# Oracle® Cloud Sivustojen luonti Oracle Content Management -palvelulla

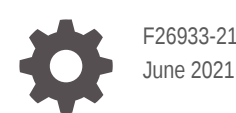

ORACLE

Oracle Cloud Sivustojen luonti Oracle Content Management -palvelulla,

F26933-21

Copyright © 2018, 2021, Oracle ja/tai sen tytär-, sisar- tai osakkuusyhtiöt.

Ensisijainen tekijä: Bruce Silver

Avustavat tekijät: Jean Wilson, Sarah Bernau, Kalpana N, Ron van de Crommert

#### Avustajat: Bonnie Vaughan

This software and related documentation are provided under a license agreement containing restrictions on use and disclosure and are protected by intellectual property laws. Except as expressly permitted in your license agreement or allowed by law, you may not use, copy, reproduce, translate, broadcast, modify, license, transmit, distribute, exhibit, perform, publish, or display any part, in any form, or by any means. Reverse engineering, disassembly, or decompilation of this software, unless required by law for interoperability, is prohibited.

The information contained herein is subject to change without notice and is not warranted to be error-free. If you find any errors, please report them to us in writing.

If this is software or related documentation that is delivered to the U.S. Government or anyone licensing it on behalf of the U.S. Government, then the following notice is applicable:

U.S. GOVERNMENT END USERS: Oracle programs (including any operating system, integrated software, any programs embedded, installed or activated on delivered hardware, and modifications of such programs) and Oracle computer documentation or other Oracle data delivered to or accessed by U.S. Government end users are "commercial computer software" or "commercial computer software documentation" pursuant to the applicable Federal Acquisition Regulation and agency-specific supplemental regulations. As such, the use, reproduction, duplication, release, display, disclosure, modification, preparation of derivative works, and/or adaptation of i) Oracle programs (including any operating system, integrated software, any programs embedded, installed or activated on delivered hardware, and modifications of such programs), ii) Oracle computer documentation and/or iii) other Oracle data, is subject to the rights and limitations specified in the license contained in the applicable contract. The terms governing the U.S. Government's use of Oracle cloud services are defined by the applicable contract for such services. No other rights are granted to the U.S. Government.

This software or hardware is developed for general use in a variety of information management applications. It is not developed or intended for use in any inherently dangerous applications, including applications that may create a risk of personal injury. If you use this software or hardware in dangerous applications, then you shall be responsible to take all appropriate fail-safe, backup, redundancy, and other measures to ensure its safe use. Oracle Corporation and its affiliates disclaim any liability for any damages caused by use of this software or hardware in dangerous applications.

Oracle and Java are registered trademarks of Oracle and/or its affiliates. Other names may be trademarks of their respective owners.

Intel and Intel Inside are trademarks or registered trademarks of Intel Corporation. All SPARC trademarks are used under license and are trademarks or registered trademarks of SPARC International, Inc. AMD, Epyc, and the AMD logo are trademarks or registered trademarks of Advanced Micro Devices. UNIX is a registered trademark of The Open Group.

This software or hardware and documentation may provide access to or information about content, products, and services from third parties. Oracle Corporation and its affiliates are not responsible for and expressly disclaim all warranties of any kind with respect to third-party content, products, and services unless otherwise set forth in an applicable agreement between you and Oracle. Oracle Corporation and its affiliates will not be responsible for any loss, costs, or damages incurred due to your access to or use of third-party content, products, or services, except as set forth in an applicable agreement between you and Oracle.

# Sisällys

### **[Johdanto](#page-15-0)**

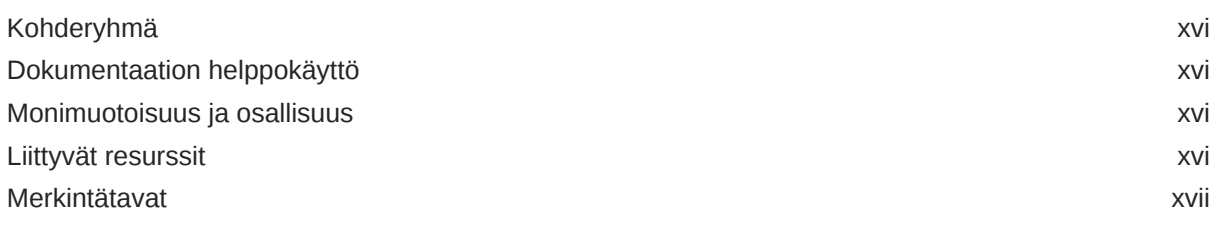

## Osa | [Esittely](#page-17-0)

### 1 [Oracle Content Management -palvelun yleiskuvaus](#page-18-0)

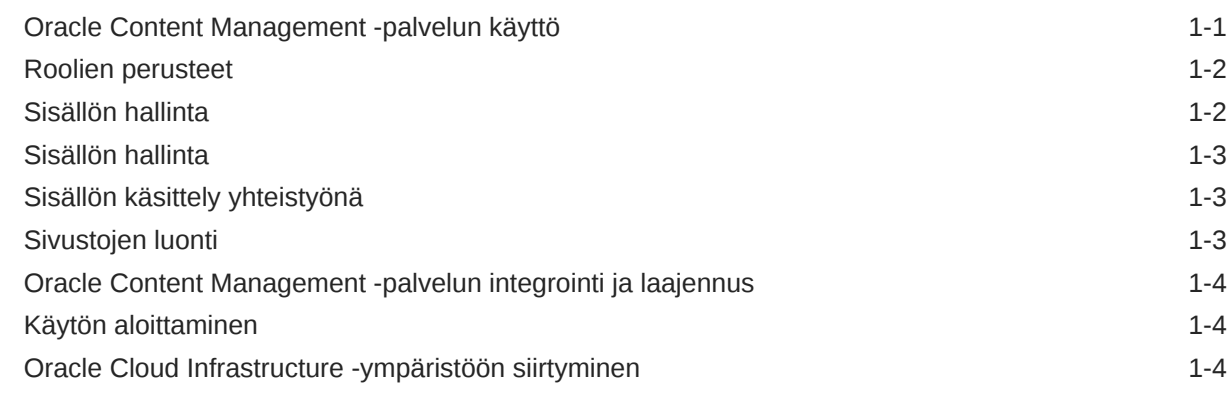

## 2 [Sivustojen luonnin aloittaminen](#page-23-0)

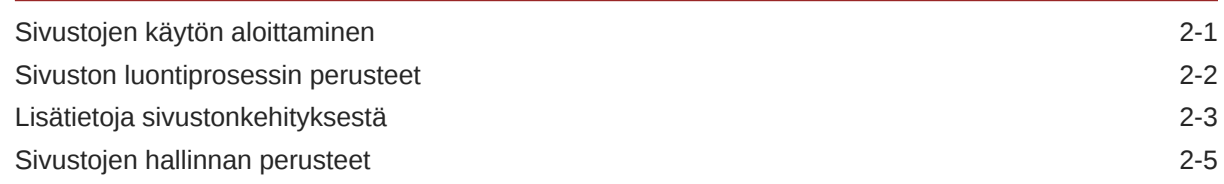

### 3 [Ensimmäisen sivuston luonti](#page-31-0)

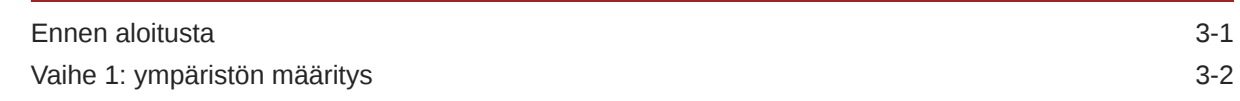

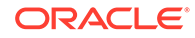

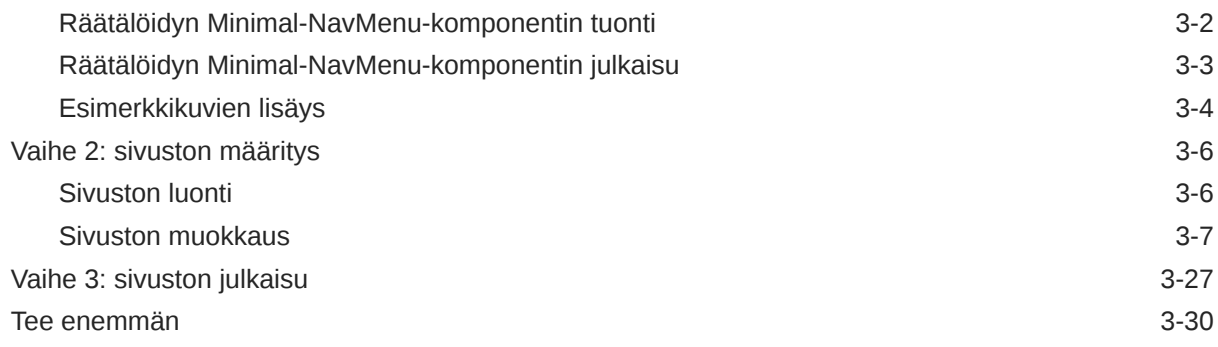

## Osa II [Sivustojen luonti ja muokkaus](#page-61-0)

## 4 [Sivustojen luonti](#page-62-0)

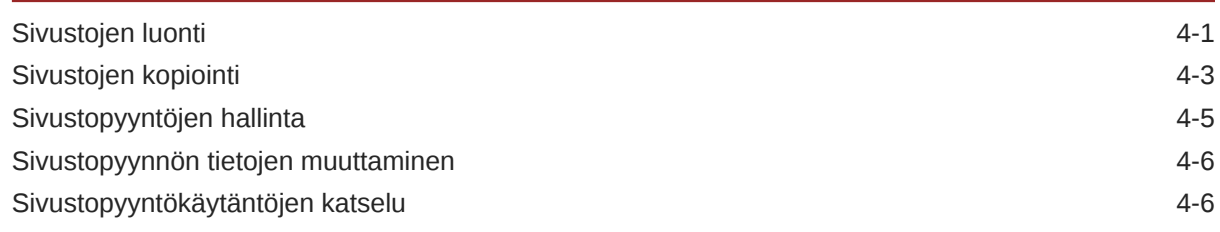

## 5 [Sivustojen muokkaaminen](#page-68-0)

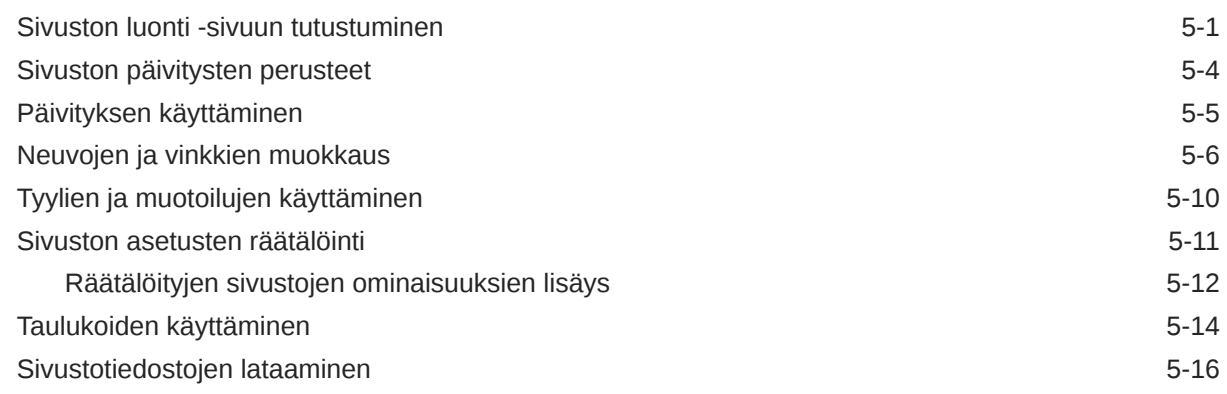

## 6 [Mallipohjien ja teemojen käyttäminen sivustoissa](#page-84-0)

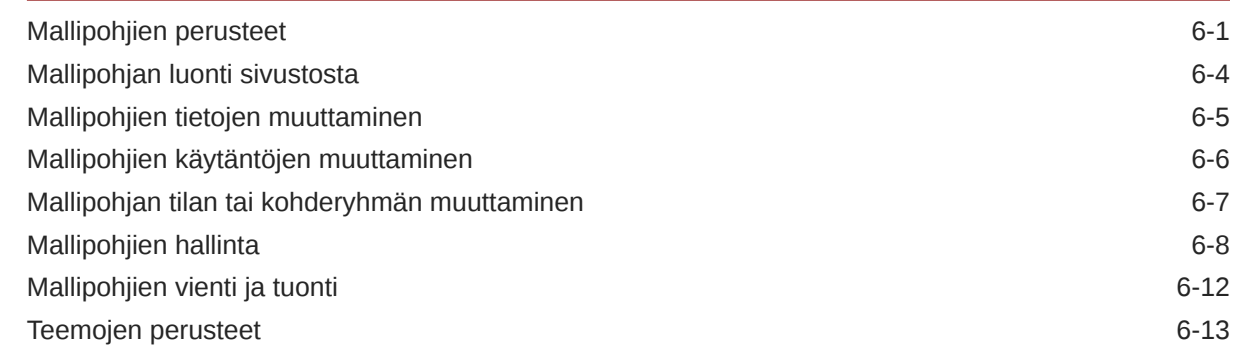

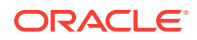

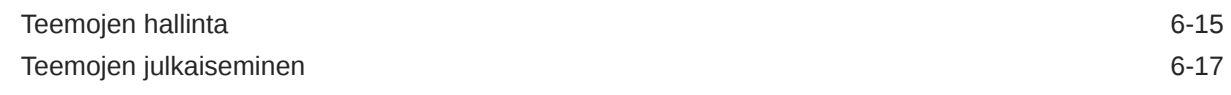

## 7 [Räätälöityjen komponenttien ja asettelujen hallinta](#page-102-0)

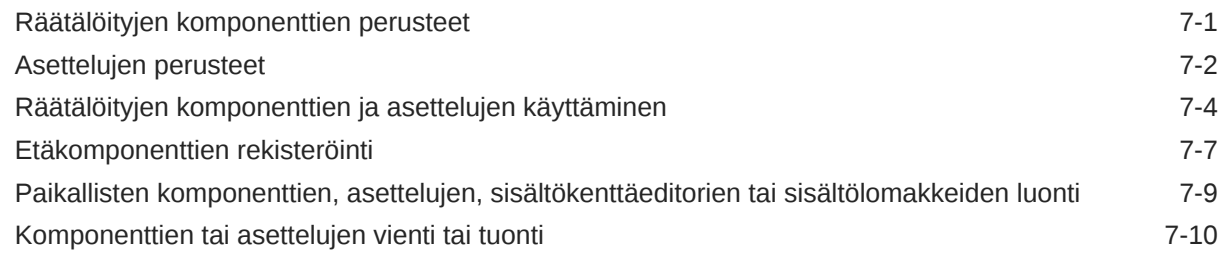

## 8 [Sivustojen sivujen käyttäminen](#page-113-0)

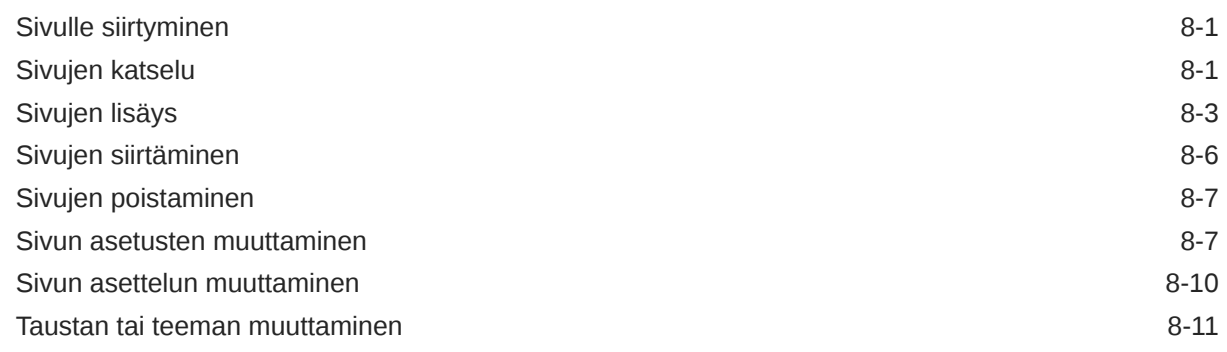

## 9 [Sivun sisällön järjestäminen](#page-126-0)

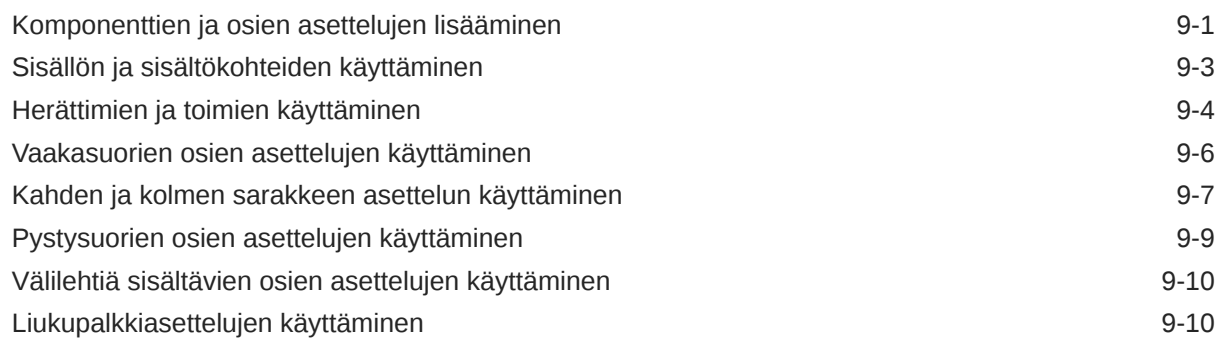

### 10 [Valmiiden komponenttien käyttäminen](#page-137-0)

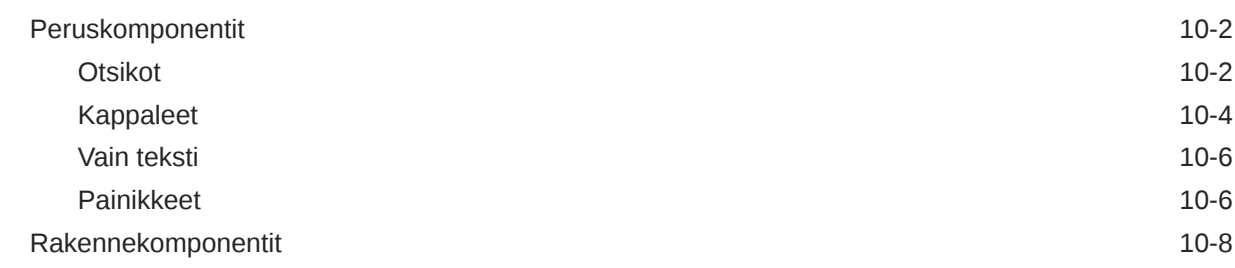

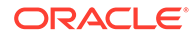

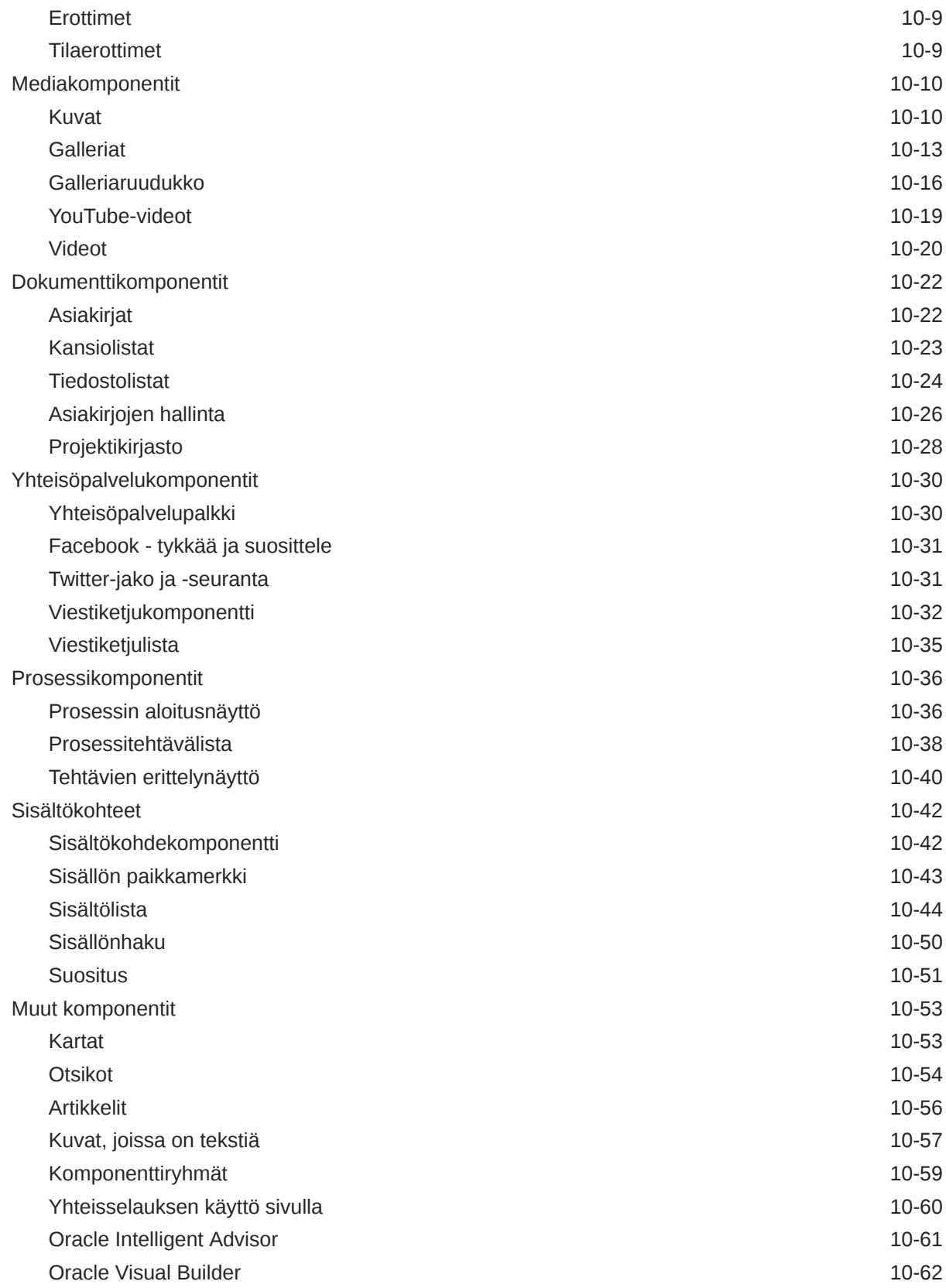

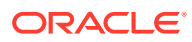

## Osa III [Sivustojen julkaisu ja hallinta](#page-201-0)

### 11 [Sivustojen hallinta](#page-202-0)

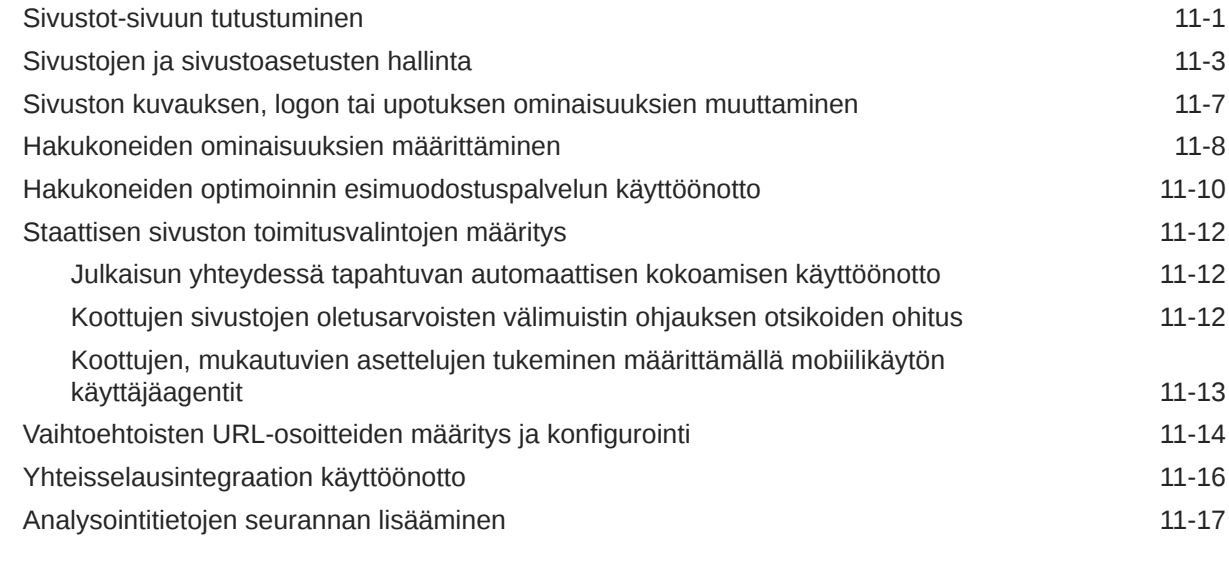

### 12 [Sivustojen julkaisu](#page-220-0)

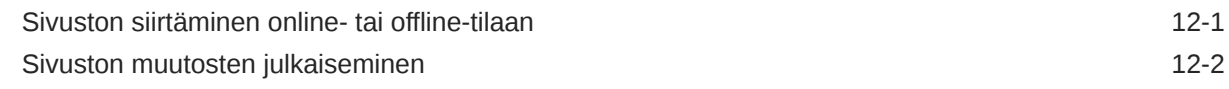

### 13 [Sivustojen suojaus](#page-222-0)

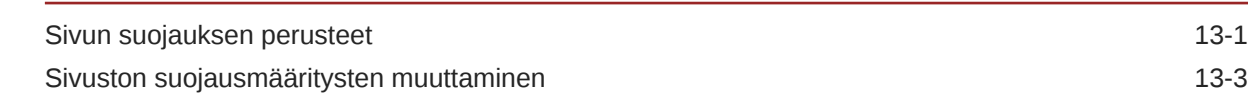

### 14 [Monikielisten sivustojen käyttö](#page-227-0)

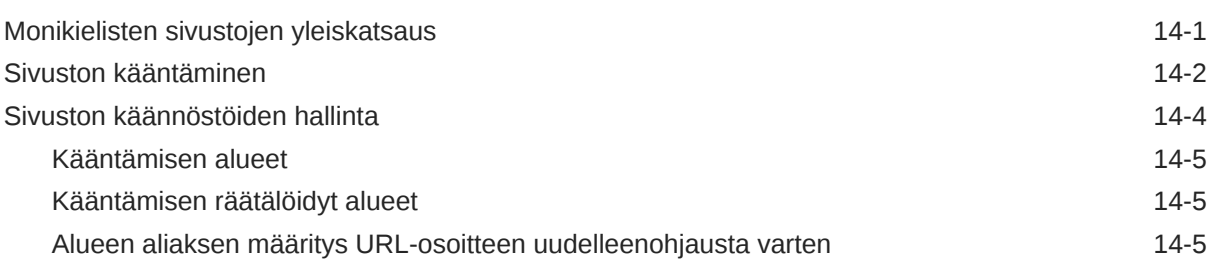

### 15 [Sivuston uudelleenohjauksien tai URL-vastaavuusmäärityksen käyttö](#page-233-0)

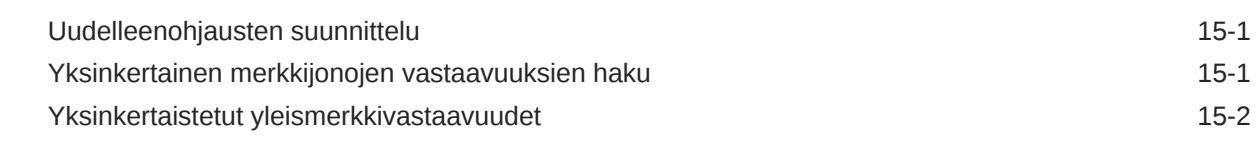

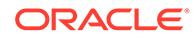

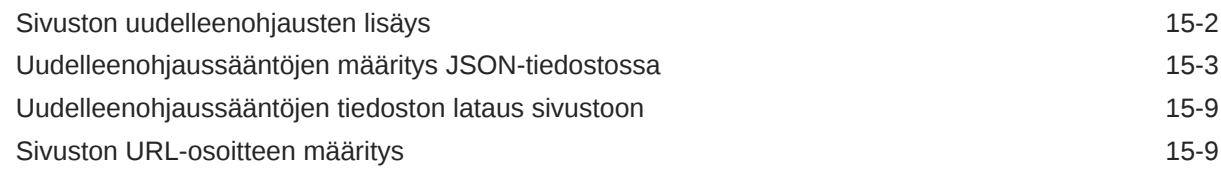

### 16 [Sivuston suorituskyvyn parannus](#page-243-0)

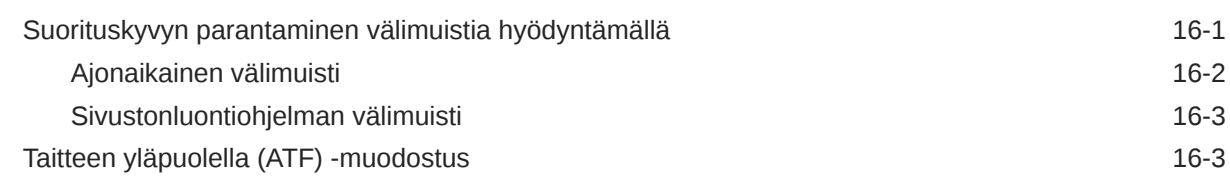

## Osa IV [Sivustojen kehittäminen](#page-249-0)

### 17 [Rakenteiden ja tyylien räätälöinti](#page-250-0)

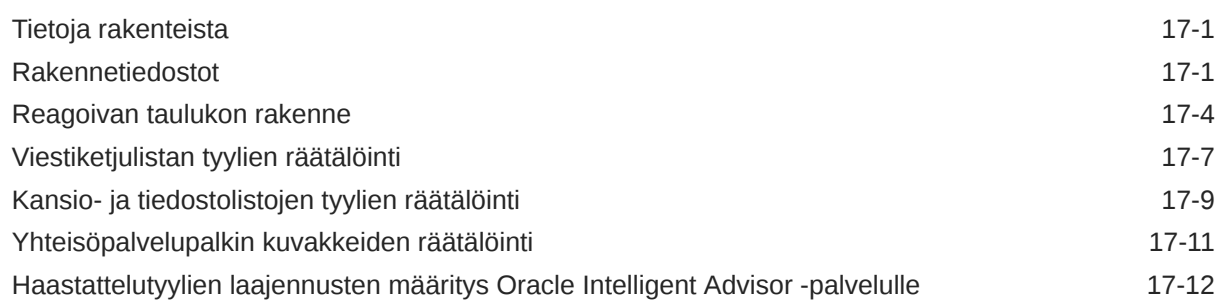

### 18 [Taustan käytön perusteet](#page-264-0)

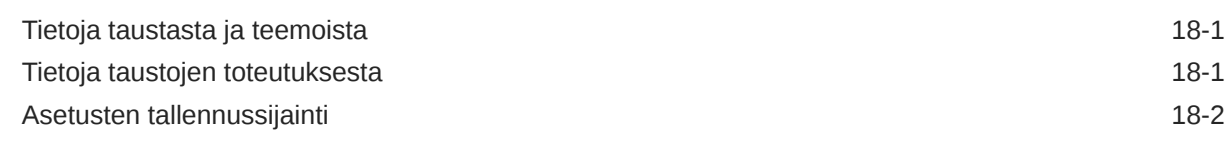

### 19 [Herättimien ja toimien määritys](#page-268-0)

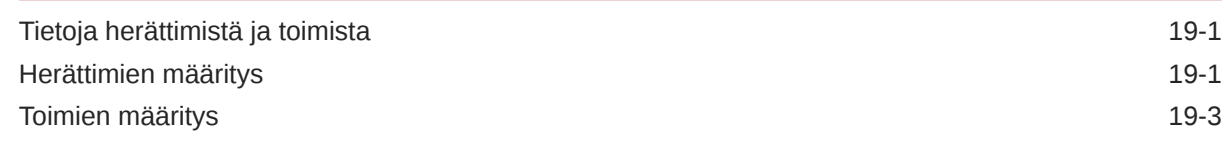

### 20 [Mallipohjien kehitys](#page-272-0)

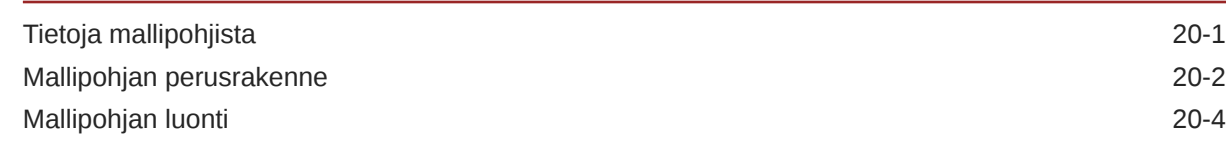

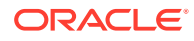

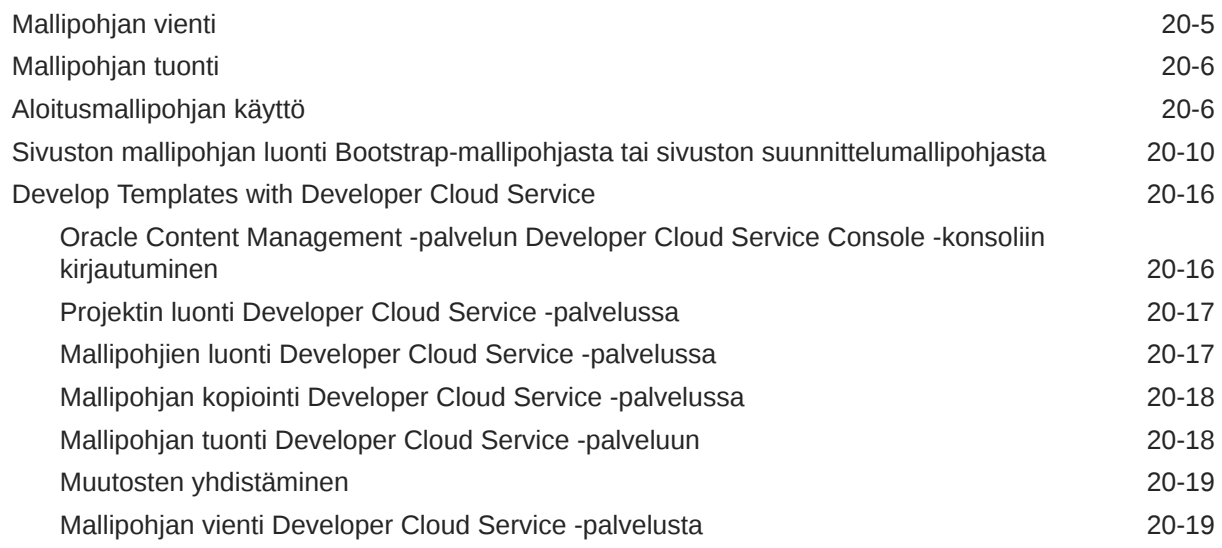

## 21 [Teemojen kehitys](#page-291-0)

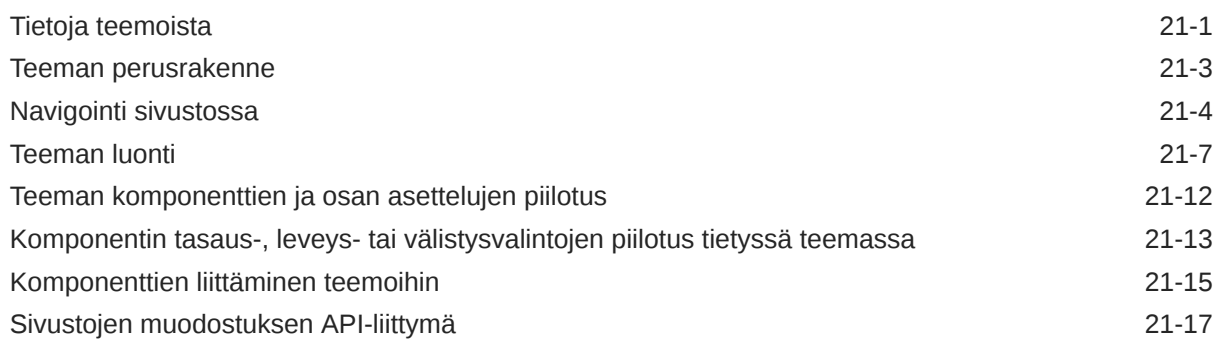

## 22 [Asettelujen kehitys](#page-309-0)

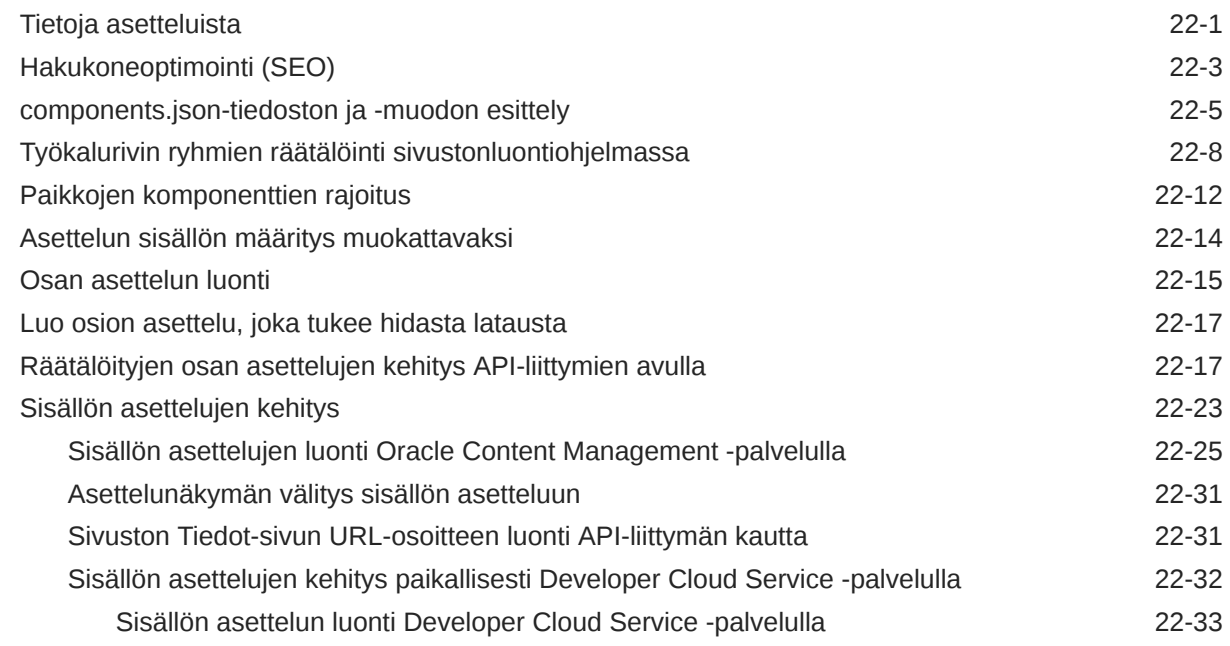

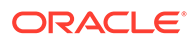

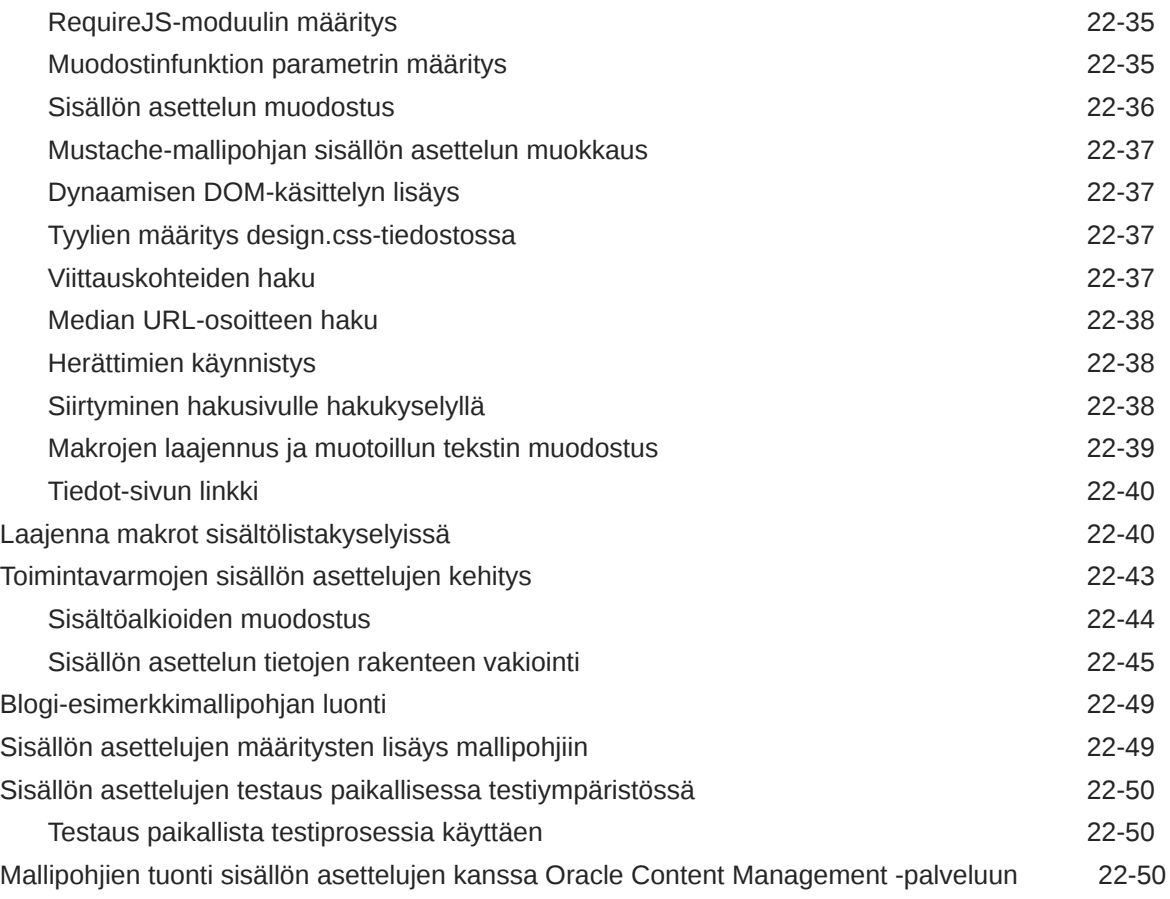

## 23 [Komponenttien kehitys](#page-359-0)

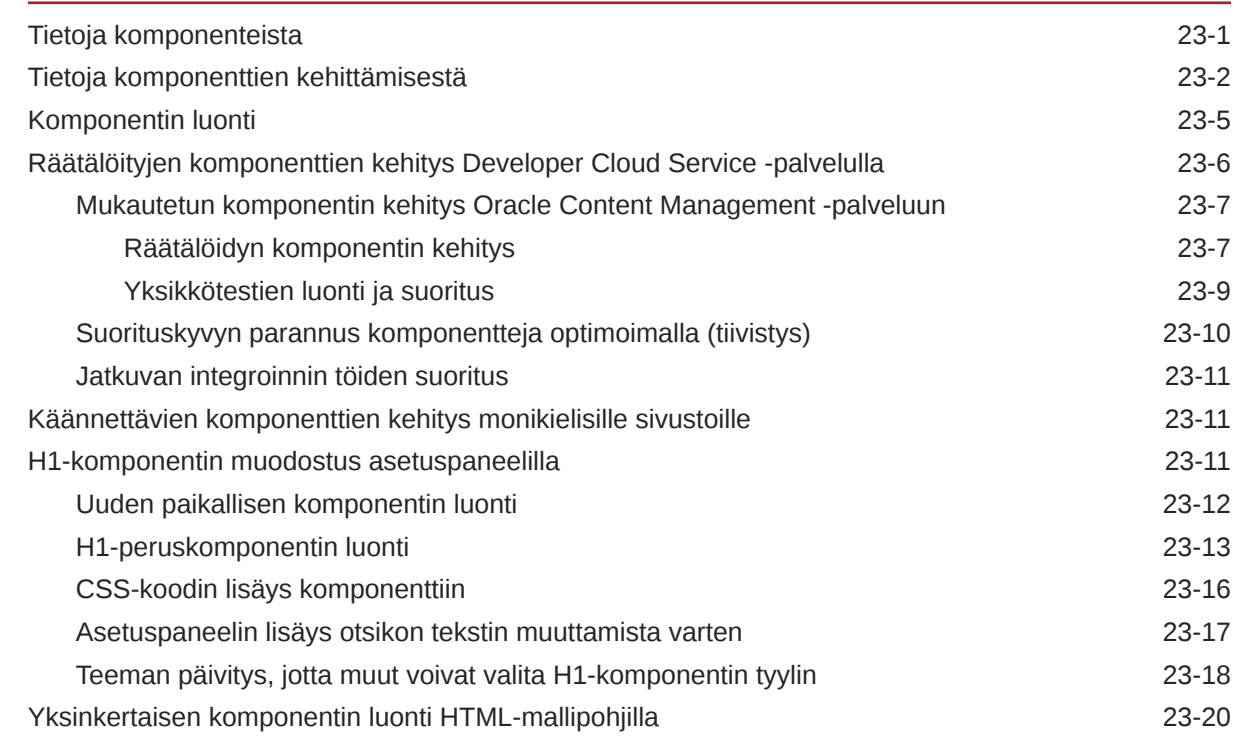

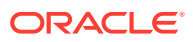

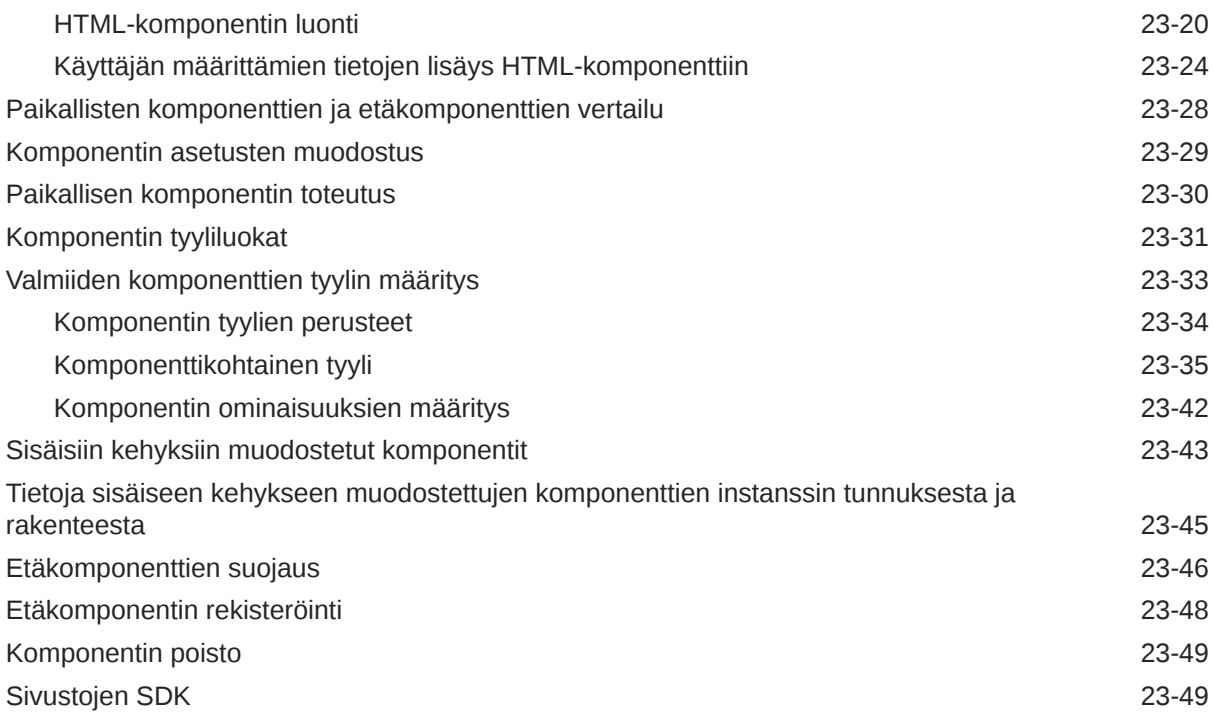

## 24 [Ohjaintiedoston mukautus](#page-409-0)

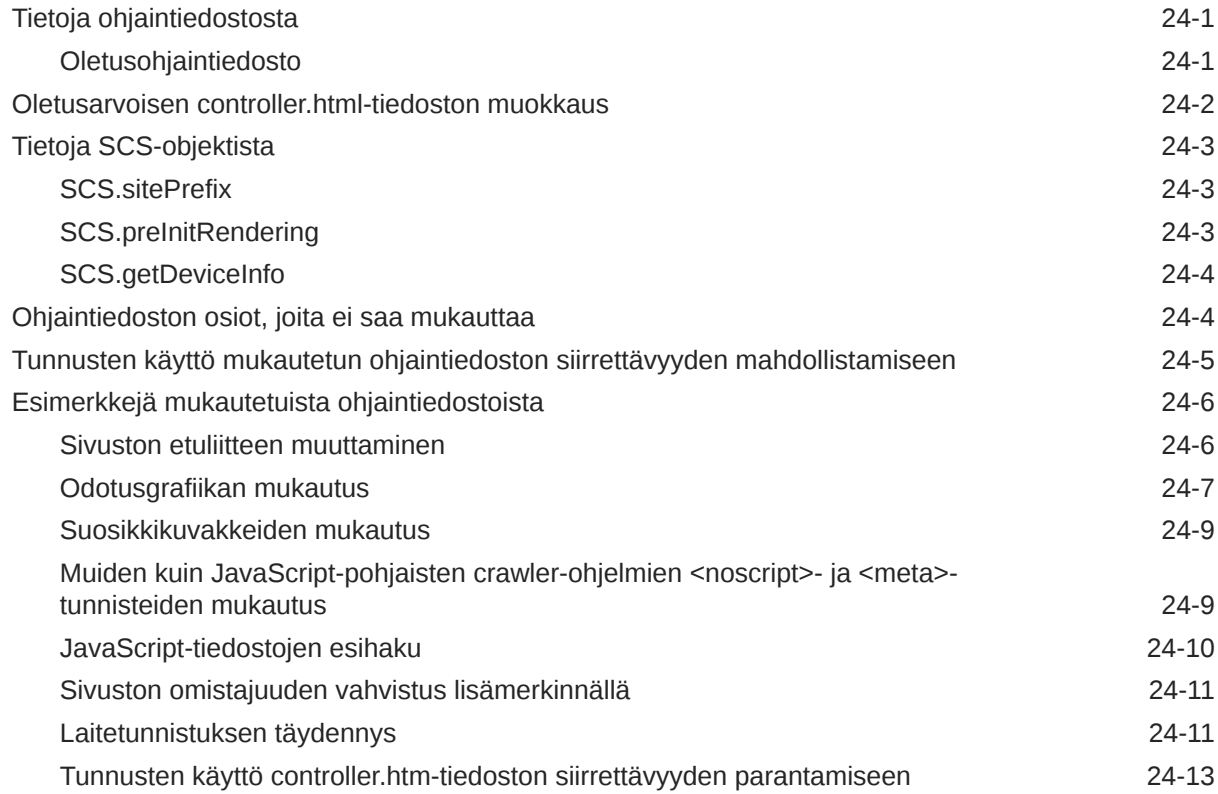

### Osa V [Sivustojen kehitys muita työkaluja käyttäen](#page-422-0)

### 25 [Kehitys OCE Toolkit -työkaluohjelmistolla](#page-423-0) [OCE Toolkitin määritys paikallisessa koneessa 25-1](#page-423-0) [Asenna riippuvuudet npm-ohjelman avulla. 25-2](#page-424-0) [CEC-komentoliittymän käyttö 25-2](#page-424-0) [Testaus paikallista testiprosessia käyttäen 25-67](#page-489-0) [Päivitys jQuery 3.5.x -versioon 25-67](#page-489-0) [Oracle Content Management -palvelun kehitys Developer Cloud Service -sovelluksella 25-68](#page-490-0) [Tietoja Developer Cloud Service -palvelun käytöstä 25-69](#page-491-0) [Oracle Content Management -palvelun Developer Cloud Service Console -konsoliin](#page-491-0) [kirjautuminen](#page-491-0) 25-69 [Projektin luonti Developer Cloud Service -palvelussa 25-70](#page-492-0) [Developer Cloud Service -projektin luonti Oracle Content Management](#page-492-0)  [mallipohjan avulla 25-70](#page-492-0) [Developer Cloud Service -projektin luonti lataamalla OCE Toolkit Oracle Content](#page-493-0) [Management -palvelusta 25-71](#page-493-0) [Lisää OCE Toolkit projektikoodiin uudessa Git-tietovarastossa 25-71](#page-493-0) [Räätälöityjen komponenttien, mallipohjien ja sisällön asettelujen testaus paikallisessa](#page-493-0) [testiympäristössä](#page-493-0) 25-71 [Muutosten yhdistäminen 25-72](#page-494-0) [Muutosten välittäminen testauksesta tuotantoon OCE Toolkitia käyttäen 25-72](#page-494-0) [Salasanan salaus](#page-500-0) 25-78 [Palvelimen rekisteröinti 25-78](#page-500-0) [Käyttö- ja oikeusraportin luonti sivustolle 25-78](#page-500-0) [Asiakirjojen ja kansioiden nouto ja lataus 25-79](#page-501-0) [Sivuston luonti mallipohjasta siten, että sisällön GUID-tunnukset säilyvät samoina 25-80](#page-502-0) [Yritysmallipohjan luonti vakiosivustosta 25-80](#page-502-0) [Luokitusten tuonti ja vienti 25-80](#page-502-0) [Suositusten tuonti ja vienti 25-82](#page-504-0) [Kokoelman sisällön lisäys tai poisto 25-83](#page-505-0) [Mukautettujen kenttäeditorien kehitys OCE Toolkitin avulla 25-83](#page-505-0) [Sivuston siirto tai päivitys palvelimien välillä 25-88](#page-510-0) [Sivuston siirto ilman sisältökohteita 25-88](#page-510-0) [Sivuston sisältökohteiden nouto tai lataus ryhmissä 25-89](#page-511-0) [Sivuston sivujen indeksointi OCE Toolkitin avulla 25-89](#page-511-0) [Tekstisisältökohteen luonti sivustolle 25-90](#page-512-0) [Sivuindeksin sisältökohteiden luonti OCE Toolkitin avulla 25-91](#page-513-0) [Sisältöhaun lisäys Oracle Content Management -palvelun sivustoon 25-92](#page-514-0) [Hakusivun lisäys sivustoon 25-92](#page-514-0)

[Hakukentän lisäys teemaan 25-92](#page-514-0)

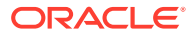

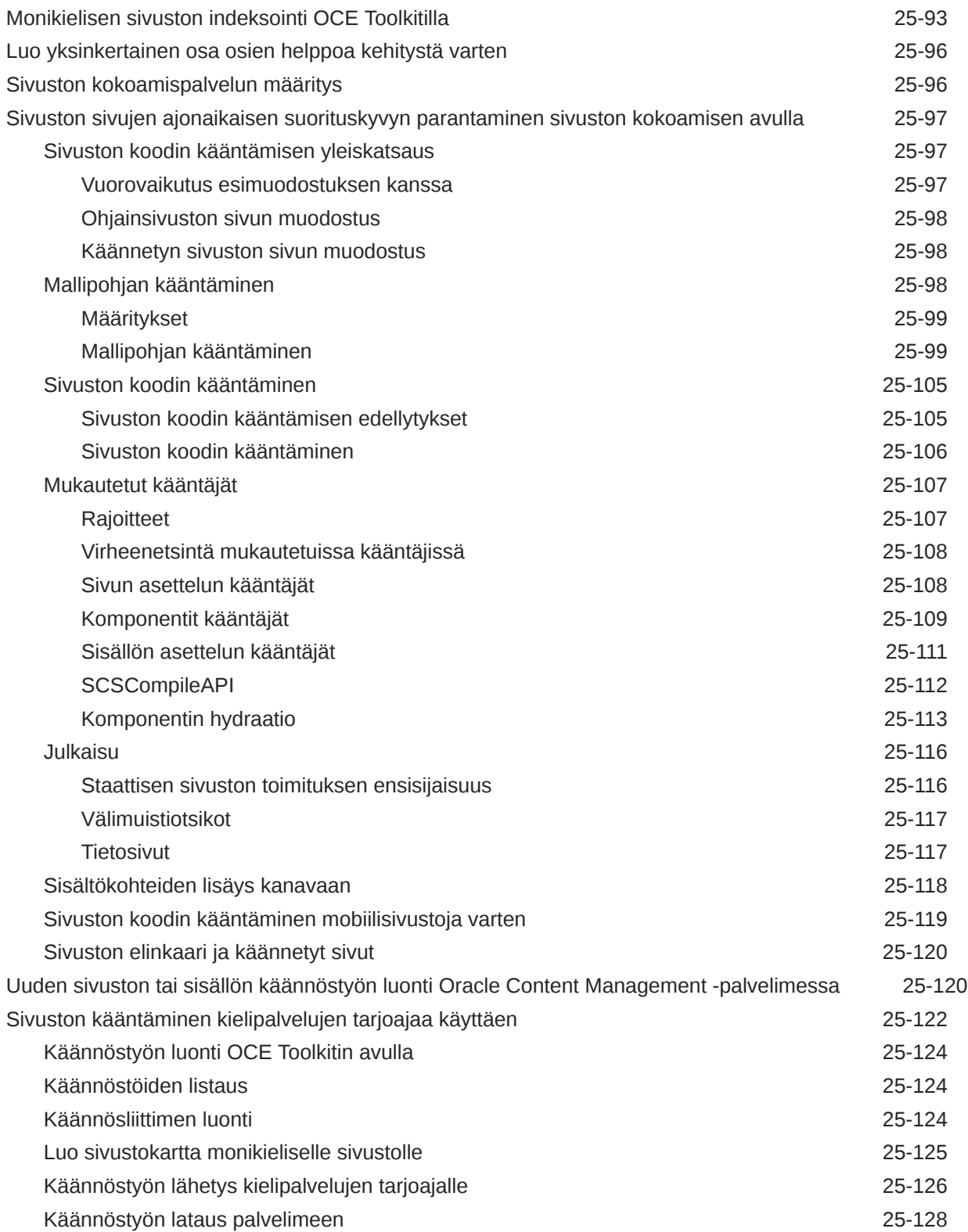

## Osa VI [Liitteet](#page-551-0)

## 26 [Opastus: Komponenttien kehitys Knockoutin avulla](#page-552-0)

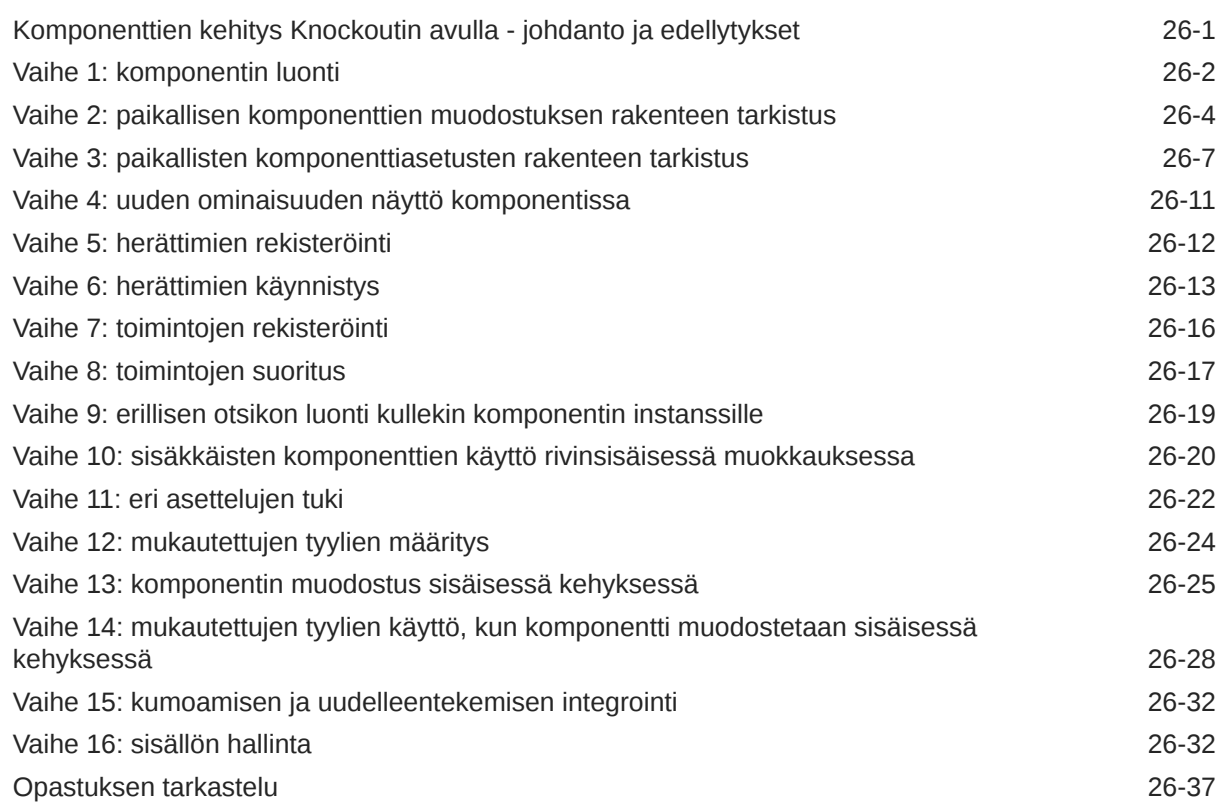

## 27 [Sivustojen SDK:n ohje](#page-590-0)

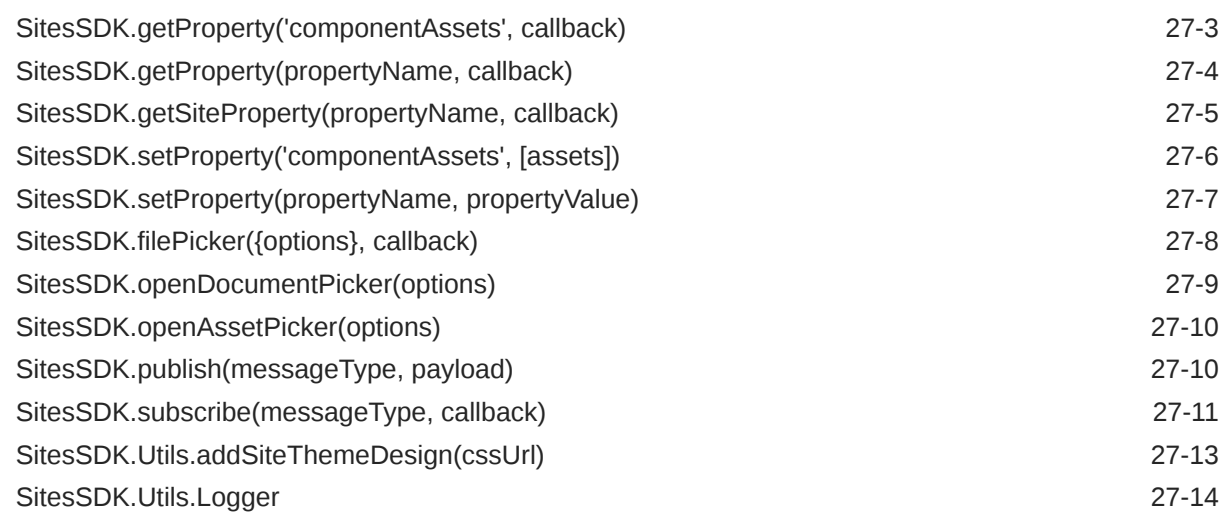

### 28 [Vianmääritys](#page-604-0)

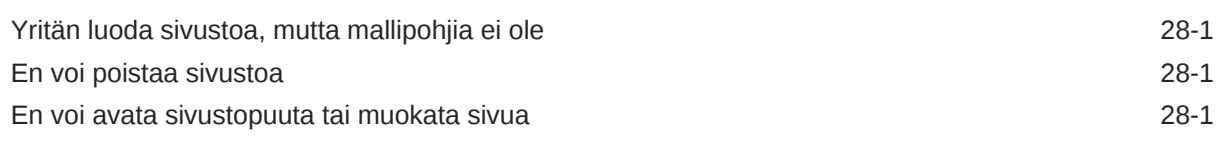

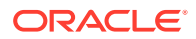

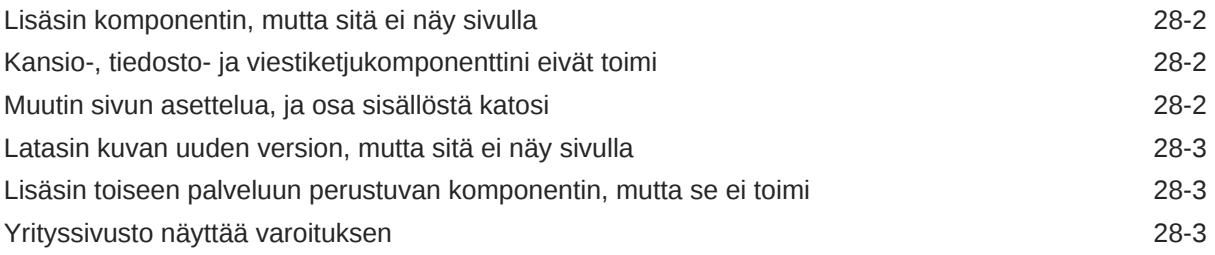

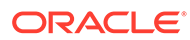

## <span id="page-15-0"></span>**Johdanto**

Tässä asiakirjassa kerrotaan, kuinka Oracle Content Management -palvelussa luodaan ja hallitaan kokemuksia, kuten sivustoja ja sisältöyksiköitä, sekä niihin liittyviä rakenteita ja käytäntöjä.

## Kohderyhmä

Tämä julkaisu on tarkoitettu Oracle Cloud -käyttäjille, jotka haluavat käyttää tiedostoja web-selaimella, työaseman synkronointisovelluksella tai mobiililaitteella.

## Dokumentaation helppokäyttö

Lisätietoja Oraclen sitoutumisesta helppokäyttöisyyteen on Oraclen helppokäyttöisyystoimintoja käsittelevässä web-sivustossa osoitteessa [http://](http://www.oracle.com/pls/topic/lookup?ctx=acc&id=docacc) [www.oracle.com/pls/topic/lookup?ctx=acc&id=docacc](http://www.oracle.com/pls/topic/lookup?ctx=acc&id=docacc).

#### **Pääsy Oracle-tukeen**

Tukipalvelun ostaneet Oracle-asiakkaat voivat saada sähköistä tukea Oma Oracle-tuki -palvelun kautta. Lisätietoja on osoitteessa [http://www.oracle.com/pls/topic/lookup?](http://www.oracle.com/pls/topic/lookup?ctx=acc&id=info) [ctx=acc&id=info](http://www.oracle.com/pls/topic/lookup?ctx=acc&id=info) tai osoitteessa [http://www.oracle.com/pls/topic/lookup?ctx=acc&id=trs,](http://www.oracle.com/pls/topic/lookup?ctx=acc&id=trs) jos olet kuulovammainen.

## Monimuotoisuus ja osallisuus

Oracle on täysin sitoutunut monimuotoisuuden ja osallistamisen tukemiseen. Oracle kunnioittaa ja arvostaa henkilöstön monimuotoisuutta, joka lisää ajatusjohtajuutta ja innovointia. Osana aloitettamme kehittää entistäkin osallistavampaa kulttuuria, joka vaikuttaa myönteisesti työntekijöihimme, asiakkaisiimme ja kumppaneihimme, pyrimme poistamaan kyseenalaiset termit tuotteistamme ja dokumentaatiostamme. Tiedostamme myös tarpeen pitää tuotteemme ja ratkaisumme yhdenmukaisina asiakkaidemme nykyisten teknologioiden kanssa sekä tarpeen varmistaa palveluiden jatkuvuus Oraclen tarjonnan ja alan standardien kehittyessä. Näiden teknisten rajoitusten vuoksi pyrkimyksemme poistaa kyseenalaiset termit on jatkuvaa ja vaatii aikaa ja yhteistyötä ulkoisten tahojen kanssa.

## Liittyvät resurssit

Katso lisätietoja seuraavista Oracle-resursseista:

• Oracle Public Cloud:

<http://cloud.oracle.com>

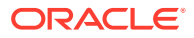

- <span id="page-16-0"></span>• *What's New for Oracle Content Management*
- *Collaborating on Documents with Oracle Content Management*
- *Administering Oracle Content Management*
- *Developing with Oracle Content Management As a Headless CMS*
- *Integrating and Extending Oracle Content Management*
- *Known Issues for Oracle Content Management*
- *Getting Started with Oracle Cloud*

## Merkintätavat

Tässä asiakirjassa käytetään seuraavia merkintätapoja.

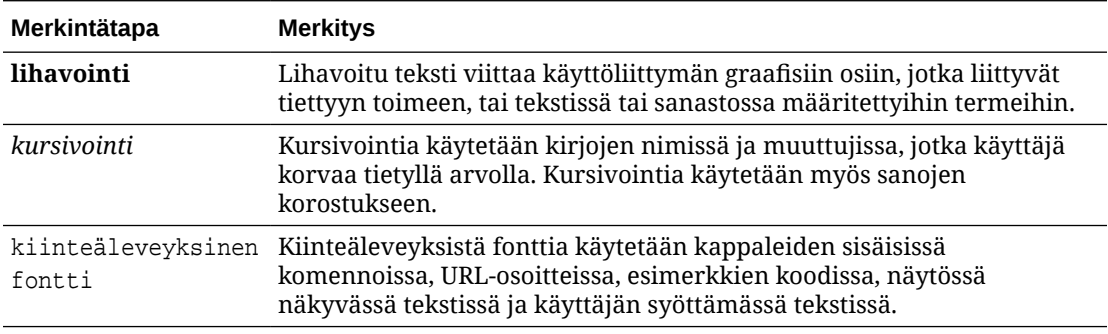

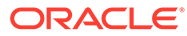

# <span id="page-17-0"></span>Osa I **Esittely**

Tässä osassa annetaan käsitteellistä tietoa sivustojen luonnista Oracle Content Management -palvelun avulla. Se sisältää myös helppokäyttöisen opastuksen ensimmäisen sivuston luontia varten. Siinä on seuraavat luvut:

- [Sivustojen luonnin aloittaminen](#page-23-0)
- [Ensimmäisen sivuston luonti](#page-31-0)

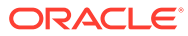

# <span id="page-18-0"></span>1 Oracle Content Management -palvelun yleiskuvaus

Oracle Content Management on pilvipohjainen sisältökeskus, joka tukee kaikkikanavaista sisällönhallintaa ja tehostaa kokemusten toimittamista. Sen tarjoamat tehokkaat yhteistoiminnan ja työnkulun hallintaominaisuudet tehostavat sisällön luontia ja julkaisua sekä lisäävät asiakkaiden ja työntekijöiden sitoutumista yritykseen.

Oracle Content Management -palvelun avulla voit nopeasti hyväksyä sisältöä ja luoda kontekstuaalisia kokemuksia yhdessä sisäisten tai ulkoisten käyttäjien kanssa millä tahansa laitteella. Valmiit liiketoimintakäyttöön sopivat työkalut tekevät uusien web-kokemusten ja vaikuttavan sisällön luonnista helppoa. Voit edistää digitaalista sitoutumista kaikkien sidosryhmien kanssa käyttämällä samaa sisältöalustaa ja samoja prosesseja. Tekniset ja organisointiin liittyvät pullonkaulat ovat poissa, joten mikään ei estä houkuttelevien kokemusten luontia.

#### **Huomautus:**

Oracle Content Management -palvelun aloitusversiossa on rajoitettu määrä toimintoja. Jos haluat käyttää kaikkia toimintoja, päivitä Premium Edition -versioon.

## Oracle Content Management -palvelun käyttö

Kun olet saanut Oracle Content Management -palvelun käyttöoikeuden, saat tervetuloviestin, joka sisältää tietoja instanssin URL-osoitteesta ja käyttäjätunnuksestasi. Tarvitset nämä tiedot palveluun kirjautumista varten, joten ne on hyvä säilyttää myöhempää käyttöä varten.

Oracle Content Management -palvelua voi käyttää eri tavoilla:

- Web-käyttöliittymän avulla palvelua on helppo käyttää suosikkiselaimestasi. Voit esimerkiksi hallita sisältöä pilvipalvelussa, jakaa tiedostoja ja kansioita muiden kanssa, aloittaa viestiketjuja ja osallistua niihin sekä luoda sivustoja (jos se on sallittua).
- Työasemasovelluksen avulla voit varmistaa, että pilvipalvelun ja tietokoneen tiedostot ja kansiot ovat synkronoituja. Voit synkronoida sekä omia tiedostojasi että kanssasi jaettuja tiedostoja ja varmistaa, että käytössäsi ovat aina uusimmat versiot.
- Microsoft Office -ohjelmalisäkkeen avulla voit käyttää Oracle Content Management palvelua suoraan Microsoft Word-, Excel-, PowerPoint- ja Outlook-ohjelmista.
- Android- ja iOS-mobiilisovellusten avulla voit käyttää palvelua helposti puhelimella tai muilla mobiililaitteilla. Mobiilisovellusten käyttö on alusta asti helppoa, koska ne näyttävät samalta ja toimivat samoin kuin palvelun selainkäyttöliittymä. Voit käyttää pilvipalvelussa sijaitsevaa sisältöä, hakea ja lajitella tiedostoja ja kansioita, jakaa sisältöä ja käyttää viestiketjuja.

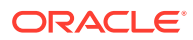

• REST API -liittymät ja SDK-työkalut tarjoavat kehittäjille tehokkaita työkaluja, joiden avulla Oracle Content Management -palvelun toimintoja voi liittää ohjelmallisesti web- ja mobiilisovelluksiin.

## <span id="page-19-0"></span>Roolien perusteet

Käytettävissäsi olevat Oracle Content Management -palvelun ominaisuudet vaihtelevat sinulle määritetyn roolin mukaan. Näet erilaisia vaihtoehtoja käyttäjäroolisi mukaisesti. Peruskäyttäjät voivat käyttää asiakirjoja, viestiketjuja ja sivustoja. Yrityskäyttäjät voivat myös käyttää sisältöjä. Kehittäjille näytetään valintoja, joiden avulla voi luoda ja muokata sivustojen osia, kuten mallipohjia, teemoja, komponentteja ja asetteluja. Pääkäyttäjille näytetään valintoja, joiden avulla voi määrittää palvelun, integroida palvelun muihin liiketoimintasovelluksiin sekä määrittää sisällön tietovarastoja.

Oracle Content Management -palvelu sisältää erityyppisiä rooleja.

- **Organisaation roolit** roolisi organisaatiossa määrittää, mitä tehtäviä voit suorittaa ja miten käytät ominaisuuksia.
- **Käyttäjän roolit** käyttäjän roolit ohjaavat, mitä ominaisuuksia näet Oracle Content Management -palvelussa.
- **Resurssin roolit (oikeudet)** resurssin jakamisen yhteydessä sinulle kohdistettu rooli määrää, mitä voit nähdä resurssissa (kuten asiakirjassa, sisältökohteessa, sivustossa tai mallipohjassa) ja mitä voit tehdä resurssilla.

Lisätietoja...

## Sisällön hallinta

Oracle Content Management -palvelu tarjoaa tehokkaita toimintoja sisällön hallintaan, jotta sitä voitaisiin käyttää erilaisissa kanavissa, kuten sivustoilla, markkinointiaineistossa, sähköpostikampanjoissa, verkkokaupoissa ja blogeissa. Se tarjoaa kaikelle sisällöllesi keskitetyn sijainnin, jossa voit järjestää sisällön tietovarastoihin ja kokoelmiin. Voit myös luoda sääntöjä, jotka määrittävät, miten ja missä sisältöä voidaan käyttää.

Lisäksi käytettävissä on laajoja hallinta- ja työnkulkuominaisuuksia, jotka ohjaavat sisältöjen luonti- ja hyväksyntäprosessia ja varmistavat, että vain valtuutettuja versioita voi käyttää.

Sisällön merkintä tunnisteilla ja suodatus on helppoa, joten voit nopeasti löytää tarvitsemasi sisällön ja käyttää sitä sallituissa kohteissa. Lisäksi älykäs sisältö lisää tunnisteita sisältöön ja suosittelee sisältöä automaattisesti, kun käytät sisältöä.

Luo sisältötyyppejä, joilla määritetään, mitä tietoja on kerättävä, kun käyttäjät luovat sisältöä. *Digitaalisen sisällön tyypit* määrittävät digitaalisessa sisällössä (tiedostot, kuvat ja videot) tarvittavat mukautetut määritteet. *Sisältötyypit* ryhmittelevät sisällön eri osat uudelleenkäytettäviksi yksiköiksi. Sen jälkeen käyttäjät voivat sen luoda näihin sisältötyyppeihin perustuvaa digitaalista sisältöä ja sisältökohteita, jotta sisällön käyttö ja esitystapa olisivat yhdenmukaisia eri kanavissa.

Lisätietoja...

## <span id="page-20-0"></span>Sisällön hallinta

Oracle Content Management -palvelun avulla voit hallita sisältöäsi pilvipalvelussa siten, että kaikki sisältö on samassa paikassa ja käytettävissä kaikkialta.

Voit ryhmitellä tiedostot kansioihin ja suorittaa yleisiä tiedostojen hallintatoimintoja (kuten kopiointi, siirto ja poisto) samalla tavoin kuin paikallisen tietokoneen tiedostojärjestelmässä. Ja koska kaikki tiedostosi ovat pilvipalvelussa, voit käyttää niitä missä tahansa, myös mobiililaitteissa. Jos asennat työpöytäsovelluksen, kaikki sisältösi voidaan synkronoida automaattisesti paikalliseen tietokoneeseen, jolloin viimeisimmät versiot ovat aina käytettävissä.

Lisätietoja...

## Sisällön käsittely yhteistyönä

Kun kaikki sisältö on pilvipalvelussa, tiedostojen ja kansioiden jakaminen on helppoa ja voit tehdä yhteistyötä organisaatioon kuuluvien ja ulkopuolisten henkilöiden kanssa. Jokaisella, jonka kanssa jaat sisällön, on pääsy uusimpiin tietoihin missä ja milloin tahansa. Voit myöntää käyttöoikeuden kansioiden koko sisältöön tai lähettää linkkejä tiettyihin kohteisiin. Kaikki jaettujen kohteiden käyttötiedot tallennetaan, joten voit seurata, miten ja milloin jokaista jaettua kohdetta käytetään.

Oracle Content Management -palvelun Viestiketjut-toiminnon avulla voit tehdä yhteistyötä toisten kanssa keskustelemalla aiheista ja julkaisemalla kommentteja reaaliaikaisesti. Voit aloittaa erillisen viestiketjun mistä tahansa aiheesta ja lisätä siihen tarvittaessa tiedostoja. Voit myös aloittaa tiettyä tiedostoa, kansiota, sisältöä tai sivustoa koskevan viestiketjun, jonka kautta voit saada palautetta nopeasti ja helposti.

Kaikki viestiketjuun liittyvät viestit, tiedostot ja huomautukset säilyvät, joten keskustelua on helppo seurata ja tarkastella. Ja koska viestiketjusi ovat pilvipalvelussa, voit katsella niitä ja osallistua niihin mobiililaitteillasi missä tahansa.

Lisätietoja...

## Sivustojen luonti

Oracle Content Management -palvelun avulla voit luoda markkinointi- ja yhteisösivustoja nopeasti suunnitteluasteelta julkaisukelpoisiksi. Julkaisemalla sivustot voit tarjota käyttäjille kiinnostavia verkkokokemuksia. Prosessin kaikki osat ovat saumattomia: sisältö, yhteistyö ja luovuus on koottu yhteen luonti- ja julkaisuympäristöön.

Voit aloittaa nopeasti käyttämällä valmista mallipohjaa, vetämällä ja pudottamalla komponentteja, sivun asettelujen malleja sekä sivustojen teemoja. Näin voit koota sivuston valmiiksi määritetyistä rakennuspalikoista. Kehittäjät voivat myös luoda räätälöityjä mallipohjia, räätälöityjä teemoja tai räätälöityjä komponentteja, joiden avulla voi luoda ainutlaatuisia verkkokokemuksia.

Voit lisätä YouTube-videoita, suoratoistovideoita, kuvia, otsikoita, kappaleita, sosiaalisen median linkkejä ja muita sivusto-objekteja helposti vetämällä ja pudottamalla komponentteja sivulla oleviin määrättyihin paikkoihin. Voit vaihtaa teemoja ja uudistaa sivuston ilmeen yhdellä painikkeen kosketuksella, jolloin koko organisaation käyttötuntuma on optimoitu ja yhdenmukainen.

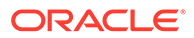

<span id="page-21-0"></span>Voit käsitellä yhtä päivitystä tai useampia päivityksiä kerrallaan, voit esikatsella päivitystä sivustossa ja julkaista päivityksen haluamallasi hetkellä yhdellä napsautuksella.

Voit luoda ja julkaista sivustoja sivustonluontiohjelmassa, ja lisäksi Oracle Content Management -palvelu tukee käyttöliittymätöntä (headless) sivustonkehitystä, jossa käytetään REST API -liittymiä, React JS:ää, Node JS:ää ja muita web-teknologioita.

Lisätietoja...

## Oracle Content Management -palvelun integrointi ja laajennus

Oraclen PaaS-tuotteena (Platform-as-a-Service) Oracle Content Management toimii saumattomasti muiden Oracle Cloud -palvelujen kanssa.

Voit upottaa web-käyttöliittymän web-sovelluksiin, jolloin käyttäjät voivat käsitellä sisältöä suoraan. Application Integration Framework -kehyksen (AIF) avulla voit integroida kolmannen osapuolen palveluita ja sovelluksia Oracle Content Management -käyttöliittymään räätälöityjen toimien kautta. Voit myös kehittää sisältöliittimiä, joiden avulla voit tuoda muualla valmiiksi luotua sisältöä Oracle Content Management palveluun, hallita sitä keskitetysti ja käyttää sitä uusien kokemusten luontiin useissa kanavissa.

Käytettävissä on laaja valikoima REST API -liittymiä ja SDK-työkaluja sisällön ja sivustojen hallintaa sekä toimitusta ja yhteistoimintaa varten. Niiden avulla voit lisätä Oracle Content Management -palvelun toimintoja web-sovelluksiisi.

Voit luoda työasemasovelluksia, joissa käsitellään sisällön SDK-työkaluja ja pilvipalvelussa sijaitsevaa sisältöäsi. Kehitä räätälöityjä integrointeja yhteistyöobjektien kanssa tai hae sisältöä ja käytä sitä missä vain. Voit käyttää ja toimittaa kaikkea sisältöäsi kullekin kanavalle optimoituna, oli kanavana sitten sivusto, sisällöntoimitusverkko (CDN) tai mobiilisovellukset.

Lisätietoja...

## Käytön aloittaminen

Ohjeita Oracle Content Management -palvelun käytön aloitukseen on [Oraclen](http://www.oracle.com/pls/topic/lookup?ctx=cloud&id=content-cloud-getstarted) [ohjekeskuksessa](http://www.oracle.com/pls/topic/lookup?ctx=cloud&id=content-cloud-getstarted). Se sisältää useita ohjeresursseja, kuten [dokumentaatiota,](http://www.oracle.com/pls/topic/lookup?ctx=cloud&id=content-cloud-books) [videoita,](http://www.oracle.com/pls/topic/lookup?ctx=cloud&id=content-cloud-videos) [ohjattuja esittelyitä](http://www.oracle.com/pls/topic/lookup?ctx=cloud&id=content-cloud-guidedtours) ja [kehittäjille suunnattuja tietoja](http://www.oracle.com/pls/topic/lookup?ctx=cloud&id=content-cloud-headless).

Tarvittaessa voit myös pyytää apua [tuesta](https://support.oracle.com) tai [yhteisöltä](https://cloudcustomerconnect.oracle.com/resources/f987e90cba/).

## Oracle Cloud Infrastructure -ympäristöön siirtyminen

Jos Oracle Content Management -tilauksesi ei ole käynnissä Oracle Cloud Infrastructure (OCI) -ympäristössä, jossa käytetään Infrastructure Console -konsolia, Oracle suosittelee tällaiseen alkuperäiseen OCI-ympäristöön siirtymistä. Näin varmistat, että voit hyödyntää Oraclen pilviympäristön edut ja edistysaskeleet tulevaisuudessa.

Siirtyminen ei ole automaattista, vaan sen käynnistys edellyttää palvelupyynnön lähetystä.

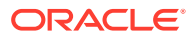

Lisätietoja...

# <span id="page-23-0"></span> $\overline{\phantom{a}}$ Sivustojen luonnin aloittaminen

Oracle Content Management on pilvipohjainen sisältökeskus, joka tukee kaikkikanavaista sisällönhallintaa ja tehostaa kokemusten toimittamista. Oracle Content Management palvelun yritysystävällisten työkalujen avulla voit nopeasti hyväksyä sisältöä, hallita digitaalista sisältöä ja luoda kontekstuaalisia kokemuksia yhdessä sisäisten tai ulkoisten käyttäjien kanssa millä tahansa laitteella.

- [Oracle Content Management -palvelun yleiskuvaus](#page-18-0)
- Sivustojen käytön aloittaminen
- [Sivuston luontiprosessin perusteet](#page-24-0)
- [Lisätietoja sivustonkehityksestä](#page-25-0)
- [Sivustojen hallinnan perusteet](#page-27-0)
- [Ensimmäisen sivuston luonti](#page-31-0)
- [Video](http://apexapps.oracle.com/pls/apex/f?p=44785:265:0::::P265_CONTENT_ID:11094)

## Sivustojen käytön aloittaminen

Kuka tahansa, jolla on tarvittavat oikeudet, pystyy luomaan sivuston Oracle Content Management -palvelun avulla. Se ei vaadi omistajan työkalujen, koodin tai ohjelmiston käyttämistä. Käyttöliittymä on graafinen, intuitiivinen ja käyttäjäystävällinen.

#### **Huomautus:**

Oracle Content Management -palvelun aloitusversioon sisältyy vain yksi sivusto, eikä sivustojen hallinnointi ole käytettävissä. Jos haluat käyttää kaikkia toimintoja, päivitä Oracle Content Management -palvelun Premium Edition -versioon.

Se, kuka pystyy luomaan sivuston, riippuu useista tekijöistä:

- Onko palvelun pääkäyttäjä sallinut sivustojen luonnin?
- Onko palvelun pääkäyttäjä ottanut sivustojen hallinnoinnin käyttöön? Katso kohta [Sivustojen hallinnan perusteet](#page-27-0)
- Onko sivustojen luontioikeus rajoitettu sivuston pääkäyttäjiin (käytettävissä, kun sivustojen hallinta ei ole käytössä)?
- Onko sivuston pääkäyttäjä antanut mallipohjia käyttöön?

Kun luot sivuston, valitset ensimmäiseksi mallipohjan. Mallipohja sisältää kaiken, mitä tarvitset päästäksesi alkuun sivuston luonnissa. Mukana on esimerkiksi sivustokoodin kehys, mallisivuja ja -sisältöä sisältävä oletussivusto, teema tyyleineen, kuvien kaltaisia resursseja ja jopa räätälöityjä komponentteja. Katso kohta [Sivuston luontiprosessin perusteet.](#page-24-0)

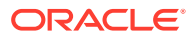

<span id="page-24-0"></span>Jos olet luomassa yrityssivustoa, se liitetään tietovarastoon ja sille on määritettävä lokalisointikäytäntö, jossa on oletuskieli. Sekä tietovarasto että lokalisointikäytäntö on luotava ennen sivuston luontia. Sivustossa tarvittava sisältö ja tarvittavat asiakirjat tallennetaan tietovarastoon, ja tietovaraston käytännöt määrittävät, mitä sisällöllä voidaan tehdä. Kohdassa Sisällön tietovarastojen perusteet on lisätietoja tietovarastojen käytöstä.

Kun muokkaat sivustoa, voit luoda uuden päivityksen tai käyttää olemassa olevaa päivitystä. Päivityksessä voit muokata ja lisätä sisältöä, säätää tyyliasetuksia, lisätä ja poistaa sivuja, muuttaa sivujen asetteluja sekä järjestää sivuja. Kohdassa [Sivuston](#page-68-0) [luonti -sivuun tutustuminen](#page-68-0) kerrotaan, miten voit käyttää editoria.

Kaikkien päivitysten ei tarvitse olla valmiina kerralla. Sinä ja tiimisi jäsenet voitte työstää useita päivityksiä yhtä aikaa ja itsenäisesti. Voit esimerkiksi työstää viikoittaisiin uutisiin liittyvää päivitystä samalla, kun toinen tiimin jäsen lisää sivuja tulevaa myyntikonferenssia varten. Voit muokata, tarkastella ja tallentaa päivityksiin tehtyjä muutoksia niin usein kuin haluat ja yhdistää päivityksen perussivustoon milloin tahansa.

Kun olet valmis, ota sivusto käyttöön. Voit julkaista sivustosi verkossa yhdellä napsautuksella. Siinäpä se lyhyesti sanottuna - ideasta käyttöönottoon.

## Sivuston luontiprosessin perusteet

Seuraavaksi tutustutaan yleisesti Web-sivuston luonti- ja julkaisuprosessiin.

Ennen kuin voit aloittaa, palvelusi pääkäyttäjän pitää sallia sivustojen luonti, määrittää, kuka voi luoda sivustoja, ja asentaa ja määrittää käyttöön mallipohjat, joiden avulla sivustoja luodaan. Palvelun pääkäyttäjän on määritettävä sinulle vähintään noutajan oikeudet mallipohjiin. Katso kohdat Lisätietoja käyttäjärooleista, [Sivustojen käytön](#page-23-0) [aloittaminen](#page-23-0) ja [Sivustojen hallinnan perusteet.](#page-27-0)

Jos aiot luoda yrityssivuston, jossa käytetään sisältöä ja monikielisiä sivustoja, se liitetään tietovarastoon. Sivustossa tarvittava sisältö ja tarvittavat asiakirjat tallennetaan tietovarastoon, ja tietovaraston käytännöt määrittävät, mitä sisällöllä voidaan tehdä. Tietovarasto on luotava ennen yrityssivuston luontia. Katso Sisällön tietovarastojen perusteet.

Tässä on yleiskatsaus sivuston luontiprosessista sekä linkkejä lisätietoihin.

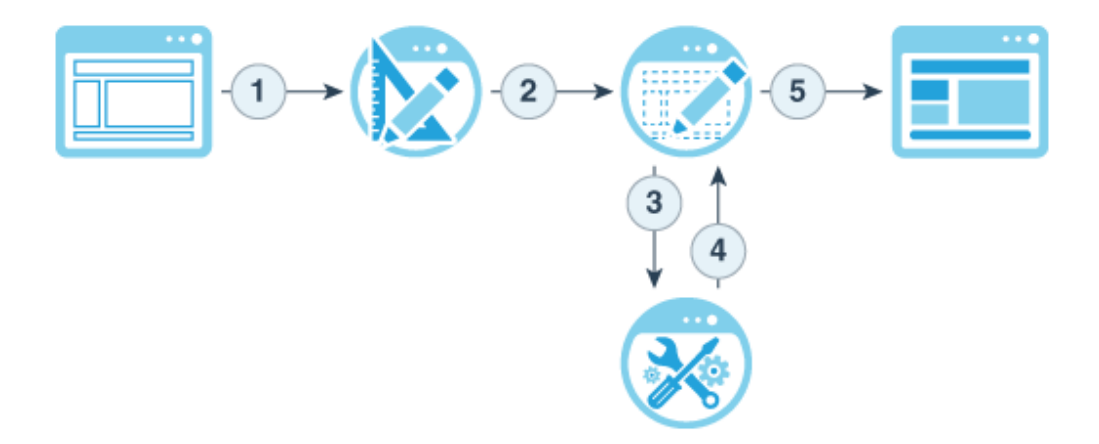

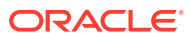

- <span id="page-25-0"></span>**1. Valitse mallipohja ja anna nimi sivustolle**: Jos sivustojen hallinnointi on käytössä ja sivustosi vaatii hyväksynnän, sinun täytyy odottaa, että se hyväksytään ennen kuin voit suorittaa seuraavan vaiheen. Sivusto pysyy offline-tilassa, kunnes olet valmis julkaisemaan sen.
- **2. Luo sivusto**: tämä luo tyhjän kehyksen, jota voit räätälöidä.
- **3. Luo uusi päivitys tai käytä olemassa olevaa päivitystä**: Päivitys on nykyiseen perussivustoon tehtyjen muutosten nimetty kokoelma. Aina kun katselet tai muokkaat sivustoa editorissa, käytät päivitystä. Katso kohta [Sivuston päivitysten perusteet.](#page-71-0)
- **4. Avaa sivusto editorissa**: lisää sivustoosi sivuja ja sisältöä vedä- ja pudota -editoria käyttäen. Katso kohta [Sivuston päivitysten perusteet.](#page-71-0)
	- **Lisää sivustoon sivuja**: valitsemalla esimääritetyn asettelun voit määrittää nopeasti sivun tyypin. Katso kohta [Sivujen lisäys.](#page-115-0)
	- **Lisää sivustoon komponentteja**: vedä ja pudota tekstiä, kuvia, asiakirjoja ja muita vastaavia elementtejä sivulle. Katso kohta [Valmiiden komponenttien käyttäminen.](#page-137-0)
	- **Muuta elementin sisältöä tai ominaisuuksia**: viimeistele välistys, tasaus ja muut komponenttien ominaisuudet. Katso kohta [Tyylien ja muotoilujen käyttäminen](#page-77-0).
	- **Vaihda halutessasi sivulla käytettyä asettelua**: vaihda sivun asettelua lennossa. Katso kohta [Sivun asettelun muuttaminen.](#page-122-0)
	- **Vaihda halutessasi sivuston teema**: vaihda nopeasti koko sivuston ulkoasua. Katso kohta [Mallipohjien ja teemojen käyttäminen sivustoissa.](#page-84-0)
	- **Määritä hakukoneominaisuudet**: auta hakukoneita löytämään sivustosi kävijämäärän lisäämiseksi. Katso kohta [Hakukoneiden ominaisuuksien](#page-209-0) [määrittäminen](#page-209-0).
- **5. Ota sivuston päivitys käyttöön**: päivitä sivusto päivityksessä olevilla muutoksilla. Katso kohta [Sivuston muutosten julkaiseminen](#page-221-0).
	- **Jaa sivusto muille tiimin jäsenille**: jaa sivusto määritettyjen käyttäjien kanssa ja kohdista jokaiselle heistä rooli, joka määrittää, mitä he voivat tehdä sivustossa. Kohdassa [Sivun suojauksen perusteet](#page-222-0) on lisätietoja jakamisesta.
	- **Määritä sivuston suojaus**: Valitse käyttäjät, jotka voivat käyttää julkaistua sivustoa. Katso kohta [Sivuston suojausmääritysten muuttaminen](#page-224-0).
	- **Julkaise sivusto:** Julkaise muutokset sivustoon. Katso kohta [Sivuston muutosten](#page-221-0) [julkaiseminen.](#page-221-0)
	- **Siirrä sivusto online-tilaan**: Tuo sivusto käyttäjien käyttöön sivuston suojauksen mukaisesti. Katso kohta [Sivuston siirtäminen online- tai offline-tilaan.](#page-220-0)

## Lisätietoja sivustonkehityksestä

Sivuston kehittäjänä voit määrittää kehyksen, jota sivuston luojat käyttävät sivustojen luonnissa. Kehykset voivat olla esimerkiksi

- [vakiomallipohjia,](#page-84-0) joita käytetään sivuston kehyksenä teeman perusteella mallisivujen ja sisällön, räätälöityjen komponenttien sekä muiden sivuston luonnissa tarvittavien resurssien kanssa
- [teemoja,](#page-96-0) joiden avulla määritetään sivuston yleinen käyttötuntuma, joka koostuu logoista, tyylivalikoimista, kokoonpanotiedostoista ja taustakoodista, joka määrittää sivustossa navigoinnin

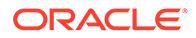

• [räätälöityjä komponentteja,](#page-102-0) joiden avulla lisätään tietyn tyyppistä sisältöä sivuston sivuille, jolloin voit kehittää yhdistelmäelementtejä, jotka voidaan upottaa sivuston sivulla valitsemallasi sivutekniikalla

Erottamalla sivuston esitystavan sivuston sisällöstä voit varmistaa, että kaikissa luoduissa sivustoissa ylläpidetään organisaatiosi standardeja ja brändäystä. Tällöin sisällön laatijat voivat keskittyä sisältöön, mikä tehostaa kehitystä ja sivustojen luontia.

Tässä on esimerkki yksinkertaisesta mallipohjasta, jota sisällön laatija voi käyttää lisätessään sisältöä sivustoon. Huomaa sivulle asetetut yleiset paikkamerkit:

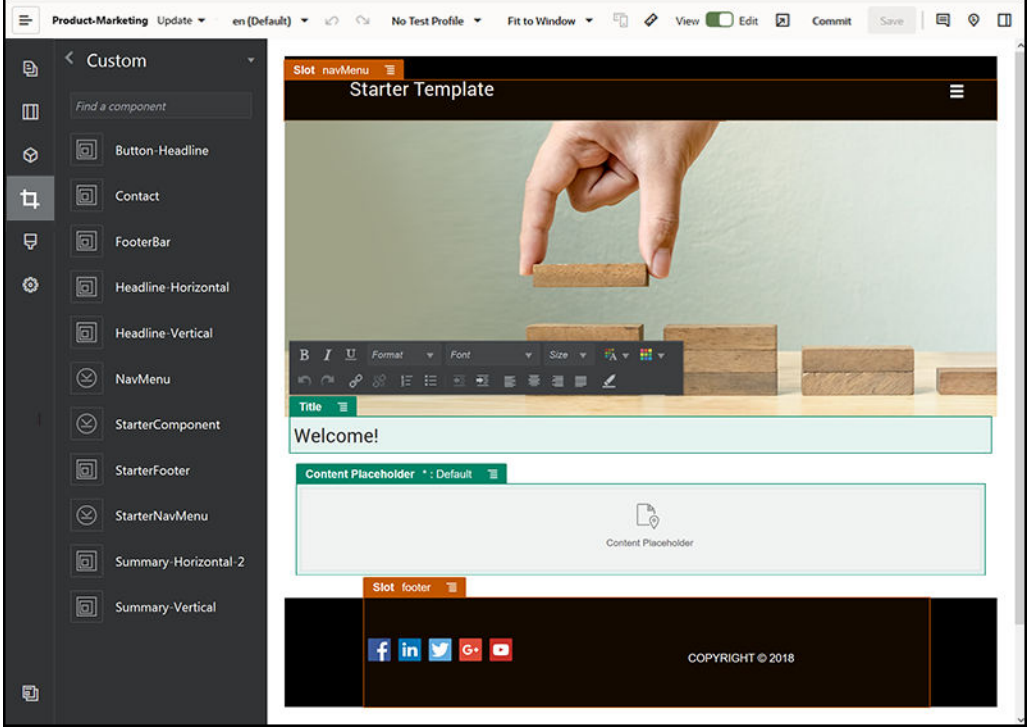

Tässä on esimerkki siitä, miltä yksinkertaista mallipohjaa käyttämällä luotu sivusto voisi näyttää, kun sitä esikatsellaan sisällön lisäyksen jälkeen. Huomaa, kuinka paikkamerkkejä on räätälöity tietyllä sisällöllä ja navigointielementeillä:

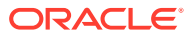

<span id="page-27-0"></span>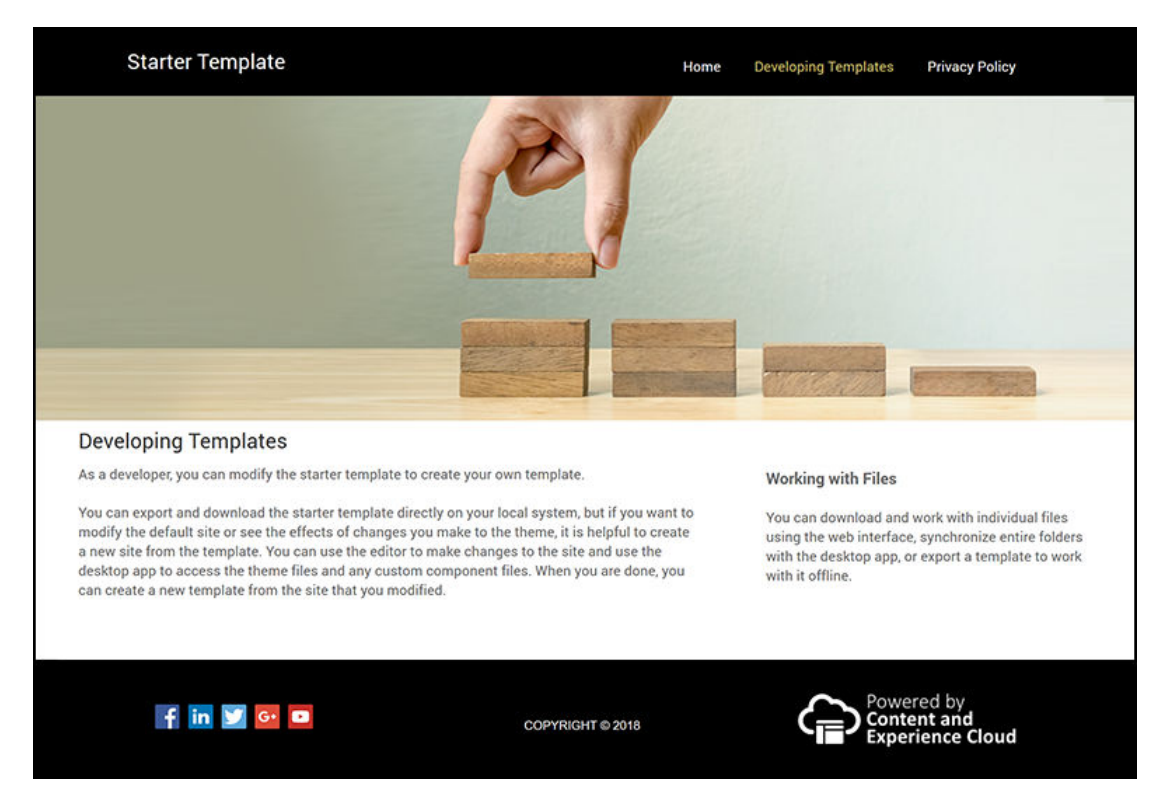

Sen lisäksi sivustojen kehittäjät voivat luoda ja ylläpitää [tyylivalikoimia,](#page-345-0) [luoda sivustoja](#page-62-0) webkäyttöliittymän kautta tai käyttämällä OCE Toolkit -työkaluohjelmistoa sekä konfiguroida integrointeja Oracle Content Management -palvelun ja muiden palvelujen välillä. He myös tekevät yhteistyötä toisten kanssa. Yhteistyöhön kuuluu sisällön jakaminen sekä viestiketjut eli niiden aloittaminen tai niihin osallistuminen. Yhteistyötä voidaan tehdä työasema- tai mobiilisovelluksia käyttäen.

Kehittäjille on määritettävä peruskäyttäjän tai yrityskäyttäjän rooli, jotta he voivat käyttää Oracle Content Management -palvelua. Kehittäjät, joilla on peruskäyttäjän rooli, voivat luoda komponentteja, teemoja ja vakiomallipohjia. Kehittäjät, joilla on yrityskäyttäjän rooli, voivat myös luoda [asettelujen](#page-309-0) malleja ja tallentaa sivuston vakiomallipohjana tai yrityksen mallipohjana.

Sivustonkehityksen lisäksi Oracle Content Management -palvelua voidaan käyttää myös käyttöliittymättömässä ympäristössä tehokkaana ja joustavana, pilvipalvelussa taustalla toimivana sisällönhallintajärjestelmänä (CMS).

## Sivustojen hallinnan perusteet

Sivustojen hallinnointi auttaa yrityskäyttäjiä luomaan yhtiön käytännön mukaisia sivustoja ja tarjoaa sivustojen pääkäyttäjille helpon tavan hallita ja seurata sivustoja keskitetysti.

#### **Huomautus:**

Oracle Content Management -palvelun aloitusversioon sisältyy vain yksi sivusto, eikä sivustojen hallinnointi ole käytettävissä. Jos haluat käyttää kaikkia toimintoja, päivitä Oracle Content Management -palvelun Premium Edition -versioon.

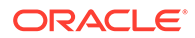

#### **Ongelma**

Toimialalla on nykyään eräs ongelma. Yritykset kärsivät siitä, että kokemukset räjähtävät käsiin. Kokemukset on luotava ja otettava käyttöön nopeasti ja niiden on oltava keskitetysti näkyvillä, jotta ne ovat yhdenmukaisia yrityksen brändäyksen ja viestinnän kanssa. Uusien kokemusten kehittäminen ja toimittaminen on yritysten mielestä usein erittäin hidasta. Yritys tarvitsee menestyäkseen tehokasta ja mukautettavaa teknologiaa, jota voidaan skaalata nopeasti ja jolla voidaan luoda ja hallita useita kokemuksia yhdenmukaisesti sekä käynnistää tuotteisiin tai brändiin liittyviä aloitteita. Uusia kokemuksia on tuotava saataville nopeasti ja tehokkaasti, muutoin menetetään markkinamahdollisuuksia, eikä asiakkaita ja mahdollisia asiakkaita osallisteta optimaalisesti.

Kokemusten käsiin räjähtäminen aiheutuu usein vuosien aikana kertyneistä erillisistä, pirstoutuneista aloitteista, joiden aikana kukin osasto, brändi ja tiimi on hankkinut omia verkkosisällön hallintajärjestelmiä (WCM), joita ei valvota keskitetysti. Tämä synnyttää monimutkaisen ympäristön, joka reagoi hitaasti markkinoihin, on haavoittuvainen turvallisuusuhkille sekä aiheuttaa kasvavia ja ennalta arvaamattomia kustannuksia.

Jos kokemusten luonnissa ei käytetä yhdenmukaisia prosesseja ja jos samalla käytetään erilaisia WCM-tekniikoita, organisaatio altistuu suurille turvallisuusriskeille. Jos sivuston ongelman takana on useita osakkaita, keskeisistä vastuualueista, kuten suojaustoimista, tulee sirpaleisia ja yhtiöstä tulee haavoittuvampi. Kun kokemuksia toimitetaan eri WCM-järjestelmistä, joissa käytetään eri verkkosovelluksia ja ITinfrastruktuurien valvontaa, on erittäin vaikeaa varmistaa kaikenkattava suojaus.

Lisäksi usean kalliin kaupallisen WCM-järjestelmän ylläpitäminen aiheuttaa päällekkäisiä kustannuksia, jotka toistuvat vuodesta toiseen lisenssien uusimisen ja sisäisten tai ulkoisten kumppanien jatkuvasta tuesta perimien maksujen muodossa.

Tämä aiheuttaa haittoja kaikille:

- Liiketoiminnalle aiheutuvat haitat:
	- ei itsepalvelua, riippuvuus IT-tuesta tai kalliista ulkoistamisesta
	- päivityksiä ei voi tehdä ilman teknistä tukea
	- hallintaa varten ei ole käytettävissä yritysystävällisiä työkaluja
	- kulut ja toiminnot eivät ole keskitetysti näkyvillä.
- IT-osastolle aiheutuvat haitat:
	- jokainen kokemus vaatii IT-osaston osallistumista
	- yrityksessä luotuja kokemuksia ei hallinnoida eikä ulkoistettuja kokemuksia valvota lainkaan
	- kokemusten luonnissa käytetään sirpaleisia pinoja
	- on hallittava ja otettava käyttöön sisällön ja asettelujen muutokset sadoissa kokemuksissa.
- Käyttäjille aiheutuvat haitat:
	- ristiriitainen viestintä eri kanavissa
	- vanhentuneet tiedot
	- huono suorituskyky, joka johtaa kanavan hylkäämiseen.

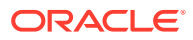

#### **Ratkaisu**

Oracle Content Management -palvelun hallinnointisovellus yksinkertaistaa ja nopeuttaa kokemusten toimittamista yrityskäyttäjille. Se myös tarjoaa IT-osastoille helpon tavan valvoa ja seurata kokemuksia keskitetystä paikasta. Kun kokemuksen koko elinkaarta voidaan hallita, yrityksessä tarvittavien uusien kokemusten luonti- ja ylläpitokulut vähenevät. Hallinnointisovellus sisältyy Oracle Content Management -palveluun. Riittää, kun järjestelmänvalvoja ottaa sen käyttöön. Katso kohta Sivustojen ja sisällön asetusten määrittäminen oppaassa *Administering Oracle Content Management*.

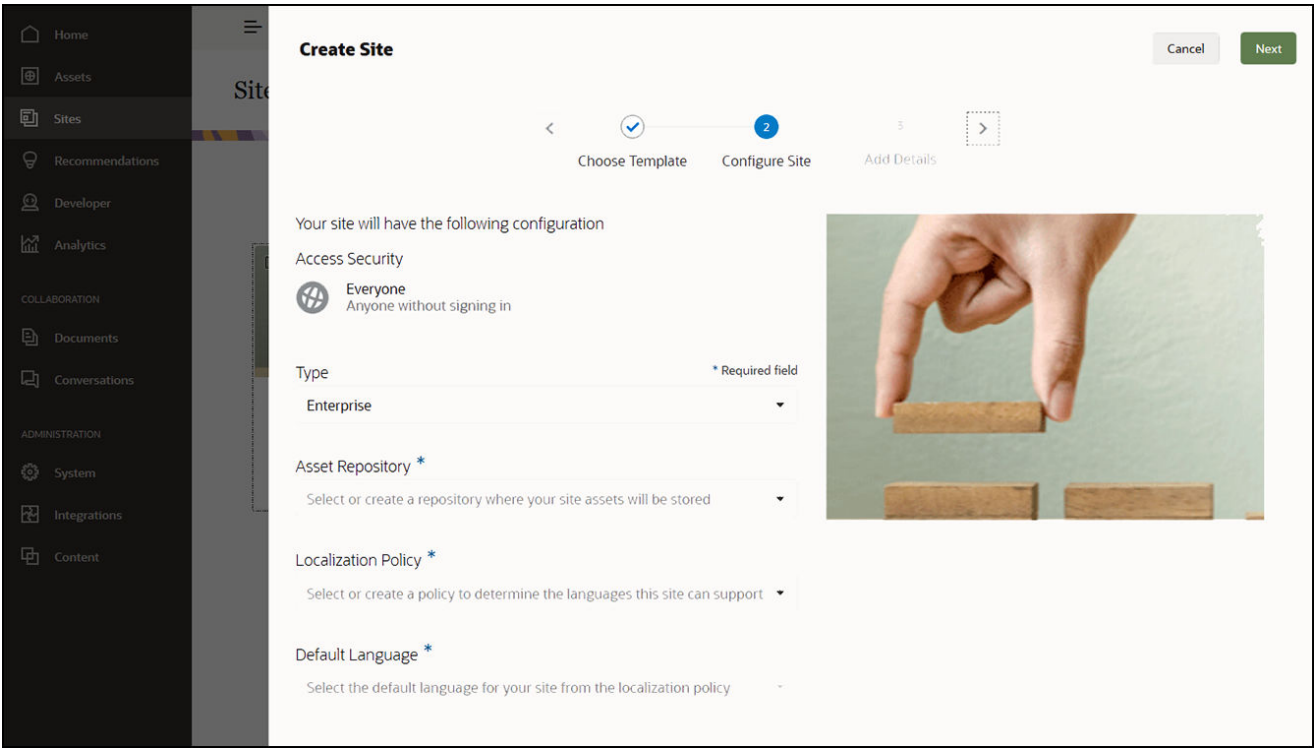

#### **Toiminnot**

- **Hyväksyttyjen mallipohjien luettelo** Kehittäjät voivat täyttää mallipohjaluettelon joukolla sivustomallipohjia eri liiketoiminta-alojen tarpeisiin. Voit rajoittaa mallipohjien käytettävyyttä ja käyttöoikeuksia. He voivat käyttää mallipohjakäytäntöjä, joilla määritetään uusien sivustojen suojaustyyppi ja se, vaativatko uudet sivustot hyväksynnän. Näin uusia sivustoja voidaan pyytää nopeasti ja helposti ja samalla varmistetaan, että yrityskäyttäjät noudattavat brändiä ja suojausta koskevia ohjeita. Katso kohdat [Mallipohjan tilan tai kohderyhmän muuttaminen](#page-90-0) ja [Mallipohjien käytäntöjen](#page-89-0) [muuttaminen.](#page-89-0)
- **Tehokkaammat pyynnöt, hyväksynnät ja käyttöoikeuksien myöntämiset** Anna yrityskäyttäjille mahdollisuus pyytää nopeasti uusia sivustoja tarvittavia hyväksyntöjä ja automatisoitua käyttöoikeuksien myöntämistä käyttäen. Katso kohdat [Sivustojen luonti](#page-62-0) ja [Sivustopyyntöjen hallinta](#page-66-0).
- **Sivuston hallinta** IT-osastot voivat hallita kaikkia sivustoja yhdestä paikasta riippumatta siitä, kuka on luonut sivuston tai ottanut sen käyttöön. IT-käyttäjät voivat valvoa sivuston tilaa ja muuttaa minkä tahansa käytössä olevan sivuston tilan. Katso kohta [Sivustojen ja sivustoasetusten hallinta.](#page-204-0)

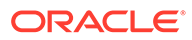

#### **Edut**

Kun käytät hallinnointia, kokemusten luonti- ja ylläpitokustannukset vähenevät.

- Liiketoiminnalle aiheutuvat hyödyt:
	- käyttöoikeudet voidaan myöntää nopeasti IT-osastosta riippumatta
	- kun sisältö erotetaan muodosta, sitä voidaan käyttää uudelleen
	- kokemuksia, käyttäjiä ja oikeuksia hallitaan globaalisti yhdessä konsolissa
	- kokemustoimintoihin voi perehtyä raporttien kautta.
- IT-osastolle aiheutuvat hyödyt:
	- ei monimutkaista käyttöönottoa (pilviympäristöön suunniteltu ratkaisu)
	- automaattinen skaalaus auttaa selviytymään kasvun ja kausivaihtelujen haasteista
	- kokemusten hallinnoinnilla varmistetaan, että kokemukset ovat suojattuja ja noudattavat yrityksen brändäystä ja yhdenmukaisuutta koskevia standardeja.
- Käyttäjälle aiheutuvat hyödyt:
	- yhdenmukainen viestintä eri kanavissa
	- ajan tasalla olevat tiedot
	- optimoitu suorituskyky
	- turvallinen kokemus.

#### **Prosessi**

Tässä ovat sivustojen luonnin ja hallinnan vaiheet sivustojen hallinnointia käyttäen:

- **1.** Pääkäyttäjä ottaa hallinnoinnin käyttöön. Katso kohta Sivustojen ja sisällön asetusten määrittäminen oppaassa *Administering Oracle Content Management*.
- **2.** Sivuston pääkäyttäjä antaa hyväksytyt mallipohjat käyttäjien käyttöön sivustojen luontia varten. Katso kohdat [Mallipohjan tilan tai kohderyhmän muuttaminen](#page-90-0) ja [Mallipohjien käytäntöjen muuttaminen](#page-89-0).
- **3.** Käyttäjä luo sivustopyynnön hyväksytystä mallipohjasta. Katso kohta [Sivustojen](#page-62-0) [luonti.](#page-62-0)
- **4.** Sivuston pääkäyttäjä hyväksyy sivustopyynnön ja sivusto luodaan automaattisesti. Sivuston pääkäyttäjä voi myös hylätä sivustopyynnön ja antaa ilmoituksen, jossa selitetään, miksi pyyntö hylättiin, jolloin sivuston luoja voi korjata ongelman ja lähettää pyyntönsä uudelleen. Katso kohta [Sivustopyyntöjen hallinta](#page-66-0).
- **5.** Sivuston luoja jatkaa sivuston luontiprosessia, muokkausta ja julkaisua. Katso kohta [Sivuston luontiprosessin perusteet.](#page-24-0)
- **6.** Sivustoja voidaan hallita ja päivittää jatkuvasti Sivustot-sivulla. Sivustojen pääkäyttäjät näkevät *kaikki* sivustot Sivustot-sivulla. Muut käyttäjät näkevät sivustot, jotka ovat itse luoneet tai joiden jäseniä ovat. Katso kohta [Sivustojen ja](#page-204-0) [sivustoasetusten hallinta.](#page-204-0)

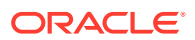

# <span id="page-31-0"></span>3 Ensimmäisen sivuston luonti

Luo ensimmäinen sivusto helposti ja nopeasti Oracle Content Management -palvelun avulla.

Tämä opastus näyttää, miten voit määrittää ja julkaista sivuston valmiilla Oracle Content Management -palvelun mallipohjalla nimeltä **Blank-Template**. Näet, kuinka helppoa on luoda ensimmäinen sivusto sivustonluontiohjelmassa ilman ylimääräistä koodausta.

Tämä opastus sisältää kolme vaihetta:

- **1.** [Ympäristön määritys](#page-32-0)
- **2.** [Sivuston määritys](#page-36-0)
- **3.** [Sivuston julkaisu](#page-57-0)

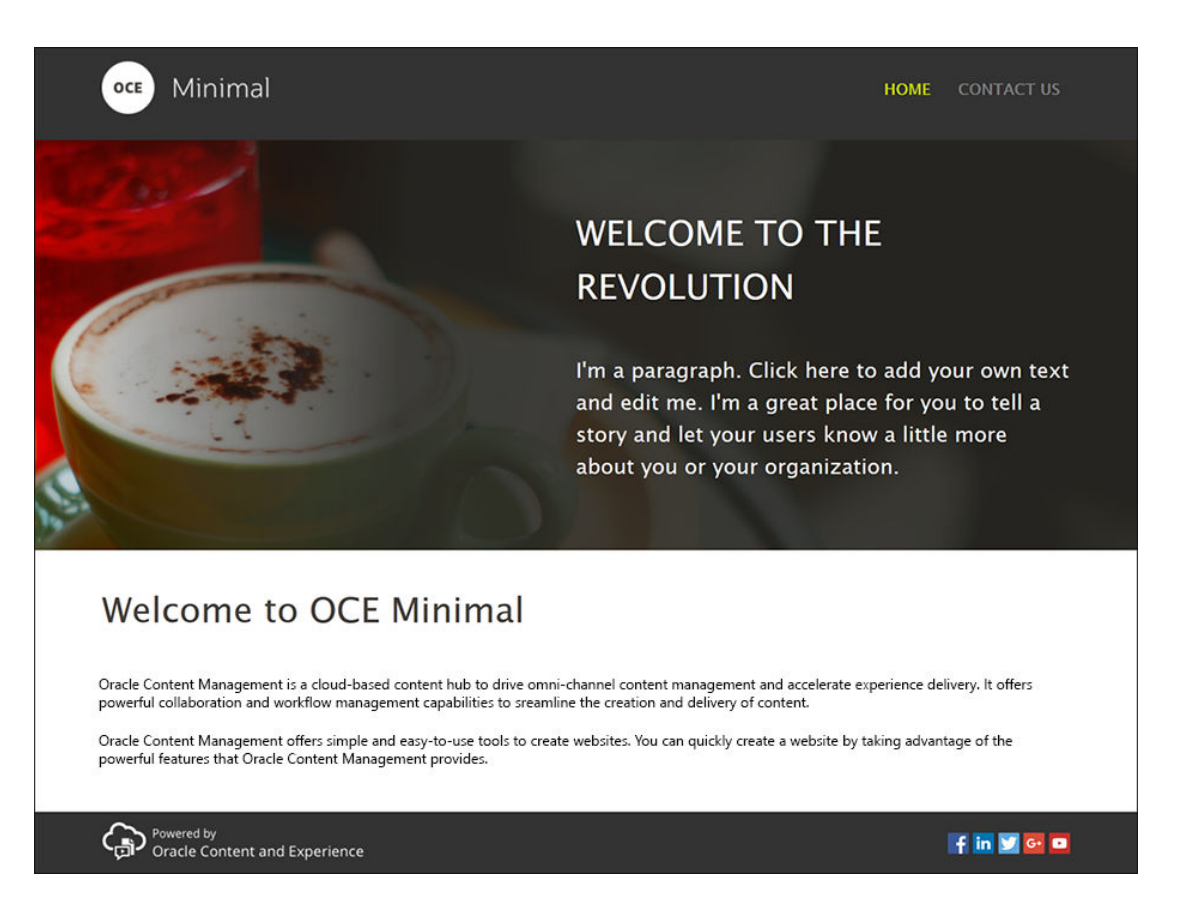

Tarkistetaan muutama asia ennen aloittamista.

## Ennen aloitusta

Jotta voisit aloittaa, tarvitset käyttöoikeuden Oracle Content Management -instanssiin seuraavilla sovellus[rooleilla](http://www.oracle.com/pls/topic/lookup?ctx=cloud&id=CECSA-GUID-CD232864-7F3F-4F28-8D52-2C137AC18AB4):

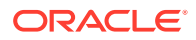

- <span id="page-32-0"></span>• **CECContentAdministrator**
- **CECDeveloperUser**

Jos sinulla ei ole edellä mainittuja rooleja, pyydä palvelun pääkäyttäjää määrittämään ne sinulle.

Kun sinulla on Oracle Content Management -instanssin käyttöoikeudet, kirjaudu sisään sisällön järjestelmänvalvojana.

Aloittaminen.

## Vaihe 1: ympäristön määritys

Määritä ensin ympäristö tuomalla räätälöity Minimal-NavMenu-komponentti ja lataamalla esimerkkikuvat.

Nouda sen vuoksi sisältöpaketti, jonka nimi on **OCESamplesAssetPack.zip**. Paketin voi noutaa osoitteesta [https://www.oracle.com/middleware/technologies/content](https://www.oracle.com/middleware/technologies/content-experience-downloads.html)[experience-downloads.html.](https://www.oracle.com/middleware/technologies/content-experience-downloads.html) Etsi noudetusta sisältöpaketista **OCECreateYourFirstSite\_data.zip**-tiedosto, joka sisältää seuraavat kaksi ziptiedostoa:

- **Minimal-NavMenu.zip**, joka sisältää räätälöidyn Minimal-NavMenu-komponentin
- **Minimal-Images.zip**, joka sisältää sivustossa käytettävät esimerkkikuvat.

Ympäristön määrityksen aloitus:

- **1.** Räätälöidyn Minimal-NavMenu-komponentin tuonti
- **2.** [Räätälöidyn Minimal-NavMenu-komponentin julkaisu](#page-33-0)
- **3.** [Esimerkkikuvien lisäys](#page-34-0)

### Räätälöidyn Minimal-NavMenu-komponentin tuonti

Kun olet kirjautunut Oracle Content Management -palvelun web-käyttöliittymään, valitse vasemmasta navigointivalikosta **Kehittäjä** ja valitse sitten **Näytä kaikki komponentit**. Jos et näe **Kehittäjä**-valintaa, sinulla ei ole tarvittavia käyttäjä[rooleja.](#page-31-0)

Valitse Komponentit-sivulla **Luo** ja valitse sitten **Tuo komponentti** . Lataa **Minimal-NavMenu.zip**-tiedosto (sisältyy **OCECreateYourFirstSite\_data.zip**-tiedostoon) ja valitse se.

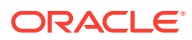

<span id="page-33-0"></span>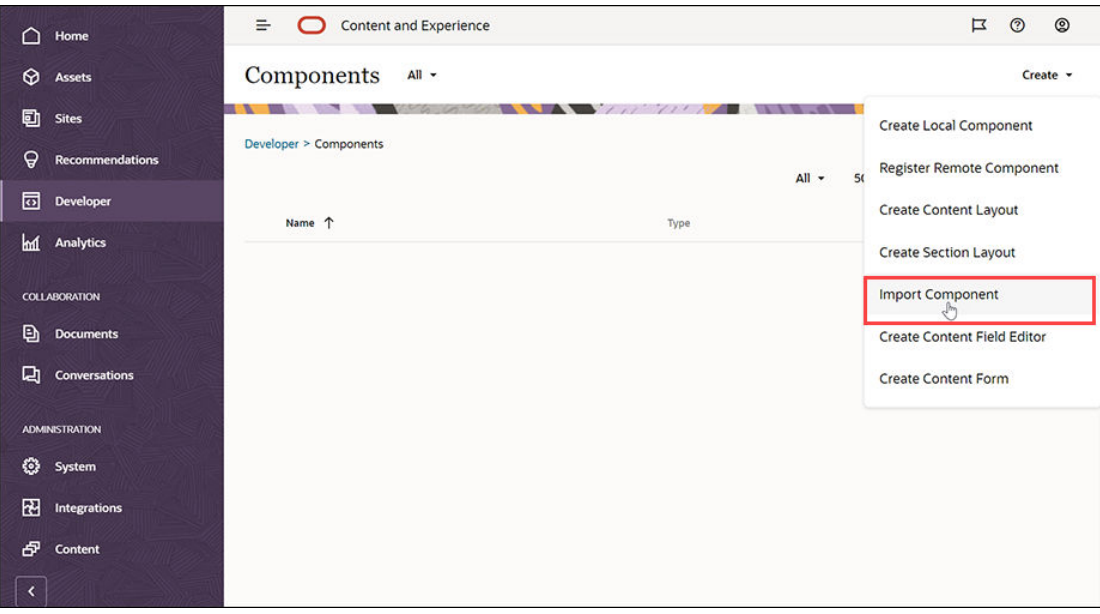

Minimal-NavMenu-komponentti on nyt Komponentit-sivun listassa.

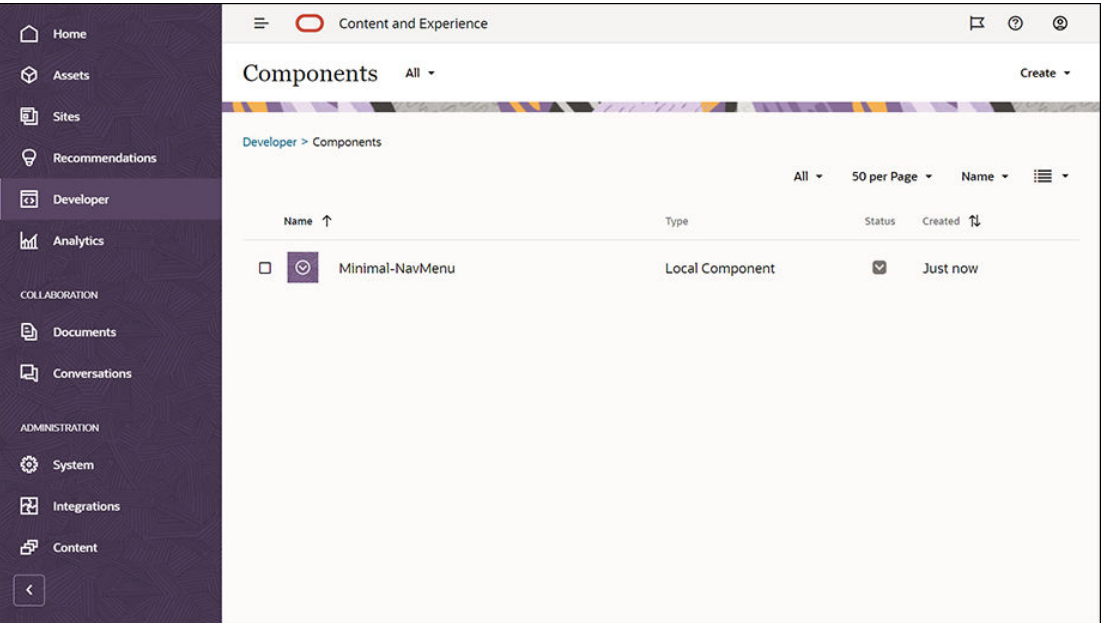

Seuraava vaihe: räätälöidyn Minimal-NavMenu-komponentin julkaisu

## Räätälöidyn Minimal-NavMenu-komponentin julkaisu

Nyt sinun on julkaistava tuomasi Minimal-NavMenu-komponentti.

Valitse Komponentit-sivulla Minimal-NavMenu-komponentti ja valitse **Julkaise** valikkoriviltä tai hiiren kakkospainikkeella avattavasta valikosta.

<span id="page-34-0"></span>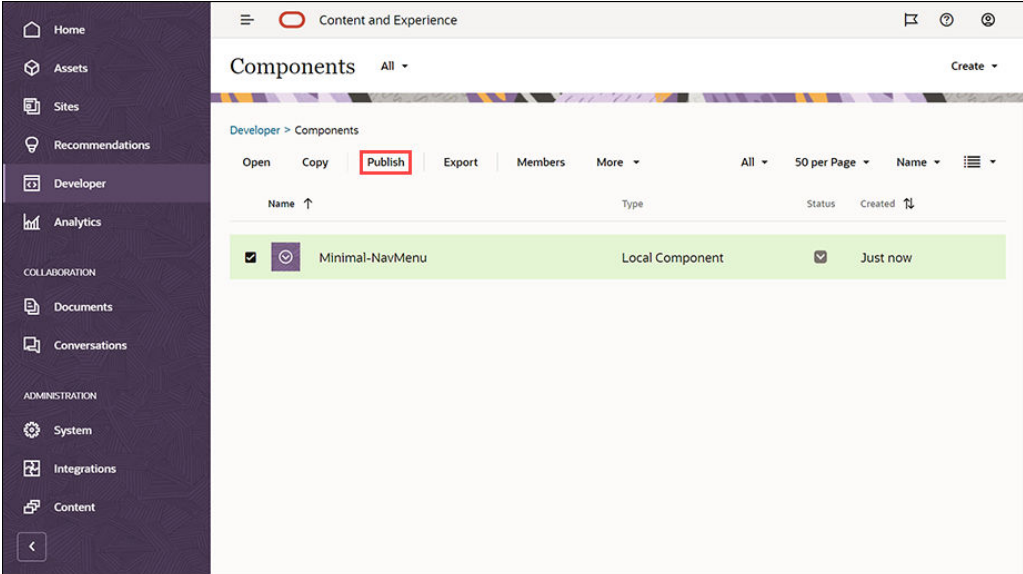

Valitse Komponentin julkaisu -valintaikkunassa **Jatka vahvistamalla** ja valitse **OK**.

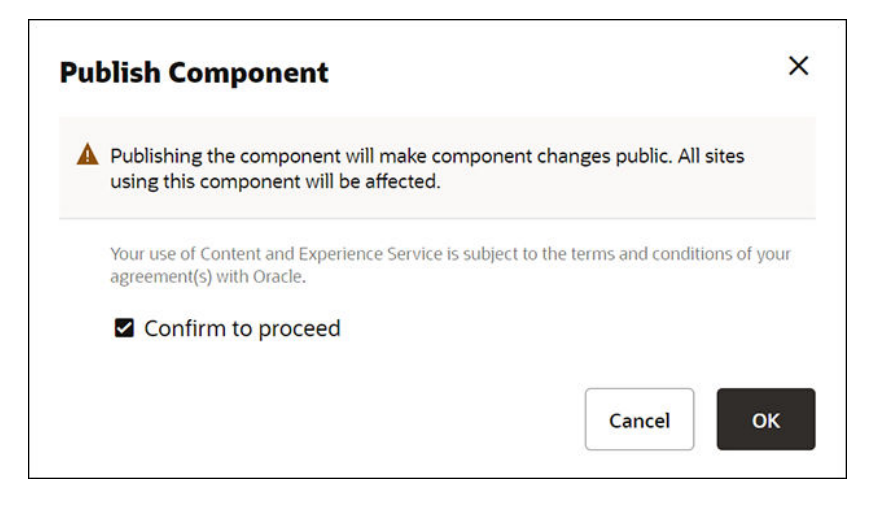

Kun Minimal-NavMenu-komponentti on julkaistu, sivun yläosassa näytetään ilmoitus, jossa kerrotaan komponentin julkaisusta.

Seuraava vaihe: esimerkkikuvien lisäys

## Esimerkkikuvien lisäys

Lisää seuraavaksi **Asiakirjat**-kohtaan esimerkkikuvat (joita käytetään luomassasi sivustossa).

Pura **Minimal-Images.zip**-tiedoston sisältö ([sisältyy](#page-32-0) **[OCECreateYourFirstSite\\_data.zip](#page-32-0)**-tiedostoon) paikallisen tietokoneen kansioon nimeltä **Minimal-Images**.

Valitse vasemmanpuoleisesta navigointivalikosta **Asiakirjat** ja luo sitten **Minimal-Images**-kansio valitsemalla **Luo**.

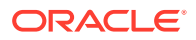

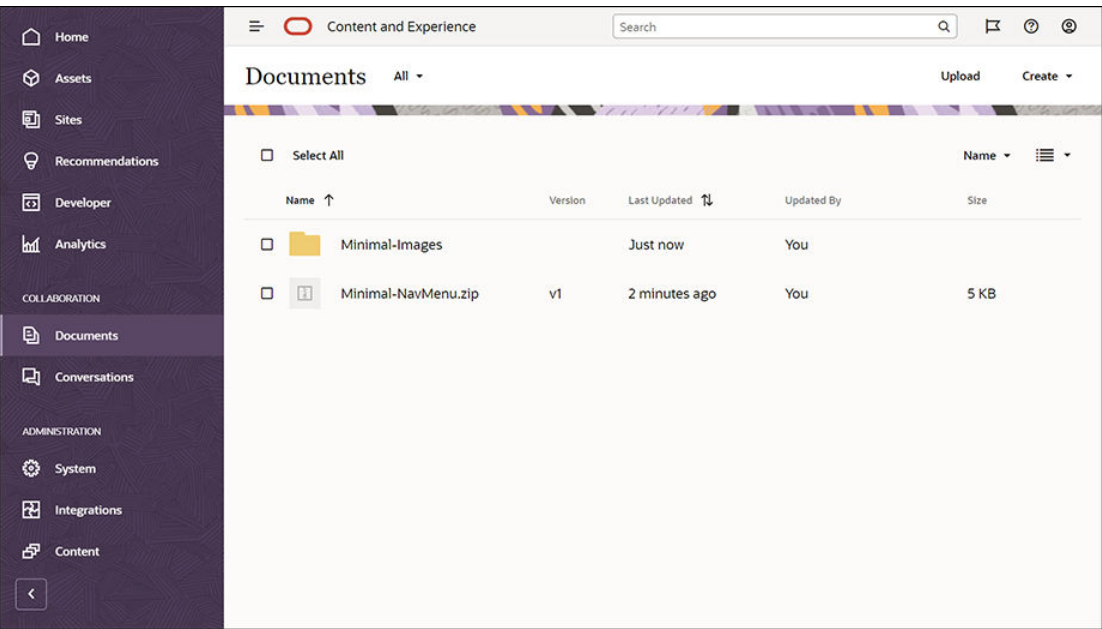

Lataa kaikki kuvat paikallisen tietokoneen **Minimal-Images**-kansiosta juuri luotuun Oracle Content Management -palvelun **Minimal-Images**-kansioon.

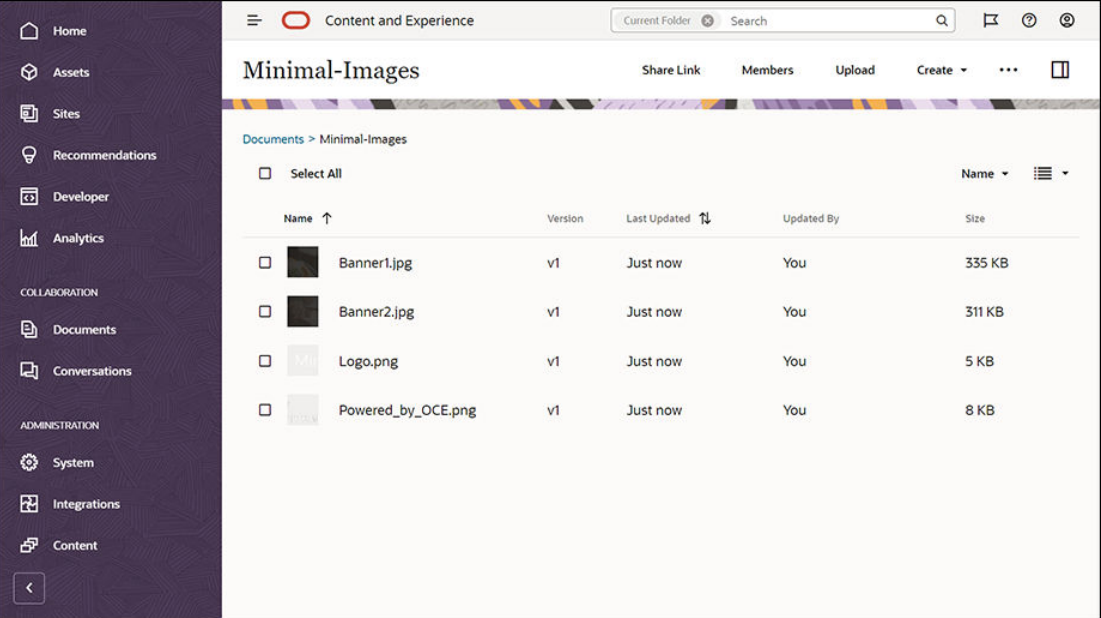

#### **Huomautus:**

Mallipohjassa ja sivustossa käytetyt kuvat ovat Shutterstock-kuvia. Jos käytät näitä kuvia uudelleen, sinun on hankittava lupa niiden käyttöön Shutterstockilta. Voit myös korvata nämä kuvat omilla kuvillasi.

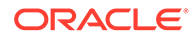
#### Seuraava vaihe: sivuston määritys

### Vaihe 2: sivuston määritys

Nyt kun sinulla on kaikki, mitä tarvitset sivuston luontiin, voit alkaa määrittää sivustoa.

- **1.** Sivuston luonti
- **2.** [Sivuston muokkaus](#page-37-0)

### Sivuston luonti

Valitse vasemmanpuoleisesta navigointivalikosta **Sivustot** ja valitse sitten **Luo** . Valitse **Blank-Template** ja valitse sitten **Seuraava**.

Jos et näe **Blank-Template**-valintaa, ota yhteys palvelun pääkäyttäjään. Palvelun pääkäyttäjän on määritettävä valmiit mallipohjat käytettäviksi. Yleensä palvelun järjestelmänvalvoja [asentaa valmiit mallipohjat](http://www.oracle.com/pls/topic/lookup?ctx=cloud&id=CECSA-GUID-5E631AC0-B3CD-4154-B25D-900DD7A4826B), jotka Oracle Content Management sisältää, kun palvelu tarjotaan.

Varmista, että valitset tavallisen sivuston luonnin ja valitse sitten **Seuraava**. Syötä sivuston nimi (esimerkiksi **Pelkistetty**). Valitse **Valmis**.

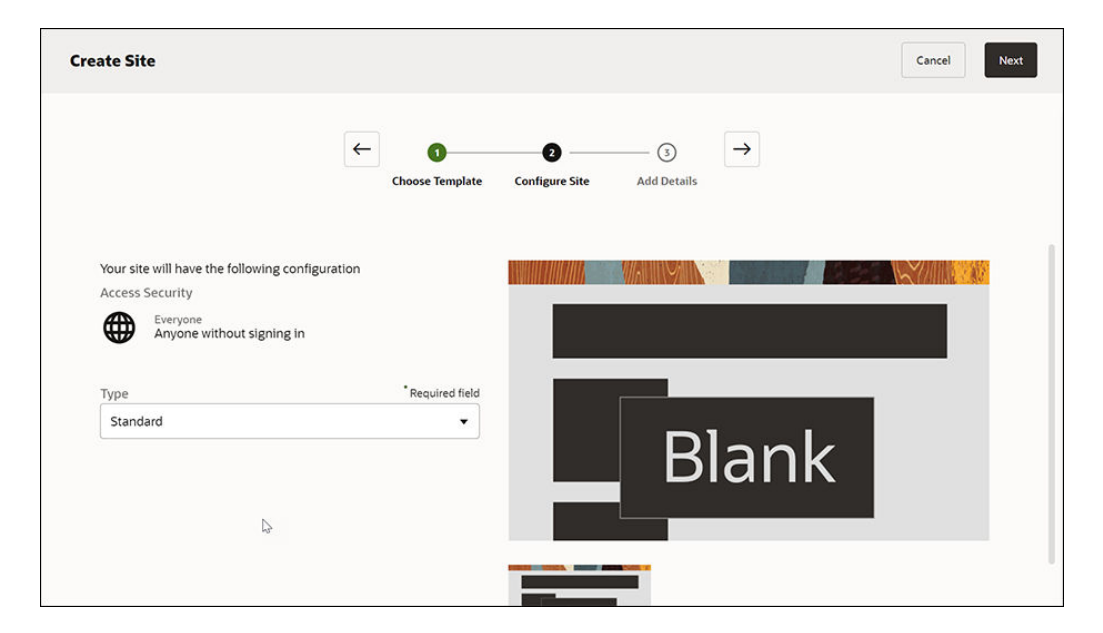

Uusi sivustosi luodaan, ja se näkyy Sivustot-sivun listassa.

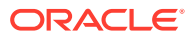

<span id="page-37-0"></span>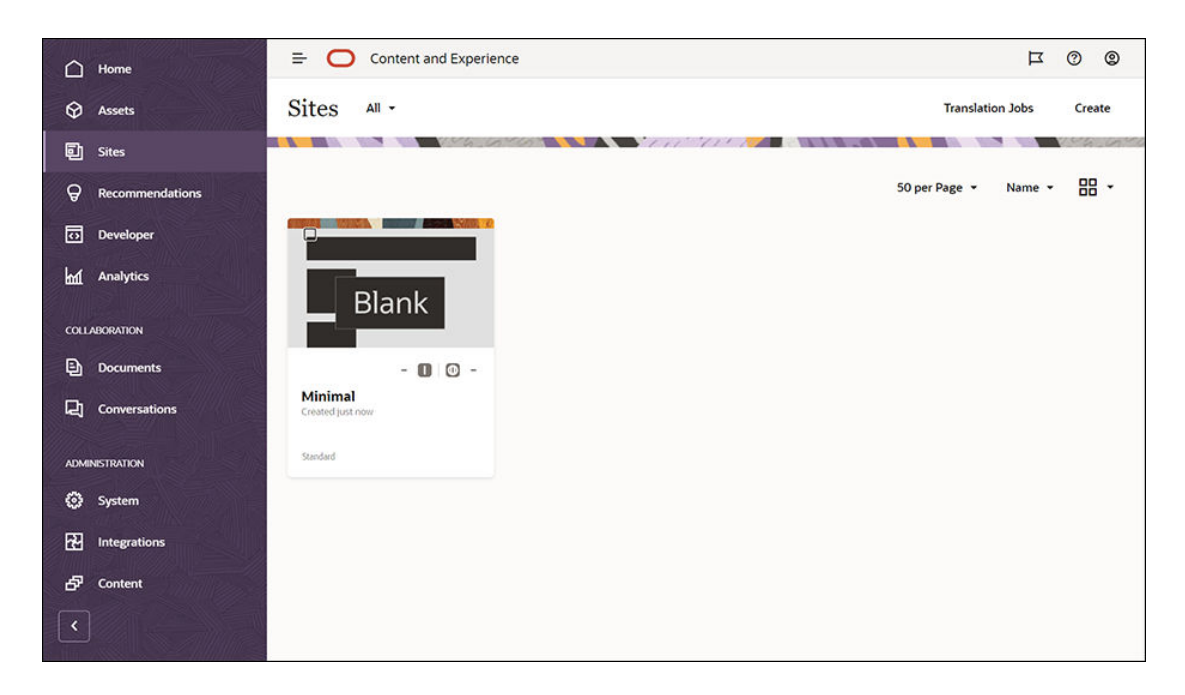

Seuraava vaihe: sivuston muokkaus

### Sivuston muokkaus

Avaa juuri luotu sivusto sivustonluontiohjelmassa valitsemalla se ja valitsemalla sitten **Avaa** valikkoriviltä tai hiiren kakkospainikkeella avattavasta valikosta. Aseta sivustonluontiohjelmassa **D**-valitsin Muokkaa-tilaan. Syötä päivityksen nimi ja valitse OK.

Muokkaustilassa näet, että sivustossa on kolme paikkaa eli sivulla käytettävissä olevaa aluetta (sivun asettelusta riippuen). Kun siirrät osoittimen sivun +-painikkeiden kohdalle, näet paikat, joita voivat olla esimerkiksi ylätunniste, alatunniste ja runko.

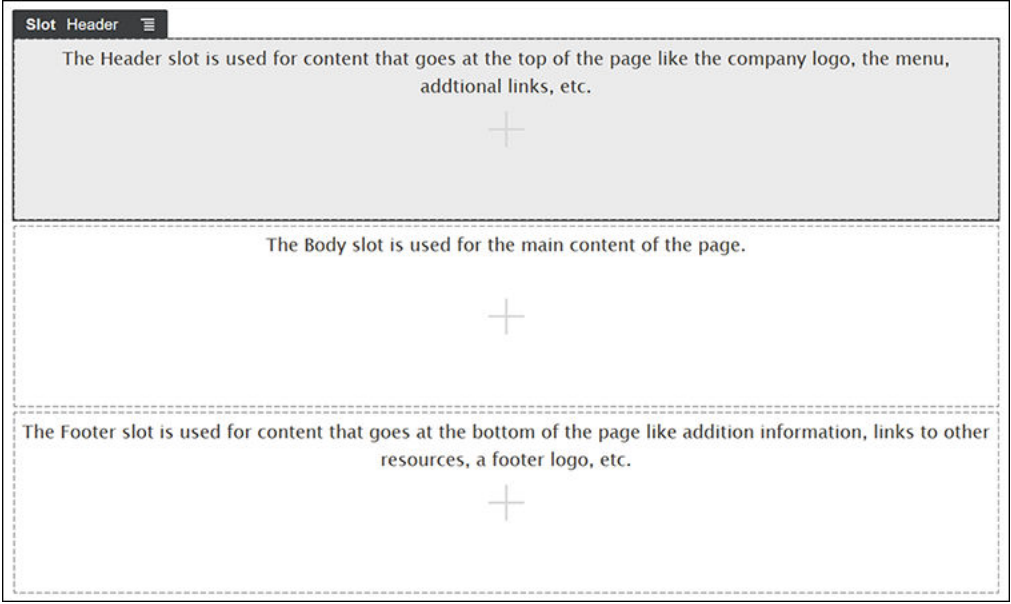

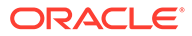

Ylätunnistepaikassa näytetään yleensä muun muassa yrityksen logo ja navigointivalikko. Runkopaikassa näytetään sivun pääsisältö. Alatunnistepaikassa näytetään tekijänoikeustiedot, yhteisöpalveluiden linkit ja mahdolliset lisätiedot.

Luodaan ensin kotisivu. Kotisivu näyttää tältä, kun se on valmis:

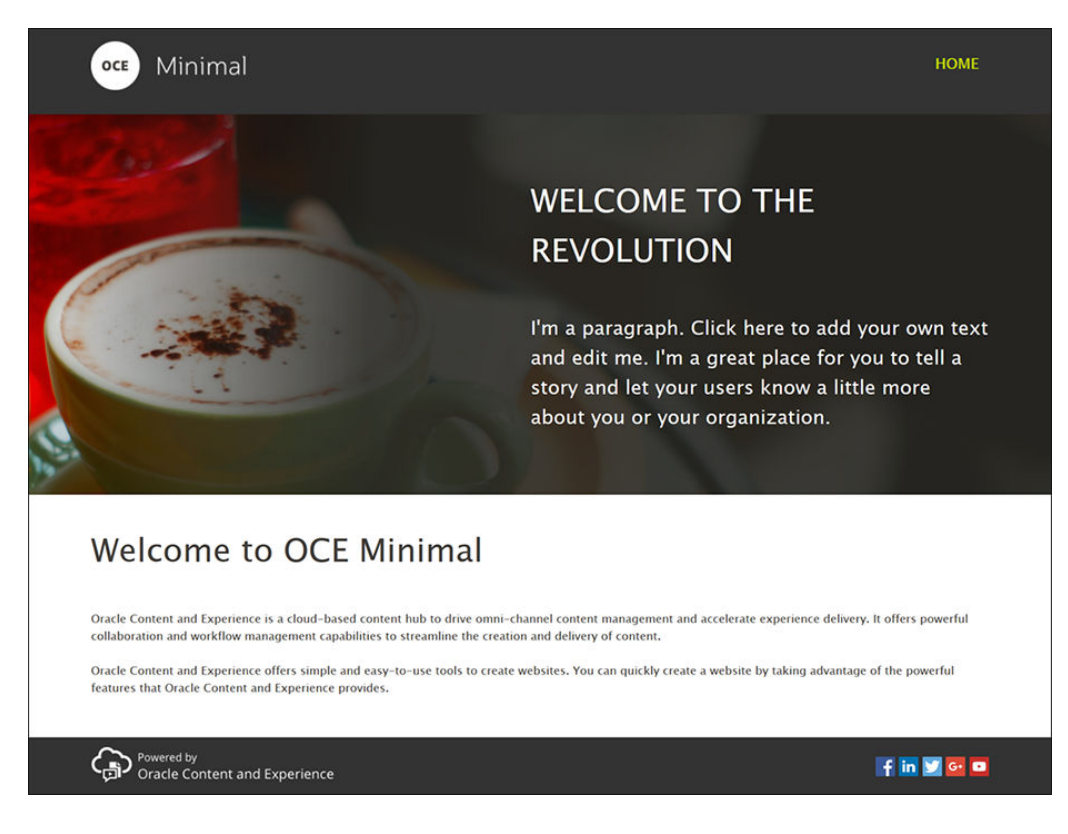

Ylätunnistepaikka täytetään valmiilla komponenteilla:

- 1. Valitse vasemmasta sivupalkista **Lappa valitse sitten Syötetty**, jolloin näet Oracle Content Management -palvelun mukana tulevien valmiiden komponenttien listan.
- **2.** Etsi vasemmasta sivupalkista valmis komponentti nimeltä Komponenttiryhmä. Vedä ja pudota se ylätunnistepaikkaan.

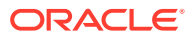

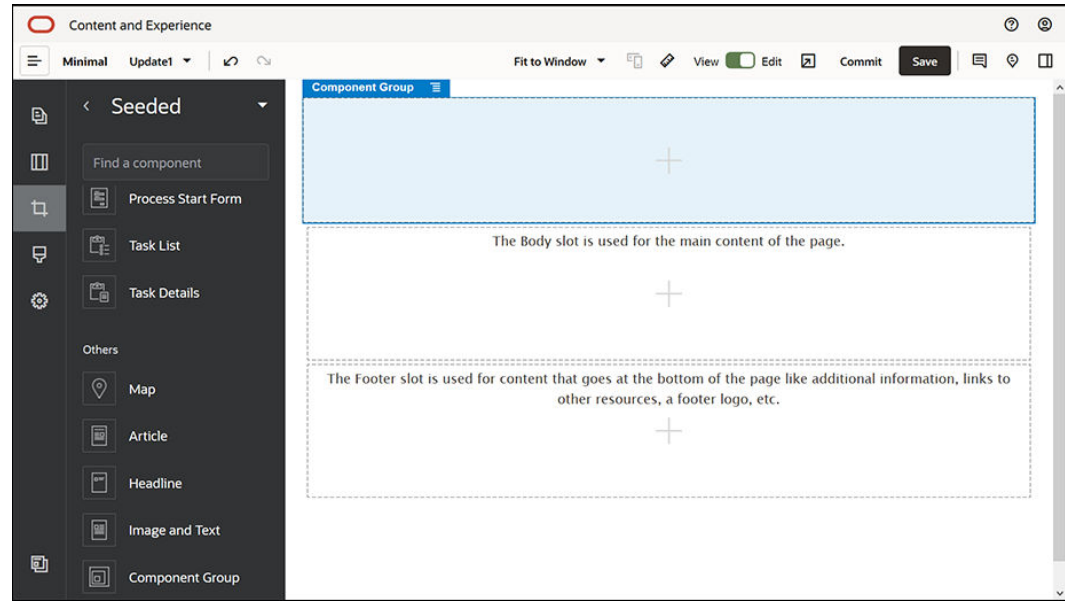

**3.** Napsauta komponenttiryhmän valikkokuvaketta ja valitse **Asetukset**. Napsauta asetuslistan alaosassa sijaitsevaa avattavaa **Väri**-listaa ja valitse sitten **Lisää**. Syötä **#333333** ja valitse **OK**.

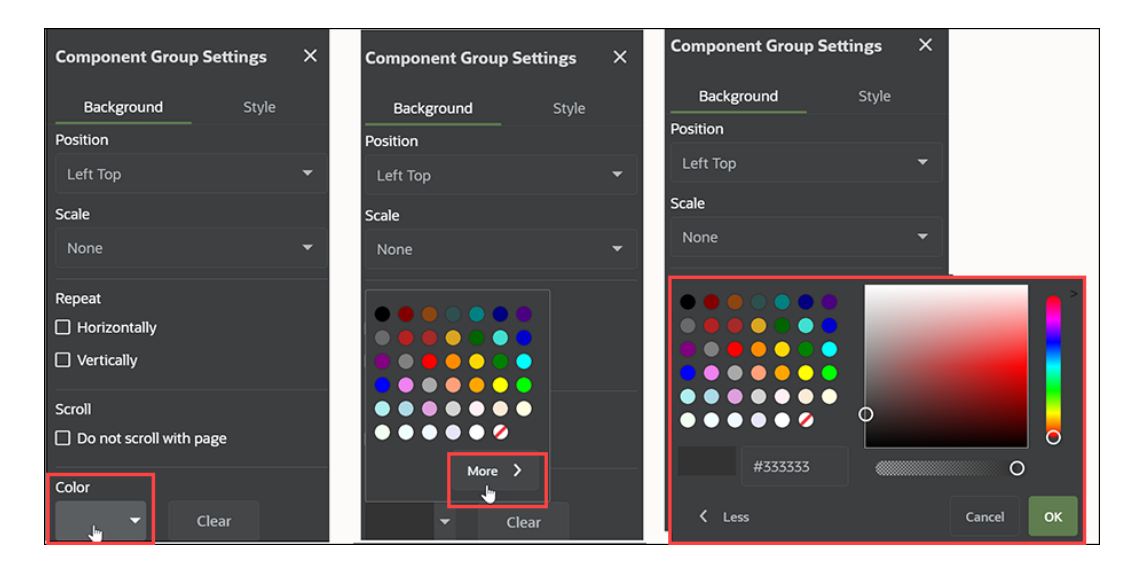

**4.** Vedä ja pudota Kuva-komponentti komponenttiryhmään.

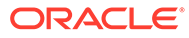

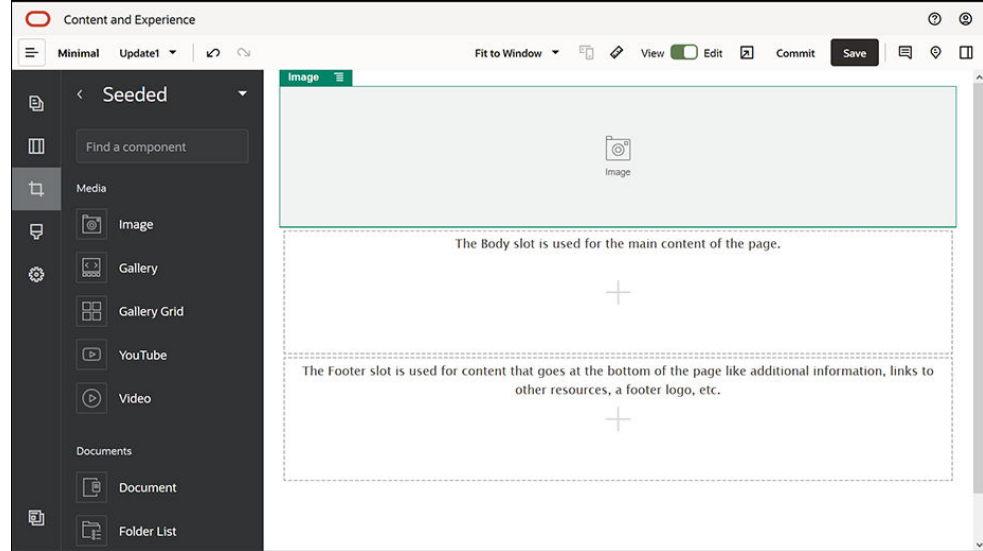

**5.** Napsauta Kuva-komponentin valikkokuvaketta ja valitse **Asetukset**. Täytä asetukset **Yleiset**-välilehdessä.

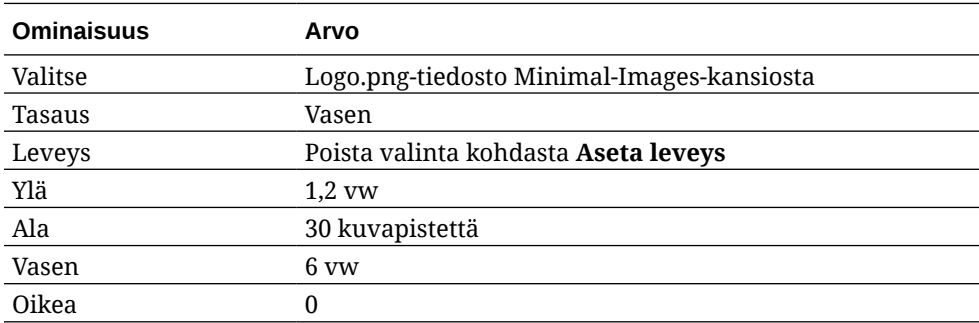

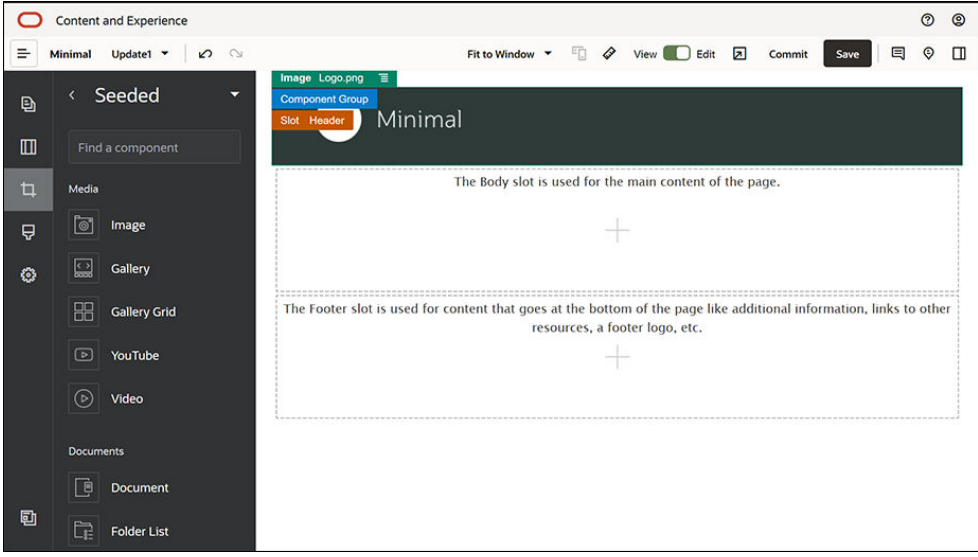

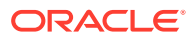

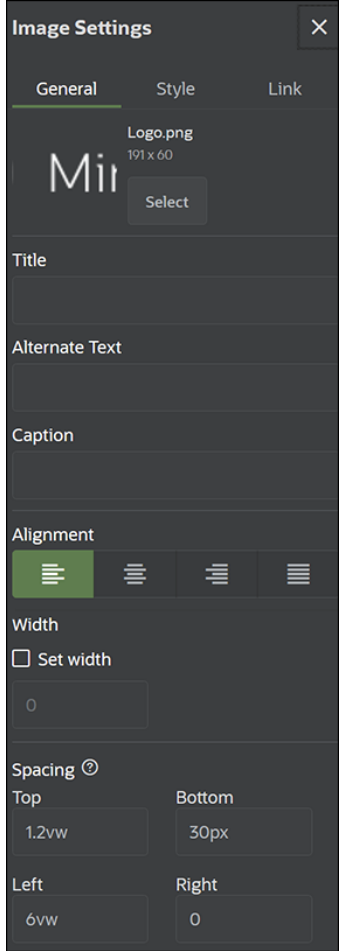

**6.** Linkitetään tämä logokuva kotisivuun. Täytä Kuva-komponentin asetukset **Linkki**välilehdessä.

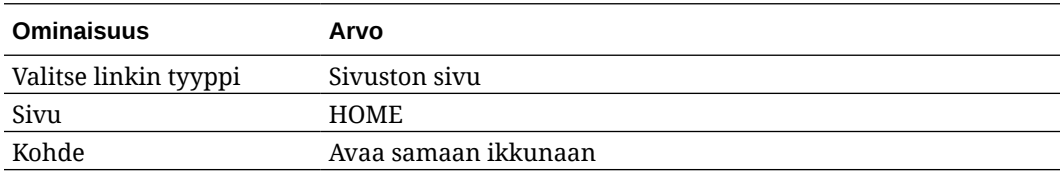

- **7.** Valitse vasemmasta sivupalkista ja valitse sitten **Räätälöity**, jolloin näet räätälöityjen komponenttien listan.
- **8.** Lisätään sitten navigointivalikko kotisivulle käyttämällä räätälöityä Minimal-NavMenukomponenttia. Vedä ja pudota Minimal-NavMenu-komponentti komponenttiryhmään Kuva-komponentin oikealle puolelle. Napsauttamalla Minimal-NavMenu-komponentin otsikkoa voit varmistaa, että sen päätaso on aiemmin lisäämäsi komponenttiryhmä. Tämä on hyödyllinen menetelmä, sillä sen avulla voit nähdä, missä web-sivun rakenteen kohdassa kukin komponentti sijaitsee.

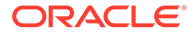

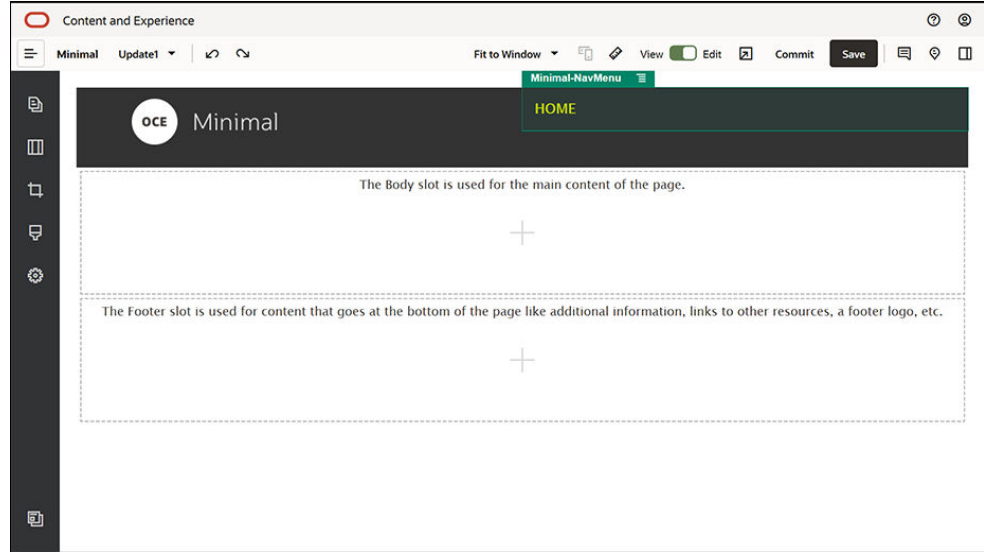

Täytä sen asetukset **Yleiset**-välilehdessä.

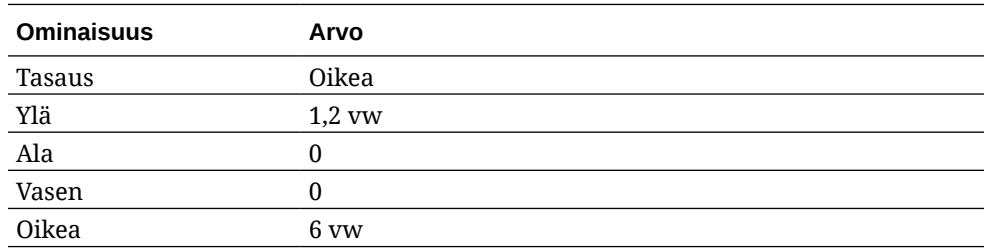

**9.** Ylätunniste on nyt valmis. Tallennetaan tämä komponenttiryhmä räätälöitynä komponenttiryhmänä, jotta sitä voidaan käyttää myöhemmin muilla sivuston sivuilla. Napsauta komponenttiryhmän otsikkoa, napsauta sen valikkokuvaketta

 ja valitse sitten **Tallenna**. Syötä Komponenttiryhmän tallennus -valintaikkunan **Nimi**-kenttään Minimal-Header ja valitse sitten **Tallenna**.

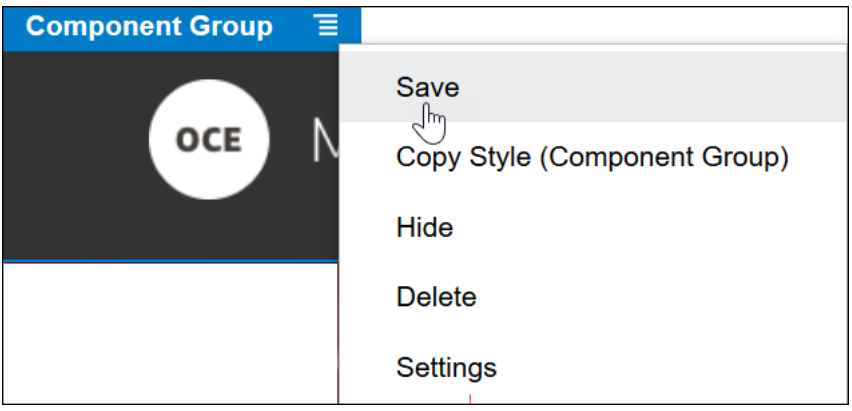

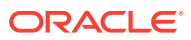

#### **Vihje:**

Jos napsautat komponenttiryhmää ja näet Kuva- tai Minimal-NavMenukomponentin otsikon komponenttiryhmän otsikon sijaan, voit nähdä komponenttiryhmän otsikon napsauttamalla Kuva- tai Minimal-NavMenukomponentin otsikkoa uudelleen. Voit nyt napsauttaa komponenttiryhmän otsikkoa ja suorittaa edellä olevan vaiheen.

Seuraavassa kuvassa näytetään ylätunnistepaikassa olevan Kuva-komponentin päärakenne:

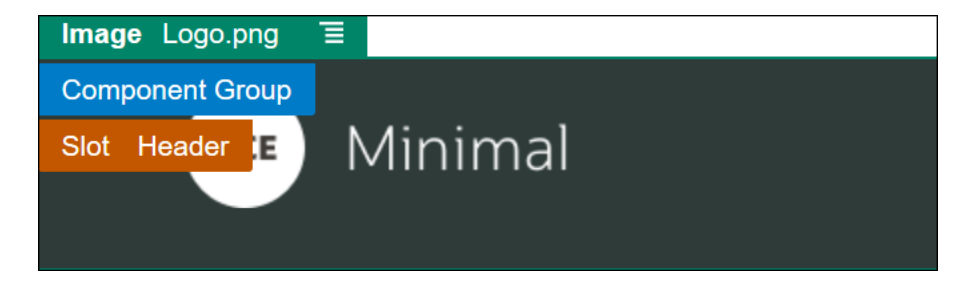

**10.** Tallenna muutokset valitsemalla **Tallenna** sivustonluontiohjelman oikeasta yläkulmasta. Ylätunnistepaikan pitäisi nyt näyttää samalta kuin seuraavassa kuvassa:

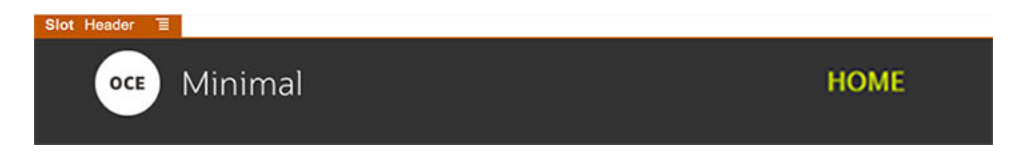

Siirrytään seuraavaksi runkopaikkaan:

- **1.** Valitse vasemmanpuoleisesta sivupalkista ja valitse sitten **Syötetty**.
- **2.** Vedä ja pudota komponenttiryhmä runkopaikkaan vasemmanpuoleisesta sivupalkista. Tämän komponenttiryhmän avulla luodaan otsikkokuva ja komponentit (jotka lisätään siihen).
- **3.** Valitse vasemmasta sivupalkista

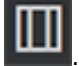

**4.** Vedä ja pudota Kaksi saraketta -tyyppinen osan asettelu komponenttiryhmään.

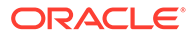

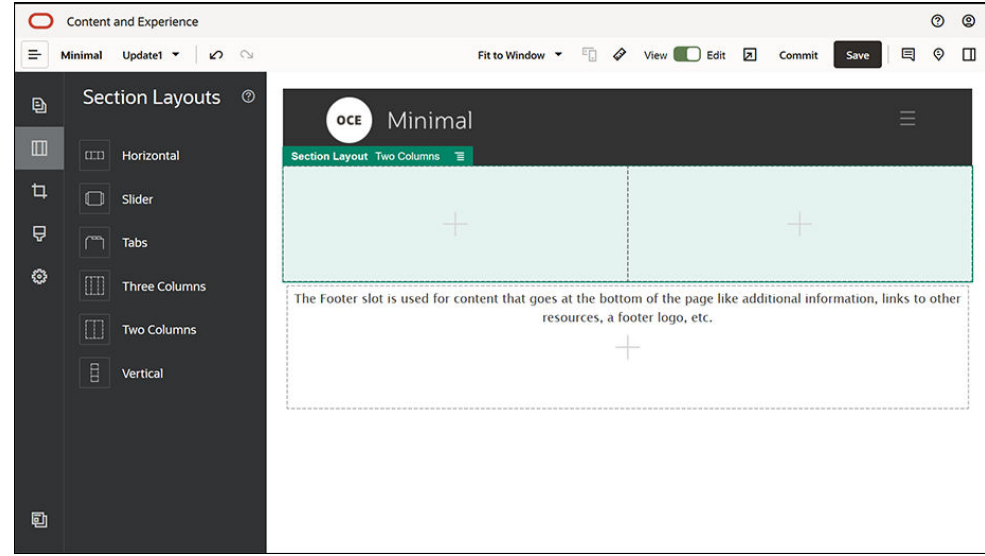

**5.** Täytä osan asettelun asetukset **Yleiset**-välilehdessä. Määritä seuraavat asetukset valitsemalla **Räätälöidyt asetukset**.

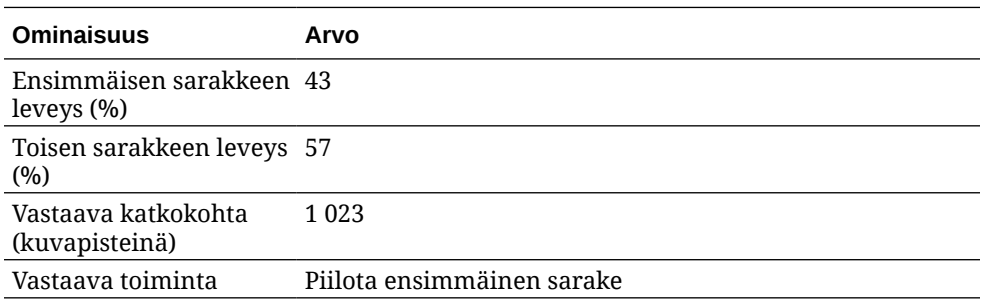

Täytä asetukset **Tausta**-välilehdessä:

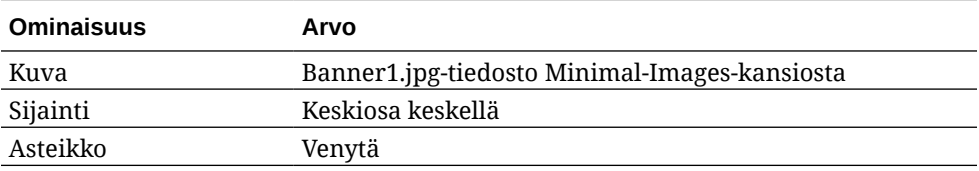

- **6.** Voit katsella syötettyjen komponenttien listaa valitsemalla vasemmasta sivupalkista $\Box$
- **7.** Vedä ja pudota Otsikko-komponentti syötettyjen komponenttien listasta kahden sarakkeen asettelun toiseen sarakkeeseen.

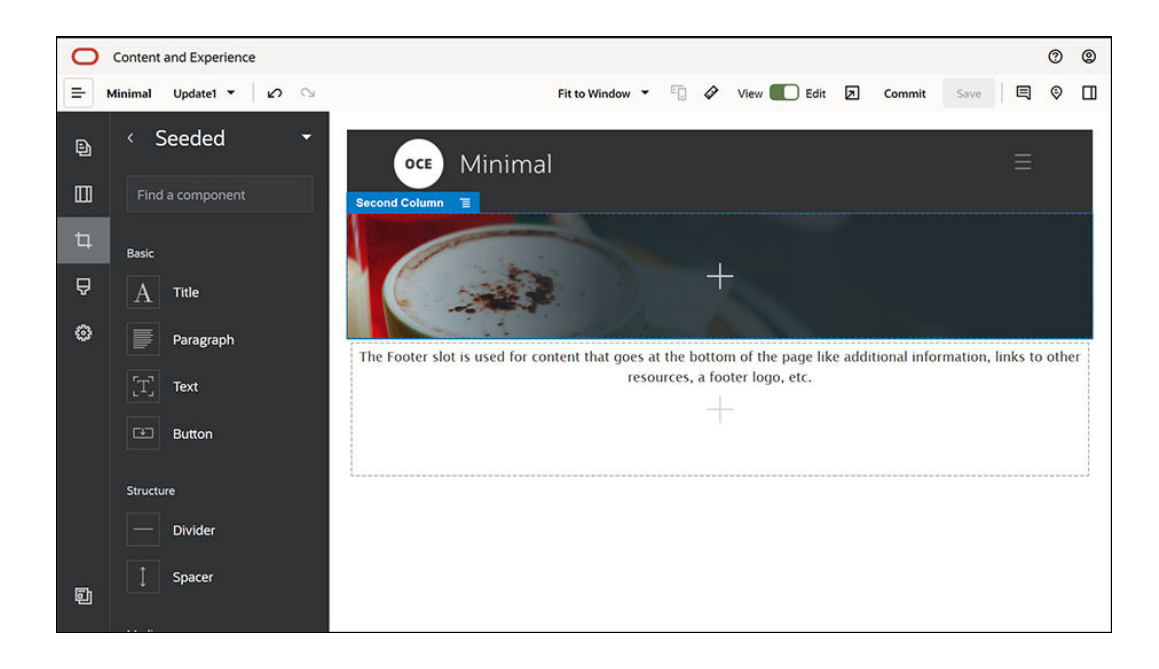

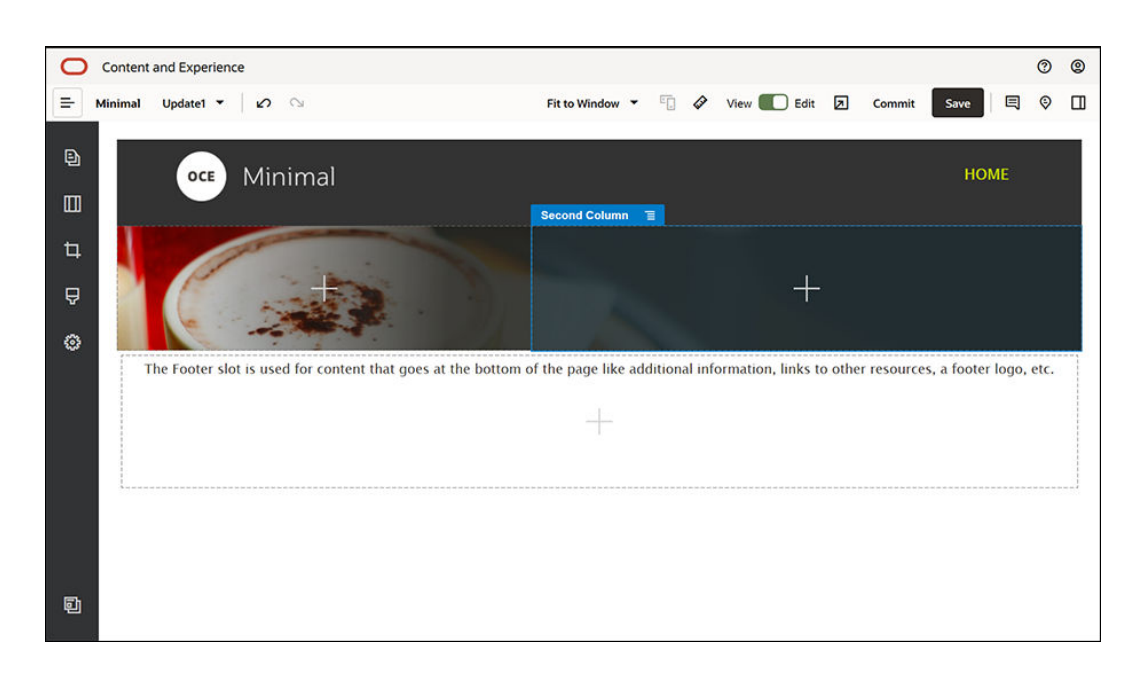

**8.** Napsauta Otsikko-komponenttia ja syötä "WELCOME TO THE REVOLUTION". Valitse teksti ja määritä fontin väriksi **Valkoinen** tekstieditorissa. Täytä Otsikko-komponentin asetukset **Yleiset**-välilehdessä.

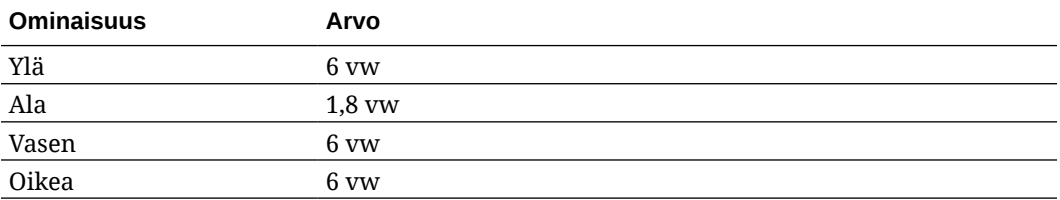

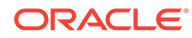

**9.** Vedä ja pudota Kappale-komponentti vasemmassa sivupalkissa olevasta syötettyjen komponenttien listasta Kaksi saraketta -asettelun toiseen sarakkeeseen Otsikko-komponentin alapuolelle. Täytä sen asetukset **Yleiset**välilehdessä.

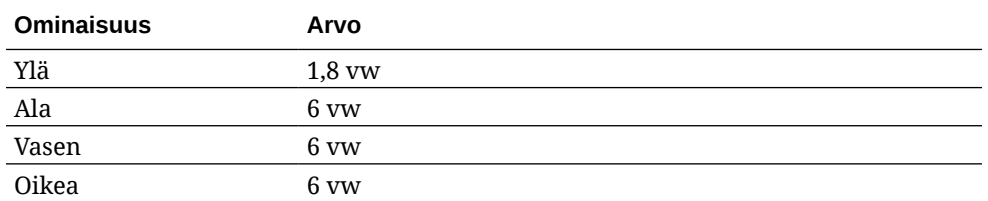

**10.** Napsauta Kappale-komponenttia ja syötä seuraava teksti.

"Tämä on kappale. Jos napsautat tätä, voit lisätä oman tekstisi ja muokata kappaletta. Tässä voit kertoa tarinan ja antaa käyttäjille lisätietoja itsestäsi tai organisaatiostasi."

Valitse teksti ja määritä sen kooksi 24 tekstieditorissa. Määritä myös sen fontin väriksi **Valkoinen** tekstieditorissa.

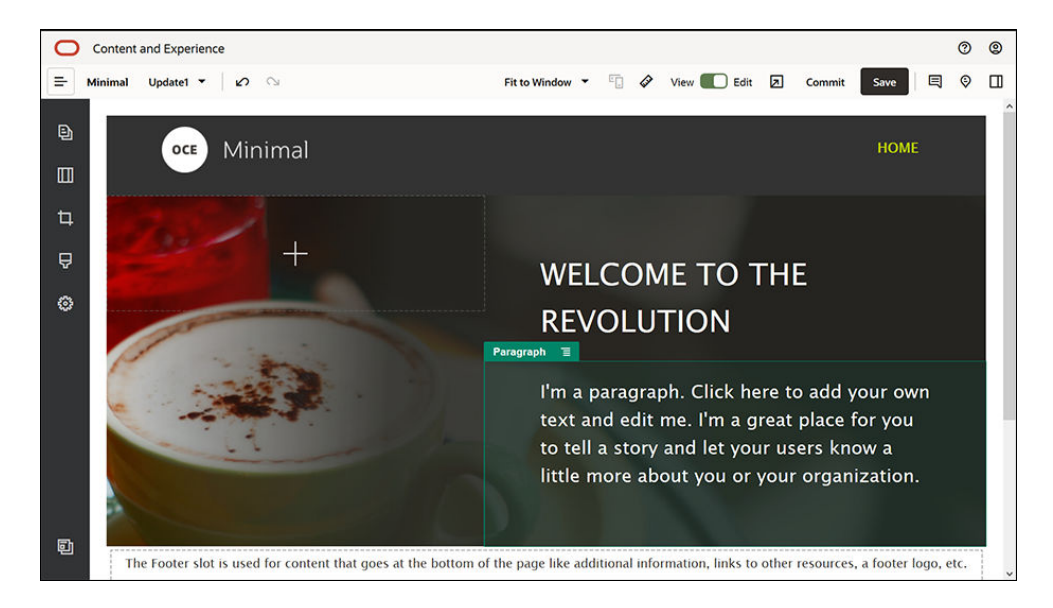

**11.** Otsikkokuva on valmis. Tallennetaan tämä komponenttiryhmä räätälöitynä komponenttiryhmänä, jotta sitä voidaan käyttää myöhemmin muilla sivuston

sivuilla. Napsauta komponenttiryhmän valikkokuvaketta ja valitse **Tallenna**. Syötä Komponenttiryhmän tallennus -valintaikkunan **Nimi**-kenttään Minimal-Banner ja valitse sitten **Tallenna**. Näet, että nimi (**Minimal-Banner**) tulee nyt näkyviin komponenttiryhmässä.

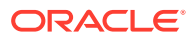

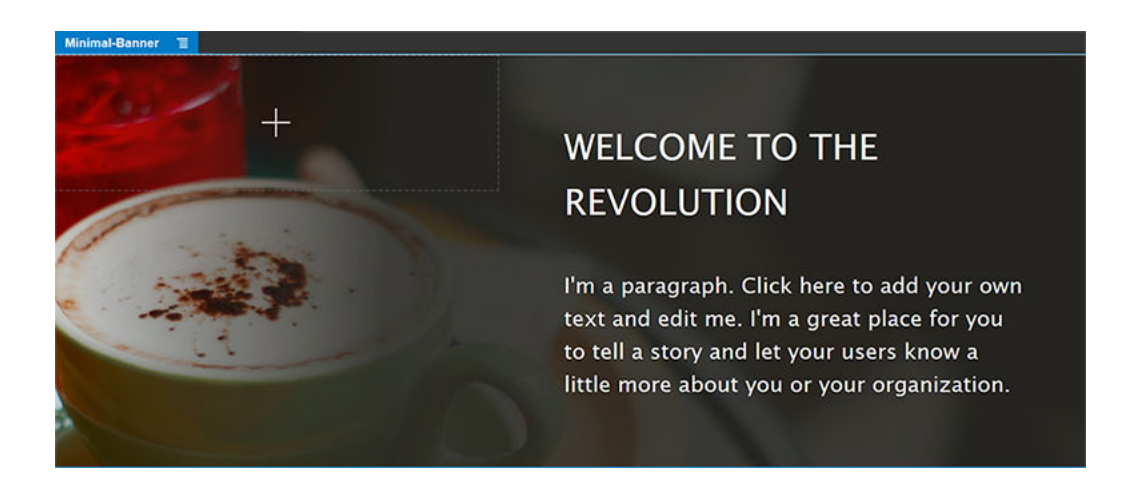

**12.** Vedä ja pudota toinen komponenttiryhmä runkopaikkaan vasemmanpuoleisesta sivupalkista aiemmin lisäämäsi Minimal-Banner-komponenttiryhmän alapuolelle.

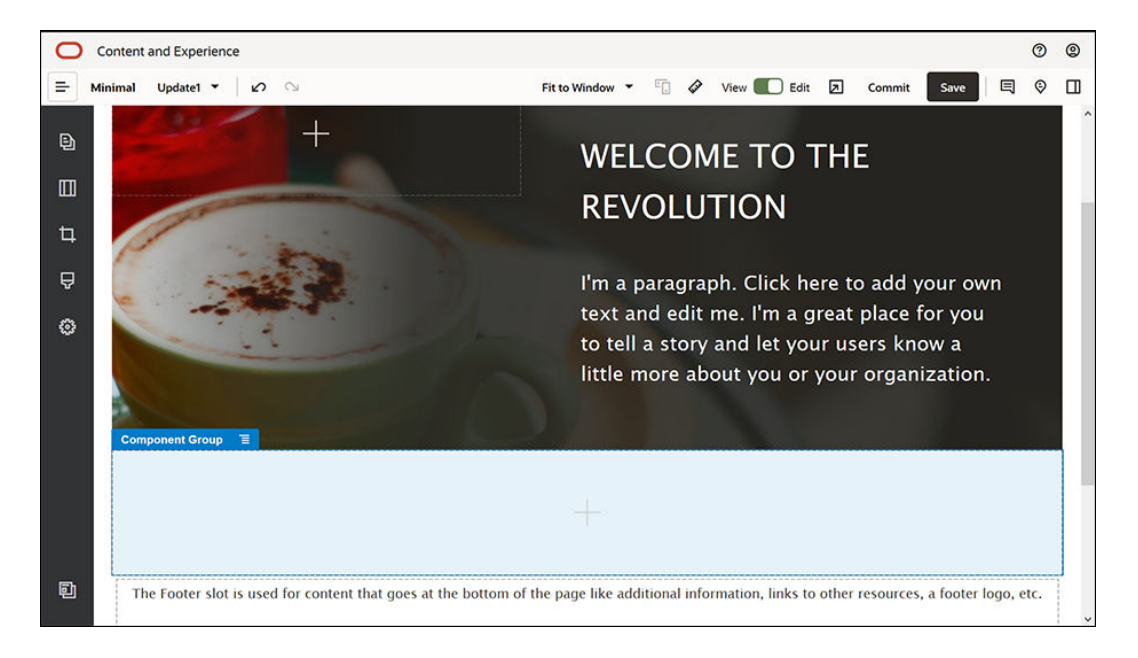

- **13.** Vedä ja pudota Otsikko-komponentti komponenttiryhmään.
- **14.** Napsauta Otsikko-komponenttia ja syötä "Welcome to OCE Minimal".
- **15.** Täytä Otsikko-komponentin asetukset **Yleiset**-välilehdessä.

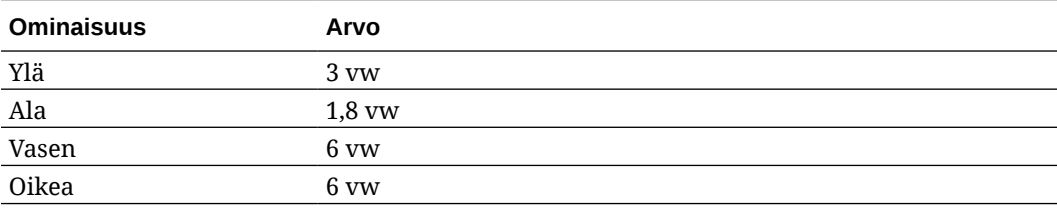

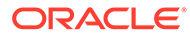

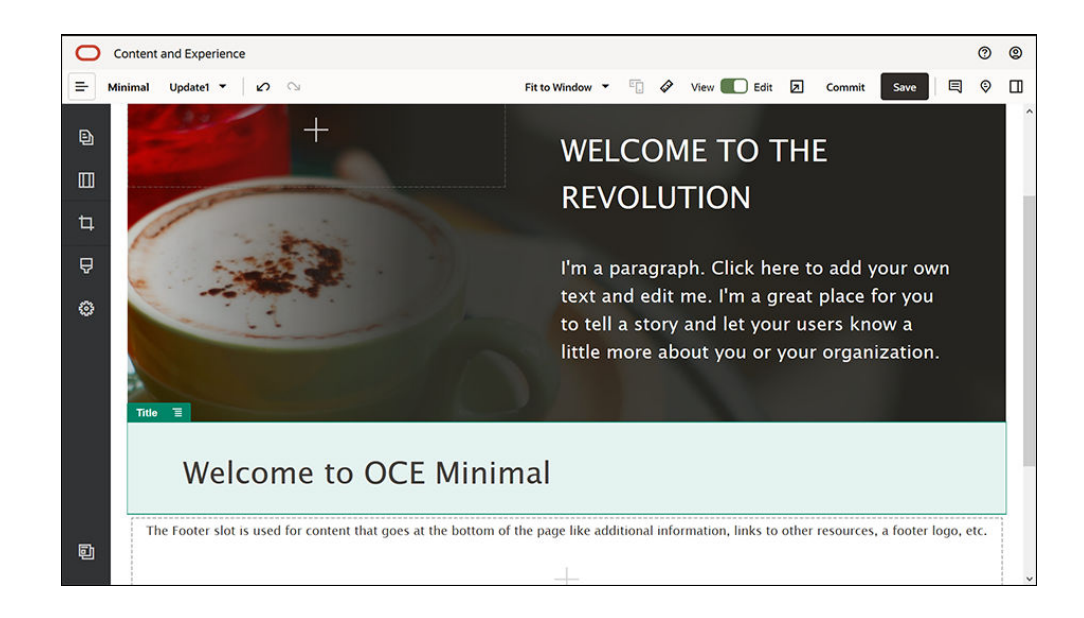

**16.** Vedä ja pudota Kappale-komponentti vasemmanpuoleisesta sivupalkista komponenttiryhmään Otsikko-komponentin alapuolelle. Napsauta Kappalekomponenttia ja syötä seuraava teksti.

Oracle Content Management on pilvipohjainen sisältökeskus, joka tukee kaikkikanavaista sisällönhallintaa ja tehostaa kokemusten toimittamista. Sen tarjoamat tehokkaat yhteistoiminnan ja työnkulun hallintaominaisuudet tehostavat sisällön luontia ja julkaisua."

"Oracle Content Management tarjoaa yksinkertaisia ja helppokäyttöisiä työkaluja sivustojen luontia varten. Oracle Content Management -palvelun tehokkaiden toimintojen avulla voit luoda sivuston nopeasti."

**17.** Täytä Kappale-komponentin asetukset **Yleiset**-välilehdessä.

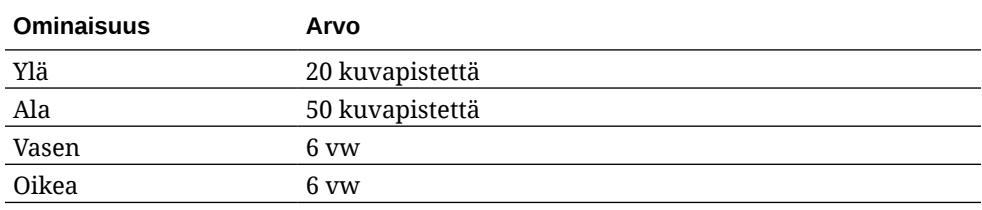

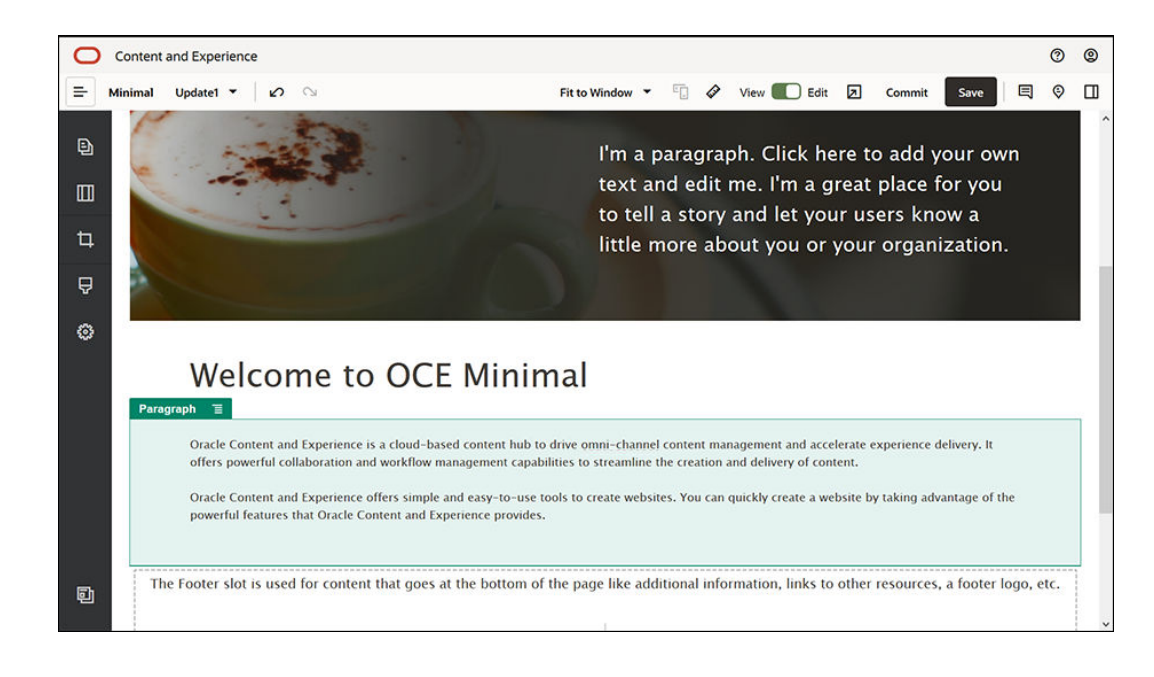

**18.** Runkopaikka on valmis. Tallennetaan tämä komponenttiryhmä räätälöitynä komponenttiryhmänä, jotta sitä voidaan käyttää myöhemmin muilla sivuston sivuilla.

Napsauta komponenttiryhmän valikkokuvaketta **ja valitse Tallenna**. Syötä Komponenttiryhmän tallennus -valintaikkunan **Nimi**-kenttään Minimal-Body ja valitse sitten **Tallenna**.

**19.** Tallenna muutokset valitsemalla **Tallenna** sivustonluontiohjelman oikeasta yläkulmasta. Runkopaikan pitäisi nyt näyttää samalta kuin seuraavassa kuvassa:

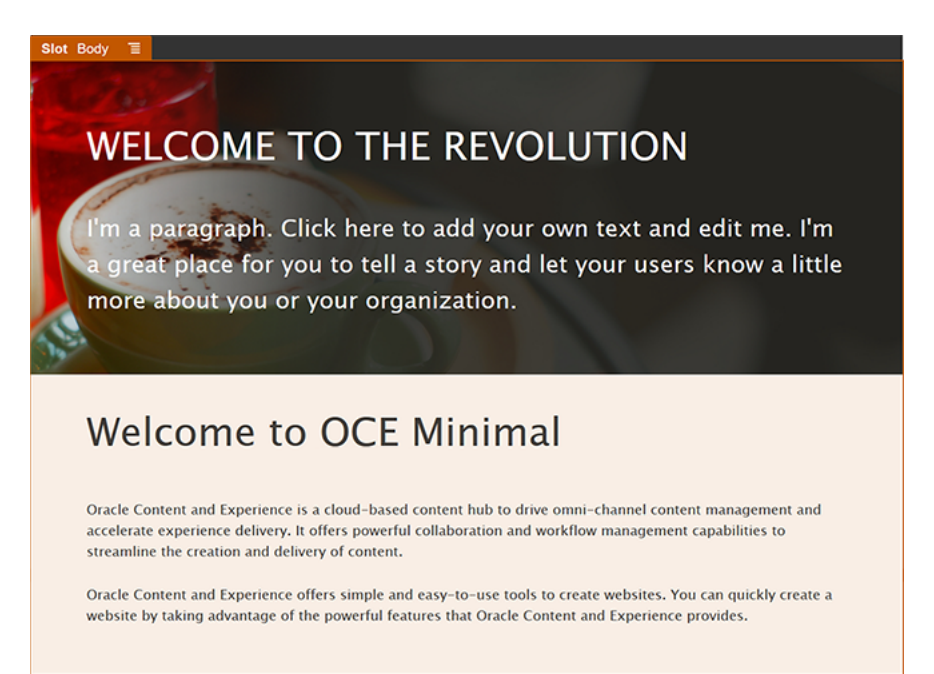

Täytetään seuraavaksi alatunnistepaikka:

**1.** Vedä ja pudota komponenttiryhmä alatunnistepaikkaan vasemmanpuoleisesta sivupalkista. Määritä komponenttiryhmän asetuksissa **Väri**-kentän arvoksi **#333333**.

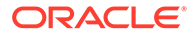

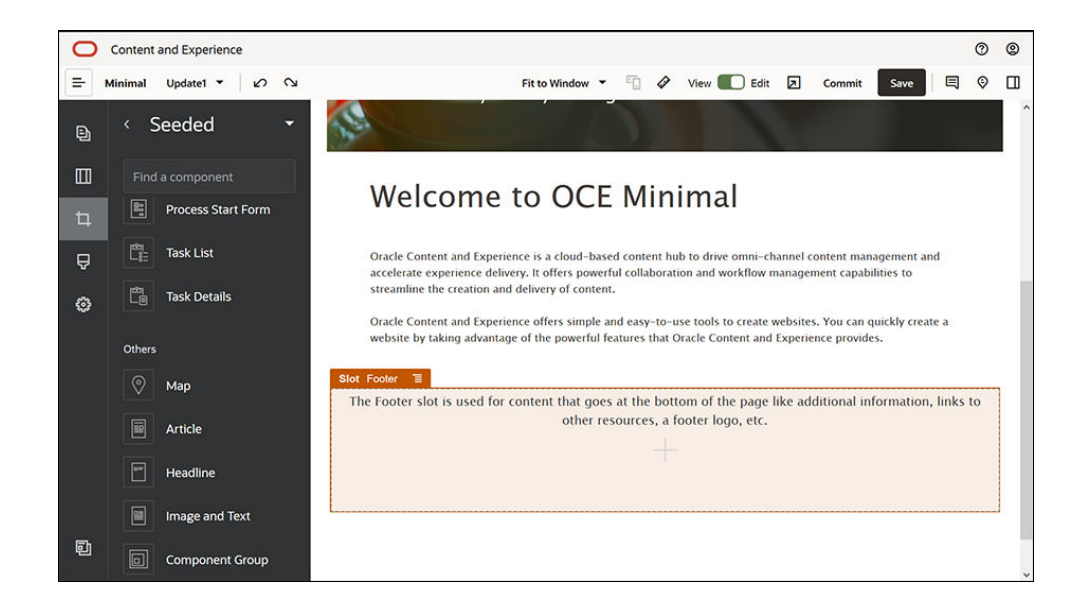

**2.** Vedä ja pudota Kuva-komponentti komponenttiryhmään ja täytä sen asetukset **Yleiset**-välilehdessä.

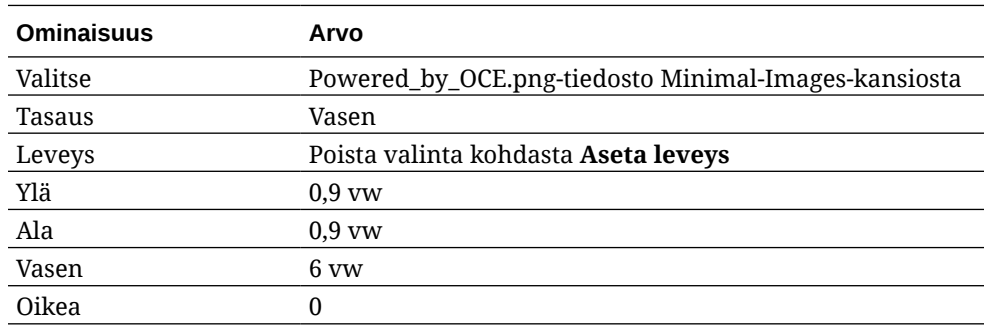

**3.** Vedä ja pudota Yhteisöpalvelupalkki-komponentti vasemmasta sivupalkista komponenttiryhmään Kuva-komponentin oikealle puolelle.

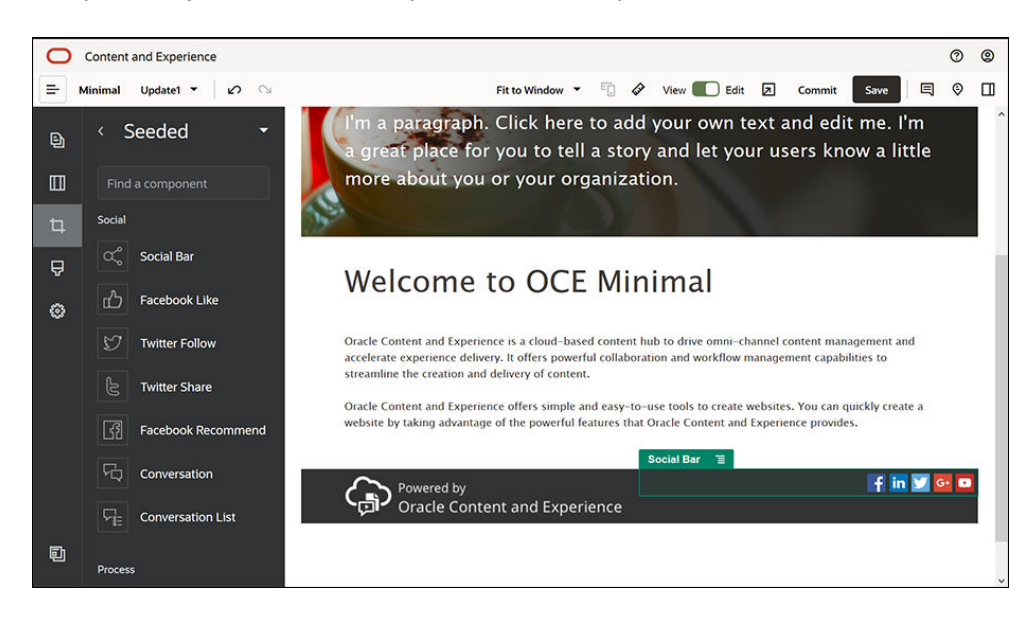

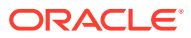

Täytä Yhteisöpalvelupalkki-komponentin asetukset **Yleiset**-välilehdessä.

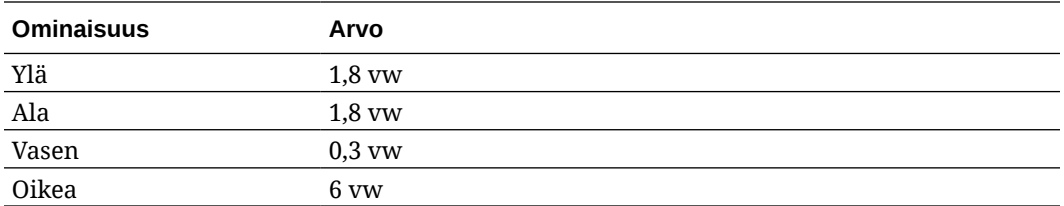

Valitse **Yleiset**-välilehdessä **Kuvakkeet** ja viimeistele sitten asetukset napsauttamalla kuvakkeen nimeä.

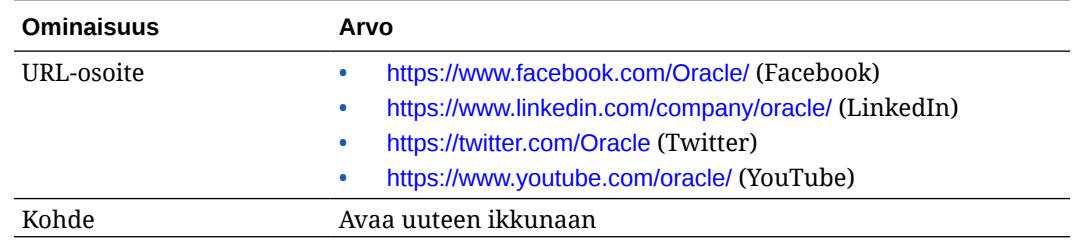

**4.** Alatunniste on valmis. Tallennetaan tämä komponenttiryhmä räätälöitynä komponenttiryhmänä, jotta sitä voidaan käyttää myöhemmin muilla sivuston sivuilla.

Napsauta komponenttiryhmän valikkokuvaketta ja valitse **Tallenna**. Syötä Komponenttiryhmän tallennus -valintaikkunan **Nimi**-kenttään Minimal-Footer ja valitse sitten **Tallenna**. Komponenttiryhmän pitäisi näyttää seuraavalta:

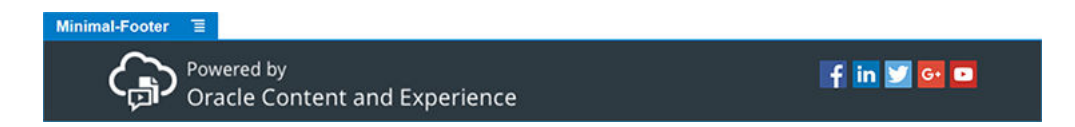

**5.** Tallenna muutokset valitsemalla **Tallenna** sivustonluontiohjelman oikeasta yläkulmasta.

Esikatsele sivuston ensimmäinen sivu valitsemalla sivustonluontiohjelman oikeasta yläkulmasta **. S**ivustoa ei ole vielä julkaistu, eivätkä muut voi katsella sitä nyt.

HOME-sivun luonti on valmis. Luodaan sitten CONTACT US -sivu. Yhteystietosivu näyttää tältä, kun se on valmis:

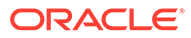

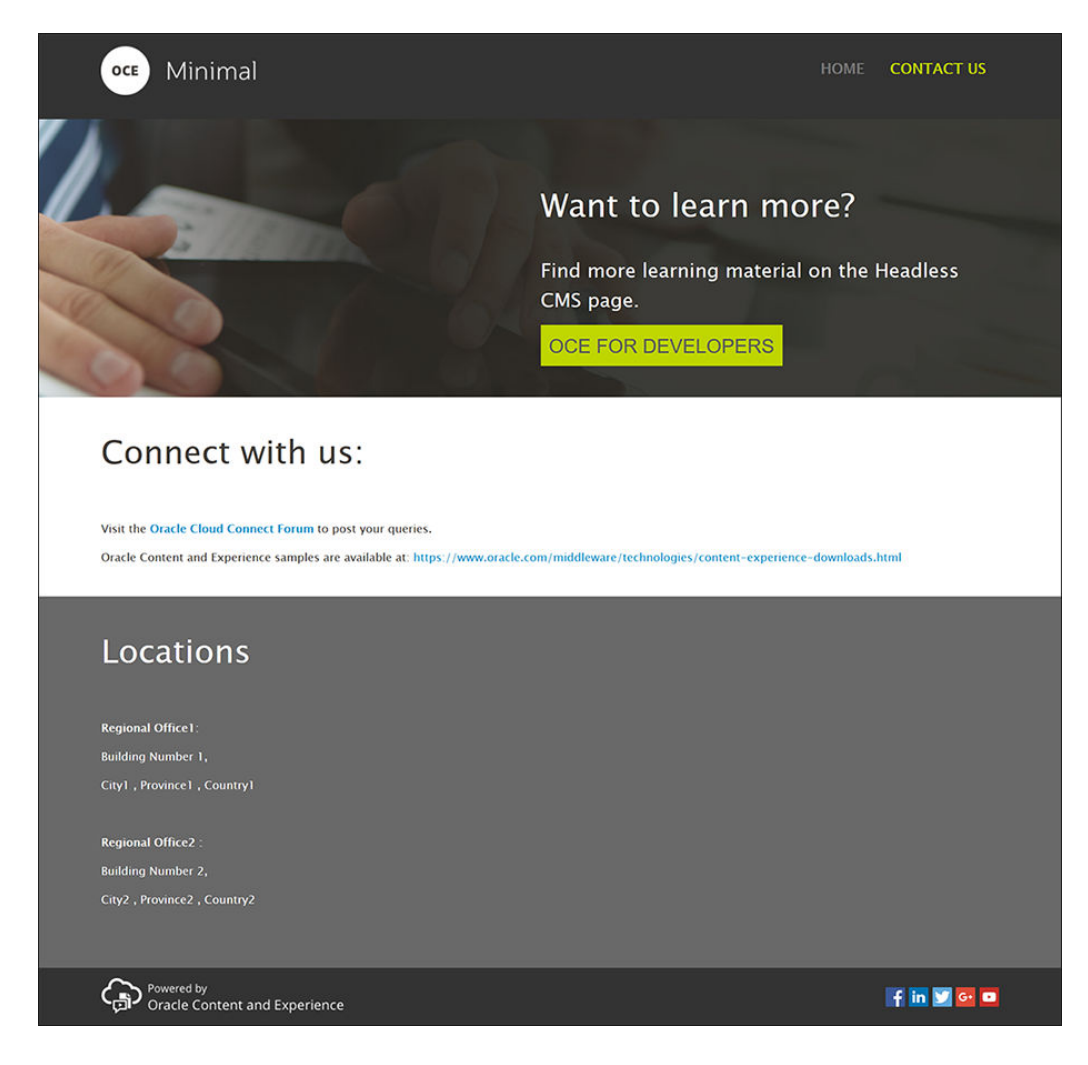

Lisätään komponentteja eri paikkoihin:

- **1.** Valitse vasemmanpuoleisesta sivupalkista ja valitse sitten **Lisää sivu**.
- **2.** Syötä **Sivun nimi** -kenttään CONTACT US ja valitse **Sulje**. Olet lisännyt uuden sivun sivustoosi.
- **3.** Valitse vasemmanpuoleisesta sivupalkista ja valitse sitten **Räätälöity**.
- **4.** Vedä ja pudota Minimal-Header-komponentti (jonka loit ja tallensit aiemmin) ylätunnistepaikkaan.

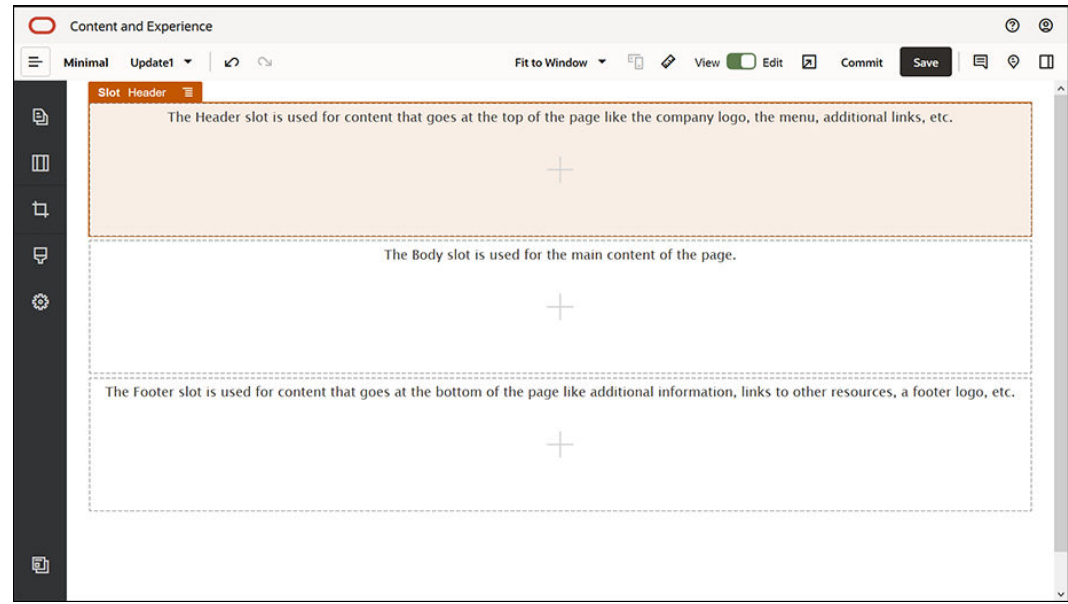

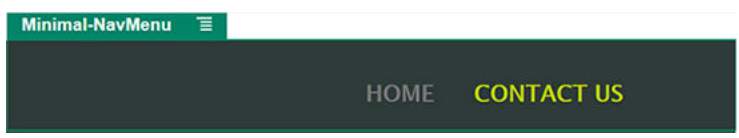

Huomaa, että Minimal-NavMenu-komponentti on poiminut luomasi CONTACT US -sivun automaattisesti.

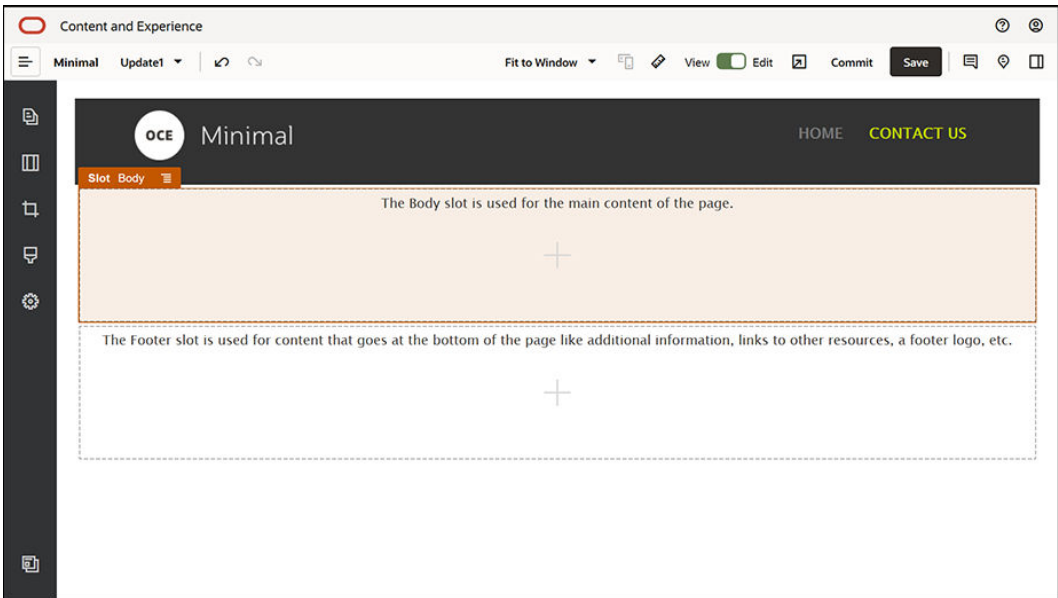

**5.** Vedä ja pudota Minimal-Banner-komponentti runkopaikkaan vasemmanpuoleisesta sivupalkista.

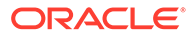

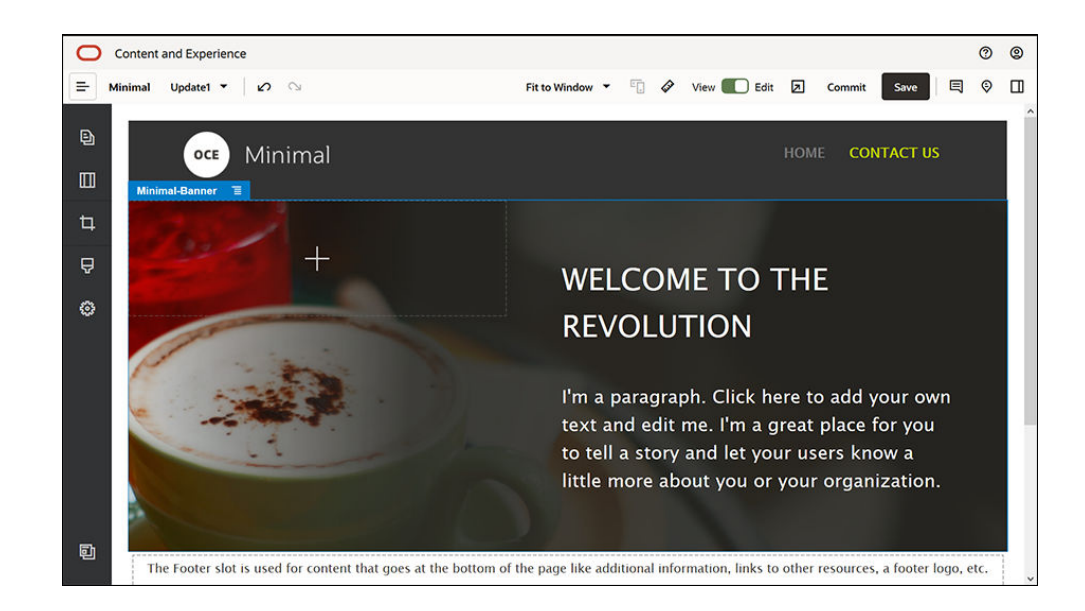

**6.** Muokataan otsikkokuvaa siten, että se näyttää erilaiselta kuin HOME-sivun otsikkokuva ja sopii CONTACT US -sivulle. Muokkaa Kaksi saraketta -tyyppisen osan asettelun asetuksia komponenttiryhmässä: Valitse **Tausta**-välilehden **Kuva**-kentässä **Valitse kuva** ja valitse sitten **Banner2.jpg**-tiedosto **Minimal-Images**-kansiosta, jonka loit aiemmin **Asiakirjat**kohtaan.

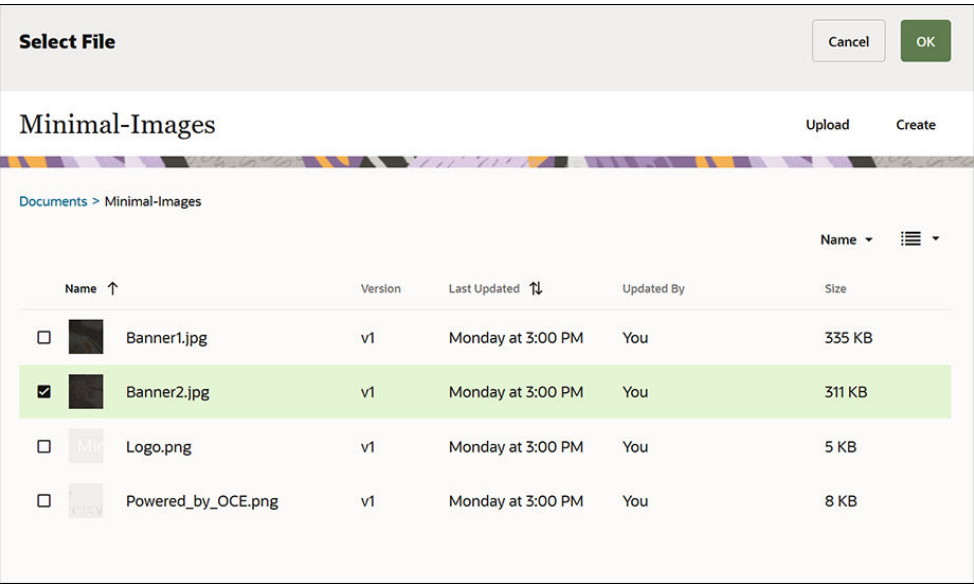

- **7.** Muokkaa Otsikko- ja Kappale-komponenttien tekstiä Kaksi saraketta -tyyppisessä osan asettelussa:
	- Kirjoita Otsikko-komponenttiin "Haluatko lisätietoja?".
	- Kirjoita Kappale-komponenttiin "Lisää ohjeita on käyttöliittymättömän sisällönhallintajärjestelmän sivulla".
- **8.** Valitse vasemmanpuoleisesta sivupalkista ja valitse sitten **Syötetty**.

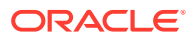

**9.** CONTACT US -sivun kuvassa on painike nimeltä **OCE FOR DEVELOPERS** osana otsikkokuvaa, joten lisätään tämä painike otsikkokuvaan. Vedä ja pudota Minimal-Banner-komponenttiryhmässä Painike-komponentti Kaksi saraketta -osion asettelun (joka sijaitsee äskettäin lisätyn Kappale-komponentin alapuolella) toiseen sarakkeeseen. Täytä Painike-komponentin asetukset **Yleiset**-välilehdessä.

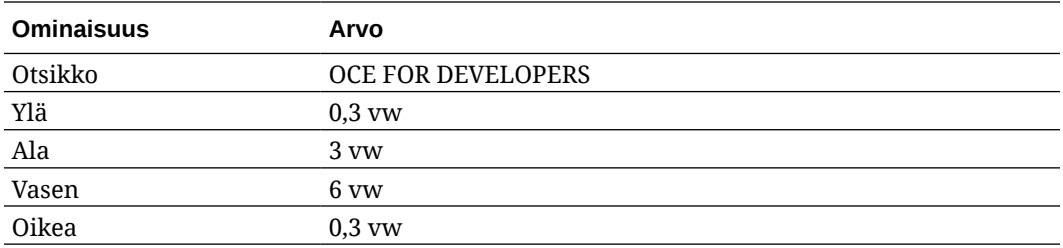

Valitse **Tyyli**-välilehdessä **Mukauta** ja viimeistele asetukset.

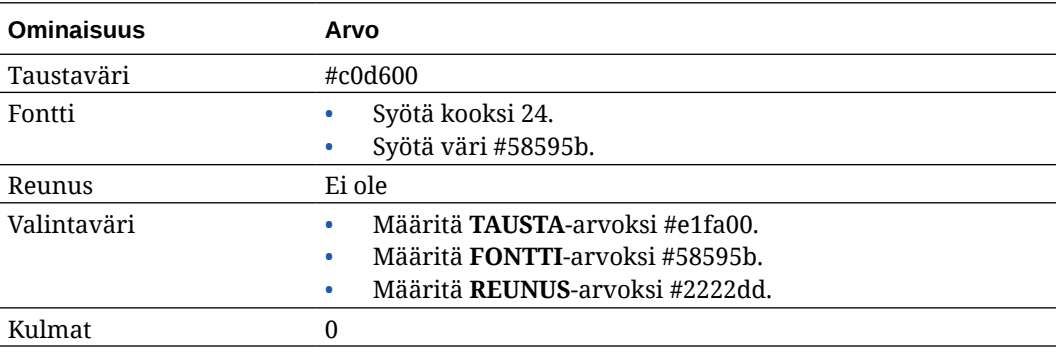

Täytä asetukset **Linkki**-välilehdessä.

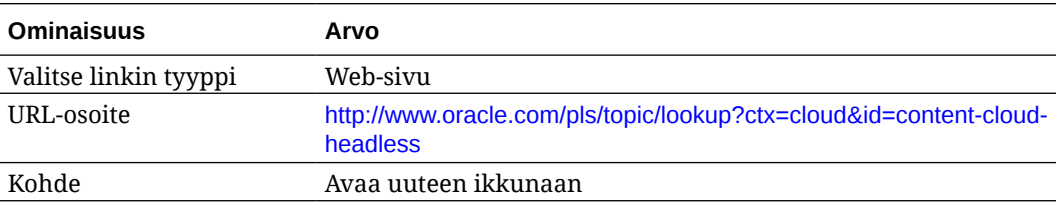

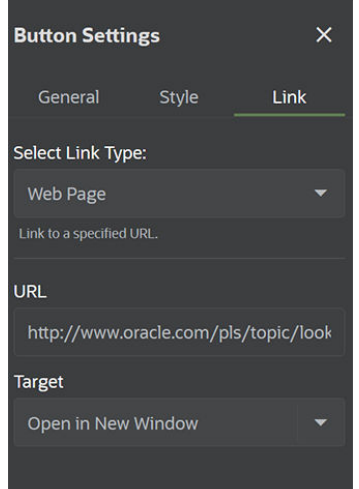

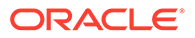

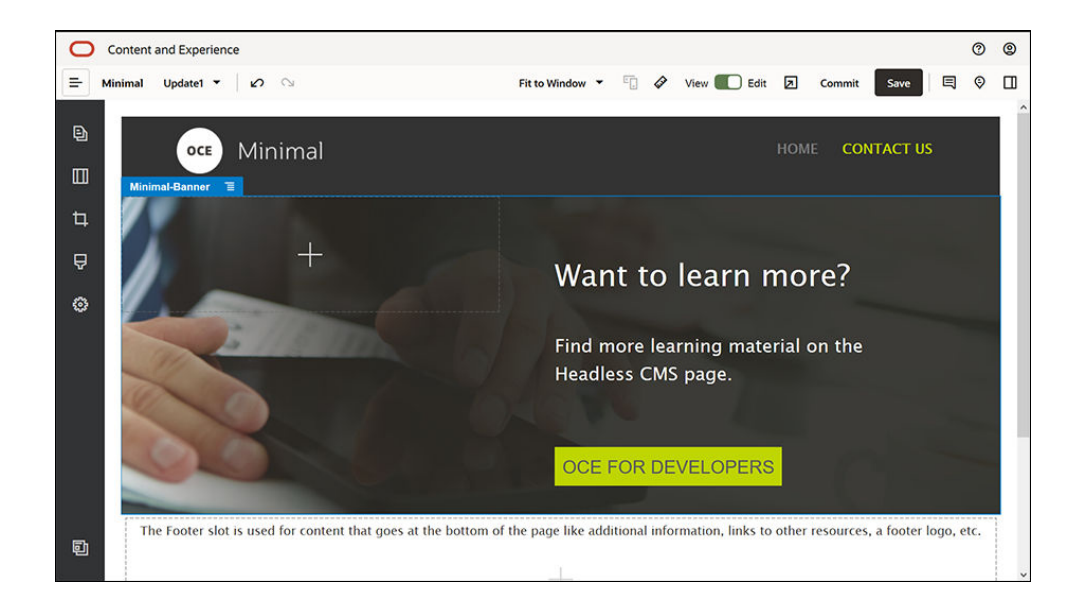

- **10.** Valitse vasemmanpuoleisesta sivupalkista ja valitse sitten **Räätälöity**.
- **11.** Vedä ja pudota Minimal-Body-komponentti Minimal-Banner-komponentin alapuolelle runkopaikkaan.
- **12.** Muokkaa Otsikko- ja Kappale-komponenttien tekstiä Minimal-Bodykomponentissa.
	- **a.** Kirjoita Otsikko-komponenttiin "Ota meihin yhteyttä:".
	- **b.** Syötä Kappale-komponenttiin tietoja, kuten sähköpostiosoite ja muita tukeen liittyviä linkkejä:

"Voit lähettää kyselyjä [Oracle Cloud Connect -foorumin](https://cloudcustomerconnect.oracle.com/resources/f987e90cba/summary) kautta."

"Oracle Content Management -esimerkit ovat saatavilla seuraavasta osoitteesta: [https://www.oracle.com/middleware/technologies/content](https://www.oracle.com/middleware/technologies/content-experience-downloads.html)[experience-downloads.html"](https://www.oracle.com/middleware/technologies/content-experience-downloads.html)

- **13.** Vedä ja pudota toinen Minimal-Body-komponentti vasemmanpuoleisesta sivupalkista runkopaikkaan aiemmin lisäämäsi Minimal-Body-komponenttiryhmän alapuolelle.
- **14.** Määritä komponenttiryhmän asetusten **Tausta**-välilehden **Väri**-kentän arvoksi **#696969**.
- **15.** Muokkaa Otsikko- ja Kappale-komponentteja Minimal-Body-komponentissa.
	- **a.** Kirjoita Otsikko-komponenttiin "Sijainnit". Valitse teksti ja määritä fontin väriksi **Valkoinen** tekstieditorissa.
	- **b.** Kirjoita seuraava teksti Kappale-komponenttiin. "Aluekonttori1:

Rakennus 1,

Kaupunki1, Maakunta1, Maa1

Aluekonttori2:

Rakennus 2,

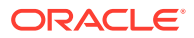

Kaupunki2, Maakunta2, Maa2"

Valitse teksti ja määritä fontin väriksi **Valkoinen** tekstieditorissa.

- **16.** Lisätään sitten alatunniste CONTACT US -sivulle. Vedä ja pudota Minimal-Footerkomponentti alatunnistepaikkaan.
- **17.** Tallenna muutokset valitsemalla **Tallenna** sivustonluontiohjelman oikeasta yläkulmasta.

Esikatsele sivusto valitsemalla sivustonluontiohjelman oikeasta yläkulmasta  $\square$  ja varmista, että sivusto on kunnossa. Varmista, että CONTACT US -sivun logokuvaa napsauttamalla voi palata kotisivulle. Testaa valikkoa ja varmista, että navigointi sivuston sivujen välillä toimii oikein.

Sivusto on valmis julkaistavaksi.

Seuraava vaihe: sivuston julkaisu

## Vaihe 3: sivuston julkaisu

Nyt kun olet luonut sivuston, voit julkaista sen, jotta käyttäjät näkevät sen verkossa.

**1.** Kun kaikki näyttää olevan kunnossa, voit vahvistaa perussivustoon tekemäsi muutokset valitsemalla **Vahvista** sivustonluontiohjelman oikeasta yläkulmasta.

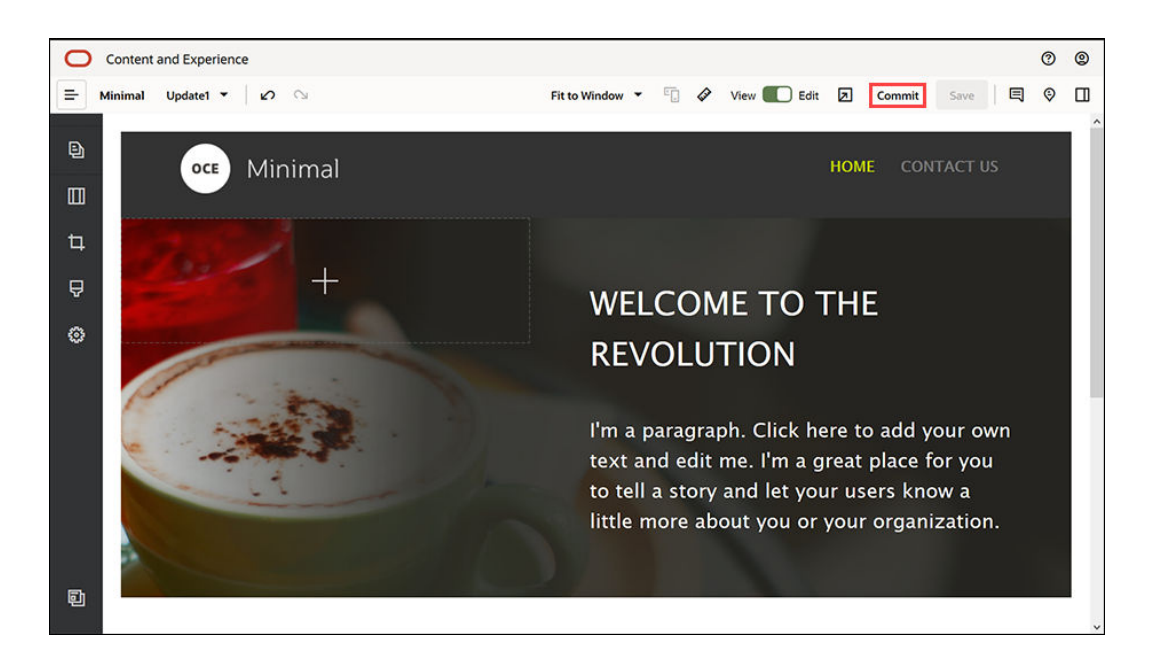

**2.** Valitse Vahvista päivitys -valintaikkunassa **Vahvista**.

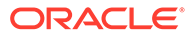

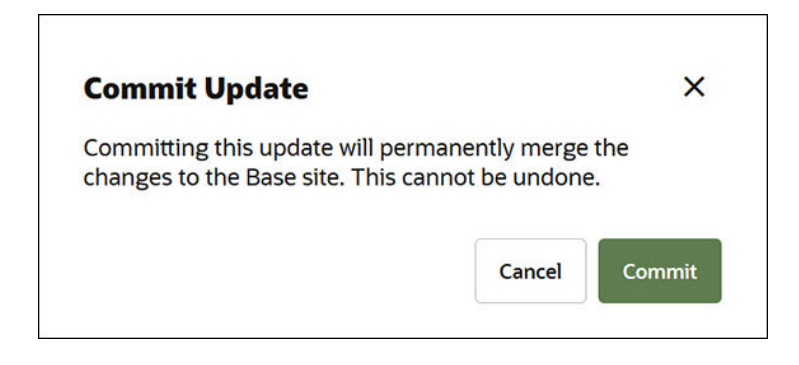

- **3.** Kun muutokset on vahvistettu, sivusto on valmis julkaistavaksi.
- **4.** Sulje sivustonluontiohjelma.
- **5.** Valitse Oracle Content Management -palvelun web-käyttöliittymän vasemmanpuoleisesta navigointivalikosta **Sivustot** ja valitse sivusto.
- **6.** Valitse **Julkaise** valikkoriviltä tai hiiren kakkospainikkeen valikosta.

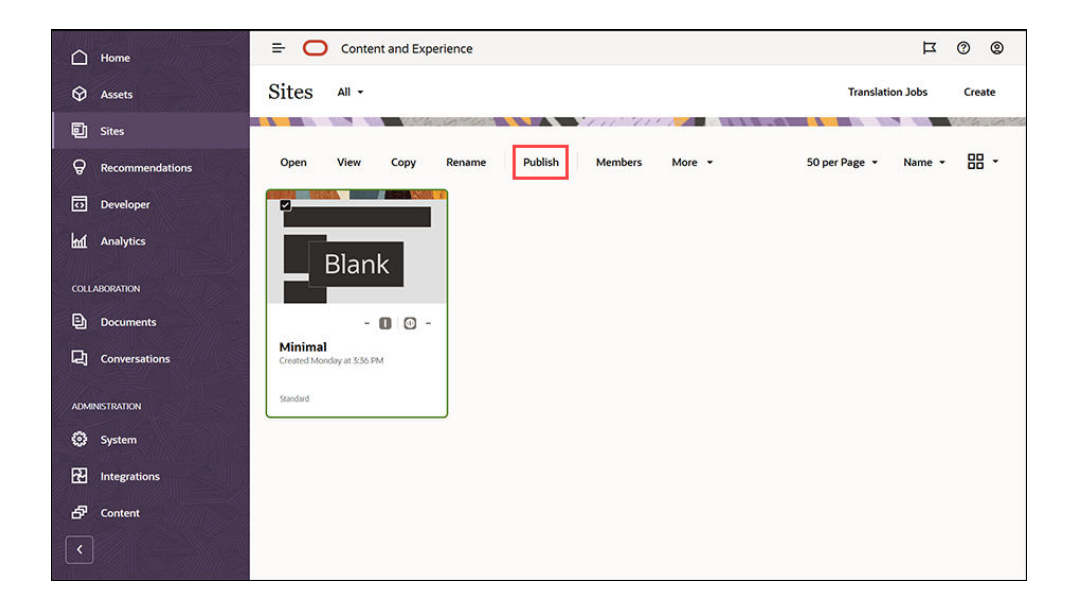

- **7.** Kun sivusto on julkaistu, sivun yläosassa näytetään ilmoitus, jossa kerrotaan sivuston julkaisusta.
- **8.** Valitse Sivustot-sivulla sivusto uudelleen ja valitse sitten valikkoriviltä tai hiiren kakkospainikkeen valikosta **Siirrä online-tilaan**. Valitse Siirrä online-tilaan valintaikkunassa **Jatka vahvistamalla** ja valitse **Siirrä online-tilaan**.

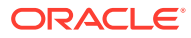

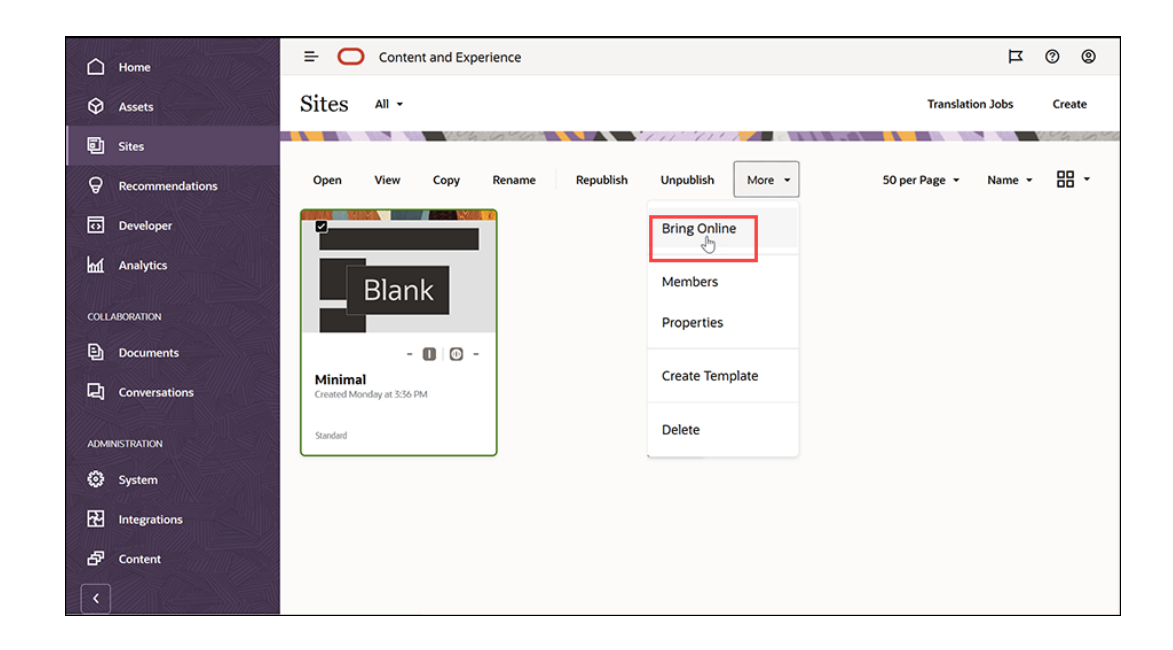

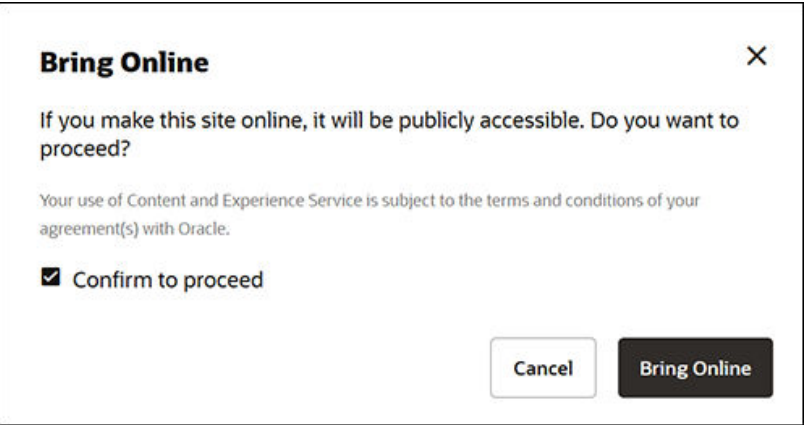

**9.** Valmista tuli. Sivustosi on online-tilassa, ja muut voivat katsella sitä.

Voit katsella julkista sivustoa valitsemalla **Katso** valikkoriviltä tai hiiren kakkospainikkeen valikosta.

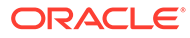

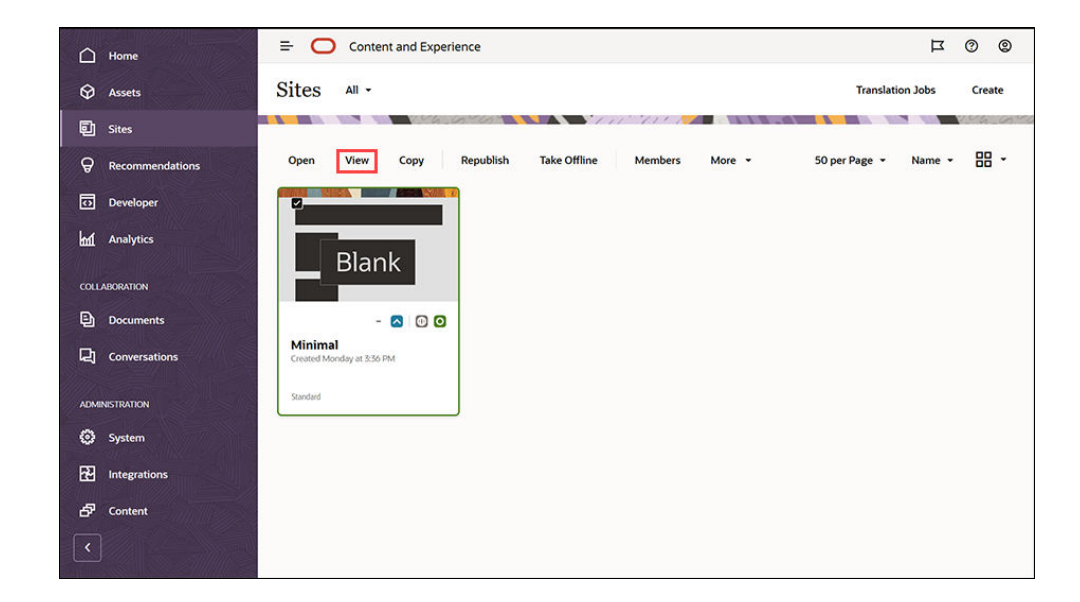

### Tee enemmän

Voit räätälöidä sivuston organisaatiosi tarpeiden mukaiseksi. Tässä on muutamia hyödyllisiä linkkejä, joiden avulla pääset alkuun:

- [Tyylien ja muotoilujen käyttäminen](#page-77-0)
- [Neuvojen ja vinkkien muokkaus](#page-73-0)
- [Sivustojen ja sivustoasetusten hallinta](#page-204-0)
- [Sivustotiedostojen lataaminen](#page-83-0)
- [Sivujen lisäys](#page-115-0)
- [Sivujen siirtäminen](#page-118-0)
- [Sivun sisällön järjestäminen](#page-126-0)
- [Sivun asetusten muuttaminen](#page-119-0)
- [Sivun asettelun muuttaminen](#page-122-0)
- [Taulukoiden käyttäminen](#page-81-0)
- [Hakukoneiden ominaisuuksien määrittäminen](#page-209-0)

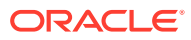

## Osa II Sivustojen luonti ja muokkaus

Tässä osassa kerrotaan, kuinka sivustojen luonti aloitetaan mallipohjia ja teemoja käyttäen. Siinä myös kuvataan, kuinka sivustoja muokataan komponenttien ja asettelujen avulla sisällön järjestämiseksi ja lisäämiseksi. Siinä on seuraavat luvut:

- [Sivustojen luonti](#page-62-0)
- [Sivustojen muokkaaminen](#page-68-0)
- [Mallipohjien ja teemojen käyttäminen sivustoissa](#page-84-0)
- [Räätälöityjen komponenttien ja asettelujen hallinta](#page-102-0)
- [Sivustojen sivujen käyttäminen](#page-113-0)
- [Sivun sisällön järjestäminen](#page-126-0)
- [Valmiiden komponenttien käyttäminen](#page-137-0)

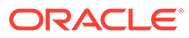

# <span id="page-62-0"></span>4 Sivustojen luonti

Kuka tahansa, jolla on tarvittavat oikeudet, pystyy luomaan sivuston Oracle Content Management -palvelun avulla. Se ei vaadi omistajan työkalujen, koodin tai ohjelmiston käyttämistä. Käyttöliittymä on graafinen, intuitiivinen ja käyttäjäystävällinen.

Kun luot sivuston, valitset ensimmäiseksi mallipohjan. Mallipohja sisältää kaiken, mitä tarvitset päästäksesi alkuun sivuston luonnissa. Mukana on esimerkiksi sivustokoodin kehys, mallisivuja ja -sisältöä sisältävä oletussivusto, teema tyyleineen, kuvien kaltaisia resursseja ja jopa räätälöityjä komponentteja. Katso kohta [Sivuston luontiprosessin perusteet.](#page-24-0)

Oracle Content Management -palvelun hallinnointisovellus yksinkertaistaa ja nopeuttaa kokemusten toimittamista yrityskäyttäjille. Se myös tarjoaa IT-osastoille helpon tavan valvoa ja seurata kokemuksia keskitetystä paikasta. Kun kokemuksen koko elinkaarta voidaan hallita, yrityksessä tarvittavien uusien kokemusten luonti- ja ylläpitokulut vähenevät. Hallinnointisovellus sisältyy Oracle Content Management -palveluun. Riittää, kun järjestelmänvalvoja ottaa sen käyttöön. Katso kohta Sivustojen ja sisällön asetusten määrittäminen oppaassa *Administering Oracle Content Management*.

- [Sivuston luontiprosessin perusteet](#page-24-0)
- Sivustojen luonti
- [Sivustojen kopiointi](#page-64-0)
- [Sivustopyyntöjen hallinta](#page-66-0)
- [Sivustopyynnön tietojen muuttaminen](#page-67-0)
- [Sivustopyyntökäytäntöjen katselu](#page-67-0)

### Sivustojen luonti

Voit luoda sivuston valitsemalla mallipohjan, nimeämällä sivuston ja lisäämällä sisältöä. Jos hallinnointi on käytössä, ennen sisällön lisäystä on lähetettävä sisältöpyyntö. Kun pyyntö on hyväksytty, voit lisätä sisältöä.

Ennen kuin voit luoda sivuston, pääkäyttäjän on otettava sivuston luonti käyttöön ja tarjottava mallipohjia käyttöösi. Jos **Luo**-valintaa ei näy Sivustot-sivulla tai mallipohjia ei ole käytettävissä, ota yhteyttä pääkäyttäjään. Katso kohdat [Sivustojen käytön aloittaminen](#page-23-0) ja [Sivustojen hallinnan perusteet](#page-27-0).

Jos olet luomassa yrityssivustoa, jossa käytetään sisältöä ja monikielisiä sivustoja, sivustoosi liitetään tietovarasto, lokalisointikäytäntö ja mahdollisesti myös oletuskieli. Jos tietovarastoa ja lokalisointikäytäntöä ei ole käytettävissä, luo ne tai pyydä sisällön pääkäyttäjää luomaan ne.

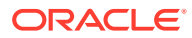

Oracle Content Management -palvelun aloitusversiossa ei ole käytettävissä käännöksiä, hallinnointia ei voi ottaa käyttöön ja palvelussa voi luoda vain yhden sivuston. Jos haluat käyttää kaikkia toimintoja ja rajoittamattomasti sivustoja, päivitä Oracle Content Management Premium Edition -versioon.

#### **1.** Valitse **Sivustot**.

- **2.** Valitse **Luo**.
- **3.** Valitse sivustollesi mallipohja Valitse mallipohja -sivulta.
	- Jos hallinnointi on käytössä, mallipohja määrää, onko luomasi sivusto vakiosivusto (joka ei käytä sisällön tietovarastoa tai lokalisointikäytäntöä) vai yrityssivusto (joka käyttää omaisuuden tietovarastoa ja lokalisointikäytäntöä).
- **4.** Määritä sivusto -sivulla näet sivuston luontia varten tarvittavan hyväksynnän, sivustolle vaadittavan vähimmäissuojaustason sekä sivuston sivujen kuvia. Jos tarkistus on rajoitettu vain tietyille henkilöille, voit katsella sivustopyyntösi hyväksyjiä valitsemalla **Näytä hyväksyjät**.
	- Jos hallinnointi ei ole käytössä, valitse **Vakio** tai **Yritys** sen mukaan, minkä tyyppisen sivuston haluat luoda.
	- Jos olet luomassa vakiosivustoa, siirry seuraavalle sivulle valitsemalla **Seuraava**.
	- Jos olet luomassa yrityssivustoa, tee seuraavat toimenpiteet.
	- **a.** Valitse oletustietovarasto, jolla hallitaan sivuston sisältöä. Jos olet tietovaraston pääkäyttäjä eikä tietovarastoa ole käytettävissä tai haluat käyttää uutta tietovarastoa, valitse **Luo uusi tietovarasto** ja luo tietovarasto ohjeita noudattamalla. Tietoja useiden tietovarastojen käytöstä sivustossa on kohdassa Sivuston käyttöoikeuden antaminen useille tietovarastoille *Sisällön hallinta Oracle Content Management -palvelussa* -oppaassa.
	- **b.** Valitse lokalisointikäytäntö sivustolle. Jos olet tietovaraston pääkäyttäjä eikä käytäntöä ole käytettävissä tai haluat käyttää uutta käytäntöä, valitse **Luo uusi lokalisointikäytäntö** ja luo käytäntö ohjeita noudattamalla.
	- **c.** Jos mallipohjan lokalisointikäytännössä ei ole määritetty oletuskieltä, valitse se nyt. Näet vain lokalisointikäytännön vaatimat kielet.
	- **d.** Siirry seuraavalle sivulle valitsemalla **Seuraava**.
- **5.** Syötä Lisää tiedot -sivulla seuraavat tiedot.
	- Anna sivustolle nimi. Nimeä käytetään sivuston URL-osoitteessa. Voit käyttää sivuston nimessä kirjaimia, numeroja, alaviivoja (\_) ja yhdysmerkkejä (-). URLosoitteessa otetaan kirjainkoko huomioon. Jos syötät välilyönnin, se korvataan automaattisesti yhdysviivalla. Älä käytä olemassa olevan sivuston nimeä eri kirjainkoolla. Jos sivuston nimi on esimerkiksi *ABC*, älä luo sivustoa nimeltä *Abc*.

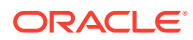

<span id="page-64-0"></span>Älä anna seuraavia nimiä mallipohjille, teemoille, komponenteille, sivustoille tai sivuston sivuille: authsite, content, pages, scstemplate\_\*, \_comps, \_components, \_compsdelivery, \_idcservice, \_sitescloud, sitesclouddelivery, themes, themesdelivery. Seuraavia nimiä voi käyttää sivustojen sivujen nimissä, mutta älä käytä niitä mallipohjien, teemojen, komponenttien tai sivustojen nimissä: documents, sites.

- Jos olet luomassa yrityssivustoa, mallipohjakäytäntö saattaa sallia sivuston oletusarvoisen etuliitteen muokkaamisen, jotta saadaan käyttäjäystävällisiä URLosoitteita. Tämä etuliite liitetään sisältökohteen tietokenttien arvoihin (URL-osoitteen sivu- tai sisältökohtainen osa).
- Voit halutessasi myös kirjoittaa kuvauksen sivustolle.
- Voit halutessasi antaa perustelun tälle sivustopyynnölle. Tämä auttaa sivuston pääkäyttäjää määrittämään, pitäisikö pyyntö hyväksyä.
- **6.** Valitse **Valmis**.

Jos sivustopyyntö edellyttää hyväksyntää, sähköpostiviesti lähetetään henkilölle, jonka on hyväksyttävä pyyntö. Jos pyyntö hyväksytään, sivusto luodaan ja saat sähköpostiviestin, jossa ilmoitetaan sivuston hyväksynnästä. Jos pyyntösi hylätään, saat sähköpostiviestin, jossa ilmoitetaan pyynnön hylkäämisestä. Näet omat odottavat pyyntösi Sivustot-sivulla valitsemalla **Pyynnöt** suodatusvalikossa. Jos pyyntö hylättiin, sinun pitäisi nähdä viesti, joka kertoo hylkäämisen syyn, jotta voit korjata ongelman ja lähettää uuden pyynnön.

Jos sivustopyyntö on määritetty automaattisesti hyväksyttäväksi, sivusto luodaan automaattisesti. Etenemispalkki näyttää uuden sivuston nimen ja luonnin tilan. Kun sivusto luodaan, sen nimi tulee näkyviin sivustolistaan ja sen tila on offline.

Jos luot yrityssivuston, samalla luodaan vastaava sivustokokoelma valitsemaasi tietovarastoon. Jos jaat sivuston toisen käyttäjän kanssa, kyseisellä käyttäjällä on samat oikeudet sivustoon liittyvään kokoelmaan.

Kun olet luonut sivuston, voit jakaa sen, muuttaa suojaustietoja, lisätä ja muokata sisältöä, julkaista sivuston ja viedä sen online-tilaan. Katso kohdat [Sivustojen ja sivustoasetusten](#page-204-0) [hallinta](#page-204-0) ja [Sivustojen muokkaaminen.](#page-68-0)

### Sivustojen kopiointi

Kopioimalla sivuston pääset nopeasti alkuun. Alkuperäisestä sivustosta kopioidaan uuteen sivustoon kaikki, mukaan lukien teema, kaikki odottavat päivitykset, sivut, sivujen sisältö, suositukset ja kaikki muu sisältö, kuten kuvat, sekä käytännöt antamaasi uutta nimeä käyttäen.

#### **Huomautus:**

Jos olet kopioimassa sivustoa, jossa käytetään useista tietovarastoista peräisin olevaa sisältöä, sinun on käytettävä OCE Toolkitiä. Katso kohdat [Kehitys OCE](#page-423-0) [Toolkit -työkaluohjelmistolla](#page-423-0) ja [CEC-komentoliittymän käyttö](#page-424-0)

**1.** Valitse **Sivustot**.

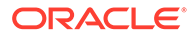

- **2.** Valitse kopioitava sivusto ja valitse **Kopioi** hiiren kakkospainikkeen valikosta tai toimintopalkista.
- **3.** Määritä sivusto -sivulla näet sivuston luontia varten tarvittavan hyväksynnän, sivustolle vaadittavan vähimmäissuojaustason sekä sivuston sivujen kuvia. Suorita seuraavat vaiheet:
	- **a.** Valitse avattavassa **Kopioi**-luettelossa, kopioidaanko vain perussivusto vai sisällytetäänkö päivitykset. Jos sisällytät päivitykset, kopioitu sivusto sisältää kaikki alkuperäisestä sivustosta peräisin olevat odottavat päivitykset. Jos olet kopioimassa vakiosivustoa, siirry seuraavalle sivulle nuolta napsauttamalla ja siirry suoraan vaiheeseen 4.
	- **b.** Jos olet kopioimassa yrityssivustoa, sisällön oletustietovarasto, lokalisointikäytäntö, vaaditut kielet ja oletuskieli määritetään alkuperäisen sivuston perusteella. Voit halutessasi valita eri tietovaraston sivuston sisällön hallintaa varten.
	- **c.** Siirry seuraavalle sivulle valitsemalla **Seuraava**.
- **4.** Syötä Lisää tiedot -sivulla seuraavat tiedot.
	- Anna sivustolle nimi. Nimeä käytetään sivuston URL-osoitteessa. Voit käyttää sivuston nimessä kirjaimia, numeroja, alaviivoja (\_) ja yhdysmerkkejä (-). URLosoitteessa otetaan kirjainkoko huomioon. Jos syötät välilyönnin, se korvataan automaattisesti yhdysviivalla. Älä käytä olemassa olevan sivuston nimeä eri kirjainkoolla. Jos sivuston nimi on esimerkiksi *ABC*, älä luo sivustoa nimeltä *Abc*.

Älä anna seuraavia nimiä mallipohjille, teemoille, komponenteille, sivustoille tai sivuston sivuille: authsite, content, pages, scstemplate\_\*, \_comps, \_components, \_compsdelivery, \_idcservice, sitescloud, sitesclouddelivery, themes, themesdelivery. Seuraavia nimiä voi käyttää sivustojen sivujen nimissä, mutta älä käytä niitä mallipohjien, teemojen, komponenttien tai sivustojen nimissä: documents, sites.

- Jos olet kopioimassa yrityssivustoa, voit halutessasi muokata oletusarvoista sivuston etuliitettä, jotta saadaan käyttäjäystävällisiä URL-osoitteita. Tämä etuliite liitetään sisältökohteen tietokenttien arvoihin (URL-osoitteen sivu- tai sisältökohtainen osa).
- Voit halutessasi kirjoittaa sivustolle kuvauksen.
- Voit myös antaa sivustopyynnölle perustelun. Tämä auttaa sivuston pääkäyttäjää määrittämään, pitäisikö pyyntö hyväksyä.
- **5.** Valitse **Valmis**.

Jos sivustopyyntö edellyttää hyväksyntää, sivusto luodaan, kun sivuston pääkäyttäjä on hyväksynyt sen. Näet omat odottavat pyyntösi Sivustot-sivulla valitsemalla **Pyynnöt** suodatusvalikossa. Jos pyyntösi hylätään, sinun pitäisi nähdä viesti, joka kertoo hylkäämisen syyn, jotta voit korjata ongelman ja lähettää uuden pyynnön.

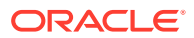

<span id="page-66-0"></span>Jos sivustopyyntö on määritetty automaattisesti hyväksyttäväksi, sivusto luodaan automaattisesti. Etenemispalkki näyttää uuden sivuston nimen ja luonnin tilan. Kun sivusto luodaan, sen nimi tulee näkyviin sivustolistaan ja sen tila on offline.

Jos kopioit yrityssivuston, samalla luodaan vastaava sivustokokoelma valitsemaasi tietovarastoon. Jos jaat sivuston toisen käyttäjän kanssa, kyseisellä käyttäjällä on samat oikeudet sivustoon liittyvään kokoelmaan.

Kun olet luonut sivuston, voit jakaa sen, muuttaa suojaustietoja, lisätä ja muokata sisältöä, julkaista sivuston ja viedä sen online-tilaan. Jos olet jakamassa sivustoa, joka käyttää useita tietovarastoja, vain oletustietovarasto jaetaan. Mahdolliset muut tietovarastot on jaettava erikseen. Katso kohdat [Sivustojen ja sivustoasetusten hallinta](#page-204-0) ja [Sivustojen muokkaaminen](#page-68-0).

## Sivustopyyntöjen hallinta

Jos sivustojen hallinnointi on käytössä, sivustot on ehkä hyväksyttävä ennen kuin ne luodaan. Näet odottavat sivustopyyntösi Sivustot-sivulla Pyynnöt-suodatinta käyttämällä.

#### **Huomautus:**

Hallinnointia ei voi ottaa käyttöön Oracle Content Management -palvelun aloitusversiossa. Jos haluat käyttää kaikkia toimintoja ja rajoittamattomasti sivustoja, päivitä Oracle Content Management Premium Edition -versioon.

Katso kohta [Sivustojen hallinnan perusteet](#page-27-0).

Näet odottavat sivustopyyntösi Sivustot-sivulla valitsemalla suodatinvalikosta **Pyynnöt**. Jos olet *sivuston pääkäyttäjä*, näet kaikki sivustopyynnöt järjestelmässäsi mukaan lukien pyynnöt, jotka edellyttävät muiden henkilöiden hyväksyntää. Jos olet *hyväksyjä*, näet kaikki sivustopyynnöt, joiden hyväksyjä olet. *Kaikki käyttäjät* näkevät lähettämänsä sivustopyynnöt.

Pyyntölistassa näet sivuston pikkukuvan, sivuston nimen, pyynnön lähettäjän, pyynnön ajankohdan, sivuston kuvauksen, pyynnön tilan ja kuvakkeen, joka osoittaa, täytyykö sivustoon kirjautua vai ei.

Roolistasi riippuen voit suorittaa seuraavat toimet:

- Nähdäksesi lisätietoja pyynnöstä, kuten vaaditun vähimmäissuojaustason, käytetyn mallipohjan, valinnaisen perustelun sivustolle ja pikkukuvat, napsauta sivuston nimeä tai valitse pyyntö ja valitse sitten **Näytä**.
- Jos olet sivuston pääkäyttäjä tai hyväksyjä, voit hyväksyä pyynnön valitsemalla sen ja valitsemalla **Hyväksy**. Sivusto luodaan automaattisesti, kun se on hyväksytty.
- Jos olet sivuston pääkäyttäjä tai hyväksyjä, voit hylätä pyynnön katselemalla sen tietoja ja valitsemalla **Hylkää**. Anna syy pyynnön hylkäämiselle ja valitse **Hylkää**. Vaikka voit hylätä pyynnön myös valitsemalla sen pyyntöluettelosta ja valitsemalla **Hylkää**, et voi tällä tavalla lisätä syytä hylkäämiselle.
- Jos pyyntösi epäonnistui tai hylättiin, voit katsella tietoja, muokata pyyntöäsi tarpeen mukaan ja valita **Lähetä uudelleen**.
- Jos olet sivuston luoja, voit poistaa pyyntösi valitsemalla sen ja valitsemalla **Poista**.

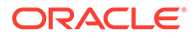

Jos sivuston pyytäjä on poistettu, sivuston pääkäyttäjä voi poistaa sivustopyynnön.

<span id="page-67-0"></span>Kun olet luonut sivuston, voit jakaa sen, muuttaa suojaustietoja, lisätä ja muokata sisältöä, julkaista sivuston ja viedä sen online-tilaan. Katso kohdat [Sivustojen ja](#page-204-0) [sivustoasetusten hallinta](#page-204-0) ja [Sivustojen muokkaaminen](#page-68-0).

### Sivustopyynnön tietojen muuttaminen

Sivustopyynnön tiedot -välilehdessä näkyy sivuston nimi, kuvaus, käytetty mallipohja, perustelu, omistaja (pyynnön tekevä henkilö) ja sivuston kuvat.

Voit päivittää sivustopyynnön tiedot, jos olet luonut pyynnön (eli olet pyynnön omistaja).

Sivustopyynnön tietojen katselu tai muuttaminen:

- **1.** Valitse **Sivustot** ja sen jälkeen Sivustot-valikossa **Pyynnöt**.
- **2.** Napsauta pyyntöä, jota haluat katsella tai muokata.
- **3.** Jos olet hyväksyjä, voit **hyväksyä** tai **hylätä** pyynnön. Jos olet pyynnön tekijä, voit muokata tietoja tarpeen mukaan ja **lähettää pyynnön uudelleen**.

### Sivustopyyntökäytäntöjen katselu

Sivustopyyntökäytännöt-välilehdessä näkyvät sivuston tyyppi (vakio- tai yrityssivusto), julkaistun sivuston käyttöön oikeutetut käyttäjät sekä sivuston luontia edeltävät mahdolliset pakolliset hyväksynnät. Yrityssivustoissa näkyvät myös sisällön tietovarasto, lokalisointikäytäntö, tarvittava kieli sekä sivustossa käytetty oletuskieli.

Sivustopyyntökäytäntöjen katselu:

- **1.** Valitse **Sivustot** ja sen jälkeen Sivustot-valikossa **Pyynnöt**.
- **2.** Napsauta pyyntöä, jota haluat katsella tai muokata, ja valitse sitten **Käytännöt**välilehti.
- **3.** Jos olet hyväksyjä, voit **hyväksyä** tai **hylätä** pyynnön. Jos olet pyynnön tekijä, voit muuttaa sisällön tietovarastoa tarpeen mukaan ja **lähettää pyynnön uudelleen**.

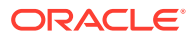

# <span id="page-68-0"></span>5 Sivustojen muokkaaminen

Seuraavaksi tutustutaan hieman editoriin ja katsotaan, mitä sillä voi tehdä.

- Sivuston luonti -sivuun tutustuminen
- [Sivuston päivitysten perusteet](#page-71-0)
- [Päivityksen käyttäminen](#page-72-0)
- [Neuvojen ja vinkkien muokkaus](#page-73-0)
- [Tyylien ja muotoilujen käyttäminen](#page-77-0)
- [Räätälöityjen sivustojen ominaisuuksien lisäys](#page-79-0)
- [Sivuston asetusten räätälöinti](#page-78-0)
- [Taulukoiden käyttäminen](#page-81-0)
- [Sivustotiedostojen lataaminen](#page-83-0)

## Sivuston luonti -sivuun tutustuminen

Kun muokkaat olemassa olevaa päivitystä tai luot päivityksen sivustolle, päivitys avautuu sivustonluontiohjelmassa. Tutustu hetkisen ajan sivun asetteluun ja käytettävissä oleviin työkaluihin.

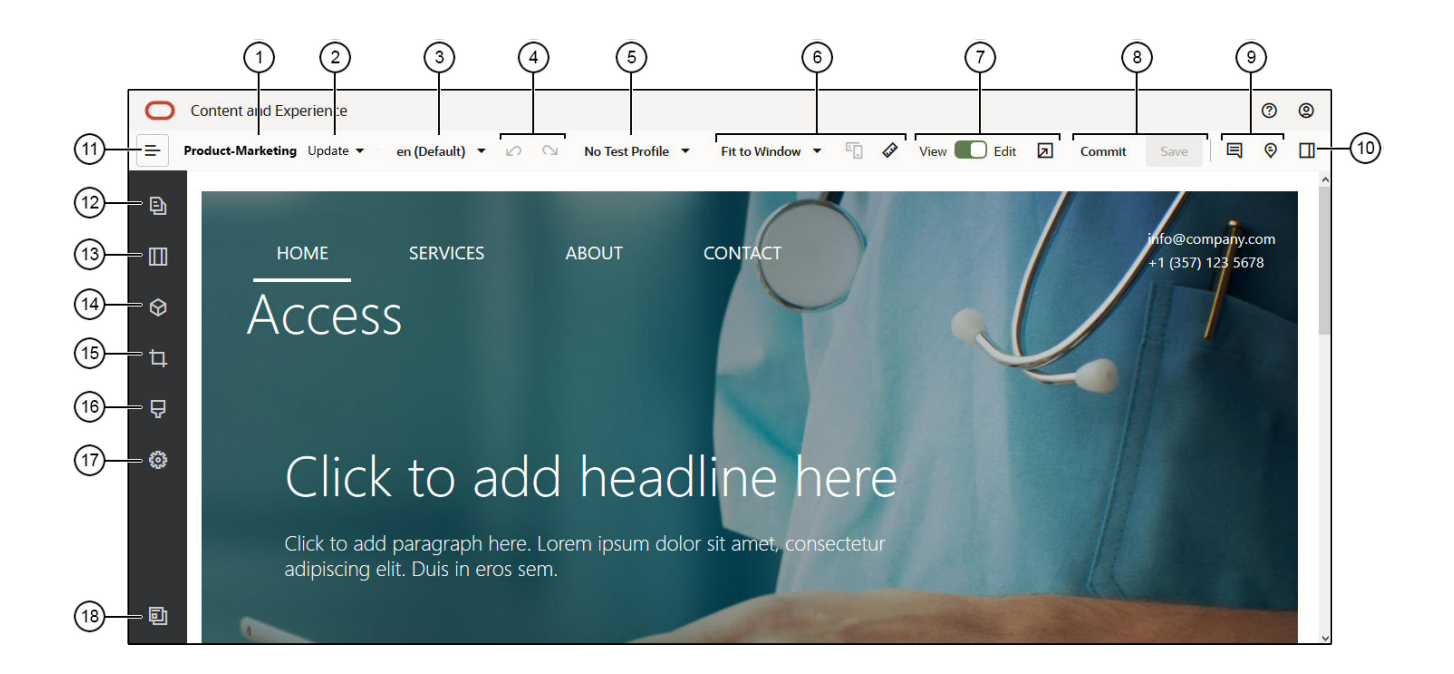

Muutama tärkeä seikka:

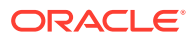

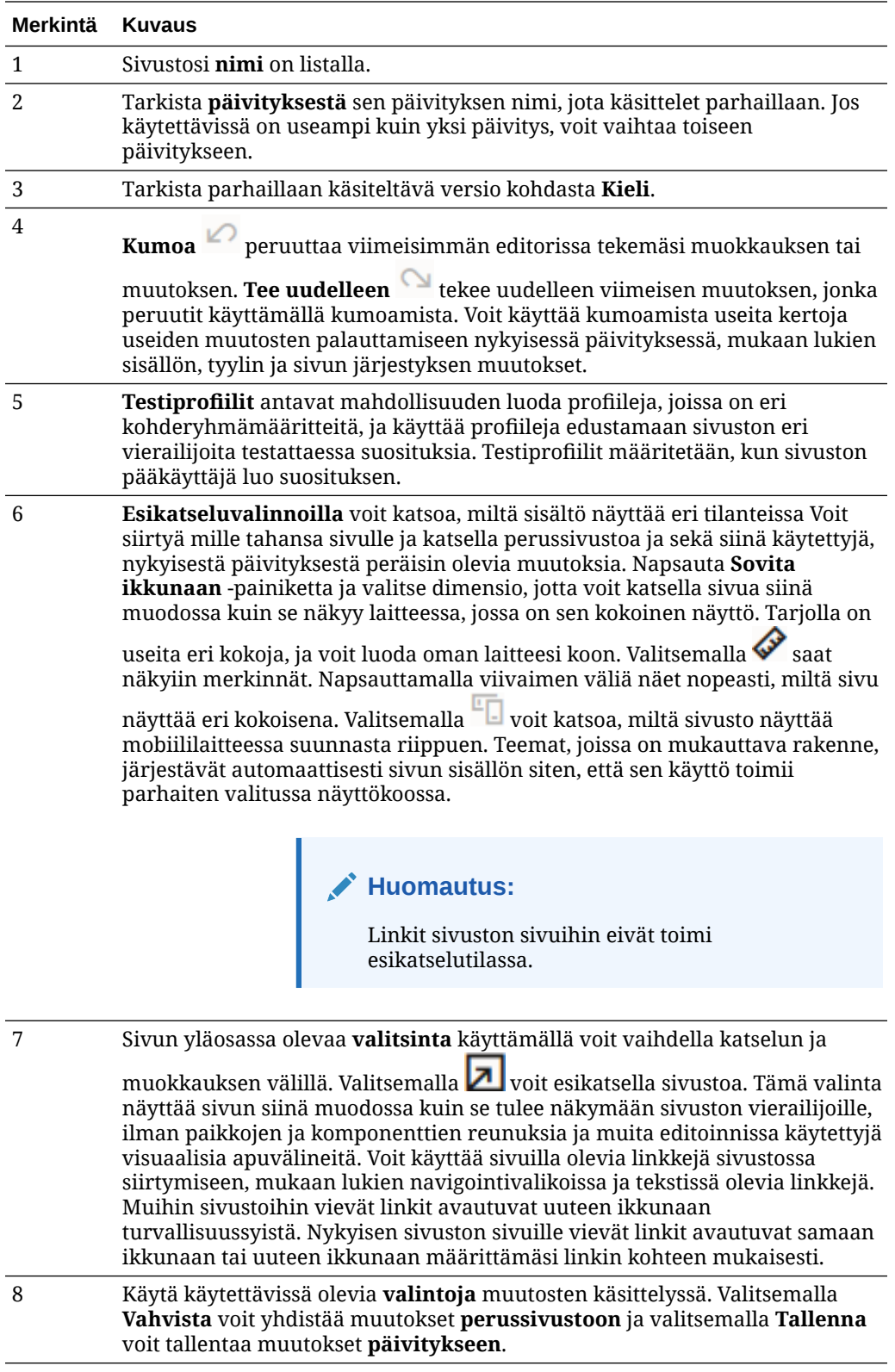

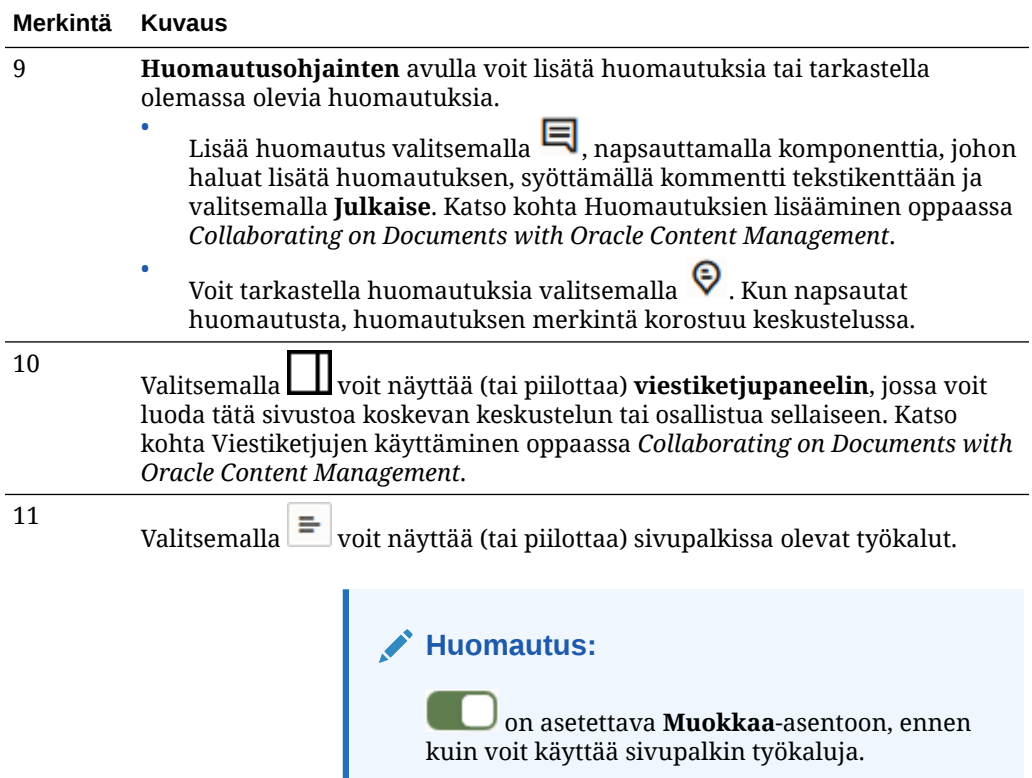

Napsauttamalla sivupalkissa olevaa kuvaketta (12–18) voit hallita sivuja, lisätä komponentteja, muuttaa teemaa ja tehdä paljon muutakin.

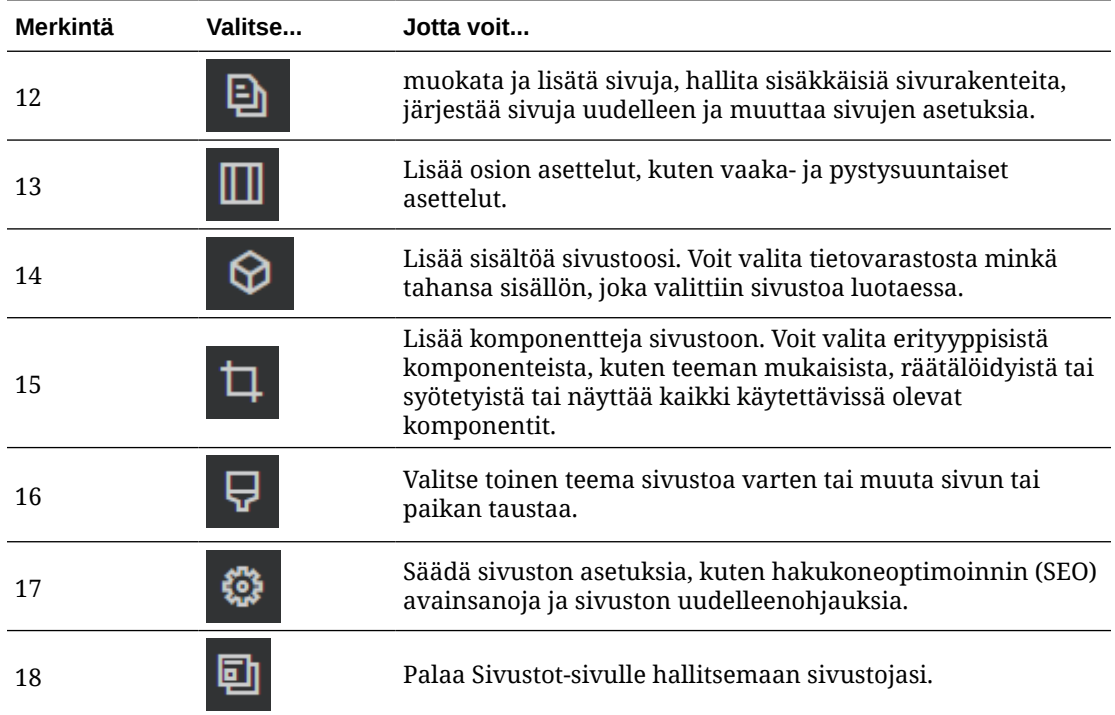

### <span id="page-71-0"></span>Sivuston päivitysten perusteet

Päivityksellä tarkoitetaan nykyiseen perussivustoon tehtyjen muutosten kokoelmaa. Muutokset säilyvät päivityksessä, kunnes käytät niitä ja päivität perussivuston pysyvästi.

Aina kun katselet tai muokkaat sivustoa editorissa, käytät päivitystä. Kaikki editorissa tekemäsi muutokset ovat osa kyseistä päivitystä. Sinulla voi olla yksi tai useampi päivitys, ja voit jatkaa muutosten lisäystä päivitykseen ajan mittaan. Päivitykset antavat sinulle joustavuutta sivuston muokkausten hallinnan suhteen. Useampi henkilö voi esimerkiksi työstää yhtä aikaa omia, sivuston eri osia koskevia päivityksiään. Voit tarkistaa yksittäiset päivitykset, muokata niitä ja käyttää päivityksiä perussivustossa, kun olet valmis siihen. Sivusto on julkaistava, ennen kuin päivitykset ovat käytettävissä verkossa.

Voit järjestää päivitykset monella eri tavalla:

- Päivityksen sivukohtaiset muutokset, jotka on nimetty sivun mukaan
- Tietyn käyttäjän päivitykseen tekemät muutokset, joissa käytetään käyttäjän nimeä
- Tiettynä päivänä tai tiettyä projektin virstanpylvästä varten tehdyt muutokset

#### **Huomautus:**

Päivitys näyttää kyseisen päivityksen muutokset perussivustoon verrattuna. Vaikka editorissa onkin helppo vaihdella käytettävissä olevien päivitysten välillä, voit tarkastella vain yhtä päivitystä kerralla. Jos tietyllä sivulla on useita päivityksiä, et välttämättä tiedä, onko samalle sisältöalueelle tehty useita muutoksia. Voit estää sivun ristiriitaiset muutokset kohdistamalla yksittäiset päivitykset tietyille sivuille tai sivun alueille.

Kun vahvistat nykyiseen päivitykseen tekemäsi muutokset, muutokset tehdään perussivustoon ja päivitys poistetaan. Sivusto on julkaistava (siirrettävä online-tilaan tai julkaisemalla uudelleen), joss muutokset näkyvät verkossa kaikille, joilla on sivuston käyttöoikeus.

Sivuston muokkaus:

- **1.** Valitse sivusto listalta ja valitse **Avaa** hiiren kakkospainikkeen valikosta tai toimintopalkista.
- **2.** Editori avautuu esikatselutilassa. Jos haluat tehdä muutoksia tai käyttää sivupalkin

navigointivalintoja, varmista, että **on asetettu Muokkaa-asentoon.** 

**3.** Jos tämä on sivuston ensimmäinen päivitys, kirjoita päivityksen nimi ja valinnainen kuvaus ja valitse **OK**. Voit käyttää nimessä kirjaimia, numeroita, alaviivoja (\_) ja yhdysmerkkejä (-). Jos syötät välilyönnin, se korvataan automaattisesti yhdysviivalla. Jos sivustoon on jo olemassa päivityksiä, valitse päivitys listasta ja valitse .

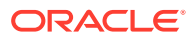
**4.** Jos haluat muokata jotain tiettyä sivua, etsi sivu käyttämällä vasemmassa sivupalkissa sijaitsevaa sivustopuuta tai sivuston omaa navigointitoimintoa. Sivustopuun saa näkyviin

valitsemalla vasemmalla  $\equiv$  ja sitten  $\Box$ 

**5.** Lisää ja muuta sivun sisältöä tarpeen mukaan. Valitsemalla **Sovita ikkunaan** voit käyttää asetteluvalintoja, jotka näyttävät, siltä sivu näyttää eri laitteissa ja eri kokoisena. Tarjolla

on useita eri kokoja, ja voit luoda oman laitteesi koon. Valitsemalla saat näkyviin merkinnät. Napsauttamalla viivaimen väliä näet nopeasti, miltä sivu näyttää eri

kokoisena. Valitsemalla <sup>um</sup> voit katsoa, miltä sivusto näyttää mobiililaitteessa suunnasta riippuen.

- **6.** Kun olet saanut sivuston muokattua, tallenna muutokset jollain seuraavista tavoista:
	- Tallenna nykyiseen päivitykseen tekemäsi muutokset valitsemalla **Tallenna**. Voit jatkaa nykyisen päivityksen käsittelyä tai palata päivitykseen myöhemmin.
	- Valitsemalla **Vahvista** voit ottaa tekemäsi muutokset käyttöön perussivustossa.

Sivusto on julkaistava, ennen kuin sivuston käyttäjät näkevät muutokset. Katso kohta [Sivuston siirtäminen online- tai offline-tilaan](#page-220-0) tai [Sivuston muutosten julkaiseminen](#page-221-0).

Kun vahvistat nykyiseen päivitykseen tekemäsi muutokset, muutokset tehdään perussivustoon ja päivitys poistetaan. Sinun on käytettävä aktiivista päivitystä aina, kun katselet tai muokkaat sivustoa editorissa, joten palaat sivustolistaan, jossa voit luoda uuden päivityksen.

Päivitysprosessi on lineaarinen:

- Alkuperäinen sivusto (perussivusto) on olemassa. Kutsutaan sitä versioksi 1.
- Luot päivityksen. Kun yhdistät päivityksen (Vahvista-toimella), päivitys kirjoitetaan pysyvästi olemassa olevaan sivustoon. Nyt sinulla on uusi versio (versio 2) perussivustostasi.
- Jos luot ja yhdistät toisen päivityksen, päivitys kirjoitetaan pysyvästi olemassa olevaan sivustoon. Nyt sinulla on uusi versio (versio 3) perussivustostasi.

Muista päivitysten suhteen tämä:

Nykyinen perussivusto + yhdistetty päivitys = perussivuston uusi versio

# Päivityksen käyttäminen

Aina kun muokkaat sivustoa editorissa, käytät päivitystä. Kaikki editorissa tekemäsi muutokset ovat osa kyseistä päivitystä.

Päivityksen luonti ja käyttö:

- **1.** Valitse sivusto Sivustot-sivulla ja valitse **Avaa** hiiren kakkospainikkeen valikosta tai toimintopalkista.
- **2.** Aseta Muokkaa-kytkin Muokkaa-asentoon.

**3.** Jos tämä on sivuston ensimmäinen päivitys, kirjoita päivityksen nimi ja valinnainen kuvaus ja valitse **OK**. Voit käyttää sivuston nimessä kirjaimia, numeroja, alaviivoja (\_) ja yhdysmerkkejä (-). Jos syötät välilyönnin, se korvataan automaattisesti yhdysviivalla. Voit käyttää olemassa olevaa päivitystä valitsemalla päivityksen listasta.

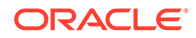

- **4.** Sivuston ja nykyisen päivityksen nimi näytetään editorin yläpalkissa. Jos sinulla on useita päivityksiä, voit vaihtaa niitä valitsemalla toisen päivityslistasta.
- **5.** Lisää ja muuta sivun sisältöä tarpeen mukaan. Käyttämällä erilaisia näyttökokovalintoja voit katsella, miltä sivu näyttää eri laitteissa.
- **6.** Kun muokkaus on valmis, valitse **Tallenna**. Kun haluat yhdistää tekemäsi muutokset perussivustoon, voit vahvistaa päivityksen. Sivusto on julkaistava, ennen kuin sivuston käyttäjät näkevät muutokset. Katso kohta [Sivuston muutosten](#page-221-0) [julkaiseminen.](#page-221-0)

# Neuvojen ja vinkkien muokkaus

Tässä joitain tietoja editorista, jotka auttavat sinut alkuun.

- Sivupalkin piilotus tai näyttö
- Sivustossa liikkuminen
- Sivujen hallinta
- [Vedä ja pudota -muokkaus](#page-74-0)
- [Komponentit](#page-75-0)
- [Komponenttien koon ja välistyksen säätäminen](#page-75-0)
- [Muokattava asettelun sisältö](#page-75-0)
- [Tyylit ja muotoilu](#page-76-0)
- [Muutosten kumoaminen](#page-77-0)

### **Sivupalkin piilotus tai näyttö**

Valitsemalla  $\equiv$  saat näkyviin valinnat sivujen ja sivujen sisällön hallintaa ja muokkausta varten.

Aseta asentoon Muokkaa, jotta voit käyttää sivupalkkia. Valitsemalla voit piilottaa sivupalkin ja suurentaa näyttöaluetta sivua esikatsellessasi.

#### **Sivustossa liikkuminen**

Voit valita toisen sivun sivustopuun avulla valitsemalla <sup>[B]</sup> sivupalkissa. Voi hakea sivua käyttämällä sivulistan yläosassa olevaa hakuruutua. Voit myös käyttää sivuston navigointia tai sivuilla olevia linkkejä.

Kaikki sivuun tekemäsi muutokset tallennetaan, kun siirryt toiselle sivulle. Voit myös valita **Tallenna**, jolloin muutokset tallennetaan nykyiseen päivitykseen.

### **Sivujen hallinta**

- Jos haluat lisätä sivun, valitse taso tai haara, johon haluat lisätä sivun. Valitse sitten Lisää sivu, tai jos haluat lisätä alisivun, napsauta kuvaketta  $\ddot{\Phi}$  ja sitten kuvaketta  $\frac{d^2}{dx^2}$ . Uusi sivu lisätään sivustopuun alaosaan, ja sinua pyydetään nimeämään sivu sekä määrittämään muut asetukset.
- Jos haluat poistaa sivun, valitse se ja napsauta sitten kuvaketta

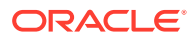

- <span id="page-74-0"></span>• Voit siirtää sivun valitsemalla sen ja vetämällä sen uuteen sijaintiin. Voit myös leikata sivun ja liittää sen uuteen sijaintiin. Jos haluat leikata sivun, napsauta kuvaketta  $\ddot{\Phi}$  ja sitten kuvaketta  $\frac{1}{2}$ . Jos haluat liittää sivun, valitse sopiva haara, napsauta kuvaketta  $\ddot{\Omega}$ . ja sitten kuvaketta **. 1**
- Jos haluat kopioida sivun, valitse se, napsauta kuvaketta  $\left|\Phi\right|$  ja sitten kuvaketta  $\left|\bar{\Phi}\right|$  Jos haluat liittää sivun, valitse sopiva haara, napsauta kuvaketta  $\Phi$  ia sitten kuvaketta  $\Box$
- Voit muuttaa sivun asetuksia, kuten metatietoja, ylätunnistetta, alatunnistetta ja muita valintoja, napsauttamalla kuvaketta  $\ddot{\varphi}$ . Katso kohta [Sivun asetusten muuttaminen](#page-119-0).

### **Vedä ja pudota -muokkaus**

Voit lisätä komponentin sivupalkista tai siirtää komponenttia sivulla napsauttamalla kohdetta sekä vetämällä ja pudottamalla sen haluttuun sijaintiin. Kun vedät kohteen sivulle, sivulla näkyvät käytettävissä olevien paikkojen rajat sekä kaikki olemassa olevat kohteet. Sijoitusrivi

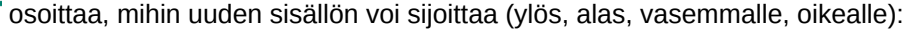

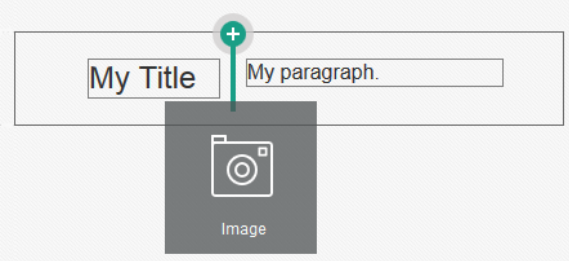

Samassa paikassa voi olla monta kohdetta, ja voit siirtää kohteita sivulla vetämällä ne toiseen sijaintiin. Voit myös säätää paikassa olevien kahden komponentin suhteellista leveyttä napsauttamalla ja vetämällä komponenttien välistä rajaa. Komponentti kiinnittyy seuraavaan ruudukon viivaan komponenttien yläpuolella näkyvän viivaimen mukaisesti.

Kunkin komponentin koko näytetään sekä kuvapisteinä että paikan käytettävissä olevan tilan prosenttiosuutena. Voit säätää leveyksiä muihin kuin ruudukon määrittämiin arvoihin painamalla **Ctrl**-näppäintä samalla, kun napsautat ja vedät komponentin rajaa.

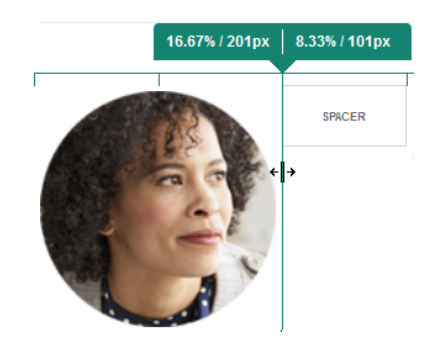

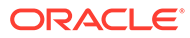

### <span id="page-75-0"></span>**Komponentit**

Kun olet sijoittanut komponentin sivulle, voit säätää tasausta, välistystä ja muita

ominaisuuksia valitsemalla kohteen, napsauttamalla kohteen valikkokuvaketta ia valitsemalla **Asetukset**. Jos napsautat valikkokuvakkeen sijaan komponentin nimeä, näet paikan ja komponenttiryhmän (jos kyseinen komponentti kuuluu ryhmään) valikkokuvakkeen ja voit valita sen. Jos valitset jonkin muun välilehden, näet kyseisen elementin valikkokuvakkeen ja määritetyt ominaisuudet:

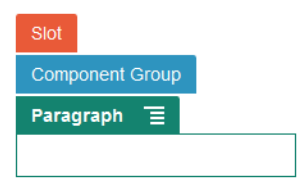

Teemojen suunnittelijat voivat määrittää, mitkä komponentit sisältyvät teemaan, joten jotkin yhdessä sivustossa saatavilla olevat komponentit eivät välttämättä ole saatavilla toisessa sivustossa. Teemojen suunnittelijat voivat myös määrittää, mitkä komponentit ovat sallittuja tietyn sivun asettelun tietyssä paikassa. Jos komponentti ei ole sallittu

tietyssä paikassa, sijoitusrivin väri ja symboli (miinus) muuttuvat ja näkyviin tulee seuraavanlainen viesti:

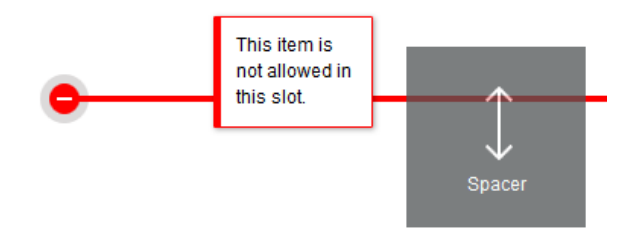

### **Komponenttien koon ja välistyksen säätäminen**

Voit muuttaa useiden komponenttien, kuten gallerioiden tai kuvien, kokoa eri CSSyksiköihin, sekä säätää välistystä komponentin ympärillä. Esimerkki:

- px (kuvapistettä): oletus. Jos määritettynä on pelkkä numeroarvo, kuvapiste on oletus.
- % (prosentti): asettaa kohteen prosenttiosuuden pää-HTML-elementin koosta. Esimerkki: 25 %
- em: asettaa komponentin koon em-väleiksi. Esimerkki: 20 em
- vw: asettaa koon prosenttiosuudeksi katselualueen leveydestä ja se reagoi katselualueen kokoon. Esimerkki: 10 vw

### **Muokattava asettelun sisältö**

Teemojen suunnittelijat voivat lisätä sivujen asetteluihin sisäänrakennettua sisältöä, kuten tekijänoikeusilmoituksia, joita ei voi muokata editorissa. Teemojen suunnittelijat voivat myös määrittää yksinkertaista teksti- ja kuvasisältöä (digitaalinen sisältö mukaan luettuna) muokattavaksi. Tämän ansiosta sisällöntuottaja voi muuttaa tekstitai kuvasisältöä, mutta hän ei voi muuttaa sen sijaintia eikä muita asettelun määritteitä.

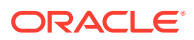

<span id="page-76-0"></span>Muokattavissa tekstielementeissä on valikko, jossa on vaihtoehdot lihavoidun, kursivoidun ja alleviivatun tekstin määritykseen ja linkin muuttamiseen tai poistoon:

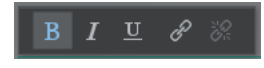

Muokattavissa graafisissa elementeissä on asetuskuvake isila paneeli, jossa voit määrittää kuvan, otsikon ja vaihtoehtoisen tekstin.

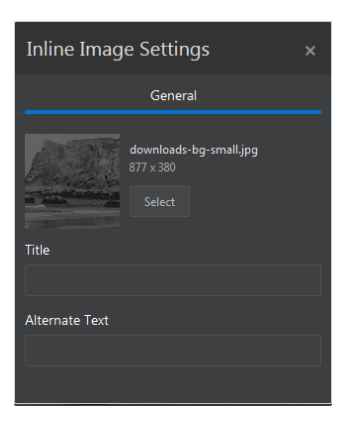

Tekstin tai kuvan sisältävä kehys mukautuu tekstin pituuden tai kuvan koon mukaisesti.

### **Huomautus:**

Tekemäsi muutokset otetaan käyttöön vain valittuna olevalla sivulla. Alkuperäinen sisältö tallennetaan asettelun kanssa teemaan, ja sitä käytetään oletusarvona, kun sivuun käytetään asettelua.

### **Tyylit ja muotoilu**

Useimmilla komponenteilla on vähintään yksi teemalla määritetty perustyyli, joka määrittää komponentin ulkoasun. Voit vaihtaa tyyliä tai ohittaa tyylin helposti. Jos haluat valita jonkin käytettävissä olevista tyyleistä, avaa komponentin Asetukset-paneeli, napsauta **Tyyli**välilehteä, valitse **Valitse tyyli** ja valitse tyyli valikosta. Jos haluat määrittää omat arvosi tyylin määrityksessä määritetyille ominaisuuksille, valitse **Räätälöi** ja määritä muotoiluvalinnat.

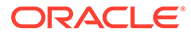

<span id="page-77-0"></span>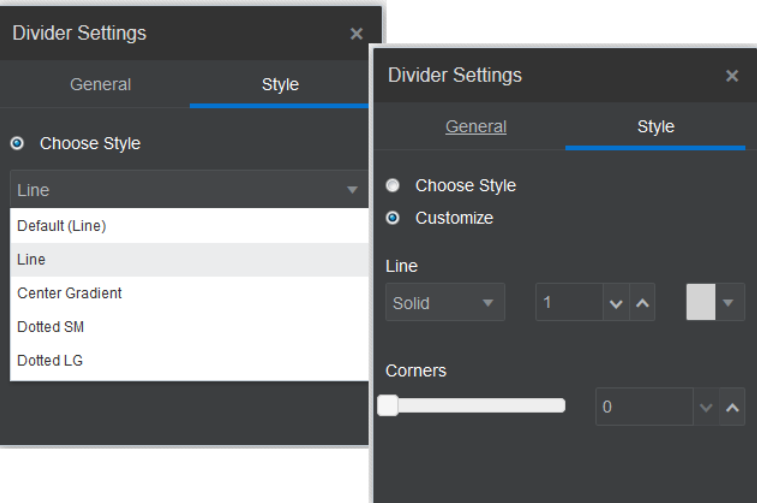

#### **Muutosten kumoaminen**

 peruuttaa viimeisen muokkauksen tai muutoksen, jonka teit editorissa. Voit peruuttaa useita muutoksia käyttämällä kumoamista useaan kertaan.

 tekee uudelleen viimeisen muutoksen, jonka peruutit käyttämällä kumoamista. Voit käyttää uudelleen tekemistä useita kertoja, jos olet käyttänyt kumoamista useita kertoja peräkkäin.

Voit kumota nykyisen päivityksen sisällön, tyylin ja sivun järjestyksen muutoksia. Joitakin toimia ei sisällytetä kumoamisketjuun:

- Jos vaihdat toiseen päivitykseen, kumoamisketju nollataan, etkä voi kumota muutoksia, jotka tehtiin aiemmin käsittelemääsi päivitykseen. Voit kumota muutoksia päivityksessä, vaikka olisit tallentanut ne.
- Jos vaihdat näkymää editorissa, kuten esimerkiksi vaihdat sivua tai muutat tietyn sivun kokoa, sinun on peruutettava tällaiset muutokset manuaalisesti.
- Jos muokkaat tekstikomponentteja, kuten otsikoita tai kappaleita, tekstieditorissa on oma kumoamisketjunsa. Kun poistut tekstieditorista, et voi enää kumota kyseisiä muutoksia.

# Tyylien ja muotoilujen käyttäminen

Useimmilla komponenteilla on vähintään yksi teemalla määritetty perustyyli, joka määrittää komponentin ulkoasun. Voit helposti vaihtaa tyylejä tai korvata tyylin valitsemillasi valinnoilla.

- **1.** Siirry sivulle, jota haluat muokata, ja varmista, että on asetettu **Muokkaa**asentoon.
- **2.** Voit määrittää komponentin perustyylin napsauttamalla komponentin

valikkokuvaketta ja valitsemalla **Asetukset**. Napsauta **Tyyli**-välilehteä.

• Jos haluat käyttää sivuston teemaan sisältyvää tyyliä, napsauta **Valitse tyyli** painiketta ja valitse tyyli valikosta. Tyylit määritetään yksittäisille

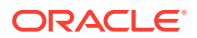

komponenteille, joten tyylien listoissa voi olla eroja. Esimerkiksi kuvan tyyli on erilainen kuin kappaleen tyyli.

- Jos haluat määrittää omat perusmuotoilua koskevat valintasi, valitse **Räätälöi** ja määritä muotoiluvalinnat.
- **3.** Voit kopioida ja liittää perustyylin yhteen tai useampaan samankaltaiseen komponenttiin,

valita komponentin valikkokuvakkeen **ila** ja valita **Kopioi** *komponentin* **tyyli**. Napsauta

samanlaisen komponentin valikkokuvaketta ja valitse **Liitä** *komponentin* **tyyli**.

**4.** Voit muotoilla otsikko- tai kappalekomponentin tekstiä napsauttamalla tekstikomponenttia. Näkyviin tulee muotoiluvalintoja sisältävä työkalurivi. Valitse muotoiltava teksti ja sen jälkeen haluamasi valinnat, kuten fontti, väri tai tasaus. Tekemäsi muutokset otetaan käyttöön välittömästi. Jos haluat poistaa muotoilun, valitse

teksti ja valitse . Kyseiset muotoilumuutokset ohittavat perustyylin. Jos vaihdat perustyyliä, muutokset säilyvät edelleen.

# Sivuston asetusten räätälöinti

Voit räätälöidä sivustoasetuksia ja lisätä sivustokuvakkeita, ohjaintiedoston, sivustokartan, robottitiedostoja ja aputiedostoja sekä määrittää kartan tarjoajan.

Nämä asetukset tallennetaan päivitykseen, kunnes vahvistat päivityksen. Julkaisemisen jälkeen tiedostot tallennetaan teeman juurikansioon, jotta kaikki kyseistä teemaa käyttävät sivustot voivat käyttää noita tiedostoja.

Koko sivuston kuvakkeiden ja linkkien käyttäytymisen muuttaminen:

- **1.** Avaa sivusto muokattavaksi.
- **2.** Valitse sivupalkista  $\bigcirc$  ia valitse sitten **Sivusto.**
- **3.** Valitse **Suosikkikuvakkeet**-osasta kuva, jota käytetään sivustoa varten, kun sivusto pienennetään selaimessa tai jollain muulla alustalla, kuten mobiililaitteessa. Kuvake on tallennettava digitaalisena sisältönä, johon sinulla on käyttöoikeudet. Valitse **Valitse ladattava tiedosto**, siirry kuvakkeeseen ja valitse se ja sitten **OK**. Jotta suosikkikuvake toimisi kaikissa selaimissa, tarvitaan räätälöintiä:
	- **Chrome ja Safari** edellyttävät, että ohjaustiedostossa on sivuston etuliitteen sisältävä viittaus suosikkikuvakkeeseen. Esimerkki:

<link rel="shortcut icon" href="/mySitePrefix/favicon.ico" />

**Internet Explorer 11:tä ja Firefoxia** varten vastaava kirjaus on sisällytettävä sivun mallipohjiin. Sivun mallipohja on kuitenkin osa teemaa, joten sitä voidaan käyttää useissa sivustoissa. Tästä syystä siinä ei voida käyttää kiinteää sivuston etuliitettä, vaan sen sijaan on käytettävä muuttujaa. Esimerkki:

<link rel="shortcut icon" href="<!--\$SCS\_SITE\_PATH-->/favicon.ico" />

Muuttuja vaihdetaan sivuston etuliitteeksi sivun toimituksen yhteydessä.

Huomaa, että Internet Explorer ja Firefox lataavat suosikkikuvakkeen ohjaustiedostosta ja uudelleen sivun mallipohjasta. Niinpä kuvake vilkkuu, jos ohjaustiedosto ja sivun

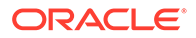

mallipohja eivät viittaa samaan kuvakkeeseen. Chrome ja Safari lataavat vain kuvakkeen, johon viitataan ohjaustiedostossa.

**4. Ohjaintiedosto**-osassa voit lisätä tiedoston, joka muuttaa tavan, jolla selaimet käsittelevät linkkipyyntöjä. Suosikkikuvakkeiden viitteiden lisäksi voit lisätä OpenGraph-tunnisteita tai metatietotunnisteita sivuston ylläpitäjän sivustotarkistusta varten tai sivuston jakamiseksi yhteisöpalveluissa. Voit noutaa oletusarvoisen ohjaintiedoston ja muokata sitä tai ladata oman tiedostosi. Tiedosto on tallennettava digitaalisena sisältönä, johon sinulla on käyttöoikeudet. Valitse **Valitse ladattava tiedosto**, siirry tiedostoon ja valitse se ja sitten **OK**.

Jos sivustossasi esimerkiksi on Facebookin jakopainike, haluat ehkä antaa metatietoja, joiden avulla Facebook voi näyttää tietoja sivustossasi Facebookissa, kuten tässä esimerkissä:

```
<meta property="og:image" content="https://my.domain.com/fb-
image.jpg"/>
<meta property="og:title" content="My Site Title on FB!"/>
<meta property="og:url" content="https://my.domain.com"/>
<meta property="og:site_name" content="My Site Name on FB"/>
```
Voit lisätä Google-sivustoylläpidon tarkistustunnisteen, kuten tässä esimerkissä:

```
<meta name="google-site-verification" 
content="GCVURS9d2fP6jev5upt0Yt1AIp71C9D__ALqS8pg" />
```
- **5. Sivustokartta ja robottitiedostot** -osassa voit ladata räätälöidyn sivustokartan ja robottitiedostoja. *Sivustokartta* on XML-tiedosto, jonka avulla voit koota websivuston URL-osoitteet sekä kuhunkin URL-osoitteeseen liittyviä tietoja, kuten viimeisimmän päivitysajankohdan. *Robottitiedosto* on tekstitiedosto, jonka voit luoda opastamaan hakukonerobotteja web-sivustosi sivujen indeksoinnissa. Tiedostot on tallennettava digitaalisena sisältönä, johon sinulla on käyttöoikeudet. Valitse **Valitse ladattava tiedosto**, siirry tiedostoon ja valitse se ja sitten **OK**.
- **6. Aputiedostot**-osassa voit tarvittaessa ladata enemmän tiedostoja, esimerkiksi tiedostoja, joita tarvitaan sivuston omistajuuden tarkistuksessa. Tiedosto on tallennettava digitaalisena sisältönä, johon sinulla on käyttöoikeudet. Valitse **Valitse ladattava tiedosto**, siirry tiedostoon ja valitse se ja sitten **OK**.
- **7.** Voit valita toimittajan karttakomponentille ja käytetyille linkeille. Valitse joko **Oracle Maps** tai **Google Maps**.
- **8.** Kun julkaiset päivityksen, muutokset julkaistaan ja otetaan käyttöön.

# Räätälöityjen sivustojen ominaisuuksien lisäys

Voit lisätä sivustoihin räätälöityjä ominaisuuksia nimi-arvoparien muodossa. Kyseiset ominaisuudet tallennetaan sivustoon, ja ne ovat komentosarjojen ja komponenttien käytettävissä sivuston sivuilla. Näin sivustolle voidaan määrittää parametreja tai sitä voidaan räätälöidä muuttamatta perustana olevia komentosarjoja ja komponenttikoodia.

Räätälöityjen ominaisuuksien avulla voidaan esimerkiksi muuttaa sivun taustaväriä, tarkentaa hakutuloksia, täyttää listoja ja ylipäänsä ohjata sivustokohtaisia muuttujia.

Räätälöityjä sivuston ominaisuuksia lisätään käyttämällä Asetukset-paneelia sivuston muokkauksen yhteydessä.

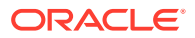

- **1.** Avaa sivusto muokattavaksi.
- **2.** Valitse sivupalkista ja valitse sitten **Sivuston ominaisuudet**.
- **3.** Valitse **Lisää**.
- **4.** Syötä nimi ja arvo räätälöidylle sivuston ominaisuudelle. Voit lisätä enintään 50 räätälöityä sivuston ominaisuutta. Nimikentällä on 200 merkin ja arvokentällä 2 000 merkin rajoitus.

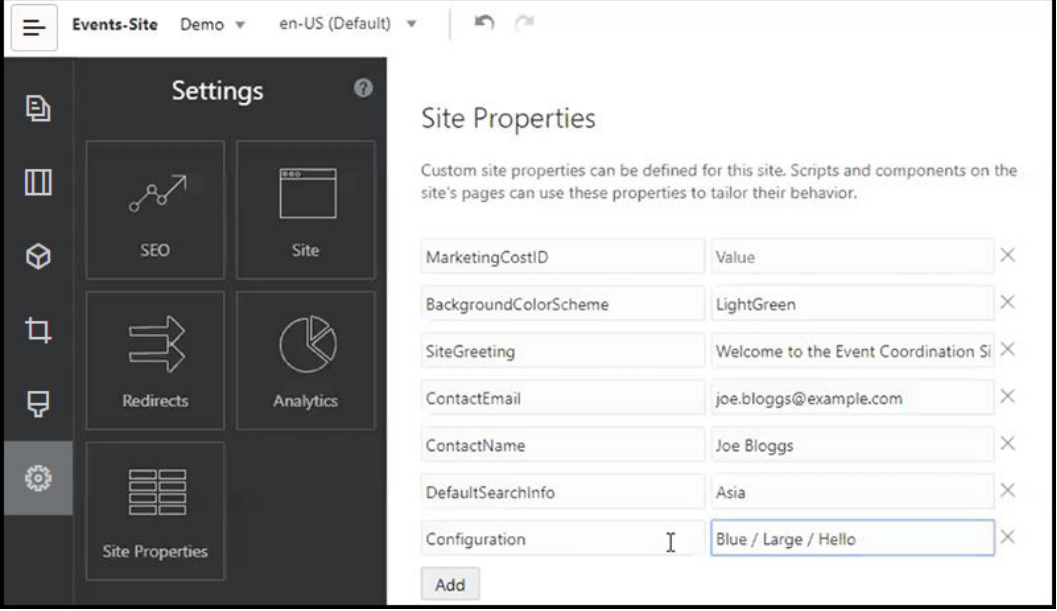

- **5.** Voit poistaa nimi-arvoparin napsauttamalla sen nimen vieressä olevaa **X**-painiketta.
- **6.** Kun olet lisännyt tai poistanut räätälöidyn sivuston ominaisuudet, valitse **Vahvista**.

## **Huomautus:**

Muutoksia ei yhdistetä olemassa olevien räätälöityjen sivuston ominaisuuksien kanssa. Kun räätälöityihin sivuston ominaisuuksiin tehdyt muutokset vahvistetaan, kaikki perussivuston olemassa olevat räätälöidyt sivuston ominaisuudet korvataan.

Kun räätälöidyt sivuston ominaisuudet on määritetty, niitä voidaan käyttää koko sivuston ja kaikkien sivustokomponenttien komentosarjoissa, kuten alatunnisteessa tai sisältölistan kaltaisten, SCSMacro-laajennusta tukevien komponenttien Lisäkyselymerkkijono-kentässä. Tunnisteiden avulla niitä voidaan käyttää myös otsikko- ja kappalekomponenteissa.

Tämä komentosarja käyttää SCSRenderAPI-funktiota ajon ja suunnittelun aikana. SCSCompileAPI-funktion kautta myös räätälöidyn sivuston ominaisuusarvot ovat käytettävissä asettelu- ja komponenttikoodia varten mallipohjan kääntäjässä. Tällä APIliittymällä on uusi funktio getCustomSiteProperty, joka vastaa SCSRenderAPI-funktiota. Sen avulla asettelu- ja komponenttikoodi voi lukea räätälöidyn osan ominaisuuden arvon.

Oletetaan vaikka, että haluat määrittää räätälöidyn osan asettelun, joka käyttää SCSRenderAPI-funktiota kutsumaan ja hakemaan räätälöityjä sivuston ominaisuuksia otsikolle, yhteyshenkilön nimelle ja yhteyshenkilön sähköpostiosoitteelle. Seuraava

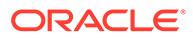

komentosarja muodostaa HTML-merkkijonon käyttäen räätälöityjä sivuston ominaisuuksia, jotka liitetään DOMiin.

```
define([
     'jquery'
], function(\frac{1}{2}) {
     'use strict';
     function SectionLayout( params ) {
 }
     SectionLayout.prototype = {
         render: function( parentObj ) {
            var html = '';
             try {
                  html += '<div>';
                      html += '<h1>' + 
SCSRenderAPI.getCustomSiteProperty('SiteGreeting') + '</h1>;
                      html += '<div>For more information, contact <a 
href="mailto:' + SCSRenderAPI.getCustomSiteProperty('ContactEmail')
                          '"> + 
SCSRenderAPI.getCustomSiteProperty('ContactName') + '</a></div>';
                 html += '\langlediv>';
                  $(parentObj).append( html );
             \} catch( e ) \{ console.error( e );
 }
         },
     };
```
Räätälöidyt ominaisuudet säilytetään luotaessa mallipohjaa sivustosta, johon on lisätty räätälöityjä sivuston ominaisuuksia, ja luotaessa sivustoa mallipohjasta, joka sisältää räätälöityjä sivuston ominaisuuksia.

# Taulukoiden käyttäminen

Kappalekomponenttiin voi sisällyttää tauluja, jotka luot tai liität olemassa olevasta HTML-lähteestä.

- **1.** Siirry sivulle, jota haluat muokata, ja varmista, että **on asetettu Muokkaa**asentoon.
- **2.** Lisää komponentti sivulle tai napsauta olemassa olevaa kappalekomponenttia.
- **3.** Kun haluat lisätä taulun toiselta HTML-sivulta, valitse taulu napsauttamalla ja vetämällä ja kopioi ja liitä se kappalekomponenttiin. Luo uusi taulu kohdistimen kohdalle valitsemalla ........ Valitse rivien ja sarakkeiden määrä, leveys ja muut muotoiluvalinnat. Voit lisätä valinnaisen **Kuvateksti**-valinnan keskitettynä taulukon yläpuolelle, ja valinnaisen **Yhteenveto**-valinnan, joka tarjoaa lisäkontekstia aputekniikoille, kuten automaattisille näytönlukijoille.
- **4.** Kun olet valmis, sulje ikkuna valitsemalla **OK**. Voit muuttaa näitä taulujen asetuksia myöhemmin napsauttamalla taulua hiiren kakkospainikkeella ja

valitsemalla **Taulun ominaisuudet**. Poista taulu napsauttamalla taulua hiiren kakkospainikkeella ja valitsemalla **Poista taulu**.

### **Huomautus:**

Jos kehität sivustoa erilaisia näyttökokoja (kuten mobiilinäyttö) varten, voit [luoda reagoivan taulukon](#page-253-0) StarterTheme-teeman design.css-tiedostossa olevan koodin avulla. Tällainen taulukko mahdollistaa rivitietojen pinoamisen, kun taulukko näytetään mobiililaitteissa.

**5.** Lisää, poista tai muokkaa tiettyjä rivejä, sarakkeita tai soluja napsauttamalla hiiren kakkospainikkeella riviä, saraketta tai solua ja valitse tehtävä valikosta. Esimerkki:

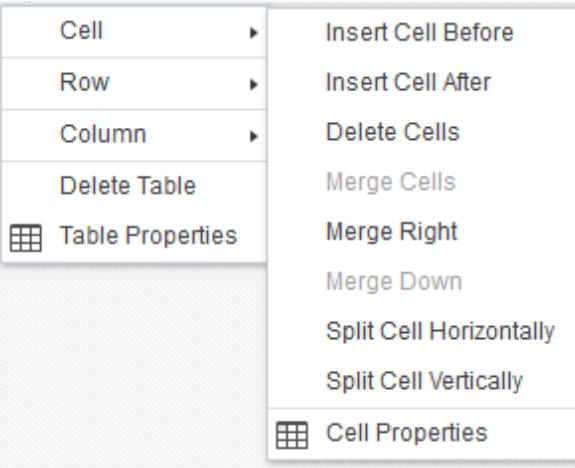

## **Huomautus:**

Voit muuttaa vain yhden solun ominaisuuksia kerrallaan.

**6.** Voit luoda monimutkaisia taulun asetteluja yhdistämällä ja jakamalla soluja. Esimerkki:

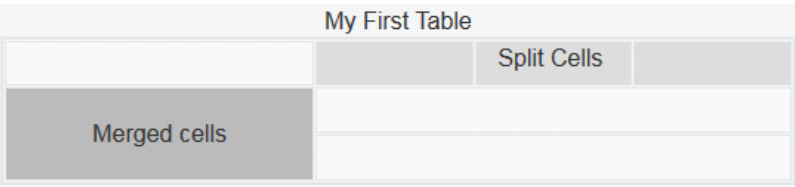

- Jaa solu kahteen osaan napsauttamalla solua hiiren kakkospainikkeella, valitsemalla **Solu** ja valitsemalla sitten **Jaa solu vaakasuunnassa** tai **Jaa solu pystysuunnassa**.
- Yhdistä kaksi vaakasuuntaista solua napsauttamalla vasenta solua hiiren kakkospainikkeella, valitsemalla **Solu** ja valitsemalla sitten **Yhdistä oikealle**.
- Yhdistä kaksi pystysuuntaista solua napsauttamalla ylempää solua hiiren kakkospainikkeella, valitsemalla **Solu** ja valitsemalla sitten **Yhdistä alas**.

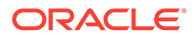

**7.** Voit muuttaa solujen sisäistä tekstiä fonttia ja tasausta yleisillä muotoiluvalikon valinnoilla.

# Sivustotiedostojen lataaminen

Voit ladata kuvia ja asiakirjoja sivustossa käytettäväksi milloin tahansa Oracle Content Management -liittymää käyttäen. Voit myös ladata tiedostoja sivustonluontiohjelmasta, kun käytät taustakuvia tai kuva-, galleria- ja asiakirjakomponentteja.

Kun käytät sivustoissa kuva- ja asiakirjatiedostoja, voit käyttää kuvia, jotka on tallennettu sivuston kanssa tai jotka sijaitsevat muussa sijainnissa, johon sinulla on käyttöoikeus. Voit myös käyttää kuvia, jotka on jaettu kanssasi, tai jotka olet ladannut paikallisesti tai verkosta.

### **Tiedostojen lataaminen**

Yhden tai useamman tiedoston lataus paikallisesti tai verkosta:

- **1.** Valitse **Asiakirjat** ja siirry sijaintiin, jonne haluat tallentaa tiedoston. Lisää uusi kansio nykyiseen sijaintiin valitsemalla **Luo**.
- **2.** Valitse **Lataa**.
- **3.** Etsi ja valitse vähintään yksi tiedosto ja napsauta **Avaa**-painiketta.

#### **Tiedostojen lataaminen editorissa**

Kun käytät taustakuvia taikka asiakirjojen tai kuvien kaltaisia komponentteja, voit ladata tiedostot suoraan, jos haluamaasi tiedostoa ei ole Oracle Content Management -sijainnissa.

Jos esimerkiksi haluat ladata yhden tai useamman tiedoston paikallisesti tai verkosta galleriakomponentissa käytettäväksi:

- **1.** Voit lisätä kuvia galleriaan napsauttamalla sen valikkokuvaketta , valitsemalla **Asetukset** ja valitsemalla **Kuvat**-**Yleiset**-välilehdessä.
- **2.** Valitse **Lisää kuvia**.
- **3.** Siirry sijaintiin, johon haluat tallentaa tiedoston, tai lisää uusi kansio nykyiseen sijaintiin valitsemalla **Luo**.
- **4.** Valitse **Lataa**.
- **5.** Etsi ja valitse vähintään yksi tiedosto ja napsauta **Avaa**-painiketta.
- **6.** Valitse tietovarastosta vähintään yksi kuva ja napsauta **OK**-painiketta.

### **Huomautus:**

Ikkunassa näkyvät kaikki käytettävissä olevat tiedostot. Valitse tiedostotyyppi, joka sopii kontekstiin. Jos olet esimerkiksi valitsemassa kuvatiedostoa, valitse tiedosto, jolla on sallittu kuvamuoto (GIF, JPG, JPEG, PNG, tai SVG). Jos linkität tiedostoon, valitse **Käytä viitettä alkuperäiseen tiedostoon sen sijaan, että kopioit tiedoston sivustoon**. Jos et valitse tätä, tiedoston kopio tallennetaan sivustoon ja siihen viitataan sivustosta.

# 6

# Mallipohjien ja teemojen käyttäminen sivustoissa

Mallipohja sisältää kaiken, mitä tarvitset päästäksesi alkuun sivuston luonnissa. Mukana on esimerkiksi sivustokoodin kehys, mallisivuja ja -sisältöä sisältävä oletussivusto, teema tyyleineen, kuvien kaltaisia resursseja ja jopa räätälöityjä komponentteja. *Teema* määrittää sivuston yleisen käyttötuntuman ja tyylin. Teemaan sisältyvät värikaava, fonttikoko, fonttityyppi ja sivun taustat.

#### **Mallipohjat**

- Mallipohjien perusteet
- [Mallipohjan luonti sivustosta](#page-87-0)
- [Mallipohjien tietojen muuttaminen](#page-88-0)
- [Mallipohjien käytäntöjen muuttaminen](#page-89-0)
- [Mallipohjan tilan tai kohderyhmän muuttaminen](#page-90-0)
- [Mallipohjien hallinta](#page-91-0)
- [Mallipohjien vienti ja tuonti](#page-95-0)

### **Teemat**

- [Teemojen perusteet](#page-96-0)
- **[Teemojen hallinta](#page-98-0)**
- [Teemojen julkaiseminen](#page-100-0)

# Mallipohjien perusteet

Mallipohja sisältää kaiken, mitä tarvitset päästäksesi alkuun sivuston luonnissa. Mukana on esimerkiksi sivustokoodin kehys, mallisivuja ja -sisältöä sisältävä oletussivusto, teema tyyleineen, kuvien kaltaisia resursseja ja jopa räätälöityjä komponentteja.

#### **Oletusmallipohjat**

Oracle Content Management -palvelu tarjoaa lukuisia mallipohjia, joiden avulla voit luoda sivustoja. Valitse mallipohja, nimeä sivusto ja voit aloittaa sisällön lisäämisen saman tien. Yleensä palvelun pääkäyttäjä asentaa nämä mallipohjat palvelun alustuksen yhteydessä.

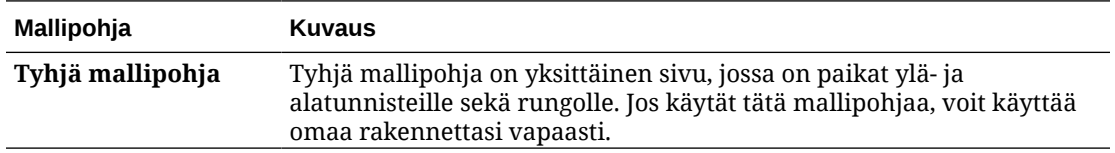

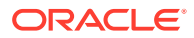

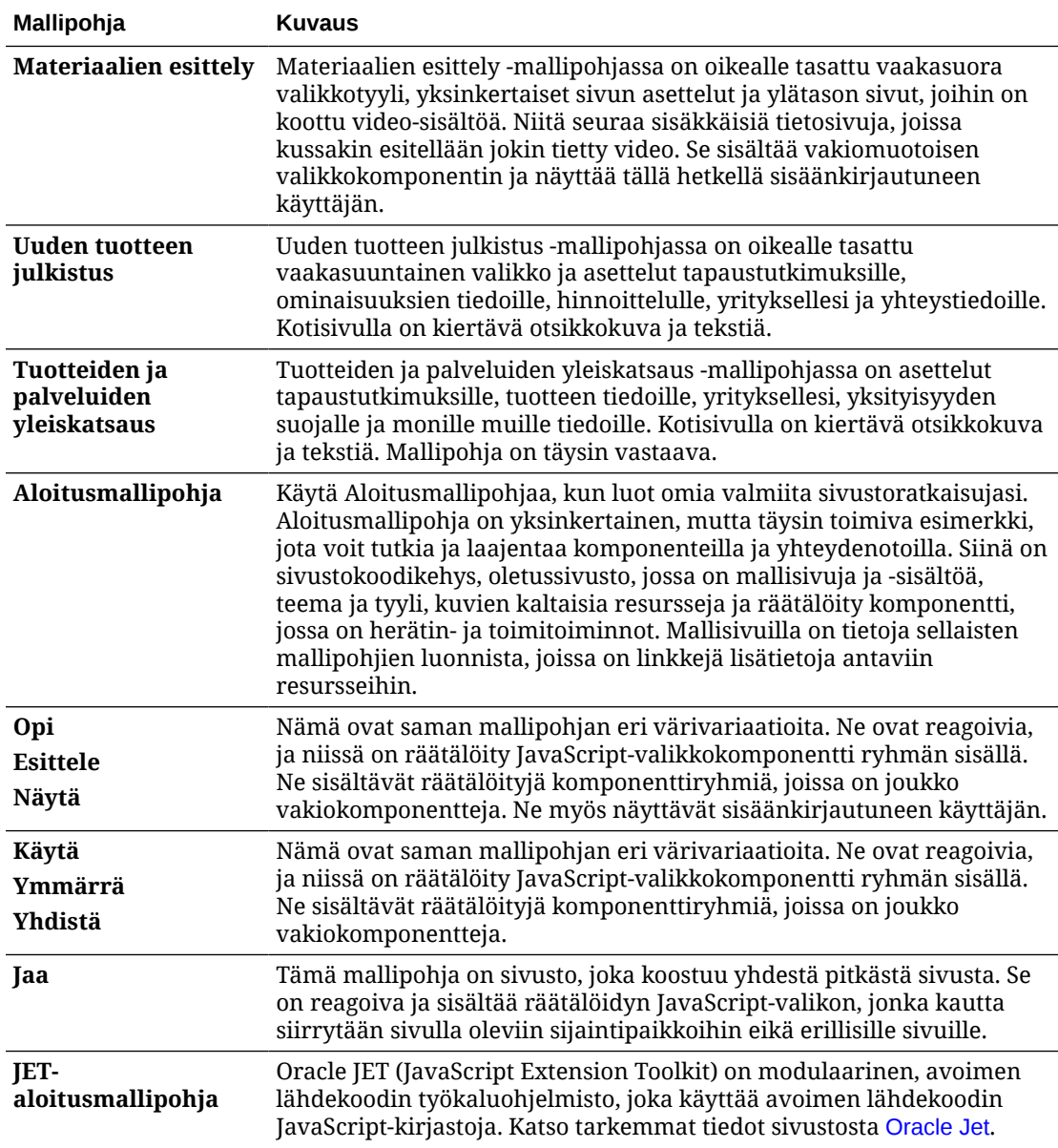

Voit myös luoda mallipohjan olemassa olevasta sivustosta tai viedä olemassa olevan mallipohjan, muokata sitä offline-tilassa ja tuoda sen uutena mallipohjana. Organisaatiossasi voi olla käytettäväksi omia mallipohjia.

#### **Miten mallipohjat toimivat?**

Kun luot sivuston, mallipohjaa käytetään seuraavasti:

- Jos sivustojen hallinnointi on käytössä, sivustot on ehkä hyväksyttävä ennen kuin ne luodaan. Katso kohta [Sivustojen hallinnan perusteet](#page-27-0).
- Mallipohjan oletussivusto kopioidaan uuteen sivustoon pohjaksi, jonka perusteella voit luoda omat sivusi.
- Kaikki tarvittavat tukitiedostot kopioidaan uuteen sivustoon.
- Jos mallipohjan teemaa ei ole teemojen kansiossa, se kopioidaan siihen. Sivusto käyttää teemaa teemojen kansiosta. Jos teema on jo olemassa, uusi sivusto käyttää sitä.
- Jos kaikki mallipohjan räätälöidyt komponentit eivät ole komponenttien kansiossa, ne kopioidaan siihen. Sivusto käyttää komponentteja komponenttien kansiosta. Jos komponentteja on jo olemassa, uusi sivusto käyttää niitä.

#### **Luo räätälöityjä mallipohjia**

Mallipohjaan on koottu web-sivuston kehittäjiä varten yhteen pakettiin kaikki osat, joita tarvitaan web-sivuston luonnissa, kuten sivusto, asettelu, navigointi ja mallisisältö. Voit lisätä sivustoon komponentteja ja tapahtumia ja luoda näin valmiita sivustoratkaisuja, jotka vastaavat liiketoimintasi tarpeita.

Mallipohjaa edustaa kansiorakenne, jota voit käsitellä muiden kansioiden tapaan. Joihinkin mallipohjan elementteihin, kuten teemaan ja mukautettuihin komponentteihin, viitataan niihin liittyvissä sijainneissa Oracle Content Management -palvelussa. Esimerkiksi mallipohja viittaa siihen liittyvään, käytettävissä olevien teemojen listalta peräisin olevaan teemaan samalla tavalla kuin sivusto viittaa teemaan.

Jos luot mallipohjan olemassa olevasta sivustosta, uusi mallipohja käyttää sivuston kopiota oletussivustonaan. Mallipohja viittaa sivuston käyttämään teemaan ja kaikkiin sivuston sivulla käytettyihin räätälöityihin komponentteihin. Teemaa ja räätälöityjä komponentteja ei kopioida mallipohjaan, mutta niihin viitataan samalla tavalla kuten sivustossakin.

### **Huomautus:**

Mallipohja heijastaa sivustoa, jota on käytetty mallipohjan luontiaikana. Muut mallipohjan luonnissa käytettyyn sivustoon tehdyt muutokset eivät heijastu mallipohjan kanssa tallennettuun sivustoon.

Voit luoda sisältömallipohjia, joilla voidaan jakaa sisältömalleja. Niissä on sisältöasetteluja, sisältökohteita ja digitaalista sisältöä, joita tarvitaan sisältömallin tukena (kuten esimerkkisisältöä). Sisältömallipohjat on luotava sivustoista, joissa on julkaistuja sisältökohteita ja digitaalista sisältöä. Huomaa, että sisältötyyppejä ei luoda silloin, kun sivustomalli tuodaan paketista, jossa on sisältöä. Ne luodaan, kun sivusto luodaan sisältömallipohjasta. Siksi sisältötyyppejä ei omista käyttäjä, joka tuo sivustomallin. Sivustotyypit omistaa käyttäjä, joka luo mallipohjasta ensimmäisen sivuston. Tämä käyttäjä voi sitten jakaa mallipohjan muiden käyttäjien kanssa tarpeen mukaan. Tämä toiminto ei välttämättä ole käytettävissä. Se määräytyy sen mukaan, millainen Content Management Cloud -tilaus sinulla on ja milloin palvelu alkaa.

Kun viet mallipohjan, mallipohjan kaikki elementit (teeman ja kaikkien komponenttien kopiot mukaan lukien) kootaan mallipohjapaketiksi, jonka voit ladata ja jota voit käsitellä offlinetilassa.

Jos tuot offline-tilassa muokkaamasi mallipohjan ja jos samaa nimeä tai tunnusta käyttävä mallipohja, teema tai räätälöity komponentti on jo olemassa, sinua kehotetaan ratkaisemaan ristiriidat. Sinulle annetaan vaihtoehto luoda uusi mallipohja, teema tai räätälöity komponentti. Joissakin tapauksissa voit myös korvata olemassa olevan mallipohjan, teeman tai räätälöidyn komponentin tuodulla versiolla. Katso kohta [Mallipohjien kehitys](#page-272-0).

Voit myös tuoda mallipohjan tiettyyn tietovarastoon. Kun teet niin, voit valita, päivitetäänkö vai kopioidaanko olemassa oleva sisältö. Katso [Mallipohjien tuonti tiettyyn tietovarastoon](#page-96-0).

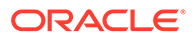

### <span id="page-87-0"></span>**Jaa mallipohjia**

Kun luot mallipohjan joko tuomalla, kopioimalla tai luomalla sen sivustosta, kukaan muu ei voi käyttää mallipohjaa ennen kuin jaat sen.

### **Huomautus:**

Tämä koskee myös mallipohjia, jotka toimitetaan Oracle Content Management -palvelun kanssa ja jotka järjestelmänvalvoja asentaa. Jos et näe mallipohjia, ota yhteys pääkäyttäjään. Niitä ei ehkä ole jaettu kanssasi.

Kun jaat mallipohjan ensimmäisen kerran käyttäjän kanssa, liittyvä teema ja mahdolliset räätälöidyt komponentit jaetaan automaattisesti kyseisen käyttäjän kanssa. Käyttäjälle myös annetaan noutajan rooli, jotta voidaan varmistaa, että mallipohja ja komponentit ovat käytettävissä, jos käyttäjä luo sivuston mallipohjasta. Jos kyseisen käyttäjän roolin mallipohjaan tehdään myöhemmin muutoksia, liittyvän teeman tai liittyvien räätälöityjen komponenttien jakotietoihin ei tehdä päivityksiä.

Jos sivustojen hallinnointi on käytössä, mallipohjat voidaan asettaa saataville mallipohjakäytäntöjen kautta. Katso kohdat [Sivustojen hallinnan perusteet](#page-27-0) ja [Mallipohjien käytäntöjen muuttaminen](#page-89-0).

# Mallipohjan luonti sivustosta

Jos haluat käyttää tiettyä sivustoa muiden sivustojen perustana, voit luoda siitä mallipohjan.

## **Huomautus:**

Jotta voit luoda sivustosta mallipohjan, tarvitset sivuston Noutaja-, Osallistuja- tai Ylläpitäjä-roolin. Lisäksi pääkäyttäjän on otettava **Luo**-valikon valinnat käyttöön. Jos et näe

**Luo**-valikkoa mallipohjasivulla, ota yhteys pääkäyttäjään.

Näissä vaiheissa näytetään, miten mallipohja luodaan sivustosta. Voit myös tuoda mallipohjapaketin, jonka loit tai jota muokkasit offline-tilassa. Katso kohta [Mallipohjien](#page-95-0) [vienti ja tuonti](#page-95-0).

### **Huomautus:**

Jos olet luomassa mallia sivustosta, jossa käytetään useista tietovarastoista peräisin olevaa sisältöä, sinun on käytettävä OCE Toolkitiä. Katso kohdat [Kehitys OCE Toolkit -työkaluohjelmistolla](#page-423-0) ja [CEC-komentoliittymän käyttö](#page-424-0).

Mallipohjan luonti sivustosta käyttämällä Oracle Content Management -palvelun webkäyttöliittymää:

**1.** Valitse **Sivustot** ja valitse sitten sivusto, jota haluat käyttää.

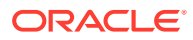

- <span id="page-88-0"></span>2. Valitse **Luo mallipohja** hiiren kakkospainikkeen valikosta tai **tai toimintopalkista.**
- **3.** Anna mallipohjalle nimi. Voit käyttää sivuston nimessä kirjaimia, numeroja, alaviivoja (\_) ja yhdysmerkkejä (-). Jos syötät välilyönnin, se korvataan automaattisesti yhdysviivalla.

Älä anna seuraavia nimiä mallipohjille, teemoille, komponenteille, sivustoille tai sivuston sivuille: authsite, content, pages, scstemplate \*, comps, components, compsdelivery, \_idcservice, \_sitescloud, \_sitesclouddelivery, \_themes, \_themesdelivery. Seuraavia nimiä voi käyttää sivustojen sivujen nimissä, mutta älä käytä niitä mallipohjien, teemojen, komponenttien tai sivustojen nimissä: documents, sites.

- **4.** Voit halutessasi kirjoittaa mallipohjalle kuvauksen.
- **5.** Valitse, sisällytätkö julkaisemattomat sisältökohteet ja digitaalisen sisällön mallipohjaan.
- **6.** Kun olet valmis, valitse **Luo mallipohja**.

Kun mallipohja on luotu, sen nimi tulee näkyviin mallipohjalistaan. Saat kaikki mallipohjat näkyviin valitsemalla **Kehittäjä** ja sitten **Näytä kaikki mallipohjat**. Voit säätää mallipohjien näyttötapaa napsauttamalla katselukuvaketta ja valitsemalla vaihtoehdon listalta.

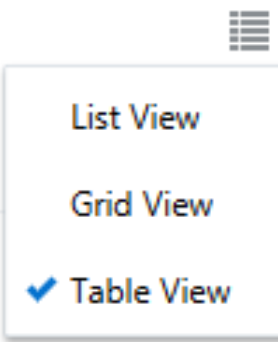

Voit katsella mallipohjaan liittyviä kansioita ja tiedostoja valitsemalla **Avaa** hiiren kakkospainikkeen valikosta tai b toimintopalkista. Voit katsella tai muuttaa nimeä, kuvausta ja muita mallipohjan tietoja napsauttamalla mallipohjan nimeä tai valitsemalla **Tiedot** hiiren

kakkospainikkeen valikosta tai **toimintopalkista**.

Uusi mallipohja käyttää sivuston kopiota oletussivustonaan. Mallipohja viittaa sivuston käyttämään teemaan ja kaikkiin sivuston sivulla käytettyihin räätälöityihin komponentteihin. Teemaa ja räätälöityjä komponentteja ei kopioida mallipohjaan, mutta niihin viitataan samalla tavalla kuten sivustossakin.

Jos mallipohja luotiin yrityssivustosta, alkuperäisessä sivustossa käytetty lokalisointikäytäntö ja oletuskieli valitaan oletusarvoisesti kaikkiin uusiin mallipohjasta luotuihin sivustoihin.

Mallipohja heijastaa sivustoa, jota on käytetty luonnissa mallipohjan luontiaikana. Tulevat mallipohjan luonnissa käytettyyn sivustoon tehdyt muutokset eivät heijastu mallipohjan kanssa tallennettuun sivustoon.

# Mallipohjien tietojen muuttaminen

Mallipohjan tietovälilehdessä näkyy mallipohjan nimi, tekijä, kuvaus, teema, räätälöidyt osat ja esikatselukuvat. Jos sivustojen hallinnointi on käytössä, näet myös mallipohjan tilan (onko mallipohja käytettävissä sivustojen luontiin).

Jos sinulla on sopivat oikeudet, voit muuttaa tai päivittää mallipohjan ominaisuuksia, kuten nimen ja kuvauksen. Voit myös lisätä tai poistaa mallipohjan esikatselukuvia.

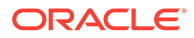

<span id="page-89-0"></span>Voit päivittää mallipohjan tietoja, jos olet itse luonut sen (eli jos olet mallipohjan omistaja), olet sivuston pääkäyttäjä tai jos joku jakoi mallipohjan kanssasi ja antoi sinulle sisällöntuottajan tai ylläpitäjän roolin.

Jos lisäät esikatselukuvia, tiedostot tallennetaan mallipohjan Omaisuus-kansioon. Nämä tiedostot eivät näy missään liittyvässä web-sivustossa, mutta niiden avulla mallipohjan omistaja voi antaa tietoja itse mallipohjasta.

Mallipohjan tietojen tarkasteleminen tai muuttaminen:

- **1.** Valitse **Kehittäjä** ja sitten **Näytä kaikki mallipohjat**.
- **2.** Valitse mallipohja ja valitse **Tiedot** hiiren kakkospainikkeen valikosta tai toimintopalkista.
- **3.** Muokkaa tietoja tarpeen mukaan. Jos et voi muokata tietoja, sinulla ei ole Osallistuja- tai Ylläpitäjä-roolia.
- 4. Lisää esikatselukuva valitsemalla <sup>T</sup>. Etsi kuva, jota haluat käyttää, tai lataa paikallisesti tallennettu kuva valitsemalla **Lataa**. Kuvan koon on oltava vähintään 180 x 135 kuvapistettä (kuvasuhde 4:3). Pienemmät kuvat eivät ehkä näy parhaalla mahdollisella tavalla, ja huomattavasti isommat kuvat voivat vaikuttaa suorituskykyyn.

Jos kaikki esikatselukuvien paikat on käytetty, sinun täytyy poistaa kuva ennen

kuin voit lisätä uuden. Jos haluat poistaa esikatselukuvan, valitse $\langle \times \rangle$ 

**5.** Valitse **Tallenna**.

# Mallipohjien käytäntöjen muuttaminen

Mallipohjan käytännöt -välilehdessä näytetään mallipohjan tyyppi (tavallinen tai yrityskäyttöön), tarvittava hyväksyntä sekä mallipohjasta luotujen sivustojen vähimmäissuojaustaso. Näet myös mallipohjan tilan (onko mallipohja käytettävissä sivustojen luontiin).

Näet mallipohjan Käytännöt-välilehden vain, jos sivustojen hallinnointi on käytössä ja olet sivuston pääkäyttäjä. Katso kohta [Sivustojen hallinnan perusteet](#page-27-0).

Mallipohjakäytäntöjen tarkasteleminen tai muuttaminen:

- **1.** Valitse **Kehittäjä** ja sitten **Näytä kaikki mallipohjat**.
- **2.** Valitse mallipohja ja valitse **Tiedot** hiiren kakkospainikkeen valikosta tai toimintopalkista.
- **3.** Valitse **Käytännöt**-välilehti.
- **4.** Valitse, vaaditaanko tästä mallipohjasta luoduille sivustopyynnöille sivuston pääkäyttäjän hyväksyntä, hyväksytäänkö ne automaattisesti vai vaaditaanko niillä tiettyjen henkilöiden hyväksyntä. Jos haluat rajoittaa hyväksynnän tietyille henkilöille, ala syöttämään sen henkilön tai ryhmän nimeä tai sähköpostiosoitetta, jonka haluat lisätä hyväksyjäksi. Valitse sen jälkeen kyseinen henkilö tai ryhmä hakutuloksista. Voit poistaa hyväksyjän valitsemalla nimen vieressä **X**.
- **5.** Valitse tästä mallipohjasta luotujen sivustojen pakollinen vähimmäissuojaustaso. Sivustojen luojat voivat halutessaan valita sivustolleen korkeamman suojaustason.

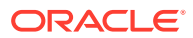

- <span id="page-90-0"></span>• **Tietyt palvelun käyttäjät**: Vain valitut käyttäjät, jotka voivat kirjautua tähän Oracle Content Management -instanssiin, voivat käyttää sivustoa. Sivuston tekijä valitsee Oracle Content Management -palvelun käyttäjät, kun sivusto on luotu. Katso kohta [Sivuston suojausmääritysten muuttaminen.](#page-224-0)
- **Tietyt pilvipalvelun käyttäjät** vain valikoidut käyttäjät, jotka voivat kirjautua toimialueeseesi, voivat käyttää sivustoa. Sivuston luoja valitsee pilvipalvelun käyttäjät, kun sivusto on luotu. Katso [Sivuston suojausmääritysten muuttaminen.](#page-224-0)
- **Palvelun käyttäjät**: Kaikki käyttäjät, jotka voivat kirjautua tähän Oracle Content Management -instanssiin, voivat käyttää sivustoa.
- **Pilvipalvelun käyttäjät** kaikki käyttäjät, jotka voivat kirjautua toimialueeseesi, voivat käyttää sivustoa.
- **Kaikki** kaikki voivat käyttää sivustoa kirjautumatta sisään.
- **6.** Valitse vanhenemiskäytäntö, joka määrittää, milloin mallipohjaa käyttävä sivusto vanhenee. Sivuston pääkäyttäjät voivat määrittää, siirretäänkö vanhentuneet sivustot offline-tilaan vai poistetaanko ne. Sivuston omistajat ja ylläpitäjät saavat ilmoituksen ennen vanhenemista ja voivat siirtää vanhenemispäivää. Jos vanhenemispäivää ei siirretä, järjestelmä lähettää sähköposti-ilmoituksen, kun sivusto on siirretty offline-tilaan tai poistettu. Tällöin on mahdollista siirtää vanhenemispäivää ja palauttaa sivusto onlinetilaan tai palauttaa se roskakorista. Vanhenemiskäytännöt vaihtoehdot:
	- **Ei koskaan**
	- **1 vuosi**
	- **2 vuotta**
	- **Räätälöity**

Valitsemalla **Räätälöity** voit määrittää vanhenemisajan, joka on lyhyempi kuin yksi vuosi tai pidempi kuin kaksi vuotta.

## **Huomautus:**

Sivuston luonnin jälkeen sivuston pääkäyttäjät voivat muuttaa sivuston vanhenemiskäytäntöä **Sivuston ominaisuudet** -valintaikkunassa.

- **7.** Jos olet muokkaamassa yrityksen mallipohjaa, voit määrittää, kuinka sivuston etuliite luodaan, jotta saadaan käyttäjäystävällisiä URL-osoitteita. Tämä etuliite liitetään sisältökohteen tietokenttien arvoihin (URL-osoitteen sivu- tai sisältökohtainen osa). Voit määrittää, että etuliite luodaan automaattisesti sivuston nimen perusteella, tai voit antaa käyttäjän syöttää etuliitteen.
- **8.** Jos olet muokkaamassa yrityksen mallipohjaa, valitse lokalisointikäytäntö, jolla määritetään, mitä kieliä sivustossa tarvitaan.
- **9.** Kun olet valmis, valitse **Tallenna**.

# Mallipohjan tilan tai kohderyhmän muuttaminen

Mallipohjan Kohderyhmä-välilehdessä näkyy mallipohjan tila (onko mallipohja käytettävissä sivustojen luontiin) ja ketkä voivat käyttää mallipohjaa sivustojen luonnissa.

Näet mallipohjan Kohderyhmä-välilehden vain, jos sivustojen hallinnointi on käytössä ja olet sivuston pääkäyttäjä. Katso kohta [Sivustojen hallinnan perusteet](#page-27-0).

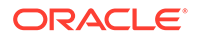

<span id="page-91-0"></span>Mallipohjan kohderyhmän tarkasteleminen tai muuttaminen:

- **1.** Valitse **Kehittäjä** ja sitten **Näytä kaikki mallipohjat**.
- **2.** Valitse mallipohja ja valitse **Tiedot** hiiren kakkospainikkeen valikosta tai toimintopalkista.
- **3.** Valitse **Kohderyhmä**-välilehti.
- **4.** Muuta mallipohjan tilaa napsauttamalla tilakytkintä. Mallipohja on aktivoitava, jotta käyttäjät voivat käyttää sitä sivustojen luontiin. Kun mallipohja aktivoidaan, se on oletusarvoisesti kaikkien sivuston luojien käytettävissä. Jos haluat muuttaa sitä, kuka voi käyttää mallipohjaa, muuta tässä välilehdessä olevaa asetusta.
- **5.** Valitse, ketkä voivat käyttää tätä mallipohjaa sivustojen luontiin.
	- **Tietyt henkilöt** Vain valitut henkilöt voivat luoda sivustoja tämän mallipohjan avulla. Ala syöttämään sen henkilön tai ryhmän nimeä tai sähköpostiosoitetta, jolle haluat myöntää tämän mallipohjan käyttöoikeudet. Valitse sen jälkeen kyseinen henkilö tai ryhmä hakutuloksista. Voit poistaa henkilön tai ryhmän valitsemalla nimen vieressä **X**.
	- **Kaikki** Kaikki, jotka voivat luoda sivustoja, voivat käyttää tätä mallipohjaa.
- **6.** Kun olet valmis, valitse **Tallenna**.

# Mallipohjien hallinta

Mallipohjakansion voi kopioida, nimetä uudelleen ja poistaa kuten minkä tahansa kansion, mutta mallipohjien osalta on kiinnitettävä huomiota niiden tuontiin ja jakoon.

Avaa Mallipohja-sivu valitsemalla **Kehittäjä** ja sitten **Näytä kaikki mallipohjat**. Suorita tehtävät Mallipohjat-sivun toimintopalkin tai hiiren kakkospainikkeen valikon vaihtoehdoilla.

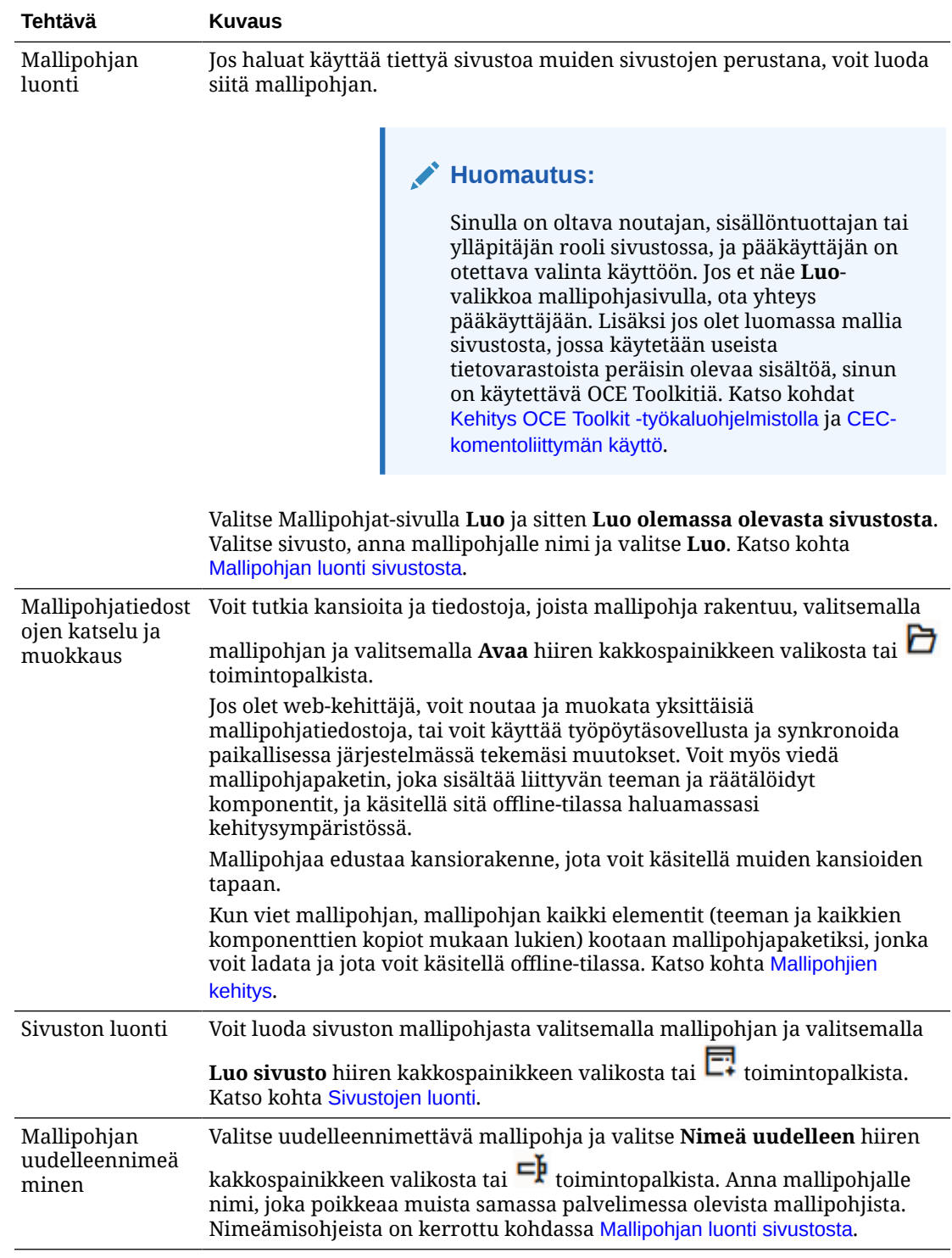

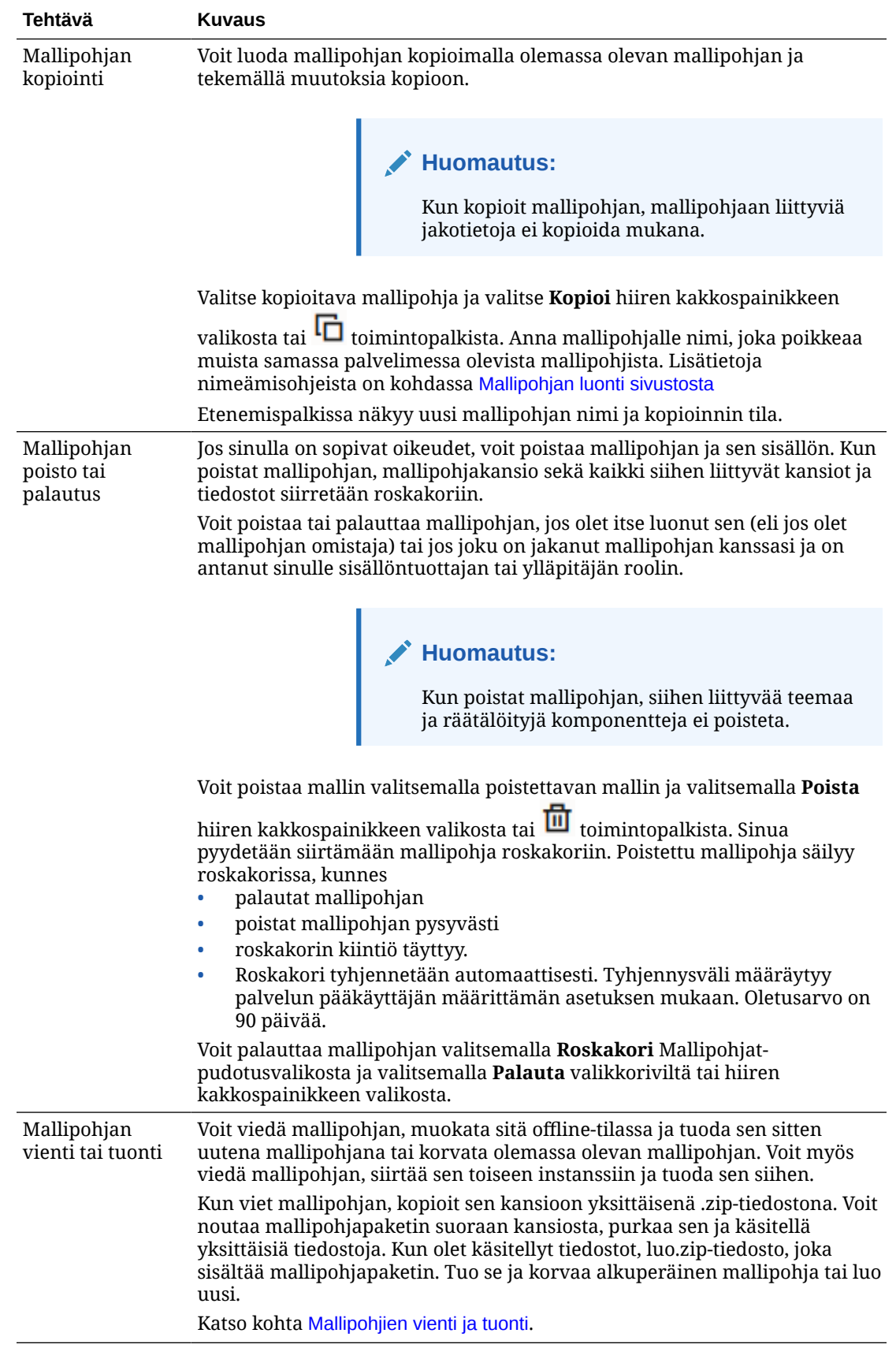

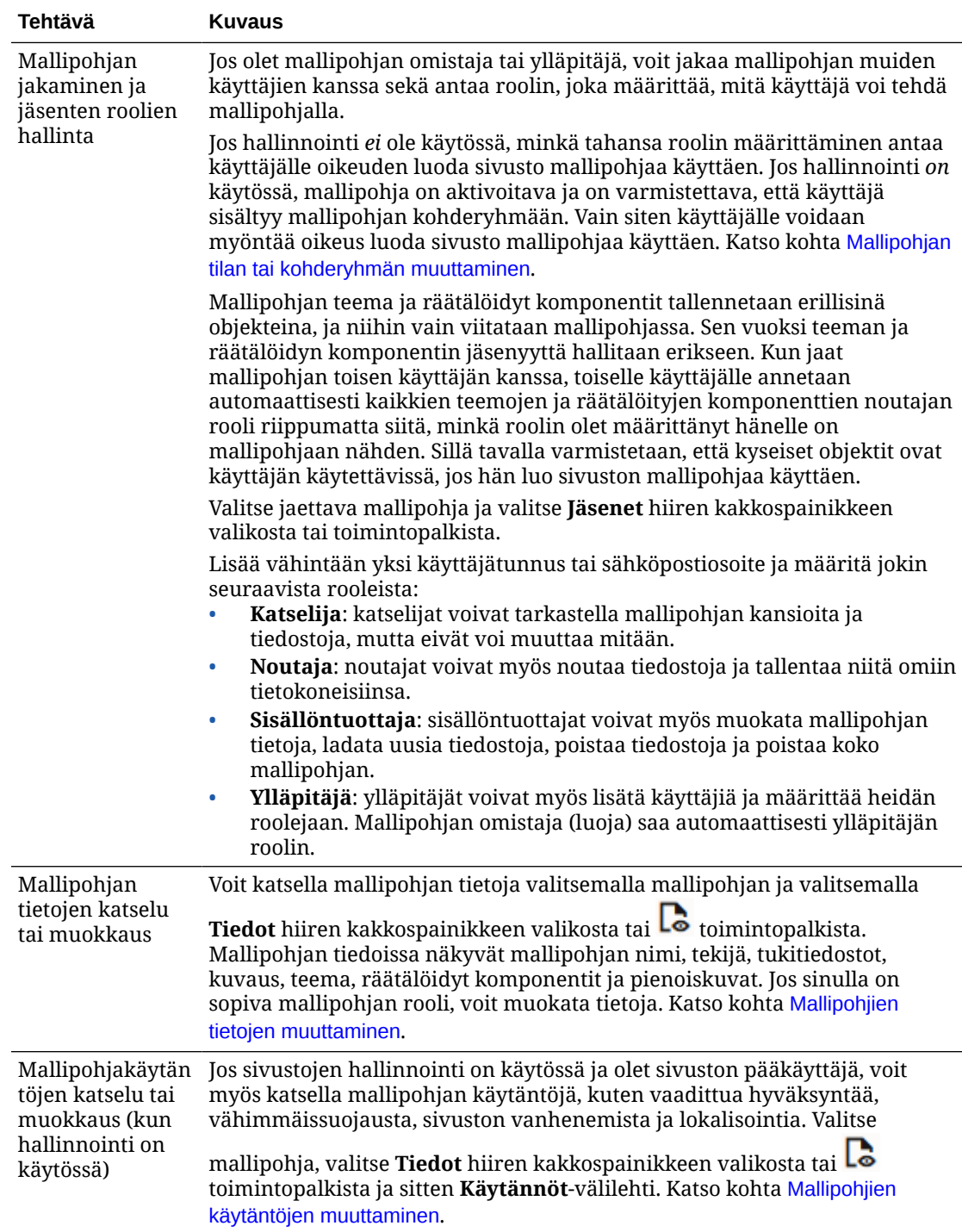

<span id="page-95-0"></span>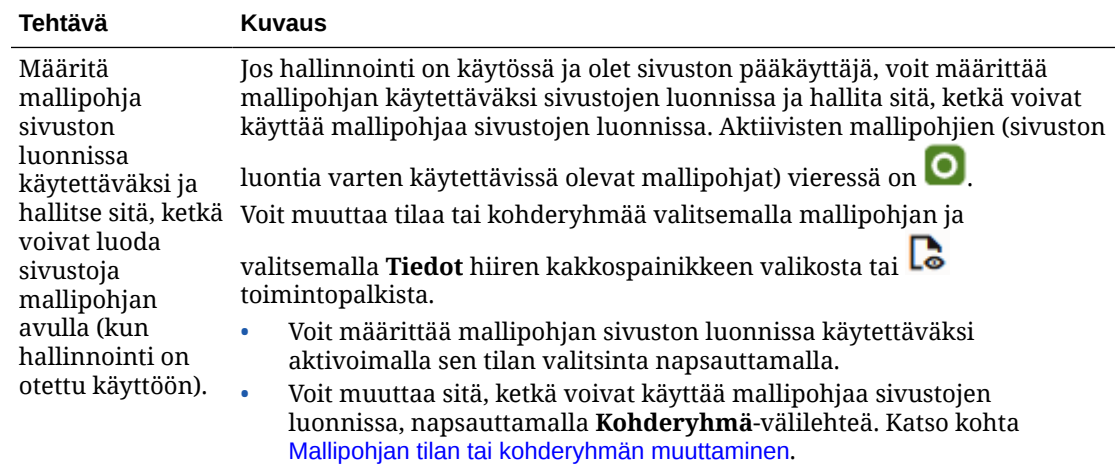

# Mallipohjien vienti ja tuonti

Voit viedä mallipohjan, muokata sitä offline-tilassa ja tuoda sen sitten uutena mallipohjana tai korvata olemassa olevan mallipohjan. Voit myös viedä mallipohjan, siirtää sen toiseen Oracle Content Management -instanssiin ja tuoda sen siihen

#### **Mallipohjien vienti**

Kun viet mallipohjan, kopioit sen Oracle Content Management -palvelun kansioon yksittäisenä .zip-tiedostona. Voit noutaa mallipohjapaketin suoraan kansiosta, purkaa sen ja käsitellä yksittäisiä tiedostoja. Kun olet käsitellyt tiedostot, luo.zip-tiedosto, joka sisältää mallipohjapaketin. Tuo se sivustoon ja korvaa alkuperäinen mallipohja tai luo uusi.

## **Huomautus:**

Kun viet mallipohjan, mallipohjan jakotietoja ei sisällytetä mukaan.

Mallipohjan vienti:

- **1.** Valitse **Kehittäjä** ja sitten **Näytä kaikki mallipohjat**.
- **2.** Valitse mallipohja ja valitse sitten **Vie** valikkoriviltä tai hiiren kakkospainikkeen valikosta.
- **3.** Siirry valmiiseen kansioon tai luo uusi kansio valitsemalla **Luo** ja anna kansiolle nimi ja valinnainen kuvaus.
- **4.** Valitse kansio valitsemalla sen valintaruutu ja napsauta **OK**-painiketta.

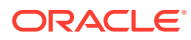

### <span id="page-96-0"></span>**Mallipohjien tuonti**

## **Huomautus:**

Jos tuot mallipohjan eri palvelimeen, jotkin oletussivuston linkeistä eivät välttämättä ole voimassa uudessa palvelinkontekstissa. Jos sivusto käyttää viitelinkkejä kuviin tai muuhun sisältöön sen sijaan että sisältö kopioitaisiin suoraan sivustoon, sisältö ei ole käytettävissä uudessa palvelimessa. Vaikka kopioisit sisällön uuteen palvelimeen, sisällöllä olisi eri sisäinen tunnus, ja linkki ei kelpaisi. Kun tuot mallipohjan, sinulle ilmoitetaan sivuista, jotka sisältävät virheellisiä viitelinkkejä.

Mallipohjapaketin tuonti:

- **1.** Valitse **Kehittäjä** ja sitten **Näytä kaikki mallipohjat**.
- **2.** Valitse **Luo** ja sitten **Tuo mallipohjapaketti**.
- **3.** Jos latasit mallipohjapaketin, siirry kansioon, joka sisältää mallipohjapaketin, ja avaa kansio. Jos et ole vielä ladannut mallipohjapakettia, siirry kansioon, johon haluat ladata sen, tai luo uusi kansio. Valitse **Lataa**, etsi ja valitse mallipohjapaketti ja valitse **Avaa**.
- **4.** Voit käyttää mallipohjaa valitsemalla mallipohjan tiedoston nimen vieressä olevan valintaruudun ja valitsemalla **OK**. Mallipohjaa, siihen liittyvää teemaa ja räätälöityjä komponentteja varten luodaan uudet kansiot. Jos mallipohjan, teeman tai räätälöityjen komponenttien nimet tai tunnukset ovat olemassa, sinua kehotetaan ratkaisemaan ristiriidat. Voit joutua luomaan uuden mallipohjan, teeman tai komponentin, tai voit korvata olemassa olevat kohteet tuodulla versiolla.

### **Mallipohjien tuonti tiettyyn tietovarastoon**

Voit valita tietovaraston ja tuoda mallipohjan paketin erikseen siihen.

- **1.** Valitse **Sisältö** ja valitse valikosta **Tietovarastot**.
- **2.** Valitse tietovarasto, johon haluat tuoda mallipohjapaketin ja valitse **Tuo sisältö**.
- **3.** Jos latasit mallipohjapaketin, siirry kansioon, joka sisältää mallipohjapaketin, ja avaa kansio. Jos et ole vielä ladannut mallipohjapakettia, siirry kansioon, johon haluat ladata sen, tai luo uusi kansio. Valitse **Lataa**, etsi ja valitse mallipohjapaketti ja valitse **OK**.
- **4.** Valitse, päivitetäänkö tietovarastossa jo oleva sisältö uusiin versioihin vai tehdäänkö sisällöstä kopioita. Valitse sitten **Tuo**.
- **5.** Valitse **Tiedot**, niin näet listan tuodusta sisällöstä ja sisältötyypeistä. Kun olet valmis, valitse **OK**.

# Teemojen perusteet

*Teema* määrittää sivuston yleisen käyttötuntuman ja tyylin. Teemaan sisältyvät värikaava, fonttikoko, fonttityyppi ja sivun taustat. Teemojen avulla sivustojen sivuista saadaan visuaalisesti yhtenäiset. Voit säätää rakennetta sekä lisätä sisältöä ja luoda siten sivuston, joka kuvastaa yrityksesi tyyliä, brändiä ja visiota.

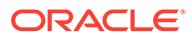

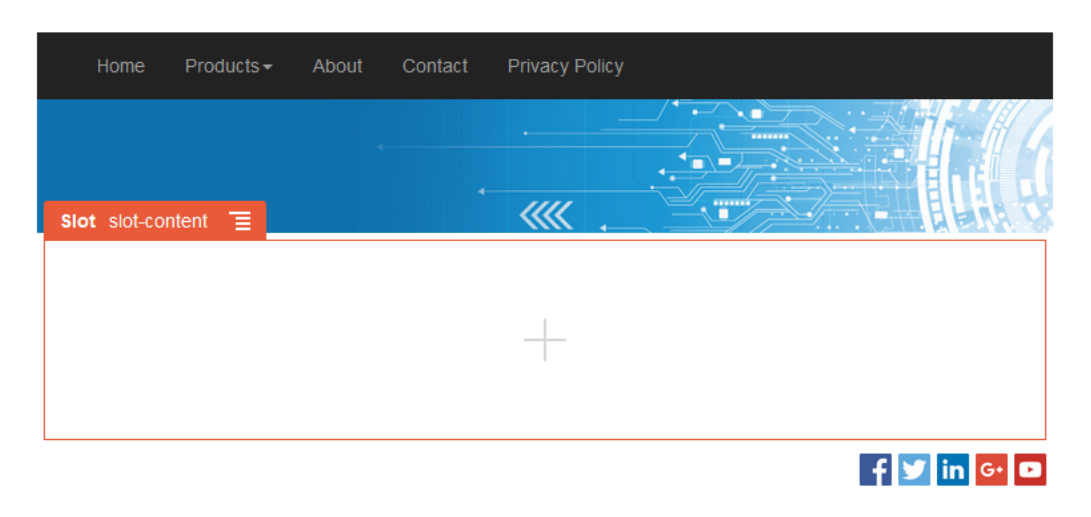

Teema sisältää seuraavat:

- sivujen asettelut
- Cascading Style Sheet (CSS)
- tyylisivun muunnelmat
- kokoonpanotiedostot
- taustakoodi, joka määrittää sivustossa navigoinnin

Kukin Web-sivusto käyttää yhtä teemaa. Kun luot sivuston mallipohjasta, perit teeman mallipohjasta. Voit vaihtaa sivuston teeman milloin tahansa.

Oracle Content Management tarjoaa lukuisia mallipohjia ja teemoja, joiden avulla pääset alkuun. Luo uusi teema kopioimalla olemassa oleva teema. Voit noutaa ja muokata teematiedostoja tai synkronoida paikallisjärjestelmässä tekemäsi muutokset työpöytäsovelluksella. Tietoja muista tavoista luoda teemoja on kohdassa [Teemojen](#page-291-0) [kehitys](#page-291-0).

Kehittäjät voivat myös luoda teeman, jossa käytetään tiettyä komponenttien alijoukkoa. Luotaessa sivustoa käyttäen jotain näistä teemoista, näet vain ne komponentit, joiden kanssa teemaa saa käyttää. Näin sinun ei tarvitse huolehtia siitä, saako komponenttia käyttää valitun teeman kanssa. Voit edelleen käyttää kaikkia syötettyjä komponentteja teeman mukaisten komponenttien kanssa.

Jos sivusto käyttää uutta, julkaisematonta teemaa, kyseinen teema julkaistaan automaattisesti sivuston kanssa, kun siirrät sivuston ensimmäisen kerran online-tilaan. Jos teet muutoksia teemaan ja haluat päivittää online-tilassa olevat sivustot siten, että kyseiset muutokset näkyvät sivustossa, sinun on julkaistava teema erikseen. Vain teeman omistaja tai käyttäjä, jolla on ylläpitäjän oikeudet, voit julkaista teeman erikseen.

## **Huomautus:**

Jos julkaiset teemaan tehdyt muutokset, muutos vaikuttaa kaikkiin kyseistä teemaa käyttäviin online-sivustoihin. Jos siis esimerkiksi muutat teeman oletusfonttia ja julkaiset teeman, kaikki kyseistä teemaa käyttävät sivustot tulevat käyttämään uutta oletusfonttia.

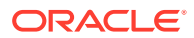

# <span id="page-98-0"></span>Teemojen hallinta

Teemakansion voi kopioida, nimetä uudelleen ja poistaa kuten minkä tahansa kansion, mutta teemojen suhteen on kiinnitettävä huomiota siihen, että ne voivat olla usean sivuston jakamia.

Saat kaikki teemat näkyviin valitsemalla **Kehittäjä** ja sitten **Näytä kaikki teemat**. Näiden toimien suorittamiseen käytetään valikkorivin vaihtoehtoja tai hiiren kakkospainikkeen valikon vaihtoehtoja Teemat-sivulla.

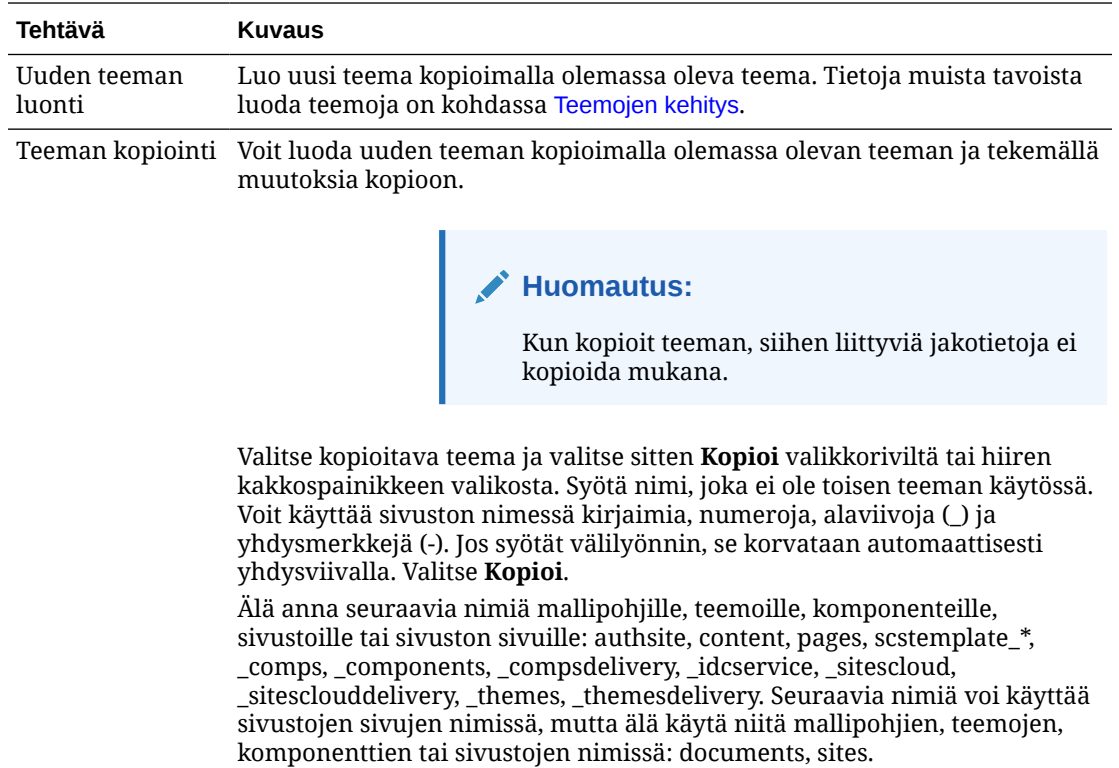

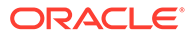

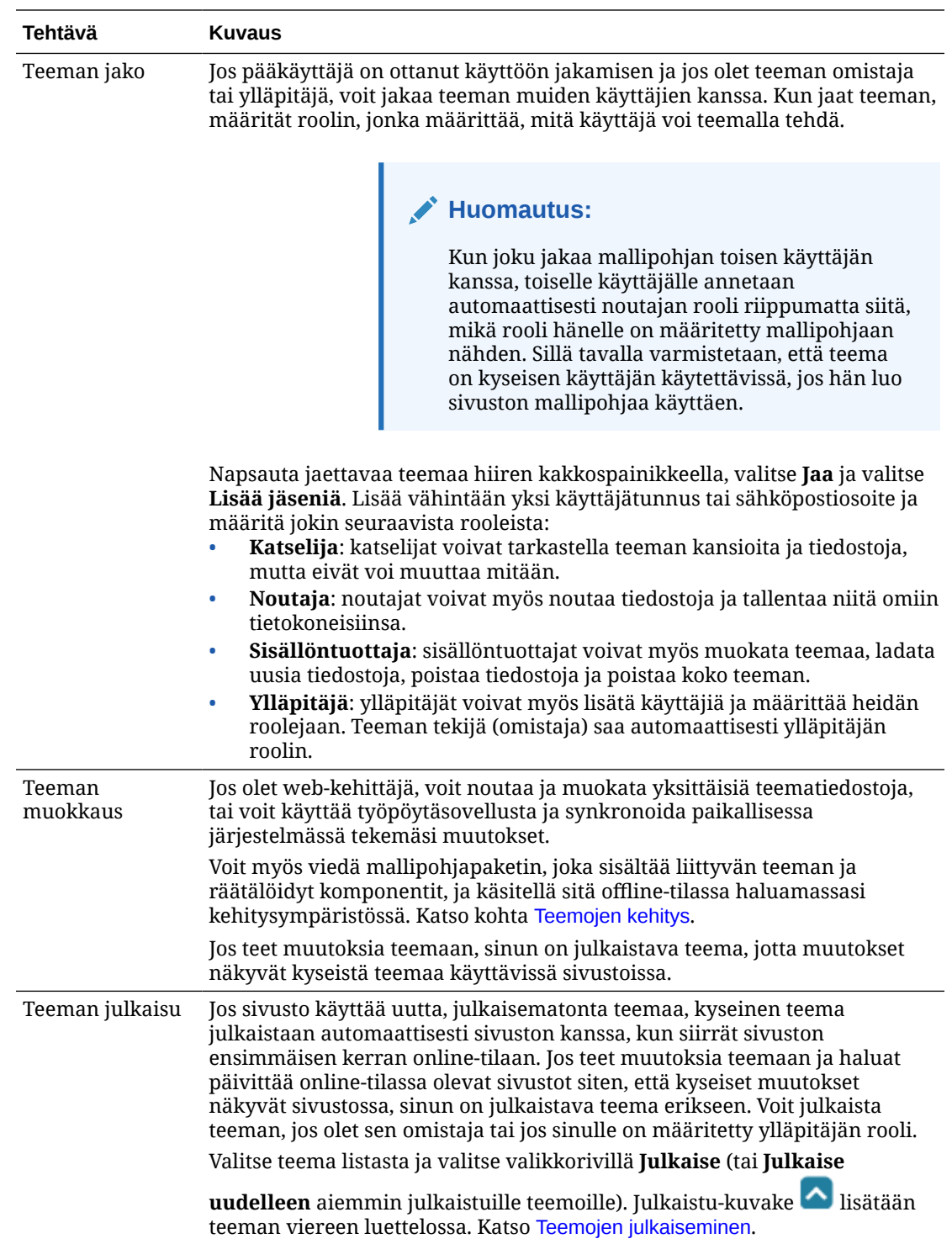

<span id="page-100-0"></span>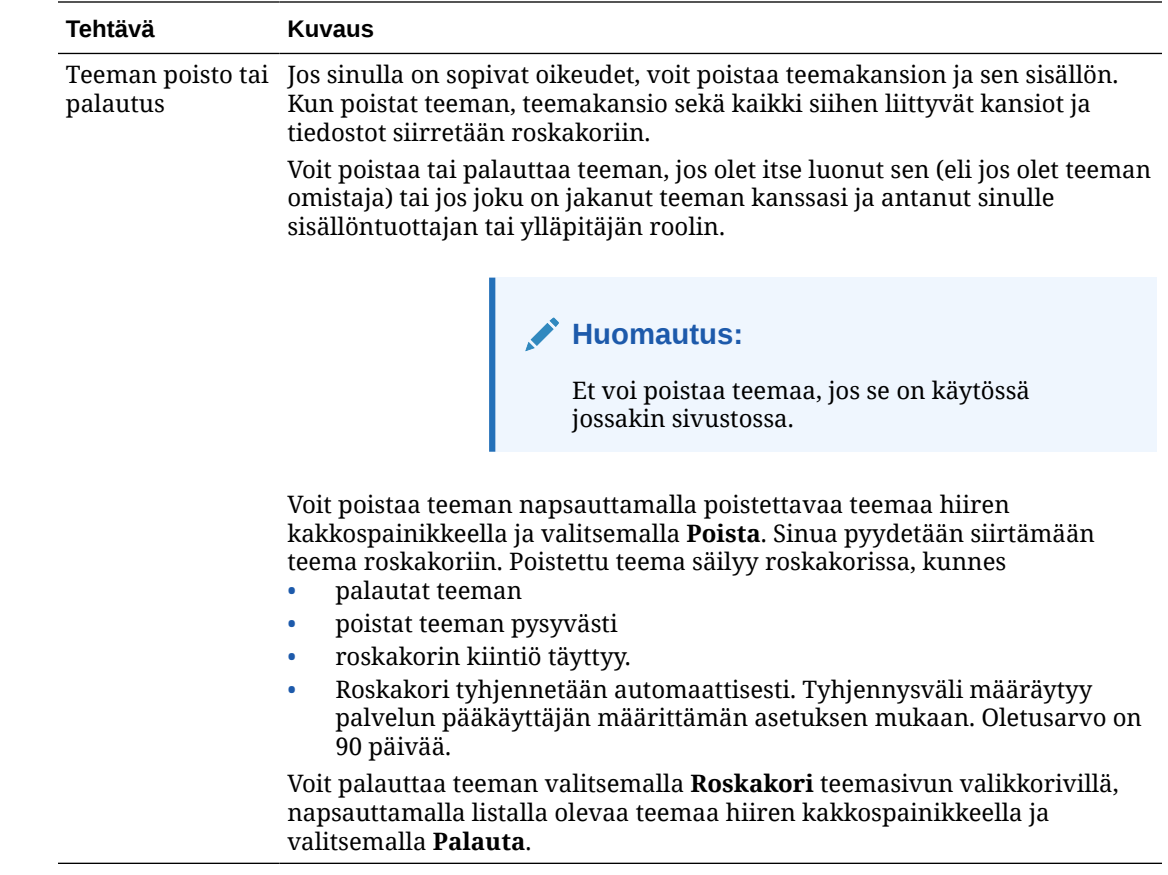

# Teemojen julkaiseminen

Teema määrittää sivuston ulkoasu ja tuntuman. Päivittämällä teemaa voit muuttaa sitä käyttävien sivustojen ulkoasua.

Jos sivusto käyttää uutta, julkaisematonta teemaa, kyseinen teema julkaistaan automaattisesti sivuston kanssa, kun siirrät sivuston ensimmäisen kerran online-tilaan. Jos teet muutoksia teemaan ja haluat päivittää online-tilassa olevat sivustot siten, että kyseiset muutokset näkyvät sivustossa, sinun on julkaistava teema erikseen. Jotta voit julkaista teemaan tehdyt muutokset, sinun on oltava teeman omistaja tai sinulla on oltava ylläpitäjän rooli.

# **Huomautus:**

Jos julkaiset teemaan tehdyt muutokset, muutos vaikuttaa kaikkiin kyseistä teemaa käyttäviin online-sivustoihin. Varmista, että olet testannut muutokset offline-tilassa, ja että ymmärrät, mikä vaikutus muutoksilla on asiaan liittyviin sivustoihin ennen kuin julkaiset teemaan tehdyt päivitykset.

Teeman julkaisu:

- **1.** Valitse **Kehittäjä** ja sitten **Näytä kaikki teemat**.
- **2.** Valitse nykyinen teema teemalistasta.

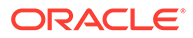

- **3.** Valitse **Julkaise** valikkoriviltä tai hiiren kakkospainikkeen valikosta.
- **4.** Valitse **Jatka vahvistamalla** ja sitten **OK**. Julkaistu-kuvake **loku** lisätään teeman viereen luettelossa.

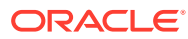

# 7

# Räätälöityjen komponenttien ja asettelujen hallinta

Kehittäjänä voit luoda ja hallita räätälöityjä komponentteja ja asetteluja. Sivuston sisällöntuottaja voi rekisteröidä kolmannen osapuolen komponentteja (sovelluksia) ja komponenttiryhmiä.

Räätälöityihin komponentteihin kuuluvat editorissa luomasi komponenttiryhmät ja paikalliset ja etäkomponentit, jotka luota tässä osassa kuvatuilla valinnoilla. Räätälöityihin asetteluihin sisältyy *osien asetteluja*, joiden avulla komponentit järjestetään sivulla olevaan paikkaan, ja *sisällön asetteluja*, joiden avulla järjestetään sisältökohteen kentät.

- Räätälöityjen komponenttien perusteet
- [Asettelujen perusteet](#page-103-0)
- [Räätälöityjen komponenttien ja asettelujen käyttäminen](#page-105-0)
- [Etäkomponenttien rekisteröinti](#page-108-0)
- [Paikallisten komponenttien, asettelujen, sisältökenttäeditorien tai sisältölomakkeiden](#page-110-0) [luonti](#page-110-0)
- [Komponenttien tai asettelujen vienti tai tuonti](#page-111-0)

Lisätietoja komponenttien käyttämisestä sivustossa on kohdassa [Sivun sisällön](#page-126-0) [järjestäminen](#page-126-0).

Lisätietoja yksittäisten komponenttien käytöstä on kohdassa [Valmiiden komponenttien](#page-137-0) [käyttäminen.](#page-137-0)

Lisätietoja omien komponenttien luonnista on kohdassa [Komponenttien kehitys.](#page-359-0)

# Räätälöityjen komponenttien perusteet

*Komponentit* ovat web-sivun yksittäisiä osia. Kun katsot Web-sivua, mitä näet? Luultavasti näet muutamia otsikoita, joitakin tekstin kappaleita sekä useita linkkejä, jotka johtavat sivuston muille sivuille. Saatat myös nähdä kuvia, painikkeita, erottimia, karttoja ja gallerioita. Kukin näistä kohteista on komponentti.

Kun haluat lisätä komponentin sivulle, varmista, että **ollutuksia kultise** on asennossa **Muokkaa**, valitse

ta ja valitse, minkätyyppistä komponenttia haluat käyttää.

Vedä komponentti paneelista ja pudota sen sivulla olevaan paikkaan. Niin helppoa se on. Vedä ja pudota otsikkoja, kappaleita, kuvia ja muita komponentteja haluamaasi paikkaan sivulla.

Voit helposti rekisteröidä ja sisällyttää etäkomponentteja (sovelluksia) ja jopa luoda omia komponentteja käyttämällä komponenttien hallintaohjelman valintoja. Valitse **Kehittäjä** ja sitten **Näytä kaikki komponentit**.

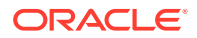

<span id="page-103-0"></span>Valitse **Luo** ja luo uusi paikallinen komponentti tai rekisteröi etäkomponentti valitsemalla sopiva valinta. Tällä tavalla luomasi ja jakamasi komponentit luetellaan editorin räätälöityjen komponenttien paneelissa.

Lisätietoja omien komponenttien luonnista on kohdassa [Komponenttien kehitys.](#page-359-0)

#### **Etäkomponentit**

Jos sinulla on kolmannen osapuolen komponentti (sovellus), jota haluat käyttää, rekisteröi se ja käytä sitä sivustossasi. Näin helppoa se on.

Kun rekisteröit etäkomponentin, määrität URL-osoitteen etäkomponentille itselleen ja toisen URL-osoitteen asetuksille, jotka web-sivuston tekijä voi määrittää etäkomponentille.

Kun olet rekisteröinyt etäkomponentin, voit jakaa sen toisten käyttäjien kanssa. Rekisteröidyt etäkomponentit, jotka omistat tai jotka on jaettu kanssasi, on lueteltu sivustonluontiohjelman Räätälöidyt komponentit -paneelissa.

Voit muuttaa etäkomponentin ominaisuuksia editorissa samalla tavoin kuin muidenkin

komponenttien osalta. Napsauta valikkokuvaketta ja valitse **Asetukset**. **Räätälöi**painike avaa asetusten URL-osoitteen, jonka määritit etäkomponentin rekisteröinnin yhteydessä.

# **Huomautus:**

Koska etäkomponentteja ylläpidetään palvelimessa, joka ei ole sama palvelin kuin se, jossa ylläpidetään Oracle Content Management -palvelua, etäkomponentit sisällytetään turvallisuussyistä sisäiseen kehykseen (iframeelementtiä käyttäen). Kaikkia etäkomponentteja ei voi sisällyttää sisäiseen kehykseen. Tarkista toimittajalta, voidaanko komponentti sisällyttää.

### **Paikalliset komponentit**

Kehittäjät voivat luoda komponentteja, joissa voidaan käyttää samoja toimintoja ja ominaisuuksia kuin Oracle Content Management -palvelussa. Voit liittää komponentin suoraan sivulle tai sisällyttää sen sisäiseen kehykseen iframe-elementtiä käyttäen.

Kun luot paikallisen komponentin valitsemalla **Luo**, komponenttilistaan lisätään täysin toimintakykyinen mallikomponentti, jolla on määrittämäsi nimi ja yksilöivä tunnus. Kehittäjänä voit muokata mallia omien ratkaisujen luontia varten.

Lisätietoja omien komponenttien luonnista on kohdassa [Komponenttien kehitys.](#page-359-0)

# Asettelujen perusteet

Sivun asettelulla järjestetään sivulla olevat paikat ja sisältö. Osan asettelulla järjestetään tietyn paikan sisältö. Sisällön asettelulla järjestetään sisältökohteen kentät.

Yleensä asettelu määrittää sisällön esitystavan, mutta ei itse sisältöä. Kun sisältö erotetaan sen esitystavasta, sama sisältö on helpompi esittää eri tavoin. Esitystapaa voidaan myös muuttaa sisältöön koskematta.

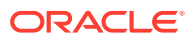

#### **Sivun asettelu**

Kun lisäät sivun sivustoon, valitset samalla kyseisellä sivulla käytettävän asettelun. Kullakin sivun asettelulla on paikoiksi kutsuttuja alueita, joihin sisällöntuottaja voi vetää ja pudottaa sisältöä. Sivun asettelu määrittää sivun paikkojen lukumäärän ja sijainnin. Asettelu voi sisältää myös sisältöä, joka määritetty ja sijoitettu sivulle etukäteen. Tällainen sisältö voi olla staattista, jolloin sitä ei saa muokata. Hyvä esimerkki on yrityksen logo. Joskus sisällöntuottaja saa muokata sisältöä hieman: esimerkiksi joskus otsikon tekstiä voi muuttaa, mutta sen sijaintia tai ulkoasua ei.

Sivun asettelut tallennetaan teemaan. Teemoilla voi olla yksi tai useampi sivun asettelu. Kehittäjänä voit kopioida olemassa olevan teeman ja muokata sitä uuden teeman luontia varten. Katso kohta [Asettelujen kehitys](#page-309-0).

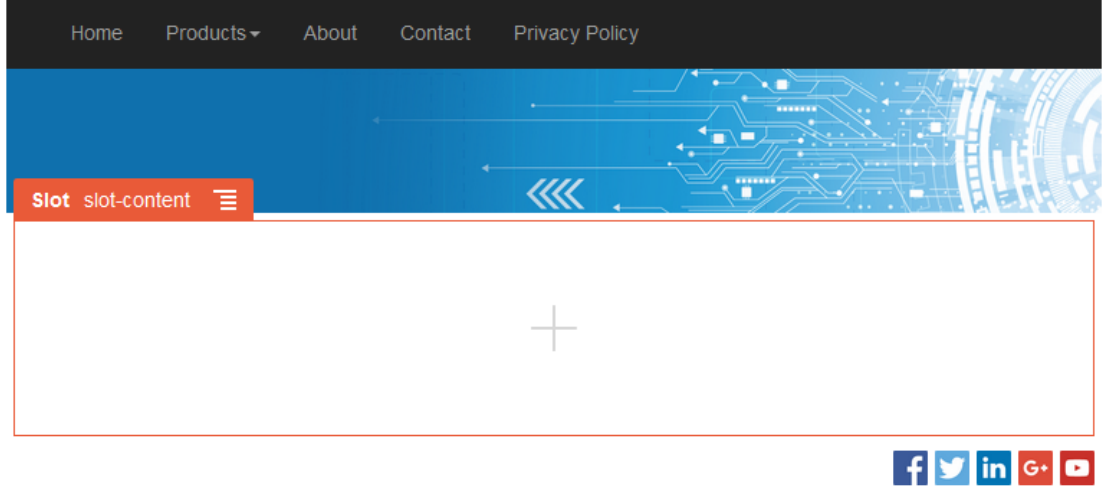

### **Osan asettelu**

Osan asettelu järjestää automaattisesti osaan lisätyn sisällön, jolloin sisältöä on helppo lisätä, koska sivun muotoiluun ei tarvitse käyttää aikaa. Osan asettelu voi esimerkiksi järjestää sisällön automaattisesti useiksi sarakkeiksi tai pystysuoraksi listaksi. Sivuston sisällöntuottaja voi järjestää sisältöä lisäämällä paikkaan yhden tai useamman osan.

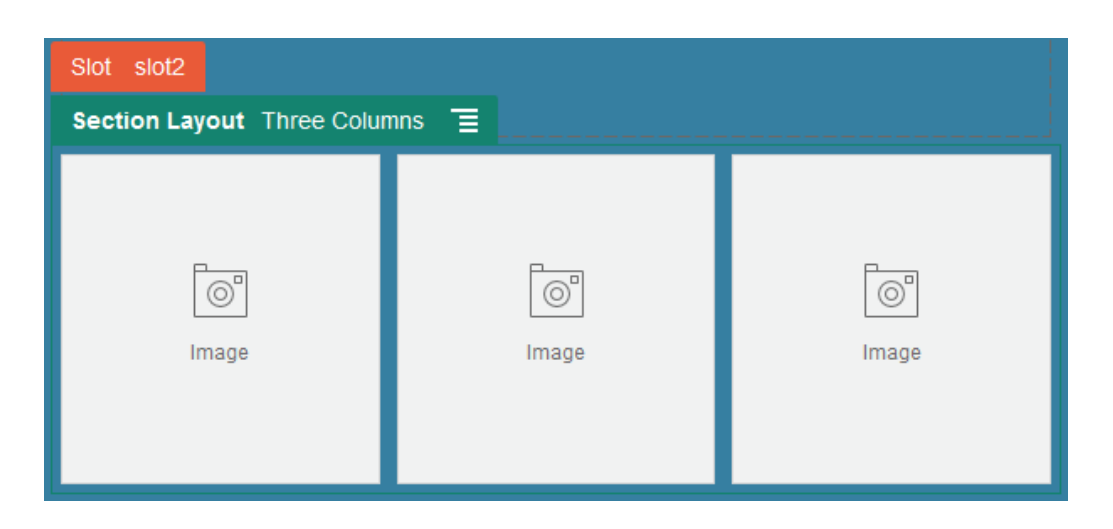

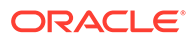

<span id="page-105-0"></span>Kehittäjä voi luoda valmiiden asettelujen lisäksi lisäasetteluja, joiden avulla voidaan ratkaista asetteluongelmia taikka yksinkertaistaa sisällön hallintaa sisällöntuottajia varten. Teeman suunnittelija voi jopa luoda osan asetteluja sivun asettelun paikkaan. Katso [Asettelujen kehitys.](#page-309-0)

#### **Sisällön asettelu**

Jos olet yrityskäyttäjä, voit luoda ja käyttää sisältökohteita valmiiden sisältötyyppien ja asettelujen perusteella. Tällä tavalla jäsenneltynä sisältöalkion sisällön voi koota sivustonluontiohjelman ulkopuolella. Kun sisältötyyppiin yhdistetään useita sisällön asetteluja, sivuston suunnittelija voi tarkastella sisältökohdetta eri konteksteissa koottuun sisältöön koskematta. Kehittäjänä voit luoda uusia asetteluja valmiista oletusasettelusta. Katso kohta [Asettelujen kehitys.](#page-309-0)

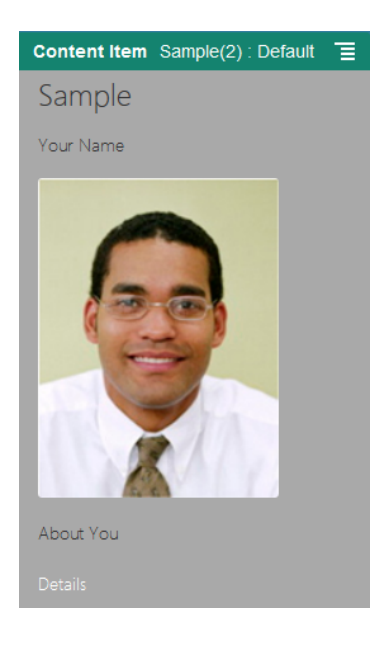

# Räätälöityjen komponenttien ja asettelujen käyttäminen

Kehittäjänä voit luoda ja hallita räätälöityjä komponentteja ja asetteluja. Sivuston sisällöntuottaja voi rekisteröidä kolmannen osapuolen komponentteja (sovelluksia) ja komponenttiryhmiä.

Räätälöityihin komponentteihin kuuluvat editorissa luomasi komponenttiryhmät sekä paikalliset ja etäkomponentit, jotka luot tässä alla kuvatuilla valinnoilla. Jos sinulla on kolmannen osapuolen sovellus (etäkomponentti), jota haluat käyttää, rekisteröi se ja käytä sitä sivustossasi. Kehittäjät voivat myös luoda paikallisia komponentteja, joissa voidaan käyttää samoja toimintoja ja ominaisuuksia kuin Oracle Content Management -palvelussa.

Räätälöityihin asetteluihin sisältyy *osien asetteluja*, joiden avulla komponentit järjestetään sivulla olevaan paikkaan, ja *sisällön asetteluja*, joiden avulla järjestetään sisältökohteen kentät.

Suorita seuraavat tehtävät Komponentit-sivun valikkorivin tai hiiren kakkospainikkeen valikon vaihtoehdoilla.

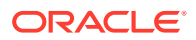

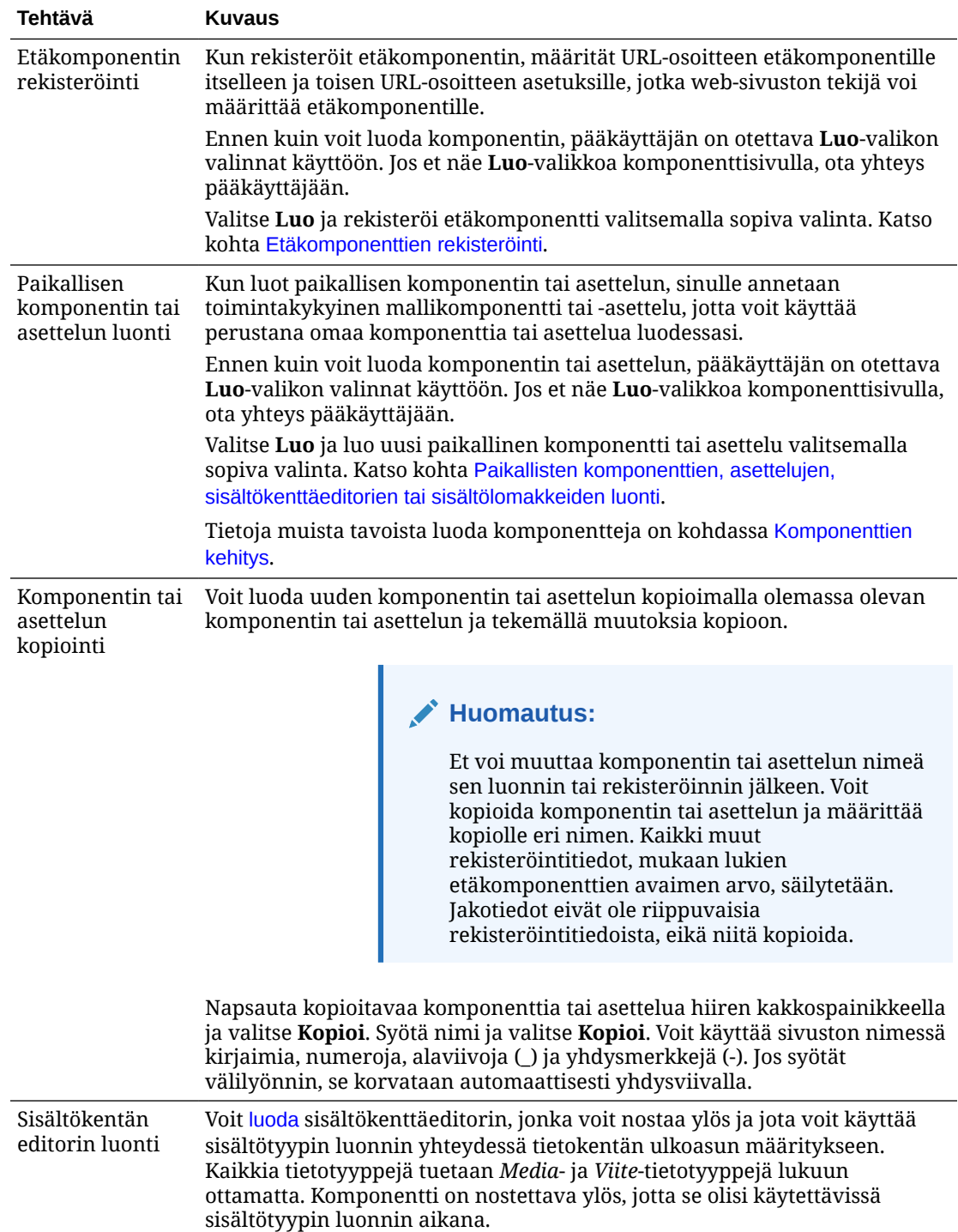

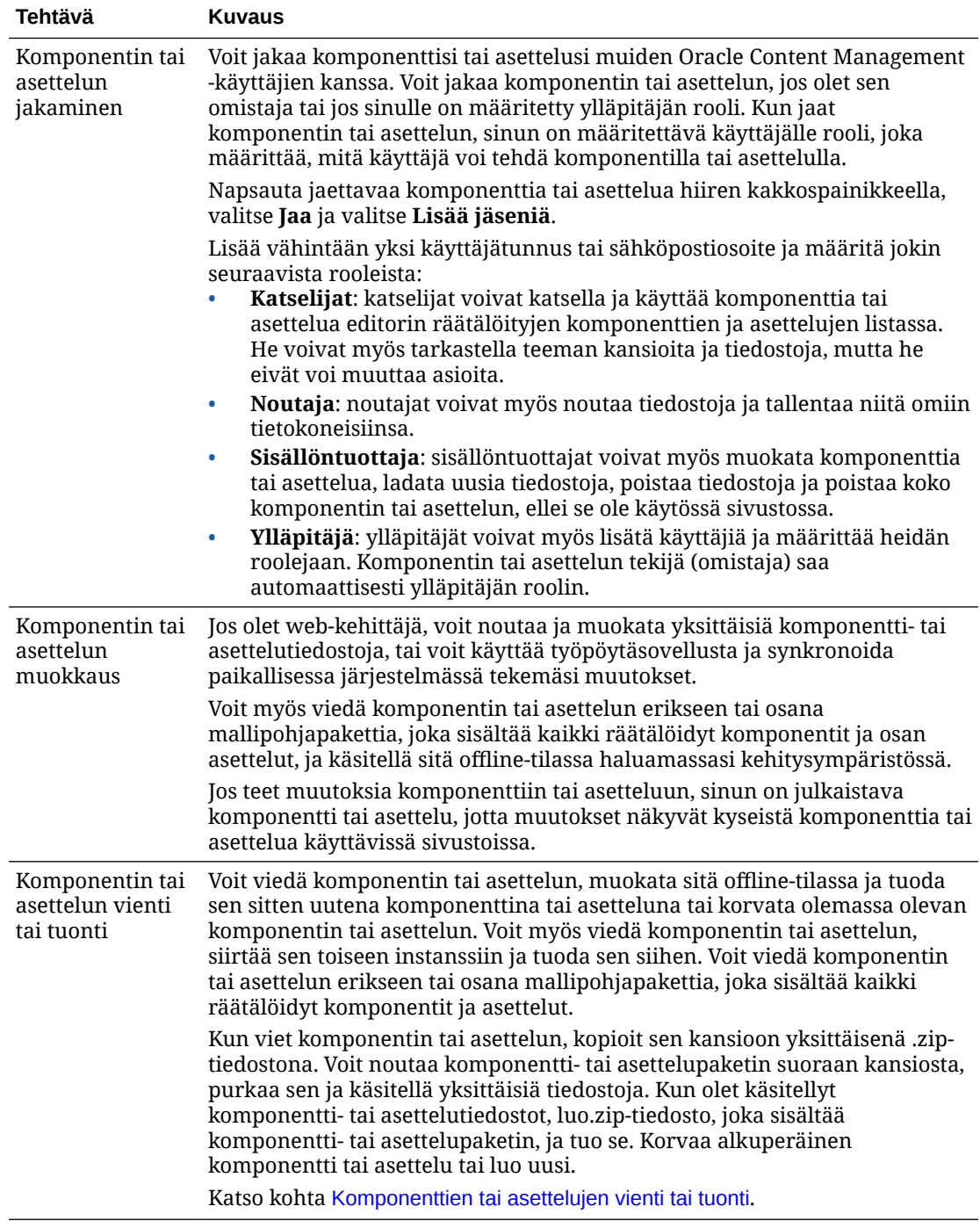
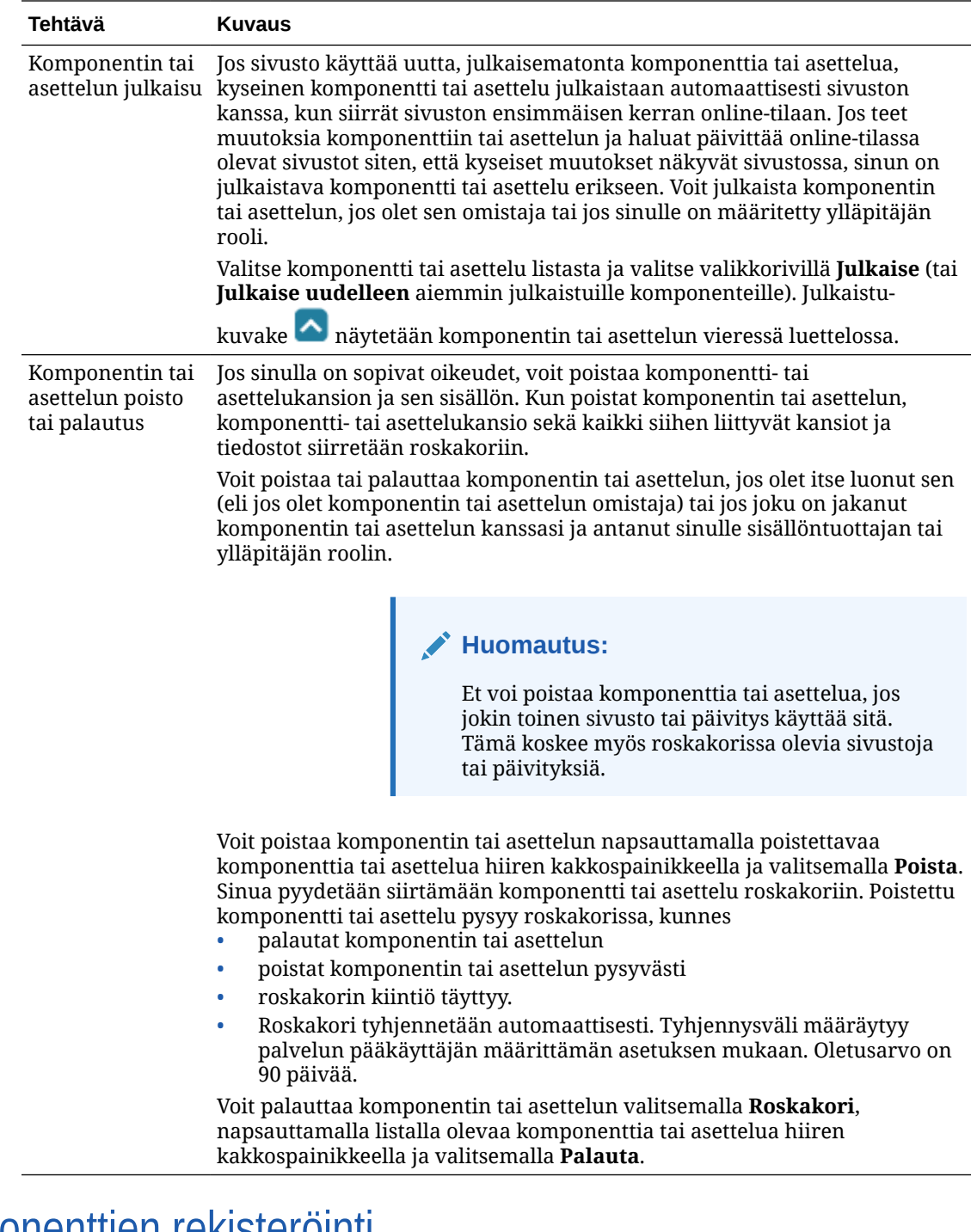

Etäkomponenttien rekisteröinti

Jotta voit käyttää etäkomponenttia sivustossa, sinun on ensin rekisteröitävä se Oracle Content Management -palvelussa.

Voit rekisteröidä kolmannen osapuolen etäkomponentteja ja itse kehittämiäsi etäkomponentteja.

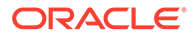

### **Huomautus:**

Ennen kuin voit rekisteröidä etäkomponentin, pääkäyttäjän on otettava **Luo**valikon valinnat käyttöön. Jos et näe **Luo**-valikkoa komponenttisivulla, ota yhteys pääkäyttäjään.

Etäkomponentin rekisteröinti Oracle Content Management -palvelussa käytettäväksi:

- **1.** Valitse **Kehittäjä** ja sitten **Näytä kaikki komponentit**.
- **2.** Valitse **Luo** ja sitten **Rekisteröi etäkomponentti**.
- **3.** Syötä tai valitse Rekisteröi etäkomponetti -ikkunassa seuraavat tiedot:
	- **Nimi**: komponentin nimi, jonka käyttäjät näkevät.
	- **Kuvaus**: komponentin kuvaus, jonka käyttäjät näkevät.
	- **Komponentin URL**: iframe-kehyksessä käytetty päätepiste, jonka avulla komponentin sisältö muodostetaan sivulle. Sen on oltava HTTPS-muodossa.
	- **Asetusten URL**: iframe-kehyksessä käytetty päätepiste, jonka avulla muodostetaan sivulle lisätyn etäkomponentin asetukset. Sen on oltava HTTPS-muodossa.
	- **Asetusten leveys**: määrittää komponentin asetusten paneelin oletusleveyden kuvapisteinä.
	- **Asetusten korkeus**: määrittää komponentin asetusten paneelin oletuskorkeuden kuvapisteinä.
	- **avain**: 192–bittinen, etäkomponenttiin liittyvä AES-avain, jolla luodaan allekirjoitettu hajautusmerkki komponentin käyttöoikeuden myöntämisen yhteydessä. Sitä käytetään salauksessa ja sillä varmistetaan, että komponentin asetukset luetaan ja kirjoitetaan turvallisesti.

**4.** Valitse **Rekisteröi**.

Kun etäkomponentti luodaan, sen nimi ilmestyy komponenttien listalle. Voit tutkia tiedostoja, joita on käytetty komponentin rekisteröintiin, napsauttamalla komponentin nimeä komponenttilistassa.

Komponentin rekisteröintitiedot on tallennettu luetteloon, jota käyttävät samassa Oracle Content Management -instanssissa luodut sivustot. Komponentti pysyy kuitenkin etäpalveluna.

Koska olet komponentin omistaja, komponenttikuvake lisätään editorin Räätälöidyt komponentit -paneeliin ja komponentille määritetään nimesi. Voit jakaa komponentin muiden käyttäjien kanssa, ja he näkevät komponentin editorin Räätälöidyt komponentit -paneelissa.

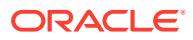

# Paikallisten komponenttien, asettelujen, sisältökenttäeditorien tai sisältölomakkeiden luonti

Kun luot kehittäjänä paikallisen komponentin tai asettelun, sinulle annetaan toimintakykyinen malli, josta voit muokata oman komponenttisi tai asettelusi.

Ennen kuin voit luoda komponentin tai asettelun, pääkäyttäjän on otettava **Luo**-valikon valinnat käyttöön. Jos et näe **Luo**-valikkoa komponenttisivulla, ota yhteys pääkäyttäjään.

Kehittäjänä voit luoda komponentteja, joissa voidaan käyttää samoja toimintoja ja ominaisuuksia kuin Oracle Content Management -palvelussa.

Paikallisen mallikomponentin tai -asettelun luonti:

- **1.** Valitse **Kehittäjä** ja sitten **Näytä kaikki komponentit**.
- **2.** Valitse **Luo** ja valitse luotavan komponentin tai asettelun tyyppi.
- **3.** Anna komponentille tai asettelulle nimi. Et voi käyttää nimeä, joka on jo toisen komponentin tai asettelun käytössä.

Voit käyttää sivuston nimessä kirjaimia, numeroja, alaviivoja (\_) ja yhdysmerkkejä (-). Jos syötät välilyönnin, se korvataan automaattisesti alaviivalla.

Älä anna seuraavia nimiä mallipohjille, teemoille, komponenteille, sivustoille tai sivuston sivuille: authsite, content, pages, scstemplate\_\*, \_comps, \_components, \_compsdelivery, \_idcservice, \_sitescloud, \_sitesclouddelivery, \_themes, \_themesdelivery. Seuraavia nimiä voi käyttää sivustojen sivujen nimissä, mutta älä käytä niitä mallipohjien, teemojen, komponenttien tai sivustojen nimissä: documents, sites.

- **4.** Voit myös kirjoittaa komponentille tai asettelulle kuvauksen.
- **5.** Valitse komponentin tyypiksi **Oletus**, kun haluat lisätä komponentti suoraan sivulle, **Testiympäristöä käyttävä**, kun haluat sulkea komponentin sisäiseen kehykseen (käyttäen iFrame-elementtiä), tai **Mallipohja**, jos haluat tehdä pelkän muodostuksen käyttäen mallipohjaa.

### **Huomautus:**

Jos valinta on **Mallipohja**, paikallinen komponentti ei ole Knockout-pohjainen, eikä siten voi käyttää sisäkkäisiä komponentteja sivulle sijoitettuna. Tämä tarkoittaa esimerkiksi sitä, että otsikon tai tekstin muokkaus on tehtävä komponentin asetuspaneelin mukautetuissa asetuksissa sivulla näytettävän komponentin tekstin valinnan sijaan.

**6.** Valitse **Luo**.

Etenemispalkki näyttää luonnin tilan. Kun komponentti, asettelu tai lomake on luotu, sen nimi tulee näkyviin komponenttilistalla. Voit tutkia kansioita ja tiedostoja, joista komponentti tai asettelu rakentuu, napsauttamalla komponenttilistassa komponentin tai asettelun nimeä.

- **7.** Näin voit valita jonkin muun kuvakkeen kuin komponentille tai asettelulle määritetyn oletuskuvakkeen:
	- **a.** Valitse komponentti tai asettelu listasta.

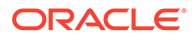

- **b.** Valitse **Ominaisuudet**.
- **c.** Napsauta **Komponentin logo** -välilehteä.
- **d.** Napsauta jotakin logogallerian logoa ja valitse **Valmis**.

Lisätietoja omien komponenttien luonnista on kohdassa [Komponenttien kehitys.](#page-359-0)

Kun olet mukauttanut komponentin, asettelun, sisältökentän editorin tai sisältölomakkeen, voit jakaa sen muiden kanssa tai nostaa sen ylös, jotta muut voisivat käyttää sitä seuraavin tavoin:

- Räätälöity komponentti: kun käytät sivustonluontiohjelmaa, komponenttikuvake lisätään editorin Räätälöidyt komponentit -paneeliin ja komponentille määritetään antamasi nimi.
- Osan asettelu: kun käytät sivustonluontiohjelmaa, osan asettelun kuvake lisätään editorin Osan asettelut -paneeliin ja komponentille määritetään antamasi nimi.
- Sisällön asettelu: sisällön pääkäyttäjä voi määrittää asettelun yhdelle tai useammalle sisältötyypille. Asettelu voidaan määrittää joko oletusnäkymäksi tai se voidaan lisätä asettelulistaan. Sivuston suunnittelija voi valita listasta sopivan asettelun sivustonluontiohjelmassa ja määrittää, miten sentyyppinen sisältökohde näytetään sivulla.
- Sisältökenttäeditori: Jos haluat määrittää sisältökenttäeditorin käytettäväksi, kun sisältötyyppejä luodaan, valitse editori ja valitse sitten **Nosta ylös**. Vahvista nosto ja valitse **OK**. Kun sisältökenttäeditori on nostettu ylös, sen avulla voi hallita tietokenttien ulkoasua sisältötyyppien luonnin aikana *Media*- ja *Viite*-tyyppejä lukuun ottamatta.
- Sisältölomake: Jos haluat määrittää sisältölomakkeen käytettäväksi, kun sisältötyyppejä luodaan, valitse editori ja valitse sitten **Nosta ylös**. Vahvista nosto ja valitse **OK**. Ylös nostetut sisältölomakkeet ovat käytettävissä kaikkine sisältötyyppeineen.

## Komponenttien tai asettelujen vienti tai tuonti

Voit viedä komponentin, muokata sitä offline-tilassa ja tuoda sen sitten uutena komponenttina tai korvata olemassa olevan komponentin. Voit myös viedä komponentin, siirtää sen toiseen Oracle Content Management -instanssiin ja tuoda sen siihen.

#### **Vienti**

Kun viet komponentin, kopioit sen Oracle Content Management -palvelun kansioon yksittäisenä .zip-tiedostona. Voit noutaa komponentin suoraan kansiosta, purkaa sen ja käsitellä yksittäisiä tiedostoja. Kun olet käsitellyt komponenttitiedostot, luo.ziptiedosto, joka sisältää komponenttikansiot ja -tiedostot, ja tuo se. Korvaa alkuperäinen komponentti tai luo uusi.

### **Huomautus:**

Kun viet komponentin, komponentin jakotietoja ei sisällytetä mukaan.

Komponentin vienti:

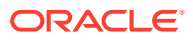

- **1.** Valitse **Kehittäjä** ja sitten **Näytä kaikki komponentit**.
- **2.** Valitse komponentti tai asettelu ja valitse sitten **Vie** valikkoriviltä tai hiiren kakkospainikkeen valikosta.
- **3.** Siirry kansioon tai luo uusi kansio valitsemalla **Uusi**, anna kansiolle nimi ja valinnainen kuvaus ja valitse **Luo**. Avaa kansio napsauttamalla kansion kuvaketta tai nimeä.
- **4.** Valitse kansio napsauttamalla haluamasi kansion vieressä olevaa valintaruutua ja valitsemalla **OK**.

Komponentti- tai asettelupakettitiedosto luodaan valitussa kansiossa mallipohjan nimeä ja .zip-tunnistetta käyttäen.

#### **Tuonti**

Ennen kuin voit tuoda tai luoda komponentin, asettelun tai sisältökentän editorin, pääkäyttäjän on otettava **Luo**-valikon valinnat käyttöön. Jos et näe **Luo**-valikkoa komponenttisivulla, ota yhteys pääkäyttäjään.

Komponentin, asettelun tai sisältökentän editorin tuonti:

- **1.** Valitse **Kehittäjä** ja sitten **Näytä kaikki komponentit**.
- **2.** Valitse **Luo** ja sitten **Tuo komponentti**. Valitsemalla tämän valinnan voit tuoda komponentin, osan asettelun tai sisällön asettelun.
- **3.** Jos latasit komponentti- tai asettelupaketin, siirry kansioon, joka sisältää komponentin tai asettelun, ja avaa kansio. Jos et ole vielä ladannut pakettia, siirry kansioon, johon haluat ladata komponentin tai asettelun, tai luo uusi kansio. Valitse **Lataa**, etsi komponentti- tai asettelupaketti ja valitse **Avaa**.
- **4.** Valitse komponentti- tai asettelutiedoston nimen vieressä oleva valintaruutu ja valitse **OK**. Uusi komponentti tai asettelu luodaan ja lisätään komponenttilistaan. Jos komponentin tai asettelun nimi tai tunnus on jo olemassa, sinua kehotetaan ratkaisemaan ristiriidat. Voit joutua luomaan uuden komponentin tai asettelun, tai voit korvata olemassa olevan komponentin tai asettelun tuodulla versiolla.

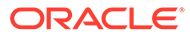

# 8 Sivustojen sivujen käyttäminen

Luodaan sivu, valitaan asettelu ja päätetään, mihin kohtaan sivustossa sivu laitetaan.

- Sivulle siirtyminen
- Sivujen katselu
- [Sivujen lisäys](#page-115-0)
- [Sivujen siirtäminen](#page-118-0)
- [Sivujen poistaminen](#page-119-0)
- [Sivun asetusten muuttaminen](#page-119-0)
- [Sivun asettelun muuttaminen](#page-122-0)
- [Taustan tai teeman muuttaminen](#page-123-0)

### Sivulle siirtyminen

Sivujen hierarkian katselu ja hierarkiassa navigointi:

- **1.** Avaa sivusto muokattavaksi. Varmista, että **ollutuksia** on asetettu Muokkaa-asentoon.
- **2.** Napsauttamalla  $\equiv$  saat näkyviin valinnat sivujen ja sivujen sisällön hallintaa ja muokkausta varten.
- **3.** Näytä ensimmäisen tason sivujen lista valitsemalla
- **4.** Voit katsella sivua napsauttamalla sitä.

Nuolella (>) merkityillä sivuilla on sisäkkäisiä kerroksia. Saat sisäkkäiset sivut näkyviin sivua napsauttamalla.

Voit myös hakea haluamasi sivun käyttämällä sivulistan yläosassa olevaa hakuruutua.

**5.** Voit katsella tai muuttaa jonkin tietyn sivun asetuksia napsauttamalla kyseisen sivun <sup>13</sup>. Katso kohta [Sivun asetusten muuttaminen](#page-119-0).

## Sivujen katselu

Jos haluat katsella sivuston sivuja, avaa sivusto editorissa ja käytä erilaisia esikatselu-, kokoja suuntavalintoja.

Sivujen näyttötavan muuttaminen editoria käytettäessä:

- **1.** Avaa sivusto muokattavaksi.
- **2.** Siirry sivulle.

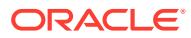

- **3.** Jos haluat esikatsella sivua editorissa, varmista, että on asetettu Esikatseluasentoon. Tämä näyttää sivun siinä muodossa kuin se tulee näkymään sivuston vierailijoille, ilman editointiin liittyviä visuaalisia apuvälineitä.
- **4.** Jos haluat esikatsella perussivustossa käytettyä nykyistä päivitystä erillisessä

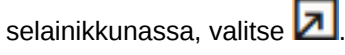

### **Huomautus:**

Linkit sivuston sivuihin eivät toimi esikatselutilassa.

**5.** Jos haluat esikatsella sivun siinä muodossa kuin se näkyy laitteessa, jonka näyttö on tietyn kokoinen, valitse **Sovita näyttöön** ylimmällä valikkorivillä ja valitse listalta joukko näyttödimensioita. Teemat, joissa on mukauttava rakenne, järjestävät automaattisesti sivun sisällön siten, että sen käyttö toimii parhaiten valitussa näyttökoossa.

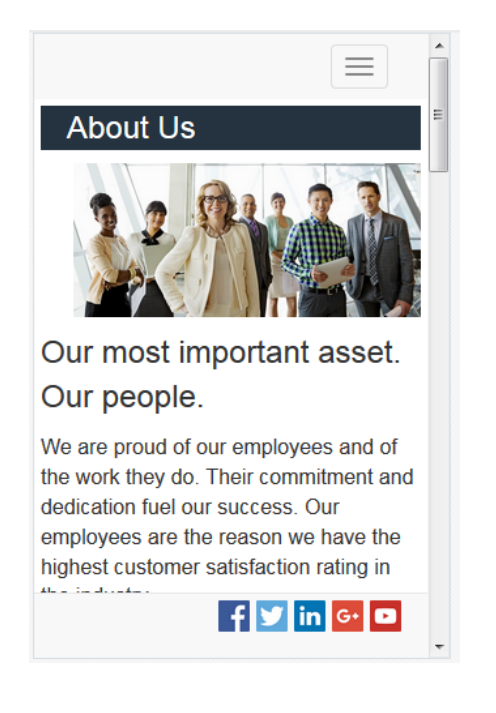

**6.** Voit luoda räätälöidyn koon valitsemalla **Sovita ikkunaan** ja sitten **Luo laitteen esimääritys...**. Täytä tarvittavat kentät. Voit poistaa räätälöidyn koon valitsemalla

koon vieressä. Voit myös aktivoida viivaimen  $\bullet$  ja valita jonkin viivaimen välin, jolloin saat nopeasti näkyviin eri kokoja.

**7.** Voit vaihtaa sivun suunnaksi pysty- tai vaakatason napsauttamalla - - kuvaketta.

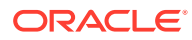

<span id="page-115-0"></span>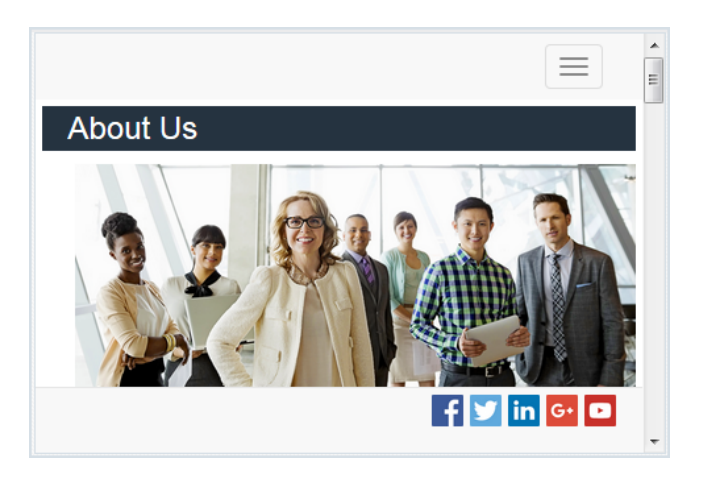

# Sivujen lisäys

Sivuston sivut on koottu kansiomaiseen hierarkiaan eli *sivustopuuksi*. Voit lisätä sivun, määrittää sivulle asetukset ja päättää, mihin kohtaa sivustoa sivu laitetaan.

Voit halutessasi lisätä sivun tai ulkoiselle sivulle johtavan linkin.

- **Web-sivu**: sivu ja sisältö sijaitsevat sivustossa. Voit nimetä sivun ja määrittää sen sisällön, määrittää, mihin kohtaa sivustoa sivu laitetaan, sekä sen, kuinka sivu käyttäytyy nykyisen sivuston kontekstissa.
- **Ulkoinen linkki**: sivuun viitataan toisesta sijainnista, joka on määritetty URL-osoitteella. Voit nimetä sivun ja määrittää sen sisällön sekä määrittää sen, kuinka sivu käyttäytyy nykyisen sivuston kontekstissa. Koska käytät live-sivustosta peräisin olevaa sivua, et voi muuttaa linkitetyn sivun sisältöä.

Sivustopuussa ulkoiseen URL-osoitteeseen johtavan sivun edessä on  $\mathscr{P}$ .

#### **Lisää web-sivu**

Web-sivun lisäys sivustoon:

- **1.** Avaa sivusto muokattavaksi.
- **2.** Valitse taso tai haara, johon haluat lisätä sivun. Valitse sitten **Lisää sivu** tai, jos haluat

lisätä alisivun, napsauta kuvaketta  $\mathfrak{B}$ . Napsauta sitten kuvaketta  $\mathfrak{B}$ . Uusi sivu lisätään sivustopuun alaosaan, ja sinua pyydetään nimeämään sivu sekä määrittämään muut asetukset.

- **3.** Valitse sivutyypiksi **Web-sivu**. Tämän valinnan avulla voit hallita sivun sisältöä sen sijaan, että sivua käytettäisiin uudelleen toisesta sivustosta.
- **4.** Anna sivulle nimi. Voit käyttää sivuston nimessä kirjaimia, numeroja, alaviivoja (\_) ja yhdysmerkkejä (-). Älä anna seuraavia nimiä mallipohjille, teemoille, komponenteille, sivustoille tai sivuston

sivuille: authsite, content, pages, scstemplate\_\*, \_comps, \_components, \_compsdelivery, idcservice, sitescloud, sitesclouddelivery, themes, themesdelivery. Seuraavia nimiä voi käyttää sivustojen sivujen nimissä, mutta älä käytä niitä mallipohjien, teemojen, komponenttien tai sivustojen nimissä: documents, sites.

**5.** Määritä sivun URL-osoite. Sivun nimeä käytetään oletusarvoisesti sivun URL-osoitteena. Välilyönnit korvataan automaattisesti yhdysviivoilla. Jos haluat käyttää muuta kuin

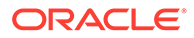

oletusarvoista URL-osoitetta, valitse **Ohita** ja lisää URL-osoitteessa käytettävä tiedostonimi. Voit käyttää sivuston nimessä kirjaimia, numeroja, alaviivoja (\_) ja yhdysmerkkejä (-). Muista sisällyttää tiedostotunniste. Oletusarvoinen tiedostotunniste on .html.

- **6.** Valitse sivun asettelu. Tämä määrittää sivun yleisen rakenteen, mutta ei sisältöä. Asettelu sisältää yhden tai useamman *paikan*, johon voit sijoittaa sisällön. Sivun asettelujen lukumäärä ja tyyppi riippuvat sivustoon liittyvästä teemasta.
- **7.** Valitse mobiilisivun asettelu. Tämä määrittää sivun yleisen rakenteen, kun sivua katsellaan mobiililaitteella.
- **8.** Määritä sivun otsikko. Se ei näy itse sivulla, vaan selaimen otsikkopalkissa tai selaimen välilehdessä, kun sivu tulee näkyviin. Jos haluat lisätä otsikon sivulle, lisää otsikkokomponentti editorin avulla.
- **9.** Lisää valinnainen kuvaus. Tämä kuvaus ei näy sivulla, mutta sen avulla voit lisätä tietoja sivusta muille sisällöntuottajille tai omaa käyttöäsi varten.
- **10.** Voit myös määrittää pilkuilla erotettuja avainsanoja, joiden avulla hakukoneiden on helpompi tunnistaa sivun sisältö. Avainsanat ovat hyödyllisiä, kun määritetään termejä tai konsepteja, jotka eivät esiinny sivun tekstissä tai jotka näkyvät kuvien yhteydessä. Avainsanat eivät näy sivulla, mutta hakukoneet käyttävät niitä sivustosi etsimiseen ja tunnistamiseen. Hyvät kuvaukset, avainsanat ja synonyymit voivat lisätä web-sivustosi kävijämäärää.
- **11.** Voit lisätä sivustoosi myös sivun ylätunnisteen komentosarjoja tai tunnisteita analysointia tai seurantaa varten. Tarkista kaikki ylä- tai alatunnisteessa käyttämäsi koodit ja varmista, että ne toimivat oikein eivätkä aiheuta turvallisuusriskiä sivustollesi.
- **12.** Voit lisätä sivustoosi myös sivun alatunnisteen komentosarjoja tai tunnisteita analysointia tai seurantaa varten. Alatunniste sisältää oletusarvoisesti ponnahdusikkunoiden tekstin, joka näytetään sivuston evästeiden käyttämisestä ja jossa on linkki yksityisyydensuojailmoitukseen. Jos olet kehittäjä, voit muokata näytettävää tekstiä. Tarkista kaikki ylä- tai alatunnisteessa käyttämäsi koodit ja varmista, että ne toimivat oikein eivätkä aiheuta turvallisuusriskiä sivustollesi.
- **13.** Valinnainen: voit käyttää mitä tahansa saatavilla olevista sivuvaihtoehdoista:
	- **Virhesivu**: jos virhe estää pyydettyä sivua näkymästä, näytä tämä sivu oletusarvoisen virhesivun sijaan. Kun valitset tämän valinnan, oletuksen mukaan valitaan myös **Piilota sivu navigoinnista** sekä kaikki hakukonevalinnat. Voit poistaa valinnat, jos haluat lisätä virhesivun navigointiin tai hakukoneen tuloksiin.
	- **Piilota sivu navigoinnista**: älä sisällytä sivua sivuston automaattisesti luotuun navigointiin.
	- **Tietosivu**: Tällä sivulla voit näyttää toisella sivulla valitun sisältökohteen yksityiskohtaiset tiedot. Jäsennelty sisältö on vain yrityskäyttäjien käytettävissä. Kun valitset tämän valinnan, oletuksen mukaan valitaan myös **Piilota sivu navigoinnista**. Voi poistaa valinnan, jos et halua sisällyttää tietosivua navigointiin. Kun jäsennellyt sisältökohteet määritetään käyttämään tietosivua ja kun käyttäjä napsauttaa linkkiä, joka sisältää lisätietoja jäsennellystä sisältökohteesta, näkyviin tulee tietosivu, joka sisältää yksityiskohtaista tietoa sisältökohteesta.
	- **Hakusivu**: Tällä sivulla voit näyttää haun tulokset. Voit valita tämän sivun sisältöhakukomponentin linkin asetuksissa. Katso [Sisällönhaku](#page-186-0). Kun valitset

tämän valinnan, oletuksen mukaan valitaan myös **Piilota sivu navigoinnista**. Voit poistaa valinnan, jos et halua sisällyttää hakusivua navigointiin.

- **14.** Valinnainen: valitse hakukoneoptimoinnin (SEO) vaihtoehto:
	- **Piilota sivu hakukoneilta**: ilmoita hakukoneille, etteivät ne indeksoi sivun sisältöä, jotta se ei näy hakutuloksissa.
	- **Piilota sivun linkit hakukoneilta**: ilmoita hakukoneille, että ne eivät seuraa sivulla olevia linkkejä eivätkä näin ollen indeksoi linkkien kohteita.
	- **Poista käytöstä hakukoneen sivujen lisääminen välimuistiin**: Ilmoita hakukoneille, ettei tätä sivua lisätä välimuistiin.
	- **Piilota sivujen kuvaukset hakukoneilta**: ilmoita hakukoneille, että ne eivät sisällytä kuvausta (määritetty edellä) sivun jälkeen hakutuloksiin.
- **15.** Valinnainen: valitse, jos tällä sivulla tulee olemaan Yhteisselaus-painike, jota käytetään selausistunnoissa. Yhteisselausistunnossa käytetään Oracle Cobrowse Cloud Service palvelua, jonka avulla hallitaan näytönjakoa sivustossa kävijän kanssa. Katso kohdat [Yhteisselausintegraation käyttöönotto](#page-217-0) ja [Yhteisselauksen käyttö sivulla](#page-196-0).
- **16.** Valinnainen: Korvaa sivuston analysointitietojen seurantaleike ja lisää tälle sivulle määritetty leike. JavaScript-seurantakoodin leikkeen lisääminen web-analysointitietojen seurantaa varten helpottaa integrointia Googlen, Adoben ja Oracle Infinityn kaltaisten ulkoisten analysointipalvelujen tarjoajien kanssa. Katso kohta [Analysointitietojen](#page-218-0) [seurannan lisääminen.](#page-218-0)
- **17.** Voit tallentaa kaikki nykyisen päivityksen odottavat muutokset valitsemalla **Tallenna**.

#### **Lisää linkitetty sivu**

Ulkoisen linkkisivun lisäys sivustoon:

- **1.** Avaa sivusto muokattavaksi.
- **2.** Siirry sivulle sillä sivustopuun tasolla, johon haluat lisätä sivun. Sivut lisätään nykyiselle tasolle, mutta voit helposti siirtää niitä toiseen sijaintiin sivustopuussa.
- **3.** Valitse **Lisää sivu**. Uusi sivu lisätään sivustopuun alaosaan, ja sinua pyydetään nimeämään sivu sekä määrittämään muut asetukset.
- **4.** Valitse sivutyypiksi **Ulkoinen linkki**.
- **5.** Anna sivulle nimi. Voit käyttää sivuston nimessä kirjaimia, numeroja, alaviivoja (\_) ja yhdysmerkkejä (-). Nimeä käytetään sivustopuussa sivun tunnistusta varten. Välilyönnit korvataan automaattisesti yhdysviivoilla.
- **6.** Määritä sivun koko URL-osoite. Esimerkki: https://www.example.com/sharedpage.htm
- **7.** Jos haluat sivun avautuvan uudessa selainikkunassa tai välilehdessä, valitse **Avaa linkki uudessa ikkunassa**. Jos et valitse tätä vaihtoehtoa, sivu avautuu nykyisessä ikkunassa ja korvaa siinä näkyvän sivuston sivun sekä navigoinnin.
- **8.** Voit myös valita minkä tahansa käytettävissä olevista valinnoista:
	- **Virhesivu**: jos virhe estää pyydettyä sivua näkymästä, näytä tämä sivu oletusarvoisen virhesivun sijaan. Kun valitset tämän valinnan, oletuksen mukaan valitaan myös **Piilota sivu navigoinnista**. Voit poistaa valinnan, jos haluat sisällyttää virhesivun navigointiin.
	- **Piilota sivu navigoinnista**: älä sisällytä sivua sivuston automaattisesti luotuun navigointiin.

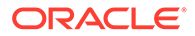

<span id="page-118-0"></span>• **Tietosivu**: Tällä sivulla voit näyttää toisella sivulla valitun sisältökohteen yksityiskohtaiset tiedot. Jäsennelty sisältö on vain yrityskäyttäjien käytettävissä. Kun valitset tämän valinnan, oletuksen mukaan valitaan myös **Piilota sivu navigoinnista**. Voi poistaa valinnan, jos et halua sisällyttää tietosivua navigointiin.

Kun jäsennellyt sisältökohteet määritetään käyttämään tietosivua ja kun käyttäjä napsauttaa linkkiä, joka sisältää lisätietoja jäsennellystä sisältökohteesta, näkyviin tulee tietosivu, joka sisältää yksityiskohtaista tietoa sisältökohteesta.

- **Hakusivu**: Tällä sivulla voit näyttää haun tulokset. Voit valita tämän sivun sisältöhakukomponentin linkin asetuksissa. Katso kohta [Sisällönhaku.](#page-186-0) Kun valitset tämän valinnan, oletuksen mukaan valitaan myös **Piilota sivu navigoinnista**. Voit poistaa valinnan, jos et halua sisällyttää hakusivua navigointiin.
- **9.** Voit tallentaa kaikki nykyisen päivityksen odottavat muutokset valitsemalla **Tallenna**.

### Sivujen siirtäminen

Voit vetää ja pudottaa sivuja toiseen sijaintiin sivustopuun nykyisellä tasolla tai leikata ja liittää sivun toiselle tasolle.

Hierarkiassa on aina ylin sivu, eräänlainen sivustosi kotisivu, ja kaikki muut sivut listataan sen alla. Voit muuttaa sivujen järjestystä vetämällä ja pudottamalla niitä haluamallesi tasolle. Voit myös leikata sivuja ja liittää niitä toiseen sijaintiin hierarkiassa.

Sivuilla voi olla sisäkkäisiä sivuja. Jos siirrät sisäkkäisiä sivuja sisältävää sivua, myös sisäkkäiset sivut siirretään ja ne pysyvät sisäkkäisinä siirretyn sivun allakin. Jos käyttämäsi teema sisältää automaattisen navigoinnin, sivujen järjestyksen muuttaminen muuttaa myös sitä järjestystä, jossa sivut on lueteltu navigointivalikoissa.

Sivuston siirto toiseen sijaintiin sivustopuussa:

- **1.** Avaa sivusto muokattavaksi.
- **2.** Siirry sivulle, jonka haluat siirtää.

**Collection** 

- **3.** Voit siirtää sivun eri paikkaan sivustopuun nykyisellä tasolla napsauttamalla sivun nimeä ja vetämällä sen eri sijaintiin sivulistalla ja pudottamalla sen siihen.
- **4.** Voit siirtää sivun sivustopuun eri tasolle napsauttamalla siirrettävää sivua ja

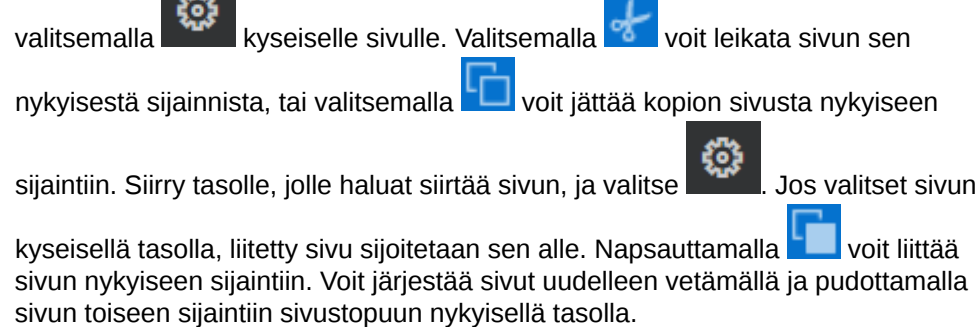

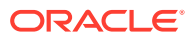

## <span id="page-119-0"></span>Sivujen poistaminen

Voit poistaa sivuja päivityksen osana.

Poistettu sivu tallennetaan osaksi päivitystä, kun valitset **Tallenna**. Sivu poistetaan perussivustosta vasta sitten, kun julkaiset päivityksen. Kuka tahansa, jolla on sisällöntuottajan tai ylläpitäjän rooli, voi poistaa sivun.

### **Huomautus:**

Kun julkaiset päivityksen, joka poistaa sivun, kyseinen sivu poistetaan pysyvästi, eikä sitä voi enää palauttaa. Jos poistat sivun monikielisestä sivustosta, myös sivun käännetty versio poistetaan, kun sivusto julkaistaan. Jos sivun lisäysten ja poistojen hallinta tuntuu hankalalta, voit erottaa kyseiset toiminnot toisistaan ja käyttää erillisiä päivityksiä, kun lisäät tai poistat sivuja sivustosta.

Sivun poisto sivustosta:

- **1.** Avaa sivusto muokattavaksi.
- **2.** Siirry sivulle, jonka haluat poistaa, ja valitse
- **3.** Vahvista poisto valitsemalla **OK**. Valitsemalla **Tallenna** voit tallentaa kaikki nykyisen päivityksen odottavat muutokset.

### Sivun asetusten muuttaminen

Voit muuttaa sivun asetuksia, kuten nimeä, otsikkoa, ylätunnisteita, alatunnisteita ja muita valintoja.

- **1.** Avaa sivusto muokattavaksi.
- **2.** Napsauta sivua, jonka asetuksia haluat muuttaa, ja napsauta sitten kuvaketta .
- **3.** Muuta asetuksia tarpeen mukaan:
	- **Sivutyyppi**:
		- **Web-sivu**: sivu ja sisältö sijaitsevat sivustossa. Voit nimetä sivun ja määrittää sen sisällön, määrittää, mihin kohtaa sivustoa sivu laitetaan, sekä sen, kuinka sivu käyttäytyy nykyisen sivuston kontekstissa.
		- **Ulkoinen linkki**: sivuun viitataan toisesta sijainnista, joka on määritetty URLosoitteella. Voit nimetä sivun ja määrittää sen sisällön sekä määrittää sen, kuinka sivu käyttäytyy nykyisen sivuston kontekstissa. Koska käytät live-sivustosta peräisin olevaa sivua, et voi muuttaa linkitetyn sivun sisältöä.

Sivustopuussa ulkoiseen URL-osoitteeseen johtavan sivun edessä on &

Jos valitset web-sivun, näet seuraavat asetukset:

• **Sivun nimi**: Voit käyttää nimessä kirjaimia, numeroita, alaviivoja (\_) ja yhdysmerkkejä (-).

Älä anna seuraavia nimiä mallipohjille, teemoille, komponenteille, sivustoille tai sivuston sivuille: authsite, content, pages, scstemplate\_\*, \_comps, \_components, \_compsdelivery, \_idcservice, \_sitescloud, \_sitesclouddelivery, \_themes,

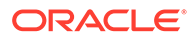

\_themesdelivery. Seuraavia nimiä voi käyttää sivustojen sivujen nimissä, mutta älä käytä niitä mallipohjien, teemojen, komponenttien tai sivustojen nimissä: documents, sites.

- **Sivun URL-osoite**: Sivun nimeä käytetään oletusarvoisesti sivun URLosoitteena. Välilyönnit korvataan automaattisesti yhdysviivoilla. Jos haluat käyttää muuta kuin oletusarvoista URL-osoitetta, valitse **Ohita** ja lisää URLosoitteessa käytettävä tiedostonimi. Voit käyttää sivuston nimessä kirjaimia, numeroja, alaviivoja (\_) ja yhdysmerkkejä (-). Muista sisällyttää tiedostotunniste. Oletusarvoinen tiedostotunniste on .html.
- **Sivun asettelu**: Sivun asettelu määrittää sivun yleisen rakenteen, mutta ei sisältöä. Asettelu sisältää yhden tai useamman *paikan*, johon voit sijoittaa sisällön. Sivun asettelujen lukumäärä ja tyyppi riippuvat sivustoon liittyvästä teemasta.
- **Mobiilisivun asettelu**: Mobiilisivun asettelu määrittää sivun yleisen rakenteen, kun sivua katsellaan mobiililaitteella.
- **Sivun otsikko**: Sivun otsikko ei näy itse sivulla, vaan selaimen otsikkopalkissa tai selaimen välilehdessä, kun sivu tulee näkyviin. Jos haluat lisätä otsikon sivulle, lisää otsikkokomponentti editorin avulla.
- **Sivun kuvaus**: Tämä kuvaus ei näy sivulla, mutta sen avulla voit lisätä tietoja sivusta muille sisällöntuottajille tai omaa käyttöäsi varten.
- **Avainsanat**: Voit myös määrittää pilkuilla erotettuja avainsanoja, joiden avulla hakukoneiden on helpompi tunnistaa sivun sisältö. Avainsanat ovat hyödyllisiä, kun määritetään termejä tai konsepteja, jotka eivät esiinny sivun tekstissä tai jotka näkyvät kuvien yhteydessä. Avainsanat eivät näy sivulla, mutta hakukoneet käyttävät niitä sivustosi etsimiseen ja tunnistamiseen. Hyvät kuvaukset, avainsanat ja synonyymit voivat lisätä web-sivustosi kävijämäärää.
- **Sivun ylätunniste**: Voit lisätä sivustoosi myös sivun ylätunnisteen komentosarjoja tai tunnisteita analysointia tai seurantaa varten. Tarkista kaikki ylä- tai alatunnisteessa käyttämäsi koodit ja varmista, että ne toimivat oikein eivätkä aiheuta turvallisuusriskiä sivustollesi.
- **Sivun alatunniste**: Voit lisätä sivustoosi myös sivun alatunnisteen komentosarjoja tai tunnisteita analysointia tai seurantaa varten. Alatunniste sisältää oletusarvoisesti ponnahdusikkunoiden tekstin, joka näytetään sivuston evästeiden käyttämisestä ja jossa on linkki yksityisyydensuojailmoitukseen. Jos olet kehittäjä, voit muokata näytettävää tekstiä. Tarkista kaikki ylä- tai alatunnisteessa käyttämäsi koodit ja varmista, että ne toimivat oikein eivätkä aiheuta turvallisuusriskiä sivustollesi.
- **Sivun asetukset**:
	- **Virhesivu**: jos virhe estää pyydettyä sivua näkymästä, näytä tämä sivu oletusarvoisen virhesivun sijaan. Kun valitset tämän valinnan, oletuksen mukaan valitaan myös **Piilota sivu navigoinnista** sekä kaikki hakukonevalinnat. Voit poistaa valinnat, jos haluat lisätä virhesivun navigointiin tai hakukoneen tuloksiin.
	- **Piilota sivu navigoinnista**: älä sisällytä sivua sivuston automaattisesti luotuun navigointiin.
	- **Tietosivu**: Tällä sivulla voit näyttää toisella sivulla valitun sisältökohteen yksityiskohtaiset tiedot. Jäsennelty sisältö on vain yrityskäyttäjien käytettävissä. Kun valitset tämän valinnan, oletuksen mukaan valitaan

myös **Piilota sivu navigoinnista**. Voi poistaa valinnan, jos et halua sisällyttää tietosivua navigointiin.

Kun jäsennellyt sisältökohteet määritetään käyttämään tietosivua ja kun käyttäjä napsauttaa linkkiä, joka sisältää lisätietoja jäsennellystä sisältökohteesta, näkyviin tulee tietosivu, joka sisältää yksityiskohtaista tietoa sisältökohteesta.

- **Hakusivu**: Tällä sivulla voit näyttää haun tulokset. Voit valita tämän sivun sisältöhakukomponentin linkin asetuksissa. Katso kohta [Sisällönhaku.](#page-186-0) Kun valitset tämän valinnan, oletuksen mukaan valitaan myös **Piilota sivu navigoinnista**. Voit poistaa valinnan, jos et halua sisällyttää hakusivua navigointiin.
- **SEO-valinnat**:
	- **Piilota sivu hakukoneilta**: ilmoita hakukoneille, etteivät ne indeksoi sivun sisältöä, jotta se ei näy hakutuloksissa.
	- **Piilota sivun linkit hakukoneilta**: ilmoita hakukoneille, että ne eivät seuraa sivulla olevia linkkejä eivätkä näin ollen indeksoi linkkien kohteita.
	- **Poista käytöstä hakukoneen sivujen lisääminen välimuistiin**: Ilmoita hakukoneille, ettei tätä sivua lisätä välimuistiin.
	- **Piilota sivujen kuvaukset hakukoneilta**: ilmoita hakukoneille, että ne eivät sisällytä kuvausta (määritetty edellä) sivun jälkeen hakutuloksiin.
- **Yhteisselaus**: Jos pääkäyttäjä on ottanut yhteisselauksen käyttöön järjestelmässä ja yhteisselaus on otettu käyttöön tälle sivustolle, näet valinnan, jossa pyydetään määrittämään, haluatko sivulle selausistunnoissa käytettävän Yhteisselauspainikkeen. Yhteisselausistunnossa käytetään Oracle Cobrowse Cloud Service palvelua, jonka avulla hallitaan näytönjakoa sivustossa kävijän kanssa. Katso kohdat [Yhteisselausintegraation käyttöönotto](#page-217-0) ja [Yhteisselauksen käyttö sivulla](#page-196-0).
- **Analysointitietojen valinnat**: Jos tämä sivusto sisältää analysointitietojen seurantaleikkeen, voit ohittaa leikkeen tämän sivun kohdalla. Napsauta ohituskytkintä ja muokkaa komentosarjaa. Lisätietoja on kohdassa [Analysointitietojen seurannan](#page-218-0) [lisääminen.](#page-218-0) Jos muokkaat sivuston leikettä, komentosarjan muokkauksesta ilmoittava viesti näytetään. Räätälöintien poisto:**Palauta viimeisimpään sivuston komentosarjaan**.

Jos valitset ulkoisen linkin, näet seuraavat asetukset:

- **Sivun nimi**: Voit käyttää nimessä kirjaimia, numeroita, alaviivoja (\_) ja yhdysmerkkejä (-). Nimeä käytetään sivustopuussa sivun tunnistusta varten. Välilyönnit korvataan automaattisesti yhdysviivoilla.
- **Linkin URL**: Määritä sivun koko URL-osoite. Esimerkki: https://www.example.com/ sharedpage.htm.
- **Avaa linkki uudessa ikkunassa**: Jos haluat sivun avautuvan uudessa selainikkunassa tai välilehdessä, valitse tämä valinta. Jos et valitse tätä vaihtoehtoa, sivu avautuu nykyisessä ikkunassa ja korvaa siinä näkyvän sivuston sivun sekä navigoinnin.
- **Sivun asetukset**:
	- **Virhesivu**: jos virhe estää pyydettyä sivua näkymästä, näytä tämä sivu oletusarvoisen virhesivun sijaan. Kun valitset tämän valinnan, oletuksen mukaan valitaan myös **Piilota sivu navigoinnista**. Voit poistaa valinnan, jos haluat sisällyttää virhesivun navigointiin.

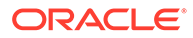

- <span id="page-122-0"></span>– **Piilota sivu navigoinnista**: älä sisällytä sivua sivuston automaattisesti luotuun navigointiin.
- **Tietosivu**: Tällä sivulla voit näyttää toisella sivulla valitun sisältökohteen yksityiskohtaiset tiedot. Jäsennelty sisältö on vain yrityskäyttäjien käytettävissä. Kun valitset tämän valinnan, oletuksen mukaan valitaan myös **Piilota sivu navigoinnista**. Voi poistaa valinnan, jos et halua sisällyttää tietosivua navigointiin. Kun jäsennellyt sisältökohteet määritetään käyttämään tietosivua ja kun

käyttäjä napsauttaa linkkiä, joka sisältää lisätietoja jäsennellystä sisältökohteesta, näkyviin tulee tietosivu, joka sisältää yksityiskohtaista tietoa sisältökohteesta.

- **Hakusivu**: Tällä sivulla voit näyttää haun tulokset. Voit valita tämän sivun sisältöhakukomponentin linkin asetuksissa. Katso kohta [Sisällönhaku.](#page-186-0) Kun valitset tämän valinnan, oletuksen mukaan valitaan myös **Piilota sivu navigoinnista**. Voit poistaa valinnan, jos et halua sisällyttää hakusivua navigointiin.
- **4.** Voit tallentaa kaikki nykyisen päivityksen odottavat muutokset valitsemalla **Tallenna**.

### Sivun asettelun muuttaminen

Asettelulla määritetään, miten sisältö järjestetään sivulle. Eri asettelut voivat sisältää erilaisia määriä nimettyjä *paikkoja*, jotka ovat sivun levyisiä alueita. Paikka voi sisältää yhden tai useamman tyypin sisältöä.

Jokaisella teemalla on useita sivun asetteluja. Kun lisäät sivun sivustoon, valitset samalla kyseisellä sivulla käytettävän asettelun. Kussakin asettelussa on paikkoja, joihin voit vetää ja pudottaa sisältöä. Voit itse päättää, mitä sisältöä näihin paikkoihin laitetaan. Sisältö voi olla melkein mitä tahansa, esimerkiksi otsikkoja, tekstiä tai erottimia taikka multimediaa, gallerioita tai sosiaalista mediaa. Voit järjestää paikan sisällä olevaa sisältöä, mutta et voi muuttaa sivulla olevien paikkojen lukumäärää tai järjestystä. Sitä varten on käytettävä uutta sivun asettelua.

### **Huomautus:**

Voit vaihtaa asettelun toiseksi. Ole kuitenkin varovainen. Jos valitset asettelun, jossa on vähemmän tai eri tavalla nimettyjä paikkoja, muissa paikoissa oleva sisältö ei näy uudessa asettelussa. Sisältöä ei poisteta, mutta sitä ei voi näyttää, ellei valitsemassasi asettelussa ole samannimistä paikkaa.

Seuraavassa kuvassa näkyy sivun esimerkkiasettelu. Kuvassa näkyy sivun asettelussa oleva tyhjä paikka sekä valmis sivu, jossa paikkaan on lisätty otsikko, kuva ja teksti.

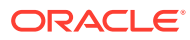

<span id="page-123-0"></span>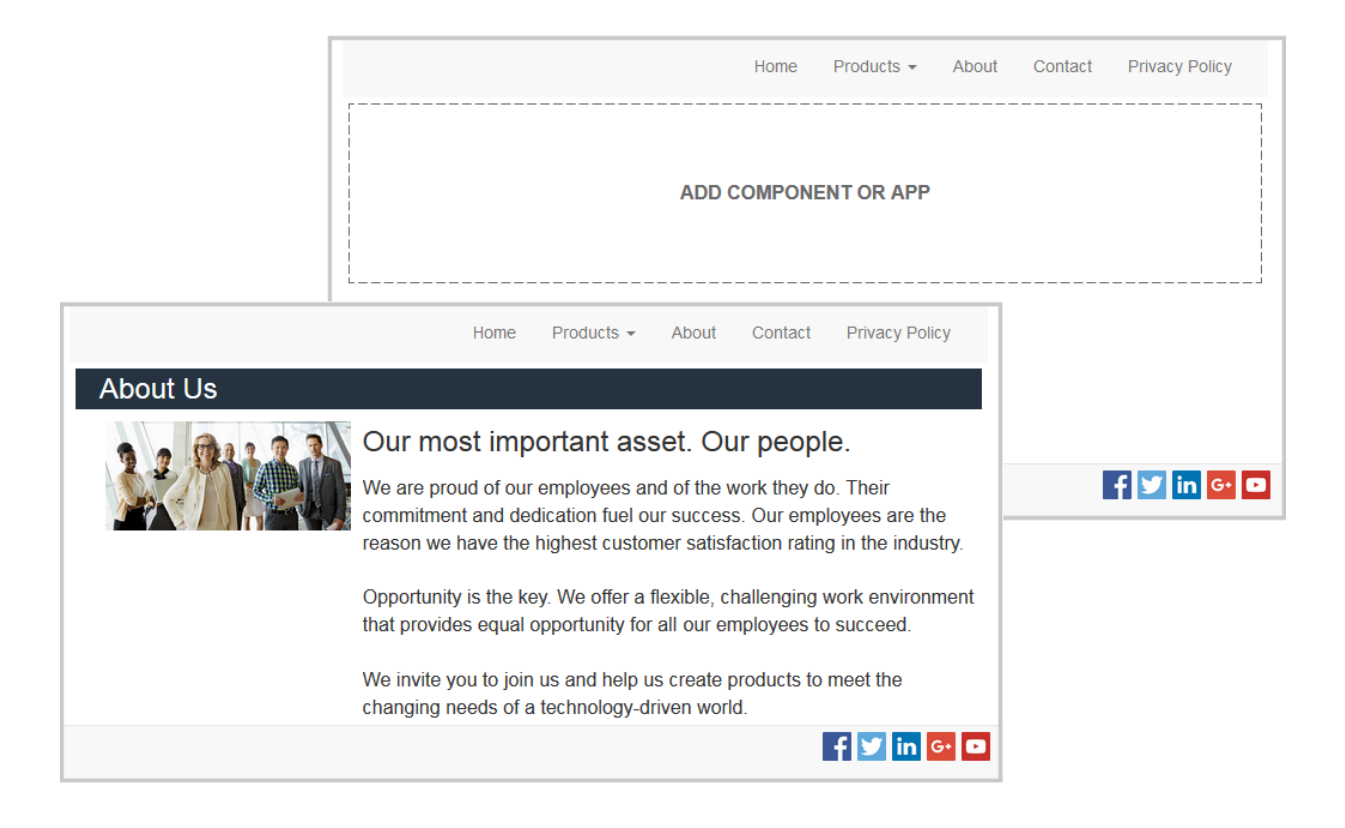

Eri sivun asettelun valinta sivulle:

- **1.** Avaa sivusto muokattavaksi.
- **2.** Siirry sivulle ja valitse
- **3.** Siirry Sivun asettelu -kenttään ja valitse eri asettelu valikosta. Sivun asettelujen lukumäärä ja tyyppi riippuvat sivustoon liittyvästä teemasta.
- **4.** Voit tallentaa kaikki nykyisen päivityksen odottavat muutokset valitsemalla **Tallenna**.

### Taustan tai teeman muuttaminen

Voit määrittää taustavärin ja -kuvan sivulle, sivun yksittäisille paikoille ja paikan osien asetteluille. Voit myös vaihtaa sivuston koko teeman.

Paikka on alue, joka on sivun levyinen ja voi sisältää yhdentyyppistä tai useamman tyyppistä sisältöä. Paikalle määrittämäsi tausta koskee koko paikkaa ja kaikkia paikan komponentteja.

#### **Taustan muuttaminen**

Taustat asetetaan toistensa päälle. Jos määrität taustan paikalle, se sijoitetaan sivulle määritetyn taustan päälle. Useimpien kuvien ja värien osalta ylempi kerros ohittaa käytännössä aina alemman kerroksen. Jos käytät jonkin verran läpinäkyvyyttä joko taustavärissä tai kuvissa, alempien kerrosten värit saattavat näkyä läpi tai sekoittua ylemmissä kerroksissa käytettyjen värien kanssa.

Jotkin komponentit, kuten kappaleet ja otsikot, voivat sisältää taustavärin ennalta määritetyn tyylin tai räätälöidyn tyylin osana. Jos määrität taustavärin komponentille, se peittää myös osan asettelun, paikan tai sivun taustavärin. Katso kohta [Tyylien ja muotoilujen käyttäminen.](#page-77-0)

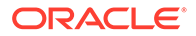

Taustavalinnat ovat samanlaisia sivujen, paikkojen ja osien asettelujen osalta, mutta niitä pääsee käyttämään hieman eri tavalla.

- **1.** Avaa sivusto muokattavaksi.
- **2.** Siirry sivulle, jota haluat muokata, ja varmista, että on asetettu **Muokkaa**asentoon.
- **3.** Taustan muuttaminen sivulle tai paikalle:
	- valitse sivupalkista  $\left| \nabla \right|$  ja sen jälkeen
	- Voit määrittää taustan koko sivulle valitsemalla **Koko sivu** ja sitten . Voit määrittää taustan sivun paikalle valitsemalla paikan ja napsauttamalla painiketta.
- **4.** Taustan muuttaminen osan asettelulle:
	- Napsauta valikkokuvaketta **behaalisel osan asettelun kohdalla ja valitse Asetukset**.
	- Valitse **Tausta**. Taustavalinnat ovat samanlaisia sivujen, paikkojen ja osien asettelujen suhteen.
- **5.** Voit käyttää kuvaa taustana valitsemalla **Valitse kuva**. Voit käyttää kuvia mistä tahansa sijainnista, johon sinulla on käyttöoikeus. Voit myös käyttää kuvia, jotka on jaettu kanssasi, tai jotka olet ladannut paikallisesti tai verkosta.
- **6.** Valitse kuva ja valitse **OK** Ikkunassa näkyvät kaikki käytettävissä olevat tiedostot. Valitse tiedostotyyppi, joka sopii kontekstiin. Jos olet esimerkiksi valitsemassa kuvatiedostoa, valitse tiedosto, jolla on sallittu kuvamuoto (GIF, JPG, JPEG, PNG, tai SVG).
- **7.** Kuva-asetusten säätö:
	- Sijoita kuva sivulle tai paikkaan **Sijainti**-toiminnolla.
	- Valitsemalla **Skaalaus**-valinnan voit säätää kuvan esitystapaa:
		- **Sovita**: kukin kuva skaalataan siten, että koko kuva sopii käytettävissä olevaan tilaan vääristymättä.
		- **Venytetty**: kahdesta dimensiosta pienempi (leveys tai korkeus) skaalataan siten, että sopii käytettävissä olevaan tilaan, ja pienempi dimensio venytetään täyttämään käytettävissä oleva tila.
		- **Ei mitään**: kuvan tarkkuudessa käytetään kaikkia kuvapisteitä, ja kuva rajataan tasaisesti, jos se ei sovi käytettävissä olevaan tilaan.
	- Valitsemalla **Toista** voit järjestää kuvan, joka on liian pieni täyttämään käytettävissä olevan tilan. Tämä valinta ei ole voimassa, jos valitset **Skaalauskohdassa** vaihtoehdon **Venytetty** option.
	- Valitse **Älä vieritä sivun kanssa**, jos haluat pitää kuvan paikoillaan, kun käyttäjä vierittää sivua.
- **8.** Voit valita taustalle värin **Väri**-valikosta. Voit myös napsauttaa **Lisää**-painiketta ja valita värin koko värialueelta.
	- Napsauttamalla oikealla olevaa spektripalkkia voit valita värin ja tuoda kyseisen värin muunnelmat näkyviin värialuenäyttöön. Näytössä näytetään valittu väri oikeassa yläkulmassa ja valitun värin sävyt siten, että niissä on

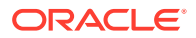

mukana yhä enemmän valkoista vasemmalle päin mentäessä ja yhtä enemmän mustaa alaspäin mentäessä.

- Voit valita värimuunnelman napsauttamalla värialuenäyttöä tai napsauttamalla ja vetämällä valintapisteen uuteen värisijaintiin. Valittu väriruutu ja kuusinumeroinen värikoodi näyttävät valitun värin.
- Voit säätää läpinäkyvyyttä (alfa-kanava) napsauttamalla ja vetämällä läpinäkyvyyden liukupalkkia vasemmalle, jolloin läpinäkyvyys lisääntyy. Alfa-arvo 0 % tekee kuvasta läpinäkyvän, jolloin alempien kerrosten väri ja sisältö näkyvät kokonaan läpi. Alfaarvo 100 % tekee kuvasta täysin läpinäkymättömän, jolloin alempien kerrosten väri ja sisältö eivät näy lainkaan läpi. Muut arvot sallivat alempien kerrosten kuvien ja värien näkyä läpi ja niiden värien sekoittuvan ylempien kerrosten värien kanssa vaihtelevasti.
- Voit ottaa nykyisen värivalinnan käyttöön valitsemalla **Valitse**.

#### **Muuta teemaa**

Teeman muutos tallennetaan osaksi päivitystä, kun valitset **Tallenna**. Teeman muutos tulee voimaan sivustossa vasta sitten, kun julkaiset päivityksen.

### **Huomautus:**

Kaikki teemat eivät sovi yhteen toistensa kanssa. Eri teemoissa voi olla eri tietoja navigointiin, tyylin nimeen tai sivun asetteluun liittyen. Jos esimerkiksi valitset teeman, jossa on eri asettelujen nimiä, olemassa olevat sivut voivat käyttää asetteluja, joita ei ole saatavilla teemassa. Nämä sivut näkyvät tyhjinä. Sivun sisältöä ei poisteta, mutta sitä ei voi näyttää, ellei valitsemasi teeman asettelussa ole samannimisiä paikkoja. Jos valitset teeman, joka ei ole yhteensopiva, voit palauttaa sivun sisällön valitsemalla alkuperäisen teeman. Varmista, että vaihdat yhteensopivaan teemaan. Jos et ole varma, kysy teeman kehittäjältä.

Sivustossa käytetyn teeman vaihto:

- **1.** Avaa sivusto muokattavaksi.
- **2.** Valitse sivupalkista  $\overline{\nabla}$  ja sen jälkeen Ale.
- **3.** Valitse teema käytettävissä olevien teemojen listalta ja napsauta **OK**-painiketta. Kyseistä teemaa käytetään nykyisessä päivityksessä. Voit tallentaa kaikki nykyisen päivityksen odottavat muutokset valitsemalla **Tallenna**.

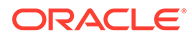

# <span id="page-126-0"></span>9 Sivun sisällön järjestäminen

Komponentit ja sisältökohteet tarjoavat käyttäjien haluamat toiminnot ja sisällön, ja osien asettelujen avulla ne voidaan järjestää automaattisesti.

- Komponenttien ja osien asettelujen lisääminen
- [Sisällön ja sisältökohteiden käyttäminen](#page-128-0)
- [Herättimien ja toimien käyttäminen](#page-129-0)
- [Vaakasuorien osien asettelujen käyttäminen](#page-131-0)
- [Pystysuorien osien asettelujen käyttäminen](#page-134-0)
- [Kahden ja kolmen sarakkeen asettelun käyttäminen](#page-132-0)
- [Välilehtiä sisältävien osien asettelujen käyttäminen](#page-135-0)
- [Liukupalkkiasettelujen käyttäminen](#page-135-0)

Lisätietoja yksittäisten komponenttien käytöstä on kohdassa [Valmiiden komponenttien](#page-137-0) [käyttäminen.](#page-137-0)

Lisätietoja komponenttien ja asettelujen hallinnasta on kohdassa [Räätälöityjen](#page-102-0) [komponenttien ja asettelujen hallinta.](#page-102-0)

Lisätietoja omien komponenttien luonnista on kohdassa [Komponenttien kehitys.](#page-359-0)

### Komponenttien ja osien asettelujen lisääminen

*Komponentit* ovat web-sivun yksittäisiä osia. *Osan asettelu* järjestää automaattisesti osaan lisätyn sisällön, jolloin sisältöä on helppo lisätä, koska sivun muotoiluun ei tarvitse käyttää aikaa.

#### **Lisää komponentit**

Komponentin lisäys sivulle:

- **1.** Siirry sivulle, jota haluat muokata, ja varmista, että on asetettu **Muokkaa**asentoon.
- **2.** Valitse  $\overline{1}$  ja sitten jokin seuraavista komponenttityypeistä:
	- Valitse **Teeman mukainen**, jolloin näytetään niiden komponenttien lista, jotka on valittu käytettäviksi sivustoon liittyvän teeman kanssa.
	- Valitsemalla **Räätälöity** saat näkyviin räätälöityjen komponenttien listan.
	- Valitsemalla **Syötetty** saat näkyviin palvelussa käytettävissä olevien oletuskomponenttien listan.
	- Valitsemalla **Kaikki** saat näkyviin kaikki kanssasi jaetut komponentit.
- **3.** Napsauta haluamaasi kuvaketta, pidä hiiren painiketta alhaalla ja vedä kuvake haluamaasi paikkaan sivulla. Kun vedät kohteen sivulle, näkyvissä ovat käytettävissä

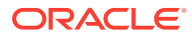

olevien paikkojen, osien asettelujen ja kaikkien olemassa olevien kohteiden rajat.

Sijoituskuvake  $\bigoplus$ tai pystysuora sijoituspalkki (sijoita se vasemmalle tai oikealla) osoittaa, mihin uusi sisältö asetetaan. Osan asettelua tai sisältökohdetta ympäröivä yhtenäinen reunus osoittaa, että voit pudottaa kohteen ja se laitetaan automaattisesti paikalleen. Samassa paikassa voi olla monta kohdetta, ja voit siirtää kohteita sivulla vetämällä ne toiseen sijaintiin.

- **4.** Kun olet oikeassa sijainnissa, pudota kohde sivulle.
- **5.** Voit mukauttaa kohteen ominaisuuksia napsauttamalla kohteen valikkokuvaketta

 ja valitsemalla **Asetukset**. Kohteesta riippuen voit lisätä tekstiä, määrittää kuvalinkin, määrittää toiseen sivustoon tai karttaan johtavan URL-osoitteen, muuttaa kohteen kokoa jne.

Kullakin komponentilla on asetuksia, kuten koko, tasaus, välistys, väri ja reunukset. Nämä määrittävät, miltä komponentti näyttää ja miten se toimii. Esimerkiksi kappaleasetuksiin sisältyvät fonttityyppi, fonttikoko ja muut ominaisuudet, joilla määritetään, miten teksti esitetään.

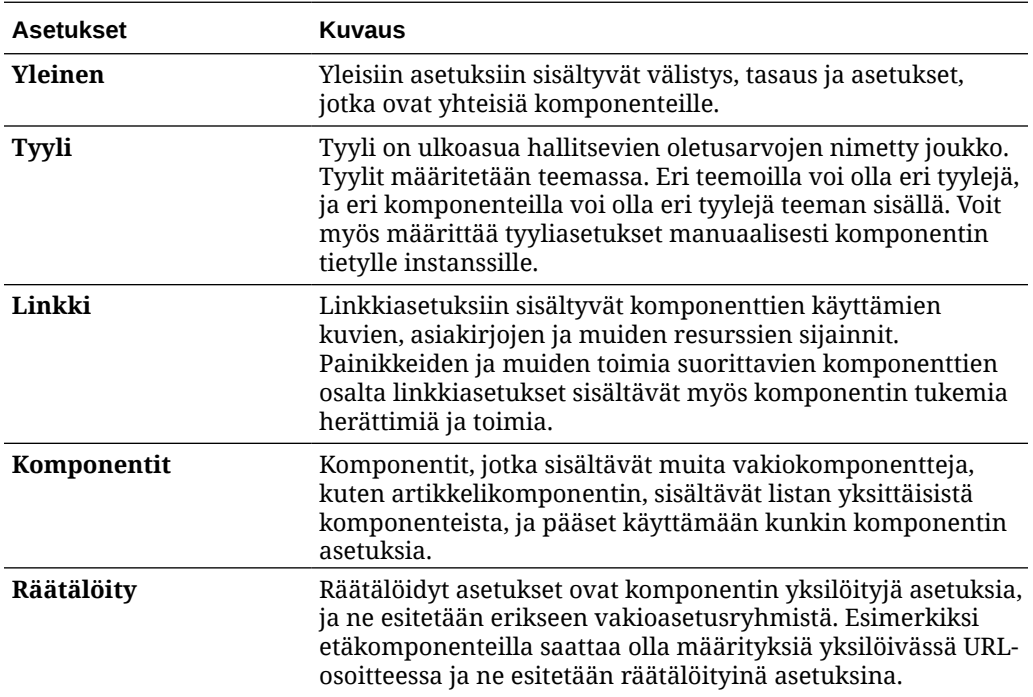

Voit muuttaa komponentin ominaisuuksia valitsemalla komponentin ja valitsemalla **Valikko** ja sitten **Asetukset**. Eri komponenteilla on erilaisia asetuksia:

#### **Osan asettelujen käyttö**

Osan asettelu voi järjestää sisällön automaattisesti useiksi sarakkeiksi, pystysuoraksi listaksi tai välilehtialueiksi. Sivuston sisällöntuottaja voi järjestää sisältöä lisäämällä paikkaan yhden tai useamman osan. Asettelun lisäys sivulle:

**1.** Siirry sivulle, jota haluat muokata, ja varmista, että on asetettu **Muokkaa**asentoon.

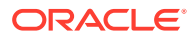

<span id="page-128-0"></span>**2.** Valitse ja lisää sivulle osion asettelu. Valitse haluamasi asettelun tyyppi ja aseta kohde noudattamalla samoja ohjeita kuin komponentin sijoituksessa.

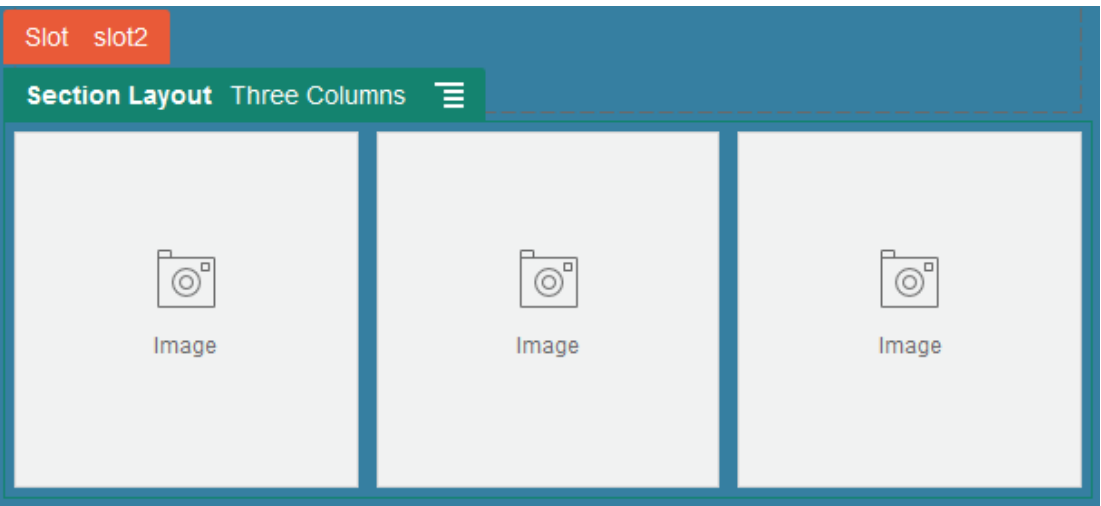

Sijoituskuvake osoittaa, mihin osan asettelu sijoitetaan (ylös, alas, vasemmalle, oikealle). Osan asettelua tai sisältökohdetta ympäröivä yhtenäinen reunus osoittaa, että voit pudottaa kohteen ja se laitetaan automaattisesti paikalleen:

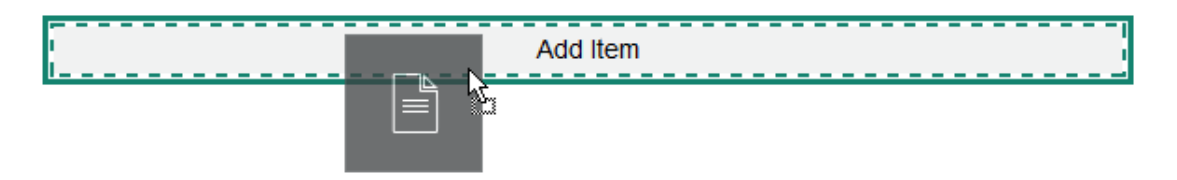

Jos olet yrityskäyttäjä ja käytät jäsenneltyjä sisältökohteita, voit määrittää osan asettelun, kun lisäät sisältökohteiden listan sivulle, ja osan asettelu muodostaa automaattisesti kohteet sivulle.

Kehittäjä voi luoda valmiiden asettelujen lisäksi lisäasetteluja, joiden avulla voidaan ratkaista asetteluongelmia taikka yksinkertaistaa sisällön hallintaa sisällöntuottajia varten. Teeman suunnittelija voi jopa luoda osan asetteluja sivun asettelun paikkaan. Katso kohta [Asettelujen](#page-309-0) [kehitys](#page-309-0).

## Sisällön ja sisältökohteiden käyttäminen

Jos olet yrityskäyttäjä, sivustosi voi sisältää *sivustokokoelmaan* tai liittyvään tietovarastoon tallennettua digitaalista sisältöä ja sisältökohteita. Kokoelma on tietovarastossa olevan sisällön alijoukko, jota voi käyttää sivustossa.

Kun haluat lisätä digitaalista sisältöä tai sisältökohteen sivulle, varmista, että

asennossa Muokkaa, ja valitse  $\bigcirc$  . Jos sivusto käyttää useita tietovarastoja, valitse käytettävä tietovarasto. Tietoja useiden tietovarastojen käytöstä sivustossa on kohdassa Sivuston käyttöoikeuden antaminen useille tietovarastoille oppaassa *Sisällön hallinta Oracle Content Management -palvelussa*.

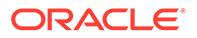

<span id="page-129-0"></span>Voit suodattaa hakutulokset, jotta löydät juuri tarvitsemasi tiedot. Valitse iti ja valitse sitten, miten haluat rajata vaihtoehtoja. Jos et näe sisältöä, se ei välttämättä kuulu sivustokokoelmaan. Kokeile muuttaa suodatin näyttämään kaikki tietovaraston kokoelmat pelkän sivustokokoelman sijaan. Katso tarkemmat tiedot sivustosta Sisällön haku, suodatus ja lajittelu.

Vedä digitaalinen sisältö tai sisältökohde paneelista ja pudota se sivulla olevaan paikkaan. Voit upottaa kuvat suoraan kappalekomponenttiin kohdistimen sijaintiin. Voit halutessasi myös syöttää vaihtoehtoisen tekstin sekä määrittää kuvan korkeuden, leveyden ja tasauksen.

Jos lisäät kohteen sivustokokoelmasta sivuun, se sijoitetaan automaattisesti sopivan tyyppiseen komponenttiin. Jos esimerkiksi lisäät kuvan muodossa olevaa digitaalista sisältöä, se sijoitetaan automaattisesti kuvakomponenttiin. Jos lisäät sisältökohteen, se sijoitetaan automaattisesti sisältökohdekomponenttiin. Voit myös lisätä kuva- tai sisältökohdekomponentin ensin ja vetää sitten sisältökohteen Sisältö-paneelista komponenttiin myöhemmin. Tai voit valita komponentin **asetukset**, valita sitten **Valitse** ja valita kuvan sisällöstä tai asiakirjalistasta.

## Herättimien ja toimien käyttäminen

Painikekomponenteilla voi käynnistää toimia, kuten näyttää tai piilottaa sivun komponentteja ja näyttää viestejä. Tietyillä komponenteilla, kuten kansio- ja tiedostolistoilla, voi käynnistää toimia oheiskomponentissa käyttäjän tekemän valinnan perusteella.

Voit esimerkiksi määrittää painikkeen, jota painamalla (herätin) käyttäjä ohjataan toiselle sivulle tai ulkoiseen URL-osoitteeseen ja käyttäjälle näytetään ilmoitus muutoksesta (toimet). Näkymä vaihtelee sen mukaan, millaisia muita komponentteja käytetään.

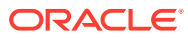

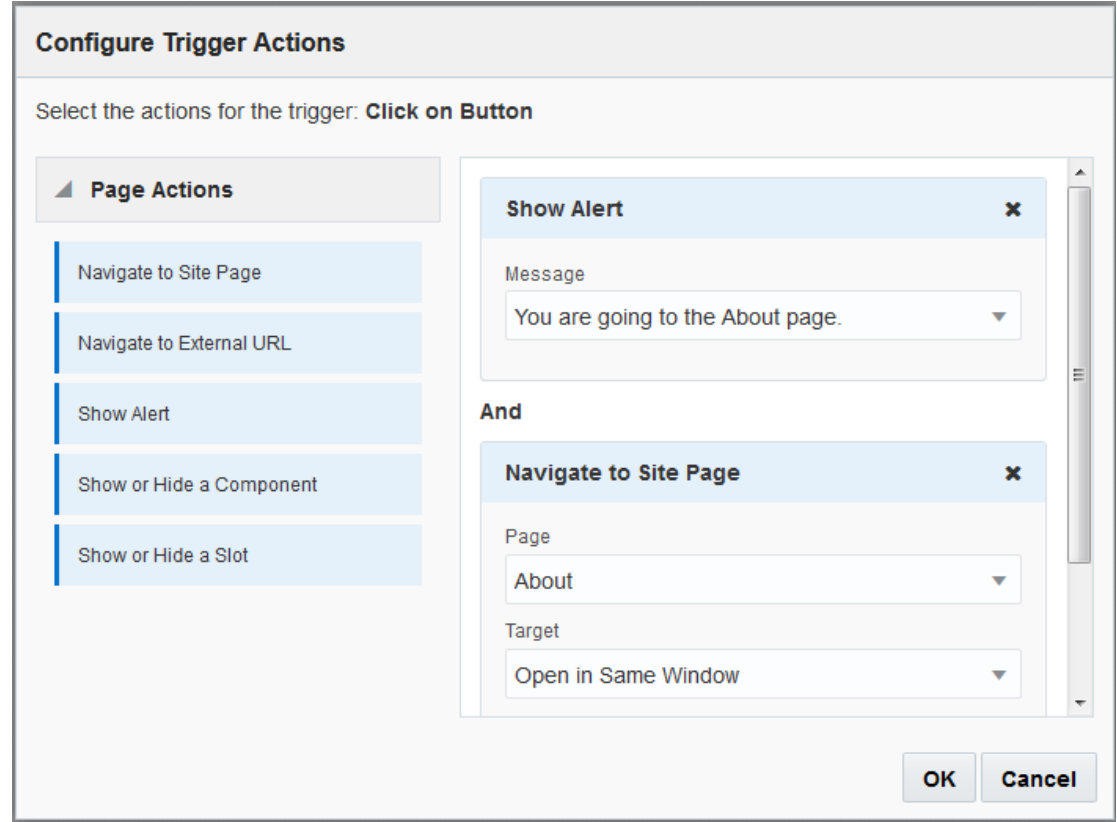

Jos käytät useaa toimintoa, mieti käsittelyn järjestys etukäteen ja laita toiminnot siihen järjestykseen, jossa haluat toiminnot suoritettavan. Yllä olevassa esimerkissä ilmoitustoimi on listassa ensimmäisenä. Tämä antaa käyttäjälle aikaa lukea ja sulkea viestin ennen kuin hänet ohjataan uudelleen toiselle sivulle. Jos määrität uudelleenohjaustoiminnon listassa ensimmäiseksi, viesti saatetaan korvata uudella sivulla ennen kuin käyttäjällä on mahdollisuus lukea se.

#### **Sivun toimet**

Kaikki komponentit, jotka tukevat herättimiä ja toimia, tukevat sivun toimia:

- **Siirry sivuston sivulle**: valitse jokin nykyisen sivuston sivuista.
- **Siirry ulkoiseen URL-osoitteeseen**: määritä ulkoisen sivun tai sivuston koko URLosoite.
- **Näytä ilmoitus**: näytä määritetty viesti ikkunassa.
- **Näytä tai piilota komponentti**: valitse nykyisen sivun komponenttilistalta näytettävä, piilotettava tai vaihdettava komponentti.
- **Näytä tai piilota paikka**: valitse nykyisen sivun paikkalistalta näytettävä, piilotettava tai vaihdettava komponentti.

#### **Komponentin määritykset**

Sivun toimintojen lisäksi komponentit voivat määrittää omat toimensa. Näiden toimien avulla komponentti voi kommunikoida muiden komponenttien kanssa ja käynnistää toimia oheiskomponentissa. Esimerkiksi kun käyttäjä valitsee kansion kansiolistakomponentissa, tiedostolistakomponentti voi näyttää tiedostot valitussa kansiossa. Tässä tapauksessa

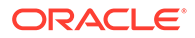

<span id="page-131-0"></span>kansiolistakomponentti tukee **Kansio valittu** -herätintä ja tiedostolistakomponentti tukee **Näytä tiedostot** -toimintoa.

Kun lisäät sivulle komponentteja, jotka tukevat toimia, komponentti ja sen tukemat toimet lisätään käytettävissä olevien toimien listaan. Jotkin komponentit tukevat vain toimia tai tiettyjä toimia. Jotkin komponentit tarjoavat herättimiä, mutta eivät itse tue mitään toimia.

Lisätietoja omien komponenttien luonnista on kohdassa [Komponenttien kehitys.](#page-359-0)

Esimerkki yhden tai useamman toiminnon määrityksestä painikekomponentille:

- **1.** Napsauta painikkeen valikkokuvaketta ja valitse **Asetukset**.
- **2.** Napsauta Asetukset-paneelissa **Linkki**-painiketta.
- **3.** Napsauta **Valitse linkkityyppi** -painiketta ja valitse **Herättimen toimet**.
- **4.** Valitse Käytettävissä olevat herättimet -kohdassa **Napsauta painiketta**.
- **5.** Napsauta Määritä herätintoiminto -ikkunassa haluamaasi toimintoa ja vedä se vasemmalla olevasta sarakkeesta ja pudota paikkaan, jonka nimi on **Tee jotain**.

### Vaakasuorien osien asettelujen käyttäminen

Osan asettelun avulla asetteluun lisättävien komponenttien välistys ja järjestys voidaan määrittää automaattisesti.

Vaakasuorassa asettelussa kohteet järjestetään toinen toisensa perään vaakasuoraan riviin. Asettelu muuttuu mittasuhteet säilyttäen, kun sivun leveyttä muutetaan. Oletusarvoisesti kohteet sovitetaan yhdelle riville ja niille varataan yhtä paljon vaakasuuntaista tilaa.

Asettelun lisäys sivulle:

- **1.** Siirry sivulle, jota haluat muokata, ja varmista, että on asetettu **Muokkaa**asentoon.
- **2.** Lisää asettelu sivulle.
- **3.** Voit sijoittaa muuta sisältöä osan asetteluun vetämällä ja pudottamalla sisällön asetteluun.

Asettelu korostetaan kiinteällä reunuksella ja otsikkokuvalla, jossa lukee Lisää kohde.

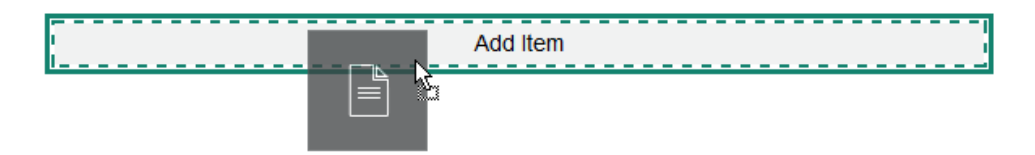

Voit jatkaa kohteiden lisäämistä asetteluun, ja asettelu muotoilee ne sopivalla tavalla. Voit jopa lisätä muita osan asetteluja ja luoda siten kehittyneempiä asetteluja.

Seuraavaksi esitellään vaakasuora asettelu, jossa numeroidut tekstikomponentit osoittavat asettelun kohteiden järjestyksen:

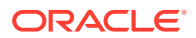

<span id="page-132-0"></span>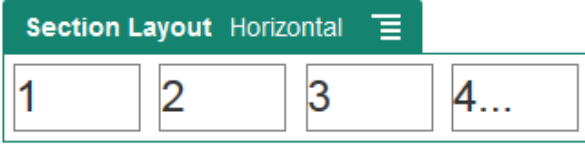

- 4. Voit muokata komponenttia ja sen ulkoasua napsauttamalla sen valikkokuvaketta  $\Box$  ja valitsemalla **Asetukset**. Voit määrittää yksittäisten alueiden leveydet, jos et halua käyttää oletusarvoista suhteutettua koon muutosta. Voit määrittää myös tasauksen (vasemmalle, keskelle tai oikealle).
- **5.** Yleiset-välilehdessä voit muokata asettelun yksittäisten komponenttien asetuksia.

Komponentin nimeä napsauttamalla saat näkyviin kyseisen komponentin asetukset.

**6.** Tausta-välilehdessä voit muokata asettelun tausta-asetuksia.

Katso kohta [Taustan tai teeman muuttaminen.](#page-123-0)

## Kahden ja kolmen sarakkeen asettelun käyttäminen

Monisarakkeisen osan asettelun avulla asetteluun lisättävien komponenttien välistys ja järjestys voidaan määrittää automaattisesti.

Asettelun lisäys sivulle:

- **1.** Siirry sivulle, jota haluat muokata, ja varmista, että on asetettu **Muokkaa**asentoon.
- **2.** Lisää asettelu sivulle.
- **3.** Voit sijoittaa muuta sisältöä osan asetteluun vetämällä ja pudottamalla sisällön asetteluun.

Asettelu korostetaan kiinteällä reunuksella ja otsikkokuvalla, jossa lukee Lisää kohde.

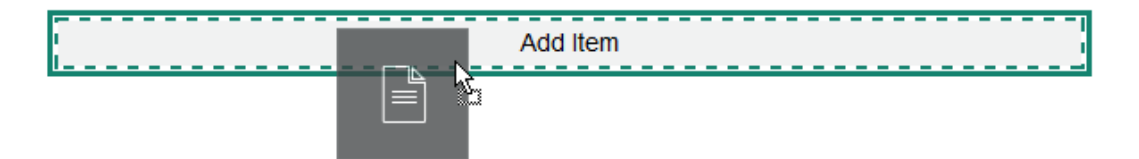

Voit jatkaa kohteiden lisäämistä asetteluun, ja asettelu muotoilee ne sopivalla tavalla. Voit myös luoda kehittyneitä asetteluja muita osien asetteluja lisäämällä sekä lisätä komponenttiryhmiä.

Tässä on kaksisarakkeinen asettelu, jossa käytetään kuvakomponentteja paikkamerkkeinä:

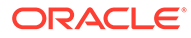

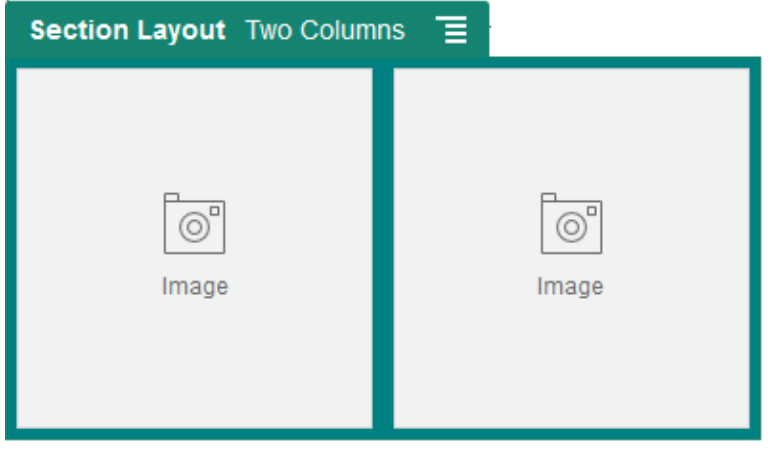

Jos lisäät kohteita, ne näkyvät lisäriveinä, joissa kussakin on enintään kaksi kohdetta.

**4.** Voit muokata komponenttia ja sen ulkoasua napsauttamalla sen valikkokuvaketta

ja valitsemalla **Asetukset**.

**5.** Yleiset-välilehdessä voit muokata asettelun yksittäisten komponenttien asetuksia.

Komponentin nimeä napsauttamalla saat näkyviin kyseisen komponentin asetukset.

- **6.** Tausta-välilehdessä voit muokata asettelun tausta-asetuksia.
- **7.** Valitse **Räätälöidyt asetukset** ja määritä näytettävän sisällön muut oletusarvot.
	- **Ensimmäisen sarakkeen leveys (%)**: määritä sarakkeen leveys prosenttiosuutena asettelun käytettävissä olevasta tilasta.
	- **Toisen sarakkeen leveys (%)**: määritä sarakkeen leveys prosenttiosuutena asettelun käytettävissä olevasta tilasta.
	- **Kolmannen sarakkeen leveys (%)**: määritä sarakkeen leveys prosenttiosuutena asettelun käytettävissä olevasta tilasta.
	- **Vastaava katkokohta (kuvapisteinä)**: jos on kyseessä reagoiva sivun rakenne, joka muotoilee sisällön automaattisesti käytettävissä olevan näyttökoon muuttuessa, määritä leveys kuvapisteinä, jolloin osan asettelu vaihtelee vakiomuotoisen kaksisarakkeisen asettelun ja alla määrittämäsi **Vastaava toiminta** -valintojen välillä.
	- **Vastaava toiminta**: valitse, miten asettelu muuttuu, kun käytettävissä oleva näyttökoko on pienempi kuin **vastaavan katkaisukohdan** arvo.
		- **Ei toimintoa**: älä mukauta asettelun käyttöä.
		- **Pinoa sarakkeet**: järjestä kohteet ylhäältä alas yhteen sarakkeeseen siten, että ensin tulevat sarakkeen 1 kohteet, sen jälkeen sarakkeen 2 kohteet ja niin edelleen.
		- **Piilota ensimmäinen sarake**: piilota ensimmäisen sarakkeen sisältö, jotta muut sarakkeet saavat lisää tilaa.
		- **Piilota toinen sarake**: piilota toisen sarakkeen sisältö, jotta muut sarakkeet saavat lisää tilaa.
		- **Piilota kolmas sarake**: piilota kolmannen sarakkeen sisältö, jotta muut sarakkeet saavat lisää tilaa.
- **Piilota molemmat sarakkeet**: piilota asettelun koko sisältö.
- **Siirrä toinen sarake ensimmäisen sarakkeen alle**: järjestä kohteet yhteen sarakkeeseen siten, että toisen sarakkeen kohteet seuraavat ensimmäisen sarakkeen kohteita.
- **Siirrä ensimmäinen sarake toisen sarakkeen alle**: järjestä kohteet yhteen sarakkeeseen siten, että ensimmäisen sarakkeen kohteet seuraavat toisen sarakkeen kohteita.

# <span id="page-134-0"></span>Pystysuorien osien asettelujen käyttäminen

Osan asettelun avulla asetteluun lisättävien komponenttien välistys ja järjestys voidaan määrittää automaattisesti.

Pystysuorassa asettelussa kohteet järjestetään toinen toisensa perään pystysuoraan riviin.

Asettelun lisäys sivulle:

- **1.** Siirry sivulle, jota haluat muokata, ja varmista, että on asetettu Muokkaaasentoon.
- **2.** Lisää asettelu sivulle.
- **3.** Voit sijoittaa muuta sisältöä osan asetteluun vetämällä ja pudottamalla sisällön asetteluun.

Asettelu korostetaan kiinteällä reunuksella ja otsikkokuvalla, jossa lukee Lisää kohde.

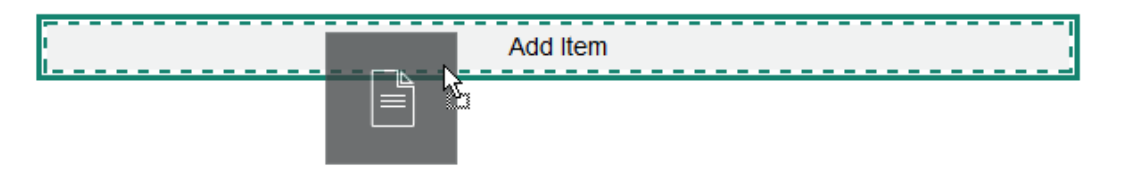

Voit jatkaa kohteiden lisäämistä asetteluun, ja asettelu muotoilee ne sopivalla tavalla. Voit jopa lisätä muita osan asetteluja ja luoda siten kehittyneempiä asetteluja.

Seuraavaksi esitellään pystysuora asettelu, jossa numeroidut tekstikomponentit osoittavat asettelun kohteiden järjestyksen:

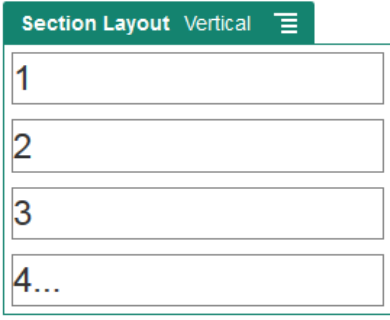

**4.** Voit muokata komponenttia ja sen ulkoasua napsauttamalla sen valikkokuvaketta ja valitsemalla **Asetukset**.

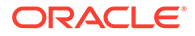

<span id="page-135-0"></span>**5.** Yleiset-välilehdessä voit muokata asettelun yksittäisten komponenttien asetuksia.

Komponentin nimeä napsauttamalla saat näkyviin kyseisen komponentin asetukset.

**6.** Tausta-välilehdessä voit muokata asettelun tausta-asetuksia.

### Välilehtiä sisältävien osien asettelujen käyttäminen

Välilehtiä sisältävän osan asettelun avulla voidaan luoda asetteluun lisättävien komponenttien välistys ja järjestys.

Asettelun lisäys sivulle:

- **1.** Siirry sivulle, jota haluat muokata, ja varmista, että on asetettu **Muokkaa**asentoon.
- **2.** Lisää asettelu sivulle. Oletuksen mukaan yksittäinen välilehti lisätään asettelun kanssa. Voit lisätä välilehtiä valitsemalla **Uusi välilehti**.
- **3.** Voit sijoittaa sisältöä välilehteen vetämällä ja pudottamalla.

Voit jatkaa kohteiden lisäämistä asetteluun, ja asettelu muotoilee ne sopivalla tavalla. Voit myös luoda kehittyneitä asetteluja muita osien asetteluja lisäämällä sekä lisätä komponenttiryhmiä.

**4.** Voit muokata välilehteä ja sen ulkoasua napsauttamalla välilehden

valikkokuvaketta ja valitsemalla **Asetukset**.

**5.** Tausta-osassa voit muokata välilehden tausta-asetuksia.

Voit valita välilehdelle kuvan, muuttaa välilehden sijaintia ja niin edelleen. Katso kohta [Taustan tai teeman muuttaminen](#page-123-0).

**6.** Tyyli-osassa voit muokata muita välilehden ulkoasuun liittyviä asetuksia. Voit valita tyylin (kuten hiusviivan tai kehyksen) tai räätälöidä välilehden reunat ja kulmat.

## Liukupalkkiasettelujen käyttäminen

Voit käyttää liukupalkkiasettelua, jos haluat luoda sisällön, joka pysyy paikallaan, kunnes se liu'utetaan toiseen reunaan ja sen tilalle tulee uutta sisältöä. Käyttäjät selaavat liukuvia dioja napsauttamalla osion alla olevia selauspisteitä.

Liukupalkkiasettelun lisäys sivulle:

- **1.** Siirry sivulle, jota haluat muokata, ja varmista, että on asetettu **Muokkaa**asentoon.
- **2.** Lisää asettelu sivulle. Oletuksen mukaan liukupalkki lisätään asettelun kanssa. Voit lisätä dioja valitsemalla **Uusi dia**.
- **3.** Jos haluat sijoittaa sisällön tiettyyn diaan, näytä dia liukupalkissa ja vedä ja pudota komponentti tai sisältö diaan.

Voit jatkaa kohteiden lisäystä diaan ja niiden sijoittelua tarpeen mukaan. Voit luoda kehittyneitä asetteluja muita osien asetteluja lisäämällä sekä lisätä komponenttiryhmiä ja sijoitella sisältöä mihin haluat.

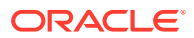

- **4.** Jos haluat muokata dian asettelua ja ulkoasua, napsauta sen valikkokuvaketta ja valitse **Asetukset**.
- **5.** Tausta-osassa voit muokata koko liukupalkkialueen tausta-asetuksia.

Katso kohta [Taustan tai teeman muuttaminen.](#page-123-0) Voit lisätä kuvan, muuttaa kuvan sijaintia ja niin edelleen.

- **6.** Tyyli-osassa voit muokata muita ulkoasuun liittyviä asetuksia. Voit valita tyylin (kuten hiusviivan tai kehyksen) tai räätälöidä dian reunat ja kulmat.
- **7.** Jos haluat muokata yksittäisten diojen asetuksia, avaa kunkin dian asetukset napsauttamalla sen nimeä. Voit muuttaa dian taustaa, tyyliä ja muita asetuksia tarpeen mukaan.

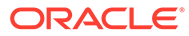

# <span id="page-137-0"></span>10 Valmiiden komponenttien käyttäminen

Komponenttien, osien asettelujen, digitaalisen sisällön ja jäsennellyn sisällön avulla voit toimittaa joustavasti sellaista sisältöä ja sellaisia toimintoja, joita käyttäjät haluavat.

Tässä osassa on tietoja yksittäisten komponenttien käytöstä. Lisätietoja komponenteista on seuraavissa:

- Lisätietoja komponenttien käyttämisestä sivustossa on kohdassa [Sivun sisällön](#page-126-0) [järjestäminen](#page-126-0).
- Lisätietoja komponenttien hallinnasta on kohdassa [Räätälöityjen komponenttien ja](#page-102-0) [asettelujen hallinta.](#page-102-0)
- Lisätietoja omien komponenttien luonnista on kohdassa [Komponenttien kehitys.](#page-359-0)

#### **Peruskomponentit**

- **[Otsikot](#page-138-0)**
- [Kappaleet](#page-140-0)
- **[Vain teksti](#page-142-0)**
- [Painikkeet](#page-142-0)

#### **Rakennekomponentit**

- **[Erottimet](#page-145-0)**
- **[Tilaerottimet](#page-145-0)**

#### **Mediakomponentit**

- [Kuvat](#page-146-0)
- **[Galleriat](#page-149-0)**
- [Galleriaruudukko](#page-152-0)
- [YouTube-videot](#page-155-0)
- [Videot](#page-156-0)

#### **Dokumenttikomponentit**

- **[Asiakirjat](#page-158-0)**
- **[Kansiolistat](#page-159-0)**
- **[Tiedostolistat](#page-160-0)**
- [Asiakirjojen hallinta](#page-162-0)
- **[Projektikirjasto](#page-164-0)**

#### **Yhteisöpalvelukomponentit**

• [Yhteisöpalvelupalkki](#page-166-0)

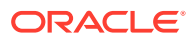

- <span id="page-138-0"></span>• [Facebook - tykkää ja suosittele](#page-167-0)
- [Twitter-jako ja -seuranta](#page-167-0)
- [Viestiketjukomponentti](#page-168-0)
- [Viestiketjulista](#page-171-0)

#### **Prosessikomponentit**

- [Prosessin aloitusnäyttö](#page-172-0)
- [Prosessitehtävälista](#page-174-0)
- [Tehtävien erittelynäyttö](#page-176-0)

#### **Sisältökohteet**

- [Sisältökohdekomponentti](#page-178-0)
- [Sisällön paikkamerkki](#page-179-0)
- [Sisältölista](#page-180-0)
- [Sisällönhaku](#page-186-0)
- **[Suositus](#page-187-0)**

#### **Muut komponentit**

- [Kartat](#page-189-0)
- **[Otsikot](#page-190-0)**
- [Artikkelit](#page-192-0)
- [Kuvat, joissa on tekstiä](#page-193-0)
- [Komponenttiryhmät](#page-195-0)
- [Yhteisselauksen käyttö sivulla](#page-196-0)
- [Oracle Intelligent Advisor](#page-197-0)
- [Oracle Visual Builder](#page-198-0)

## Peruskomponentit

Peruskomponentit tarjoavat tekstisisällön rakennuskappaleet.

- **Otsikot**
- [Kappaleet](#page-140-0)
- [Vain teksti](#page-142-0)
- [Painikkeet](#page-142-0)

### **Otsikot**

Otsikkokomponentin lisäys ja muotoilu:

**1.** Siirry sivulle, jota haluat muokata, ja varmista, että on asetettu Muokkaaasentoon.

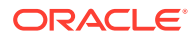

- **2.** Lisää komponentti sivulle.
- **3.** Napsauta otsikkokomponenttia ja syötä otsikkoteksti. Tekstissä käytetään komponentin oletustyylin mukaista muotoilua.
- **4.** Linkin lisäys otsikkotekstiin:
	- **a.** Syötä tai valitse teksti, jota haluat käyttää linkkitekstinä, ja valitse sitten  $\mathscr{P}$
	- **b.** Valitse **Valitse linkkityyppi** ja sen jälkeen jokin seuraavista valinnoista:
		- **Web-sivu**: määritä ulkoisen sivun tai sivuston koko URL-osoite ja valitse, mihin linkki avataan.
		- **Sivuston sivu**: valitse sivun valitsimella sivu nykyisestä sivustosta ja valitse, mihin linkki avataan. Voit määrittää URL-lisäparametreja muodossa key1=value1&key2=value2. Tyhjiä arvoja, kuten key1=&key2=value2 tuetaan. Voit myös määrittää URL-kiinnityksen, mutta kohteena olevalle sivuston sivulle on lisättävä erityinen kiinnitysosan asettelu kohtaan, johon kiinnityslinkki johtaa. Asetteluasetuksissa on myös määritettävä sama kiinnityksen nimi, jota käytettiin herättimen toiminnon määrityksessä.

### **Huomautus:**

URL-kiinnitysten käyttöön tarvittava kiinnitysosan asettelu sisältyy OCE Toolkitiin. Lisätietoja toolkit-ohjelman hankkimisesta on kohdassa Kehitys OCE Toolkit -työkaluohjelmistolla.

• **Tiedoston lataus**: lataa valittu tiedosto tietovarastosta. Valitse tiedosto.

Jos valitset digitaalisen sisällön, voit valita tietyn muodostuksen. Jos et valitse muodostusta, käytetään alkuperäistä kokoa. Jos haluat, että sisällön uusin versio julkaistaan sivuston julkaisun yhteydessä, valitse **Käytä sisällön viimeisintä versiota**. Jos et valitse **Käytä sisällön viimeisintä versiota**, käytetään viimeisintä *julkaistua* versiota, eikä uusinta luonnosversiota, jos sellainen on olemassa.

- **Tiedoston esikatselu**: valitun tiedoston peittokuvan esikatselu ja valinnainen lataus sivun himmennetyn ja ei-aktiivisen version päällä.
- **Sisältökohde**: Valitse sisältökohde liittyvästä tietovarastosta, valitse näytettävä tietosivu ja samassa tai uudessa ikkunassa avattava kohdesivu.
- **Sähköposti**: määritä sallittu sähköpostiosoite ja valinnaisesti aihe. Tuloksena oleva viesti avataan ja lähetetään oletuksen mukaisen sähköpostiohjelman kautta.
- **Kartta**: syötä osoite tai koordinaatit ja valitse, missä haluat kartan avautuvan pöytäkone- ja mobiiliselaimissa.
- **Puhelu**: syötä sallittu puhelinnumero.

Voit poistaa linkin napsauttamalla mitä tahansa linkkitekstin kohtaa ja valitsemalla 認 .

**5.** Jos haluat muuttaa oletusmuotoilua, valitse muotoiltava teksti ja valitse sen jälkeen haluamasi valinnat (kuten fontti, väri tai tasaus) muotoilutyökaluriviltä. Näkyvissä olevat valinnat määräytyvät teeman mukaan.

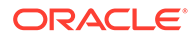

<span id="page-140-0"></span>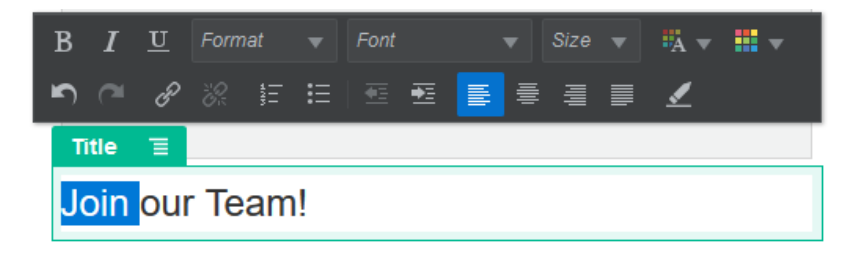

Tekemäsi muutokset otetaan käyttöön välittömästi. Kyseiset muotoilumuutokset ohittavat perustyylin. Jos vaihdat perustyyliä, muutokset säilyvät edelleen.

**6.** Jos haluat poistaa kyseissä valinnoissa käytetyn muotoilun, valitse haluamasi teksti ja napsauta sen jälkeen .

### Kappaleet

Kappalekomponentin lisäys ja muotoilu:

- **1.** Siirry sivulle, jota haluat muokata, ja varmista, että **on asetettu Muokkaa**asentoon.
- **2.** Lisää komponentti sivulle.
- **3.** Napsauta kappalekomponenttia ja syötä teksti. Tekstissä käytetään komponentin oletustyylin mukaista muotoilua.
- **4.** Voit lisätä videon (**K**), kuvan (**k)** tai sisältökohteen (**B**) kappaleeseen napsauttamalla asianmukaista kuvaketta. Valitse lisättävä sisältö ja muuta asetuksia tarpeen mukaan. Voit esimerkiksi lisätä sisältökohteen ja valita erilaisia näkymiä, joilla ohjataan monimutkaisia asetteluja kappaleessa.
- **5.** Voit lisätä kappaleen kappalekomponenttiin painamalla Enter-näppäintä.
- **6.** Linkin lisäys kappaleseen:
	- **a.** Syötä ja valitse teksti, jota haluat käyttää linkkitekstinä, ja valitse sitten  $\mathscr{B}$
	- **b.** Valitse **Valitse linkkityyppi** ja sen jälkeen jokin seuraavista valinnoista:
		- **Web-sivu**: määritä ulkoisen sivun tai sivuston koko URL-osoite ja valitse, mihin linkki avataan.
		- **Sivuston sivu**: valitse sivun valitsimella sivu nykyisestä sivustosta ja valitse, mihin linkki avataan. Voit määrittää URL-lisäparametreja muodossa key1=value1&key2=value2. Tyhjiä arvoja, kuten key1=&key2=value2 tuetaan. Voit myös määrittää URL-kiinnityksen, mutta kohteena olevalle sivuston sivulle on lisättävä erityinen kiinnitysosan asettelu kohtaan, johon kiinnityslinkki johtaa. Asetteluasetuksissa on myös määritettävä sama kiinnityksen nimi, jota käytettiin herättimen toiminnon määrityksessä.

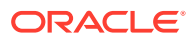

### **Huomautus:**

URL-kiinnitysten käyttöön tarvittava kiinnitysosan asettelu sisältyy OCE Toolkitiin. Lisätietoja toolkit-ohjelman hankkimisesta on kohdassa Kehitys OCE Toolkit -työkaluohjelmistolla.

• **Tiedoston lataus**: lataa valittu tiedosto tietovarastosta. Valitse tiedosto.

Jos valitset digitaalisen sisällön, voit valita tietyn muodostuksen. Jos et valitse muodostusta, käytetään alkuperäistä kokoa. Jos haluat, että sisällön uusin versio julkaistaan sivuston julkaisun yhteydessä, valitse **Käytä sisällön viimeisintä versiota**. Jos et valitse **Käytä sisällön viimeisintä versiota**, käytetään viimeisintä *julkaistua* versiota, eikä uusinta luonnosversiota, jos sellainen on olemassa.

- **Tiedoston esikatselu**: valitun tiedoston peittokuvan esikatselu ja valinnainen lataus sivun himmennetyn ja ei-aktiivisen version päällä.
- **Sisältökohde**: Valitse sisältökohde liittyvästä tietovarastosta, valitse näytettävä tietosivu ja samassa tai uudessa ikkunassa avattava kohdesivu.
- **Sähköposti**: määritä sallittu sähköpostiosoite ja valinnaisesti aihe. Tuloksena oleva viesti avataan ja lähetetään oletuksen mukaisen sähköpostiohjelman kautta.
- **Kartta**: syötä osoite tai koordinaatit ja valitse, missä haluat kartan avautuvan pöytäkone- ja mobiiliselaimissa.
- **Puhelu**: syötä sallittu puhelinnumero.

Voit poistaa linkin napsauttamalla mitä tahansa linkkitekstin kohtaa ja valitsemalla ैं .

**7.** Jos haluat muuttaa oletusmuotoilua jonkin tekstiosuuden osalta, valitse muotoiltava teksti ja valitse jälkeen haluamasi valinnat (kuten fontti, väri tai tasaus) muotoilutyökaluriviltä. Näkyvissä olevat valinnat määräytyvät teeman mukaan.

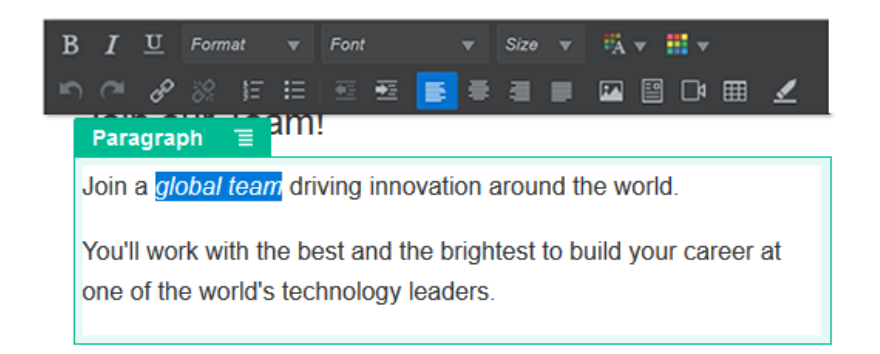

Tekemäsi muutokset otetaan käyttöön välittömästi. Kyseiset muotoilumuutokset ohittavat perustyylin. Jos vaihdat perustyyliä, muutokset säilyvät edelleen.

8. Voit poistaa valinnoissa käytetyn muotoilun valitsemalla tekstin ja valitsemalla sitten .......

### <span id="page-142-0"></span>Vain teksti

Tekstikomponentilla voit lisätä sivulle tekstiä ja muotoilla sitä yksityisesti teemassa määritetyillä tyyleillä. Muotoilutyökalurivi ei ole käytettävissä muokattaessa sisältöä, joten valittua tyyliä ei voi korvata räätälöidyllä muotoilulla.

Tämä voi olla hyödyllistä käytettäessä vakiomuotoilua otsikoiden kaltaisissa elementeissä. Voit päivittää teemassa määritetyt tyylit ja päivittää automaattisesti siihen liittyvän tekstin koko sivustossa ilman sitä estäviä muotoilun korvauksia.

Tekstikomponentin lisäys:

- **1.** Siirry sivulle, jota haluat muokata, ja varmista, että on asetettu **Muokkaa**asentoon.
- **2.** Lisää komponentti sivulle.
- **3.** Napsauta kappalekomponenttia ja syötä teksti. Tekstissä käytetään komponentin oletustyylin muotoilua (<p> eli kappale-elementti).

Lisää vielä kappale painamalla Enter-näppäintä.

### **Huomautus:**

Voit kopioida ja liittää sisältöä muista lähteistä tekstikomponenttiin, mutta kuvat ja pohjana olevat HTML-tunnisteet poistetaan.

- **4.** Tekstikomponentin perustyylin muuttaminen:
	- **a.** Napsauta komponentin valikkokuvaketta ja valitse **Asetukset**.
	- **b.** Valitse ensin **Valitse tyyli** ja sitten tyyli valikosta.

Listassa on kappaleiden ja otsikoiden vakio-HTML-tunnisteita. Valitsemasi tyyli määrittää liittyvän tunnisteen sisällölle.

Valittu perustyyli näkyy komponentissa.

### Painikkeet

Painikkeen avulla voit linkin tai jonkin muun toiminnon näkyvämmäksi sivulla.

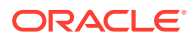

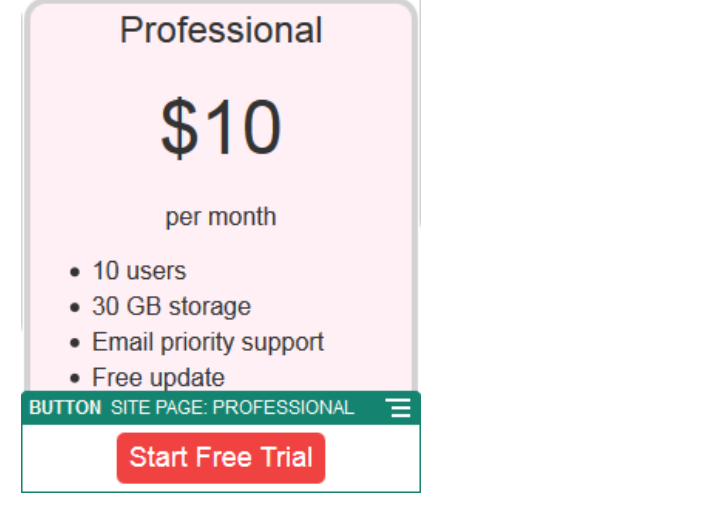

Painikkeen lisäys sivulle:

- **1.** Siirry sivulle, jota haluat muokata, ja varmista, että on asetettu **Muokkaa**asentoon.
- **2.** Lisää komponentti sivulle.
- **3.** Jos haluat säätää painikkeen ominaisuuksia, napsauta sen valikkokuvaketta isia valitse **Asetukset**.

Voit määrittää painikkeessa olevan tekstin (otsikon), koon, tasauksen ja muut painikkeen näyttövalinnat.

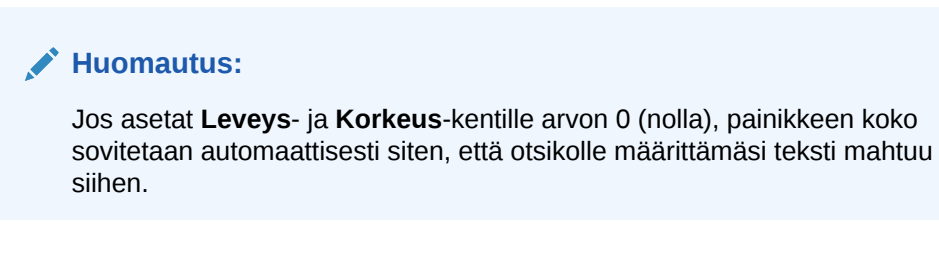

Voit määrittää taustavärin, fontin, reunuksen ja muut asetukset napsauttamalla **Tyyli**välilehteä. Voit valita nykyisen teeman esimääritetyistä tyyleistä. Voit myös määrittää itse omat arvot valitsemalla **Räätälöi**, jos teema sallii sen.

- **4.** Linkin tai muiden toimien liitos painikkeeseen:
	- **a.** Napsauta Asetukset-paneelissa **Linkki**-painiketta.
	- **b.** Valitse **Valitse linkkityyppi** ja sen jälkeen jokin seuraavista valinnoista:
		- **Ei linkkiä**: painike ei tee mitään toimia, kun käyttäjä napsauttaa sitä.
		- **Web-sivu**: määritä ulkoisen sivun tai sivuston koko URL-osoite ja valitse, mihin linkki avataan.
		- **Sivuston sivu**: valitse sivun valitsimella sivu nykyisestä sivustosta ja valitse, mihin linkki avataan. Voit määrittää URL-lisäparametreja muodossa key1=value1&key2=value2. Tyhjiä arvoja, kuten key1=&key2=value2 tuetaan. Voit myös määrittää URL-kiinnityksen, mutta kohteena olevalle sivuston sivulle on lisättävä erityinen kiinnitysosan asettelu kohtaan, johon kiinnityslinkki

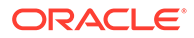
johtaa. Asetteluasetuksissa on myös määritettävä sama kiinnityksen nimi, jota käytettiin herättimen toiminnon määrityksessä.

#### **Huomautus:**

URL-kiinnitysten käyttöön tarvittava kiinnitysosan asettelu sisältyy OCE Toolkitiin. Lisätietoja toolkit-ohjelman hankkimisesta on kohdassa Kehitys OCE Toolkit työkaluohjelmistolla.

• **Tiedoston lataus**: lataa valittu tiedosto tietovarastosta. Valitse tiedosto.

Jos valitset digitaalisen sisällön, voit valita tietyn muodostuksen. Jos et valitse muodostusta, käytetään alkuperäistä kokoa. Jos haluat, että sisällön uusin versio julkaistaan sivuston julkaisun yhteydessä, valitse **Käytä sisällön viimeisintä versiota**. Jos et valitse **Käytä sisällön viimeisintä versiota**, käytetään viimeisintä *julkaistua* versiota, eikä uusinta luonnosversiota, jos sellainen on olemassa.

- **Tiedoston esikatselu**: valitun tiedoston peittokuvan esikatselu ja valinnainen lataus sivun himmennetyn ja ei-aktiivisen version päällä.
- **Sisältökohde**: Valitse sisältökohde liittyvästä tietovarastosta, valitse näytettävä tietosivu ja samassa tai uudessa ikkunassa avattava kohdesivu.
- **Sähköposti**: määritä sallittu sähköpostiosoite ja valinnaisesti aihe. Tuloksena oleva viesti avataan ja lähetetään oletuksen mukaisen sähköpostiohjelman kautta.
- **Herätintoimet**: valitse vähintään yksi toimi, joka suoritetaan painiketta painettaessa. Sivun toimiin sisältyvät seuraavat:
	- **Siirry sivuston sivulle**: valitse jokin nykyisen sivuston sivuista.
	- **Siirry ulkoiseen URL-osoitteeseen**: määritä ulkoisen sivun tai sivuston koko URL-osoite.
	- **Näytä ilmoitus**: näytä määritetty viesti ikkunassa.
	- **Näytä tai piilota komponentti**: valitse nykyisen sivun näytettävä, piilotettava tai vaihdettava komponentti.
	- **Näytä tai piilota paikka**: valitse nykyisen sivun näytettävä, piilotettava tai vaihdettava paikka.
- **Kartta**: syötä osoite tai koordinaatit ja valitse, missä haluat kartan avautuvan pöytäkone- ja mobiiliselaimissa.
- **Puhelu**: syötä sallittu puhelinnumero.

Katso [Herättimien ja toimien käyttäminen.](#page-129-0)

# Rakennekomponentit

Rakennekomponentit auttavat erottamaan sisältöä sivulla.

- **[Erottimet](#page-145-0)**
- **[Tilaerottimet](#page-145-0)**

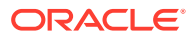

# <span id="page-145-0"></span>Erottimet

Erottimen (vaakaviivan) avulla voit luoda visuaalisen katkoksen sarakkeeseen tai sivulle.

Erottimen lisäys sivulle:

- **1.** Siirry sivulle, jota haluat muokata, ja varmista, että on asetettu Muokkaaasentoon.
- **2.** Lisää komponentti sivulle.

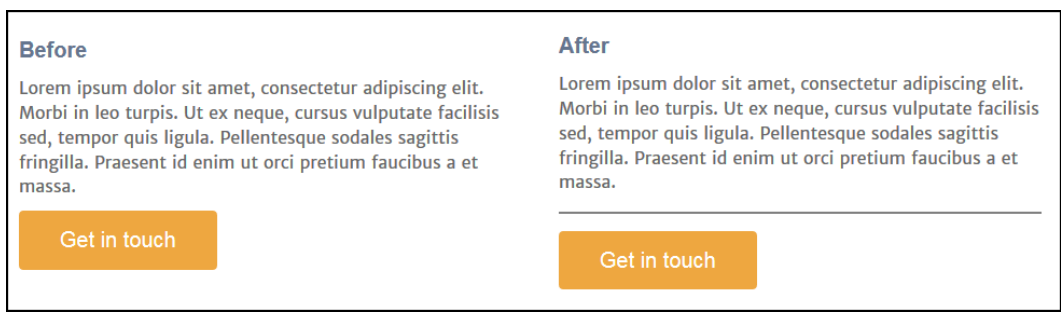

**3.** Jos haluat säätää erottimen ominaisuuksia, napsauta sen valikkokuvaketta isia valitse **Asetukset**.

Voit määrittää erottimen pituuden ja sijoittelun vaakasuunnassa säätämällä vasemmanja oikeanpuolisen välistyksen valintoja.

Viivan väri, paksuus ja muut asetukset määritetään komponentin tyylillä. Voit valita nykyisen teeman esimääritetyistä tyyleistä tai määrittää itse omat arvot valitsemalla **Räätälöi**.

### **Tilaerottimet**

Sivuilla olevan "valkoisen tilan" hallittu käyttö voi tehdä sivusta visuaalisesti houkuttelevamman ja helppolukuisemman. Välikomponentin avulla voit lisätä valkoista tilaa, ilman että sinun tarvitsisi korvata tyyleissä tai muissa komponenteissa määritettyä välistystä.

Pystysuoran tyhjän tilan lisäys sivun komponenttien väliin:

- **1.** Siirry sivulle, jota haluat muokata, ja varmista, että **on asetettu Muokkaa**asentoon.
- **2.** Lisää komponentti sivulle.

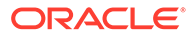

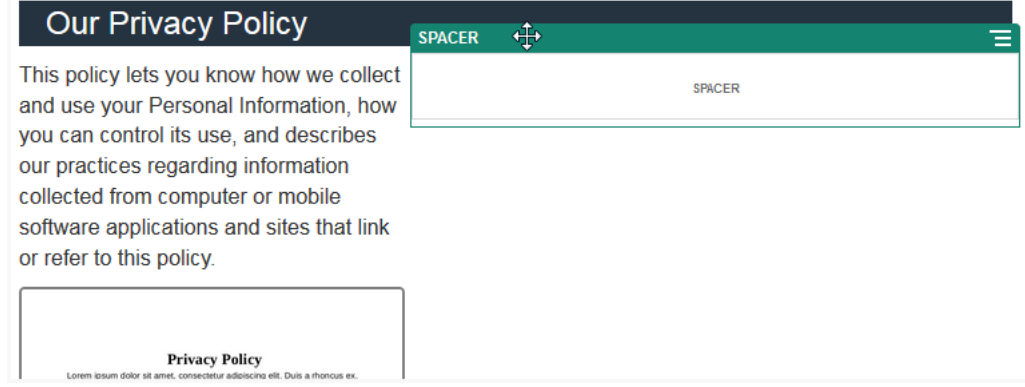

**3.** Jos haluat säätää välin korkeutta, napsauta sen valikkokuvaketta isia valitse **Asetukset**.

# Mediakomponentit

Mediakomponenttien avulla voit tuoda kuvia ja videoita sivuillesi.

- Kuvat
- **[Galleriat](#page-149-0)**
- [Galleriaruudukko](#page-152-0)
- [YouTube-videot](#page-155-0)
- [Videot](#page-156-0)

### Kuvat

Kuvat voivat ohjata katselijan huomiota ja houkutella häntä tutustumaan sivun eri sisältöalueisiin.

Kuvan lisäys sivulle:

- **1.** Siirry sivulle, jota haluat muokata, ja varmista, että on asetettu Muokkaaasentoon.
- **2.** Lisää komponentti sivulle. Kuvakomponentti näyttää paikkamerkkikuvan, kunnes valitset kuvat, joita haluat käyttää.

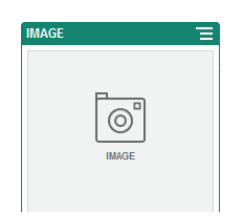

**3.** Voit valita kuvan napsauttamalla valikkokuvaketta **ila palittusemalla Asetukset** ja napsauttamalla **Valitse**-painiketta Kuva-kentän vieressä.

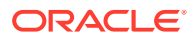

**4.** Valitse kuva sivuston tietovarastosta tai asiakirjakansiosta, joka on jaettu kanssasi, tai lataa kuva asiakirjakansioon.

#### **Huomautus:**

Ikkunassa näkyvät kaikki käytettävissä olevat tiedostot. Sinun on valittava tiedostotyyppi, joka sopii kontekstiin. Jos olet esimerkiksi valitsemassa kuvatiedostoa, sinun on valittava tiedosto, jolla on sallittu kuvamuoto (GIF, JPG, JPEG, PNG, tai SVG).

**a.** Etsi ja valitse kuva, jota haluat käyttää.

Jos et näe digitaalista sisältöä, valitse ja vaihda kokoelmasuodattimeksi **Kaikki**.

- **b.** Jos valitsit kuvan asiakirjakansiosta, voit luoda linkin tiedostoon sen sijaan, että kopioisit kuvan sivustoon. Jos linkität tiedostoon, valitse **Käytä viitettä alkuperäiseen tiedostoon sen sijaan, että kopioit tiedoston sivustoon**. Jos et valitse tätä, tiedoston kopio tallennetaan sivustoon ja siihen viitataan sivustosta. Linkittämällä alkuperäiseen tiedostoon vältetään sisällön kopiointi. Linkin ansiosta vierailijat voivat katsoa sisällön, vaikka tiedoston oikeudet muuttuisivat tai muuten rajoittaisivat katselua.
- **c.** Valitse **OK**.
- **d.** Jos olet valinnut digitaalisen sisällön, voit valita tietyn muodostuksen. Jos et valitse muodostusta, käytetään alkuperäistä kokoa. Jos haluat, että sisällön uusin versio julkaistaan sivuston julkaisun yhteydessä, valitse **Käytä sisällön viimeisintä versiota**.
- **5.** Muokkaa kuvaa valitsemalla ja muokkaa kuvaa millä tahansa seuraavista toimista:
	- Voit rajata kuvaa valitsemalla **Rajaa**. Valitse jokin rajauksen työkalurivillä olevista esimääritetyistä kuvasuhteista tai vedä kuvassa olevia rajauskahvoja haluamallasi tavalla. Kun olet tyytyväinen, valitse rajauksen työkalurivillä **Rajaa**.
	- Voit kiertää kuvaa valitsemalla **Kierrä**. Syötä kiertämisen työkalurivillä räätälöity kierron aste tai kierrä kuvaa vasemmalle tai oikealle painikkeilla tai käännä sitä vaaka- tai pystysuunnassa.
	- Lisää kuvaan vesileima valitsemalla **Vesileima**. Vesileimatyökaluilla voit lisätä kuvaan tekstiä ja muuttaa tekstin kokoa, tyyliä, väriä ja läpinäkyvyyttä.
	- Voit muuttaa kuvan muotoa valitsemalla **Valinnat** ja valitsemalla sen jälkeen uuden muodon avattavasta **Muoto**-listasta.
	- Voit vaihtaa taustavärin valitsemalla **Valinnat** ja valitsemalla sen jälkeen haluamasi vaihtoehdon avattavasta **Taustaväri**-valikosta.
	- Jos muokkaat .jpg- tai .webp-kuvaa (käytettävissä Google Chrome -selaimessa), voit pienentää tiedostokokoa muuttamalla kuvanlaatua. Valitse **Valinnat** ja syötä uusi prosenttiarvo **Laatu**-ruutuun.

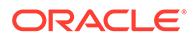

- Voit kumota tekemäsi muutokset tai tehdä ne uudelleen valitsemalla  $\Box$  tai . Voit poistaa kaikki tekemäsi muutokset valitsemalla **Palauta**.
- Voit muuttaa kuvan suurennusta zoomausohjaimilla  $(-$  - $\circ$  + ).
- **6. Asetukset**-valikon **Yleiset**-paneelia käyttäen voit lisätä kuvatekstin tai muokata välistystä, tasausta, tyyliä ja muita valintoja.
- **7.** Voit liittää linkin tai muita toimia kuvaan:
	- **a.** Napsauta Asetukset-paneelissa **Linkki**-painiketta.
	- **b.** Valitse jokin seuraavista vaihtoehdoista:
		- **Ei linkkiä**: kuva ei tee mitään toimia, kun käyttäjä napsauttaa sitä.
		- **Web-sivu**: määritä ulkoisen sivun tai sivuston koko URL-osoite ja valitse, mihin linkki avataan.
		- **Sivuston sivu**: valitse sivun valitsimella sivu nykyisestä sivustosta ja valitse, mihin linkki avataan. Voit määrittää URL-lisäparametreja muodossa key1=value1&key2=value2. Tyhjiä arvoja, kuten key1=&key2=value2 tuetaan. Voit myös määrittää URL-kiinnityksen, mutta kohteena olevalle sivuston sivulle on lisättävä erityinen kiinnitysosan asettelu kohtaan, johon kiinnityslinkki johtaa. Asetteluasetuksissa on myös määritettävä sama kiinnityksen nimi, jota käytettiin herättimen toiminnon määrityksessä.

URL-kiinnitysten käyttöön tarvittava kiinnitysosan asettelu sisältyy OCE Toolkitiin. Lisätietoja toolkit-ohjelman hankkimisesta on kohdassa Kehitys OCE Toolkit työkaluohjelmistolla.

• **Tiedoston lataus**: lataa valittu tiedosto tietovarastosta. Valitse tiedosto.

Jos valitset digitaalisen sisällön, voit valita tietyn muodostuksen. Jos et valitse muodostusta, käytetään alkuperäistä kokoa. Jos haluat, että sisällön uusin versio julkaistaan sivuston julkaisun yhteydessä, valitse **Käytä sisällön viimeisintä versiota**. Jos et valitse **Käytä sisällön viimeisintä versiota**, käytetään viimeisintä *julkaistua* versiota, eikä uusinta luonnosversiota, jos sellainen on olemassa.

- **Tiedoston esikatselu**: valittu tiedosto näkyy sivun päällä.
- **Sisältökohde**: Valitse sisältökohde liittyvästä tietovarastosta, valitse näytettävä tietosivu ja samassa tai uudessa ikkunassa avattava kohdesivu.
- **Sähköposti**: määritä sallittu sähköpostiosoite ja valinnaisesti aihe. Tuloksena oleva viesti avataan ja lähetetään oletuksen mukaisen sähköpostiohjelman kautta.
- **Kuvan esikatselu**: valittu kuva näkyy sivun päällä.
- **Kartta**: syötä osoite tai koordinaatit ja valitse, missä haluat kartan avautuvan pöytäkone- ja mobiiliselaimissa.

• **Puhelu**: syötä sallittu puhelinnumero.

# <span id="page-149-0"></span>**Galleriat**

Kuvagallerialla voi esittää sarjan kuvia. Voit antaa kuvien kiertää automaattisesti tai voit antaa käyttäjän selata kuvia manuaalisesti.

Kuvagallerian lisäys sivulle:

- **1.** Siirry sivulle, jota haluat muokata, ja varmista, että on asetettu **Muokkaa**asentoon.
- **2.** Lisää komponentti sivulle. Galleriakomponentti näyttää paikkamerkkikuvan, kunnes valitset kuvat, joita haluat käyttää.
- **3.** Voit lisätä kuvan tai kuvia galleriaan napsauttamalla sen valikkokuvaketta valitsemalla **Asetukset** ja napsauttamalla **Kuvat**-painiketta **Yleinen**-välilehdessä.
- **4.** Valitse **Lisää kuvia**.

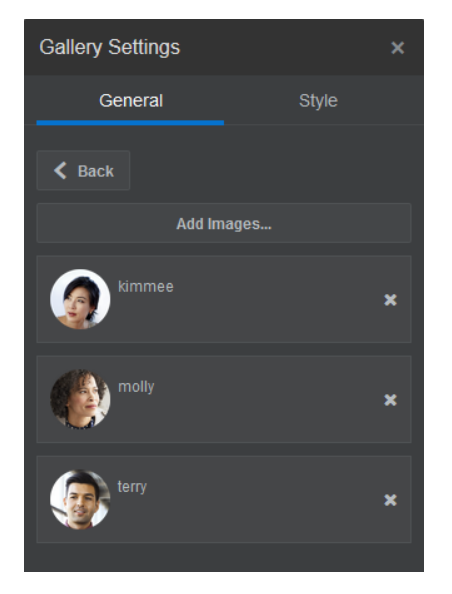

**5.** Valitse kuva tai useita kuvia.

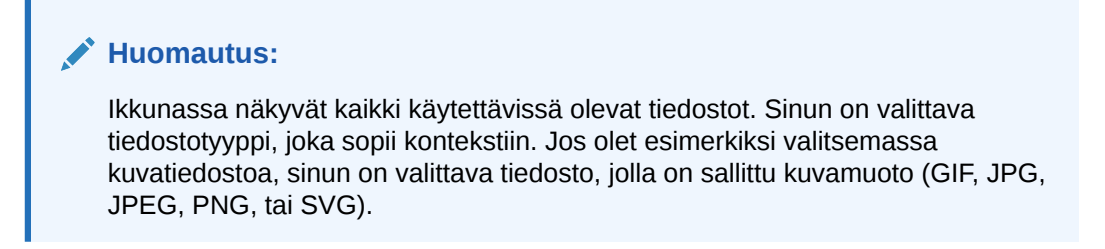

**a.** Etsi ja valitse kuvat, joita haluat käyttää.

Jos et näe digitaalista sisältöä, valitse ja vaihda kokoelmasuodattimeksi **Kaikki**.

**b.** Jos valitsit kuvan asiakirjakansiosta, voit luoda linkin tiedostoon sen sijaan, että kopioisit kuvan sivustoon. Jos linkität tiedostoon, valitse **Käytä viitettä alkuperäiseen tiedostoon sen sijaan, että kopioit tiedoston sivustoon**. Jos et

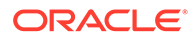

valitse tätä, tiedoston kopio tallennetaan sivustoon ja siihen viitataan sivustosta. Linkittämällä alkuperäiseen tiedostoon vältetään sisällön kopiointi. Linkin ansiosta vierailijat voivat katsoa sisällön, vaikka tiedoston oikeudet muuttuisivat tai muuten rajoittaisivat katselua.

- **c.** Valitse **OK**.
- **d.** Jos olet valinnut digitaalisen sisällön, voit valita tietyn muodostuksen. Jos et valitse muodostusta, käytetään alkuperäistä kokoa. Jos haluat, että sisällön uusin versio julkaistaan sivuston julkaisun yhteydessä, valitse **Käytä sisällön viimeisintä versiota**.

Valitut kuvat lisätään kuvien listalle. Voit muuttaa kuvien järjestystä listalla vetämällä ja pudottamalla. Kunkin kuvan oletusotsikko on tiedoston nimi ilman tunnistetta.

**6.** Voit muuttaa haluamasi kuvan otsikkoa, kuvausta tai muita valintoja napsauttamalla listalla olevaa kuvaa ja tekemällä muutokset.

Voit myös liittää linkin tai muita toimia galleriassa olevaan kuvaan:

- **a.** Napsauta Linkki-kenttää haluamasi kuvan Asetukset-paneelissa.
- **b.** Valitse jokin seuraavista vaihtoehdoista:
	- **Ei linkkiä**: kuva ei tee mitään toimia, kun käyttäjä napsauttaa sitä.
	- **Web-sivu**: määritä ulkoisen sivun tai sivuston koko URL-osoite ja valitse, mihin linkki avataan.
	- **Sivuston sivu**: valitse sivun valitsimella sivu nykyisestä sivustosta ja valitse, mihin linkki avataan. Voit määrittää URL-lisäparametreja muodossa key1=value1&key2=value2. Tyhjiä arvoja, kuten key1=&key2=value2 tuetaan. Voit myös määrittää URL-kiinnityksen, mutta kohteena olevalle sivuston sivulle on lisättävä erityinen kiinnitysosan asettelu kohtaan, johon kiinnityslinkki johtaa. Asetteluasetuksissa on myös määritettävä sama kiinnityksen nimi, jota käytettiin herättimen toiminnon määrityksessä.

### **Huomautus:**

URL-kiinnitysten käyttöön tarvittava kiinnitysosan asettelu sisältyy OCE Toolkitiin. Lisätietoja toolkit-ohjelman hankkimisesta on kohdassa Kehitys OCE Toolkit työkaluohjelmistolla.

• **Tiedoston lataus**: lataa valittu tiedosto tietovarastosta. Valitse tiedosto.

Jos valitset digitaalisen sisällön, voit valita tietyn muodostuksen. Jos et valitse muodostusta, käytetään alkuperäistä kokoa. Jos haluat, että sisällön uusin versio julkaistaan sivuston julkaisun yhteydessä, valitse **Käytä sisällön viimeisintä versiota**. Jos et valitse **Käytä sisällön viimeisintä versiota**, käytetään viimeisintä *julkaistua* versiota, eikä uusinta luonnosversiota, jos sellainen on olemassa.

• **Sisältökohde**: Valitse sisältökohde liittyvästä tietovarastosta, valitse näytettävä tietosivu ja samassa tai uudessa ikkunassa avattava kohdesivu.

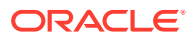

- **Sähköposti**: määritä sallittu sähköpostiosoite ja valinnaisesti aihe. Tuloksena oleva viesti avataan ja lähetetään oletuksen mukaisen sähköpostiohjelman kautta.
- **Kartta**: syötä osoite tai koordinaatit ja valitse, missä haluat kartan avautuvan pöytäkone- ja mobiiliselaimissa.
- **Puhelu**: syötä sallittu puhelinnumero.
- **c.** Valitsemalla **Takaisin** voit palata takaisin kuva-asetusten paneeliin. Valitsemalla **Takaisin** voit palata takaisin kuvalistaan ja valita toisen kuvan päivitettäväksi.
- **d.** Kun olet päivittänyt kaikki haluamasi yksittäiset kuvat, valitse **Takaisin** ja määritä galleriavalinnat.
- **7.** Gallerian kuvien koon säätö ja skaalaus:
	- **a. Leveys**-valinnan avulla voit määrittää paikassa olevan gallerian leveyden kuvapisteinä. Voit määrittää leveyden napsauttamalla jotakin muuta tasausvalintaa kuin **Täytä**. Kun olet määrittänyt leveyden, voit laajentaa kuvan määritettyyn leveyteen **Täytä**-valinnalla.
	- **b.** Valitsemalla **Skaalaus**-valinnan voit säätää kuvien esitystapaa galleriassa:
		- **Rajaa**: kahdesta dimensiosta pienempi (leveys tai korkeus) skaalataan siten, että sopii käytettävissä olevaan tilaan, ja isompi dimensio rajataan, jotta kuva ei veny.
		- **Sovita**: kukin kuva skaalataan siten, että koko kuva sopii käytettävissä olevaan tilaan vääristymättä.
		- **Venytetty**: kahdesta dimensiosta pienempi (leveys tai korkeus) skaalataan siten, että sopii käytettävissä olevaan tilaan, ja pienempi dimensio venytetään täyttämään käytettävissä oleva tila.
		- **Ei mitään**: kuvan tarkkuudessa käytetään kaikkia kuvapisteitä, ja kuva rajataan tasaisesti, jos se ei sovi käytettävissä olevaan tilaan.
- **8.** Näin voit auttaa käyttäjää siirtymään galleriassa:
	- **a.** Valitse **navigointi**menetelmä:
		- **Pienoiskuvat**: näyttää gallerian alla olevan kuvalistan, jossa on lueteltu gallerian kuvat järjestyksessä. Käyttäjä voi siirtyä haluamaansa gallerian kuvaan pienoiskuvaa napsauttamalla.
		- **Indeksoija**: näyttää gallerian alla joukon painikkeita **ollaan alla jooka edustavat** kutakin galleriassa olevaa kuvaa. Käyttäjä voi siirtyä haluamaansa gallerian kuvaan painiketta napsauttamalla.
		- **Ei mitään**: ei visuaalista navigointia. Käyttäjä voi tuoda vierekkäisen kuvan esiin pyyhkäisemällä oikealle tai vasemmalle. Tämä manuaalinen menetelmä on aina käytettävissä.
	- **b.** Valitsemalla **Näytä edellinen/seuraava** voit lisätä kuhunkin kuvaan nuolikuvakkeita, joita käyttämällä käyttäjä voi siirtyä gallerian edelliseen tai seuraavaan kuvaan.
- **9.** Voit päättää, haluatko näyttää tai piilottaa kuvan kuvatekstin, valitsemalla **Näytä kuvateksti** -ruudun tai jättämällä sen valitsematta.
- **10.** Jos haluat, että galleria kierrättää kuvia automaattisesti, valitse **Automaattinen toisto** ja määritä **siirtymäaika** ja **näyttöaika**.

Käyttäjä voi edelleen käyttää kaikkia määrittämiäsi manuaalisia navigointiominaisuuksia.

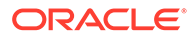

## <span id="page-152-0"></span>Galleriaruudukko

Galleriaruudukkoa käyttämällä saat näkyviin yhden kuvajoukon kerrallaan riveillä ja sarakkeilla.

Kuvagallerian lisäys sivulle:

- **1.** Siirry sivulle, jota haluat muokata, ja varmista, että on asetettu Muokkaaasentoon.
- **2.** Lisää komponentti sivulle. Galleriaruutukomponentti näyttää paikkamerkkikuvan, kunnes valitset kuvat, joita haluat käyttää.
- **3.** Voit lisätä kuvan tai kuvia galleriaan napsauttamalla sen valikkokuvaketta , valitsemalla **Asetukset** ja napsauttamalla **Kuvat**-painiketta **Yleinen**-välilehdessä.
- **4.** Valitse **Lisää kuvia**.
- **5.** Valitse kuva tai useita kuvia.

### **Huomautus:**

Ikkunassa näkyvät kaikki käytettävissä olevat tiedostot. Sinun on valittava tiedostotyyppi, joka sopii kontekstiin. Jos olet esimerkiksi valitsemassa kuvatiedostoa, sinun on valittava tiedosto, jolla on sallittu kuvamuoto (GIF, JPG, JPEG, PNG, tai SVG).

**a.** Etsi ja valitse kuvat, joita haluat käyttää.

Jos et näe digitaalista sisältöä, valitse ille ja vaihda kokoelmasuodattimeksi **Kaikki**.

- **b.** Jos valitsit kuvan asiakirjakansiosta, voit luoda linkin tiedostoon sen sijaan, että kopioisit kuvan sivustoon. Jos linkität tiedostoon, valitse **Käytä viitettä alkuperäiseen tiedostoon sen sijaan, että kopioit tiedoston sivustoon**. Jos et valitse tätä, tiedoston kopio tallennetaan sivustoon ja siihen viitataan sivustosta. Linkittämällä alkuperäiseen tiedostoon vältetään sisällön kopiointi. Linkin ansiosta vierailijat voivat katsoa sisällön, vaikka tiedoston oikeudet muuttuisivat tai muuten rajoittaisivat katselua.
- **c.** Valitse **OK**.
- **d.** Jos olet valinnut digitaalisen sisällön, voit valita tietyn muodostuksen. Jos et valitse muodostusta, käytetään alkuperäistä kokoa. Jos haluat, että sisällön uusin versio julkaistaan sivuston julkaisun yhteydessä, valitse **Käytä sisällön viimeisintä versiota**.

Valitut kuvat lisätään kuvien listalle. Voit muuttaa kuvien järjestystä listalla (ja ruudukossa) vetämällä ja pudottamalla. Kunkin kuvan oletusotsikko on tiedoston nimi ilman tunnistetta.

**6.** Voit muuttaa haluamasi kuvan otsikkoa, kuvausta tai muita valintoja napsauttamalla listalla olevaa kuvaa ja tekemällä muutokset.

Voit myös liittää linkin tai muita toimia galleriassa olevaan kuvaan:

- **a.** Napsauta Linkki-kenttää haluamasi kuvan Asetukset-paneelissa.
- **b.** Valitse jokin seuraavista vaihtoehdoista:
	- **Ei linkkiä**: kuva ei tee mitään toimia, kun käyttäjä napsauttaa sitä.
	- **Web-sivu**: määritä ulkoisen sivun tai sivuston koko URL-osoite ja valitse, mihin linkki avataan.
	- **Sivuston sivu**: valitse sivun valitsimella sivu nykyisestä sivustosta ja valitse, mihin linkki avataan. Voit määrittää URL-lisäparametreja muodossa key1=value1&key2=value2. Tyhjiä arvoja, kuten key1=&key2=value2 tuetaan. Voit myös määrittää URL-kiinnityksen, mutta kohteena olevalle sivuston sivulle on lisättävä erityinen kiinnitysosan asettelu kohtaan, johon kiinnityslinkki johtaa. Asetteluasetuksissa on myös määritettävä sama kiinnityksen nimi, jota käytettiin herättimen toiminnon määrityksessä.

URL-kiinnitysten käyttöön tarvittava kiinnitysosan asettelu sisältyy OCE Toolkitiin. Lisätietoja toolkit-ohjelman hankkimisesta on kohdassa Kehitys OCE Toolkit -työkaluohjelmistolla.

• **Tiedoston lataus**: lataa valittu tiedosto tietovarastosta. Valitse tiedosto.

Jos valitset digitaalisen sisällön, voit valita tietyn muodostuksen. Jos et valitse muodostusta, käytetään alkuperäistä kokoa. Jos haluat, että sisällön uusin versio julkaistaan sivuston julkaisun yhteydessä, valitse **Käytä sisällön viimeisintä versiota**. Jos et valitse **Käytä sisällön viimeisintä versiota**, käytetään viimeisintä *julkaistua* versiota, eikä uusinta luonnosversiota, jos sellainen on olemassa.

- **Sisältökohde**: Valitse sisältökohde liittyvästä tietovarastosta, valitse näytettävä tietosivu ja samassa tai uudessa ikkunassa avattava kohdesivu.
- **Sähköposti**: määritä sallittu sähköpostiosoite ja valinnaisesti aihe. Tuloksena oleva viesti avataan ja lähetetään oletuksen mukaisen sähköpostiohjelman kautta.
- **Kuvan esikatselu**: valittu kuva näkyy sivun päällä.
- **Kartta**: syötä osoite tai koordinaatit ja valitse, missä haluat kartan avautuvan pöytäkone- ja mobiiliselaimissa.
- **Puhelu**: syötä sallittu puhelinnumero.
- **c.** Valitsemalla **Takaisin** voit palata takaisin kuva-asetusten paneeliin. Valitsemalla **Takaisin** voit palata takaisin kuvalistaan ja valita toisen kuvan päivitettäväksi.
- **d.** Kun olet päivittänyt kaikki haluamasi yksittäiset kuvat, valitse **Takaisin** ja määritä galleriavalinnat.
- **7. Asettelu**-valinnan avulla voit järjestää kuvat ruudukkoon.
	- **Muuraus**
	- **Sarakkeet**
	- Räätälöity

Kukin näistä valinnoista on kuvattu seuraavissa vaiheissa.

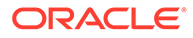

**8. Muuraus**-asettelun avulla voit järjestää kuvat automaattisesti riveihin käytettävissä olevassa tilassa.

Tuloksena on, että kaikki rivit ovat samankorkuisia, mutta sarakkeita ei ole määritetty.

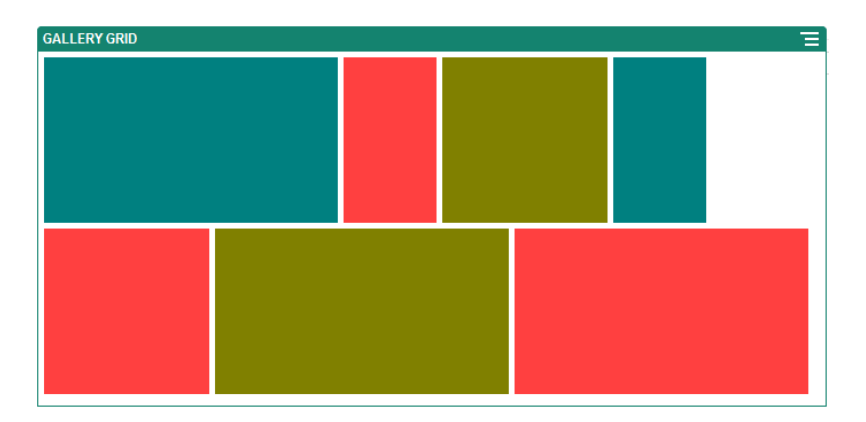

- **a.** Määrittämällä **korkeuden** voit skaalata kaikki kuvat suhteellisesti määritettyyn, kuvapisteinä ilmaistuun korkeuteen.
- **b.** Määrittämällä **kuvien välistyksen** voit suurentaa tai pienentää rivissä olevien kuvien väliä.
- **9. Sarake**-asettelun avulla voit järjestää kuvat riveihin ja sarakkeisiin.
	- **a.** Valitsemalla **Skaalaus**-valinnan voit säätää kuvien esitystapaa ruudukossa:
		- **Rajaa**: kahdesta dimensiosta pienempi (leveys tai korkeus) skaalataan siten, että sopii käytettävissä olevaan tilaan, ja isompi dimensio rajataan, jotta kuva ei veny.
		- **Sovita**: kukin kuva skaalataan siten, että koko kuva sopii käytettävissä olevaan tilaan vääristymättä.

Esimerkiksi seuraava ruudukko käyttää neljää saraketta ja skaalaa kuusi kuvaa sopiviksi:

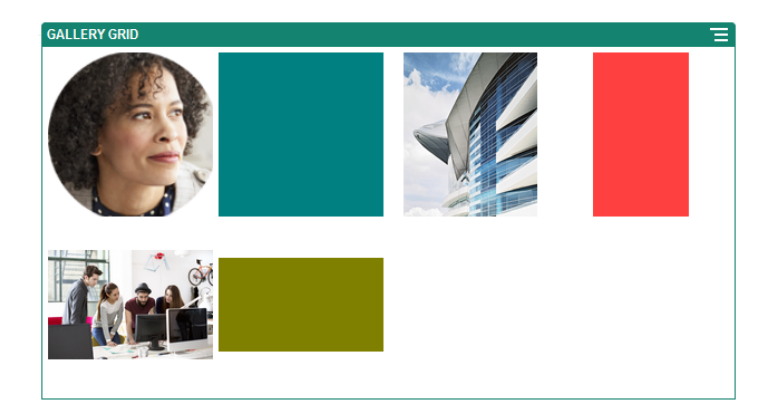

Tässä on sama ruudukko, jossa kuvat on rajattu:

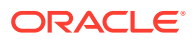

<span id="page-155-0"></span>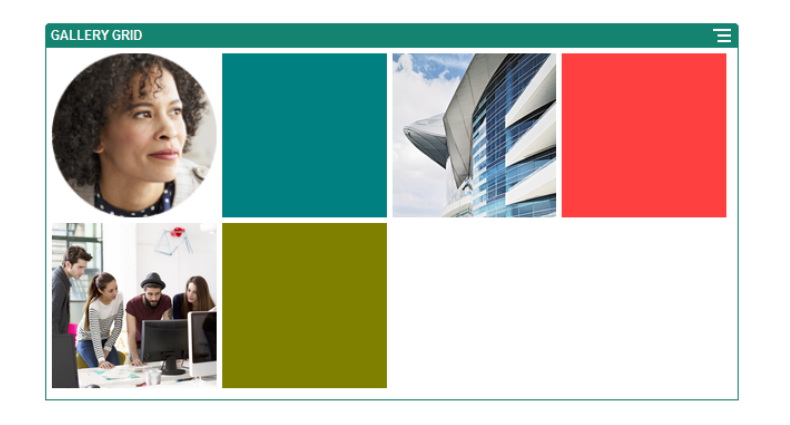

- **b.** Määritä **kuvasuhde**, jolla määritetään ruudukon solujen muoto.
	- **Neliö**: kuvasuhde 1:1.
	- **Vaaka**: kuvasuhde 16:9.
	- **Pysty**: kuvasuhde 9:16.
	- **Räätälöity**: määritä omat numeeriset arvosi kuvasuhdetta varten.
- **c.** Määritä **sarakkeiden** lukumäärä.

Ruudukko mukautuu automaattisesti ja luo samanlevyiset sarakkeet.

- **d.** Määrittämällä **kuvien välistyksen** voit suurentaa tai pienentää rivissä olevien kuvien väliä sekä riveillä että sarakkeissa.
- **10. Räätälöity**-asettelun avulla voit järjestää kuvat riveihin ja sarakkeisiin määrittämäsi koon ja leveyden perusteella.
	- **a.** Valitsemalla **Skaalaus**-valinnan voit säätää kuvien esitystapaa ruudukossa:
		- **Rajaa**: kahdesta dimensiosta pienempi (leveys tai korkeus) skaalataan siten, että sopii käytettävissä olevaan tilaan, ja isompi dimensio rajataan, jotta kuva ei veny.
		- **Sovita**: kukin kuva skaalataan siten, että koko kuva sopii käytettävissä olevaan tilaan vääristymättä.
	- **b.** Määritä **kuvan korkeus** ja **kuvan leveys**, jotta voit määrittää ruudukon solujen muodon.

Ruudukko mukautuu automaattisesti ja luo solut, joilla on määrittämäsi dimensiot.

- **c.** Määrittämällä **kuvien välistyksen** voit suurentaa tai pienentää rivissä olevien kuvien väliä sekä riveillä että sarakkeissa.
- **11.** Määritä **Tasaus**-, **Leveys** ja **Välistys**-valinnat, joilla ruudukko sijoitetaan paikkaan.

**Leveys**-valinnan avulla voit määrittää paikassa olevan gallerian leveyden kuvapisteinä. Voit määrittää leveyden napsauttamalla jotakin muuta tasausvalintaa kuin **Täytä**. Kun olet määrittänyt leveyden, voit laajentaa kuvan määritettyyn leveyteen **Täytä**-valinnalla.

### YouTube-videot

Lisää sivulle liikettä ja visuaalista mielenkiintoa sisällyttämällä suoratoistettuja YouTubevideoita.

Jos haluat käyttää muita kuin YouTubessa olevia videoita, katso [Videot](#page-156-0).

YouTube-videon lisääminen sivulle:

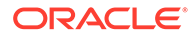

- <span id="page-156-0"></span>**1.** Siirry sivulle, jota haluat muokata, ja varmista, että on asetettu **Muokkaa**asentoon.
- **2.** Lisää komponentti sivulle. Komponentissa näytetään paikkamerkkikuva, kunnes valitset videon, jota haluat käyttää.
- **3.** Voit määrittää käytettävän YouTube-videon ja säätää sen näyttöominaisuuksia napsauttamalla sen valikkokuvaketta ja valitsemalla **Asetukset**.
- **4.** Etsi video, jota haluat käyttää, ja kopioi URL-osoite ja liitä se **YouTuben URLosoite** -kenttään
- **5.** Määritä näyttöasetukset:
	- **Näytä ohjausobjektit**: ota käyttöön näyttö- ja laitevalinnat, joiden avulla käyttäjä voi säätää videon toistoa manuaalisesti.
	- **Näytä tiedot**: sisällytä videon kuvaus tilapäisesti videon vasempaan yläkulmaan.
	- **Automaattinen toisto**: käynnistä videon toisto automaattisesti.
	- **Silmukka**: toista video automaattisesti uudelleen, kun se päättyy.
- **6.** Käytä videolle määritettyä **Kuvasuhde**-arvoa (**Automaattinen**) tai valitse muu kuvasuhde, jolla määrität videonäytön muodon.
- **7.** Määritä videon sijoittamisen tasaus- ja välistysvalinnat.

### Videot

Lisää sivulle liikettä ja visuaalista mielenkiintoa sisällyttämällä Oracle Content Management-videoita.

Oracle Content Management tarjoaa useita valintoja, joiden avulla voi lisätä videoita sivulle. Voit upottaa ulkopuoliseen palveluun tallennettuja [YouTube-videot](#page-155-0) tai lisätä videoita, jotka on tallennettu Oracle Content Management -palveluun ja joita hallitaan ja toimitetaan sen kautta. Näin voit hyödyntää Video Plus -toiminnon tarjoamaa automaattista koodinmuunnosta ja optimoitua suoratoistoa. Tästä on hyötyä, jos sivustoja tarjotaan useille laitteille, joilla on erilaisia ominaisuuksia. Jos järjestelmän pääkäyttäjä ei ole ottanut Video Plus -toimintoa käyttöön, voit käyttää tavallista videota.

Jos haluat käyttää YouTubessa olevia videoita, katso [YouTube-videot.](#page-155-0)

Oracle Content Management -palveluun tai sisällön tietovarastoon tallennetun videon käyttö:

- 1. Siirry sivulle, jota haluat muokata, ja varmista, että Muokkaa-kytkin ( asetettu **Muokkaa**-asentoon.
	- **a.** Jos haluat käyttää digitaalisena sisältönä tallennettua videota, avaa **Sisällöt**paneeli ja etsi sen avulla video, jota haluat käyttää. Valitse video ja vedä se sivulle.

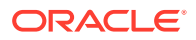

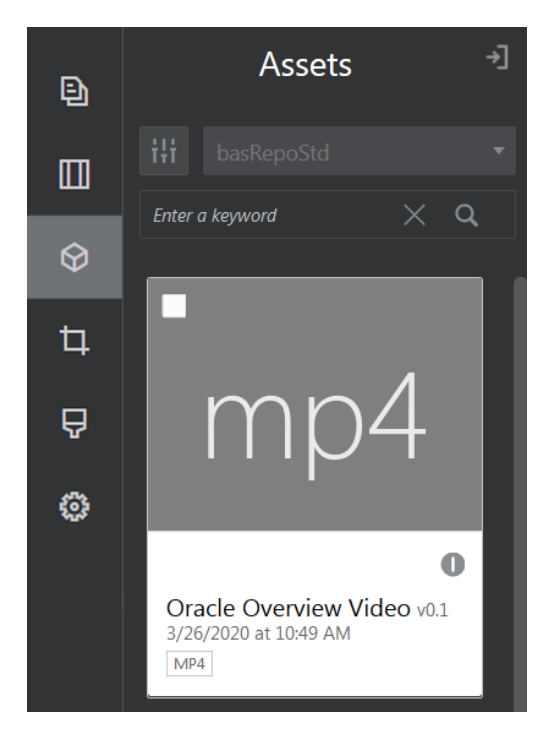

- **b.** Voit myös lisätä sivulle videokomponentin komponenttilistasta. Komponentissa näytetään paikkamerkkikuva, kunnes valitset videon, jota haluat käyttää.
- **2.** Jos olet vetänyt sisältöä Sisällöt-paneelista tai videokomponentin komponenttilistasta, voit mukauttaa videon näyttöominaisuuksia tai siirtyä videokomponentin videoon

valikkokuvakkeen ( )kautta. Napsauta valikkoa ja valitse **Asetukset**.

- **3.** Valitse videokomponentille video napsauttamalla **Valitse**-painiketta. Esille tulevat **Asiakirjat**- ja **Digitaalinen sisältö** -välilehdet, ja voit siirtyä videoon, jonka haluat lisätä Oracle Content Management -palvelusta. Valitse se ja napsauta **OK**-painiketta.
	- **a.** Jos Video Plus on käytössä, voit valita erilaisia tietovarastoja, hakea kanavia, kokoelmia ja avainsanoja sekä tarkentaa hakua suodattamalla sisältöä videoon siirtyessäsi.
	- **b.** Kun käytät tavallista videota, valitse videotiedosto, jonka tyyppi on MP4. MP4 videomuotoa käytetään kaikissa tuetuissa selaimissa. Joillakin tavallisilla videoilla on myös ennalta määritetty esikatselukuva. Jos sellaista ei ole, esikatselukuvan paikalla näkyy tyhjä ruutu. Jos haluat käyttää kuvaa tyhjän ruudun tilalla, napsauta **Valitse**painiketta videoasetusten valintaikkunassa ja valitse esikatselukuva Oracle Content Management -palvelusta.
- **4.** Kun olet valinnut videon joko Sisällöt-paneelista vetämällä tai asetusten valintaikkunasta valitsemalla, voit määrittää seuraavat näyttövalinnat asetusten valintaikkunassa.
	- **Näytä ohjausobjektit**: ota käyttöön näyttö- ja laitevalinnat, joiden avulla käyttäjä voi säätää videon toistoa manuaalisesti.
	- **Automaattinen toisto**: käynnistä videon toisto automaattisesti.
	- **Silmukka**: toista video automaattisesti uudelleen, kun se päättyy.
	- **Vaimennettu**: vaimenna video automaattisesti, kun sivu latautuu.
- **5.** Sijoita video määrittämällä leveys-, tasaus- ja välistysvalinnat.
- **6.** Valitsemalla **Tyyli** voit valita tai määrittää räätälöidyn videon reunuksen tyylin.

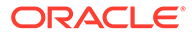

# Dokumenttikomponentit

Seuraavaksi tutustutaan joihinkin komponentteihin, joiden avulla voit käyttää ja näyttää tiedostoja ja kansioita.

- **Asiakirjat**
- **[Kansiolistat](#page-159-0)**
- **[Tiedostolistat](#page-160-0)**
- [Asiakirjojen hallinta](#page-162-0)
- **[Projektikirjasto](#page-164-0)**

# Asiakirjat

Voit katsella usean sivun pituisia asiakirjoja ja diaesityksiä suoraan sivulta.

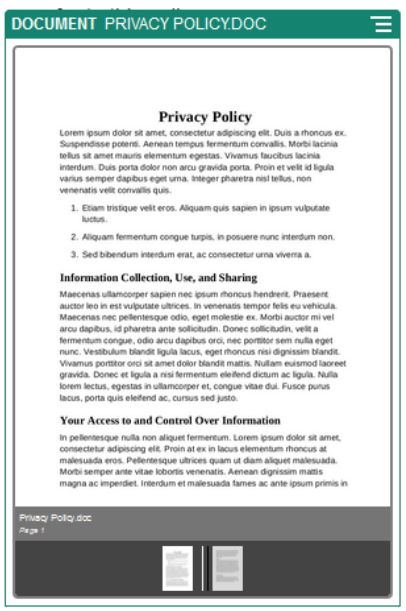

Asiakirjan lisäys sivulle:

- **1.** Siirry sivulle, jota haluat muokata, ja varmista, että on asetettu Muokkaaasentoon.
- **2.** Lisää komponentti sivulle. Asiakirjakomponentissa näkyy paikkamerkin kuvake, kunnes määrität, että asiakirja näkyy.
- **3.** Voit valita asiakirjan napsauttamalla asiakirjan valikkokuvaketta **, valitsemalla Asetukset** ja napsauttamalla **Valitse**-painiketta Asiakirja-kentän vieressä.

Asiakirjan on oltava tallennettuna sivuston tietovarastoon tai johonkin muuhun tietovarastoon, johon sinulla on käyttöoikeus. Voit myös käyttää asiakirjoja, jotka on jaettu kanssasi, tai jotka olet ladannut paikallisesti tai verkosta.

**4.** Valitse asiakirja ja valitse sitten **OK**.

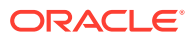

<span id="page-159-0"></span>Ikkunassa näkyvät kaikki käytettävissä olevat tiedostot. Sinun on valittava tiedostotyyppi, joka sopii kontekstiin. Jos olet esimerkiksi valitsemassa asiakirjatiedostoa, sinun on valittava tiedosto, jolla on sallittu asiakirjamuoto, kuten TXT tai DOC.

- **5.** Asetukset-paneelia käyttäen voit lisätä kuvatekstin tai muokata välistystä, tasausta, tyyliä ja muita esitysvalintoja.
- **6.** Näin voit auttaa käyttäjää siirtymään asiakirjassa:
	- **a.** Valitsemalla **Näytä sivunumerot** voit näyttää sivunumeron jokaisen sivun alaosassa.
	- **b.** Valitse **navigointi**menetelmä:
		- **Pienoiskuvat**: näyttää asiakirjan alla olevan listan, jossa on lueteltu asiakirjan sivut järjestyksessä. Käyttäjä voi siirtyä haluamalleen sivulle pienoiskuvaa napsauttamalla.
		- **Indeksoija**: näyttää asiakirjan alla joukon painikkeita **kulttuulista ja kutta**, jotka edustavat kutakin asiakirjan sivua. Käyttäjä voi siirtyä haluamalleen sivulle painiketta napsauttamalla.
		- **Ei mitään**: ei visuaalista navigointia. Käyttäjä voi tuoda vierekkäisen sivun esiin pyyhkäisemällä oikealle tai vasemmalle. Tämä manuaalinen menetelmä on aina käytettävissä.
	- **c.** Valitsemalla **Näytä edellinen/seuraava** voit lisätä kullekin sivulle nuolikuvakkeita, joita käyttämällä käyttäjä voi siirtyä asiakirjan edelliselle tai seuraavalle sivulle.

### Kansiolistat

Kansiolistan avulla voit listata Oracle Content Management -tilisi tietyssä kansiossa olevat kansiot.

Jos käytät tätä komponenttia vähintään yhden sivulla olevan tiedostolistan tai asiakirjojen hallintakomponentin kanssa, nämä komponentit voivat näyttää kansiolistassa valitun kansion sisällön automaattisesti.

Kansiolistakomponentin lisäys sivulle:

- **1.** Siirry sivulle, jota haluat muokata, ja varmista, että on asetettu **Muokkaa**asentoon.
- **2.** Lisää komponentti sivulle.
- **3.** Voit muokata komponenttia ja sen ulkoasua napsauttamalla sen valikkokuvaketta valitsemalla **Asetukset**.
- **4.** Valitse **Räätälöidyt asetukset** ja määritä näytettävän sisällön oletusarvoiset tiedot.
- **5.** Voit muuttaa näytettävää kansiota valitsemalla **Valitse Kansion valinta** -kohdan vieressä. Sinun on valittava kansio, joka on muu kuin asiakirjavaraston kotisivu. Kun olet valmis, valitse **Takaisin**.

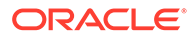

Kansiolista myöntää kaikille käyttäjille noutajan oikeudet. Käyttäjät voivat katsella ja noutaa tiedostoja roolistaan riippumatta. Jos sivuston vierailijalla on laajemmat oikeudet kuin komponentille määritetyt, hänen omat käyttöoikeutensa ohittavat komponentille määritetyt oikeudet.

- <span id="page-160-0"></span>**6.** Valitse seuraavista ja määritä muut oletusvalinnat näytettävälle sisällölle.
	- **Valitse oletusvalinta**: jos valitsit **Oracle Documents -kansio** -vaihtoehdon, valitse tarvittaessa kansio, joka näytetään valittuna listassa.
	- **Näytä kansion nimen otsikko**: valitsemalla tämän voit näyttää kansion nimen upotetun komponentin otsikossa.
	- **Kansion lajittelu**: valitse kohteiden alustava näyttämistapa, joko nimen mukainen aakkosjärjestys tai kohteiden viimeisen päivitysajankohdan mukainen.
	- **Näytä alikansiot**: käytä liukusäädintä näytettävien alikansioiden määrän rajoittamiseen.
- **7.** Käytä Yleiset-välilehteä välistyksen, tasauksen ja muiden esitysvalintojen muokkaamiseen.
- **8.** Käytä Tyyli-välilehteä ja muotoile komponentin sisältävää kehystä esimääritetyillä tyyleillä tai omilla räätälöidyillä valinnoillasi.

### **Tiedostolistat**

Tiedostolistan avulla voit tarjota näkymän Oracle Content Management -tilisi tietyn kansion tiedostoihin.

Jos käytät tätä komponenttia vähintään yhden sivulla olevan kansiolistakomponentin kanssa, tiedostolistakomponentti voi näyttää kansiolistassa valitun kansion sisällön automaattisesti. Voit myös konfiguroida komponentit suorittamaan yhden tai useamman toiminnon, kun käyttäjä napsauttaa tiedostoa ensimmäisen kerran. Voit esimerkiksi esikatsella valitun tiedoston erillisessä selainikkunassa tai lightboxpeittokuvana tai jopa sivun Asiakirjojen hallinta -komponentissa.

Tiedostolistakomponentin lisäys sivulle:

- **1.** Siirry sivulle, jota haluat muokata, ja varmista, että on asetettu Muokkaaasentoon.
- **2.** Lisää komponenttiryhmä sivulle.
- **3.** Voit muokata komponenttia ja sen ulkoasua napsauttamalla sen valikkokuvaketta ja valitsemalla **Asetukset**.
- **4.** Valitse **Räätälöidyt asetukset** ja määritä näytettävän sisällön oletusarvoiset tiedot.
- **5.** Voit muuttaa näytettävää kansiota valitsemalla **Valitse Kansion valinta** -kohdan vieressä. Valitse joko muu tiedosto kuin asiakirjan kotisivu. Kun olet valmis, valitse **Takaisin**.

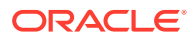

Tiedostolista myöntää kaikille käyttäjille noutajan oikeudet. Käyttäjät voivat katsella ja noutaa tiedostoja roolistaan riippumatta. Jos sivuston vierailijalla on laajemmat oikeudet kuin komponentille määritetyt, hänen omat käyttöoikeutensa ohittavat komponentille määritetyt oikeudet.

- **6.** Valitse seuraavista ja määritä muut oletusvalinnat näytettävälle sisällölle.
	- **Näyttövalinnat**: valitse, mitä tietoja listattujen tiedostojen kanssa näytetään.
		- **Kansion nimen otsikko**: näytä kansion nimi otsikossa.
		- **Tiedoston kuvaus**: näytä kuvaus, jos sellainen on määritetty.
		- **Tiedostoerottimet**: erota tiedostot viivalla.
		- **Nouda-kuvake**: sisällytä noutokuvake, jotta käyttäjät voivat halutessaan noutaa tiedoston.
		- **Viimeksi päivitetty**: näytä päivämäärä, jolloin tiedostoa päivitettiin viimeksi.
		- **Tiedoston koko**: näytä tiedoston koko.
		- **Kuva**: näytä pienoiskuva tiedoston sisällöstä.
	- **Herättimet ja toimet**: valitse, päivitetäänkö tiedostolista kansiolistakomponentissa valitun kansion sisällöllä automaattisesti. Voit myös ottaa käyttöön Tiedosto valittu herättimen, kun tiedosto valitaan. Linkki-välilehdessä voit liittää toimia **Tiedosto valittu** -herättimeen.
	- **Tiedostojen lajittelu**: valitse kohteiden alustava näyttämistapa, joko nimen mukainen aakkosjärjestys tai kohteiden viimeisen päivitysajankohdan mukainen.
	- **Näytä tiedostot**: valitse, näytetäänkö kaikki tiedostot, vai haluatko rajoittaa tiedostojen määrää liukusäätimen avulla.
- **7.** Käytä Yleiset-välilehteä välistyksen, tasauksen ja muiden esitysvalintojen muokkaamiseen.
- **8.** Käytä Tyyli-välilehteä ja muotoile komponentin sisältävää kehystä esimääritetyillä tyyleillä tai omilla räätälöidyillä valinnoillasi.
- **9.** Linkki-välilehdessä voit liittää toimia **Tiedosto valittu** -herättimeen. Esimerkiksi tiedostolistakomponentin määritys valitun tiedoston esikatseluun lightbox-peittokuvassa:
	- **a.** Valitse **Aktivoi herätin, kun tiedosto valitaan** Tiedostolistan asetukset -ikkunassa.
	- **b.** Napsauta tiedostolistan asetusten Linkki-välilehdessä **Tiedosto valittu** -herätintä.
	- **c.** Napsauta **Lightbox-esikatselu** -sivutoimintoa ja vedä se toimintolistaan.
	- **d.** Valitse Tiedoston tunnus- tai URL-osoite-kentässä **Tiedostolinkki**.

**Tiedostolinkki** käyttää viitelinkkiä, jolla on noutajan käyttöoikeudet, joten kaikki sivuston vierailijat voivat esikatsella ja halutessaan noutaa tiedoston. Jos käytät **tiedoston tunnusta** lisätään jäsenten linkki. Jäsenten linkki sallii vain rekisteröityjen käyttäjien esikatsella ja halutessaan ladata valitun tiedoston.

Kun käyttäjä napsauttaa tiedostolistassa olevaa tiedostoa, tiedoston esikatselu avautuu sivun himmennetyn ja ei-aktiivisen version päälle.

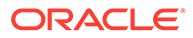

# <span id="page-162-0"></span>Asiakirjojen hallinta

Asiakirjojen hallinnan avulla voit tarjota näkymän kotisivulle tai tiedostoihin Oracle Content Management -palvelussa.

Asiakirjojen hallintakomponentin lisäys sivulle:

- **1.** Siirry sivulle, jota haluat muokata, ja varmista, että on asetettu Muokkaaasentoon.
- **2.** Lisää komponentti sivulle.
- **3.** Voit muokata komponenttia ja sen ulkoasua napsauttamalla sen valikkokuvaketta ja valitsemalla **Asetukset**.

**4.** Valitse **Räätälöidyt asetukset** ja määritä näytettävän sisällön oletusarvoiset tiedot.

**5.** Voit muuttaa näytettävää kansiota valitsemalla **Valitse Kansion valinta** -kohdan vieressä.

Valitse kansio valitsemalla kansion nimen vieressä oleva valintaruutu. Avaa kansio napsauttamalla kansion nimeä. Palaa kansioon napsauttamalla kansion nimeä polussa tai palaa kotikansioon valitsemalla **Siirry kotisivulle**. Kun olet valmis, valitse **Takaisin**.

**6.** Valitse **Valitse kansion käyttöoikeus** ja sitten vierailijoille myönnettävä käyttörooli.

Vierailijat voivat katsella ja käsitellä kansion sisältöä roolinsa perusteella ja seuraavassa vaiheessa määrittämiesi **Selausvalintojen** perusteella.

- **Jäsenen käyttöoikeus**: vierailijat voivat käyttää kansion jäsenille käytettävissä olevia toimintoja, kuten viestiketjujen, huomautusten tai kohteiden räätälöityjen ominaisuuksien katselua.
- **Katselija**: katselijat voivat katsella tiedostoja ja kansioita, mutta he eivät voi tehdä muutoksia.
- **Noutaja**: noutajat voivat myös noutaa tiedostoja ja tallentaa niitä omiin tietokoneisiinsa.
- **Sisällöntuottaja**: sisällöntuottajat voivat myös muokata tiedostoja, päivittää tiedostoja, ladata uusia tiedostoja ja poistaa tiedostoja.

Huomioi seuraavat seikat määrittäessäsi kansion käyttöoikeutta:

- Sivuston tekijä ei voi myöntää kansioon omaa käyttöoikeuttaan laajempaa käyttöoikeutta. Jos tekijällä on esimerkiksi noutajan käyttöoikeus kansioon, hän ei voi antaa sivuston vierailijoille osallistujan oikeuksia.
- Komponentin kansiolle määritetyt käyttöoikeudet voivat täydentää vierailijan käyttöoikeuksia. Jos esimerkiksi vierailijalla on katselijan oikeudet (tai ei lainkaan oikeuksia) kansioon, komponentti voi myöntää laajemmat käyttöoikeudet valitun roolin perusteella. Nämä laajennetut oikeudet ovat voimassa vain itse komponentissa.
- Jos sivuston vierailijalla on laajemmat oikeudet kuin komponentille määritetyt, hänen omat käyttöoikeutensa ohittavat komponentille määritetyt oikeudet.

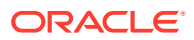

- Kansioon myönnetyt käyttöoikeudet koskevat myös kansiossa olevia kansioita ja tiedostoja.
- **7.** Valitse seuraavista ja määritä muut oletusvalinnat näytettävälle sisällölle.
	- **Asettelu**: valitse kansioille ja tiedostoille alustava ruudukkoasettelu, lista-asettelu tai tiivistetty lista-asettelu. Käyttäjät voivat muuttaa asettelua, kun he katselevat valmista upotettua komponenttia.
	- **Värikaava**: valitse yksi käytettävissä olevista värikaavoista upotetulle kansiolistalle.
	- **Lajittelujärjestys**: valitse kohteiden alustava näyttämistapa, joko nimen mukainen aakkosjärjestys tai kohteiden viimeisen päivitysajankohdan mukainen.
	- **Selausvalinnat**: valitse, mitkä valinnat ovat käyttäjien käytettävissä, kun he valitsevat kohteen. Voit esimerkiksi valita, että sallit käyttäjien katsella tiedostoja, noutaa tiedostoja, jakaa tai kopioida tiedostoja ja kansioita, tai poistaa tiedostoja. Jos haluat rajoittaa sitä, mitä käyttäjät voivat tehdä tiedostoilla ja kansioilla, poista valinta tästä listasta. Jos valitsit edellisessä vaiheessa Jäsenen käyttöoikeus -valinnan, voit halutessasi tuoda esiin sivuruudun, jossa näytetään viestiketjut, huomautukset ja räätälöidyt ominaisuudet.
	- **Katseluohjelman valinnat**: valitse, miten käyttäjät katselevat tiedostoja. Voit sallia tiedostojen katselun upotetussa kehyksessä tai toisessa välilehdessä (tai ikkunassa selaimesi asetuksista riippuen). Voit myös piilottaa tai näyttää pienoiskuvat ja räätälöidä sen, miten videoita katsellaan.
	- **Näytä zoomauksen ohjaimet**: valitse, näytetäänkö liukusäädin tai zoomauksen ohjaimet kansion upotetussa näkymässä.
	- **Katseluohjelman sovitustila**: voit valita, näytetäänkö kuvat niin, että ne täyttävät sivun tai sivun leveyden, tai näytetäänkö ne alkuperäisessä koossa.
	- **Herättimet ja toimet**: valitse tiedostolistan päivitys, jos sitä käytetään myös kansiolistakomponentin kanssa.
- **8.** Käytä Yleiset-välilehteä välistyksen, tasauksen ja muiden esitysvalintojen muokkaamiseen.
- **9.** Käytä Tyyli-välilehteä ja muotoile komponentin sisältävää kehystä esimääritetyillä tyyleillä tai omilla räätälöidyillä valinnoillasi.

Kun asiakirjojen hallintaohjelma on lisätty, katselijat näkevät valitun kansion näkymän sivustoosi upotetussa kehyksessä. Käyttäjät voivat käyttää tarjottuja näyttövalintoja sen muuttamiseen, miten kansiot ja tiedostot listataan. Jos käyttäjä valitsee tiedoston tai kansion, hän voi valita valikkorivin tai kakkospainikkeen valikon valintoja ja suorittaa mitä tahansa roolinsa ja määrittämiesi **Selausvalintojen** sallimia toimia.

Jos viestiketju on liitetty kohteeseen, näkyviin tulee , joka sisältää kohteen. Napsauttamalla sitä voit avata viestiketjuruudun, jossa voit tarkastella huomautuksia ja kommentteja. Erilliset viestiketjut (eli ne joita ei ole liitetty kansioon) on lisättävä viestiketjukomponenttia käyttäen.

Jos kohteella on räätälöityjä ominaisuuksia, voit tarkastella niitä ruudussa. Avaa ominaisuusruutu valitsemalla **Lisää** ja sitten **Räätälöidyt ominaisuudet**.

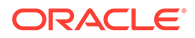

## <span id="page-164-0"></span>Projektikirjasto

Voit kerätä projektikirjastoon kansioita tietovaraston eri paikoista muuttamatta alkuperäistä kansiota tai sen sijaintipaikkaa. Projektikirjastokomponenttia käyttämällä voit myös määrittää kullekin kansiolle eri käyttöoikeustasoja projektitiimin eri rooleja varten.

Jos esimerkiksi määrität jollekin projektikirjaston kansiolle jonkin vierailijan roolin (katselija, noutaja tai sisällöntuottaja), vierailija voi katsella ja käyttää kansion sisältöä rooliin liittyvien oikeuksien mukaan. Jos määrität jäsenen käyttöoikeuden, vain jäsenet näkevät kansion projektikirjastossa. Jäsenet käyttävät kansion sisältöä sen mukaan, mitä käyttöoikeuksia heille on määritetty alkuperäisessä kansiossa. Jos käytät tätä komponenttia vähintään yhden sivulla olevan tiedostolistan tai asiakirjojen hallintakomponentin kanssa, nämä komponentit voivat näyttää projektikirjastossa valitun kansion sisällön automaattisesti.

Projektikirjastokomponentin lisäys sivulle:

- **1.** Siirry sivulle, jota haluat muokata, ja varmista, että on asetettu **Muokkaa**asentoon.
- **2.** Lisää komponentti sivulle.
- **3.** Voit muokata komponenttia ja sen ulkoasua napsauttamalla sen valikkokuvaketta ja valitsemalla **Asetukset**.
- **4.** Valitse **Räätälöidyt asetukset**, jotta voit valita viestiketjuja ja näyttövalintoja.
- **5.** Määritä otsikko. Oletusarvoinen otsikko on Projektikirjasto. Voit valita otsikon näyttämisen tai piilottamisen valitsemalla **Otsikko**-näyttövalinnan alla tai poistamalla sen valinnan.
- **6.** Valitse **Värivalikoima**.

### **Huomautus:**

Jos käytät herättimiä ja toimia liittämään projektikirjaston asiakirjojen hallintakomponenttiin, projektikirjastolle valitsemasi värivalikoima koskee myös asiakirjojen hallintakomponentissa näkyvää kansiosta. Tämä ei koske tilannetta, jossa projektikirjasto liitetään kansiolista- tai tiedostolistakomponentteihin, koska kyseiset komponentit eivät tue värivalikoimia.

- **7.** Valitsemalla **Lisää** kansioiden listan vieressä voit lisätä olemassa olevan kansion tai luoda uuden.
	- **a.** Siirry kansioihin ja valitse yksi tai useampi kansio tai luo kansio valitsemalla **Luo**. Kaikki tässä ikkunassa valitsemasi kansiot lisätään projektikirjastoon.

Voit käyttää kaikki työkalurivillä olevia valintoja, myös katselu- ja lajitteluvalintoja.

- **b.** Kun olet valmis, valitse **Takaisin**.
- **8.** Voit järjestää listan muuttamalla kansioiden järjestystä tai poistamalla niitä. Voit siirtää valitun kansion valitsemalla **Siirrä ylös** tai **Siirrä alas**. Voit poistaa valitun kansion listasta valitsemalla **Poista**.
- **9.** Voit määrittää kansion käyttöoikeudet käyttäjän roolin perusteella valitsemalla kansion kansioiden listalta, valitsemalla **Valitse kansion käyttöoikeus** ja valitsemalla käyttöoikeusroolin.
	- **Jäsenen käyttöoikeus**: vain rekisteröidyt käyttäjät, joilla on kansion käyttöoikeudet, näkevät projektikirjastossa mainitun kansion. Jäsenet käyttävät kansion sisältöä sen mukaan, mitä käyttöoikeuksia heille on määritetty alkuperäisessä kansiossa.
	- **Katselija**: katselijat voivat katsella tiedostoja ja kansioita, mutta he eivät voi tehdä muutoksia.
	- **Noutaja**: noutajat voivat myös noutaa tiedostoja ja tallentaa niitä omiin tietokoneisiinsa.
	- **Sisällöntuottaja**: sisällöntuottajat voivat myös muokata tiedostoja, päivittää tiedostoja, ladata uusia tiedostoja ja poistaa tiedostoja.

Huomioi seuraavat seikat määrittäessäsi kansion käyttöoikeutta:

- Sivuston tekijä ei voi myöntää kansioon omaa käyttöoikeuttaan laajempaa käyttöoikeutta. Jos tekijällä on esimerkiksi noutajan käyttöoikeus kansioon, hän ei voi antaa sivuston vierailijoille osallistujan oikeuksia.
- Komponentin kansiolle määritetyt käyttöoikeudet voivat täydentää vierailijan käyttöoikeuksia. Jos esimerkiksi vierailijalla on katselijan oikeudet (tai ei lainkaan oikeuksia) kansioon, komponentti voi myöntää laajemmat käyttöoikeudet valitun roolin perusteella. Nämä laajennetut oikeudet ovat voimassa vain itse komponentissa.
- Jos sivuston vierailijalla on laajemmat oikeudet kuin komponentille määritetyt, hänen omat käyttöoikeutensa ohittavat komponentille määritetyt oikeudet.
- Kansioon myönnetyt käyttöoikeudet koskevat myös kansiossa olevia kansioita ja tiedostoja.
- **10.** Jos kyseessä on kansio, jolla on **Jäsenen käyttöoikeus** -oikeus, saat kansioihin tai sisältöön liittyvät viestiketjut näkyviin valitsemalla **Näytä viestiketjuruutu asiakirjojen hallinnassa**.

Jos valitset tämän valinnan ja määrität asiakirjojen hallintakomponentin näyttämään valitun kansion, käyttäjä voi näyttää kansioon liittyvät viestiketjut viestiketjukuvaketta napsauttamalla. Jos et valitse tätä valintaa, viestiketjukuvaketta ei näytetä.

- **11.** Kun olet valmis, sulje ikkuna.
- **12.** Käytä Yleiset-välilehteä välistyksen, tasauksen ja muiden esitysvalintojen muokkaamiseen.
- **13.** Käytä Tyyli-välilehteä ja muotoile komponentin sisältävää kehystä esimääritetyillä tyyleillä tai omilla räätälöidyillä valinnoillasi.
- **14.** Linkki-välilehdessä voit liittää toimia **Kansio valittu** -herättimeen. Jos esimerkiksi lisäät myös asiakirjojen hallintakomponentin sivulle, voit käyttää asiakirjojen hallintakomponenttia, kun haluat näytätä projektikansiossa valitun kansion sisällön:
	- **a.** Valitse projektikirjaston asetusten Linkki-välilehdessä **Kansio valittu** -herätin.
	- **b.** Valitse Määritä herättimen toimet -ikkunassa Asiakirjojen hallinta.
	- **c.** Napsauta **Näytä asiakirjat** -toimintoa ja vedä se toimintolistaan.
	- **d.** Valitse Kansiotunnus- tai URL-osoite-kentässä **Valittu kansio**.

Kun käyttäjä napsauttaa projektikirjastossa olevaa kansiota, kansion sisältö näytetään sivun asiakirjojen hallintakomponentissa.

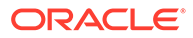

# Yhteisöpalvelukomponentit

Yhteisöpalvelukomponenttien avulla käyttäjät voivat pitää yhteyttä ja kommunikoida.

- Yhteisöpalvelupalkki
- [Facebook tykkää ja suosittele](#page-167-0)
- [Twitter-jako ja -seuranta](#page-167-0)
- [Viestiketjukomponentti](#page-168-0)
- **[Viestiketjulista](#page-171-0)**

## Yhteisöpalvelupalkki

Voit lisätä helposti kuvakkeita ja linkkejä, jotka johtava suosittuihin yhteisöpalvelusovelluksiin, kuten Facebookiin ja Twitteriin. Yhteisöpalvelupalkki sisältää valmiiksi joitakin kohteita, mutta voit vapaasti lisätä ja poistaa kohteita.

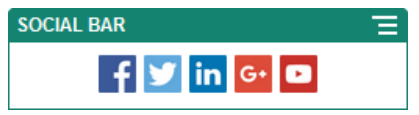

Yhteisöpalvelupalkin lisäys ja muokkaus:

- **1.** Siirry sivulle, jota haluat muokata, ja varmista, että on asetettu **Muokkaa**asentoon.
- **2.** Lisää komponentti sivulle. Yhteisöpalvelupalkissa näkyvät kuvakkeet, jotka sisältyvät siihen oletuksen mukaan.
- **3.** Voit lisätä kuvakkeita yhteisöpalvelupalkkiin tai muuttaa niitä napsauttamalla palkin

valikkokuvaketta , valitsemalla **Asetukset** ja napsauttamalla **Kuvakkeet**painiketta **Yleinen**-välilehden yläosassa.

Voit poistaa yhteisöpalvelun kuvakkeen napsauttamalla nimen vieressä olevaa xmerkkiä. Jotta voisit lisätä kuvakkeen, sen on oltava peräisin sivuston tietovarastosta tai jostain muusta tietovarastosta, johon sinulla on käyttöoikeus. Voit myös käyttää kuvia, jotka on jaettu kanssasi, tai jotka olet ladannut paikallisesti tai verkosta.

- **4.** Yhden tai useamman kuvakkeen lataus paikallisesti tai verkosta:
	- **a.** Valitse **Lisää kuvakkeita** sivun yläosassa.
	- **b.** Siirry tietovarastossa siihen sijaintiin, johon haluat tallentaa kuvan, tai napsauta <sup>1</sup>4 ja lisää uusi kansio nykyiseen sijaintiin.
	- c. Valitse  $\mathbb{L}$
	- **d.** Etsi ja valitse kuvatiedosto tai -tiedostot ja napsauta sitten **Avaa**-painiketta. Kuvatiedosto tai tiedostot ladataan tietovaraston nykyiseen sijaintiin.
- **5.** Valitse tietovarastosta vähintään yksi kuva ja napsauta **OK**-painiketta.

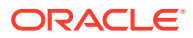

- <span id="page-167-0"></span>**a.** Etsi ja valitse kuvat, joita haluat käyttää.
- **b.** Jos linkität tiedostoon tietovarastossa, valitse **Käytä viitettä alkuperäiseen tiedostoon sen sijaan, että kopioit tiedoston sivustoon**. Jos et valitse tätä, tiedoston kopio tallennetaan sivustoon ja siihen viitataan sivustosta. Linkittämällä alkuperäiseen tiedostoon vältetään sisällön kopiointi. Linkin ansiosta vierailijat voivat katsoa sisällön, vaikka tiedoston oikeudet muuttuisivat tai muuten rajoittaisivat katselua.
- **c.** Valitse **OK**.

Valitut kuvat lisätään kuvien listalle. Voit muuttaa kuvien järjestystä listalla vetämällä ja pudottamalla. Kunkin kuvan oletusotsikko on tiedoston nimi ilman tunnistetta.

**6.** Voit muuttaa haluamasi kuvan kohteen URL-osoitetta, otsikkoa, kuvausta tai muita valintoja napsauttamalla listalla olevaa kuvaa ja tekemällä muutokset.

Kun olet päivittänyt kaikki haluamasi yksittäiset kuvakkeet, valitse **Takaisin** ja määritä yleiset valinnat.

**7.** Määritä koko, välistys, suunta ja tasaus kaikkien yhteisöpalvelupalkissa olevien kuvakkeiden osalta.

### Facebook - tykkää ja suosittele

Voit lisätä sivulle Facebookin tykkäyspainikkeen, jotta katselijat voivat tykätä helposti sivustostasi Facebookissa.

- **1.** Siirry sivulle, jota haluat muokata, ja varmista, että on asetettu Muokkaaasentoon.
- **2.** Lisää komponentti sivulle.
- **3.** Voit muokata sovellusta ja sen ulkoasua napsauttamalla sen valikkokuvaketta valitsemalla **Asetukset**.
- **4.** Valitsemalla **Facebookin tykkäysasetukset** tai **Facebookin suositusasetukset** voit määrittää URL-osoitteen ja lisätä halutessasi **Jaa**-painikkeen, jotta voit julkaista Facebook-sivulla helposti linkin sivustoosi.
- **5.** Käytä Yleiset-välilehteä välistyksen, tasauksen ja muiden esitysvalintojen muokkaamiseen.
- **6.** Käytä Tyyli-välilehteä ja muotoile sovelluksen sisältävää kehystä esimääritetyillä tyyleillä tai omilla räätälöidyillä valinnoillasi.

# Twitter-jako ja -seuranta

Voit lisätä sivulle Twitterin jakopainikkeen, jotta katselijat voivat jakaa linkin nopeasti Twittertilissä.

- **1.** Siirry sivulle, jota haluat muokata, ja varmista, että on asetettu **Muokkaa**asentoon.
- **2.** Lisää komponentti sivulle.
- **3.** Voit muokata sovellusta ja sen ulkoasua napsauttamalla sen valikkokuvaketta ja valitsemalla **Asetukset**.

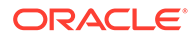

- <span id="page-168-0"></span>**4.** Valitse **Twitterin seuraamisasetukset**, jotta voit määrittää Twitterkäyttäjätunnuksen ja valita, näytetäänkö käyttäjätunnus, sekä valita **Seuraa**painikkeen koon. Valitse **Twitterin jakoasetukset** ja määritä seuraavat oletusarvot. Käyttäjät voivat muuttaa arvoja, kun he käyttävät painiketta.
	- **Jaettava URL**: sivuston URL-osoite, jonka käyttäjä voi jakaa.
	- **Twiitin teksti**: sivua koskevan twiitin teksti.
	- **Tili (@)**: Twitter-käyttäjätili, jota twiitissä käytetään.
	- **Suosittelu (@)**: Twitter-käyttäjätili, jota Twitterin suosittelussa käytetään.
	- **Avainsana (#)**: avainsana, jota haluat käyttää viestissä.
	- **Määrä**: jakomäärän näyttö, joko pysty- tai vaakasuuntainen.
	- **Suuri painike**: valitse sovellukselle joko suuri tai pieni painike.
- **5.** Käytä Yleiset-välilehteä välistyksen, tasauksen ja muiden esitysvalintojen muokkaamiseen.
- **6.** Käytä Tyyli-välilehteä ja muotoile sovelluksen sisältävää kehystä esimääritetyillä tyyleillä tai omilla räätälöidyillä valinnoillasi.

### Viestiketjukomponentti

Viestiketjussa voit edistää keskustelua jostain aiheesta suoraan sivustostasi.

### **Huomautus:**

Jotta viestiketjuja voidaan käyttää sivustossa, sivuston on oltava suojattu sivusto, joka on rajoitettu määritetyille käyttäjille tai käyttäjille, joilla on Oracle Content Management -käyttäjärooli. Katso kohta [Sivuston](#page-224-0) [suojausmääritysten muuttaminen.](#page-224-0)

Viestiketjukomponentin lisäys sivulle:

- **1.** Siirry sivulle, jota haluat muokata, ja varmista, että on asetettu Muokkaaasentoon.
- **2.** Lisää komponentti sivulle.
- **3.** Voit muokata komponenttia ja sen ulkoasua napsauttamalla sen valikkokuvaketta ja valitsemalla **Asetukset**.
- **4.** Valitse **Räätälöidyt asetukset**, kun haluat valita viestiketjun ja esityksen väriteeman.
- **5.** Napsauta **Valitse**-painiketta **Valitse viestiketju** -kohdan vieressä, kun haluat valita olemassa olevan viestiketjun tai luoda uuden.
	- **a.** Valitse viestiketju käytettävissä olevien viestiketjujen listasta tai luo uusi viestiketju ja nimeä se valitsemalla **Luo**.

Listassa ovat kaikki viestiketjut, joita sinulla on oikeus käyttää. Voit suodattaa listaa:

• **Kaikki**: näyttää kaikki muut paitsi vaimennetuiksi merkityt viestiketjut.

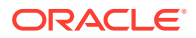

- **Suosikit**: näyttää suosikeiksi merkityt viestiketjut.
- **Vaimennetut**: näyttää viestiketjut, jotka on vaimennettu ja suljettu pois viestiketjulistastasi.
- **Suljetut**: näyttää kaikki suljetuiksi merkityt viestiketjut.

Voit myös lajitella listaa:

- **Viimeksi päivitetty**: viestiketjut näytetään järjestyksessä viimeksi päivitetystä vanhimpaan.
- **Nimi**: viestiketjut näytetään aakkosnumeerisessa järjestyksessä pienimmästä suurimpaan.
- **Lukemattomat**: näyttää ensin lukemattomat viestiketjut, joissa on eniten lukemattomia kommentteja ja viimeksi ne, joissa on vähiten lukemattomia kommentteja.
- **b.** Kun olet valmis, valitse **Takaisin**.
- **c.** Jos valitset erillisen viestiketjun (joka ei perustu tiedostoon tai kansioon), voit määrittää viestiketjua tarkastelevien henkilöiden käyttöoikeudet.
- **d.** Valitse **Värivalikoima**.
- **e.** Jos haluat käyttää viestiketjukomponenttia sivulla yhdessä viestiketjulistakomponentin kanssa, valitse **Päivitä viestiketju automaattisesti viestiketjulistakomponentissa tehdyn valinnan perusteella**.

Kun käyttäjä valitsee viestiketjun listasta, se näytetään viestiketjukomponentissa.

- **f.** Kun olet valmis, sulje ikkuna.
- **6.** Käytä Yleiset-välilehteä välistyksen, tasauksen ja muiden esitysvalintojen muokkaamiseen.
- **7.** Käytä Tyyli-välilehteä ja muotoile komponentin sisältävää kehystä esimääritetyillä tyyleillä tai omilla räätälöidyillä valinnoillasi.

Julkaistussa sivustossa vierailijat näkevät viestiketjun sivuston kehyksessä. Käyttäjät voivat siirtyä viestiketjussa ja lukea kommentteja ja vastata niihin.

#### **Huomautus:**

Jos vierailijaa ei ole erityisesti lisätty viestiketjun jäseneksi, hän voi lukea kommentteja ja vastata niihin, mutta ei voi nähdä seuraavassa kuvassa näytettäviä kohtia 1 - 4.

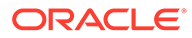

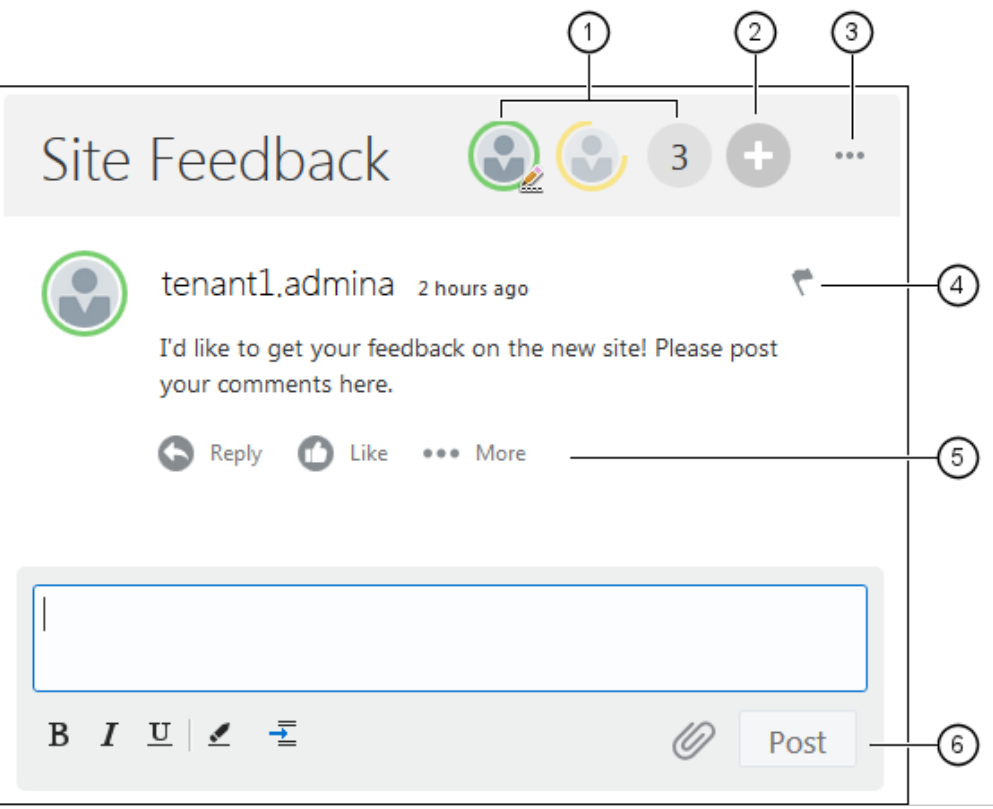

- **Valikkorivillä (1)** on tietoja viestiketjun yksittäisistä osallistujista. Napsauttamalla käyttäjäkuvaketta näet tilatiedot ja käyttäjän kanssa työskentelyn valinnat. Numerokuvake näyttää osallistujien kokonaismäärän. Näet täydellisen listan napsauttamalla kuvaketta.
- Valitse **Lisää käyttäjiä (2)**, kun haluat lisätä käyttäjiä viestiketjuun.
- Valitse **Lisää valintoja (3)**, kun haluat nähdä viestiketjun työskentelyvalintojen listan. Valintalista vaihtelee käyttäjäroolin mukaan. Kansioihin ja tiedostoihin liittyvien viestiketjujen valintalistaan vaikuttavat kansion tai tiedoston oikeusjoukko.
- Valitse **Merkinnät (4)**, kun haluat ilmoittaa tietylle käyttäjälle määrittämällä hänelle ilmoitusmerkinnän. Käyttäjälle ilmoitetaan hänen asetuksissa määrittämäänsä sähköpostiosoitteen.
- Käytä **kommenttivalintoja (5)**, kun haluat käsitellä tiettyä viestiketjun kommenttia, kuten vastata kommenttiin, tykätä kommentista, muokata kommenttia tai poistaa kommentin.
- Lisätessäsi kommentin tai muokatessasi sitä käytä **muokkausvalintoja (6)**, kun haluat lisätä tai poistaa perusmuotoiluja, kuten lihavointeja tai alleviivauksia, lisätä liitteen tai julkaista kommentin viestiketjussa. Jos sivuston vierailija ei ole viestiketjun jäsen, hän ei voi lisätä liitteitä.

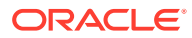

### <span id="page-171-0"></span>Viestiketjulista

Viestiketjussa voit edistää keskustelua jostain aiheesta suoraan sivustostasi.

Jos käytät tätä komponenttia vähintään yhden sivulla olevan viestiketjulistakomponentin kanssa, viestiketjulistakomponentti voi näyttää viestiketjulistassa valitun viestiketjun sisällön automaattisesti.

### **Huomautus:**

Jotta viestiketjuja tai viestiketjulistaan voidaan käyttää sivustossa, sivuston on oltava suojattu sivusto, joka on rajoitettu määritetyille käyttäjille tai käyttäjille, joilla on Oracle Content Management -käyttäjärooli. Katso kohta [Sivuston](#page-224-0) [suojausmääritysten muuttaminen.](#page-224-0)

Viestiketjulistakomponentin lisäys sivulle:

- **1.** Siirry sivulle, jota haluat muokata, ja varmista, että on asetettu **Muokkaa**asentoon.
- **2.** Lisää komponentti sivulle.
- **3.** Voit muokata komponenttia ja sen ulkoasua napsauttamalla sen valikkokuvaketta  $\blacksquare$  ja valitsemalla **Asetukset**.
- **4.** Valitse **Räätälöidyt asetukset**, jotta voit valita viestiketjuja ja näyttövalintoja.
- **5.** Määritä otsikko. Oletusotsikko on Viestiketjulista. Voit valita otsikon näyttämisen tai piilottamisen valitsemalla **Otsikko**-näyttövalinnan alla tai poistamalla sen valinnan.
- **6.** Valitsemalla **Lisää** viestiketjujen listan vieressä voit lisätä olemassa olevan viestiketjun tai luoda uuden.
	- **a.** Valitse vähintään yksi viestiketju käytettävissä olevien viestiketjujen listasta tai luo uusi viestiketju ja nimeä se valitsemalla **Luo**.
	- **b.** Kun olet valmis, valitse **Takaisin**.
	- **c.** Valitse viestiketjulistaa tarkastelevien henkilöiden käyttöoikeudet.
- **7.** Voit järjestää viestiketjulistan muuttamalla viestiketjujen järjestystä tai poistamalla niitä. Voit siirtää valitun viestiketjun valitsemalla **Siirrä ylös** tai **Siirrä alas**. Voit poistaa valitun viestiketjun listasta valitsemalla **Poista**.
- **8.** Valitse **Värivalikoima** ja valitse muut **Näyttövalinnat**. Valitsemasi näyttöasetukset näkyvät listassa viestiketjun nimen alla.
- **9.** Kun olet valmis, sulje ikkuna.
- **10.** Käytä Yleiset-välilehteä välistyksen, tasauksen ja muiden esitysvalintojen muokkaamiseen.
- **11.** Käytä Tyyli-välilehteä ja muotoile komponentin sisältävää kehystä esimääritetyillä tyyleillä tai omilla räätälöidyillä valinnoillasi.

Seuraavassa kuvassa näytetään viestiketjulista, jonka otsikko on *Istuntopalaute* ja jossa on valittu kaikki näyttövalinnat.

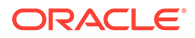

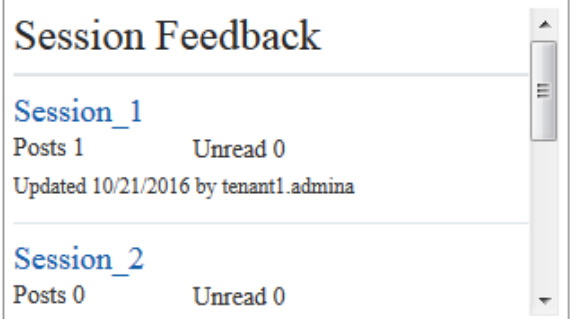

# Prosessikomponentit

Prosessikomponenttien avulla käyttäjät voivat käynnistää ja hallita ennalta määritettyjen prosessien tehtäviä.

#### **Huomautus:**

Prosessikomponenttien käyttö vaatii Oracle Process Cloud Service -palvelun version 17.1.3 tai uudemman version.

- Prosessin aloitusnäyttö
- [Prosessitehtävälista](#page-174-0)
- [Tehtävien erittelynäyttö](#page-176-0)

### Prosessin aloitusnäyttö

Prosessinkäynnistysnäytössä voit käynnistää Oracle Process Cloud Service palvelussa määritetyn prosessin.

Jotta prosessinkäynnistysnäyttö toimii sivustossa, seuraavan on toteuduttava:

- Liittyvät prosessit ja prosessinkäynnistysnäytöt on määritettävä Oracle Process Cloud Service -palvelussa, ennen kuin ne voi näyttää tällä komponentilla. Katso kohta Rakenteellisten prosessien kehittäminen *Prosessien käyttö Oracle Integration -palvelussa* -oppaassa.
- Prosessinkäynnistysnäytön käyttämistä varten käyttäjälle on määritettävä rooli, joka liittyy aloitusnäytön sisältävään prosessirataan.
- Järjestelmänvalvojan on määritettävä Oracle Process Cloud Service -palvelun ja Oracle Content Management -palvelun välinen integraatio. Katso kohta Oracle Process Cloud Service -palveluun integrointi oppaassa *Administering Oracle Content Management*. Integrointi näiden kahden palvelun välillä edellyttää kertakirjausta, joten palvelujen on oltava samalla todennustoimialueella.

Prosessinkäynnistysnäyttökomponentin lisäys sivulle:

**1.** Siirry sivulle, jota haluat muokata, ja varmista, että on asetettu Muokkaaasentoon.

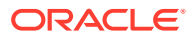

- **2.** Lisää komponentti sivulle.
- **3.** Voit muokata komponenttia ja sen ulkoasua napsauttamalla sen valikkokuvaketta  $\blacksquare$  ja valitsemalla **Asetukset**.
- **4.** Valitse prosessinkäynnistysnäyttö ja määritä näytön oletusasetukset valitsemalla **Räätälöidyt asetukset**.
	- **a.** Jos sivustosi on julkinen sivusto, valitse välityspalvelin.
	- **b.** Valitse aloitusnäytön osio. Testi-osion avulla voit tarkistaa, että prosessi toimii suunnitellusti. Tuotanto-osion avulla voit ottaa prosessin käyttöön yleisesti.
	- **c.** Jos haluat aina käyttää oletukseksi valittua prosessin versiota, valitse **Käytä prosessin oletusversiota**. Jos et valitse tätä valintaa, valitset tietyn version. Jos prosessi päivitetään, sinun täytyy päivittää valinta näissä asetuksissa.
	- **d.** Valitse prosessi.
	- **e.** Valitse aloitusnäyttö. Näytöillä on seuraava syntaksi: process type:version:processname:start. Esimerkki: Basic Approval:1.0:Process:Start Basic Approval.

Jos ikkunan yläosaan ilmestyy sanoma "Ei Process Cloud Service -yhteyttä", Oracle Process Cloud Service -palvelun ja Oracle Content Management -palvelun välistä integrointia ei ole ehkä konfiguroitu. Ota yhteys pääkäyttäjään.

Prosessin tekijän on lisättävä sinut prosessin käynnistäjäksi, jotta voit nähdä prosessin listalla. Prosessin tekijän on lisättävä kaikki sivuston vierailijat prosessin käynnistäjiksi. Muuten he pystyvät täyttämään näytön tiedot, mutta eivät käynnistämään prosessia.

- **f.** Valitse seuraavista ja määritä muut oletusvalinnat näytölle.
	- **Näytön otsikko**: voit halutessasi korvata oletusarvoisen näytön otsikon omalla otsikollasi.
	- **Lähetä-painikkeen nimi**: voi halutessasi nimetä **Lähetä**-painikkeen itse määrittämälläsi arvolla.
	- **Näytä Lähetä-painike**: voit halutessasi näyttää tai piilottaa komponentin **Lähetä**painikkeen (se näytetään oletusarvoisesti). Voi olla hyvä piilottaa komponentin **Lähetä**-painike, jos näytössä itsessään on samanlainen painike.
	- **Lähetä vahvistus**: voit halutessasi korvata oletusarvoisen vahvistusviestin omalla viestilläsi.
	- **Näytä lähetyksen vahvistus**: voit halutessasi näyttää tai piilottaa vahvistusviestin **Lähetä**-painikkeen napsautuksen jälkeen. Se näytetään oletuksena ja näkyy prosessinkäynnistysnäyttökomponentissa.
	- **Näytä Tallenna-painike**: voit halutessasi näyttää tai piilottaa komponentin **Tallenna**-painikkeen (se piilotetaan oletusarvoisesti). Voi olla hyvä näyttää komponentin **Tallenna**-painike, jos liittyvä prosessi sallii työn tallennuksen ja siihen paluun myöhemmin.
	- **Näytä Hylkää-painike**: voit halutessasi näyttää tai piilottaa komponentin **Hylkää**painikkeen (se piilotetaan oletusarvoisesti). Voi olla hyvä näyttää **Hylkää**-painike, jos haluat antaa käyttäjän hylätä näytön sisällön ja aloittaa uudelleen alusta.
	- **Näytä liitteet**: voit halutessasi näyttää tai piilottaa **Liitteet**-alueen, jos näyttöön voi ladata tiedostoja (se piilotetaan oletusarvoisesti). Ladatut tiedostot tallennetaan Oracle Process Cloud Service -palveluun prosessin osana.

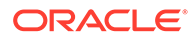

- <span id="page-174-0"></span>• **Räätälöi oletusarvoja**: voit esitäyttää aloitusnäytön määrittämällä nimen ja arvon pareja. Valitse **Lisää kenttä** ja syötä sitten kentän nimi ja arvo. Nimi on yksi näyttökentistä, ei näytössä käytetty otsikko, ja arvo kyseisessä kentässä sallittu arvo. Voit lisätä sillä hetkellä kirjautuneen käyttäjän tiedot käyttämällä erikoisarvoja %%username%% ja %%userid% %.
- **5.** Käytä Yleiset-välilehteä välistyksen, tasauksen ja muiden esitysvalintojen muokkaamiseen.
- **6.** Käytä Tyyli-välilehteä ja muotoile komponentin sisältävää kehystä esimääritetyillä tyyleillä tai omilla räätälöidyillä valinnoillasi.
- **7.** Linkit-välilehdessä voit määrittää toimia komponentin antamille herättimille:
	- **Käynnistysnäyttö lähetetty**: tämä herätin näytetään, kun käyttäjä napsauttaa **Lähetä**-painiketta.
	- **Käynnistysnäyttö tallennettu**: tämä herätin näytetään, kun käyttäjä napsauttaa **Tallenna**-painiketta.
	- **Käynnistysnäyttö hylätty**: tämä herätin näytetään, kun käyttäjä napsauttaa **Hylkää**-painiketta.

Määritä toiminto napsauttamalla herätintä. Lisätietoja herätinten ja toimien määrittämisestä on kohdassa [Herättimien ja toimien käyttäminen](#page-129-0).

## Prosessitehtävälista

Prosessitehtävälistan avulla voit listata valikoivasti Oracle Process Cloud Service palvelussa määritetyt prosessit. Voit näyttää tehtävien yksityiskohtaiset tiedot tehtävälistakomponentissa. Toinen vaihtoehto on käyttää prosessitehtävälistakomponenttia yhdessä tehtävätietokomponentin kanssa ja yksinkertaistaa listaa siten, että siinä näytetään vain valitun tehtävän yksityiskohtaiset tiedot.

Jotta prosessitehtävälista toimii sivustossa, seuraavan on oltava tosi:

- Liittyvät prosessit on määritettävä Oracle Process Cloud Service -palvelussa, ennen kuin ne voi näyttää tämän komponentin kanssa. Katso kohta Rakenteellisten prosessien kehittäminen *Prosessien käyttö Oracle Integration palvelussa* -oppaassa.
- Sivun on oltava suojattu sivusto, joka on rajoitettu määritetyille käyttäjille tai käyttäjille, joilla on Oracle Content Management -käyttäjärooli. Katso kohta [Sivuston suojausmääritysten muuttaminen.](#page-224-0)
- Järjestelmänvalvojan on määritettävä Oracle Process Cloud Service -palvelun ja Oracle Content Management -palvelun välinen integraatio. Katso kohta Oracle Process Cloud Service -palveluun integrointi oppaassa *Administering Oracle Content Management*. Integrointi näiden kahden palvelun välillä edellyttää kertakirjausta, joten palvelujen on oltava samalla todennustoimialueella.

Prosessitehtäväkomponentin lisäys sivulle:

- **1.** Siirry sivulle, jota haluat muokata, ja varmista, että on asetettu **Muokkaa**asentoon.
- **2.** Lisää komponentti sivulle.

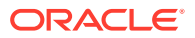

- **3.** Voit muokata komponenttia ja sen ulkoasua napsauttamalla sen valikkokuvaketta ilmia valitsemalla **Asetukset**.
- **4.** Valitsemalla **Räätälöidyt asetukset** voi määrittää näyttövalintoja ja suodattaa käytettävissä olevia tehtäviä.
- **5.** Valitse seuraavista, jotta voit määrittää tehtävälistan näyttövalinnat.

Voit määrittää komponentin näyttövalinnat, mutta tehtävien esitystapa määräytyy Oracle Process Cloud Service -palvelun rakenteen mukaan.

- **Näytä tiedot**: valitsemalla tämän voit lisätä tehtävätietojen tietoja tehtävälistaan. Käytä prosessitehtävälistakomponenttia yhdessä tehtävätietokomponentin kanssa ja yksinkertaista listaa siten, että siinä näytetään vain valitun tehtävän yksityiskohtaiset tiedot.
- **Näytä haku**: valitsemalla tämän voit lisätä hakukentän tehtävälistan yläosaan. Jos valitset **Näytä haku**, voit halutessasi valita myös **Näytä suodatin** -valinnan, jolla hakukenttään lisätään suodatusvalinta. Määritä oletusarvoiset suodatinarvot alla olevilla suodatinvalinnoilla.
- **Näytä Valitse kaikki**: valitsemalla tämän voit sallia käyttäjän valita kaikki näytetyt tehtävät käsiteltäväksi.
- **Sivun koko**: tätä säätämällä voit määrittää näytettävien tehtävien enimmäismäärän. Jos tehtäviä on määritettyä enimmäismäärää vähemmän, komponentti säätää automaattisesti koon pienemmän määrän mukaiseksi. Jos tehtäviä on määritettyä enimmäismäärää enemmän, komponentti näyttää enimmäismäärän ja lisää linkkejä lisäsivun tai -sivujen näyttämistä varten.
- **6.** Valitse seuraavista, jotta voit suodattaa listan käytettävissä olevat tehtävät.

Ensimmäinen tehtävälista määräytyy käyttämiesi suodattimien mukaan. Jos valitset **Näytä haku**- ja **Näytä suodatin**-valinnat yllä, käyttäjä voi säätää asetuksia ja muokata suodatinta kaikkien muiden asetusten paitsi **Käyttäjältä**-valinnan osalta.

- **Hakuavainsanat**: voit halutessasi määrittää yhden tai useamman hakuehdon. Hakutulokset sisältävät vain tehtäviä, joiden otsikoissa on kaikki määritetyt avainsanat. Jos olet valinnut**Näytä haku**, nämä avainsanat näkyvät hakukentässä, eikä käyttäjä voi poistaa tai muokata niitä.
- **Tila**: valitse jokin käytettävissä olevista Tila-arvoista. Oletusarvo on **Määritetty**.
- **Tehtävän saaja**: valitse jokin käytettävissä olevista Tehtävän saaja -arvoista. Oletusarvo on **Omat ja kaikki oman ryhmän**, joka sisältää kaikki käyttäjän ja hänen ryhmänsä käytettävissä olevat tehtävät, myös ne tehtävät, jotka on otettu, mutta joita ei voi käsitellä.
- **Käyttäjältä**: voit halutessasi valita yhden tai useamman käyttäjän, jolta tehtävä on peräisin. Kirjoita käyttäjätunnuksen alku, jolloin käynnistyy Oracle Process Cloud Service -palvelussa käytettävissä olevien käyttäjien haku. Määrittämäsi arvot eivät näy loppukäyttäjälle, eikä niitä voi poistaa. Käyttäjät voivat laajentaa käyttäjien listaa käyttäjätunnuksia lisäämällä.
- <span id="page-176-0"></span>• **Määräpäivä**: voit halutessasi valita määräpäivän, joka on sama kuin kalenterista valittu päivämäärä, sitä aikaisempi päivä, sitä myöhäisempi päivä tai kalenterista valittujen päivämäärien välillä.
- **Sovellus**: voit halutessasi valita jonkin tietyn sovelluksen nimen. Voit valita yhden tai useamman sovelluksen käyttäjän käytettävissä olevien sovellusten listalta.
- **7.** Käytä Yleiset-välilehteä välistyksen, tasauksen ja muiden esitysvalintojen muokkaamiseen.
- **8.** Käytä Tyyli-välilehteä ja muotoile komponentin sisältävää kehystä esimääritetyillä tyyleillä tai omilla räätälöidyillä valinnoillasi.

Jos sivulla on prosessitehtävälista ja tehtävätietonäyttö, tehtävätietokomponentti näyttää automaattisesti listalta valitun tehtävän tiedot. Lisätietoja herättimistä ja toimista on kohdassa [Herättimien ja toimien](#page-129-0) [käyttäminen.](#page-129-0)

## Tehtävien erittelynäyttö

Voit käyttää tehtävätietonäyttöä yhdessä prosessitehtävälistan kanssa valitun tehtävän tietojen näyttämistä varten. Jos sivulla on prosessitehtävälista ja prosessitietonäyttö, prosessitehtävätietokomponentti näyttää automaattisesti listalta valitun tehtävän tiedot.

Jotta tehtävätietonäyttö toimii sivustossa, seuraavan on oltava tosi:

- Liittyvät prosessit on määritettävä Oracle Process Cloud Service -palvelussa, ennen kuin ne voi näyttää tämän komponentin kanssa. Katso kohta Rakenteellisten prosessien kehittäminen oppaassa *Using Processes in Oracle Integration*.
- Sivun on oltava suojattu sivusto, joka on rajoitettu määritetyille käyttäjille tai käyttäjille, joilla on Oracle Content Management -käyttäjärooli. Katso kohta [Sivuston suojausmääritysten muuttaminen.](#page-224-0)
- Järjestelmänvalvojan on määritettävä Oracle Process Cloud Service -palvelun ja Oracle Content Management -palvelun välinen integraatio. Katso kohta Oracle Process Cloud Service -palveluun integrointi oppaassa *Administering Oracle Content Management*. Integrointi näiden kahden palvelun välillä edellyttää kertakirjausta, joten palvelujen on oltava samalla todennustoimialueella.

Tehtävätietokomponentin lisäys sivulle:

- **1.** Siirry sivulle, jota haluat muokata, ja varmista, että on asetettu **Muokkaa**asentoon.
- **2.** Lisää komponentti sivulle.
- **3.** Voit muokata komponenttia ja sen ulkoasua napsauttamalla sen valikkokuvaketta ja valitsemalla **Asetukset**.
- **4.** Valitse **Räätälöidyt asetukset**, jotta voit näyttää valinnat.
- **5.** Valitse seuraavista, jotta voit määrittää tehtävätietonäytön näyttövalinnat.

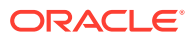

Voit määrittää komponentin näyttövalinnat, mutta tehtävätietojen esitystapa määräytyy Oracle Process Cloud Service -palvelun rakenteen mukaan.

- **Näytä toimet**: valitse tämä, jos haluat näyttää käyttäjän käytettävissä oleva toimet, kuten Hyväksy tai Hylkää.
- **Näytä Tallenna**: valitse tämä, jos haluat näyttää **Tallenna**-painikkeen.
- **Näytä Sulje**: valitse tämä, jos haluat näyttää **Sulje**-painikkeen.
- **Näytä liite**: valitse tämä, jos haluat näyttää tietonäytön **Liite**-osan.
- **Näytä kommentit**: valitse tämä, jos haluat näyttää tietonäytön **Kommentit**-osan.
- **Näytä historia**: valitse tämä, jos haluat näyttää tietonäytön **Historia**-osan.
- **Näytä lisätietoja**: valitse tämä, jos haluat näyttää tietonäytön **Lisätietoja**-osan.
- **Näytä linkit**: valitse tämä, jos haluat näyttää tietonäytön **Linkit**-osan.
- **6.** Käytä Yleiset-välilehteä välistyksen, tasauksen ja muiden esitysvalintojen muokkaamiseen.

Tehtävätietokomponentti laajenee oletusarvoisesti näyttämään kaikki määritetyt tiedot. Valitse **Aseta korkeus** ja säädä korkeuden arvo määritettyyn korkeuteen.

- **7.** Käytä Tyyli-välilehteä ja muotoile komponentin sisältävää kehystä esimääritetyillä tyyleillä tai omilla räätälöidyillä valinnoillasi.
- **8.** Linkit-välilehdessä voit määrittää toimia komponentin antamille herättimille:
	- **Tehtävätiedot lähetetty**: tämä herätin tulee esiin, kun käyttäjä napsauttaa **Lähetä**painiketta.
	- **Tehtävä hyväksytty**: tämä herätin tulee esiin, kun käyttäjä napsauttaa **Hyväksy**painiketta.
	- **Tehtävä hylätty**: tämä herätin tulee esiin, kun käyttäjä napsauttaa **Hylkää**-painiketta.
	- **Tehtävä suljettu**: tämä herätin tulee esiin, kun käyttäjä napsauttaa **Sulje**-painiketta.
	- **Tehtävä tallennettu**: tämä herätin tulee esiin, kun käyttäjä napsauttaa **Tallenna**painiketta.
	- **Tehtävän kommentti lisätty**: tämä herätin tulee esiin, kun käyttäjä lisää kommenttitekstin ja napsauttaa **Lähetä kommentti** -painiketta.

Määritä toiminto napsauttamalla herätintä.

### **Huomautus:**

Prosessitehtävälistakomponentti ei tue manuaalisia herättimiä tai toimia. Jos lisäät sivulle tehtävätietokomponentin, komponentti kuitenkin näyttää automaattisesti listalta valitun tehtävän tiedot. Lisätietoja herättimistä ja toimista on kohdassa [Herättimien ja toimien käyttäminen](#page-129-0).

Lisätietoja Oracle Process Cloud Service-sovelluksen käytöstä on kohdassa Processohjelman käytön aloitus.

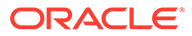

# Sisältökohteet

Yrityskäyttäjien osalta jokaisessa sivustossa on kokoelma, joka sisältää kyseiseen sivustoon liittyvää digitaalista sisältöä ja sisältökohteita. Sisältökohdekomponenttien avulla on helppo lisätä kohteita sivustoon.

Voit vetää ja pudottaa digitaalista sisältöä ja sisältökohteita suoraan Sisältö-paneelista editoriin. Järjestelmä käyttää automaattisesti oikeaa komponenttia, olipa sitten kyseessä digitaalinen sisältö, kuten kuva, tai jäsennelty sisältökohde.

Komponentti-paneelista valittujen lisäkomponenttien avulla voit näyttää sisältökohteet dynaamisesti sisältötyypin perusteella.

- **Sisältökohdekomponentti**
- [Sisällön paikkamerkki](#page-179-0)
- **[Sisältölista](#page-180-0)**
- **[Sisällönhaku](#page-186-0)**
- **[Suositus](#page-187-0)**

## Sisältökohdekomponentti

Yrityskäyttäjänä voit asetella sivun sisältökohdekomponentin avulla sekä määrittää sivun vuorovaikutussuhteet, kunnes olet valmis lisäämään varsinaiset sisältökohteet.

Kun vedät ja pudotat sisältökohteen Sisältö-paneelista sivulle, se lisää automaattisesti sisältökohdekomponentin kohteen säilyttämistä varten, jollei sisältökohde ole mukautettu digitaalisen sisällön tyyppi. Kun mukautettua digitaalista sisältöä vedetään sivulle, sisältö lisätään kuva- tai videokomponenttina. Sinun on poistettava se ja lisättävä ensin sisältökohdekomponentti. Vedä sen jälkeen mukautettu digitaalinen sisältö tai vakiosisältökohde Sisältö-paneelista komponenttiin näytettäväksi.

Sisältökohdekomponentin lisäys sivulle:

- **1.** Siirry sivulle, jota haluat muokata, ja varmista, että on asetettu **Muokkaa**asentoon.
- **2.** Lisää komponentti sivulle.
- **3.** Voit muokata sisältökohdekomponentin sisältöä napsauttamalla sen

valikkokuvaketta **, ja valitsemalla Muokkaa**. Voit myös avata Asetukset-

paneelin valitsemalla **Asetukset** ja napsauttaa sitten muokkauskuvaketta .

### **Huomautus:**

Jos sisältökohdekomponentissa käytetty sisältötyyppi on mukautettu digitaalinen sisältö eikä vakiosisältötyyppi, et voi muokata mukautettua digitaalisen sisällön tyyppiä. Komponenttivalikossa ei ole **Muokkaa**valintaa, eikä Asetukset-paneelissa ole muokkauskuvaketta.

ORACLE

- <span id="page-179-0"></span>**4.** Tee muutokset sisältökohteeseen ja valitse **Tallenna**. Sisältökohde tallennetaan uutena versiona sisältötietovarastoon.
- **5.** Voit muokata komponentin ulkoasua napsauttamalla komponentin valikkokuvaketta ja valitsemalla **Asetukset**.
- **6.** Käytä Yleiset-välilehteä välistyksen, tasauksen ja muiden esitysvalintojen muokkaamiseen.

Jos komponentille on määritetty sisältökohde, näkyviin tulee sisältökohteiden pienoiskuvanäkymä. Jos sisältökohdetta ei ole vielä määritetty, näkyviin tulevat paikkamerkin kuva ja viesti.

- **7.** Valitse seuraavista ja määritä muut oletusvalinnat näytettävälle sisällölle.
	- **Käytettävä versio**: jos valitset **Käytä sisällön viimeisintä versiota** ja sisältökohteesta on olemassa uudempi, julkaisematon versio, uudempi versio julkaistaan automaattisesti tämänhetkisen sivustopäivityksen julkaisemisen yhteydessä. Jollei erikseen toisin pyydetä, kaikki kohteet ovat luonnoksia tai uusimpia versioita.
	- **Kohdenäkymä**: valitse sisältökohteen näyttämistä varten käytettävä asettelu. Toimitukseen sisältyvä **oletus**asettelu näyttää kaikki sisältökohteen kentät. Jos sisältökohteella on muita, sille suunniteltuja räätälöityjä asetteluja, voit valita minkä tahansa käytettävissä olevan asettelun. Jos valitset räätälöidyn asettelun, jossa on otettu käyttöön **Lisää räätälöityjen asetusten tuki sivustoille** -valinta, voit lisätä

asetteluun räätälöityjä tietoja valitsemalla ja syöttämällä sitten tiedot **Räätälöidyt tiedot** -kenttään. Voit palata Yleiset-välilehteen valitsemalla **Paluu**.

• **Sivu, jolla näkyy yksittäinen kohde**: jos olet määrittänyt yhden tai useamman sivun tietosivuksi, ne luetellaan tässä. Valitse sivu, jolla näytetään yksityiskohtaiset tiedot, kun käyttäjä napsauttaa sisältökohteessa olevaa linkkiä tarkempia tietoja nähdäkseen.

### **Huomautus:**

Jos et luo tietosivua, tarkempien tietojen näyttämiseen tarkoitettua linkkiä ei näytetä sisältökohteen osalta oletusasettelussa.

**8.** Käytä Tyyli-välilehteä ja muotoile komponentin sisältävää kehystä esimääritetyillä tyyleillä tai omilla räätälöidyillä valinnoillasi.

### Sisällön paikkamerkki

Yrityskäyttäjänä voit näyttää sisällön paikkamerkin komponentin avulla dynaamisesti yhdentai useammanlaisia sisältökohteita.

Voit esimerkiksi käyttää sisältökohteen paikkamerkkiä määritetyllä tietosivulla, ja kun käyttäjä napsauttaa linkkiä saadakseen tarkempaa tietoa tietystä sisältökohdetta, järjestelmä lataa automaattisesti asiaan liittyvän sisältökohteen tietonäkymän. Jos sivulla on esimerkiksi useita artikkeleita, joilla on jokaisella on otsikko ja kuva, ja käyttäjä napsauttaa jotain tiettyä artikkelia, tietosivu näyttää koko artikkelin riippumatta siitä, mikä artikkeli on valittu.

Sisällön paikkamerkin komponentin lisäys sivulle:

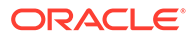
- **1.** Siirry sivulle, jota haluat muokata, ja varmista, että on asetettu **Muokkaa**asentoon.
- **2.** Lisää komponentti sivulle.
- **3.** Voit muokata komponenttia ja sen ulkoasua napsauttamalla sen valikkokuvaketta

ja valitsemalla **Asetukset**.

- **4.** Käytä Yleiset-välilehteä välistyksen, tasauksen ja muiden esitysvalintojen muokkaamiseen.
- **5.** Valitse seuraavista ja määritä muut oletusvalinnat näytettävälle sisällölle.
	- **Sisältötyyppi**: valitse yksi tai useampi käytettävissä olevista sisältötyypeistä. Sisältötyypit ovat sivustokokoelman sisältökohteiden sisältötyyppejä, jotka sisältävät mukautetun digitaalisen sisällön tyyppejä.
	- **Kohdenäkymä**: valitse sisältökohteen näyttämistä varten käytettävä asettelu. Toimitukseen sisältyvä **oletus**asettelu näyttää kaikki sisältökohteen kentät. Jos sisältökohteella on muita, sille suunniteltuja räätälöityjä asetteluja, voit valita minkä tahansa käytettävissä olevan asettelun.
	- **Sivu, jolla näkyy yksittäinen kohde**: jos olet määrittänyt yhden tai useamman sivun tietosivuksi, ne luetellaan tässä. Valitse sivu, jolla näytetään yksityiskohtaiset tiedot, kun käyttäjä napsauttaa sisältökohteessa olevaa linkkiä tarkempia tietoja nähdäkseen.

### **Huomautus:**

Jos et luo tietosivua, tarkempien tietojen näyttämiseen tarkoitettua linkkiä ei näytetä sisältökohteen osalta oletusasettelussa.

**6.** Käytä Tyyli-välilehteä ja muotoile komponentin sisältävää kehystä esimääritetyillä tyyleillä tai omilla räätälöidyillä valinnoillasi.

## **Sisältölista**

Yrityskäyttäjänä voit käyttää sisältölistakomponenttia ja näyttää dynaamisesti tietyntyyppisiä sisältökohteita.

Voit esimerkiksi käyttää sisältökohdelistaa määritetyllä tietosivulla, ja kun käyttäjä napsauttaa linkkiä saadakseen tarkempaa tietoa tietystä sisältökohteesta, järjestelmä lataa automaattisesti asiaan liittyvän sisältökohteen tietonäkymän. Jos sivulla on esimerkiksi useita artikkeleita, joilla on jokaisella on otsikko ja kuva, ja käyttäjä napsauttaa jotain tiettyä artikkelia, tietosivu näyttää koko artikkelin riippumatta siitä, mikä artikkeli on valittu.

Sisältölistakomponentin lisäys sivulle:

- **1.** Siirry sivulle, jota haluat muokata, ja varmista, että on asetettu **Muokkaa**asentoon.
- **2.** Lisää komponentti sivulle.
- **3.** Voit muokata komponenttia ja sen ulkoasua napsauttamalla sen valikkokuvaketta ja valitsemalla **Asetukset**.

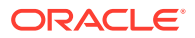

- **4.** Käytä Yleiset-välilehteä välistyksen, tasauksen ja muiden esitysvalintojen muokkaamiseen.
- **5.** Valitse seuraavista ja määritä muut oletusvalinnat näytettävälle sisällölle.
	- **Sisältötyyppi**: valitse jokin käytettävissä olevista sisältötyypeistä. Sisältötyypit ovat sivustokokoelman sisältökohteiden sisältötyyppejä, jotka sisältävät mukautetun digitaalisen sisällön tyyppejä.
	- **Kohteiden enimmäismäärä** ja **Aloita kohteesta**: määritä näytettävien kohteiden enimmäismäärä. Lisäkohteita ei näytetä.
	- **Sivutus**: määritä, jos haluat sisällyttää sivutusvalinnat listaan. Jos tämä on valittuna, voit räätälöidä sivutuksen näyttötavan painikkeilla, sivunumeroilla ja tarvittaessa erilaisilla otsikoilla.
	- **Päivämäärä**: valitse, näytetäänkö sisältökohteet kohteen luontipäivämäärän perusteella ennen valittuja päivämääriä tai päivämäärävälejä, niiden jälkeen, niiden välissä tai niiden aikana.
	- **Luokat**: Valitse luokat, joilla sisältökohteiden lista suodatetaan siten, että siinä näytetään vain jonkun tietyn luokan tai tiettyjen luokkien sisältökohteet. Valitsemalla **Valitse luokat** voit avata liukupaneelin, jota käyttäen voit valita luokat sivuston tietovarastosta. Jos valitset useita samaan luokitukseen kuuluvia luokkia, näytettäville sisältökohteille tarvitsee määrittää vain yksi valituista luokista. Jos valitse useita eri luokituksiin kuuluvia luokkia, näytettäville sisältökohteille on määritettävä kaikki valitut luokat. Jos valitset esimerkiksi luokat **Kaupungit** ja **Puistot Kohde**-luokituksesta, näytetään sisältökohteet, jotka ovat kaupunkeja tai puistoja. Jos valitset **Kaupungit**luokan **Kohde**-luokituksesta ja **Eurooppa**-luokan **Alueet**-luokituksesta, näytetään sisältökohteet, jotka ovat eurooppalaisia kaupunkeja.

Valitun luokan kaikki alatasot ovat käytettävissä oletuksen mukaan. Jos haluat rajoittaa listan tietyn luokkasolmun sisältökohteisiin, valitse solmu ja poista **Sisällytä aliluokat** -valinta.

- **Kieli**: valitse kieli tietovarastoon liittyvistä kielistä.
- **Lisäkyselymerkkijono** (valinnainen): määritä lisäkyselyparametreja, joilla voidaan tarkentaa näytettävien kohteiden listaa käyttämällä tämäntapaista syntaksia: field.dept eq "Finance". Alla olevassa taulukossa on luettelo käytettävissä olevista operaattoreista.
- **Lajitteluperuste**: Lajittele kohteet joko nimen tai päivämäärän perusteella nousevassa tai laskevassa järjestyksessä. Jos sisältötyyppi sisältää muita päivämäärä-, numero- tai desimaalikenttiä, voit lajitella myös kyseisten kenttien mukaan.

Voit myös valita **Räätälöity** ja syöttää sitten räätälöidyn lausekkeen. Jos haluaisit esimerkiksi haluat lajitella osastonumeron mukaan laskevassa järjestyksessä, voisit syöttää lausekkeen fields.deptno:asc. Voisit myös määrittää URL-parametrin lajittelua varten. Voisit esimerkiksi syöttää {{URLParams.sortBy}} ja lisätä sen jälkeen seuraavan parametrin sivustosi URL-osoitteen loppuun: ? sortBy=fields.deptno:asc.

• **Kohdenäkymä**: valitse sisältökohteen näyttämistä varten käytettävä asettelu. Toimitukseen sisältyvä **oletus**asettelu näyttää kaikki sisältökohteen kentät. Jos sisältökohteella on muita, sille suunniteltuja räätälöityjä asetteluja, voit valita minkä tahansa käytettävissä olevan asettelun. Jos valitset räätälöidyn asettelun, jossa otettu käyttöön **Lisää räätälöityjen asetusten tuki sivustoille** -valinta, voit lisätä

asetteluun räätälöityjä tietoja valitsemalla ja syöttämällä sitten tiedot **Räätälöidyt tiedot** -kenttään. Voit palata Yleiset-välilehteen valitsemalla **Paluu**.

• **Sivu, jolla näkyy yksittäinen kohde**: jos olet määrittänyt yhden tai useamman sivun tietosivuksi, ne luetellaan tässä. Valitse sivu, jolla näytetään yksityiskohtaiset tiedot, kun käyttäjä napsauttaa sisältökohteessa olevaa linkkiä tarkempia tietoja nähdäkseen.

### **Huomautus:**

Jos et luo tietosivua, tarkempien tietojen näyttämiseen tarkoitettua linkkiä ei näytetä sisältökohteen osalta oletusasettelussa.

- **Listanäkymä**: valitse osan asettelu kohteiden järjestämistä varten. Lista voi sisältää myös räätälöityjä asetteluja. Käytettävissä ovat seuraavat asettelut:
	- **Vaaka**: järjestää kohteet peräkkäin vaakasuoraan riviin.
	- **Pysty**: järjestää kohteet peräkkäin pystysuoraan riviin. Tätä käytetään oletusasetteluna, jos asettelua ei ole valittu erikseen.
	- **Kaksi saraketta**: järjestää kohteet pareittain useaan riviin.
	- **Kolme saraketta**: järjestää kohteet kolmen ryhmiin usealle riville.

Napsauttamalla oikealle osoittavaa nuolta valitun asettelun vieressä voit muokata asettelun asetuksia.

- **Tyhjä listanäkymä**: valitse, miten tyhjä lista näytetään.
- **Valinnat**: valitse, määritetäänkö sisältöhakukomponentissa hakukyselyn automaattinen päivitys.
- **Välistys**: valitse, miten kohteet näytetään.
- **6.** Käytä Tyyli-välilehteä ja muotoile komponentin sisältävää kehystä esimääritetyillä tyyleillä tai omilla räätälöidyillä valinnoillasi.

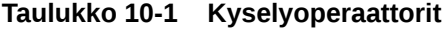

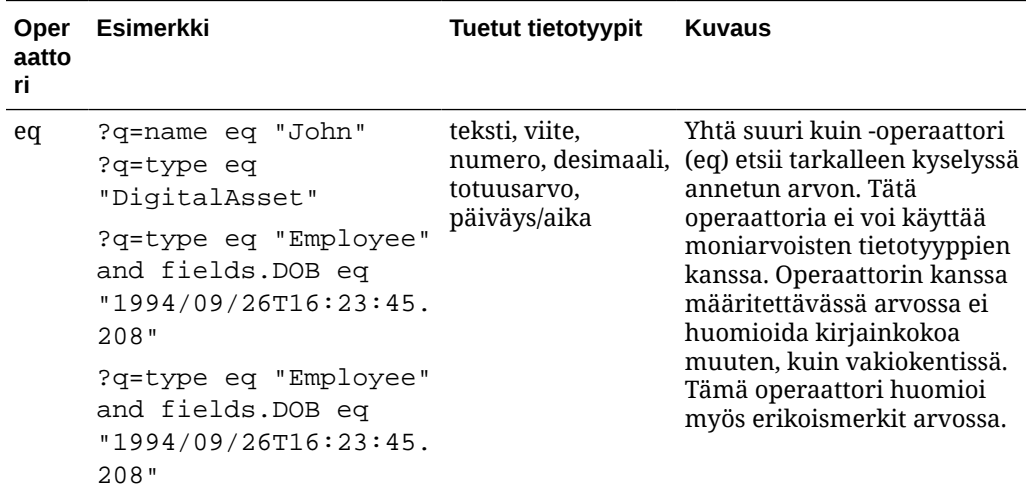

| Oper<br>aatto<br>ri | <b>Esimerkki</b>                                                                                                    | <b>Tuetut tietotyypit</b>                   | <b>Kuvaus</b>                                                                                                    |
|---------------------|----------------------------------------------------------------------------------------------------|---------------------------------------------|----------------------------------------------------------------------------------------------------|
| $_{\rm co}$         | ?q=(type eq<br>"Employee" AND name<br>co "john alex")<br>?q=(type eq "Car" AND<br>fields.features co<br>"manual")        | teksti, viite,<br>päiväys/, suuri<br>teksti | Sisältää-operaattori (co) etsii<br>numero, desimaali, jokaisen ehdossa määritetyn<br>sanan. Sanat muodostetaan<br>jakamalla arvo<br>erikoismerkeillä. Se tuottaa<br>tuloksia, joissa on vähintään<br>yksi sanoista (tässä<br>esimerkissä john, alex tai<br>molemmat). Tämä<br>operaattori ei huomioi<br>arvossa olevia<br>erikoismerkkejä haussa.<br>Tämä operaattori ei käytä<br>hukkasanoja haussa. Lue<br>lisää hukkasanoista Apache<br>Lucene-dokumentaatiosta.<br>Operaattoria voi käyttää<br>teksti, suuri teksti -<br>tietotyypeille, jos määritteet<br>ovat yksiarvoisia, kun taas<br>moniarvoisten määritteiden<br>kohdalla tietotyypeiksi<br>käyvät teksti, viite, numero,<br>desimaali, päiväys/aika, suuri<br>teksti. Tutustu mahdollisiin<br>päivämäärä-/aikamuotoihin<br>alla olevassa taulukossa<br>Tuetut päivämäärä-/<br>aikamuodot (24 h).<br>Operaattorin kanssa<br>määritettävässä arvossa ei<br>huomioida kirjainkokoa. |
| SW                  | ?q=type eq "Employee" teksti<br>AND name sw "Joh"<br>?q=type eq "Employee"<br>AND fields.city sw<br>"Los"                |                                             | Alkaa merkeillä -operaattori<br>(sw) etsii vain field-ehdossa<br>annettuja sanan<br>alkukirjaimia. Tätä<br>operaattoria ei voi käyttää<br>moniarvoisten tietotyyppien<br>kanssa. Operaattorin kanssa<br>määritettävässä arvossa ei<br>huomioida kirjainkokoa.                                                                                                    |
| ge                  | ?q=(type eq<br>"Employee" AND<br>fields.age ge "40")<br>?q=type eq<br>"DigitalAsset" AND<br>updatedDate ge<br>"20171026" | numero, desimaali,<br>valuutta              | Suurempi tai yhtä suuri kuin<br>-operaattori (ge) etsii vain<br>numeerisia ja päivämäärä-/<br>aika-arvoja. Tutustu<br>mahdollisiin päivämäärä-/<br>aikamuotoihin alla olevassa<br>taulukossa Tuetut<br>päivämäärä-/aikamuodot (24<br>h). Tätä operaattoria ei voi<br>käyttää moniarvoisten<br>tietotyyppien kanssa.                                                                                                    |

**Taulukko 10-1 (Jatkuu) Kyselyoperaattorit**

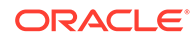

| Oper<br>aatto<br>ri. | Esimerkki                                                                                                    | <b>Tuetut tietotyypit</b>      | <b>Kuvaus</b>                                                                                                    |
|----------------------|----------------------------------------------------------------------------------------------------|--------------------------------|----------------------------------------------------------------------------------------------------|
| le                   | ?q=(type eq<br>"Employee" AND<br>fields.weight le<br>$"60.6"$ )                                                                      | valuutta                       | numero, desimaali, Pienempi tai yhtä suuri kuin<br>-operaattori (le) etsii vain<br>numeerisia ja päivämäärä-/<br>aika-arvoja. Tutustu<br>mahdollisiin päivämäärä-/<br>aikamuotoihin alla olevassa<br>taulukossa Tuetut<br>päivämäärä-/aikamuodot (24<br>h). Tätä operaattoria ei voi<br>käyttää moniarvoisten<br>tietotyyppien kanssa.                                                                                         |
| gt                   | ?q=(type eq<br>"Employee" AND<br>fields.age gt "20")                                                                                 | numero, desimaali,<br>valuutta | Suurempi kuin -operaattori<br>(gt) etsii vain numeerisia ja<br>päivämäärä-/aika-arvoja.<br>Tutustu mahdollisiin<br>päivämäärä-/aikamuotoihin<br>alla olevassa taulukossa<br>Tuetut päivämäärä-/<br>aikamuodot (24 h). Tutustu<br>mahdollisiin päivämäärä-/<br>aikamuotoihin alla olevassa<br>taulukossa Tuetut<br>päivämäärä-/aikamuodot (24<br>h). Tätä operaattoria ei voi<br>käyttää moniarvoisten<br>tietotyyppien kanssa. |
| lt                   | ?q=(type eq<br>"Employee" AND<br>fields.age lt "20")<br>?q=type eq "Employee"<br>AND createdDate lt<br>"1994/09/26T16:23:45.<br>208" | numero, desimaali,<br>valuutta | Pienempi kuin -operaattori<br>(lt) etsii vain numeerisia ja<br>päivämäärä-/aika-arvoja.<br>Tutustu mahdollisiin<br>päivämäärä-/aikamuotoihin<br>kohdassa Tuetut<br>päivämäärä-/aikamuodot<br>(24 h). Tätä operaattoria ei<br>voi käyttää moniarvoisten<br>tietotyyppien kanssa.                                                                                                    |

**Taulukko 10-1 (Jatkuu) Kyselyoperaattorit**

| Oper<br>aatto<br>ri. | Esimerkki                                                                                                    | Tuetut tietotyypit | <b>Kuvaus</b>                                                                                                    |
|----------------------|----------------------------------------------------------------------------------------------------|--------------------|----------------------------------------------------------------------------------------------------|
| mt                   | ?q=(type eq "Car" AND teksti, suuri teksti<br>fields.review mt<br>"petrol 20KMPL")<br>?q=(type eq<br>"Employee" AND name<br>$mt$ "Jo? $n$ ")<br>?q=(type eq<br>"Employee" AND name<br>$mt$ "Jo*")<br>?q=(type eq<br>"Employee" AND<br>fields.role mt<br>"senior*") |                    | Lausekysely-tai<br>läheisyyshaku -operaattorilla<br>(mt) voi etsiä sanoja, jotka<br>esiintyvät tietyllä<br>etäisyydellä toisistaan.<br>Tulokset lajitellaan<br>parhaiden osumien mukaan.<br>Tästä on hyötyä, kun etsitään<br>sisältökohteita ja ehdoissa<br>annetuilla arvoilla ("petrol<br>20kmpl") pitää löytää<br>todellista sisältöä, joka<br>sisältää esimerkiksi tekstin<br>"petrol fuel mileage runs<br>20KMPL in the speed way".<br>Läheisyysoperaattorille<br>annettavassa arvossa voi<br>myös käyttää jokeria ja se<br>tukee sekä yksimerkkisiä että<br>monimerkkisiä jokerihakuja<br>yhdessä arvossa. Käytä<br>kysymysmerkkiä (?)<br>yksimerkkisenä jokerina ja<br>tähteä (*) monimerkkisenä<br>jokerina. Voit etsiä<br>esimerkiksi nimiä "John" ja<br>"Joan" samalla haulla: "Jo?n"<br>yksimerkkisellä jokerilla ja<br>"Jo*" monimerkkisellä<br>jokerilla.<br>Tätä operaattoria voi käyttää<br>sekä yksiarvoisten että<br>moniarvoisten tietotyyppien<br>kanssa. Tämä operaattori ei<br>käytä hukkasanoja haussa.<br>Lue lisää hukkasanoista<br>Apache Lucene -<br>dokumentaatiosta.<br>Operaattorin kanssa<br>määritettävässä arvossa ei<br>huomioida kirjainkokoa. |

**Taulukko 10-1 (Jatkuu) Kyselyoperaattorit**

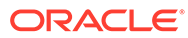

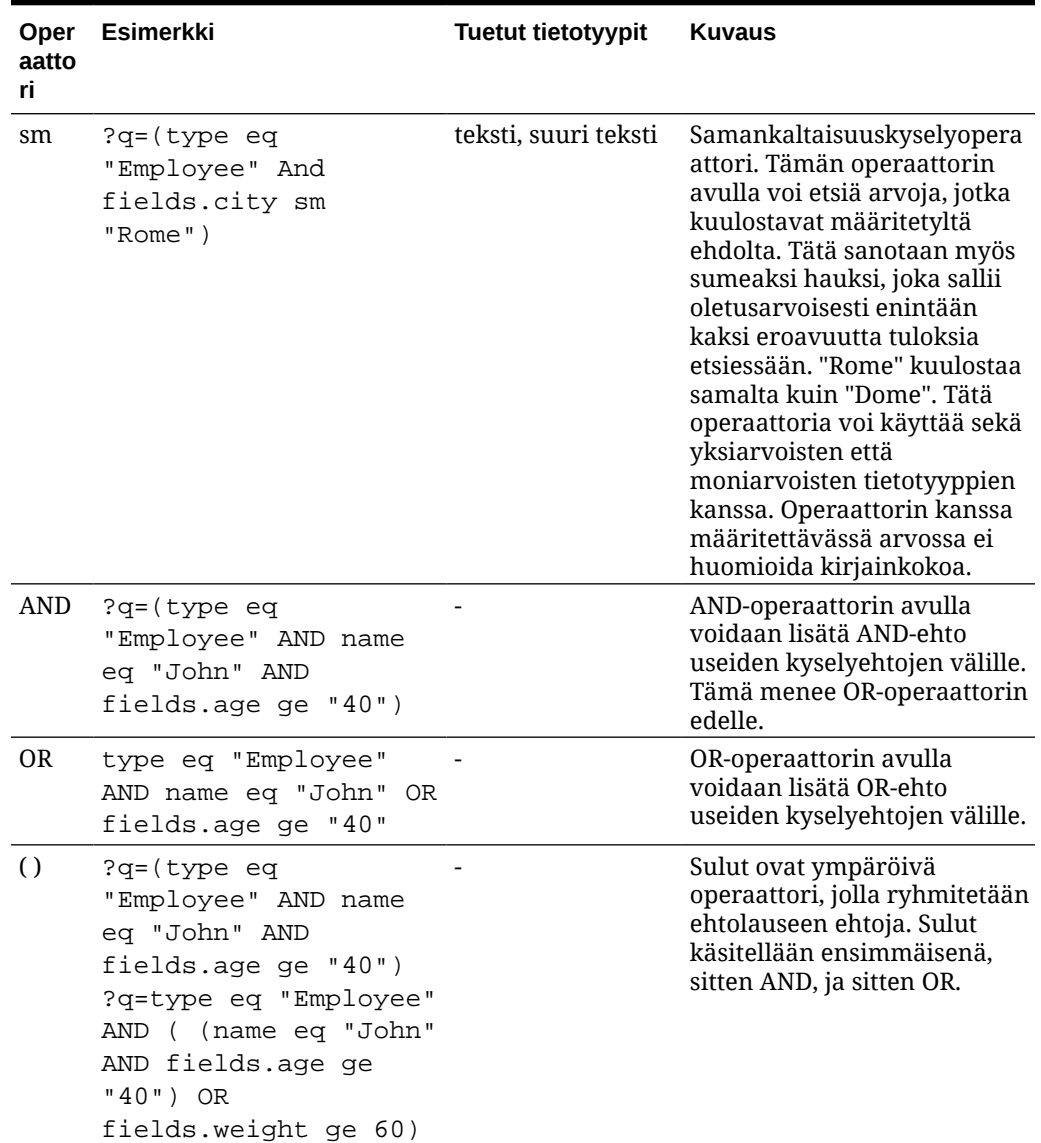

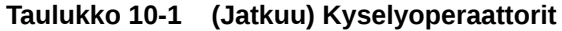

# Sisällönhaku

Yrityskäyttäjänä voit käyttää sisältöhakukomponenttia ja määrittää haun antamia toimia.

Voit lisätä räätälöidyn hakupalkin, jonka avulla voit muuttaa tai päivittää sivulla näkyvää sisältöä. Voit myös valita toisen toiminnon, kuten hakutulosten sivun avaamisen tai ilmoituksen näyttämisen.

Sisältöhakukomponentin lisäys sivulle:

- **1.** Siirry sivulle, jota haluat muokata, ja varmista, että on asetettu Muokkaaasentoon.
- **2.** Lisää sisältöhakukomponentti sivulle.

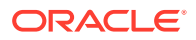

- **3.** Voit muokata komponenttia ja sen ulkoasua napsauttamalla sen valikkokuvaketta ilmia valitsemalla **Asetukset**.
- **4.** Yleiset-välilehdessä voit muokata paikkamerkin tekstiä, välistystä, tasausta ja muita esitysvalintoja.
- **5.** Tyyli-välilehdessä voit muotoilla kehyksen, joka sisältää komponentin, jolla on joko ennalta määritetyt tyylit tai itse valitsemasi valinnat esimerkiksi fonttia, reunusta ja taustaväriä varten.
- **6.** Jos haluat käyttää hakukomponenttia tietojen päivitykseen nykyisellä sivulla, lisää sivulle Sisältölista-komponentti. Siirry **Asetuksiin** ja valitse sisältötyyppi ja muut kyselytiedot, kuten näytettävien kohteiden määrä, sivutetaanko tulokset tai hidas lataus vierityksen aikana (sisällön lataus sivua vieritettäessä). Nyt voit siirtyä Näkymä-tilaan ja kokeilla hakua.
- **7.** Jos haluat käyttää hakukomponenttia tietojen päivitykseen nykyisellä sivulla ja sivulla on useampia Sisältölista-komponentteja, sinun on poistettava käytöstä automaattinen kysely kaikista sisältölistoista, paitsi siitä, jossa tulokset näytetään. Siirry Sisältölista-asetuksiin ja poista valinta kohdasta **Sisältöhakukomponentin hakukyselyn automaattinen päivitys.**
- **8.** Jos haluat, että sivulla on useampia sisältöhakukomponentteja (joista kukin hakukomponentti ohjaa tiettyä sisältölista tuloksiin), sinun on poistettava valinta kaikista Sisältölista-komponenttien automaattipäivitysvalinnoista ja liitettävä sisältöhakukomponentti sitä vastaavaan sisältölistaan Herätin/toimet-valinnalla.
- **9.** Hakukomponenttien osalta voit liittää toimet komponenttiin Linkki-välilehdessä. Valitse valinta avattavasta Valitse linkkityyppi -listasta. Valitse **Herätintoimet** ja sitten **Hakukyselyssä**, jolloin saat näkyviin käytettävissä olevat herättimet tai voit luoda uuden herättimen. Etsi sisältölista, jossa haluat suorittaa haun, laajenna se ja vedä **Hae sisältöä** -toimilistaan. Valitse **Haku**-kohdassa **Hakumerkkijono**. Valitsemasi sisältölista valitaan **Tee tämä toiminto** -listassa.
- **10.** Sisältöhakukomponentilla voit myös välittää kyselyn hakutulossivulle. Valitsemalla hakukomponentin Linkki-välilehdessä **Hakusivun** saat näkyviin hakutulossivun. Voit käyttää oletussivua tai linkkiä luomaasi hakutulossivua varten. Valitse sivu avattavasta Sivu-listasta ja valitse sivun näyttötoimet. Voit räätälöidä tietyn sisältötyypin tulokset, avata tulokset uudessa ikkunassa ja niin edelleen.

Seuraavat vihjeet voivat auttaa suunnittelemaan tehokkaan hakutulossivun:

- Luo sivu ja määritä se hakusivuksi. Se merkitään oletusarvoisesti piilotetuksi, mutta voit muuttaa asetusta sivun ominaisuuksissa.
- Muokkaa sivua ja lisää sivulle sisältölista. Voit muokata sisältölistana asetuksia ja määrittää sisältötyypin. Sisältötyypin voi myös määrittää hakukomponenttilinkin asetuksissa (edellä). Jos käytät linkin asetuksia, voit käyttää hakutulossivua, jolla voidaan näyttää eri sisältötyyppien tuloksia sen mukaan, millä komponentilla haku käynnistetään.
- Jos haluat muokata näyttöä, muuta asetuksia, kuten hitaasti latautuvaa sivutusta (koska sivua luultavasti käytetään pelkästään hakutuloksiin).
- Hakutulossivulle voit laittaa myös sisältöhakukomponentin. Tämä päivittää sivun käynnistävän hakumerkkijonon ja antaa käyttäjän tarkentaa hakua halutessaan.

## **Suositus**

Yrityskäyttäjänä voit tarjota sivuston vierailijoille räätälöidyn kokemuksen **Suositus**komponentin avulla. Komponentti näyttää sijaintiin tai kiinnostuksen kohteisiin perustuvaa

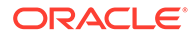

sisältöä. Kun tietovaraston sisällöntuottaja luo suosituksen, hän määrittää sääntöjoukon, joka etsii kohderyhmän määritteitä vastaavaa sisältöä, kuten sivuston vierailijan maantieteelliset tiedot. Sivuston vierailijat, joilla on Euroopassa sijaitseva IPosoite, voivat esimerkiksi nähdä ensin Euroopan tapahtumailmoitukset sivuston kotisivulla. Pohjoisamerikkalaiset vierailijat taas näkevät Yhdysvaltain ja Kanadan tapahtumia.

Digitaalisen sisällön tapaan suositukset liittyvät tietovarastoon, ja kaikki tietovaraston sisällöntuottajat voivat muokata niitä ja siirtää niitä tarkistuksen ja julkaisun työnkulussa. Vaikka sinulla ei olisi sisällöntuottajan oikeuksia, voit silti katsella ja testata suosituksia. Näin näet, miten ne toimivat, ennen kuin käytät niitä sivustossa tai käyttöliittymättömässä ympäristössä.

Suosituksen lisäys sivulle:

**1.** Valitse sivuvalikosta **Sivustot** ja valitse sivusto, johon haluat lisätä suosituksen.

Valitse sitten **Avaa** hiiren kakkospainikkeen valikosta tai **toimintopalkista**.

- **2.** Vaihda sivuston tilaksi **Muokkaa** ja valitse käytettävä päivitys tai luo uusi päivitys.
- **3.** Valitse sivuvalikosta **Komponentit**.
- **4.** Avaa **Syötetty**.
- **5.** Napsauta **Suositus**-kohtaa Sisältö-osassa ja sijoita se sivulle vetämällä.
- **6.** Valitse **Asetukset** Suositus-valikosta  $(\Xi)$ .

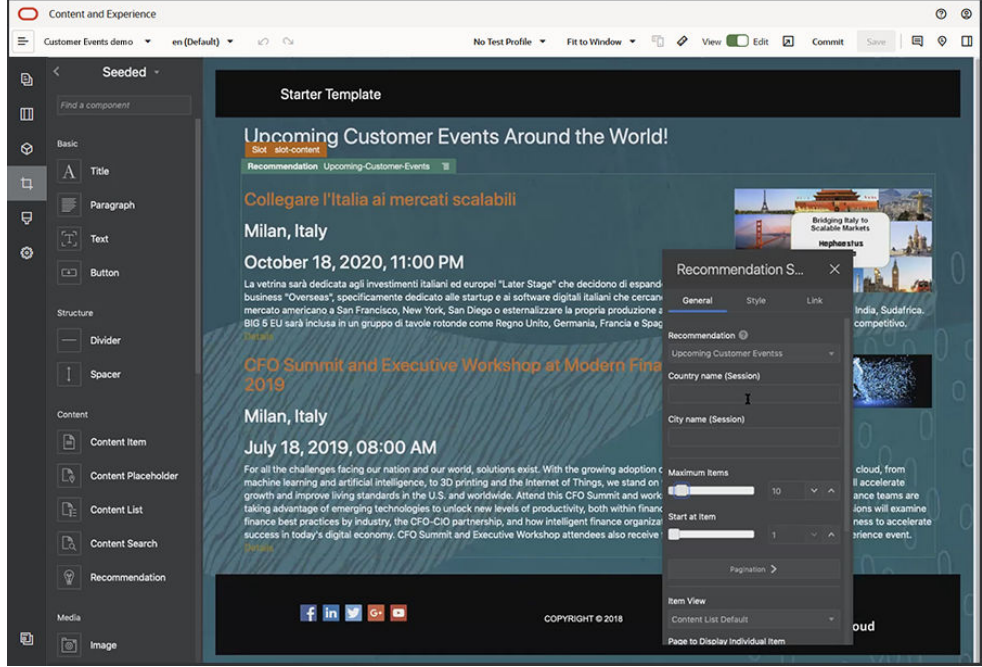

- **7.** Valitse käytettävä suositus suositusasetusten **Yleiset**-välilehdessä. Sivu päivitetään ja suositeltu sisältö näytetään.
- **8.** Voit myös syöttää tässä suosituksessa käytetyt kohderyhmän määritteiden oletusarvot napsauttamalla valitun suosituksen vieressä olevaa nuolta. Kun olet lopettanut arvojen lisäämisen, valitse **Takaisin**.

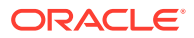

**9.** Voit muuttaa lisäominaisuuksia, kuten käytettävää versiota, näytettävien kohteiden enimmäismäärää tai oletusarvoista sisällön asettelua. Kun olet valmis, sulje suosituksen asetukset ja valitse **Tallenna**.

### **Huomautus:**

Jos olet luonut testiprofiileja, joissa on määritetty ennalta kohderyhmän määritearvoja, voit valita profiilin valikkorivin testiprofiililistasta ja esikatsella suosituksen käyttäytymistä kyseisillä syötteillä. Testiprofiilin arvot ohittavat komponentin asetuksissa määrittämäsi oletusarvot.

**10.** Jos suosituksen säännöissä käytetään Nykyinen päivämäärä (järjestelmä) -arvoa ja haluat testata suositusta eri päivämääräarvolla, valitse testiprofiilivalikosta **Järjestelmän päivämäärä** ja valitse testattava päivämäärä.

# Muut komponentit

Seuraavaksi tutustutaan komponentteihin, jotka yhdistävät erityyppistä sisältöä.

- Kartat
- **[Otsikot](#page-190-0)**
- [Artikkelit](#page-192-0)
- [Kuvat, joissa on tekstiä](#page-193-0)
- [Komponenttiryhmät](#page-195-0)
- [Yhteisselauksen käyttö sivulla](#page-196-0)
- **[Oracle Intelligent Advisor](#page-197-0)**
- [Oracle Visual Builder](#page-198-0)

## Kartat

Kun lisäät kartan sivustoosi, käyttäjät voivat tutkia sijainnin ympärillä olevaa aluetta vuorovaikutteisesti.

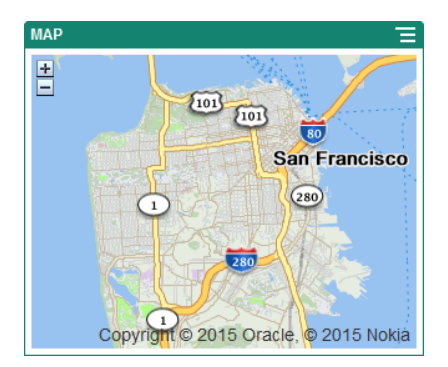

Kartan lisäys sivulle:

**1.** Siirry sivulle, jota haluat muokata, ja varmista, että on asetettu Muokkaaasentoon.

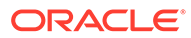

- <span id="page-190-0"></span>**2.** Lisää komponentti sivulle. Oracle-karttakomponentti näyttää oletussijainnin.
- **3.** Jos haluat muuttaa kartan sijaintia ja säätää sen näyttöominaisuuksia, napsauta kartan valikkokuvaketta ja valitse **Asetukset**.
- **4.** Syötä kartalle aloitus**sijainti**. Voit käyttää osoitetta, postinumeroa tai pilkulla erotettua leveys- ja pituusastetta (esimerkiksi 40.5,-57.6)

Jos käytät osoitetta, varmista, että annat tarpeeksi tietoa, jotta sijainti täsmentyy tarpeeksi tarkasti. Jos osoite vastaa useaa sijaintia, kartta pysyy tyhjänä.

- **5.** Määritä kartalle lähtökohtainen **zoomaus**taso. Voit myös sallia, että käyttäjä voi säätää zoomaustasoa hiirtä, kosketusalustaa tai näytön ohjaimia käyttämällä.
- **6.** Määritä tyyli-, tasaus- ja näyttövalinnat:
	- **Zoomaus**: ota näyttö- ja laitevalinnat käyttöön, jotta käyttäjä voi säätää kartan zoomaustasoa.
	- **Panorointi**: ota näyttö- ja laitevalinnat käyttöön, jotta käyttäjä voi siirtää kartan tarkennusaluetta.
	- **Näytä merkki**: merkitsee aloitussijainnin neulakuvakkeella.
	- **Mittakaava**: lisää tunnus, joka näyttää nykyisen zoomaustason mittakaavan.
	- **Yleiskuva**: lisää sisäinen kartta, joka näyttää nykyisen näkymän suuremmassa kontekstissa.

## **Otsikot**

Voit lisätä otsikon, jolla kohdistat huomion sivuston tiettyyn kohtaan otsikkotekstin ja sitä tukevan kuvan ja kappaleen avulla.

- **1.** Siirry sivulle, jota haluat muokata, ja varmista, että on asetettu **Muokkaa**asentoon.
- **2.** Lisää komponentti sivulle.
- **3.** Lisää tekstiä napsauttamalla komponentin eri alueita. Voit lisätä sisältöä pääotsikkoon ja pääotsikon alapuolella olevaan kappaleeseen. Tekstissä käytetään komponentin oletustyylin mukaista muotoilua. Lisää tekstirivejä painamalla Enter-näppäintä.
- **4.** Jos haluat muuttaa oletusmuotoilua jonkin tekstiosuuden osalta, valitse muotoiltava teksti ja valitse jälkeen haluamasi valinnat (kuten fontti, väri tai tasaus) muotoilutyökaluriviltä.
- **5.** Jos haluat poistaa kyseissä valinnoissa käytetyn muotoilun, valitse haluamasi teksti ja napsauta sen jälkeen .
- **6.** Voit muokata komponenttia ja sen ulkoasua napsauttamalla sen valikkokuvaketta ja valitsemalla **Asetukset**.
- **7.** Valitse **Komponentit** ja määritä näytettävän sisällön tiedot.
	- **Kuva**:
		- Voit käyttää kuvaa otsikossa valitsemalla **Valitse**. Valitse kuva sivuston tietovarastosta tai asiakirjakansiosta, joka on jaettu kanssasi, tai lataa kuva asiakirjakansioon. Etsi ja valitse kuva, jota haluat käyttää. Jos et näe

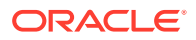

digitaalista sisältöä, valitse ja vaihda kokoelmasuodattimeksi **Kaikki**. Jos valitsit kuvan asiakirjakansiosta, voit luoda linkin tiedostoon sen sijaan, että kopioisit kuvan sivustoon. Jos linkität tiedostoon, valitse **Käytä viitettä alkuperäiseen tiedostoon sen sijaan, että kopioit tiedoston sivustoon**. Jos et valitse tätä, tiedoston kopio tallennetaan sivustoon ja siihen viitataan sivustosta. Linkittämällä alkuperäiseen tiedostoon vältetään sisällön kopiointi. Linkin ansiosta vierailijat voivat katsoa sisällön, vaikka tiedoston oikeudet muuttuisivat tai muuten rajoittaisivat katselua. Valitse **OK**. Jos olet valinnut digitaalisen sisällön, voit valita tietyn muodostuksen. Jos et valitse muodostusta, käytetään alkuperäistä kokoa. Jos haluat, että sisällön uusin versio julkaistaan sivuston julkaisun yhteydessä, valitse **Käytä sisällön viimeisintä versiota**.

Muokkaa kuvaa valitsemalla ja muokkaa kuvaa millä tahansa seuraavista toimista:

- \* Voit rajata kuvaa valitsemalla **Rajaa**. Valitse jokin rajauksen työkalurivillä olevista esimääritetyistä kuvasuhteista tai vedä kuvassa olevia rajauskahvoja haluamallasi tavalla. Kun olet tyytyväinen, valitse rajauksen työkalurivillä **Rajaa**.
- \* Voit kiertää kuvaa valitsemalla **Kierrä**. Syötä kiertämisen työkalurivillä räätälöity kierron aste tai kierrä kuvaa vasemmalle tai oikealle painikkeilla tai käännä sitä vaaka- tai pystysuunnassa.
- \* Lisää kuvaan vesileima valitsemalla **Vesileima**. Vesileimatyökaluilla voit lisätä kuvaan tekstiä ja muuttaa tekstin kokoa, tyyliä, väriä ja läpinäkyvyyttä.
- \* Voit muuttaa kuvan muotoa valitsemalla **Valinnat** ja valitsemalla sen jälkeen uuden muodon avattavasta **Muoto**-listasta.
- \* Voit vaihtaa taustavärin valitsemalla **Valinnat** ja valitsemalla sen jälkeen haluamasi vaihtoehdon avattavasta **Taustaväri**-valikosta.
- \* Jos muokkaat .jpg- tai .webp-kuvaa (käytettävissä Google Chrome selaimessa), voit pienentää tiedostokokoa muuttamalla kuvanlaatua. Valitse **Valinnat** ja syötä uusi prosenttiarvo **Laatu**-ruutuun.
- $*$  Voit kumota tekemäsi muutokset tai tehdä ne uudelleen valitsemalla  $\overline{\phantom{a}}^{\bullet\bullet}$  tai . Voit poistaa kaikki tekemäsi muutokset valitsemalla **Palauta**.
	-
- Voit muuttaa kuvan suurennusta zoomausohjaimilla ( $\overline{\phantom{a}}$   $\overline{\phantom{a}}$  +).
- **Otsikko**: syötä teksti, jonka haluat näkyvän työkaluvihjeenä.
- **Vaihtoehtoinen teksti**: syötä vaihtoehtoinen teksti, joka näytetään helppokäyttöisyyttä varten.
- **Kuvateksti**: syötä kuvateksti, joka näkyy kuvan alla.
	- **Tasaus, leveys ja välistys**: muuta tarvittaessa kuvan asettelua.
- **Otsikko**: muuta otsikon välistystä.
- **Kappale**: muuta otsikon alapuolella näkyvän tekstin välistystä.

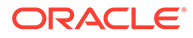

- **8.** Käytä Yleiset-välilehteä välistyksen, tasauksen ja muiden esitysvalintojen muokkaamiseen.
- **9.** Käytä Tyyli-välilehteä muotoilun lisäämiseen tekstin ympärille ja taustavärin, fonttien ja reunusten räätälöimiseen.

## <span id="page-192-0"></span>Artikkelit

Voit lisätä sivustoon artikkelin, joka yhdistää otsikko-, kappale- ja kuvakomponentit yhdeksi helppokäyttöiseksi komponentiksi.

- **1.** Siirry sivulle, jota haluat muokata, ja varmista, että on asetettu **Muokkaa**asentoon.
- **2.** Lisää komponentti sivulle.
- **3.** Lisää tekstiä napsauttamalla komponentin eri alueita. Voit lisätä sisältöä artikkelin otsikkoon ja aliotsikon sen alapuolelle. Sen jälkeen voit lisätä artikkelin tekstin aliotsikon alapuolelle. Kaikki teksti saa komponentin oletustyylin muotoilun. Lisää tekstirivejä painamalla Enter-näppäintä.
- **4.** Jos haluat muuttaa oletusmuotoilua jonkin tekstiosuuden osalta, valitse muotoiltava teksti ja valitse jälkeen haluamasi valinnat (kuten fontti, väri tai tasaus) muotoilutyökaluriviltä.
- **5.** Jos haluat poistaa kyseissä valinnoissa käytetyn muotoilun, valitse haluamasi teksti ja napsauta sen jälkeen .

**6.** Voit muokata komponenttia ja sen ulkoasua napsauttamalla sen valikkokuvaketta ja valitsemalla **Asetukset**.

**7.** Valitse **Komponentit** ja määritä näytettävän sisällön tiedot.

- **Kuva**:
	- Voit käyttää kuvaa artikkelissa valitsemalla **Valitse**. Valitse kuva sivuston tietovarastosta tai asiakirjakansiosta, joka on jaettu kanssasi, tai lataa kuva asiakirjakansioon. Etsi ja valitse kuva, jota haluat käyttää. Jos et näe

digitaalista sisältöä, valitse ille ja vaihda kokoelmasuodattimeksi **Kaikki**. Jos valitsit kuvan asiakirjakansiosta, voit luoda linkin tiedostoon sen sijaan, että kopioisit kuvan sivustoon. Jos linkität tiedostoon, valitse **Käytä viitettä alkuperäiseen tiedostoon sen sijaan, että kopioit tiedoston sivustoon**. Jos et valitse tätä, tiedoston kopio tallennetaan sivustoon ja siihen viitataan sivustosta. Linkittämällä alkuperäiseen tiedostoon vältetään sisällön kopiointi. Linkin ansiosta vierailijat voivat katsoa sisällön, vaikka tiedoston oikeudet muuttuisivat tai muuten rajoittaisivat katselua. Valitse **OK**. Jos olet valinnut digitaalisen sisällön, voit valita tietyn muodostuksen. Jos et valitse muodostusta, käytetään alkuperäistä kokoa. Jos haluat, että sisällön uusin versio julkaistaan sivuston julkaisun yhteydessä, valitse **Käytä sisällön viimeisintä versiota**.

Muokkaa kuvaa valitsemalla ja muokkaa kuvaa millä tahansa seuraavista toimista:

\* Voit rajata kuvaa valitsemalla **Rajaa**. Valitse jokin rajauksen työkalurivillä olevista esimääritetyistä kuvasuhteista tai vedä kuvassa

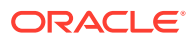

olevia rajauskahvoja haluamallasi tavalla. Kun olet tyytyväinen, valitse rajauksen työkalurivillä **Rajaa**.

- <span id="page-193-0"></span>\* Voit kiertää kuvaa valitsemalla **Kierrä**. Syötä kiertämisen työkalurivillä räätälöity kierron aste tai kierrä kuvaa vasemmalle tai oikealle painikkeilla tai käännä sitä vaaka- tai pystysuunnassa.
- \* Lisää kuvaan vesileima valitsemalla **Vesileima**. Vesileimatyökaluilla voit lisätä kuvaan tekstiä ja muuttaa tekstin kokoa, tyyliä, väriä ja läpinäkyvyyttä.
- \* Voit muuttaa kuvan muotoa valitsemalla **Valinnat** ja valitsemalla sen jälkeen uuden muodon avattavasta **Muoto**-listasta.
- \* Voit vaihtaa taustavärin valitsemalla **Valinnat** ja valitsemalla sen jälkeen haluamasi vaihtoehdon avattavasta **Taustaväri**-valikosta.
- \* Jos muokkaat .jpg- tai .webp-kuvaa (käytettävissä Google Chrome selaimessa), voit pienentää tiedostokokoa muuttamalla kuvanlaatua. Valitse **Valinnat** ja syötä uusi prosenttiarvo **Laatu**-ruutuun.
- Voit kumota tekemäsi muutokset tai tehdä ne uudelleen valitsemalla  $\Box$  tai . Voit poistaa kaikki tekemäsi muutokset valitsemalla **Palauta**.
- Voit muuttaa kuvan suurennusta zoomausohjaimilla ( $\overline{\phantom{a}}$
- **Otsikko**: syötä teksti, jonka haluat näkyvän työkaluvihjeenä.
- **Vaihtoehtoinen teksti**: syötä vaihtoehtoinen teksti, joka näytetään helppokäyttöisyyttä varten.
- **Kuvateksti**: syötä kuvateksti, joka näkyy kuvan alla.
- **Tasaus, leveys ja välistys**: muuta tarvittaessa kuvan asettelua.
- **Otsikko**: muuta artikkelin otsikon välistystä.
- **Kappale** (aliotsikko) ja **Kappale**: muuta artikkelin otsikon alapuolella näkyvän tekstin välistystä.
- **8.** Käytä Yleiset-välilehteä komponentin välistyksen, tasauksen ja muiden esitysvalintojen muokkaamiseen.
- **9.** Käytä Tyyli-välilehteä muotoilun lisäämiseen tekstin ympärille ja taustavärin, fonttien ja reunusten räätälöimiseen.

### Kuvat, joissa on tekstiä

Voit käyttää kuva- ja tekstikomponenttia, joka yhdistää kappale- ja kuvakomponentit yhdeksi helppokäyttöiseksi komponentiksi.

- **1.** Siirry sivulle, jota haluat muokata, ja varmista, että on asetettu **Muokkaa**asentoon.
- **2.** Lisää komponentti sivulle.
- **3.** Lisää tekstiä napsauttamalla komponentin kappalealueella. Kaikki teksti saa komponentin oletustyylin muotoilun. Lisää tekstirivejä painamalla Enter-näppäintä.

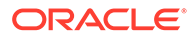

- **4.** Jos haluat muuttaa oletusmuotoilua jonkin tekstiosuuden osalta, valitse muotoiltava teksti ja valitse jälkeen haluamasi valinnat (kuten fontti, väri tai tasaus) muotoilutyökaluriviltä.
- **5.** Jos haluat poistaa kyseissä valinnoissa käytetyn muotoilun, valitse haluamasi teksti ja napsauta sen jälkeen
- **6.** Voit muokata komponenttia ja sen ulkoasua napsauttamalla sen valikkokuvaketta ja valitsemalla **Asetukset**.
- **7.** Valitse **Komponentit** ja määritä näytettävän sisällön tiedot.
	- **Kuva**:
		- Voit käyttää kuvaa valitsemalla **Valitse**. Valitse kuva sivuston tietovarastosta tai asiakirjakansiosta, joka on jaettu kanssasi, tai lataa kuva asiakirjakansioon. Etsi ja valitse kuva, jota haluat käyttää. Jos et näe

digitaalista sisältöä, valitse ja vaihda kokoelmasuodattimeksi **Kaikki**. Jos valitsit kuvan asiakirjakansiosta, voit luoda linkin tiedostoon sen sijaan, että kopioisit kuvan sivustoon. Jos linkität tiedostoon, valitse **Käytä viitettä alkuperäiseen tiedostoon sen sijaan, että kopioit tiedoston sivustoon**. Jos et valitse tätä, tiedoston kopio tallennetaan sivustoon ja siihen viitataan sivustosta. Linkittämällä alkuperäiseen tiedostoon vältetään sisällön kopiointi. Linkin ansiosta vierailijat voivat katsoa sisällön, vaikka tiedoston oikeudet muuttuisivat tai muuten rajoittaisivat katselua. Valitse **OK**. Jos olet valinnut digitaalisen sisällön, voit valita tietyn muodostuksen. Jos et valitse muodostusta, käytetään alkuperäistä kokoa. Jos haluat, että sisällön uusin versio julkaistaan sivuston julkaisun yhteydessä, valitse **Käytä sisällön viimeisintä versiota**.

Muokkaa kuvaa valitsemalla ja muokkaa kuvaa millä tahansa seuraavista toimista:

- \* Voit rajata kuvaa valitsemalla **Rajaa**. Valitse jokin rajauksen työkalurivillä olevista esimääritetyistä kuvasuhteista tai vedä kuvassa olevia rajauskahvoja haluamallasi tavalla. Kun olet tyytyväinen, valitse rajauksen työkalurivillä **Rajaa**.
- \* Voit kiertää kuvaa valitsemalla <sup>:</sup> Vaierrä. Svötä kiertämisen työkalurivillä räätälöity kierron aste tai kierrä kuvaa vasemmalle tai oikealle painikkeilla tai käännä sitä vaaka- tai pystysuunnassa.
- \* Lisää kuvaan vesileima valitsemalla **Vesileima**. Vesileimatyökaluilla voit lisätä kuvaan tekstiä ja muuttaa tekstin kokoa, tyyliä, väriä ja läpinäkyvyyttä.
- \* Voit muuttaa kuvan muotoa valitsemalla **Valinnat** ja valitsemalla sen jälkeen uuden muodon avattavasta **Muoto**-listasta.
- \* Voit vaihtaa taustavärin valitsemalla **Valinnat** ja valitsemalla sen jälkeen haluamasi vaihtoehdon avattavasta **Taustaväri**-valikosta.

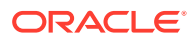

- <span id="page-195-0"></span>\* Jos muokkaat .jpg- tai .webp-kuvaa (käytettävissä Google Chrome selaimessa), voit pienentää tiedostokokoa muuttamalla kuvanlaatua. Valitse ₩ **Valinnat** ja syötä uusi prosenttiarvo **Laatu**-ruutuun.
	-
- \* Voit kumota tekemäsi muutokset tai tehdä ne uudelleen valitsemalla  $\Box$  tai
	- . Voit poistaa kaikki tekemäsi muutokset valitsemalla **Palauta**.
- $*$  Voit muuttaa kuvan suurennusta zoomausohjaimilla ( $\overline{\phantom{a}}$
- **Otsikko**: syötä teksti, jonka haluat näkyvän työkaluvihjeenä.
- **Vaihtoehtoinen teksti**: syötä vaihtoehtoinen teksti, joka näytetään helppokäyttöisyyttä varten.
- **Kuvateksti**: syötä kuvateksti, joka näkyy kuvan alla.
- **Tasaus, leveys ja välistys**: muuta tarvittaessa kuvan asettelua.
- **Kappale**: muuta tekstin välistystä.
- **8.** Käytä Yleiset-välilehteä komponentin välistyksen, tasauksen ja muiden esitysvalintojen muokkaamiseen.
- **9.** Käytä Tyyli-välilehteä muotoilun lisäämiseen tekstin ympärille ja taustavärin, fonttien ja reunusten räätälöimiseen.

### Komponenttiryhmät

Voit yhdistää komponentteja komponenttiryhmäksi, antaa sille nimen ja käyttää sitä myöhemmin uudelleen.

Kun tallennat komponenttiryhmän, se tallennetaan antamallasi nimellä räätälöitynä komponenttina ja tulee näkyviin editorin räätälöityjen komponenttien listaan.

- **1.** Siirry sivulle, jota haluat muokata, ja varmista, että on asetettu **Muokkaa**asentoon.
- **2.** Lisää komponenttiryhmä sivulle. Komponenttiryhmän tunnuksena on .
- **3.** Vedä ainakin yksi komponentti räätälöidyn komponentin kehykseen.
- **4.** Asettele komponentit komponenttiryhmässä samalla tavalla kuin paikan komponentit ja määritä niiden koot.
- **5.** Voit muokata komponenttia ja sen ulkoasua napsauttamalla sen valikkokuvaketta  $\Box$  ja valitsemalla **Asetukset**. Jos napsautat valikkokuvakkeen sijaan komponentin nimeä, näet komponenttiryhmän (tai paikan) valikkokuvakkeen ja voit valita sen:

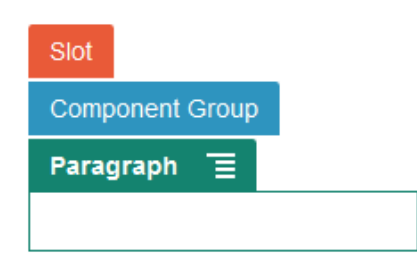

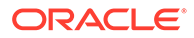

Komponenttiryhmän Asetukset-välilehdessä voit määrittää komponenttiryhmän sijainnin, taustakuvan ja muita koko ryhmää koskevia asetuksia.

<span id="page-196-0"></span>**6.** Kun olet valmis tallentamaan komponenttiryhmän asetukset, napsauta ensin

komponenttiryhmää ja sitten sen valikkokuvaketta ja valitse **Tallenna**.

**a.** Kirjoita valintaikkunaan komponenttiryhmän nimi. Voit käyttää sivuston nimessä kirjaimia, numeroja, alaviivoja (\_) ja yhdysmerkkejä (-). Jos syötät välilyönnin, se korvataan automaattisesti yhdysviivalla.

Jos kyseessä on uusi komponenttiryhmä, et voi käyttää olemassa olevan räätälöidyn komponentin nimeä.

Jos lisäsit olemassa olevan komponenttiryhmän sivulle, muokkasit ryhmää ja yritit sitten tallentaa tekemäsi muutokset, voit joko luoda uuden komponenttiryhmän antamalla sille nimen tai päivittää muutokset olemassa olevaan komponenttiryhmään valitsemalla **Korvaa olemassa oleva komponenttiryhmä**.

**b.** Valitse **Tallenna**.

Komponenttiryhmä tallennetaan antamallasi nimellä räätälöitynä komponenttina. Se näkyy komponenttien hallinnassa omassa kansiossaan ja editorissa räätälöityjen komponenttien listassa, jos olet sen omistaja tai joku on jakanut sen kanssasi. Voit jakaa komponenttiryhmän samalla tavalla kuin minkä tahansa räätälöidyn komponentin.

## Yhteisselauksen käyttö sivulla

Oracle Cobrowse Cloud Service on yhteistyötyökalu, jonka avulla voit jakaa näyttöjä tai käynnistää yhteisselausistunnon toisen henkilön kanssa. Saatat esimerkiksi haluta sisällyttää yhteistyötyökalun tilaukseen, jotta edustaja voi katsella asiakkaan näyttöä, kun asiakas on tekemässä tilausta.

Jos haluat käyttää tätä ominaisuutta, ota se ensin käyttöön sivustossa. On olemassa kahdenlaisia käynnistyksen komentosarjoja: toinen käyttää räätälöityä painiketta (käynnistyspiste 2) toinen oletusarvoista Yhteisselaus-painiketta (käynnistyspiste 1). Määritä käytettävä käynnistystyyppi, kun otat ominaisuuden sivustossasi, ja lisää tarvittava komentosarja. Lisätietoja on kohdassa [Yhteisselausintegraation](#page-217-0) [käyttöönotto](#page-217-0).

Kun yhteisselaus on otettu käyttöön sivustossa, mille tahansa sivulle voidaan tehdä yhteisselauksen salliva määritys.

- **1.** Siirry sivulle, jota haluat muokata, ja varmista, että on asetettu **Muokkaa**asentoon.
- **2.** Valitse <sup>@</sup>. Valitse Yhteisselaus-osan valintaruutu.
- **3.** Valitse **Sulje**.

Jos käynnistyspisteen 1 komentosarja on otettu käyttöön, oletusarvoinen Yhteisselaus-painike tulee näkyviin, kun katselet sivua seuraavan kerran tai kun käytät pikanäppäintä (jos sellainen on määritetty).

Jos käynnistyspisteen 2 komentosarja on otettu käyttöön, sinun on lisättävä räätälöity painike sivulle.

**1.** Varmista, että **on asetettu Muokkaa-asentoon.** 

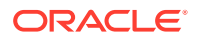

- <span id="page-197-0"></span>**2.** Lisää komponentti sivulle. Yhteisselauksen käynnistys -komponentti on listattu komponenttien Integrointi-osassa.
- **3.** Voit muokata komponenttia ja sen ulkoasua napsauttamalla sen valikkokuvaketta  $\blacksquare$  ja valitsemalla **Asetukset**. Voit mukauttaa painikkeen otsikkoa, ulkoasua, kokoa ja kohdistusta. Käytä Tyyli-välilehteä muotoilun lisäämiseen tekstin ympärille ja taustavärin, fonttien ja reunusten räätälöimiseen. Jos haluat käyttää laajempia tyyliominaisuuksia, muokkaa tai lisää design.json- ja design.css-tiedostojen tyyliluokkia nykyisen sivustomallin teemarakenteiden kansiossa. Tyyliluokan etuliite on scs-cobrowse.

Kun sivusto on julkaistu, sivuston vierailijat voivat käynnistää Yhteisselaus-painikkeella istunnon organisaatiosi edustajan kanssa. Kun vierailija napsauttaa Yhteisselaus-painiketta, hän saa suojatun istunnon tunnuksen. Vierailija välittää tunnuksen puhelimitse organisaatiosi edustajalle, jolla on yhteisselauksen asiakaspalvelijakonsolin käyttöoikeudet. Asiakaspalvelija käynnistää konsolia käyttäen istunnon, joka jatkuu, kunnes joko vierailija tai asiakaspalvelija päättää sen. Kun käytetään Käynnistyspiste 2 -asetusta, käynnistyskomponentilla on kiinteä tunnus cec-start-cobrowse. Käytä kyseistä tunnus yhteisselauksen konsolissa.

### **Käyttöä koskevia huomautuksia**

Yhteisselauksen pikatilaa (ICB) käytettäessä sivulla ei voi katsella videoita tai upotettuja iFrame-kehyksiä, ellei iFrame -sisältö ole otettu käyttöön samaa yhteisselauksen sivustotunnusta käyttäen. Tämän vuoksi joitakin Oracle Content Management komponentteja ei näytetä yhteisselauksen asiakaspalvelijakonsolissa ICM-tilassa. Käytä yhteisselauksen laajennettua tilaa (ACB) seuraavien komponenttien esitykseen:

- video
- YouTube
- asiakirjojen hallinta
- Facebook-tykkäys
- Twitter-seuranta
- Twitter-jako
- Facebook-suositus
- Viestiketju

Räätälöityä komponenttia, joka hakee sisältöä iFrame-kehyksen avulla, ei myöskään näytetä pikatilassa.

Oracle Cobrowse Cloud Service -palvelusta on lisätietoja kohdassa [Cobrowse Overview](https://docs.oracle.com/en/cloud/saas/service/18a/fascg/cobrowse-overview.html#cobrowse-overview) oppaassa *Cobrowse Deployment and Use Guide*. Kohdassa [Yhteisselausintegraation](#page-217-0) [käyttöönotto](#page-217-0) on tietoja siitä, miten yhteisselausta käytetään suojatussa sivustossa tai kehitteillä olemassa sivustossa.

## Oracle Intelligent Advisor

Oracle Intelligent Advisor -palvelua (aiemmalta nimeltään Oracle Policy Automation) käytetään verkon kautta tehtävien haastattelutyyppisten skenaarioiden toteuttamiseen. Sen avulla voidaan esimerkiksi kerätä palautetta vianmääritystä tai palvelujen soveltuvuuden arviointia varten. Se tuottaa neuvoja monikanavaisissa järjestelmissä tallentamalla säännöt luonnollisella kielellä Microsoft Word- ja Excel-asiakirjoista ja luomalla sitten näiden sääntöjen perusteella vuorovaikutteisia asiakaspalvelukokemuksia, joita kutsutaan haastatteluiksi.

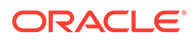

<span id="page-198-0"></span>Intelligent Advisor -palvelu on konfiguroitava ja otettava käyttöön, jotta sitä voi käyttää. Palvelun pääkäyttäjä ottaa tämän toiminnon käyttöön palvelussa ja esimerkiksi lisää käytettävän Intelligent Advisor -keskuksen isäntänimen, URL-osoitteen, käyttäjätunnuksen ja salasanan. Integrointi näiden kahden palvelun välillä edellyttää kertakirjausta, joten palvelujen on oltava samalla todennustoimialueella. Katso kohta Integrointi Intelligent Advisor -palvelun kanssa *Oracle Content Management -palvelun integrointi ja laajennus* -oppaassa.

Haastattelut on luotava ja tallennettava pääsivustoon Intelligent Advisor -palvelun puolella. Lisäksi Intelligent Advisor -isännän on valtuutettava Oracle Content Management -palvelun käyttö.

Kun Intelligent Advisor on konfiguroitu ja otettu käyttöön, voit lisätä Intelligent Advisor komponentin sivustosi sivulle.

- **1.** Siirry sivulle, jota haluat muokata, ja varmista, että on asetettu **Muokkaa**asentoon.
- **2.** Lisää komponentti sivulle. Komponentti näkyy komponenttilistan Integrointiosassa.
- **3.** Voit muokata komponenttia ja sen ulkoasua napsauttamalla sen valikkokuvaketta

 ja valitsemalla **Asetukset**. Voit mukauttaa komponentin otsikkoa, ulkoasua, kokoa ja kohdistusta. Tyyli-välilehdessä voit määrittää Intelligent Advisor isännästä saataville haastatteluille oletustyylin. Jos haluat käyttää laajempia tyyliominaisuuksia, muokkaa tai lisää design.css-tiedoston tyyliluokkia nykyisen sivustomallin teemarakenteiden kansiossa. Tyyliluokan etuliite on scsopainterview-.

Kun sivusto on julkaistu, kävijät näkevät valitun vuorovaikutteisen haastattelun Intelligent Advisor -komponentissa. Lisätietoja Intelligent Advisor -palvelusta on kohdassa [Intelligent Advisor -dokumentaatiokirjasto.](https://documentation.custhelp.com/euf/assets/devdocs/unversioned/IntelligentAdvisor/en/Content/Guides/Welcome/Welcome.htm)

## Oracle Visual Builder

Oracle Visual Builder on isännöity ympäristö sovellusten kehitysinfrastruktuuria varten. Se tarjoaa avoimen lähdekoodin standardeihin perustuvan ratkaisun, jolla voidaan kehittää, työstää yhdessä ja ottaa käyttöön sovelluksia Oracle Cloud -järjestelmässä.

### **Ensimmäiset vaiheet**

Oracle Visual Builder on otettava käyttöön ja konfiguroitava, ennen kuin sitä voi käyttää. Palvelun pääkäyttäjä ottaa tämän toiminnon käyttöön palvelussa ja esimerkiksi lisää isäntänimen, jonne sovellukset luodaan ja tallennetaan. Katso kohta Oracle Visual Builder -integrointi oppaassa *Integrating and Extending Oracle Content Management*. Integrointi näiden kahden palvelun välillä edellyttää kertakirjausta, joten palvelujen on oltava samalla todennustoimialueella.

Oracle Visual Builder -palvelussa on tehtävä seuraavat toimenpiteet, ennen kuin tätä toimintoa voi käyttää Oracle Content Management -palvelun kanssa:

- CORS-jako (Cross-Origin Resource Sharing) on otettava käyttöön Oracle Visual Cloud Service -sivustossa.
- Sovellukset on luotava, määritettävä käytettäviksi upotusta varten ja konfiguroitava käytettäviksi Oracle Content Management -palvelussa.

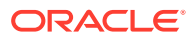

• Web-sovellukset on luotava ja määritettävä käytettäviksi upotusta varten iFramekehyksessä. Sivustojen SDK on tuotava ja web-sovelluksiin ja siihen on viitattava niissä. Sivun URL-parametri nimeltä id on lisättävä web-sovelluksiin.

### **Oracle Visual Builder -komponenttien luonti**

Kun integrointi on käytössä ja sovellukset ja web-sovellukset on luotu ja ne ovat valmiita käyttöön, sinun on luotava uusi komponentti kullekin sovellukselle, jonka haluat lisätä sivustosi sivuille.

- **1.** Hae Oracle Visual Builder -palvelusta julkaistun web-sovelluksen URL-osoite. Napsauta julkista projektia, jossa web-sovellus sijaitsee, ja valitse sitten web-sovellus. Kopioi URLosoite osoiteriviltä.
- **2.** Valitse Oracle Content Management -palvelussa **Kehittäjä** ja sitten **Näytä kaikki komponentit**. Rekisteröidyt etäkomponentit ja -asettelut näytetään.
- **3.** Valitse **Luo** ja valitse **Luo Visual Builder -komponentti**.
- **4.** Anna komponentille nimi. Et voi käyttää nimeä, joka on jo toisen komponentin tai asettelun käytössä.

Voit käyttää sivuston nimessä kirjaimia, numeroja, alaviivoja (\_) ja yhdysmerkkejä (-). Jos syötät välilyönnin, se korvataan automaattisesti alaviivalla.

Älä anna seuraavia nimiä mallipohjille, teemoille, komponenteille, sivustoille tai sivuston sivuille: authsite, content, pages, scstemplate \*, \_comps, \_components, \_compsdelivery, \_idcservice, \_sitescloud, \_sitesclouddelivery, \_themes, \_themesdelivery. Seuraavia nimiä voi käyttää sivustojen sivujen nimissä, mutta älä käytä niitä mallipohjien, teemojen, komponenttien tai sivustojen nimissä: documents, sites.

- **5.** Voit myös kirjoittaa komponentille kuvauksen.
- **6.** Liitä URL-osoite käytössä olevaan web-sovellukseen tai perinteiseen sovellukseen.
- **7.** Valitse **Luo**. Kun komponentti on luotu, sen nimi tulee näkyviin komponenttilistassa. Voit tutkia kansioita ja tiedostoja, joista komponentti tai asettelu rakentuu, napsauttamalla komponentin nimeä listassa.
- **8.** Näin voit valita jonkin muun kuvakkeen kuin komponentille määritetyn oletuskuvakkeen:
	- **a.** Valitse komponentti listasta.
	- **b.** Valitse **Ominaisuudet**
	- **c.** Napsauta **Komponentin logo** -välilehteä.
	- **d.** Napsauta jotakin logogallerian logoa ja valitse **Valmis**.

### **Komponentin lisäys sivuston sivulle**

Nyt voit lisätä sovelluksen komponentin sivustosi sivulle. Voit lisätä komponentin joko julkiselle tai suojatulle sivulle.

- **1.** Siirry sivulle, jota haluat muokata, ja varmista, että on asetettu **Muokkaa**asentoon.
- **2.** Lisää komponentti sivulle. Komponentti näkyy Räätälöity-osassa.
- **3.** Voit muokata komponenttia ja sen ulkoasua napsauttamalla sen valikkokuvaketta aila valitsemalla **Asetukset**. Voit mukauttaa komponentin otsikkoa, ulkoasua, kokoa ja kohdistusta. Tyyli-välilehdessä voit määrittää Oracle Visual Builder -pääkoneesta

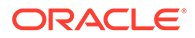

saatavalle komponentille oletustyylin. Jos haluat käyttää laajempia tyyliominaisuuksia, muokkaa tai lisää design.css-tiedoston tyyliluokkia nykyisen sivustomallin teemarakenteiden kansiossa. Tyyliluokan etuliite on scs-component.

Voit tarkastella komponenttia esikatselutilassa, kun muokkaat sivustoa. Kun sivusto on julkaistu, sivustossa kävijä näkevät komponentin kanssa käytettäväksi valitun Oracle Visual Builder-sovelluksen sivulla iFrame-kehyksessä.

# Osa III Sivustojen julkaisu ja hallinta

Tässä osassa kerrotaan, kuinka sivustoja voidaan työstää, suojata, parantaa ja julkaista. Siinä on seuraavat luvut:

- [Sivustojen hallinta](#page-202-0)
- [Sivustojen julkaisu](#page-220-0)
- [Sivustojen suojaus](#page-222-0)
- [Monikielisten sivustojen käyttö](#page-227-0)
- [Sivuston uudelleenohjauksien tai URL-vastaavuusmäärityksen käyttö](#page-233-0)
- [Sivuston suorituskyvyn parannus](#page-243-0)

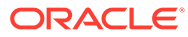

# <span id="page-202-0"></span>11 Sivustojen hallinta

Jos haluat muuttaa sivuston asettelua tai sisältöä, luo ja avaa päivitys editorissa. Jos haluat luoda itse sivuston ja hallita sitä ja sen ominaisuuksia, käytä sivuston hallinnan valintoja.

- Sivustot-sivuun tutustuminen
- [Sivustojen ja sivustoasetusten hallinta](#page-204-0)
- [Sivuston siirtäminen online- tai offline-tilaan](#page-220-0)
- [Sivuston kuvauksen, logon tai upotuksen ominaisuuksien muuttaminen](#page-208-0)
- [Hakukoneiden ominaisuuksien määrittäminen](#page-209-0)
- [Sivuston asetusten räätälöinti](#page-78-0)
- [Yhteisselausintegraation käyttöönotto](#page-217-0)
- [Analysointitietojen seurannan lisääminen](#page-218-0)

# Sivustot-sivuun tutustuminen

Sivustot-sivun kautta pääset käsittelemään sivustoja.

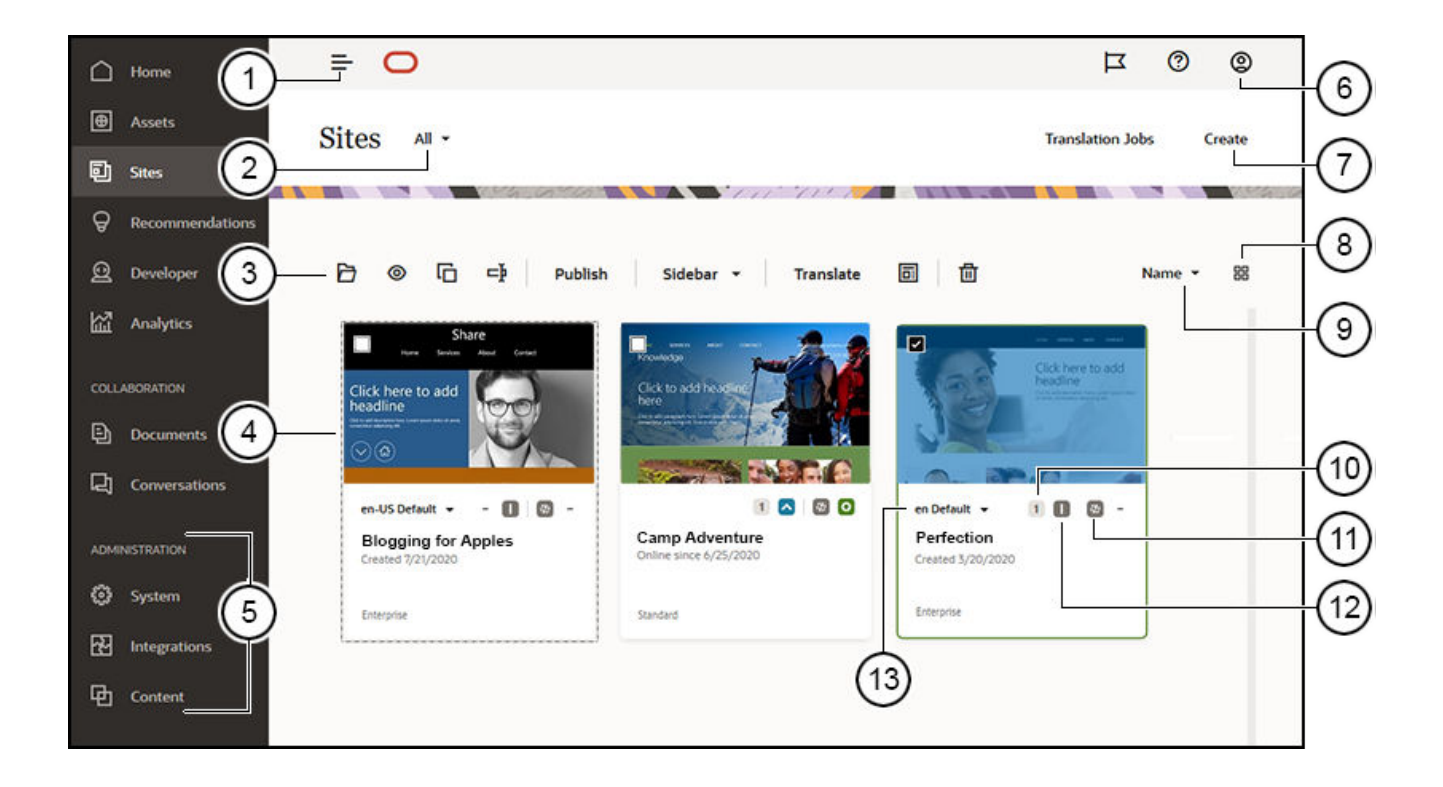

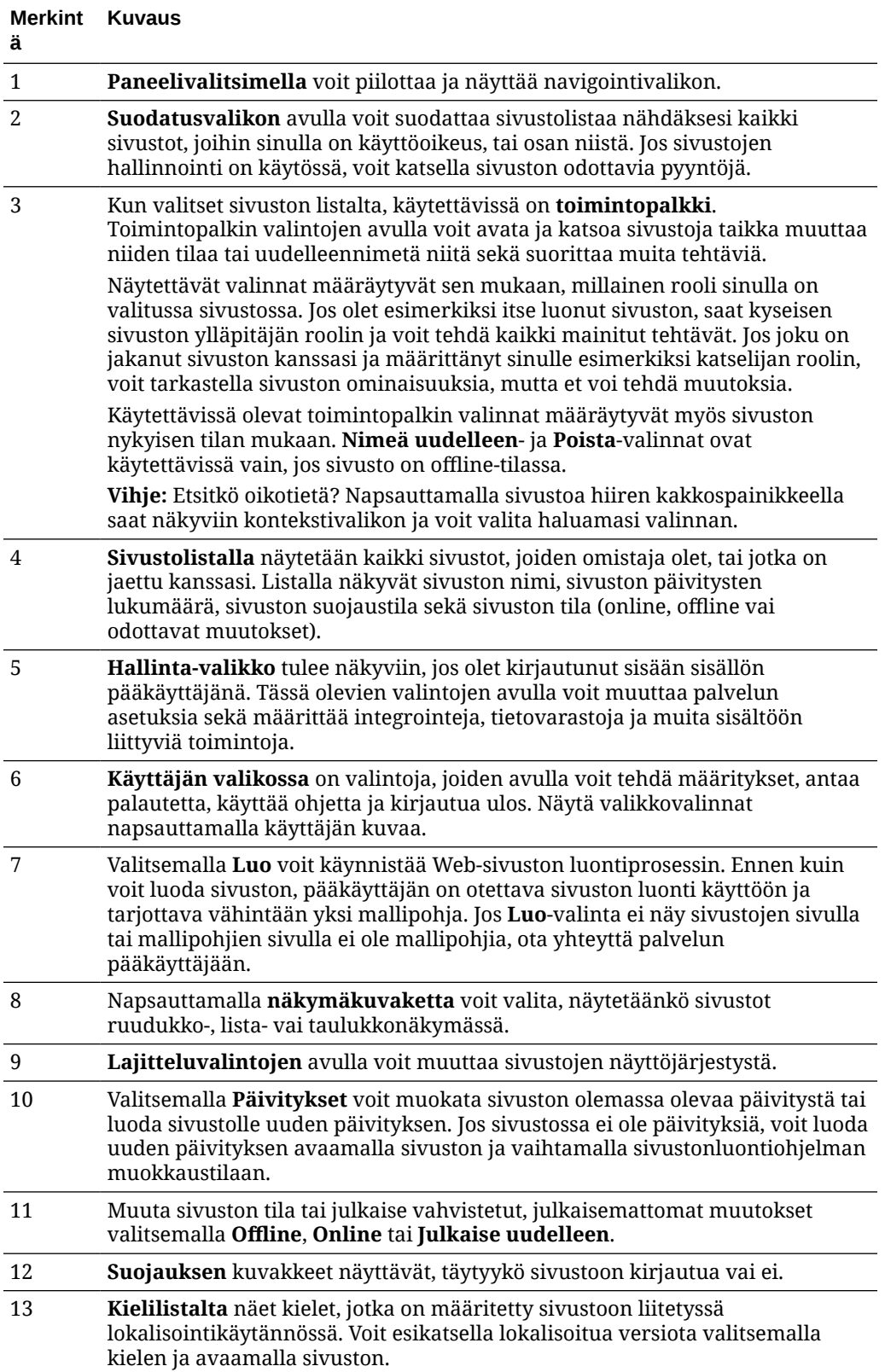

# <span id="page-204-0"></span>Sivustojen ja sivustoasetusten hallinta

Sivuston hallinta kattaa sivuston luonnin ja muokkauksen sekä sivustolla käytetyn sisällön hallinnan. *Sivustonluontiohjelmaa* käytetään sivuston sivujen ja sivujen sisällön luontiin, kopiointiin ja poistoon. *Kansion- ja tiedostonhallintaa* käytetään kokonaisten sivustojen luontiin, kopiointiin, jakoon ja poistoon.

Suorita seuraavat tehtävät Sivustot-sivun ja sivustonluontiohjelman valikkorivin tai hiiren kakkospainikkeen valikon vaihtoehdoilla.

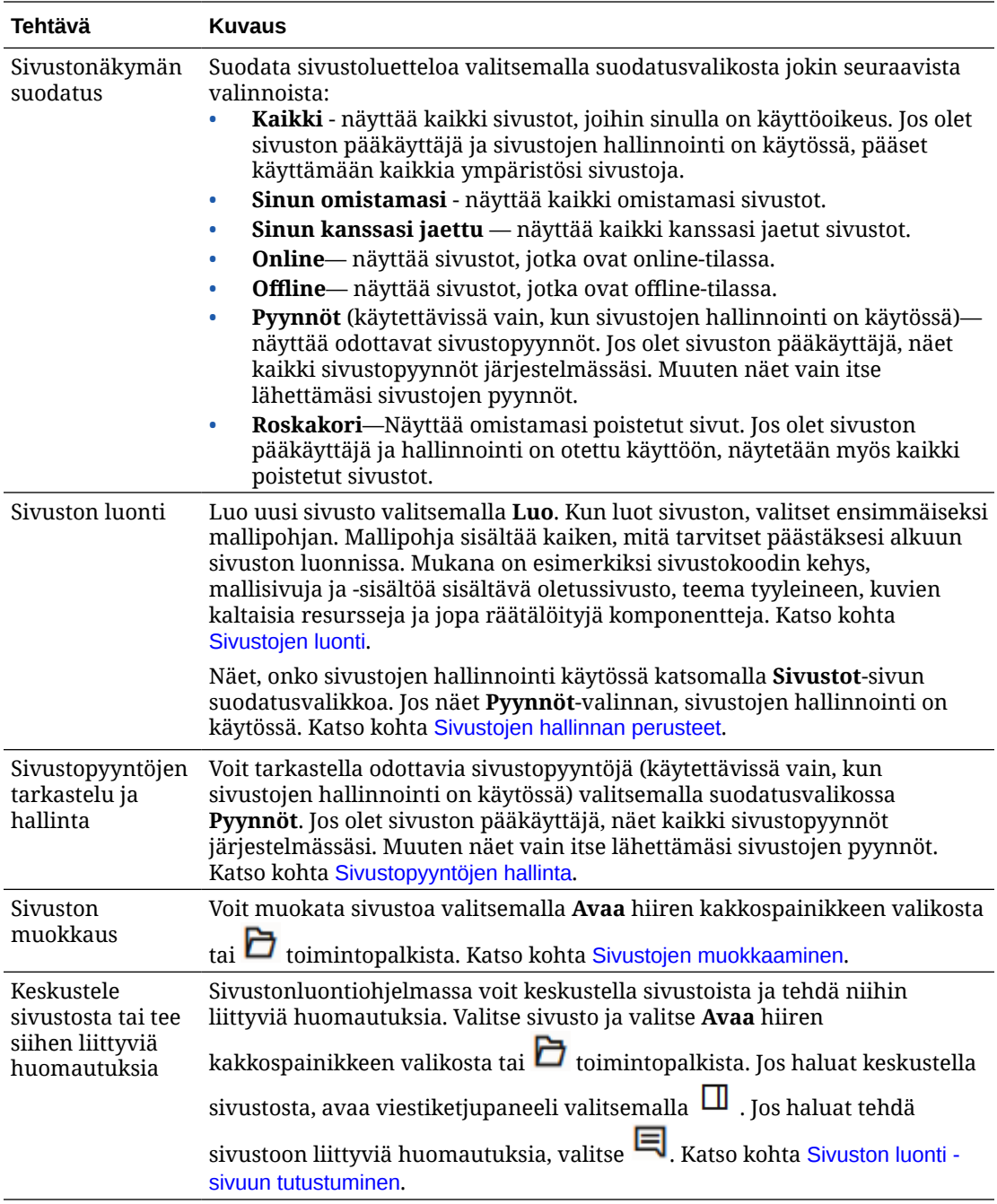

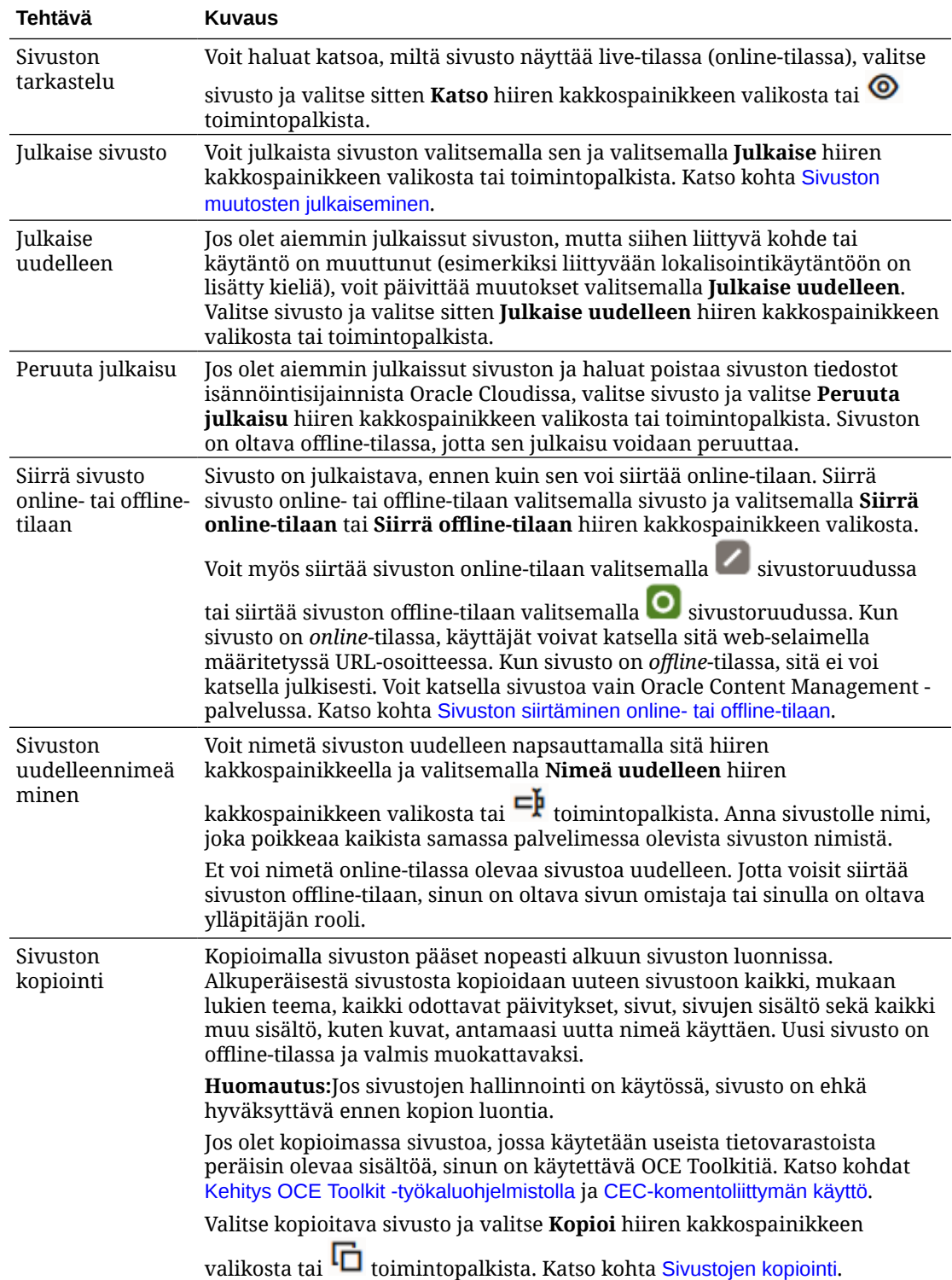

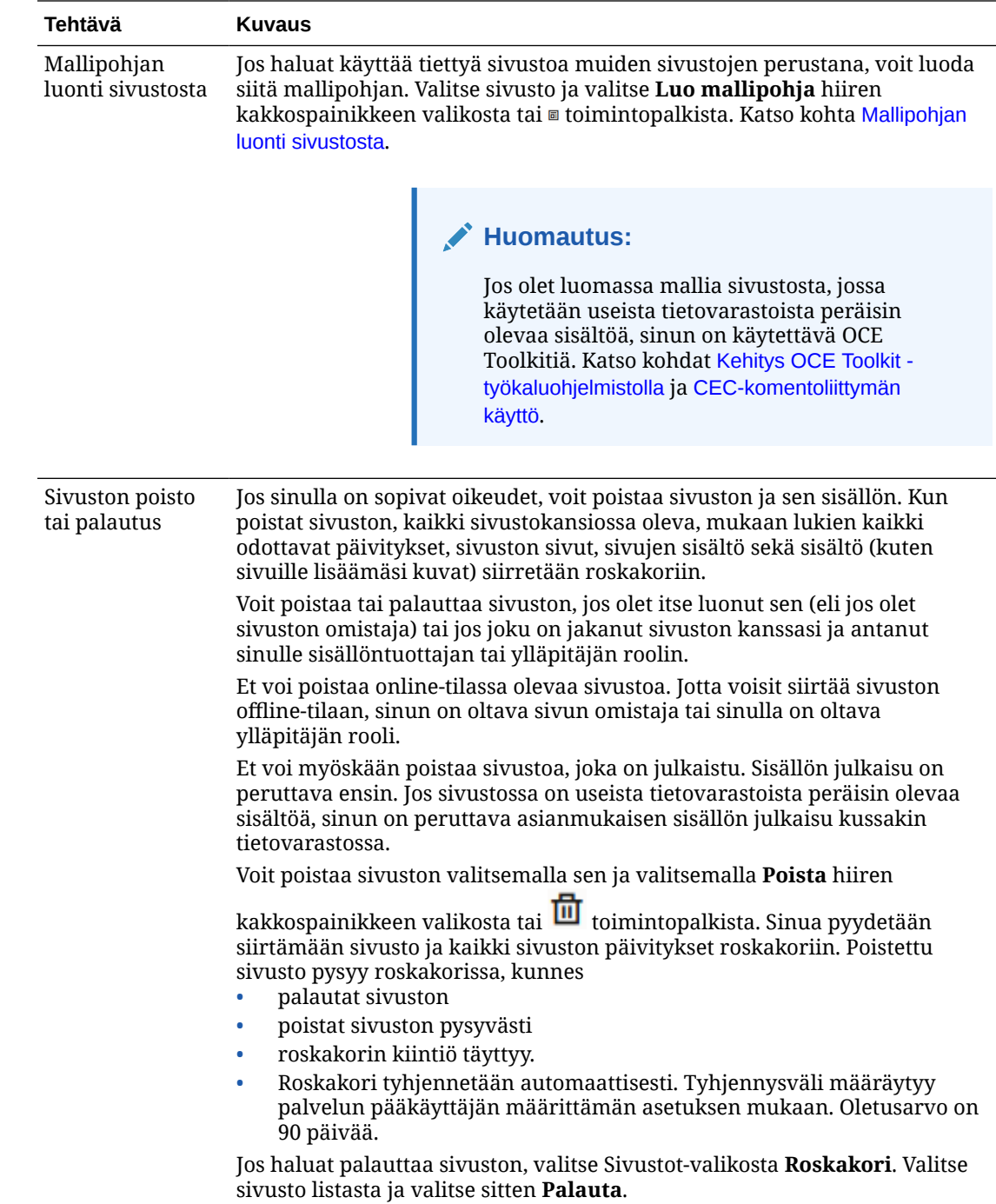

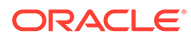

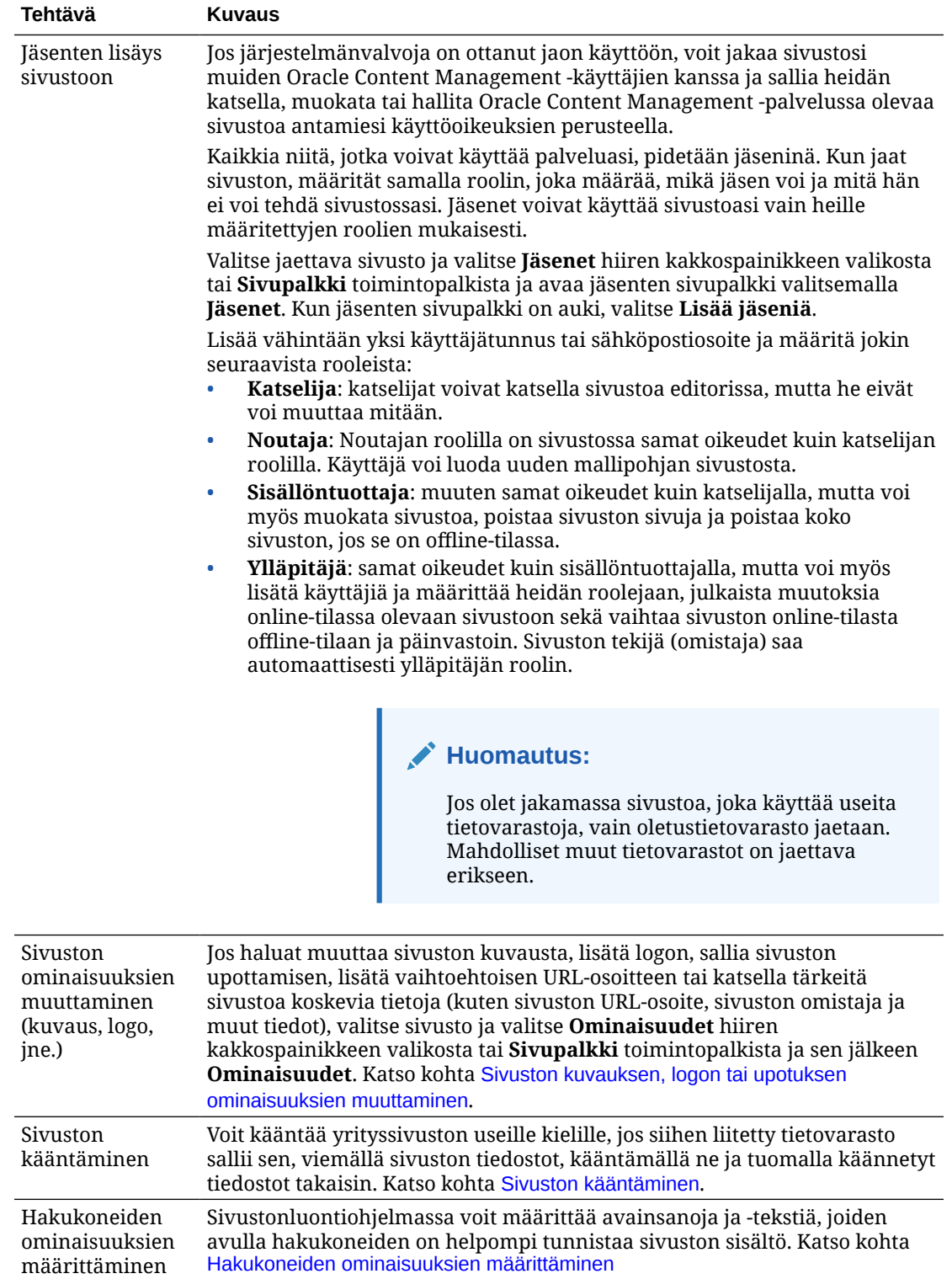

<span id="page-208-0"></span>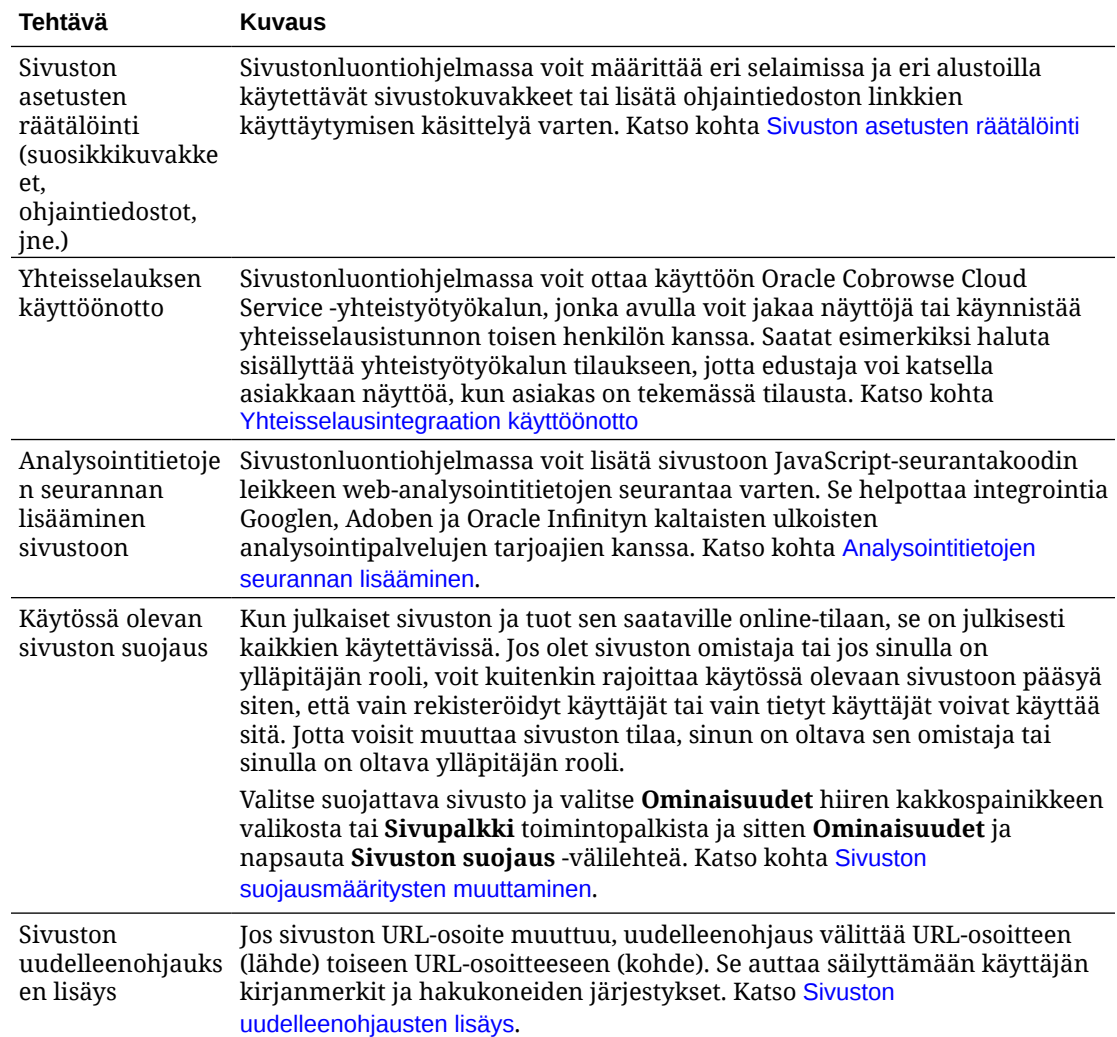

# Sivuston kuvauksen, logon tai upotuksen ominaisuuksien muuttaminen

Useimmat sivuston ominaisuuksista määritetään sivuston luonnin tai päivityksen yhteydessä. Ominaisuuksista saat tärkeitä sivustoa koskevia tietoja, kuten sivuston URL-osoitteen, sivuston omistajan ja muita tietoja.

Sivuston kuvauksen tai logon muuttaminen, vaihtoehtoisen sivuston lisääminen ja upotettavan sivuston salliminen:

- **1.** Valitse sivusto ja valitse **Ominaisuudet** hiiren kakkospainikkeen valikosta tai **Sivupalkki** toimintopalkista ja sitten **Ominaisuudet**.
- **2.** Voit muuttaa sivuston valinnaista kuvausta valitsemalla **Sivuston ominaisuudet** välilehden ja syöttämällä kuvauksen tai muuttamalla sitä.
- **3.** Et voi muuttaa sivuston URL-osoitetta suoraan, mutta voit valita ja kopioida sivuston URL-osoitteen ja liittää sen sitten asiakirjoihin, esityksiin ja sähköposteihin, jotta sen kautta pääsee sivustoon.

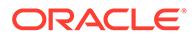

<span id="page-209-0"></span>Jos sivusto on online-tilassa, napsauta  $\bullet$ , jolloin pääset suoraan online-tilassa olevaan sivustoon.

- **4.** Voit sallia sivuston käyttämisen upotettuna sivustona valitsemalla **Kyllä** kohdassa **Upotettava sivusto**.
- **5.** Voit vaihtaa sivuston kuvaa valitsemalla **Sivuston logo** -välilehden ja valitsemalla **Vaihda**. Etsi ja valitse käytettävä kuva. Sen on oltava .png-, .jpeg- tai.jpg-tiedosto, jonka kuvasuhde on 4:3 (suorakulmio). Paras koko on 300 x 225 kuvapistettä, koska pienemmät kuvat voivat näyttää vääristyneiltä ja isommat kuvat voivat vaikuttaa suorituskykyyn.
- **6.** Valitse lopuksi **Sulje**.

# Hakukoneiden ominaisuuksien määrittäminen

Voit määrittää avainsanoja ja -tekstiä, joiden avulla hakukoneiden on helpompi tunnistaa sivuston sisältö.

Voit määrittää hakukoneiden optimoinnin (SEO) asetukset sivustotasolla ja sivutasolla. Sivustotason asetukset lisäävät samanlaisia asetuksia yksittäisille sivuille tai korvaavat ne, kuten alla olevassa taulukossa on kuvattu.

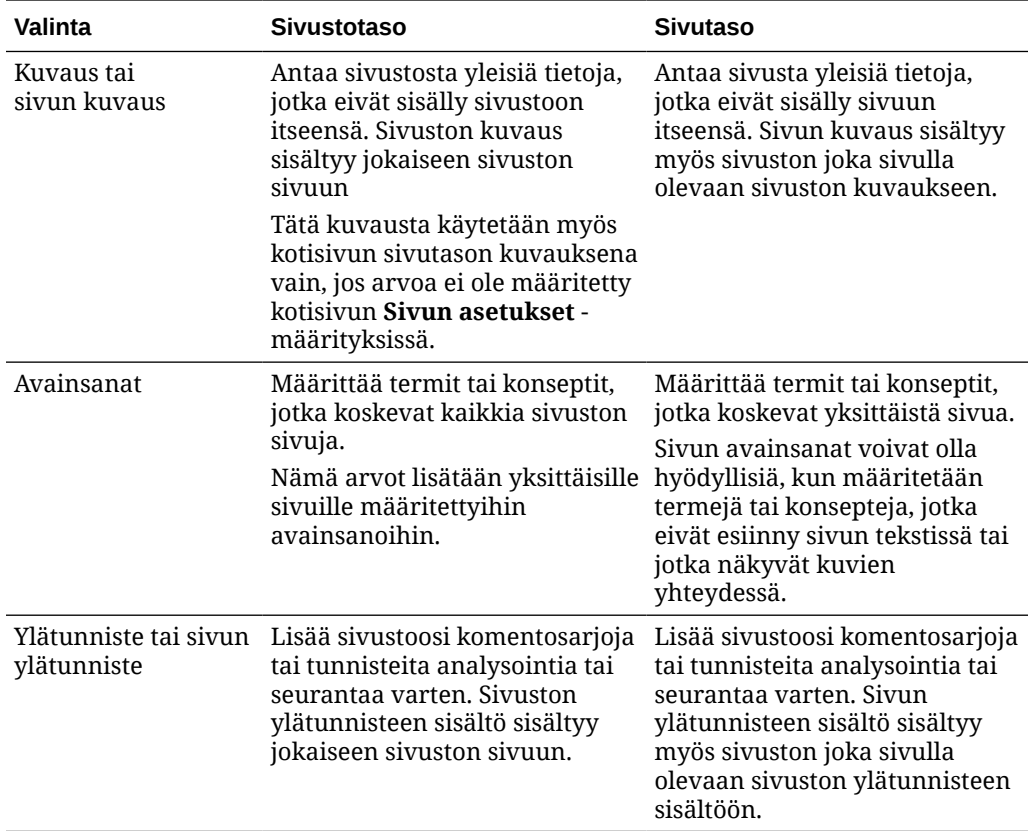

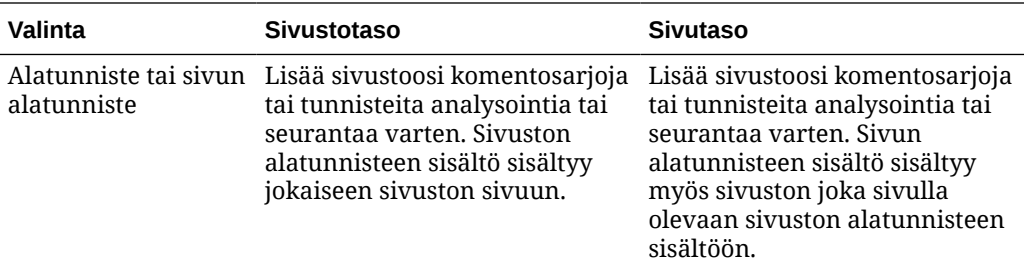

Jos määrität seuraavat hausta poisjättämisen valinnat sivustotasolla, asetus koskee kaikkia sivuja ja ohittaa yksittäisten sivujen asetuksen. Jos et valitse tätä valintaa sivustotasolla, vain sivuilla, joilla valinta määritetään erikseen, käytetään valintaa.

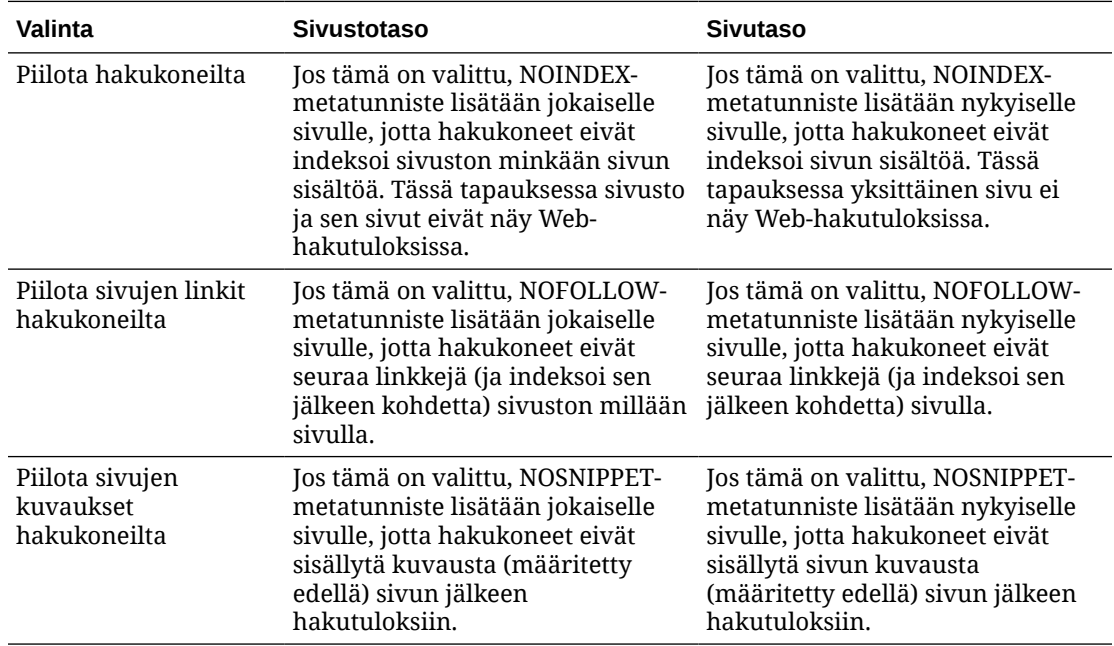

Hakukoneiden optimoinnin (SEO) asetusten muuttaminen:

- **1.** Avaa sivusto muokattavaksi.
- 2. Valitse sivupalkista ia ja sen jälkeen SEO.
- **3.** Voit halutessasi kirjoittaa sivustolle kuvauksen. Sivuston kuvaus sisältyy jokaiseen sivuston sivuun.

Tätä kuvausta käytetään myös kotisivun sivutason kuvauksena vain, jos arvoa ei ole määritetty kotisivun **Sivun asetukset** -määrityksissä.

**4.** Voit myös määrittää pilkuilla erotettuja avainsanoja, joiden avulla hakukoneiden on helpompi tunnistaa sivuston sisältöä.

Sivuston avainsanat määrittävät termit tai konseptit, jotka koskevat kaikkia sivuston sivuja. Nämä arvot lisätään avainsanoihin, jotka on määritetty yksittäisille sivuille **sivun asetuksia** käyttäen.

**5.** Voit halutessasi lisätä sivustoosi myös ylätunnisteen komentosarjoja tai tunnisteita analysointia tai seurantaa varten. Ylätunnisteen sisältö sisältyy jokaiseen sivuston sivuun.

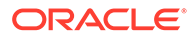

Tarkista kaikki ylätunnisteessa käyttämäsi koodit ja varmista, että ne toimivat oikein eivätkä aiheuta turvallisuusriskiä sivustollesi.

- **6.** Voit halutessasi lisätä sivustoosi myös alatunnisteen komentosarjoja tai tunnisteita analysointia tai seurantaa varten. Alatunnisteen sisältö sisältyy jokaiseen sivuston sivuun. Tarkista kaikki alatunnisteessa käyttämäsi koodit ja varmista, että ne toimivat oikein eivätkä aiheuta turvallisuusriskiä sivustollesi.
- **7.** Voit myös valita yhden tai useamman valinnan, jolla jätetään pois tietoja hakutuloksista edellisessä taulukossa kuvatulla tavalla.
- **8.** Voit tallentaa kaikki nykyisen päivityksen odottavat muutokset valitsemalla **Tallenna**.

# Hakukoneiden optimoinnin esimuodostuspalvelun käyttöönotto

Voit ottaa Oracle Content Management -palvelun avulla luoduissa sivustoissa käyttöön toiminnon, joka esimuodostaa staattisia HTML-sivuja hakurobottien pyyntöihin vastaamista varten.

Jos esimuodostuspalvelu on käytössä ja pyynnön lähettäjä on hakurobotti, sivua haetaan välimuistista.

- Jos sivu löytyy välimuistista ja se on alle 15 päivää vanha, pyyntöön vastataan välimuistissa olevalla sivulla.
- Jos välimuistissa oleva sivu on yli 15 päivää vanha tai sitä ei löydy välimuistista, uusi versio haetaan Oracle Content Management -palvelusta, välimuisti päivitetään ja uusi esimuodostettu sivu lähetetään pyynnön vastauksena.
- Jos sivua ei löydy välimuistista tai Oracle Content Management -palvelusta, virhesivu palautetaan.

Vanhentuneet sivut julkisissa sivustoissa tai uusissa sivustoissa, joita ei ole vielä tallennettu välimuistiin, muodostetaan kerran vuorokaudessa. Jos sivu on jo välimuistissa, välimuistia ei päivitetä. Kun esimuodostuspalvelu on käytössä, esimuodostettu välimuisti päivitetään tunnin välein niiden sivustojen osalta, jotka on päivitetty ja julkaistu uudelleen. Jos teet muutoksia sivuston sivuihin ja haluat testata, miten kyseiset muutokset vaikuttavat optimointiin, voit päivittää esimuodostetun välimuistin manuaalisesti sivuston ominaisuuksissa.

- **1.** Valitse sivunavigoinnista **Sivustot**.
- **2.** Valitse sivusto ja valitse **Ominaisuudet** hiiren kakkospainikkeen valikosta tai **Sivupalkki** toimintopalkista ja sitten **Ominaisuudet**.
- **3.** Valitse **SEO** ominaisuuksien sivupalkissa.
- **4.** Viimeisimmän välimuistin päivityksen päivämäärä ja aika näytetään. Voit päivittää välimuistin valitsemalla **Päivitä nyt**. Välimuistin tila näytetään etenemispalkissa.

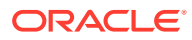

### **Huomautus:**

Jos sivu on määritetty hakukoneilta piilotettavaksi sivuston hakukoneoptimoinnin asetuksissa, sivua ei esimuodosteta tai tallenneta välimuistiin.

Esimuodostuspalvelun käyttöönotto Oracle Content Management -palvelussa:

- **1.** Valitse sivunavigoinnin Hallinta-alueelta **Järjestelmä**.
- **2.** Valitse järjestelmäasetusten valikosta **Sivustojen hakukoneoptimointi**.
- **3.** Valitse **Käytössä**.
- **4.** Määritä muut tarvittavat käyttäjäagentit, jos niitä on.

**Taulukko 11-1 Kiinteästi koodatut käyttäjäagentit Oracle Content Management palvelussa**

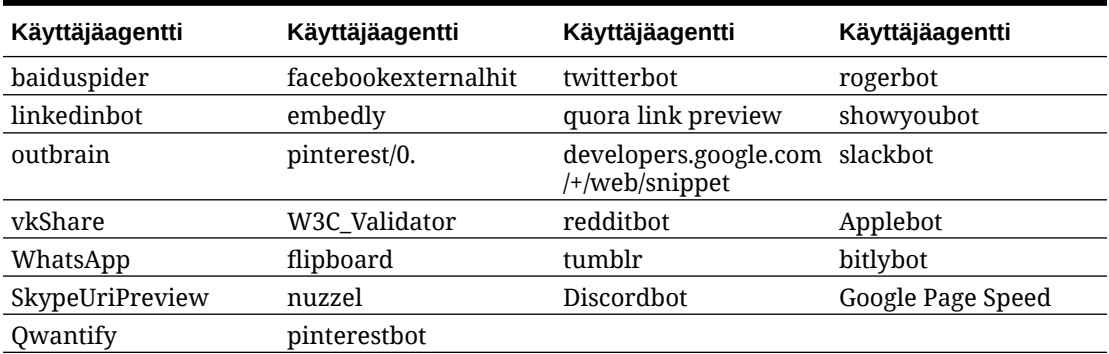

### **Taulukko 11-2 config.cfg-tiedoston PrerenderUserAgents-ominaisuuteen sisältyvät muut ennalta määritetyt käyttäjä-agentit**

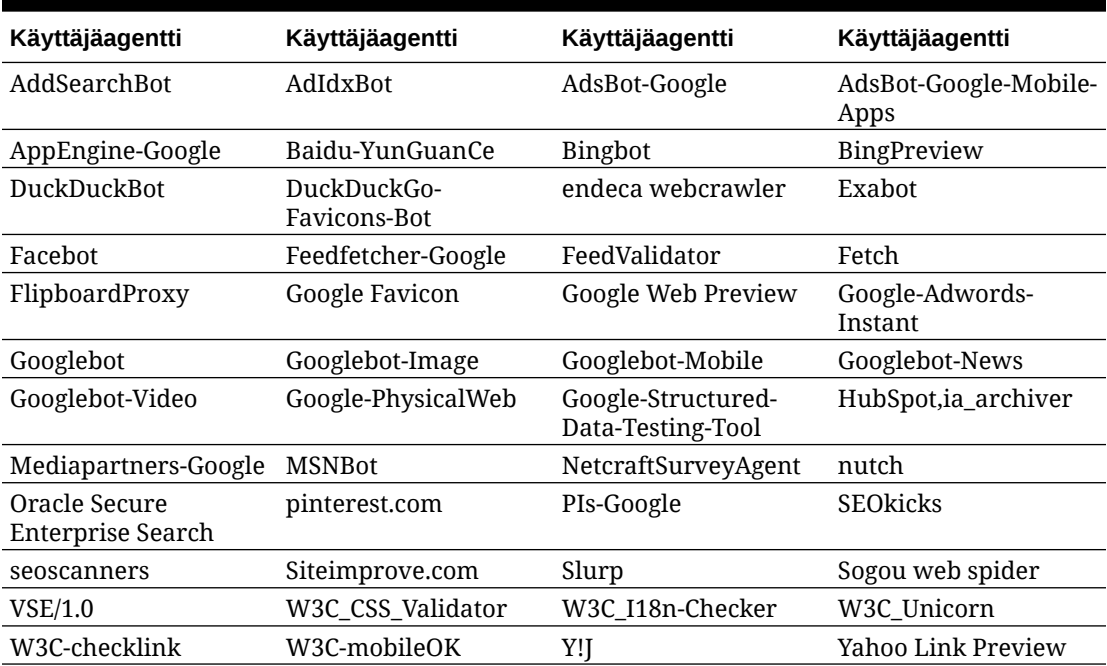

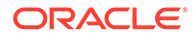

**Taulukko 11-2 (Jatkuu) config.cfg-tiedoston PrerenderUserAgents-ominaisuuteen sisältyvät muut ennalta määritetyt käyttäjä-agentit**

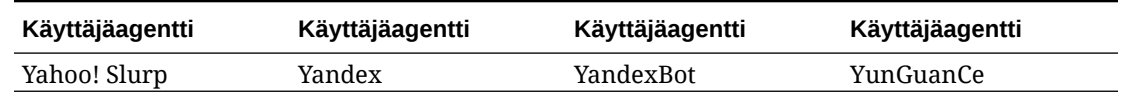

# Staattisen sivuston toimitusvalintojen määritys

Jos yrityksesi käyttää koottuja sivustoja, voit hallita, kuinka pitkäksi aikaa staattiset sivustot tallennetaan välimuistiin. Voit myös hallita, mitkä mobiilikäyttöagentit kutsuvat sivuston kokoamisen tukemia mukautuvia mobiiliasetteluja.

- Julkaisun yhteydessä tapahtuvan automaattisen kokoamisen käyttöönotto
- Koottujen sivustojen oletusarvoisten välimuistin ohjauksen otsikoiden ohitus
- [Koottujen, mukautuvien asettelujen tukeminen määrittämällä mobiilikäytön](#page-214-0) [käyttäjäagentit](#page-214-0)

# Julkaisun yhteydessä tapahtuvan automaattisen kokoamisen käyttöönotto

Oracle Content Management -palvelussa on sisäänrakennettu käännöspalvelu, jonka avulla voit kääntää sivuston koodin helposti ilman lisäkonfigurointia. Palvelun pääkäyttäjä voi myös määrittää käännöspalvelun manuaalisesti testaustarkoituksia varten, jotta voit tarkistaa sivustojen koodin käännöksen tai käyttää mukautettuja kirjastoja. Riippumatta käytetystä käännöspalvelusta voit kääntää sivuston koodin sivuston julkaisun tai uudelleenjulkaisun yhteydessä.

- **1.** Kun olet kirjautunut Oracle Content Management -palveluun, valitse reunassa olevasta navigointipalkin valikosta **Sivustot**.
- **2.** Valitse sivusto, jota haluat muokata, ja valitse sitten **Ominaisuudet**.
- **3.** Valitse ominaisuusvalintaikkunasta **Staattinen toimitus**.
- **4.** Ota **Kokoa sivusto julkaisun jälkeen** -valinta käyttöön **Ota automaattinen kokoaminen käyttöön** -osassa.
- **5.** Valitse lopuksi **Valmis**.

Kun julkaiset tai uudelleenjulkaiset sivuston siten, että automaattinen kääntäminen on käytössä, julkaisun tilaa seurataan ja se näytetään **Sivustot**-sivun sivustoruudussa. Kun julkaisu on valmis, käännösprosessia seurataan Sivuston ominaisuudet valintaikkunan **Staattinen toimitus** -osassa. Kun koodin käännös on valmis, sivuston ominaisuuksien staattisen toimituksen osassa näytetään viimeisimmän käännöksen päivämäärä ja aika sekä käännöslokin linkki.

# Koottujen sivustojen oletusarvoisten välimuistin ohjauksen otsikoiden ohitus

Kootut sivustot tallennetaan käyttäjän selaimen välimuistiin oletusarvoisesti 300 sekunniksi (5 minuuttia). Palvelun pääkäyttäjä voi muuttaa tätä oletusarvoa, mutta

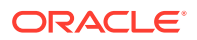

<span id="page-214-0"></span>sivuston kehittäjänä voit ohittaa oletusarvon tiettyjen sivustojen kohdalla sivuston ominaisuuksissa.

- **1.** Kun olet kirjautunut Oracle Content Management -palveluun, valitse reunassa olevasta navigointipalkin valikosta **Sivustot**.
- **2.** Valitse sivusto, jota haluat muokata, ja valitse sitten **Ominaisuudet**.
- **3.** Valitse ominaisuusvalintaikkunasta **Staattinen toimitus**.
- **4.** Syötä **Välimuistiin tallennuksen vastausotsikot** -osassa Cache-control: max-age= ja syötä sitten numeroarvo. Tämä arvo määrittää, kuinka monen sekunnin ajan sivua säilytetään käyttäjän selaimen välimuistissa. Esimerkiksi määritys Cache-control: maxage=600 tallentaa sivun välimuistiin 10 minuutiksi.
- **5.** Valitse lopuksi **Valmis**.

Jos instanssisi käyttää Akamaita, voit säilyttää olemassa olevat Akamai-asetukset jättämällä **Välimuistiin tallennuksen vastausotsikot** -osan tyhjäksi. Jos haluat ohittaa olemassa olevat Akamai-asetukset, syötä Edge-Control: !no-store,max-age=**1800**,downstreamttl=**1800**. Lihavoidut osat ovat oletusasetuksia, ja niiden yksikkö on sekunti.

- !no-store ilmaisee, että tämä asetus ohittaa ominaisuuden vastaavan Akamaivälimuistikokoonpanon.
- max-age määrittää, kuinka pitkään Akamain on säilytettävä tätä sivua välimuistissa. Oletusarvo on 1 800 sekuntia (30 minuuttia). Tuona aikana Akamai toteuttaa sivua koskevat pyynnöt pyytämättä sivua Oracle Content Management -palvelusta.
- downstream-ttl määrää Akamain lähettämään "Cache-Control: max-age" -otsikon työasemaselaimiin lähettämissään vastauksissa. Tämä otsikko ohjaa selaimia tallentamaan sivun välimuistiin määritetyn ajanjakson ajaksi. Oletusarvo on 1 800 sekuntia (30 minuuttia).

# Koottujen, mukautuvien asettelujen tukeminen määrittämällä mobiilikäytön käyttäjäagentit

Kun sivusto kootaan, voidaan luoda mukautuvia asetteluja tukevia mobiilisivuja. Voit määrittää käyttäjäagentit, joiden perusteella palvelin toimittaa sivustolle mobiilisivut tavallisten koottujen sivujen sijaan. Tässä syötettyjä arvoja käsitellään alimerkkijonoina, joissa ei huomioida kirjainkokoa, kun niitä sovitetaan selainten lähettämiin käyttäjäagenttien otsikkoihin. Huomaa, että avainsanaa Mobile käytetään yleisesti mobiililaitteiden selainten käyttäjäagenttien merkkijonoissa.

- **1.** Kun olet kirjautunut Oracle Content Management -palveluun, valitse reunassa olevasta navigointipalkin valikosta **Sivustot**.
- **2.** Valitse sivusto, jota haluat muokata, ja valitse sitten **Ominaisuudet**.
- **3.** Valitse ominaisuusvalintaikkunasta **Staattinen toimitus**.
- **4.** Syötä **Mobiilikäyttäjäagentti**-osassa pilkuilla erotettu lista käyttäjäagenttien alimerkkijonoista niille käyttäjäagenteille, joille haluat tarjota mobiilisivuja. Jos alimerkkijonon jokin osa vastaa selaimen käyttäjäagenttimerkkijonoa, mobiilisivut tarjotaan.

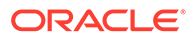

# Vaihtoehtoisten URL-osoitteiden määritys ja konfigurointi

Kun määritetään vaihtoehtoinen URL-osoite, käyttäjät voivat käyttää Oracle Content Management -sivustoa määritetyllä toimialueella Oracle Content Management instanssin toimialueen sijasta. Instanssin URL-osoite saattaa olla esimerkiksi https:// myinstance.cec.ocp.oraclecloud.com/site/MyCustomerSite/. Käyttäjäystävällisempi URL-osoite, kuten https://www.esimerkki.com, on helpompi muistaa, sopii paremmin brändäykseen ja on ylipäänsä yksinkertaisempi käyttää. Tarpeen mukaan Oracle Content Management -sivuston ylläpidossa voidaan käyttää myös mukautettua polkua, kuten https://www.esimerkki.com/kauppa/

Vaihtoehtoisten toimialueiden käytössä tarvitaan useita vaiheita.

- Käytä sisällöntoimitusverkkoa (CDN).
- Hallinnoi vaihtoehtoista toimialuetta toimialueen nimijärjestelmää (DNS) käyttäen siten, että kanoninen nimitietue (CNAME) määritetään CDN:lle.
- Ota käyttöön sallittu CDN-varmenne vaihtoehtoista toimialuetta suojaamaan.
- Konfiguroi Oracle Content Management -sivusto hyväksymään pyyntöjä vaihtoehtoisella toimialueella.
- Konfiguroi CDN reitittämään pyynnöt oikein Oracle Content Management palveluun.

### **Sisällöntoimitusverkon käyttö**

Sisällöntoimitusverkko (CDN) on maailmanlaajuisesti hajautettujen palvelimien alusta, jonka tarkoitus on parantaa sivustojen suorituskykyä ja suojausta. CDN minimoi käyttäjien ja palvelimien välisen etäisyyden ja optimoi sisältöpyyntöjen suorituskyvyn. CDN:n ensisijainen tavoite on parantaa käyttökokemusta, mutta sitä voidaan käyttää myös muuttamaan pyyntöjä siirron aikana. Siten käyttäjä näkevät puhtaan lopputuloksen, vaikka taustalla tehtävät prosessit eivät olisikaan sellaisia.

Jos haluat tukea Oracle Content Management -sivuston ylläpitoa vaihtoehtoisella toimialueella, sinun on konfiguroitava CDN siten, että se käsittelee kaikki konfiguroidulta vaihtoehtoiselta toimialueelta lähetetyt pyynnöt, reitittää ne takaisin Oracle Content Management -palveluun oikealla tavalla sekä tekee muutoksia pyyntöihin siten, että ne käsitellään oikein ja turvallisesti Oracle Content Management -palvelussa.

### **Toimialueen hallinta toimialueen nimijärjestelmää (DNS) käyttäen**

Mitä tahansa toimialuetta voidaan käyttää Oracle Content Management -sivuston vaihtoehtoisena toimialueena. Sinun on hallittava vaihtoehtoisena toimialueena käytettävää toimialuetta, ennen kuin se konfiguroidaan Oracle Content Management sivustossa käytettäväksi.

DNS:n rajoitusten vuoksi juuritoimialuetta, kuten *esimerkki.com*, ei todennäköisesti voi käyttää ilman *www*-osaa tai toista alitoimialuetta, kuten *kauppa.esimerkki.com*. Varmista DNS- ja CDN-toimittajilta, onko juuritoimialue mahdollinen.

Koska DNS toimii toimialueen tasolla eikä polun tasolla, CDN:n on hoidettava reititys, jotta Oracle Content Management voi isännöidä joitakin toimialueesi polkuja ja toinen palvelu toisia. DNS:ää voi käyttää vain erottelemaan liikennettä toimialueen ja alitoimialueen tasolla.

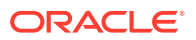
## **Varmenteiden käyttöönotto**

CDN:ssä on luotava ja ylläpidettävä vaihtoehtoista toimialuetta suojaava varmenne. Varmenne voi suojata yksittäistä toimialuetta, useita toimialueita ja alitoimialueita tai yleismerkkejä sisältäviä alitoimialueita kuten, \*.esimerkki.com. Vaihtoehtoisissa toimialueissa voidaan käyttää kaikkia yhdistelmiä. Kaikki suojatut toimialueet näkyvät varmenteen tiedoissa. Jos näitä tietoja ei haluta jakaa julkisesti, on käytettävä erillisiä varmenteita.

## **Huomautus:**

Varmenteiden luonti- ja ylläpitoprosessi on usein CDN-kohtainen, ja kyseiset tiedot on määritettävä sisällöntoimitusverkoille.

### **Oracle Content Management -sivuston konfigurointi vaihtoehtoisille toimialueille**

Jotta Oracle Content Management -sivusto latautuisi oikein vaihtoehtoista toimialuetta käytettäessä, Oracle Content Management -palvelulle on ensin kerrottava, minkä sivuston URL-osoite käyttää vaihtoehtoista toimialuetta. Se tehdään Oracle Content Management palvelussa, sivuston Ominaisuudet-välilehdessä.

- **1.** Valitse Oracle Content Management -palvelussa **Sivustot** reunassa olevasta navigointipalkista.
- **2.** Valitse sivusto, jossa haluat käyttää vaihtoehtoista toimialuetta, ja valitse **Ominaisuudet** hiiren kakkospainikkeen valikosta tai **Sivupalkki** toimintopalkista.
- **3.** Syötä vaihtoehtoinen toimialue vaihtoehtoisen toimialueen kenttään ja valitse **Tallenna**.

## **Huomautus:**

Saattaa kestää tunti tai enemmänkin, ennen kuin Oracle Content Management on valmis hyväksymään pyyntöjä toimialueella. Voit milloin tahansa seurata etenemistä sivuston Ominaisuudet-paneelisssa.

#### **Sisällöntoimitusverkon konfigurointi reitityspyyntöjä varten**

Kun Oracle Content Management on konfiguroitu oikein ja valmis hyväksymään pyyntöjä, vaihtoehtoiselle toimialueelle tehdyt pyynnöt reititetään DNS:n kautta CDN:ään, ja CDN:n on välitettävä pyynnöt Oracle Content Management -palveluun oikealla tavalla. Jos esimerkiksi Oracle Content Management -sivusto, jolla on sivuston URL-osoite https:// myinstance.cec.ocp.oraclecloud.com/site/MyCustomerSite/, konfiguroidaan käyttämään vaihtoehtoista toimialuetta https://www.esimerkki.com/kauppa, CDN on konfiguroitava

- tunnistamaan vaihtoehtoinen toimialue: https://www.esimerkki.com/kauppa
- tunnistamaan alkuperäinen Oracle Content Management -instanssi käyttämällä seuraavaa vaihtoehtoista toimialuetta: https://myinstance.cec.ocp.oraclecloud.com/
- liittämään sivuston polku tietylle sivustolle: site/MyCustomerSite/
- ja lähettämään sivuston koko URL-osoite alkuperäiselle Oracle Content Management instanssille: https://myinstance.cec.ocp.oraclecloud.com/site/MyCustomerSite/.

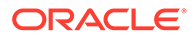

• Oracle Content Management vastaanottaa pyynnön ja vastaa CDN:lle, mikä täyttää pyynnön käyttäjän selaimelle ja näyttää vain käyttäjän vaihtoehtoisen toimialueen: https://www.example.com/store

CDN:n konfigurointivaiheet ovat usein CDN-kohtaisia. Kannattaa siis konfiguroida alkuperän määritys yhdessä CDN:n toimittajan kanssa. Määritys kertoo CDN:lle, kuinka tavoitetaan alkuperäinen Oracle Content Management -instanssi. Konfiguroi myös sivuston polku, joka liitetään oikeaan sivuston polkuun.

## **Huomautus:**

Pyynnöt eivät saa sisältää seuraavia polkuja:

- /documents\*
- /content/published\*
- /osn\*
- /pxysvc\*
- /site\*

Näihin polkuihin johtavia polkuja ei ole tarkoitettu lisättäväksi sivuston polkuun. Ne on johdettava alkuperäisen Oracle Content Management instanssin juureen, jotta ne voidaan käsitellä oikein.

# Yhteisselausintegraation käyttöönotto

Yhteisselaus-ominaisuus on yhteistyötyökalu, jota käytetään Oracle Cobrowse Cloud Service -palvelun kanssa.

Palvelun pääkäyttäjän on ensin määritettävä Cobrowse Cloud Service -integrointi hyväksytyksi. Katso kohta Oracle Cobrowse Cloud Service -palveluun integrointi *Oracle Content Management -palvelun integrointi ja laajennus* -oppaassa.

Kun Oracle Cobrowse Cloud Service -integrointi on käytössä, toiminto voidaan määrittää sivustoa varten ja lisätä sitten tiettyjen sivuston sivujen käyttöön.

Yhteisselauksen käyttöönotto sivustossa:

- **1.** Avaa sivusto muokattavaksi.
- **2.** Valitse sivupalkista<sup>【戀】</sup>ja sen jälkeen.
- **3.** Valitse Yhteisselaus-osassa **Ota Oracle-yhteisselaus käyttöön tässä sivustossa**.
- **4.** Syötä sivuston yhteisselauksen käynnistyksen komentosarja. Oracle Cobrowse Cloud Service -pääkäyttäjä voi käyttää yhteisselauksen hallintakonsolia ja hakea sopivan Javascript-katkelman käynnistystä varten. On olemassa kahdenlaisia käynnistyksiä.
	- Käynnistyspiste 1: yhteisselauspainike lisätään automaattisesti sivulle.
	- Käynnistyspiste 2: voit räätälöidä sivulle lisättyä painiketta ja liittymää.
- **5.** Valitse **Sulje**.

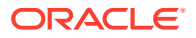

Kun yhteisselaus on otettu käyttöön sivustossa, voit lisätä sen sivulle tai räätälöidä sen käyttöä sivulla. Lisätietoja on sivustossa [Yhteisselauksen käyttö sivulla](#page-196-0).

### **Käytä yhteisselausta suojatuissa sivustoissa ja sivustonluontiohjelman testauksessa**

Yhteisselauksessa on kaksi tilaa: pikatila (ICB) ja laajennettu tila (ACB). Yhteisselauksen käyttö ICB-tilassa suojatussa sivustossa tai vielä kehitteillä olevan sivuston esikatselu vaatii lisämäärityksiä. Tämä määritys tehdään yhteisselauksen hallintakonsolissa. Katso *Kirjaudu sisään asiakaspalvelijakonsoliin* oppaassa **[Erillisen yhteisselauksen käyttö](https://docs.oracle.com/en/cloud/saas/service/18a/fasgu/standalone-cobrowse-user-guide.html#t_Log_in_to_the_Agent_Console_aa1191752)**.

Lisää Räätälöidyt toiminnot -kentässä toiminto, joka sallii asiakaspalvelijoiden nähdä salasanalla suojattuja resursseja julkaistussa suojatussa sivustossa:

```
function () {
return { 
passwordProtectedPatterns: [ 
"<PROTOCOL>://<DOMAIN>/authsite/*?*", 
"<PROTOCOL>://<DOMAIN>/documents/*?*", 
"<PROTOCOL>://<DOMAIN>/content/*?*#*" 
]
} 
}
```
Jotta tätä toimintoa voidaan käyttää julkaistuissa suojatuissa sivustoissa sekä kehitteillä olevan sivuston tarkasteluun/esikatseluun, lisää lisäkoodi:

```
function () {
return { 
passwordProtectedPatterns: [ 
"<PROTOCOL>://<DOMAIN>/authsite/*?*", 
"<PROTOCOL>://<DOMAIN>/documents/*?*", 
"<PROTOCOL>://<DOMAIN>/content/*?*#*" 
"<PROTOCOL>://<DOMAIN>/sites/*?*#*", 
"<PROTOCOL>://<DOMAIN>/_themes/*?*", 
"<PROTOCOL>://<DOMAIN>/_sitescloud/*?*", 
"<PROTOCOL>://<DOMAIN>/_compdelivery/*?*" 
] 
}
}
```
Suojattujen resurssien määritys on uusi yhteisselauksen ominaisuus. Siinä käytetään samoja yleismerkki-URL-malleja kuin yhteisselauksen sivun salauksessa. Lisätietoja on kohdassa [Sivun salauksen määrittäminen](https://docs.oracle.com/en/cloud/saas/service/18a/fascg/creating-configuration-files-for-privacy-and-security.html#t_Configure_page_masking) oppaassa *Cobrowse Deployment and Use Guide*.

## Analysointitietojen seurannan lisääminen

Sivustonluontiohjelmassa voit lisätä sivustoon tai sivuun JavaScript-seurantakoodin leikkeen web-analysointitietojen seurantaa varten. Se helpottaa integrointia Googlen, Adoben ja Oracle Infinityn kaltaisten ulkoisten analysointipalvelujen tarjoajien kanssa.

Analysointitietojen seurannan lisääminen sivustoon:

**1.** Avaa sivusto muokattavaksi.

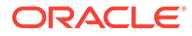

- 2. Valitse sivupalkista  $\bigcirc$  ja valitse sitten **Analysointitiedot**.
- **3.** Ota analysointitietojen seuranta käyttöön valitsinta napsauttamalla.
- **4.** Lisää uusi leike tai muokkaa olemassa olevaa komentosarjaa **JavaScriptseurantaleike**-ruudussa.

Pääkäyttäjäsi on saattanut määrittää ympäristöösi sopivan koodileikkeen. Jos näin on tehty, se näytetään ruudussa. Voit räätälöidä komentosarjaa tai lisätä omasi. Jos muokkaat pääkäyttäjän määrittämää leikettä, komentosarjan muokkauksesta ilmoittava viesti näytetään. Räätälöintien poisto:**Palauta viimeisimpään asiakkaan komentosarjaan**.

Tässä on esimerkki Google Analytics -jäljityksen leikkeestä:

```
<!-- Global site tag (gtag.js) - Google Analytics -->
<script async src="https://www.googletagmanager.com/gtag/js?
id=UA-85172963-3"></script>
<script>
 window.dataLayer = window.dataLayer || [];
  function gtag(){dataLayer.push(arguments);}
  gtag('js', new Date());
  gtag('config', 'UA-85172963-3');
</script>
```
Sinun täytyy tallentaa ja julkaista tämä muutos sekä tarvittaessa siirtää sivusto onlinetilaan, jotta analysointitietoja kerätään sivustolle.

### **Analysointitietojen katselu**

Kun olet julkaissut sivuston ja siirtänyt sen online-tilaan, voit katsella seurattuja analysointitietoja toimittajan sivustossa, esimerkiksi Google Analytics -palvelussa. Jos olet käyttänyt leikettä Oracle Infinity -analysointitietojen seurantaan, siirry Oracle Infinity -kotisivulle ja valitse **Analysointitiedot**. Saat näkyviin tiedot ja voit valita tai luoda raportteja.

# 12 Sivustojen julkaisu

Täältä saat tietoja sivustojen siirtämisestä online-tilaan, online-tilaan siirtämisen perumisesta ja sivuston muutosten julkaisusta.

- Sivuston siirtäminen online- tai offline-tilaan
- [Sivuston muutosten julkaiseminen](#page-221-0)

# Sivuston siirtäminen online- tai offline-tilaan

Kun sivusto on *online*-tilassa, käyttäjät, joilla on asianmukaiset käyttöoikeudet, voivat katsella sitä tavallisella selaimella määritetyssä URL-osoitteessa. Kun sivusto on *offline*-tilassa, sitä ei voi katsella julkisesti. Voit katsella sivustoa vain Oracle Content Management -palvelussa.

Ennen kuin siirrät sivuston online-tilaan, se on julkaistava. Sivuston julkaisemisesta on lisätietoja kohdassa [Sivuston muutosten julkaiseminen](#page-221-0).

Oikealla puolella oleva tilakuvake osoittaa, onko sivusto online- vai offline-tilassa:

- Jos sivustoa ei ole julkaistu aikaisemmin, näkyvissä on väliviiva (-).
- Jos sivusto on online-tilassa, näkyvissä on  $\Box$

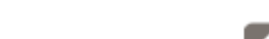

Jos sivusto on offline-tilassa, näkyvissä on

Lisätietoja siitä, kuka voi käyttää online- tai offline-tilassa olevaa sivustoa, on kohdassa [Sivun](#page-222-0) [suojauksen perusteet](#page-222-0).

Sinun on oltava sivuston omistaja tai sinulla on oltava ylläpitäjän rooli, jotta voit muuttaa sivuston tilan. Jos sivustojen hallinnointi on käytössä, sivuston pääkäyttäjät voivat muuttaa minkä tahansa sivuston tilan riippumatta siitä, onko sivusto jaettu heidän kanssaan.

- **1.** Valitse Sivustot-sivulla sivusto listalta.
- **2.** Voit siirtää sivuston online- tai offline-tilaan valitsemalla **Siirrä online-tilaan** tai **Siirrä offline-tilaan** hiiren kakkospainikkeen valikosta. Voit myös siirtää sivuston online-tilaan

valitsemalla  $\Box$  tai offline-tilaan valitsemalla  $\Box$  sivustoruudusta.

Sinua pyydetään vahvistamaan valinta.

Kun siirrät sivuston online-tilaan, sivustosta luodaan täysin hahmonnettu HTML-versio, joka kopioidaan Oracle-pilven isännöintisijaintiin. Online-tilassa olevan sivuston URL-osoite näkyy sivuston nimen alapuolella. Oletuksen mukaisen URL-osoitteen muoto on

https://service\_name.identity\_domain.sites.oraclecloud.com/site\_name

Kun siirrät sivuston offline-tilaan, sivusto sekä siinä olevat kansiot ja tiedostot poistetaan Oracle-pilven isännöintisijainnista.

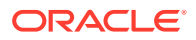

# <span id="page-221-0"></span>Sivuston muutosten julkaiseminen

Jotta voit julkaista sivuston muutoksia, sinun on oltava sivuston omistaja tai sinulla on oltava ylläpitäjän rooli.

Ota huomioon seuraavat seikat sivuston muutosten julkaisussa:

- Kun julkaiset online-tilassa olevan sivuston muutokset, vahvistetut muutokset näkyvät välittömästi kaikille, joilla on sivuston käyttöoikeus.
- Kun julkaiset sivustoon tehtyjä muutoksia, voit julkaista kaiken sivustokanavaan kohdennetun sisällön tai vain sivuston sivuilla käytetyn sisällön suositukset mukaan lukien. Jos esimerkiksi julkaiset kaikki sivustokanavaan kohdennetut sisältöerät ja sivusto sisältää listan, joka viittaa sisältökohteisiin, jotka eivät kuulu suoraan sivustoon, myös viitatut kohteet julkaistaan.
- Kun julkaiset muutoksia monikieliseen sivustoon, vain sivuston lokalisointikäytännössä määritettyjen kielten käännökset julkaistaan.
- Jos käännöksiä on aiemmin julkaistu kielillä, joita ei enää ole määritetty sivuston lokalisointikäytännössä, käännetty sisältö poistetaan julkaistusta sivustosta.
- Jos poistat sivun monikielisestä sivustosta, myös käännetyt sivut poistetaan, kun sivusto julkaistaan.
- **1.** Voit julkaista sivuston muutokset valitsemalla sivuston ja valitsemalla **Julkaise** hiiren kakkospainikkeen valikosta tai toimintopalkista.
- **2.** Valitse, julkaistaanko sivusto ja kaikki sivuston julkaisukanavaan kohdennetut sisältöerät vai sivusto ja kaikki sivuston sivuihin lisätyt sisältöerät.
- **3.** Oracle Content Management tarkistaa, että kaikilla sivuston merkkijonoilla ja sisältöyksiköillä on vaaditut hyväksynnät ja käännökset. Et voi julkaista sivustoa, jos sinulla ei ole sivuston lokalisointikäytännön edelllyttämiä käännöksiä, jos sisältöeriä ei ole merkitty käännetyiksi tai jos sisältö edellyttää hyväksyntää mutta sitä ei ole merkitty hyväksytyksi. Katso tarkemmat tiedot laajentamalla kohteet. Jos ongelmia ilmenee, korjaa ne ja yritä julkaista uudelleen. Jos kaikki kohteet ovat kelvollisia, valitse **Julkaise**. Sinua pyydetään vahvistamaan valinta.
- **4.** Jos sivusto ei vielä ole online-tilassa (**O**), sinun on siirrettävä se online-tilaan, jotta se on käyttäjien käytettävissä.

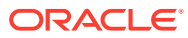

# <span id="page-222-0"></span>13 Sivustojen suojaus

Kun julkaiset sivuston verkkoon käytettäväksi, haluat määrittää, kuka sivustoa voi käyttää.

Sivuston suojauksella voit määrittää, mitkä käyttäjien ryhmät voivat käyttää julkaistua (onlinetilassa olevaa) sivustoasi määritetyn roolin perusteella. Nämä roolit ovat palvelun laajuisia rooleja, jotka on määrittänyt palveluinstanssin ylläpitäjä.

- Sivun suojauksen perusteet
- [Sivuston suojausmääritysten muuttaminen](#page-224-0)

Jos olet pääkäyttäjä, voit suorittaa sivuston turvallisuuteen liittyviä lisätoimia. Voit esimerkiksi sallia räätälöidyn sisäänkirjauksen, sallia sivustojen ja teemojen jakamisen, rajoittaa sivustojen, mallipohjien ja komponenttien luontia sekä ottaa käyttöön hallinnoinnin. Katso kohta Sivustojen ja sisällön asetusten määrittäminen oppaassa *Oracle Content Management -palvelun hallinta*.

# Sivun suojauksen perusteet

Käyttämällä suojausta voit valvoa, kuka voi nähdä julkaistun sivuston (online), nähdä ja käyttää sivustossa olevaa suojattua sisältöä ja kuka voi nähdä julkaisemattoman sivuston (offline) ja muokata sitä.

## **Sivuston suojaus**

Kun julkaiset sivuston verkkoon käytettäväksi, haluat määrittää, kuka sivustoa voi käyttää. Järjestelmäsi ja sivustosi pääkäyttäjien ympäristömäärityksistä riippuen voit julkaista sivuston kaikkien käyttöön tai rajoittaa pääsyn rekisteröityneisiin käyttäjiin tai vain tiettyihin käyttäjiin.

Sinun on oltava sivuston omistaja tai sinulla on oltava pääkäyttäjän rooli, jotta voit muuttaa sivuston suojausasetuksia tai muita asetuksia. Sivuston on oltava offline-tilassa, jotta sen sisäänkirjautumisvaatimusta voi muuttaa. Sivusto voi kuitenkin olla online-tilassa, jos vain teet muutoksia määritettyihin käyttäjiin tai käyttäjärooleihin. Kun siirrät sivuston offline-tilaan, sivusto sekä siinä olevat kansiot ja tiedostot poistetaan Oracle-pilven isännöintisijainnista.

Käytettävissä olevia suojausvalintoja saattaa rajoittaa mallikäytäntö, jos sivustojen hallinnointi on käytössä, tai asiakaskäytäntö, jos sivustojen hallinnointi ei ole käytössä. Katso kohta [Sivustojen hallinnan perusteet](#page-27-0).

Sivuston suojauksella voit määrittää, mitkä käyttäjien ryhmät voivat käyttää julkaistua (onlinetilassa olevaa) sivustoasi määritetyn roolin perusteella. Nämä roolit ovat palvelun laajuisia rooleja, jotka on määrittänyt palveluinstanssin ylläpitäjä.

- **Pilvipalvelun käyttäjät**: todennetut käyttäjät kirjautuvat palveluinstanssiin käyttäjätunnuksella ja salasanalla. Tämä sisältää kaikki todennetut käyttäjät, joilla on palvelun **Vierailija**-rooli tai **Käyttäjä**-rooli tai joilla ei ole kyseisiä rooleja.
- **Vierailijat**: vain käyttäjät, joilla on tämä rooli, voivat käyttää sivustoa. Tämä rooli voidaan antaa esimerkiksi käyttäjille, jotka voivat nähdä julkaistut sivustot, mutta joilla ei ole Oracle Content Management -palvelun tässä instanssissa olevien kansioiden ja tiedostojen käyttöoikeutta.

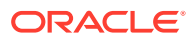

## **Huomautus:**

Tämä ei sisällä käyttäjiä, joilla on **Käyttäjä**-rooli, ellei kyseessä ole sivuston omistaja, tai ellei sivustoa ei ole jaettu erikseen heidän kanssaan.

- **Palvelun käyttäjät**: vain käyttäjät, joilla on tämä rooli, voivat käyttää sivustoa. Tämä rooli voidaan antaa esimerkiksi käyttäjille, jotka voivat nähdä julkaistuja sivustoja ja joilla on kansioiden ja tiedostojen käyttöoikeus Oracle Content Management -järjestelmässä.
- **Tietyt käyttäjät**: vain käyttäjät, jotka lisäät sivuston jäseniksi, voivat nähdä julkaistun sivuston.

### **Sivuston jako**

*Sivuston jaolla* voit määrittää yksittäiset käyttäjät, jotka voivat käyttää julkaisematonta (offline-tilassa olevaa) sivustoasi, ja sallia heidän katsella, muokata tai hallita sivustoa heille antamiesi oikeuksien mukaisesti. Voit jakaa sivuston, jos olet sivuston omistaja, tai jos sivusto on jaettu kanssasi ja sinulle on annettu ylläpitäjän rooli.

## **Huomautus:**

Käyttäjälle määrittämäsi jakoroolit laajentavat hänen suojausrooliaan. Jos käyttäjällä on esimerkiksi **Vierailija**-rooli, mutta jaat sivuston ja annat hänelle sisällöntuottajan roolin, hän voi muokata offline-tilassa olevaa sivustoa, kun taas muut, joilla on **Vierailija**-rooli, voivat ainoastaan katsella online-tilassa olevaa sivustoa.

- **Katselija**: katselijat voivat katsella sivustoa editorissa, mutta he eivät voi muuttaa mitään.
- **Noutaja**: tällä roolilla on sivustossa samat oikeudet kuin katselijan roolilla.
- **Sisällöntuottaja**: muuten samat oikeudet kuin katselijalla, mutta voi myös muokata sivustoa, poistaa sivuston sivuja ja poistaa koko sivuston, jos se on offline-tilassa.
- **Ylläpitäjä**: samat oikeudet kuin sisällöntuottajalla, mutta voi myös lisätä käyttäjiä ja määrittää heidän roolejaan, julkaista muutoksia online-tilassa olevaan sivustoon sekä vaihtaa sivuston online-tilasta offline-tilaan ja päinvastoin. Sivuston tekijä (omistaja) saa automaattisesti ylläpitäjän roolin.

Kun luot sivuston, luodaan myös samanniminen kanava. Jotta voit jakaa kanavan muiden kanssa, sinun on jaettava sivusto ja annettava toiselle henkilölle sisällöntuottajan vähimmäisoikeudet, jotta hän voi julkaista sisältöä kanavalla. Jotta käyttäjä voi julkaista sivuston, hänellä on oltava ylläpitäjän rooli.

## **Komponentin jako**

Jotkin komponentit antavat käyttöoikeuden jaettuihin resursseihin, kuten kansioihin, tiedostoihin tai viestiketjuihin. *Komponentin jako* huomioi sekä sivuston suojauksen (kuka voi nähdä julkaistun sivuston) ja resurssien jaon (kuka voi nähdä ja käyttää kansioita, tiedostoja ja viestiketjuja).

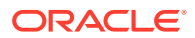

<span id="page-224-0"></span>Kun esimerkiksi lisäät asiakirjanhallintakomponentin sivustoosi, kaikki sivuston vierailijat voivat nähdä kansion sisällön ja rooliensa ja muiden oikeuksiensa perusteella lisätä, muokata tai poistaa kansion sisältöä.

Yleisiä huomioon otettavia seikkoja:

- Sivuston tekijä ei voi myöntää kansioon omaa käyttöoikeuttaan laajempaa käyttöoikeutta. Jos tekijällä on esimerkiksi noutajan käyttöoikeus kansioon, hän ei voi antaa sivuston vierailijoille osallistujan oikeuksia.
- Komponentille määritetyt käyttöoikeudet voivat täydentää vierailijan käyttöoikeuksia. Jos esimerkiksi vierailijalla on katselijan oikeudet (tai ei lainkaan oikeuksia) kansioon, asiakirjojen hallintakomponentti voi myöntää laajemmat käyttöoikeudet komponentissa valitun roolin perusteella. Nämä laajennetut oikeudet ovat voimassa vain itse komponentissa.
- Jos sivuston vierailijalla on laajemmat oikeudet kuin komponentille määritetyt, hänen omat käyttöoikeutensa ohittavat komponentille määritetyt oikeudet.
- Kansioon myönnetyt käyttöoikeudet koskevat myös kansiossa olevia kansioita ja tiedostoja.

Julkiset sivustot:

- Viestiketjukomponentteja tuetaan vain suojatuissa sivustoissa.
- Asiakirjojen hallintakomponentit antavat oletusarvoisesti kaikille vierailijoille noutajan oikeudet liittyvään kansioon. Voit muuttaa roolia edellä mainittujen ohjeiden puitteissa ja voit rajoittaa käyttäjälle annettavia valintoja komponentin omilla asetuksilla.
- Kansiolista- ja tiedostolistakomponentit myöntävät kaikille käyttäjille noutajan oikeudet. Käyttäjät voivat katsella ja noutaa tiedostoja roolistaan riippumatta.

### **Suojattujen sivustojen URL**

Kun siirrät sivuston online-tilaan, sivustosta luodaan täysin hahmonnettu HTML-versio, joka kopioidaan Oracle-pilven isännöintisijaintiin. Online-tilassa olevan sivuston URL-osoite näkyy sivuston nimen alapuolella.

Suojaamattomien sivustojen URL-osoitteen oletusmuoto on:

https://service\_name.identity\_domain.sites.oraclecloud.com/site\_name

Suojattujen sivustojen URL-osoitteen oletusmuoto on:

https://service\_name.identity\_domain.sites.oraclecloud.com/**authsite**/site\_name

Huomaa, että URL-osoitteeseen on lisätty osa authsite.

# Sivuston suojausmääritysten muuttaminen

Kun julkaiset sivuston verkkoon käytettäväksi, haluat määrittää, kuka sivustoa voi käyttää. Järjestelmäsi ja sivustosi pääkäyttäjien ympäristömäärityksistä riippuen voit julkaista sivuston kaikkien käyttöön tai rajoittaa pääsyn rekisteröityneisiin käyttäjiin tai vain tiettyihin käyttäjiin.

Sinun on oltava sivuston omistaja tai sinulla on oltava pääkäyttäjän rooli, jotta voit muuttaa sivuston suojausasetuksia tai muita asetuksia. Sivuston on oltava offline-tilassa, jotta sen sisäänkirjautumisvaatimusta voi muuttaa. Sivusto voi kuitenkin olla online-tilassa, jos vain

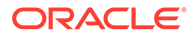

teet muutoksia määritettyihin käyttäjiin tai käyttäjärooleihin. Kun siirrät sivuston offlinetilaan, sivusto sekä siinä olevat kansiot ja tiedostot poistetaan Oracle-pilven isännöintisijainnista. Jos haluat siirtää sivuston offline-tilaan, valitse se Sivustot-sivulta

ja valitse **Siirrä offline-tilaan** hiiren kakkospainikkeen valikosta tai toimintopalkista. Sinua pyydetään vahvistamaan valinta.

Sivuston suojausmääritysten muuttaminen:

- **1.** Valitse sivusto Sivustot-sivulla ja valitse **Ominaisuudet** hiiren kakkospainikkeen valikosta tai napsauta toimintopalkkia.
- **2.** Napsauta **Sivuston suojaus** -välilehteä.

Sivuston suojaus -välilehdellä valittavat vaihtoehdot riippuvat siitä, miten järjestelmän pääkäyttäjä on määrittänyt sivuston suojausasetukset, ja jos sivustojen hallinnointi on käytössä, myös siitä, miten sivuston pääkäyttäjä on määrittänyt sivuston perustana olevan mallin suojausasetukset. Katso kohdat [Sivustojen käytön aloittaminen](#page-23-0) ja [Sivustojen hallinnan perusteet.](#page-27-0)

- **3.** Jos haluat, että rekisteröityjen käyttäjien on kirjauduttava sisään nähdäkseen online-tilassa olevan sivuston, valitse **Kyllä** Sisäänkirjaus on pakollinen kohdassa. Jos haluat poistaa vaatimuksen ja tarjota online-tilassa olevan sivuston julkiseen käyttöön, valitse **Ei** Sisäänkirjaus on pakollinen -kohdassa.
- **4.** Valitse, mitkä rekisteröityneiden käyttäjien ryhmät voivat käyttää online-sivustoa. Jos haluat valita yksittäisiä ryhmiä, poista ensin valinta **Pilvipalvelun käyttäjät** kohdasta.
	- **Pilvipalvelun käyttäjät**: vain todennetut käyttäjät voivat käyttää sivustoa. Todennetut käyttäjät kirjautuvat toimialueeseesi käyttäjätunnuksella ja salasanalla. Tämä koskee käyttäjiä, joilla on joko **Oracle Content Management Cloud -vierailija** -rooli tai **Oracle Content Management Cloud -käyttäjä** -rooli.
	- **Vierailijat**: vain käyttäjät, joilla on tämä rooli, voivat käyttää sivustoa. Tämä ei koske käyttäjiä, joilla on **Oracle Content Management Cloud -käyttäjä** -rooli.
	- **Palvelun käyttäjät**: Vain käyttäjät, jotka voivat kirjautua tähän Oracle Content Management -instanssiin, voivat käyttää sivustoa.
	- **Tietyt käyttäjät**: määritä käyttäjät, jotka voivat käyttää sivustoa. Valitse **Lisää jäseniä**. Syötä käyttäjätunnus tai käyttäjätunnuksen osa hakukenttään. Valitse käyttäjä näkyvissä olevasta listasta ja lisää muita käyttäjiä toistamalla tämä. Kun olet valmis, valitse **Lisää**. Voit poistaa käyttäjän valitsemalla **Poista** käyttäjän nimen alapuolella olevasta valikosta.
- **5.** Tallenna muutokset ja sulje ikkuna valitsemalla **Tallenna**.

Sivusto näyttää, että se on offline-tilassa, ja että sisäänkirjaus vaaditaan.

**6.** Jos haluat siirtää sivuston online-tilaan, valitse **Siirrä online-tilaan** hiiren

kakkospainikkeen valikosta  $\left( \right|$  toimintopalkissa. Valitse **Jatka vahvistamalla** ja sitten **OK**.

Kun siirrät sivuston online-tilaan, sivustosta luodaan täysin hahmonnettu HTML-versio, joka kopioidaan Oracle-pilven isännöintisijaintiin. Online-tilassa olevan sivuston URLosoite näkyy sivuston nimen alapuolella.

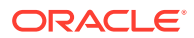

Suojaamattomien sivustojen URL-osoitteen oletusmuoto on:

https://service\_name-identity\_domain.cec.ocp.oraclecloud.com/site/site\_name

Suojattujen sivustojen URL-osoitteen oletusmuoto on:

https://service\_name-identity\_domain.cec.ocp.oraclecloud.com/site/**authsite**/ site\_name

Huomaa, että URL-osoitteeseen on lisätty osa authsite.

Voit lisätä uloskirjauksen URL-osoitteen ja toteuttaa sen linkkinä, painikkeena tai sivuna, joka tulee näkyviin valikkoon. Katso kohdat [Kappaleet,](#page-140-0) [Painikkeet](#page-142-0) ja [Sivujen lisäys](#page-115-0).

Uloskirjauksen URL-osoitteen muoto on

```
https://service_name-identity_domain.cec.ocp.oraclecloud.com/cloudgate/
logout.html?postlogouturl=%2Fsite%2Fauthsite%2Fsite_name
```
## **Huomautus:**

postlogouturl-arvo on koodattava edellä olevaan muotoon.

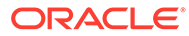

# 14 Monikielisten sivustojen käyttö

Lue lisää siitä, miten voit luoda kohdennettuja, monikielisiä kokemuksia sivustojen käännösten avulla.

- Monikielisten sivustojen yleiskatsaus
- [Sivuston kääntäminen](#page-228-0)
- [Sivuston käännöstöiden hallinta](#page-230-0)

# Monikielisten sivustojen yleiskatsaus

Voit kääntää sivuston mille tahansa lokalisointikäytännössä määritetylle kielelle. Näet sivustoon liitetyssä lokalisointikäytännössä määritetyt kielet valitsemalla sivustoruudussa kielen vieressä olevan alanuolen. Voit esikatsella lokalisoitua versiota valitsemalla kielen ja avaamalla sivuston.

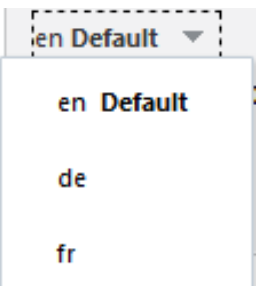

## **Huomautus:**

Voit luoda monikielisiä sivustoja Oracle Content Management -palvelun aloitusversiolla. Jos haluat käyttää kaikkia toimintoja ja rajoittamattomasti sivustoja, päivitä Oracle Content Management Premium Edition -versioon.

Kun valitset sivuston käännettäväksi, sivuston tiedostoista luodaan zip-tiedosto.

## **Huomautus:**

Jos sivustossa on sisältöä useista tietovarastoista, .zip-tiedostoon sisällytetään vain oletustietovarastossa olevat kohteet.

Zip-tiedosto sisältää seuraavat tiedostot ja kansiot:

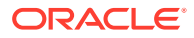

- <span id="page-228-0"></span>• assets-kansio — Tämä kansio on olemassa vain, jos käännät koko sivuston tai vain kohdennetun sisällön.
	- root-kansio
		- \* <contentItem\_ID>.json-tiedosto kullekin sisältökohteelle Sisältää nimen, kuvauksen, sisältökohteen kenttien käännettävät merkkijonot sekä lisätietoja sisältökohteesta, jota ei saa muokata.
	- job.json Tiedosto, joka kuvaa käännöstyötä. Älä muokkaa tätä tiedostoa.
- site-kansio Tämä kansio on olemassa vain, jos käännät koko sivuston tai vain sivuston sisällön.
	- root-kansio
		- \* <page\_ID>.json-tiedosto kullekin sivuston sivulle Sisältää nimen, otsikon, kuvauksen, avainsanat, ylätunnisteen, alatunnisteen sekä sivun komponenttien käännettävät merkkijonot sekä lisätietoja sivusta, jota ei saa muokata. Jos käytät räätälöityjä komponentteja, ne on ehkä määritetty käyttämään käännettäviä merkkijonoja. Katso [Käännettävien](#page-369-0) [komponenttien kehitys monikielisille sivustoille.](#page-369-0)
		- siteinfo.json— Sisältää kuvauksen, avainsanat, ylätunnisteen ja alatunnisteen.
		- structure. json-Sisältää navigointitiedot ja sivuston rakenteen.
	- job. json Tiedosto, joka kuvaa käännöstyötä. Älä muokkaa tätä tiedostoa.

## Sivuston kääntäminen

Jos sinulla on sisältöä käännetyn sivuston sivulla, joko suoraan tai sisältöluettelossa, ja olet kääntänyt kyseisen sisällön, sisältö näytetään sivuston käyttämällä kielellä. Sisältökohteet voi kääntää myös sivustosta erotettuina. Katso kohta Sisältökohteiden lokalisointi.

Kun käännetään sivustoa, jossa on sisältöä useista tietovarastoista, käännöstyöhön sisällytetään vain oletustietovarastossa olevat kohteet

## **Huomautus:**

Käännöksiä ei voi käyttää Oracle Content Management -palvelun aloitusversiossa. Jos haluat käyttää kaikkia toimintoja ja rajoittamattomasti sivustoja, päivitä Oracle Content Management Premium Edition -versioon.

### **Käännöstyön luonti**

Kun viet käännöspaketin manuaalista kääntämistä varten tai käännösliitintä käyttämällä, sinun on luotava käännöstyö.

- **1.** Valitse käännettävä sivusto ja valitse sitten **Käännä**. Sinun pitää ehkä valita **Lisää** nähdäksesi **Käännä**-valinnan.
- **2.** Syötä vietäviä sivuston tiedostoja eli käännöstyötä koskevia tietoja ja valitse sitten **Luo**:
	- Anna käännöstyölle nimi.

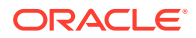

- Valitse kohdekielet, joille sivusto käännetään.
- Valitse, haluatko viedä koko sivuston sivuston sisällön (sivut, rakenteen ja sivuston tiedot) ja kohdennetun sisällön, pelkästään sivuston sisällön vai pelkästään kohdennetun sisällön.
- Valitse käännösliitin tai vie käännöspaketti manuaalista kääntämistä varten.
- Valitse **Luo**, kun olet valmis.

Kun käännöstyö on valmis, käännetty paketti tuodaan palveluunOracle Content Management.

### **Lähdekielen tiedostojen manuaalinen kääntäminen**

Jos käännät sisältöä manuaalisesti, sinun täytyy noutaa sivuston tiedostot sisältävä .ziptiedosto, kun käännöstyö on valmis.

- **1.** Napsauta **Käännöstyöt**-kohtaa otsikkopalkissa, valitse haluamasi käännöstyö ja sitten **Nouda**.
- **2.** Luo jokaiselle kohdekieleksi valitulle kielelle kansio zip-tiedostoon root-kansion tasolle, esim. de, es ja fr. Voit myös kääntää vain osan valituista kielistä. Voisit esimerkiksi kääntää työn saksaksi (de) nyt ja kääntää sen espanjaksi (es) ja ranskaksi ( $f\text{r}$ ) myöhemmin.
- **3.** Kopioi *kaikki* . json-tiedostot root-kansiosta kielikansioihin.
- **4.** Käännä kaikki merkkijonot kaikissa .json-tiedostoissa asianmukaisille kielille. Älä poista mitään merkkijonoja .json-tiedostoista äläkä nimeä tiedostoja uudelleen.
- **5.** Pakkaa kansiot assets (jos käännöstyöhön sisältyy sisältöjä) ja site (jos käännöstyöhön sisältyy sivuston sisältöä), sekä job. json, root ja kaikki kielikansiot, joissa käännetyt tiedostot ovat.

#### **Manuaalisesti käännetyn paketin tuonti**

Valmis käännöspaketti on tuotava palveluun riippumatta siitä, onko kyseessä manuaalinen vai automaattinen käännös.

- **1.** Valitse **Käännöstyöt**-sivulla **Tuo**.
- **2.** Valitse **Lataa**, sitten käännetyt sivuston tiedostot sisältävä zip-tiedosto ja valitse **Avaa**.
- **3.** Kun lataus on valmis, valitse **OK**
- **4.** Oracle Content Management tarkistaa, että työhön määritetyt käännökset ovat mukana zip-tiedostossa. Jos haluat nähdä, mitkä sivut ja sisältöerät sisältyvät käännöstyöhön, napsauta valintaikkunan linkkiä.
- **5.** Kun olet valmis tuomaan käännökset, valitse **Tuo**. Tuonnin tila näkyy otsikkopalkin yläpuolella. Voit katsella työn tietoja valitsemalla **Tiedot**.

#### **Käännetyn paketin tuonti käännösliittimestä**

Valmis käännöspaketti on tuotava palveluun riippumatta siitä, onko kyseessä manuaalinen vai automaattinen käännös.

- 1. Valitse ••• ja valitse **Käännöstyöt**.
- **2.** Napsauta valmista käännöstyötä kakkospainikkeella ja valitse **Tuo**.

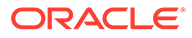

<span id="page-230-0"></span>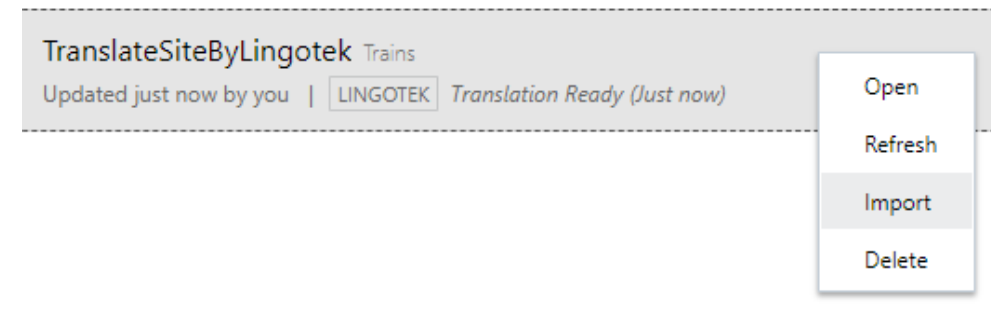

- **3.** Oracle Content Management tarkistaa työssä määritetyt käännökset. Jos haluat nähdä, mitkä sivut ja sisältöerät sisältyvät käännöstyöhön, napsauta valintaikkunan linkkiä.
- **4.** Kun olet valmis tuomaan käännökset, valitse **Tuo**. Tuonnin tila näkyy otsikkopalkin yläpuolella. Voit katsella työn tietoja valitsemalla **Tiedot**.

Käännösten tuonnin jälkeen sivusto on julkaistava ja varmistettava, että se on onlinetilassa, jotta käännökset ovat käytettävissä sivustossa.

Jos käännöksiin tehdään muutoksia käännöspalvelussa sen jälkeen, kun olet tuonut käännöspaketin, voit päivittää käännökset valitsemalla **Päivitä**.

Jos muutat sivustoa käännöksen jälkeen, uudet tai muokatut merkkijonot täytyy kääntää. Kun muokkaat sivustoa sivustonluontiohjelmassa, muokkaat sivuston oletuskieliversiota. Kaikki sivustoon tekemäsi rakenteen muutokset, kuten komponenttien lisäys tai sivujen järjestyksen muuttaminen, replikoidaan sivuston lokalisoituihin versioihin. Voit sen jälkeen luoda uuden käännöstyön kääntääksesi päivitetyt merkkijonot.

# Sivuston käännöstöiden hallinta

Kun valitset sivuston käännettäväksi, luodaan *käännöstyö*. Tämän jälkeen voit noutaa tiedostot käännettäväksi, kääntää ne ja sitten tuoda käännetyt tiedostot.

Katso tietoja käännöstyön luonnista kohdasta [Sivuston kääntäminen.](#page-228-0)

Käännöstyöt-sivulla luetellaan kaikki käännöstyöt ja niiden tila:

- (Valmis) sivuston tiedostot sisältävä zip-tiedosto on valmis noudettavaksi.
- (Käsiteltävänä) Zip-tiedosto on noudettu. Tilana pysyy Käsiteltävänä, kunnes kaikkien kohdekielten käännökset on tuotu.
- (Valmis) Kaikkien työn kohdekielten käännökset on tuotu.
- (Epäonnistui) Käännöstyö epäonnistui. Otsikkokuvan yläpuolella pitäisi olla näkynyt virheilmoitus, jossa on tietoja siitä, miksi työ epäonnistui. Jos haluat nähdä viestin uudelleen, voit valita käännöstyön **Lähetä uudelleen** -valinnan. Korjaa ongelma ja valitse työn **Lähetä uudelleen** -valinta.

Voit suorittaa seuraavat toimet:

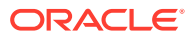

- Tarkastele käännöstyön tietoja avaamalla työ. Tiedot sisältävät lähdekielen ja kaikki valitut kohdekielet sekä niiden käännösten tilan.
- Nouda sivuston tiedostot sisältävä zip-tiedosto valitsemalla työ ja napsauttamalla **Nouda**kohtaa.
- Poista työ valitsemalla se ja valitsemalla sitten **Poista**.
- Tuo käännöksiä valitsemalla **Tuo** ja sitten **Lataa**. Valitse käännetyt sivuston tiedostot sisältävä zip-tiedosto ja sitten **OK**. Oracle Content Management tarkistaa, että kaikki työhön määritetyt käännökset ovat mukana zip-tiedostossa. Jos haluat nähdä, mitkä sivuston sivut ja sisältöerät sisältyvät käännöstyöhön, napsauta valintaikkunan linkkiä. Kun olet valmis tuomaan käännökset, valitse **Tuo**.

## Kääntämisen alueet

Kun kohde lähetetään käännettäväksi, kohdekieli ilmaistaan koodilla, jotta kielipalvelujen tarjoaja tietäisi kielen, jolle kohde käännetään ja jota varten se palautetaan. **fr** tarkoittaa esimerkiksi ranskaa ja **de** saksaa.

Näitä koodeja voi laajentaa paikallismurteita varten. **de-LI** on esimerkiksi Liechtensteinissa puhutun saksan koodi ja **de-LU** Luxemburgissa puhutun saksan koodi. Jos kielipalvelujen tarjoaja ei tue paikallismurretta, annettu koodi lyhennetään kahteen kirjaimeen, jotka ilmaisevat peruskielen. **de-LI**- ja **de-LU**-koodit esimerkiksi lyhennetään muotoon **de**.

Jos kielipalvelujen tarjoaja tukee yhtä paikallismurretta mutta ei kaikkia, se saattaa käyttää korvaavaa murretta. Esimerkiksi **ms-BN** on Bruneissa puhutun malaijin koodi. Jos kielipalvelujen tarjoaja ei tue kyseistä murretta, se saattaa korvata murteen jollain tukemallaan murteella. Korvaava murre voi olla esimerkiksi Malesiassa puhuttu malaiji, jonka koodi on **ms-MY**. Jos kielipalvelujen tarjoaja ei erottele murteita, kuten Belizessä (**en-BZ**) tai Jamaikalla (**en-JM**) puhuttua englantia, se lyhentää koodin peruskielen koodiksi. Tässä tapauksessa peruskieli on englanti, joten lyhennetty koodi on **en**.

## Kääntämisen räätälöidyt alueet

Kehittäjä voi luoda räätälöityjä alueita organisaatiosi tarpeiden mukaan. Räätälöidyt aluekoodit sisältävät peruskielen, mahdollisen paikallismurteen koodin ja **x**-merkin, joka ilmaisee alueen olevan räätälöity alue. Koodi voi sisältää myös muita räätälöintitietoja, joita organisaatiosi edellyttää. Räätälöidyn englanninkielisen alueen koodi voisi esimerkiksi olla **en-JM-x-custom**.

Koska räätälöity alue on vain organisaatiosi käytössä, räätälöidyt aluekoodit lyhennetään, kun ne lähetetään käännettäviksi. Lyhennetty koodi sisältää peruskielen koodin ja paikallismurteen, jos kielipalvelujen tarjoaja tukee sitä. Edellä olevassa esimerkissä **en-JM-xcustom**-koodi lyhennetään **en-JM**-koodiksi, eli räätälöintiin liittyvä koodin osa poistetaan. Jos kielipalvelujen tarjoaja ei tue Jamaikan paikallismurretta (JM), koodi lyhennetään peruskielen koodiksi, joka on **en**.

## Alueen aliaksen määritys URL-osoitteen uudelleenohjausta varten

Voit helposti määrittää alueille aliaksen, jota käytetään sivuston URL-osoitteena ajon aikana ja ajonaikaisessa esikatselussa. Tätä on erityisen hyödyllistä, jos organisaatiossasi käytetään räätälöityjä alueita, jotka voivat olla pitkiä ja tehdä URL-osoitteesta monimutkaisen.

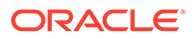

Esimerkiksi räätälöity alue en-GB-x-cornish näyttäisi URL-osoitteessa tällaiselta:

https://example.com/site/BlogSite/en-GB-x-cornish/home.html

Lisäämällä aliaksen voit ohjata liikenteen yksinkertaisempaan URL-osoitteeseen:

https://example.com/site/mysite/en/home.html

- **1.** Avaa sivusto muokattavaksi.
- **2.** Valitse <sup>®</sup> sivupalkista ja valitse sitten **Alueet**.

Sivustossasi käytettyjen alueiden lista tulee näkyviin vastaavien URL-osoitteiden aliaskenttien viereen.

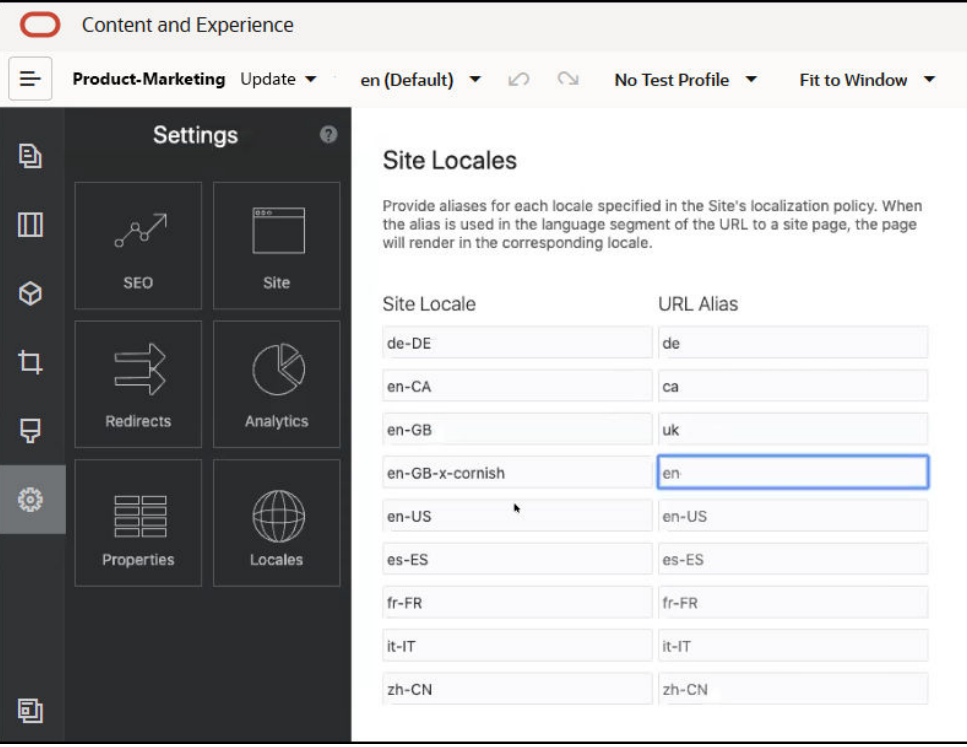

- **3.** Syötä alias sen sivuston alueen viereen, jolle haluat käyttää aliasta. Valitse **Sulje** ja sitten **Tallenna**.
- **4.** Voit esikatsella aliaksen, jota käytetään URL-osoitteessa ajon aikana, valitsemalla ы
- **5.** Kun julkaiset päivityksen, muutokset julkaistaan ja otetaan käyttöön.

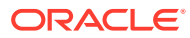

# 15

# Sivuston uudelleenohjauksien tai URLvastaavuusmäärityksen käyttö

Kun muutat sivuston rakennetta tai siirrät sen, voit ohjata käyttäjän pyynnöt uudelleen vanhoista URL-osoitteista nykyisiin osoitteisiin. Kun URL-osoitteille määritetään 30xuudelleenohjauksia, kirjanmerkit ja julkaistut linkit säilyvät, vaikka sivusto suunnitellaan uudelleen.

Kun siirrät muihin infrastruktuuritekniikoihin perustuvia sivustoja Oracle Content Management -palveluun, hakukoneiden mainesijoituksissa korkealla olevat sivut saattavat siirtyä eri URLosoitteisiin. Uudelleenohjauksien avulla voit järjestää sivuston URL-rakenteen uudelleen ja säilyttää sen aseman hakukoneiden sijoituksissa.

- Uudelleenohjausten suunnittelu
- [Sivuston uudelleenohjausten lisäys](#page-234-0)
- [Uudelleenohjaussääntöjen määritys JSON-tiedostossa](#page-235-0)
- [Uudelleenohjaussääntöjen tiedoston lataus sivustoon](#page-241-0)
- [Sivuston URL-osoitteen määritys](#page-241-0)

# Uudelleenohjausten suunnittelu

Voit määrittää uudelleenohjauksia, jotka lähettävät HTTP 30x -vastauksia määritetyille URLosoitteille. Jos pyyntö ei vastaa jotain määritetyistä uudelleenohjauksista, URL-osoite käsitellään tavalliseen tapaan ja sivu palautetaan normaalisti.

Voit luoda JSON-tiedoston, jossa uudelleenohjaukset on määritetty, ja ladata sen palvelimeen. Palvelin käyttää JSON-tiedostoa, kun se käsittelee saapuvia pyyntöjen URLosoitteita.

Voit uudelleenohjata saapuvien pyyntöjen URL-osoitteita uusiin sijainteihin kahdenlaisilla uudelleenohjaussäännöillä:

- Yksinkertainen merkkijonojen vastaavuuksien haku
- [Yksinkertaistetut yleismerkkivastaavuudet](#page-234-0)

# Yksinkertainen merkkijonojen vastaavuuksien haku

Jos käytät yksinkertaista merkkijonojen vastaavuuksien hakua ja korvausta, voit määrittää URL-osoitteet tarkasti ja ohjata sitten kunkin URL-osoitteen uudelleen määrittämällä sen suoraan URL-kohdeosoitteen vastineeksi.

Seuraavassa taulukossa on esimerkkejä yksinkertaistetuista merkkijonojen vastaavuuksista.

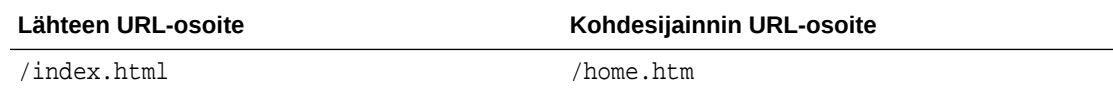

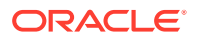

<span id="page-234-0"></span>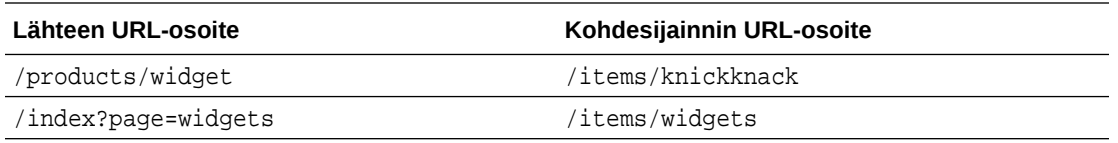

Merkkijonojen väliset vastaavuudet ovat helppotajuisia, ja niiden testaus on yksinkertaista. Säännöt voidaan arvioida nopeasti yksinkertaisilla merkkijonojen vastaavuuksien ja määritysten hauilla.

URL-kyselyparametrien käsittely ei kuitenkaan ole joustavaa. Niiden on vastattava toisiaan täsmälleen. Ylimääräiset URL-parametrit tai eri järjestyksessä olevat parametrit voivat johtaa siihen, ettei säännölle löydy vastaavuutta.

## Yksinkertaistetut yleismerkkivastaavuudet

Yksinkertaistetuissa yleismerkkivastaavuuksissa sääntö voi täsmätä monen URLosoitteen kanssa ja tuloksen hakuun tarvittavaa säännöllisen lausekkeen arvioinnissa peruuttamista on rajoitettu.

Koska säännöllisten lausekkeiden kirjoittaminen voi olla monimutkaista ja koska väärin laadittujen säännöllisten lausekkeiden arviointiin voi kulua rajattomasti aikaa (ReDoS), käytettävissä on toinen sääntötyyppi, joka tarjoaa yksinkertaistetun vastaavuusmekanismin. Tässä mekanismissa käytetään yleismerkkiä ("\*"), joka vastaa nollaa (0) tai useampaa saapuvan URL-osoitteen merkkiä. Avainsanalla 'wildcard' ja indeksiarvolla voi kopioida saapuvan URL-osoitteen osia uudelleenohjattuun URL-osoitteeseen.

Seuraavassa taulukossa on esimerkkejä yksinkertaistetuista yleismerkkivastaavuuksista.

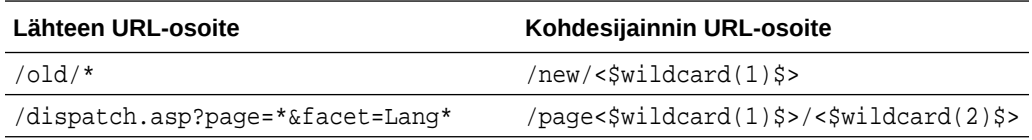

Yksinkertaistetut yleismerkkivastaavuudet antavat mahdollisuuden tunnistaa vastaavia URL-osoitteita laajemmin kuin yksinkertaiset merkkijonovastaavuudet, mutta ne eivät edellytä rajoittamatonta säännöllisten lausekkeiden käsittelyä. Syntaksi on yksinkertainen, ja URL-osoitteiden vastaavuusmallien avulla voit kattaa suuren määrän URL-osoitteita yhdellä mallilla.

Koska yleismerkkisäännöt perustuvat säännöllisiin lausekkeisiin, niiden arviointi on hieman hitaampaa kuin yksinkertaisten merkkijonovastaavuuksien arviointi. Suuri määrä sääntöjä saattaa heikentää yleistä sivujen toimituksen suorituskykyä.

# Sivuston uudelleenohjausten lisäys

Jos sivuston URL-osoite muuttuu, uudelleenohjaus välittää URL-osoitteen (lähde) toiseen URL-osoitteeseen (kohde). Se auttaa säilyttämään käyttäjän kirjanmerkit ja hakukoneiden järjestykset.

Käytettävissä on kahdentyyppisiä uudelleenohjauksia:

• pysyvä uudelleenohjaus, joka käyttää 301 HTTP -palvelun vastauskoodia

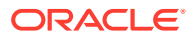

<span id="page-235-0"></span>• tilapäinen uudelleenohjaus, joka käyttää 302 HTTP -palvelun vastauskoodia.

redirect.json-tiedoston lataus:

- **1.** Avaa sivusto muokattavaksi.
- **2.** Valitse sivupalkista ja valitse sitten **Uudelleenohjaukset**.
- **3.** Valitse **Valitse ladattava tiedosto**, siirry käytettävään tiedostoon ja valitse se ja sitten **OK**.
- **4.** Kun julkaiset päivityksen, muutokset julkaistaan ja otetaan käyttöön.

# Uudelleenohjaussääntöjen määritys JSON-tiedostossa

Voit määrittää URL-osoitteiden uudelleenohjaussäännöt JSON-tiedostossa.

Määritä URL-osoitteiden uudelleenohjaussäännöt seuraavassa muodossa JSON-tiedostoon.

```
{
        "redirectRules":
      \lceil\left\{\begin{array}{ccc} \end{array}\right\} "type": "string",
                 "comment": "this rule is applied first",
                 "expression": "/index.htm",
                 "location": "/home.html"
            },
\left\{\begin{array}{ccc} \end{array}\right\} "type": "wildcard",
                 "expression": "/items/*?page=*",
                 "location": "/<$page$>?item=<$wildcard(1)$>",
                 "code": 302
           }
      ]
}
```
JSON-tiedoston ulompi rakenne on taulukko. Taulukko sisältää yksittäisiä sääntöjä.

"string"-säännöt arvioidaan ensin, minkä jälkeen "wildcard"-säännöt arvioidaan järjestyksessä. Jos jokin säännöistä täsmää, myöhempiä sääntöjä ei arvioida ja vastaava uudelleenohjaus luodaan.

Kullakin säännöllä on seuraavat ominaisuudet:

- "comment"-ominaisuus on valinnainen merkkijono, joka ei vaikuta sääntöjen arviointiin. Se sisältää muistiinpanoja tai kommentteja.
- "expression"-ominaisuus on pakollinen merkkijono. Sitä verrataan sivuston suhteelliseen saapuvaan URL-osoitteeseen. Yleismerkkisäännössä tähtimerkki (\*) vastaa nollaa tai useampaa merkkiä.
- "location"-ominaisuus on pakollinen merkkijono, joka ilmaisee uudelleenohjauksen sijainnin tai kohteen. Uudelleenohjaus voi olla täydellinen tai suhteellinen URL-osoite.
- "code"-ominaisuus on valinnainen kokonaisluku, joka määrittää uudelleenohjauksen lähetyksessä käytettävän HTTP-vastauskoodin. Arvon on oltava jokin seuraavista kokonaisluvuista:

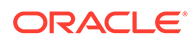

- 301: Ilmaisee, että resurssi on siirretty pysyvästi. Tämä on oletusarvo, jos "code"-ominaisuutta ei ole määritetty.
- 301: Ilmaisee, että resurssi on siirretty väliaikaisesti.
- "type"-ominaisuus on valinnainen merkkijono, joka ilmaisee uudelleenohjaussäännön tyypin. Arvon on oltava jokin seuraavista merkkijonoista:
	- "string" määrittää nopean säännön, jonka lausekkeen on vastattava koko syötettyä URL-osoitetta täsmälleen.
	- "wildcard" määrittää yleismerkkisäännön, joka voi vastata useita URLosoitteita. Tämä on oletusarvo, jos ominaisuutta ei ole määritetty.

## **Sijaintimerkit**

Voit luoda uudelleenohjauksen sijainnin käyttämällä sijaintimerkkejä. Seuraavista sijaintimerkeistä on apua uudelleenohjauksen määrityksessä:

- <\$urlPath\$>: täsmänneen URL-osoitteen polkuosa.
- <\$urlQueryString\$>: koko URL-kyselymerkkijono täsmänneestä URL-osoitteesta.
- <\$urlQueryStringExcept(name1,name2)\$>: koko URL-kyselymerkkijono täsmänneestä URL-osoitteesta nimettyjä parametreja lukuun ottamatta.
- <\$wildcard(N)\$>: täsmänneen URL-osoitteen yleismerkkien vastaavuuksien järjestysnumero, joka alkaa yhdestä. (Tämä vastaa säännöllisten lausekkeiden \1..\9-merkintöjä.)
- <\$name\$>: nimetyn kyselymerkkijonon parametrin arvo. Jos syötteenä on esimerkiksi kyselymerkkijono msmith: ?page=42, voit lisätä sijaintiin arvon '42' käyttämällä sijainnissa merkkiä <\$page\$>.

## **Rajoitukset**

Seuraavat rajoitukset koskevat koko redirects.json-tiedostoa sekä sen sisältämiä sääntöjä:

- Oracle Content Management -järjestelmän suurin hyväksytty tiedoston koko on 250 kt.
- redirects.json-tiedostossa saa olla enintään 1 000 sääntöä.
- Säännön "expression"-arvon enimmäispituus on 1 000 merkkiä.
- Säännön "location"-arvon enimmäispituus on 2 000 merkkiä.
- Yleismerkkisäännön '\*'-merkkien enimmäismäärä on 10.

## **Esimerkki merkkijonojen vastaavuudesta**

Sääntö:

```
\{ "type": "string",
               "expression": "/old/page.jsp?id=material&type=glass",
               "location": "/new/<$id$>.htm"
        }
```
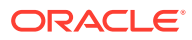

Seuraava URL-osoite täsmää säännön kanssa:

/old/page.jsp?id=material&type=glass

- Tuloksena on seuraava sijainti: /new/material.htm
- Koko URL-osoite täsmää kyselymerkkijono mukaan lukien.
- Vaikka <\$id\$>-arvoa käytetään sijainnissa, se ei ole välttämätöntä tässä esimerkissä, koska vain yksi mahdollinen kyselymerkkijono voi täsmätä säännön kanssa. Sijainniksi olisi voinut kirjoittaa /new/material.htm.

Seuraavat URL-osoitteet eivät täsmää säännön kanssa:

• /old/page.jsp

(Säännön lauseke tuottaa kyselymerkkijonon, jonka on täsmättävä.)

• /old/page.jsp?id=material&type=glass&index=2

(Verrattavassa URL-osoitteessa oleva ylimääräinen &index=2 ei vastaa säännön lauseketta täsmälleen.)

• /old/page.jsp?type=glass&id=material

(Kyselymerkkijonon parametrien järjestyksen on täsmättävä "string"-säännöissä.)

### **Esimerkki yleismerkkien vastaavuudesta**

Sääntö:

```
\left\{\begin{array}{ccc} \end{array}\right\} "type": "wildcard",
                    "expression": "/old/*/pages/*?id=*&item=sheet-*",
                    "location": "/new/<$id$>/<$wildcard(4)$>.html"
           }
```
Seuraavat URL-osoitteet täsmäävät säännön kanssa:

- /old/phones/android/pages/info.asp?id=XT1045&item=sheet-specs
	- Tuloksena on seuraava sijainti: /new/XT1045/specs.html
	- URL-osoitteen polkuosa täsmää, joten vastaavuuksia etsitään myös kyselymerkkijonosta.
	- Tämän esimerkin parametrit ovat samassa järjestyksessä kuin säännön lausekkeen parametrit, mutta tämä ei ole pakollista.
- /old/phones/android/pages/info.asp?item=sheet-specs&id=XT1045
	- Tuloksena on seuraava sijainti: /new/XT1045/specs.html
	- URL-osoitteen polkuosa vastaa säännön lausekkeen kysymysmerkkiä (?) edeltävää osaa, joten myös parametrien vastaavuus tarkistetaan.
	- Parametrit ovat eri järjestyksessä säännön lausekkeessa, mutta parametrien vastaavuus tarkistetaan yksitellen.
- /old/phones/android/pages/info.asp?id=XT1045&item=sheetspecs&unrelated=thing
	- Tuloksena on seuraava sijainti: /new/XT1045/specs.html

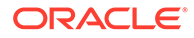

- URL-osoitteen polkuosa täsmää, joten vastaavuuksia etsitään myös kyselymerkkijonosta.
- Verrattavassa URL-osoitteessa on ylimääräinen &unrelated=thing-parametri, mutta koska säännön lausekkeen nimetyt kyselyparametrit täsmäävät, säännön katsotaan täsmäävän.
- unrelated-parametri olisi tässä tapauksessa käytettävissä sijainnissa <\$unrelated\$>-merkkinä ja sen arvo olisi thing, vaikka se ei vaikuttanut säännön vastaavuuteen.

Seuraavat URL-osoitteet eivät täsmää:

• /old/pages/info.jsp

(URL-osoitteen polkuosa ei vastaa säännön lausekkeen polkuosaa.)

• /old/phones/android/pages/info.asp

(URL-osoitteen polkuosa vastaa säännön lausekkeen polkuosaa, mutta säännön lausekkeen kyselyparametrit eivät täsmää.)

• /old/phones/android/pages/info.asp?id=cellular

(URL-osoitteen polkuosa vastaa säännön lausekkeen polkuosaa, mutta kaikki säännön lausekkeen kyselyparametrit eivät täsmää.)

## **Merkkitaulukon määritys**

{

Voit myös luoda merkkimääritysten taulukon redirects.json-tiedostoon. Se on hyödyllinen konfiguroitaessa uudelleenohjauksia, joissa tuetaan useita vaihtoehtoisia URL-osoitteita. Siten voit suorittaa uudelleenohjauksen oikein saapuvan URLosoitteen ominaisuuksien perusteella.

Käytä seuraavaa muotoa redirects.json-tiedostossa, jotta voit määrittää merkkejä uudelleenohjaussääntöjen URL-osoitteissa.

```
 "tokenDefinitions":
     \Gamma\{ "token": "sitePrefix",
             "type": "hostmatch",
             "expresion": "example.com"
             "value": ""
         },
\{ "token": "sitePrefix",
             "type": "hostmatch",
             "expresion": "*.com"
             "value": "/site/Starter-Site"
         },
\{ "token": "gotoRedirect",
             "type": "pathmatch",
             "expresion": "*oracle*"
             "value": "https://www.oracle.com"
             "flags": "caseinsensitive"
         },
```

```
}
```
]

tokenDefinitions-kohteilla on seuraavat ominaisuudet:

- "token": määritettävän merkin nimi.
- "type": jokin seuraavista:
	- "hostmatch" saapuvan URL-osoitteen pääkoneen arvon vastaavuusmääritystä varten.
	- "pathmatch" saapuvan URL-osoitteen polun nimen arvon vastaavuusmääritystä varten.
	- "querymatch" saapuvan URL-osoitteen kyselyn arvon vastaavuusmääritystä varten.
- "expression": Vastaavuusmäärityksessä käytettävä lauseke. Yleismerkkejä tuetaan.
- "value": merkissä käytettävä arvo.
- "flags": lausekkeen vastaavuusmäärityksessä otetaan oletusarvoisesti huomioon kirjainkoko, paitsi jos kohdassa flags arvoksi on määritetty caseinsensitive

Merkin arvoa laskettaessa tokenDefinitions-taulukko luetteloidaan järjestyksessä. Käytetään ensimmäistä vastaavaa määritystä. Jos yksikään merkkimääritys ei vastaa merkkiä, käytetään tyhjää merkkijonoa. Tarkoituksenmukaisuuden ja suorituskyvyn takaamiseksi usein käytetyt merkit kannattaa sijoittaa tokenDefinitions-listan kärkeen.

tokenDefinitions-kohteilla on seuraavia rajoituksia:

- Voit luoda enintään 250 merkkimääritystä.
- token-kohteen nimessä on oltava alle 100 merkkiä.
- expression-kohteessa voi olla enintään 10 yleismerkkiä.
- expression-kohteessa on oltava alle 1000 merkkiä.
- value-kohteessa on oltava alle 1000 merkkiä.

### **Esimerkki**

Sinulla voi olla esimerkiksi seuraava redirects.json-tiedosto:

```
{
       "redirectRules":
      \lceil {
                 "type": "string",
                 "expression": "/legacy-privacy-policy.html",
                 "location": "<$pathPrefix$>/about/new-privacy-policy.html"
           }, 
      ]
       "tokenDefinitions":
      \lceil\left\{ \begin{array}{ccc} 1 & 1 & 1 \\ 1 & 1 & 1 \end{array} \right\} "token": "pathPrefix",
                 "type": "hostmatch",
                 "expression": "vanity.com"
                 "value": "/fashion"
```
 }, ] }

Tässä tapauksessa location-ominaisuudella on <\$pathPrefix\$>-merkki. pathPrefixmerkki on määritetty tokenDefinitions-osassa. Jos saapuva URL-osoite vastaa toimialuetta "vanity.com", pathPrefix-kohteen arvoksi määritetään /fashion. Sitä käytetään location-vastauksessa, ja tuloksena on /fashion/about/new-privacypolicy.html.

Oletetaan, että ensimmäinen henkilökohtaisen toimialueen URL-osoite on http:// example.com/legacy-privacy-policy.html. Se vastaisi ensimmäistä ja ainoaa uudelleenohjaussääntöä.

Tämän säännön määritetty location on <\$pathPrefix\$>/about/new-privacypolicy.html. Tässä tapauksessa <\$pathPrefix\$>-merkki on arvioitava. Sitä varten tokenDefinitions-taulukko on luetteloitava vastaavuuden löytämiseksi.

Ensimmäinen merkkimääritys otetaan huomioon. Jos token on sopiva, sen arviointia jatketaan. Lausekkeen vanity.com ei vastaa saapuvaa URL-osoitteen toimialuetta example.com, joten tämä määritys ei täytä vaatimuksia, ja luettelointia jatketaan.

Tässä vaiheessa ei merkkimäärityksiä ei ole enempää, joten <\$pathPrefix\$>-merkin arvolle käytetään tyhjää merkkijonoa. Viimeinen tälle uudelleenohjaukselle palautettu sijainti on /about/new-privacy-policy.html.

Oletetaan, että toinen henkilökohtainen toimialueen URL-osoite on http:// vanity.com/legacy-privacy-policy.html. Kuten ensimmäisenkin URL-osoitteen kohdalla, tämän säännön määritetty location-kohteen arvo on < \$pathPrefix\$>/ about/new-privacy-policy.html. Tässä tapauksessa <\$pathPrefix\$>-merkki on arvioitava. Sitä varten tokenDefinitions-taulukko on luetteloitava vastaavuuden löytämiseksi.

Ensimmäinen merkkimääritys otetaan huomioon. Nytkin token on sopiva, joten sen arviointia jatketaan. Lausekkeen vanity.com vastaa saapuvan URL-osoitteen toimialuetta vanity.com, joten tämä määritys täyttää vaatimukset, ja merkin arvona käytetään arvoa /fashion.

Koska merkille löytyi vastaavuus, merkkimääritystaulukon luettelointi keskeytetään, ja lopulliseksi sijainniksi lasketaan /fashion/about/new-privacy-policy.html.

## **Sivuston uudelleenohjausten testaus**

Voit testata sivuston uudelleenohjaukset sivuston muokkauksen yhteydessä avaamalla **Asetukset**-paneelin ja valitsemalla **Uudelleenohjaukset**. Syötä testattava URL-osoite ja valitse **Testaa**.

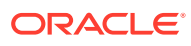

<span id="page-241-0"></span>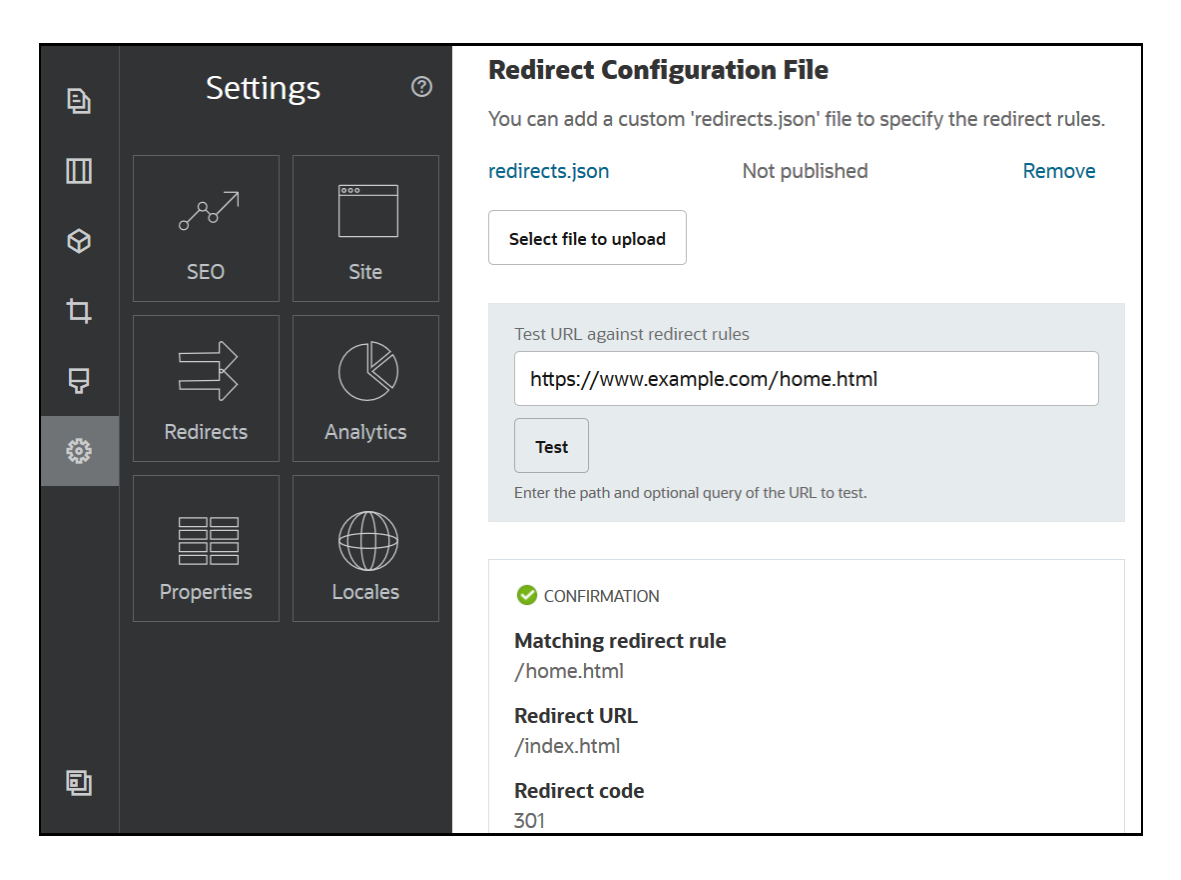

# Uudelleenohjaussääntöjen tiedoston lataus sivustoon

Voit ladata uudelleenohjaussäännöt Oracle Content Management -palvelun sivustoon.

redirect.json-tiedoston lataus sivustoon:

- **1.** Avaa sivusto muokattavaksi.
- **2.** Valitse sivupalkista  $\ddot{a}$  ja sen jälkeen  $\Rightarrow$ .
- **3.** Valitse **Valitse ladattava tiedosto**, siirry käytettävään tiedostoon ja valitse se ja sitten **OK**.
- **4.** Kun julkaiset päivityksen, muutokset julkaistaan ja otetaan käyttöön.

# Sivuston URL-osoitteen määritys

Kun sivusto on luotu ja julkaistu Oracle Content Management-palvelua käyttäen, voit konfiguroida toimialueen nimijärjestelmää (DNS) siten, että sivustoa voi käyttää rekisteröidyn toimialueen nimen (kuten www.omasivusto.com) kautta.

Toimialueen nimijärjestelmä (DNS) määrittää, mistä muut voivat löytää Web-sivusi. DNS:ää käyttäen toimialueesi nimi määritetään sivustosi sijainnille tai kanoniselle nimelle (CNAME).

Toimialueen nimen määrityksessä tarvitaan seuraavat:

• Oracle Content Management -instanssin URL-osoite. Se on tavallisesti seuraavassa muodossa:

service-tenant.documents.datacenter.oraclecloud.com

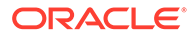

- Rekisteröity toimialueen nimi. Esimerkki: www.example.com. Se voi olla myös alitoimialueen nimi, kuten www.esimerkki.com/alitoimialue.
- Tili sisällöntoimitusverkon (CDN) palveluntarjoajalla. Oracle Content Management sisältää Akamai-integroinnin. Ota yhteyttä Oracle-tukeen, jos haluat, että Akamai määritetään instanssillesi.

Jos haluat käyttää omaa sisällöntoimitusverkkoa (CDN) Oracle Content Management palvelun tarjoaman Akamai-verkon sijaan, tee seuraavat toimenpiteet.

Eri DNS-toimittajilla on erilaisia web-käyttöliittymiä ja eri vaiheita CNAME-tietueen päivitystä varten. Alla olevissa vaiheissa on annettu tarvitsemasi tiedot sekä noudatettavat yleiset askeleet.

Sivuston URL-osoitteen määritys toimialueen nimeä varten:

- **1.** Pyydä toimialueelle SSL (Secure Sockets Layer) -varmenne sisällöntoimitusverkon palveluntarjoajalla. Esimerkki: https://www.example.com.
- **2.** Määritä sisällöntoimitusverkko niin, että:
	- **a.** sisällöntoimitusverkko hyväksyy kaikki toimialueelle tulevat pyynnöt ja välittää ne käyttäen suojattua yhteyskäytäntöä (https).
	- **b.** Alkuperä viittaa Oracle Content Management -palvelun toimialueeseen:

service-tenant.documents.datacenter.oraclecloud.com

**3.** Muuta DNS-palvelinaluetiedostoa ja määritä toimialueen nimi reunapalvelimeen, jonka sisällöntoimitusverkon palveluntarjoaja on antanut:

*toimialue* CNAME *CDN-palvelin*

**4.** Odota, kunnes päivitys on välitetty. Välitysaika määräytyy käytetyn DNSpalvelimen mukaan, ja se saattaa kestää noin 2–48 tuntia.

Kun muutos on välitetty, voit käyttää sivustoa toimialueen nimen kautta. Esimerkki:

https://www.mysite.com/site\_name

Oracle Cloud REST API for Content Management -päätepiste on oletusarvoisesti käytettävissä, jos käytät sivustolle annettua vakio-URL-osoitetta. Esimerkiksi kansio- ja tiedostolistakomponentit käyttävät REST APIa kansio- ja tiedostotoimintojen suoritukseen. Jos käytät räätälöityä URL-osoitetta, tarkista, että sinulla on toimialueesi nimen päätepisteen käyttöoikeus. Esimerkki:

https://www.mysite.com/documents

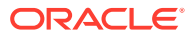

# 16 Sivuston suorituskyvyn parannus

Voit parantaa sisällön toimituksen ja selaimessa muodostuksen suorituskykyä hyödyntämällä selaimen välimuistia. Above the fold -muodostus (ATF) voi myös parantaa sivuston muodostusta

- Suorituskyvyn parantaminen välimuistia hyödyntämällä
- [Taitteen yläpuolella \(ATF\) -muodostus](#page-245-0)

# Suorituskyvyn parantaminen välimuistia hyödyntämällä

Sisältökohteiden, digitaalisen sisällön ja sivustojen toimituksessa pitäisi hyödyntää vierailijan välimuisti täysin, jotta sisällön toimitus ja muodostus selaimessa olisi tehokkaampaa.

Sivustot, teemat, sisältökohteet ja digitaalinen sisältö tallennetaan vierailijan selaimen välimuistiin tietyn ajanjakson ajaksi. Kun sivusto, teema, sisältökohde tai digitaalinen sisältö päivitetään, URL-osoitteen cache-buster-avainta muutetaan, jotta selaimen on haettava toinen URL-osoite ja uusi kohde.

Välimuistin avain helpottaa selaimen välimuistin käytön hallintaa, sillä se viittaa vain ajan tasalla oleviin resursseihin. Vaikka välimuistin avain sisältyy URL-osoitteeseen, se on looginen elementti. Se ei siis ole fyysinen sijainti (kansio), kuten usein on tapana. Välimuistin avaimen muuttuminen ei ohjaa etsimään resurssia toisesta fyysisestä sijainnista. Se vain kehottaa palvelinta hakemaan resurssin ajan tasalla olevan version.

Resurssit voivat olla staattisia, kuten CSS-, JS- ja kuvatiedostot, tai dynaamisia, kuten sivun tiedot, sivuston tiedot ja sisältökohteen tiedot. Sivuston luontiin käytetään viidenlaisia resursseja:

- Tuoteresurssit resurssit, jotka ovat osa tuotetta ja jotka päivitetään aina, kun tuotteen uusi versio tai korjaustiedosto julkaistaan.
- Sivustoresurssit resurssit, jotka ovat osa sivustoa, kuten structure.json, sivun tiedot ja kuvat. Nämä resurssit päivitetään, kun sivusto julkaistaan. Ohjain selitetään seuraavassa tekstissä.
- Teemaresurssit resurssit, jotka ovat osa teemoja, kuten asettelut, CSS-koodi ja kuvat. Nämä resurssit päivitetään, kun teema julkaistaan.
- Komponenttiresurssit resurssit, jotka ovat osa räätälöityjä komponentteja. Näitä ovat HTML-, JS-, CSS- ja kuvatiedostot, jotka muodostavat komponentin. Nämä resurssit päivitetään, kun komponentti julkaistaan. Jos jokin komponentti muuttuu ja se julkaistaan uudelleen, kaikkien komponenttien välimuistin avain muuttaa, koska kaikille komponenteille on yksi avain.
- CaaS-resurssit resurssit, jotka tarjoavat sisältökohteita ja digitaalisia kohteita. Nämä resurssit päivitetään, kun sisältökohteita julkaistaan ensimmäistä kertaa tai uudelleen tai kun kokoelman kohde muuttuu.

Seuraavissa aiheissa kuvataan välimuistiin tallennusta ajonaikaisessa Oracle Content Management -ympäristössä ja sivustonluontiohjelmassa:

• [Ajonaikainen välimuisti](#page-244-0)

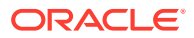

• [Sivustonluontiohjelman välimuisti](#page-245-0)

## <span id="page-244-0"></span>Ajonaikainen välimuisti

Ajon aikana Oracle Content Management -palvelun Cache-Control-otsikoksi on määritetty 15 päivää. Välimuistin avain on lisätty URL-osoitteeseen kaikille resursseille.

Jos URL-osoite on sama, selain tarjoaa resurssin paikallisesta välimuististaan, jos se on saatavilla. Kun resurssi päivitetään, välimuistin avain päivitetään URL-osoitteessa, mikä pakottaa selaimen tekemään uuden pyynnön palvelimeen ja päivittää paikallisen välimuistin.

Ohjain, joka sisältää välimuistin avaimet, säilytetään myös välimuistissa minuutin ajan. Tämän vuoksi päivitettyjen välimuistin avaimien näkyminen voi kestää minuutin.

Ajon aikana palvelin palauttaa controller.html-tiedoston, joka sisältää tuotteen, sivuston, teeman, komponenttien ja CaaS-resurssien viimeisimmät välimuistin avaimet. Avaimet sisältävä komentosarja lisätään controller.html-tiedostoon. Esimerkki:

```
<script type="text/javascript">
         var SCSCacheKeys = {
                      product: '123',
                      site: '456',
                      theme: '789',
                      component: '012',
                      caas: '345'
         };
</script>
```
controller.js-tiedosto muodostaa näiden avainten avulla URL-osoitteita, jotka muistuttavat seuraavan taulukon osoitteita.

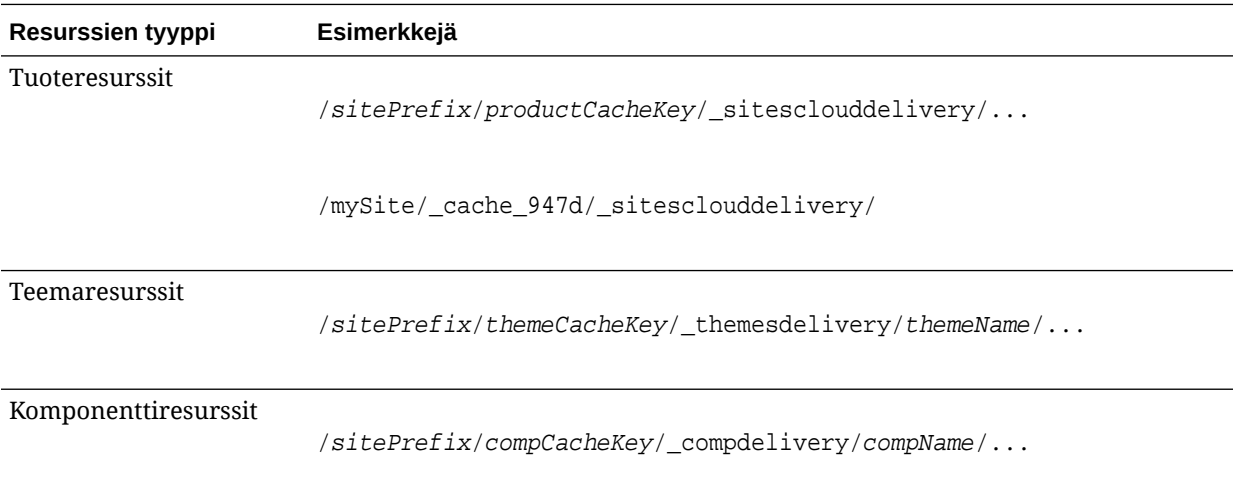

<span id="page-245-0"></span>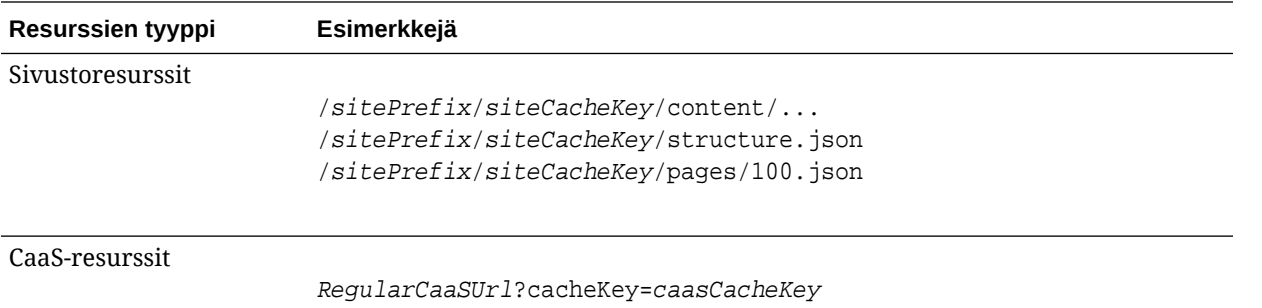

Koska Oracle Content Management lisää välimuistin avaimen URL-osoitteisiin tällä tavalla, se voi pakottaa selaimen lataamaan päivitetyt resurssit muuttamalla URL-osoitetta. Tällöin selain luulee resurssia uudeksi resurssiksi.

## **Huomautus:**

Suojatuissa sivustoissa vain tuote-, teema- ja komponenttiresurssit tallennetaan välimuistiin. Sivusto- ja CaaS-resursseja ei tallenneta välimuistiin.

## Sivustonluontiohjelman välimuisti

Staattiset resurssit tallennetaan sivustonluontiohjelmassa välimuistiin 15 päivän ajaksi.

Kun käytät sivustonluontiohjelmaa, välimuistiin tallennetaan tuote-, teema- ja komponenttiresurssit. (Sivusto- ja CaaS-resursseja ei tallenneta välimuistiin.) Teeman ja komponenttien välimuistiavaimet luodaan uudelleen, kun sivustonluontiohjelma käynnistetään tai päivitetään.

Jos muutat teemaa tai komponenttia ja haluat muutoksen näkyvän sivustonluontiohjelmassa, päivitä sivustonluontiohjelma (F5-painike).

# Taitteen yläpuolella (ATF) -muodostus

ATF-muodostus luo vaikutelman, että sivusto latautuu nopeammin kuin se todellisuudessa latautuu. Tarkoituksena on muodostaa ensin sivun näkyvät osat ja muodostaa sen jälkeen sivun näkymättömissä olevat osat, ennen kuin käyttäjä vierittää sivua alaspäin.

Paikalla voi olla taitteen yläpuolella -määritys, joka näytetään kuvakkeena välilehdessä.

Jotta paikka voitaisiin muodostaa tällä tavalla, se on merkittävä scs-atf-merkinnällä:

<div class="scs-slot **scs-atf**" id="headline"></div>

Komponentin on ilmoitettava muodostusohjelmalle, kun sen muodostus on valmis. Valmiit komponentit tekevät tämän oletusarvoisesti. Räätälöity komponentti voi tehdä ylimääräisiä kutsuja, ja sen on tehtävä seuraavat asiat:

**1.** Komponentin on ilmoitettava muodostusohjelmalle, että se haluaa muodostusohjelman odottavan, kunnes komponentin muodostus on valmis.

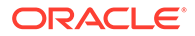

**2.** Komponentin on ilmoitettava muodostusohjelmalle, kun se on valmis.

Ensimmäisen vaatimuksen voi täyttää lisäämällä seuraavan ominaisuuden räätälöidyn komponentin appinfo.json-tiedostoon:

```
 "initialData": {
     . . . . .
       "customRenderComplete": true,
      . . . .
```
Toisen vaatimuksen voi täyttää varmistamalla komponentin render.js-tiedostossa, että muodostusohjelma saa tiedon komponentin valmistumisesta seuraavalla kutsulla:

```
 SitesSDK.setProperty('renderComplete', true);
```
Jos kaikki ATF-paikan komponentit eivät ilmoita valmistumisestaan riittävän ajoissa, muodostusohjelma odottaa kaksi sekuntia ja jatkaa sitten sivun loppuosan muodostusta. Jos tiedät, ettei tämä aika tule riittämään, voit pidentää aikaa esittelemällä seuraavan yleismuuttujan sivun mallipohjassa:

```
var SCSAtfPassTimeout = 3000;
```
## **Huomautus:**

Aika ilmoitetaan millisekunteina, joten tässä esimerkissä ajaksi määritetään kolme sekuntia.

ATF-prosessin vianmääritystietoja voi käyttää API-liittymän kautta. Voit kutsua seuraavaa menetelmää virheenetsintäkonsolissa tai käyttää sitä tarvittaessa sivulta:

```
SCSRenderAPI.getRenderMetrics();
```
### Esimerkki:

```
{currentTime: 16243.400000000001, renderStartTime: 264.36, 
atfPassEndTime: 306.535, mainPassStartTime: 316.475, mainPassEndTime: 
331.38500000000005, …}
```
- 1. atfComponentCount:13
- 2. atfPassEndTime:306.535
- 3. completionCount:23
- 4. completionRecords:Array(23)

1. 0:{atf: true, componentId: "a7afdd33-3fbb-4329-bc1b-6be60056a995", time: 280.065}

```
2. 1:{atf: true, componentId: "edfcfcb4-b0d3-422f-aa59-5c925bbbebee", 
time: 283.54}
```
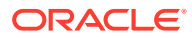

3. 2:{atf: true, componentId: "c1c3aec8-e52f-406c-8c29-ab69c05877ed", time: 283.56000000000006}

4. 3:{atf: true, componentId: "b3a31dc6-62a1-44d9-9c80-bdb2c5bedaaa", time: 284.13000000000005}

5. 4:{atf: true, componentId: "c05aa1a2-c11c-4ef5-9051-4799c5bee24a", time: 284.15500000000003}

6. 5:{atf: true, componentId: "bafd4047-06ec-4739-9b23-9db74f573f30", time: 294.665}

7. 6:{atf: true, componentId: "e7d49528-0357-4b45-801e-b3a2716a086c", time: 297.995}

8. 7:{atf: true, componentId: "a5f33674-4022-4138-8cc5-fef00c02a557", time: 299.78000000000003}

9. 8:{atf: true, componentId: "ccfedc98-1dbd-440e-b867-5e683cea2ec5", time: 301.19500000000005}

10. 9:{atf: true, componentId: "d691bc44-fed9-474a-9806-2191f46a5e2e", time: 302.46}

11. 10:{atf: true, componentId: "cf613054-05d8-40dd-83a0-718760d7bc73", time: 303.79}

12. 11:{atf: true, componentId: "b4a6ef98-ffc8-48c7-987c-63346ee97bcc", time: 305.115}

13. 12:{atf: true, componentId: "de1fa2ce-66ba-419b-b517-2cb4a7601c3b", time: 306.535}

14. 13:{atf: false, componentId: "ba3f8ed4-31d4-4347-b6f0-f1019783a57c", time: 318.665}

15. 14:{atf: false, componentId: "ae8af486-76b3-47cd-9989-db4212eefebb", time: 320.45500000000004}

16. 15:{atf: false, componentId: "a48b5abb-49b2-4456-90bd-a3de998150c8", time: 320.48}

17. 16:{atf: false, componentId: "a9650e6d-7e7e-42a2-b758-58f2aeab18a2", time: 322.61500000000007}

18. 17:{atf: false, componentId: "aca9836a-f955-4aa7-8db2-fd3cf1189dea", time: 324.23500000000007}

19. 18:{atf: false, componentId: "e3d7941c-fbc7-4da9-963b-e3810b6467d4", time: 325.85}

20. 19:{atf: false, componentId: "eecde809-da54-4066-9326-73f9d9c35fe4", time: 327.315}

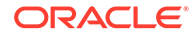

21. 20:{atf: false, componentId: "e8f4fb16-4e15-4570 b7de-304e99e449a7", time: 328.74}

22. 21:{atf: false, componentId: "a7baa06e-7f30-42c7-94f4 e171ab2edcd6", time: 330.09000000000003}

23. 22:{atf: false, componentId: "fd603b96-2beb-4e87 a54f-12d0e264cd0a", time: 331.38500000000005}

24. length:23

25. \_\_proto\_\_:Array(0)

5. componentCount:23

6. currentTime:16243.400000000001

7. mainPassEndTime:331.38500000000005

8. mainPassStartTime:316.475

9. renderStartTime: 264.36

10. \_proto\_\_:Object

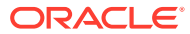

# Osa IV Sivustojen kehittäminen

Tässä osassa kerrotaan, kuinka voit aloittaa sivuston kehittämisen. Se auttaa sinua ymmärtämään ja kehittämään mallipohjia, teemoja, tyylejä, komponentteja ja muita hyödyllisiä kohteita. Siinä on seuraavat luvut:

- [Rakenteiden ja tyylien räätälöinti](#page-250-0)
- [Taustan käytön perusteet](#page-264-0)
- [Herättimien ja toimien määritys](#page-268-0)
- [Mallipohjien kehitys](#page-272-0)
- [Teemojen kehitys](#page-291-0)
- [Asettelujen kehitys](#page-309-0)
- [Komponenttien kehitys](#page-359-0)

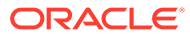

# <span id="page-250-0"></span> $1/$ Rakenteiden ja tyylien räätälöinti

Jokaisella Oracle Content Management -palvelun teemalla on oltava rakenne, joka määrittää teeman oletussivustossa käytettyjen sivujen käyttötuntuman ja komponenttien tyyliasetukset.

- Tietoja rakenteista
- Rakennetiedostot
- [Viestiketjulistan tyylien räätälöinti](#page-256-0)
- [Kansio- ja tiedostolistojen tyylien räätälöinti](#page-258-0)
- [Yhteisöpalvelupalkin kuvakkeiden räätälöinti](#page-260-0)
- [Haastattelutyylien laajennusten määritys Oracle Intelligent Advisor -palvelulle](#page-261-0)

## Tietoja rakenteista

Jokaisella Oracle Content Management -palvelun teemalla on oltava rakenne, joka määrittää teeman sivujen käyttötuntuman ja komponenttien tyyliasetukset.

Kun käyttäjä luovat sivuston, hänen on valittava mallipohja, joka sisältää oletusarvoisesti teeman. Voit luoda uuden teeman tai käyttää toista teemaa sivustolle.

Kun luot teeman, sinun on sivun asettelujen suunnittelun lisäksi määritettävä käytettävissä olevat tyylit, jotka näytetään kunkin käyttäjien käytettävissä olevan komponenttityypin Asetukset-paneelissa. Tällaisia komponenttityyppejä ovat esimerkiksi kappale, otsikko ja kuva. Rakenteessa voi olla useita tyylejä, jotka määritetään eri komponenttien oletusasetuksiksi. Voit valita esimerkiksi tekstin fontit ja fonttien koot, kuvien kehykset ja tallentaa ne nimettynä rakenteena. Rakenteen kohteet vaikuttavat sivun asettelujen ulkoasuun, kun ne muodostetaan.

Katso kohta Sivustojen sivujen käyttäminen *Sivustojen luonti Oracle Content Management palvelulla* -oppaassa.

## Rakennetiedostot

Teeman oletusarvoisiksi rakennetiedostoiksi katsotaan kaksi tiedostoa: design.json ja design.css.

- design.json määrittää komponenttien tyylit
- design.css sisältää luokkien arvojen määritykset (kuten värin ja fontin)

Nämä tiedostot sijaitsevat teeman rakenteen /designs/default/-hakemistossa.

## **design.json-tiedosto**

design.json-tiedoston rakenne on seuraava:

```
{
     "componentStyles": {
```
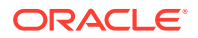

```
 "scs-image": {
          "styles": []
     },
     "scs-map": {
          "styles": []
     },
     "scs-title": {
         "styles": []
     },
     "scs-paragraph": {
         "styles": []
     },
     "scs-divider": {
          "styles": []
     },
     "scs-button": {
         "styles": []
     },
     "scs-app": {
          "styles": []
     },
     "scs-spacer": {
     },
     "scs-gallery": {
         "styles": []
     },
     "scs-youtube": {
          "styles": []
     },
     "scs-socialbar": {
          "styles": []
     },
     "scs-document": {
          "styles": []
     }
 }
```
Kukin "styles":[]-merkintä voi sisältää listan tyyleistä kyseiselle komponentille. Otsikkokomponentti esimerkiksi sisältää seuraavat oletustyylit:

```
 "styles": [{
                  "name": "COMP_STYLE_FLAT",
                  "class": "scs-title-default-style"
              },
{
                   "name": "COMP_STYLE_HIGHLIGHT",
                   "class": "scs-title-style-2"
              },
{
                   "name": "COMP_STYLE_DIVIDER",
                   "class": "scs-title-style-3"
 }
    ]
```
}
### **★ Huomautus:**

Jos luot komponentille räätälöityjä tyylejä ja määrität niille vastaavat tyylit design. json-tiedostossa, koko nimeä ei tarvitse käyttää toisin kuin järjestelmän mukana toimitettujen tyylien kanssa. Määritä vain merkkijono, jota haluat käyttää. Voit esimerkiksi käyttää nimen "COMP\_STYLE\_BOX" sijaan nimeä "Box". Tämä tarkoittaa sitä, että vain nimi "Box" näytetään komponentin Asetukset-paneelin **Tyylit**-välilehden listassa nimen "COMP\_STYLE\_BOX" sijaan.

name-arvoille on määritetty varsinaiset sanat, jotka näytetään käyttöliittymässä:

```
 "COMP_STYLE_FLAT": "Flat",
 "COMP_STYLE_HIGHLIGHT": "Highlight",
 "COMP_STYLE_DIVIDER": "Divider",
```
#### **design.css-tiedosto**

design.css-tiedosto sisältää luokan arvojen määritykset. Seuraavassa on muutamia esimerkkejä.

```
.scs-title-default-style {
  color: #333333;
  display: block;
  font-family: "Helvetica Neue", "Helvetica", "Arial", sans-serif;
  font-size: 24px;
  font-weight: normal; }
.scs-title-style-2 {
  background-color: #DEF300;
  color: #333333;
  font-family: adobe-clean, sans-serif;
  padding-top: 2em;
  padding-bottom: 2em; }
.scs-button-default-style .scs-button-button:hover {
  background: #f7f8f9;
  border: 1px solid #c4ced7;
  color: #0572ce;
  box-shadow: inset 0 1px 0 #f7f8f9;
  text-shadow: 0 1px 0 #f7f8f9; }
.scs-button-default-style .scs-button-button:active {
  background: #0572ce;
  border: 1px solid #0572ce;
  color: #fff;
  box-shadow: inset 0 1px 0 #0572ce;
  text-shadow: 0 1px 0 #0572ce; }
```
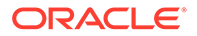

# Reagoivan taulukon rakenne

Oracle Content Management tarjoaa CSS-esimerkkikoodin kappalekomponenttiin sisältyvälle reagoivalle taulukolle. Se mahdollistaa rivitietojen pinoamisen, kun taulukko näytetään mobiililaitteissa.

Reagoiva taulukko mukauttaa taulukkoa siten, että sen sisältö näytetään sopivalla tavalla erikokoisilla näytöillä. Esimerkiksi viisisarakkeinen taulukko saattaa näkyä hyvin vaakasuunnassa web-sivulla, mutta puhelimella katseltaessa tiedot saattavat näkyä paremmin pinottuina. Huomaa, että reagoivat taulukot tarvitsevat otsikkorivin, jotta ne toimisivat oikein.

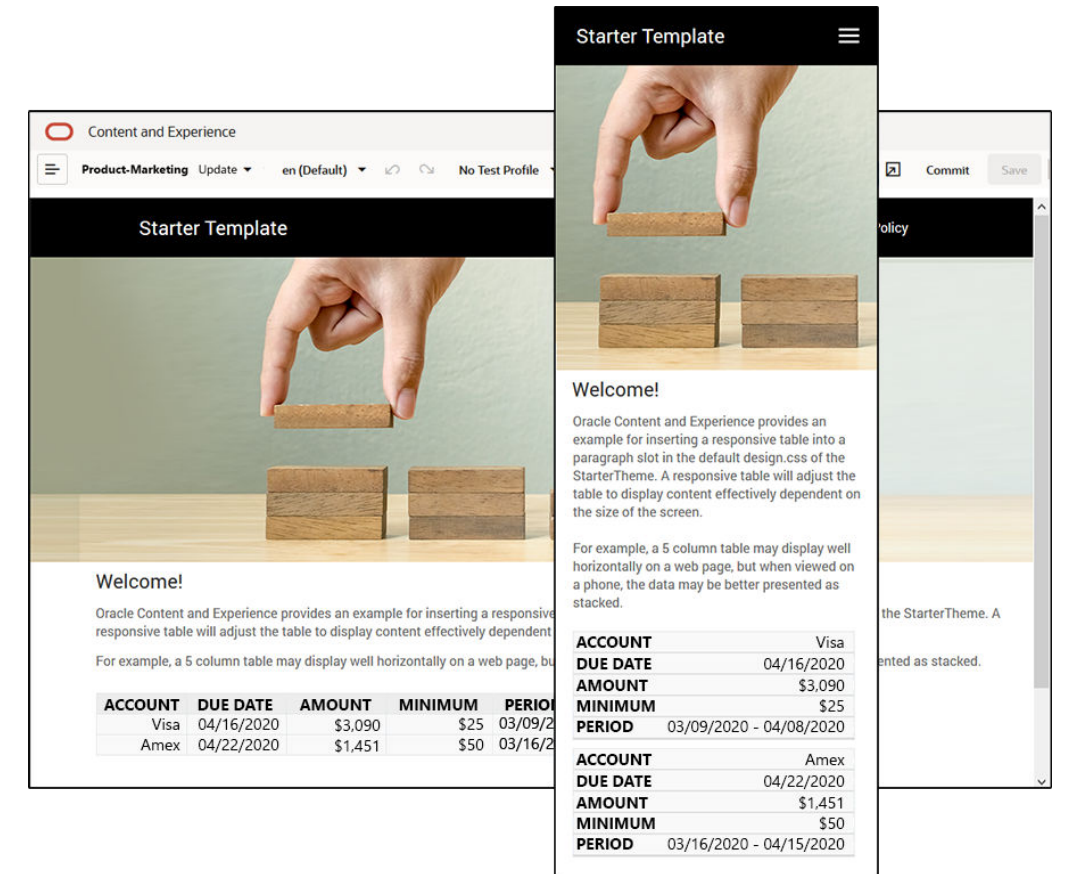

Seuraavassa luodussa HTML-koodissa jokaiseen taulukon soluun on lisätty datalabel-määrite. Määritteiden arvot vastaavat sarakkeen otsikon tekstiä.

```
<thead>
     <tr>
         <th scope="col">ACCOUNT</th>
         <th scope="col">DUE DATE</th>
         <th scope="col">AMOUNT</th>
         <th scope="col">MINIMUM</th>
         <th scope="col">PERIOD</th>
    \langletr>
</thead>
<tbody>
```

```
 <tr>
     <td data-label="ACCOUNT">Visa</td>
     <td data-label="DUE DATE">04/16/2020</td>
     <td data-label="AMOUNT">$3,090</td>
     <td data-label="PERIOD">03/09/2020 - 04/08/2020</td>
\langletr>
```
Kun kyseinen määrite on jokaisessa solussa, TD-elementit pinotaan päällekkäin, kun käytät alla olevia CSS-sääntöjä.

```
 .scs-paragraph:not(.scs-paragraph-edit) table td {
  border-bottom: 1px solid #ddd;
  display: block;
  text-align: right;
 }
 .scs-paragraph:not(.scs-paragraph-edit) table td::before {
  content: attr(data-label);
  float: left;
   font-weight: bold;
 }
```
Huomaa, että alla oleva media-sääntö tekee näytön kokoa koskevan kyselyn ja että sääntö tulee voimaan vain, jos näytön koko on alle 767 kuvapistettä:

```
@media screen and (max-width: 767px) {
```
Koodiesimerkki, jonka avulla lisätyistä taulukoista voi tehdä reagoivia css-koodin avulla, sijaitsee mukana tulevan StarterTheme-teeman oletusarvoisessa design.css-tiedostossa. Jos muodostat sivuston StarterTheme-teemasta, kappalepaikkaan lisätyt taulukot ovat oletusarvoisesti reagoivia. Taulukon lisäys:

- **1.** Avaa Oracle Content Management -palvelussa sivusto ja vaihda **Muokkaa**-tilaan.
- **2.** Luo uusi päivitys tai valitse olemassa oleva päivitys muokattavaksi.
- **3.** Vedä uusi kappalekomponentti sivulle ja napsauta kohtaa, johon haluat lisätä taulukon. Voit myös napsauttaa olemassa olevan kappaleen kohtaa, johon haluat lisätä taulukon.
- **4.** Napsauta muotoillun tekstin työkalurivillä ja määritä taulukon ominaisuudet. Muista valita ensimmäinen rivi otsikoksi ja säätää taulukon leveyttä siten, että se toimii hyvin pienimmässä näytössä, jota odotetaan käytettävän. Jos esimerkiksi odotat, että sivustoa katsellaan puhelimella, 767 kuvapisteen oletusarvoinen leveys ei todennäköisesti näy kokonaan puhelimessa, vaikka pinoamista käytettäisiin. Taulun leveys kannattaa määrittää pienemmäksi, esimerkiksi 300 kuvapisteeksi. Leveydeksi voi myös määrittää 100 prosenttia.

Kun olet valmis, vaihda takaisin **Katselu**-tilaan ja esikatsele tulosta valitsemalla näyttövalinta, jossa näytön leveys on alle 767 kuvapistettä. Sinun on oltava katselutilassa, koska taulukko ei toimi reagoivasti muokkaustilassa.

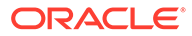

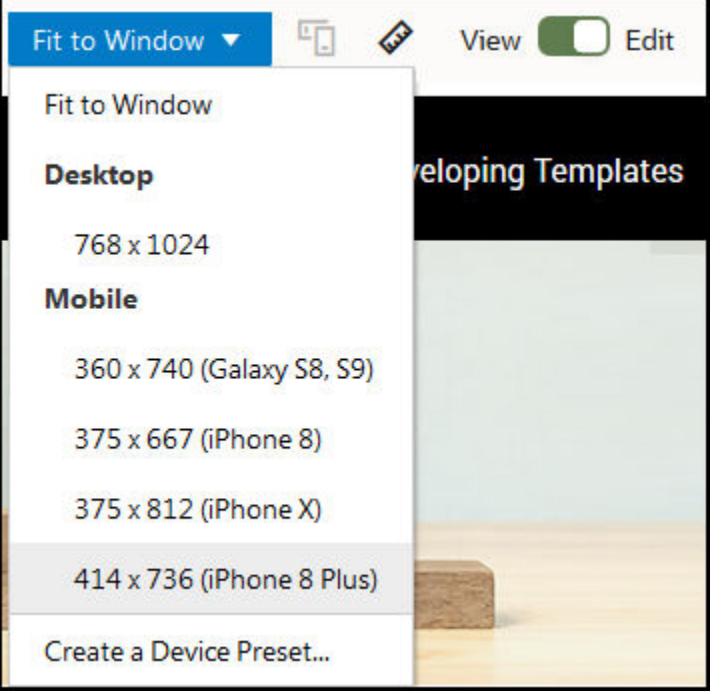

Jos haluat käyttää reagoivia taulukkoja toiseen teemaan perustuvan sivuston luonnissa, koodi on kopioitava StarterTheme-teeman design.css-tiedostosta käytettävän teeman design.css-tiedostoon.

- **1.** Jos haluat kopioida koodin StarterTheme-teeman design.css-tiedostosta, valitse **Kehittäjä** Oracle Content Management -palvelun reunassa olevasta navigointipalkista.
- **2.** Valitse **Näytä kaikki teemat**.
- **3.** Valitse **StarterTheme** ja sitten **Avaa**.
- **4.** Avaa kansio napsauttamalla rakenteita ja valitse sitten **oletus**.
- **5.** Valitse design.css-tiedosto StarterTheme-teemasta ja valitse **Nouda**.
- **6.** Avaa tiedosto tekstieditorissa ja etsi tiedoston osa, joka alkaa kommentilla *An example CSS of how to render a table responsively*.
- **7.** Valitse tämän kommentin ja seuraavan kommentin välinen koodi ja kopioi se.

```
/**
  * An example CSS of how to render a table responsively.
  * It enables stacking of row data on mobile devices.
  * Only do this for view mode (not for edit mode).
 *
  * On each cell rendered, it adds a user-defined attribute 
  * 'data-label' with value matching the column header text.
  */
 @media screen and (max-width: 767px) {
   .scs-paragraph:not(.scs-paragraph-edit) table {
    border: 0;
  }
   .scs-paragraph:not(.scs-paragraph-edit) table caption {
```
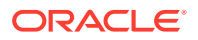

```
 font-size: 1.3em;
   }
   .scs-paragraph:not(.scs-paragraph-edit) table thead {
     border: none;
     clip: rect(0 0 0 0);
    height: 1px;
     margin: -1px;
     overflow: hidden;
     padding: 0;
     position: absolute;
     width: 1px;
   }
   .scs-paragraph:not(.scs-paragraph-edit) table tr {
     border-bottom: 3px solid #ddd;
     display: block;
     margin-bottom: .625em;
   }
   .scs-paragraph:not(.scs-paragraph-edit) table td {
     border-bottom: 1px solid #ddd;
     display: block;
     text-align: right;
   }
   .scs-paragraph:not(.scs-paragraph-edit) table td::before {
     content: attr(data-label);
     float: left;
     font-weight: bold;
   }
   .scs-paragraph:not(.scs-paragraph-edit) table td:last-child {
     border-bottom: 0;
   }
}
```
- **8.** Nouda muokattavan mallipohjan design.css-tiedosto toistamalla edellä olevat vaiheet, avaa mallipohja ja liitä kopioitu koodi tiedostoon.
- **9.** Tallenna muutokset ja lataa muokattu design.css-tiedosto uutena versiona muokattavaan teemaan.

# Viestiketjulistan tyylien räätälöinti

Voit räätälöidä Viestiketjulista-komponentin tyylin lisäämällä valitsimia design.csstiedostoon.

Näiden CSS-valitsimien avulla voit räätälöidä Viestiketjulista-komponentin tyylin.

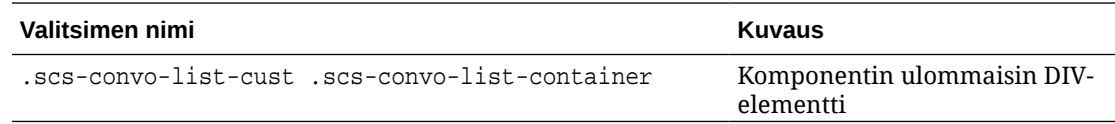

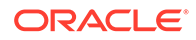

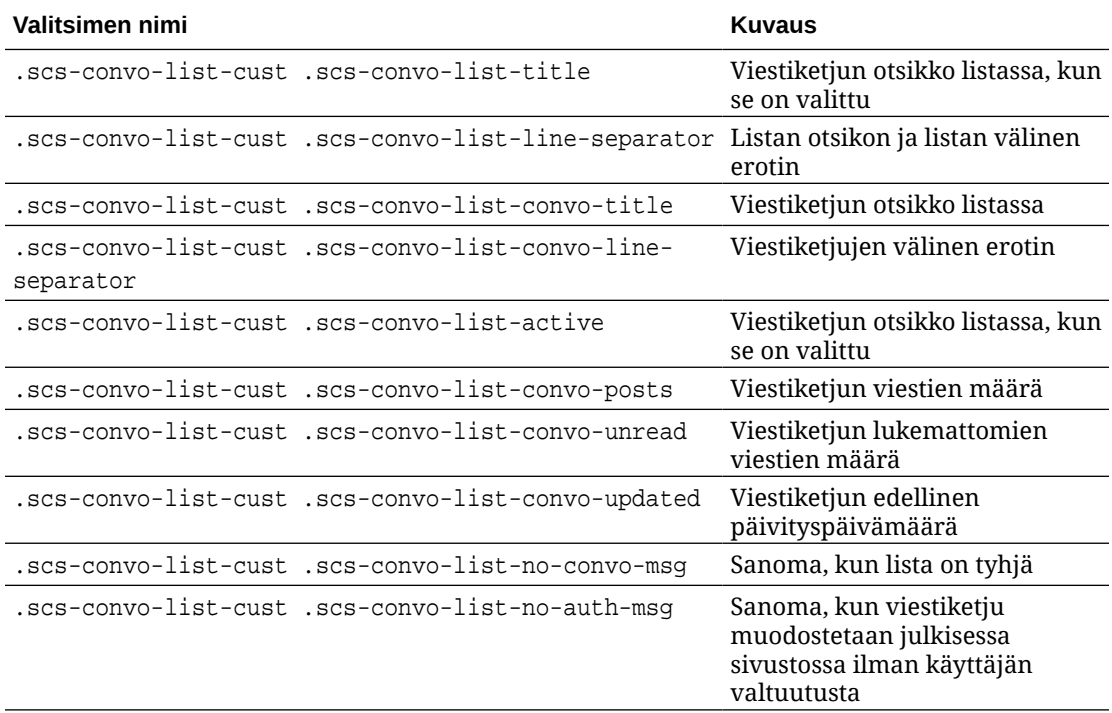

Katso kohta Tyylien ja muotoilujen käyttäminen *Sivustojen luonti Oracle Content Management -palvelulla* -oppaassa.

#### **Esimerkki**

Tässä kuvassa esitellään räätälöidyn CSS-koodin käyttö viestiketjun fontin, tyylin ja värin muuttamiseen.

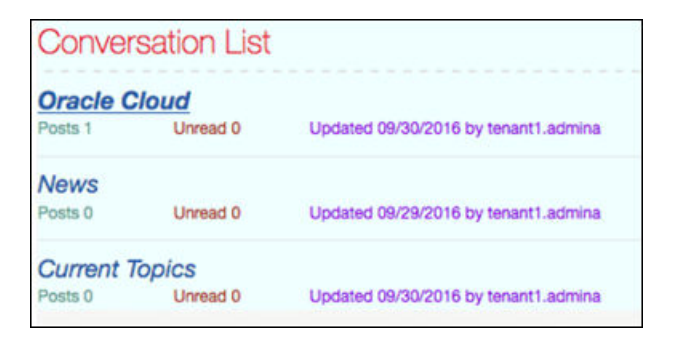

Seuraavassa näytetään esimerkin luontiin käytetty räätälöity CSS-koodi:

```
.scs-convo-list-cust .scs-convo-list-container {
     background-color: azure;
}
.scs-convo-list-cust .scs-convo-list-title {
     color: crimson;
}
.scs-convo-list-cust .scs-convo-list-line-separator {
```
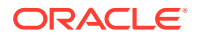

```
 border-bottom: 2px dashed #dfe4e7;
}
.scs-convo-list-cust .scs-convo-list-convo-title {
     font-style: italic;
}
.scs-convo-list-cust .scs-convo-list-active {
     text-decoration: underline;
}
.scs-convo-list-cust .scs-convo-list-convo-posts {
     color: cadetblue;
     font-size: 12px;
}
.scs-convo-list-cust .scs-convo-list-convo-unread {
     color: brown;
     font-size: 12px;
     float: left;
}
.scs-convo-list-cust .scs-convo-list-convo-updated {
     color: blueviolet;
     font-size: 12px;
     clear:none;
}
.scs-convo-list-cust .scs-convo-list-no-convo-msg {
     font-size: 18px;
     color: darkorange;
}
.scs-convo-list-cust .scs-convo-list-no-auth-msg {
     font-size: 18px;
     color: red;
}
```
# Kansio- ja tiedostolistojen tyylien räätälöinti

Voit räätälöidä Kansiolista- ja Tiedostolista-komponenttien tyylit lisäämällä valitsimia design.css-tiedostoon.

Kansiolista-komponentin avulla voit listata Oracle Content Management -tilisi tietyssä kansiossa olevat kansiot. Kansiolista kommunikoi automaattisesti sivun Tiedostolistakomponentin ja asiakirjojen hallintaohjelman kanssa ja näyttää kansiolistassa valitun kansion tiedostot.

Tiedosto-komponentin avulla voit tarjota näkymän Oracle Content Management -tilisi tietyn kansion tiedostoihin. Tiedostolista kommunikoi automaattisesti sivun Kansiolista-komponentin kanssa ja näyttää kansiolistassa valitun kansion tiedostot.

#### **Kansiolistan CSS-valitsimet**

Näiden CSS-valitsimien avulla voit räätälöidä Kansiolista-komponentin tyylin.

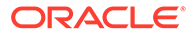

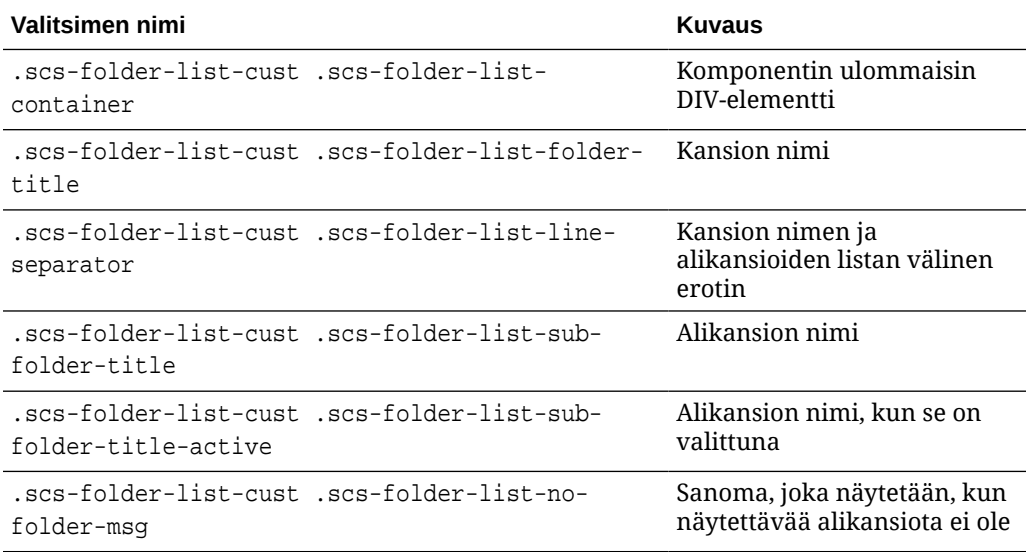

### **Tiedostolistan CSS-valitsimet**

Näiden CSS-valitsimien avulla voit räätälöidä Tiedostolista-komponentin tyylin.

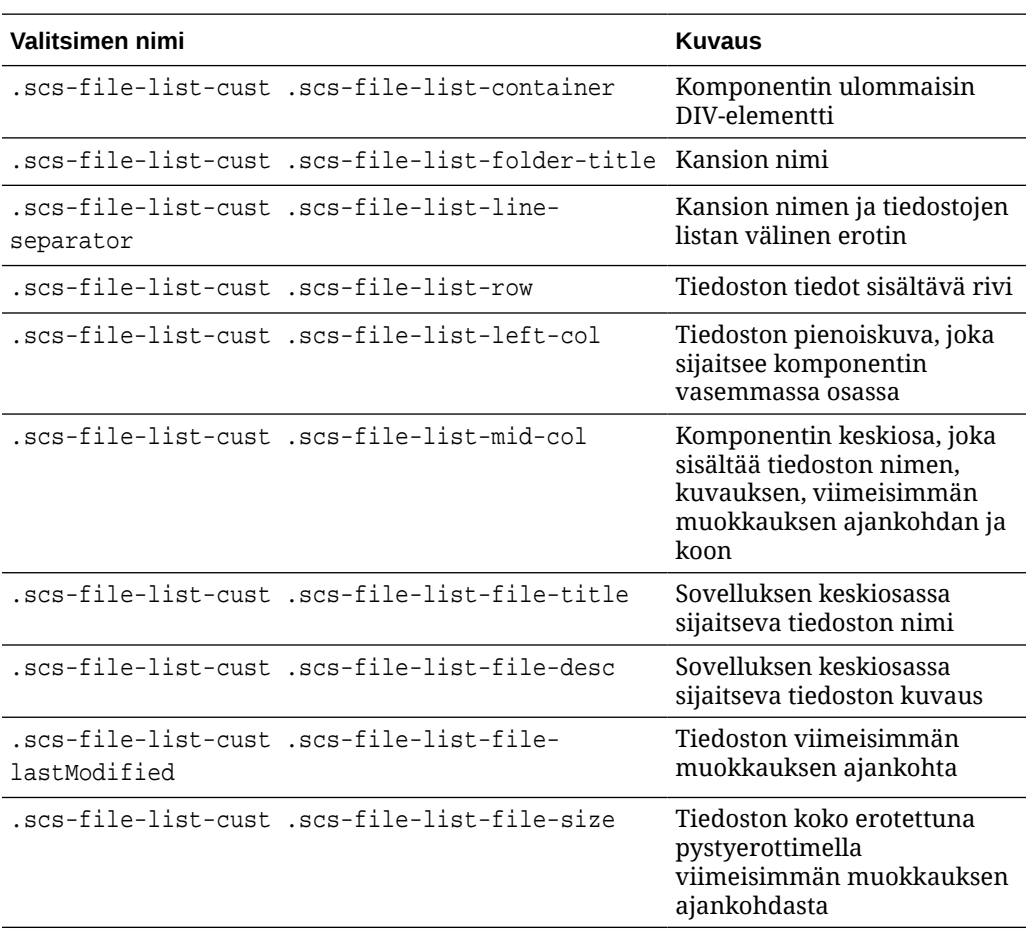

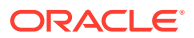

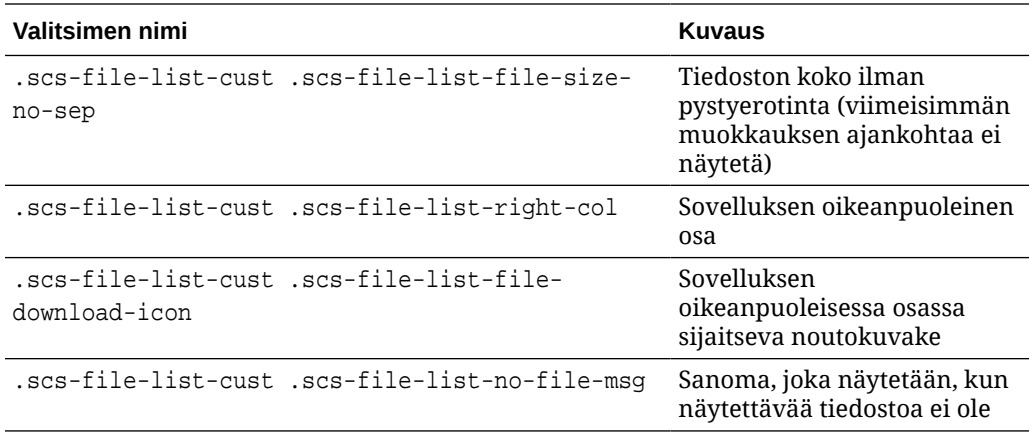

Katso kohdat Tiedostolistat ja Kansiolistat oppaassa *Sivustojen luonti Oracle Content Management -palvelulla*.

# Yhteisöpalvelupalkin kuvakkeiden räätälöinti

Voit luoda räätälöityjä yhteisöpalvelukuvakkeita, joita voi käyttää teeman oletussivuston yhteisöpalvelupalkissa.

Sivuston yhteisöpalvelupalkissa näkyvät kuvakkeet määräytyvät sivuston teeman rakenteen mukaan. Jos vaihdat sivuston teemaa, yhteisöpalvelukuvakkeet vaihtuvat teeman mukana. Oracle Content Management -teemat sisältävät yleisiä yhteisöpalvelukuvakkeita, joihin kuuluvat Facebook-, Twitter-, LinkedIn-, Google+- ja YouTube-kuvakkeet.

Voit lisätä räätälöityjä yhteisöpalvelukuvakkeita yhteisöpalvelukuvakkeiden komponenttiin muokkaamalla design.json- ja design.css-tiedostoja.

### **design.json-tiedosto**

design.json-tiedostossa voit määrittää uusia kuvakkeita käyttämällä seuraavassa esimerkkikoodissa esiteltyä nimi- ja luokkarakennetta:

```
"componenticons": {
    "scs-socialbar" {
        "icons": [
 {
                "name": "COMP_ICON_FACEBOOK",
                "class": "scs-facebook-icon"
            },
 {
                "name": "COMP_ICON_LINKEDIN",
                "class": "scs-linkedin-icon"
            },
            { "name": "COMP_ICON_TWITTER",
                "class": "scs-twitter-icon"
            },
 {
               "name": "COMP_ICON_GOOGLEPLUS",
                "class": "scs-googleplus-icon"
            },
```
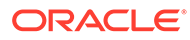

```
 {
                "name": "COMP_ICON_YOUTUBE",
                "class" "scs-youtube-icon"
            }
        ]
```
#### **design.css-tiedosto**

}

design.css-tiedostossa voit lisätä uusia kuvakkeita käyttämällä seuraavassa esimerkkikoodissa esiteltyä nimi- ja url-määritystä:

```
.scs-facebook-icon {
  background-image: url("facebook.png"); }
.scs-twitter-icon {
  background-image: url("twitter.png"); }
.scs-linkedin-icon {
  background-image: url("linkedin.png"); }
```
# Haastattelutyylien laajennusten määritys Oracle Intelligent Advisor -palvelulle

Voit luoda yritykselle yhdenmukaisen käyttötuntuman muuttamalla Oracle Intelligent Advisor -palvelun (OIA) (aiemmalta nimeltään Oracle Policy Automation) haastatteluiden tyyliä.

Voit määrittää seuraavat CSS-luokkavalitsimet design.css-tiedostossa. Jokaisella näistä luokkavalitsimista on scs-opainterview--etuliite.

Jokainen luokka määrittää kaikki määrittämänsä komponentin tyylit. Luokka vastaa yksin hallinnasta, eikä olemassa olevaa OIA-tyyliä käytetä.

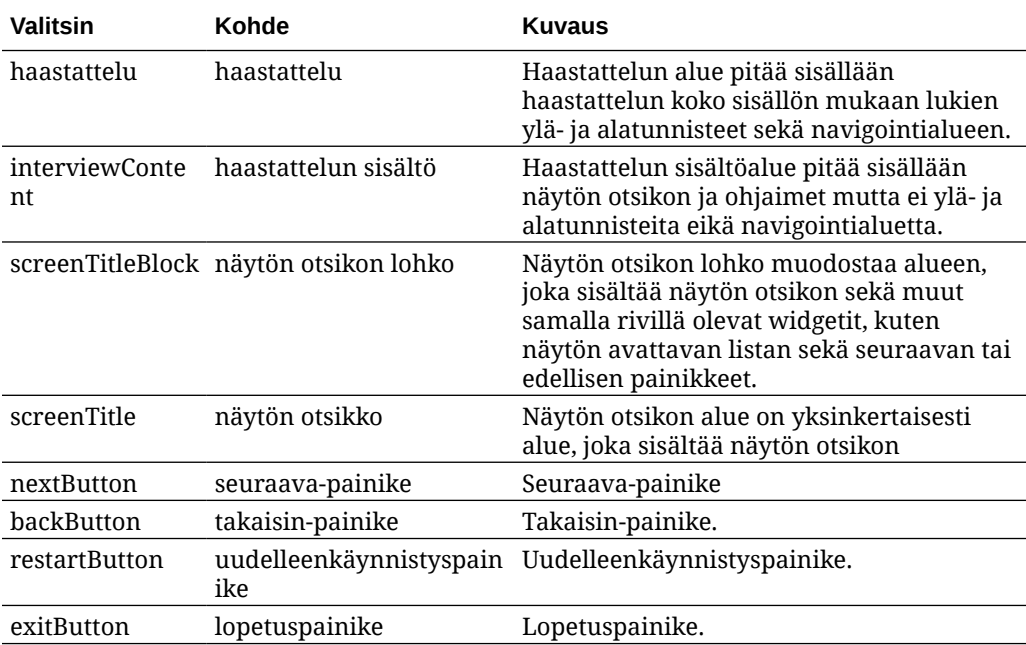

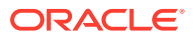

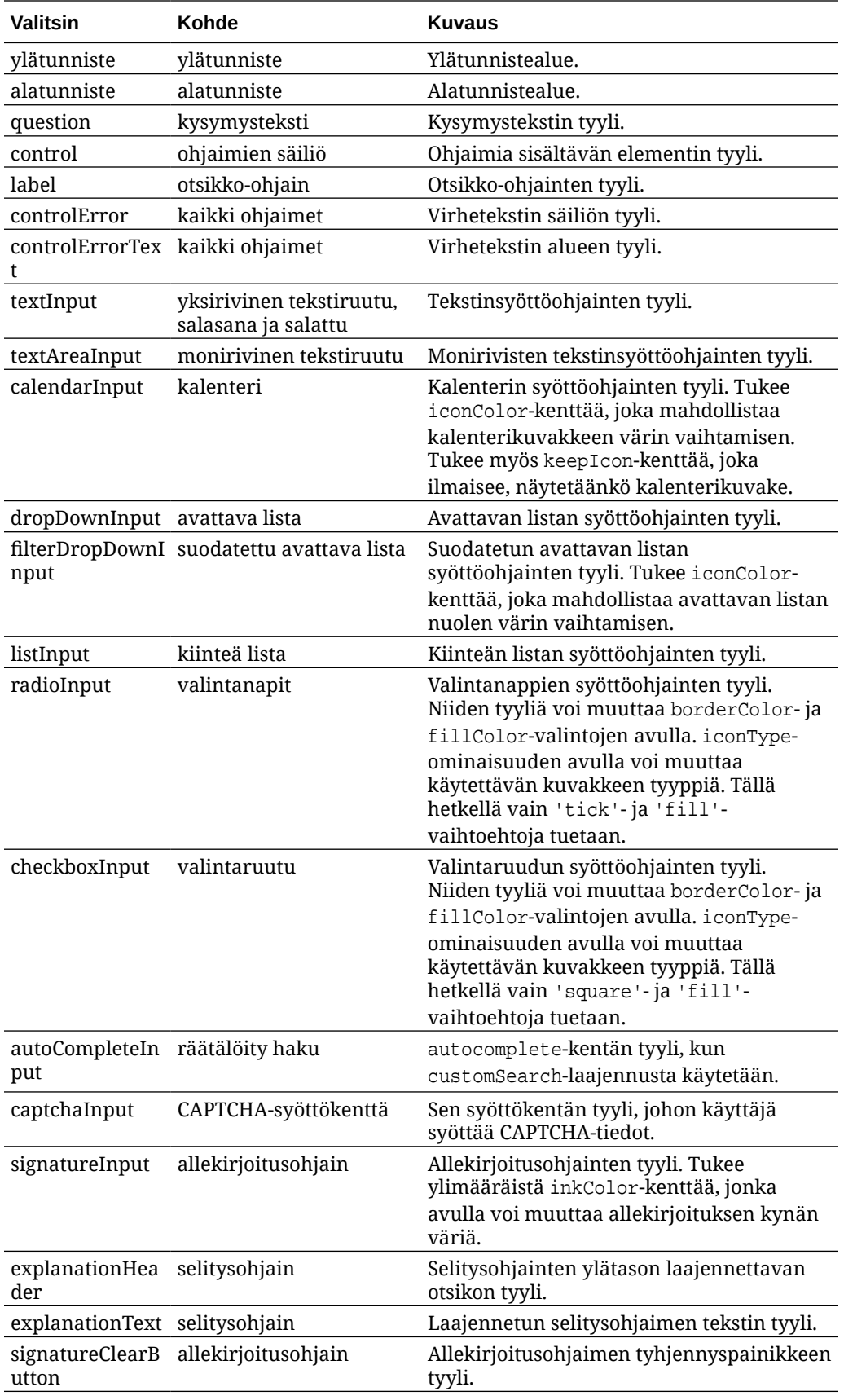

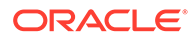

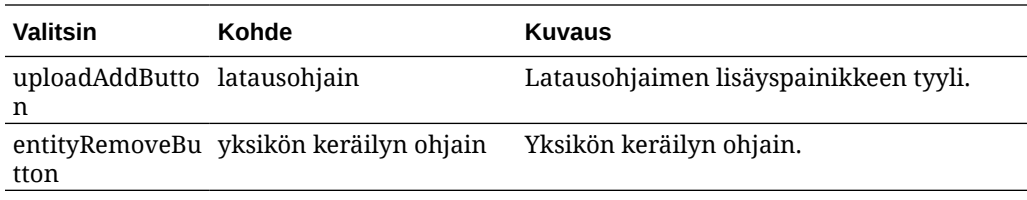

### **Esimerkkejä, joissa design.css-tiedostoon on määritetty tyylilaajennuksia**

```
.scs-opainterview-interviewContent {
   background-color: beige;
}
.scs-opainterview-screenTitleBlock {
   background-color: bisque;
}
.scs-opainterview-screenTitle {
     font-style: italic;
     font-size: 20px;
}
.scs-opainterview-nextButton {
    color: darkgreen;
}
.scs-opainterview-backButton {
    color: crimson;
}
.scs-opainterview-question {
     color: green;
}
.scs-opainterview-control {
    background-color: cornflowerblue;
}
.scs-opainterview-label {
     color:aqua;
}
.scs-opainterview-textInput {
     color: red;
     cursor:crosshair;
}
.scs-opainterview-radioInput {
    background-color: pink;
}
.scs-opainterview-checkboxInput {
     cursor: pointer;
}
```
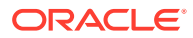

# 18 Taustan käytön perusteet

Voit määrittää taustavärin ja -kuvan sivuston sivuille ja sivun yksittäisille paikoille. Sivujen, paikkojen ja komponenttien taustat kerrostuvat päällekkäin. Jos esimerkiksi määrität taustan paikalle, se kerrostuu sivulle määritetyn taustan päälle.

- Tietoja taustoista ja teemoista
- Tietoja taustojen toteutuksesta
- [Asetusten tallennussijainti](#page-265-0)

# Tietoja taustasta ja teemoista

Taustatoiminto on tarkoitettu käytettäväksi pääasiassa sivuston sivuilla ja paikoissa. Sivujen ja paikkojen taustoja ei ole tarkoitettu kehittäjien vaan käyttäjien määritettäviksi. Määritys tapahtuu teeman tasolla.

Taustatehosteita voi määrittää teeman paikoissa, mutta nämä tehosteet saattavat ohittaa taustatehosteet, jotka on määritetty sivuille sivuston muokkauksen aikana.

Taustatoiminto ei muuta teemoja tai teemaan kuuluvia tiedostoja. Teemaa ei voi muuttaa sivun tausta-asetuksilla, eivätkä sivuston muut samaan asetteluun perustuvat sivut peri lähdesivun tausta-asetuksia. Taustan lisäys tai muuttaminen teeman kautta edellyttää teeman päivitystä.

Käyttäjät voivat määrittää erilaisia taustoja sivuston jokaiselle sivulle. Myös samaa asettelua käyttäville sivuille voi määrittää erilaisia taustoja. Tämä ei olisi mahdollista teemassa. Vaikka teemassa on saatettu määrittää tausta sivulle, käyttäjien tausta-asetukset voivat ohittaa tämän määrityksen. (Tausta-asetukset ohittavat vain tietyn sivun asetukset, ne eivät muokkaa varsinaista teemaa millään tavalla.)

Huolehdi siitä, ettei teema ohita taustatyylejä, jotka käyttäjät määrittävät sivuston sivuilla ja paikoissa. Näin voi tapahtua usealla tavalla:

- Teema voi ohittaa sivuston sivun taustan asetukset, jos käytät elementtipohjaisia "style"-määritteitä <body>-elementissä ja paikoissa.
- Teema voi ohittaa sivuston sivun taustan asetukset, jos merkitset teeman taustatyylit "! important"-merkinnällä teeman Cascading Style Sheet (CSS) -tiedostossa.

Katso kohta Taustan tai teeman muuttaminen *Sivustojen luonti Oracle Content Management palvelulla* -oppaassa.

# Tietoja taustojen toteutuksesta

Oracle Content Management toteuttaa sivun ja paikan taustaominaisuuden luomalla dynaamisesti CSS-tyylisivun sivun <head>-elementtiin.

Tyylien valitsin on tunnistepohjainen valitsin (body) sivun tausta-asetuksille. Paikan taustaasetusten ja tunnuspohjaisen valitsimen kanssa käytetään paikan tunnusta.

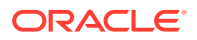

<span id="page-265-0"></span>Jos määrität sivun taustavärin, sivun <head>-elementtiin voidaan lisätä esimerkiksi tällainen CSS-merkintä:

```
body
\{ background-color: #fa7c9d;
}
```
Jos taas määrität paikan taustakuvan, sivun <head>-elementtiin voidaan esimerkiksi lisätä tällainen CSS-merkintä:

```
#PageFooter
{
      background-image: url("footer_image.png");
}
```
Tämä toteutus tarkoittaa sitä, että body-tunnisteen tai paikkaelementin "style" määritteessä suoraan määritetyt tyylit voivat ohittaa <head>-koodin tyylisivussa määritetyt asetukset.

### **Tärkeää:**

Teemojen kehittäjien on oltava varovaisia, jotta he eivät korvaisi taustaasetuksia elementtipohjaisilla tyyleillä.

Katso kohta Taustan tai teeman muuttaminen *Sivustojen luonti Oracle Content Management -palvelulla* -oppaassa.

# Asetusten tallennussijainti

Kun sivut muodostetaan, tausta-asetukset kirjoitetaan dynaamisesti sivun <head>koodin "style"-tunnisteisiin.

Tausta-asetukset tallennetaan pysyvästi sivun mallitiedostoihin (kuten <sivutunnus>.json). Sivun tausta-asetukset tallennetaan properties.styles-osaan ja paikan tausta-asetukset slots[<paikan\_tunnus>].styles-osaan.

Tausta-asetukset tallennetaan sivun JSON-tiedostojen "styles"-kohtiin, kuten tässä esimerkissä näytetään.

```
{
      "properties":
      {
             "pageLayout" : "oneslot.htm",
             "styles": [
                  "background-image: url([!--$SCS_CONTENT_URL--]/
background_image.gif)",
                  "background-position: center",
                  "background-size: auto",
                  "background-repeat: repeat",
                  "background-origin: padding-box",
```
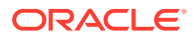

```
 "background-clip: border-box"
               ]
       },
       "slots":
       {
               "slot100":
\{ "components":
en andere en de la provincia de la provincia de la provincia de la provincia de la provincia de la provincia d
                                     "dedda3a8-615d-44ad-ad71-51f2fa465cef",
                                     "95eb0fd6-bcfc-4e5e-ba67-a5c8c5d9c315"
                     \mathbf{I},
                             "grid": "<div class=\"scs-row\"><div class="scs-
col\"style=\"width: 50%;\">
                             <div id=\"dedda3a8-615d-44ad-ad71-51f2fa465ced\">
                             </div>
                            </div>
                            <div class=\"scs-col\" style=\"width: 50%;\">
                            <div id=\:95eb0fd6-bcfc-4e5e-ba67-a5c8c5d9c315\">
                            </div>
                            </div>
                           \langlediv>",
                             "styles": [
                                     "background-image: url([!--$SCS_CONTENT_URL--]/
oracle-cloudworld.jpg)",
                                     "background-position: center",
                                     "background-size: cover",
                                    "background-repeat: no-repeat",
                                     "background-origin: padding-box",
                                     "background-clip: border-box",
                                     "background-color: transparent"
\sim 100 \sim 100 \sim 100 \sim 100 \sim 100 \sim 100 \sim 100 \sim 100 \sim 100 \sim 100 \sim 100 \sim 100 \sim 100 \sim 100 \sim 100 \sim 100 \sim 100 \sim 100 \sim 100 \sim 100 \sim 100 \sim 100 \sim 100 \sim 100 \sim 
 }
       },
       "componentInstances":
       {
               "dedda3a8-615d-44ad-ad71-51f2fa465cef":
\{ "type": "scs-title",
                      "data": {
                             "alignment": "fill",
                             "backgroundColor": "",
                             "borderColor": "#808080",
                             "borderRadius": 0,
                             "borderStyle": "none",
                             "borderWidth": 1,
                             "fontColor": "#333333",
                             "fontFamily": "'Helvetica Neue', Helvetica, Arial, sans-
serif",
                             "fontSize": 24,
                             "marginBottom": 5,
                             "marginLeft": 5,
                             "marginRight": 5,
```

```
 "marginTop": 5,
                       "styleClass": "",
                       "useStyleClass": "true",
                       "userText": "<div>My Test Title</div>\n",
                       "width": 400
 }
            },
            "95eb0fd6-bcfc-4e5e-ba67-a5c8c5d9c315":
            {
                  "type": "scs-image",
                  "data": {
                       "styleClass": "",
                       "useStyleClass": "true",
                       "imageUrl": "[!--$SCS_CONTENT_URL--]/example.jpg",
                       "defaultImageUrl": "/components/comp/images/
default_image.png",
                       "style": "",
                       "imageWidth": 0,
                       "borderStyle": "none",
                       "borderWidth": 1,
                       "borderColor": "black",
                       "borderRadius": 0,
                       "altText": "My Image",
                       "title": "My Title",
                       "caption": "My Caption",
                       "imageAlignment": "center",
                       "imageHref": "",
                       "imageTarget": "_self",
                       "marginTop": 0,
                       "marginRight": 0,
                       "marginBottom": 0,
                       "marginLeft": 0,
                       "linkType": "scs-link-no-link"
 }
            }
      }
}
```
# 19 Herättimien ja toimien määritys

Komponenttien välisen viestinnän (mukaan lukien sisäisiin kehyksiin muodostetut komponentit) voi määrittää siten, että komponentin sisältämä herätin kutsuu toisen komponentin toimintoa.

- Tietoja herättimistä ja toimista
- Herättimien määritys
- [Toimien määritys](#page-270-0)

# Tietoja herättimistä ja toimista

Komponenttien välisen viestinnän (mukaan lukien sisäisiin kehyksiin muodostetut komponentit) voi määrittää siten, että komponentin sisältämä **herätin** kutsuu toisen komponentin **toimintoa**.

Herättimet ovat osa Oracle Content Management -palvelun komponenttien välistä viestintää. Mikä tahansa komponentti voi käynnistää rajoittamattoman määrän herättimiä. Komponentti voi toimittaa herättimelle tietoja, jotka välitetään kaikille herättimen käynnistyksen johdosta suoritettaville toiminnoille. Voit valita, mitä toimia kunkin herättimen seurauksena suoritetaan. Jos komponentit on suunniteltu toimimaan yhdessä, ne voivat automaattisesti käynnistää herättimiä, jotka suorittavat toimia toisessa komponentissa ilman käyttäjän vuorovaikutusta.

Perusmenettely on seuraava:

- **1.** herättimien rekisteröinti
- **2.** herättimien käynnistys
- **3.** toimien rekisteröinti
- **4.** määrityksen tarkistus toimia suorittamalla.

Voit esimerkiksi suorittaa Painike-komponentilla toimia, kuten näyttää tai piilottaa sivun komponentteja ja näyttää viestejä. Yhdessä komponentissa voi esimerkiksi olla lista toimistojen sijainneista. Kun sijaintia napsautetaan listassa, sijainnin tiedot voidaan näyttää toisessa komponentissa.

Räätälöityjen komponenttien kohdalla herättimet ja toimet ovat osa komponentin rekisteröintiä. Ne eivät kuulu komponentin toteutukseen. Rekisteröintitiedot sisältävät "triggers": []- ja "actions":[],-merkinnät, jotka sisältävät listan komponentin tukemista herättimistä ja toimista. Paikallisten komponenttien ja etäkomponenttien varsinainen syntaksi on sama. Vain sijainti ja sen hakutapa ovat erilaiset.

Katso kohta Herättimien ja toimien käyttäminen *Sivustojen luonti Oracle Content Management -palvelulla* -oppaassa.

# Herättimien määritys

Komponentti voi sisältää herättimiä, jotka käynnistävät toimia muissa komponenteissa. Herättimet on rekisteröitävä, jotta komponentit voivat käynnistää niitä.

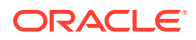

Komponentti toimittaa herättimelle tietoja, jotka välitetään kaikille herättimen käynnistyksen johdosta suoritettaville toiminnoille. Voit valita, mitä toimia kunkin herättimen seurauksena suoritetaan. Jos komponentit on suunniteltu toimimaan yhdessä, ne voivat automaattisesti käynnistää herättimiä, jotka suorittavat toimia ilman käyttäjän vuorovaikutusta.

### **Herättimien rekisteröinti**

Räätälöityjen komponenttien herättimet rekisteröidään osana komponentin rekisteröintitietoja. Voit lisätä herättimen päivittämällä jokaisen komponentin tukeman herättimen "triggers"-ominaisuustaulukkoon. Herättimen tukemat tiedot on myös määritettävä käyttöliittymän luontia varten. Käyttöliittymän avulla käyttäjät voivat määrittää vastaavuuksia herättimen tietojen ja toiminnon tukemien ominaisuuksien välille.

**1.** Muokkaa appinfo.json-tiedostoa ja tarkista "triggers":[],-merkintä:

```
"triggers": [{
     "triggerName": "helloWorldWhoAreYou",
     "triggerDescription": "Show Who I Am",
     "triggerPayload": [{
       "name": "whoAreYou",
       "displayName": "Who I Am"
    }]
}],
```
**2.** Synkronoi tiedosto sivustojen palvelimen kanssa.

Tässä herättimen merkinnän esimerkissä on määritetty herätin triggerName ("helloWorldWhoAreYou"). Nimen arvon on oltava yksilöivä. Lisäksi esimerkissä on määritetty herättimen kuvaus ("Show Who I Am"), jota käyttöliittymän valintaikkuna käyttää, kun se näyttää herättimen. Lopuksi herättimelle on määritetty yksittäinen tietoarvo. Käyttäjät voivat valita näiden tietojen merkintöjä ja määrittää niitä vastaavat toiminnon kentät.

Kun herätin on rekisteröity ja siirryt komponentin Asetukset-paneelin **Linkki**välilehteen, herättimen pitäisi näkyä ja olla valittavissa.

### **Herättimien käynnistys**

Komponentti voi käynnistää herättimiä milloin tahansa. Yleensä herättimen käynnistää käyttäjän toimi, kuten painikkeen napsautus tai taulukon rivin valinta. Komponentti voi käynnistää herättimen minkä tahansa ehdon perusteella, kuten REST API -kutsun aiheuttamien tietojen muutosten vuoksi. Voit suorittaa rajoittamattoman määrän toimia, kun herätin käynnistyy.

Esimerkki herättimen käynnistyksestä:

**1.** Muokkaa render.js-tiedostoa ja lisää viewModel-objektiin JavaScript-funktio, joka kutsuu sivustojen SDK:ta ja käynnistää herättimen.

```
self.raiseTrigger = function (triggerName) {
   SitesSDK.publish(SitesSDK.MESSAGE_TYPES.TRIGGER_ACTIONS, {
     'triggerName': 'helloWorldWhoAreYou', 
     'triggerPayload': { "whoAreYou": "This is " + self.whoAreYou() 
+ "!"}
```
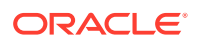

<span id="page-270-0"></span> }); };

**2.** Lisää käyttöliittymään merkintä, joka kutsuu herättimen käynnistävää funktiota (-edit template.html). Lisää myös painike ennen </div>-elementtiä.

```
<button data-bind="click raiseTrigger">Who Am I?</button>
```
**3.** Synkronoi tai lataa render. js-tiedosto Oracle Content Management -instanssin palvelimeen.

Loit ViewModel-objektiin JavaScript-funktion, jota kutsutaan, kun painiketta napsautetaan. Tämä funktio kutsuu sivustojen SDK:ta ja pyytää sitä käynnistämään kaikki herättimelle "helloWorldWhoAreYou" määritetyt toimet. Se myös välittää triggerPayload-objektin, jossa on yksi kenttä: "whoAreYou". Nämä "helloWorldWhoAreYou"- ja "whoAreYou"-arvot ovat samat kuin ne, jotka syötit, kun rekisteröit herättimen edellisessä vaiheessa.

### **Huomautus:**

Toimia ei suoriteta ennalta määritetyssä järjestyksessä. Toimintoja kutsutaan siinä järjestyksessä, jossa ne on lueteltu, mutta toiminnon valmistumista ei odoteta ennen seuraavan toiminnon kutsumista. Jos toiminto suorittaa asynkronisen kutsun, se ei ehkä valmistu ennen seuraavan toiminnon suoritusta.

# Toimien määritys

Voit määrittää komponentin hyödyntämään toiminnon rekisteröintiä siten, että kun komponentti pudotetaan sivulle, sivu suorittaa toimintoja komponentissa.

#### **Toimien rekisteröinti**

Toimia kutsutaan komponenteille, kun herättimet käynnistyvät. Komponentti voi rekisteröidä rajoittamattoman määrän toimintoja. Se voi myös määrittää, mitä tietoja toiminto tukee. Kun käyttäjä valitsee toiminnon, hän voi toimittaa toiminnolle välitettävät tiedot.

Voit rekisteröidä komponenttisi tukemat toimet teemasi appinfo.json-rekisteröintitiedoissa samalla tavalla kuin herättimet rekisteröidään.

Esimerkki toiminnon rekisteröinnistä:

**1.** Muokkaa komponentin appinfo.json-tiedostoa ja päivitä "actions":[],-merkintä.

```
"actions": [{
   "actionName": "helloWorldChangeWhoIAm",
   "actionDescription": "Change Who I Am",
   "actionPayload": [{
     "name": "whoAreYou",
     "description": "Who are you?",
     "type": {
       "ojComponent": {
        "component": "ojInputText"}
       },
     },
```
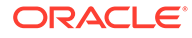

```
 "value": ""
   }]
}]
```
**2.** Kun toiminto on rekisteröity, se näytetään toimintovalintaikkunassa. Valintaikkunan voi avata napsauttamalla herätintä komponentin asetuspaneelin **Linkki**välilehdessä.

### **Toimien suoritus**

Kun toiminto on rekisteröity, voit pudottaa komponentteja sivulle, joka suorittaa toimintoja komponentissa. Komponentin on kuunneltava EXECUTE\_ACTION-sanomaa, jotta se voisi suorittaa toiminnon. Sanoma sisältää myös toimeen välitetyt tiedot, joista on poimittava odotetut arvot.

Esimerkki: voit määrittää EXECUTE\_ACTION-sanoman kuunneltavaksi muokkaamalla render.js-tiedostoa ja päivittämällä seuraavat merkinnät ViewModel-objektiin:

```
self.executeActionListener = function (args) {
   // get action and payload
  var payload = $.isArray(args.payload) ? args.payload[0] : \{\},
         action = args.action,
         actionName = action && action.actionName;
   // handle 'helloWorldChangeWhoIAm' actions
   if ((actionName === 'helloWorldChangeWhoIAm') && (payload.name === 
'whoAreYou')) {
     self.whoAreYou(payload.value);
   }
};
```
Tämä luo JavaScript-funktion toiminnon suoritusta varten ja kutsuu sitten funktiota sivustojen SDK:n avulla aina, kun EXECUTE\_ACTION-sanoma lähetetään.

Toimintoa kutsutaan aina, kun EXECUTE\_ACTION-sanoma lähetetään. Komponentin on itse huolehdittava siitä, että se käsittelee vain toiminnot, jotka se on suunniteltu käsittelemään. Jotta näin kävisi, toiminnon nimi on tarkistettava, jotta voidaan varmistaa, että se voidaan käsitellä.

Toiminnon tiedot muodostavat arvojen taulukon. Tässä esimerkissä oletetaan, että arvo on taulukon ensimmäinen merkintä. Yleensä huomioitavat tietojen arvot on etsittävä taulukosta.

### **Huomautus:**

Koska toimien kuuntelija on vastakutsu, varmista, että ViewModel on käytettävissä, kun funktio suoritetaan. Voit tehdä tämän käyttämällä JavaScript-sulkeumaa tai sitomalla funktion asianmukaisesti.

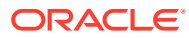

# 20 Mallipohjien kehitys

Mallipohjapaketti sisältää sivuston kehitysversion, sivun asetteluja sisältävän teeman, tyylin ja navigoinnin sekä sivustossa käytetyt liittyvät komponentit. Oracle Content Management tarjoaa mallipohjia, joilla voidaan luoda sivustoja ja joita voidaan käyttää lähtökohtana mukautettujen mallipohjien luonnissa.

- Tietoja mallipohjista
- [Mallipohjan perusrakenne](#page-273-0)
- [Mallipohjan luonti](#page-275-0)
- [Mallipohjan vienti](#page-276-0)
- [Mallipohjan tuonti](#page-277-0)
- [Aloitusmallipohjan käyttö](#page-277-0)
- [Sivuston mallipohjan luonti Bootstrap-mallipohjasta tai sivuston suunnittelumallipohjasta](#page-281-0)
- [Develop Templates with Developer Cloud Service](#page-287-0)

# Tietoja mallipohjista

Mallipohja sisältää kaikki osat, joita käyttäjät tarvitsevat päästäkseen alkuun sivuston luonnissa. Mukana on esimerkiksi sivusto, joka sisältää mallisivuja ja -sisältöä, teeman tyyleineen, navigoinnin, kuvien kaltaista sisältöä sekä muita komponentteja.

Oracle Content Management tarjoaa lukuisia mallipohjia sivustojen luontia varten. Yleensä pääkäyttäjä asentaa nämä mallipohjat palvelun alustuksen yhteydessä. Katso kohta Sivustoasetusten määrittäminen *Oracle Content Management -palvelun hallinta* -oppaassa.

Sinun on valittava mallipohja aina, kun luot sivuston. Mallipohjissa teemoja yhdistetään sivustoihin ja komponentteihin tiettyä tarkoitusta tai ratkaisua varten. Tällainen tarkoitus tai ratkaisu voi olla esimerkiksi kumppaniportaali tai markkinointikampanja.

Lista palvelun mukana tulevista mallipohjista on kohdassa [Mallipohjien perusteet](#page-84-0).

Sekä kehittäjät että käyttäjät voivat luoda uusia mallipohjia sekä muokata ja korvata olemassa olevia mallipohjia. Uusien mallipohjien suunnittelu lukeutuu kuitenkin kehittäjien tärkeimpiin tehtäviin. Tämä prosessi sisältää seuraavat vaiheet.

**1.** Luo uusi mallipohja kopioimalla olemassa oleva mallipohja, kuten JET-aloitusmallipohja. Samalla saat mallipohjaan liitetyn teeman.

Esimerkki:

cec create-template My\_JET\_Template -f JETStarterTemplate

- **2.** Vie mallipohja .zip-tiedostossa kehitysympäristöön.
- **3.** Avaa mallipohjapaketissa olevat tiedostot ja tee muutokset.
- **4.** Luo muokattu mallipohjapaketti .zip-tiedostona.

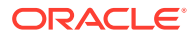

- <span id="page-273-0"></span>**5.** Tuo uusi mallipohja instanssiin Oracle Content Management -käyttöliittymän kautta.
- **6.** Jaa mallipohja, jotta muut voivat käyttää sitä.

Toinen vaihtoehto on muokata mallipohjaa Oracle Content Management käyttöliittymässä. Sen avulla voit lisätä tai muokata sivun asetteluja ja sisältöä, laajentaa sivuston rakennetta, lisätä komponentteja sivuston sivuille sekä lisätä valmista sisältöä, jonka haluat näkyvän kaikissa mallipohjan teemaa käyttävissä sivustoissa.

Katso myös kohta [Mallipohjien hallinta.](#page-91-0)

# Mallipohjan perusrakenne

Mallipohjan perusrakenne sisältää sivuston (mukaan lukien sisältö, asettelut ja sivut), liittyvän teeman ja räätälöidyt komponentit.

Kun luot sivuston, sinun on valittava mallipohja, joka sisältää sivuston rakenteen ja alkuperäisen sisällön, rakenne- ja asettelumääritykset sisältävän teeman ja mahdolliset räätälöidyt komponentit.

Mallipohjilla on tietty rakenne, jonka peruskansiot ja -tiedostot näytetään seuraavassa esimerkissä:

```
template_name
     components
         component_name
              assets
                  render.js
                  settings.html
              _folder.json
              _folder_icon.jpg
              appinfo.json
     template
         assets
         content
         layouts
         pages
              100.json
              200.json
              300.json
              400.json
         variants
         _folder.json
         _folder_icon.png
         componentsused.json
         controller.html
        siteinfo.json
        structure.json
     theme
         assets
              css
                  main.css
              js
                   topnav.js
```
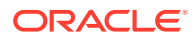

```
 designs
     default
         design.css
          design.json
          facebook.png
          googleplus.png
          linkedin.png
          twitter.png
         youtube.pgn
 layouts
     index.html
 responsepages
     404.html
 _folder.json
 _folder_icon.png
 components.json
 viewport.json
```
Komponenttien ja teemojen kansiot ja tiedostot kuvataan tämän oppaan muissa osissa. Katso kohdat [Tietoja komponenttien kehittämisestä](#page-360-0) ja [Teeman perusrakenne.](#page-293-0)

## **Huomautuksia:**

- Yleensä teemaa käytetään useissa mallipohjissa, ellei käytössä ole JETaloitusmallipohja tai tavallinen aloitusmallipohja, joissa käytetään teeman kopiota. Katso kohta [Aloitusmallipohjan käyttö](#page-277-0).
- Teema ei enää sisällä sivustoa. Sivuston kansiot ja tiedostot sijaitsevat / template-kansiossa.

mallipohjan\_nimi/template-kansio sisältää sivuston kansiot ja tiedostot.

- assets: sisältää kuvat, jotka näytetään mallipohjan Tiedot-sivulla käyttöliittymässä.
- content: sisältää sivustossa käytetyn hallitun sisällön.
- layouts: ei käytössä tällä hetkellä.
- pages: Sisältää kaikki sivun JSON-tiedostot sekä niiden tiedot. Tiedostonimien muoto on nnn. json, jossa nnn on sivun tunnus.
- variants: sisältää sivuston kaikkien päivitysten tiedot.
- \_folder.json: sisältää mallipohjan metatiedot, kuten sivuston tekijän, sivuston nimen, kohteen GUID-tunnuksen sekä lyhyen ja pitkän sivuston kuvauksen.
- \_folder\_icon.png: edustaa sivustoa käyttöliittymässä.
- componentsused.json: (Vanhentunut.) Sisältää sivustossa käytettyjen räätälöityjen komponenttien tiedot, jos sellaisia on. Tätä käytetään vain, jotta yhteensopivuus taaksepäin voitaisiin varmistaa.
- controller.html: Sisältää avainkoodin, joka näyttää sivuston selaimessa. Jos haluat tehdä muutoksia tähän tiedostoon, Oracle suosittelee, että teet muutokset käyttöliittymän kautta sivuston asetuksissa. Voit muokata tiedostoa offline-tilassa. Katso [Ohjaintiedoston](#page-409-0) [mukautus](#page-409-0).

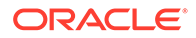

- <span id="page-275-0"></span>siteinfo. json: Määrittää sivuston nimen, liittyvän teeman nimen ja muita sivuston metatietoja. Älä muokkaa tätä tiedostoa.
- structure. json: Määrittää sivuston sivuhierarkian (pää- ja alisivut). Muodostuksen API-liittymä voi piirtää puurakenteen, kun sivuston navigointia määritetään. Katso kohdat [Navigointi sivustossa](#page-294-0) ja [Muodostuksen API-liittymän](#page-307-0) [ohje.](#page-307-0)

# Mallipohjan luonti

Jos haluat käyttää tiettyä sivustoa muiden sivustojen perustana, voit luoda siitä mallipohjan. Voit myös luoda uuden mallipohjan kopioimalla olemassa olevan mallipohjan ja tekemällä muutoksia kopioon.

Jos luot mallipohjan olemassa olevasta sivustosta, uusi mallipohja käyttää sivuston kopiota oletussivustonaan. Mallipohja viittaa sivuston käyttämään teemaan ja kaikkiin sivuston sivulla käytettyihin räätälöityihin komponentteihin. Teemaa ja räätälöityjä komponentteja ei kopioida mallipohjaan, mutta niihin viitataan samalla tavalla kuten sivustossakin. Mallipohja heijastaa sivustoa, jota on käytetty luonnissa mallipohjan luontiaikana. Muut mallipohjan luonnissa käytettyyn sivustoon tehdyt muutokset eivät heijastu mallipohjan kanssa tallennettuun sivustoon.

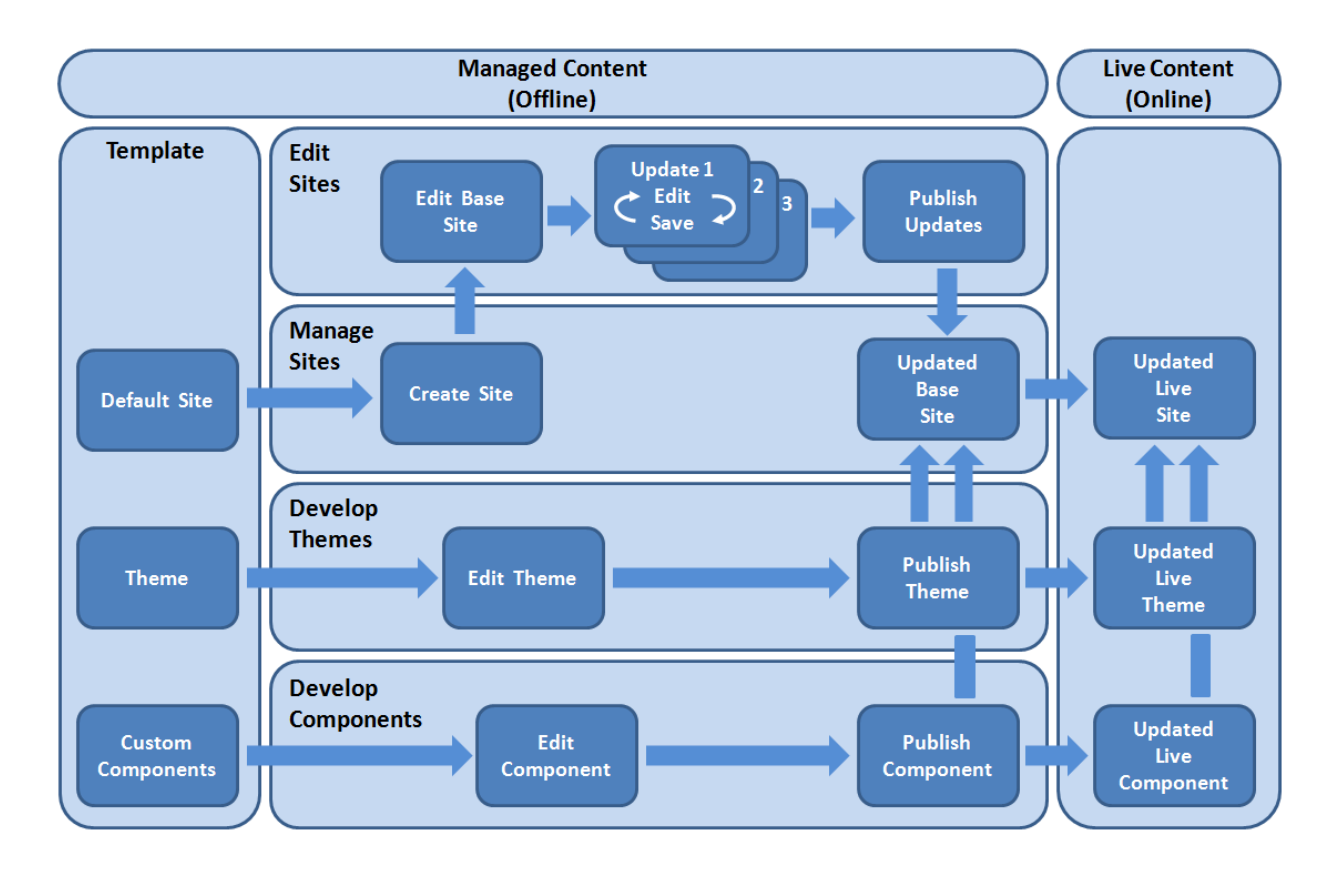

Jos luot uuden mallipohjan kopioimalla olemassa olevan mallipohjan ja nimeämällä kopion uudelleen, voit tehdä muutoksia kopioon. Huomaa, että kun kopioit mallipohjan, jakotietoja ei kopioida mukana.

Älä anna seuraavia nimiä mallipohjille, teemoille, komponenteille, sivustoille tai sivuston sivuille: authsite, content, pages, scstemplate\_\*, \_comps, \_components,

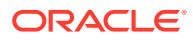

<span id="page-276-0"></span>\_compsdelivery, \_idcservice, \_sitescloud, \_sitesclouddelivery, \_themes, \_themesdelivery. Seuraavia nimiä voi käyttää sivustojen sivujen nimissä, mutta älä käytä niitä mallipohjien, teemojen, komponenttien tai sivustojen nimissä: documents, sites.

Jos haluat luoda oman mukautetun mallipohjan (sivuston ja teeman kanssa), on järkevintä käyttää Oracle Content Management -palveluun sisältyvää aloitusmallipohjaa tai JETaloitusmallipohjaa. Ne sisältävät sivuston peruselementit ja liittyvän teeman. Aloitusmallipohja sisältää tietoja ja ohjeita, jotka on kirjoitettu sivuston sivuille. Näiden ohjeiden avulla voit tutustua asettelujen tekemiseen sekä suunnitella räätälöidyn mallipohjan sivuston ja teeman.

Katso kohdat [Mallipohjien hallinta](#page-91-0) ja [Aloitusmallipohjan käyttö.](#page-277-0)

# Mallipohjan vienti

Voit viedä mallipohjan, muokata sitä offline-tilassa ja tuoda sen sitten uutena mallipohjana tai korvata olemassa olevan mallipohjan. Voit myös viedä mallipohjan, siirtää sen toiseen Oracle Content Management -instanssiin ja tuoda sen siihen.

Kun viet mallipohjan, kopioit sen Oracle Content Management -palvelun kansioon yksittäisenä .zip -tiedostona. Voit noutaa mallipohjapaketin suoraan kansiosta, purkaa sen ja käsitellä yksittäisiä tiedostoja. Kun olet käsitellyt mallipohjatiedostot, luo . zip-tiedosto, joka sisältää mallipohjapaketin, ja tuo se Oracle Content Management -palveluun. Korvaa alkuperäinen mallipohja tai luo uusi.

### **Huomautus:**

Kun viet mallipohjan, mallipohjan jakotietoja ei sisällytetä mukaan.

Mallipohjan vienti:

- **1.** Valitse Oracle Content Management -palvelussa reunan navigointipalkista **Kehittäjä**. **Kehittäjä**-sivu avautuu.
- **2.** Valitse **Näytä kaikki mallipohjat**.

Nykyisten mallipohjien lista avautuu.

- 3. Valitse mallipohja ja valitse **Vie** hiiren kakkospainikkeen valikosta tai **14.** toimintopalkista.
- **4.** Siirry kansioon tai luo uusi kansio valitsemalla **Luo**, anna kansiolle nimi ja valinnainen kuvaus ja valitse **Luo**.

Avaa kansio napsauttamalla kansion kuvaketta tai nimeä.

**5.** Valitse kansio napsauttamalla haluamasi kansion vieressä olevaa valintaruutua ja valitsemalla **OK**.

Mallipohjapakettitiedosto luodaan valitussa kansiossa mallipohjan nimeä ja .ziptunnistetta käyttäen.

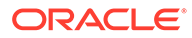

# <span id="page-277-0"></span>Mallipohjan tuonti

Voit viedä mallipohjan, muokata sitä offline-tilassa ja tuoda sen sitten uutena mallipohjana tai korvata olemassa olevan mallipohjan. Voit myös viedä mallipohjan, siirtää sen toiseen Oracle Content Management -instanssiin ja tuoda sen siihen.

Kun viet mallipohjan, kopioit sen Oracle Content Management -palvelun kansioon yksittäisenä .zip -tiedostona. Voit noutaa mallipohjapaketin suoraan kansiosta, purkaa sen ja käsitellä yksittäisiä tiedostoja. Kun olet käsitellyt mallipohjatiedostot, luo .zip-tiedosto, joka sisältää mallipohjapaketin, ja tuo se Oracle Content Management -palveluun. Korvaa alkuperäinen mallipohja tai luo uusi.

Mallipohjapaketin tuonti:

**1.** Valitse Oracle Content Management -palvelussa reunan navigointipalkista **Kehittäjä**.

**Kehittäjä**-sivu avautuu.

**2.** Valitse **Näytä kaikki mallipohjat**.

Nykyisten mallipohjien lista avautuu.

- **3.** Valitse **Luo** ja sitten **Tuo mallipohjapaketti**.
- **4.** Jos olet ladannut mallipohjapaketin, siirry kansioon, joka sisältää mallipohjapaketin. Avaa kansio napsauttamalla kansion kuvaketta tai nimeä.

Jos et ole vielä ladannut mallipohjapakettia:

- **a.** Siirry kansioon, johon haluat ladata mallipohjapaketin, tai luo kansio valitsemalla **Uusi**, anna paketille nimi ja valinnainen kuvaus ja valitse **Luo.**
- **b.** Valitse **Lataa**.
- **c.** Etsi ja valitse mallipohjapaketti ja valitse sitten **Avaa**.

Etenemispalkki näyttää tiedoston nimen ja latauksen tilan.

**5.** Valitse mallipohjapaketti napsauttamalla tiedoston nimen vieressä olevaa valintaruutua ja valitse **OK**.

Jos tuodun mallipohjan ja olemassa olevien mallipohjien, teemojen tai mukautettujen komponenttien välillä ei ole ristiriitoja, mallipohjalle, siihen liittyvälle teemalle sekä kaikille mukautetuille komponenteille luodaan uudet Oracle Content Management -kansiot.

**6.** Jos on olemassa mallipohja, teema taikka räätälöityjä komponenttien nimiä tai tunnuksia, sinua kehotetaan ratkaisemaan ristiriidat.

Ristiriidan tyypin mukaan sinulle annetaan vaihtoehto luoda uusi mallipohja, teema tai räätälöity komponentti. Joissakin tapauksissa voit myös korvata olemassa olevan mallipohjan, teeman tai räätälöidyn komponentin tuodulla versiolla.

# Aloitusmallipohjan käyttö

Oracle Content Management -palvelun mukana tulevan aloitusmallipohjan kopiosta voi tehdä uuden sivuston, jolla on teema ja mukautettuja komponentteja.

Aloitusmallipohja sisältää yhdessä paketissa kaikki osat, joita tarvitaan räätälöidyn sivuston luontiin, kuten oletussivuston, asettelun, navigoinnin, esimerkkisisällön,

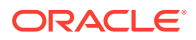

teeman ja liittyvät sisältöalkiot. Oracle Content Management -palvelun muista mallipohjista poiketen aloitusmallipohja tarjoaa helppokäyttöisen peruskehyksen uuden sivuston luontia varten. Kehys sisältää myös uuden teeman.

### **Huomautus:**

Yleensä teemaa käytetään useissa mallipohjissa, mutta aloitusmallipohjassa käytetään teeman kopiota.

Aloitusmallipohjat StarterTemplate ja JETStarterTemplate ovat käytettävissä muiden mallipohjien ohella Oracle Content Management -palvelussa, jos järjestelmänvalvoja ottaa mallipohjat käyttöön palvelun asennuksen ja kokoonpanon määrityksen aikana. Oracle JavaScript Extension Toolkit (JET) -aloitusmallipohja sisältää uusimmat mallipohjien JET-tyylit ja jonkin verran sivujen sisältöä (JET-komponentteina). Se tarjoaa myös aloituskomponentit JET-pohjaisten mallipohjien ja sivustojen luontiin.

### **Perusprosessi**

Aloitusmallipohjan peruskäyttö:

**1.** Luo uusi sivusto ja valitse aloitusmallipohja. Uusi aloitusteema luodaan uuden sivuston kanssa.

### **Huomautus:**

Valitse sivuston nimi huolellisesti. Sivustolle antamasi nimi kopioidaan uuden teeman nimeksi. Käyttäjät näkevät teeman, kun julkaiset sivuston. Et voi muuttaa teeman nimeä sen luonnin jälkeen.

Aloitussivusto ja teema sisältävät joukon kansioita ja tiedostoja, joita tarvitaan aloitussivuston ja teeman kehityksen aloitukseen.

- **2.** Synkronoi uusi teema paikalliseen tietokoneeseen. Voit laajentaa ja räätälöidä teemaa asetteluilla ja staattisella sisällöllä käsittelemällä sitä paikallisella tietokoneella. Koska kyseessä on teeman kopio ja sen nimi perustuu mallipohjaasi, voit tehdä teemaan muutoksia muuttamatta lähdeteemaa.
- **3.** Avaa sivusto sivustonluontiohjelmassa. Sivustonluontiohjelmassa voit lisätä sivustoon rakenteita, lisätä sivuille komponentteja ja vuorovaikutteisuutta sekä lisätä sisältöä, josta tulee osa uuden mallipohjan oletussivustoa. Voit käyttää aloitusmallipohjaan kuuluvaa sivuston sisältöä uudelleen tai poistaa sitä.
- **4.** Kun sivusto ja teema ovat valmiita, synkronoi muutokset Oracle Content Management instanssin kanssa ja luo sitten uusi mallipohja valitusta sivustosta.
- **5.** Jaa mallipohja, jotta muut voivat käyttää sitä.

### **Mallipohjan luonti aloitusmallipohjan avulla**

Aloitusmallipohjan käyttö:

**1.** Valitse Oracle Content Management -palvelussa reunan navigointipalkista **Sivustot**. Nykyisten sivustojen lista avautuu.

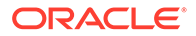

- **2.** Valitse **Luo**.
- **3.** Valitse Luo sivusto -valintaikkunassa aloitusmallipohja, jota haluat käyttää sivustosi perustana.

Uudessa sivustossa käytetään aloitusmallipohjan tarjoamaa teemaa, joka nimetään uudelleen sivuston nimeä vastaavaksi.

**4.** Syötä valintaikkunassa nimi sivustolle. Tätä nimeä käytetään sivuston URLosoitteessa. Voit käyttää sivuston nimessä kirjaimia, numeroja, alaviivoja (\_) ja yhdysmerkkejä (-). Jos syötät välilyönnin, se korvataan automaattisesti alaviivalla.

Älä anna seuraavia nimiä mallipohjille, teemoille, komponenteille, sivustoille tai sivuston sivuille: authsite, content, pages, scstemplate\_\*, \_comps, \_components, \_compsdelivery, \_idcservice, \_sitescloud, \_sitesclouddelivery, \_themes, \_themesdelivery. Seuraavia nimiä voi käyttää sivustojen sivujen nimissä, mutta älä käytä niitä mallipohjien, teemojen, komponenttien tai sivustojen nimissä: documents, sites.

## **Huomautus:**

Oracle Content Management -sivuston URL-osoitteen polussa huomioidaan kirjainkoko. Kehittäjät määräävät itse räätälöidyssä koodissaan, miten kysely- tai sirpalemerkkijonojen kirjainkoko käsitellään.

```
 https:[//host[:port]][/]path[?query][#fragment]
 \____________________/\________________________/
        Location Data
```
- **5.** Voit halutessasi myös kirjoittaa kuvauksen sivustolle.
- **6.** Kun olet valmis, valitse **Luo**.

Etenemispalkki näyttää uuden sivuston nimen ja luonnin tilan. Kun sivusto on luotu, sen nimi näkyy sivustolistassa. Se on aluksi offline-tilassa.

Löydät vasta luodun sivuston nopeasti listasta, kun lajittelet listan **viimeisimmän päivityksen** mukaan. Juuri luomasi sivusto näkyy ylimmäisenä listalla.

### **Huomautus:**

Sinulle määrätään automaattisesti ylläpitäjän rooli sivustossa, jonka loit.

**7.** Työasemasovelluksen avulla voit synkronoida teeman paikalliseen tietokoneeseen.

Teeman kansiohierarkian ja tiedostojen pitäisi nyt näkyä.

**8.** Aloitusteema sisältää mahdollisimman pienen joukon kansioita ja tiedostoja, kuten seuraavat:

theme assets css

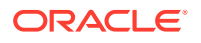

```
 main.css
        js
            topnav.js
   designs
       default
            design.css
            design.json
            facebook.png 
            googleplus.png 
            linkedin.png 
            twitter.png 
            youtube.png 
            x-close.png 
 layouts
        index.html
   resonsepages
        404.html
   _folder.json
   _folder_icon.jpg
   components.json
   viewports.json
```
x-close.png-tiedosto sisältää evästeiden suostumusponnahdusikkunan oletusarvoisen sulkemiskuvakkeen.

/layouts-kansio sisältää aloitussivun asettelutiedoston (index.html), jonka sisältö on seuraava:

- Joukko HTML-tunnisteita, joiden avulla tiedostoa voidaan käyttää sivun asetteluna.
- Yksi paikka, johon on syötetty ohjeteksti. Ohje käsittelee esimerkiksi teeman synkronointia paikalliseen tietokoneeseen, uuden sivun asettelun lisäystä, komponenttien lisäystä sivun asetteluun sekä sivustohierarkian luontia uuden sivun asettelun avulla.
- Yksinkertainen JavaScript-navigointitiedosto, joka sisältää esimerkin muodostuksen API-liittymän JavaScript-funktioiden ja -objektien käytöstä. Muodostuksen APIliittymää tarvitaan sivustohierarkian läpikäyntiin. Sen avulla myös luodaan HTMLkoodi, joka mahdollistaa navigoinnin sivustossa.

Katso myös kohta [Teeman perusrakenne.](#page-293-0)

- **9.** Kun teeman muokkaus on valmis, synkronoi teeman kansiot ja tiedostot Oracle Content Management -instanssiin. Jos haluat tarkistaa, miltä teemaan tekemäsi muutokset näyttävät ja miten ne toimivat sivustossa, avaa sivusto sivustonluontiohjelmassa. Muutosten tekeminen on yleensä iteratiivista.
- **10.** Voit katsella tai muokata sivustoa valitsemalla sivuston ja valitsemalla **Avaa** hiiren

kakkospainikkeen valikosta tai  $\Box$  toimintopalkista.

**11.** Vaihda editorin tilaksi **Muokkaa**, jotta voit tehdä muutoksia sivustoon. Voit muokata olemassa olevia sivuja ja lisätä uusia sivuja käyttämällä aloitusteemoissa mukana olevaa sivun asettelua.

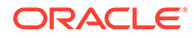

### <span id="page-281-0"></span>**Huomautus:**

Jos tunnet sivun asettelun rakenteen ja käytön, voit poistaa aloitusmallipohjan sisältämiä osia, joita et tarvitse. Voit myös valita jonkin uusista asetteluista osille, jotka haluat säilyttää.

- **12.** Kun muutokset on tehty sivustoon, tallenna sivusto valitsemalla **Tallenna** ja yhdistä sitten päivitys perussivustoon valitsemalla **Julkaise**.
- **13.** Valitse sivusto ja luo sivustoon perustuva mallipohja. Tämä hakee uuden mallipohjan sisällön ja teeman.
- **14.** Jaa mallipohja niiden jäsenten kanssa, joiden haluat voivan käyttää mallipohjaa.

# Sivuston mallipohjan luonti Bootstrap-mallipohjasta tai sivuston suunnittelumallipohjasta

Oracle Content Management -palvelun avoimen arkkitehtuurin ansiosta voit hyödyntää työtä, joka on tehty muissa koodausympäristöissä, kuten Foundation tai Bootstrap. Voit muuntaa Bootstrap-mallipohjan teemaksi tekemällä muutaman muutoksen ja tehdä siitä osan Oracle Content Management -mallipohjaa.

### **Perusprosessi**

Tässä on yleiskatsaus vaiheista, jotka kuvataan tarkemmin myöhemmissä osioissa:

- **1.** Edellytykset
- **2.** Sivuston luonti
- **3.** [Teemakansion synkronointi](#page-282-0)
- **4.** [Perusteeman määritys](#page-283-0)
- **5.** [Sivuston sivujen päivitys](#page-284-0)
- **6.** [Navigoinnin päivitys](#page-284-0)
- **7.** [Sivuston asettelujen päivitys](#page-286-0)
- **8.** [Sivuston julkaisu](#page-286-0)
- **9.** [Uuden mallipohjan luonti](#page-286-0)

### **Edellytykset**

- Määritä ja käynnistä Oracle Content Management -työpöytäsovellus, jotta voit synkronoida kansioita ja tiedostoja paikalliseen tietokoneeseen.
- Nouda Bootstrap-mallipohjan teemakansiot, tiedostot ja sisältö paikalliseen tietokoneeseen ja tee ne käyttövalmiiksi.

### **Sivuston luonti**

Luo sivusto Oracle Content Management -aloitusmallipohjasta:

**1.** Valitse reunan navigointipalkista **Sivustot**.

Nykyisten sivustojen lista avautuu.

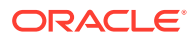

- <span id="page-282-0"></span>**2.** Valitse **Luo**.
- **3.** Valitse Sivuston luonti -valintaikkunassa **JET-aloitusmallipohja** tai **Aloitusmallipohja** sivustosi perustaksi.
- **4.** Syötä valintaikkunassa nimi sivustolle. Tätä nimeä käytetään sivuston URL-osoitteessa. Voit käyttää sivuston nimessä kirjaimia, numeroja, alaviivoja (\_) ja yhdysmerkkejä (-). Jos syötät välilyönnin, se korvataan automaattisesti yhdysviivalla.

Älä anna seuraavia nimiä mallipohjille, teemoille, komponenteille, sivustoille tai sivuston sivuille: authsite, content, pages, scstemplate\_\*, \_comps, \_components, \_compsdelivery, \_idcservice, \_sitescloud, \_sitesclouddelivery, \_themes, \_themesdelivery. Seuraavia nimiä voi käyttää sivustojen sivujen nimissä, mutta älä käytä niitä mallipohjien, teemojen, komponenttien tai sivustojen nimissä: documents, sites.

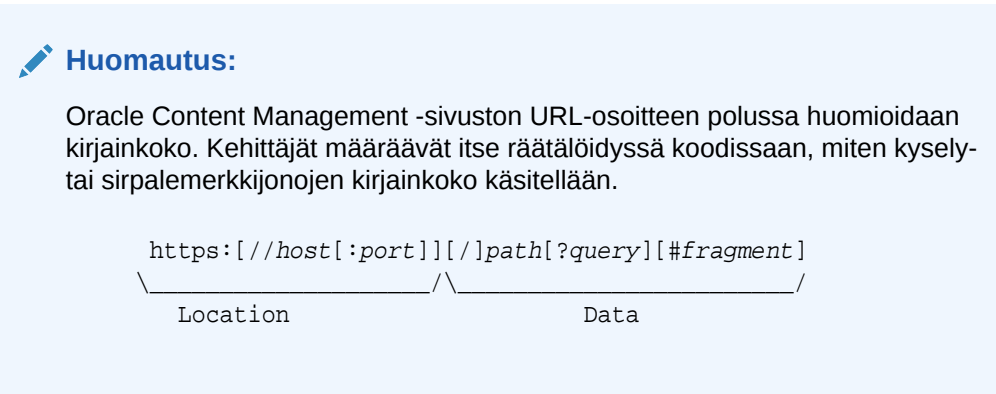

- **5.** Voit halutessasi myös kirjoittaa kuvauksen sivustolle.
- **6.** Kun olet valmis, valitse **Luo**.

Etenemispalkki näyttää uuden sivuston nimen ja luonnin tilan. Kun sivusto on luotu, sen nimi näkyy sivustolistassa. Se on aluksi offline-tilassa.

Löydät vasta luodun sivuston nopeasti listasta, kun lajittelet listan **viimeisimmän päivityksen** mukaan. Juuri luomasi sivusto näkyy ylimmäisenä listalla.

#### **Teemakansion synkronointi**

Kun luot sivuston aloitusmallipohjasta, aloitusmallipohjan teemasta luodaan kopio. Sen nimen alussa on sivuston nimi ja lopussa teeman nimi. Esimerkiksi sivuston Oma\_uusi\_sivusto teeman nimi on Oma\_uusi\_sivustoTeema.

Työasemasovelluksen avulla voit synkronoida sivuston teemakansion ja -tiedostot paikalliseen tietokoneeseen. Katso kohta Synkronoinnin käytön aloitus oppaassa *Asiakirjojen käsittely yhteistyönä Oracle Content Management -palvelussa*.

Mallipohjan teemakansion hierarkian ja tiedostojen pitäisi nyt näkyä paikallisessa tietokoneessa. Esimerkki:

```
 theme_name
     assets
          css
               main.css
          js
               topnav.js
     designs
```
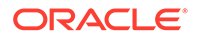

```
 default
         design.css
         design.json
         facebook.png
         googleplus.png
         linkedin.png
         twitter.png
         youtube.pgn
 layouts
     index.html
 responsepages
     404.html
 _folder.json
 _folder_icon.png
 components.json
 viewport.json
```
#### **Perusteeman määritys**

- **1.** Kopioi nämä Bootstrap-tiedostot synkronoituihin teemakansioihin paikallisessa tietokoneessa olemassa olevien tiedostojen päälle.
	- Siirrä html-tiedostot teeman\_nimi/layouts-kansioon.
	- Siirrä css-tiedostot teeman\_nimi/assets/css-kansioon.
	- Siirrä js-tiedostot teeman\_nimi/assets/js-kansioon.
	- Siirrä image-tiedostot teeman\_nimi/assets/images-kansioon, jossa saattaa olla alikansioita esimerkiksi taustakuville, alatunnisteille ja henkilöiden kuville.
- **2.** Päivitä suhteelliset polut ja lisää pakolliset elementit html-tiedostoihin layoutkansiossa. Tyypillisessä Bootstrap-teemassa on monta suhteellista polkua, jotka osoittavat /assets-kansioon. Ne on muokattava osoittamaan teemakansioon.

Muuta css-, js- ja images-kansioiden polut käyttämään seuraavia polkuja:

```
_scs_theme_root_/assets/css/
_scs_theme_root_/assets/js/
_scs_theme_root_/assets/images/
```
### **Huomautus:**

Kun tämä vaihe on valmis, scs theme root-osaa muutetaan automaattisesti vastaamaan ympäristöä, jossa teemaa käytetään.

- **3.** Kullekin Oracle Content Management -asettelulle on kolme vaatimusta:
	- **a.** Lisää seuraavat tunnisteet html-tiedoston <head>-tunnisteeseen:
		- <!--\$SCS\_RENDER\_INFO-->
		- <!--\$SCS\_SITE\_HEADER-->
		- <!--\$SCS\_PAGE\_HEADER-->

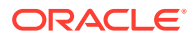

<span id="page-284-0"></span>**b.** Lisää muodostuskomentosarja asettelutiedostojen loppuun <body>-tunnisteen sisäpuolelle. Kumpaakin näistä poluista muutetaan automaattisesti sivustonluontiohjelmassa ja ajonaikaisissa ympäristöissä.

```
<script data-main="/_sitescloud/renderer/renderer.js" src="/
_sitescloud/renderer/require.js"></script>
```
- **c.** Lisää seuraavat tunnisteet renderer.js-tiedoston lisäyksen jälkeen:
	- <!--\$SCS\_PAGE\_FOOTER-->
	- <!--\$SCS\_SITE\_FOOTER-->

Varmista, että muokatut teematiedostot on synkronoitu Oracle Content Management palvelussa olevan sivuston kanssa.

#### **Sivuston sivujen päivitys**

Kun avaat sivuston sivustonluontiohjelmassa, näet ensin oletussivustossa olevat sivut. Voit poistaa sivuja, joita et tarvitse, ja valita jonkin uusista asetteluista sivuille, jotka haluat säilyttää.

**1.** Valitse reunan navigointipalkista **Sivustot**.

Nykyisten sivustojen lista avautuu.

- 2. Valitse sivusto ja valitse Avaa hiiren kakkospainikkeen valikosta tai **toimintopalkista.**
- **3.** Syötä päivityksen nimi ja valinnainen kuvaus ja valitse sitten **Luo**.

Voit käyttää päivityksen nimessä kirjaimia, numeroita, alleviivauksia (\_), ja viivoja (-). Jos syötät välilyönnin, se korvataan automaattisesti yhdysviivalla.

Jos sivustoon on jo olemassa päivityksiä, valitse päivitys listasta ja valitse .

**4.** Sivustonluontiohjelma avautuu esikatselutilassa. Jos haluat tehdä muutoksia tai käyttää

sivupalkin navigointivalintoja, varmista, että **on asetettu Muokkaa-asentoon.** 

- **5.** Jos haluat muokata jotain tiettyä sivua, valitse sivu käyttämällä sivupalkissa sijaitsevaa sivustopuuta tai sivuston omaa navigointitoimintoa.
- **6.** Jos et tarvitse sivua ja haluat poistaa sen, valitse sivu ja valitse .
- **7.** Jos haluat lisätä uuden sivun, valitse **Lisää sivu**. Voit muuttaa sivun sijaintia sivustopuussa vetämällä ja pudottamalla sen.
- **8.** Jos haluat muuttaa sivustoon liittyvää asettelua, valitse sivu sivustopuusta ja avaa sivun asetukset valitsemalla

Siirry **Sivun asettelu** -kenttään ja valitse eri asettelu valikosta. Sivun asettelujen lukumäärä ja tyyppi riippuvat sivustoon liittyvästä teemasta.

**9.** Tallenna nykyiseen päivitykseen tekemäsi muutokset valitsemalla **Tallenna**. Voit jatkaa nykyisen päivityksen käsittelyä tai luoda tarvittaessa uusia päivityksiä.

#### **Navigoinnin päivitys**

Kun katselet navigointia sivuston esikatselussa, se ei vastaa nykyistä hierarkiaa, koska Bootstrap-teeman asettelussa käytetään kiinteää navigointia.

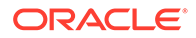

Kun päivität navigoinnin, Bootstrap-teeman kiinteä koodi korvataan sivuston hierarkiasta dynaamisesti luodulla koodilla.

Muokkaa teematiedostojen paikalliseen tietokoneeseen synkronoituja kopioita.

**1.** Poista kiinteä navigointikoodi asetteluista. Tässä on esimerkki kiinteästä navigoinnista, joka pitäisi poistaa tyypillisestä Bootstrap-teemasta. Tämä on tyypillinen otsikko-osa. Se sisältää logon, kiinteän navigoinnin muita sivuja varten ja Hampurilainen-valikon Vaihda navigointia -osan, joka on käytössä, kun sivu on liian kapea (reagoiva osa).

```
<header id="header" class="header navbar-fixed-top"> 
         <div class="container"> 
             <h1 class="logo">
                  <a href="index.html"><span class="text">Velocity</
span></a>
            $\langle h1>\langle !--!/logo-->\rangle$ <nav class="main-nav navbar-right" role="navigation">
                  <div class="navbar-header">
                      <button class="navbar-toggle" type="button" 
data-toggle="collapse" data-target="#navbar-collapse">
                          <span class="sr-only">Toggle navigation</
span>
                          <span class="icon-bar"></span>
                          <span class="icon-bar"></span>
                          <span class="icon-bar"></span>
                      </button><!--//nav-toggle-->
                  </div><!--//navbar-header-->
                  <div id="navbar-collapse" class="navbar-collapse 
collapse">
                      <ul class="nav navbar-nav">
                          <li class="active nav-item"><a 
href="index.html">Home</a></li>
                          <li class="nav-item"><a 
href="features.html">Features</a></li>
                          <li class="nav-item"><a 
href="pricing.html">Pricing</a></li>
                          <li class="nav-item dropdown">
                              <a class="dropdown-toggle" data-
toggle="dropdown" data-hover="dropdown" data-delay="0" data-close-
others="false" href="#">Pages <i class="fa fa-angle-down"></i></a>
                              <ul class="dropdown-menu">
                                   <li><a 
href="download.html">Download Apps</a></li>
                                  <li><a
href="blog.html">Blog</a></li>
                                   <li><a href="blog-single.html">Blog 
Single</a></li>
                                   <li><a href="blog-
category.html">Blog Category</a></li>
                                   <li><a href="blog-
archive.html">Blog Archive</a></li>
                                   <li><a href="about.html">About 
Us < /a>< /li><li><a
href="contact.html">Contact</a></li>
```

```
\langle/ul>
                            \langleli><!--//dropdown-->
                             <li class="nav-item"><a href="login.html">Log 
in < /a>< /li > <li class="nav-item nav-item-cta last"><a 
class="btn btn-cta btn-cta-secondary" href="signup.html">Sign Up 
Free</a></li>
                       \langle \text{ul}\rangle </ul> <!--//nav-->
                   </div><!--//navabr-collapse-->
               </nav><!--//main-nav--> 
          </div><!--//container-->
     </header><!--//header-->
```
**2.** Kirjoita JavaScript-koodi, joka käy läpi sivuston rakennetiedot ja luo navigointikoodin, ja lisää sitten JavaScript-koodi asetteluihin. Esimerkki:

```
<script type="text/javascript" src="_scs_theme_root_/assets/js/
navbar.js"></script>
```
**3.** Muokkaa topnav.js-tiedoston tulostetta, jotta se vastaisi käytetyn CSS-koodin odottamaa koodia.

#### **Sivuston asettelujen päivitys**

Tässä vaiheessa sivusto toimii, mutta sen asetteluissa ei ole muokattavia alueita (paikkoja).

**1.** Etsi DIV-elementti asettelusta tai lisää sellainen ja määritä se paikaksi.

**Paikat** ovat asettelun DIV-elementtejä, joiden class-määritteessä on arvo "scs-slot". Jokaisella paikalla on oltava yksilöivä id-määrite. Esimerkki:

<div id="slot-content1" class="scs-slot scs-responsive"></div>

Jos haluat, että paikan koko säädetään automaattisesti selaimen näyttöikkunan koon mukaan, lisää class-määrite "scs-responsive".

**2.** Luo tarvittaessa lisää paikkoja asetteluun tai muihin asetteluihin toistamalla tätä vaihetta.

#### **Sivuston julkaisu**

Kun olet valmis ja olet tallentanut kaikki sivuston muutokset, julkaise sivusto valitsemalla **Julkaise**.

Kun sivusto julkaistaan, kaikki nykyisen päivityksen muutokset yhdistetään perussivustoon, jolloin päivityksestä tulee uusi perussivusto.

#### **Uuden mallipohjan luonti**

Sivustosi on nyt toimiva, ja siihen liittyy teema. Voit tehdä siitä mallipohjan, jonka voit jakaa muille, jotta he voivat luoda sivustoja sen pohjalta.

- **1.** Valitse Oracle Content Management -palvelussa reunan navigointipalkista **Kehittäjä**.
- **2.** Valitse **Näytä kaikki mallipohjat**.
- **3.** Valitse **Luo** ja sitten **Olemassa olevasta sivustosta**.
- **4.** Valitse uusi sivusto, jonka loit käyttämällä aloitusmallipohjaa ja Bootstrap-mallipohjaa.

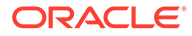

- <span id="page-287-0"></span>**5.** Syötä uuden mallipohjan nimi ja valitse **Luo**.
- **6.** Voit tehdä mallipohjasta paketin, jota voi käyttää muiden Oracle Content Management -instanssien kanssa, valitsemalla mallipohjan ja valitsemalla valikosta **Vie**-vaihtoehdon. Tämä luo mallipohjasta .zip-tiedoston, jonka voi noutaa.

# Develop Templates with Developer Cloud Service

Voit kehittää mallipohjia Oracle Content Management -palveluun Developer Cloud Service -sovelluksen avulla.

Kehitä mallipohja Developer Cloud Service -sovelluksessa seuraavien ohjeiden mukaan, testaa se paikallisesti ja vie se sitten Oracle Content Management palveluun:

- **1.** [OCE Toolkitin määritys paikallisessa koneessa](#page-423-0).
- **2.** Oracle Content Management -palvelun Developer Cloud Service Console konsoliin kirjautuminen.
- **3.** [Projektin luonti Developer Cloud Service -palvelussa](#page-288-0).
- **4.** [Lisää OCE Toolkit projektikoodiin uudessa Git-tietovarastossa.](#page-493-0)
- **5.** [Mallipohjan luonti Developer Cloud Service -palvelussa](#page-288-0).

Voit luoda uuden kehitettävän mallipohjan [kopioimalla mallipohjan Developer](#page-289-0) [Cloud Service -palvelussa](#page-289-0) tai [Mallipohjan tuonti Oracle Content Management](#page-289-0)  [palvelusta](#page-289-0).

- **6.** [Mallipohjan testaus paikallisessa testiympäristössä](#page-358-0).
- **7.** [Muutosten yhdistäminen](#page-290-0).
- **8.** [Mallipohjan vienti Developer Cloud Service -sovelluksesta Oracle Content](#page-290-0) [Management -palveluun](#page-290-0).

## Oracle Content Management -palvelun Developer Cloud Service Console -konsoliin kirjautuminen

Aloita mukautettujen Oracle Content Management -komponenttien kehitys Developer Cloud Service -konsolissa.

Oracle Cloud -palveluiden pääkäyttäjänä voit käyttää oman palvelun hallintaa Cloudpalvelujen luontiin ja hallintaan. Jos olet palveluinstanssin järjestelmänvalvoja Oracle Content Management -palvelussa ja palvelun järjestelmänvalvoja Standard Developer Service -sovelluksessa, voit määrittää ne ja alkaa käyttää niitä:

- **1.** Kirjaudu sisään Oracle Cloud -palveluun tiedoilla, jotka on annettu tilillesi.
- **2.** Kirjaudu omaan palveluhallintaan, jotta voit luoda ja määrittää Oracle Content Management -instanssin ja Standard Developer Service -palvelun.

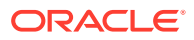
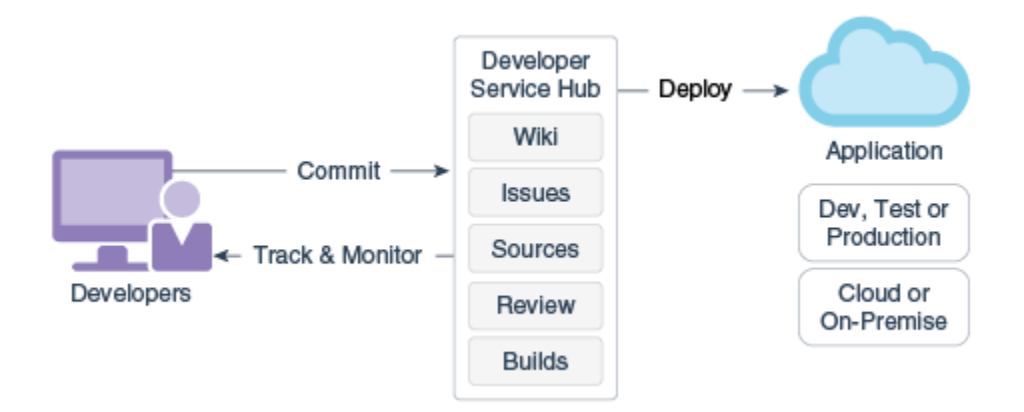

- **3.** Tarkista pyynnön mukaisesti Oracle Developer Cloud Service -palvelun sähköposti.
- **4.** Määritä Oracle Content Management -instanssi käyttämällä palvelun tilaustietoja. Siirry sitten instanssisi Oracle Content Management -palvelun URL-osoitteeseen.
- **5.** Siirry URL-osoitteeseesi Standard Developer Service -palvelussa.
- **6.** Kirjaudu Oracle Developer Cloud Service -tilillesi.

Siirry Developer Cloud Service -URL-osoitteeseen ja kirjaudu sisään konsoliin.

### Projektin luonti Developer Cloud Service -palvelussa

Voit luoda projektin Developer Cloud Service -sovelluksessa käyttämällä projektin mallipohjaa "Content Experience Cloud". Voit myös luoda projektin tyhjän Git-tietovaraston kanssa ja tuoda OCE Toolkitin Oracle Content Management -instanssista.

- [Developer Cloud Service -projektin luonti Oracle Content Management -mallipohjan](#page-492-0) [avulla](#page-492-0)
- [Developer Cloud Service -projektin luonti lataamalla OCE Toolkit Oracle Content](#page-493-0) [Management -palvelusta](#page-493-0)
- [Lisää OCE Toolkit projektikoodiin uudessa Git-tietovarastossa](#page-493-0)

## Mallipohjien luonti Developer Cloud Service -palvelussa

cec-komentoriviohjelmalla voit luoda Oracle Content Management -mallipohjia käytettävissä olevista lähdemallipohjista.

cec create-template-komennolla voit luoda mallipohjan jostain käytettävissä olevasta lähdemallipohjasta. Kun kirjoitat komentoriville cec create-template -h, näet käytettävissä olevat lähdemallipohjat.

Esimerkki mallipohjan luonnista:

```
cec create-template CafeSupremoLite_yourname -f CafeSupremoLite
```
**Windows**: tämä komento luo teemoille symbolisen linkin, jotta teemat voidaan muodostaa ulkoiseen HTML-WYSIWYG-editoriin (kuten \_scs\_theme\_root\_), kun luot mallipohjia. Symbolisten linkkien luonti Windowsissa edellyttää yleensä komentoriviohjelman suoritusta järjestelmänvalvojan oikeuksilla. Jos et käytä teeman muokkaukseen WYSIWYG-editoria,

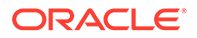

ohjelmaa ei tarvitse suorittaa järjestelmänvalvojan oikeuksilla ja symbolisen linkin luontivirheen voi ohittaa.

Edellä olevassa esimerkissä luodaan CafeSupremoLite\_yournameTheme-mallipohja, jonka lähdekoodi on käytettävissä polussa cec-components/src/main/. Seuraavassa taulukossa näytetään lähdekoodin sijainnit, kun sivuston mallipohja on luotu Developer Cloud Service -palvelussa.

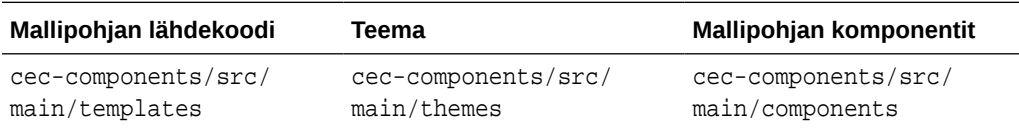

Komponentit näytetään myös paikallisessa testiympäristössä, ja niitä voi suodattaa mallipohjan ja tyypin mukaan.

Voit muokata teema- ja komponenttitiedostoja millä tahansa teksti- tai koodieditorilla. Katso kohta [Testaus paikallista testiprosessia käyttäen](#page-358-0). Päivitä selain teeman tai komponentin muokkauksen jälkeen, niin näet muutokset.

### **Tärkeää:**

Mallipohjien, teemojen ja komponenttien lähdekoodi on polussa src/main/. Älä muokkaa polun src/main ulkopuolisia tiedostoja, koska paikallinen Oracle Content Management -palvelin tarvitsee niitä toimiakseen oikein.

## Mallipohjan kopiointi Developer Cloud Service -palvelussa

Voit kopioida olemassa olevan Oracle Content Management -mallipohjan Developer Cloud Service -sovelluksessa.

Voit kopioida src/main/templates-polussa sijaitsevat mallipohjat käyttämällä cec copy-template -komentoa. Jos mallipohjassa on sisältöä muista tietovarastoista, voit siirtää kyseiset kohteet antamalla tietovarastomäärityksen. Muutoin kohteita ei kopioida.

Seuraavassa esimerkissä Temp1-mallipohja kopioidaan uudeksi mallipohjaksi nimeltä Temp2:

```
cec copy-template Temp1 -n Temp2
```
## Mallipohjan tuonti Developer Cloud Service -palveluun

Voit tuoda mallipohjia Oracle Content Management -palvelusta Developer Cloud Service -sovellukseen lisäkehitystä varten.

Jos sinulla on Oracle Content Management -palvelimesta luotu mallipohjan ziptiedosto, voit tuoda tiedoston Developer Cloud Service -sovellukseen lisäkehitystä varten. Lisäkehitys tarkoittaa esimerkiksi teeman tai komponenttien muokkausta. Käytä seuraavaa komentoa:

cec import-template <location of the template zip file>

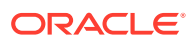

Määritä Oracle Content Management -palvelun kansio, joka sisältää zip-tiedoston.

Katso kohdat [Tietoja mallipohjista](#page-272-0) ja [Mallipohjan vienti.](#page-276-0)

### Muutosten yhdistäminen

Kun olet luonut komponentin, mallipohjan tai sisällön asettelun tai muokannut lähdekoodia paikallisessa tietokoneessa, uudet ja muuttuneet komponentit ja mallipohjat on yhdistettävä projektin Git-tietovarastoon.

Voit yhdistää muutokset Git-tietovarastoon syöttämällä seuraavat komennot järjestyksessä pääteikkunassa.

```
cd cec-components git pull
git add .
git status
git commit -a -m "Omat kommentit" git pull
git push
```
## Mallipohjan vienti Developer Cloud Service -palvelusta

Voit viedä mallipohjan zip-tiedoston Developer Cloud Service -sovelluksesta ja luoda tiedoston avulla sivuston Oracle Content Management -palveluun.

Kun mallipohjan kehitys on valmis, voit viedä mallipohjan suorittamalla seuraavan komennon. Komennon vastauksessa ilmoitetaan Oracle Content Management -palvelun sijainti, johon mallipohjan zip-tiedosto on luotu.

cec export-template CafeSupremoLite\_yourname

Katso kohdat [Tietoja mallipohjista](#page-272-0) ja [Mallipohjan tuonti.](#page-277-0)

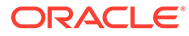

# <span id="page-291-0"></span>21 Teemojen kehitys

Teema määrittää sivuston yleisen käyttötuntuman ja tyylin. Teemaan sisältyvät värikaava, fonttikoko, fonttityyppi ja sivun taustat. Teemojen avulla sivustojen sivuista saadaan visuaalisesti yhtenäiset. Voit luoda yksilöllisiä teemoja ja teemojen muunnelmia sekä määrittää rakenteen ja mallisisällön, joiden avulla voi luoda brändiäsi ja näkemyksiäsi edistäviä sivustoja.

- Tietoja teemoista
- [Teeman perusrakenne](#page-293-0)
- [Navigointi sivustossa](#page-294-0)
- **[Teeman luonti](#page-297-0)**
- [Komponenttien liittäminen teemoihin](#page-305-0)
- [Sivustojen muodostuksen API-liittymä](#page-307-0)

## Tietoja teemoista

Teemat määrittävät sivuston yleisen käyttötuntuman ja tyylin, kuten sisällön, ulkoasun ja toiminnan. Teemojen avulla sivustojen sivuista saadaan visuaalisesti yhtenäiset.

Uuden teeman suunnittelu tarkoittaa asettelun, tyylin, esimerkkisisällön, navigoinnin ja sekä kaikkien muiden perustietojen määritystä, jotta teema voisi toimia uusien sivustojen luonnin perustana. Teeman suunnittelijat määräävät, miltä sivuston odotetaan näyttävän ja miten sen odotetaan toimivan. Kun teemaa suunnitellaan, on pidettävä mielessä, miten sitä aiotaan käyttää. Useimpien tai kaikkien käyttäjien voidaan esimerkiksi odottaa käyttävän sivustoa mobiililaitteella. Räätälöityjen teemojen suunnittelu on hyödyllistä, jos käyttäjät haluavat luoda monia samanlaisia sivustoja. Kun suunnittelet teemaa, voit toteuttaa yleisiä toimintoja sivun asetteluilla, joita voi käyttää useissa teemoissa.

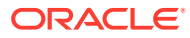

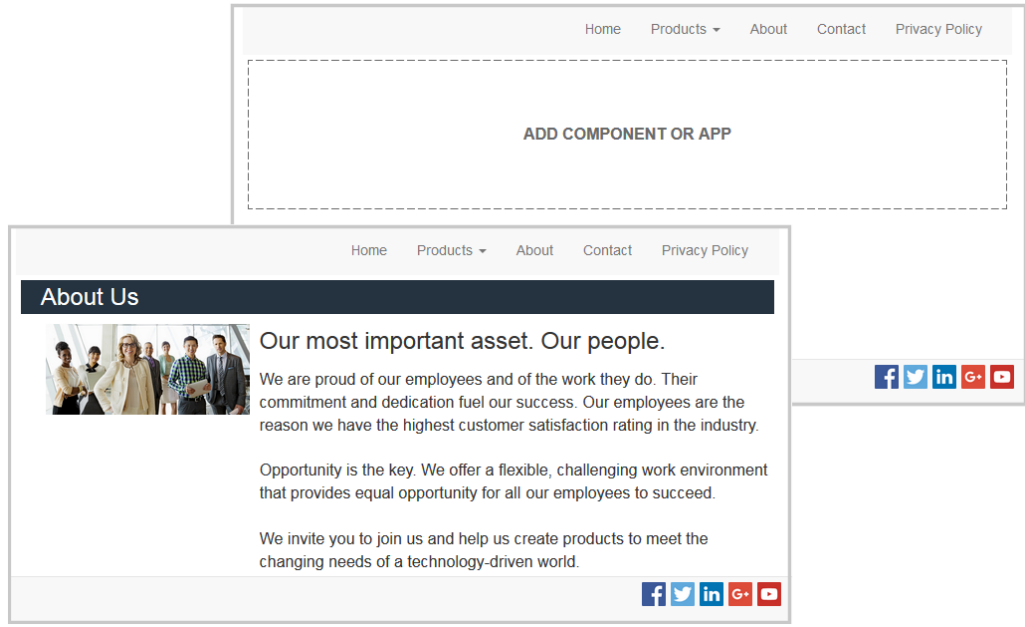

Teemassa on sivun asetteluja, joita käytetään sivuston sisällön, ulkoasun ja käyttäytymisen suunnitteluun. Voit muuttaa rakennetta ja asetuksia sekä lisätä sisältöä ja luoda siten sivuston, joka kuvastaa yrityksesi tyyliä, brändiä ja visiota.

Teema sisältää seuraavat:

- taustakuvien tai muun sivun asetteluun kuuluvan sisällön tiedostot (kuten kuvat ja JavaScript-tiedostot)
- sivuston tyyliasetukset (CSS)
- useita sivun asetteluja (HTML-tiedostot)
- koodi, joka muodostaa sivuston navigoinnin (JavaScript-tiedostot)
- lista perustyyleistä, joita voi käyttää komponenttien kanssa (määritetty design.css- ja design.json-tiedostoissa).

Teema voi sisältää myös *syötettyjä tietoja*, joilla täytetään jostain sivun mallipohjasta luotu uusi sivu. Käyttäjä voi esimerkiksi luoda uuden tuoteosion sivun ja valita sivun asettelun nimeltä new\_product.html. Jos teema sisältää tiedoston nimeltä new\_product-pageseed.json, uusi sivu täytetään sivun syötetiedoston sisällöllä, kun se luodaan. Näitä syötettyjä tietoja voi esimerkkisisällön tapaan muokata, ja niiden on tarkoitus vain toimia perustana, jonka pohjalta voit luoda sivun.

Voit luoda teeman, jossa käytetään osajoukkoa komponenteista, joiden on tarkoitus toimia teeman kanssa. Kun käyttäjä valitsee kyseisen teeman sivustolleen, hän näkee vain ne komponentit, jotka on määritetty teemalle. Katso kohta [Komponenttien](#page-305-0) [liittäminen teemoihin](#page-305-0).

Kukin Web-sivusto käyttää yhtä teemaa. Kun luot sivuston mallipohjasta, perit teeman mallipohjasta. Voit muuttaa sivuston teemaa milloin tahansa. Oracle Content Management tarjoaa lukuisia mallipohjia, joiden avulla pääset alkuun.

Jos sivusto käyttää uutta, julkaisematonta teemaa, kyseinen teema julkaistaan automaattisesti sivuston kanssa, kun siirrät sivuston ensimmäisen kerran online-tilaan. Jos teet muutoksia teemaan ja haluat päivittää online-tilassa olevat sivustot siten, että kyseiset muutokset näkyvät sivustossa, sinun on julkaistava teema erikseen. Vain

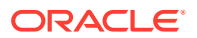

<span id="page-293-0"></span>teeman omistaja tai käyttäjä, jolla on ylläpitäjän oikeudet, voit julkaista teeman erikseen.

### **Huomautus:**

Jos julkaiset teemaan tehdyt muutokset, muutos vaikuttaa kaikkiin kyseistä teemaa käyttäviin online-sivustoihin. Jos siis esimerkiksi muutat teemalle määritettyä oletusfonttia ja julkaiset teeman, kaikki kyseistä teemaa käyttävät sivustot tulevat käyttämään uutta oletusfonttia.

Katso myös kohta [Teemojen hallinta](#page-98-0).

## Teeman perusrakenne

Teeman perusrakenteeseen kuuluvat rakenne, navigointi ja tyylit, jotka on määritetty Oracle Content Management -palveluun tallennetuissa kansioissa. Teema on osa sivuston mallipohjaa.

Kun käyttäjä valitsee mallipohjan uuden sivuston luontia varten, liittyvät teeman tiedot ladataan automaattisesti. Jos käytät JET-aloitusmallipohjaa tai tavallista aloitusmallipohjaa, teema kopioidaan automaattisesti siihen viittaamisen sijaan. Jos olet kehittäjä ja käytät aloitusmallipohjaa, sinun kannattaa käyttää omaa kopiota teemasta.

Teemoilla on tietty kansio- ja tiedostorakenne. Rakenteen peruskansiot ja -tiedostot näytetään seuraavassa esimerkissä:

```
 theme
      assets
           css
               main.css
           js
               topnav.js
      designs
           default
              design.css
              design.json
      layouts
      publish
      responsepages
           404.html
      viewport.json
      _folder.json
      _folder_icon.png
      components.json
```
Jotkin kansiot sisältävät tietynlaisia tietoja, kuten seuraavat kansiot:

- assets: JavaScript, Cascading style sheet (CSS), kuvat ja muut tukitiedostot, joihin asettelut viittaavat.
- designs: design.css- ja design.json-tiedostot, jotka määrittävät komponenttien tyylivalinnat.
- layouts: sivun mallipohjien HTML-tiedostot, joita käytetään sivuston sivujen näyttämiseen.

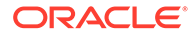

### <span id="page-294-0"></span>**Huomautus:**

Kaikkien HTML-tiedostojen alussa on oltava DOCTYPE-elementti, joka näyttää seuraavalta: <!DOCTYPE html>

- publish: Tämä hakemisto näytetään, jos teemaa on käytetty julkaistussa sivustossa. Hakemisto sisältää tiedostojen kopioita. Tämä hakemisto on näkyvissä, jos olet synkronoinut teeman työasemasovelluksella. Tämä hakemisto ei kuitenkaan ole mukana, jos olet kuitenkin vienyt teeman mallipohjan osana.
- responsepages: erikoissivu virheiden (404) käsittelyä varten.

### **Huomautus:**

Jos sivuston sivu on merkitty virhesivuksi, teeman 404-virhesanoma ohitetaan ja määritettyä virhesivua käytetään sen sijaan.

- viewport.json: määrittää teeman näyttöikkunan asetukset.
- \_folder.json: määrittää teeman nimen ja GUID-tunnuksen. Esimerkki:

```
{
       "themeName":"MarketingCampaignTheme",
       "itemGUID":"TB79D65F699B022AC4E11F4D4EE870070A1ADD86BBBB"
}
```
Oracle Content Management luo GUID-tunnuksen, kun teema luodaan ensimmäisen kerran tai se kopioidaan. Teeman kehittäjä määrittää teeman nimen teeman luonnin yhteydessä.

• components.json: (Vanhentunut.) Sisältää teemassa käytettyjen komponenttien tiedot. Tätä käytetään vain, jotta yhteensopivuus taaksepäin voitaisiin varmistaa.

Kun luot uuden teeman, käsittelet kahta tärkeää tiedostoa. Nämä tiedostot määrittävät komponenttien tyylit:

- design.css
- design.json

On hyvä käytäntö sijoittaa navigointitiedot yhteen JavaScript-tiedostoon. Tiedoston nimi voi olla esimerkiksi nav. js-tiedosto. Teeman /assets/js/-kansio on sopiva sijainti tällaiselle tiedostolle.

## Navigointi sivustossa

Sivuston hierarkia on tallennettu sivustoon liittyvään structure. json-tiedostoon. Hierarkia ladataan muistiin, ja se on saataville sivun kontekstissa SCS.structureMapobjektina.

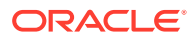

Sivustonluontiohjelma lukee structure. json-tiedoston ja piirtää sivustopuun sivustonluontiohjelmassa. structure. json-tiedosto sisältää sivuston sivujen koodin. Esimerkki:

```
"pages": [ { 
      "id": 100, 
      "name": "Home", 
      "parentId": null, 
      "pageUrl": "index.html", 
      "hideInNavigation": false, 
      "linkUrl": "", 
      "linkTarget": "", 
      "children": [ 200, 
                      300, 
                       400, 
                      500 ], 
      "overrideUrl":false 
      } 
      {
      "id":200,
      "name":"Products"
      "parentId":100, 
      "hideInNavigation":false, 
      "LinkUrl":"", 
           "linkTarget":"", 
           "children":[ 204, 205], 
           "overrideUrl":false 
      } 
      {
      "id":204,
      "name":"Hiking Boots",
      "parentId":200,
           "pageUrl":"products/hiking_boots.html",
           "hideInNavigation":false,
           "linkUrl":"",
      "linkTarger":"",
      "children":[],
      "overrideUrl":false
      }
```
Navigoinnin JavaScript-koodia tarvitaan sivuston sivuilla myös kyseisen rakenteen lukemiseen ja sivuston navigointilinkkien piirtämiseen. Oracle Content Management -palvelun tarjoamat mallipohjat sisältävät navigoinnin JavaScript-mallitiedostoja, joista saa lisätietoja.

Joissain Oracle Content Management -palvelun valmiissa teemoissa käytetään topnav. jstiedostoa. Tämä tiedosto tarjoaa esimerkin siitä, miten SCS.structureMap-objektia voi käyttää muodostuksen API-liittymän kutsujen kanssa (kuten SCSRenderAPI.getPageLinkData) sivuston rakenteessa siirtymiseen ja sivun navigointivalikkojen muodostukseen tarvittavan HTML-koodin luontiin. Seuraavassa on topnav. js-esimerkkitiedoston koodi:

```
function renderNode(id, navBar)
{
```
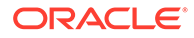

```
 if (id >= 0)
     {
        var navNode = SCS.structureMap[id];
        if( navNode &&
\overline{\phantom{a}} ( typeof navNode.hideInNavigation != "boolean" ) ||
                ( navNode.hideInNavigation === false )
            ) )
        {
            var navItem = document.createElement("li");
            var navLink = document.createElement("a");
            var navText = document.createTextNode(navNode.name);
            var linkData = SCSRenderAPI.getPageLinkData(navNode.id) || 
{};
            if( linkData.href ) {
                navLink.href = linkData.href;
 }
            if( linkData.target ) {
                navLink.target = linkData.target;
 }
            navLink.appendChild(navText);
            navItem.appendChild(navLink);
            if (navNode.children.length > 0)
 {
                var navSub = document.createElement("ul");
               for (var c = 0; c < navNode.children.length; c++)
\{ renderNode(navNode.children[c], navSub);
 }
                navItem.appendChild(navSub);
 }
            navBar.appendChild(navItem);
        }
    }
}
function renderNav()
{
   var topnav = document.getElementById("topnav"); // expected
to be an empty <div>
    if (topnav)
     {
        var navBar = document.createElement("ul");
        renderNode(SCS.navigationRoot, navBar);
        topnav.appendChild(navBar);
    }
}
```
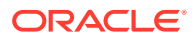

```
// Must wait for all our script to be ready...
if (document.addEventListener)
{
     document.addEventListener('scsrenderstart', renderNav, false); 
}
else if (document.attachEvent)
{
    document.documentElement.scsrenderstart = 0;
     document.documentElement.attachEvent("onpropertychange",
          function(event)
\left\{ \begin{array}{ccc} 1 & 1 & 1 \\ 1 & 1 & 1 \end{array} \right\} if (event && (event.propertyName == "scsrenderstart"))
 {
                   renderNav();
 }
 }
    ) \boldsymbol{i}}
```
Muodostuksen API-liittymän kutsujen avulla voit luoda navigointilinkkejä, jotka toimivat sivuston muokkaus- ja esikatselutiloissa sekä julkaistussa verkkosivustossa. Katso kohta [Muodostuksen API-liittymän ohje.](#page-307-0)

On hyvä käytäntö sijoittaa navigointitiedot yhteen JavaScript-tiedostoon, kuten topnav. jstiedosto. JavaScript-tiedosto tallennetaan yleensä teeman /assets/js/-kansioon. Näin tehdään myös Oracle Content Management -palvelun esimerkkiteemoissa.

# Teeman luonti

Voit luoda uuden teeman kopioimalla olemassa olevan teeman ja tekemällä muutoksia kopioon. Voit myös tuoda ja käyttää Bootstrap-sisältöä uudessa teemassa.

### **Huomautus:**

Kun luot uuden teeman tai päivität olemassa olevaa teemaa, luo aina kopio teemasta ja tee muutokset kopioon. Testaa sitä mallisivustossa tai varsinaisen sivuston kopiossa, jotta voit varmistaa, että se toimii oikein. Huomaa, että olemassa olevaan teemaan tehdyt muutokset otetaan käyttöön kaikissa teemaa käyttävissä sivustoissa heti, kun muutettu teema julkaistaan.

### **Teeman kopiointi**

**1.** Valitse kotisivulla **Kehittäjä**.

**Kehittäjä**-sivu avautuu.

**2.** Valitse **Näytä kaikki teemat**.

Nykyisten teemojen lista avautuu. Voit säätää teemojen näyttötapaa napsauttamalla katselukuvaketta ja valitsemalla vaihtoehdon listalta.

**3.** Valitse teema ja valitse Kopioi hiiren kakkospainikkeen valikosta tai  $\Box$  toimintopalkista.

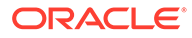

Kaikki teeman kansiot ja tiedostot, myös esimerkkisivut ja -sisältö, kopioidaan mukana.

**Huomautus:**

Kun kopioit teeman, jakotietoja ei kopioida mukana.

**4.** Anna kopioidulle teemalle nimi. Et voi käyttää nimeä, joka on jo toisen teeman käytössä.

Voit käyttää nimessä kirjaimia, numeroita, alaviivoja (\_) ja yhdysmerkkejä (-). Jos syötät välilyönnin, se korvataan automaattisesti yhdysviivalla.

Älä anna seuraavia nimiä mallipohjille, teemoille, komponenteille, sivustoille tai sivuston sivuille: authsite, content, pages, scstemplate\_\*, \_comps, \_components, \_compsdelivery, \_idcservice, \_sitescloud, \_sitesclouddelivery, \_themes, \_themesdelivery. Seuraavia nimiä voi käyttää sivustojen sivujen nimissä, mutta älä käytä niitä mallipohjien, teemojen, komponenttien tai sivustojen nimissä: documents, sites.

- **5.** Voit myös kirjoittaa teemalle kuvauksen.
- **6.** Valitse **Kopioi**.

Etenemispalkissa näkyy uusi teeman nimi ja kopioinnin tila. Kun teema on kopioitu, sen nimi tulee näkyviin teemalistalla. Voit tutkia kansioita ja tiedostoja, joista teema rakentuu, napsauttamalla teemalistassa teeman nimeä.

**7.** Oracle Content Management -työpöytäsovelluksen avulla voit synkronoida teeman kansiot ja tiedostot paikalliseen järjestelmään. Näin voit selata paikallisia kansioita ja käsitellä tiedostoja suoraan. Teemaan tekemäsi muutokset synkronoidaan automaattisesti. Voit tehdä muutoksia käyttämällä haluamiasi HTML-, koodi- tai tekstimuokkaustyökaluja.

### **Räätälöityjen tyylien määritys käytettäviksi sivustossa**

Teeman pääkäyttäjä voi määrittää teeman mukana tulevat tyylit tai räätälöidä tyylejä.

Teeman components.json-tiedoston asetus määrää, voiko räätälöityjä tyylejä käyttää sivustonluontiohjelmassa. Näin voidaan varmistaa, että sivuston sisällöntuottaja noudattaa sivuston tyyliä, kun hän luo sitä, eikä esimerkiksi käytä muita fontteja tai värejä.

Räätälöityjen tyylien käytön estäminen sivustossa:

**1.** Piilota komponenttien **Asetukset**-paneelin **Räätälöi**-valinta. Lisää seuraava objekti teeman components.json-tiedostoon muiden komponenttimääritysten rinnalle:

```
\lceil {
          "showStyleClassOnly": "true"
 }
]
```
**2.** Poista räätälöidyt tyylit räätälöimällä CKEditorin työkalurivin ryhmiä ja painikkeita:

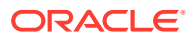

Teeman components.json-tiedostossa voit määrittää CKEditorin toolbarGroups- ja removeButtons-ominaisuudet. Niitä muuttamalla voit räätälöidä Otsikko- ja Kappalekomponenttien ryhmät ja ryhmiin kuuluvat painikkeet.

Voit esimerkiksi poistaa tyylit, fontin ja värit Styles-ryhmästä lisäämällä seuraavat objektit muiden komponenttimääritysten rinnalle:

```
\lceil {
      "name": "",
      "list": [
 {
            "type": "scs-title",
            "id": "scs-title",
            "config": {
               "toolbarGroups": [
{
                     "name": "basicstyles",
                     "groups": ["basicstyles"]
\}, \{, \}, \{{
                     "name": "styles",
                     "groups": ["styles"]
\}, \{, \}, \{{
                     "name": "colors",
                     "groups": ["colors"]
\}, \{, \}, \{ "/",
{
                     "name": "undo",
                     "groups": ["undo"]
\}, \{, \}, \{{
                     "name": "links",
                     "groups": ["links"]
\}, \{, \}, \{{
                     "name": "paragraph",
                     "groups": ["list", "indent"]
\}, \{, \}, \{{
                     "name": "align",
                     "groups": ["align"]
\}, \{, \}, \{{
                     "name": "cleanup",
                     "groups": ["cleanup"]
 }
 ],
               "removeButtons": 
"Styles,Subscript,Superscript,Strike,Anchor,Blockquote,Link,Unlink,Font,Te
xtColor,BGColor"
 }
         },
```
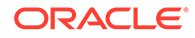

```
 {
               "type": "scs-paragraph",
               "id": "scs-paragraph",
               "config": {
                  "toolbarGroups": [
  {
                        "name": "basicstyles",
                        "groups": ["basicstyles"]
  \}, \{, \}, \{{
                        "name": "styles",
                        "groups": ["styles"]
  \}, \{, \}, \{{
                        "name": "colors",
                        "groups": ["colors"]
  \}, \{, \}, \{ "/",
  {
                        "name": "undo",
                        "groups": ["undo"]
  \}, \{, \}, \{{
                        "name": "links",
                        "groups": ["links"]
  \}, \{, \}, \{{
                        "name": "paragraph",
                        "groups": ["list", "indent"]
  \}, \{, \}, \{{
                        "name": "align",
                        "groups": ["align"]
  \}, \{, \}, \{{
                        "name": "insert",
                        "groups": ["image", "table"]
  \}, \{, \}, \{{
                        "name": "cleanup",
                        "groups": ["cleanup"]
   }
   ],
                  "removeButtons": 
  "Styles, Subscript, Superscript, Strike, Anchor, Blockquote, Link, Unlink, F
  ont,TextColor,BGColor"
   }
   }
         ]
      }
  ]
3. Tyylien CKEditoriin liittämisen estäminen.
  Liittämisessä noudatetaan tyylien ja painikkeiden määritystä. Edellä olevassa
```
esimerkissä Font-arvo poistetaan liitetyistä tiedoista.

Räätälöityjen tyylien estämisellä on seuraavat vaikutukset:

- **tyyli**-välilehden (o) Räätälöi -valinta piilotetaan kaikissa valmiissa komponenteissa.
- Tyylien määrityksen painikkeet piilotetaan CKEditorin työkalurivillä, ja esimerkiksi fonttiperheen ja fontin värin määritykset ohitetaan.
- CKEditorissa ei myöskään pitäisi olla mahdollista määrittää tyyliä liitetyllä tekstillä. Lihavoinnin tai kursivoinnin pitäisi edelleen olla sallittua.

### **Teeman komponenttien ja osan asettelujen piilotus**

Muokkaamalla teeman component.json-tiedostoa voit piilottaa komponentteja ja osan asetteluja, jolloin sivuston kehittäjä ei voi käyttää niitä. Tällä tavalla voit edistää yhdenmukaisen käyttötuntuman käyttöä. Katso kohta [Teeman komponenttien ja osan](#page-302-0) [asettelujen piilotus](#page-302-0).

### **Teeman tarkistus sivustossa**

Kun teeman muokkaus on valmis, tarkista, että kaikki osat toimivat yhdessä suunnitellulla tavalla sivustossa.

- **1.** Varmista, että olet synkronoinut kopioidut kansiot ja tiedostot Oracle Content Management -työpöytäsovelluksella ja että kaikki muutokset on tallennettu.
- **2.** Avaa sivusto (se voi olla testisivusto tai olemassa oleva offline-sivusto) sivustonluontiohjelmassa ja määritä sivusto käyttämään uutta teemaa.
- **3.** Testaa sivusto teeman kanssa lisäämällä sivuja ja käyttämällä asetuksia, katselemalla kuvia, tarkistamalla navigointi ja kokeilemalla muita uudessa teemassa muuttamiasi asioita.
- **4.** Tarkista, että kaikki muodostetaan oikein kaikki tiedostot ja linkit mukaan lukien.
- **5.** Julkaise teema, jolloin teeman muutokset otetaan käyttöön sivustossa. Tarkista sitten teema ajonaikaisessa ympäristössä.

Katso kohta [Teemojen julkaiseminen](#page-100-0).

### **Bootstrap-teeman käyttö**

Oracle Content Management -teemojen ja Bootstrap-teemojen välisten yhtäläisyyksien vuoksi on mahdollista muuntaa olemassa olevia Bootstrap-teeman sivuja ja sisältöä Oracle Content Management -teemassa käytettäviksi.

Bootstrap on ilmainen avoimeen lähdekoodiin perustuva työkalukokoelma, jonka avulla voi luoda sivustoja ja web-sovelluksia. Se sisältää HTML- ja CSS-pohjaisia suunnittelumallipohjia käyttöliittymän komponentteja ja JavaScript-laajennuksia varten.

Noudata samoja teeman luonnin ohjeita, mutta tuo ja muokkaa Bootstrap-teemasta haluamasi sivut ja sisältö muokkaamalla koodia (missä tahansa editorissa).

Yleensä et tarvitse koko Bootstrap-teemaa kaikkine sivuineen ja sisältöineen. Useimmiten valitset ne osat teemasta, joita haluat käyttää Oracle Content Management -teemassa. Tämä voi tarkoittaa vain muutamaa sivun mallipohjaa, joista niistäkin valitset vain osia. Bootstrapteeman mallipohjat sisältävät esimerkiksi useita lohkoja, joita ovat ylätunnistelohko, navigointilohko, runkolohko ja alatunnistelohko. Koska Bootstrap-teemat toimitetaan tiedostojoukkona, jota voi katsella suoraan tiedostojärjestelmässä (ilman web-palvelinta), jokainen sivu sisältää paljon toistuvia tietoja (se on välttämätöntä, koska sivunkeräysohjelmaa ei käytetä). Kun käytät näitä tietoja Oracle Content Management teemassa, nämä osat on lisättävä uudelleenkäytettäviin Oracle Content Management -

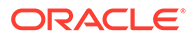

<span id="page-302-0"></span>palvelun sivujen mallipohjiin. Tämän jälkeen Oracle Content Management -palvelu voi koota dynaamisesti useita sivuja näistä mallipohjista.

Esimerkki tietojen lisäyksestä uudelleenkäytettäviin mallipohjiin on navigointiosa. Tyypillisen Bootstrap-teeman navigointi toistuu jokaisella sivulla. Kun navigointi siirretään Oracle Content Management -teemaan, navigointirakenteet on muodostettava käymällä sivuston hierarkia läpi dynaamisesti JavaScript-koodilla. Tämän jälkeen komentosarja lisätään kaikille sivuille, jolloin navigointia voi käyttää niissä. Tämä navigointi myös mukautuu, kun sivuston sivuja lisätään tai poistetaan.

Katso [Sivuston mallipohjan luonti Bootstrap-mallipohjasta tai sivuston](#page-281-0) [suunnittelumallipohjasta.](#page-281-0)

## Teeman komponenttien ja osan asettelujen piilotus

Oletusarvoisesti kaikki komponentit ja osan asettelut ovat sivustoa kehittävien henkilöiden käytettävissä. Joskus voi olla tarpeen piilottaa komponentti tai osan asettelu siten, ettei se ole käytettävissä tietyn teeman kanssa. Jos haluat esimerkiksi luoda yhdenmukaisen käyttötuntuman, jossa ei käytetä painikekomponentteja tai liukupalkkimuotoisia osan asetteluja, voit piilottaa ne teemassa muokkaamalla teeman components.json-tiedostoa.

Teeman komponenttien ja osan asettelujen piilotus:

- **1.** Valitse Oracle Content Management -palvelun vasemmanpuoleisesta navigointivalikosta **Kehittäjä**.
- **2.** Valitse Kehittäjä-sivulla **Näytä kaikki teemat**.
- **3.** Valitse Teemat-sivulla muokattava teema ja valitse **Avaa** hiiren kakkospainikkeen valikosta tai  $\Box$  toimintopalkista.
- **4.** Valitse components.json-tiedosto ja valitse sitten **Nouda**.
- **5.** Avaa components.json-tiedosto tekstieditorissa.
- **6.** Määritä komponentin tyyppi ja tunnus lisäämällä objekteja ja määritä hiddenominaisuuden arvoksi true. Esimerkki painikekomponentin piilottavasta merkinnästä:

```
"type":"scs-button",
"id":"scs-button",
"hidden":true
```
Seuraava merkintä piilottaa liukupalkkimuotoisen osan asettelun:

```
"type":"scs-sectionlayout",
"id":"scs-sl-slider",
"hidden":true
```
Seuraavassa on kokonainen components.json-tiedoston merkintä, joka piilottaa sekä painikekomponentin että liukupalkkimuotoisen osan asettelun:

```
\begin{bmatrix} 1 & 0 \\ 0 & 1 \end{bmatrix} {
                                         "name":"",
```
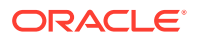

```
 "list":[
 {
                 "type":"scs-button",
                 "id":"scs-button",
                 "hidden":true
             },
 {
                 "type":"scs-sectionlayout",
                 "id":"scs-sl-slider",
                 "hidden":true
 }
         ]
     },
\left\{\begin{array}{ccc} \end{array}\right\} "name": "Starter",
         "list": [
 {
                 "type": "component",
                 "id": "StarterComponent",
                 "themed": true
             },
 {
                 "type": "component",
                 "id": "StarterFooter",
                 "themed": true
 }
         ]
     }
```
**7.** Kun olet tehnyt tarvittavat muutokset, lataa components.json-tiedosto teemaan uutena versiona.

# Komponentin tasaus-, leveys- tai välistysvalintojen piilotus tietyssä teemassa

]

Useimmat komponentit sallivat oletusarvoisesti sen, että sivustoja luova käyttäjä voi määrittää komponentin asetusvalintaikkunan tasauksen, leveyden ja välistyksen valinnat. Kehittäjänä saatat kuitenkin haluta piilottaa nämä valinnat räätälöidyssä komponentissa, jotta sisällöntuottajat eivät muodostaisi sisältöä tavalla, joka on ristiriidassa sivuston teeman kanssa. Jos haluat esimerkiksi luoda yhdenmukaisen käyttötuntuman, jossa painike on keskellä ja välistys on 30 kuvapistettä, voit piilottaa näiden ominaisuuksien muokkausvalinnat muokkaamalla teeman components.json-tiedostoa.

Joskus voi myös olla tarpeen ohittaa räätälöidyn komponentin alkuperäiset oletusarvot. Sen voi myös tehdä muokkaamalla components.json-tiedostoa. Alkuperäisiin arvoihin tehdyt muutokset koskevat vain niitä komponentteja, jotka lisätään sivulle sen jälkeen, kun muokattu components.json-tiedosto on ladattu uutena versiona.

Komponentin tasauksen, leveyden tai välistyksen asetusvalintojen piilotus teemassa:

- **1.** Valitse Oracle Content Management -palvelun vasemmanpuoleisesta navigointivalikosta **Kehittäjä**.
- **2.** Valitse Kehittäjä-sivulla **Näytä kaikki teemat**.

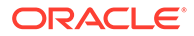

- **3.** Valitse Teemat-sivulla muokattava teema ja valitse **Avaa** hiiren kakkospainikkeen valikosta tai  $\Box$  toimintopalkista.
- **4.** Valitse components.json-tiedosto ja valitse sitten **Nouda**.
- **5.** Avaa components.json-tiedosto tekstieditorissa.
- **6.** Määritä komponentin tyyppi ja tunnus lisäämällä objekteja ja määritä piilotettavien ominaisuuksien arvoksi true.

Seuraava merkintä esimerkiksi piilottaa painikekomponentin tasauksen, leveyden ja välistyksen ominaisuudet asetusvalintaikkunassa:

```
"type":"scs-button",
"id":"scs-button",
"hideAlignmentAndWidth": true,
"hideSpacing": true,
```
Jos haluat ohittaa painikekomponentin oletusarvoiset tasauksen ja välistyksen ominaisuudet, seuraavassa esimerkissä näytetään, miten alkuperäiset arvot määritetään:

```
"initialData": {
     "alignment": "center",
     "marginTop": 30,
     "marginBottom": 30
```
Seuraavassa on täydellinen components.json-tiedoston merkintä, joka määrittää oletusarvot ja piilottaa tasauksen, leveyden ja välistyksen valinnat teemassa käytetyn painikekomponentin asetusvalintaikkunassa:

```
\lceil {
         "name": "",
         "list": [
 {
                 "type": "scs-button",
                 "id": "scs-button",
                 "hideAlignmentAndWidth": true,
                  "hideSpacing": true,
                  "initialData": {
                      "alignment": "center",
                      "marginTop": 30,
                      "marginBottom": 30
 }
 }
        \begin{array}{c} \end{array} },
\{ "name": "Starter",
         "list": [
 {
                 "type": "component",
                 "id": "StarterComponent",
                 "themed": true
```
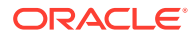

```
 },
 {
               "type": "component",
               "id": "StarterFooter",
               "themed": true
 }
        ]
    }
```
**7.** Kun olet tehnyt tarvittavat muutokset, lataa components.json-tiedosto teemaan uutena versiona.

# Komponenttien liittäminen teemoihin

]

Voit käyttää tiettyä komponenttien alijoukkoa teeman kanssa liittämällä komponentteja, osan asetteluja ja komponenttiryhmiä teemaan.

Kehittäjänä voit luoda teeman ja komponentit mallipohjalle, jonka pohjalta markkinoijat luovat organisaation tuotteita mainostavia sivustoja. Jos liität komponentin teemaan, se on valittavissa, kun käyttäjä valitsee sivustonluontiohjelmassa **Teeman komponentit**. Käyttäjä näkee **Teeman komponentit** -välilehdessä vain ne komponentit, jotka olet liittänyt teemaan. Komponentin liittäminen teemaan varmistaa, että kyseinen komponentti viedään osana sivuston mallipohjaa, vaikka sitä ei käytettäisi sivustossa.

Komponentin liittäminen teemaan:

- **1.** Valitse Oracle Content Management -palvelun vasemmanpuoleisesta navigointivalikosta **Kehittäjä**.
- **2.** Valitse **Kehittäjä**-sivulla **Näytä kaikki teemat**.
- **3.** Valitse teema Teemat-sivulla ja valitse **Ominaisuudet** hiiren kakkospainikkeen valikosta tai napsauta toimintopalkkia.
- **4.** Avaa **Teeman komponentit** -välilehti valitsemalla **Teeman komponentit**.
- **5.** Valitse ainakin yksi teemaan liitettävä komponentti ja luokittele komponentit:
	- **a.** Valitse räätälöity komponentti avattavasta **Valitse komponentti** -listasta.
	- **b.** Kun olet valinnut ensimmäisen komponentin, luo komponentille luokka syöttämällä luokan nimi.
	- **c.** Muiden valittujen komponenttien kohdalla voit valita olemassa olevan luokan tai luoda uuden luokan.
	- **d.** Valitse **Lisää komponentti**.

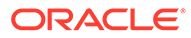

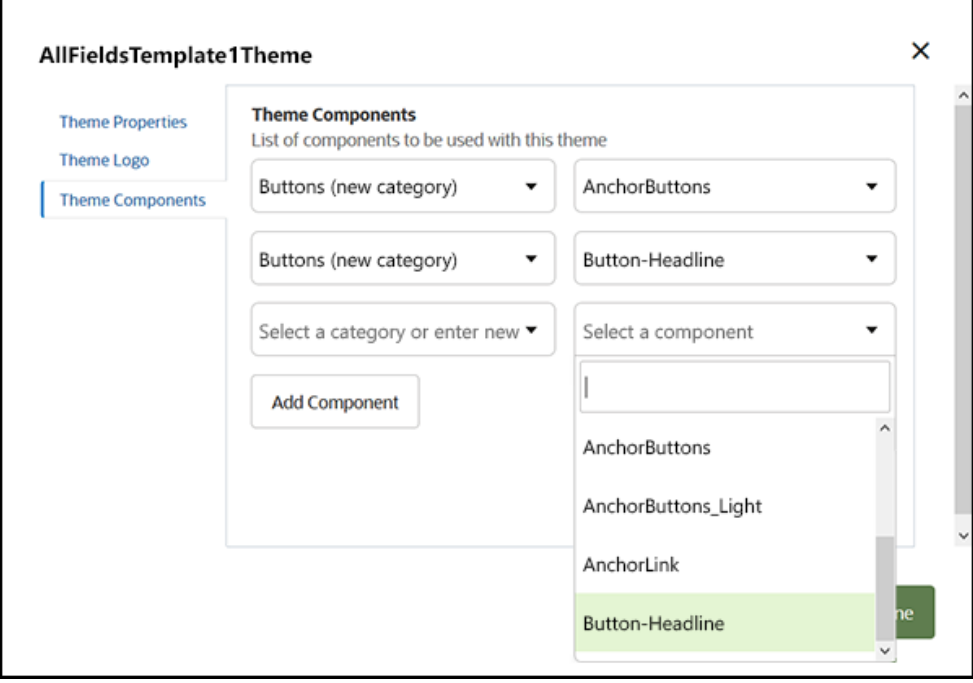

- **6.** Liitä valitut komponentit teemaan valitsemalla **Tallenna**.
- **7.** Valitse **Teemat**-sivulta teema ja avaa **Teeman komponentit** -välilehti uudelleen valitsemalla Ominaisuudet.
- **8.** Varmista, että valitsemasi komponentit on tallennettu.

Voit poistaa liitetyn komponentin teemasta napsauttamalla **Teeman komponentit** -välilehdessä komponentin nimen vieressä olevaa **X**-painiketta ja valitsemalla sitten **Kyllä Komponentin poisto** -valintaikkunassa.

Mallipohjan **Tiedot**-sivulla näytetään lista komponenteista, jotka on liitetty mallipohjan käyttämään teemaan. Teemaan liitettyjen komponenttien viittaukset on tallennettu teeman components.json-tiedostoon.

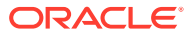

<span id="page-307-0"></span>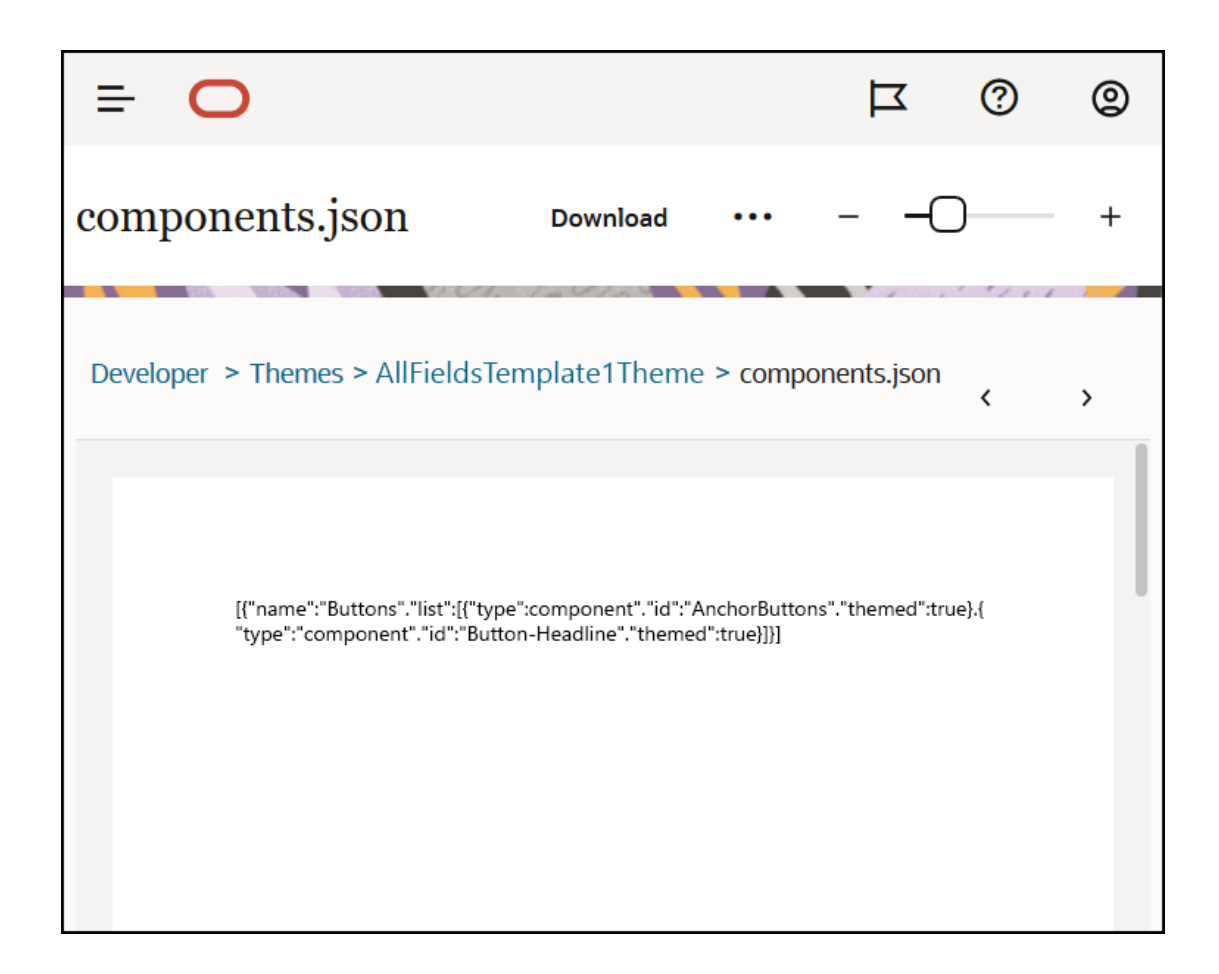

Kun teemaliitos on konfiguroitu, voit ottaa mallipohjan käyttöön Oracle Content Management -palvelussa ja jakaa sen markkinointiosaston kanssa. Kun markkinoijat valitsevat kyseisen teeman sivustolleen, he näkevät sivustonluontiohjelman **Teeman komponentit** -välilehdessä vain ne komponentit, jotka määritit teemalle. Komponenttien **Räätälöity**- ja **Kaikki**-listat sisältävät myös liitetyt teeman komponentit.

**Komponentin liittäminen teemaan OCE Toolkitissä.**

Voit liittää komponentin teemaan OCE Toolkitissä käyttämällä seuraavaa cec-komentoa. Komponentti näytetään sivustonluontiohjelman **Teeman komponentit** -välilehdessä sekä komponenttien **Räätälöity**- ja **Kaikki**-listoissa.

cec add-component-to-theme <component>

Seuraava **cec**-komento poistaa komponentin liitoksen teemasta.

cec remove-component-from-theme <component>

Lisätietoja OCE Toolkitista on kohdassa Kehitys OCE Toolkit -työkaluohjelmistolla.

# Sivustojen muodostuksen API-liittymä

Oracle Content Management -palvelun (SCSRenderAPI) [Sivustojen muodostuksen API](https://docs.oracle.com/en/cloud/paas/content-cloud/sites-rendering-api/index.html)[liittymä](https://docs.oracle.com/en/cloud/paas/content-cloud/sites-rendering-api/index.html) on window-global-objekti, joka on käytettävissä kaikilla Oracle Content Management -

ORACLE

web-sivuilla. Sen pääasiallinen tehtävä on sivun paikkojen ja komponenttien muodostus. Se myös tarjoaa liittymän teeman asetteluihin sisältyvälle JavaScriptkoodille. Jos käsittelet teemoja tai komponentteja kehittäjänä, nämä tapahtumat ja funktiot saattavat olla käytettävissä. **Ajonaikainen** SCSRenderAPI muodostaa näkymän ja esikatselun näyttötilat, kun taas **suunnittelunaikainen** SCSRenderAPI muodostaa navigoinnin, muokkauksen ja huomautuksien näyttötilat.

Ajon aikana [Sivustojen muodostuksen API-liittymä](https://docs.oracle.com/en/cloud/paas/content-cloud/sites-rendering-api/index.html) -liittymällä on kolme yleistä käyttötarkoitusta:

- Se täyttää sivun paikat komponenteilla ja sisällöllä.
- Se vastaa sivun asetteluun sisältyvän JavaScript-koodin tekemiin tietopyyntöihin.
- Se käynnistää tapahtumia sivun muodostusprosessin elinkaaren aikana.

Suunnittelun aikana [Sivustojen muodostuksen API-liittymä](https://docs.oracle.com/en/cloud/paas/content-cloud/sites-rendering-api/index.html) -liittymällä on neljä yleistä käyttötarkoitusta:

- Se täyttää sivun paikat komponenteilla ja sisällöllä.
- Se vastaa sivun asetteluun sisältyvän JavaScript-koodin tekemiin tietopyyntöihin.
- Se käynnistää tapahtumia sivun muodostus- ja muokkausprosessin elinkaaren aikana.
- Se mahdollistaa sivun muokkauksen ja huomautusten lisäämisen yhdessä sivustonluontiohjelman kanssa.

[Sivustojen muodostuksen API-liittymä](https://docs.oracle.com/en/cloud/paas/content-cloud/sites-rendering-api/index.html) latautuu Oracle Content Management -palvelun web-sivuilla, kun teeman asetteluihin lisätään seuraava komentosarjan tunniste:

```
<script data-main="/_sitescloud/renderer/renderer.js" src="/_sitescloud/
renderer/require.js"></script>
```
Yleensä tämä tunniste sijoitetaan asettelujen alaosaan. (Huomaa, että tunnisteessa olevat URL-osoitteet muutetaan automaattisesti asianmukaiselle ympäristölle eli suunnittelun- tai ajonaikaiselle ympäristölle sopiviksi.) SCSRenderAPI-objekti latautuu asynkronisesti. Räätälöity JavaScript-koodi voi kuunnella sivustojen muodostuksen API-liittymän käytettävyyttä käsittelemällä scsrenderstart-tapahtuman.

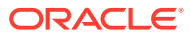

# 22 Asettelujen kehitys

Asettelu määrää sisällön järjestelyn sivulla. Sen avulla luodaan HTML-koodi Oracle Content Management -sivustoissa käytetyille sivuille.

- Tietoja asetteluista
- [Hakukoneoptimointi \(SEO\)](#page-311-0)
- [components.json-tiedoston ja -muodon esittely](#page-313-0)
- [Työkalurivin ryhmien räätälöinti sivustonluontiohjelmassa](#page-316-0)
- [Paikkojen komponenttien rajoitus](#page-320-0)
- [Asettelun sisällön määritys muokattavaksi](#page-322-0)
- [Osan asettelun luonti](#page-323-0)
- [Luo osion asettelu, joka tukee hidasta latausta](#page-325-0)
- [Räätälöityjen osan asettelujen kehitys API-liittymien avulla](#page-325-0)
- [Sisällön asettelujen kehitys](#page-331-0)

## Tietoja asetteluista

Asettelulla määritetään, miten sisältö järjestetään sivustossa. Eri asettelut voivat sisältää erilaisia määriä nimettyjä paikkoja. Paikka on alue, joka on sivun levyinen ja voi sisältää yhdentyyppistä tai useamman tyyppistä sisältöä.

Jokaisella teemalla on useita sivun asetteluja. Katso kohta [Tietoja teemoista](#page-291-0).

Kun lisäät sivun sivustoon, valitset samalla kyseisellä sivulla käytettävän asettelun. Kullakin asettelulla on paikoiksi kutsuttuja alueita, joihin voit vetää ja pudottaa sisältöä. Voit itse päättää, mitä sisältöä näihin paikkoihin laitetaan. Sisältö voi olla melkein mitä tahansa, esimerkiksi otsikkoja, tekstiä tai erottimia taikka multimediaa, gallerioita tai sosiaalista mediaa.

Asettelu sisältää sallitut HTML-rakenteet sekä erityistä merkintäkieltä, jonka Oracle Content Management -muodostusohjelma tulkitsee. Asettelun alussa on oltava DOCTYPE-lauseke, joka määrää selaimen muodostamaan sivun standardien mukaisessa tilassa. Esimerkki: <! DOCTYPE html>. Jotkin komponentit edellyttävät tätä lauseketta, jotta ne toimisivat parhaalla mahdollisella tavalla.

Tässä esimerkkikoodissa näytetään yksinkertainen asettelu:

```
1 <!DOCTYPE html>
3 <head>
4 <meta http-equiv="X-UA-Compatible" content="IE=edge">
5
6 <script src="/_themes/[!--$SCS_THEME_NAME--]/assets/js/
topnav.js"></script>
7 <link rel="stylesheet" type="text/css"
8 href="/_themes/[!--$SCS_THEME_NAME--]/assets/css/main.css">
```
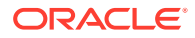

```
9 <link rel="stylesheet" type="text/css"
10 href="/_themes/[!--$SCS_THEME_NAME--]/designs/
[!--$SCS_DESIGN_NAME--]/design.css">
11
12 <!--$SCS_RENDER_INFO-->
13 <!--$SCS_SITE_HEADER-->
13 <!--$SCS_PAGE_HEADER-->
14 </head>
15 <br/>body>
16 <div id="topNavigation"></div>
17 <div id="mainContentSlot" class="scs-slot scs-responsive"></
div>
18
19 <script data-main="/_sitescloud/renderer/renderer.js"
20 src="/_sitescloud/renderer/require.js"></script>
21 <!--$SCS_SITE_FOOTER-->
22 </body>
23 </html>
```
Useita eri merkkejä laajennetaan, kun sivu muodostetaan selaimessa.

• [!--\$SCS\_THEME\_NAME--]

Tämä merkki laajennetaan sivustolle sillä hetkellä valitun teeman nimeksi. Tämän merkin avulla voi kopioida teeman, koska tätä merkkiä käyttävät URL-osoitteet viittaavat nykyiseen teemaan.

[!--\$SCS\_DESIGN\_NAME--]

Tämä merkki laajennetaan sivustolle sillä hetkellä valitun rakenteen nimeksi. Tämän merkin avulla useat teeman rakenteet voivat käyttää asettelua.

• [!--\$SCS\_RENDER\_INFO--]

Tämä merkki laajennetaan script-tunnisteeksi, joka sisältää sivun sivuhierarkian ja komponenttien muodostuksen tiedot. Merkki on sijoitettava asettelun <head>osaan.

• [!--\$SCS\_SITE\_HEADER--]

Tämä merkki laajennetaan sivuston ylätunnisteen arvoksi, joka on määritetty Hakukoneen optimoinnin (SEO) -ominaisuuksien Ylätunniste-kentässä. Tähän voi syöttää sivustonlaajuisen merkintäkielen, jotka sijoitetaan kaikille sivuille. Katso kohta [Hakukoneiden ominaisuuksien määrittäminen](#page-209-0).

[!--\$SCS\_PAGE\_HEADER--]

Tämä merkki laajennetaan sivun otsikon arvoksi, joka on määritetty sivustonluontiohjelman Sivun asetukset -ominaisuuksien Sivun otsikko -kentässä. Tähän voi syöttää sivukohtaisen merkintäkielen, joka sijoitetaan tälle sivulle.

• [!--\$SCS\_SITE\_FOOTER--]

Tämä merkki laajennetaan sivuston alatunnisteen arvoksi, joka on määritetty Hakukoneen optimoinnin (SEO) -ominaisuuksien Alatunniste-kentässä. Tähän voi syöttää sivustonlaajuisen merkintäkielen, jotka sijoitetaan kaikille sivuille. Katso kohta [Hakukoneiden ominaisuuksien määrittäminen](#page-209-0).

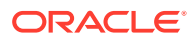

### <span id="page-311-0"></span>**Huomautus:**

Merkeissä voidaan käyttää myös <!--\$-etuliitettä ja -->-jälkiliitettä erottimina [!--\$ ja --]-erottimien sijaan.

Kun sivusto on online-tilassa, seuraavat linkin merkit korvataan todellisilla arvoilla, jotka ovat tietoisia kontekstista, jossa niitä käytetään. Näin linkki voi toimia sivuston muokkauksen aikana ja myös julkaistussa sivustossa, kun se on online-tilassa.

- /\_sitescloud/ is replaced with /\_sitesclouddelivery/
- / themes/ is replaced with / themesdelivery/

**Paikat** ovat asettelun DIV-elementtejä, joiden class-määritteessä on arvo "scs-slot". Käyttäjät voivat lisätä sivustoon sisältöä lisäämällä komponentteja paikkoihin. Useita DIVelementtejä voi määrittää paikoiksi määrittämällä niille "scs-slot"-luokkamääritteen. Jokaisella paikalla on oltava yksilöivä id-määrite.

### **Huomautus:**

Paikat eivät voi olla sisäkkäisiä, mutta voit luoda vaikutelman paikkojen sisäkkäisyydestä asettamalla niitä päällekkäin CSS-koodin avulla. Jos haluat tehdä näin, käytä komponenttiryhmää tai osan asettelua. Katso [Osan asettelun luonti.](#page-323-0)

Jos paikalla on myös luokkamääritteen arvo "scs-responsive", sen sisältö päivitetään, kun selaimen näyttöikkunan tarkkuus muuttuu. Näin paikat voidaan muodostaa nopeammin suurelle näytölle tai pienelle mobiililaitteelle.

Viimeinen <script>-tunniste (esimerkin rivillä 19) lataa Oracle Content Management muodostuskoodin. Tämä koodi piirtää komponentit sivulle. Se myös mahdollistaa muodostuksen API-liittymän käytön räätälöidyllä koodille. Jos tätä <script>-tunnistetta ei olisi, asetteluun perustuvia sivuja ei voisi muuttaa sivustonluontiohjelmassa.

# Hakukoneoptimointi (SEO)

Voit määrittää avainsanoja, joiden avulla hakukoneiden on helpompi tunnistaa sivuston sisältö.

#### **Hakukoneiden optimoinnin asetukset**

Hakukoneiden optimoinnin (SEO) asetukset määritetään sivustotasolla ja sivutasolla. Hakukoneiden optimoinnin teksti lisätään kaikkien palvelun mukana tulevien mallipohjien alatunnisteisiin.

Katso kohta [Hakukoneiden ominaisuuksien määrittäminen](#page-209-0).

#### **Sivuston vierailijoiden evästeet**

Sivustojen vierailijat käyttävät evästeitä hakukoneiden optimointia varten. Evästeitä on laskutussyistä yksi jokaista selainta ja sivustoa kohden. Jokainen eväste on uusittava tunnin välein tai 24 tunnin kuluttua.

Jokaisessa sivustossa on oltava ponnahdusikkuna, joka kertoo vierailijoille evästeistä.

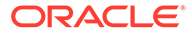

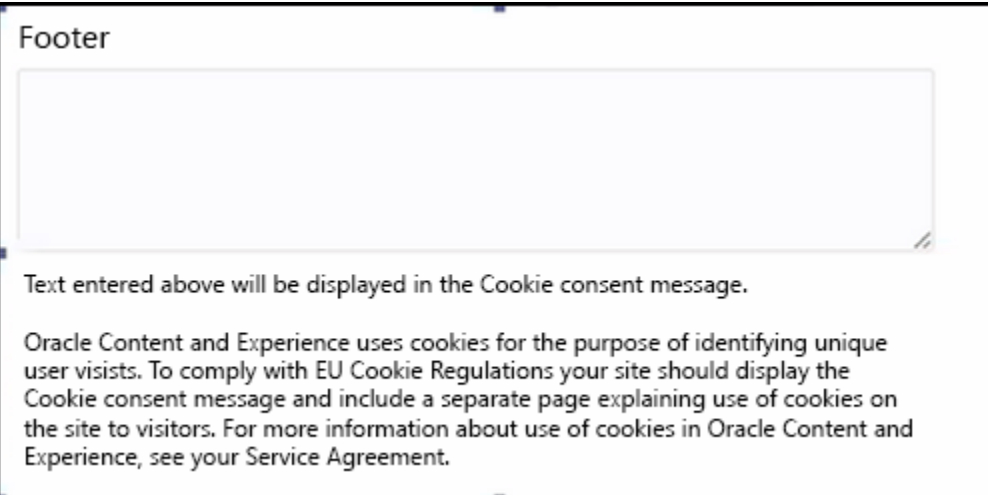

Ponnahdusikkunan on sisällettävä seuraavat tiedot:

- Hakukoneiden optimoinnin ylä- ja alatunnisteiden teksti
- Tiettyä tunnusta käyttävä alatunnisteen div-elementti, josta teksti haetaan ja johon se linkitetään

<div class=Tiscs-cookie-consent" style="display: none:">This site uses cookies. Please review our <a href="[I--SSCS\_PAGE--]500[/I--SSCS\_PAGE--]">Privacy Policy</a>. <a href="#" alt="close" class="scs-cookie-consent-close"></a></div>

### **Yksityisyyden suojan sivu**

Teksti sisältää linkin yksityisyyden suojan sivulle, joka sisältää tiedotteen.

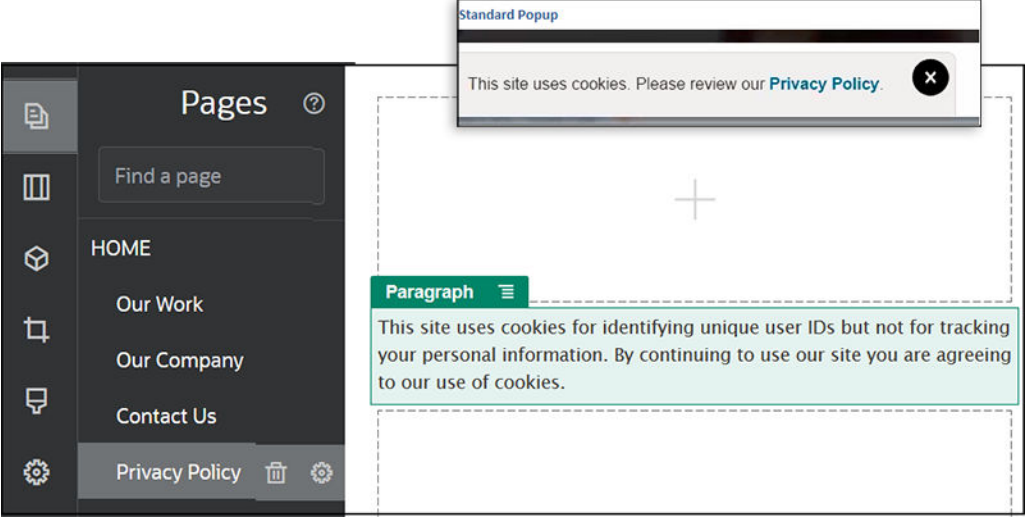

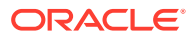

### <span id="page-313-0"></span>**Hakukoneiden optimoinnin sisäinen HTML-koodi**

Kun tallennat komponentin tiedot sivustonluontiohjelmassa, voit tallentaa sisäisen HTMLkoodin. Tämä on se HTML-koodi, joka tuotettaisiin, jos komponentti muodostettaisiin ajon aikana. Tämä sisäinen HTML-koodi tallennetaan sivun tietoihin. Kun sivu muodostetaan, tiedot voidaan lisätä sivulle komponentin sijaan. Tämä voi tapahtua sivun muodostuksen varhaisessa vaiheessa, jolloin hakukoneella on paremmat mahdollisuudet käydä läpi sivun sisältö.

# components.json-tiedoston ja -muodon esittely

Teemalla on oltava /TeemanNimi/components.json-polussa sijaitseva components.json-tiedosto, joka määrittää teemassa käytetyt komponentit.

Tiedoston on sisällettävä sallittua JSON-koodia. Tiedostossa on oltava vähintään tyhjä JSONtaulukko [].

components.json-tiedoston syntaksilla listataan kaikki paikalliset komponentit, ja se tukee täysin komponenttien luokitusta. (Etäkomponentit rekisteröidään komponenttiluetteloon.)

Oracle Content Management tarjoaa käyttäjille oletusjoukon komponentteja, eivätkä teeman tason components. json-tiedostoon lisätyt komponentit vaikuta asiaan (myöskään silloin, kun komponentteja ei ole). Tämä oletusjoukko määritetään lähdekoodissa. Seuraava lista sisältää sisäisiin kehyksiin muodostetut komponentit syötetyt komponentit mukaan lukien: Palvelun tasolla rekisteröidyt etäkomponentit, jotka on määritetty käyttäjien käytettäviksi instanssissa, ovat myös käytettävissä sivustonluontiohjelmassa.

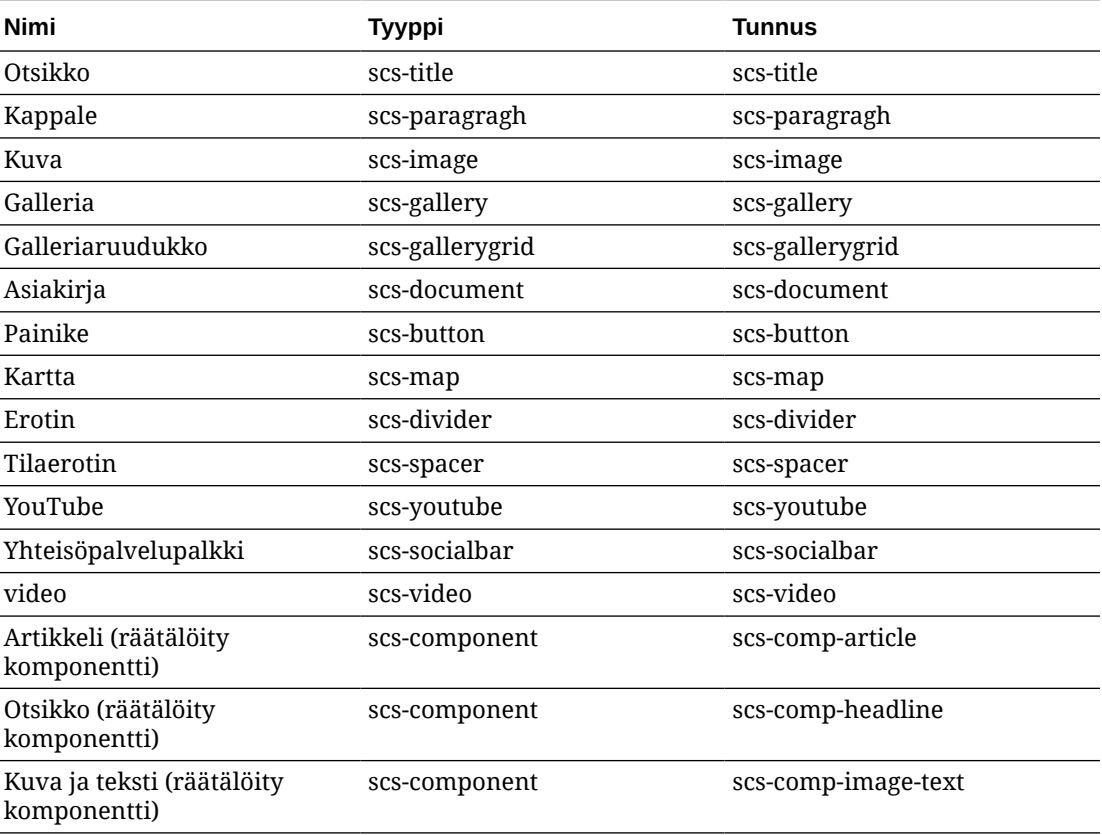

Seuraavat paikalliset komponentit sisältyvät Oracle Content Management -palveluun.

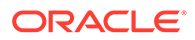

Nämä sisäisiin kehyksiin muodostetut komponentit sisältyvät Oracle Content Management -palveluun. Rekisteröidyt etäkomponentit eivät lukeudu niihin.

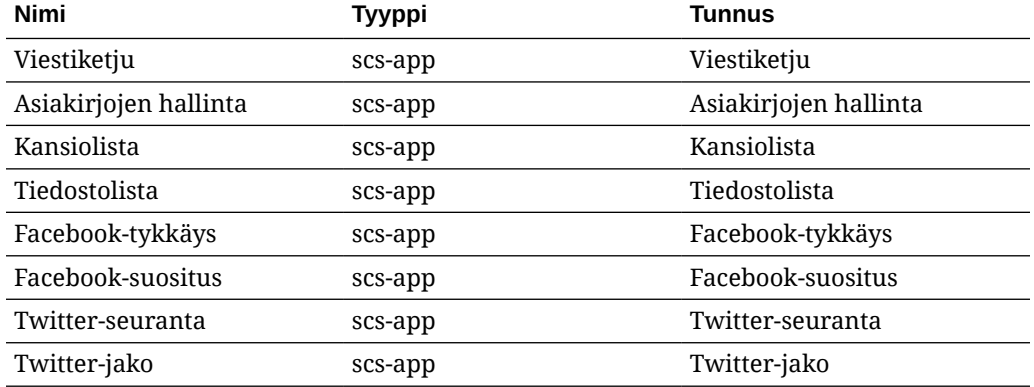

### **Yleinen muoto**

components.json-tiedoston yleinen muoto on seuraava:

- Komponenttien ominaisuudet määritetään kussakin komponentissa. Ylätason "components"- ja "apps"-ominaisuudet ovat vanhentuneet.
- Jokaisella komponentilla on "type"-ominaisuus. Komponenteilla voi olla vain tiettyjä arvoja (kaikki mahdolliset arvot luetellaan oletuskomponenttien taulukossa).
- Jokaisella komponentilla on "id"-ominaisuus, jonka on oltava yksilöivä. Tämän ominaisuuden avulla voidaan erottaa toisistaan komponentit, joilla on sama "type"-arvo. Sovelluksilla oli ennen "appName"-ominaisuus. "appName" toimii edelleen, jos "id"-ominaisuus ei ole saatavilla, mutta "appName"-ominaisuus on vanhentunut.
- Jokaisella komponentilla on "name"-ominaisuus, joka on käyttöliittymässä käytettävä näyttönimi. Jos varmistusarvoja ei ole määritetty, arvo on komponenteilla vastaavan oletuskomponentin nimi ja etäkomponenteilla tunnus.

Esimerkki components.json-tiedostosta:

```
\lceil {
         "name": "COMP_CONFIG_TEXT_CATEGORY_NAME",
          "list": [
 {
                   "type": "scs-title",
                   "id": "my-headline",
                   "name": "My Headline",
                   ...
              },
 {
 ...
              },...
          ]
     },
\left\{\begin{array}{c} \end{array}\right\} "name": "My own category name",
          "list": [ ... ]
```
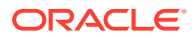

 $\mathbf{I}$ 

}

Luokkaobjektien JSON-taulukon yleinen rakenne. Jokaisella luokkaobjektilla on "name"- ja "list"-ominaisuudet. "name"-ominaisuus voi olla avain, jolle on määritetty lokalisoitu merkkijono. Jos nämä oletusluokat eivät riitä, voit määrittää oman luokan nimen, jota ei lokalisoida. Seuraavassa taulukossa luetellaan käytettävissä olevat oletusluokat ja vastaavat avaimet.

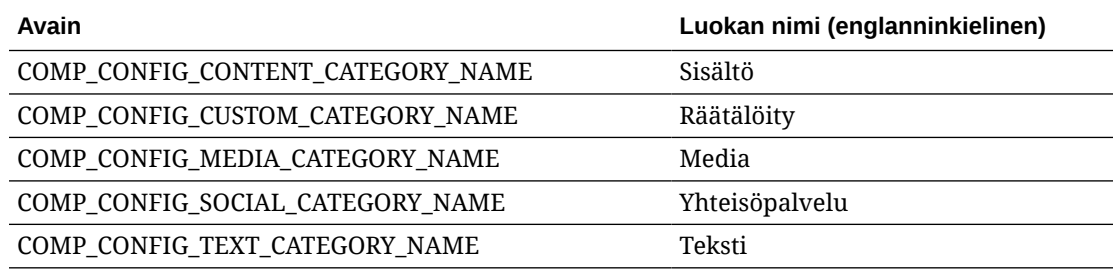

Kunkin luokkaobjektin "list"-ominaisuus sisältää komponenttiobjektien taulukon. Jokaisella komponentilla tai objektilla on oltava "type"- ja "id"-ominaisuudet. Muut ominaisuudet ovat valinnaisia.

- "type"-ominaisuuden arvon on oltava jokin oletuskomponenttien tyypeistä. Jos "type" arvo ei ole jo olemassa, komponenttia ei näytetä.
- "id"-ominaisuuden on oltava yksilöivä kaikkien komponenttien joukossa. Jos "id"-arvo on jo olemassa, komponenttia ei näytetä.
- "name"-ominaisuus on komponentin näyttönimi käyttöliittymässä. Tämä korvaa aiemman "appName"-ominaisuuden, jota käytettiin sovelluksille (jotka nyt ovat etäkomponentteja).
- Kaikki muut ominaisuudet toimivat samalla tavalla kuin aiemmissa versioissa.

**Uusien komponenttien lisäys components.json-tiedostoon**

Et voi muokata oletuskomponentteja. Voit kuitenkin luoda uuden komponentin, joka perustuu olemassa olevaan oletuskomponenttiin. Voit esimerkiksi luoda uuden "scs-title" komponenttiin perustuvan komponentin, jossa on määritetty oletustekstiä. Uuden komponentin lisäys edellyttää vähintään "type"- ja "id"-ominaisuuksien määritystä.

- "type"-ominaisuuden arvon on oltava jokin oletuskomponenttien tyypeistä. Jos "type" arvo ei ole jo olemassa, komponenttia ei näytetä.
- "id"-ominaisuuden on oltava yksilöivä kaikkien komponenttien joukossa. Jos "id"-arvo on jo olemassa, komponenttia ei näytetä.

Tämän esimerkin koodi lisää uuden Otsikko-komponentin. Tämä komponentti näytetään oletusarvoisen otsikkokomponentin rinnalla.

```
\lbrack {
        "name": "COMP_CONFIG_TEXT_CATEGORY_NAME",
        "list": [
 {
                "type": "scs-title",
                "id": "my-headline"
 }
```
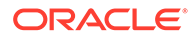

```
 ]
         }
]
```
Tämän esimerkin koodi lisää uuden Otsikko-komponentin, jolla on näyttönimi ja jossa on oletusteksti.

```
\overline{a} {
        "name": "COMP_CONFIG_TEXT_CATEGORY_NAME",
         "list": [
 {
                 "type": "scs-title",
                 "id": "my-headline",
                 "name": "My Headline",
                 "initialData": {
                     "userText": "This is a second title component"
 }
            }
        ]
    }
]
```
Huomaa, että otsikkokomponentissa käytetään kaikkia oletusarvoisen Otsikkokomponentin ominaisuuksia perustana. Uusi komponentti luodaan lisäämällä näiden ominaisuuksien päälle teematason muokkauksia.

### **Yhteensopivuus taaksepäin**

Aiemman muodon mukaisia components.json-tiedostoja voidaan edelleen lukea.

- Tiedostot, joissa on ylätason "components"- tai "apps"-ominaisuuksia.
- Jos tiedosto sisältää "apps"-ominaisuuden, tähän ominaisuuteen sisältyvät käyttäjän määrittämät etäkomponentit ladataan edelleen.
- Jos tiedosto sisältää ylätason "apps"-ominaisuuden, alla lueteltujen etäkomponenttien tyypin voi olettaa olevan "scs-app".
- Jos "appName"-ominaisuus on olemassa, määritä "id"-arvoksi "appName"-arvo. Näyttönimi on sama kuin "name"-arvo, jos sellainen on määritetty. Jos sellaista ei ole määritetty, "id"-arvoa käytetään näyttönimenä.

# Työkalurivin ryhmien räätälöinti sivustonluontiohjelmassa

Voit räätälöidä valmiita sivustonluontiohjelman työkalurivin ryhmiä räätälöidyille komponenteille.

Voit luoda valmiista komponentista oman version, jonka joukkoa on rajoitettu ja joka on käytettävissä räätälöidyn tunnisteen kanssa. Räätälöinnit eivät vaikuta valmiisiin komponentteihin.

Voit luoda valmiista komponentista oman version, jonka joukkoa on rajoitettu ja joka on käytettävissä räätälöidyn tunnisteen kanssa. Räätälöinti ei vaikuta valmiisiin komponentteihin.

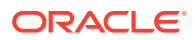

Työkalurivin ryhmät määräävät, mitä työkalurivillä näytetään, kun napsautat Otsikko- tai - Kappale-komponenttia, jotta voisit muokata sitä. Voit poistaa ja järjestellä uudelleen Otsikkotai Kappale-komponentin tukemia toimintoja, mutta laajennukset eivät ole sallittuja.

Jos haluat räätälöidä työkalurivin ryhmiä sivustonluontiohjelmassa, käytä samaa syntaksia, jota käytetään CKEditorin toolbarGroups-kokoonpanossa. Katso kohta [https://ckeditor.com/](https://ckeditor.com/latest/samples/toolbarconfigurator/index.html#basic) [latest/samples/toolbarconfigurator/index.html#basic](https://ckeditor.com/latest/samples/toolbarconfigurator/index.html#basic).

Otsikko- ja Kappale-komponentit tukevat seuraavia ryhmiä:

- "basicstyles" vain lihavointi/kursivointi/alleviivaus **[https://ckeditor.com/cke4/addon/](https://ckeditor.com/cke4/addon/basicstyles) [basicstyles](https://ckeditor.com/cke4/addon/basicstyles)**
- "styles" fonttityylit **[https://docs.ckeditor.com/ckeditor4/latest/guide/dev\\_styles.html](https://docs.ckeditor.com/ckeditor4/latest/guide/dev_styles.html)**
- "colors" tekstin ja taustan värit **[https://docs.ckeditor.com/ckeditor4/latest/guide/](https://docs.ckeditor.com/ckeditor4/latest/guide/dev_colorbutton.html) [dev\\_colorbutton.html](https://docs.ckeditor.com/ckeditor4/latest/guide/dev_colorbutton.html)**
- "undo" nykyisen instanssin kumoaminen tai toisto CKEditorissa
- "links" räätälöity laajennus valintaikkunan linkittämistä varten
- "paragraph" luettelomerkkiluetteloiden / numeroitujen luetteloiden sekä sisennyksen tuki
	- "list"
	- "indent"
- "align" tasaus vasemmalle/oikealle/keskelle
- "cleanup" poista kaikki tyylit valitusta tekstistä

Kappale-komponentti tukee myös kuvan ja taulukon lisäyksen laajennuksia"

- "insert"
	- "image"
	- "table"

Lisäksi voit käyttää rivin erotinta:

• "/"

### **Huomautus:**

Jos määrität minkä tahansa muun arvon työkaluriviryhmän määrityksessä, arvo poistetaan ennen Sivustonluontiohjelma-työkalurivin luontia. Et voi määrittää kokoonpanoa "extraPlugins". Vain kokoonpanoa "name"/"groups" tuetaan. Kaikki "items"-merkinnät ohitetaan.

Jos haluat esimerkiksi estää fonttien, värien, tyylien tai kokojen määrityksen käyttäjiltä, voit päivittää työkalurivin kokoonpanon seuraavalla tavalla. "id"-arvoiksi on määritettävä räätälöityjä arvoja, jotka eroavat valmiista arvoista.

```
[{
     "name": "<category name>",
     "list": [{
         "type": "scs-title",
         "id": "<custom-value>",
         "config": {
```
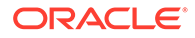

```
 "toolbarGroups": [{
                     "name": "basicstyles",
                     "groups": ["basicstyles"]
                 }, {
                     "name": "undo",
                     "groups": ["undo"]
                 },
                "/", {
                     "name": "links",
                     "groups": ["links"]
                 }, {
                     "name": "paragraph",
                     "groups": ["list", "indent"]
                 },
                "/", {
                     "name": "align",
                     "groups": ["align"]
                 },
\{ "name": "insert",
                     "groups": ["image", "table"]
                 }, {
                     "name": "cleanup",
                     "groups": ["cleanup"]
 }
 ]
         }
    }, {
         "type": "scs-paragraph",
         "id": "<custom-value>",
         "config": {
             "fontSize_sizes": "16/16px;24/24px;48/48px;"
         }
    }]
}]
```
### **Tarkistus**

Korvaa components.json-tiedosto edellä olevalla koodilla ja muokkaa sitten sivustoa (päivitä selain, jos muokkaat jo sivustoa). Jos muokkaat tämän jälkeen Otsikkokomponenttia, fontin tyylien tai värien valintaa ei enää näytetä. Valinnat näytetään edelleen Kappale-komponentissa, ja fonttikokojen listassa ovat vain arvot 16, 24 ja 48.

### **Työkalurivin oletusryhmät**

Otsikko- ja Kappale-komponenttien työkalurivin oletusryhmät ovat seuraavat:

• Otsikko

```
[{
         "name": "basicstyles",
         "groups": ["basicstyles"]
     }, {
         "name": "styles",
         "groups": ["styles"]
```
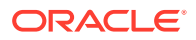

```
 }, {
               "name": "colors",
               "groups": ["colors"]
          }, {
               "name": "undo",
               "groups": ["undo"]
          },
         ^{\frac{1}{\pi}}/^{\frac{1}{\pi}}, {
               "name": "links",
               "groups": ["links"]
          }, {
               "name": "paragraph",
               "groups": ["list", "indent"]
          }, {
               "name": "align",
               "groups": ["align"]
          }, {
               "name": "cleanup",
               "groups": ["cleanup"]
          }
• Kappale
    [{
```
]

```
 "name": "basicstyles",
     "groups": ["basicstyles"]
 }, {
     "name": "styles",
     "groups": ["styles"]
 }, {
     "name": "colors",
     "groups": ["colors"]
 }, {
     "name": "undo",
     "groups": ["undo"]
 },
^{\prime\prime} / ", {
     "name": "links",
     "groups": ["links"]
 }, {
     "name": "paragraph",
     "groups": ["list", "indent"]
 }, {
     "name": "align",
     "groups": ["align"]
 }, {
     "name": "insert",
     "groups": ["image", "table"]
 }, {
     "name": "cleanup",
     "groups": ["cleanup"]
 }
```
]

# <span id="page-320-0"></span>Paikkojen komponenttien rajoitus

Voit asettaa kaikille asettelun paikoille rajoituksia, jotka rajoittavat paikassa sallittuja komponentteja.

Jos rajoitat paikan komponentteja ja käyttäjä yrittää vetää paikkaan komponentin, joka ei ole sallittu, varoitussanoma näytetään. Komponenttia ei tällöin voi lisätä tai siirtää paikkaan.

Voit määrittää rajoituksen muokkaamalla teeman asetteluja (esimerkiksi asettelutiedostoa themes\teeman\_nimi\layouts\oneslot.htm) ja lisäämällä räätälöityjä tietomääritteitä paikan div-elementtiin.

Tämä on räätälöityjen määritteiden muoto. Suurin ero edellisiin versioihin verrattuna on se, että käyttäjien on määritettävä vain komponentin id-arvo. Ennen käyttäjien oli käytettävä komponentin rajoitukseen monimutkaisempaa "<type> <id>" -syntaksia (jota tuetaan edelleen).

```
data-allowed-items='["<id>:","<type>,"<type>:<id>",...]'
data-disallowed-items='["<id>":"<type>","<type>:<id>",...]
```
### **Huomautus:**

data-allowed-items- ja data-disallowed-items-määrityksissä voi käyttää lainausmerkkejä (") tai heittomerkkejä ('). Seuraavassa esimerkissä dataallowed-items-määrityksessä käytetään heittomerkkejä JSON-taulukon ympärillä, kun taas data-disallowed-items-määrityksessä käytetään lainausmerkkejä JSON-taulukon ympärillä:

```
<div id="slot101" 
      class="scs-slot" 
      data-allowed-items='["scs-app","scs-title"]' 
      data-disallowed-items="['File List', 'scs-map']">
</div>
```
Seuraavassa taulukossa luetellaan Oracle Content Management -palveluun sisältyvät komponentit ja niiden tunnukset. Jotta nimiristiriitoja ei esiintyisi, *älä* käytä minkään räätälöidyn paikallisen komponentin tai etäkomponentin tunnuksessa scs--etuliitettä äläkä käytä mitään tässä taulukossa lueteltua tyyppiä tai tunnusta.

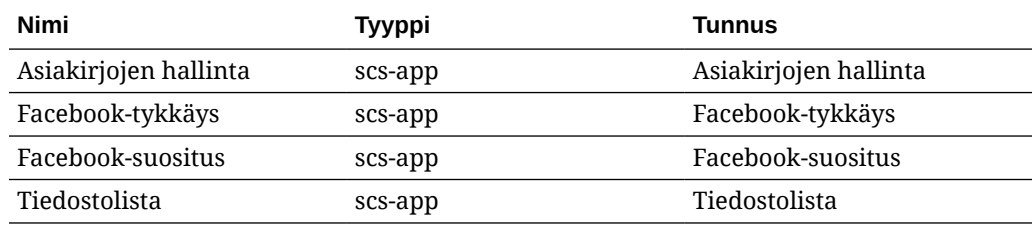

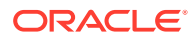

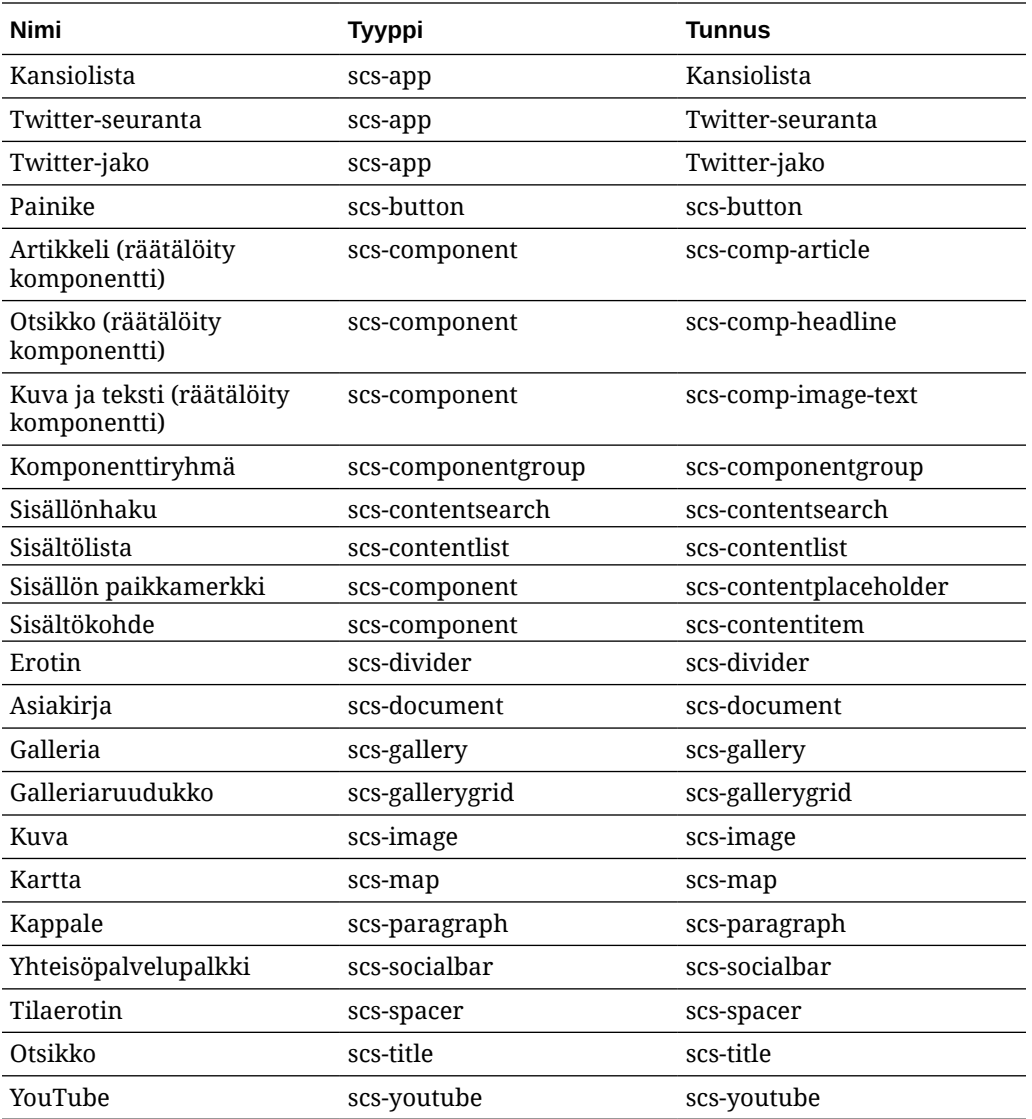

Käyttäjät voivat luoda paikallisia komponentteja tai etäkomponentteja Tässä esimerkissä käytetty nimi (My\_Local\_Component) on tunnus, jota käyttämällä voi määrittää tämän komponentin, kun sisäpaikkoja rajoitetaan.

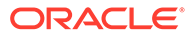

<span id="page-322-0"></span>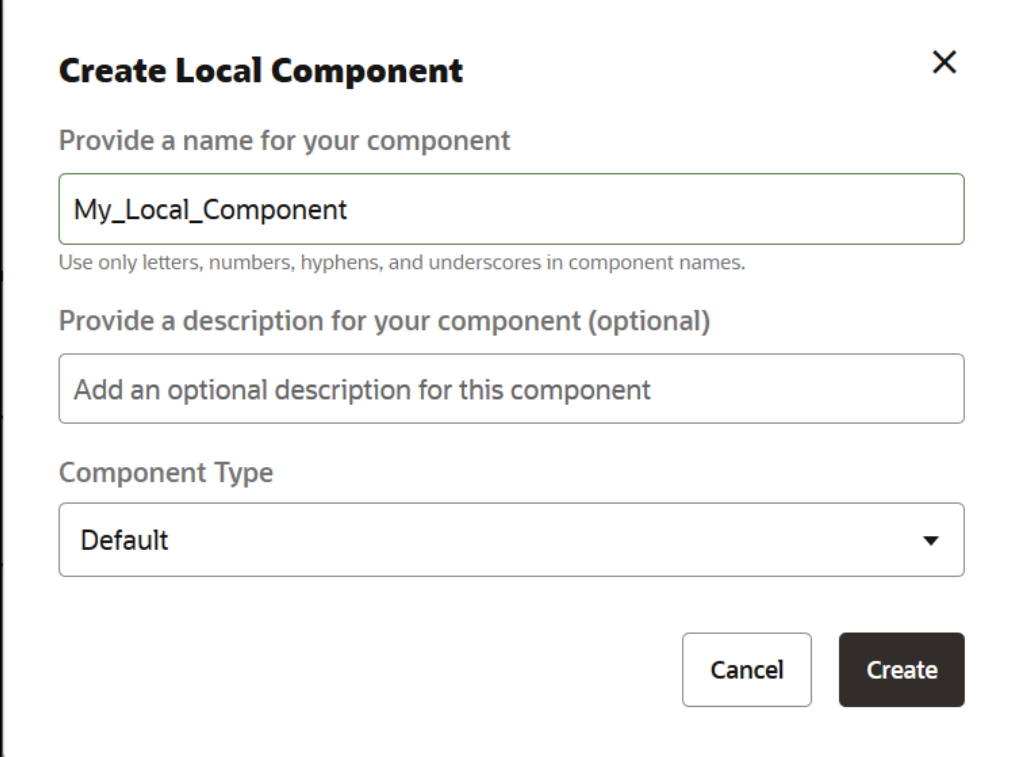

# Asettelun sisällön määritys muokattavaksi

Voit määrittää, että asetteluun perustuvaa sivua käsittelevät käyttäjät voivat muokata tiettyä asettelun teksti- tai kuvasisältöä.

Tätä toimintoa voi käyttää missä tahansa teemassa bootstrap-teemat mukaan lukien. Muutoksissa käytetään automaattisesti alkuperäisen sivun tyyliä.

Voit lisätä yksinkertaista koodia asettelun seuraaviin HTML-tunnisteisiin: <p>, <h1>– <h6>, <div> ja <img>.

Tekstin ja kuvien muotoiluvalinnat ovat seuraavat:

- Teksti: käyttäjät voivat määrittää lihavoinnin, kursivoinnin, alleviivauksen tai linkin.
- Kuva: Käyttäjät voivat määrittää linkin kuvatiedostoon. Otsikon (näytetään, kun käyttäjä siirtää osoittimen kuvan kohdalle) ominaisuuksia voi muuttaa ja kuvaan voi lisätä helppokäyttöisyyttä parantavan vaihtoehtoisen tekstin.

Teksti- tai kuvaelementin muuttaminen sellaiseksi, että käyttäjät voivat muokata sitä, edellyttää kahta asiaa:

- **1.** Lisää scs-editable class-kohtaan.
- **2.** Lisää yksilöivä id-määrite.

Kun asettelua on muokattu, toiminto on käytettävissä kaikilla asetteluun perustuvilla sivuilla (myös uusilla sivuilla).

Jos kopioit ja liität sivun, muutokset kopioidaan uudelle sivulle.

### **Otsikkotunnisteen muokkaus**

ORACLE®

<span id="page-323-0"></span>Tässä on esimerkki siitä, miten asettelun otsikkotunnistetta voi muuttaa sellaiseksi, että käyttäjät voivat muokata sitä.

- **1.** Synkronoi asettelutiedosto paikalliseen tietokoneeseen tai muokkaa <h1>-otsikon HTMLlähdetiedostoa.
- **2.** Lisää scs-editable-arvo class-kohtaan ja lisää id="test-heading"-määrite otsikon koodiriville, jotta siihen voi liittää editorin. Esimerkki:

```
<h1 class="brand-heading scs-editable" id="test-heading">Sample Heading 
Value</h1>
```
- **3.** Tallenna tiedosto.
- **4.** Synkronoi Oracle Content Management -palvelun kanssa ja lataa sivu uudelleen selaimessa.

Otsikon ympärille pitäisi tulla musta raja, kun käyttäjä siirtää kohdistimen sen päälle. Raja ilmaisee, että sisältöä voi muokata. Kun käyttäjä napsauttaa otsikkoa, raja muuttuu vihreäksi, mikä ilmaisee, että käyttäjä voi nyt muokata otsikon sisältöä.

**5.** Jos teemaa ei ole julkaistu, julkaise se. Jos se on julkaistu, näet muutoksen, kun päivität selaimen.

Kun teema on julkaistu, sivuston käyttäjät voivat napsauttaa otsikkoa ja muokata sitä sivustonluontiohjelmassa.

scs-editable-elementille luodaan näennäiskomponentti, jotta voit muuttaa sitä sivustonluontiohjelmassa ja tallentaa sen sivun tietojen kanssa. Ohjain korvaa scseditable-tunnisteet ajon aikana ennen sivun muodostusta arvoilla, jotka on määritetty sivustonluontiohjelmassa.

### **Kuvatunnisteen muokkaus**

Asettelun kuvatunnisteen voi muuttaa käyttäjien muokattavaksi samanlaisella tavalla kuin tekstitunnisteen.

- **1.** Lisää scs-editable class-kohtaan.
- **2.** Lisää yksilöivä kuvan id-määrite.

Käyttäjät voivat napsauttaa kuvaa ja käyttää eri kuvaa muuttamalla ominaisuuksia.

Tässä on käyttäjien muokattavissa olevan kuvan esimerkkikoodi:

```
<img class="scs-editable" id="test-image" src="_scs_theme_root_/assets/img/
downloads-bg-small.jpg"/>
```
## Osan asettelun luonti

Luomalla osan asettelun voit järjestellä sivuston sivulla olevan paikan sisältöä.

Yrityskäyttäjä voi järjestellä sivustossa olevia sisältökohteita hyödyntämällä osan asetteluja, jotka olet määrittänyt kehittäjänä. Voit luoda uusia osan asetteluja oletusasettelusta.

Voit viedä osan asettelun, muokata sitä offline-tilassa ja tuoda sen sitten uutena osan asetteluna tai korvata olemassa olevan osan asettelun. Vie osan asettelu erikseen tai osana mallipohjapakettia, joka sisältää räätälöityjä komponentteja ja asetteluita.

Seuraavat valmiit osan asettelut ovat käytettävissä:

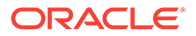
- Vaaka
- Kaksi saraketta
- Kolme saraketta
- **Pysty**
- Välilehti
- Liukupalkki

Voit käyttää näitä asetteluja heti sivustonluontiohjelmassa luomatta mitään.

Näiden osan asettelujen tiedostot sisältävät kommentteja, joissa on lisätietoja sectionlayout-tiedostojen rakenteesta. Voit katsella kommentteja luomalla uuden osan asettelun valmiin osan asettelun pohjalta ja viemällä sitten uuden asettelun muokattavaksi seuraavien ohjeiden mukaisesti.

Osan asettelun luonti:

- **1.** Valitse kotisivulla **Kehittäjä**.
- **2.** Valitse **Näytä kaikki komponentit**.
- **3.** Valitse oikealla olevasta avattavasta **Luo**-valikosta **Luo osan asettelu**.
- **4.** Syötä **Luo osan asettelu** -valintaikkunassa osan asettelun komponentin nimi ja kuvaus.
- **5.** Voit viedä osan asettelun muokattavaksi valitsemalla sen ja valitsemalla **Vie** hiiren

kakkospainikkeen valikosta tai **b** toimintopalkista.

- **a.** Siirry valmiiseen kansioon tai luo uusi kansio valitsemalla **Luo** ja anna kansiolle nimi ja valinnainen kuvaus.
- **b.** Valitse valintaruutu kansion vierestä ja valitse **OK**.
- **c.** Avaa kansio napsauttamalla sen kuvaketta.

Asettelun pakettitiedosto luodaan valitussa kansiossa osan asettelun nimeä ja .zip-tunnistetta käyttäen. Jos haluat muokata tiedostoja, nouda tiedosto kehitysympäristöön.

Tietoja osan asettelujen API-liittymästä on kohdassa [Räätälöityjen osan](#page-325-0) [asettelujen kehitys API-liittymien avulla](#page-325-0).

- **6.** Tuo muokatut tiedostot uutena osan asetteluna tai korvaa olemassa oleva osan asettelu niillä.
	- **a.** Valitse kotisivulla **Sisältö**-välilehti ja valitse sitten **Asiakirjat**.
	- **b.** Lataa muokattu osan asettelu kansioon **.zip**-tiedostona, joka sisältää samat kansion ja tiedostojen nimet kuin viedyssä osan asettelussa.
	- **c.** Valitse **Kehittäjä**-sivulla **Näytä kaikki komponentit**.
	- **d.** Valitse **Luo**-valikosta **Tuo komponentti**.
	- **e.** Valitse valintaruutu muokatun osan asettelun sisältävän ladatun zip-tiedoston vierestä ja valitse **OK**.

Muokattu osan asettelu tuodaan valitsemaasi kansioon.

Voit myös viedä osan asettelun kopioitavaksi, siirtää sen toiseen Oracle Content Management -instanssiin ja tuoda sen siihen.

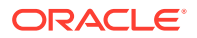

# <span id="page-325-0"></span>Luo osion asettelu, joka tukee hidasta latausta

Sisältölista voi kutsua osan asettelua ylimääräisillä komponenteilla, kun niitä kysellään.

Kun muodostat sisältölistan, voit valita osan asettelun, joka muodostaa kaikki palautetut sisältökohteet. Näin voit luoda erilaisia asetteluja sisältökohteille, kuten taulukon, liukupalkin tai kahdeksansarakkeisen asettelun. Näitä räätälöityjä osan asetteluja voi käyttää myös kehittyneemmissä sivutustoiminnoissa.

Sisältölistat tukevat seuraavaa sivutusta:

- **Sivutus**
- **Lataa vieritettäessä**
- **Lataa napsautettaessa**

Jos vakiosivutusta käytetään, osan asettelun ei tarvitse tehdä mitään. Se muodostetaan uudelleen seuraavalle kohdejoukolle, kun käyttäjä napsauttaa seuraavaa sivua. **Lataa vieritettäessä**- ja **Lataa napsautettaessa**-valinnat eivät kuitenkaan muodosta osan asettelua uudelleen, vaan ylimääräisiä komponentteja lisätään osan asetteluun. Tätä käytetään yleensä äärettömän vierityksen mallissa, jossa ladataan ensin n kohdetta. Kun käyttäjä vierittää sivua alaspäin, seuraava kohdejoukko haetaan ja muodostetaan. Jotta räätälöity osan asettelu voisi tukea **Lataa vieritettäessä**- ja **Lataa napsautettaessa**valintoja, sen on tehtävä seuraavat asiat:

**1.** render.js: Sen on toteutettava addComponent()-API-kutsua. Tätä kutsutaan jokaiselle uudelle komponentille, joka lisätään osan asetteluun.

```
// dynamic API for adding additional components through "load more" when 
used in a Content List
            addComponent: function (parentObj, component) { 
                // create the component div and add it to the parent object
                $(parentObj).append(this.createComponentDiv(component)); 
 }
```
**2.** appInfo.json: Sen on sisällettävä seuraava määritys, jotta sisältölista tietäisi, että osan asettelu tukee addComponent()-API-kutsua.

```
"contentListData": { 
   "addComponent": true
},
```
Kun appInfo.json on päivitetty ja käyttäjä valitsee tämän osan asettelun asetuspaneelissa, sivutusnäytössä näytetään Lataa napsautettaessa- ja Lataa vieritettäessä -valinnat.

# Räätälöityjen osan asettelujen kehitys API-liittymien avulla

Voit kehittää mukautettuja osan asetteluja Oracle Content Management -palvelun Osan asettelu -API-liittymän avulla. Se sisältää muodostuksen ja muokkauksen API-liittymiä.

Jos haluat tutustua aloitustiedostoihin, katso kohta [Osan asettelun luonti.](#page-323-0) Osan asettelujen aloitustiedostot sisältävät kommentteja, joissa on tietoja section-layout-tiedostojen rakenteesta.

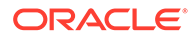

#### **Muodostuksen API-liittymät**

render.js-moduulista ladattuja muodostuksen API-liittymiä käytetään sivustonluontiohjelmassa ja ajon aikana.

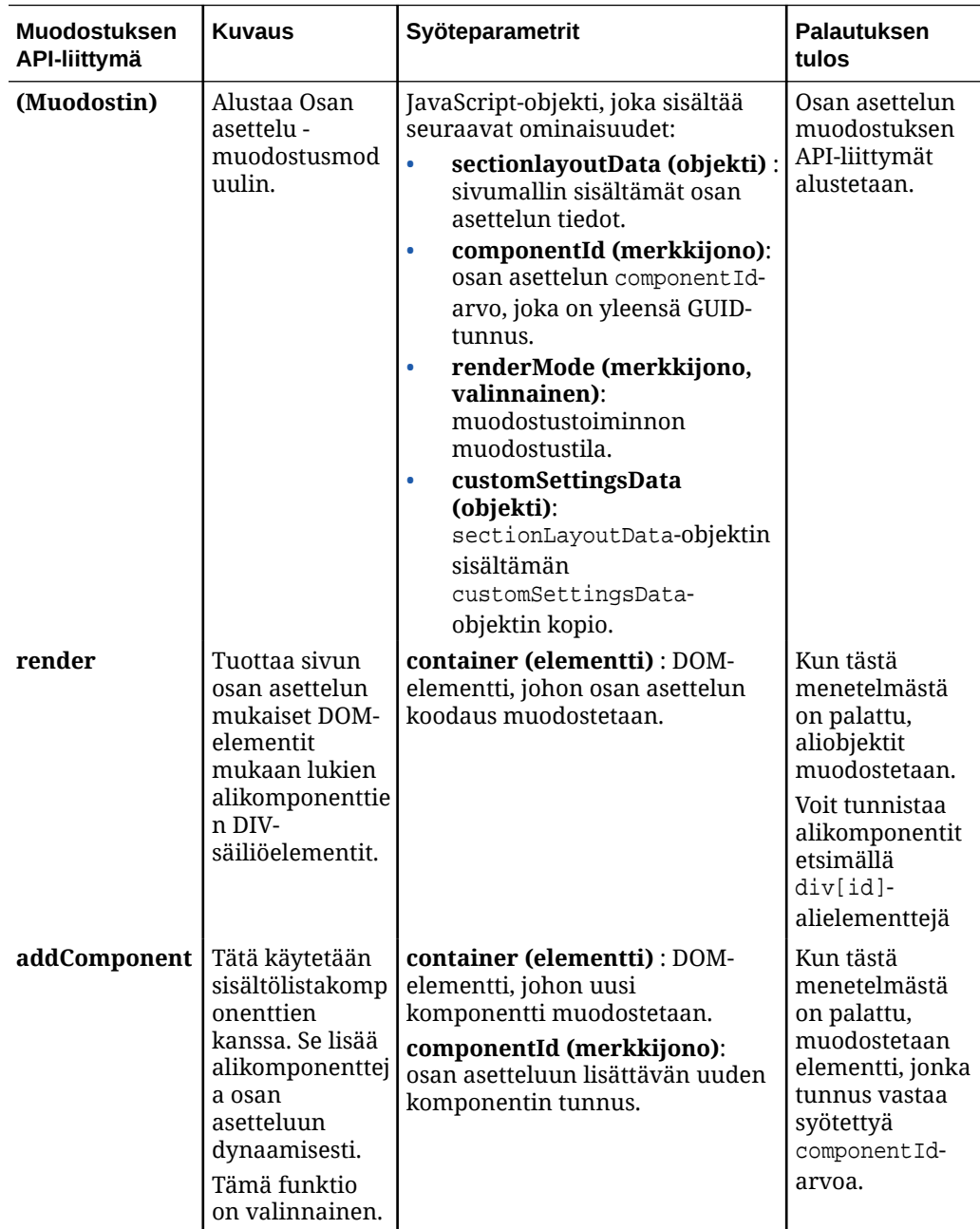

#### **Muokkauksen API-liittymät**

edit.js-moduuli ladataan, *jos* hasEditHandlers-ominaisuuden arvo on true osan asetteluun liittyvässä appinfo.json-tiedostossa.

Muokkauksen API-liittymiä käytetään sivustonluontiohjelmassa

Kaikki tämän moduulin funktiot ovat valinnaisia muodostinta lukuun ottamatta.

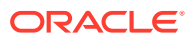

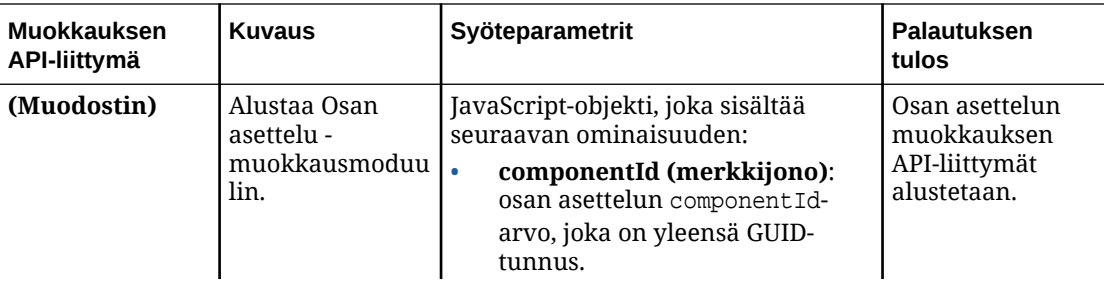

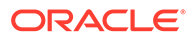

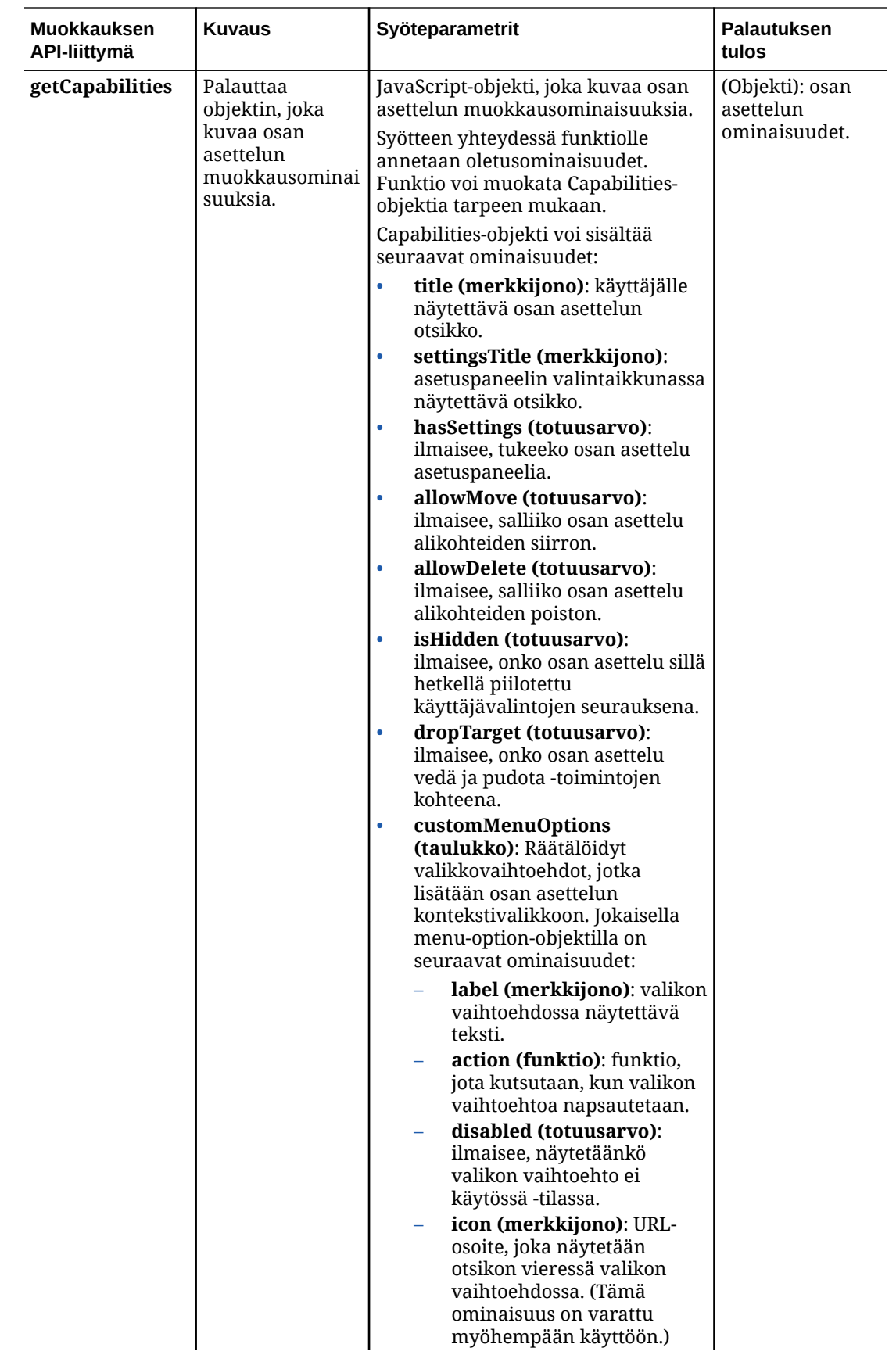

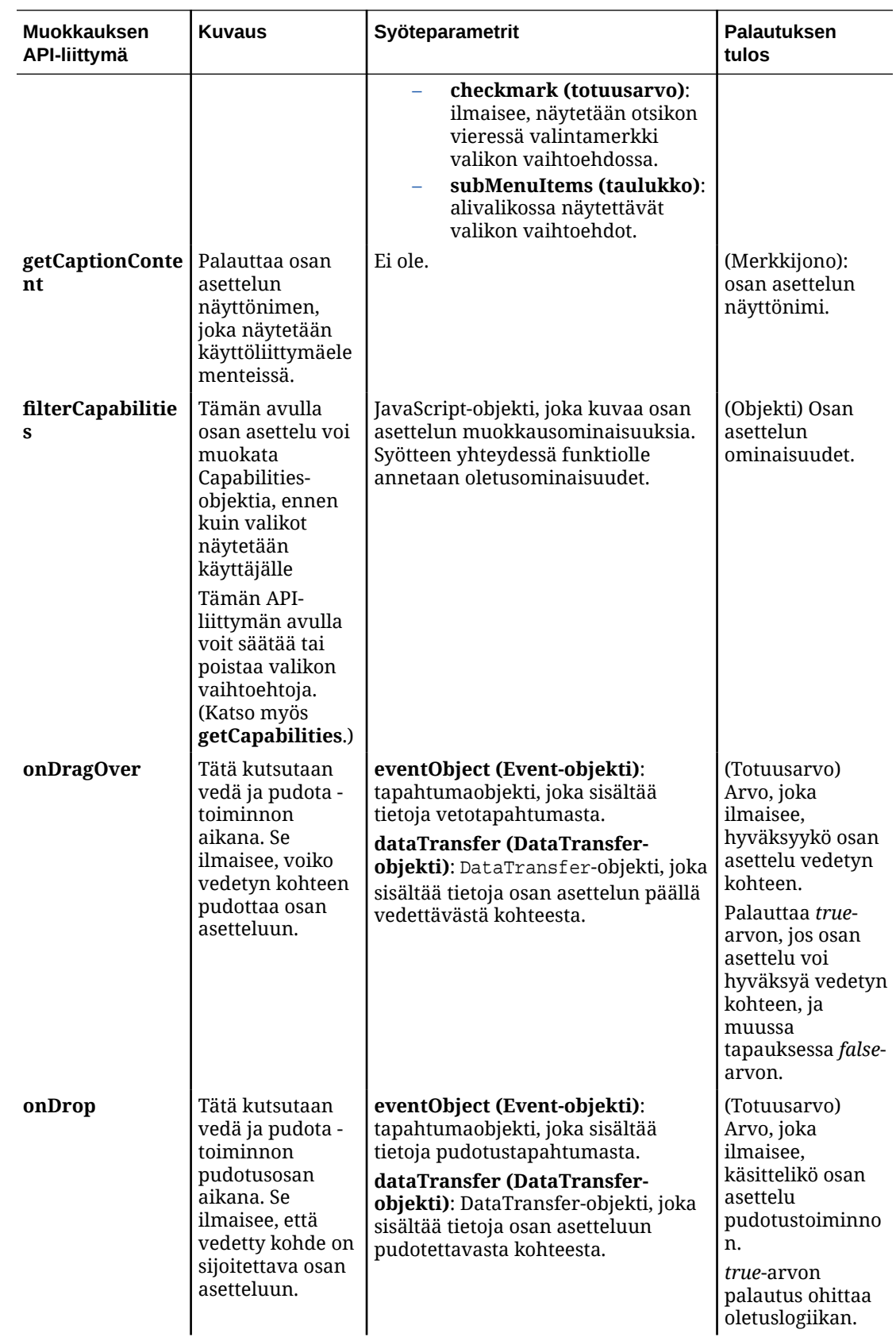

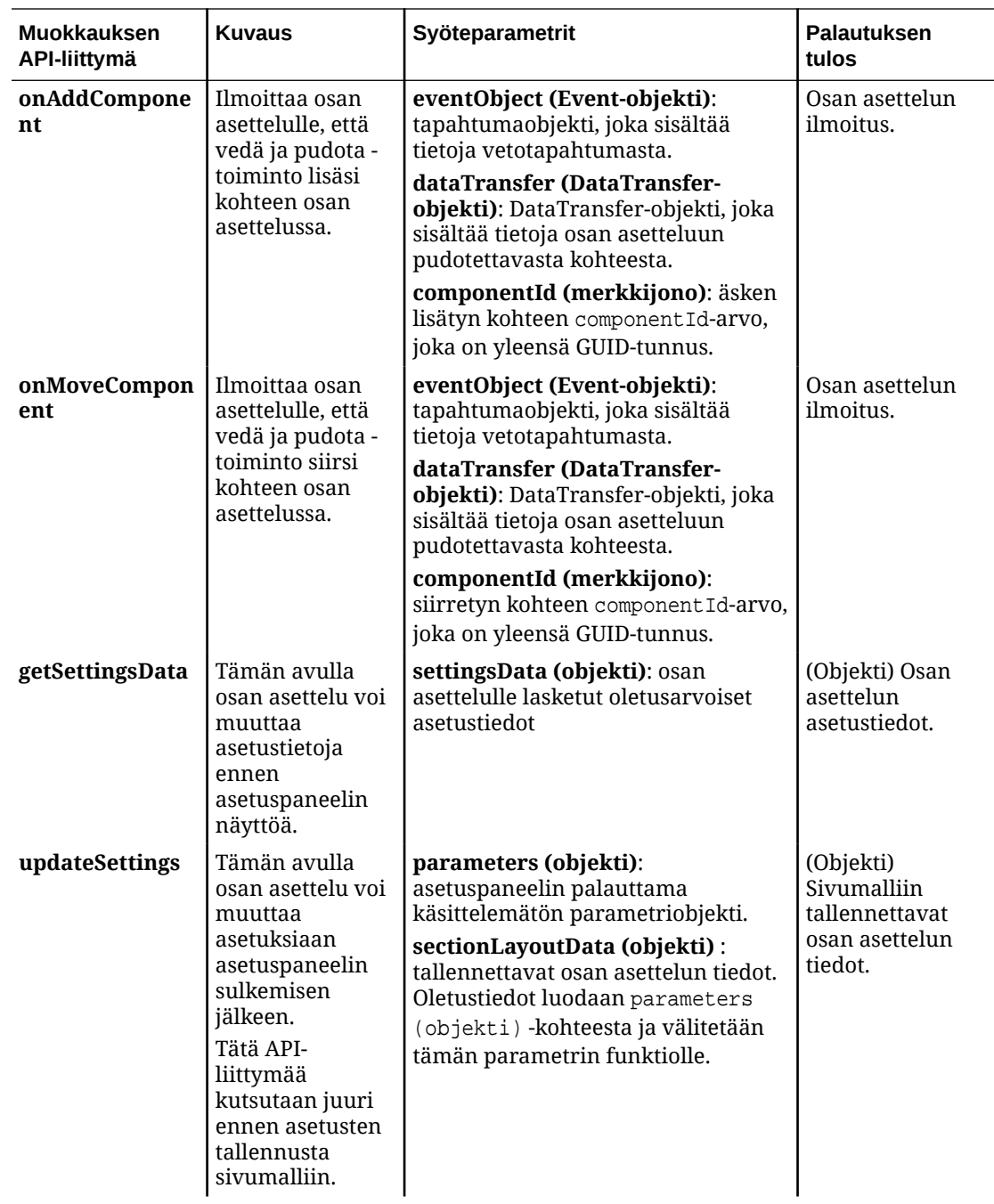

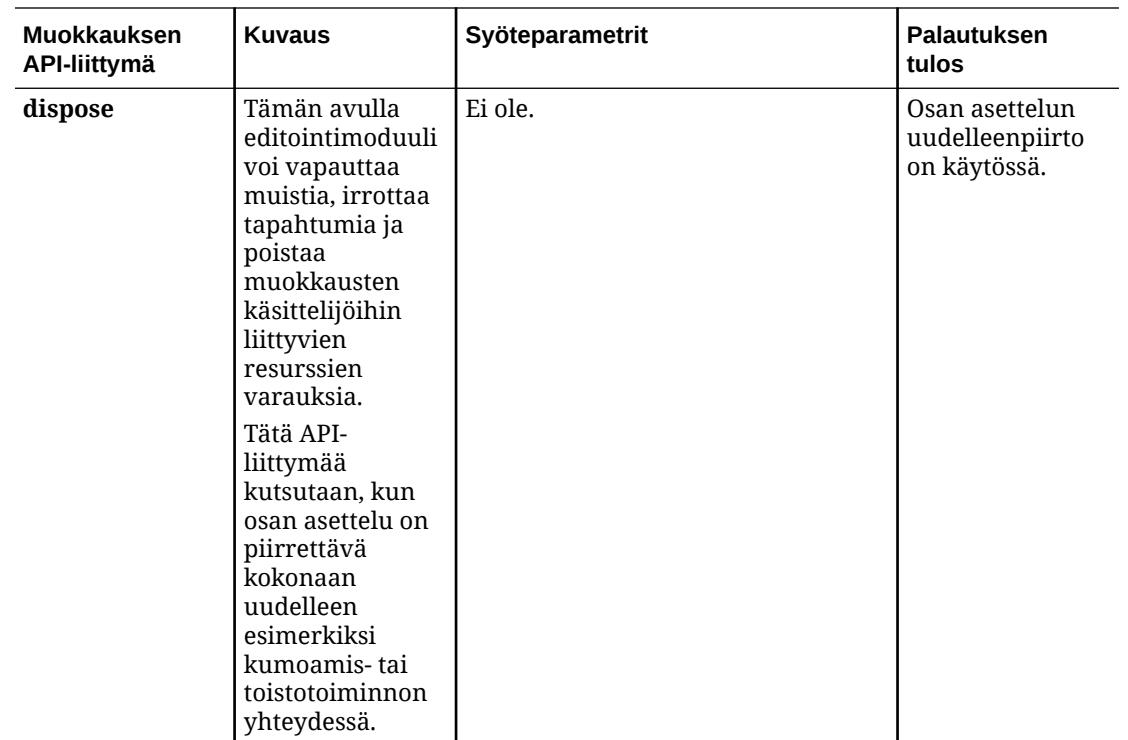

# Sisällön asettelujen kehitys

Sisällön asettelujen avulla käyttäjät voivat katsella sisältökohteiden tietoja sivuston sivulla käytettyjen sisältölistan tai sisällön paikkamerkin komponenttien kautta. Voit luoda sisältötyypille useita sisällön asetteluja, jotka tuottavat erilaisia näkymiä tai edustavat sisältökohteen eri osia.

Esimerkiksi Blogiviesti-sisältötyyppi saattaa tarvita eri sisällön asetteluja sen mukaan, miten ja missä blogiviestin sisältöä käytetään. Sivuston kotisivulla saattaa näkyä lista Blogiviestikohteista, mutta kun jotakin blogiviestiä napsautetaan kotisivulla, kyseistä blogiviestiä koskevat tiedot saattavat tulla esiin **Tiedot**-sivulla.

Kotisivulla on sisältölista, joka on määritetty luettelemaan Blogiviesti-sisältötyypin kohteita. Kohdenäkymänä käytetään Blogiviestin yhteenveto -sisältöasettelua.

Tiedot-sivulla näytetään otsikkokuva ja otsikko käyttämällä Blogiviestin otsikko sisältöasettelua sisällön paikkamerkissä. Kaksipalstainen osan asettelu sisältää kaksi sisällön paikkamerkkiä, joiden leveydet ovat 70 prosenttia ja 30 prosenttia. Niissä käytetään Blogiviestin sisältö- ja Blogiviestin kirjoittaja -sisältöasetteluja. Esimerkissä käytetään neljää erilaista sisällön asettelua saman sisältötyypin visualisointiin.

Voit luoda sisällön asettelun kahdella tavalla:

- Valitse Oracle Content Management -palvelussa **Kehittäjä** > **Näytä kaikki komponentit** > **Luo** > **Luo sisällön asettelu**.
- Käytä cec create-contentlayout-komentoa OCE Toolkit -projektissa.

Oracle Content Management luo oletusarvoisen sisällön asettelun sisältötyypille. Voit muokata oletusarvoista sisällön asettelua muokkaamalla seuraavia tiedostoja:

• assets/layout.html

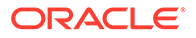

Muuta HTML-näkymää muokkaamalla tätä tiedostoa.

• assets/design.css

Määritä sisällön asettelun tyyli muokkaamalla tätä tiedostoa.

assets/render.js

Muokkaamalla tätä tiedostoa voit muuttaa tietoja, joita käytetään layout.htmltiedostossa, tai lisätä dynaamisia toimia sisällön asetteluun.

Sisällön asettelun komponentit muodostavat Oracle Content Management -palvelimen sisältökohteen. Suurin osa sisällöstä on tallennettu Oracle Content Management palvelimeen. Joskus voi olla tarpeen käyttää staattista sisältöä, joka on käytettävissä paikallisesti sisällön asettelussa. Tällaista sisältöä voi olla esimerkiksi taustakuva. Esimerkiksi seuraavassa sisällön asettelussa absoluuttinen URL-osoite images/ background. jpg voidaan luoda render. js-tiedostossa ja sitä voidaan käyttää layout.html-tiedostossa.

Yksinkertaisin tapa luoda absoluuttinen URL-osoite on käyttää sisäänrakennettua requirejs-tiedostoa. Määritä require riippuvuudeksi ja luo URL-osoite require.toURL()-menetelmällä samalla tavalla kuin seuraavassa koodissa:

```
define([
     'require',
     'jquery',
     'mustache',
     'text!./layout.html',
     'css!./design.css'
], function (require, $, Mustache, templateHtml, css) {
     'use strict';
    var imageURL = req.toUrl('./images/background.jpg');
```
Seuraavissa vaiheissa esitellään sisällön asettelujen kehitys:

- [Sisällön asettelujen luonti Oracle Content Management -palvelulla](#page-333-0)
- [Asettelunäkymän välitys sisällön asetteluun](#page-339-0)
- [Sivuston Tiedot-sivun URL-osoitteen luonti API-liittymän kautta](#page-339-0)
- [Sisällön asettelujen kehitys paikallisesti Developer Cloud Service -palvelulla](#page-340-0)
- [Laajenna makrot sisältölistakyselyissä](#page-348-0)
- [Toimintavarmojen sisällön asettelujen kehitys](#page-351-0)
- [Blogi-esimerkkimallipohjan luonti](#page-357-0)
- [Sisällön asettelujen määritysten lisäys mallipohjiin](#page-357-0)
- [Sisällön asettelujen testaus paikallisessa testiympäristössä](#page-358-0)
- [Mallipohjien tuonti sisällön asettelujen kanssa Oracle Content Management](#page-358-0)  [palveluun](#page-358-0)

#### **Liittyvät aiheet**

Tietoja sisällön asettelujen hallinnasta on kohdassa [Räätälöityjen komponenttien ja](#page-102-0) [asettelujen hallinta.](#page-102-0)

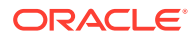

Tietoja digitaalisen sisällön ja muiden sisältökohteiden käytöstä sivustossa on kohdissa Sisällön käyttäminen ja Digitaalisen sisällön hallinta oppaassa *Sisällön hallinta Oracle Content Management -palvelussa*.

# <span id="page-333-0"></span>Sisällön asettelujen luonti Oracle Content Management -palvelulla

Luomalla sisällön asettelun voit asetella sivuston sivulla näytetyn sisältökohteen kentät. Kun sisältökohde lisätään sivulle, se käyttää valittua sisällön asettelua.

Yrityskäyttäjä voi luoda ja käyttää sisältökohteita, jotka perustuvat sisältötyyppeihin ja asetteluihin, jotka olet määrittänyt kehittäjänä. Voit luoda uusia sisällön asetteluja oletusasettelusta. Kun sisältötyyppiin on liitetty useita sisällön asetteluja, sivuston suunnittelija voi näyttää sisältökohteita eri konteksteissa muuttamatta sisältöä.

Jos käytät sisällön asettelua sisältölistakomponentissa, sisällön asettelu toistetaan jokaiselle sisältökohteelle. Sen jälkeen sisällön asettelut järjestetään osan asettelun mukaisesti.

Voit viedä sisällön asettelun, muokata sitä offline-tilassa ja korvata sitten olemassa olevan sisällön asettelun tuomalla sen.

Sisällön asettelun luonti:

**1.** Valitse Oracle Oracle Content Management -kotisivulla **Kehittäjä** reunassa olevasta navigointipalkista.

**Kehittäjä**-sivu avautuu.

- **2.** Valitse **Näytä kaikki komponentit**.
- **3.** Valitse oikealla olevasta avattavasta **Luo**-valikosta **Luo sisällön asettelu**.
- **4.** Valitse **Luo sisällön asettelu** -valintaikkunassa asettelua käyttävät sisältötyypit, valitse näytettävät kentät ja ota käyttöön **Lisää räätälöityjen asetusten tuki sivustoille**, jos haluat sallia sivuston luojien lisätä räätälöityjä asetuksia ja tyylejä, kun he lisäävät sisältökohteita ja sisältölistakomponentteja sivulle.

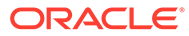

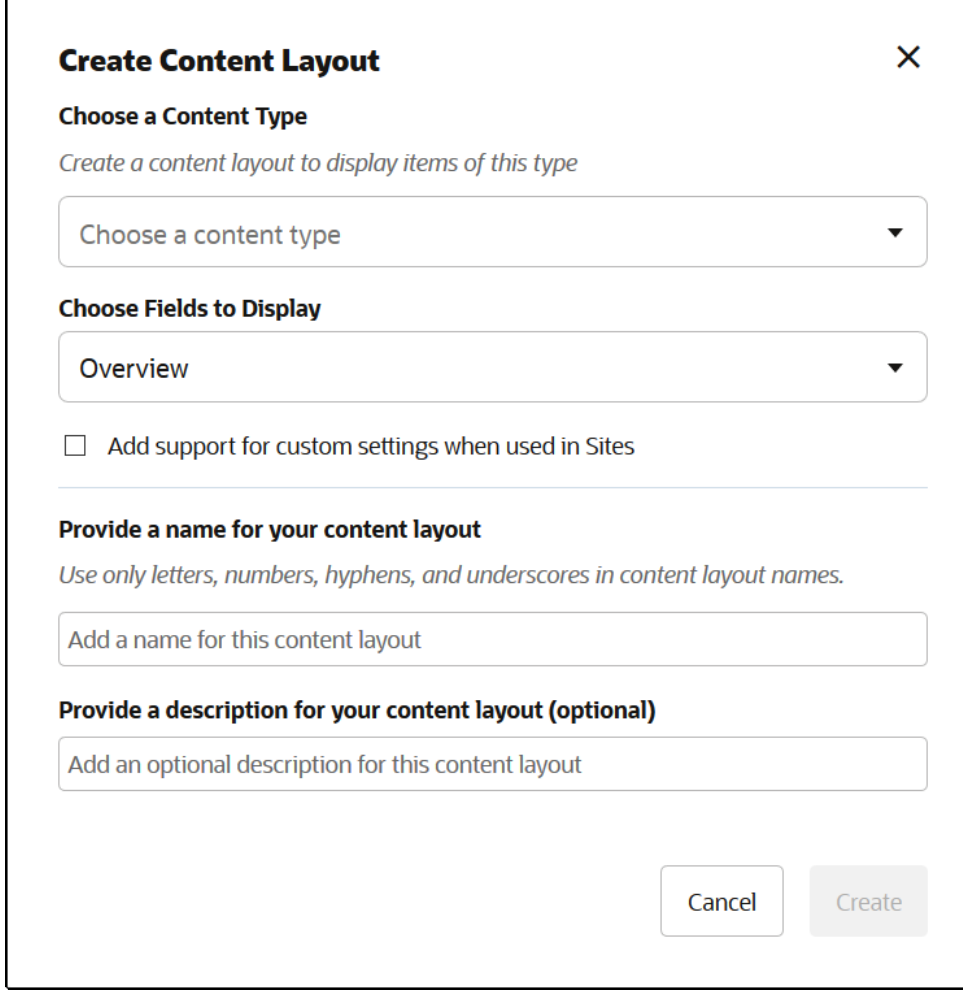

**5.** Anna sisällön asettelun komponentin nimi ja kuvaus ja valitse **Luo**.

Sisällön asettelu lisätään komponentteihin.

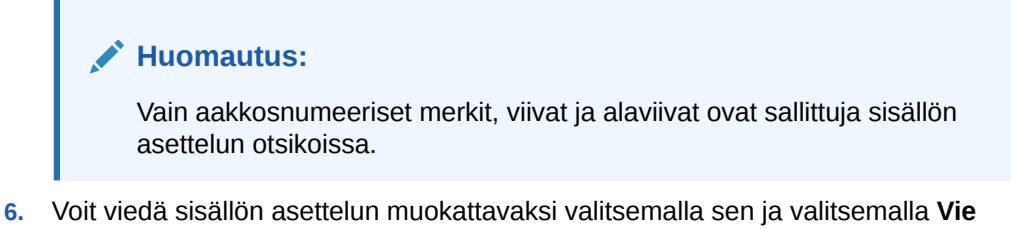

hiiren kakkospainikkeen valikosta tai  $\Box$  toimintopalkista.

- **a.** Siirry valmiiseen kansioon tai luo uusi kansio valitsemalla **Luo** ja sen jälkeen **Kansio**. Anna kansiolle nimi ja valinnainen kuvaus.
- **b.** Valitse valintaruutu kansion vierestä ja valitse **OK**.
- **c.** Avaa kansio napsauttamalla sen kuvaketta.

Asettelun pakettitiedosto luodaan valitussa kansiossa sisällön asettelun nimeä ja .zip-tunnistetta käyttäen. Jos haluat muokata tiedostoja, nouda tiedosto kehitysympäristöön.

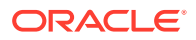

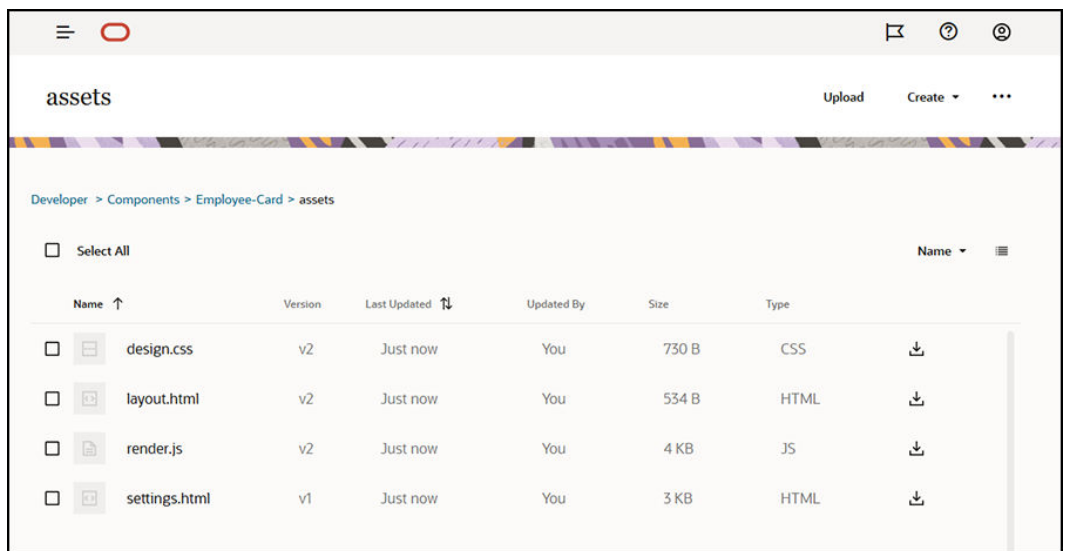

Nämä tiedostot ohjaavat kenttien asettelua sisältökohteissa, jotka käyttävät Employee-Card-sisältöasettelua. Jos olet ottanut käyttöön **Lisää räätälöityjen asetusten tuki sivustoille** -valinnan, järjestelmä luo myös **settings.html**-tiedoston, joka tarjoaa yksittäisen sisältökohteen oletusmuodostuksen, jotta sisältökohde voidaan näyttää.

# Default Layout

# Deepa Patik

Redwood Shores

Marketing Analyst

(415) 555-5555

# Card Layout

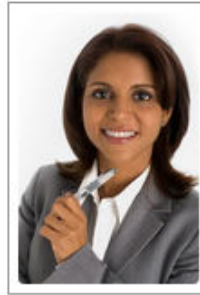

**Deepa Patik** 

Marketing Analyst Redwood Shores Phone: (415) 555-5555

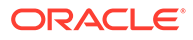

**7.** Luo haluamasi sisällön asettelu muokkaamalla design.css-, layout.html- ja render.js-tiedostoja.

Seuraavat tiedostot esimerkiksi määrittävät Employee-Card-sisältöasettelun:

```
a. Muokkaa design.css-tiedostoa:
   .scs-tile-layout {
        font-family: 'Helvetica Neue', 'Segoe UI', sans-serif-
   regular, Helvetica, Arial;
        font-size: 16px;
        margin: 0px;
        padding: 0px;
        font-style: normal;
        color: #333;
   }
   .scs-tile-layout li {
        list-style: none;
        font-size: 14px;
        font-style: normal;
        font-variant-caps: normal;
        font-weight: 200;
        margin: 0px;
   }
   .scs-tile-layout-img-container {
        height: 150px;
        width: 100px;
        float: left;
        margin: 0em 0.5em 0em 0em;
        padding: 0px;
        border-radius: 3px;
        overflow: hidden;
        position: relative;
   }
   .scs-tile-layout-img {
        position: absolute;
        left: -100%;
        right: -100%;
        top: -100%;
        bottom: -100%;
        margin: auto;
        height: 100%;
        min-width: 100%;
   }
   .scs-tile-layout p {
        margin: 0px;
   }
b. Muokkaa layout.html-tiedostoa:
   {{#data.employee_profile_pictureURL}}
```
<div class="scs-tile-layout-img-container">

```
 <img class="scs-tile-layout-img" 
   src="{{data.employee_profile_pictureURL}}" />
   </div>
   {{/data.employee_profile_pictureURL}}
   <ul class="scs-tile-layout">
        \langleli\rangle<p> <br/>b> { {name } }</b></p>
        \langleli>
        \langleli> </li>
        \langleli\rangle <p>{{data.employee_job_title}}</p>
             <p>{{data.employee_location}}</p>
             <p><b>Phone: </b>{{data.employee_phone}}</p>
         </li>
         {{#scsData.detailPageLink}}
         <li>
             <a href="{{scsData.detailPageLink}}" title="Go to detail 
   page"><span class="detail-page">Profile</span></a>
         </li>
         {{/scsData.detailPageLink}}
   \langle/ul>
c. Muokkaa render.js-tiedostoa:
   /* globals define */
   define([
         'jquery',
         'mustache',
         'text!./layout.html',
         'css!./design.css'
   ], function($, Mustache, templateHtml, css) {
         'use strict';
         function ContentLayout(params) {
            this.contentItemData = params.contentItemData ||\{\}\ this.scsData = params.scsData;
             this.contentClient = params.contentClient || 
    (params.scsData ? params.scsData.contentClient : null);
             // retrieve the custom settings
             this.customSettiings = this.scsData.customSettingsData
            || \{ \} }
        ContentLayout.prototype = {
             render: function(parentObj) {
                 var template,
                     content = $.extend({}, this.contentItemData), contentClient = this.contentClient,
                      contentType,
                      secureContent = false;
                 if (this.scsData) {
```
content = \$.extend(content, { 'scsData':

```
ORACLE
```

```
this.scsData });
                 contentType = 
content.scsData.showPublishedContent === true ? 'published' : 
'draft';
                secureContent = content.scsData.secureContent;
             }
             if (contentClient) {
                 var params = {
                     'itemGUID': typeof 
content.data.employee_profile_picture === 'string' ?
                         content.data.employee_profile_picture : 
content.data.employee_profile_picture.id,
                     'contentType': contentType,
                     'secureContent': secureContent
                 };
                 content.data.employee_profile_pictureURL = 
contentClient.getRenditionURL(params);
 }
             console.log(content);
             try {
                 // Mustache
                 template = Mustache.render(templateHtml, 
content);
                 if (template) {
                     $(parentObj).append(template);
 }
             } catch (e) {
                 console.error(e.stack);
 }
         }
     };
    return ContentLayout;
});
```
Tietoja render.js-tiedoston ja muiden tiedostojen muokkauksesta on kohdassa [Komponenttien kehitys](#page-359-0).

- **8.** Korvaa olemassa oleva sisällön asettelu tuomalla muokatut tiedostot.
	- **a.** Valitse kotisivulla **Asiakirjat**.
	- **b.** Lataa muokattu sisällön asettelu kansioon **.zip**-tiedostona, joka sisältää samat kansion ja tiedostojen nimet kuin viedyssä sisällön asettelussa.

Jos haluat tuoda sen uutena sisällön asetteluna, muuta sisällön asettelun GUID-tunnusta \_folder.json-tiedostossa.

**c.** Valitse kotisivulla **Kehittäjä**.

**Kehittäjä**-sivu avautuu.

**d.** Valitse **Näytä kaikki komponentit**.

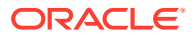

- <span id="page-339-0"></span>**e.** Valitse **Luo**-valikosta **Tuo komponentti**.
- **f.** Valitse valintaruutu muokatun komponentin sisältävän ladatun zip-tiedoston vierestä ja valitse **OK**.

Muokattu sisällön asettelu tuodaan **Komponentit**-kohtaan.

Voit myös viedä sisällön asettelun kopioitavaksi tai siirtää sen toiseen Oracle Content Management -instanssiin ja tuoda sen siihen.

# Asettelunäkymän välitys sisällön asetteluun

Kun kehität sisällön asettelun, voit käyttää perustana olevan komponentin ominaisuuksia, jos sisällön asettelua käytetään sivustoissa.

Tätä käyttötarkoitusta varten voit hakea sisällön asettelun näkymän, joka on valittu sisältötyypille sisältölistassa. Tämän jälkeen voit muuttaa komponentin muodostustapaa luokan mukaan. Jos tätä ominaisuutta ei voisi käyttää, täytyisi luoda kaksi sisällön asettelua, jotka ovat käytännössä samanlaiset.

contentLayoutCategory-ominaisuus on käytettävissä sekä sisältökohde- että sisältölistakomponentille muodostetuissa sisällön asetteluissa. Voit käyttää tätä ominaisuutta sivustojen SDK:n kautta seuraavalla tavalla.

scsData.SitesSDK.getProperty('contentLayoutCategory', function (layoutCategory) { console.log(layoutCategory);});

Katso kohta Oracle Content Management SDK-työkalut.

Tämä ominaisuus on käytettävissä vain, jos sisällön asettelu muodostetaan sisältökohteesta tai sisältölistasta, jotka sijaitsevat Oracle Content Management -sivustossa. Se ei ole käytettävissä, jos sisällön asettelu muodostetaan kolmannen osapuolen sovelluksesta.

# Sivuston Tiedot-sivun URL-osoitteen luonti API-liittymän kautta

Jos muodostat sisältökohteiden listan sisällön asetteluun oman kyselysi perusteella, voit luoda linkin sisältökohteen tietosivulle. Voit luoda **Sivuston tiedot** -sivun URL-osoitteen käyttämällä sivustojen SDK:n SCSRenderAPI.getPageLinkData-API-liittymää.

detailPageId-ominaisuus on sisältökohteessa tai sisältölistassa valitun tietosivun tunnus. Jos arvoa ei ole määritetty, palautettu arvo on SiteStructureMap-määrityksen ensimmäinen arvo, jolle on määritetty isDetailPage-ominaisuus.

Voit käyttää tätä ominaisuutta sivustojen SDK:n avulla. Se on käytettävissä vain, jos sisällön asettelua käytetään Oracle Content Management -sivustossa. Sitä voidaan käyttää vain scsData-kohteen kautta. scsData välitetään argumenttina, kun sisällön asettelu luodaan. Esimerkki:

```
scsData.SitesSDK.getProperty('detailPageId', function (detailPageId) 
{ console.log(detailPageId);};
```
Kun olet saanut detailPageId-arvon, voit käyttää sitä tietosivun linkin muodostukseen.

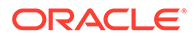

<span id="page-340-0"></span>SCSRenderAPI sisältää getPageLinkData()-funktion, joka hyväksyy pageIdparametrin lisävalintojen kanssa. Se muodostaa tarvittavan sivun URL-osoitteen ja välittää valinnat. Tämän funktion muoto on seuraava:

```
SCSRenderAPI.getPageLinkData(pageId,
       options);
```
Sen parametrit ovat seuraavat:

- **pageId:** sama kuin detailPageId, joka palautetaan sivustojen SDK:n detailPageId-ominaisuudesta.
- **options:**
	- contentType
	- contentId
	- contentName

Paluuarvo on objekti, jolla on seuraavat ominaisuudet:

- hideInNavigation
- href
- href

Kaikki osat sisältävä esimerkki:

```
scsData.SitesSDK.getProperty('detailPageId', function (detailPageId) {
   var pageDetails = SCSRenderAPI.getPageLinkData(pageId, {
         'contentType': contentType,
         'contentId': contentId,
         'contentName': contentItemData.slug || contentItemData.name
     });
    // get the URL to the page
```

```
 console.log(pageDetails.href);
});
```

```
Tämän tulos on seuraava: "/sites/{site}/{detailPageName}/{contentType}/
{contentId}/{contentSlug}"
```
Jos pageId ei ole tietosivu, sisällön arvoja ei lisätä URL-osoitteeseen.

Katso kohta Oracle Content Management SDK-työkalut.

# Sisällön asettelujen kehitys paikallisesti Developer Cloud Service palvelulla

Voit käyttää Developer Cloud Service -sovellusta OCE Toolkitin kautta. Sen avulla voit luoda, muokata, määrittää ja testata Oracle Content Management -palvelun sisällön asetteluja paikallisesti.

Voit valmistautua sisällön asettelujen kehitykseen Developer Cloud Service -palvelun avulla suorittamalla seuraavat vaiheet:

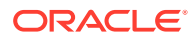

- **1.** [OCE Toolkitin määritys paikallisessa koneessa](#page-423-0).
- **2.** [Oracle Content Management -palvelun Developer Cloud Service Console -konsoliin](#page-287-0) [kirjautuminen](#page-287-0)
- **3.** [Projektin luonti Developer Cloud Service -palvelussa](#page-288-0).
- **4.** [Lisää OCE Toolkit projektikoodiin uudessa Git-tietovarastossa.](#page-493-0)
- **5.** Sisällön asettelun luonti

Seuraavissa aiheissa kuvataan, miten OCE Toolkitin kautta voi käyttää Developer Cloud Service -palvelua sisällön asettelun paikalliseen kehitykseen:

- Sisällön asettelun luonti Developer Cloud Service -palvelulla
- [RequireJS-moduulin määritys](#page-343-0)
- [Muodostinfunktion parametrin määritys](#page-343-0)
- [Sisällön asettelun muodostus](#page-344-0)
- [Mustache-mallipohjan sisällön asettelun muokkaus](#page-345-0)
- [Dynaamisen DOM-käsittelyn lisäys](#page-345-0)
- [Tyylien määritys design.css-tiedostossa](#page-345-0)
- [Viittauskohteiden haku](#page-345-0)
- [Median URL-osoitteen haku](#page-346-0)
- [Herättimien käynnistys](#page-346-0)
- [Siirtyminen hakusivulle hakukyselyllä](#page-346-0)
- [Makrojen laajennus ja muotoillun tekstin muodostus](#page-347-0)
- [Tiedot-sivun linkki](#page-348-0)

Kun olet kehittänyt sisällön asettelun Developer Cloud Service -mallipohjassa, [yhdistä](#page-290-0) [muutokset](#page-290-0) projektin Git-tietovarastoon.

#### Sisällön asettelun luonti Developer Cloud Service -palvelulla

Voit luoda sisällön asettelun sisältötyypille Developer Cloud Service -projektissa cec createcontentlayout-komennolla.

Sisällön asettelun luonti Developer Cloud Service -projektissa:

- **1.** Siirry pääteikkunassa cec-components-hakemistoon.
- **2.** Syöttämällä cec create-contentlayout näet komennon valinnat ja esimerkkejä:

Usage: cec create-contentlayout <name>

Creates a content layout based on a content type from a local template or from CEC server. By default, an "overview" content layout is created. Optionally specify s <style> to create in a different style. Valid values for <style> are: detail overview

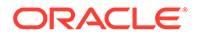

```
Options:
  --contenttype, -c <contenttype> Content layout is based 
on [required]
  --template, -t <template> Content type is from
 --server, -r flag to indicate the content type is from
server
  --style, -s <style> Content layout style
   --addcustomsettings, -a Add support for custom settings when 
used in Sites
  --help, -h Show 
help [boolean]
Examples:
  cec create-contentlayout Blog-Post-Overview-Layout -c Blog-Post -
t BlogTemplate
  cec create-contentlayout Blog-Post-Detail-Layout -c Blog-Post -t 
BlogTemplate -s detail
  cec create-contentlayout Blog-Post-Overview-Layout -c Blog-Post -
t BlogTemplate -a
  cec create-contentlayout Blog-Post-Overview-Layout -c Blog-Post -r
  cec create-contentlayout Blog-Post-Overview-Layout -c Blog-Post -
r -s detail
```
**3.** Syötä seuraava komento, niin näet palvelimen käytettävissä olevat sisältötyypit:

cec list-server-content-types

**4.** Kuten käyttötiedoissa mainittiin, voit luoda sisällön asettelun Oracle Content Management -palvelimen sisältötyypille tai cec-components/src/main/templateskansion mallipohjien sisältötyypille. Seuraava komento esimerkiksi luo sisällön asettelun palvelimen tyypille:

```
cec create-contentlayout Blog-Post-Overview-Layout -c Blog-Post -r
```
Voit muokata sisällön asettelua muokkaamalla seuraavia tiedostoja:

• assets/layout.html

Tämä tiedosto määrittää HTML-näkymän. Katso kohta [Mustache-mallipohjan](#page-345-0) [sisällön asettelun muokkaus](#page-345-0).

• assets/design.css

Tämä tiedosto määrittää sisällön asettelun tyylin. Katso kohta [Tyylien määritys](#page-345-0) [design.css-tiedostossa](#page-345-0).

assets/render.js

Tämä tiedosto määrittää tiedot, joita käytetään layout.html-tiedostossa. Sen avulla voit lisätä dynaamisia toimia sisällön asetteluun. Katso kohta [RequireJS](#page-343-0)[moduulin määritys](#page-343-0).

Jos luomasi asettelu sallii räätälöidyt asetukset (käyttämällä valintaa -a asettelua luotaessa), järjestelmä luo myös settings.html-tiedoston, joka tarjoaa yksittäisen sisältökohteen oletusmuodostuksen, jotta sisältökohde voidaan näyttää.

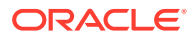

# <span id="page-343-0"></span>RequireJS-moduulin määritys

Voit määrittää RequireJS-moduulin render.js-tiedostossa. Sivustot lataavat riippuvuudet, kuten JQueryn, Mustachen, RequireJS-tekstilaajennuksen ja RequireJS-CSS-laajennuksen.

```
define([
          'jquery',
          'mustache',
          'text!./layout.html',
          'css!./design.css'
], function ($, Mustache, templateHtml, css) {
```
Voit käyttää Mustache-mallipohjajärjestelmää asettelun muodostukseen.

Sisällön asettelun assets/render.js-tiedostolla on seuraavat ominaisuudet:

- Sen on oltava RequireJS-moduuli.
- Sen on palautettava JavaScript-muodostinfunktio. Sivustot kutsuvat muodostinfunktion välittämällä parametriobjektin. Parametriobjekti sisältää sisältökohteen tiedot sekä asettelun muodostukseen tarvittavat API-liittymät.
- Muodostinfunktiolla on oltava render(parentObj)-menetelmä, joka muodostaa sisällön asettelun. Sen on lisättävä sisällön asettelun DOM-objekti parentObj-objektiin, joka välitetään render()-menetelmälle.
- RequireJS-moduuli voi käyttää riippuvuuksia, kuten JQueryä, Mustachea, RequireJStekstilaajennusta ja RequireJS-CSS-laajennusta. Sivustot lataavat nämä riippuvuudet. Voit myös käyttää muita kirjastoja.

#### Muodostinfunktion parametrin määritys

Kun sivustot luovat uuden muodostinfunktion instanssin, se välittää parametrin, joka sisältää contentItemData-, scsData- ja contentClient-arvot. Niistä on hyötyä sisällön asettelun kehityksessä.

Seuraavassa on esimerkki muodostinfunktion koodista:

```
function ContentLayout(params) {
    this.contentItemData = params.contentItemData ||\{\}\this.scsData = params.scsData;
     this.contentClient = params.contentClient;
}
ContentLayout.prototype = {
     render: function (parentObj) {
        var content = \{ blogTitle: this.contentItemData.data['starter-blog-post_title'],
         };
         if (this.scsData) {
             content = $.extend(content, {
                  'scsData': this.scsData
             });
         }
```
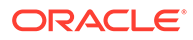

```
 }
};
return ContentLayout;
```
Muodostinfunktion parametri sisältää seuraavat objektit:

- **params.contentItemData:** Sisältää sisältöalkion mukaan lukien sen nimen, kuvauksen, tunnuksen ja tiedot. Sisältöalkion blogpost\_title-kenttää voi esimerkiksi käyttää seuraavasti: params.contentItemData.data['blogpost\_title'].
- **params.scsData:**: Tämä objekti välittää tietoja, kun muodostinta kutsutaan sivustoista. Kolmannen osapuolen sovelluksissa muodostetuissa sisältöasetteluissa ei ole tätä objektia. Tämä objekti sisältää sivustojen SDK:n objektin, contentTriggerFunction-menetelmän herättimen käynnistystä varten ja **Tiedot**-sivulinkkejä.
- **params.contentClient:** Tämä on Content SDK -työkaluilla luotu contentClientobjekti, jota käytetään sisältöasettelun kutsumiseen. Sen vuoksi sille on määritetty sisältöpalvelimelle sopivat parametrit. Jos sinun tarvitsee tehdä lisäkutsuja sisältöpalvelimeen, voit käyttää tätä contentClient-objektia sen sijaan, että loisit oman objektin. Tämä objekti sisältää sisällön työaseman API-liittymät. Käytettävissä olevilla API-liittymillä voi tehdä kyselyjä ja hakuja sekä hakea sisältöalkioita ja niiden sisältötyyppejä. Käytettävissä on myös aputoimintojen APIliittymiä, kuten expandMacros(), joka laajentaa muotoillussa tekstissä käytetyt makrot.

#### Sisällön asettelun muodostus

ContentLayout-objektin render(params)-menetelmä muodostaa mallipohjan sisällön asettelun. Sisällön asetteluissa käytetään oletusarvoisesti Mustache-mallipohjaa, mutta voit käyttää mitä tahansa mallipohjatekniikkaa.

ContentLayout-objektin render(params)-menetelmä voi muodostaa mallipohjan tietojen kanssa käyttämällä seuraavaa koodia:

```
try {
     // Mustache
     template = Mustache.render(templateHtml, content);
     if (template) {
         $(parentObj).append(template);
     }
     // Dynamic DOM Manipulation can be done here
\} catch (e) \{ console.error(e.stack);
}
```
Voit lisätä pakollisia tietoja params.contentItemData-arvosta luotuun contentobjektiin. Oracle suosittelee, että yhdistät tähän objektiin params.scsData-objektin ominaisuudet, jotta mallipohja voi hyödyntää myös niitä. Muodostettu mallipohja täytyy liittää render()-menetelmään välitettyyn pääobjektiin.

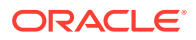

# <span id="page-345-0"></span>Mustache-mallipohjan sisällön asettelun muokkaus

Voit muokata oletusarvoista Mustache-mallipohjaa assets/layout.html-tiedostossa, joka sisältää oletusarvoisen sisällön asettelun.

Alla on yksinkertainen mallipohja, joka muodostaa blogin otsikon:

```
<h1>\{\{\text{blogTitle}\}\}\\langleh1>
```
# Dynaamisen DOM-käsittelyn lisäys

Voit lisätä dynaamisen DOM-käsittelyn render.js-tiedostoon, kun Mustache.render() on kutsuttu ja mallipohja on lisätty pääobjektiin.

Voit esimerkiksi muuttaa tyyliä dynaamisesti lisäämällä kuuntelijan:

```
// Dynamic DOM Manipulation can be done here
$('h1').click(function (event) {
   alert('Title is : ' + $(this).text());
});
```
#### Tyylien määritys design.css-tiedostossa

design.css-tiedostossa voit määrittää minkä tahansa sisällön asettelun mallipohjassa käytetyn tyylin.

design.css-tiedosto ladataan moduulin määrityksessä RequireJS-CSS-laajennuksen avulla.

#### Viittauskohteiden haku

Voit hakea sisältötyypin viittauskohteen käyttämällä viittaustietokenttää, joka viittaa toiseen sisältötyyppiin.

Esimerkiksi Blog-Post-sisältötyypin Author-kenttä on viittaus Author-sisältötyyppiin. Blog-Post-sisältötyypin sisällön asettelussa contentClient.getItems()-menetelmä liittää Authorviittauskohteen nykyiseen Blog-Post-kohteeseen.

```
var author id = this.contentItemData.data['starter-blog-post author'].id;
var ids = [author_id];// Get the author reference item
contentClient.getItems({
                              'ids': ids
}).then(function (items) {
                 // Use the item
  }, function (error) {
                  // Handle error
});
```
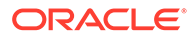

#### <span id="page-346-0"></span>Median URL-osoitteen haku

```
contentClient.getRenditionURL()-menetelmän avulla voit hakea
oletusmuodostuksen digitaaliselle sisällölle, kuten kuvalle.
```

```
blogHeaderImage = contentClient.getRenditionURL({
                       'id': data['blog-post_header_image'].id
\},
```
Jos tarvitset muita muodostuksia, kuten thumbnail-kohteen, voit hakea digitaalisen sisällön käyttämällä contentClient.getItems()-menetelmää ja viittaamalla item.data.renditions.default- ja item.data.renditions.thumbnail-kohteisiin.

#### Herättimien käynnistys

Voit käynnistää herättimen sisällön asettelusta scsData.contentTriggerFunction(payload)-menetelmällä.

Seuraavassa esimerkissä Kirjoittaja-sisältöasettelu käynnistää herättimen, kun kirjoittajan nimeä napsautetaan:

```
\{ \{\text{\texttt{\#data}}\}\}\<div class="author-container">
      <span class="author-
name" onclick='{{scsData.contentTriggerFunction}}("field:starter-blog-
post_author:equals={{author_id}}")'>{{starter-blog-author_name}}</span>
\{\{\prime\}data\}
```
payload-parametri on sillä hetkellä valitun kirjoittajan hakukysely, jota sivun muut Sisältölista-kohteet voivat kuunnella.

#### Siirtyminen hakusivulle hakukyselyllä

Hakusivulle siirtyminen dynaamisen hakukyselyn kanssa, kun sisällön asettelussa olevaa linkkiä napsautetaan, on yleinen käyttötapaus.

Oletetaan esimerkiksi, että haluat siirtyä hakusivulle nimeltä "Kirjoittajat", kun sisällön asettelun "Lisää saman kirjoittajan artikkeleita" -linkkiä napsautetaan, ja välittää samalla hakuun liittyviä tietoja. Voit tehdä tämän käyttämällä seuraavaa koodia. Huomaa, että yleisobjektit SCS ja SCSRenderAPI ovat käytettävissä sisällön asettelussa, kun se suoritetaan sivuston sivulla.

```
$('.more-from-author').click($.proxy(function () {
    var childrenPages = SCS.structureMap[SCS.navigationRoot].children;
    if (!childrenPages) return; // No pages
     // Find the Authors page
    for (var i = 0; i < childrenPages.length; i++) {
         var page = SCS.structureMap[childrenPages[i]];
        if (page.name === 'Authors') \{ var linkData = SCSRenderAPI.getPageLinkData(page.id);
```
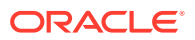

```
 if (linkData && linkData.href) {
                var href = linkData.href,
                    searchPayload = content.author_id + '*',
                    contentType = "Starter-Blog-Post";
                // if both the page URL and the search query exists, 
navigate to the page passing in the query
                if (href && searchPayload) {
                   var queryStart = href.indexOf('?') === -1 ? '?' : '&';
                    // add in the contentType and search parameters
                    // contentType isn't a required URL parameter
                    // Payload contains search string only. No parameter 
name.
                    href += queryStart + (contentType ? 'contentType=' + 
contentType + '&' : '') + 'q=' + searchPayload;
                    // navigate to the search results page
                    window.location = href;
 }
 }
 }
 }
}, this));
```
Jos odotat, että samaa sisällön asettelua käytetään useita kertoja samalla sivulla, on järkevämpää käyttää CSS-valitsimessa yksilöivää tunnusta kuin luokan valitsinta, kuten \$ ('.more-from-author').click(…).

#### Esimerkki:

```
template.html
     <div id="{{navigateId}}">….</div>
render.js
     content.navigateId = this.scsData.id + 'detailTrigger';
     $('#' + navigateId).click(…)
```
# Makrojen laajennus ja muotoillun tekstin muodostus

Sisältökohteen muotoiltu teksti voi sisältää digitaalisen kuvan.

Jotta muotoiltu teksti muodostettaisiin oikein sisällön asetteluun, muotoillun teksti kentissä käytetään contentClient.expandMacros()-API-liittymää. Tämä selvittää kaikki muotoillun tekstin sisältämät viittaukset digitaaliseen sisältöön.

```
data["starter-blog-post_content"] =
 contentClient.expandMacros(data["starter-blog-post_content"]);
```
Jos käytät muodostukseen Mustachea, muotoillun tekstin arvon muodostukseen on käytettävä {{{ }}} -syntaksia, koska muotoiltu teksti sisältää HTML-koodia. Jos muuttujan ympärillä käytetään {{{ }}} -syntaksia, Mustache ei käytä koodinvaihtoa HTML:n kanssa.

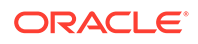

#### <span id="page-348-0"></span>Tiedot-sivun linkki

Tiedot-sivun linkki on käytettävissä scsData.detailPageLink-arvon kautta.

Jos haluat esimerkiksi näyttää blogin tiedot, kun blogin otsikkoa napsautetaan, voit tehdä sen avaamalla Tiedot-sivun käyttämällä Tiedot-sivun linkkiä seuraavalla tavalla:

```
 <a href="{{scsData.detailPageLink}}">
           <h2 class="post-title">
                    \{\{\text{bloqritle}\}\}\\langleh2>
 </a>
```
# Laajenna makrot sisältölistakyselyissä

Sisältölistakyselyssä voit määrittää ominaisuuksille arvoja, jotka lasketaan sivuston suorituksen yhteydessä. Näin voit näyttää sisältöä, joka on päivitetty äskettäin.

Useimmat sivustojen komponenttien ominaisuudet ovat staattisia. Käyttäjä valitsee tai syöttää kiinteän merkkijonon tai arvon yhdelle komponentin ominaisuudelle. Tämä arvo pysyy samana riippumatta siitä, milloin ja missä sivu suoritetaan. Voit kuitenkin määrittää ominaisuuksille arvoja, jotka lasketaan sivuston suorituksen yhteydessä. Tämä on hyödyllistä, jos tarkoituksena on näyttää sisältökyselyissä sisältöä, joka on päivitetty äskettäin. Näin käyttäjät voivat syöttää päivämääriä esimerkiksi muodossa "kolmen viime päivän aikana".

Voit lisätä Mustache JS -laajennuksen useisiin ominaisuuksiin. Näissä merkkijonoissa viitatut arvot johdetaan mallista, joka suoritetaan sivun suorituksen yhteydessä. Valmis malli käsittelee päivämäärät, jotka on muotoiltu sisällön REST API -kutsuja varten. Voit huomioida kaikki käyttäjien vaatimukset laajentamalla tätä mallia ylimääräisillä arvoilla.

Esimerkki merkkijonosta, jonka voit syöttää ominaisuudelle:

```
Content List component:
       Additional Query String property:
              updatedDate gt "{{#content.date}}today - 3 days{{/
content.date}}"
```
Tämä päivämäärän Mustache-merkintä arvioidaan ajon aikana, ja palautettu arvo vaihtelee suoritusajan mukaan (eli arvo laajenee muotoon updatedDate gt "2220181002060000000"). Tällä tavalla käyttäjä voi muodostaa minkä tahansa monimutkaisen päivämäärän merkkijonon esimääritetyn arvon syöttämisen sijaan.

#### **Tuetut komponenttien ominaisuudet**

Seuraavat ominaisuudet tukevat Mustache JS -mallipohjan syntaksia:

- **Sisältölista** 
	- Lisäkyselymerkkijono
	- Esimerkki: updatedDate gt "{{#content.date}}today 3 days{{/ content.date}}"
- Otsikko/kappale/teksti

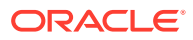

- CKEditor-editorissa syötetty muotoiltu teksti
- Esimerkki: "Content REST API format for date: {{#content.date}}now{{/ content.date}}"

#### **Huomautus:**

Laajennus ei ole erityisen hyödyllistä otsikossa/kappaleessa/tekstissä ilman räätälöityä Mustache-mallipohjan mallia. Laajennuksesta on kuitenkin paljon hyötyä lisäkyselymerkkijonon tarkistuksessa, koska laajennus arvioidaan ja se on välittömästi näkyvissä, kun vaihdat muokkauksen ja näkymän välillä.

#### **Tuettu komponenttien syntaksi**

Palvelussa on valmis tuki content.date-objektille. Se hyväksyy kaksi parametria, jotka ovat today ja now.

today-arvo hakee nykyisen selaimen ajan, muuntaa sen kuluvan päivän keskiyöksi ja muuntaa sitten arvon UTC-ajaksi.

• {{#content.date}}today{{/content.date}} laajenee selaimen ajan mukaiseksi kuluvan päivän keskiyön arvoksi, joka muunnetaan UTC-arvoksi ja muotoillaan sisällön REST API -liittymän päivämäärämuotoon. Esimerkki:

2220181008065959999

• Tämän jälkeen siihen voidaan tehdä seuraavia lisäyksiä:

today +/- [day | week | month | year]

- today-arvo toimii eri tavalla, kun siihen lisätään arvo tai siitä vähennetään arvo. Jos vähennät siitä arvon, siinä käytetään aamun aikaa. Jos lisäät siihen arvon, siinä käytetään keskiyön aikaa. Esimerkki:
	- {{#content.date}}today 1 day{{/content.date}} laajenee eilisen päivän aluksi.
	- {{#content.date}}today + 2 days{{/content.date}} laajenee ylihuomisen keskiyöksi.

now-arvo hakee nykyisen selaimen ajan ja muuntaa sen UTC-ajaksi ilman muutoksia.

- {{#content.date}}now{{/content.date}} laajenee nykyiseksi selaimen ajaksi, joka muunnetaan UTC-arvoksi ja muotoillaan sisällön REST API -liittymän päivämäärämuotoon.
- now-arvoon voi myös lisätä hour-arvon. Mahdollisuudet ovat siis seuraavat:

now +/- [hour | day | week | month | year]

- Esimerkki:
	- {{#content.date}}now + 2 hours{{/content.date}} kaksi tuntia nykyhetkestä muunnettuna UTC-ajaksi ja muotoiltuna sisällön REST API -liitttymän päivämäärämuotoon

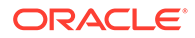

 $\{ {\#content.dat{}} \}now - 1 day{ / content.dat{ } - data{ } \}$  - tämän selaimen ajan mukainen eilinen muunnettuna UTC-ajaksi ja muotoiltuna sisällön REST API liitttymän päivämäärämuotoon

#### **Tuetun komponenttien syntaksin käyttö**

Jos haluat käyttää lisäkyselymerkkijonon makrolaajennusta esimerkiksi kolmen viime viikon kaiken sisällön palautukseen, syötä seuraava koodi:

updatedDate gt "{{#code.date}}today - 3 weeks{{/code.date}}"

Vain päivämäärä palautetaan, joten kyselymerkkijonoa muodostettaessa lisätään lainausmerkit (samalla tavalla kuin staattista arvoa syötettäessä), jotta arvo toimisi sisällön REST API -liittymän kutsussa.

#### **MustacheJS**

Katso syntaksi Mustache JS -mallipohjan sivuilta osoitteessa mustache.github.io/ mustache.5.html.

Merkkijonojen laajennuksen yhteydessä suoritettavaan Mustache-instanssiin on tehty yksi muutos. Mustache tarjoaa sekä text-laajennuksen, jossa käytetään {{ }} sulkeita ja html-laajennuksen, jossa käytetään {{{ }}} -sulkeita. Nämä kaksi eroavat siinä, että text-laajennus suorittaa merkkijonolle HTML-koodauksen. Jos arvo siis laajennetaan muotoon  $a \leq b$ , tulos on a  $\&1t$ ; b. Tämä ei ole toivottu menettelytapa silloin, kun tarkoituksena on muodostaa merkkijonoja URL-osoitteita varten. Voit pyytää käyttäjää käyttämään HTML-laajennusta, mutta se tuottaa lisätyötä ja johtaa uusiin ongelmiin. Käyttäjille pitäisi esimerkiksi selittää, miksi  $\{ \{ \} \}$  -sulkeita on käytettävä.

Jotta tämä ongelma voitaisiin välttää, Mustache on määritetty olemaan käyttämättä koodinvaihtoa arvoissa, kun {{ }} on käytössä. {{ }} ja {{{ }}} toimivat siis samalla tavalla. Tämä tarkoittaa myös sitä, että jos tulos on koodattava, käyttäjän on tehtävä se itse.

#### **Valmis Mustache-malli**

Mustache vaatii, että laajennusmallipohjassa sovelletaan mallia. Edellä olevassa esimerkissä {{#content.date}} on valmiiksi määritetty. Kehittäjä voi lisätä uusia ominaisuuksia, kuten {{person}}-ominaisuuden. Jos käyttäjä syöttää Mustachemallipohjaan arvon, jota ei ole mallissa, tuloksena on tyhjä merkkijono. Jos mallipohja on esimerkiksi Hello  $\{ \{\text{person}\}\}\$ , arvoksi laajennetaan pelkkä Hello, ellei kehittäjä ole lisännyt person-ominaisuutta malliin.

Käytetty malliobjekti on yleisobjekti nimeltä SCSMacros. Kehittäjä voi vapaasti lisätä ylimääräisiä merkintöjä tähän objektiin. Objekti välitetään Mustacheen, kun mallipohja arvioidaan.

Valmis malliobjekti tukee tällä hetkellä vain content.date-objektia:

```
{ 
    content: {
      date: <lambda implementation>
    }
}
```
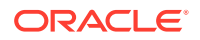

#### <span id="page-351-0"></span>**Räätälöity Mustache-malli**

Kehittäjä voi laajentaa tuettuja objekteja vaatimustensa mukaisesti. Kehittäjä voi esimerkiksi lisätä lastTwoDays-objektin ja yksinkertaistaa laajennuksen muotoon {{lastTwoDays}}.

Jos haluat laajentaa mallin tukemaan esimerkiksi edellisen esimerkin  $H = \{ \{person\} \}$ mallipohjaa, lisää person-objekti SCSMacros-objektiin. Tämä on tehtävä ennen sivun suoritusta. Sen voi tehdä sivun asettelussa lisäämällä sen alkuun script-tunnisteen. Esimerkki:

```
<script type="text/javascript">
window.SCSMacros = window.SCSMacros || \{\}\i // define/get the SCSMacros
object
window.SCSMacros.person = "World";
</script>
```
Kun muutos on tehty,  $H \in \{ \{person\} \}$  -mallipohja laajennetaan muotoon  $H \in \mathbb{N}$ orld.

Jos haluat välittää arvoja objektiin (esimerkki: Hello {{#person}}personId{{/person}}), toteuta mustache lambda -lauseke ja kääri sekä laajenna arvo toteutuksen sisällä.

#### Esimerkki:

```
<script type="text/javascript">
window.SCSMacros = window.SCSMacros ||\{\}\i // define/get the SCSMacros
object
//implement "person" as a lambda
window.SCSMacros.person = function () {
  var people = \{ '111': \{ firstName: 'Small', lastName: 'World' \}, '222': \}{ firstName: 'Big', lastName: 'Universe'} }; 
   return function (text, render) { 
     var expandedText = render(text);
      var chosenPerson = people[expandedText] || people['111']; 
      return chosenPerson.firstName;
   }
};
</script>
```
Kun tämä muutos on tehty, Hello {{#person}}111{{/person}} -mallipohja laajennetaan muotoon Hello Small ja Hello {{#person}}222{{/person}} mallipohja muotoon Hello Big.

#### **Huomautus:**

Mustache-laajennus suoritetaan synkronisesti. Jos haluat hakea asynkronisia arvoja, ne on ratkaistava mallissa, ennen kuin mustache-laajennusta yritetään suorittaa. Tätä ei tällä hetkellä tueta, vaikka räätälöidyt toteutukset ovatkin mahdollisia.

Toimintavarmojen sisällön asettelujen kehitys

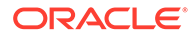

Sisällön asettelujen on käsiteltävä luotettavasti REST-kutsujen palauttamia vastaustietoja, joiden tyyppejä on kolme:

- Jos sisältökohteella on expand=all-parametri, kaikki viittaukset laajennetaan ja tekstikentät ovat suuria.
- Jos sisältökohteella ei ole expand=all-parametria, viittauksia ei laajenneta mutta tekstikentät ovat suuria.
- Sisältökyselyiden kohdalla viittauksia ei laajenneta eivätkä tekstikentät ole isoja.

Sisällön REST-kutsu, joka hakee sisällön tietoja, ei enää sisällä expand=allparametria. Tämä muutos parantaa suorituskykyä, ja se tuli voimaan Oracle Content Management -versiossa 19.2.3. expand-parametri ohjaa Oracle Content Management palvelua siirtymään alaspäin rakenteessa ja hakemaan vastaukseen kaikki viitatut kohteet nykyisen kohteen lisäksi. expand-parametrin kautta haettuja tietoja käyttävät räätälöidyt sisällön asettelut on päivitettävä, jotta ne käsittelisivät oikein tapaukset, joissa haetut tiedot eivät sisällä viitattuja kenttien arvoja.

#### Sisältöalkioiden muodostus

Sisällön asetteluja käytetään sisältöalkioiden muodostukseen. Ne vastaanottavat sisältöalkion tiedot, muodostavat sen HTML-koodiksi ja lisäävät sen sivulle.

Sisällön asettelut käyttävät oletusarvoisesti Mustache-mallipohjia sisältöalkioiden muodostukseen, mutta niiden toteutukseen voi käyttää mitä tahansa JavaScripttekniikkaa. Mustache-mallipohja odottaa tietojen olevan tietyssä muodossa, jotta se voitaisiin muodostaa. Sisällön asettelun render.js-tiedostossa on varmistettava, että sen mallipohjaan lähettämä malli vastaa odotettua muotoa.

Sisällön asetteluja muodostetaan useissa käyttötapauksissa:

- Kun asettelua käytetään Oracle Content Management -palvelun sisällönhallinnan käyttöliittymässä, tiedot voivat olla muokattu-tilassa, jotta käyttäjä voi esikatsella muutoksia ennen niiden tallennusta.
- Kun asettelua käytetään Oracle Content Management -sivuston sisältölistassa tai kohteessa, tietoihin lisätään tietoja sivustosta, jossa asettelua käytetään.
- Asettelua voidaan käyttää Content SDK -työkalujen contentClient.renderLayout()-kutsun kautta, jolloin Content SDK -käyttäjä välittää haluamansa tiedot suoraan sisällön asetteluun.

Suorituskykyyn vaikuttaa se, luodaanko yksi, kaikki tiedot palauttava kysely vai useita kyselyitä, jotka muodostavat rungon mahdollisimman nopeasti. Useiden kyselyiden tapauksessa ensimmäinen kysely on nopea ja alueet täytetään sen jälkeen myöhempien kyselyiden perusteella. Valitse malli tietojen ja käyttötarkoituksen mukaisesti.

Sisällön asetteluun välitettyjen tietojen muoto voi myös vaihdella tietojen hakutavan mukaan. Jos esimerkiksi käytät sisällön REST-kutsua expand-parametrin kanssa, muiden sisältökohteiden kenttäviittauksia voidaan myös palauttaa joko erikseen tai ryhmänä. Jos viitatut sisältökohteet eivät ole mukana, REST-kutsuja on tehtävä lisää.

Sisällön asettelun kehittäjän on pyrittävä joustavuuteen vastaanotettujen tietojen muodon suhteen, jotta kaikki tapaukset voitaisiin käsitellä. Tarvittaessa kehittäjä voi myös hakea lisää tietoja ja pakottaa tiedot muodostuksen mallipohjan edellyttämään muotoon.

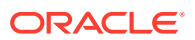

# Sisällön asettelun tietojen rakenteen vakiointi

Sisällön asettelun kehittäjän on vakioitava sisällön asettelun vastaanottamien tietojen rakenne.

Jos kaikki tiedot ovat mukana, sisällön asettelu voi yksinkertaisesti muodostaa komponentin. Jos kaikki tiedot eivät ole mukana, sisällön asettelun on ehkä tehtävä ylimääräisiä kyselyitä. Joka tapauksessa sisällön asettelu ei voi koskaan olettaa tietojen olevan tietyssä muodossa, vaan sen on pakotettava tiedot muotoon, jonka voi muodostaa.

Tämä varmistaa, että kaikki odotetut tiedot ovat käytettävissä. Jos tietoja ei ole, on tehtävä ylimääräisiä kyselyitä. Seuraavat kentät saattavat puuttua tiedoista:

- Viitattujen kenttien "fields"-merkintä
- Suuret tekstikentät

Koska sisällön asettelut on suunniteltu tietyille sisältötyypeille, sisällön asettelun kehittäjä tietää tarvittavat kentät. Tiedot on haettava jokaiselle näistä kentistä, jotta sisällön asettelu voidaan muodostaa. Vaihtoehtoja on kaksi: puuttuvat tiedot voi noutaa, jolloin muodostus tehdään täydellisillä tiedoilla, tai muodostus tehdään välittömästi ja tyhjät kohdat täytetään hakemalla puuttuvat tiedot.

#### **Vaihtoehto 1: puuttuvat tiedot haetaan ja muodostus tehdään täydellisillä tiedoilla**

Luo lupaus tarvittavien tietojen hausta ja jatka sitten muodostusta, kun kaikki lupaukset palautuvat.

Oletetaan esimerkiksi, että käytössä ovat seuraavat sisältötyypit ja vastaavat kentät:

- starter-blog-author
	- kentät
		- starter-blog-author name tekstikenttä
		- starter-blog-author bio tekstikenttä
- starter-blog-post
	- kentät
		- starter-blog-post title tekstikenttä
		- \* starter-blog-post\_content suuri tekstikenttä
		- \* starter-blog-post\_author viittaus starter-blog-author-kohteeseen

Sisällön asettelulla on seuraava mallipohja, joka muodostaa nämä odotetut kenttien arvot:

```
\{ \{\# \text{fields}\} \}<div class="blog_container">
     <div class="blog-post-title">{{starter-blog-post_title}}</div>
     {{#starter-blog-post_author.fields}}
     <div class="blog-author-container">
         <div class="blog-author-details">
             <div class="blog-author-name">{{starter-blog-author_name}}</div>
             <div class="blog-author-bio">{{{starter-blog-author_bio}}}</div>
             <span class="more-from-author">More articles from this author</
span>
         </div>
```
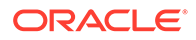

```
 </div>
     {{/starter-blog-post_author.fields}}
     <div class="blog-post-content">{{{starter-blog-post_content}}}</div>
</div>
\{\{\text{/fields}\}\}\
```
Sisällön asettelua voi kutsua tietojen kanssa seuraavista kyselyistä:

- Kohdekysely "expand"-arvolla kaikki määritetyt tiedot
	- /content/published/api/v1.1/items/{id}?expand=fields.starter-blogpost\_author&channelToken=8dd714be0096ffaf0f7eb08f4ce5630f
	- Tämä on tietojen muoto, jota tarvitaan, jotta kaikki mallipohjan arvot voidaan täyttää. Jos jompaakumpaa toisista kyselyistä käytetään, tietojen hakuun ja tähän muotoon muuntamiseen tarvitaan lisätyötä.

```
– "fields": { 
     "starter-blog-post_title": "...",
     "starter-blog-post_summary": "...",
     "starter-blog-post_content": "...",
     "starter-blog-post_author": {
         "id": "CORE386C8733274240D0AB477C62271C2A02",
         "type": "Starter-Blog-Author"
         "fields": {
              "starter-blog-author_bio": "...",
              "starter-blog-author_name": "..."
         }
     }
}
```
• Kohdekysely ilman "expand"-arvoa - viitatut kohdekentät **"starter-blogpost\_author.fields"** puuttuvat:

```
– /content/published/api/v1.1/items/{id}?
channelToken=8dd714be0096ffaf0f7eb08f4ce5630f
```

```
– "fields": { 
     "starter-blog-post_title": "...",
     "starter-blog-post_summary": "...",
     "starter-blog-post_content": "...",
     "starter-blog-post_author": {
         "id": "CORE386C8733274240D0AB477C62271C2A02",
         "type": "Starter-Blog-Author"
     }
}
```
• SCIM-kysely - suuri tekstikenttä **"starter-blog-post\_content"** sekä viitatut kohdekentät **"starter-blog-post\_author.fields"** puuttuvat:

```
– /content/published/api/v1.1/items?q=(type eq "Starter-Blog-
Post")&fields=ALL&channelToken=8dd714be0096ffaf0f7eb08f4ce5630f
```

```
– "fields": {
     "starter-blog-post_title": "...",
     "starter-blog-post_summary": "...",
     "starter-blog-post_author": {
```

```
 "id": "CORE386C8733274240D0AB477C62271C2A02",
         "type": "Starter-Blog-Author"
     }
}
```
Näiden kyselyiden yhdenmukainen muodostus edellyttää, että sisällön asettelun render. jstiedosto laajentaa kaikki viitatut kentät ja että suuret tekstikentät ovat mukana.

Jos näin ei ole, sen on palautettava kysely, korjattava tiedot ja tehtävä sitten muodostus täydellisillä tiedoilla.

Esimerkki render()-funktiosta:

```
render: function (parentObj) {
     var self = this,
         template,
         contentClient = self.contentClient,
         content = self.contentItemData;
      var getRefItems = function (contentClient, ids) {
         // Calling getItems() with no "ids" returns all items.
         // If no items are requested, just return a resolved Promise.
        if ids.length == = 0) {
             return Promise.resolve({});
         } else {
             return contentClient.getItems({
                  "ids": ids
             }); 
         }
      };
      var fetchIDs = [], // list of items to fetch
          referedFields = ['starter-blog-post_author'], // names of reference 
fields
          largeTextFields = ['starter-blog-post_content'], // large text 
fields in this asset
          fieldsData = content.fields;
      // See if we need to fetch any referenced fields
      referedFields.forEach(function (fieldName) {
          if(fieldsData[fieldName] && fieldsData[fieldName].fields) {
             // got data already, nothing else to do
          } else { 
              // fetch this item
              fetchIDs.push(fieldsData[fieldName].id);
 }
      });
      // See if we need to fetch any large text fields
     for(var i = 0; i < largeTextFields.length; i++) {
         if(!fieldsData[largeTextFields[i]]) {
            // need to fetch this content item directly to get all the large 
text fields
             fetchIDs.push(content.id);
             break;
         }
```
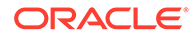

```
 }
     // now we have the IDs of all the content items we need to fetch, 
get them all before continuing
     getRefItems(contentClient, fetchIDs).then(function (referenceData) {
         var items = referenceData && referenceData.items || [];
         // add the data back in
         items.forEach(function (referencedItem){
             // check if it's the current item
             if(referencedItem.id === content.id) {
                // copy across the large text fields 
                largeTextFields.forEach(function (fieldName) {
                    fieldsData[fieldName] = 
referencedItem.fields[fieldName];
                });
             } else{
                 // check for any referenced fields
                for (var i = 0; i < referedFields.length; i++) {
                     if(referencedItem.id === 
fieldsData[referedFields[i]].id){
                        // copy across the fields values
                        fieldsData[referedFields[i]].fields = 
referencedItem.fields;
                        break;
 }
 }
 }
         });
         // now data is fixed up, we can continue as before
         try{
            // Mustache
            template = Mustache.render(templateHtml, content);
              if(template) {
                 $(parentObj).append(template);
 }
         } catch (e) { 
            console.error(e.stack);
 } 
     });
}
```
#### **Vaihtoehto 2: muodostus tehdään välittömästi ja tyhjät paikat täytetään sitten hakemalla puuttuvat tiedot**

Suorituskykyä voi ehkä parantaa erottamalla kohteet, jotka eivät kenties ole mukana, ja muodostamalla ne toisessa vaiheessa. Tähän tarvitaan kaksi Mustache-mallipohjaa. Ensimmäinen niistä suorittaa ensimmäisen muodostuksen ja jättää aukkoja, jotka toinen muodostus täyttää, kun tiedot ovat valmiit.

Tämä edellyttää Mustache-mallipohjan määritystä siten, että se tukee useita vaiheita. Tämän voi tehdä joko käyttämällä erillisiä mallipohjia aukoille tai määrittämällä mallin palauttamaan mallipohjamakroja varsinaisten arvojen sijaan. Kummassakin

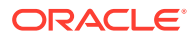

tapauksessa aukot on piilotettava, kunnes tiedot haetaan. Ne on täytettävä ja näytettävä asianmukaisella käyttöliittymäanimaatiolla, jotta sivu ei heittelehtisi liikaa.

# <span id="page-357-0"></span>Blogi-esimerkkimallipohjan luonti

BlogTemplate-esimerkki esittelee sisällön asettelun ominaisuuksia.

Voit luoda mallipohjan Developer Cloud Service -palvelussa, tarkastella sisällön asetteluja mallipohjassa ja testata hakutoimintoja:

**1.** BlogTemplate-tyypin mallipohjan luonti:

cec create-template MyBlogTemplate -f BlogTemplate

Uusi mallipohja nimeltä MyBlogTemplate luodaan kopioimalla BlogTemplate-mallipohja.

- **2.** Avaa http://localhost:8085/ ja valitse **Mallipohjat** ja **MyBlogTemplate**.
- **3.** Näet blogiviestien listan. Napsauta jotain niistä. Siirryt Tiedot-sivulle, jossa käytetään kolmenlaisia sisällön asetteluja muodostukseen.
- **4.** Valitse **Lisää tämän kirjoittajan artikkeleita**. Siirryt hakusivulle.
- **5.** Napsauta kirjoittajan nimeä. Sisällön asettelu käynnistää herättimen ja näyttää artikkelit oikealla puolella.
- **6.** Siirry kotisivulle uudelleen ja testaa hakua.

# Sisällön asettelujen määritysten lisäys mallipohjiin

Kun olet luonut sisällön asettelun, voit lisätä sen Developer Cloud Service -projektin paikallisiin mallipohjiin lisäämällä sisällön asettelun määrityksen.

cec add-contentlayout-mapping-komennolla voit lisätä mallipohjalle sisällön asettelun määrityksen. Sisältötyyppi, johon sisällön asettelu perustuu (-c), sekä mallipohja, jolle määritys on tarkoitettu (-t), ovat pakollisia. Esimerkki:

```
cec add-contentlayout-mapping Blog-Post-Detail-Layout -c Blog-Post -t 
BlogTemplate
```
Oletusarvoinen sisällön asettelun määritys on pöytäkoneen oletustyyli. Voit määrittää toisen asettelutyylin määrittämällä –s <asettelutyyli>-valinnan ja asettelutyylin nimen, kuten Overview tai Details:

```
cec add-contentlayout-mapping Blog-Post-Detail-Layout -c Blog-Post -t 
BlogTemplate -s Details
```
Voit myös asettaa mobiililaitteiden määrityksen käyttämällä –m-valintaa:

```
cec add-contentlayout-mapping Blog-Post-Detail-Layout -c Blog-Post -t 
BlogTemplate -m
```
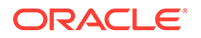

# <span id="page-358-0"></span>Sisällön asettelujen testaus paikallisessa testiympäristössä

Kun olet lisännyt sisältötyypit ja sisällön asettelujen määritykset mallipohjaan, voit testata sisällön asetteluja paikallisessa testiympäristössä.

Katso kohta Testaus paikallisessa testiympäristössä.

#### Testaus paikallista testiprosessia käyttäen

Aja mukautetut komponentit, mallipohjat ja sisällön asettelut paikallisessa testiympäristössä, ennen kuin tuot ne Oracle Content Management -järjestelmään.

Paikallisen testiympäristön käynnistys:

- **1.** Syötä cd cec pääteikkunassa.
- **2.** Syötä cec develop & tai cec develop --server <palvelimen-nimi> &
- **3.** Avaa osoite http://localhost:8085 selaimessa, niin näet komponenttien, mallipohjien ja sisällön asettelujen suorituksen paikallisessa testiympäristössä.
- **4.** Voit etsiä komponentteja, mallipohjia, teemoja ja muita liittyviä kohteita näistä hakemistoista:
	- cec/src/main/components
	- cec/src/main/templates
	- cec/src/main/themes

# Mallipohjien tuonti sisällön asettelujen kanssa Oracle Content Management -palveluun

Kun olet kehittänyt ja testannut sisällön asettelut, voit viedä sisällön asettelut sisältävän mallipohjan Developer Cloud Service -projektista ja tuoda mallipohjan Oracle Content Management -palveluun.

Katso kohta [Mallipohjan vienti](#page-276-0).

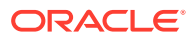

# <span id="page-359-0"></span>23 Komponenttien kehitys

Voit kehittää Oracle Content Management -sivustoissa käytettäviä komponentteja.

- Tietoja komponenteista
- [Tietoja komponenttien kehittämisestä](#page-360-0)
- [Komponentin luonti](#page-363-0)
- [Räätälöityjen komponenttien kehitys Developer Cloud Service -palvelulla](#page-364-0)
- [Käännettävien komponenttien kehitys monikielisille sivustoille](#page-369-0)
- [H1-komponentin muodostus asetuspaneelilla](#page-369-0)
- [Yksinkertaisen komponentin luonti HTML-mallipohjilla](#page-378-0)
- [Paikallisten komponenttien ja etäkomponenttien vertailu](#page-386-0)
- [Komponentin asetusten muodostus](#page-387-0)
- [Paikallisen komponentin toteutus](#page-388-0)
- [Komponentin tyyliluokat](#page-389-0)
- [Valmiiden komponenttien tyylin määritys](#page-391-0)
- [Komponentin ominaisuuksien määritys](#page-400-0)
- [Sisäisiin kehyksiin muodostetut komponentit](#page-401-0)
- [Tietoja sisäiseen kehykseen muodostettujen komponenttien instanssin tunnuksesta ja](#page-403-0) [rakenteesta](#page-403-0)
- [Etäkomponenttien suojaus](#page-404-0)
- [Etäkomponentin rekisteröinti](#page-406-0)
- [Komponentin poisto](#page-407-0)
- [Sivustojen SDK](#page-407-0)

# Tietoja komponenteista

Komponentit ovat tietyntyyppistä sisältöä, jota voit lisätä sivuston sivulle. Oracle Content Management -palvelun komponentteja ovat esimerkiksi kappale, otsikko, kuva ja erotin.

Oracle Content Management tukee seuraavanlaisia komponentteja:

- Paikallisten komponenttien tiedostot tallennetaan Oracle Content Management palveluun
- Etäkomponenttien tiedostot tallennetaan etäpalvelimeen

Paikalliset komponentit voidaan määrittää muodostettavaksi suoraan sivulle tai sivun sisäiseen kehykseen. Etäkomponentit muodostetaan aina sisäiseen kehykseen.

Oracle Content Management tarjoaa joukon oletuskomponentteja jokaisessa mallipohjassa (jotka sisältävät myös teemoja ja sivustoja). Voit luoda uusia komponentteja ja myös käyttää

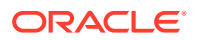
<span id="page-360-0"></span>oletuskomponentteja omissa komponenteissasi. Kun olet lisännyt komponentin sivustoon, voit muokata komponentin ominaisuusasetuksia vaatimusten mukaisiksi. Voit esimerkiksi määrittää sivun sisällön, fontit ja fonttien koon, kuvien kehykset ja sijoittelun sekä muut tyylit. Muokattavissa olevat asetukset vaihtelevat komponentin tyypin mukaan.

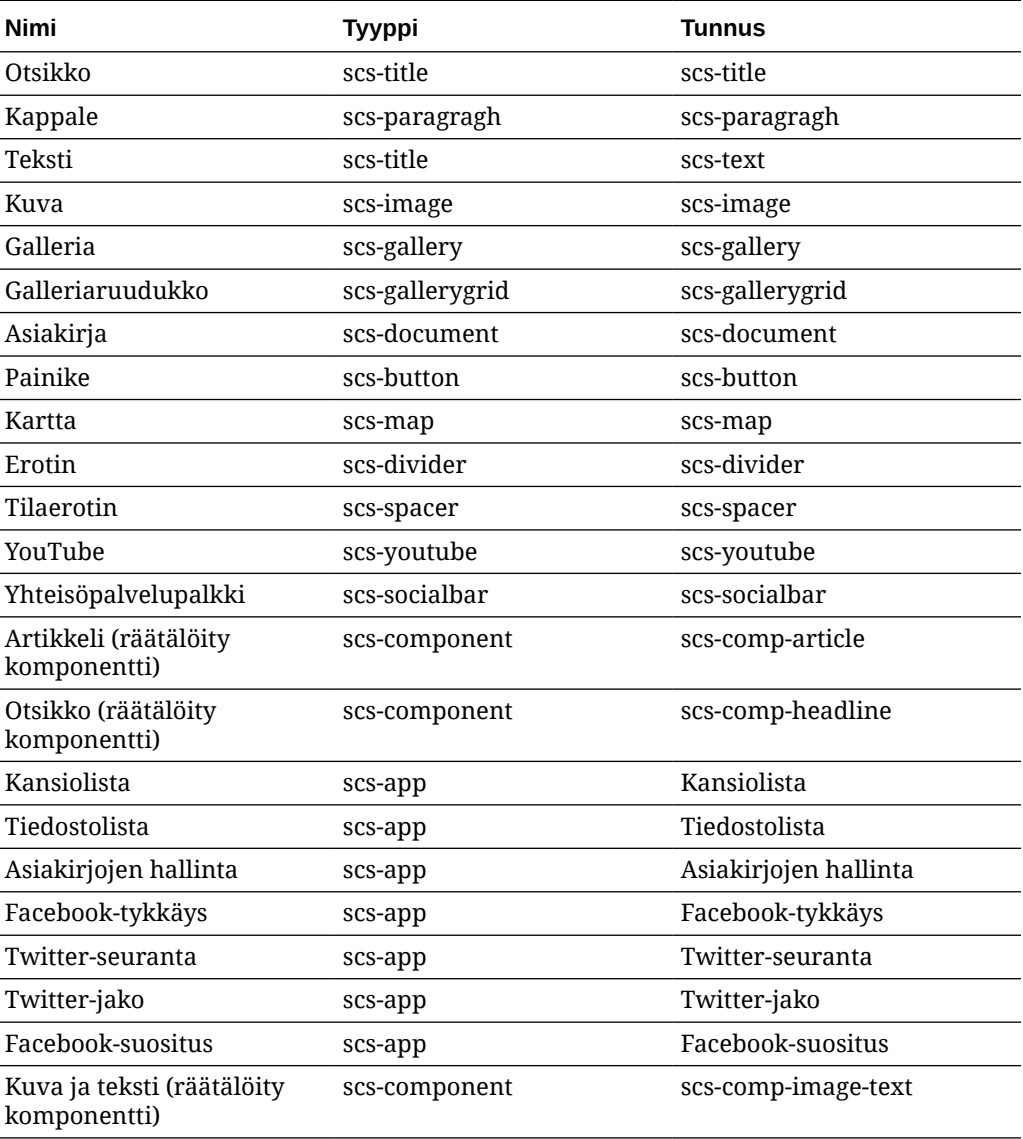

Nämä komponentit sisältyvät Oracle Content Management -palveluun.

Katso kohta Sivun sisällön järjestäminen *Sivustojen luonti Oracle Content Management -palvelulla* -oppaassa.

# Tietoja komponenttien kehittämisestä

Kehittämällä omia räätälöityjä komponentteja voit luoda yhdistelmäelementtejä, jotka voit upottaa sivuston sivulle valitsemallasi sivutekniikalla. Näin voit laajentaa Oracle Content Management -palveluun sisältyvien komponenttien valikoimaa.

Kaikkien rekisteröityjen komponenttien merkinnät tallennetaan komponenttiluetteloon. Se on Oracle Content Management -palvelussa oleva kansio, joka sisältää kaikkien rekisteröityjen komponenttien merkinnät.

Älä anna seuraavia nimiä mallipohjille, teemoille, komponenteille, sivustoille tai sivuston sivuille: authsite, content, pages, scstemplate\_\*, \_comps, \_components, \_compsdelivery, idcservice, sitescloud, sitesclouddelivery, themes, themesdelivery. Seuraavia nimiä voi käyttää sivustojen sivujen nimissä, mutta älä käytä niitä mallipohjien, teemojen, komponenttien tai sivustojen nimissä: documents, sites.

### **Komponenttityypit**

Komponenttiluettelo tukee seuraavanlaisia komponentteja:

- Paikallinen komponentti
- Sisäiseen kehykseen muodostettu paikallinen komponentti
- **Etäkomponentti**

Komponentin tyyppi tallennetaan komponentin kansion "xScsAppType"-laajennusmääritteenä. Sallitut arvot ovat alla.

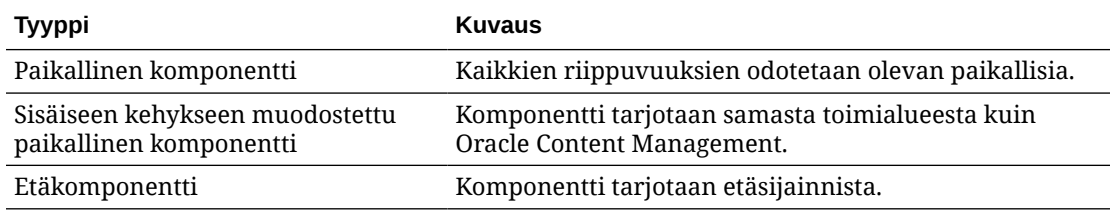

#### **Komponentin tiedostorakenne**

Jokaisella komponenttityypillä on erilainen tiedostojoukko, kun ne luodaan komponenttiluetteloon. Tiedostojoukko vaihtelee toteutustavan mukaan.

### **Paikallinen komponentti**:

```
/Components/component-name
     appinfo.json
     _folder_icon.jpg
     assets
         settings.html
         render.js
```
### **Paikallinen komponentti, joka käyttää sisäistä kehystä**:

```
/Components/component-name
     appinfo.json
    _folder_icon.jpg
     assets
         settings.html
         render.js
         js
             sites.min.js
             knockout.min.js
              jquery.min.js
```
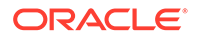

### **Etäkomponentti**:

/Components/component-name appinfo.json \_folder\_icon.jpg keys.json

#### **Kansion metatiedot**

Komponentin rekisteröintitiedot tallennetaan kansion metatietoihin. Seuraavat ominaisuudet yksilöivät komponentin ja sen tyypin.

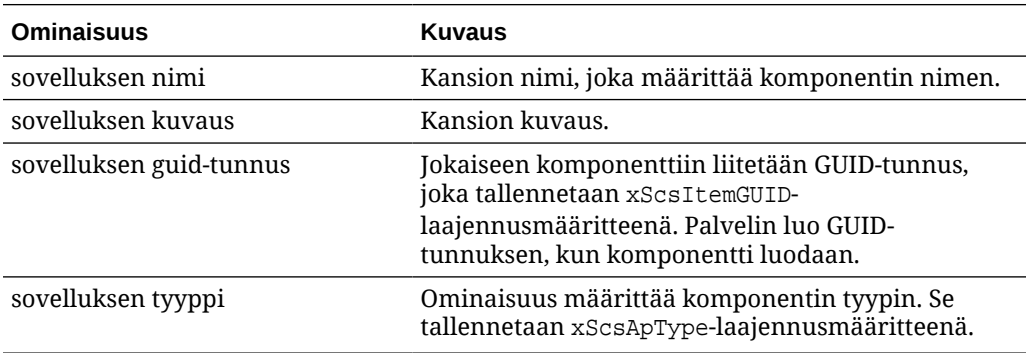

### **Huomautus:**

Ominaisuus iconUrl, joka tallennetaan xScsAppIconUrllaajennusmääritteenä, on vanhentunut.

### **appinfo.json-tiedosto**

Kunkin komponenttityypin appinfo. json-rekisteröintitiedosto sisältää vain tiedot, jotka eivät sisälly kansion metatietoihin. Kansion metatiedoissa määritettyjä komponentin ominaisuuksia ei toisteta appinfo.json-tiedostossa.

### **Paikallinen komponentti**:

{

}

```
 "settingsData":{
          "settingsHeight":80,
          "settingsRenderOption"; "dialog",
          "settingsWidth":300,
          "componentLayouts":[],
          "triggers":[],
          "actions":[]
 },
 "initialData":{
          "customSettingsData":[],
 }
```
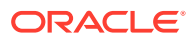

**Sisäiseen kehykseen muodostettu paikallinen komponentti**:

```
{
        "endpoints": {
             "settings": {
                    "height": "300",
                    "width": "400"
 }
 }
        "initialData": {
               "customSettingsData": {}
 }
}
```
### **Etäkomponentti**:

```
{
         "endpoints": {
              "widget": {
                     "url": "http://www.externaldomain.com/app/render.html"
 }
              "settings": {
                      "url": "http://www.externaldomain.com/app/
settings.html",
                      "height": "300",
                      "width": "400"
 }
 }
         "initialData": {
              "customSettingsData": {}
        }
}
```
Paikallisille komponenteille ei ole rekisteröityjä "url"-arvoja. Ne käyttävät tiettyjä tiedostoja, joiden sisältöä voi muokata, mutta sijaintia tai nimeä ei voi muuttaa.

- Paikalliset komponentit käyttävät assets/render.js- ja assets/settings.htmltiedostoja.
- Sisäiseen kehykseen muodostetut paikalliset komponentit käyttävät assets/ render.html- ja assets/settings.html-tiedostoja.
- Etäkomponentit käyttävät määritettyjä "url"-arvoja.

## Komponentin luonti

Voit luoda mukautettuja Oracle Content Management -palvelussa käytettäviä komponentteja.

Oracle Content Management sisältää monia valmiiksi määritettyjä komponentteja, joita voi käyttää sivustojen luontiin. Kehittäjänä voit luoda mukautettuja komponentteja, joissa käytetään samoja toimintoja ja ominaisuuksia kuin valmiiksi määritetyissä komponenteissa. Näiden komponenttien tyyppejä ovat paikalliset komponentit, sisäisessä kehyksessä muodostetut paikalliset komponentit ja sisäisessä kehyksessä muodostetut etäkomponentit.

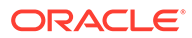

### **Paikallinen komponentti**

Kun luot paikallisen komponentin, sinulle annetaan toimintakykyinen mallikomponentti, jotta voit käyttää perustana omaa komponenttia luodessasi. Valitse **Oletus**, jos haluat luoda komponentista Knockout-version, tai valitse **Mallipohja**, jos haluat luoda Mustache-pohjaisen version. Katso kohta Paikallisten komponenttien tai asettelujen luonti *Sivustojen luonti Oracle Content Management -palvelulla* -oppaassa.

#### **Paikallinen komponentti sisäisessä kehyksessä**

Kun luot paikallisen komponentin sisäisessä kehyksessä, sinulle annetaan toimintakykyinen mallikomponentti, jotta voit käyttää perustana omaa komponenttia luodessasi. Toimi samojen ohjeiden mukaan kuin paikallista komponenttia luodessasi. Valitse myös **Testiympäristössä**-ruutu, jotta komponentista luodaan sisäiseen kehykseen muodostettava versio, joka tallennetaan paikallisesti. Katso kohta [Sisäisiin](#page-401-0) [kehyksiin muodostetut komponentit](#page-401-0).

#### **Etäkomponentti**

Kun luot etäkomponentin, joka käyttää sisäistä kehystä, Valitse**Testiympäristössä**valinta.

Kopioi luodut tiedostot palvelimeen ja rekisteröi etäkomponentti. Testaa komponentti ennen kuin lisäät sen julkaistuun sivustoon.

Katso kohdat [Sisäisiin kehyksiin muodostetut komponentit](#page-401-0) ja [Etäkomponentin](#page-406-0) [rekisteröinti](#page-406-0).

# Räätälöityjen komponenttien kehitys Developer Cloud Service -palvelulla

Oracle Developer Cloud Service -palvelun avulla voit kehittää mallipohjia, teemoja ja mukautettuja komponentteja Oracle Content Management -palveluun.

Developer Cloud Service -sovelluksen integrointi Oracle Content Management palveluun tarjoaa työkaluilla varustetun mallipohjan, jonka avulla voi kehittää mallipohjia ja komponentteja. Se tarjoaa myös yksikkötestien esimerkkejä, joiden avulla pääsee alkuun. Integrointi sisältää Git-tietovaraston ja työkaluja, jotka auttavat mallipohjien ja komponenttien kehityksessä. Mukana on myös paikallinen testiympäristö, jonka avulla voi kehittää mallipohjia, teemoja ja räätälöityjä komponentteja nopeasti ja iteratiivisesti.

Developer Cloud Service -palvelusta on apua seuraavissa tehtävissä:

- Määritä paikallinen kehitysympäristö käyttämään Oracle Content Management instanssia mallipohjien, teemojen ja sisällön asettelujen paikallisessa kehityksessä ja testauksessa.
- Luo mallipohjia ja komponentteja esimerkeistä ja aloituskappaleista, suorita niitä testiympäristössä, tutki niitä sekä kehitä mallipohjia, teemoja ja komponentteja Developer Cloud Service -ympäristössä.
- Tuo Oracle Content Management -palvelussa luotuja mallipohjia ja komponentteja Developer Cloud Service -ympäristöön lähteenhallintaa ja lisäkehitystä varten.

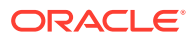

- Vie mallipohjia ja komponentteja Developer Cloud Service -ympäristöstä, jotta voit tuoda ne Oracle Content Management -palveluun ja käyttää niitä sivustoissa.
- Kopioi aiemmin luotu komponentti.
- Kirjoita yksikkötestejä.
- Optimoi komponentteja.
- Ota komponentit käyttöön Oracle Content Management -palvelussa

Seuraavissa aiheissa kuvataan, miten Developer Cloud Service -integrointia voidaan käyttää Oracle Content Management -palvelun kehitykseen:

- Mukautetun komponentin kehitys Oracle Content Management -palveluun
- [Suorituskyvyn parannus komponentteja optimoimalla \(tiivistys\)](#page-368-0)
- [Jatkuvan integroinnin töiden suoritus](#page-369-0)

### Mukautetun komponentin kehitys Oracle Content Management -palveluun

Voit kehittää mukautetun komponentin Oracle Content Management. -palveluun käyttämällä Developer Cloud Service -palvelua ja paikallista tietokonetta.

Seuraavissa aiheissa kuvataan Oracle Content Management -komponentin kehityksen ja testauksen vaiheita Developer Cloud Service -sovelluksessa:

- **1.** [OCE Toolkitin määritys paikallisessa koneessa](#page-423-0).
- **2.** [Oracle Content Management -palvelun Developer Cloud Service Console -konsoliin](#page-287-0) [kirjautuminen](#page-287-0).
- **3.** [Projektin luonti Developer Cloud Service -palvelussa](#page-288-0).
- **4.** [Lisää OCE Toolkit projektikoodiin uudessa Git-tietovarastossa.](#page-493-0)
- **5.** Räätälöidyn komponentin kehitys
- **6.** [Testaus paikallista testiprosessia käyttäen](#page-358-0)
- **7.** [Yksikkötestien luonti ja suoritus](#page-367-0)

### Räätälöidyn komponentin kehitys

cec-komentoriviohjelman avulla voit luoda uuden komponentin, kehittää komponenttia paikallisesti sekä viedä komponentin Oracle Content Management -palveluun.

#### **Komponentin luonti**

Voit luoda komponentin ja kehittää sitä paikallisesti käyttämällä seuraavaa komentoa:

cec create-component <component-name> -f <source>

Valitse jokin seuraavista source-arvoista:

- JET-CCA-Demo-Card
- $l$
- local-iframe
- Sample-Facebook-Share

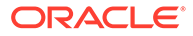

- Sample-News-API
- Sample-Stocks-Embedded
- Sample-To-Do
- Sample-Text-With-Image
- Sample-Weather-Embedded
- Sample-Folder-List
- Sample-File-List
- Sample-Documents-Manager
- Sample-Process-Start-Form
- Sample-Process-Task-List
- Sample-Process-Task-Details
- SimpleHTML

Esimerkki:

```
cec create-component MyLocalComponent1 -f local
```
Komponentti luodaan Git-tietovarastoon cec-components/src/main/componentspolkuun.

src/main/components-hakemistoon lisätään valmiiksi Sample-To-Do-komponentti. Kaikki luomasi komponentit tallennetaan tähän kansioon.

#### **Komponentin kopiointi**

Voit kopioida komponentin Developer Cloud Service -palvelussa cec copy-componentkomennolla:

cec copy-component <source> [<destination>]

Tämä komento kopioi olemassa olevan komponentin nimeltä <*lähde*> kohteeseen <*kohde*>.

#### **Komponentin vienti tai käyttöönotto Oracle Content Management -palvelussa**

Kun komponentti on kehitetty ja testattu paikallisessa palvelimessa, voit viedä komponentin seuraavalla komennolla. Tämä luo komponentin zip-tiedoston. Voit tuoda tämän komponentin zip-tiedoston manuaalisesti Oracle Content Management palveluun.

cec export-component <component name>

Voit myös ottaa komponentin suoraan käyttöön Oracle Content Management palvelussa Developer Cloud Service -sovelluksen avulla käyttämällä seuraavaa komentoa.

cec deploy <component name>

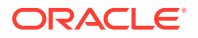

<span id="page-367-0"></span>cec deployAll-komento ottaa kaikki polun src/main/components komponentit käyttöön.

### **Komponenttien tuonti Developer Cloud Service -palveluun**

Jos sinulla on Oracle Content Management -palvelimesta luotu komponentin zip-tiedosto, voit tuoda tiedoston Developer Cloud Service -sovellukseen lisäkehitystä varten. Käytä seuraavaa komentoa:

```
cec import-component <location of the component zip file>
```
### **Tärkeää:**

Komponenttien lähdekoodi on polussa src/main/components. Älä muokkaa polun src/main/components ulkopuolisia tiedostoja, koska paikallinen Oracle Content Management -palvelin tarvitsee niitä toimiakseen oikein.

### Yksikkötestien luonti ja suoritus

Kirjoita yksikkötestejä malliyksikkötestin pohjalta ja suorita niitä mukautetuille Oracle Content Management -komponenteille.

### **Malliyksikkötestin pohjalta aloittaminen**

Oracle Content Management -palvelun Developer Cloud Service -esimerkit sisältävät seuraavat tiedostot, jotka auttavat yksikkötestien kirjoituksessa:

- **src/test/unit**: Sisältää Sample-To-Do-komponentin yksikkötestin. Tämä tarjoaa esimerkin yksikkötestien kirjoituksesta komponentin JavaScript-koodille, joka sisältää RequireJSmoduuleja. JavaScript-yksikkötestaukseen käytetään Mocha- ja Chai-ympäristöjä.
- **index.html**: Suorittaa yksikkötestin. Se lataa Mochan, Chain ja päätestitiedoston, jonka nimi on test-main.js.
- **test-main.js**: Lataa yksikkötestimoduulin nimeltä Sample-To-Do-Test ja suorittaa Mochayksikkötestit.
- **Sample-To-Do-Test.js**:
	- Määrittää varsinaiset testit. Se lataa komponentin lähdekoodin tiedostosta components/Sample-To-Do/assets/render.js, jossa käytetään RequireJS:ää.
	- Testaa add()-, delete()-, title()- ja placeholder()-menetelmät.

#### **Yksikkötestien kirjoitus komponenteille**

Voit kirjoittaa yksikkötestejä räätälöidylle komponentille noudattamalla seuraavia ohjeita:

- **1.** Kirjoita samankaltainen yksikkötesti kuin Sample-To-Do-Test.js-tiedostossa.
- **2.** Lataa kirjoittamasi testi test-main. js-tiedostoon.

### **Yksikkötestin suorittaminen paikallisesti**

Voit suorittaa yksikkötestin paikallisesti noudattamalla seuraavia ohjeita:

- **1.** Kloonaa Git-tietovarasto paikallisesti.
- **2.** Syötä paikallisen tietokoneen pääteikkunassa npm install.

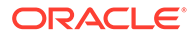

- **3.** Syötä npm start.
- **4.** Syötä npm test tai avaa http://localhost:8085/unit/ selaimessa.

## <span id="page-368-0"></span>Suorituskyvyn parannus komponentteja optimoimalla (tiivistys)

Voit parantaa komponenttien suorituskykyä ja pienentää noudettavien tiedostojen kokoa tiivistämällä JavaScript-koodin Developer Cloud Service -palvelun avulla.

### **Komponenttien optimointi**

Alla on esimerkki komponentin lähdekoodin optimoinnista (valinnainen) Sample-Text-With-Image-komponentille. Voit käyttää RequireJS-optimoijaa lähdekoodin tiivistykseen ja yhdistämiseen. Komponentin tiivistyksessä JavaScript-koodista poistetaan tarpeettomat välilyönnit, jotta suorituskyky olisi parempi ja noudettavan tiedoston koko pienempi. Optimointiin kuuluvat seuraavat toimet:

- JavaScriptin tiivistys
- CSS-koodin pakkaus
- JavaScript-, HTML- ja CSS-tiedostojen yhdistäminen yhdeksi tiedostoksi nimeltä render.js.

Tämä optimointi pienentää noudettavan tiedoston kokoa ja parantaa suorituskykyä.

### **Optimoinnin käyttöönotto komponentille**

Sample-Text-With-Image-komponentissa optimointi tiivistää ja yhdistää kaikki tiedostot, jotka on merkitty riippuvuuksiksi render. js-tiedostossa (template.html, data-defaults.js ja design.css) yksittäiseksi render.js-tiedostoksi. Muut komponentit, jotka tukevat jo optimointia:

- Sample-Folder-List
- Sample-File-List
- Sample-Documents-Manager
- Sample-Process-Start-Form
- Sample-Process-Task-List
- Sample-Process-Task-Details

Voit ottaa optimoinnin käyttöön paikalliselle komponentille tekemällä seuraavat toimet (pakollinen):

- **1.** Kopioi gulpfile.js-tiedosto Sample-Text-With-Image-komponentista omaan komponenttiisi.
- **2.** Korjaa gulpfile.js-tiedoston moduulien nimet vastaamaan oman render.jstiedostosi riippuvuuksia. Katso lisätietoja gulpfile.js-tiedoston kommenteista.

### **Huomautus:**

Jos olemassa oleva komponentti sisältää css-kansion assets-kansiossa, vaihda css-kansion nimeksi styles, jotta optimoinnin aikana ei esiintyisi virheitä.

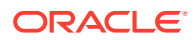

## <span id="page-369-0"></span>Jatkuvan integroinnin töiden suoritus

Voit pitää sivuston ajan tasalla suorittamalla jatkuvan integroinnin töitä.

Lisätietoja on Developer Cloud Service -palvelun Getting Started with CEC Custom Components Development -wiki-sivulla. Voit määrittää luontityön jatkuvalle integroinnille.

# Käännettävien komponenttien kehitys monikielisille sivustoille

Räätälöityjen komponenttien kehittäjät voivat määrittää, mitkä räätälöidyn komponentin merkkijonot kuuluvat monikielisten (MLS) sivustojen sivujen käännöksiin.

Voit tehdä tämän esittelemällä nls-ominaisuuden ylätasolla, kun tallennat tiedot customSettingsData-objektiin.

### Esimerkki:

```
SitesSDK.setProperty('customSettingsData', {
         'nls': {
              linkText: 'More...'
         }
     });
```
Kun käännöstyö on luotu, Oracle Content Management tarkistaa customSettingsDataobjektin ylätason ominaisuudet ja vie sivun jokaisen mukautetun komponentin instanssin nlsobjektin kokonaan. Kääntäjät kääntävät nämä arvot, jotka voidaan sitten tuoda takaisin sivustoon.

Kun sivuston käännökset on tuotu, nls-objektin oikea versio palautetaan käännetyn alueen customSettingsData-objektissa.

Jos esimerkiksi käänsit sivuston ranskaksi ja muodostat sitten sivun ranskankieliselle alueelle, räätälöityyn komponenttiin välitettävän customSettingsData-objektin nls-objektin arvoksi päivitetään seuraava:

```
{
            'nls': {
              'linkText': 'Plus...'
 }
          },
```
customSettingsData-objektin nls-objektin muoto pitäisi rajoittaa nimen ja arvon pareihin. Tämä auttaa kääntämisessä ja varmistaa, että käännettyjä arvoja voidaan käyttää oikein perusarvojen tilalla sivustossa, kun sivu muodostetaan käännetylle alueelle.

## H1-komponentin muodostus asetuspaneelilla

Voit luoda pienimmän mahdollisen Oracle Content Management -komponentin, joka sisältää yksinkertaisen HTML-mallipohjan ja CSS-koodin. Tällä H1-komponentilla on yksinkertainen asetuspaneeli ja teeman merkintä design. json-tiedostossa. Näin muut Oracle Content

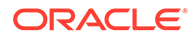

<span id="page-370-0"></span>Management -käyttäjät voivat valita kolmesta sisäänrakennetusta tyylistä, kun he käyttävät komponenttia editorissa.

Kun luot uuden komponentin, se sisältää syötettyjä tiedostoja, jotka toimivat ilman lisätyötä. Syötetyt tiedostot kattavat suurimman osan toiminnoista, joita komponentti suorittaa tuotteessa. Voit luoda oman komponentin muuttamalla syötettyä koodia. Näin halutun lopputuloksen voi saada aikaan käyttämällä vain osaa syötetystä koodista.

Voit luoda asetuspaneelin sisältävän H1-komponentin suorittamalla viisi vaihetta:

- **1.** Uuden paikallisen komponentin luonti
- **2.** [H1-peruskomponentin luonti](#page-371-0)
- **3.** [CSS-koodin lisäys komponenttiin](#page-374-0)
- **4.** [Asetuspaneelin lisäys otsikon tekstin muuttamista varten](#page-375-0)
- **5.** [Teeman päivitys, jotta muut voivat valita H1-komponentin tyylin](#page-376-0)

### Uuden paikallisen komponentin luonti

Voit luoda Oracle Content Management -palvelussa paikallisen komponentin, jonka voit pudottaa sivulle välittömästi. Tämä on jokaisen uuden komponentin luonnin aloituspiste.

Uuden paikallisen komponentin luonti:

- **1.** Valitse **Kehittäjä** ja sitten **Näytä kaikki komponentit**.
- **2.** Valitse **Luo > Luo paikallinen komponentti**.
- **3.** Syötä nimi, kuten H1\_komponentti, ja valinnainen kuvaus.
- **4.** Luo uusi komponentti valitsemalla **Luo**.

Olet nyt luonut komponentin. Sen pitäisi näkyä komponenttisivun komponenttiluettelossa sekä minkä tahansa luotavan sivuston **Lisää > Räätälöity** komponenttivalikoimassa. Voit tarkistaa komponentin luonnin suorittamalla seuraavat vaiheet (tarkistuspiste 1):

- **1.** Luo uusi sivusto käyttämällä mitä tahansa syötettyä mallipohjaa. Voit esimerkiksi luoda sivuston nimeltä Komponenttitesti käyttämällä StarterTemplatemallipohjaa.
- **2.** Valitse **Muokkaa**-valinta ja luo päivitys sivustolle, jolloin se avataan editorissa.
- **3.** Muokkaa sivustoa luomassasi sivustossa.
- **4.** Napsauta vasemmanpuoleisen palkin **Lisää**-painiketta (**+**) ja avaa räätälöityjen komponenttien lista valitsemalla **Räätälöity**.
- **5.** Valitse **H1\_Component** räätälöityjen komponenttien valikosta ja pudota se sivulle.

Luomasi paikallisen komponentin oletusmuodostuksen pitäisi nyt näkyä.

- **6.** Valitse komponentin kontekstivalikko.
- **7.** Valitse avattavasta valikosta **Asetukset**.

Muuttamalla asetuksia voit nähdä, miten syötetyn komponentin muodostus muuttuu.

Voit luoda uuden räätälöidyn komponentin muokkaamalla syötettyjä tiedostoja.

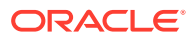

## <span id="page-371-0"></span>H1-peruskomponentin luonti

Voit luoda H1-komponentin poistamalla suurimman osan syötettyjen tiedostojen sisällöstä. Siinä näytetään otsikkoteksti, jonka syötät, kun luot viewModel-kohteen. Voit myöhemmin määrittää asetuksia ja tyylejä komponentille.

Paikallisen komponentin rakenteen tarkistus:

- **1.** Etsi komponenttisi Oracle Content Management -palvelun työpöydän synkronointisovelluksessa ja synkronoi komponentti tiedostojärjestelmän kanssa.
	- Valitse työaseman synkronointisovelluksen uudessa versiossa **Aloita synkronointi** tai **Valitse synkronoitavat kansiot**.
	- Jos sinulla ei ole työpöydän synkronointisovellusta, voit valita komponentin Oracle Content Management -palvelun **Komponentit**-välilehdessä ja siirtyä kansiorakenteessa alaspäin, kunnes näet tiedostot.
- **2.** Kun avaat komponenttiin kuuluvien tiedostojen listan, näet seuraavat tiedostot :
	- Komponentin tiedostot assets-kansiossa:
		- render.js
		- settings.html
	- appinfo.json: komponentin kuvauksen sisältävä JSON-tiedosto.

Katso kohta [Tietoja komponenttien kehittämisestä](#page-360-0).

• folder\_icon.jpg: komponenttiluettelossa näkyvä kuvake.

H1-komponentin luonti:

**1.** Avaa appinfo.json -tiedosto ja korvaa sen sisältö seuraavilla riveillä:

```
{
    "id": "h1-component-id",
    "settingsData": {
               "settingsHeight": 90,
               "settingsWidth": 300,
               "settingsRenderOption": "inline",
               "componentLayouts": [ ],
               "triggers": [ ],
               "actions": [ ]
    },
    "initialData": {
               "componentId": "h1-component-id",
               "customSettingsData": {
                        "headingText": "Heading 1"
               },
               "nestedComponents": [ ]
    }
}
```
**2.** Avaa assets-kansiossa sijaitseva render.js-tiedosto missä tahansa tekstieditorissa.

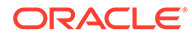

**3.** Vaihda render.js-tiedoston sisällöksi seuraavat rivit:

```
/* globals define */
define(['knockout', 'jquery', 'text!./render.html'], 
function(ko, $, template) {
   'use strict';
   // ----------------------------------------------
   // Define a Knockout ViewModel for your template
   // ----------------------------------------------
  var SampleComponentViewModel = function(args) {
     var SitesSDK = args.SitesSDK;
     // create the observables -- this allows updated settings to 
automatically update the HTML on the page
     this.headingText = ko.observable();
     //
     // Handle property changes from the Settings panel
     //
     this.updateCustomSettingsData = $.proxy(function(customData) {
      this.headingText(customData && customData.headingText);
    \}, this);
     this.updateSettings = function(settings) {
       if (settings.property === 'customSettingsData') {
         this.updateCustomSettingsData(settings.value);
       } 
     };
     // Register your updateSettings listener to recieve 
SETTINGS_UPDATED events
SitesSDK.subscribe(SitesSDK.MESSAGE_TYPES.SETTINGS_UPDATED, $.proxy(
this.updateSettings, this)); 
     //
     // Get the initial settings data for the component and apply it
     //
     SitesSDK.getProperty('customSettingsData', 
this.updateCustomSettingsData);
   };
   // ----------------------------------------------
   // Create a knockout based component implemention
   // ----------------------------------------------
  var SampleComponentImpl = function(args) {
     // Initialze the custom component
     this.init(args);
   };
   // initialize all the values within the component from the given 
argument values
  SampleComponentImpl.prototype.init = function(args) {
     this.createViewModel(args);
     this.createTemplate(args);
     this.setupCallbacks();
   };
   // create the viewModel from the initial values
```

```
 SampleComponentImpl.prototype.createViewModel = function(args) {
     // create the viewModel
     this.viewModel = new SampleComponentViewModel(args);
   };
   // create the template based on the initial values
   SampleComponentImpl.prototype.createTemplate = function(args) {
     // create a unique ID for the div to add, this will be passed to the 
callback
     this.contentId = args.id + '_content_' + args.viewMode;
     // create a hidden custom component template that can be added to the 
DOM
     this.template = '<div id="' + this.contentId + '">' + 
       template + 
       '</div>'; 
   };
   //
   // SDK Callbacks
   // setup the callbacks expected by the SDK API
   //
   SampleComponentImpl.prototype.setupCallbacks = function() {
     //
     // callback - render: add the component into the page
     //
     this.render = $.proxy(function(container) {
       var $container = $(container);
       // add the custom component template to the DOM
       $container.append(this.template);
       // apply the bindings
       ko.applyBindings(this.viewModel, $('#' + this.contentId)[0]);
    }, this);
     //
     // callback - dispose: cleanup after component when it is removed 
from the page
     //
    this.dispose = \frac{1}{2}.proxy(function() {
       // nothing required for this sample since knockout disposal will 
automatically clean up the node
    }, this);
   };
   // ----------------------------------------------
   // Create the factory object for your component
   // ----------------------------------------------
   var sampleComponentFactory = {
     createComponent: function(args, callback) {
       // return a new instance of the component
       return callback(new SampleComponentImpl(args));
     }
   };
   return sampleComponentFactory;
});
```
**4.** Luo assets-kansioon uusi tiedosto nimeltä render.html. Siitä tehdään komponentin yksinkertainen HTML-mallipohja.

<span id="page-374-0"></span>**5.** Lisää seuraava sisältö render.html-tiedostoon:

```
<h1 data-bind="text: headingText()"> 
\langleh1>
```
Komponentin assets-kansio sisältää nyt kolme tiedostoa.

- render.html
- render.js
- settings.html

Lisää uusi H1-komponentti sivullesi (tarkistuspiste 2).

## CSS-koodin lisäys komponenttiin

Voit lisätä CSS-tiedoston, joka tarjoaa oletustyylin komponentille.

CSS-koodin lisäys:

**1.** Lisää komponentin assets-kansioon design.css-tiedosto, jonka sisältö on seuraava:

```
.h1-component-default-style .scs-component-content {
 font-family: "Helvetica Neue", "Helvetica", "Arial", sans-serif;
 font-size: 24px;
 color:red;
 font-weight: normal; }
```
**2.** Lisää appinfo.json-tiedostoon komponentin tyylissä käytettävän tyyliluokan etuliitteen esittely. Jos h1-component-komponentille lisätään styleClassName-nimi, oletustyyli on h1-component-default-style, kun komponentti pudotetaan sivulle. appinfo.json-tiedoston uusi sisältö on seuraava:

```
{
    "id": "h1-component-id",
    "settingsData": {
               "settingsHeight": 90,
               "settingsWidth": 300,
               "settingsRenderOption": "inline",
               "componentLayouts": [ ],
               "triggers": [ ],
               "actions": [ ]
    },
    "initialData": {
               "componentId": "h1-component-id",
               "styleClassName":"h1-component",
               "customSettingsData": {
                        "headingText": "Heading 1"
               },
               "nestedComponents": [ ]
    }
}
```
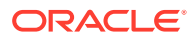

<span id="page-375-0"></span>**3.** Päivitä render.js-tiedostoa siten, että se lataa CSS-tiedoston. Voit tehdä tämän korvaamalla rivin 2 (define(['knockout', 'jquery', 'text!./render.html'], function(ko, \$, template) {) seuraavalla rivillä.

```
define(['knockout', 'jquery', 'text!./render.html', 'css!./design.css'], 
function(ko, $, template, css) {
```
### **Huomautus:**

Koska muutit appinfo, json-tiedostoa, sinun on päivitettävä selain ja lisättävä komponentti sivulle uudelleen, jotta muutokset otettaisiin käyttöön.

Varmista, että komponentti hakee oletustietonsa appinfo. json-tiedostosta.

### Asetuspaneelin lisäys otsikon tekstin muuttamista varten

Päivittämällä settings.html-tiedoston voit tarjota asetuspaneelin, jossa voi määrittää H1 komponentin tekstin.

Asetuspaneelin lisäys otsikon tekstin muuttamista varten:

**1.** Päivitä settings.html-tiedoston sisältö seuraavanlaiseksi:

```
<!DOCTYPE html> 
<html lang="en"> 
<head> 
  <!-- only allow embedding of this iFrame in SCS --> 
  <meta http-equiv="Content-Type" content="text/html; charset=UTF-8"> 
   <title>H1 Component</title> 
  <!-- include sample apps styling --> 
   <link href="/_sitescloud/renderer/app/sdk/css/app-styles.css" 
rel="stylesheet"> 
  <!-- include supporting files --> 
   <script type="text/javascript" src="/_sitescloud/renderer/app/apps/js/
knockout.min.js"></script> 
   <script type="text/javascript" src="/_sitescloud/renderer/app/apps/js/
jquery.min.js"></script> 
  <!-- include the Sites SDK --> 
   <script type="text/javascript" src="/_sitescloud/renderer/app/sdk/js/
sites.min.js"></script> 
</head> 
<body data-bind="visible: true" style="display:none; margin:0px; 
padding:0px;background:transparent;background-image:none;"> 
  <div class="scs-component-settings"> 
     <div> 
       <!-- Heading Text --> 
       <label id="headingTextLabel" for="headingText" class="settings-
heading" data-bind="text: 'Heading Text'"></label> 
       <input id="headingText" data-bind="value: headingText" 
placeholder="Heading" class="settings-text-box"> 
     </div>
```

```
 </div> 
   <script type="text/javascript"> 
   // define the viewModel object 
   var SettingsViewModel = function() { 
     var self = this; 
     // create the observables for passing data 
     self.headingText = ko.observable(); 
     // create rest of viewModel 
     self.saveData = false; 
     // Get custom settings 
     SitesSDK.getProperty('customSettingsData', function(data) { 
       // update observable 
       self.headingText(data.headingText); 
       // now that viewModel is initialized and can start saving 
data 
       self.saveData = true; 
     }); 
     // save whenever any updates occur, but don't save if data 
hasn't been loaded into the form yet 
     self.save = ko.computed(function() { 
      var saveconfig = \{ 'headingText': self.headingText() 
       }; 
       // save data in page 
       if (self.saveData) { 
           SitesSDK.setProperty('customSettingsData', saveconfig); 
       } 
     }, self); 
   }; 
   // apply the bindings 
   ko.applyBindings(new SettingsViewModel()); 
   </script> 
</body>
```
**2.** Valitse komponentti sivustonluontiohjelmassa ja valitse **Asetukset**.

Asetuspaneeli on pieni, ja se on määritetty upotettavaksi komponentin asetuspaneelin yläosaan. Etsi osaa nimeltä "Heading Text".

Näin voit varmentaa, että otsikon tekstin voi muuttaa (tarkistuspiste 4):

Kun muutat otsikon tekstiä asetuspaneelissa, komponentti päivitetään ja uusi teksti näytetään.

## Teeman päivitys, jotta muut voivat valita H1-komponentin tyylin

Voit rekisteröidä komponentin tyylejä teemaan, jotta muut käyttäjät voisivat vaihtaa komponentille määrittämiesi tyylien välillä **Tyyli**-välilehden asetuspaneelissa.

Teeman päivitys, jotta muut käyttäjät voisivat valita komponentin tyylin:

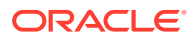

**1.** Lisää tyylejä komponentin design.css-tiedostoon. Anna kunkin tyylin etuliitteeksi komponentin rekisteröity styleClassName-arvo, joka on määritetty appinfo, jsontiedostossa. Tämän komponentin etuliite on h1-component.

Kaksi ylimääräistä tyyliä, h1-component-gothic-style ja h1-component-courier-style, on lisätty.

design.css-tiedoston uusi sisältö on seuraava:

```
.h1-component-default-style .scs-component-content {
 font-family: "Helvetica Neue", "Helvetica", "Arial", sans-serif;
 font-size: 24px;
 color:red;
 font-weight: normal; }
.h1-component-gothic-style .scs-component-content {
font-family: "Century Gothic", "CenturyGothic", "AppleGothic", sans-serif;
 font-size: 32px;
 font-weight: bold; }
.h1-component-courier-style .scs-component-content {
 font-family: "Courier";
 font-size: 32px;
 font-weight: bold; }
```
**2.** Rekisteröi tyylisi teeman design.json-tiedostossa. Tämä tiedosto sijaitsee teemassa, jota sivusto käyttää. Siirry alaspäin designs-kansiossa sijaitseviin teeman tiedostoihin. Siirry sitten defaults-kansioon ja lisää komponentille osa design. json-tiedostoon.

Seuraava **lihavoitu** teksti on esimerkki siitä, mitä tiedostoon lisätään:

```
 "news-article": {
                          "styles": [{
                                                  "name": "News Article 1",
                                                  "class": "news-article-default-
style"
\},
\{ "name": "News Article 2",
                                                 "class": "news-article-style-1"
 }
\sim 100 \sim 100 \sim 100 \sim 100 \sim 100 \sim 100 \sim 100 \sim 100 \sim 100 \sim 100 \sim 100 \sim 100 \sim 100 \sim 100 \sim 100 \sim 100 \sim 100 \sim 100 \sim 100 \sim 100 \sim 100 \sim 100 \sim 100 \sim 100 \sim 
               }, 
               "h1-component": { 
      "styles": [{ 
        "name": "Plain", 
        "class": "h1-component-default-style" 
    }, { 
                "name": "Courier", 
                "class": "h1-component-courier-style" 
    }, { "name": "Gothic", 
           "class": "h1-component-gothic-style" 
    }] 
   }
   },
   "componentIcons": {
```
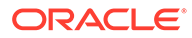

```
 "scs-socialbar": {
           "icons": [
```
Lisätyn design.json-leikkeen nimet ("Plain", "Courier", "Gothic") näkyvät komponentin asetuspaneelin tyylivälilehdessä alla näytetyllä tavalla. Kun jokin nimi valitaan, vastaava tyyli ("*h1-component-default-style*", "*h1-component-courier-style*", "*h1-component-gothic-style*") otetaan käyttöön komponentissa.

# Yksinkertaisen komponentin luonti HTML-mallipohjilla

Voit luoda Oracle Content Management -komponentin, jossa käytetään HTML- ja CSS-koodia Mustache JS -mallipohjien kanssa. Näin komponentin sisältö voidaan muodostaa sen asetuspaneelissa syötettyjen tietojen perusteella.

Määrittämäsi asetuspaneeli voi sallia HTML-mallipohjassa muodostettavien tietojen muokkauksen.

Tämän toimenpiteen esimerkeissä käytetään Mustache JS -mallipohjia.

Voit luoda yksinkertaisen komponentin HTML-mallipohjilla suorittamalla kaksi vaihetta:

- **1.** HTML-komponentin luonti
- **2.** [Käyttäjän määrittämien tietojen lisäys HTML-komponenttiin](#page-382-0)

### HTML-komponentin luonti

Voit luoda uuden paikallisen komponentin Oracle Content Management komponenttiluettelossa ja rakentaa sitten komponentin lisäämällä ja muuttamalla sen assets-kansion tiedostoja.

HTML-komponentin luonti ja rakentaminen:

**1.** Luo komponentti ja anna sille nimi HTML-komponentti.

Katso kohta [Uuden paikallisen komponentin luonti](#page-370-0).

- **2.** Lisää mustache.min.js-tiedosto HTML-komponentin assets-kansioon.
- **3.** Luo assets-kansioon uusi tiedosto nimeltä render.html, joka sisältää komponentin rungon HTML-koodin. Tässä esimerkissä luodun render.htmltiedoston sisältö on seuraava:

```
<ul class="wrapper">
     <li class="box">
      <h1 class="title">One</h1>
    <p class="text"> Lorem ipsum dolor sit amet, consectetur 
adipiscing elit, sed do eiusmod tempor incididunt ut labore et 
dolore magna aliqua.</p>
    \langle/li\rangle <li class="box"> 
      <h1 class="title">Two</h1>
      <p class="text"> Lorem ipsum dolor sit amet, consectetur 
adipiscing elit, sed do eiusmod tempor incididunt ut labore et 
dolore magna aliqua.</p>
    \langle/li>
```

```
 <li class="box"> 
      <h1 class="title">Three</h1>
      <p class="text">Lorem ipsum dolor sit amet, consectetur adipiscing 
elit, sed do eiusmod tempor incididunt ut labore et dolore magna 
aliqua./p> 
    \langleli>
   <li class="box">
      <h1 class="title">Four</h1> 
      <p class="text">Lorem ipsum dolor sit amet, consectetur adipiscing 
elit, sed do eiusmod tempor incididunt ut labore et dolore magna 
aliqua.</p>
    \langleli>
\langleul>
```
**4.** Luo assets-kansioon uusi tiedosto nimeltä design.css, joka sisältää komponentin CSSkoodin. Tässä esimerkissä design.css-tiedoston sisällöksi lisätään seuraavat rivit:

```
.wrapper {
   text-align: center;
}
.box {
   display: inline-block;
   position: relative;
   width: 200px;
   height: 200px;
   padding:0px 10px 10px 10px;
   background: transparent;
   border-width:1px;
   border-style:solid;
   border-radius: 5px;
   border-color:#CCCCCC;
   z-index: 0;
   margin: 2px 2px 2px 2px;
   transition: all .15s ease-in-out;
}
.box:hover {
  background: #9CC;
   z-index: 100;
   transform: scale(1.2,1.2);
   box-shadow: 0 5px 10px 0 rgba(0,0,0,.2);
}
.title {
    color:red;
}
.text {
    color:#555555;
}
```
**5.** Avaa assets-kansiossa sijaitseva render.js-tiedosto ja muuta sen sisältö seuraavanlaiseksi. Seuraava render. js-tiedosto muodostaa HTML- ja CSS-koodin sivuksi riippumatta siitä, mitä HTML- tai CSS-koodia edellisissä vaiheissa käytettiin:

```
/* globals define */
define(['jquery', './mustache.min', 'text!./render.html', 'css!./
design.css'], function($, Mustache, template, css) {
```

```
 'use strict';
   // ----------------------------------------------
   // Create a Mustache-based component implemention
   // ----------------------------------------------
   var SampleComponentImpl = function(args) {
     this.SitesSDK = args.SitesSDK;
     // Initialze the custom component
     this.createTemplate(args);
     this.setupCallbacks();
   };
   // create the template based on the initial values
   SampleComponentImpl.prototype.createTemplate = function(args) {
     // create a unique ID for the div to add, this will be passed 
to the callback
     this.contentId = args.id + '_content_' + args.viewMode;
     // create a hidden custom component template that can be added 
to the DOM 
     this.template = '<div id="' + this.contentid + '">' +
       template +
      '</div>';
   };
   SampleComponentImpl.prototype.updateSettings = function(settings) 
{
     if (settings.property === 'customSettingsData') {
         this.update(settings.value);
 }
   };
   SampleComponentImpl.prototype.update = function(data) {
    this.data = data;
     this.container.html(Mustache.to_html(this.template, this.data));
   };
   //
   // SDK Callbacks
   // setup the callbacks expected by the SDK API
   //
  SampleComponentImpl.prototype.setupCallbacks = function() {
     //
     // callback - render: add the component into the page
     //
     this.render = $.proxy(function(container) {
       this.container = $ (container);
this.SitesSDK.getProperty('customSettingsData', $.proxy(this.update,
  this));
    }, this);
     //
     // callback - SETTINGS_UPDATED: retrive new custom data and re-
render the component
     //
this.SitesSDK.subscribe(this.SitesSDK.MESSAGE_TYPES.SETTINGS_UPDATED
, $.proxy(this.updateSettings, this));
     //
```

```
 // callback - dispose: cleanup after component when it is removed 
from the page
     //
    this.dispose = $.proxy(function() {
        // nothing required
    }, this);
   };
   // ----------------------------------------------
   // Create the factory object for your component
   // ----------------------------------------------
  var sampleComponentFactory = {
     createComponent: function(args, callback) {
       // return a new instance of the component
       return callback(new SampleComponentImpl(args));
     }
   };
  return sampleComponentFactory;
});
```
HTML-komponentin luonnin tarkistus (tarkistuspiste 1):

- **1.** Tarkista, että komponentin assets-kansio sisältää seuraavat viisi tiedostoa.
	- design.css
	- mustache.min.js
	- render.html
	- render.js
	- settings.html
- **2.** Lisää uusi HTML-komponentti testisivuston sivulle. Komponentin pitäisi näkyä editorin sivulla seuraavalla tavalla muokkaus- ja esikatselutiloissa.

Muokkaustila

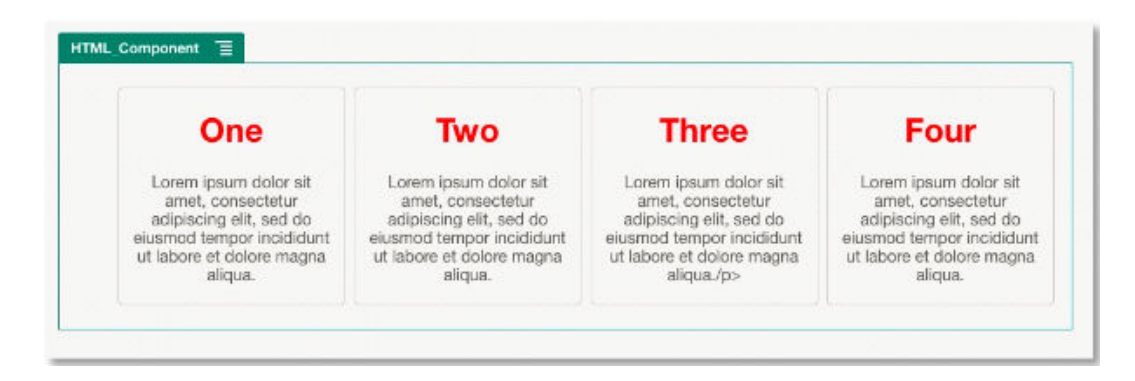

Esikatselutila

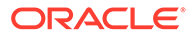

<span id="page-382-0"></span>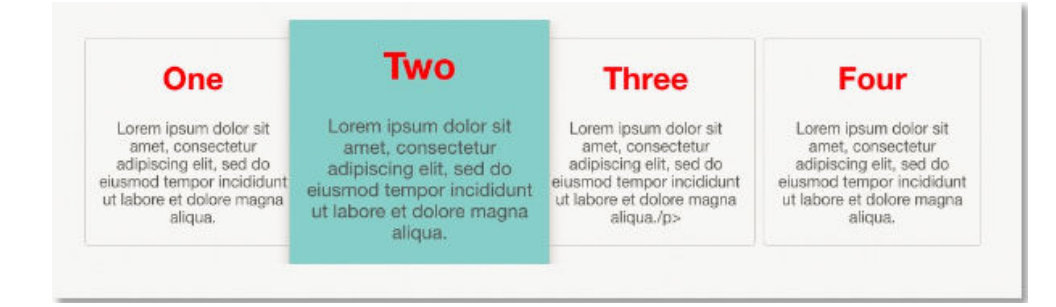

## Käyttäjän määrittämien tietojen lisäys HTML-komponenttiin

Voit lisätä **Räätälöidyt asetukset** -paneelin, joka sisältää kentän jokaiselle HTMLkomponentissa määrittämällesi tietoelementille. Käyttäjä voi tämän jälkeen täyttää sivun komponentti-instanssin arvot **Räätälöidyt asetukset** -paneelissa.

Käyttäjän määrittämien tietojen lisäys HTML-komponenttiin:

**1.** Lisää haluamasi tietoelementit HTML-mallipohjaan render.html-tiedostossa. Seuraavassa esimerkissä käytetään Mustache JS -mallipohjakieltä, joten tietoelementit on lisättävä {{- ja }}-sulkeiden sisään seuraavalla tavalla:

```
<ul class="wrapper"> 
   <li class="box"> 
      <h1 class="title">{{title1}}</h1> 
      <p class="text">{{text1}}</p> 
  \langle/li>
   <li class="box"> 
      <h1 class="title">{{title2}}</h1> 
      <p class="text">{{text2}}</p> 
  \langle/li>
   <li class="box"> 
      <h1 class="title">{{title3}}</h1> 
      <p class="text">{{text3}}</p> 
  \langleli>
   <li class="box"> 
      <h1 class="title">{{title4}}</h1> 
      <p class="text">{{text4}}</p> 
  \langleli>
\langle/ul>
```
**2.** Määritä oletusarvot seuraaville tietokentille muuttamalla HTML-komponentin appinfo.json-tiedoston sisältöä:

```
{
   "id": "html-component-id",
   "settingsData": {
     "settingsHeight":600,
     "settingsWidth": 300,
     "settingsRenderOption": "dialog",
     "componentLayouts": [],
     "triggers": [],
```
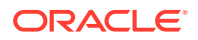

```
 "actions": []
   },
   "initialData": {
     "styleClassName": "html-component",
     "customSettingsData": {
       "title1":"One",
       "title2":"Two",
       "title3":"Three",
       "title4":"Four",
       "text1":"Lorem ipsum dolor sit amet, consectetur adipiscing elit, 
sed do eiusmod tempor incididunt ut labore et dolore magna aliqua.",
       "text2":"Lorem ipsum dolor sit amet, consectetur adipiscing elit, 
sed do eiusmod tempor incididunt ut labore et dolore magna aliqua.",
       "text3":"Lorem ipsum dolor sit amet, consectetur adipiscing elit, 
sed do eiusmod tempor incididunt ut labore et dolore magna aliqua.",
       "text4":"Lorem ipsum dolor sit amet, consectetur adipiscing elit, 
sed do eiusmod tempor incididunt ut labore et dolore magna aliqua."
     },
     "nestedComponents": []
   }
}
```
**3.** Lisää **Räätälöidyt asetukset** -paneeli, joka etsii tietoarvoja HTML-mallipohjasi render.html-tiedostosta ja luo niistä asetukset, joita käyttäjä voi muuttaa editorissa. Vaihda settings.html-tiedoston sisällöksi seuraavat rivit:

```
<!DOCTYPE html> 
<html lang="en"> 
<head>
    <!-- only allow embedding of this iFrame in SCS --> 
   <meta http-equiv="Content-Type" content="text/html; charset=UTF-8"> 
    <title>H1 Mustache Component</title> 
   <!-- include sample apps styling --> 
   <link href="/_sitescloud/renderer/app/sdk/css/app-styles.css" 
rel="stylesheet"> 
    <!-- include supporting files --> 
   <script type="text/javascript" src="/_sitescloud/renderer/app/apps/js/
knockout.min.js"></script> 
   <script type="text/javascript" src="/_sitescloud/renderer/app/apps/js/
jquery.min.js"></script> 
   <!-- include the Sites SDK --> 
   <script type="text/javascript" src="/_sitescloud/renderer/app/sdk/js/
sites.min.js"></script>
</head> 
<body data-bind="visible: true" style="display:none; margin:0px; 
padding:0px;background:transparent;background-
image:none;"> 
    <!-- ko if: initialized() --> 
    <div class="scs-component-settings"> 
              <div> 
                        <!-- Width -->
```

```
 <label id="headingTextLabel" 
for="headingText" class="settings-heading" data-bind="text: 
'Heading Text'"></label> 
                        <input id="headingText" data-bind="value: 
headingText" placeholder="Heading" class="settings-
text-box"> 
               </div> 
     </div>
     <div data-bind="setSettingsHeight: true"></div> 
    \leftarrow :-- /ko -->
     <!-- ko ifnot: initialized() --> 
     <div data-bind="text: 'waiting for initialization to 
complete'"></div> 
    \leftarrow !-- /ko -->
     <script type="text/javascript"> 
                 // set the iFrame height when we've fully rendered 
                 ko.bindingHandlers.scsCompComponentImpl = { 
                          init: function (element, valueAccessor, 
allBindings, viewModel, bindingContext) { 
                                      var body = document.body, 
                                                html = 
document.documentElement;
                                      SitesSDK.setHeight(Math.max( 
                                                body.scrollHeight, 
                                                body.offsetHeight, 
                                                html.clientHeight, 
                                                html.scrollHeight, 
                                                html.offsetHeight)); 
 }
                 };
                 // define the viewModel object 
                 var SettingsViewModel = function () { 
                         var self = this;
                          // create the observables for passing data 
                          self.headingText = ko.observable('Heading 
1'); 
                          // create rest of viewModel 
                         self.initialized = ko.observable(false);
                          self.saveData = false; 
                          // Get custom settings 
                          SitesSDK.getProperty('customSettingsData', 
function (data) { 
                                    //update observable 
self.headingText(data.headingText); 
                                    // note that viewModel is 
initialized and can start saving data 
                                    self.initialized(true);
```

```
 self.saveData = true; 
                       }); 
                       // save whenever any updates occur 
                       self.save = ko.computed(function () { 
                                var saveconfig = { 
                                         'headingText': 
self.headingText() 
\} ;
                                // save data in page 
                                if (self.saveData) { 
SitesSDK.setProperty('customSettingsData', saveconfig); 
 }
                       }, self); 
            }; 
            // apply the bindings 
            ko.applyBindings(new SettingsViewModel()); 
   </script> 
</body>
```
### **Huomautus:**

Koska muutit appinfo. json-tiedostoa, sinun on päivitettävä selain ja lisättävä komponentti sivulle uudelleen, jotta muutokset otettaisiin käyttöön.

Näin voit varmistaa, että komponentti hakee oletustietonsa appinfo. json-tiedostosta ja että voit muuttaa arvoja **Räätälöidyt asetukset** -paneelissa (tarkistuspiste 2):

- **1.** Kun olet muuttanut appinfo.json-tiedostoa, muista päivittää selain ja lisätä komponentti sivulle uudelleen, jotta muutokset otettaisiin käyttöön.
- **2.** Avaa HTML-komponentin **Räätälöidyt asetukset** -paneeli ja syötä tiedot.

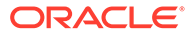

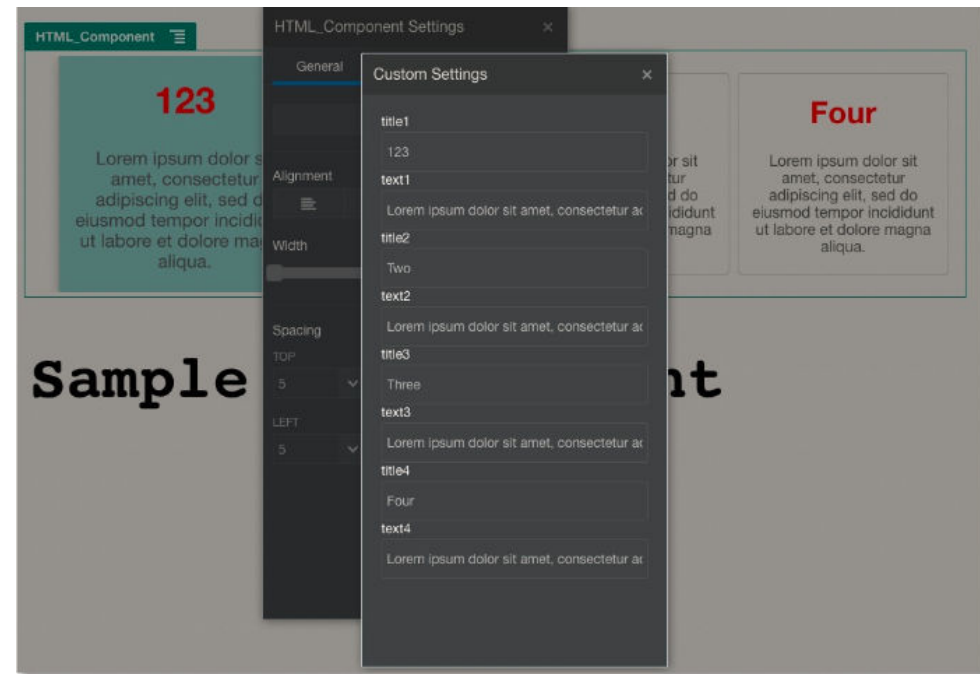

**3.** Varmista, että Oracle Content Management -komponentti muodostaa HTML- ja CSS-koodin sekä Mustache JS -mallipohjien avulla sisältöä, joka perustuu **Muokatut asetukset** -paneelissa syöttämiisi tietoihin.

# Paikallisten komponenttien ja etäkomponenttien vertailu

Paikalliset komponentit ja etäkomponentit toteutetaan eri tavoilla.

Seuraavassa taulukossa luetellaan erot komponenttien toteutustavoissa. Sen avulla voit selvittää, kannattaako käyttää paikallista komponenttia vai sisäiseen kehykseen muodostettua etäkomponenttia.

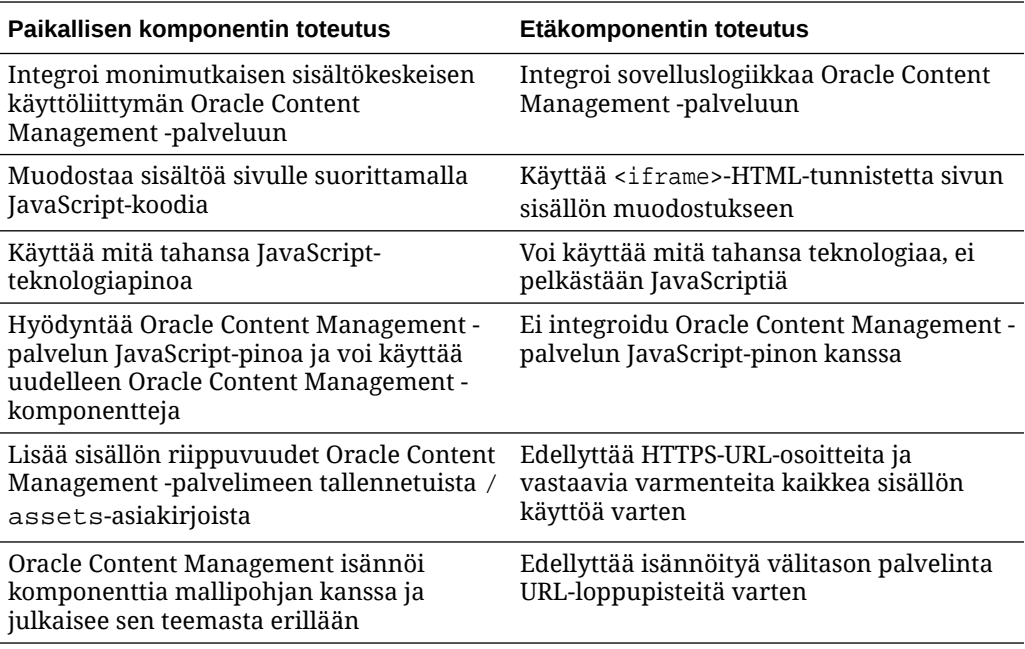

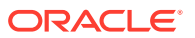

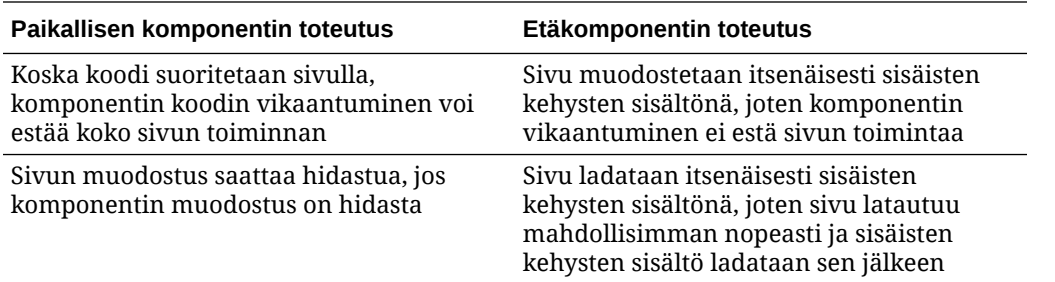

### **Huomautus:**

Paikallisten komponenttien ja etäkomponenttien muodostuksessa on eroja, mutta sivustonluontiohjelman Asetukset-paneelin toteutus on sama. Molempien komponenttityyppien Asetukset-paneeli muodostetaan käyttämällä sisäisiä kehyksiä. Siihen käytetään samaa JavaScript-SDK:ta, jotta viestintä olisi mahdollista sekä rajojen ylitse että toimialueiden välillä.

# Komponentin asetusten muodostus

Voit muodostaa komponentin asetukset käyttämällä komponentin asetusten URL-osoitetta ja komponentin asetusten muodostusvalintoja.

### **Komponentin asetusten URL-osoite**

Komponentin asetusten URL-osoite muodostetaan sisäiseen kehykseen, ja sitä kutsutaan parametreilla, jotka mahdollistavat tiettyjen varsinaisen komponentin asetusten pudottamisen sivulle. Asetusten URL-osoitteen muoto on seuraava:

```
{Component Settings URL}?instance=<app-
instance>&width=<width>&currCompId=<id of the app associated with the 
settings panel>&locale=<locale>
```
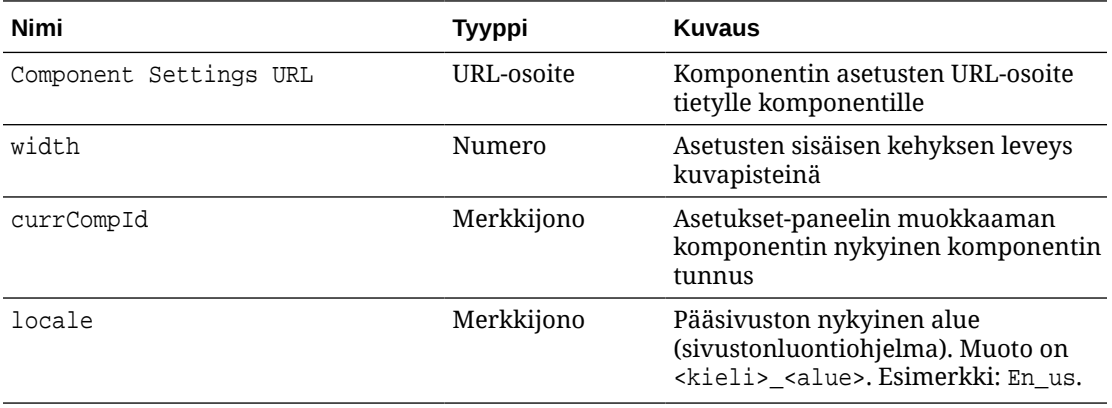

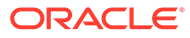

### **Paikallisen komponentin asetusten muodostusvalinnat**

Paikallisen komponentin Asetukset-paneeliin voi muodostaa sisäisen kehyksen kolmella tavalla. Valitse tapa sisäisen kehyksen koon ja monimutkaisuuden perusteella. Kukin valinta määritetään settingsRenderOption-ominaisuudessa.

### **Huomautus:**

Nämä valinnat ovat käytettävissä vain paikallisille komponenteille. Etäkomponenttien Asetukset-paneelit muodostetaan aina valintaikkunaan.

- inline
	- Käytä tätä valintaa vain, jos käyttäjät syöttävät muutaman pienen ominaisuuden arvot.
	- Sisäinen kehys lisätään **Yleiset**-välilehteen Asetukset paneeliin tavallisen kuuluvan navigointipainikkeen tilalle.
	- Tarjoaa parhaiten integroidun ratkaisun, jossa käyttäjältä edellytetään mahdollisimman vähän napsautuksia. Tilaa on kuitenkin rajoitetusti.
- panel
	- Käytä tätä valintaa, kun ominaisuuksia on enemmän mutta ne voidaan silti näyttää järkevästi vakiomuotoisessa Asetukset-paneelissa, jonka leveys on 300 kuvapistettä.
	- Sisäinen kehys liukuu näkymään ja näyttöön tulee Takaisin-painike, jonka avulla käyttäjä voi palata Yleiset-välilehteen.
	- Tarjoaa integroidun ratkaisun, jossa sisäistä kehystä voi käyttää sivulla.
- dialog
	- Tämä on oletustila, kun käsitellään yleisiä asetusten asetteluja, jotka vaativat monimutkaisemman käyttöliittymän.
	- Sisäinen kehys näytetään sivulla valintaikkunana.

## Paikallisen komponentin toteutus

Komponentin factory-objekti luo komponentin instanssin.

Komponentin factory-objektin merkintä komponentin rekisteröintitiedostossa on initData.componentFactory. Tämä on viittaus JavaScript-tiedostoon, jonka avulla RequireJS lataa komponentin factory-objektin. Sen on palautettava JavaScript-objekti, joka toteuttaa componentFactory-liittymän

Komponentin factory-objektin on toteutettava customComponentFactory.createComponent(args)-API-kutsu, joka luo kunkin komponentin instanssin.

args sisältää seuraavat asetukset:

- SitesSDK: Oracle Content Management -palvelun sivustojen SDK.
- id: sivulle lisättävän komponentin yksilöivä tunnus (GUID).

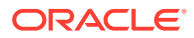

• viewMode: Sivun nykyinen muodostustila. Kun sivua muokataan, tila on Muokkaus. Kun sivua esikatsellaan, tila on Navigointi. Ajon aikana eli sivuston julkaisun aikana arvo on määrittämätön. Voit määrittää erilaisia toteutuksia sen mukaan, mitä toimintoja kussakin tilassa pitäisi olla saatavilla. Linkkien ei esimerkiksi pitäisi olla aktiivisia, kun sivu on käynnissä muokkaustilassa.

### **Huomautus:**

JQueryn tai Knockoutin käyttö komponentissa ei ole pakollista. Sisäkkäisten komponenttien ja muiden Oracle Content Management -toimintojen käyttö kuitenkin edellyttää, että käytössä on Oracle Content Management -palvelun tarjoama Knockout-versio. Tämä Knockout-versio sisältää laajennetut komponentin rekisteröinnin ja käsittelijät, jotka eivät muuten ole käytettävissä.

SDK välitetään argumenttina komponentille, kun komponentin instanssi luodaan, jotta komponentti voisi viestiä sivun elinkaaren kanssa Komponentin on toteutettava sivun elinkaaren funktiot. Oracle Content Management kutsuu niitä, kun se muodostaa komponentin sivulle.

Komponentin toteutukseen liittyy pakollisia ja valinnaisia API-liittymiä.

#### **Pakolliset API-liittymät**

customComponent.render(container): pyytää komponenttia lisäämään itsensä määritettyyn DOM-säiliöelementtiin.

• container: räätälöidyn komponentin DOM-säiliöelementti.

#### **Valinnaiset API-liittymät**

customComponent.dispose(): Kutsutaan, kun komponenttia poistetaan sivulta. Tämän kutsun avulla komponentti voi poistaa resursseja, joita ei enää tarvita.

## Komponentin tyyliluokat

{

Voit luoda esimääritetyn listan tyyleistä, joita käyttäjät voivat käyttää komponentissasi.

Komponentin esimääritetyn tyylilistan määritys tehdään samalla tavalla kuin Oracle Content Management -palvelun tarjoamien komponenttien tyyliluokkien määritys teeman suunnittelutiedostojen avulla. Räätälöidyt tyyliluokat nimetään komponentin appinfo. jsontiedostossa.

Voit määrittää lisää tyylejä design.css- ja design.json-tiedostoissa. json-tiedosto sisältää vastaavuusmäärityksen käyttöliittymässä näkyvän nimen ja varsinaisen perustana olevan css-luokan välillä, ja css-tiedosto sisältää kunkin tyyliluokan tiedot.

design.json-tiedoston rakenne komponenteille on seuraava:

```
 "componentStyles": {
     "scs-image": {
          "styles": []
     },
     "scs-map": {
```
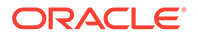

```
 "styles": []
     },
     "scs-title": {
          "styles": []
     },
     "scs-paragraph": {
          "styles": []
     },
     "scs-txt": {
          "styles": []
     },
     "scs-divider": {
          "styles": []
     },
     "scs-button": {
          "styles": []
     },
     "scs-app": {
          "styles": []
     },
     "scs-spacer": {
     },
     "scs-gallery": {
          "styles": []
     },
     "scs-youtube": {
          "styles": []
     },
     "scs-socialbar": {
          "styles": []
     },
     "scs-document": {
          "styles": []
     }
 }
```
Kukin "styles":[]-merkintä voi sisältää listan tyyleistä kyseiselle komponentille. "name" voi olla joko viittaus sisäänrakennettuun lokalisoituun merkkijonoon tai määritetty käytettävä arvo. Otsikko-komponentti esimerkiksi sisältää seuraavat oletustyylit:

```
{ 
    "styles": [{
                    "name": "COMP_STYLE_FLAT",
                    "class": "scs-title-default-style"
               },
\{ "name": "COMP_STYLE_HIGHLIGHT",
                     "class": "scs-title-style-2"
               },
\{ "name": "COMP_STYLE_DIVIDER",
                     "class": "scs-title-style-3"
```
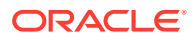

}

```
 }
```
] }

name-arvoille on määritetty varsinaiset sanat, jotka näytetään käyttöliittymässä:

```
 "COMP_STYLE_FLAT": "Flat",
 "COMP_STYLE_HIGHLIGHT": "Highlight",
 "COMP_STYLE_DIVIDER": "Divider",
```
css-tiedosto sisältää luokan arvojen määritykset:

```
 .scs-title-default-style {
      color: #333333;
      display: block;
      font-family: "Helvetica Neue", "Helvetica", "Arial", sans-serif;
      font-size: 24px;
      font-weight: normal;
 }
```
Esimerkki: voit lisätä teeman design.json-tiedostossa komponentille merkintöjä, jotka perustuvat components.json-tiedostossa määrittämääsi initialData.componentId-arvoon:

"componentId": "news-article"

Vastaavat design.json-tiedoston merkinnät olisivat seuraavat:

```
"componentStyles": {
        "news-article": {
                "styles": [{
                          "name": "News Article 1",
                          "class": "news-article-default-style"
                  },
\{ "name": "News Article 2",
                          "class": "news-article-style-1"
                  }]
        },
```
Vastaavat design.css-tiedoston merkinnät olisivat seuraavat:

```
.news-article-default-style .scs-image {…}
.news-article-style-1 .scs-image {…}
```
## Valmiiden komponenttien tyylin määritys

Voit luoda oman käyttötuntuman, joka määrittää tyylit Oracle Content Management -palvelun mukana tuleville komponenteille. Tämän voi tehdä korvaamalla ja laajentamalla valmiita tyylejä.

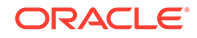

Palvelun mukana tulevien komponenttien visuaalinen tyyli on peräisin kahdesta lähteestä:

- comp.css on valmis CSS-tiedosto, jossa määritetään kunkin komponentin ulkoasun *perusta*.
- design.css on sivuston käyttämään teemaan kuuluva CSS-tiedosto.

design.css-tiedostossa voit luoda oman käyttötuntuman ohittamalla ja laajentamalla comp.css-tiedoston valmiita tyylejä. design.css-tiedosto on teeman designs/defaulthakemistossa.

Seuraavissa aiheissa annetaan yleiskuva teeman määrityksestä ja kuvataan comp.css-tiedoston luokkia, joita käytetään kaikissa valmiissa komponenteissa:

- Komponentin tyylien perusteet
- [Komponenttikohtainen tyyli](#page-393-0)
- [Komponentin ominaisuuksien määritys](#page-400-0)

## Komponentin tyylien perusteet

Kaikilla valmiilla sivustojen komponenteilla on samankaltainen CSS-luokkarakenne.

Jokaisen komponentin uloimmalla <div>-elementillä on seuraavat kolme CSS-luokkaa:

scs-component scs-type design-style

type on komponentin tyyppi (kuten image, gallery tai divider). design-style on komponentille valittu tyyliluokka, joka määritetään teeman tiedostossa.

### **Teeman tyylien perusteet**

Teeman design.json-tiedostossa luetellaan kaikki tyylit (kuten frame, shadow, highlighted), joita voidaan käyttää erityyppisissä komponenteissa (kuten button tai image). Kullakin tyylillä on sekä näyttönimi että luokan nimi. Näyttönimi näkyy **Asetukset**-paneelin **Tyyli**-välilehdessä. Luokan nimi viittaa CSS-valitsimeen teeman design.css-tiedostossa. Esimerkiksi button-komponentilla on seuraava merkintä:

```
"scs-button": {
       "styles": [{
                   "name": "COMP_STYLE_ALTA_SMALL",
                   "class": "scs-button-default-style"
\}, \{\{"name": "COMP STYLE ALTA LARGE",
                   "class": "scs-button-style-2"
\}, \{\{ "name": "COMP_STYLE_SIMPLE",
                   "class": "scs-button-style-3"
 }
 ]
},
```
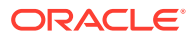

<span id="page-393-0"></span>Sisäänrakennettujen komponenttien nimet on käännetty, joten näet avaimen, jolla voi hakea tyylin nimen resurssinipusta. Jos lisäät button-komponentin sivulle ja valitset sitten **Asetukset > Tyyli** -paneelissa **Yksinkertainen**, design.json-tiedosto liittää näyttönimen **Yksinkertainen** (avain COMP\_STYLE\_SIMPLE) luokan nimeen scs-button-style-3. buttonkomponentti muodostetaan seuraavien luokkien kanssa:

scs-component scs-button scs-button-style-3

Jos määritetylle komponentille ei ole valittu tyyliä, oletustyyliä scs-type-default-style käytetään. Edellä olevassa esimerkissä painike muodostetaan seuraavien luokkien kanssa:

scs-component scs-button scs-button-default-style

#### **scs-component-content-kohteen tyyli**

Jokaisen sisäänrakennetun komponentin edellä mainitun scs-component <div> -elementin sisällä on content <div> -elementti, jolla on CSS-luokka scs-component-content. Tämä tarkoittaa seuraavaa:

```
scs-component scs-type design-style
scs-component-content
```
scs-component-content-luokkaa käytetään usein design.css -tiedostossa komponenttia reunustavan laatikon tyylin valintaan (esimerkiksi reunan tai varjostuksen lisäykseen).

On hyvä huomioida, että yleiselle scs-component-content-luokalle on määritetty sisäänrakennetussa comp.css-tiedostossa position:relative- ja display:inline-blockominaisuudet muiden CSS-ominaisuuksien lisäksi.

scs-component-content-luokkaa voi käyttää kunkin komponentin ympärillä olevan laatikon tyylin valintaan, mutta komponentin tyylin kattava määritys edellyttää komponenttikohtaisia luokkia. Katso kohta Komponenttikohtainen tyyli.

### Komponenttikohtainen tyyli

Voit soveltaa tiettyjä tyylejä kuviin, painikkeisiin, asiakirjoihin, kappaleisiin, otsikoihin, karttoihin ja muihin komponentteihin.

#### **Kuva-komponentti**

Kuva-komponentilla on seuraava CSS-luokkarakenne scs-component-content-luokan alla:

```
scs-image-container
scs-image-link
scs-image-image
scs-image-caption
```
scs-image-image-luokkaa käytetään varsinaiselle <img>-tunnisteelle. scs-image-captionluokkaa käytetään kuvatekstin tyylissä, jos kuvalla on kuvateksti.

scs-image-link-luokka on mukana vain, jos kuvaan on liitetty linkki. Se ei tavallisesti tarvitse räätälöityä tyyliä, kuten ei myöskään scs-image-container-luokka.

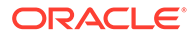

Infrastructure as a Service

Kuvan kuvateksti muodostetaan oletusarvoisesti puoliksi läpinäkyvänä peittokuvana kuvan alaosaan.

```
.scs-image .scs-image-caption {
 position: absolute;
 left: 0px;
 bottom: 0px;
 right: 0px;
 background-color: rgba(0, 0, 0, 0.54);
 padding: 0.5em;
 color: #FFFFFF;
}
```
Jos haluat asettaa kuvatekstit kuvan yläosaan ja muuttaa värejä, lisää ylimääräinen tyyli Kuva-komponentille design. json-tiedostossa ja määritä sitten sen CSS-koodi design.css-tiedostossa.

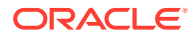

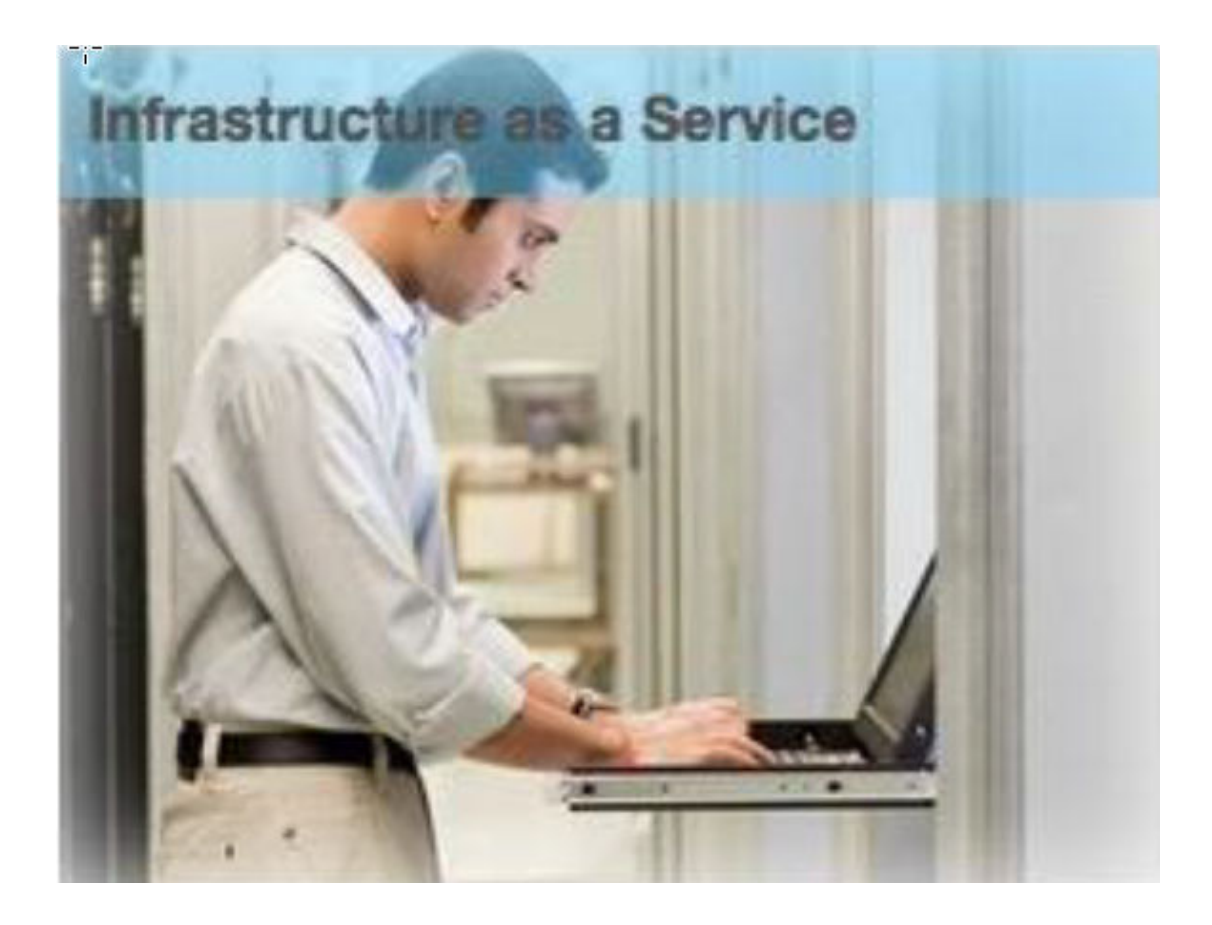

```
.scs-image-style-17 .scs-image-caption {
 position: absolute;
 top: 0px;
 height: 35px;
 font-weight: bold;
 background-color: rgba(122, 213, 256, 0.54);
 color: #515151;
}
```
### **Painike-komponentti**

Painike-komponentin luokkarakenne on seuraava:

```
scs-button-button
     scs-button-text
```
scs-button-button-luokka on napsautettava <div>-elementti, josta on tehty painikkeen näköinen. scs-button-text-luokan avulla voi määrittää tyylin painikkeen sisällä olevalle tekstille.

Jos haluat esimerkiksi kokeilla Painike-komponentin käyttötuntuman muuttamista, lisää ylimääräinen tyyli sille design.json-tiedostossa ja määritä sitten sen CSS-koodi design.csstiedostossa.

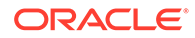
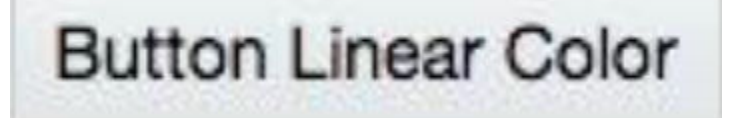

```
.design-style .scs-button-button {
  background-image: linear-gradient(
   to top, #E3E7E9 0%, #E7EBED 50%, #F1F3F3 100%);
  border: 1px solid #c4ced7;
  color: #000000;
}
.design-style .scs-button-button:hover {
background: #f7f8f9;
border: 1px solid #c4ced7;
  color: #0572ce;
}
.design-style .scs-button-button:active {
background: #0572ce;
border: 1px solid #0572ce;
color: #ffffff;
}
```
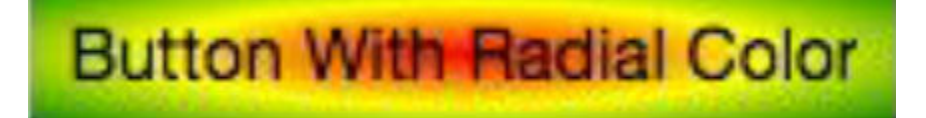

```
.scs-button-style-4 .scs-button-button {
 background-image: radial-gradient(
  red, yellow, green
  );
border: 1px solid #c4ced7;
color: #000000;
}
.scs-button-style-4 .scs-button-button:hover {
 background: #f7f8f9;
 border: 1px solid #c4ced7;
  color: #0572ce;
}
.scs-button-style-4 .scs-button-button:active {
 background: #0572ce;
 border: 1px solid #0572ce;
  color: #ffffff;
}
```
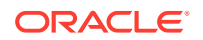

### **Asiakirja**

Asiakirja-komponentin luokkarakenne on seuraava:

```
scs-document-container
  scs-document-cap
   scs-document-title
   scs-document-desc
```
scs-document-container-luokka sisältää asiakirjojen katseluohjelman, eikä sillä tavallisesti ole tyyliä.

### **Galleria**

Galleria-komponentilla on yksi luokka, joka sisältää perustana olevan JSSORliukusäädinkomponentin:

```
scs-gallery-container
```
JSSOR-liukusäätimessä käytetään useita luokkia, joille voi myös määrittää tyylin:

```
jssorb14 (navigator)
jssora02l (left arrow)
jssora02r (right arrow)
jssort07 (thumbnails)
```
#### **Galleriaruudukko**

Galleriaruudukko-komponentissa käytetyt luokat vaihtelevat **Asetukset**-paneelissa valitun asettelun ja rajauksen mukaan:

```
scs-gallerygrid-container scs-gallerygrid-layout
   scs-gallerygrid-cell
     scs-image (multiple)
```
layout-arvo vaihtelee galleriaruudukolle valittujen rajauksen ja asettelun asetusten mukaan, ja se voi olla stretch, crop, fit tai flowing.

Vain Sarake-asettelut sisältävät scs-gallerygrid-cell-luokan.

## **Yhteisöpalvelupalkki**

Yhteisöpalvelupalkki-komponentin luokkarakenne on seuraava:

```
scs-socialbar-container
   scs-socialbar-icon
```
scs-socialbar-icon-luokkaa käytetään jokaisessa yhteisöpalvelupalkin <img>-tunnisteessa.

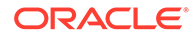

### **Kappale**

Kappale-komponentilla on vain yksi luokka, joka sisältää varsinaisen kappaleen tekstin:

scs-paragraph-text

Voit esimerkiksi käyttää Kappale-komponenttiin syötetyssä tekstissä metalliin kaiverretun tekstin tehostetta. Voit tehdä tämän lisäämällä ylimääräisen tyyliluokan design.json-tiedostossa ja määrittämällä sitten sen CSS-koodin design.csstiedostossa.

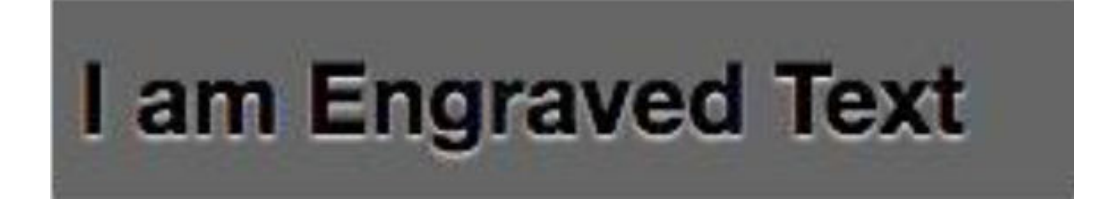

```
.scs-paragraph-style-7 {
 font-size: 24px;
 font-family: Arial, Helvetica, sans-serif;
 font-weight: 700;
 padding: .3em;
 color: #000000;
 background: #666666;
 text-shadow: 0px 1px 1px #ffffff;
}
```
Jos haluat luoda todella tyylikkään vaikutelman, sovella esimerkiksi seuraavaa esimerkkiä.

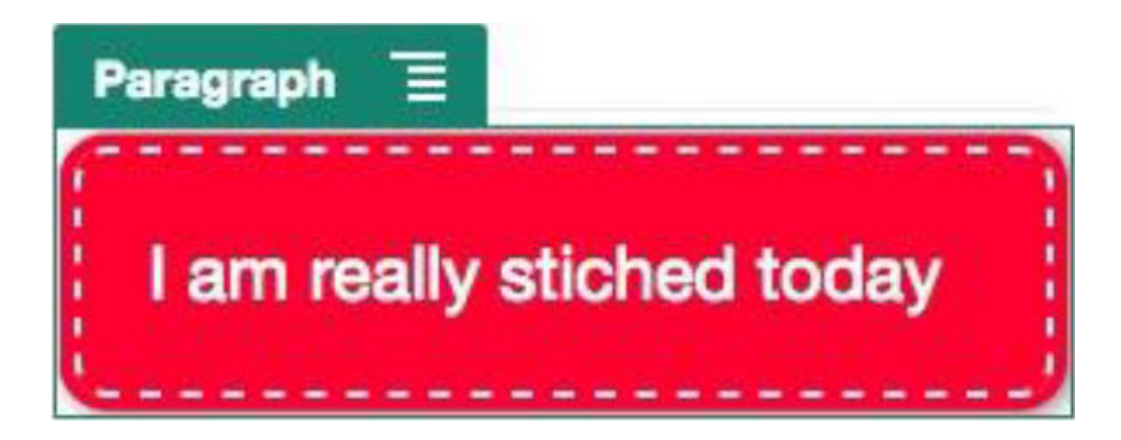

.scs-paragraph-style-8 { padding: 20px; margin: 10px;

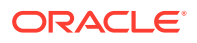

```
background: #ff0030;
 color: #fff;
 font-size: 21px;
 font-weight: bold;
 line-height: 1.3em;
 border: 2px dashed #fff;
 border-radius: 10px;
 box-shadow: 0 0 0 4px #ff0030, 2px 1px 6px 4px rgba(10, 10, 0, 0.5);
 text-shadow: -1px -1px #aa3030;
 font-weight: normal;
}
```
## **Otsikko**

Otsikko-komponentilla on myös vain yksi luokka, joka sisältää varsinaisen tekstin:

```
scs-title-text
```
### **Kartta**

Kartta-komponentilla on yksi luokka, joka sisältää kartan muodostuksen:

scs-map-content

Tällä luokalla ei yleensä ole tyyliä.

#### **Räätälöity paikallinen komponentti**

Räätälöity paikallinen komponentti -komponentilla on vain yksi luokka, joka sisältää varsinaisen komponentin:

```
scs-custom-component-wrapper
```
Voit hallita täysin CSS-tyylejä, joita käytetään räätälöidyn paikallisen komponentin räätälöidyn näkymän muodostukseen. Paikallinen komponentti muodostetaan rivinsisäisesti. Tämä tarkoittaa sitä, että voit käyttää teemassasi tai design.css-tiedostossa määritettyjä CSStyylejä suoraan.

### **Räätälöity etäkomponentti**

Räätälöity etäkomponentti -komponentilla on vain yksi luokka, joka sisältää sen iframeelementin:

```
scs-app-iframe-wrapper
```
Räätälöidyssä etäkomponentissa määritettyjen CSS-tyylien käytön lisäksi voit hakea design.css-tiedoston pääsivustosta sivustojen SDK:n avulla.

```
// fetch current theme design from host site and then add it to the page
SitesSDK.getSiteProperty('theme',function(data){
  // check if we got a url back
 if ( data.url & typeof data.url === 'string' ) {
  if ( data.url !== '') {
```
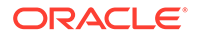

```
 // theme is loaded, so dynamically inject theme
   SitesSDK.Utils.addSiteThemeDesign(data.url);
   }
 }
});
```
Tällä tavoin voit määrittää komponentin perimään tyylit pääsivuston tyyleistä.

## **Erotin**

Erotin-komponentille ei ole komponenttikohtaisia luokkia, mutta varsinaiselle <hr> tunnisteelle voi määrittää tyylin.

Voit esimerkiksi luoda pisteviivaerottimen:

```
.design-style .scs-divider hr {
border-top: 1px dotted #333333;
}
```
### **Video, YouTube, Spacer**

Video-, YouTube- ja Spacer-komponenteille ei ole komponenttikohtaisia luokkia.

# Komponentin ominaisuuksien määritys

Voit määrittää sivustossa käytettävät komponentin ominaisuudet.

Komponentit ovat web-sivun yksittäisiä osia. Niitä ovat esimerkiksi teksti, otsikot, kuvat, painikkeet, erottimet, kartat, galleriat ja videot. Kun luot rakenteen teemalla, sinun on myös määritettävä oletusasetukset jokaiselle komponenttityypille. Kullakin komponentilla on asetuksia (kuten koko, tasaus, välistys, väri ja reunukset), joilla määritetään komponentin ulkoasu ja toiminta. Asetukset vaihtelevat komponentin mukaan. Voit valita, voivatko käyttäjät muuttaa komponentin ominaisuuksia, kun komponentti on käytettävissä sivuston uudessa teemassa.

Seuraavissa vaiheissa esimerkiksi näytetään, miten Kappale-komponentin asetukset määritetään:

- **1.** Kun kehityssivusto on avattu muokkaustilassa, valitse Kappale-komponentin sisältävä sivu tai lisää Kappale-komponentti.
- **2.** Valitse Kappale-komponentti ja valitse sitten komponentin kulmasta. Valitse sitten **Asetukset**.

Näyttöön avautuu **Asetukset**-paneeli, jossa voit tehdä komponenttiin liittyviä valintoja.

## **Huomautus:**

Asetusvalinnat vaihtelevat komponenttityypin mukaan. Jos kyseessä on paikallinen komponentti tai räätälöity etäkomponentti, **Räätälöidyt asetukset** -linkki näytetään.

ORACLE

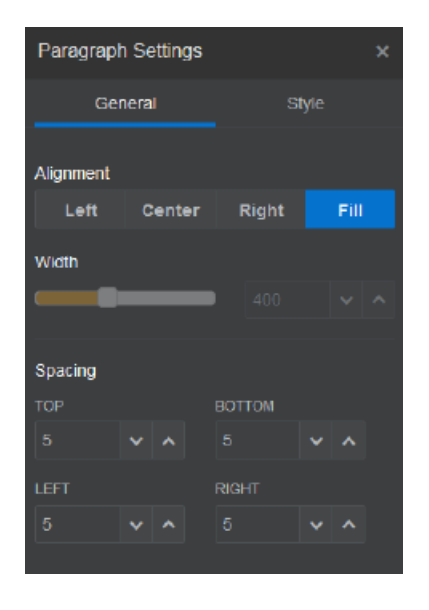

**3.** Voit esimerkiksi muuttaa tasauksen, leveyden, välistyksen, fonttien, tyylin, värin ja koon asetuksia.

Komponentin ulkoasu muuttuu uusien asetusten mukaiseksi.

**4.** Kun olet valmis, valitse **. Asetukset otetaan käyttöön sivulla.** 

# Sisäisiin kehyksiin muodostetut komponentit

Sisäisiin kehyksiin muodostettavia komponentteja voi määrittää Oracle Content Management -sivuille rekisteröimällä ja lisäämällä komponentteja ulkoisista palveluista (joita kutsutaan **etäkomponenteiksi**). Toinen tapa on valita sisäisen kehyksen valinta, kun paikallista komponenttia luodaan. Tämäntyyppisellä komponentilla voi laajentaa sivustojen toimintoja esimerkiksi lisäämällä yhteisöpalvelu- tai kassakomponentin.

Jos komponentti on etäkomponentti, loppupisteen URL-osoite on määritettävä. Jos kyse on sisäiseen kehykseen muodostettavasta paikallisesta komponentista, URL-osoitteet johdetaan komponentin nimestä komponenttiluettelossa.

- Loppupisteen URL-osoite: widgetin sisältö haetaan tästä URL-osoitteesta, ja se upotetaan sisäiseen kehykseen.
- Asetusten URL-osoite: tämä URL-osoite muodostetaan sisäiseen kehykseen, jotta komponentin voisi määrittää sen jälkeen, kun se on pudotettu sivulle.

Komponentti voi muodostaa staattisia tai dynaamisia tietojen visualisointeja ja näyttää lomakkeen tai muun vuorovaikutteisen käyttöliittymän, joka laajentaa sivuston toimintoja. Katso kohta [Komponentin asetusten muodostus](#page-387-0).

## **Oracle Content Management -palveluun sisältyvät komponentit**

Oracle Content Management -palveluun sisältyy joukko komponentteja, jotka muodostetaan sisäisiin kehyksiin.

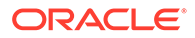

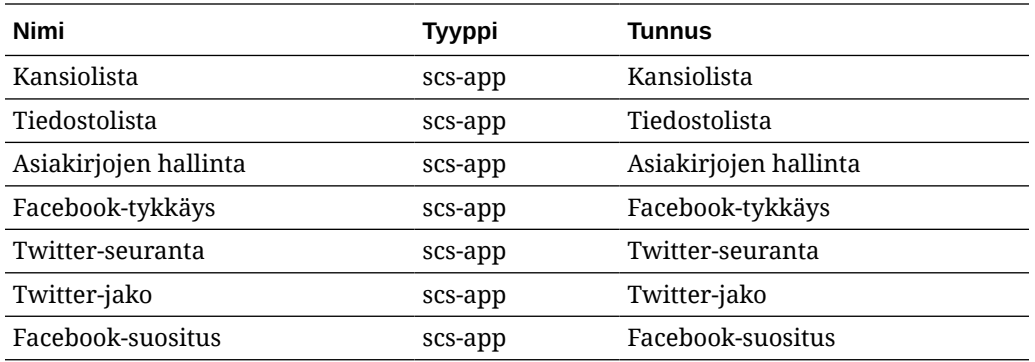

## **Komponentin rekisteröinti**

Sisäiseen kehykseen muodostettavan etäkomponentin loppupisteen URL-osoite on rekisteröitävä HTTPS-yhteyden kautta, ennen kuin sitä voi käyttää sivustossa. Nämä tiedot tallennetaan komponenttiluetteloon. Loppupisteen on sallittava URL-osoitteen näyttö sisäisessä kehyksessä. Älä aseta X-Frame-Options="sameorigin"-arvoa ylätunnisteessa. Jos komponentti on paikallinen, päätepisteen ehdot täyttyvät automaattisesti, koska tiedostot on tallennettu Oracle Content Management palvelimeen.

Kun sisäiseen kehykseen muodostettu komponentti rekisteröidään, uusi komponenttia edustava GUID-tunnus luodaan. Jos tällainen komponentti rekisteröidään Oracle Content Management -instanssiin useita kertoja, sille annetaan useita GUIDtunnuksia, koska kukin tunnus edustaa tiettyä komponentin rekisteröintiä. Kun komponentti on rekisteröity, Oracle Content Management -palveluun tallennetaan GUID-tunnuksella ainoastaan komponentin kuvaus. Komponentti suoritetaan edelleen etäpäätepisteen kautta. Katso kohta [Etäkomponentin rekisteröinti.](#page-406-0)

Kun sisäiseen kehykseen muodostettu komponentti rekisteröidään, myös instanssin tunnus luodaan. Tämä instanssin tunnus edustaa tiettyyn Oracle Content Management -asiakkaaseen rekisteröityä komponenttia. Jos sama komponentti rekisteröidään useita kertoja samaan Oracle Content Management -asiakkaaseen tai toiseen Oracle Content Management -asiakkaaseen, sen instansseille annetaan eri tunnukset.

## **Etäkomponentin asetusten pysyvyys**

Kun sisäiseen kehykseen muodostetun komponentin asetusten URL-osoite muodostetaan Asetukset-paneelin valintaikkunaan, sekä instanssin että komponentin tunnus annetaan. Näin komponentti voi tarvittaessa tallentaa asetukset itse omaan palvelimeensa instanssin ja komponentin tunnuksen mukaan indeksoituna. Vaihtoehtoisesti Oracle Content Management -palvelun sivustojen SDK:n avulla voi tallentaa komponenttitunnuksella enintään 1,5 kt JSON-tietoja sivuston sivun sivumalliin.

Asetusten pysyvä tallennus sivustojen SDK:n kautta tarjoaa kaksi etua sisäisiin kehyksiin muodostetuille komponenteille:

- Komponentti voi helposti olla mukana sivun versioissa, sivun päivityksissä ja sivuston julkaisumallissa.
- Komponentti voi muodostua selaimessa suoritettavista HTML-loppupisteistä taustajärjestelmässä tapahtuvan suorituksen sijaan.

Katso kohta Oracle Content Management SDK-työkalut.

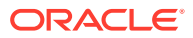

# Tietoja sisäiseen kehykseen muodostettujen komponenttien instanssin tunnuksesta ja rakenteesta

Komponentti-instanssin tunnus on yksilöivä tunniste komponentille, joka muodostetaan sisäiseen kehykseen sivustossa.

Kun käyttäjä vetää ja pudottaa sisäiseen kehykseen muodostettavan komponentin komponenttiluettelosta sivuston sivulle, Oracle Sites Cloud -palveluun lähetetään tarjoamiskutsu uuden yksilöivän komponentti-instanssin tunnuksen luontia varten. Tunnus on aina yksilöivä. Kaikki vastaavat komponentti-instanssit, jotka tarjotaan samassa palvelussa, saavat saman instanssin tunnuksen.

Komponentti-instanssin tunnus sisältää lisätietoja, joiden avulla voidaan suojata sisäiseen kehykseen muodostettavan komponentin asetukset ja käyttö. Näin komponentti voi varmistaa, että asetusten päivitys on peräisin luotetusta sijainnista.

Instanssin tunnuksen parametrin avulla kehittäjät voivat tunnistaa sivuston ja todentaa kutsujan. Kutsuja todennetaan tarkistamalla digitaalinen allekirjoitus, joka luodaan käyttämällä komponentin salaista avainta. Salainen avain luodaan komponentin rekisteröinnin aikana.

Komponentti-instanssi koostuu kahdesta osasta, jotka on erotettu .-erottimella. Osia ovat tiedot ja rakenne.

## **Komponentti-instanssi: tiedot**

Sisäiseen kehykseen muodostettavan komponentti-instanssin tieto-osa on Base64 muotoinen JSON-koodattu merkkijono. JSON-merkkijonon rakenne on seuraava:

```
{
  "instanceid": "BBDC7614F693B75110D811E6C0B77C935FAEC5112E5E",
  "permissions": "",
  "entitlements": "",
  "signdate": "1435426735293",
  "sitedomain": "service1-tenant4.localhost"
}
```
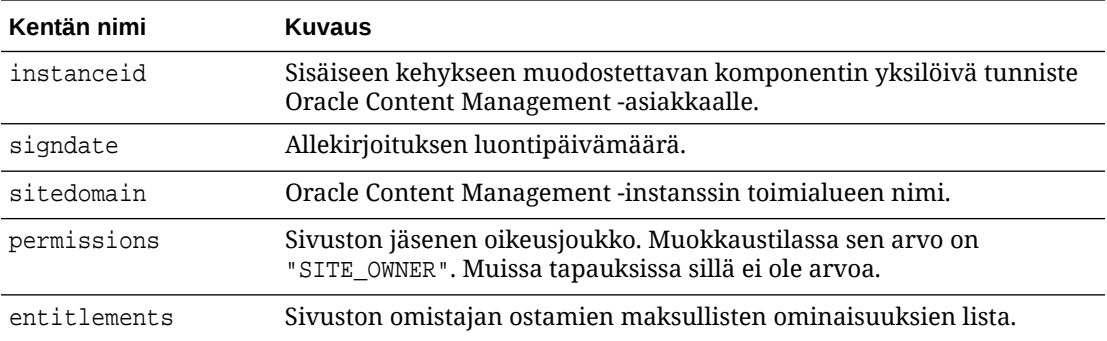

## **Komponentti-instanssi: allekirjoitus**

Komponentti-instanssin tieto-osa sarjoitetaan, ennen kuin se allekirjoitetaan APP\_SECRET\_KEYavaimella. Tämä salainen avain on luotava ja näytettävä kehittäjälle, kun komponentti

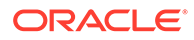

rekisteröidään. Allekirjoitus lasketaan luomalla komponentti-instanssin tieto-osan (sarjoitettu JSON-rakenne) hajautusarvo salaista avainta käyttämällä. Esimerkki:

\$signature = HMAC (serialized JSON structure, APP\_SECRET\_KEY)

Allekirjoituksen luontiin käytetään SHA256-hajautusalgoritmia. Merkki on siis sarjoitetun rakenteen ja luodun allekirjoituskomponentin yhdistelmä, kuten alla näytetään:

```
$instance = {base64encoded serialized JSON structure}.
{base64encoded $signature}
```
Esimerkki:

```
//base64 encoded serialized object //signature
eyJpbnN0YW5jZWlkIjoiQTRGOTE3REY5OTZEN0Q3ODBCMjUzODZFOTFEMDA3ODJGMjVBRjY2
Rjc3OTIiLCJzaWduZGF0ZSI6IjE0NDU2MzcwNTk5MTciLCJzaXRlZG9tYWluIjoic2Vydmlj
ZTEtdGVuYW50MS51cy5vcmFjbGUuY29tIiwicGVybWlzc2lvbnMiOiJTSVRFX09XTkVSIiwi
ZW50aXRsZW1lbnRzIjoiIn0=.5p3of7t11OwuysF3zpm+YgICSHH8C/BHczdbVZx2VH8=
```
# Etäkomponenttien suojaus

Oracle Content Management tarjoaa kolmannen osapuolen kehittäjille mahdollisuuden integroida omat komponenttinsa Oracle Content Management -alustaan siten, että ne tallennetaan etäpalvelimeen.

Jokaisella etäkomponentilla on oltava rekisteröidyt asetukset ja muodostuksen päätepisteet Oracle Content Management -palvelussa. Loppupisteiden lisäksi kehittäjien on myös toimitettava salainen avain, joka yksilöi rekisteröidyn komponentin.

Oracle Content Management käyttää komponentin sisältöä sivuston sivulla kutsumalla komponentin rekisteröityjä päätepisteitä. Koska nämä päätepisteet ovat käytettävissä julkisen Internetin kautta, kehittäjien on varmistettava, että rekisteröidyn etäkomponentin päätepisteitä kutsutaan Oracle Content Management -palvelusta. URL-osoitteen rekisteröityihin loppupisteisiin toimitetaan allekirjoitettu merkki, jotta kutsujan aitous voidaan varmistaa. Kutsuva osapuoli todennetaan tarkistamalla digitaalinen allekirjoitus, joka on upotettu allekirjoitettuun merkkiin etäkomponentin salaisella avaimella. Salainen avain annettiin rekisteröinnin aikana.

Merkin muoto:

{base64 encoded serialized JSON data}.{base64 encoded signature}

Esimerkki rekisteröityihin sovelluksen loppupisteisiin välitettävästä merkistä:

eyJpbnN0YW5jZWlkIjoiQTRGOTE3REY5OTZEN0Q3ODBCMjUzODZFOTFEMDA3ODJGMjVBRjY2 Rjc3OTIiLCJzaWduZGF0ZSI6IjE0NDU2MzcwNTk5MTciLCJzaXRlZG9tYWluIjoic2Vydmlj ZTEtdGVuYW50MS51cy5vcmFjbGUuY29tIiwicGVybWlzc2lvbnMiOiJTSVRFX09XTkVSIiwi ZW50aXRsZW1lbnRzIjoiIn0=.5p3of7t11OwuysF3zpm+YgICSHH8C/BHczdbVZx2VH8=

Merkki koostuu kahdesta erillisestä osasta, jotka on erotettu .-erottimella. Osia ovat tiedot ja allekirjoitus.

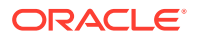

Yleisenä ohjeena on, että kehittäjien olisi aina todennettava merkki muokkaus- tai esikatselutilassa, ennen kuin he myöntävät käyttöoikeuden komponentin rekisteröityihin loppupisteisiin. Sen lisäksi, että kehittäjät todentavat kutsuvan osapuolen asetusten loppupisteessä, heidän pitäisi aina tarkistaa, onko merkin **permissions**-kentän arvo SITE\_OWNER. Merkin **permissions**-kentän arvona näytetään SITE\_OWNER vain muokkaustilassa. Muokkausistunnon aikana luotua merkkiä ei koskaan tallenneta pysyvästi sivun malliin. Sen tilalle vaihdetaan ajonaikainen merkki, jonka **permissions**-kentässä on NULL-arvo.

### **Tiedot**

Instanssin tieto-osa on Base64-muotoinen JSON-koodattu merkkijono. JSON-merkkijonon rakenne on seuraava:

```
{
  "instanceid": "BBDC7614F693B75110D811E6C0B77C935FAEC5112E5E",
  "permissions": "",
  "entitlements": "",
  "signdate": "1435426735293",
  "sitedomain": "service1-tenant4.localhost"
}
```
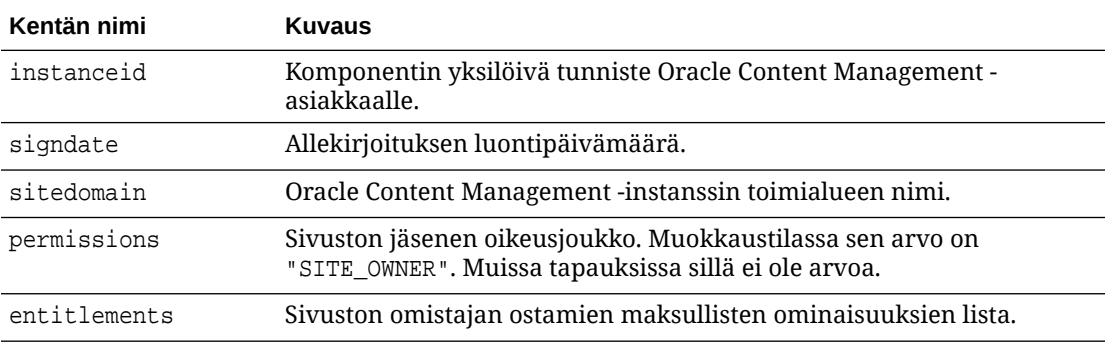

## **Allekirjoitus**

Etäkomponentti-instanssin tieto-osa sarjoitetaan, ennen kuin se allekirjoitetaan APP\_SECRET\_KEY-avaimella. Tämä salainen avain on luotava ja näytettävä kehittäjälle, kun komponentti rekisteröidään. Allekirjoitus lasketaan luomalla komponentti-instanssin tieto-osan (sarjoitettu JSON-rakenne) hajautusarvo salaista avainta käyttämällä. Esimerkki:

\$signature = HMAC (serialized JSON structure, APP\_SECRET\_KEY)

Allekirjoituksen luontiin käytetään SHA256-hajautusalgoritmia. Merkki on siis sarjoitetun rakenteen ja luodun allekirjoituskomponentin yhdistelmä, kuten alla näytetään:

```
$instance = {base64 encoded serialized JSON structure}.{base64encoded $signature}
```
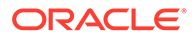

# <span id="page-406-0"></span>Etäkomponentin rekisteröinti

Etäkomponentti on rekisteröitävä Oracle Content Management -palvelussa, ennen kuin sitä voi käyttää sivustossa.

Voit rekisteröidä kolmannen osapuolen etäkomponentteja ja itse kehittämiäsi etäkomponentteja.

Etäkomponentin rekisteröinti omassa Oracle Content Management -instanssissa käytettäväksi:

- **1.** Valitse **Kehittäjä** ja sitten **Näytä kaikki komponentit**.
- **2.** Valitse **Luo** ja sitten **Rekisteröi etäkomponentti**.
- **3.** Syötä tai valitse Rekisteröi etäkomponetti -ikkunassa seuraavat tiedot:
	- **Nimi**: komponentin nimi, jonka käyttäjät näkevät.
	- **Kuvaus**: komponentin kuvaus, jonka käyttäjät näkevät.
	- **Komponentin URL**: iframe-kehyksessä käytetty päätepiste, jonka avulla komponentin sisältö muodostetaan sivulle. Sen on oltava HTTPS-muodossa.
	- **Asetusten URL**: iframe-kehyksessä käytetty päätepiste, jonka avulla muodostetaan sivulle lisätyn etäkomponentin asetukset. Sen on oltava HTTPS-muodossa.
	- **Asetusten leveys**: määrittää komponentin asetusten paneelin oletusleveyden kuvapisteinä.
	- **Asetusten korkeus**: määrittää komponentin asetusten paneelin oletuskorkeuden kuvapisteinä.
	- **avain**: 192–bittinen, etäkomponenttiin liittyvä AES-avain, jolla luodaan allekirjoitettu hajautusmerkki komponentin käyttöoikeuden myöntämisen yhteydessä. Sitä käytetään salauksessa ja sillä varmistetaan, että komponentin asetukset luetaan ja kirjoitetaan turvallisesti.
- **4.** Valitse **Rekisteröi**.

Kun etäkomponentti luodaan, sen nimi ilmestyy komponenttien listalle. Voit tutkia tiedostoja, joita on käytetty komponentin rekisteröintiin, napsauttamalla komponentin nimeä komponenttilistassa.

Komponentin rekisteröintitiedot on tallennettu luetteloon, jota käyttävät samassa Oracle Content Management -instanssissa luodut sivustot. Komponentti pysyy kuitenkin etäpalveluna.

Koska olet komponentin omistaja, komponenttikuvake lisätään editorin Räätälöidyt komponentit -paneeliin sivustonluontiohjelmassa ja komponentille määritetään antamasi nimi. Voit jakaa komponentin muiden käyttäjien kanssa, ja he näkevät komponentin sivustonluontiohjelman Räätälöidyt komponentit -paneelissa.

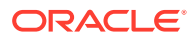

# Komponentin poisto

Jos sinulla on sopivat oikeudet, voit poistaa komponentin komponenttien hallintaohjelmasta, jolloin se ei ole enää käytettävissä. Kun poistat komponentin, komponenttikansio sekä kaikki siihen liittyvät kansiot ja tiedostot siirretään roskakoriin.

Voit poistaa komponentin komponenttien hallintaohjelmasta, jos olet itse luonut sen (eli jos olet komponentin omistaja) tai jos joku on jakanut komponentin kanssasi ja on antanut sinulle ylläpitäjän roolin.

## **Huomautus:**

Et voi poistaa komponenttia, jos joku toinen sivusto tai päivitys käyttää sitä. Tämä koskee myös roskakorissa olevia sivustoja tai päivityksiä.

Komponentin poisto:

- **1.** Valitse kotisivulla **Kehittäjä**.
- **2.** Valitse **Näytä kaikki komponentit**. Kaikki tällä hetkellä rekisteröidyt komponentit näytetään.
- **3.** Valitse komponentin nimi ja valitse **Poista** hiiren kakkospainikkeen valikosta tai toimintopalkista. Sinua pyydetään vahvistamaan toiminto.
- **4.** Vahvista poisto valitsemalla **Kyllä**. Pysäytä poisto valitsemalla **Ei**. Jos vahvistat poiston, komponentti ja kaikki siihen liittyvät kansiot ja tiedostot siirretään roskakoriin.

Poistettu komponentti säilyy roskakorissa, kunnes

- palautat kansion
- poistat kansion pysyvästi
- roskakorin kiintiö täyttyy.
- Roskakori tyhjennetään automaattisesti. Tyhjennysväli määräytyy palvelun pääkäyttäjän määrittämän asetuksen mukaan. Oletusarvo on 90 päivää.

# Sivustojen SDK

Oracle Content Management -palvelua varten kehitetyt komponentit muodostetaan komponentteina sivustossa, ja ne voi vetää ja pudottaa mihin tahansa kohtaan tietyllä sivuston sivulla.

Sivustojen SDK vastaa kaikesta komponentin ja sivun välisestä viestinnästä.

- Sites.Settings.getProperty(propertyName, callbackFunction): sisältää vastakutsun, jolla voi hakea pyydetyn ominaisuuden räätälöidyn komponentin instanssille.
- Sites.Settings.setProperty(propertyName, propertyValue): tallentaa pyydetyn ominaisuuden räätälöidyn komponentin instanssille.

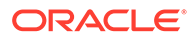

Voit käyttää Sites.Settings.getProperty- ja Sites.Settings.setPropertymenetelmiä kaikkien räätälöidyn komponentin ominaisuuksien kanssa. Sen jälkeen voit käyttää SitesSDK.publish- ja SitesSDK.subscribe-menetelmiä sanomatapahtumien kuunteluun.

Katso kohta [Sivustojen SDK:n ohje](#page-590-0).

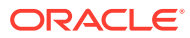

# 24 Ohjaintiedoston mukautus

Oracle Content Management -sivustoissa ohjaintiedostoa käytetään sivuston kunkin sivun näyttämiseen. Kun selain lähettää verkkosivua koskevan pyynnön, palvelin vastaa ohjaintiedoston kopiolla. Palvelimesta toimitetaan sama ohjaintiedoston kopio kunkin pyydetyn sivun kohdalla.

- Tietoja ohjaintiedostosta
- [Oletusarvoisen controller.html-tiedoston muokkaus](#page-410-0)
- [Tietoja SCS-objektista](#page-411-0)
- [Ohjaintiedoston osiot, joita ei saa mukauttaa](#page-412-0)
- [Tunnusten käyttö mukautetun ohjaintiedoston siirrettävyyden mahdollistamiseen](#page-413-0)
- [Esimerkkejä mukautetuista ohjaintiedostoista](#page-414-0)

# Tietoja ohjaintiedostosta

Ohjaintiedosto on pieni HTML-sivu, joka käynnistää dynaamisesti sivun muun osan hahmonnusjakson. Se on ensisijainen paikka, jossa voidaan ottaa käyttöön sivuston kaikkien sivujen toimintaan vaikuttavia mukautuksia.

Ohjaintiedoston pääasiallinen tehtävä on toimia ohjaimen JavaScriptin suoritusympäristönä. Sen jälkeen ohjaimen JavaScript lataa ja näyttää sivun. Ohjaintiedostoon tehtyjen mukautusten avulla voidaan ohittaa ohjaimen JavaScriptin toimintaa ja vaikuttaa siihen.

## Oletusohjaintiedosto

Kun Oracle Content Management -sivusto luodaan, siihen liitetään oletusohjaintiedosto, controller.html.

```
<!DOCTYPE html>
<html>
<head>
<!-- The following meta tag is used for Internet Explorer browsers. It 
indicates that the browser should use the latest rendering mode to display
    the web page. --<meta http-equiv="X-UA-Compatible" content="IE=edge">
<!-- The following meta tag is used for browsers on mobile devices to set 
the initial viewport scale to the full page. -->
<meta name="viewport" content="initial-scale=1">
<!-- The following script initially defines the SCS object. The SCS object 
must be present, and this variable name is reserved for use by Oracle 
Content Management.. -->
<script type="text/javascript">
var SCS = { sitePrefix: '/SampleSite/' };
```
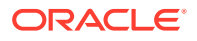

<span id="page-410-0"></span></script>

```
<!-- The following script loads the full controller JavaScript, which 
is used to display the web page. -->
<script src="/SampleSite/_sitesclouddelivery/renderer/controller.js"></
script>
</head>
```
<!-- The body tag of the controller must have the id scsControllerBody. This identifier is used by the Controller JavaScript. If JavaScript is not enabled on the browser, the noscript tag content is displayed.--> <body id="scsControllerBody"><noscript>This site requires JavaScript to be enabled.</noscript>

<!-- The following image tag displays an animated circle by default if it takes too long for a page to display. The wait image must have the id scsWaitImage. -->

```
<img id="scsWaitImage" style="display: none; margin-top: 5%; margin-
left: auto; margin-right: auto;" src="data:image/png;base64,..." />
</body></html>
```
# Oletusarvoisen controller.html-tiedoston muokkaus

Nouda sivuston controller.html-tiedosto ja muokkaa sitä, jos haluat muuttaa sivuston kaikkien sivujen toimintaa. Sivuston controller.html-tiedoston nouto:

- **1.** Avaa sivuston luonnissa sivusto, jota haluat muokata, ja valitse **Muokkaa**.
- **2.** Voit valita jonkin olemassa olevista päivityksistä tai luoda uuden.
- **3.** Valitse reunassa olevasta navigointivalikosta **Asetukset** ja valitse sitten **Sivusto**.

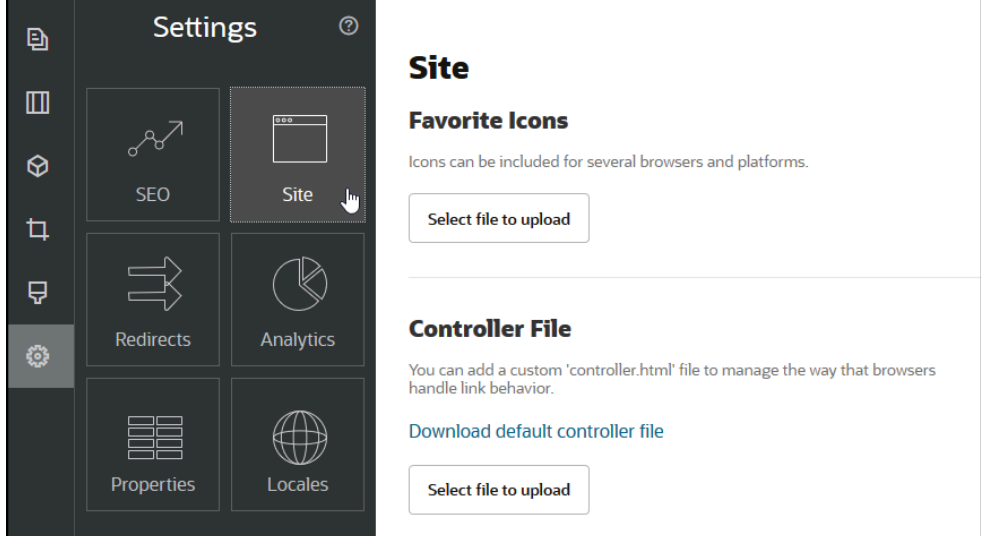

- **4.** Valitse Ohjaintiedosto-osassa **Nouda oletusohjaintiedosto**.
- **5.** Tallenna se paikalliseen asemaan ja mukauta controller.html-tiedostoa haluamillasi muokkauksilla.
- **6.** Kun olet tehnyt muokkaukset, palaa sivuston asetussivulle valitse Ohjaintiedostoosassa **Valitse ladattava tiedosto**.

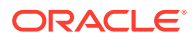

<span id="page-411-0"></span>**7.** Siirry muokkaamasi ohjaintiedoston kohdalle ja lataa se.

## **Huomautus:**

Ohjaintiedostoon tehtyjä mukautuksia käytetään vain online-tilassa olevissa sivustoissa. Niitä ei oteta käyttöön sivustojen muokkauksen yhteydessä tai sivustojen esikatseluissa. Jotta muutokset tulevat voimaan sivuston mukautetun controller.html-tiedoston lataamisen jälkeen, sivuston päivitys on vahvistettava ja sivusto on julkaistava.

# Tietoja SCS-objektista

Ohjaimen JavaScript käyttää yleisessä SCS-objektissa määritettyjä muuttujia ja ominaisuuksia verkkosivun hahmonnukseen. Yleinen JavaScript-objekti on määritettävä ohjaintiedostossa ennen controller.js-tiedoston sisällytystä. SCS-objektissa on kaksi pääominaisuutta, joita voidaan käyttää mukautukseen:

- SCS.sitePrefix
- SCS.preInitRendering
- [SCS.getDeviceInfo](#page-412-0)

# SCS.sitePrefix

SCS.sitePrefix-muuttuja määrittää online-tilassa olevan sivuston polun etuliitteen. Tavallisesti sen oletusarvo on site/<siteName>/.

Ohjaimen JavaScript määrittää tämän arvon avulla näytettävän verkkosivun. Jos esimerkiksi selain pyytää sivua osoitteessa /site/SampleSite/products/index.html, sitePrefix-arvon / site/SampleSite/ avulla JavaScript voi laskea, että sivustosta näytetään sivu products/ index.html. Huomaa, että sitePrefix-arvon on oltava merkkijono, jonka alussa ja lopussa on /-merkki.

Jos käytössä on välityspalvelin tai muu järjestelmä, kuten Akamai, ja URL-määritys, sivuston etuliitettä voidaan mukauttaa muokkaamalla tätä muuttujaa. Jos esimerkiksi sitePrefix-arvoksi määritetään /intranet/ExampleSite/, sivusto toimitetaan selaimeen kyseisellä polun nimellä oletusarvoisen polun etuliitteen /site/SampleSite/ sijaan.

## **Huomautus:**

Oletusarvoinen ohjaimen JavaScript käyttää sisäisessä järjestelmässä sitePrefixarvoa "/", jos selaimessa oleva URL ei vastaa sivuston etuliitettä. Näin sivusto voidaan tarjota käyttämällä vaihtoehtoista toimialuetta ilman mukautusta.

# SCS.preInitRendering

Jos se on määritetty, ohjaimen JavaScript-koodi kutsuu SCS.preInitRendering-toimintoa ennen kuin sen laskentalogiikkaa suoritetaan. Tämä toiminto on kätevä määrittää mukautetuissa ohjaintiedostoissa ohjaimen JavaScriptin perustoimintojen ohitusta varten.

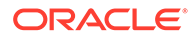

Jos se on määritetty, SCS.preInitRendering-määrityksen on oltava toiminto. Sitä kutsutaan ilman argumentteja, eikä palautusarvoa odoteta eikä käsitellä.

# <span id="page-412-0"></span>SCS.getDeviceInfo

SCS.getDeviceInfo-toiminnolla voidaan mukauttaa laitteiden tunnistuslogiikkaa ohjaimen JavaScriptissä. Tunnistuksen avulla määritetään, toimitetaanko sivun mobiiliversio tai responsiivinen versio.

SCS.getDeviceInfo-toiminnossa ei voi käyttää argumentteja, ja se palauttaa JavaScript-objektin, jolla on kaksi ominaisuutta:

- **isMobile** Boolen ominaisuus, joka ilmaisee, että käytettävä laite on mobiililaite, kuten älypuhelin.
- **isIOS** Boolen ominaisuus, joka ilmaisee, että käytettävässä laitteessa on iOSpohjainen käyttöjärjestelmä.

Jos mukautettu ohjain ei ohita SCS.getDeviceInfo-toimintoa, käytetään sisäistä oletustoteutusta.

# Ohjaintiedoston osiot, joita ei saa mukauttaa

Oracle Content Management -palvelin käsittelee tiettyjä ohjaintiedoston osioita CDN:n käyttöä ja URL-välimuistisegmenttien määritystä varten. Ne on merkitty alla olevassa esimerkissä.

```
<!DOCTYPE html>
<html>
<head>
<meta http-equiv="X-UA-Compatible" content="IE=edge">
<meta name="viewport" content="initial-scale=1">
<script type="text/javascript">
<!-- The global variable SCSCacheKeys will be inserted at this location 
-->
var SCS = { sitePrefix: '/SampleSite/' };
<!-- A variable denoting the location of the CDN will be injected at 
this location. -->
<!-- Additionally, the prefix "/site" will be inserted before the site 
name segment. This is to support legacy controller files. -->
</script>
<script src="/SampleSite/_sitesclouddelivery/renderer/controller.js"></
script>
<!-- The src value will be updated to use the CDN if this syntax is 
used. -->
</head>
```
<body id="scsControllerBody"><noscript>This site requires JavaScript to be enabled.</noscript> <!-- The id of the <body> should not be changed. -->

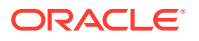

```
<img id="scsWaitImage" style="display: none; margin-top: 5%; margin-left: 
auto; margin-right: auto;" src="data:image/png;base64,..." />
<!-- The id of the wait image tag should not be changed -->
```
</body></html>

# Tunnusten käyttö mukautetun ohjaintiedoston siirrettävyyden mahdollistamiseen

Kun sivusto luodaan, sen nimeä käytetään ohjaintiedostossa. Näin ohjaintiedosto liitetään nimettyyn sivustoon, eikä sitä voi käyttää eri sivustoissa.

Ohjaintiedostoa ei voi käyttää sivustossa, jolla on eri nimi kuin ohjaintiedostossa on määritetty. Tämä koskee myös mallipohjasta luotuja sivustoja, joilla on mukautettu ohjaintiedosto. Seuraavien dynaamisesti arvotettujen tunnusten avulla ohjaintiedostoa voidaan käyttää useissa sivustoissa.

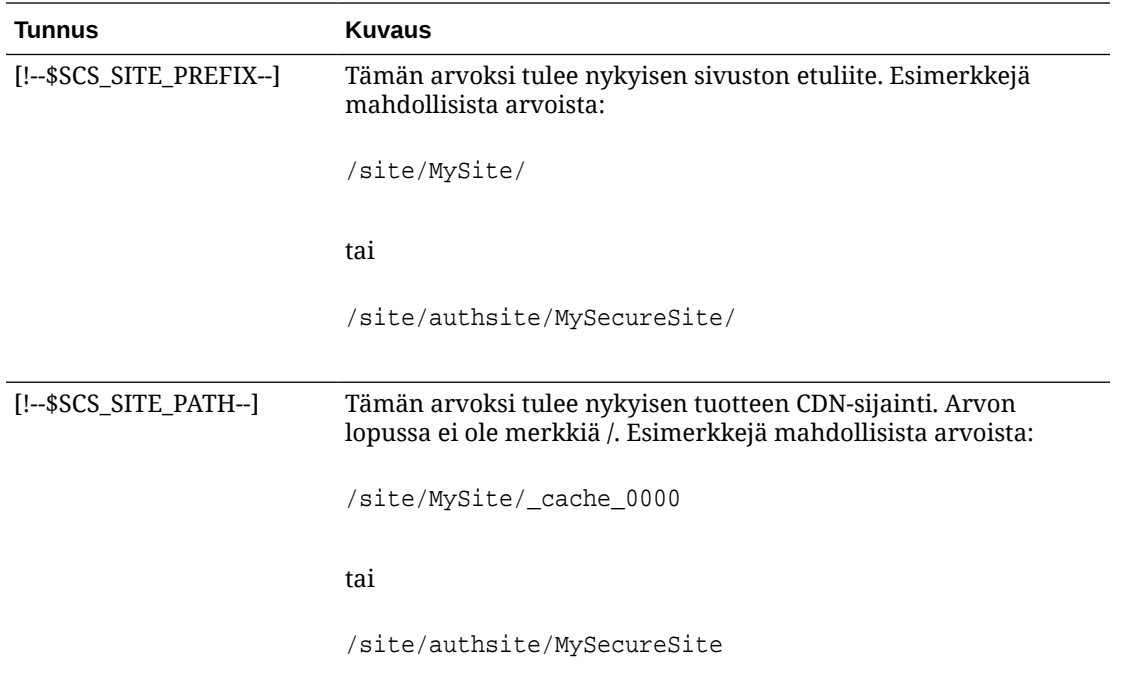

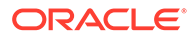

<span id="page-414-0"></span>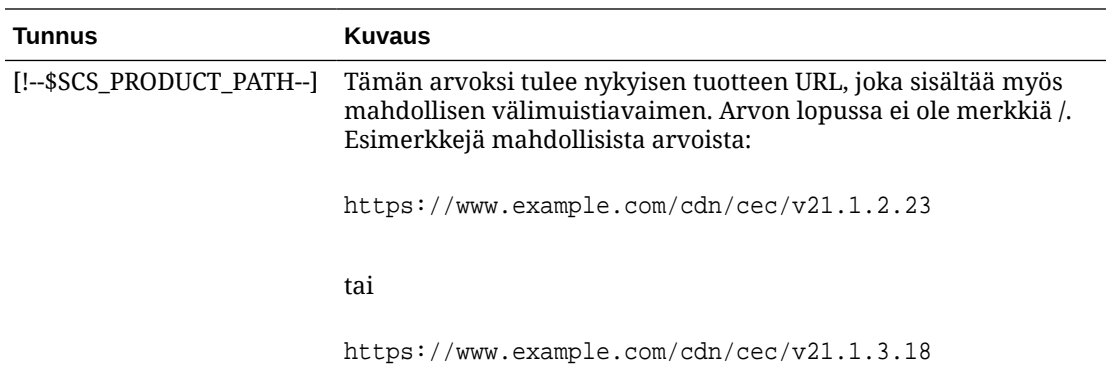

# Esimerkkejä mukautetuista ohjaintiedostoista

Seuraavista mukautetuista ohjaintiedostoista on esimerkkejä:

- Sivuston etuliitteen muuttaminen
- [Odotusgrafiikan mukautus](#page-415-0)
- [Suosikkikuvakkeiden mukautus](#page-417-0)
- [Muiden kuin JavaScript-pohjaisten crawler-ohjelmien <noscript>- ja <meta>](#page-417-0) [tunnisteiden mukautus](#page-417-0)
- [JavaScript-tiedostojen esihaku](#page-418-0)
- [Sivuston omistajuuden vahvistus lisämerkinnällä](#page-419-0)
- [Laitetunnistuksen täydennys](#page-419-0)
- [Tunnusten käyttö controller.htm-tiedoston siirrettävyyden parantamiseen](#page-421-0)

# Sivuston etuliitteen muuttaminen

Seuraavassa esimerkissä ohjaintiedosto määrittää preInitRendering-toiminnon, joka mahdollistaa useiden etuliitteiden käytön sivustossa.

## **Huomautus:**

Jotta tätä esimerkkiä voidaan hyödyntää, on määritettävä CDN tai jokin muu välityspalvelin, joka vastaa määritettyihin etuliitteisiin. Lisäksi jos yksikään toiminnossa määritetyistä lisäetuliitteistä ei vastaa selaimen URL-osoitetta, käytetään oletustoimintoa.

```
<!DOCTYPE html>
<html>
<head>
<meta http-equiv="X-UA-Compatible" content="IE=edge">
<meta name="viewport" content="initial-scale=1">
<script type="text/javascript">
var SCS = { sitePrefix: '/SampleSite/' };
```
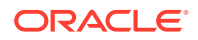

```
SCS.preInitRendering = function() {
      // List additional site prefixes here. All sitePrefix values MUST start 
and end with a '/' character.
      var additionalSitePrefixes = [
            '/corporate/intranet/SampleSite/',
            '/marketing/preflight/',
            '/qa/'
      ];
      // Determine if the actual browser URL matches one of the additional 
site prefixes
      var pageUrl = decodeURI(window.location.pathname);
      var i, prefix;
     for (i = 0; i < additionalSitePrefixes.length; i++) {
            prefix = additionalSitePrefixes[i];
            if (pageUrl.startsWith(prefix) || (pageUrl === prefix.slice(0, 
-1))) {
                 // If we find a match, set the global site prefix variable
                 SCS.sitePrefix = prefix;
                 break;
 }
      }
};
</script>
<script src="/SampleSite/_sitesclouddelivery/renderer/controller.js"></
script>
</head>
<body id="scsControllerBody"><noscript>This site requires JavaScript to be 
enabled.</noscript>
<img id="scsWaitImage" style="display: none; margin-top: 5%; margin-left: 
auto; margin-right: auto;" src="data:image/png;base64,..." />
</body></html>
```
## Odotusgrafiikan mukautus

Seuraava ohjaintiedostoesimerkki mukauttaa odotusgrafiikan, joka näytetään, kun hahmonnuksessa on verkon hitaudesta johtuvia viiveitä.

## **Huomautus:**

Esimerkissä käytetään kuvan datamuotoista URL-osoitetta sen sijaan, että hahmonnuksen aikana käynnistettäisiin erillinen pyyntö.

```
<!DOCTYPE html>
<html>
<head>
<meta http-equiv="X-UA-Compatible" content="IE=edge">
<meta name="viewport" content="initial-scale=1">
<script type="text/javascript">
var SCS = { sitePrefix: '/SampleSite/' };
</script>
```
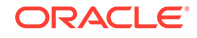

<script src="/SampleSite/\_sitesclouddelivery/renderer/controller.js"></ script> </head> <body id="scsControllerBody"><noscript>This site requires JavaScript to be enabled.</noscript> <img id="scsWaitImage" style="display: none; margin-top: 5%; marginleft: auto; margin-right: auto;" src="data:image/ gif;base64,R0lGODlhSgAgAPcrAP//////zP//mf//Zv//M///AP/M///MzP/Mmf/MZv/MM //MAP+Z//+ZzP+Zmf+ZZv+ZM/+ZAP9m//9mzP9mmf9mZv9mM/9mAP8z// 8zzP8zmf8zZv8zM/8zAP8A//8AzP8Amf8AZv8AM/8AAMz//8z/zMz/mcz/Zsz/M8z/AMzM/ 8zMzMzMmczMZszMM8zMAMyZ/8yZzMyZmcyZZsyZM8yZAMxm/8xmzMxmmcxmZsxmM8xmAMwz/ 8wzzMwzmcwzZswzM8wzAMwA/8wAzMwAmcwAZswAM8wAAJn//5n/zJn/mZn/Zpn/M5n/AJnM/ 5nMzJnMmZnMZpnMM5nMAJmZ/5mZzJmZmZmZZpmZM5mZAJlm/5lmzJlmmZlmZplmM5lmAJkz/ 5kzzJkzmZkzZpkzM5kzAJkA/5kAzJkAmZkAZpkAM5kAAGb//2b/zGb/mWb/Zmb/M2b/AGbM/ 2bMzGbMmWbMZmbMM2bMAGaZ/2aZzGaZmWaZZmaZM2aZAGZm/2ZmzGZmmWZmZmZmM2ZmAGYz/ 2YzzGYzmWYzZmYzM2YzAGYA/2YAzGYAmWYAZmYAM2YAADP//zP/zDP/mTP/ZjP/MzP/ADPM/ zPMzDPMmTPMZjPMMzPMADOZ/zOZzDOZmTOZZjOZMzOZADNm/zNmzDNmmTNmZjNmMzNmADMz/ zMzzDMzmTMzZjMzMzMzADMA/zMAzDMAmTMAZjMAMzMAAAD//wD/zAD/mQD/ZgD/MwD/AADM/ wDMzADMmQDMZgDMMwDMAACZ/wCZzACZmQCZZgCZMwCZAABm/wBmzABmmQBmZgBmMwBmAAAz/ wAzzAAzmQAzZgAzMwAzAAAA/ wAAzAAAmQAAZgAAM+4AAN0AALsAAKoAAIgAAHcAAFUAAEQAACIAABEAAADuAADdAAC7AACqA ACIAAB3AABVAABEAAAiAAARAAAA7gAA3QAAuwAAqgAAiAAAdwAAVQAARAAAIgAAEe7u7t3d3 bu7u6qqqoiIiHd3d1VVVURERCIiIhEREQAAACH/C05FVFNDQVBFMi4wAwEAAAAh/ h9HaWZCdWlsZGVyIDAuMy4yIGJ5IFl2ZXMgUGlndWV0ACH5BAQAAP8ALAAAAABKACAAAAj9A FcJHEiwoMGDCBMqXMiwocOHECNKnEixosWLqwBh3HgRkEeOICN6HOkvpEmGI1f9K3my5UGN/ v79c0mTYMyVGWvqjJnxo86aIz2y/ NkyJU6iRVfdfKjRYNOCTwlGHThVYNWcNmWWvOrUJ1WvVsH2nJpSqtiyA3miRRgUEMu2b4PGJ RmW7lihdfGatcv241Gjc1UG/ ut3sGGohRXClElVKWOrjmdCXjr5cU7Kly03xnzw5tHInz0PFZ1WZmjTo033wyqQtMKYQ1t/ lh3bcW3YBXFn3QpWN9KOcn+fBCzc5GLJxStGdZ184lrfzUUGj46ROPWOka9fZK6dIvTu4ATD MwwIACH5BAQKAP8ALAAAAAARACAAAAizAFcJHEiwoMGDCBMqXMiwYcN9q/ ZJlBjRIMSJGClCJJhxX6CMHCUG0keS5MeJAyWSvMKSJUmMAvetbGnFpT6Uq0a2vNJip76TEP W1ZBEAQAAWNvUBCtqyKACjO/ O9FMrzqVWaUgEBonrFKVQsLKXeDDS0aIAWWARdGXmzn86dLAUJ+rmPFbh/ MrleSTv35j5+dlXqLYkzoki2P4FuNIxRMcWCHWFaNFxxscPLmDNr3syZYEAAIfkEBAoA/ wAsAAAAABkAIAAACMQAVwkcSLCgwYMIEypcyLChw4cQI0p8uK+ixX0QKwbayNFiQ40b9YkMp C9QxYUg9V1ZyXLjSYQgWcpc6RLjQY0zc5q0WXAfoJIsWQQAEIBFS32AeAr0CSifzKEAiMrMB ygpwapN8wm60iKqV5b5qFYlyNTp1itQiWIBO7YnoECC4l4RSrQFlq0lk/ YzyKpVK7kz45YMxOrfP4P8+gpSKVOwy8SHDcbUuRPlPo4iB1dmeJHjTqWcL656ObG06dOoU6 tenTogACH5BAQKAP8ALAQAAAAdACAAAAjpAFcJHEiwoMGDCBMqXMiwocOHECNKjLhv1b6LFy 1KrIixY8aKDjleDESSZMeHGEnqW6mvJMaGKQNdmUnzSsuXC0fKrFnzJsiEKXny9AlyHyCDRl fSZBEAQAAWNFcC4gio6k+jgPLVbArAac18VquK9SdQbL58gmZ2XUvzrNhVYvn9I4tVa9orXL 22tWoRED9///4JTCqo8BWmTqGmbTm1n0DAgckKZNWqlWGhaUmy6if48dyB+/ hRFqSPZ+GWgUJzzrkvUGmhrjMy7FiSpUvZIXXe5ojSoseXPyHy5j2xuPHjyJMrX85cYEAAIf kEBAoA/wAsDAAAAB0AIAAACOgAVwkcSLCgwYMIEypcyLChw4cQI0qMuG/ VvosXLUqsiLFjxooOOV4MRJJkx4cYS+pbWRJjw5SBrsiceUVfIJcLR8akSdNmRoUpefL0+XM fIJADjdqcySIAgAAsZto8KhCQVaRGAeWj6RTAU5r5rlod66+q1Xz5BMn0ynYm2rFZAfH7Vzb rVrVXun51e9WiXH/// gk0GkiQ4StNn0ZVO3VfP4GAA5cVyKpVq8NC1d5k1U8wZLpJ+VUWpI+nYZs3+XUGOrK0UJNIc +oMtBL1zZ8vYbb8SNGjy9ghLf6eSLy48ePIkytfPjAgACH5BAQKAP8ALBQAAAAdACAAAAjoA FcJHEiwoMGDCBMqXMiwocOHECNKjLhv1b6LFy1KrIixY8aKDjleDESSZMeHGEvqW1kSY8OUg a7InHlFXyCXC0fGpEnTZkaFKXny9PlzHyCQA43anMkiAIAALGbaPCoQkFWkRgHlo+kUwFOa+ a5aHeuvqtV8+QTJ9Mp2JtqxWQHx+1c261a1V7p+dXvVolx/// 4JNBpIkOErTZ9GVTt1Xz+BgAOXFciqVavDQtXeZNVPMGS6SflVFqSPp2GbN/

l1BjqytFCTSHPqDLQS9c2fL2G2/EjRo8vYIS3+nki8uPHjyJMrXz4wIAAh+QQECgD/

<span id="page-417-0"></span>ACwcAAAAHQAgAAAI5gBXCRxIsKDBgwgTKlzIsKHDhIAeMgREUSJEihEtIsRoMdAqjwYzNgxEsiTJg v7+jSypr6VJgv4YlrxCs+aVkhJJ2rxipeZJhzp37vw5UOTAQID0BarJIgCAACx86gMEkiNBQPny2X QK4KnNrBExUoy5CmM+K4Jodl1b00o+jhj5/YuJNOuVtFe4eq0Jtii/lCo/

UhVE+ErTvWlJRuwnEPDcgaxatSosNHEgVv8Cr0pJViC/

yIL07SSslORnzQlnCsWZk6VL1hpNwtZ49ONBo7SvVsytezfvor5/

C8QtPKVwlMeTJwwIACH5BAQKAP8ALCQAAAAdACAAAAj9AFcJHEiwoMGDCBMqXMiwocNVgPY9VLgPk EWJEw9a3OgvI0GJgTbu+9fP476TJ0MGYtWv5EOU+wLJDMSvVT9+FQM5RDkz0JVAgviFtKiT4qqYMq 8oXRrIipWNLhOm9Lm06hWnEf91RDjVqtd8gVr5+3cUkEGVVK+wCAAgAIulgmyykihyYEVA+aqyBdC WKb9+dzcC2roxnxVBSvkqZirTIkTHWsvivYL4yt6+SmXGNAtx1Viyq1QKGq2WbQCliDWfFPg58lGW /

PhVtooYLMaBY7cKjN1KUFrUggznAxToNlekvzPnG25RN8WePnuKdC31KHLoIff1+wfaKEyVqyO3c3 e+EOTGovxyexQ82GPBwKuouy/rmft8gq3Jz1d/v//8gAAh+QQEDwD/ACwsAAAAHgAgAAAI/

QBXCRS4r+A+fQgRHiw4sKFDhwYTSlTI8KHFiAmvaLwi0aBFiAcR5rMHwB6LfBwT7lu18iPBkPpIAi iZr2ZKfRVdFkR4ZaZPjTZV5ny4E6HMkliAolTJ8mNRjSTtacTSAujNoQ2f2sRCNSqLKzWZtszKUiR KqD6lbqTYFCTPsz19AlCaEuvLtyhbHFULVOjFkBuvsIha9UrhugP3AWq5M7Dhw3pLfqW4EpDllY0F b2zBOfJMqUwti+7Hb59NFoU7t5A7l+0q0ftasTqo+UpS1XsFCVJIEBC/

VsBpg7X9mPPgkld04xzbD7hsmIK4RjbJ2bbu3UObz+YZeO9h5XZkMVpdLXfj0uUXM571jBRsPrZjX 9KG2+K4VCyC3rvO+vSK18JcKbefW/

r4l1ZgAqLnFGCs0UWZSwQllNtwfumE0Ug06XZVfDpNdJ2AdlkIkz7X4aQghPwt1FGIKLJk0IsMcfh QQAA7"/>

</body></html>

## Suosikkikuvakkeiden mukautus

Seuraavassa esimerkissä ohjaintiedosto määrittää sivuston mukautetun suosikkikuvakkeen. Toiminto on kätevä tilanteissa, joissa selaimet eivät lataa dynaamisesti suosikkikuvaketta hahmonnetun sivun asiakirjan objektimallista.

```
<!DOCTYPE html>
<html>
<head>
<meta http-equiv="X-UA-Compatible" content="IE=edge">
<meta name="viewport" content="initial-scale=1">
<link rel="shortcut icon" href="/SampleSite/favicon.ico" />
<script type="text/javascript">
var SCS = { sitePrefix: '/SampleSite/' };
</script>
<script src="/SampleSite/_sitesclouddelivery/renderer/controller.js"></
script>
</head>
<body id="scsControllerBody"><noscript>This site requires JavaScript to be 
enabled.</noscript>
<img id="scsWaitImage" style="display: none; margin-top: 5%; margin-left: 
auto; margin-right: auto;" src="data:image/png;base64,..." />
</body></html>
```
Muiden kuin JavaScript-pohjaisten crawler-ohjelmien <noscript>- ja <meta>-tunnisteiden mukautus

> Seuraava ohjaintiedostoesimerkki mukauttaa <noscript>-viestin ja <meta>-tunnisteet crawler-ohjelmille, jotka eivät käsittele JavaScriptiä.

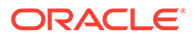

## <span id="page-418-0"></span>**Huomautus:**

Koska ohjaintiedostoa käytetään sivuston jokaisen verkkosivun kohdalla, sama metatunniste esiintyy jokaisella sivulla.

```
<!DOCTYPE html>
<html>
<head>
<meta http-equiv="X-UA-Compatible" content="IE=edge">
<meta name="viewport" content="initial-scale=1">
<meta name="description" content="A site with interesting content">
<script type="text/javascript">
var SCS = { sitePrefix: '/SampleSite/' };
</script>
<script src="/SampleSite/_sitesclouddelivery/renderer/controller.js"></
script>
</head>
<body id="scsControllerBody"><noscript>Please enable JavaScript to view 
this site properly.</noscript>
<img id="scsWaitImage" style="display: none; margin-top: 5%; margin-
left: auto; margin-right: auto;" src="data:image/png;base64,..." />
</body></html>
```
## JavaScript-tiedostojen esihaku

Jotkin selaimet sallivat nykyisissä tai tulevissa selauksissa tarvittavien resurssien esittelyn. Ohjaustiedostoon lisätty merkintä voi esitellä resurssit, jotka pitäisi noutaa tai ladata ennalta.

## **Huomautus:**

Koska kaikissa OCE-verkkosivuissa on käytössä require.js ja renderer.js, niiden käyttöä esilataukseen ja esinoutoon kannattaa harkita. Lisäksi kun href on ensimmäisenä <link>-tunnisteessa, sen arvoon sovelletaan OCEpalvelimen fixup-toimintoa CDN:stä.

```
<!DOCTYPE html>
<html>
<head>
<meta http-equiv="X-UA-Compatible" content="IE=edge">
<meta name="viewport" content="initial-scale=1">
<link href="/SampleSite/_sitesclouddelivery/renderer/require.js" 
rel="preload" as="script">
<link href="/SampleSite/_sitesclouddelivery/renderer/renderer.js" 
rel="preload" as="script">
<script type="text/javascript">
var SCS = { sitePrefix: '/SampleSite/' };
</script>
<script src="/SampleSite/_sitesclouddelivery/renderer/controller.js"></
```
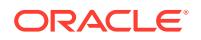

```
script>
</head>
<body id="scsControllerBody"><noscript>Please enable JavaScript to view this 
site properly.</noscript>
<img id="scsWaitImage" style="display: none; margin-top: 5%; margin-left: 
auto; margin-right: auto;" src="data:image/png;base64,..." />
</body></html>
```
# Sivuston omistajuuden vahvistus lisämerkinnällä

Kolmannen osapuolen crawler-ohjelmat ja hakukoneet saattavat edellyttää lisämerkintöjä sivuston omistajan vahvistamiseksi. Ne voidaan lisätä tarvittaessa ohjaintiedostoon.

```
<!DOCTYPE html>
<html>
<head>
<meta http-equiv="X-UA-Compatible" content="IE=edge">
<meta name="viewport" content="initial-scale=1">
<meta name="search-site-verification" content="your verification string">
<script type="text/javascript">
var SCS = { sitePrefix: '/SampleSite/' };
</script>
<script src="/SampleSite/_sitesclouddelivery/renderer/controller.js"></
script>
</head>
<body id="scsControllerBody"><noscript>Please enable JavaScript to view this 
site properly.</noscript>
<img id="scsWaitImage" style="display: none; margin-top: 5%; margin-left: 
auto; margin-right: auto;" src="data:image/png;base64,..." />
</body></html>
```
# Laitetunnistuksen täydennys

Uusien mobiililaitteiden tai mukautettujen laitteiden käyttäjäagenttitunnisteiden tunnistus voidaan toteuttaa mukauttamalla ohjaimen laitetunnistuskoodia.

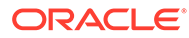

## **Huomautus:**

- Kutsumalla getDeviceInfo-toimintoa ohjain määrittää, onko mobiililaite käytössä. Tässä esimerkissä oletusarvoinen getDeviceInfo-kutsu ohitetaan.
- isMobile-ominaisuus määrittää, mitä asettelua käytetään sivun hahmonnuksessa.
- isIOS-ominaisuus määrittää, mitä palveluntarjoajaa käytetään karttaosassa.
- Valmis oletusarvoinen isMobile-testi on

```
/Mobi|iPhone|iPod|BlackBerry|IEMobile|Opera Mini/
i.test(userAgent) && !/iPad/i.test(userAgent)
```
• Valmis oletusarvoinen isIOS-testi on

/iPad|iPhone|iPod/i.test(userAgent) && !window.MSStream

```
<!DOCTYPE html>
<html>
<head>
<meta http-equiv="X-UA-Compatible" content="IE=edge">
<meta name="viewport" content="initial-scale=1">
<meta name="search-site-verification" content="your verification 
string">
<script type="text/javascript">
var SCS = { sitePrefix: '/SampleSite/' };
SCS.getDeviceInfo = function() {
     // Return an object with two Boolean properties, isMobile and isIOS.
     var userAgent = navigator.userAgent;
    return {
         isMobile: /Mobi|iPhone/i.test(userAgent) && !/iPad/
i.test(userAgent),
         isIOS: /iPad|iPhone|iPod/i.test(userAgent)
     };
};
</script>
<script src="/SampleSite/_sitesclouddelivery/renderer/controller.js"></
script>
</head>
<body id="scsControllerBody"><noscript>Please enable JavaScript to view 
this site properly.</noscript>
<img id="scsWaitImage" style="display: none; margin-top: 5%; margin-
left: auto; margin-right: auto;" src="data:image/png;base64,..." />
</body></html>
```
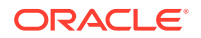

# <span id="page-421-0"></span>Tunnusten käyttö controller.htm-tiedoston siirrettävyyden parantamiseen

Sivuston nimi on oletusarvoisesti koodattu kiinteästi controller.html-tiedostossa, mikä vaikeuttaa sivuston nimeämistä uudelleen ja identtisten mukautettujen ohjainten käyttöä useissa sivustoissa. Näissä tilanteissa apuna voidaan käyttää tunnuksia. Seuraavassa esimerkissä näytetään, miten siirrettävyystunnuksia voidaan käyttää.

## **Huomautus:**

Esimerkin <link>-tunnisteet ovat vain esittelytarkoitusta varten. Controller.htmlperustiedosto ei sisällä näitä.

```
<!DOCTYPE html>
<html>
<head>
<meta http-equiv="X-UA-Compatible" content="IE=edge">
<meta name="viewport" content="initial-scale=1">
<script type="text/javascript">
var SCS = \{ sitePrefix: '[!--$SCS_SITE_PREFIX--]' };
</script>
<script src="[!--$SCS_PRODUCT_PATH--]/_sitesclouddelivery/renderer/
controller.js"></script>
<link rel="shortcut icon" href="[!--$SCS_SITE_PATH--]/favicon.ico">
<link rel="preload" href="[!--$SCS_PRODUCT_PATH--]/_sitesclouddelivery/
renderer/require.js" as="script">
<link rel="preload" href="[!--$SCS_PRODUCT_PATH--]/_sitesclouddelivery/
renderer/renderer.js" as="script">
</head>
<body id="scsControllerBody"><noscript>Please enable JavaScript to view this 
site properly.</noscript>
<img id="scsWaitImage" style="display: none; margin-top: 5%; margin-left: 
auto; margin-right: auto;" src="data:image/png;base64,..." />
</body></html>
```
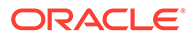

# Osa V

# Sivustojen kehitys muita työkaluja käyttäen

Oracle Content Management tarjoaa useita tapoja olla vuorovaikutuksessa joko Oracle Content Management -palvelun sisällä tai Oracle Content Management -palvelun ulkopuolella kolmannen osapuolen työkaluilla kehitettyjen sovellusten ja kokemusten kanssa.

### **OCE Toolkitin käyttö**

Oracle Content Management -palvelun OCE Toolkitin ja SDK-pakettien avulla voit kehittää mukautettuja sovelluksia, jotka käyttävät Oracle Content Management -tietovarastossa hallittua sisältöä. Näitä sovelluksia voidaan kehittää Oracle Content Management -palvelussa tai kolmannen osapuolen työkaluilla.

OCE Toolkit voi auttaa seuraavissa tehtävissä:

- Määritä paikallinen kehitysympäristö käyttämään Oracle Content Management instanssia komponenttien , mallipohjien , teemojen ja sisällön asettelujen paikallisessa kehityksessä ja testauksessa.
- Luo komponentteja, sivuston mallipohjia ja sisällön asetteluja malleista, suorita ne testiympäristössä, tutki niitä sekä kehitä komponentteja, mallipohjia, teemoja ja sisällön asetteluja Developer Cloud Service -ympäristössä.
- Tuo Oracle Content Management -palvelussa luotuja komponentteja ja sivuston mallipohjia Developer Cloud Service -projektiin ja -ympäristöön lähteenhallintaa ja lisäkehitystä varten
- Vie komponentteja, mallipohjia ja sisällön asetteluja Developer Cloud Service ympäristöstä Oracle Content Management -palveluun
- Kopioi olemassa oleva komponentti, mallipohja tai sisällön asettelu
- Kirjoita yksikkötestejä
- Optimoi komponentteja
- Ota komponentit ja mallipohjat käyttöön Oracle Content Management -palvelussa

Lisätietoja on osoitteessa [https://github.com/oracle/content-and-experience-toolkit#readme.](https://github.com/oracle/content-and-experience-toolkit#readme)

### **Kokemusten organisointi**

Jos käytät kokemusten luonnissa muita kuin Oracle Content Management -palvelun työkaluja, voit yhdistää Oracle Content Management -tietovarastot kyseisiin kokemuksiin. Siten sisällön laatijat voivat esikatsella sivuston muutoksia työskennellessään, ja voidaan käynnistää automaattisia koontiversioita sisällön muutosten tai julkaisun yhteydessä. Kokemusten organisointi automatisoi sisällöntuottajien ja sivuston kehittäjien välisen työnkulun, mikä yksinkertaistaa kokemusten hallintaa ja julkaisua.

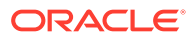

# 25 Kehitys OCE Toolkit -työkaluohjelmistolla

OCE Toolkitin avulla voit kehittää sivuston mallipohjia, teemoja, mukautettuja komponentteja ja sisällön asetteluja Oracle Content Management -palveluun.

OCE Toolkitia käyttäen voit työskennellä omassa kehitysympäristössäsi ja käyttää sisältötietovarastoja, tiedostoja ja kansioita Oracle Content Management -palvelussa. OCE Toolkit sisältää työkaluja, joilla voidaan luoda ja kehittää mukautettuja komponentteja ja sivuston mallipohjia, joihin sisältyy teemoja ja sisällön asetteluja. Se sisältää paikallisen testiympäristön nopeaa, iteratiivista kehitystyötä varten. Myös malliyksikkötestit auttavat alkuun pääsemisessä.

Seuraavissa aiheissa kuvataan, kuinka voit määrittää OCE Toolkitin ja kehittää sitä paikallisessa koneessa tai Developer Cloud Service -projektina:

- OCE Toolkitin määritys paikallisessa koneessa
- [Päivitys jQuery 3.5.x -versioon](#page-489-0)
- [Oracle Content Management -palvelun kehitys Developer Cloud Service -sovelluksella](#page-490-0)
- [Muutosten välittäminen testauksesta tuotantoon OCE Toolkitia käyttäen](#page-494-0)
- [Sivuston luonti mallipohjasta siten, että sisällön GUID-tunnukset säilyvät samoina](#page-502-0)
- [Luokitusten tuonti ja vienti](#page-502-0)
- [Suositusten tuonti ja vienti](#page-504-0)
- [Mukautettujen kenttäeditorien kehitys OCE Toolkitin avulla](#page-505-0)
- [Sivuston siirto tai päivitys palvelimien välillä](#page-510-0)
- [Sivuston sivujen indeksointi OCE Toolkitin avulla](#page-511-0)
- [Monikielisen sivuston indeksointi OCE Toolkitilla](#page-515-0)
- [Luo yksinkertainen osa osien helppoa kehitystä varten](#page-518-0)
- [Sivuston sivujen ajonaikaisen suorituskyvyn parantaminen sivuston kokoamisen avulla](#page-519-0)
- [Uuden sivuston tai sisällön käännöstyön luonti Oracle Content Management](#page-542-0)  [palvelimessa](#page-542-0)
- [Sivuston kääntäminen kielipalvelujen tarjoajaa käyttäen](#page-544-0)

# OCE Toolkitin määritys paikallisessa koneessa

Voit noutaa OCE Toolkitin GitHubista paikalliseen tietokoneeseen.

Voit määrittää OCE Toolkitin noudattamalla seuraavassa osoitteessa sijaitsevia ohjeita:

```
https://github.com/oracle/content-and-experience-toolkit/blob/master/
README.md
```
Määrityksen viimeistely ja OCE Toolkitin käyttöön valmistautuminen:

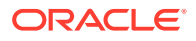

- **1.** Asenna riippuvuudet npm-ohjelman avulla.
- **2.** CEC-komentoliittymän käyttö
- **3.** [Testaus paikallista testiprosessia käyttäen](#page-489-0)

# Asenna riippuvuudet npm-ohjelman avulla.

Asenna projektillesi sivuston riippuvuudet NPM-ohjelmaa (solmupaketin hallinta) käyttäen.

Jos käytät Internetiä välityspalvelimen kautta, määritä NPM:n välityspalvelin npm config-komennolla. Katso kohta [https://docs.npmjs.com/misc/config.](https://docs.npmjs.com/misc/config) Lisätietoja välityspalvelimen määrittämisestä Bowerille on osoitteessa [https://bower.io/docs/](https://bower.io/docs/config/) [config/](https://bower.io/docs/config/).

## **Huomautus:**

Varmista, että paikalliseen tietokoneeseen on asennettu Node.js 8.0.0 tai uudempi versio (<https://nodejs.org/>).

# CEC-komentoliittymän käyttö

Monella alustalla toimiva cec-komentoriviapuohjelma tarjoaa komentoja mallipohjien ja komponenttien luontiin ja hallintaan.

Ennen kuin käytät cec-komentoriviapuohjelmaa, luo paikallisessa kehitysympäristössä lähde komennoille, jotka vaativat yhteyttä Oracle Content Management -palvelimeen.

Integroitu ohje antaa esimerkkien avulla tietoja komentojen suorittamisesta. Saat integroidun cec-ohjeen esiin kirjoittamalla cec-komentoja komentoriville:

- Siirry pääteikkunassa cec-hakemistoon.
- Kirjoita cec, jolloin saat listan cec-komennoista.

```
cec
------------------------
Usage: cec <command> [options]
Run cec <command> -h' to get the detailed help for the command.
Commands:
Documents
   cec create-folder <name> Creates a folder 
or folder hierarchy on OCM server. [alias: cfd]
   cec share-folder <name> Shares folder with 
users and groups on OCM server. The server and server in the set of alias: sfd]
   cec unshare-folder <name> Deletes user or 
group access to a shared folder on OCM server. [alias: usfd]
   cec list-folder <path> Displays folder 
hierarchy on OCM server. The contraction of the contraction of the contraction of the contraction of the contraction of the contraction of the contraction of the contraction of the contraction of the contraction of the con
```
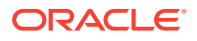

 cec download-folder <path> Downloads folder from OCM server. [alias: dlfd] cec upload-folder <path> Uploads folder to OCM server. [alias: ulfd] cec delete-folder <path> Deletes folder on OCM server. [alias: ] cec download-file <file> Downloads file <file> from OCM server.  $[align]$  cec upload-file <file> Uploads file <file> to OCM server. (alias: ulf) cec delete-file <file> Deletes file on OCM server. [alias: ] Components cec create-component <name> Creates the component <name>. [alias: cc] cec copy-component <source> [<destination>] Copies an existing component named <source> to <destination>. [alias: cpc] cec import-component <zip> Imports a component from <zip>. [alias: ic] cec export-component <name> Exports the component <name> as a zip file. [alias: ec] cec download-component <names> Downloads the components <names> from the OCM server. [alias: dlcp] cec upload-component <names> Uploads the components <names> to the OCM server. [alias: ulcp] cec control-component <action> Performs action <action> on components on OCM server. [alias: ctcp] cec share-component <name> Shares component with users and groups on OCM server.  $\qquad \qquad$  [alias: sc] cec unshare-component <name> Deletes user or group access to a component on OCM server. [alias: usc] Templates cec create-template <name> Creates the template <name>. [alias: ct] cec create-template-from-site <name> Creates the template

<name> from site <site> on the OCM server. [alias: ctfs] cec download-template <name> Downloads the template <name> from the OCM server. [alias: dlt] cec compile-template <source> Compiles the site within the template. [alias: cmpt] cec copy-template <source> [<destination>] Copies an existing template named <source> to <destination>. [alias: cpt] cec import-template <zip> Imports a template from <zip>. [alias: it] cec export-template <name> Exports the template <name> as a zip file. (alias: et) cec upload-template <name> Uploads the template <name> to the OCM server. [alias: ult] cec delete-template <name> Deletes the template <name> on the OCM server.  $\blacksquare$  cec share-template <name> Shares template with users and groups on OCM server. [alias: stm] cec unshare-template <name> Deletes user or group

```
access to a template on OCM server. [alias: ustm]
  cec update-template <action> Performs action on 
a local template. [align: ] a local template.
  cec describe-template <name> Describes the 
template <name> package. The set of the set of the set of the set of the set of the set of the set of the set of the set of the set of the set of the set of the set of the set of the set of the set of the set of the set of
dst]
  cec create-template-report <name> Generates an asset 
usage report for the template <name> package. [alias: cttr]
Themes
  cec add-component-to-theme <component> Adds a component 
to a theme. [alias: actt]
  cec remove-component-from-theme <component> Removes a 
component from a theme. [alias:rcft]
  cec control-theme <action> Performs action 
<action> on theme on OCM server. [alias: ctt]
  cec share-theme <name> Shares theme with 
users and groups on OCM server. The same state of alias: sth]
  cec unshare-theme <name> Deletes user or 
group access to a theme on OCM server. [alias: usth]
Sites
  cec create-site <name> Creates Enterprise 
Site <name>. [alias: cs]
  cec copy-site <name> Copies Enterprise 
Site <name>. [alias: cps]
  cec update-site <name> Update Enterprise 
Site <name>. [alias: us]
  cec transfer-site <name> Transfers a site 
from one OCM server to another. [alias: ts]
  cec transfer-site-content <name> Creates scripts to 
transfer site content from one OCM server to another. [alias: tsc]
  cec validate-site <name> Validates site 
<name>. [alias: vs]
  cec control-site <action> Performs action 
<action> on site on OCM server. \begin{bmatrix} a \end{bmatrix} [alias: cts]
  cec share-site <name> Shares site with 
users and groups on OCM server. [alias: ss] cec unshare-site <name> Deletes user or 
group access to a site on OCM server. [alias: uss] cec get-site-security <name> Gets site security 
on OCM server. [alias: gss]
 cec set-site-security <name> Sets site security
on OCM server. [alias: sss]
 cec index-site <site> Index the page
content of site <site> on OCM server. [alias: is]
  cec create-site-map <site> Creates a site map 
for site <site> on OCM server. [alias: csm]
  cec create-rss-feed <site> Creates RSS feed 
for site <site> on OCM server. [alias: crf]
  cec create-asset-report <site> Generates an asset 
usage report for site <site> on OCM server. [alias: car]
  cec upload-static-site-files <path> Uploads files to 
render statically from a site on OCM server. [alias: ulss]
```
 cec download-static-site-files <site> Downloads the static files from a site on OCM server. [alias: dlss] cec delete-static-site-files <site> Deletes the static files from a site on OCM server.  $\qquad \qquad$  [alias: ] cec refresh-prerender-cache <site> Refreshes pre-render cache for a site on OCM server. [alias: rpc] cec migrate-site <site> Migrates a site from OCI IC server to EC server. The server is all is server in the server in the server in the server in the server Assets cec download-content  $\qquad \qquad \qquad$  Downloads content from OCM server.  $\qquad \qquad$  0CM server. cec upload-content <name> Uploads local content to a repository on OCM server. [alias: ulc] cec control-content <action> Performs action <action> on channel items on OCM server. [alias: ctct] cec transfer-content <repository> Creates scripts to transfer content from one OCM server to another. [alias: tc] cec list-assets  $\qquad \qquad$  Lists assets on OCM server. [alias: la] cec create-digital-asset Creates digital asset [alias: cda] cec update-digital-asset <id> Updates digital asset [alias: uda] cec copy-assets <repository>
copies assets to another repository on OCM server. [alias: ca] cec create-asset-usage-report <assets> Generates an asset usage report for assets on OCM server. [alias: caur] Content cec create-repository <name> Creates a repository on OCM server. (alias: cr) cec control-repository <action> Performs action <action> on repositories on OCM server. [alias: ctr] cec share-repository <name> Shares repository with users and groups on OCM server. [alias: sr] cec unshare-repository <name> Deletes user or group access to a repository on OCM server. [alias: usr] cec create-channel <name> Creates a channel on OCM server. [alias: cch] cec share-channel <name> Shares channel with users and groups on OCM server. [alias: sch] cec unshare-channel <name> Deletes user or group access to a channel on OCM server. [alias: usch] cec create-localization-policy <name> Creates a localization policy on OCM server. The same server of the server of  $[a\text{lias: } c\text{ lp}]$  cec list-server-content-types Lists all content types from server. [alias: lsct] cec share-type <name> Shares type with users

and groups on OCM server. [alias: st] cec unshare-type <name> Deletes user or group access to a type on OCM server. [alias: ust] cec download-type <name> Downloads types from OCM server. [alias: dltp] cec upload-type <name> Uploads types to OCM

server. [alias: ultp] cec update-type <action> Performs action <action> on a type  $[align]$  cec download-recommendation <name> Downloads a recommendation from the OCM server. [alias: dlr] cec upload-recommendation <name> Uploads a recommendation to the OCM server. [alias: ulr] cec create-contentlayout <name> Creates a content layout based on a content type. [alias: ccl] cec add-contentlayout-mapping <contentlayout> Creates content type and content layout mapping.  $[align]$  cec remove-contentlayout-mapping <contentlayout> Removes a content layout mapping. The contract of the contract of the latter of the latter of the latter of the latter of the la cec add-field-editor <name> Adds a field editor to a field in a content type. [alias: afe] cec remove-field-editor <name> Removes a field editor from a field in a content type. [alias: rfe] cec migrate-content <name> Migrates content from OCI IC server to EC server. [alias: mc] cec compile-content  $\qquad \qquad \qquad \qquad \qquad$  Compiles the content items generating HTML renditions. [alias: cmpc] cec upload-compiled-content <path> Uploads the compiled content to OCM server. [alias: ulcc] Taxonomies cec download-taxonomy <name> Downloads a taxonomy from OCM server. The contract of the contract of the contract of the contract of the contract of the contract of the contract of the contract of the contract of the contract of the contract of the contract of the dltx] cec upload-taxonomy <taxonomy> Uploads a taxonomy to OCM server. [alias: ultx] cec control-taxonomy <action> Performs action on taxonomy on OCM server. The set of the server of the server is alias: cttx] Translation cec list-translation-jobs and Lists translation jobs. [alias: ltj] cec create-translation-job <name> Creates a translation job <name> for a site on OCM server. [alias: ctj] cec download-translation-job <name> Downloads translation job <name> from OCM server. [alias: dtj] cec submit-translation-job <name> Submits translation job <name> to translation connection <connection>. [alias: stj] cec refresh-translation-job <name> Refreshes translation job <name> from translation connection. [alias: rtj] cec ingest-translation-job <name> Gets translated job <name> from translation connection and ingest. [alias: itj]

```
 cec upload-translation-job <name> Uploads translation job 
<name> to OCM server. [alias: utj]
  cec create-translation-connector <name> Creates translation 
connector <name>. [alias: ctc]
  cec start-translation-connector <name> Starts translation 
connector <name>. [alias: stc]
  cec register-translation-connector <name> Registers a translation 
connector. [alias: rtc]
Groups
  cec create-group <name> Creates an OCM group on 
OCM server. (alias: cg)
  cec delete-group <name> Deletes an OCM group on 
OCM server. \qquad \qquad 0CM server.
  cec add-member-to-group <name> Adds users and groups 
to an OCM group on OCM server. [alias: amtg]
  cec remove-member-from-group <name> Removes users and 
groups from an OCM group on OCM server. [alias: rmfg]
Local Environment
  cec create-encryption-key <file> Create an encryption 
key to encrypt/decrypt password for servers. [alias: cek]
  cec register-server <name> Registers a OCM 
server. [alias: rs]
  cec set-oauth-token <token> Set OAuth token for a 
registered server. The set of the server of the server in the set of \lbrack alias: sot]
 cec list \qquad Lists local or server
resources. [alias: l]
  cec execute-get <endpoint> Makes an HTTP GET 
request to a REST API endpoint on OCM server [alias: exeg]
  cec install Creates source 
tree. [alias: i]
 cec develop starts a test
server. [alias: d]
 cec sync-server Starts a sync
server. [alias: scs]
 cec webhook-server starts a webhook cec webhook
server. [alias: whs]
Options:
  --version, -v Show version number [boolean]
  --help, -h Show Help
------------------------
cec create-folder
------------------------
Usage: cec create-folder <name>
```
Create a folder or folder hierarchy on OCM server. Specify the server with s <server> or use the one specified in cec.properties file.

Options: --help, -h Show Help --server, -s <server> The registered OCM server

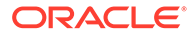

```
Examples:
   cec create-folder Projects Creates folder Projects under the 
Home folder
   cec create-folder Projects/Blogs Creates folder Projects under the 
Home folder and folder Blogs under Projects
   cec create-folder Projects -s UAT Creates folder Projects under the 
Home folder on the registered server UAT
------------------------
cec share-folder
------------------------
Usage: cec share-folder <name>
Shares folder with users and groups on OCM server and assign a role. 
Specify the server with -s <server> or use the one specified in 
cec.properties file. The valid roles are
   manager
   contributor
   downloader
   viewer
Options:
   --help, -h Show Help
   --users, -u The comma separated list of user names
   --groups, -g The comma separated list of group names
  --role, -r The role [manager | contributor | downloader | viewer]
to assign to the users or groups [required]
  --server, -s <server> The registered OCM server
Examples:
   cec share-folder Projects/Blogs -u user1,user2 -r manager 
Share folder Projects/Blogs with user user1 and user2 and assign
Manager role to them
   cec share-folder Projects/Blogs -u user1,user2 -g group1 -r manager 
Share folder Projects/Blogs with user user1, user2 and group group1 and 
assign Manager role to them
   cec share-folder Projects/Blogs -g group1,group2 -r manager 
Share folder Projects/Blogs with group group1 and group2 and assign 
Manager role to them
   cec share-folder Projects/Blogs -u user1,user2 -r manager -s UAT 
Share folder Projects/Blogs with user user1 and user2 and assign
Manager role to them on the registered server UAT
 ------------------------
cec unshare-folder
------------------------
Usage: cec unshare-folder <name>
Deletes user or group access to a shared folder on OCM server. Specify 
the server with -s <server> or use the one specified in cec.properties
```
Options:

file.

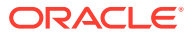

```
 --help, -h Show Help
   --users, -u The comma separated list of user names
   --groups, -g The comma separated list of group names
  --server, -s <server> The registered OCM server
Examples:
   cec unshare-folder Projects/Blogs -u user1,user2
  cec unshare-folder Projects/Blogs -g group1,group2
  cec unshare-folder Projects/Blogs -u user1,user2 -g group1,group2
  cec unshare-folder Projects/Blogs -u user1,user2 -s UAT
------------------------
cec list-folder
------------------------
Usage: cec list-folder <path>
Displays folder and all its content on OCM server. Specify the server with -
s <server> or use the one specified in cec.properties file.
Options:
   --help, -h Show Help
   --server, -s The registered OCM server
Examples:
  cec list-folder Releases/1
  cec list-folder Releases/1 -s UAT
  cec list-folder site:blog1
  cec list-folder theme:blog1Theme
  cec list-folder component:Comp1/assets
------------------------
cec download-folder
------------------------
Usage: cec download-folder <path>
Downloads folder and all its content from OCM server. Specify the server 
with -s <server> or use the one specified in cec.properties file. Optionally
specify -f <folder> to save the folder on the local system.
Options:
   --help, -h Show Help
  --folder, -f <folder> Local folder to save the folder on OCM server
  --server, -s <server> The registered OCM server
Examples:
  cec download-folder Releases/1 Downloads folder
Releases/1 from OCM server and save to local folder src/documents/
   cec download-folder / Downloads all 
documents from OCM server and save to local folder src/documents/
   cec download-folder Releases/1 -s UAT Downloads folder 
Releases/1 from the registered server UAT and save to local folder src/
documents/
  cec download-folder Releases/1 -f ~/Downloads Downloads folder
Releases/1 from OCM server and save to local folder ~/Download/
 cec download-folder Releases/1 -f . Downloads folder
```
Releases/1 from OCM server and save to the current local folder cec download-folder site:blog1 -f ~/Downloads/blog1Files Downloads all files of site blog1 and save to local folder ~/Download/blog1Files cec download-folder theme:blog1Theme Downloads all files of theme blog1Theme and save to local folder src/documents/ blog1Theme/ cec download-folder component:Comp1/assets **Downloads** all files in folder assets of component Comp1 and save to local folder src/documents/Comp1/assets/ cec upload-folder ------------------------ Usage: cec upload-folder <path> Uploads folder and all its content to OCM server. Specify the server with -s <server> or use the one specified in cec.properties file. Optionally specify -f <folder> to set the parent folder on OCM server. Options: --help, -h Show Help --folder, -f <folder> The parent folder on OCM server --server, -s <server> The registered OCM server Examples: cec upload-folder ~/Downloads/docs Uploads all content from ~/Downloads/docs to folder docs on the server cec upload-folder ~/Downloads/docs/ Uploads all content from ~/Downloads/docs to the Home folder on the server cec upload-folder ~/Downloads/docs -f Mydoc Uploads all content from ~/Downloads/docs to folder Mydoc/docs on the server cec upload-folder ~/Downloads/docs/ -f Mydoc Uploads all content from ~/Downloads/docs to folder Mydoc on the server cec upload-folder ~/Downloads/docs -s UAT Uploads all content from ~/Downloads/docs to folder docs on the registered server UAT cec upload-folder ~/Downloads/docs/ -f site:blog1/settings/misc Uploads all content from ~/Downloads/docs to folder settings/misc of site blog1 cec upload-folder ~/Downloads/docs -f theme:blog1Theme Uploads all content from ~/Downloads/docs to folder docs of theme blog1Theme cec upload-folder ~/Downloads/docs -f component:Comp1 Uploads all content from ~/Downloads/docs to folder docs of component Comp1 ----------------------- cec delete-folder ------------------------ Usage: cec delete-folder <path>

Deletes folder and all its content on OCM server. Specify the server with -s <server> or use the one specified in cec.properties file.

```
Optionally specify -p to permanently delete the folder.
Options:
   --help, -h Show Help
  --server, -s <server> The registered OCM server
   --permanent, -p Delete the folder permanently
Examples:
   cec delete-folder Import/docs
  cec delete-folder Import/docs -s UAT
  cec delete-folder Import/docs -p
  cec delete-folder site:blog1/docs
  cec delete-folder theme:blog1Theme/docs
  cec delete-folder component:Comp1/docs
------------------------
cec download-file
------------------------
Usage: cec download-file <file>
Downloads file <file> from OCM server. Specify the server with -s <server>
or use the one specified in cec.properties file. Optionally specify -f 
<folder> to save the file on the local system.
Options:
   --help, -h Show Help
   --folder, -f <folder> Local folder to save the file
  --server, -s <server> The registered OCM server
Examples:
  cec download-file Releases/Projects.pdf North Downloads
the file from OCM server and save to local folder src/documents/
 cec download-file Releases/Projects.pdf -s UAT Downloads
the file from the registered server UAT and save to local folder src/
documents/
   cec download-file Releases/Projects.pdf -f ~/Downloads Downloads 
the file from OCM server and save to local folder ~/Download/
  cec download-file Releases/Projects.pdf -f .  Downloads
the file from OCM server and save to the current local folder
  cec download-file site:blog1/siteinfo.json Downloads 
the file from folder blog1 and save to local folder src/documents/blog1
   cec download-file theme:blog1Theme/designs/default/design.css Downloads 
the css file from folder designs/default of theme blog1Theme and save to 
local folder src/documents/blog1Theme/designs/default/
   cec download-file component:Comp1/assets/render.js Downloads 
the js file from folder assets of component Comp1 and save to local folder 
src/documents/Comp1/assets/
------------------------
cec upload-file
------------------------
```
Usage: cec upload-file <file>

Uploads file <file> to OCM server. Specify the server with -s <server> or use the one specified in cec.properties file. Optionally specify -f <folder>

```
to set the parent folder on OCM server.
Options:
   --help, -h Show Help
   --folder, -f <folder> The parent folder on OCM server
  --server, -s <server> The registered OCM server
Examples:
  cec upload-file ~/Documents/
Projects.pdf Uploads the file to the 
Home folder
  cec upload-file ~/Documents/Projects.pdf -s 
UAT UPLOADS Uploads the file to the Home folder on
the registered server UAT
  cec upload-file ~/Documents/Projects.pdf -f Doc/
Plan Uploads the file to folder Doc/Plan
  cec upload-file ~/Documents/Projects.pdf -f site:blog1/settings/
misc Uploads the file to folder settings/misc of site blog1
  cec upload-file ~/Documents/style1.css -f theme:blog1Theme/designs/
default Uploads the css file to folder designs/default of theme 
blog1Theme
  cec upload-file ~/Documents/comp1.js -f component:Comp1/
assets Uploads the js file to folder assets of component 
Comp1
------------------------
cec delete-file
------------------------
Usage: cec delete-file <file>
Deletes file on OCM server. Specify the server with -s <server> or use
the one specified in cec.properties file. Optionally specify -p to 
permanently delete the file.
Options:
  --help, -h Show Help
  --server, -s <server> The registered OCM server
   --permanent, -p Delete the file permanently
Examples:
  cec delete-file docs/Projects.pdf
  cec delete-file docs/Projects.pdf -s UAT
  cec delete-file docs/Projects.pdf -p
  cec delete-file site:blog1/docs/Projects.pdf
  cec delete-file theme:blog1Theme/docs/Projects.pdf
   cec delete-file component:Comp1/docs/Projects.pdf
------------------------
cec create-component
------------------------
Usage: cec create-component <name>
Creates the component <name>. By default, it creates a local component.
```
Optionally specify -f <source> to create from a different source.

```
Valid values for <source> are:
   local
   local-template
   local-iframe
   remote
   sectionlayout
   Sample-File-List
   Sample-Folder-List
   Sample-Documents-Manager
   Sample-Process-Start-Form
   Sample-Process-Task-List
   Sample-Process-Task-Details
   Sample-Stocks-Embedded
   Sample-Text-With-Image
   Sample-To-Do
   Anchor
   ContentForm
   Document-Search
   JET-CCA-Demo-Card
   MapFieldEditor
   Sample-OPA-Interview
   SimpleHTML
   SliderFieldEditor
   TextFieldEditor
Options:
   --help, -h Show Help
   --from, -f <from> Source to create from
Examples:
   cec create-component Comp1
   cec create-component Comp2 -f Sample-File-List
------------------------
cec copy-component
------------------------
Usage: cec copy-component <source> [<destination>]
Copies an existing component named <source> to <destination>. <source> is a 
folder name from src/components
Options:
   --help, -h Show Help
Examples:
   cec copy-component Sample-To-Do Comp1 Copies Sample-To-Do to Comp1.
------------------------
cec import-component
------------------------
Usage: cec import-component <zip>
Imports a component from <zip>. Specify the absolute path of the zip file.
```
The zip file name will be used as the component name.

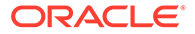

```
Options:
   --help, -h Show Help
Examples:
   cec import-component /home/Comp1.zip Imports the component Comp1.
------------------------
cec export-component
------------------------
Usage: cec export-component <name>
Exports the component <name> as a zip file.
Options:
   --help, -h Show Help
Examples:
   cec export-component Sample-To-Do Exports the component Sample-To-Do.
------------------------
cec download-component
------------------------
Usage: cec download-component <names>
Downloads the components <names> from the Content Management server.
Specify the server with -s <server> or use the one specified in
cec.properties file.
Options:
   --help, -h Show Help
  --server, -s <server> The registered OCM server
Examples:
   cec download-component Sample-To-Do
  cec download-component Sample-To-Do, Sample-To-Do2
   cec download-component Sample-To-Do -s UAT
 ------------------------
cec upload-component
------------------------
Usage: cec upload-component <names>
Uploads the components <names> to the Content Management server. 
Specify the server with -s <server> or use the one specified in
cec.properties file. Optionally specify -p to publish the component 
after deploy. Optionally specify -f <folder> to set the folder to 
upload the component zip file.
Options:
   --help, -h Show Help
   --folder, -f <folder> Folder to upload the component zip file
   --publish, -p Publish the component
  --server, -s <server> The registered OCM server
```
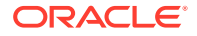

Examples: cec upload-component Sample-To-Do Uploads the component Sample-To-Do to the server specified in cec.properties. cec upload-component Sample-To-Do -s UAT Uploads the component Sample-To-Do to the registered server UAT. cec upload-component Sample-To-Do -p Uploads and publishes the component Sample-To-Do. cec upload-component Sample-To-Do,Sample-To-Do2 Uploads component Sample-To-Do and Sample-To-Do2. cec upload-component Sample-To-Do -f Import/Components Uploads file Sample-To-Do.zip to folder Import/Components and imports the component Sample-To-Do. ----------------------- cec control-component ------------------------ Usage: cec control-component <action> Perform <action> on components on OCM server. Specify the components with -c <components>. Specify the server with -s <server> or use the one specified in cec.properties file. The valid actions are publish Options: --help, -h Show Help --components, -c <components> The comma separated list of components [required] --server, -s <server> The registered OCM server Examples: cec control-component publish -c Comp1 Publish component Comp1 on the server specified in cec.properties file cec control-component publish -c Comp1 -s UAT Publish component Comp1 on the registered server UAT

 cec control-component publish -c Comp1,Comp2 -s UAT Publish component Comp1 and Comp2 on the registered server UAT

----------------------- cec share-component ------------------------ Usage: cec share-component <name>

Shares component with users and groups on OCM server and assign a role. Specify the server with -s <server> or use the one specified in cec.properties file. The valid roles are

 manager contributor downloader viewer

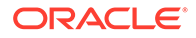

```
 --help, -h Show Help
   --users, -u The comma separated list of user names
   --groups, -g The comma separated list of group names
   --role, -r The role [manager | contributor | downloader | viewer] 
to assign to the users or groups [required]
  --server, -s <server> The registered OCM server
Examples:
   cec share-component Comp1 -u user1,user2 -r manager 
Share component Comp1 with user user1 and user2 and assign Manager role 
to them
   cec share-component Comp1 -u user1,user2 -g group1,group2 -r manager 
Share component Comp1 with user user1 and user2 and group group1 and 
group2 and assign Manager role to them
   cec share-component Comp1 -u user1,user2 -r manager -s UAT 
Share component Comp1 with user user1 and user2 and assign Manager role 
to them on the registered server UAT
------------------------
cec unshare-component
------------------------
Usage: cec unshare-component <name>
Deletes user or group access to a component on OCM server. Specify the 
server with -s <server> or use the one specified in cec.properties file.
Options:
   --help, -h Show Help
   --users, -u The comma separated list of user names
   --groups, -g The comma separated list of group names
  --server, -s <server> The registered OCM server
Examples:
  cec unshare-component Comp1 -u user1, user2
   cec unshare-component Comp1 -u user1,user2 -g group1,group2
   cec unshare-component Comp1 -u user1,user2 -s UAT
------------------------
cec create-template
------------------------
Usage: cec create-template <name>
Creates the template <name>. By default, it creates a StarterTemplate.
Optionally specify -f <source> to create from different source.
Valid values for <source> are:
   CafeSupremoLite
   JETStarterTemplate
   StarterTemplate
   BlogTemplate
   VBCSSamplesTemplate
   search_template
 To create template based on a site on OCM server, specify -s <site>
and specify the server with -r <server> or use the one specified in
```
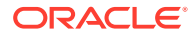

```
cec.properties file.
Options:
  --help, -h Show Help
 --from, -f <source> Source to create from
  --site, -s <site> Site to create from
  --excludecontent, -x Exclude content
   --enterprisetemplate, -e Enterprise template
  --server, -r \sim <server> The registered OCM server
Examples:
  cec create-template Temp1
  cec create-template Temp2 -f CafeSupremoLite
 cec create-template Temp1 -s Site1 Create template
Temp1 based on site Site1 on OCM server
  cec create-template Temp1 -s Site1 -x Create template 
Temp1 based on site Site1 on OCM server and exclude the content in the site
  cec create-template Temp1 -s Site1 -r UAT Create template 
Temp1 based on site Site1 on the registered server UAT
  cec create-template EnterpriseTemp1 -s StandardSite1 -e Create enterprise 
template EnterpriseTemp1 based on standard site StandardSite1 on OCM server
------------------------
cec create-template-from-site
------------------------
Usage: cec create-template-from-site <name>
Creates the template <name> from site <site> on the Content Management
server. Specify the server with -r <server> or use the one specified in
cec.properties file. Optionally specify <includeunpublishedassets> to 
include unpublished content items and digital assets in your template.
Options:
  --help, -h Show Help
  --site, -s \leq site> Site to create from [required]
   --includeunpublishedassets, -i flag to indicate to include unpublished 
content items and digital assets in your template
  --enterprisetemplate, -e Enterprise template
 --server, -r \sim <server> The registered OCM server
Examples:
  cec create-template-from-site BlogTemplate -s BlogSite
  cec create-template-from-site BlogTemplate -s BlogSite -r UAT
  cec create-template-from-site BlogTemplate -s BlogSite -i -r UAT
  cec create-template-from-site EnterpriseTemplate -s StandardSite -e
------------------------
cec download-template
------------------------
Usage: cec download-template <name>
```
Downloads the template <name> from the Content Management server. Specify the server with -s <server> or use the one specified in cec.properties file.

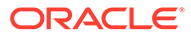

```
 --help, -h Show Help
  --server, -s <server> The registered OCM server
Examples:
   cec download-template BlogTemplate
   cec download-template BlogTemplate -s UAT
------------------------
cec compile-template
------------------------
Usage: cec compile-template <source>
Compiles all the pages within the site of the template and places the 
compiled pages under the sites assets folder.
Optionally specify -s <server> to make content queries against this 
server (requires channelToken).
Optionally specify -c <channelToken> to use this channelToken when 
generating any content URLs.
Optionally specify -t <contentType> [draft | published] content to 
retrieve from the server type, defaults to published.
Optionally specify -p <pages> the set of pages to compile.
Optionally specify -d <debug> to start the compilation with --inspect-
brk flag.
Optionally specify -r <recurse> recurse through all child pages of 
specified pages.
Optionally specify -1 <includeLocale> include default locale when
creating pages.
Optionally specify -a <targetDevice> [desktop | mobile] target device 
type when using adaptive layouts.
Optionally specify -v <verbose> to display all warning messages during 
compilation.
Optionally specify -i <ignoreErrors> ignore compilation errors when 
calculating the exit code for the process.
Options:
   --help, -h Show Help
  --server, -s The registered OCM server
   --channelToken, -c The channel access token to use for 
content URLs
  --type, -t The type of content to retrieve from
the serve [published | draft]
 --pages, -p The list of pages to compile
  --recurse, -r Compile all child pages of those 
specifed in the page list
  --debug, -d Start the compiler with "--inspect-
brk" option to debug compilation
   --noDetailPages, -e Do not generate compiled detail pages
   --noDefaultDetailPageLink, -o Do not generate compiled detail page 
for items/content lists that use the default detail page
   --targetDevice, -a The target device type when using 
adaptive layouts [desktop | mobile]
   --siteName, -n The target site name to use when 
compiling the template
   --secureSite, -u The target site is a secure site
```

```
 --includeLocale, -l Include default locale when creating pages
  --verbose, -v and the Run in verbose mode to display all warning
messages during compilation.
   --ignoreErrors, -i Ignore compilation errors when calculating 
the exit code for the process.
Examples:
  cec compile-template Temp1 Compiles the Compiles the Compiles the Compiles the Compiles the Compiles the Compiles the Compiles the Compiles the Compiles the Compiles the Compiles the Compiles the Compiles the Compiles the 
site in template Temp1 using content stored in the template.
  cec compile-template Temp1 -c channelToken Compiles the
site in template Temp1 using the given channelToken for any content URLs.
   cec compile-template Temp1 -c channelToken -s UAT -t draft Compiles the 
site in template Temp1 retrieving draft content from the specified server.
   cec compile-template Temp1 -p 104,112,183 -r Compiles the 
specified pages in the site in template Temp1 including all child pages.
   cec compile-template Temp1 -d Waits for the 
debugger to be attached. Once attached, compiles the site in template Temp1.
------------------------
cec copy-template
------------------------
Usage: cec copy-template <source> [<destination>]
Copies an existing template named <source> to <destination>. <source> is a 
folder name from src/templates
Options:
   --help, -h Show Help
Examples:
   cec copy-template Temp1 Temp2 Copies Temp1 to Temp2.
------------------------
cec import-template
------------------------
Usage: cec import-template <zip>
Imports a template from <zip>. Specify the absolute path of the zip file.
The zip file name will be used as the template name.
Options:
   --help, -h Show Help
Examples:
   cec import-template /home/Temp1.zip Imports the template Temp1.
------------------------
cec export-template
------------------------
Usage: cec export-template <name>
Exports the template <name> as a zip file and provides the location of the
zip file.
```
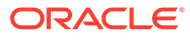

```
 --help, -h Show Help
  --optimize, -o Optimize the template
Examples:
  cec export-template Temp1 Exports the template Temp1.
------------------------
cec upload-template
------------------------
Usage: cec upload-template <name>
Uploads the template <name> to the Content Management server. Specify
the server with -s <server> or use the one specified in cec.properties
file. Optionally specify -f <folder> to set the folder to upload the 
template zip file. Optionally specify -p to publish theme and 
components after import.
Options:
  --help, -h Show Help
 --folder, -f <folder> Folder to upload the template
zip file
 --server, -s \sim -server> The registered OCM server
  --optimize, -o Optimize the template
  --excludecontenttemplate, -x Exclude content template
  --excludecomponents, -e Exclude components
  --publish, -p Publish theme and components
Examples:
 cec upload-template StarterTemplate 11 11 11 12 Uploads the
template StarterTemplate.
  cec upload-template StarterTemplate -s UAT Uploads the 
template StarterTemplate to the registered server UAT.
  cec upload-template StarterTemplate -f Import/Templates Uploads file 
StarterTemplate.zip to folder Import/Templates and imports the template 
StarterTemplate.
 cec upload-template StarterTemplate -p Publish the
theme and all components in StarterTemplate.zip after import
  cec upload-template StarterTemplate -o Optimizes 
and uploads the template StarterTemplate.
 cec upload-template StarterTemplate -x Exclude the
"Content Template" from the template upload. "Content Template" upload 
can be managed independently.
 cec upload-template StarterTemplate -e 
Exclude all
components from the template upload. Components can be uploaded 
independently.
------------------------
cec delete-template
------------------------
Usage: cec delete-template <name>
```
Deletes the template <name> on the Content Management server. Specify the server with -s <server> or use the one specified in cec.properties file. Optionally specify -p to permanently delete the template.

```
Options:
   --help, -h Show Help
  --server, -s <server> The registered OCM server
   --permanent, -p flag to indicate to permanently delete the template
Examples:
   cec delete-template BlogTemplate
   cec delete-template BlogTemplate -p
   cec delete-template BlogTemplate -s UAT
------------------------
cec share-template
------------------------
Usage: cec share-template <name>
Shares template with users and groups on OCM server and assign a role. 
Specify the server with -s <server> or use the one specified in
cec.properties file. The valid roles are
   manager
   contributor
   downloader
   viewer
Options:
   --help, -h Show Help
   --users, -u The comma separated list of user names
   --groups, -g The comma separated list of group names
   --role, -r The role [manager | contributor | downloader | viewer] to 
assign to the users or groups [required]
  --server, -s <server> The registered OCM server
Examples:
   cec share-template Template1 -u user1,user2 -r manager 
Share template Template1 with user user1 and user2 and assign Manager role
to them
   cec share-template Template1 -u user1,user2 -g group1,group2 -r manager 
Share template Template1 with user user1 and user2 and group group1 and 
group2 and assign Manager role to them
   cec share-template Template1 -u user1,user2 -r manager -s UAT 
Share template Template1 with user user1 and user2 and assign Manager role 
to them on the registered server UAT
------------------------
cec unshare-template
------------------------
Usage: cec unshare-template <name>
Deletes user or group access to a template on OCM server. Specify the server 
with -s <server> or use the one specified in cec.properties file.
Options:
   --help, -h Show Help
   --users, -u The comma separated list of user names
```
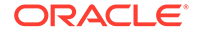

```
 --groups, -g The comma separated list of group names
   --server, -s <server> The registered OCM server
Examples:
   cec unshare-template Template1 -u user1,user2
   cec unshare-template Template1 -u user1,user2 -g group1,group2
   cec unshare-template Template1 -u user1,user2 -s UAT
------------------------
cec update-template
------------------------
Usage: cec update-template <action>
Performs action <action> on a local template. Optionally specify -c for
other local content. The valid actions are
   rename-asset-id
Options:
   --help, -h Show Help
   --template, -t The template [required]
   --content, -c The comma separated list of local content
Examples:
   cec update-template rename-asset-id -t Template1
   cec update-template rename-asset-id -t Template1 -c Content1,Content2
------------------------
cec describe-template
------------------------
Usage: cec describe-template <name>
Describes the template <name> package such as theme, components and
content types.
Options:
   --help, -h Show Help
Examples:
   cec describe-template StarterTemplate Describes the template 
StarterTemplate package
------------------------
cec create-template-report
------------------------
Usage: cec create-template-report <name>
Generates an asset usage report for the template <name> package.
Optionally specify -o to save the report to a json file.
Options:
   --help, -h Show Help
   --includepagelinks, -i Include validating page links
   --output, -o Output the report to a JSON file
```
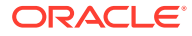

```
Examples:
  cec create-template-report StarterTemplate
  cec create-template-report StarterTemplate -
o The report will be saved to 
StarterTemplateAssetUsage.json at the current local location
   cec create-template-report StarterTemplate -o ~/
Documents The report will be saved to \sim/
Documents/StarterTemplateAssetUsage.json
   cec create-template-report StarterTemplate -o ~/Documents/
StarterTemplateReport.json The report will be saved to ~/Documents/
StarterTemplateReport.json
   cec create-template-report StarterTemplate -
i Include validating page links
------------------------
cec add-component-to-theme
------------------------
Usage: cec add-component-to-theme <component>
Adds a component to a theme. Optionally specify -c <category> to set the 
component category.
Options:
  --help, -h Show Help
 --theme, -t <theme> Theme [required]
   --category, -c <category> component category
Examples:
  cec add-component-to-theme Sample-To-Do -t BlogTheme
  cec add-component-to-theme Sample-To-Do -t BlogTheme -c Samples
cec remove-component-from-theme
------------------------
Usage: cec remove-component-from-theme <component>
Removes a component from a theme.
Options:
   --help, -h Show Help
  --theme, -t <theme> Theme [required]
Examples:
   cec remove-component-from-theme Sample-To-Do -t BlogTheme
 ------------------------
cec control-theme
------------------------
Usage: cec control-theme <action>
Perform <action> on theme on OCM server. Specify the theme with -t <theme>.
```
Specify the server with -s <server> or use the one specified in cec.properties file. The valid actions are

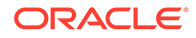

```
 publish
Options:
   --help, -h Show Help
  --theme, -t <theme> The theme [required]
  --server, -s <server> The registered OCM server
Examples:
   cec control-theme publish -t Theme1 Publish theme Theme1 on 
the server specified in cec.properties file
   cec control-theme publish -t Theme1 -s UAT Publish theme Theme1 on 
the registered server UAT
------------------------
cec share-theme
 ------------------------
Usage: cec share-theme <name>
Shares theme with users and groups on OCM server and assign a role. 
Specify the server with -s <server> or use the one specified in
cec.properties file. The valid roles are
   manager
   contributor
   downloader
   viewer
Options:
   --help, -h Show Help
   --users, -u The comma separated list of user names
   --groups, -g The comma separated list of group names
  --role, -r The role [manager | contributor | downloader | viewer]
to assign to the users or groups [required]
  --server, -s <server> The registered OCM server
Examples:
   cec share-theme Theme1 -u user1,user2 -r manager 
Share theme Theme1 with user user1 and user2 and assign Manager role to 
them
   cec share-theme Theme1 -u user1,user2 -g group1,group2 -r manager 
Share theme Theme1 with user user1 and user2 and group group1 and 
group2 and assign Manager role to them
   cec share-theme Theme1 -u user1,user2 -r manager -s UAT 
Share theme Theme1 with user user1 and user2 and assign Manager role to 
them on the registered server UAT
------------------------
cec unshare-theme
------------------------
Usage: cec unshare-theme <name>
```
Deletes user or group access to a theme on OCM server. Specify the server with -s <server> or use the one specified in cec.properties file.

Options: --help, -h Show Help --users, -u The comma separated list of user names --groups, -g The comma separated list of group names --server, -s <server> The registered OCM server Examples: cec unshare-theme Theme1 -u user1,user2 cec unshare-theme Theme1 -u user1,user2 -g group1,group2 cec unshare-theme Theme1 -u user1,user2 -s UAT ----------------------- cec create-site ------------------------ Usage: cec create-site <name> Create Enterprise Site on OCM server. Specify the server with -s <server> or use the one specified in cec.properties file.

```
Options:
```
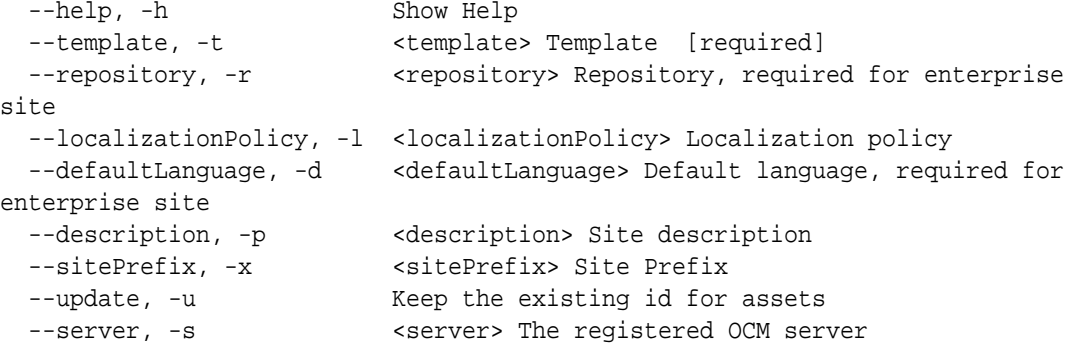

Examples:

 cec create-site Site1 -t StandardTemplate Creates a standard site cec create-site Site1 -t Template1 -r Repository1 -l L10NPolicy1 -d en-US Creates an enterprise site with localization policy L10NPolicy1 cec create-site Site1 -t Template1 -r Repository1 -d en-US Creates an enterprise site and uses the localization policy in Template1 cec create-site Site1 -t Template1 -r Repository1 -d en-US -s UAT Creates an enterprise site on server UAT cec create-site Site1 -t Template1 -u -r Repository1 -d en-US -s UAT Creates an enterprise site on server UAT and keep the existing id for assets

----------------------- cec copy-site ------------------------ Usage: cec copy-site <name>

Copy Enterprise Site on OCM server. Specify the server with -s <server> or use the one specified in cec.properties file. If the site uses more than one repository, only the assets from the default repository will be copied.

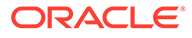

```
 --help, -h Show Help
  --target, -t Target site [required]
   --repository, -r Repository, required for enterprise site
   --description, -d Site description
   --sitePrefix, -x Site Prefix
   --server, -s The registered OCM server
Examples:
  cec copy-site Site1 -t Site1Copy Copies a 
standard site
  cec copy-site Site1 -t Site1Copy -r Repository1 Copies an 
enterprise site
   cec copy-site Site1 -t Site1Copy -r Repository1 -x site1c Copies an 
enterprise site and sets the site prefix to site1c
------------------------
cec update-site
------------------------
Usage: cec update-site <name>
Update Enterprise Site on OCM server using the content from the 
template. Specify the server with -s <server> or use the one specified 
in cec.properties file.
Options:
   --help, -h Show Help
 --template, -t <template> Template [required]
   --excludecontenttemplate, -x Exclude content template
 --server, -s \sim -server> The registered OCM server
Examples:
 cec update-site Site1 -t Template1 Updates site Site1 using the
content from template Template1
 cec update-site Site1 -t Template1 -x Updates site Site1 using the
content from template Template1 excluding the "Content Template"
------------------------
cec transfer-site
------------------------
Usage: cec transfer-site <name>
Transfers a site from one OCM server to another. By default all assets 
are transferred, optionally specify -p to transfer only published 
assets. Specify the source server with -s <server> and the destination
server with -d <destination>. If the site contains assets from other
repositories, optionally provide the repository mapping otherwise those 
assets will not be transferred.
Options:
   --help, -h Show Help
  --server, -s The registered OCM server the site is from 
[required]
   --destination, -d The registered OCM server to create or 
update the site [required]
```

```
 --repository, -r Repository, required for creating
```

```
enterprise site
   --localizationPolicy, -l Localization policy, required for creating 
enterprise site
  --sitePrefix, -f Site prefix
   --publishedassets, -p The flag to indicate published assets only
   --repositorymappings, -m The repositories for assets from other 
repositories
   --excludecontent, -x Exclude content
   --excludecomponents, -e Exclude components
   --excludetheme, -c Exclude theme
   --excludetype, -t Exclude content types
   --includestaticfiles, -i Include site static files
   --suppressgovernance, -g Suppress site governance controls
Examples:
   cec transfer-site Site1 -s DEV -d UAT -r Repository1 -l 
L10NPolicy1 
Creates site Site1 on server UAT based on site Site1 on server DEV
   cec transfer-site Site1 -s DEV -d UAT -r Repository1 -l L10NPolicy1 -
p contract the contract of the contract of the contract of the contract of the contract of the contract of the contract of the contract of the contract of the contract of the contract of the contract of the contract of the
Site1 on server UAT based on site Site1 on server DEV with published assets
   cec transfer-site Site1 -s DEV -d UAT -r Repository1 -l L10NPolicy1 -
x creates site contracts and \alpha creates site creates site
Site1 on server UAT based on site Site1 on server DEV without content
   cec transfer-site Site1 -s DEV -d UAT -r Repository1 -l L10NPolicy1 -
e Creates site 
Site1 on server UAT based on site Site1 on server DEV without transferring 
components to server UAT
   cec transfer-site Site1 -s DEV -d UAT -r Repository1 -l L10NPolicy1 -e -
c Creates site Site1 
on server UAT based on site Site1 on server DEV without transferring 
components and theme to server UAT
   cec transfer-site Site1 -s DEV -d UAT -r Repository1 -l L10NPolicy1 -m 
"Shared Images:Shared Images,Shared Video:Shared Video" Creates site Site1 
on server UAT based on site Site1 on server DEV and transfter the assets 
from repository Shared Images and Shared Video
   cec transfer-site Site1 -s DEV -d UAT -r Repository1 -l L10NPolicy1 -
i Creates site 
Site1 on server UAT based on site Site1 on server DEV with static files from 
DEV
   cec transfer-site Site1 -s DEV -d 
UAT 
                  Updates site Site1 on server UAT based on site Site1 on 
server DEV
   cec transfer-site StandardSite1 -s DEV -d 
UAT 
          Creates standard site on server UAT based on site StandardSite1 on 
server DEV
     ------------------------
cec transfer-site-content
------------------------
Usage: cec transfer-site-content <name>
```
Creates scripts to transfer Enterprise Site content from one OCM server to

another. This command is used to transfer large number of content items and the items are transferred in batches. By default the scripts will not be executed by this command. By default all assets are transferred, optionally specify -p to transfer only published assets. Specify the source server with -s <server> and the destination server with -d <destination>. Optionally specify -n for the number of items in each batch, defaults to 500. If the site contains assets from other repositories, optionally provide the repository mapping otherwise those assets will not be transferred.

Options:

 --help, -h Show Help --server, -s The registered OCM server the site is from [required] --destination, -d The registered OCM server to transfer the content [required] --repository, -r The site repository [required] --publishedassets, -p The flag to indicate published assets only --addtositecollection, -l Add assets to the site collection --repositorymappings, -m The repositories for assets from other repositories --number, -n The number of items in each batch, defaults to 500 --execute, -e Execute the scripts Examples: cec transfer-site-content Site1 -s DEV -d UAT -r Repository1 Generate script Site1\_downloadcontent and Site1\_uploadcontent cec transfer-site-content Site1 -s DEV -d UAT -r Repository1 e Generate Generate en de la contrata de Generate de Generate de Generate de Generate de Generate de Generate script Site1\_downloadcontent and Site1\_uploadcontent and execute them cec transfer-site-content Site1 -s DEV -d UAT -r Repository1 -n 200 Set batch size to 200 items cec transfer-site-content Site1 -s DEV -d UAT -r Repository1 p Only the published assets will be transferred cec transfer-site-content Site1 -s DEV -d UAT -r Repository1 l and the assets of the assets  $\sim$  The assets  $\sim$ from the site repository will be added to site default collection on destination server cec transfer-site-content Site1 -s DEV -d UAT -r Repository1 -m "Shared Images:Shared Images,Shared Video:Shared Video" ----------------------- cec validate-site ------------------------ Usage: cec validate-site <name> Validates site <name> on OCM server before publish or view publishing

failure. Specify the server with -s <server> or use the one specified in cec.properties file.

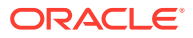

```
 --help, -h Show Help
  --server, -s <server> The registered OCM server
Examples:
   cec validate-site Site1 Validate site Site1 on the server 
specified in cec.properties file
   cec validate-site Site1 -s UAT Validate site Site1 on the registered 
server UAT
 ------------------------
cec control-site
------------------------
Usage: cec control-site <action>
Perform <action> on site on OCM server. Specify the site with -s <site>.
Specify the server with -r <server> or use the one specified in 
cec.properties file. The valid actions are
  publish
  unpublish
  bring-online
   take-offline
Options:
   --help, -h Show Help
  --site, -s <site> Site [required]
   --usedcontentonly, -u Publish used content only
  --compilesite, -c Compile site after publish
   --staticonly, -t Only publish site static files
   --fullpublish, -f Do a full publish
 --server, -r <server> The registered OCM server
Examples:
  cec control-site publish -s Site1 Publish site Site1 on the
server specified in cec.properties file
  cec control-site publish -s Site1 -u Publish the site and all 
assets added to the site's pages
  cec control-site publish -s Site1 -c Compile and publish site 
Site1
  cec control-site publish -s Site1 -t Only publish the static 
files of site Site1
  cec control-site publish -s Site1 -f Do a full publish of Site1
  cec control-site publish -s Site1 -r UAT Publish site Site1 on the 
registered server UAT
  cec control-site unpublish -s Site1 -r UAT Unpublish site Site1 on the 
registered server UAT
  cec control-site bring-online -s Site1 -r UAT Bring site Site1 online on 
the registered server UAT
   cec control-site take-offline -s Site1 -r UAT Take site Site1 offline on 
the registered server UAT
------------------------
cec share-site
```

```
------------------------
```
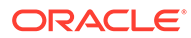

```
Usage: cec share-site <name>
Shares site with users and groups on OCM server and assign a role. 
Specify the server with -s <server> or use the one specified in 
cec.properties file. The valid roles are
   manager
   contributor
   downloader
   viewer
Options:
   --help, -h Show Help
   --users, -u The comma separated list of user names
   --groups, -g The comma separated list of group names
  --role, -r The role [manager | contributor | downloader | viewer]
to assign to the users or groups [required]
  --server, -s <server> The registered OCM server
Examples:
   cec share-site Site1 -u user1,user2 -r manager 
Share site Site1 with user user1 and user2 and assign Manager role to 
them
   cec share-site Site1 -u user1,user2 -g group1,group2 -r manager 
Share site Site1 with user user1 and user2 and group group1 and group2 
and assign Manager role to them
   cec share-site Site1 -u user1,user2 -r manager -s UAT 
Share site Site1 with user user1 and user2 and assign Manager role to 
them on the registered server UAT
  ------------------------
cec unshare-site
------------------------
Usage: cec unshare-site <name>
Deletes user or group access to a site on OCM server. Specify the 
server with -s <server> or use the one specified in cec.properties file.
Options:
   --help, -h Show Help
   --users, -u The comma separated list of user names
   --groups, -g The comma separated list of group names
   --server, -s <server> The registered OCM server
Examples:
   cec unshare-site Site1 -u user1,user2
   cec unshare-site Site1 -u user1,user2 -g group1,group2
   cec unshare-site Site1 -u user1,user2 -s UAT
------------------------
cec get-site-security
------------------------
Usage: cec get-site-security <name>
```
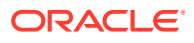

```
Gets site security on OCM server. Specify the server with -s <server> or use
the one specified in cec.properties file.
Options:
   --help, -h Show Help
  --server, -s <server> The registered OCM server
Examples:
   cec get-site-security Site1
   cec get-site-security Site1 -s UAT
------------------------
cec set-site-security
------------------------
Usage: cec set-site-security <name>
Makes the site publicly available to anyone, restrict the site to registered 
users, or restrict the site to specific users. Specify the server with -r 
<server> or use the one specified in cec.properties file. Optionally specify 
-a <access> to set who can access the site. The valid group names are
   Cloud users
   Visitors
   Service users
   Specific users
Options:
   --help, -h Show Help
  --signin, -s If require sign in to access site: yes | no [required]
   --access, -a The comma separated list of group names
   --addusers, -u The comma separated list of users to access the site
   --deleteusers, -d The comma separated list of users to remove access from 
the site
   --server, -r <server> The registered OCM server
Examples:
   cec set-site-security Site1 -s no 
make the site publicly available to anyone
   cec set-site-security Site1 -s no -r UAT 
make the site publicly available to anyone on server UAT
   cec set-site-security Site1 -s yes 
Require everyone to sign in to access this site and any authenticated user 
can access
  cec set-site-security Sitel -s yes -a "Visitors, Service users"
Require everyone to sign in to access this site and all service visitors and 
users can access
   cec set-site-security Site1 -s yes -a "Specific users" -u user1,user2 
Require everyone to sign in to access this site and only user1 and user2 can 
access
   cec set-site-security Site1 -s yes -d user1 
Remove user1's access from the site
 ------------------------
cec index-site
```

```
------------------------
Usage: cec index-site <site>
Creates content item for each page with all text on the page. If the 
page index content item already exists for a page, updated it with 
latest text on the page. Specify -c <contenttype> to set the page index
content type. Optionally specify -p to publish the page index items 
after creation or update. Specify the server with -s <server> or use
the one specified in cec.properties file.
Options:
   --help, -h Show Help
   --contenttype, -c <contenttype> page index content type
  --publish, -p publish page index items
  --server, -s <server> The registered OCM server
Examples:
  cec index-site Site1 -c PageIndex
  cec index-site Site1 -c PageIndex -p
  cec index-site Site1 -c PageIndex -s UAT
------------------------
cec create-site-map
------------------------
Usage: cec create-site-map <site>
Creates a site map for site on OCM server. Specify the server with -s 
<server> or use the one specified in cec.properties file. Optionally 
specify -p to upload the site map to OCM server after creation. 
Optionally specify -c <changefreq> to define how frequently the page is 
likely to change. Optionally specify -t <toppagepriority> as the 
priority for the top level pages. Also optionally specify <file> as the 
file name for the site map.
The valid values for <changefreq> are:
  always
  hourly
  daily
  weekly
  monthly
  yearly
  never
  auto
Options:
  --help, -h Show Help
  --url, -u <url> Site URL [required]
   --changefreq, -c How frequently the page is likely to 
change.
 --file, -f Name of the generated site map file
  --languages, -l \sim -languages> The comma separated list
of languages used to create the site map
   --publish, -p Upload the site map to OCM server
```

```
after creation
   --toppagepriority, -t Priority for the top level pages, a decimal 
number between 0 and 1
  --server, -s <server> The registered OCM server
  --newlink, -n Generate new 19.3.3 detail page link
   --noDefaultDetailPageLink, -o Do not generate detail page link for items/
content lists that use the default detail page
Examples:
  cec create-site-map Site1 -u http://www.example.com/site1
  cec create-site-map Site1 -u http://www.example.com/site1 -s UAT
  cec create-site-map Site1 -u http://www.example.com/site1 -t 0.9
  cec create-site-map Site1 -u http://www.example.com/site1 -f sitemap.xml
  cec create-site-map Site1 -u http://www.example.com/site1 -p
  cec create-site-map Site1 -u http://www.example.com/site1 -c weekly -p
  cec create-site-map Site1 -u http://www.example.com/site1 -l de-DE,it-IT
------------------------
cec create-rss-feed
------------------------
Usage: cec create-rss-feed <site>
Creates RSS feed for site <site> on OCM server. Specify the server with -s
<server> or use the one specified in cec.properties file. Optionally specify 
-x <template> to specify the RSS template. Optionally specify -p to upload 
the RSS feed to OCM server after creation.
Options:
  --help, -h Show Help
  --url, -u <url> Site URL [required]
   --query, -q Query for content items [required]
   --limit, -l The limit of the items returned from the query 
[required]
  --orderby, -o The order by for the query [required]
   --language, -i The language for the query
   --template, -x The RSS xml template
   --javascript, -j Javascript file that contains functions to process 
Mustache data
   --title, -t The RSS feed title
  --description, -d The RSS feed description
   --ttl How long the data will last in number of minutes
  --file, -f Name of the generated RSS feed file
   --publish, -p Upload the RSS feed to OCM server after creation
  --server, -s <server> The registered OCM server
   --newlink, -n Generate new 19.3.3 detail page link
Examples:
  cec create-rss-feed Site1 -u http://www.example.com/site1 -q 'type eq 
"BlogType"' -l 10 -o name:asc -t "Blog RSS"
   cec create-rss-feed Site1 -u http://www.example.com/site1 -q 'type eq 
"BlogType"' -l 10 -o name:asc -t "Blog RSS" -x ~/Files/RSSTemplate.xml
  cec create-rss-feed Site1 -u http://www.example.com/site1 -q 'type eq 
"BlogType"' -l 10 -o name:asc -t "Blog RSS" -x ~/Files/RSSTemplate.xml -i fr-
FR -f rssfrFR.xml
```
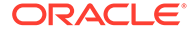

```
------------------------
cec create-asset-report
------------------------
Usage: cec create-asset-report <site>
Generates an asset usage report for site <site> on OCM server. Specify
the server with -s <server> or use the one specified in cec.properties 
file. Optionally specify -o to save the report to a json file.
Options:
   --help, -h Show Help
   --output, -o Output the report to a JSON file
   --server, -s The registered OCM server
Examples:
  cec create-asset-report Site1
  cec create-asset-report Site1 -s UAT
  cec create-asset-report Site1 -o The 
report will be saved to Site1AssetUsage.json at the current local 
location
   cec create-asset-report Site1 -o ~/Documents The 
report will be saved to ~/Documents/Site1AssetUsage.json
  cec create-asset-report Site1 -o ~/Documents/Site1Report.json The 
report will be saved to ~/Documents/Site1Report.json
------------------------
cec upload-static-site-files
------------------------
Usage: cec upload-static-site-files <path>
Uploads files to render statically from a site on OCM server. Specify 
the site <site> on the server. Specify the server with -r <server> or
use the one specified in cec.properties file.
Options:
  --help, -h Show Help
  --site, -s The site on OCM server [required]
   --server, -r The registered OCM server
Examples:
  cec upload-static-site-files ~/Documents/localBlog -s BlogSite
  cec upload-static-site-files ~/Documents/localBlog -s BlogSite -r UAT
------------------------
cec download-static-site-files
------------------------
Usage: cec download-static-site-files <site>
Downloads the static files from a site on OCM server. Specify the 
server with -s <server> or use the one specified in cec.properties
file. Optionally specify -f <folder> to save the files on the local 
system.
Options:
   --help, -h Show Help
```

```
 --folder, -f <folder> Local folder to save the static files
   --server, -s The registered OCM server
Examples:
   cec download-static-site-files BlogSite 
Download the files and save to local folder src/documents/BlogSite/static
   cec download-static-site-files BlogSite -f ~/Documents/BlogSite/static 
Download the files and save to local folder ~/Documents/BlogSite/static
   cec download-static-site-files BlogSite -s UAT
cec delete-static-site-files
------------------------
Usage: cec delete-static-site-files <site>
Deletes the static files from a site on OCM server. Specify the server with -
s <server> or use the one specified in cec.properties file.
Options:
   --help, -h Show Help
   --server, -s The registered OCM server
Examples:
   cec delete-static-site-files BlogSite
   cec delete-static-site-files BlogSite -s UAT
------------------------
cec refresh-prerender-cache
------------------------
Usage: cec refresh-prerender-cache <site>
Refreshes pre-render cache for a site on OCM server. Specify the server with 
-s <server> or use the one specified in cec.properties file.
Options:
   --help, -h Show Help
   --server, -s The registered OCM server
Examples:
   cec refresh-prerender-cache BlogSite
   cec refresh-prerender-cache BlogSite -s UAT
   ------------------------
cec migrate-site
------------------------
Usage: cec migrate-site <site>
Migrates a site from OCI IC server to EC server. Specify the IC server with -
s <server> and the EC server with -d <destination>.
Options:
   --help, -h Show Help
   --server, -s The registered IC server the site is from
   --destination, -d The registered EC server to create the site [required]
   --repository, -r Repository [required]
```
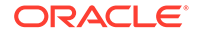

```
--template, -t The site template
   --name, -n Site name
   --description, -p Site description
   --sitePrefix, -x Site Prefix
Examples:
   cec migrate-site Site1 -s ICServer -d ECServer -r 
Repo1 Migrates site Site1 from ICServer to
ECServer
  cec migrate-site Site1 -s ICServer -d ECServer -r Repo1 -n 
newSite Migrates site Site1 from ICServer to ECServer and 
rename to newSite
   cec migrate-site Site1 -d ECServer -t ~/Documents/Site1Template.zip -
r Repo1 Migrates site Site1 to ECServer with template 
Site1Template.zip from IC server
cec download-content
------------------------
Usage: cec download-content
Downloads content from OCM server. By default all assets are 
downloaded, optionally specify -p to download only published assets. 
Specify the server with -s <server> or use the one specified in 
cec.properties file.
Options:
   --help, -h Show Help
   --publishedassets, -p The flag to indicate published assets only
   --collection, -c Collection name
   --repository, -r Repository name, required when <collection> is 
specified
   --query, -q Query to fetch the assets
   --assets, -a The comma separated list of asset GUIDS
  --assetsfile, -f The file with an array of asset GUIDS
  --name, -n The name for this download, default to the
channel or repository name
  --server, -s The registered OCM server
Examples:
  cec download-content 
Site1Channel 
Download all assets in channel Site1Channel and save to local folder 
src/content/Site1Channel
  cec download-content Site1Channel -n 
SitelAssets Download all Download all Download all Download all Download all Download all Download all Download all Download all Download all Download all Download all Download all Download all Download all Download all Do
assets in channel Site1Channel and save to local folder src/content/
Site1Assets
   cec download-content Site1Channel -
p Download 
published assets in channel Site1Channel
  cec download-content Site1Channel -s 
UAT Download all 
assets in channel Site1Channel on server UAT
  cec download-content Site1Channel -q 'fields.category eq
```
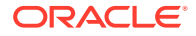

```
"RECIPE"' Download assets from the channel 
Site1Channel, matching the query, plus any dependencies
  cec download-content Site1Channel -r Repo1 -c 
Collection1 Download assets from the 
repository Repo1, collection Collection1 and channel Site1Channel
  cec download-content Site1Channel -r Repo1 -c Collection1 -q 
'fields.category eq "RECIPE"' Download assets from repository Repo1, 
collection Collection1 and channel Site1Channel, matching the query, plus 
any dependencies
  cec download-content -a 
GUID1,GUID2 Download 
asset GUID1 and GUID2 and all their dependencies
  cec download-content -r 
Repo1 Download 
assets from the repository Repo1
Please specify the channel, repository, query or assets
------------------------
cec upload-content
------------------------
Usage: cec upload-content <name>
Uploads local content from channel <name>, template <name> or local file
<name> to repository <repository> on OCM server. Specify -c <channel> to add 
the template content to channel. Optionally specify -l <collection> to add 
the content to collection. Specify the server with -s <server> or use the
one specified in cec.properties file.
Options:
  --help, -h Show Help
 --repository, -r <repository> The repository for the types and items
[required]
  --template, -t Flag to indicate the content is from template
 --file, -f Tlag to indicate the content is from file
  --channel, -c <channel> The channel to add the content
  --collection, -l <collection> The collection to add the content
 --server, -s <server> The registered OCM server
  --update, -u Update any existing content instead of creating new items
  --types, -p Upload content types and taxonomies only
Examples:
  cec upload-content Site1Channel -r Repo1 Upload 
content to repository Repo1, creating new items, and add to channel 
Site1Channel
  cec upload-content Site1Channel -r Repo1 -u Upload 
content to repository Repo1, updating existing content to create new 
versions, and add to channel Site1Channel
  cec upload-content Site1Channel -r Repo1 -l Site1Collection Upload 
content to repository Repo1 and add to collection Site1Collection and 
channel Site1Channel
  cec upload-content Site1Channel -r Repo1 -p Upload 
content types from content SiteChannel to the server
  cec upload-content Site1Channel -r Repo1 -s UAT Upload 
content to repository Repo1 on server UAT and add to channel Site1Channel
```

```
 cec upload-content Template1 -t -r Repo1 -c channel1 
Upload content from template Template1 to repository Repo1 and add to 
channel channel1
   cec upload-content ~/Downloads/content.zip -f -r Repo1 -c channel1 
Upload content from file ~/Downloads/content.zip to repository Repo1 
and add to channel channel1
------------------------
cec control-content
------------------------
Usage: cec control-content <action>
Performs action <action> on channel items on OCM server. Specify the
channel with -c <channel>. Specify the server with -s <server> or use
the one specified in cec.properties file. The valid actions are
   publish
   unpublish
   add
   remove
Options:
   --help, -h Show Help
   --channel, -c Channel
   --repository, -r Repository, required when <action> is add
   --collection, -l Collection
   --query, -q Query to fetch the assets
   --assets, -a The comma separated list of asset GUIDS
   --server, -s The registered OCM server
  --date, -d Date to publish items
   --name, -n Name of the scheduled publishing job to create
Examples:
   cec control-content publish -c 
Channel1 
                        Publish all items in channel Channel1 on the 
server specified in cec.properties file
   cec control-content publish -c Channel1 -a 
GUID1,GUID2 
           Publish asset GUID1 and GUID2 in channel Channel1
   cec control-content publish -c Channel1 -s 
UAT 
           Publish all items in channel Channel1 on the registered server 
UAT
   cec control-content unpublish -c Channel1 -s 
UAT 
        Unpublish all items in channel Channel1 on the registered server 
UAT
   cec control-content add -c Channel1 -r Repo1 -s 
UAT 
     Add all items in repository Repo1 to channel Channel1 on the 
registered server UAT
   cec control-content add -c Channel1 -r Repo1 -q 'type eq "BlogType"' -
s UAT and the state of the state of the state of the state of the state of the state of the state of the state of the state of the state of the state of the state of the state of the state of the state of the state of the
```

```
repository Repo1, matching the query to channel Channel1 on the registered 
server UAT
   cec control-content add -c Channel1 -r Repo1 -q 'channels co 
"CHANNELF43508F995FE582EC219EFEF03076128932B9A3F1DF6"' -s UAT Add all items 
in repository Repo1 and Channel2 to channel Channel1 on the registered 
server UAT
   cec control-content add -c Channel1 -r Repo1 -a GUID1,GUID2 -s 
UAT GUID1 CONTROLLER SERVICE SERVICE SERVICE SERVICE SERVICE SERVICE SERVICE SERVICE SERVICE SERVICE SERVICE S
and GUID2 in repository Repo1 to channel Channel1
   cec control-content remove -c Channel1 -s 
UAT 
      Remove all items in channel Channel1 on the registered server UAT
   cec control-content add -l Collection1 -r Repo1 -s 
UAT Adding the contract of the contract of the contract of the contract of the contract of the contract of the contract of the contract of the contract of the contract of the contract of the contract of the contract of the
all items in repository Repo1 to collection Collection1 on the registered 
server UAT
   cec control-content remove -l Collection -s 
IIAT
   Remove all items in collection Collection1 on the registered server UAT
   cec control-content publish -c C1 -r R1 -s UAT -d "2021/9/21 0:30:00 PST" -
n Name Create a publishing job 
called Name to publish all items in channel C1 on the specified date. 
Requires server version: 21.2.1
------------------------
cec transfer-content
------------------------
Usage: cec transfer-content <repository>
Creates scripts to transfer content from one OCM server to another. This 
command is used to transfer large number of content items and the items are 
transferred in batches. By default the scripts will not be executed by this 
command. By default all assets are transferred, optionally specify -p to 
transfer only published assets. Specify the source server with -s <server> 
and the destination server with -d <destination>. Optionally specify -n for 
the number of items in each batch, defaults to 200.
Options:
   --help, -h Show Help
  --server, -s The registered OCM server the content is from
[required]
   --destination, -d The registered OCM server to transfer the content 
[required]
   --channel, -c The channel
   --publishedassets, -p The flag to indicate published assets only
   --number, -n The number of items in each batch, defaults to 200
   --execute, -e Execute the scripts
Examples:
   cec transfer-content Repository1 -s DEV -d UAT Generate 
script Repository1_downloadcontent and Repository1_uploadcontent
   cec transfer-content Repository1 -s DEV -d UAT -e Generate 
script Repository1_downloadcontent and Repository1_uploadcontent and execute 
them
   cec transfer-content Repository1 -s DEV -d UAT -n 1000 Set the
```

```
number of items in each batch to 1000
   cec transfer-content Repository1 -s DEV -d UAT -c Channel1 
Transfer the items added to channel Channel1 in repository Repository1
  cec transfer-content Repository1 -s DEV -d UAT -c Channel1 -p 
Transfer the items published to channel Channel1 in repository 
Repository1
------------------------
cec list-assets
------------------------
Usage: cec list-assets
Lists assets on OCM server. Optionally specify -c <channel>, -r 
<repository>, -l <collection> or -q <query> to query assets. Specify 
the server with -s <server> or use the one specified in cec.properties 
file.
Options:
   --help, -h Show Help
   --channel, -c Channel name
   --collection, -l Collection name
  --repository, -r Repository name, required when <collection> is 
specified
   --query, -q Query to fetch the assets
  --server, -s The registered OCM server
Examples:
 cec list-assets and List all assets that all assets that \mathbb{L} is the list all assets
 cec list-assets -s UAT and List all assets on
registered server UAT
 cec list-assets -r Repol and List all assets
from repository Repo1
 cec list-assets -c Channel1 List all assets
from channel Channel1
  cec list-assets -r Repo1 -l Collection1 List all assets
from collection Collection1 and repository Repo1
  cec list-assets -q 'fields.category eq "RECIPE"' List all assets 
matching the query
------------------------
cec create-digital-asset
------------------------
Usage: cec create-digital-asset
Creates digital asset on OCM server. Specify the server with -s 
<server> or use the one specified in cec.properties file. Specify the 
asset attributes in JSON file, e.g.
{
     "imagetitle": "Logo",
     "copyright": "Copyright © 1995, 2021, Company and/or its affiliates"
}
Options:
   --help, -h Show Help
```

```
--from, -f The digital asset source file [required]
   --type, -t The digital asset type [required]
   --repository, -r The repository to add the asset [required]
   --slug, -l The slug for the asset when create a single asset
   --attributes, -a The JSON file of asset attributes
   --server, -s The registered OCM server
Examples:
  cec create-digital-asset -f ~/Documents/logo.jpg -t Image -r 
Repol extended the contract of type \alpha Create asset of type \alphaImage
  cec create-digital-asset -f ~/Documents/logo.jpg -t Image -r Repo1 -l 
company-logo Create asset of type Image and 
set slug to company-logo
  cec create-digital-asset -f "~/Documents/demo.mp4,~/Documents/demo2.mp4" -
t Video -r Repo1 Create two assets of type Video
  cec create-digital-asset -f ~/Documents/logo.jpg -t MyImage -r Repo1 -a ~/
Documents/logoattrs.json Create asset of type MyImage with 
attributes
   cec create-digital-asset -f ~/Documents/logo.jpg -t MyImage -r Repo1 -l 
company-logo -a ~/Documents/logoattrs.json Create asset of type MyImage 
with slug and attributes
  cec create-digital-asset -f ~/Documents/images -t Image -r 
Repol extended to the contract of the contract of the contract of the contract of the contract of the contract of the contract of the contract of the contract of the contract of the contract of the contract of the contract
all images files from folder ~/Documents/images
Missing required arguments: from, type, repository
------------------------
cec update-digital-asset
------------------------
Usage: cec update-digital-asset <id>
Uploads a new version or updates attributes for a digital asset on OCM 
server. Specify the server with -s <server> or use the one specified in
cec.properties file. Specify the asset attributes in JSON file, e.g.
{
     "imagetitle": "Logo2",
     "copyright": "Copyright © 1995, 2021, Company and/or its affiliates"
}
Options:
   --help, -h Show Help
  --from, -f The digital asset source file for the new version
  --slug, -l The slug for the asset
   --attributes, -a The JSON file of asset attributes
  --server, -s The registered OCM server
Examples:
   cec update-digital-asset CORED129ACD36FCD42B1B38D22EEA5065F38 -l company-
logo Update asset 
slug
   cec update-digital-asset CORED129ACD36FCD42B1B38D22EEA5065F38 -f ~/
Documents/logo2.jpg Upload a
new version
```
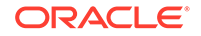

```
 cec update-digital-asset CORED129ACD36FCD42B1B38D22EEA5065F38 -f ~/
Documents/logo2.jpg -l company-logo -a ~/Documents/logoattrs2.json 
Upload a new version and update slug and attributes
------------------------
cec copy-assets
------------------------
Usage: cec copy-assets <repository>
Copies assets to another repository on OCM server. Specify the server 
with -s <server> or use the one specified in cec.properties file.
Options:
  --help, -h Show Help
  --collection, -l Collection name
  --channel, -c Channel name
  --query, -q Query to fetch the assets
  --assets, -a The comma separated list of asset GUIDS
   --target, -t The target repository [required]
  --server, -s The registered OCM server
Examples:
  cec copy-assets Repo1 -t 
Repo2 Copy all assets in 
repository Repo1 to Repo2
  cec copy-assets Repo1 -t Repo2 -s 
UAT Copy all assets in
repository Repo1 to Repo2 on server UAT
  cec copy-assets Repo1 -a GUID1,GUID2 -t 
Repo2 Copy asset GUID1 and GUID2 and all 
their dependencies in Repo1 to Repo2
  cec copy-assets Repo1 -q 'fields.category eq "RECIPE"' -t 
Repo2 Copy assets from repository Repo1, matching the 
query, plus any dependencies to Repo2
  cec copy-assets Repo1 -c Channel1 -t 
Repo2 Copy assets from the repository
Repo1 and channel Channel1 to Repo2
  cec copy-assets Repo1 -l Collection1 -t 
Repo2 Copy assets from the repository
Repo1 and collection Collection1 to Repo2
  cec copy-assets Repo1 -c Channel1 -q 'fields.category eq "RECIPE"' -t 
Repo2 Copy assets from repository Repo1, channel Channel1, matching 
the query, plus any dependencies to Repo2
 ------------------------
cec create-asset-usage-report
------------------------
Usage: cec create-asset-usage-report <assets>
Generates an asset usage report for assets on OCM server. Optionally 
specify -o to save the report to a json file. Specify the server with -
s <server> or use the one specified in cec.properties file.
Options:
  --help, -h Show Help
```
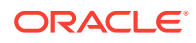

```
 --output, -o Output the report to a JSON file
   --server, -s The registered OCM server
Examples:
  cec create-asset-usage-report GUID1
  cec create-asset-usage-report GUID1 -s UAT
  cec create-asset-usage-report GUID1 -o The report 
will be saved to GUID1AssetUsage.json
   cec create-asset-usage-report GUID1,GUID2 -o The report 
will be saved to GUID1_GUID2AssetUsage.json
  cec create-asset-usage-report GUID1,GUID2 -o ItemReport.json The report 
will be saved to ItemReport.json
------------------------
```
cec create-repository ------------------------ Usage: cec create-repository <name>

Creates a repository on OCM server. Specify the server with -s <server> or use the one specified in cec.properties file. Optionally specify -d <description> to set the description. Optionally specify -t <contenttypes> to set the content types. Optionally specify -c <channels> to set the publishing channels. Optionally specify -l <defaultlanguage> to set the default language. Optionally specify -p <type> to set the repository type. The valid repository types are

```
 asset
 business
```

```
Options:
  --help, -h Show Help
  --description, -d The description for the repository
 --type, -p The repository type [asset | business]. Defaults to
asset
   --contenttypes, -t The comma separated list of content types for the 
repository
  --channels, -c The comma separated list of publishing channels to 
use in this repository
  --defaultlanguage, -l The default language
  --server, -s The registered OCM server
```

```
Examples:
  cec create-repository Repo1
  cec create-repository BusinessRepo -p business
   cec create-repository Repo1 -d "Blog Repository" -t BlogType,AuthorType -c 
channel1,channel2 -l en-US -s UAT
```
----------------------- cec control-repository ------------------------ Usage: cec control-repository <action>

Performs action <action> on repositories on OCM server. Specify the server with -s <server> or use the one specified in cec.properties file. The valid

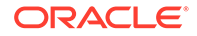

```
actions are
```

```
 add-type
 remove-type
 add-channel
 remove-channel
 add-taxonomy
 remove-taxonomy
```

```
Options:
```
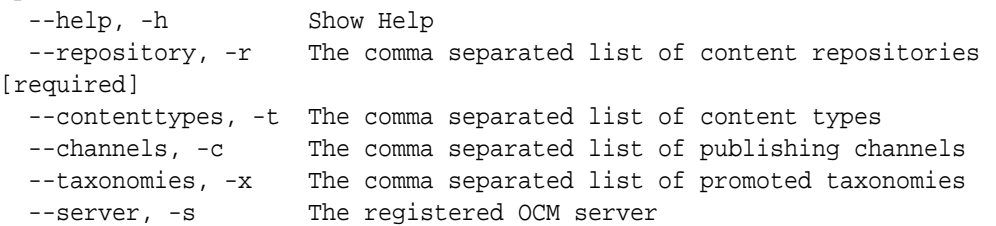

## Examples:

```
 cec control-repository add-type -r Repo1 -t Blog,Author
 cec control-repository add-type -r Repo1,Repo2 -t Blog,Author
 cec control-repository add-type -r Repo1 -t Blog,Author -s UAT
 cec control-repository remove-type -r Repo1 -t Blog,Author
 cec control-repository add-channel -r Repo1 -c channel1,channel2
 cec control-repository remove-channel -r Repo1 -c channel1,channel2
 cec control-repository add-taxonomy -r Repo1 -x Taxonomy1,Taxonomy2
 cec control-repository remove-taxonomy -r Repo1 -x Taxonomy1,Taxonomy2
```
----------------------- cec share-repository ------------------------ Usage: cec share-repository <name>

Shares repository with users and groups on OCM server and assign a role. Specify the server with -s <server> or use the one specified in cec.properties file. Optionally specify -t to also share the content types in the repository with the users. Optionally specify -y <typerole> to share the types with different role. The valid roles for a repository are

 manager contributor viewer

The valid roles for a type are

 manager contributor

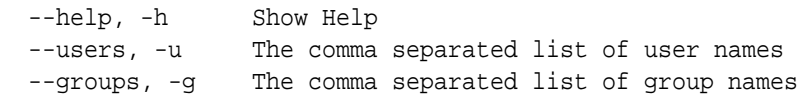

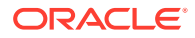

```
--role, -r The role [manager | contributor | viewer] to assign to the
users or groups [required]
   --types, -t Share types in the repository
   --typerole, -y The role [manager | contributor] to assign to the users or 
groups for types
  --server, -s <server> The registered OCM server
Examples:
   cec share-repository Repo1 -u user1,user2 -r manager 
Share repository Repo1 with user user1 and user2 and assign Manager role to 
them
   cec share-repository Repo1 -u user1,user2 -g group1,group2 -r manager 
Share repository Repo1 with user user1 and user2 and group group1 and group2
and assign Manager role to them
   cec share-repository Repo1 -u user1,user2 -r manager -s UAT 
Share repository Repo1 with user user1 and user2 and assign Manager role to 
them on the registered server UAT
   cec share-repository Repo1 -u user1,user2 -r manager -t 
Share repository Repo1 and all the types in Repo1 with user user1 and user2 
and assign Manager role to them
   cec share-repository Repo1 -u user1,user2 -r manager -t -y contributor 
Share repository Repo1 with user user1 and user2 and assign Manager role to 
them, share all types in Repo1 with user user1 and user2 and assign 
Contributor role to them
------------------------
cec unshare-repository
------------------------
Usage: cec unshare-repository <name>
Deletes user or group access to a repository on OCM server. Specify the 
server with -s <server> or use the one specified in cec.properties file.
Optionally specify -t to also delete the user or group access to the content 
types in the repository.
Options:
   --help, -h Show Help
   --users, -u The comma separated list of user names
   --groups, -g The comma separated list of group names
   --types, -t Remove the user or group access to types in the repository
  --server, -s <server> The registered OCM server
Examples:
   cec unshare-repository Repo1 -u user1,user2
   cec unshare-repository Repo1 -u user1,user2 -g group1,group2
   cec unshare-repository Repo1 -u user1,user2 -s UAT
   cec unshare-repository Repo1 -u user1,user2 -t
------------------------
cec create-channel
------------------------
Usage: cec create-channel <name>
Creates a channel on OCM server. Specify the server with -s <server> or use
```
the one specified in cec.properties file. Optionally specify -t <type> to

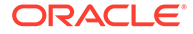
```
set the channel type [public | secure], defaults to public. Optionally 
specify -p <publishpolicy> to set the publish policy [anythingPublished]
| onlyApproved], defaults to anythingPublished. Optionally specify -l 
<localizationpolicy> to set the localization policy.
Options:
   --help, -h Show Help
   --description, -d The description for the channel
  --type, -t The channel type [public | secure]
  --publishpolicy, -p The publish policy [anythingPublished |
onlyApproved]
   --localizationpolicy, -l The localization policy for the channel
   --server, -s The registered OCM server
Examples:
  cec create-channel channel1 contracts create public
channel channel1 and everything can be published
  cec create-channel channel1 -s UAT On registered 
server UAT, reate public channel channel1 and everything can be 
published
  cec create-channel channel1 -1 en-fr Create public
channel channel1 with localization policy en-fr and everything can be 
published
   cec create-channel channel1 -t secure -p onlyApproved Create secure 
channel channel1 and only approved items can be published
------------------------
cec share-channel
------------------------
Usage: cec share-channel <name>
Shares channel with users and groups on OCM server and assign a role. 
Specify the server with -s <server> or use the one specified in
cec.properties file. The valid roles are
  manager
  contributor
  viewer
Options:
   --help, -h Show Help
   --users, -u The comma separated list of user names
  --groups, -g The comma separated list of group names
  --role, -r The role [manager | contributor | viewer] to assign to
the users or groups [required]
  --server, -s <server> The registered OCM server
Examples:
   cec share-channel Channel1 -u user1,user2 -r 
manager Share channel Channel1 with user user1 and
user2 and assign Manager role to them
  cec share-channel Channel1 -u user1,user2 -g group1,group2 -r 
manager Share channel Channel1 with user user1 and user2 and group 
group1 and group2 and assign Manager role to them
```

```
 cec share-channel Channel1 -u user1,user2 -r manager -s UAT 
Share channel Channel1 with user user1 and user2 and assign Manager role to 
them on the registered server UAT
------------------------
cec unshare-channel
------------------------
Usage: cec unshare-channel <name>
Deletes user or group access to a channel on OCM server. Specify the server 
with -s <server> or use the one specified in cec.properties file.
Options:
   --help, -h Show Help
   --users, -u The comma separated list of user names
   --groups, -g The comma separated list of group names
  --server, -s <server> The registered OCM server
Examples:
   cec unshare-channel Channel1 -u user1,user2
   cec unshare-channel Channel1 -u user1,user2 -g group1,group2
   cec unshare-channel Channel1 -u user1,user2 -s UAT
  ------------------------
cec create-localization-policy
------------------------
Usage: cec create-localization-policy <name>
Creates a localization policy on OCM server. Specify the server with -s 
s -server> or use the one specified in cec.properties file. Specify -r<requiredlanguages> to set the required languages. Specify -l 
<defaultlanguage> to set the default language.Optionally specify -o 
<optionallanguages> to set the optional languages. Optionally specify -d 
<description> to set the description.
Options:
   --help, -h Show Help
   --requiredlanguages, -r The comma separated list of required languages 
for the localization policy [required]
   --defaultlanguage, -l The default language [required]
   --optionallanguages, -o The comma separated list of optional languages 
for the localization policy
   --description, -d The description for the repository
   --server, -s The registered OCM server
Examples:
   cec create-localization-policy en-us -r en-US -l en-US
   cec create-localization-policy en-fr -r en-US,fr-FR -l en-US
   cec create-localization-policy multi -r en-US,fr-FR -l en-US -o zh-CN -d 
"Policy for Blog" -s UAT
   ------------------------
cec list-server-content-types
------------------------
Usage: cec list-server-content-types
```

```
Lists all content types from server.
Options:
   --help, -h Show Help
  --server, -s <server> The registered OCM server
Examples:
   cec list-server-content-types
   cec list-server-content-types -s UAT
------------------------
cec share-type
------------------------
Usage: cec share-type <name>
Shares type with users and groups on OCM server and assign a role. 
Specify the server with -s <server> or use the one specified in
cec.properties file. The valid roles are
   manager
   contributor
Options:
   --help, -h Show Help
   --users, -u The comma separated list of user names
   --groups, -g The comma separated list of group names
   --role, -r The role [manager | contributor] to assign to the users 
or groups [required]
  --server, -s <server> The registered OCM server
Examples:
   cec share-type BlogType -u user1,user2 -r manager 
Share type BlogType with user user1 and user2 and assign Manager role 
to them
   cec share-type BlogType -u user1,user2 -g group1,group2 -r manager 
Share type BlogType with user user1 and user2 and group group1 and
group2 and assign Manager role to them
   cec share-type BlogType -u user1,user2 -r manager -s UAT 
Share type BlogType with user user1 and user2 and assign Manager role 
to them on the registered server UAT
------------------------
cec unshare-type
------------------------
Usage: cec unshare-type <name>
Deletes user or group access to a type on OCM server. Specify the 
server with -s <server> or use the one specified in cec.properties file.
Options:
   --help, -h Show Help
   --users, -u The comma separated list of user names
   --groups, -g The comma separated list of group names
```
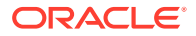

```
--server, -s <server> The registered OCM server
Examples:
   cec unshare-type BlogType -u user1,user2
   cec unshare-type BlogType -u user1,user2 -g group1,group2
   cec unshare-type BlogType -u user1,user2 -s UAT
------------------------
cec download-type
------------------------
Usage: cec download-type <name>
Downloads types from OCM server. The content field editors and forms for the 
types will also be downloaded. Specify the server with -s <server> or use
the one specified in cec.properties file.
Options:
   --help, -h Show Help
   --server, -s <server> The registered OCM server
Examples:
   cec download-type BlogType Download content type BlogType and 
save to local folder src/types/BlogType
   cec download-type BlogType,BlogAuthor Download content type BlogType and 
BlogAuthor and save to local folder
   cec download-type BlogType -s UAT
------------------------
cec upload-type
------------------------
Usage: cec upload-type <name>
Uploads types to OCM server. The content field editors and forms for the 
types will also be uploaded. Specify the server with -s <server> or use the
one specified in cec.properties file.
Options:
   --help, -h Show Help
  --server, -s <server> The registered OCM server
Examples:
   cec upload-type BlogType
   cec upload-type BlogType -s UAT
   cec upload-type BlogAuthor,BlogType Place the referenced types first
 ------------------------
cec update-type
------------------------
Usage: cec update-type <action>
Performs action <action> on a type in a local template or on OCM server.
Specify the server with -s <server> or use the one specified in 
cec.properties file. The valid actions are
```
add-content-form

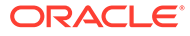

```
 remove-content-form
Options:
   --help, -h Show Help
   --objectname, -o the content form [required]
  --contenttype, -c the content type [required]
   --template, -t The template the content type is from
   --contenttemplate, -t Flag to indicate the template is a content 
template
   --server, -s The registered OCM server
Examples:
  cec update-type add-content-form -o form1 -c BlogPost -t 
BlogTemplate Associate content form form1 with content 
type BlogPost from local template at src/templates/BlogTemplate
   cec update-type add-content-form -o form1 -c BlogPost -t 
BlogTemplateContent -n Associate content form form1 with content 
type BlogPost from local template at src/content/BlogTemplateContent
   cec update-type add-content-form -o form1 -c BlogPost -s 
UAT Associate content form form1 with content
type BlogPost on the registered server UAT
  cec update-type add-content-form -o form1 -c BlogPost -
s and associate content form form1 with content
type BlogPost on the server specified in cec.properties file
  cec update-type remove-content-form -o form1 -c BlogPost -t 
BlogTemplate Change not to use form1 when create or edit 
items of type BlogPost from local template at src/templates/BlogTemplate
   cec update-type remove-content-form -o form1 -c BlogPost -t 
BlogTemplateContent -n Change not to use form1 when create or edit 
items of type BlogPost from local template at src/content/
BlogTemplateContent
  cec update-type remove-content-form -o form1 -c BlogPost -s 
UAT Change not to use form1 when create or edit
items of type BlogPost on the registered server UAT
------------------------
cec download-recommendation
------------------------
Usage: cec download-recommendation <name>
Downloads a recommendation from the Content Management server. Specify 
the server with -s <server> or use the one specified in cec.properties
file. Optionally specify repository with -r <repository>. Optionally 
specify -p to download the published version.
Options:
   --help, -h Show Help
   --repository, -r The repository
   --published, -p The flag to indicate published version
   --channel, -c Channel name, required when <published> is set
  --server, -s <server> The registered OCM server
```

```
Examples:
```
cec download-recommendation Recommendation1 Downloads

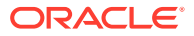

```
Recommendation1
   cec download-recommendation Recommendation1 -p -c Channel1 Downloads 
Recommendation1 published to channel Channel1
  cec download-recommendation Recommendation1 -s UAT
  cec download-recommendation Recommendation1 -r Repo1
------------------------
cec upload-recommendation
------------------------
Usage: cec upload-recommendation <name>
Uploads a recommendation to repository <repository> on OCM server. Specify 
the server with -s <server> or use the one specified in cec.properties file.
Options:
   --help, -h Show Help
   --repository, -r The repository [required]
 --server, -s <server> The registered OCM server
Examples:
   cec upload-recommendation Recommendation1 -r Repo1
   cec upload-recommendation Recommendation1 -r Repo1 -s UAT
  ------------------------
cec create-contentlayout
------------------------
Usage: cec create-contentlayout <name>
Creates a content layout based on a content type from a local template or 
from OCM server. By default, an "overview" content layout is created. 
Optionally specify -s <style> to create in a different style.
Valid values for <style> are:
  detail
  overview
Options:
   --help, -h Show Help
   --contenttype, -c <contenttype> Content layout is based on 
[required]
  --template, -t <template> Content type is from
  --server, -r The registered OCM server
  --style, -s \sim <style> Content layout style: detail | overview
   --addcustomsettings, -a Add support for custom settings when used in Sites
Examples:
  cec create-contentlayout Blog-Post-Overview-Layout -c Blog-Post -t 
BlogTemplate
   cec create-contentlayout Blog-Post-Detail-Layout -c Blog-Post -t 
BlogTemplate -s detail
  cec create-contentlayout Blog-Post-Overview-Layout -c Blog-Post -t 
BlogTemplate -a Add custom settings when used in Sites
  cec create-contentlayout Blog-Post-Overview-Layout -c Blog-Post -
r Use content type Blog-Post from the server specified
```

```
in cec.properties file
  cec create-contentlayout Blog-Post-Overview-Layout -c Blog-Post -r 
UAT -s detail USE Use content type Blog-Post from the registered
server UAT
 ------------------------
cec add-contentlayout-mapping
------------------------
Usage: cec add-contentlayout-mapping <contentlayout>
Creates content type and content layout mapping. By default, the 
mapping is set for "Default". Optionally specify -s <layoutstyle> to 
name the mapping. By default, the mapping is set for desktop. 
Optionally specify -m to set the mapping for mobile.
Options:
   --help, -h Show Help
   --contenttype, -c <contenttype> Content layout is based on 
[required]
  --template, -t <template> The mapping is for
   --layoutstyle, -s <style> Content layout style
   --mobile, -m mobile mapping
  --server, -r <server> The registered OCM server
Examples:
   cec add-contentlayout-mapping Blog-Post-Detail-Layout -c Blog-Post -t 
BlogTemplate
   cec add-contentlayout-mapping Blog-Post-Detail-Layout -c Blog-Post -t 
BlogTemplate -m
  cec add-contentlayout-mapping Blog-Post-Detail-Layout -c Blog-Post -t 
BlogTemplate -s Details
   cec add-contentlayout-mapping Blog-Post-Overview-Layout -c Blog-Post -
t BlogTemplate -s "Content List Default"
   cec add-contentlayout-mapping Blog-Post-Overview-Layout -c Blog-Post -
t BlogTemplate -s Overview
   cec add-contentlayout-mapping Blog-Post-Overview-Layout -c Blog-Post -
r UAT \sim Set "Content Item Default" to
Blog-Post-Overview-Layout for content type Blog-Post on server UAT
------------------------
cec remove-contentlayout-mapping
------------------------
Usage: cec remove-contentlayout-mapping <contentlayout>
Removes a content layout mapping. By default, all mappings for the 
content layout are removed. Optionally specify -s <layoutstyle> to name 
the mapping and -m to indicate the mobile mapping.
Options:
   --help, -h Show Help
   --contenttype, -c Content type, required when <server> is specified
  --template, -t <template> The mapping is from
   --layoutstyle, -s <style> Content layout style
   --mobile, -m mobile mapping
```
--server, -r <server> The registered OCM server

```
Examples:
  cec remove-contentlayout-mapping Blog-Post-Detail-Layout -t BlogTemplate
  cec remove-contentlayout-mapping Blog-Post-Detail-Layout -t BlogTemplate -m
  cec remove-contentlayout-mapping Blog-Post-Detail-Layout -c Blog-Post -r 
UAT
   cec remove-contentlayout-mapping Blog-Post-Detail-Layout -c Blog-Post -s 
Details -r UAT
------------------------
cec add-field-editor
------------------------
Usage: cec add-field-editor <name>
Adds a field editor to a field in a content type.
Options:
   --help, -h Show Help
  --template, -t The template the content type is from [required]
   --contenttype, -c The content type [required]
  --field, -f The field the field editor is for [required]
   --contenttemplate, -n Flag to indicate the template is a content template
Examples:
  cec add-field-editor editor1 -t BlogTemplate -c BlogPost -f 
summary USE editor1 as the appearance for field summary in
content type BlogPost from local template at src/templates/BlogTemplate
   cec add-field-editor editor1 -t BlogTemplateContent -n -c BlogPost -f 
summary Use editor1 as the appearance for field summary in content type 
BlogPost from local template at src/content/BlogTemplateContent
------------------------
cec remove-field-editor
------------------------
Usage: cec remove-field-editor <name>
Removes a field editor from a field in a content type.
Options:
   --help, -h Show Help
   --template, -t The template the content type is from [required]
   --contenttype, -c The content type [required]
  --field, -f The field the field editor is for [required]
   --contenttemplate, -n Flag to indicate the template is a content template
Examples:
  cec remove-field-editor editor1 -t BlogTemplate -c BlogPost -f 
summary Remove editor1 as the appearance for field summary in
content type BlogPost from local template at src/templates/BlogTemplate
   cec remove-field-editor editor1 -t BlogTemplateContent -n -c BlogPost -f 
summary Remove editor1 as the appearance for field summary in content type 
BlogPost from local template at src/content/BlogTemplateContent
------------------------
cec migrate-content
```

```
------------------------
Usage: cec migrate-content <name>
Migrates content from OCI IC server to EC server. Specify the IC server 
with -s <server> and the EC server with -d <destination>.
Options:
   --help, -h Show Help
   --server, -s The registered IC server the content is from 
[required]
   --destination, -d The registered EC server to upload the content 
[required]
   --repository, -r The repository for the types and items [required]
   --channel, -c The channel to add the content
   --collection, -l The collection to add the content
Examples:
  cec migrate-content collection1 -s ICServer -d ECServer -r 
Repo1 Migrates content from collection 
collection1 on ICServer to repository Repo1 on ECServer
   cec migrate-content collection1 -s ICServer -d ECServer -r Repo1 -l 
newCollection Migrates content from collection collection1
on ICServer to repository Repo1 and collection newCollection on ECServer
   cec migrate-content collection1 -s ICServer -d ECServer -r Repo1 -l 
newCollection -c channel1 Migrates content from collection collection1 
on ICServer to repository Repo1, collection newCollection and channel 
channel1 on ECServer
------------------------
cec compile-content
------------------------
Usage: cec compile-content
Compiles all the content items within the publishing job or list of 
assets and places the compiled renditions under the "dist" folder.
Specify -s <server> to make content queries against this server.
Optionally specify -a <assets> comma separated lists of assets.
Optionally specify -t <contentType> compile all published assets of 
this content type.
Optionally specify -i <repositoryId> Id of the repository for content 
type queries.
Optionally specify -d <debug> to start the compilation with --inspect-
brk flag.
Optionally specify -v <verbose> to display all warning messages during 
compilation.
Options:
   --help, -h Show Help
  --server, -s The registered OCM server
  --assets, -a The comma separated list of asset GUIDS
   --contenttype, -t Compile all the published assets of this
```
--repositoryId, -i Id of the repository for content type queries.

--renditionJobId, -r Server invoked rendition job id for a

content type.

```
publishing job
  --debug, -d Start the compiler with "--inspect-brk" option to
debug compilation
  --verbose, -v Run in verbose mode to display all warning messages
during compilation.
Examples:
  cec compile-content publishingJobId -s UAT Compiles the content items 
in the specified publishing job retrieving content from the server.
  cec compile-content publishingJobId -s UAT -d Waits for the debugger to 
be attached. Once attached, compiles the content in the specified 
publishing job.
   cec compile-content -a GUID1,GUID2 -s UAT Compiles the assets by 
retrieving content from the specified server.
  cec compile-content -t Blog -i REPOGUID -s UAT Compiles the published 
assets of this content type from the specified server.
Missing required parameters: <publishingJobId> or <assets> and <server>
------------------------
cec upload-compiled-content
------------------------
Usage: cec upload-compiled-content <path>
Uploads the compiled content to OCM server. Specify the site <site> on the
server. Specify the server with -r <server> or use the one specified in
cec.properties file.
Options:
   --help, -h Show Help
   --server, -s The registered OCM server
Examples:
  cec upload-compiled-content dist/items.zip
  cec upload-compiled-content dist/items.zip -s UAT
 ------------------------
cec download-taxonomy
------------------------
Usage: cec download-taxonomy <name>
Downloads a taxonomy from OCM server. Optionally specify the taxonomy id 
with -i <id> if another taxonomy has the same name. Specify the server with -s <server> or use the one specified in cec.properties file. Specify the
status of the taxonomy with -t and the valid values are
  promoted
  published
Options:
   --help, -h Show Help
   --status, -t The taxonomy status [promoted | published] [required]
   --id, -i Taxonomy Id
   --server, -s The registered OCM server
```

```
Examples:
   cec download-taxonomy Taxonomy1 -t promoted
  cec download-taxonomy Taxonomy1 -i 6A6DC736572C468B90F2A1C17B7CE5E4 -
t promoted
   cec download-taxonomy Taxonomy1 -t published -s UAT
------------------------
cec upload-taxonomy
------------------------
Usage: cec upload-taxonomy <taxonomy>
Uploads a taxonomy to OCM server. Specify -c <createnew> to create new 
taxonomy when one already exists. Specify the server with -s <server>
or use the one specified in cec.properties file.
Options:
   --help, -h Show Help
  --createnew, -c To create new a taxonomy
  --name, -n The name of the new taxonomy
   --abbreviation, -a The abbreviation of the new taxonomy
   --description, -d The description of the new taxonomy
 --file, -f Flag to indicate the taxonomy is from file
   --server, -s The registered OCM server
Examples:
  cec upload-taxonomy 
Taxonomy1 Create a new 
taxonomy or a draft of existing taxonomy on upload
   cec upload-taxonomy Taxonomy1 -s 
UAT UAT Create a new taxonomy or a
draft of existing taxonomy on upload on the registered server UAT
  cec upload-taxonomy Taxonomy1 -
c Create a new taxonomy on 
upload
   cec upload-taxonomy Taxonomy1 -c -n Taxonomy1_2 -a t12 -d "Taxonomy1 
copy" Create a new taxonomy on upload with given name, abbreviation 
and description
  cec upload-taxonomy ~/Documents/6A6DC736572C468B90F2A1C17B7CE5E4.json 
-f Create a new taxonomy or a draft of existing taxonomy on upload 
the JSON file
------------------------
cec control-taxonomy
------------------------
Usage: cec control-taxonomy <action>
Perform <action> on taxonomy on OCM server. Specify the taxonomy with -
n <name> or -i <id>. Specify the server with -s <server> or use the one
specified in cec.properties file. The valid actions are
```
 promote publish unpublish

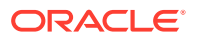

```
Options:
   --help, -h Show Help
   --name, -n Taxonomy name
  --id, -i Taxonomy Id
   --publishable, -p Allow publishing of this taxonomy, defaults to true
  --channels, -c List of channels to publish or unpublish, required when
<action> is publish or unpublish
   --server, -s The registered OCM server
Examples:
  cec control-taxonomy promote -n Taxonomy1 
Promote taxonomy Taxonomy1 and allow publishing
   cec control-taxonomy promote -i 6A6DC736572C468B90F2A1C17B7CE5E4 -p false 
Promote the taxonomy and not allow publishing
  cec control-taxonomy publish -n Taxonomy1 -c Channel1,Channel2
  cec control-taxonomy unpublish -n Taxonomy1 -c Channel1
  cec control-taxonomy publish -n Taxonomy1 -c Channel1 -s UAT
------------------------
cec list-translation-jobs
------------------------
Usage: cec list-translation-jobs
Lists translation jobs from local or from OCM server.
Options:
  --help, -h Show Help
   --server, -s The registered OCM server
Examples:
  cec list-translation-jobs Lists local translation jobs
  cec list-translation-jobs -s Lists translation jobs on the server 
specified in cec.properties file
  cec list-translation-jobs -s UAT Lists translation jobs on the registered 
server UAT
------------------------
cec create-translation-job
------------------------
Usage: cec create-translation-job <name>
Creates a translation job <name> for a site on OCM server. Specify the 
server with -r <server> or use the one specified in cec.properties file.
Specify -1 <languages> to set the target languages, use "all" to select all
languages from the translation policy. Optionally specify -c <connector> to 
set the translation connector. Optionally specify -t <type> to set the 
content type. The valid values for <type> are:
  siteAll
   siteItems
   siteAssets
Options:
   --help, -h Show Help
```
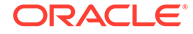

```
--site, -s <site> Site [required]
  --languages, -1 <languages> The comma separated list of languages
used to create the translation job [required]
   --connector, -c The translation connector
  --type, -t The type of translation job contents
  --server, -r The registered OCM server
Examples:
   cec create-translation-job job1 -s Site1 -l all
   cec create-translation-job job1 -s Site1 -l all -r UAT
   cec create-translation-job job1 -s Site1 -l de-DE,it-IT
   cec create-translation-job job1 -s Site1 -l de-DE,it-IT, -t siteItems
   cec create-translation-job job1 -s Site1 -l de-DE,it-IT -c Lingotek
------------------------
cec download-translation-job
------------------------
Usage: cec download-translation-job <name>
Downloads translation job <name> from OCM server. Specify the server 
with -s <server> or use the one specified in cec.properties file.
Options:
   --help, -h Show Help
   --server, -s The registered OCM server
Examples:
   cec download-translation-job Site1Job
   cec download-translation-job Site1Job -s UAT
------------------------
cec submit-translation-job
------------------------
Usage: cec submit-translation-job <name>
Submits translation job <name> to translation connection <connection>.
Options:
   --help, -h Show Help
   --connection, -c <connection> Connection [required]
Examples:
   cec submit-translation-job Site1Job1 -c connector1-auto
      ------------------------
cec refresh-translation-job
------------------------
Usage: cec refresh-translation-job <name>
Refreshes translation job <name> from translation connection.
Options:
   --help, -h Show Help
   --server, -s The registered OCM server
```
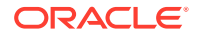

```
Examples:
   cec refresh-translation-job Site1Job1
  cec refresh-translation-job Site1Job1 -s UAT Refresh translation job 
Site1Job1 on the registered server UAT
  ------------------------
cec ingest-translation-job
------------------------
Usage: cec ingest-translation-job <name>
Gets translated job <name> from translation connection and ingest.
Options:
   --help, -h Show Help
   --server, -s The registered OCM server
Examples:
  cec ingest-translation-job Site1Job1 Ingest local translation job
  cec ingest-translation-job Site1Job1 -s DEV Ingest translation job 
Site1Job1 on the registered server DEV
cec upload-translation-job
------------------------
Usage: cec upload-translation-job <name>
Uploads translation <name> to OCM server, validate and then ingest the 
translations. Optionally specify -v to validate only. Optionally specify -f 
<folder> to set the folder to upload the translation zip file. Specify the 
server with -s <server> or use the one specified in cec.properties file.
Options:
   --help, -h Show Help
   --folder, -f <folder> Folder to upload the translation zip file
   --validateonly, -v Validate translation job without import.
   --server, -s The registered OCM server
Examples:
 cec upload-translation-job Site1Job File will
be uploaded to the Home folder.
 cec upload-translation-job Site1Job -s UAT File will
be uploaded to the Home folder on registered server UAT
   cec upload-translation-job Site1Job -f Import/TranslationJobs File will 
be uploaded to folder Import/TranslationJobs.
  cec upload-translation-job Site1Job -v Validate 
the translation job without import.
------------------------
cec create-translation-connector
 ------------------------
Usage: cec create-translation-connector <name>
Creates the translation connector <name>. By default, it creates a 
mockTranslationConnector. Optionally specify -f <source> to create from a 
different source.
```
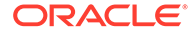

```
Valid values for <source> are:
   mockTranslationConnector
Options:
   --help, -h Show Help
   --from, -f <source> to create from
Examples:
   cec create-translation-connector connector1
------------------------
cec start-translation-connector
------------------------
Usage: cec start-translation-connector <name>
Starts translation connector <name>. Optionally specify -p <port> to
set the port, default port is 8084.
Options:
   --help, -h Show Help
  --port, -p Set <port>. Defaults to 8084.
   --debug, -d Start the translation connector server with "--inspect" 
option
Examples:
   cec start-translation-connector connector1
   cec start-translation-connector connector1 -p 7777
   cec start-translation-connector connector1 -d Start the 
translation connector server with "--inspect" option to allow debugger 
to be attached.
------------------------
cec register-translation-connector
------------------------
Usage: cec register-translation-connector <name>
Registers a translation connector. Specify -c <connector> for the 
connector. Specify -s <server> for the connector server URL. Specify -u
<user> and -p <password> for connecting to the server. Specify -f 
<fields> for custom fields.
Options:
   --help, -h Show Help
   --connector, -c <connector> Connector name [required]
  --server, -s <server> Server URL [required]
  --user, -u <user> User name [required]
  --password, -p <password> password [required]
   --fields, -f <fields> translation connector custom fields
Examples:
   cec register-translation-connector connector1-auto -c connector1 -s 
http://localhost:8084/connector/rest/api -u admin -p SamplePass1 -f
```

```
"BearerToken:Bearer token1,WorkflowId:machine-workflow-
```
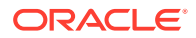

```
id,AdditionalData:{}"
------------------------
cec create-group
------------------------
Usage: cec create-group <name>
Creates an OCM group on OCM server. Specify the server with -s <server>. Set
the group type with -t <type>. The valid group types are
   PUBLIC_OPEN
   PUBLIC_CLOSED
   PRIVATE_CLOSED
Options:
   --help, -h Show Help
  --type, -t The group type [PUBLIC_OPEN | PUBLIC_CLOSED | PRIVATE_CLOSED]
   --server, -s <server> The registered OCM server
Examples:
   cec create-group Group1 Create group Group1, people can 
add themselves to the group and share content with the group
   cec create-group Group1 -t PUBLIC_CLOSED Create group Group1, only group 
managers can add members but people can share content with the group
   cec create-group Group1 -t PRIVATE_CLOSED Create group Group1, only group 
managers can add members and only members can share content with the group
   cec create-group Group1 -s DEV
------------------------
cec delete-group
------------------------
Usage: cec delete-group <name>
Deletes an OCM group on OCM server. Specify the server with -s <server>.
Options:
   --help, -h Show Help
  --server, -s <server> The registered OCM server
Examples:
   cec delete-group Group1
   cec delete-group Group1 -s DEV
 ------------------------
cec add-member-to-group
------------------------
Usage: cec add-member-to-group <name>
Adds users and groups to an OCM group and assign a role on OCM server. 
Specify the server with -s <server>. The valid roles are
   MANAGER
   MEMBER
```
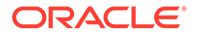

```
Options:
   --help, -h Show Help
   --users, -u The comma separated list of user names
   --groups, -g The comma separated list of group names
  --role, -r The role [MANAGER | MEMBER] to assign to the users or
groups [required]
   --server, -s The registered OCM server
Examples:
   cec add-member-to-group Group1 -u user1,user2 -g Group2,Group3 -r 
MEMBER
   cec add-member-to-group Group1 -u user1,user2 -g Group2,Group3 -r 
MEMBER -s DEV
------------------------
cec remove-member-from-group
------------------------
Usage: cec remove-member-from-group <name>
Removes users and groups from an OCM group on OCM server. Specify the 
server with -s <server>.
Options:
   --help, -h Show Help
   --members, -m The comma separated list of user and group names 
[required]
   --server, -s The registered OCM server
Examples:
   cec remove-member-from-group Group1 -m user1,user2,Group2,Group3
   cec remove-member-from-group Group1 -m user1,user2,Group2,Group3 -s 
DEV
------------------------
cec create-encryption-key
------------------------
Usage: cec create-encryption-key <file>
Create an encryption key to encrypt/decrypt password for servers and 
save to <file>. Use NodeJS 10.12.0 or later.
Options:
   --help, -h Show Help
Examples:
   cec create-encryption-key ~/.ceckey Create encryption key and save 
to file ~/.ceckey
  ------------------------
cec register-server
------------------------
Usage: cec register-server <name>
Registers a OCM server. Specify -e <endpoint> for the server URL.
```
Specify -u <user> and -p <password> for connecting to the server. Optionally specify  $-k$  <key> to encrypt the password. Optionally specify  $-t$  <type> to set the server type. The valid values for <type> are:

```
 pod_ec
 pod_ic
 dev_ec
 dev_pod
 dev_osso
```
and the default value is pod\_ec.

For pod\_ec server, optionlly specify <idcsurl>, <clientid>, <clientsecret> and <scope> for headless commands.

```
Options:
  --help, -h Show Help
 --endpoint, -e <endpoint> Server endpoint [required]
 --user, -u <user> User name [required]
 --password, -p <password> Password [required]
 --key, -k The key file used to encrypt the password
 --type, -t <type> Server type
  --idcsurl, -i <idcsurl> Oracle Identity Cloud Service Instance URL
 --clientid, -c <clientid> Client ID
  --clientsecret, -s <clientsecret> Client secret
  --scope, -o <clientsecret> Scope
 --timeout, -m Timeout in millisecond when try to login to the
server. Defaults to 30000ms.
```

```
Examples:
```

```
 cec register-server server1 -e http://server1.com -u user1 -p samplePass1 -
i http://idcs1.com -c clientid -s clientsecret -o https://primary-audience-
and-scope The server is a tenant on Oracle Public cloud
  cec register-server server1 -e http://server1.com -u user1 -p 
samplePass1 
                      The server is a tenant on Oracle Public cloud
  cec register-server server1 -e http://server1.com -u user1 -p samplePass1 -
m 
60000 
       The server is a tenant on Oracle Public cloud
  cec register-server server1 -e http://server1.git.oraclecorp.com.com -u 
user1 -p samplePass1 -t 
dev_ec The server \sim The server
is a standalone development instance
  cec register-server server1 -e http://server1.com -u user1 -p samplePass1 -
k 
~/.ceckey
```
The password will be encrypted

----------------------- cec set-oauth-token ------------------------ Usage: cec set-oauth-token <token>

Set OAuth token for a registered server.

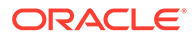

Options: --help, -h Show Help --server, -s The registered OCM server [required] Examples: cec set-oauth-token token1 -s UAT Set OAuth token for server UAT, all CLI commands using UAT will be headless ----------------------- cec list ------------------------ Usage: cec list Lists local or server resources such components and templates. Specify the server with -s <server> or use the one specified in cec.properties file. Optionally specify -t <types> to list specific types of resources on the OCM server. Valid values for <types> on the server are: channels components localizationpolicies recommendations repositories sites templates taxonomies translationconnectors Options: --help, -h Show Help --types, -t <types> The comma separated list of resource types --server, -s <server> The registered OCM server Examples: cec list List all local resources cec list -s  $Listr$  resources on the server specified in cec.properties file cec list -t components,channels -s List components and channels on the server specified in cec.properties file cec list -t components,channels -s UAT List components and channels on the registered server UAT ----------------------- cec execute-get ------------------------ Usage: cec execute-get <endpoint> Makes an HTTP GET request to a REST API endpoint on OCM server. Specify the server with -s <server>.

**ORACLE** 

Options:

```
 --help, -h Show Help
   --file, -f The file to save the result [required]
   --server, -s The registered OCM server
Examples:
   cec exeg "/sites/management/api/v1/sites?links=none" -f allsites.json -s 
DEV
   cec exeg "/content/management/api/v1.1/channels?links=none" -f 
allchannels.json -s DEV
   cec exeg "/documents/api/1.2/folders/self/items" -f homefolderitems.json -
s DEV
 ------------------------
cec install
------------------------
Usage: cec install
Creates an initial source tree in the current directory.
With cec install, your source can be in a separate directory to the cec 
command install files, and you no longer need your source to be within a 
sites-toolkit directory.
The cec.properties file can be used to specify server settings. It will be 
picked up from the source directory, or can be specified with environment 
variable CEC_PROPERTIES
Use cec develop to start a dev/test server for your source. Different ports 
can be used for the server, to enable multiple source trees to exist.
Options:
   --help, -h Show Help
Examples:
   cec install
------------------------
cec develop
------------------------
Usage: cec develop
Starts a test server in the current folder. Specify the server with -s 
<server> or use the one specified in cec.properties file. Optionally specify 
-p <port> to set the port, default port is 8085.
Options:
   --help, -h Show Help
  --port, -p Set <port>. Defaults to 8085.
   --server, -s The registered OCM server
   --debug, -d Start the server with "--inspect"
Examples:
   cec develop
   cec develop -p 7878
   cec develop -p 7878 -s UAT
```
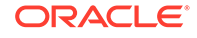

----------------------- cec sync-server ------------------------ Usage: cec sync-server

Starts a sync server in the current folder to sync changes notified by web hook from <server> to <destination> server. Specify the source server with -s <server> and the destination server with -d <destination>. Optionally specify -p <port> to set the port, default port is 8086. To run the sync server over HTTPS, specify the key file with -k <key> and the certificate file with -c <certificate>. Set authorization option with -a and the valid values are

```
 none
 basic
 header
```

```
Options:
   --help, -h Show Help
  --server, -s The registered OCM server for sync source
[required]
   --destination, -d The registered OCM server for sync destination 
[required]
   --authorization, -a The authorization method [none | basic | header] 
for the web hook event, defaults to basic
   --username, -u The username used to authenticate the web hook 
event when <authorization> is basic
   --password, -w The password used to authenticate the web hook 
event when <authorization> is basic
   --values, -v The comma separated list of name-value pairs 
used to authenticate the web hook event when <authorization> is header
 --port, -p Set port. Defaults to 8086.
  --key, -k The key file for HTTPS
   --certificate, -c The certificate file for HTTPS
Examples:
  cec sync-server -s DEV -d UAT -u admin -w 
samplePass1 Use Basic authorization
  cec sync-server -s DEV -d UAT -u admin -w samplePass1 -p 
7878 Use Basic authorization and port set to 7878
   cec sync-server -s DEV -d UAT 
Use Basic authorization and the username and password will be prompted 
to enter
  cec sync-server -s DEV -d UAT -u admin 
Use Basic authorization and the password will be prompted to enter
  cec sync-server -s DEV -d UAT -a header -v key1:value1,key2:value2 
Use Header authorization
  cec sync-server -s DEV -d UAT -a none 
No authorization
  cec sync-server -s DEV -d UAT -k ~/keys/key.pem -c ~/keys/cert.pem 
The sync server will start over HTTPS
Missing required arguments: server, destination
```

```
------------------------
cec webhook-server
------------------------
Usage: cec webhook-server
Starts a server in the current folder to handle events notified by web hook 
from <server>. Optionally specify -p <port> to set the port, default port is
8087. The supported event types are
   seo - refresh Detailed page in the Prerender cache
Options:
  --help, -h Show Help
  --type, -t The webhook server type [seo] [required]
  --contenttype, -c The content type [required]
   --detailpage, -d The full url of the site detail page for this type 
[required]
  --server, -s The registered OCM server [required]
  --port, -p Set port. Defaults to 8087.
Examples:
  cec webhook-server -t seo -s DEV -c Blog -d "/site/blogsite/detailpage"
   cec webhook-server -t seo -s DEV -c Blog,Author -d "/site/blogsite/
blogdetail,/site/blogsite/authordetail"
  cec webhook-server -t seo -s DEV -c Blog -d "/site/blogsite/detailpage" -p 
7878
Missing required arguments: type, contenttype, detailpage, server
```
#### Testaus paikallista testiprosessia käyttäen

Aja mukautetut komponentit, mallipohjat ja sisällön asettelut paikallisessa testiympäristössä, ennen kuin tuot ne Oracle Content Management -järjestelmään.

Paikallisen testiympäristön käynnistys:

- **1.** Syötä cd cec pääteikkunassa.
- **2.** Syötä cec develop & tai cec develop --server <palvelimen-nimi> &
- **3.** Avaa osoite http://localhost:8085 selaimessa, niin näet komponenttien, mallipohjien ja sisällön asettelujen suorituksen paikallisessa testiympäristössä.
- **4.** Voit etsiä komponentteja, mallipohjia, teemoja ja muita liittyviä kohteita näistä hakemistoista:
	- cec/src/main/components
	- cec/src/main/templates
	- cec/src/main/themes

# Päivitys jQuery 3.5.x -versioon

Kehittäjänä voit tunnistaa väärin suljettuja HTML-tunnisteita.

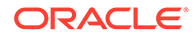

Päivitä jQuery 3.5.x -versioon, jotta voit noutaa HTML-jäsentimen suojauskorjauksen.

<https://blog.jquery.com/2020/04/10/jquery-3-5-0-released>

Tiettyjen HTML-merkkijonojen jäsennys jQuery 3.5.x -versiossa antaa eri tulokset kuin samojen merkkijonojen jäsennys 3.4.x-versiossa. Näissä merkkijonoissa on HTMLstandardin vastaisesti itsesulkeutuvia tunnisteita, kuten "<div />". Tällaiset merkkijonot - varsinkin silloin kun ne ovat osa suurta tunnistejoukkoa - voidaan jäsentää eri tavalla versiossa 3.5.x kuin versiossa 3.4.x.

Voit ajaa cec create-asset-report <site> -komennon, jolla haetaan väärin suljettuja HTML-tunnisteita sivun JSON-tiedoissa, komponentin HTML:ssä ja JS-tiedoissa.

# Oracle Content Management -palvelun kehitys Developer Cloud Service -sovelluksella

Oracle Developer Cloud Service -sovelluksen OCE Toolkitin avulla voit kehittää sivuston mallipohjia, teemoja, mukautettuja komponentteja ja sisällön asetteluja Oracle Content Management -palveluun.

OCE Toolkitin avulla voit käyttää sisältötietovarastoja, tiedostoja ja kansioita Oracle Content Management -palvelussa. OCE Toolkit sisältää työkaluja, joilla voidaan luoda ja kehittää mukautettuja komponentteja ja sivuston mallipohjia, joihin sisältyy teemoja ja sisällön asetteluja. Se sisältää Git-tietovaraston ja paikallisen testiympäristön nopeaa, iteratiivista kehitystyötä varten. Myös malliyksikkötestit auttavat alkuun pääsemisessä.

OCE Toolkit voi auttaa seuraavissa tehtävissä:

- Määritä paikallinen kehitysympäristö käyttämään Oracle Content Management instanssia komponenttien, mallipohjien, teemojen ja sisällön asettelujen paikallisessa kehityksessä ja testauksessa.
- Luo komponentteja, sivuston mallipohjia ja sisällön asetteluja malleista, suorita ne testiympäristössä, tutki niitä sekä kehitä komponentteja, mallipohjia, teemoja ja sisällön asetteluja Developer Cloud Service -ympäristössä
- Tuo Oracle Content Management -palvelussa luotuja komponentteja ja sisällön mallipohjia Developer Cloud Service -ympäristöön lähteenhallintaa ja lisäkehitystä varten
- Vie komponentteja, mallipohjia ja sisällön asetteluja Developer Cloud Service ympäristöstä Oracle Content Management -palveluun
- Kopioi olemassa oleva komponentti, mallipohja tai sisällön asettelu
- Kirjoita yksikkötestejä.
- Optimoi komponentteja.
- Ota komponentit ja mallipohjat käyttöön Oracle Content Management -palvelussa

Seuraavissa aiheissa kuvataan, kuinka Developer Cloud Service määritetään mukautettujen komponenttien, sivuston mallipohjien ja teemojen sekä sisällön asettelujen kehittämistä varten:

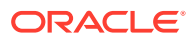

- **1.** Tietoja Developer Cloud Service -palvelun käytöstä
- **2.** [Oracle Content Management -palvelun Developer Cloud Service Console -konsoliin](#page-287-0) [kirjautuminen](#page-287-0)
- **3.** [Projektin luonti Developer Cloud Service -palvelussa](#page-288-0)
- **4.** [Lisää OCE Toolkit projektikoodiin uudessa Git-tietovarastossa](#page-493-0)
- **5.** [Räätälöityjen komponenttien, mallipohjien ja sisällön asettelujen testaus paikallisessa](#page-493-0) [testiympäristössä](#page-493-0)
- **6.** [Muutosten yhdistäminen](#page-290-0)

Seuraavissa aiheissa on tietoja Oracle Content Management -palvelun OCE Toolkitista:

- [CEC-komentoliittymän käyttö](#page-424-0)
- Räätälöityjen komponenttien kehitys Developer Cloud Service -palvelulla
- Develop Templates with Developer Cloud Service
- Sisällön asettelujen kehitys

#### Tietoja Developer Cloud Service -palvelun käytöstä

Oracle Developer Cloud Service on pilvipohjainen Platform as a Service (Paas) ohjelmistokehitysalusta ja isännöity ympäristö sovelluksen kehitysympäristölle. Se tarjoaa avoimen lähdekoodin standardeihin perustuvan integraation, jolla voidaan kehittää, työstää yhdessä ja ottaa käyttöön sovelluksia Oracle Cloud -järjestelmässä.

Developer Cloud Service on kokoelma Oracle Cloudissa isännöityjä ohjelmistoja ja palveluja, joiden avulla voit hallita sovelluskehityksen elinkaarta tehokkaasti integroitumalla Gitin, Mavenin, ongelmien ja wikien kanssa. Oracle Developer Cloud Servicen avulla voit vahvistaa sovelluksen lähdekoodin Oracle Developer Cloud Service -palvelun Git-tietovarastolle, seurata vastuullesi annettuja ongelmia ja vikoja, jakaa tietoja wiki-sivujen kautta, tarkistaa muiden kehittäjien lähdekoodia ja seurata projektin koontiversioita. Kun testaus on onnistunut, voit ottaa projektin käyttöön Oracle Content Management -palvelussa.

## Oracle Content Management -palvelun Developer Cloud Service Console konsoliin kirjautuminen

Aloita mukautettujen Oracle Content Management -komponenttien kehitys Developer Cloud Service -konsolissa.

Oracle Cloud -palveluiden pääkäyttäjänä voit käyttää oman palvelun hallintaa Cloudpalvelujen luontiin ja hallintaan. Jos olet palveluinstanssin järjestelmänvalvoja Oracle Content Management -palvelussa ja palvelun järjestelmänvalvoja Standard Developer Service sovelluksessa, voit määrittää ne ja alkaa käyttää niitä:

- **1.** Kirjaudu sisään Oracle Cloud -palveluun tiedoilla, jotka on annettu tilillesi.
- **2.** Kirjaudu omaan palveluhallintaan, jotta voit luoda ja määrittää Oracle Content Management -instanssin ja Standard Developer Service -palvelun.

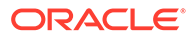

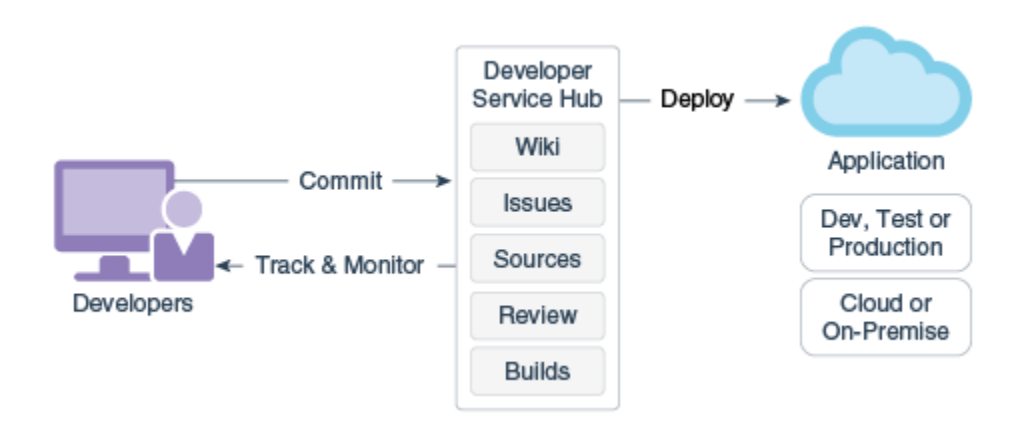

- **3.** Tarkista pyynnön mukaisesti Oracle Developer Cloud Service -palvelun sähköposti.
- **4.** Määritä Oracle Content Management -instanssi käyttämällä palvelun tilaustietoja. Siirry sitten instanssisi Oracle Content Management -palvelun URL-osoitteeseen.
- **5.** Siirry URL-osoitteeseesi Standard Developer Service -palvelussa.
- **6.** Kirjaudu Oracle Developer Cloud Service -tilillesi.

Siirry Developer Cloud Service -URL-osoitteeseen ja kirjaudu sisään konsoliin.

#### Projektin luonti Developer Cloud Service -palvelussa

Voit luoda projektin Developer Cloud Service -sovelluksessa käyttämällä projektin mallipohjaa "Content Experience Cloud". Voit myös luoda projektin tyhjän Gittietovaraston kanssa ja tuoda OCE Toolkitin Oracle Content Management instanssista.

- Developer Cloud Service -projektin luonti Oracle Content Management mallipohjan avulla
- [Developer Cloud Service -projektin luonti lataamalla OCE Toolkit Oracle Content](#page-493-0) [Management -palvelusta](#page-493-0)
- [Lisää OCE Toolkit projektikoodiin uudessa Git-tietovarastossa](#page-493-0)

#### Developer Cloud Service -projektin luonti Oracle Content Management mallipohjan avulla

Luo projekti mukautettujen komponenttien, mallipohjien, teemojen, ja sisällön asettelujen kehittämiseksi Developer Cloud Service -palvelussa.

Projektin luonti:

- **1.** Kun olet kirjautunut Developer Cloud Service -konsoliin, valitse **Uusi projekti**.
- **2.** Valitse mallipohjien listassa **Content Management** ja sitten **Seuraava**.
- **3.** Valitse Projektin ominaisuudet -kohdassa **CONFLUENCE Wiki-muotoilu**kentässä.

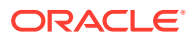

#### <span id="page-493-0"></span>Developer Cloud Service -projektin luonti lataamalla OCE Toolkit Oracle Content Management -palvelusta

Luo projekti mukautettujen komponenttien, mallipohjien, teemojen, ja sisällön asettelujen kehittämiseksi Developer Cloud Service -palvelussa.

Projektin luonti:

- **1.** Kun olet kirjautunut Developer Cloud Service -konsoliin, valitse **Uusi projekti**.
- **2.** Nimeä projektisi, syötä tai valitse muuta haluamasi projektin tiedot ja valitse **Seuraava**.
- **3.** Valitse mallipohjien listassa **Alkutietovarasto** ja sitten **Seuraava**.
- **4.** Valitse Projektin ominaisuudet -kohdassa Tyhjä tietovarasto ensimmäiseksi tietovarastoksi. Valitse **Valmis**.

### Lisää OCE Toolkit projektikoodiin uudessa Git-tietovarastossa

Voit lisätä OCE Toolkitin projektisi uuteen, tyhjään Git-tietovarastoon.

- **1.** Kopioi projektin Git-tietovaraston HTTP-URL-osoite uuden projektisi **TIETOVARASTOT**kohtaan.
- **2.** Avaa pääteikkuna ja syötä tämä komento: git clone <oma-projekti>.git
	- **a.** Syötä Developer Cloud Service -salasana, kun sitä pyydetään.
	- **b.** Jos virhesanoma "git is not a command" näytetään, asenna Git osoitteesta https://git-scm.com/downloads ja syötä sitten git clone -komento uudelleen.
- **3.** git clone git@github.com:oracle/content-and-experience-toolkit.git

Voit myös noutaa ohjelman täältä: https://github.com/oracle/content-andexperience-toolkit/archive/master.zip

- **4.** cp -R content-and-experience-toolkit/sites/cec-components <your-project>
- **5.** cd <oma-projekti>
- **6.** git add cec-components
- 7. git commit -a -m "<omat kommentit>"
- **8.** git push

## Räätälöityjen komponenttien, mallipohjien ja sisällön asettelujen testaus paikallisessa testiympäristössä

Aja mukautetut komponentit, mallipohjat ja sisällön asettelut paikallisessa testiympäristössä, ennen kuin tuot ne Oracle Content Management -järjestelmään.

Paikallisen testiympäristön käynnistys:

**1.** Syötä pääteikkunassa cd cec-components.

Syötä npm start &

**2.** Avaa osoite http://localhost:8085 selaimessa, niin näet komponenttien, mallipohjien ja sisällön asettelujen suorituksen paikallisessa testiympäristössä.

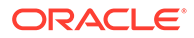

Kun testaat komponentteja paikallisessa palvelimessa, voit valita, haluatko käyttää sisältöä paikallisesta mallipohjasta vai Oracle Content Management -palvelimesta.

#### Muutosten yhdistäminen

Kun olet luonut komponentin, mallipohjan tai sisällön asettelun tai muokannut lähdekoodia paikallisessa tietokoneessa, uudet ja muuttuneet komponentit ja mallipohjat on yhdistettävä projektin Git-tietovarastoon.

Voit yhdistää muutokset Git-tietovarastoon syöttämällä seuraavat komennot järjestyksessä pääteikkunassa.

```
cd cec-components git pull
git add .
git status
git commit -a -m "Omat kommentit" git pull
git push
```
# Muutosten välittäminen testauksesta tuotantoon OCE Toolkitia käyttäen

Kun olet kehittänyt sivuston mallipohjan, voit välittää mallipohjan OCE Toolkitin komentoliittymää käyttäen kehitysympäristöstä testiympäristöön ja sieltä tuotantoympäristöön Oracle Content Management -palvelimissa.

Voit käyttää muutosten välittämisessä Toolkitin komentoja ja luoda sivustoja sekä hallita niiden elinkaaria kehitys-, testaus- ja tuotantopalvelimissa. Voit tehdä sivustoihin muutoksia kehitysympäristössä ja välittää kyseiset muutokset testaus- ja tuotantoympäristöihin. Voit myös sisällyttää tämän komentoriviapuohjelmien joukon komentosarjaympäristöihin käyttöönottojen hallintaa varten. CLI-apuohjelmien avulla voit ottaa käyttöön uusia kohteita, kuten sisältöä ja komponentteja, sekä olemassa olevan sisällön päivityksiä.

Seuraavissa vaiheissa näytetään, kuinka voit välittää tekemäsi muutokset OCE Toolkit CLI:n avulla kehitysympäristöstä testiympäristöön ja sieltä tuotantoympäristöön:

**1.** Määritä kehitys-, testaus- ja tuotantopalvelimet, joilla on sama tietovarasto ja lokalisointikäytäntö.

Jotta voisit välittää muutokset kehityspalvelimesta testauspalvelimeen ja sieltä tuotantopalvelimeen, sinun on määritettävä tietovarasto, jolla on sama nimi ja lokalisointikäytäntö kaikissa kolmessa palvelimessa. Sisällön tietovaraston oletusarvoinen lokalisointikäytäntö on määritetty kielellä en-US, mutta voit käyttää jotakin muutakin käytäntöä, kunhan se on sama kaikissa kolmessa palvelimessa.

Katso kohta Sisällön tietovarastojen määritys.

**2.** Rekisteröi kehitys-, testaus- ja tuotantopalvelimet Oracle Content Management palvelussa.

Ennen kuin välität muutokset sivustoon, sinun on rekisteröitävä kaikki palvelimet. Voit rekisteröidä palvelimen käyttämällä OCE Toolkitin cec register-server komentoa:

cec register-server <name>

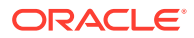

Määritä seuraavat komentovalinnat:

- -e <endpoint> palvelimen URL-osoitteelle
- -u <user> ja -p <password> palvelinyhteyden muodostamista varten
- -t <type> (valinnainen) palvelintyypin määrittämistä varten. Oletusarvo on pod\_ec.

Kun luot yhteyden Oracle Content Management -asiakkaaseen Oracle Public Cloudissa, käytä vain arvoa pod\_ec.

Esimerkiksi seuraava komento rekisteröi palvelimen, joka on asiakas Oracle Public Cloudissa:

```
cec register-server DEV -e https://DEV.example.com -u user1 -p <password>
```
Seuraava komento rekisteröi erillisen Oracle Content Management -palvelun kehitysinstanssin:

```
cec register-server DEV -e https://DEV.git.oraclecorp.example.com -u 
user1 -p <password>
```
Kun olet rekisteröinyt Oracle Content Management -palvelimen, voit listata sen sisällön Toolkit-komennolla cec list.

Seuraava komento listaa kehityspalvelimen sisällön:

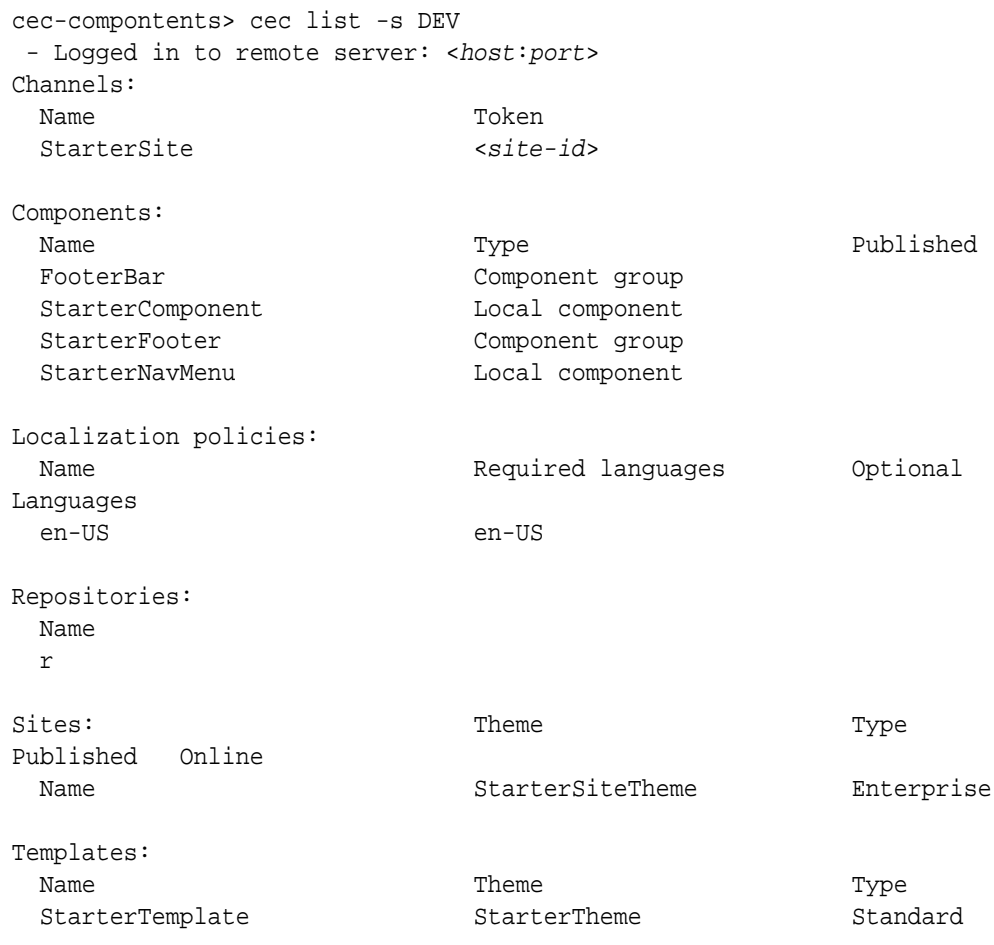

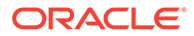

**3.** Lataa sivuston mallipohja kehityspalvelimeen ja luo sivusto mallipohjasta.

Voit luoda sivuston mallipohjan cec create-template -komennolla ja ladata sitten mallipohjan kehityspalvelimeen. Sen jälkeen voit luoda sivuston mallipohjasta cec create-site -komennolla. Seuraavilla komennoilla luodaan ja ladataan mallipohja:

```
- cec create-template blog -f BlogTemplate
- cec upload-template blog -s DEV
```
Seuraava komento luo sivuston nimeltä blog ladatusta mallipohjasta:

```
cec-components> cec create-site blog -t blog -r r -l "en-US" -d "en-
US" --server DEV
- Logged in to remote server: <https:<host:<port>
 - establish user session
 - get template
 - get repository
 - get localization policy
  - creating enterprise site . . .
   name blog
   template blog
   site prefix blog
   repository r
   localization policy en-US
   default language en-US
 - submit create site site
 - create site in process: percentage 95
 - create site in process: percentage 95
 - create site in process: percentage 95
 - create site in process: percentage 95
 - create site in process: percentage 95
  - site created
```
**4.** Julkaise sivusto ja siirrä se online-tilaan kehityspalvelimessa.

Kun olet luonut sivuston, voit julkaista sen ja siirtää sen online-tilaan cec controlsite -komennolla:

```
cec-components> cec control-site
Usage: cec contrl-site <action>
Perform <action> on site in CEC server. Specify the site with -s
<site> Specify the server with -r <server>.
  publish
  unpublish
  bring-online
  take-offline
Options: 
  --site, -s <site> Site
  --server, -r <server> The registered CEC server
  --help, -h Show help
Examples:
  cec control-site publish -s Site1 Publish site Site1
```

```
on the server
  cec control-site publish -s Site1 -r UAT Publish site Site1 on 
the registered server UAT
  cec control-site unpublish -s Site1 -r UAT Inpublish site Site1 on 
the registered server UAT
   cec control-site bring-online -s Site1 -r UAT Bring site Site1 online 
on the registered server UAT
  cec control-site take-offline -s Site1 -r UAT Take site Site1 offline 
on the registered server UAT
Not enough non-option arguments: got 0, need at least 1
cec-components> cec control-site publish --site blog --server DEV
  - Logged in to the remote server: https://<host>:<port>
  - establish user session
 - get site: runtimeStatus: offline publishStatus: unpublished
  - submit publish site
  - publish in process: percentage 20
  - publish in process: percentage 40
  - publish in process: percentage 49
  - publish in process: percentage 49
  - publish in process: percentage 50
  - publish in process: percentage 50
```
**5.** Jos haluat siirtää sivuston DEV-palvelimesta UAT-palvelimeen, sinun on pakattava sivusto. Pakkausmalli, jota käytetään siirrettäessä sivustoja palvelinten välillä, on mallipohja. Luo uusi mallipohja kehityspalvelimessa luomastasi sivustosta ja nouda mallipohja.

Seuraavan esimerkin cec create-template-from-site -komento luo sivuston mallipohjan nimeltä blog2 kohteesta blog.

cec create-template-from-site blog2 -s blog

Nouda kehityssivustossasi luomasi mallipohja cec download-template -komennolla:

cec-components: cec download-template blog2 --server DEV

- Logged in to remote server: https://<host>:<port>
- establish user session
- export template

 - template download to /Users/<user-name>/devenv/git/webclient/developer/ sites-toolkit/cec-components/dist/blog2.zip

 - the template will be at /Users/<user-name>/devenv/git/webclient/ developer/sites-toolkit/cec-components/src/main/templates/blog2

- the theme for the template will be at /Users/<user-name>/devenv/git/ webclient/developer/sites-toolkit/cec-components/src/main/themes/blogTheme

- create link \_scs\_theme\_root\_

- create link scs design name

 - override component /Users/<user-name>devenv/git/webclient/developer/ sites-toolkit/cec-components/src/main/components/Starter-Blog-Author-Summary

 - override component /Users/<user-name>devenv/git/webclient/developer/ sites-toolkit/cec-components/src/main/components/Starter-Blog-Post-Content - override component /Users/<user-name>devenv/git/webclient/developer/

sites-toolkit/cec-components/src/main/components/Starter-Blog-Post-Header - override component /Users/<user-name>devenv/git/webclient/developer/

sites-toolkit/cec-components/src/main/components/Starter-Blog-Post-Search-Result

```
 - override component /Users/<user-name>devenv/git/webclient/
developer/sites-toolkit/cec-components/src/main/components/Starter-
Blog-Post-Post-Sidebar
```

```
 - override component /Users/<user-name>devenv/git/webclient/
developer/sites-toolkit/cec-components/src/main/components/Starter-
Blog-Post-Summary
  - set themeName to blogTheme in siteinfo.json
```

```
 - unzip tmplate content file
  *** template is ready to test: https://localhost:8085/templates/
blog2
```

```
cec upload-template blog2 --server UAT
```
**6.** Lataa mallipohja sisältötyyppien ja sisällön asettelukarttojen luontia varten.

cec upload-template blog2 --server UAT

**7.** Lataa mallipohja, mutta sulje pois sisältökohteet (sisällön mallipohja).

cec upload-template blog2 --server UAT -x

Tällä tavoin voit luoda sivuston, jonka sisällöllä on samat GUID-tunnukset kuin alkuperäisellä sivustolla. Kun luot sivuston mallipohjasta, joka sisältää sisältöä, kaikilla uuden sivuston sisällöillä on uudet GUID-tunnukset. Koska halutaan sallia sisällön päivittäminen uuden sisällön luonnin sijaan, sisältö on jätettävä pois mallipohjasta.

**8.** Luo sivusto mallipohjasta.

```
cec create-site blog -t blog2 -r r -l "en-US" -d "end-US" --server 
UAT
```
**9.** Lataa sisällön mallipohja sivuston kanavaan ja kokoelmaan. Sinun on tehtävä tämä, koska suljit sen pois mallipohjasta vaiheessa 7.

cec upload-content blog2 -t -r r -c blog -l "blog site" --server UAT

**10.** Julkaise sivusto ja siirrä se online-tilaan testauspalvelimessa.

Julkaise sivusto ja siirrä sen online-tilaan cec control-site -komennolla:

cec-components> cec control-site publish --site blog --server UAT - Logged in to the remote server: https://<host>:<port> - establish user session - get site: runtimeStatus: offline publishStatus: unpublished - submit publish site - publish in process: percentage 20 - publish in process: percentage 40 - publish in process: percentage 49 - publish in process: percentage 49 - publish in process: percentage 50

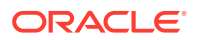

```
 - publish in process: percentage 50
 - publish blob finished
```
- **11.** Jos teet muutoksia sivustosi blog-kohteeseen DEV-palvelimessa, voit välittää muutokset sivustoon, jonka olet jo luonut UAT-palvelimessa.
- **12.** Luo toinen mallipohja sivustostasi, jotta mallipohja saa tekemäsi muutokset.

cec create-template-from-site blog3 -s blog --server DEV

**13.** Nouda mallipohja.

cec download-template blog3 -s DEV

**14.** Lataa mallipohja ja luo siitä sivusto, jotta voit välittää muutokset testiympäristöön.

cec upload-template blog3 -s UAT

Tämä komento luo tai päivittää kaikki muuttuneet komponentit ja teemat, mutta jättää sisällön pois.

**15.** Käytä seuraavaksi update-site-komentoa sisällön poimimiseen ja sivujen päivitykseen.

```
cec update-site blog -t blog3 - UAT
```
#### Esimerkki:

```
cec-components> cec update-site blog -t blog3 --server UAT
Updating site: blog3
 - Logged in to remote server: https://<host>:<port>
- pages : updating file# 6 of 6 files
- content : updating file# 3 of 3 files
- System Files : updating file# 5 of 5 files
- controller : no files in update, removing files on server
 - favicons : no files in update, removing files on server
- misc : no files in update, removing files on server
- seo : no files in update, removing files on server
 - system : no files in update, removing files on server
 - created content file /Users/<user-name>/devenv/git/webclient/developer/
sites-toolkit/cec-compnents/dist/blog3_export.zip
 - upload content file
 - get CSRF token
 - submit import job, updating content
 - import job in progress. . .
 - import job in progress. . .
 - import job in progress. . .
 - content imported:
Update Site Results:
- Site Pages : completed with 0 errors.
 - Embedded Content : completed with 0 errors.
- System Files : completed with 0 errors.
 - Settings Files : completed with 0 errors.
 - Content Update : completed with 0 errors.
```
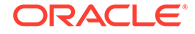

- **16.** Tarkista sivusto ja varmista, että muutokset on välitetty.
- **17.** Siirrä sivusto UAT-palvelimesta PROD-palvelimeen käyttämällä samoja vaiheita kuin käytit siirtäessäsi sivuston DEV-palvelimesta UAT-palvelimeen.
- **18.** Luo sivusto tuotantopalvelimessa, siirrä se online-tilaan ja tarkista muutokset.

cec list -komennolla voit katsella tuotantosivuston sisältöä ja varmistaa, että se sisältää kehitysympäristössä tekemäsi muutokset. Voit myös tarkistaa sivuston ja varmistaa, että muutokset on välitetty tuotantoon.

#### Salasanan salaus

Kun rekisteröit palvelimen OCE Toolkitin avulla, salasana on salattava, jotta palvelinta voidaan käyttää paikallisesti.

- **1.** Rekisteröi Oracle Content Management -palvelin käyttämällä cec registerserver -komentoa, jotka sisältää salasanan pelkkänä tekstinä.
- **2.** Salaa salasana käyttämällä cec create-encryption-key -komentoa.

```
 cec create-encryption-key <file> [alias: cek] 
      Create an encryption key to encrypt/decrypt password for 
servers.
```
**3.** Rekisteröi palvelin uudelleen salausavainta käyttäen, jolloin palvelin on käytettävissä paikallista kehitystä ja testausta varten.

Salatut salasanat tallennetaan palvelinyhteyden tiedostoon. Salasanan salaus puretaan, kun muodostat yhteyden rekisteröityyn palvelimeen.

#### Palvelimen rekisteröinti

Voit rekisteröidä palvelimen OCE Toolkitissa.

Käyttämällä cec register-server -komentoa voit rekisteröidä Oracle Content Management -palvelimen paikallista kehitystä ja testausta varten.

Kun rekisteröit palvelimen, salasanan salauksella palvelinta voidaan käyttää OCE Toolkitin kanssa. Katso kohta Salasanan salaus.

#### Käyttö- ja oikeusraportin luonti sivustolle

Voit luoda raportin, jolla tarkistetaan ja korjataan kohdepalvelimen jäsenten oikeudet sivuston testauksesta tuotantoon välitystä varten.

Käytä cec create-asset-report -komentoa ja tarkista se seuraavasti:

- **1.** Tarkista sivuston kaikkien sisältöjen jäsenyys- ja kanavamääritykset:
	- Teema
	- **Mallipohja**
	- Komponentit
	- **Sisältötyyppi**
- **2.** Merkitse ongelmat, joihin voit tarttua.

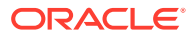

Esimerkki:

```
cec create-asset-report blog1 -s <registered-server> -o
cec create-asset-report trbcent -s <registered-server> -o
```
Raportti luodaan JSON-tiedoston muodossa. Voit tarkistaa, onko siinä käyttöön tai oikeuksiin liittyviä ongelmia. Oikeuksien korjausta varten on käytettävissä seuraavat komennot:

- cec share-type: jaa tyyppejä Oracle Content Management -palvelimen käyttäjien kanssa.
- cec unshare-type: poista tyyppien käyttöoikeus tietyiltä Oracle Content Management palvelimen käyttäjiltä.
- cec share-repository: jaa tietovarasto (ja tietovaraston käyttämät tyypit) Oracle Content Management -palvelimessa.
- cec unshare-repository: poista käyttäjän oikeus tietovarastoon Oracle Content Management -palvelimessa.
- Esimerkki:

```
cec share-repository Repo1 -u <user-name1>,<user-name2> -r manager -t -s 
<registered-server>
```
#### Asiakirjojen ja kansioiden nouto ja lataus

Voit noutaa ja ladata asiakirjoja ja kansioita Oracle Content Management -palvelimeen ja palvelimesta.

Asiakirjojen ja kansioiden noutoa ja latausta varten on käytettävissä seuraavat komennot:

```
 cec download-folder <path> Downloads folder from CEC 
server. [alias: dlfd]
  cec upload-folder <path> Uploads folder to CEC 
server. [alias: ulfd]
  cec download-file <file> Downloads file <file> from CEC 
server. [alias: dlf]
  cec upload-file <file> Uploads file <file> to CEC 
server. [alias: ulf]
  cec-share-folder <name> 
  cec-unshare-folder <name>
```
cec-share-folder <name>-komennolla voit jakaa kansion käyttäjien kanssa Oracle Content Management -palvelimessa ja määrittää käyttäjille roolit. Määritä palvelin -s <server> kohteella ja käytä cec.properties-tiedostossa määritettyä palvelinta. Sallitut roolit:

- manager
- contributor
- downloader
- viewer

Voit määrittää kansiohierarkian noutoja varten.

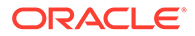

# Sivuston luonti mallipohjasta siten, että sisällön GUIDtunnukset säilyvät samoina

Kehittäjänä voit luoda Oracle Content Management -sivuston mallipohjasta OCE Toolkitin avulla ja säilyttää samat GUID-tunnukset sisällölle.

Käytä seuraavaa OCE Toolkit -komentoa:

update create-site-from-template --reuse-content

Tämä komento luo sivuston Oracle Content Management -palvelimessa ja säilyttää sisältötunnukset sivuston luonnin yhteydessä. Sisältötunnusten säilytys on välttämätöntä, kun on useita Testauksesta tuotantoon -ajoja, jottei tuloksena ole toistuvia sisältökohteita kohdepalvelimessa.

# Yritysmallipohjan luonti vakiosivustosta

Kehittäjänä voit luoda OCE Toolkit CLI -komennolla yritysmallipohjan vakiosivustosta.

Oletuksen mukaan create-template-komento luo vakiomallipohjan, jos sivusto on vakiosivusto, ja yritysmallipohjan, jos sivusto on yrityssivusto. Voit luoda yritysmallipohjan myös vakiosivustosta.

Aja cec create-template käyttämällä uutta -enterprise-valintaa:

cec create-template EnterpriseTemp1 -s StandardSite1 -e

## Luokitusten tuonti ja vienti

OCE Toolkit-komentojen avulla voit tuoda luokituksia paikallisesta tietokoneesta Oracle Content Management -palvelimeen tai viedä luokituksia palvelimesta paikalliseen tietokoneeseen.

cec download-taxonomy <name>-komento vie luokituksen Oracle Content Management -palvelusta. Se noutaa luokituksen Oracle Content Management palvelimesta.

Voit käyttää seuraavia valintoja tässä komennossa:

- --status, -t [promoted | published] [required]: määritä luokituksen tila.
- --id, -i: jos toisella luokituksella on sama nimi, määritä luokituksen tunnus.
- --server, -s: määritä rekisteröity Oracle Content Management -palvelin tai käytä cec.properties-tiedostossa määritettyä palvelinta.
- --help, -h: näytä komennon ohje.

Joitakin esimerkkejä download-taxonomy-komennosta:

cec download-taxonomy Taxonomy1 -t promoted

cec download-taxonomy Taxonomy1 -i 6A6DC736572C468B90F2A1C17B7CE5E4 -

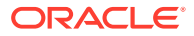

t promoted

cec download-taxonomy Taxonomy1 -t published -s UAT

cec upload-taxonomy <taxonomy> -komento tuo luokituksen Oracle Oracle Content Management -palveluun. Se lataa luokituksen Oracle Content Management -palvelimeen.

Voit käyttää seuraavia valintoja tässä komennossa:

- --createnew, -c: luo uusi luokitus.
- --name, -n: määritä uuden luokituksen nimi.
- --abbreviation, -a: määritä uuden luokituksen lyhenne.
- --description, -d: määritä uuden luokituksen kuvaus.
- --file, -f: osoita, onko luokitus peräisin tiedostosta.
- --server, -s: määritä rekisteröity Oracle Content Management -palvelin tai käytä cec.properties-tiedostossa määritettyä palvelinta.
- --T2P tarkistaa, onko Oracle Content Management -kohdeinstanssissa sisältöä tai luokitusta, jolla on sama tunnus. Jos arvo on tosi, sisältö lisätään uutena versiona ja luokitus luonnoksena (korvaa nykyisen luonnoksen). Muussa tapauksessa luodaan uusi sisältö tai luokitus, jolla on sama tunnus.
- --Uusi: luo aina uuden sisällön tai luokituksen Oracle Content Management -instanssiin.
- --help, -h: näytä komennon ohje.

Muutamia esimerkkejä **upload-taxonomy**-komennosta:

```
cec upload-taxonomy Taxonomy1
```
Create a new taxonomy or a draft of an existing taxonomy on upload

```
cec upload-taxonomy Taxonomy1 -s UAT
```
Create a new taxonomy or a draft of an existing taxonomy on upload on the registered server UAT

```
cec upload-taxonomy Taxonomy1 -c 
Create a new taxonomy on upload
```
**cec upload-taxonomy Taxonomy1 -c -n Taxonomy1\_2 -a t12 -d** Create a new taxonomy on upload with the given name, abbreviation

```
"Taxonomy1 copy" and description cec upload-taxonomy
```

```
Create a new taxonomy or a draft of an existing taxonomy in <file-name>.json 
-f and upload the JSON file
```
Voit käyttää OCE Toolkitin Testauksesta tuotantoon -CLI-apuohjelmia, joilla automatisoidaan sisällön tuonti tai vienti yhdessä sisältömallin ja sen riippuvuuksien kanssa Oracle Content Management -lähdepalvelimesta Oracle Content Management -kohdepalvelimeen.

Ylläpitäjä tai sisällön pääkäyttäjä voi tuoda tai viedä luokituksen OCE Toolkitin komentoja käyttäen testiympäristöstä tuotantoympäristöön. Jos sinulla on ylläpitäjän oikeudet, voit lisätä luokituksen luonnoksen. Jos sinulla on pääkäyttäjän oikeudet, voit luoda uuden luokituksen.

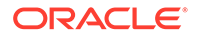
Luokituksen elinkaaritoiminnot, kuten Nosta ylös, Määritä tietovarastolle ja Julkaise luokitus, ovat käytettävissä testauksesta tuotantoon. Voit myös viedä sisältöä yhdessä luokitustietojen ja luokitusten kanssa tuontitiedostoon sekä viedä sisältöä yhdessä luokitustietojen ja luokitusten kanssa vientitiedostosta.

# Suositusten tuonti ja vienti

OCE Toolkit-komentojen avulla voit tuoda suosituksia Oracle Content Management palvelimesta paikalliseen tietokoneeseen tai viedä suosituksia paikallisesta tietokoneesta palvelimeen.

cec download-recommendation <name> -komento vie suosituksen Oracle Content Management -palvelusta. Se noutaa suosituksen Oracle Content Management palvelimesta.

Voit käyttää seuraavia valintoja tässä komennossa:

- --status, -t [promoted | published] [required]: määritä suosituksen tila.
- --id, -i: jos toisella suosituksella on sama nimi, määritä suosituksen tunnus.
- --server, -s: määritä rekisteröity Oracle Content Management -palvelin tai käytä cec.properties-tiedostossa määritettyä palvelinta.
- --help, -h: näytä komennon ohje.

Muutamia esimerkkejä download-recommendation-komennosta:

cec download-recommendation Recommendation1 -t promoted

 cec download-recommendation Recommendation1 -i 6A6DE836572C468B90F2A1C17B7CE5E4 -t promoted

cec download-recommendation recommendation -t published -s UAT

cec upload-recommendation <name> -komento tuo suosituksen Oracle Content Management -palveluun. Se lataa suosituksen Oracle Content Management palvelimeen.

Voit käyttää seuraavia valintoja tässä komennossa:

- --createnew, -c: luo uusi suositus.
- --name, -n: määritä uuden suosituksen nimi.
- --abbreviation, -a: määritä uuden suosituksen lyhenne.
- --description, -d: määritä uuden suosituksen kuvaus.
- --file, -f: osoita, onko suositus peräisin tiedostosta.
- --server, -s: määritä rekisteröity Oracle Content Management -palvelin tai käytä cec.properties-tiedostossa määritettyä palvelinta.
- --help, -h: näytä komennon ohje.

Muutamia esimerkkejä **upload-recommendation**-komennosta:

#### **cec upload-recommendation Recommendation1**

Create a new recommendation or a draft of an existing recommendation on

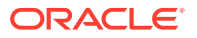

upload

```
cec upload-recommendation Recommendation1 -s UAT
Create a new recommendation or a draft of an existing recommendation on 
upload on the registered server UAT
cec upload-recommendation Recommendation1 -
c 
Create a new recommendation on upload
cec upload-recommendation Recommendation1 -c -n Recommendation 1_2 -a t12 -
d
```
Create a new recommendation on upload with the given name, abbreviation

```
"Recommendation1 copy" and description cec upload-recommendation 
Create a new recommendation or a draft of an existing recommendation in 
<file-name>.json -f and upload the JSON file
```
# Kokoelman sisällön lisäys tai poisto

Kehittäjänä voit lisätä sisältöä kokoelmiin ja poistaa sisältöä kokoelmista OCE Toolkit komennoilla.

Seuraava cec-control-content-komento lisää kaikki tietovaraston **Repo1** kohteet **Collection1**-kokoelmaan rekisteröidyssä **UAT**-palvelimessa:

cec control-content add -l Collection1 -r Repo1 -s UAT

Seuraava cec-control-content poistaa kaikki **Collection1**-kokoelman kohteet rekisteröidystä **UAT**-palvelimesta:

```
cec control-content remove -l Collection -s UAT
```
# Mukautettujen kenttäeditorien kehitys OCE Toolkitin avulla

OCE Toolkit tukee Kentän näyttö -tyyppisten komponenttien kehitystä. Kehittäjät voivat luoda ja hallita mukautettuja kenttäeditoreja.

Voit suorittaa seuraavia tehtäviä Kentän näyttö -tyyppisten komponenttien osalta:

- Avaa, kopioi tai poista komponentti
- Julkaise komponentti tai peruuta komponentin julkaisu
- Vie tai tuo komponentti
- Lisää jäseniä komponenttiin tai poista jäseniä komponentista
- Katso ominaisuudet
- Valitse komponentin logo

Voit suodattaa komponenttien listan Kentän näyttö -tyypin mukaan.

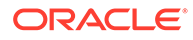

Mukautettujen kenttäeditorien kehitystä varten on saatavilla seuraavat OCE Toolkit komennot:

```
cec add-field-editor <name> Adds a field editor 
to a field in a content type. [alias: afe]
  cec remove-field-editor <name> Removes a field 
editor from a field in a content type. [alias: rfe]
------------------------
cec add-field-editor
------------------------
Usage: cec add-field-editor <name>
Adds a field editor to a field in a content type.
Options:
 --template, -t The template the content type is from
[required]
  --contenttype, -c The content type [required]
 --field, -f The field the field editor is for [required]
  --contenttemplate, -n Flag to indicate the template is a content 
template
  --help, -h Show help [boolean]
Examples:
  cec add-field-editor editor1 -t BlogTemplate -c BlogPost -f 
summary Use editor1 as the appearance for field summary in 
content type BlogPost from local template at src/templates/BlogTemplate
  cec add-field-editor editor1 -t BlogTemplateContent -n -c BlogPost -f 
summary Use editor1 as the appearance for field summary in content 
type BlogPost from local template at src/content/BlogTemplateContent
cec remove-field-editor
------------------------
Usage: cec remove-field-editor <name>
Removes a field editor from a field in a content type.
Options:
  --template, -t The template the content type is from 
[required]
 --contenttype, -c The content type [required]
 --field, -f The field the field editor is for [required]
  --contenttemplate, -n Flag to indicate the template is a content 
template
  --help, -h Show help [boolean]
Examples:
  cec remove-field-editor editor1 -t BlogTemplate -c BlogPost -f 
summary Remove editor1 as the appearance for field summary
in content type BlogPost from local template at src/templates/
BlogTemplate
  cec remove-field-editor editor1 -t BlogTemplateContent -n -c BlogPost 
-f summary Remove editor1 as the appearance for field summary in
```
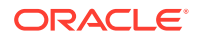

content type BlogPost from local template at src/content/BlogTemplateContent

OCE Toolkitiin sisältyvät nämä Kentän näyttö -mallikomponentit:

- TextFieldEditor
- SliderFieldEditor
- MapFieldEditor

Seuraavassa kuvassa näytetään OCE Toolkit -komennot, joiden avulla voit kehittää Kentän näyttö -mallikomponentteja.

```
\overline{2}\mathbf{3}# create
    cec cc editor1 -f TextFieldEditor
 \overline{4}\overline{5}6 cec cc slider -f SliderFieldEditor
 \overline{7}8 cec cc Map1 -f MapFieldEditor
9
10 #local testing
1112 # add to content type field
13 cec add-field-editor editor1 -t SimpleContent -n -c SimpleType -f title
14
15 cec add-field-editor slider -t SimpleContent -n -c SimpleType -f value
16
17\,18 # upload editors
19 cec ulcp editor1, slider -p -s
2021 # upload content
2223 cec cr Repo5 -s
24cec upload-content SimpleContent -r Repo5 -s
25
26
```
Voit luoda valmiita Kentän näyttö -komponentteja paikallisessa palvelimessa, testata niitä ja ladata ne sen jälkeen Oracle Content Management -instanssiin. Seuraavassa kuvassa näytetään kyseiset komponentit kohteessa localhost:8085.

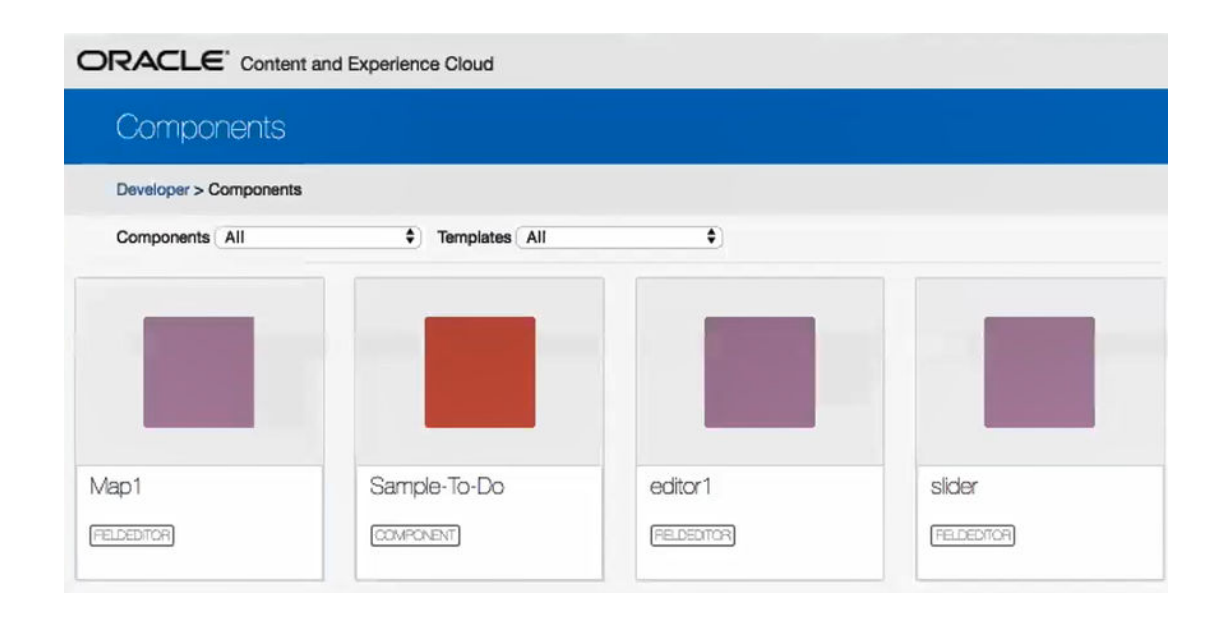

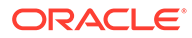

Voit testata kunkin komponentin (kuten liukusäätimen) paikallisessa palvelimessa. Siellä voit valita komponentille ominaisuuksia ja tallentaa sitten komponentin.

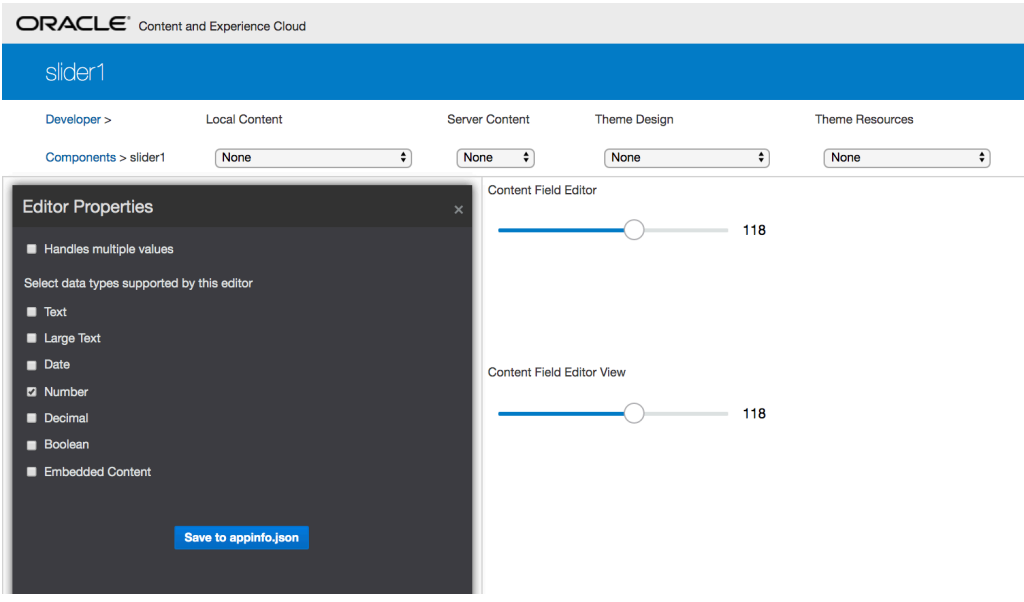

Jos kyseessä on karttakomponentti, voit napsauttaa hiirellä ympäri karttaa ja määrittää siten jonkin sijainnin editorin arvoksi.

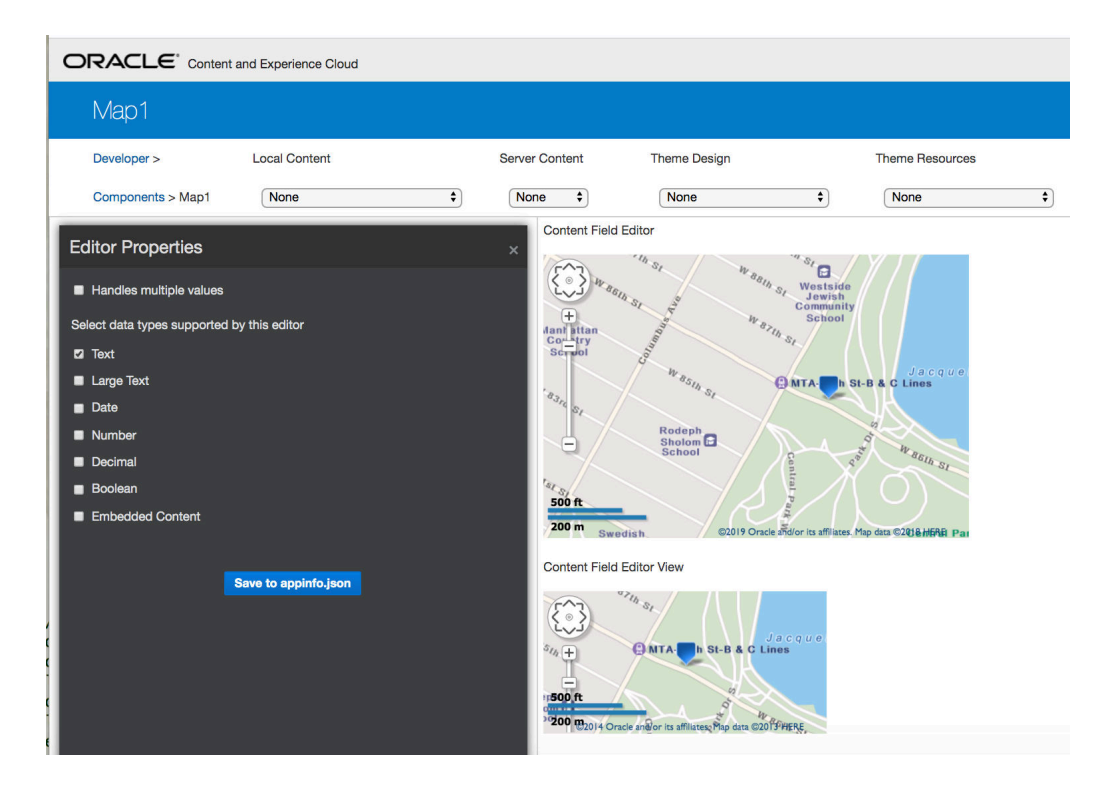

Voit muokata komponentin HTML-tiedostoa ja muuttaa sen asetuksia, kuten taustavärin.

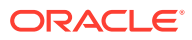

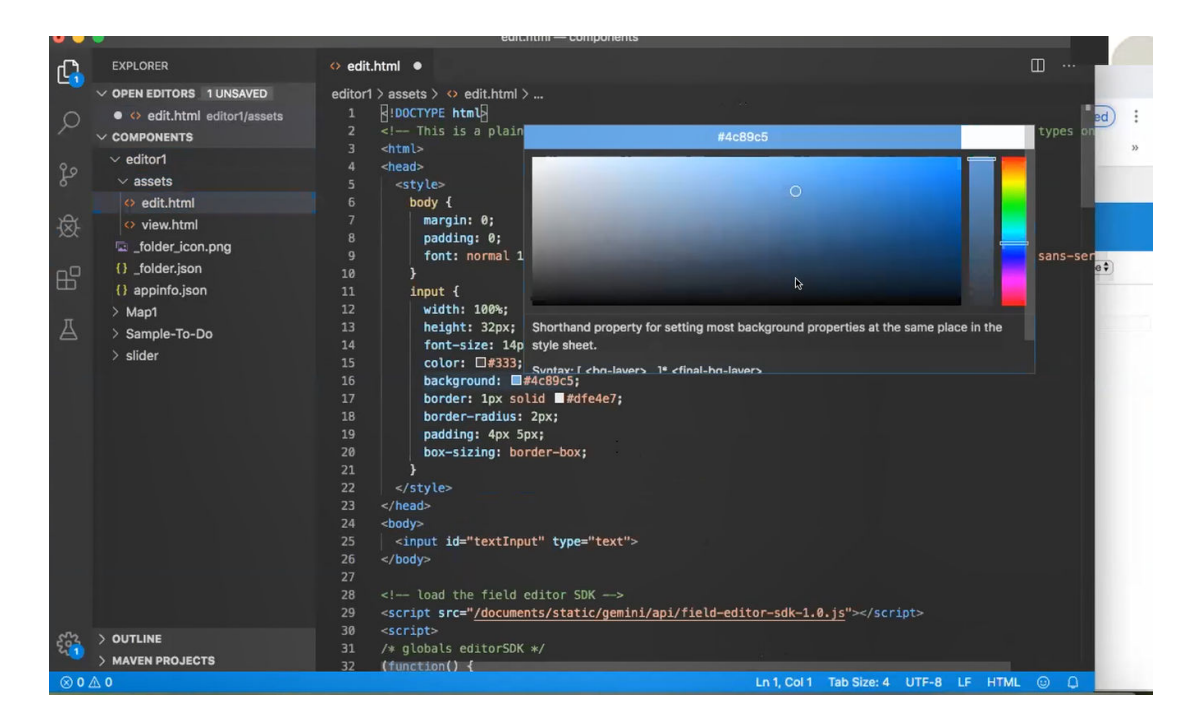

Voit liittää kenttäeditorin paikallisesti sisältötyypin kenttään OCE Toolkit -komennolla:

cec add-field-editor editor1 -t SimpleContent -n -c SimpleType -f title

cec add-field-editor slider -t SimpleContent -n -c SimpleType -f value

Kun olet lopettanut mukautettujen kenttäeditorien konfiguroinnin ja testauksen, voit ladata ne Oracle Content Management -instanssiin OCE Toolkit -komentojen avulla:

```
# upload editors
cec ulcp editor1,slider -p -s Latest
# upload content
cec cr Repo5 -s
cec upload-content SimpleContent -r Rpo5 -s
```
Kun lataat mukautettuja kenttäeditoreja, komponenttisi tuodaan Oracle Content Management -instanssiin.

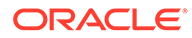

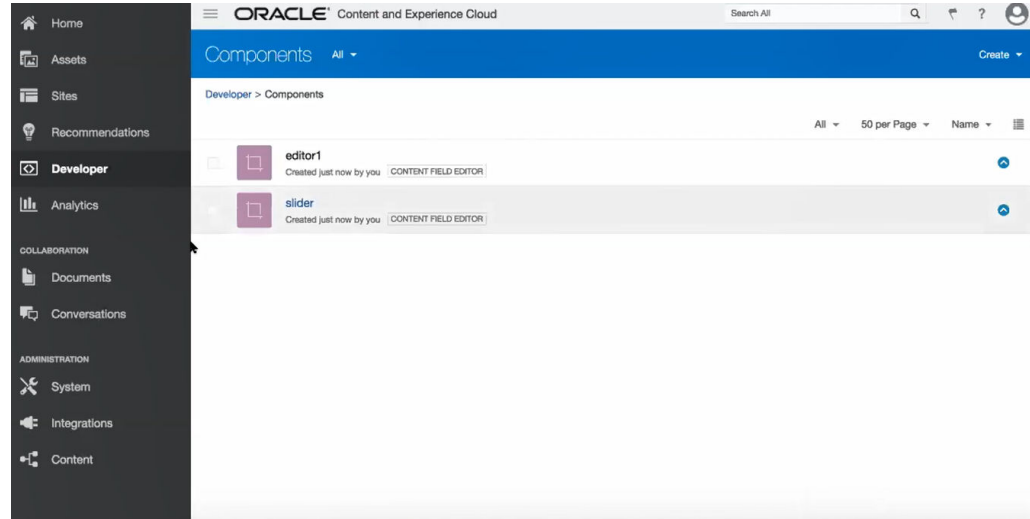

# Sivuston siirto tai päivitys palvelimien välillä

Kehittäjänä voit luoda tai päivittää sivuston sisältöineen OCE Toolkit -komentoa käyttäen palvelimesta A palvelimeen B.

Oletuksena kaikki kohteet siirretään, mutta halutessasi voit siirtää vain julkaistut kohteet määrittämällä valinnan -p. Määritä lähdepalvelin käyttämällä kohdetta -s <server> ja kohdepalvelin käyttämällä kohdetta -d <destination>. Jos sivustossa on sisältöä muista tietovarastoista, voit siirtää kyseiset kohteet antamalla tietovarastomäärityksen. Muussa tapauksessa niitä ei siirretä.

Seuraavalla komennolla voit päivittää sivuston tai siirtää sivuston testauksesta tuotantoon:

```
cec transfer-site site --from server --to server --repository r
       --localization-policy l
```
Muista valinnoista on lisätietoja kohdassa [CEC-komentoliittymän käyttö](#page-424-0).

# Sivuston siirto ilman sisältökohteita

Kehittäjänä voit siirtää sivuston OCE Toolkitin avulla ilman sisältökohteita yhdestä Oracle Content Management -palvelimesta toiseen.

Jos haluat siirtää sivuston, jossa on paljon sisältöä, sinun on erotettava sivusto ja sen sisältö. Voit lisätä--excludecontent-valinnan (pikavalinta -x) transfer-sitekomentoon.

Kun tämä valinta on asetettu, vain sivusto siirretään.

Esimerkki:

```
cec transfer-site Site1 -s DEV -d UAT -r Repository1 -l 
LocalizationPolicy1 -x
```
ORACLE

# Sivuston sisältökohteiden nouto tai lataus ryhmissä

Kun siirrät sivuston yhdestä Oracle Content Management -palvelimesta toiseen kehittäjän ominaisuudessa, voit noutaa tai ladata sivuston sisältökohteita ryhmissä.

Jos haluat siirtää sivuston, jossa on paljon sisältöä, sinun on erotettava sivusto ja sen sisältö. Kun olet siirtänyt sivuston ilman sisältöä (cec transfer-site --excludecontent ), käytä cec transfer-site-content -komentoa sivuston sisällön siirtämiseen.

Esimerkki:

cec transfer-site-content <name>

Tämä komento luo komentosarjat, joilla yrityssivuston sisältö siirretään Oracle Content Management -palvelimesta toiseen. Komennolla siirretään suuria määriä sisältökohteita, ja kohteet siirretään erissä. Oletuksen mukaan tämä komento ei suorita komentosarjoja, ja kaikki sisältö siirretään. Määritä -p, jos haluat siirtää vain julkaistua sisältöä.

Määritä lähdepalvelin käyttämällä kohdetta -s <server> ja kohdepalvelin käyttämällä kohdetta -d <destination>.

#### **Valinnat**

```
--destination, -d The registered CEC server to transfer the content 
[required]
--repository, -r Repository [required]
--publishedassets, -p The flag to indicate published assets only
--number, -n The number of items in each batch, defaults to 500
--execute, -e Execute the scripts
--help, -h Show help [boolean]
```
Jos valintaa --execute ei ole määritetty, suorita cec transfer-site-content -komennon päättymisen jälkeen luotu komentosarja <site name>\_downloadcontent, jolla noudetaan sisältö lähdepalvelimesta, ja suorita <site name>\_uploadcontent, jolla ladataan noudettu sisältö kohdepalvelimeen.

#### **Esimerkkejä**

```
cec transfer-site-content Site1 -s DEV -d UAT -r Repository1 Generate script 
Site1_downloadcontent and Site1_uploadcontent
cec transfer-site-content Site1 -s DEV -d UAT -r Repository1 -e Generate 
script Site1_downloadcontent and Site1_uploadcontent and execute them
cec transfer-site-content Site1 -s DEV -d UAT -r Repository1 -n 200
cec transfer-site-content Site1 -s DEV -d UAT -r Repository1 -p
```
# Sivuston sivujen indeksointi OCE Toolkitin avulla

Käytä OCE Toolkitia tekstisisältökohteiden luontiin sivuston sivuilla ja sivuhaun käyttöönottoon sivustossa.

Seuraavissa osioissa kerrotaan, miten sivuston sivuja indeksoidaan OCE Toolkitin avulla:

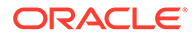

- **1.** Tekstisisältökohteen luonti sivustolle
- **2.** [Sivuindeksin sisältökohteiden luonti OCE Toolkitin avulla](#page-513-0)
- **3.** [Sisältöhaun lisäys Oracle Content Management -palvelun sivustoon](#page-514-0)

# <span id="page-512-0"></span>Tekstisisältökohteen luonti sivustolle

Sisältötyypille määritetään nimi, pakolliset kenttäarvot ja sisällön oletusasettelu.

• Tyypin nimi

Määritä sallittu sisältötyypin nimi.

• Kentät

Seuraavat kentät ovat pakollisia.

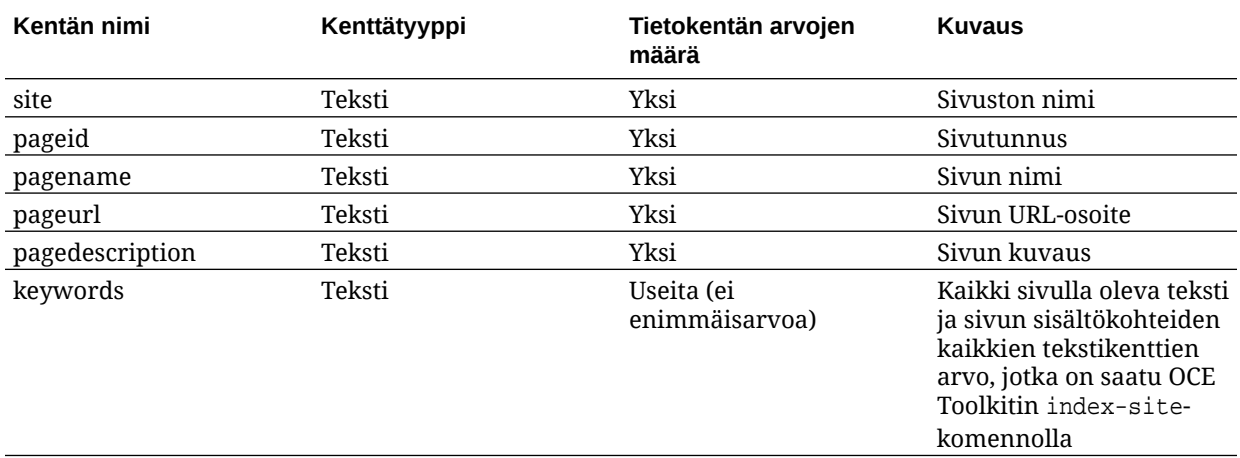

```
\{ \{\text{ffields}\} \}<div class="indextype"></div>
<div>
      <a href="{{pageFullURL}}" title="{{pagename}}">{{pagename}}</a>
</div>
\{\{\text{fields}\}\}\
```

```
content.fields.pageFullURL = SCSRenderAPI.getSitePrefix() + 
content.fields.pageurl;
```
• Luo tyypille sisällön asettelu.

Sisällön asettelussa pitää näkyä sivuston nimi sekä URL-osoite sivulle siirtymistä varten. Esimerkiksi layout.html-kohteessa:

```
{{{#fields}}
<div class="indextype"></div>
<div> 
    <a href="{{pageFullURL}}"title="
\{{pagename}}">\{{pagename}}</a>
</div>
\{\{\text{fields}\}\}
```
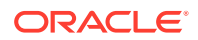

<span id="page-513-0"></span>• Luo render.js-tiedostossa sivun täydellinen URL-osoite:

```
content.fields.pageFullURL =
SCSRenderAPI.getSitePrefix() + 
content.fields.pageurl;
```
• Määritä sisällön asettelun tyypin oletusarvoiseksi sisällön asetteluksi.

```
content.fields.pageFullURL = 
SCSRenderAPI.getSitePrefix() + content.fields.pageurl;
```
# Sivuindeksin sisältökohteiden luonti OCE Toolkitin avulla

Voit luoda OCE Toolkit -komennolla sivuindeksin sisältökohteita.

Edellytykset:

- OCE Toolkit on asennettu ja määritetty paikalliseen koneeseen.
- Oracle Content Management -palvelun sivusto on julkaistu.
- Sivuston sivun sisältökohteet on julkaistu sivuston kanavassa.

Kirjoita komentoliittymässä seuraava OCE Toolkit -komento:

cec index-site site name -c content type name -p

Komennossa site name on sivuston nimi ja content type name on sivun tekstille luotu sisältötyyppi. -p taas osoittaa, että sivuindeksin sisältökohteet julkaistaan luonnin jälkeen.

Usage: cec index-site <site>

```
Create content item for each page with all text on the page. If the page 
index content item already exists for a page, updated it with latest text on 
the page. Specify -c
<contenttype> to set the page index content type. Optionally specify -p to 
publish the page index items after creation or update.
```

```
Options:
  --contenttype, -c <contenttype> page index content type
 --publish, -p publish page index items
  --help, -h Show 
help 
 [boolean]
Examples:
  cec index-site Site1 -c PageIndex
  cec index-site Site1 -c PageIndex -p
```
Jos haluat nähdä käytön, kirjoita cec index-site -h

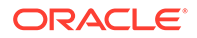

# <span id="page-514-0"></span>Sisältöhaun lisäys Oracle Content Management -palvelun sivustoon

Voit lisätä Oracle Content Management -sivustoon sisältöhaun, joka sisältää hakusivun ja hakukentän.

Sisältöhaun lisäys sivustoon:

- **1.** Hakusivun lisäys sivustoon
- **2.** Hakukentän lisäys teemaan

## Hakusivun lisäys sivustoon

Voit lisätä hakusivun sivustoon ja Sisältölista-komponentin hakusivulle.

Hakusivun lisäys:

- **1.** Lisää sivu sivustoon ja määritä se hakusivuksi.
- **2.** Lisää Sisältölista-komponentti hakusivulle.
- **3.** Määritä **Sisältötyyppi** aiemmin luodulle sivuindeksin sisältötyypille.

## Hakukentän lisäys teemaan

Jos haluat hakukentän näkyvän sivuston jokaiselle sivulla, voit lisätä hakukentän teeman asettelun HTML-sivulle.

#### Esimerkki:

```
<div align="center">
<input id="searchonpage" type="text" size="30" placeholder="Search on 
page. . ."/>
</div>
```
#### **1.** Syöttökentän lisäys:

```
<script>
     // Get the search field element
     const node = document.getElementById('searchonpage');
     // Get the search string from the url if it exists
     var params = (new URL(document.location)).searchParams;
     var defaultStr = params && params.get('default');
     if (defaultStr) {
         if (defaultStr.lastIndexOf('*') === defaultStr.length - 1) {
             defaultStr = defaultStr.substring(0, defaultStr.length 
-1);
         }
         // Display the search string in the search field
         node.value = defaultStr;
     }
     // When enter from the search field, go to the site search page 
with the search string
     node.addEventListener('keydown', function onEvent(event) {
        if (event.key === "Enter") {
```
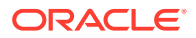

```
 var inputElem = event.srcElement || event.target;
             var siteSearchPageUrl = 'search.html';
             var searchUrl = SCSRenderAPI.getSitePrefix() + 
                 siteSearchPageUrl + 
                 '?contentType=indextype&default=' + inputElem.value + '*';
             window.location = searchUrl;
 }
     });
</script>
```
**2.** Lisää JavaScript HTML-tekstiosan loppuun.

# Monikielisen sivuston indeksointi OCE Toolkitilla

Voit indeksoida monikielisiä sivustoja (MLS) käännöksiä varten sekä hakea sivustoja ja sisältökohteita OCE Toolkitin avulla.

Voit luoda monikielisen sivustoindeksin ja testata sen ennen sivuston julkaisemista. Indeksoi monikielinen sivusto OCE Toolkitin cec index-site -komennolla. Siirry cec-componentshakemistoon ja anna tämä komento ilman valintoja, joilla näytetään komennon ohjetiedot:

```
cec-components> cec index-site
Usage: cec index-site <site>
```
Create content item for each page with all text on the page. If the page index content item already exists for a pate, updated it with latest text on the page. Specify -c <contenttype> to set the page index content type. Optionally specify -p to publish the page index items after creation or update.

```
Options:
  --contenttype, -c <contenttype> page index content type
  --publish, -p publish page index items
   --help, -h Show 
help 
                              [boolean]
Examples:
```
 cec index-site Site1 -c PageIndex cec index-site Site1 -c PageIndex -p

Sivuindeksin kohteet ovat olemassa sivu- ja kielikohtaisesti. Kullekin kielelle luotavat sivuindeksin sisältökohteet luodaan oletusarvoisen kielisivun indeksikohteina. Kun teet kyselyn käynnissä olevassa sivustossa, haku ja sisältölista poimivat kielen sivuston URLosoitteesta. Se suodattaa haun automaattisesti.

Ennen kuin voit julkaista monikielisen sivuston, sinun on indeksoitava ja käännettävä se, ja sitä varten tarvitset käännöstyön. Katso kohta [Uuden sivuston tai sisällön käännöstyön luonti](#page-542-0) [Oracle Content Management -palvelimessa](#page-542-0).

Oletuskieli eli englanti on pakollinen. Suorita jokaiselle tuetulle (pakolliselle ja valinnaiselle) kielelle indeksin luonti ja luo indeksikohteiden käännökset. Jos ajat indeksin kahdesti, se tekee päivityksen.

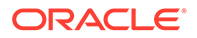

Monikielisen sivuston indeksointi, kääntäminen ja julkaiseminen OCE Toolkit komentojen avulla:

- **1.** Luo sivustolle sisältötyyppi ja tuo se saataville tietovarastossa. Katso kohta [Tekstisisältökohteen luonti sivustolle](#page-512-0).
- **2.** Valitse tarkistuskäytäntö.
	- **a.** Valitse vasemmanpuoleisesta navigointivalikosta **Sisältö**.
	- **b.** Valitse **Lokalisointikäytännöt Assets**-valikosta.
	- **c.** Valitse lokalisointikäytäntö.
	- **d.** Muokkaa lokalisointikäytäntöä tarvittaessa ja lisää siihen kielet, joita haluat käyttää sivuston indeksoinnissa ja kääntämisessä. Jos käytännössä on esimerkiksi määritetty kieleksi vain englanti, voit lisätä siihen ranskan ja espanjan.

Kaikkien käännösten lähtökielenä on englanti.

- **3.** Nouda käännöstyö. Vain sivustossa käytettyä sisältöä voidaan kääntää.
- **4.** [Käännä](#page-228-0) sivusto. Sivustot voidaan kääntää manuaalisesti tai integroitua liitintä käyttäen.
- **5.** Kun käännöstyö on valmis, lataa se.
- **6.** Indeksoi sivusto cec index-site -komentoa käyttäen. Määritä -c <contenttype> sivuindeksin sisältötyypin määritystä varten.

Voit myös määrittää -p-valinnan sivuston julkaisua varten. Sen jälkeen voit tarkistaa indeksoinnin ja käännöksen, ennen kuin julkaiset muutokset reaaliaikaiseen sivustoon.

Esimerkiksi seuraava cec index-site -komento luo sivustoindeksin sivustolle, jossa käytetään englantia, ranskaa ja espanjaa. Sivuston tukemat kielet - myös oletuskieli - ovat peräisin määritetystä L10n-käytännöstä.

```
cec index-site Demo2 -c search_content_type -p
  - Logged in to remote server: server-URL
  - establish user session
  - get CSRF token
 - site: Demo2, default language: en-US, channel token: channel-
token
 - site localization policy: search localization policy
  - query site repository
 - query content type search content type
  - query site structure
 - content types used in the site: search blog
  - query page data
  - query content on the pages
  - will create 11 page index items
  - will update 0 page index items
  - will remove 1 page index items
  - create page index item for Blog
  - create page index item for Privacy Policy
  - create page index item for Search
  - create page index item for Components
  - create page index item for Navigtion
  - create page index item for Detail Page
```
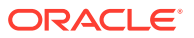

```
- create page index item for Pages
 - create page index item for Page Content
 - create page index item for Developing Templates
 - create page index item for Themes
 - add page index items to site channel
 - remove page index items for page Search from site channel
 - will create/update translate for fx-FR,es-ES
 - query site stucture with locale fr-FR
 - query page data (fr-FR)
 - query content on the pages (fr-FR)
 - will create 11 page index items (fr-FR)
 - will update 0 page index items (fr-FR)
 - will remove 1 page index items (fr-FR)
 - create page index item for Themes (fr-FR)
 - create page index item for Navigation (fr-FR)
 - create page index item for Pages (fr-FR)
 - create page index item for Detail Page (fr-FR)
 - create page index item for Search (fr-FR)
 - create page index item for Page Content (fr-FR)
 - create page index item for Components (fr-FR)
 - create page index item for Developing Templates (fr-FR)
 - create page index item for Blog (fr-FR)
 - create page index item for Home (fr-FR)
 - create page index item for Privacy Policy (fr-FR)
 - add page index items to site channel
 - set page index items in fr-FR as translated
 - remove page index items for page Search from site channel
 - query site stucture with locale es-ES
 - query page data (es-ES)
 - query content on the pages (es-ES)
 - will create 11 page index items (es-ES)
- will create 0 page index items (es-ES)
 - create page index item for Pages (en-ES)
 - create page index item for Home (en-ES)
 - create page index item for Themes (en-ES)
 - create page index item for Components (en-ES)
 - create page index item for Privacy Policy (en-ES)
 - create page index item for Detail Page (en-ES)
 - create page index item for Page Content (en-ES)
 - create page index item for Navigation (en-ES)
 - create page index item for Developing Templates (en-ES)
 - create page index item for Search (en-ES)
 - create page index item for Blog (en-ES)
 - add page index items to site channel
 - set page index items in es-ED as translated
 - publish job submitted
 - publish in proogress
 - publish in progress
 - publish page index items finished
```
**7.** Julkaise sivusto, joka sisältää käännökset.

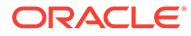

# Luo yksinkertainen osa osien helppoa kehitystä varten

Helpota kehitystyötä luomalla yksinkertaistettu komponentti OCE Toolkitin avulla.

OCE Toolkitissa käytettävissä yksinkertaistettu komponentti SimpleHTML, joka helpottaa mukautettujen komponenttien kehittämisen aloittamista:

cec create-component -f SimpleHTML

Alkuun pääsyssä auttaa myös JET-mallikomponentti:

cec create-component MyComp -f JET-CCA-Demo-Card

# Sivuston kokoamispalvelun määritys

Voit luoda käännöspalvelimeen Docker-näköistiedoston, jonka avulla määritetään sivuston käännöspalvelu Oracle Content Management -sovelluksessa. Tämän palvelun avulla voit määrittää kokoamispalvelimen, jota käytetään ennen julkaisua.

Käännöspalvelimella on URL-osoitteen muodossa oleva päätepiste **Hallinta>Järjestelmä>Sivustot ja sisältö** -sivulla **Kääntämisen päätepisteen URLosoite** -kentässä. Siellä voit syöttää täydellisen URL-osoitteen, jonka haluat rekisteröidä palvelimen kanssa, ja tarkistaa sitten päätepisteen valitsemalla **Testaa**. Katso kohta Koonnin loppupisteen URL:n määritys.

Sivuston käännöspalvelu kääntää sivuston sivut siten, että HTML-sivut palautetaan julkaistua sivustoa käytettäessä. Kun Oracle Content Management -palvelin julkaisee sivuston, se kutsuu sivuston käännöspalvelun kääntämään sivut, jos kyseinen palvelu on konfiguroitu.

Kun määrität sivustolle päätepisteen, voit ottaa käyttöön **Staattisen sivuston toimitus** -välilehden **Sivuston ominaisuudet** -valintaikkunassa. Kun julkaiset sivuston, se käännetään käännöspalvelimessa.

Sivuston käännöspalvelin oin Toolkit-komentojen laajennus. Voit suorittaa cec compilation-server -komennon itse, mutta Docker-näköistiedoston avulla voit luoda käännöspalvelimen käyttämällä vakiotilaa ja mukauttamalla palvelun kokoonpanon sen jälkeen.

Docker-näköistiedoston luonti ja Docker-tiedoston julkaisu:

- **1.** Nouda Docker-näköistiedoston tiedot GitHubista. Kun noudat tiedot GitHubista, sinulla on kolme lisätiedostoa, jotka ovat käännöspalvelimen alapuolella. Yksi Docker-näköistiedostoista on käännöspalvelin, joka sisältää Docker-tiedoston ja Lueminut-tiedostot.
- **2.** run.sh-komento suoritetaan Docker-näköistiedoston luonnin jälkeen. Tämä komento noutaa OCE Toolkitin, asentaa sen ja luo kohdehakemiston.
- **3.** Sen jälkeen voit mukauttaa ympäristön ja ajaa run.sh-komennon. Voit määrittää käytettävän portin, aikakatkaisut ja kaikki muut muutettavat kohteet. Päivitä tiedot sen jälkeen ja käytä .sh-komentoa.
- **4.** Kun olet noutanut Docker-näköistiedoston ja muuttanut käännöspalvelimen hakemiston, voit muodostaa Docker-tiedoston.

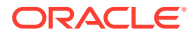

Voit poistaa Ei välimuistia -valinnan, jos olet jo noutanut OCE Toolkitin, jotta sinun ei tarvitse noutaa kaikkea uudelleen.

- **5.** Tee luettelo Docker-näköistiedoista.
- **6.** Kun Docker-näköistiedosto on käytettävissäsi, rekisteröi se.
- **7.** Tarkista, että näköistiedosto toimii. Siirry poikkeustiedoston REST API -rajapintaan, jossa voit katsoa, mitä versioita tuetaan. Tällä testillä voit varmistaa, että kaikki on kunnossa.
- **8.** Seuraavaksi sinun on rekisteröitävä palvelin. Siihen tarvitaan vain palvelimen nimen ensimmäinen osa: kaikki muu käsitellään palvelimen sisällä.
- **9.** Palaa järjestelmän hakemistoon ja sivustojen sisältöön, jossa voit rekisteröidä koodin kääntämisen päätepisteen, ja valitse **Tallenna**.
- **10.** Siirry sivuston ominaisuuksiin ja määritä, mitä haluat julkaista ja milloin haluat julkaista sisällön.

# Sivuston sivujen ajonaikaisen suorituskyvyn parantaminen sivuston kokoamisen avulla

Sivuston koodin kääntäminen Oracle Content Management -palvelussa voi parantaa sivuston sivujen ajonaikaista suorituskykyä ja toimintaa. Kokoamisen yhteydessä jokaiselle sivuston sivulle luodaan staattinen HTML-tiedosto, joka toimii täsmälleen samalla tavalla kuin alkuperäinen sivu.

## Sivuston koodin kääntämisen yleiskatsaus

Metatietotiedostot, joista sivuston sivu koostuu, yhdistetään kääntämisen aikana. Siten vältetään normaalisti ajon aikana vaadittavat palvelinpyynnöt. Olet vaihtamassa sivunäkymäkohtaisia muodostuskustannuksia kertaluonteisiksi käännösajan kustannuksiksi.

Suorituskyky paranee, kun vähennetään ajonaikaisten pyyntöjen määrää. Tällä tavalla voidaan myös välttää kaikki sisältökyselyt, koska voit kääntää näiden kyselyjen tulokset suoraan sivulle.

Toiminta paranee, koska sivu muodostetaan välittömästi. Tällä tavalla voidaan välttää ongelmia, kuten ilman tyylejä olevan sisällön vilahtaminen näytöllä. Siten voidaan myös välttää se, että komponentit ilmestyisivät sivulle määrittämättömässä järjestyksessä eli että esimerkiksi alatunniste tulisi näkyviin välittömästi ja siirtyisi sitten sivulla alaspäin sitä mukaa, kun sivun muut sisältökohteet muodostuvat.

Jos haluat kääntää sivujen koodin Oracle Content Management -sivustossa, sinun on vietävä sivusto mallipohjana ja käännettävä mallipohja sen jälkeen OCE Toolkitin avulla sekä ladattava tuotetut staattiset sivut alkuperäiseen sivustoon. Seuraavaksi esitellään mallipohjan kääntämisen vaiheet ja kerrotaan, kuinka voit kääntää omat sivustosi kyseistä mallia käyttäen.

### Vuorovaikutus esimuodostuksen kanssa

Esimuodostuksessa keskitytään palauttamaan hakukoneelle sopivia tuloksia. Esimuodostuksessa tuotettujen sivujen ei odoteta toimivan kuten alkuperäiset sivut, eikä JavaScriptiä suoriteta. Siinä vain palautetaan selaimessa esimuodostettu HTML, joka tukee hakukoneen tekstihakua.

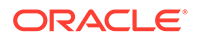

Sivuston kääntämisen yhteydessä luotujen staattisten sivujen odotetaan toimivan selaimessa täsmälleen samoin kuin alkuperäiset dynaamiset sivuston sivut. Tähän sisältyy kääntämättömien komponenttien dynaaminen ajo sekä ajonaikaisten kyselyjen suorittaminen, kun käyttäjä haluaa saada tulokseksi täysin ajan tasalla olevia tietoja eikä korjata tietoja käännöksen yhteydessä.

Kun asiakkaan pääkäyttäjä ottaa esimuodostusratkaisun käyttöön, myös staattisia sivuja voidaan toimittaa esimuodostuspalvelimessa. Siten indeksoijat ja hakurobotit voivat käsitellä niitä staattisten sivujen osia, jotka saattavat edelleen muodostua dynaamisesti, kuten sisältölistoja.

Sisältökyselyt palauttavat sisältökohteita, joihin sisältyy Rich Text -kenttäarvoja. Sinun ei siis tarvitse hakea arvoja erikseen, kun sisällön asetteluja käytetään sisältölistoissa.

# Ohjainsivuston sivun muodostus

cec compile-template -komennolla sivuston sivut voidaan muodostaa suoraan selaimessa, ilman Oracle Content Management -sivuston sivun ohjainta.

Oracle Content Management -sivusto ei käytä kääntäjää staattisten HTML-sivujen luonnissa, vaan muodostaa sivut ohjainmallia käyttäen. Tähän liittyy useita pyyntöjä, joilla haetaan sivustoon liittyviä tietoja, sivustossa oleva sivu sekä mallipohjat, joilla sivu muodostetaan, ennen kuin se voidaan todella näyttää selaimessa.

### **Huomautus:**

Asiaan liittyy muitakin pyyntöjä, kuten controller.js-tiedoston haku.

## Käännetyn sivuston sivun muodostus

cec compile-template -komennolla voit kääntää kaikki nämä vaiheet staattisesti HTML-tiedostoksi. Se myös parantaa ajonaikaisten sivustojen suorituskykyä vähentämällä tai poistamalla kyseisiä palvelinpyyntöjä. Lisäksi voit vähentää niiden resurssien pyyntöjä, joita ei tarvitse muuttaa ajon aikana, ja kääntää ne staattisiksi sivuiksi.

Oletusarvoinen käännösprosessi tekee olemassa olevan ajonaikaisen ohjaimen työt ja luo fyysisen HTML-sivun jokaiselle sivuston page.json-tiedostolle. Sen jälkeen nämä sivut voidaan ottaa käyttöön sivustossa ja ne julkaistaan sivuston kanssa ja niitä käytetään, kun vastaavan sivun URL-osoite kirjoitetaan.

## Mallipohjan kääntäminen

Jotta voisit kääntää sivuston, sinulla on oltava sivuston teemojen ja komponenttien käyttöoikeus. Sivuston mallipohja on sivuston pakkausmalli. Mallipohja sisältää kaikki sivuston siirtämisessä ja toiminnassa tarvittavat resurssit.

Voit siirtää sivuston mallipohjaa käyttäen OCE Toolkit-ympäristöön, jossa sivusto voidaan kääntää. Seuraavissa osioissa käydään läpi sivuston kääntäminen OCE Toolkitiin valmiiksi määritettyä **BlogTemplate**-mallipohjaa käyttäen.

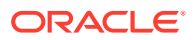

# Määritykset

cec compile-template -komento on saatavilla OCE Toolkitin kautta, ja se asennetaan, kun Toolkit-ohjelmisto asennetaan. Noudata OCE Toolkitin vakiomuotoisia asennusohjeita.

Kun olet asentanut OCE Toolkitin, voit ajaa cec-komennon mallipohjan luontia varten.

**1.** OCE Toolkit -kehityksen hakemisto:

```
mkdir cec-src
cd ./cec-src
cec install
# Start up the CEC Toolkit Development server for testing
cec develop &
```
**2.** Luo mallipohja.

Määritetty BlogTemplate on päivitetty mukautettuja kääntäjiä käyttäen. Luo mallipohja tästä lähteestä:

```
# create a new template (must be in the cec-src folder if not already 
there)
cd ./cec-src
cec create-template BlogTemplate -f BlogTemplate
```
Määritetty **BlogTemplate** laajentaa edellistä mallipohjaa mukautetuilla kääntäjillä:

• Sisällön asettelun kääntäjät

```
cec-src/src/components/Starter-Blog-Post-Summary/assets/compile.js
cec-src/src/components/Starter-Blog-Author-Summary/assets/compile.js
cec-src/src/components/Starter-Blog-Post-Content/assets/compile.js
cec-src/src/components/Starter-Blog-Post-Header/assets/compile.js
cec-src/src/components/Starter-Blog-Post-Sidebar/assets/compile.js
```
• Sivun asettelun kääntäjät

```
cec-src/src/themes/BlogStarterTheme/layouts/post-detail-compile.js
cec-src/src/themes/BlogStarterTheme/layouts/home-compile.js
cec-src/src/themes/BlogStarterTheme/layouts/authors-compile.js
cec-src/src/themes/BlogStarterTheme/layouts/common-compile.js
cec-src/src/themes/BlogStarterTheme/layouts/about-compile.js
cec-src/src/themes/BlogStarterTheme/layouts/index-compile.js
```
## Mallipohjan kääntäminen

Mallipohjan kääntämisen yhteydessä kullekin mallipohjan structure.json-tiedoston sivulle luodaan staattinen HTML-sivu.

Käännösvaiheessa sivun metatiedot (esimerkiksi 100.json) yhdistetään sivun asetteluun (esimerkiksi about.html). Tuloksena on HTML-sivu, joka näkyy heti. Ajonaikaista ohjainta ei siis tarvita. Mukautettujen kääntäjien avulla voit vähentää ajonaikaista JavaScriptin

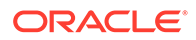

suoritusaikaa vielä enemmän, kun sivulle käännetään aikaisempia dynaamisia kohteita, kuten navigointia ja komponentteja.

cec compile-template -komento suorittaa seuraavat toimenpiteet sivuston kaikilla sivuilla:

- Sivustojen ja sivun metatietojen lukeminen
- Sivun asettelun lukeminen ja sivun asettelun kääntäjän käyttö
- Sivun jokaisella paikalla:
	- Laajenna paikka page.json-tiedostossa määritetyllä ruudukolla
	- Nämä koskevat paikan jokaista komponenttia:
		- Käytä mitä tahansa komponentin kääntäjää.
		- Lisää luotu komponenttimerkintä paikan vastaavaan sijaintiin.
- Laajenna kaikki mahdolliset makrot käännetyssä merkinnässä ja lisää SCS JavaScript -objekti, jota Oracle Content Management -muodostusohjelma käyttää ajon aikana.
- Tallenna käännetyn sivun merkintä src/templates/<template>/static-kansioon.

Aja seuraavat sivuston kääntämistä varten:

```
> cec compile-template BlogTemplate
Compile Template: compiling template BlogTemplate
Oracle Content Management Site Compiler
createPage: Processing pageId 100. Preview URL: 
http://localhost:8085/templates/BlogTemplate/index.html
createPage: Processing pageId 105. Preview URL: 
http://localhost:8085/templates/BlogTemplate/post-detail.html
createPage: Processing pageId 401. Preview URL: 
http://localhost:8085/templates/BlogTemplate/about.html
createPage: Processing pageId 402. Preview URL: 
http://localhost:8085/templates/BlogTemplate/search.html
createPage: Processing pageId 403. Preview URL: 
http://localhost:8085/templates/BlogTemplate/authors.html
All page creation calls complete.
Creating detail pages:
```

```
createPage: Processing detail pageId 105. Preview URL: 
http://localhost:8085/templates/BlogTemplate/post-detail/1481786063051-developing-content-
layout- for-content-and-experience-cloud
createPage: Processing detail pageId 105. Preview URL: 
http://localhost:8085/templates/BlogTemplate/post-detail/1481786063052-dynamic-dom-
manipulation-in-content-layout
createPage: Processing detail pageId 105. Preview URL: 
http://localhost:8085/templates/BlogTemplate/post-detail/1481786063045-getting-media-url-in-
the-content-layout
createPage: Processing detail pageId 105. Preview URL: 
http://localhost:8085/templates/BlogTemplate/post-detail/1481786063053-getting-reference-
items-in-content-layout
createPage: Processing detail pageId 105. Preview URL: 
http://localhost:8085/templates/BlogTemplate/post-detail/1481786063048-navigating-to-a- search-
page-with-search-query
```
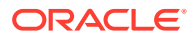

createPage: Processing detail pageId 105. Preview URL: <http://localhost:8085/templates/BlogTemplate/post-detail/1481786063050-alex-read> createPage: Processing detail pageId 105. Preview URL: <http://localhost:8085/templates/BlogTemplate/post-detail/1481786063047-jerrold-summers> createPage: Processing detail pageId 105. Preview URL: <http://localhost:8085/templates/BlogTemplate/post-detail/1481786063049-kelly-emerson> createPage: Processing detail pageId 105. Preview URL: <http://localhost:8085/templates/BlogTemplate/post-detail/1481786063043-samantha-howard> createPage: Processing detail pageId 105. Preview URL: [http://localhost:8085/templates/BlogTemplate/post-detail/1481786063046-raising-triggers-from- content](http://localhost:8085/templates/BlogTemplate/post-detail/1481786063046-raising-triggers-from-content-layout)[layout](http://localhost:8085/templates/BlogTemplate/post-detail/1481786063046-raising-triggers-from-content-layout) createPage: Processing detail pageId 105. Preview URL: [http://localhost:8085/templates/BlogTemplate/post-detail/1481786063044-rendering-the-content- layout](http://localhost:8085/templates/BlogTemplate/post-detail/1481786063044-rendering-the-content-layout-using-mustache-template)[using-mustache-template](http://localhost:8085/templates/BlogTemplate/post-detail/1481786063044-rendering-the-content-layout-using-mustache-template) All detail page creation calls complete.

#### Käännösvirheet

Voit saada koodin kääntämisen aikana kolmenlaisia sanomia: tieto-, varoitus- ja virhesanomia.

- **1.** Tietosanomissa sinulle kerrotaan asioista, jotka on hyvä ottaa huomioon. Nämä sanomat ovat todennäköisesti odotettavissa oleva osa koodin käännösprosessia:
	- Paikanvaraajina toimivat sisältökohteet, jotka muodostetaan ajon aikana.
	- Puuttuvat sivun asettelun kääntäjät. Sivun asetteluissa ei ole välttämättä yhtään dynaamista elementtiä, joten niiden puuttumista ei pidetä ongelmana.
	- Kohteet, joka on merkitty "muodosta käytön yhteydessä". Sivuston kehittäjä haluaa, että kyseinen komponentti muodostetaan dynaamisesti ajon aikana, vaikka sivun koodi onkin käännetty.
- **2.** Varoitussanomat kertovat käynnissä olevan sivustoon suorituskykyyn vaikuttavista tilanteista, jotka pitäisi korjata mahdollisuuksien mukaan. Tähän luokkaan kuuluvat kohteet:
	- Puuttuvat sisällön asettelun tai mukautettujen komponenttien kääntäjät. Ilman niitä komponentit muodostetaan sivulle dynaamisesti entiseen tapaan.
	- Puuttuvat sisällön asettelun kartat. On epätodennäköistä, että haluaisit käyttää järjestelmän oletusarvoista sisällön asettelua sisältökohteiden muodostukseen.
- **3.** Virhesanomat osoittavat koodin käännöksen epäonnistuneen. Sivut jatkavat koodin kääntämistä mahdollisuuksien mukaan, mutta kokonaisuudessaan kääntäminen lopetetaan virheeseen.
	- Tämä johtuu todennäköisesti mukautetuissa kääntäjissä olevista JavaScript-virheistä, ja kaikki virheet on korjattava.

#### **Huomautus:**

Toistuvien sanomien vähentämiseksi sama sanoma näytetään vain kerran käännöstä kohden riippumatta siitä, esiintyykö se usealla sivulla.

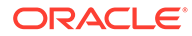

Edellä mainitulla esimerkillä on seuraava käännöksen lopetuksen tila:

```
Compilation completed with 0 errors and 3 warnings. 
to display warnings, run with --verbose (-v) option.
```
Jos ajat käännösvaiheen uudelleen käyttämällä "-v"-valintaa, näet seuraavan tuloksen:

```
> cec compile-template BlogTemplate --verbose
Compile Template: compiling template BlogTemplate 
Oracle Content Management Site Compiler
```
createPage: Processing pageId 100. Preview URL: <http://localhost:8085/templates/BlogTemplate/index.html> createPage: Processing pageId 105. Preview URL: <http://localhost:8085/templates/BlogTemplate/post-detail.html> Info: no content item specified for placeholder: a890a65cc0fc-451b-966b-e606ca18a1f4 component will render at runtime. Info: no content item specified for placeholder: c90bbc10 c9d8-4a54-8dd4-7a8251e8efbb component will render at runtime. Info: no content item specified for placeholder: f12691e1-79ab-4d1fa8b9-3af8c638dd26 component will render at runtime. createPage: Processing pageId 401. Preview URL: <http://localhost:8085/templates/BlogTemplate/about.html> createPage: Processing pageId 402. Preview URL: <http://localhost:8085/templates/BlogTemplate/search.html> Info: Component: "fdfd0392-e901-48f6-8044-36803c836aa1" of type "scscontentlist" marked as "render on access", will not be compiled. Info: Component: "ba9f3711-4367-444e-ae38-71289fc10e73" of type "scscontentlist" marked as "render on access", will not be compiled. createPage: Processing pageId 403. Preview URL: <http://localhost:8085/templates/BlogTemplate/authors.html> All page creation calls complete.

```
Creating detail pages: 
createPage: Processing detail pageId 105. Preview URL: 
http://localhost:8085/templates/BlogTemplate/post-detail/1481786063051-developing-content-
layout-for-content-and-experience-cloud
createPage: Processing detail pageId 105. Preview URL: 
http://localhost:8085/templates/BlogTemplate/post-detail/1481786063052-dynamic-dom-
manipulation-in-content-layout
createPage: Processing detail pageId 105. Preview URL: 
http://localhost:8085/templates/BlogTemplate/post-detail/1481786063045-getting-media-url-in-
the-content-layout
createPage: Processing detail pageId 105. Preview URL: 
http://localhost:8085/templates/BlogTemplate/post-detail/1481786063053-getting-reference-
items-in-content-layout
createPage: Processing detail pageId 105. Preview URL: 
http://localhost:8085/templates/BlogTemplate/post-detail/1481786063048-navigating-to-a- search-
page-with-search-query
```
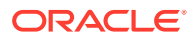

createPage: Processing detail pageId 105. Preview URL: <http://localhost:8085/templates/BlogTemplate/post-detail/1481786063050-alex-read> Warning: failed to find content layout map entry for: Starter-Blog-Author:header. Will compile using the system default layout. Warning: failed to find content layout map entry for: Starter-Blog-Author:content. Will compile using the system default layout. Warning: failed to find content layout map entry for: Starter-Blog-Author:sidebar. Will compile using the system default layout. createPage: Processing detail pageId 105. Preview URL: <http://localhost:8085/templates/BlogTemplate/post-detail/1481786063047-jerrold-summers> createPage: Processing detail pageId 105. Preview URL: <http://localhost:8085/templates/BlogTemplate/post-detail/1481786063049-kelly-emerson> createPage: Processing detail pageId 105. Preview URL: <http://localhost:8085/templates/BlogTemplate/post-detail/1481786063043-samantha-howard> createPage: Processing detail pageId 105. Preview URL: [http://localhost:8085/templates/BlogTemplate/post-detail/1481786063046-raising](http://localhost:8085/templates/BlogTemplate/post-detail/1481786063046-raising-triggers-from-content-layout)[triggers-from- content-layout](http://localhost:8085/templates/BlogTemplate/post-detail/1481786063046-raising-triggers-from-content-layout) createPage: Processing detail pageId 105. Preview URL: [http://localhost:8085/templates/BlogTemplate/post-detail/1481786063044-rendering-the-content- layout](http://localhost:8085/templates/BlogTemplate/post-detail/1481786063044-rendering-the-content-layout-using-mustache-template)[using-mustache-template](http://localhost:8085/templates/BlogTemplate/post-detail/1481786063044-rendering-the-content-layout-using-mustache-template) All detail page creation calls complete. Compilation completed with 0 errors and 3 warnings. \*\*\* compiled template is ready to test \*\*\* to render non-compiled pages, remove compiled files from under: / private/tmp/cec-

```
src/src/templates/BlogTemplate/static
```
#### Tietosivun kääntäminen

Tietosivun käännöksessä kootaan kaikki kääntämisen aikana vastaan tulleet sisältökohteet. Sen jälkeen kunkin löydetyn sisältökohteen tietosivu käännetään uudelleen käyttämällä tietokentän arvoa uuden tietosivun URL-osoitteen määrittämiseen.

Edeltävä käännös suoritetaan kahdessa osassa:

- **1.** Sivun kääntäminen
- **2.** Tietosivun kääntäminen

Edeltävässä esimerkissä näkyy varoituksia siitä, että **Starter-Blog-Author**-sivulla ei ole sisällön asettelun karttamerkintöjä. **Starter-Blog-Author**-tietosivuja ei kuitenkaan haluta. Tietosivu koskee vain **Starter-Blog-Post**-sisältökohteita. Nämä virheet voidaan korjata jättämällä sisältökohteet pois tietosivun käännöksestä, jos niiden asetuksissa ei ole viitattu täsmälliseen tietosivuun. Tämä valinta sopii siihen:

```
--noDefaultDetailPageLink, -o Do not generate compiled detail page for 
items/content lists
      that use the default detail page.
```
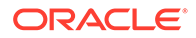

Jos käännös suoritetaan uudelleen ja suljetaan pois tietosivun luonti, jossa käytetään oletustietosivua, tuloksena on seuraava:

```
> cec compile-template BlogTemplate --noDefaultDetailPageLink 
Compile Template: compiling template BlogTemplate 
Oracle Content Management Site Compiler 
createPage: Processing pageId 100. Preview URL: 
http://localhost:8085/templates/BlogTemplate/index.html
createPage: Processing pageId 105. Preview URL: 
http://localhost:8085/templates/BlogTemplate/post-detail.html
createPage: Processing pageId 401. Preview URL: 
http://localhost:8085/templates/BlogTemplate/about.html
createPage: Processing pageId 402. Preview URL: 
http://localhost:8085/templates/BlogTemplate/search.html
createPage: Processing pageId 403. Preview URL: 
http://localhost:8085/templates/BlogTemplate/authors.html
All page creation calls complete.
Creating detail pages: 
createPage: Processing detail pageId 105. Preview URL: 
http://localhost:8085/templates/BlogTemplate/post-detail/1481786063051-
developing-content-
layout-for-content-and-experience-cloud
createPage: Processing detail pageId 105. Preview URL:
http://localhost:8085/templates/BlogTemplate/post-detail/1481786063052-dynamic-dom -
manipulation-in-content-layout
createPage: Processing detail pageId 105. Preview URL: 
http://localhost:8085/templates/BlogTemplate/post-detail/1481786063045-getting-media-url-in-
the-content-layout
createPage: Processing detail pageId 105. Preview URL: 
http://localhost:8085/templates/BlogTemplate/post-detail/1481786063053-getting-reference-
items-in-content-layout
createPage: Processing detail pageId 105. Preview URL: 
http://localhost:8085/templates/BlogTemplate/post-detail/1481786063048-navigating-to-a- search-
page-with-search-query
All detail page creation calls complete.
Compilation completed with no errors.
*** compiled template is ready to test 
*** to render non-compiled pages, remove compiled files from under: /
private/tmp/cec-
src/src/templates/BlogTemplate/static
```
#### Tiettyjen sivujen koodin kääntäminen

Kaikkia mallipohjan sivuja ei tarvitse kääntää, ja voit valita käännettävät sivut. Tämä on kätevää silloin, kun haluat suorittaa virheenetsinnän tai päivityksen tietyille sivuille etkä kääntää koko sivuston koodia jatkuvasti uudelleen.

Jos haluat kääntää tiettyjä sivuja, käytä --pages (-p)-valintaa, jonka perässä on lista sivuista, joiden koodin haluat kääntää.

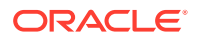

#### **Huomautus:**

Huomautus: jos sisältökohteet ovat listaviitteen tietosivuilla, myös tietosivut käännetään, vaikka niitä ei lisätäkään erikseen.

```
cec compile-template BlogTemplate --pages 401,402 
Compile Template: compiling template BlogTemplate 
Oracle Content Management Site Compiler
```
createPage: Processing pageId 401. Preview URL: <http://localhost:8085/templates/BlogTemplate/about.html> createPage: Processing pageId 402. Preview URL: <http://localhost:8085/templates/BlogTemplate/search.html> All page creation calls complete.

```
Compilation completed with no errors. 
*** compiled template is ready to test 
*** to render non-compiled pages, remove compiled files from under: /
private/tmp/cec-
src/src/templates/BlogTemplate/static
```
## Sivuston koodin kääntäminen

Edelliset vaiheet antavat yleiskuvan paikallisen mallipohjan luonnista ja kääntämisestä. Yleensä käännät varsinaisia Oracle Content Management -sivustoja.

Jos käännät Oracle Content Management -sivuston, sinun on vietävä sivusto mallipohjaan ja käännettävä mallipohja sen jälkeen. Mallipohjapaketilla on sekä sivusto että mukautettu koodi, jotka vaaditaan sivuston kääntämiseen niissä teemoissa ja komponenteissa, jotka viedään mallipohjaa käyttäen.

## Sivuston koodin kääntämisen edellytykset

Seuraavissa vaiheissa oletetaan, että olet luonut **BlogSite**-nimisen sivuston Oracle Content Management -palvelimessa. Voit ladata edeltävän **BlogTemplate**-mallipohjan ja luoda sitten sivuston mallipohjasta.

Esimerkki:

```
> cec upload-template BlogTemplate --sever UAT
```

```
> cec create-site BlogSite --template BlogTemplate --repository 
<yourRepository> --
localizationPolicy <yourLocalizationPolicy> --defaultLanguage en-US --server 
UAT
```
Kun olet valinnut tai luonut sivuston, voit kääntää sivustosi noudattamalla seuraavissa osioissa kuvattuja ohjeita.

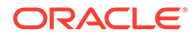

## Sivuston koodin kääntäminen

OCE Toolkitin cec create-template-from-site -komennolla sivustostasi voidaan luoda mallipohja, jotta voit kääntää sivuston.

```
cec create-template-from-site
```
#### Options:

```
--site, -s <site> Site to create from [required]
--includeunpublishedassets, -i flag to indicate to include unpublished 
content items and digital assets in your template
--server, -r <server> The registered CEC server
--help, -h Show help [boolean]
```
#### Sivuston kääntäminen:

**1.** Luo mallipohja sivustosta:

```
> cec create-template-from-site BlogTemplate --site BlogSite --
includeunpublishedassets – 
server UAT
```
- **2.** Nouda mallipohja:
	- > cec download-template BlogTemplate --server UAT
- **3.** Käännä mallipohja:

```
> cec compile-template BlogTemplate --noDefaultDetailPageLink --
verbose --server UAT 
--channelToken e1bb88cdc1e025c8dd278f6b676877a3
```
#### **Huomautus:**

Sinun on haettava sivustollesi kanavan merkki (--channelToken (-c) option) palvelimessa sivuston julkaisukanavaa varten. Sen jälkeen sitä käytetään mallipohjan sivuston kaikissa kyselyissä.

**4.** Lataa käännetyt sivuston sivut. Kopioi käännetyt staattiset tiedostot sivuston staattiseen kansioon:

```
> cec upload-static-site-files src/templates/BlogTemplate/static --
site BlogSite --server UAT
```
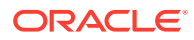

#### **Paluu kääntämättömään toimintaan**

Jos haluat palata takaisin kääntämättömään toimintaan, sinun on poistettava sivustoon lataamasi staattiset tiedostot:

> cec delete-static-site-files BlogSite --server UAT

Jos sivusto on julkaistu äskettäin, julkaise se uudelleen. Tämä poistaa "static"-kansion sivustosta, mutta ei poista koko sivustoa.

## Mukautetut kääntäjät

Käännösprosessia voidaan laajentaa mukautetuilla kääntäjillä. Voit kutsua mukautettuja kääntäjiä kääntämään sivun asettelun, osan asettelun, mukautetun komponentin tai sisällön asettelun sivulle. Siten komponenttia ei tarvitse lisätä dynaamisesti ajon aikana.

Jos komponentilla ei ole mukautettua kääntäjää tai jos komponentin kääntäjä ei palauta merkintää, komponentti muodostetaan ajonaikaisesti.

Mukautettuja kääntäjiä tuetaan seuraaville komponenteille:

- sivujen asettelut
- osien asettelut
- mukautetut komponentit
- sisällön asettelut

Seuraavissa esimerkeissä näytetään sivun asettelun ja sisällön asettelun kääntäjiä. Osien asettelun ja mukautettujen komponenttien kääntäjät käyttävät samaa mallia kuin sisällön asettelun kääntäjä.

Jos mukautettua kääntäjää ei ole, komponentti muodostetaan render.js-tiedostolla.

Jos mukautettu kääntäjä on olemassa, se kutsutaan, ja tuloksena oleva HTML lisätään sivulle. Mukautettu kääntäjä voi myös osoittaa, että komponentti tarvitsee JavaScripthydraatiota ajon aikana. Tällaisessa tapauksessa kutsutaan hydrate()-funktio render. jstiedostossa. Jos komponentti ei vaadi hydraatiota, komponentin render.js-tiedostoa ei ladata koskaan.

#### **Huomautus:**

Kääntäminen on pelkästään ajon aikana (julkaistussa sivustossa) suoritettava ominaisuus. Kun sivustoa katsellaan muokkaus-, navigointi- tai esikatselutilassa, sivut toimivat normaaliin tapaan, ja komponentit lisätään aina dynaamisesti sivulle.

## **Rajoitteet**

Operaatio cec compile-template on NodeJS-sovellus, joka suoritetaan selainten ulkopuolella. Koska sivua ei muodosteta selaimessa, DOM- tai ikkunaobjektia ei ole. Työaseman JavaScript-kirjastot (kuten JQuery, VueJS tai KnockoutJS) eivät myöskään toimi.

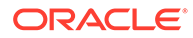

Vaikka JSDOM-kirjaston avulla voidaankin luoda DOM-objekti ja käyttää sen tyyppisiä työaseman kirjastoja, siitä ei ole juurikaan hyötyä. Yksinkertaisessa HTMLjäsennyksessä voidaan käyttää NodeJS HTML-jäsennintä, kuten Cheeriota.

Merkinnän palauttaman HTML:n on oltava sallittu HTML. Se käydään läpi jäsentimellä, ja vain jäsennetty HTML lisätään sivulle. Tällä varmistetaan, ettei käännetyllä HTML:llä ole ristiriitaisia tunnisteita, jotka voisivat katkaista paikkoja.

## Virheenetsintä mukautetuissa kääntäjissä

Kun kehität mukautettuja kääntäjiä, koodille on suoritettava virheenetsintä.

cec compile-template -komento sisältää --debug (-d)-valinnan, joka käynnistää kääntäjän, jossa on asetettu --inspect-brk-merkki, jotta prosessiin voidaan liittää virheenetsintäohjelma. Sen jälkeen voit tarkistaa koodin noudattamalla vakiomuotoista solmun virheenetsintää.

cec compile-template BlogTemplate --noDefaultDetailPageLink --debug Debugger listening on ws://127.0.0.1:9229/8a8eba83-42d2-476b-adc1 b29ab4e92642 For help see https://nodejs.org/en/docs/inspector

Lisäksi voit rajoittaa käännettävien sivujen määrää --pages (-p)-valinnalla.

## Sivun asettelun kääntäjät

Sivun asettelun kääntäjä on NodeJS (CommonJS) JavaScript -moduuli, joka kääntää vastaavan sivun asettelun.

Tietyn sivun asettelun kääntäjä määritetään nimen liitokselle, johon on lisätty compile.js-tunniste:

- src
	- themes
		- \* <yourTheme>
			- layouts
				- \* <yourPageLayout>.html
				- \* <yourPageLayout>-compile.js

Jos sivun asettelulla ei ole -compile. js-tunnistetta, mukautettua kääntäjää ei käytetä.

Sivun asettelun kääntäjän on toteutettava compile()-käyttöliittymä, joka palauttaa lupauksen, kuten about-compile.js:

```
var mustache = require('mustache'); 
var PageCompiler = function () \{};
PageCompiler.prototype.compile = function (args) { 
     var self = this, 
         layoutMarkup = args.layoutMarkup;
```
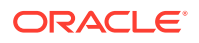

```
 self.SCSCompileAPI = args.SCSCompileAPI; 
     return new Promise function (resolve, reject) { 
         var compiledPage = layoutMarkup, 
             id = self.SCSCompileAPI.navigationRoot; 
         // page is compiled so there is no FOUC, can remove the opacity
workaround 
         compiledPage = compiledPage.replace('opacity: 0;', 'opacity: 1;');
         // remove the dynamic menu creation, we'll be compiling it here 
         compiledPage = compiledPage.replace('<script 
src="_scs_theme_root_/assets/js/topnav.js"></script>', ''); 
         // add link to Home page. . . 
         var homePageURL = (self.SCSCompileAPI.getPageLinkData(id) || 
\{\}\right).href;
         if (homePageURL) { 
             compiledPage = compiledPage.replace('class="navbar-brand" 
href="#"', 'class="navbar-brand" href="' + homePageURL + '"'); 
 } 
         // build the menu and add it to the page 
         var navMenu = self.createNavMenu(); 
         compiledPage = compiledPage.replace('<!-- navigation menu goes in 
here -->', navMenu); 
         // return the compiled page 
         resolve(compiledPage); 
    }); 
}; 
// Create the navigation menu that was previously dynamically generated on 
each page 
PageCompiler.prototype.createNavMenu = function () { 
. . .
} 
module.exports = new PageCompiler();
```
## Komponentit kääntäjät

Kaikki mukautetut komponentin kääntäjät käyttävät samaa malliakuin sivun kääntäjät. Niitä voidaan luoda osien asetteluja, mukautettuja komponentteja ja sisällön asetteluja varten.

Kääntämisen aikana cec compile-template -komento etsii compile.js-tiedostoa samasta paikasta, jossa komponentin render.js-tiedosto sijaitsee:

- src
	- components
		- \* <yourComponent>
			- \* assets
				- render.js

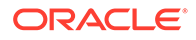

\* **compile.js**

Jos tiedostoa ei ole, komponenttia ei käännetä, vaan se muodostetaan ajon aikana.

Jos tiedostoa ei ole, sen on toteutettava compile()-käyttöliittymä, joka palauttaa lupauksen. Esimerkiksi seuraava Starter-Blog-Author-Summary on mukautettu sisällön asettelun kääntäjä:

```
var fs = require('fs'),
path = require('path'),
mustache = require('mustache');
var ContentLayout = function (params) {
     this.contentClient = params.contentClient;
    this.contentItemData = params.contentItemData || |\};
     this.scsData = params.scsData;
};
ContentLayout.prototype = {
     contentVersion: '>=1.0.0 <2.0.0',
     compile: function () {
         var compiledContent = '',
            content = JSON.parse(JSON.stringify(this.contentItemData)),
            contentClient = this.contentClient;
          // Store the id
          content.fields.author_id = content.id;
          if (this.scsData) {
              content.scsData = this.scsData;
              contentType = content.scsData.showPublishedContent === 
true ? 
'published' : 'draft'; 
             secureContent = content.scsData.secureContent;
         } 
         // calculate the hydrate data
         content.hydrateData = JSON.stringify({
             contentId: content.id,
             authorName: content.fields['starter-blog-author_name']
         });
         try {
            // add in style - possible to add to <head> but inline for
simplicity
             var templateStyle = fs.readFileSync(path.join(__dirname,
'design.css'), 'utf8');
             content.style = '<style>' + templateStyle + '</style>';
             var templateHtml = fs.readFileSync(path.join(__dirname,
'layout.html'), 'utf8');
             compiledContent = mustache.render(templateHtml, content);
         } catch (e) {
             console.error(e.stack);
         }
```

```
 return Promise.resolve({
             content: compiledContent,
             hydrate: true // note that we want to hydrate this component 
using the render.js hydrate() function. This is required for when the user 
clicks on the author
         });
     }
};
module.exports = ContentLayout;
```
### Sisällön asettelun kääntäjät

Sisällön asettelun kääntäjien avulla voidaan tulostaa sisällön asettelun HTML, kun julkaistaan määritetyn sisältötyypin sisältökohde.

Kääntämisen aikana cec compile-content -komento etsii compile.js-tiedostoa samasta paikasta, jossa komponentin render. js-tiedosto sijaitsee:

- src
	- components
		- \* <yourComponent>
			- assets
				- render.js
				- \* **compile.js**

Jos tiedostoa ei ole, asettelua ei käännetä, vaan se muodostetaan ajon aikana.

Jos tiedostoa ei ole, sen on toteutettava compile()-käyttöliittymä, joka palauttaa lupauksen. Seuraavassa esimerkissä on sisällön asettelun kääntäjä, jonka perässä on tuloksena oleva asettelun HTML-tuloste:

```
var fs = require('fs'),
     path = require('path'),
     mustache = require('mustache');
var ContentLayout = function (params) {
     this.contentClient = params.contentClient;
    this.contentItemData = params.contentItemData ||\{\}\ this.scsData = params.scsData;
};
ContentLayout.prototype = {
     contentVersion: '>=1.0.0 <2.0.0',
     compile: function () {
         var compiledContent = '',
            content = JSON.parse(JSON.stringify(this.contentItemData)),
            contentClient = this.contentClient;
         // Store the id
         content.fields.author_id = content.id;
```

```
 if (this.scsData) {
             content.scsData = this.scsData;
         }
         try {
              // add in style - possibly add to head but inline for 
simplicity
             var templateStyle = fs.readFileSync(path.join(__dirname, 
'design.css'), 'utf8');
             content.style = '<style>' + templateStyle + '</style>';
            var templateHtml = fs.readFileSync(path.join( __dirname,
'layout.html'), 'utf8');
             compiledContent = mustache.render(templateHtml, content);
         } catch (e) {
             console.error(e.stack);
         }
         return Promise.resolve({
             content: compiledContent,
             hydrate: true
         });
     }
};
module.exports = ContentLayout;
```
Tuloksena oleva layout.html voidaan lisätä web-sovellukseen tai minne tahansa muualle, missä tarvitaan staattinen HTML-tuloste sisällön asettelusta. layout.htmltiedosto tulostetaan samaan hakemistoon kuin compile.js-tiedosto.

```
{{{style}}}
{{#fields}}
<div class="author-container">
     <span class="author-name" 
onclick='{{scsData.contentTriggerFunction}}("starter-blog-post_author 
eq \"{{author_id}}\"")'>{{starter-blog-author_name}}</span>
\{\{\text{f}_i\} \}
```
## **SCSCompileAPI**

On olemassa SCSRenderAPI-funktion kaltainen funktio SCSCompileAPI, joka välitetään jokaiseen käännösfunktioon.

Se sisältää seuraavat ominaisuudet ja toiminnot.

- Ominaisuudet:
	- **navigationRoot**: sivuston juurisolmun tunnus.
	- **navigationCurr**: nykyisen sivun solmun tunnus.
	- **structureMap**: kaikki sivustohierarkian solmut, joita voidaan käyttää tunnuksella.

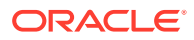

- **siteInfo**: kaikki sivuston ominaisuudet.
- Funktiot:
	- **getContentClient**: hakee contentClient-instanssin sisältö-API:n kutsut.
	- **getCustomSiteProperty**: hakee mukautetut ominaisuudet sivuston kääntämisen aikana.

Voit tallentaa mukautettuja tietoja ja ominaisuuksia sivustotasolla, siteinfo.jsontiedostossa. Siten sivustoa voidaan mukauttaa tietojen ja ominaisuuksien perusteella. Voit esimerkiksi muuttaa sivun taustan tekstuuria, alatunnistelinkkejä tai web-sivuston nimeä.

## Komponentin hydraatio

Hydraatiolla tarkoitetaan prosessia, jossa JavaScript-toiminta lisätään takaisin sivun käännettyyn HTML:ään, kun HTML muodostetaan selaimessa.

Jos sinulla on sivulla esimerkiksi kaksi komponenttia, jotka haluat muodostaa pää-/ osakomponenttina, pääkomponentin kohteen napsauttamisen on päivitettävä osakomponentti. Tämä kaikki käsitellään JavaScriptillä, joka suorittaa sivun. Jotta tämä toimisi, sinun on *hydratoitava* kyseisten komponenttien HTML sen jälkeen, kun ne on muodostettu sivulla. Se tapahtuu siten, että lisäät Napsautettaessa-tapahtumankäsittelijän pääkomponentin elementteihin ja kuuntelijan osakomponentin säilöön, jotta se voidaan muodostaa uudelleen, kun Napsautettaessa-tapahtuma tapahtuu tapahtumassa välitettyjen käsiteltyjen tietojen perusteella.

Komponentin kääntäjät lisäävät HTML:n sivulle. Jos komponentti vaatii lisää JavaScriptiä, jotta se voidaan suorittaa ajonaikaisesti esimerkiksi tapahtumankäsittelijöiden lisäämistä varten, käytössäsi on pari vaihtoehtoa: sisäinen JavaScript ja Hydraatio-funktio. Ratkaisu valitaan vaatimusten mukaan.

#### Rivinsisäinen JavaScript

Voit lisätä <script>-tunnisteen suoraan palautettuun käännettyyn merkintään. Komentosarja suoritetaan samalla kun sivu suoritetaan.

#### Esimerkki:

```
<script src="/_sitesclouddelivery/renderer/libs/scs-core/jssor-
slider/js/jssor.slider.min.js" type="text/javascript"></script>
<div id="slider_container_c46b122d-978a-429d-aa25-9b5698428f6f" 
style="position: relative; top: 0px; left: 0px; height: 400px; width: 600px;
background-color: rgb(68, 68, 68); visibility: visible;" data-jssor-
slider="1">
. . .
</div>
<script>
         (function () {
             // get the required options
             var options = 
{"$FillMode":2,"$AutoPlay":false,"$AutoPlayInterval":3000,"$SlideDuration":50
0,"$ArrowKeyNavigation":true,"$HWA":false,"$BulletNavigatorOptions":{"$Chance
ToShow":1,"$AutoCenter":1,"$SpacingX":5},"$ArrowNavigatorOptions":{"$ChanceTo
Show":1,"$AutoCenter":2,"$Steps":1},"$ThumbnailNavigatorOptions":{"$ChanceToS
how":0,"$DisplayPieces":7,"$SpacingX":8,"$ParkingPosition":240}};
```
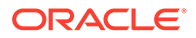

```
 // select the JSSOR value options
             options.$BulletNavigatorOptions.$Class 
= $JssorBulletNavigator$;
             options.$ArrowNavigatorOptions.$Class 
= $JssorArrowNavigator$;
             options.$ThumbnailNavigatorOptions.$Class = 
$JssorThumbnailNavigator$;
             // create the slider
             var slider = new $JssorSlider$
("slider_container_c46b122d-978a-
429d-aa25-9b5698428f6f", options);
             // resize, maintaining aspect ratio
             var container = slider.$Elmt.parentElement;
             if (container) {
slider.$ScaleWidth(container.getBoundingClientRect().width);
 }
         })();
     </script>
```
#### Hydraatiofunktio

Sen sijaan että määrittäisit sisäisen kehyksen JavaScriptille, voit lisätä hydraatiofunktion render.js-tiedostoon. Ota huomioon, että komponentti vaatii *hydraation* ajon aikana, kun palautat käännetyn merkinnän. Tämä hydraatio välttää toistuvia <script>-tunnisteita, ja sen avulla voidaan hyödyntää olemassa olevaa JavaScript-koodia tapahtumien hallinnassa.

Vaikka render.js-tiedosto on ladattu, render()-funktiota *ei* kutsuta hydraation aikana. Vain hydrate()-kutsutaan.

#### **Huomautus:**

Jos käännetty komponentti ei vaadi hydraatiota, komponentin render. jstiedostoa ei ladata koskaan.

Esimerkiksi mukautettu sisällön asettelun kääntäjä palauttaisi arvon - { hydrate: true }.

```
return Promise.resolve({
     content: compiledContent,
     hydrate: true // note that we want to hydrate this component using 
the 
render.js hydrate() function. This is required for when the user clicks 
on 
the author
});
```
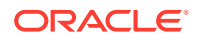

Lisäksi mukautettu kääntäjä voi tarvittaessa lisätä *hydrate*-ominaisuuksia, joita se etsii ajon aikana. Esimerkki:

```
Compiler: 
         // calculate the hydrate data
         content.hydrateData = JSON.stringify({
             contentId: content.id,
             authorName: content.fields['starter-blog-author_name']
         });
. . .
Template: 
<div class="author-container" data-hydrate="{{hydrateData}}">
```
Jos komponentti huomaa tarvitsevansa hydraation, komponentin render. js-tiedosto ladataan ajon aikana ja kutsutaan hydrate()-funktio. Samalla välitetään säilö <div>, joka sisältää käännetyn merkinnän.

```
Esimerkiksi render.js-tiedosto - katso hydrate()-toiminto:
```

```
function selectAuthor(parentObj, contentId, authorName) {
     var $parentObj = $(parentObj);
     $parentObj.find(".author-name").click($.proxy(function () {
         $(".author-name").removeClass('author-selected');
         $(event.target).addClass('author-selected');
     }, self));
     if (window.location.href.indexOf("default=" + contentId) >= 0) {
         $(".author-name").each(function () {
             if (this.innerText === authorName) {
                 $(this).addClass('author-selected');
 }
         });
     }
}
. . .
     hydrate: function (parentObj) {
         var $parentObj = $(parentObj),
             hydrateData = $parentObj.find('.author-container').attr('data-
hydrate');
         if (hydrateData) {
             var data = JSON.parse(hydrateData);
            selectAuthor(parentObj, data.contentId, data.authorName);
 }
     },
     render: function (parentObj) {
 . . .
         try {
             // Mustache
             template = Mustache.render(templateHtml, content);
             if (template) {
                 $(parentObj).append(template);
```
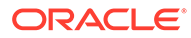

```
 }
            selectAuthor(parentObj, this.contentItemData.id, 
content.fields['starter-blog-author_name']);
        } catch (e) {
            console.error(e.stack);
 }
    }
```
# Julkaisu

Kun käännetyt staattiset sivut on luotu ja ladattu sivuston staattiseen kansioon, sivusto on julkaistava tai julkaistava uudelleen, jotta sivut aktivoituisivat. Samoin jos haluat palata takaisin kääntämättömään sivuston toimintaan, sinun on julkaistava sisältö tai julkaistava se uudelleen, kun olet poistanut staattiset tiedostot sivustosta.

Julkaisun aikana ladatut staattiset sivut määritetään käytettäviksi toimitusta varten. Koska nämä tiedostot kopioidaan julkaisuprosessin aikana, julkaisutoiminnon suorituskyky saattaa heikentyä suhteellisesti tiedostojen lukumäärän mukaan.

Julkaisutoiminnossa nykyinen staattisten tiedostojen joukko määritetään käytettäväksi toimitusta varten. Nämä tiedostot saattavat olla synkronoituja dynaamisessa sivustossa tehtyjen muutosten kanssa ja ne saattavat kuvata dynaamista sivustoa. Staattisten tiedostojen kokoelman päivitys sopivin väliajoin jätetään sivuston kehittäjän tehtäväksi.

### Staattisen sivuston toimituksen ensisijaisuus

Kun sivustolla on liittyviä staattisia tiedostoja, kyseiset tiedostot toimitetaan palvelimeen tuleville vastaaville URL-osoitteille. Jos saapuva URL-osoite ei vastaa staattista tiedostoa, sivuston controller.html-tiedosto palautetaan pyynnölle. Tämä seuraa olemassa olevaa sivuston toimituksen dynaamista mallia.

Oracle Content Management -sivustot voivat myös määrittää 301- ja 302 uudelleenohjaukset liittyvän JSON-tiedoston kautta. Kun uudelleenohjaukset on konfiguroitu, ne ovat etusijalla staattisiin tiedostoihin verrattuna. Jos URL-osoite vastaa sekä uudelleenohjaussääntöä että staattista tiedostoa, uudelleenohjaus toimitetaan palvelimesta.

Sivuston toimituksen URL-arviointi noudattaa seuraavaa prosessia:

- **1.** Vastaako URL konfiguroitua uudelleenohjausta? Jos vastaa, lähetä uudelleenohjauksen vastaus.
- **2.** Vastaako URL-osoite staattista tiedostoa? Jos sivustolle on konfiguroitu mobiiliversion staattinen käyttäjäagenttien lista ja pyyntö tulee kyseistä listaa vastaavasta selaimesta, toimita mobiiliversion staattinen tiedosto.
- **3.** Muussa tapauksessa toimita dynaamisen sivuston controller.html-tiedosto.

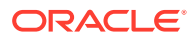

#### **Huomautus:**

Jos mobiiliversion staattiset tiedostot on liitetty sivustoon ja käyttäjä käyttää CDN:ää toimituksessa, CDN (yleensä Akamai) on konfiguroitava, jotta mobiiliselaimen pyynnöt voidaan tallentaa välimuistiin tavallisista työpöytäpyynnöistä erotettuna.

Jos CDN:ää ei ole konfiguroitu erillistä mobiilia/tavallista välimuistiin tallennusta käyttäen, mobiiliselaimen käyttäjät saattavat saada tavallisia vastauksia ja työpöytäselaimen käyttäjät saattavat saada mobiiliselaimille tarkoitettuja vastauksia.

## Välimuistiotsikot

Web-palvelimesta lähetettyjen vastausten HTTP-otsikoiden avulla voidaan määrittää, miten selaimet tallentavat sivuja välimuistiin. Staattisten sivujen mukana toimitetaan myös välimuistiotsikot, jotka helpottavat selaimen välimuistiin tallennusta.

Jos kyseessä on suojattu sivusto, vastausten mukana lähetetään seuraavat otsikot:

- Cache-Control: no-store
- Pragma: no-cache

Jos kyseessä on tavallinen, suojaamaton sivusto, lähetetään seuraavat otsikot:

- Cache-Control: max-age=300
- Edge-Control: !no-store,max-age=2592000,downstream-ttl=1800 Edge-Control-otsikko helpottaa CDN-välimuistiin tallennusta.

Jos olet mukauttanut otsikot jommassakummassa alueessa, vastauksessa on mukautettuja otsikkoja eikä tässä mainittuja tavallisia otsikkoja.

Voit ohjata näitä vastauksia joko asiakastasolla tai sivustotasolla.

### **Tietosivut**

Oracle Content Management -sivustojen tietosivujen avulla yksittäisellä sivulla voidaan näyttää usean sisältökohteen tietoja.

Samalla tietosivulla voidaan esimerkiksi käsitellä useita eri URL-osoitteita. Kaikissa näissä URL-osoitteissa näkyisi sama sivun rakenne, mutta niissä näkyisi niihin sisältökohteisiin liittyvä sisältö, joiden tietokenttien arvot ovat item1.html, item2.html ja item3.html. Tätä tilannetta varten cec-mallipohjan kääntäjä voisi luoda neljä tiedostoa:

- /detail/item1.html
- /detail/item2.html
- /detail/item3.html
- /detail.html

Lopullisen tiedoston avulla vasta julkaistu materiaali voidaan näyttää verkkosivustossa ilman sivuston uudelleenkääntämistä ja -julkaisemista. Tässä esimerkissä sisältökohde, jolla on tietokentän arvo item4.html, julkaistaan, kun sivusto on online-tilassa. Staattisen / detail.html-sivun ansiosta uusi kohde voidaan näyttää dynaamisesti sivustossa. URLosoite /detail/item4.html toteuttaisi sivun detail.html, mutta näyttäisi sisältökohteeseen item4.html liittyvän sisällön.

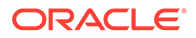
cec-kääntäjä luo detail.html-sivun sisältökohteiden näyttämistä varten. Tämän vuoksi käännetyn detail.html-sivun sisällä olevissa suhteellisissa URL-osoitteissa on ylimääräisiä pääsegmenttejä (../). Jos siis detail.html-sivuun itseensä viitataan suoraan, se ei näy kunnolla. Tämän vuoksi detail.html-sivuun itseensä ei pidä viitata eikä sitä pidä lisätä sivunavigointiin.

### Sisältökohteiden lisäys kanavaan

OCE Toolkitin control-content-komennolla voit lisätä sisältökohteita Oracle Content Management -palvelun kanavaan.

control-content <action>-komennolla on add-toiminto, jolla voidaan lisätä sisältökohteita Oracle Content Management -kanavaan:

cec control-content add -c Channel1 -r Repo1 -s UAT

Tämä komento lisää kaikki Repo1-tietovaraston kohteet kanavaan Channel1 rekisteröidyn palvelimen UAT:ssä.

Voit määrittää palvelimen käyttämällä -s <server>-kohdetta tai käyttää cec.properties-tiedostossa määritettyä palvelinta.

content-usage-komennon sallitut toiminnot:

- publish
- unpublish
- add
- remove

content-usage-komennon valinnat:

- --channel, -c Channel [pakollinen]
- --repository, -r Repository [pakollinen, kun <action> on add]
- --server, -s Rekisteröity Oracle Content Management -palvelin
- --help, -h Näytä ohje [totuusarvo]

Esimerkkejä control-content-komennosta:

#### **cec control-content publish -c Channel1**

Publish all items in channel Channel1 on the server specified in the cec.properties file

#### **cec control-content publish -c Channel1 -s UAT**

Publish all items in channel Channel1 on the registered server UAT

#### **cec control-content unpublish -c Channel1 -s UAT**

Unpublish all items in channel Channel1 on the registered server UAT

**cec control-content add -c Channel1 -r Repo1 -s UAT**

Add all items in repository Repo1 to channel Channel1 on the registered server UAT.

```
cec control-content remove -c Channel1 -s UAT
```
Remove all items in channel Channel1 on the registered server UAT

### Sivuston koodin kääntäminen mobiilisivustoja varten

Voit kääntää OCE Toolkitin avulla sivuston verkkosivun mobiiliversion asettelun. Mobiiliversion asettelu saattaa poiketa saman sisällön työpöytäversion sivun asettelusta. Mobiiliversion ja työpöytäversion asettelut voivat myös olla samat.

Sivustoeditorissa voit valita mobiililaitteille saman sivun asettelun kuin työpöytäversiossakin on tai voit määrittää eri sivun asettelun. OCE Toolkitilla voit kääntää staattisen asettelun erikseen mobiililaitteille.

Voit tarkastella sivuston sivua eri tavalla mobiililaitteessa. Mobiililaitteessa muodostetulla sivulla ei välttämättä ole otsikkokuvaa, kuten on työpöytäversion asettelussa.

OCE Toolkitin cec compile-template -komennon ohjesivulla näkyy targetDevice-valinta, jolla voidaan kohdentaa tietty laite sivuston mallipohjaa käännettäessä:

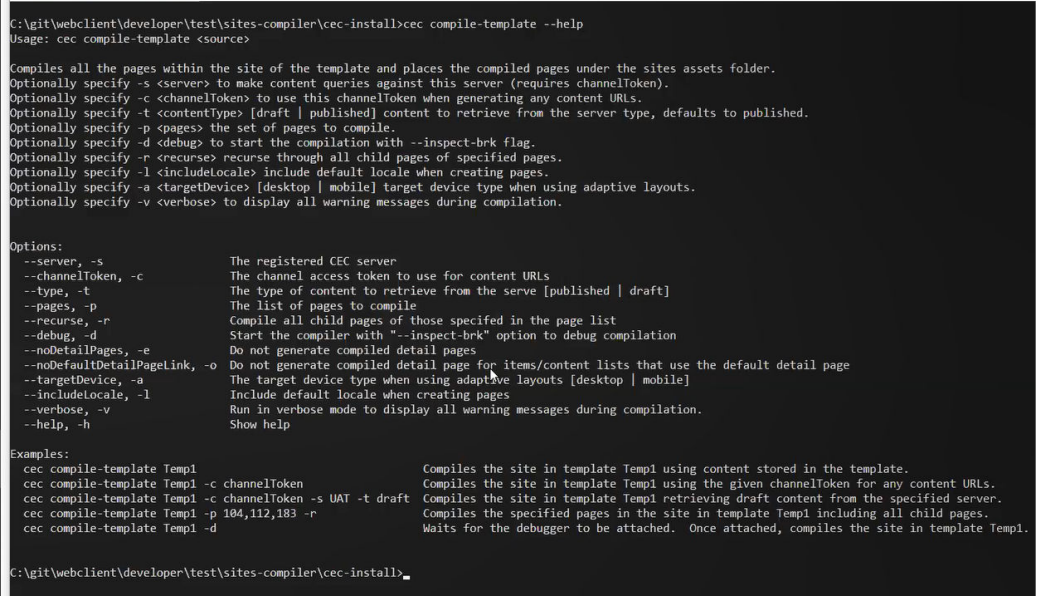

Kun käännät sivuston, voit määrittää, haluatko kääntää desktop- vai mobile-versiolle. Työpöytäversion tiedostot sijaitsevat hakemiston kohdassa static/\_files. Mobiiliversion tiedostot sijaitsevat hakemiston kohdassa static/\_mobilefiles.

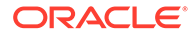

<span id="page-542-0"></span>

| C:\eit\webclient\developer\test\sites-compiler\cec-install>cec_compile-template_Corporate-Site-Template_--targetDevice_desktop<br>Compile Template: compiling template Corporate-Site-Template<br>Oracle Content and Experience Site Compiler                                                                                                    |
|----------------------------------------------------------------------------------------------------|
| Compiling: desktop pages                                                                                                    |
| createPage: Processing pageId 10. Preview URL: http://localhost:8085/templates/Corporate-Site-Template/index.html<br>createPage: Processing pageId 100. Preview URL: http://localhost:8085/templates/Corporate-Site-Template/developing-templates.html<br>createPage: Processing pageId 110. Preview URL: http://localhost:8085/templates/Corporate-Site-Template/developing-templates/themes.html<br>createPage: Processing pageId 120. Preview URL: http://localhost:8085/templates/Corporate-Site-Template/developing-templates/pages.html<br>createPage: Processing pageId 130. Preview URL: http://localhost:8085/templates/Corporate-Site-Template/developing-templates/navigation.html<br>createPage: Processing pageId 140. Preview URL: http://localhost:8085/templates/Corporate-Site-Template/developing-templates/page-content.html<br>createPage: Processing pageId 150. Preview URL: http://localhost:8085/templates/Corporate-Site-Template/developing-templates/components.html<br>createPage: Processing pageId 160. Preview URL: http://localhost:8085/templates/Corporate-Site-Template/developing-templates/sign-in.html<br>createPage: Processing pageId 200. Preview URL: http://localhost:8085/templates/Corporate-Site-Template/privacy-policy.html<br>All page creation calls complete. |
| Compilation completed with 0 errors and 5 warnings.<br>to display warnings, run with --verbose (-v) option.                                                                                                    |
| *** compiled template is ready to test<br>*** to render non-compiled pages, remove compiled files from under: C:\git\webclient\developer\test\sites-compiler\cec-install\src\templates\Corporate-Site-Template\static                                                                                                    |
| C:\git\webclient\developer\test\sites-compiler\cec-install>cec compile-template Corporate-Site-Template --targetDevice mobile<br>Compile Template: compiling template Corporate-Site-Template<br>Oracle Content and Experience Site Compiler                                                                                                    |
| Compiling: mobile pages<br>-----------------------                                                                                                    |
| createPage: Processing pageId 10. Preview URL: http://localhost:8085/templates/Corporate-Site-Template/index.html<br>createPage: Processing pageId 100. Preview URL: http://localhost:8085/templates/Corporate-Site-Template/developing-templates.html<br>createPage: Processing pageId 110. Preview URL: http://localhost:8085/templates/Corporate-Site-Template/developing-templates/themes.html<br>createPage: Processing pageId 120. Preview URL: http://localhost:8085/templates/Corporate-Site-Template/developing-templates/pages.html<br>createPage: Processing pageId 130. Preview URL: http://localhost:8085/templates/Corporate-Site-Template/developing-templates/navigation.html<br>createPage: Processing pageId 140. Preview URL: http://localhost:80857templates/Corporate-Site-Template/developing-templates/page-content.html<br>createPage: Processing pageId 150. Preview URL: http://localhost:8085/templates/Corporate-Site-Template/developing-templates/components.html<br>createPage: Processing pageId 160. Preview URL: http://localhost:8085/templates/Corporate-Site-Template/developing-templates/sign-in.html<br>createPage: Processing pageId 200. Preview URL: http://localhost:8085/templates/Corporate-Site-Template/privacy-policy.html<br>All page creation calls complete. |
| Compilation completed with 0 errors and 6 warnings.<br>to display warnings, run with --verbose (-v) option.                                                                                                    |
| *** compiled template is ready to test<br>*** to render non-compiled pages, remove compiled files from under: C:\git\webclient\developer\test\sites-compiler\cec-install\src\templates\Corporate-Site-Template\static                                                                                                    |

Kun olet kääntänyt mobiililaitteiden mallipohjan, OCE Toolkitin upload-static-sitefiles-komento tukee mobiilitiedostoja.

### Sivuston elinkaari ja käännetyt sivut

Kun luot sivustosta mallipohjan, käännettyjä sivuja ei oteta mukaan mallipohjaan. Tällä tavalla vältetään ongelmallinen tilanne, jossa toimitetaan staattiset sivut, vaikka sivuston kehittäjä on odottanut dynaamisten sivujen toimittamista.

Jos luot myöhemmin sivuston mallipohjasta, sinun on käännettävä sivuston sivut ja ladattava ne uuteen sivustoon.

# Uuden sivuston tai sisällön käännöstyön luonti Oracle Content Management -palvelimessa

Luo OCE Toolkitin avulla käännöstyö sivustolle tai sisällölle Oracle Content Management -palvelussa.

Ennen kuin voit indeksoida monikielisen sivuston, tarvitset käännöstyön. Käännöstyön luonti:

- **1.** Valitse **Käännä** Sivustot-sivun päävalikossa.
- **2.** Anna työlle nimi **Luo käännöstyö** -valintaikkunassa ja valitse oletusarvoinen lähdekieli, kohdekielet ja käännöstyön sisältö.

Voit valita, sisältääkö käännöspaketti koko sivuston sisällön ja kohdennetun sisällön, vain sivuston sisällön tai vain sivuston julkaisukanavaan kohdennetun sisällön.

Sulje käännöksestä pois kaikki sisältökohteet, jotka on konfiguroitu **Älä käännä** tekstiasetusta käyttäen. Esimerkiksi tuotenimiä ei yleensä käännetä.

**3.** Luo käännöstyö valitsemalla **Luo**.

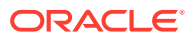

**4.** Listaa käytettävissä olevat työt OCE Toolkit -komennolla:

```
cec components> cec list-translation-jobs
Asset translation jobs:
Name Source Source Status Source Status Source
Language Target Languages The Pending Languages
Site translation jbs:
Name Source Source Status Source Status Source
Language Target Languages entitled and the Pending Languages
demo1 en-
US fr-FR,es-ES fr-FR,es-ES
searchdemo1 TRANSLATED en-
US fr-FR,es-ES
```
#### **5.** Nouda käännöstyö:

```
cec components> cec download-translation-job demo1
  - translation job downloaded to /Users/<user-name>/Dev/webclient/
developers/sites-toolkit/cec-components/demo.zip
  - update the translation job status to INPROGRESS.
cec components> cec translate dmo1.zip -l all -t demo1-xlate.zip
  - target languages: fr-FR,ex-ES
 - translation finished: /Users/<user-name>/Dev/webclient/developers/
sites-toolkit/cec-components/demo1-xlate.zip
```
#### **6.** Avaa käännöspaketti ja muodosta resurssikansiot niille kielille, joita ollaan kääntämässä:

```
Unzip demo1-xlate.zip
ARchive: emo1-xlate.zip
replace assets/job.json? [n]o, [A]ll, [N]one, [r]ename: A
   inflating assets/job.json
   inflating site/job.json
   inflating assets/es-ES/CORE47653001483240C1AAF180C435F189AB-
search_siteSearch202.json
   inflating assets/es-ES/COREA570227E12194356BAA16A80A78A2670-entry1.json 
   inflating assets/es-ES/CORED977BC199A3B494596F0D467CAADF7FA-entry2-json
   inflating assets/fr-FR/CORE47653001483240C1AAF18DC435F1B9A8-
search_siteSearch202.json 
   inflating assets/fr-FR/COREA570227E12194356BAA16A80A78A2670-entry1.json 
   inflating assets/fr-FR/CORED977BC199A3B494596F0D467CA4DF7FA-entry2.json 
   inflating assets/root/CORE476530014B3240C1AAF18DC435F1B948-
search_siteSearch202.json 
   inflating assets/root/COREA570227E12194356BAA16A80A7842870-entry1.json 
   inflating assets/root/CORED977BC199A38494596F0D467CA4DF7FA-entry2.json 
   inflating site/es-ES/10.json
   inflating site/es-ES/100.json
   inflating site/es-ES/110.json
   inflating site/es-ES/120.json
   inflating site/es-ES/130.json
   inflating site/es-ES/140.json
   inflating site/es-ES/150.json
   inflating site/es-ES/200.json
```
 inflating site/es-ES/201.json inflating site/es-ES/202.json inflating site/es-ES/203.json inflating site/es-ES/siteinfo.json inflating site/es-ES/structure.json inflating site/fr-FR/10.json inflating site/fr-FR/100.json inflating site/fr-FR/110.json inflating site/fr-FR/120.json inflating site/fr-FR/130.json inflating site/fr-FR/140.json inflating site/fr-FR/150.json inflating site/fr-FR/200.json inflating site/fr-FR/201.json inflating site/fr-FR/202.json inflating site/fr-FR/203.json inflating site/fr-FR/siteinfo.json inflating site/fr-FR/structure.json inflating site/root/10.json inflating site/root/100.json inflating site/root/110.json inflating site/root/120.json inflating site/root/130.json inflating site/root/140.json inflating site/root/150.json inflating site/root/200.json inflating site/root/201.json inflating site/root/202.json inflating site/root/203.json inflating site/root/siteinfo.json inflating site/root/structure.json inflating inflating inflating inflating inflating inflating inflating inflating

**7.** Tuo käännöstyö:

cec-components> cec import-translation-job demo1-xlate.zip

- Logged in to remote server: <server url>
- file demo1-xlate.zip uploaded to home folder, version 1
- importing: percentage 5
- importing: percentage 60
- import demo1 finished

### Sivuston kääntäminen kielipalvelujen tarjoajaa käyttäen

Voit hallita sivuston monen eri kielen käännöksiä OCE Toolkitin komentoliittymän ja kielipalvelujen tarjoajan avulla.

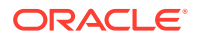

Sivuston lokalisointikäytännöllä määritetään oletuskieli, kuten englanti (Yhdysvallat) (en-US), sekä yksi tai useampi vaihtoehtoinen kieli, kuten saksa ja ranska. Sivuston tekstimerkkijonot voidaan kääntää määritetyille vaihtoehtoisille kielille. Jos muutat sivuston kieltä ennen käännöstä, tekstimerkkijonot näkyvät edelleen oletuskielellä.

OCE Toolkit tarjoaa seuraavat käännösvalinnat komentoliittymässä:

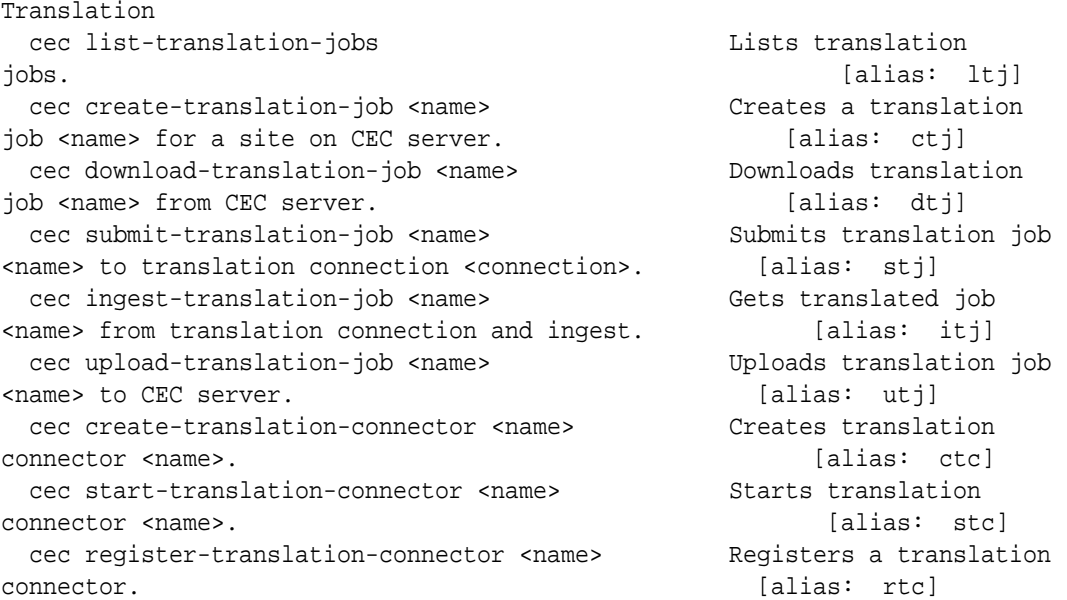

cec list-translation-jobs -komennolla voit listata käännöstyöt, jotka ovat jo palvelimessa. Esimerkki:

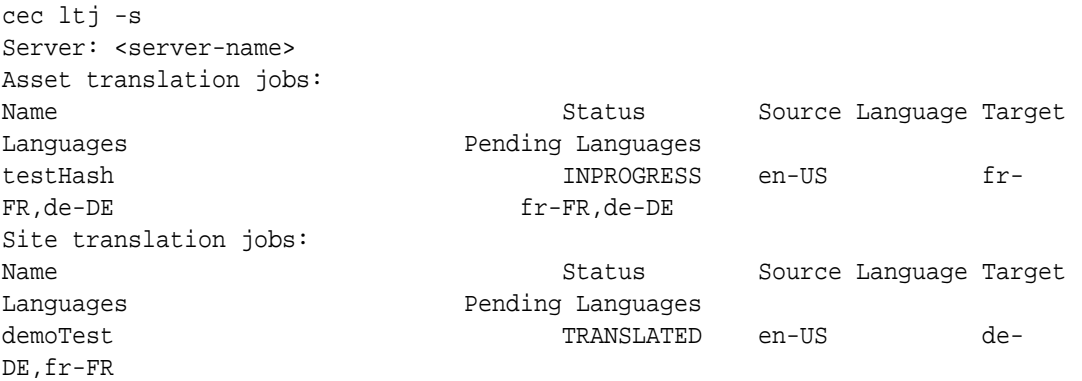

Jos kirjoitat minkä tahansa cec-komennon ilman parametreja tai lisäämällä siihen -h-osan, saat esiin komennon ohjeen. Katso kohta [CEC-komentoliittymän käyttö.](#page-424-0)

Seuraavissa osioissa kerrotaan sivuston kääntämisestä kielipalvelujen tarjoajaa käyttäen:

- **1.** [Käännöstyön luonti OCE Toolkitin avulla](#page-546-0)
- **2.** [Käännöstöiden listaus](#page-546-0)
- **3.** [Käännösliittimen luonti](#page-546-0)
- **4.** [Luo sivustokartta monikieliselle sivustolle](#page-547-0)
- **5.** [Käännöstyön lähetys kielipalvelujen tarjoajalle](#page-548-0)

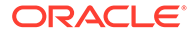

**6.** [Käännöstyön lataus palvelimeen](#page-550-0)

### <span id="page-546-0"></span>Käännöstyön luonti OCE Toolkitin avulla

Voit luoda OCE Toolkit -komennolla sivuston käännöstyön paikallisessa järjestelmässä.

Jos haluat luoda uuden käännöstyön sivustolle, käytä cec create-translation-job komentoa. Tämä komento etsii koko sivuston sisällön ja luo zip-tiedoston sivuston kaikista käännettävistä kohteista.

cec create-translation-job FridayDemo -s Take2 -l all

- Logged in to remote server: <server-name>
- establish user session
- site: Take2, default language: en-US
- query channel
- site localization policy: MyLP
- target languages: de-DE, fr-FR
- create translation job submitted
- creating: percentage 50
- translation job FridyDemo created

Käännösvalinnoista on lisätietoja kohdassa [Uuden sivuston tai sisällön käännöstyön](#page-542-0) [luonti Oracle Content Management -palvelimessa](#page-542-0).

### Käännöstöiden listaus

Voit listata palvelimen käännöstöitä ja tarkistaa, onko työ luotu ja voiko sitä käyttää.

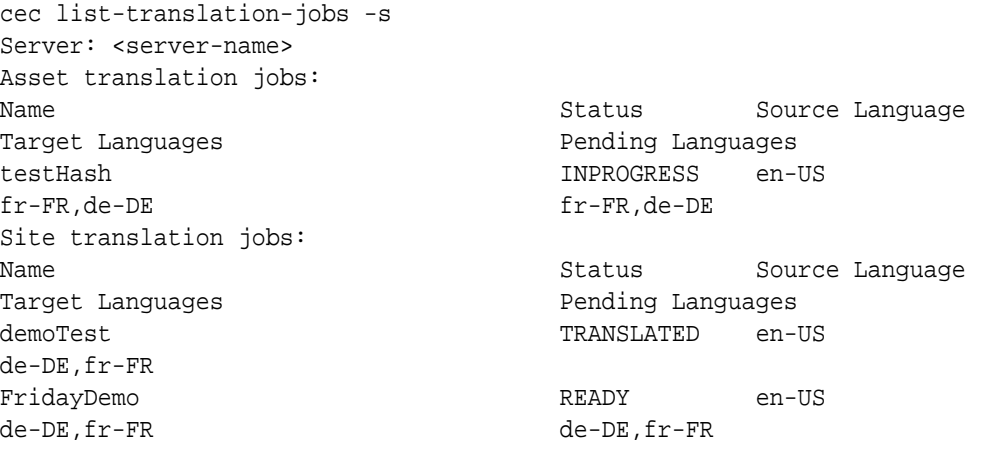

Huomaa, että FridayDemo-työ on READY-tilassa.

### Käännösliittimen luonti

Kielipalvelujen tarjoaja voi auttaa sivuston kääntämisessä. Kun käännösliitin on yhdistetty kielipalvelujen tarjoajaan, voit lähettää ja tuoda käännöstöitä.

Ennen kuin lähetät käännöstyön, sinun on luotava käännösliitin. Jos haluat kääntää sivuston ilman kielipalvelujen tarjoajaa, voit luoda testikäännösliittimen ajoa varten.

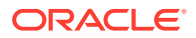

<span id="page-547-0"></span>Luo käännösliitin cec create-translation-connector -komennolla ja käynnistä se cec start-translation-connector -komennolla:

```
cec create-translation-connector connector1
  - translation connector connector1 created at <sites-toolkit folder>/cec-
components/src/main/connectors/connector1
  - install connector
. . .
Start the connector: cec start-translation-connector connector1 [-p <port>]
cec start-translation-connector connector1 -p 7777
NodeJS running. . .:
Site page: http://localhost:7777
```
Testaa käännösliitin OCE Toolkitin avulla ajamalla se odotetuissa API-rajapinnoissa:

**1.** Rekisteröi liitin OCE Toolkitin avulla.

>cec register-translation-connector

**2.** Avaa Toolkit-ohjelma ja siirry "Translation Connections" -sivulle.

>http://localhost:8085/public/translationconnections.html

**3.** Käy läpi käännösliittimen tarkistussivulla olevat vaiheet. Näissä vaiheissa tarkistetaan liitin käyttämällä liitinympäristössä olevaa /data-kansion translationBundle.ziptiedostoa.

Voit kehittää Oracle Content Management -palvelulle käännösliittimen käyttämällä käännösliittimen SDK-työkaluja. Tämä SDK on käännösliittimen API-rajapinnan NodeJSmallitoteutus. Malli hyväksyy Oracle Content Management -palvelun käännöstyön ziptiedoston, kääntää kaikki tiedostossa olevat resurssit ja palauttaa uuden zip-tiedoston, joka sisältää kaikki käännökset.

SDK edellyttää, että käyttäjällä on kielipalvelujen tarjoajan käyttöoikeus, jotta merkkijonot voidaan kääntää. SDK:hon lisätään kielipalvelujen tarjoajan testipalvelin, joka matkii kielipalvelujen tarjoajan lähettämiä vastauksia yksinkertaisesti liittämällä kohteena olevat kielialueet merkkijonojen eteen.

Käännösliittimen SDK koostuu kolmesta päämoduulista.

- **Liitin:** käännösliitin, joka toteuttaa tarvittavan Oracle Content Management -palvelun käännösliittimen API-rajapinnan.
- **Töiden hallintaohjelma:** tiedostojärjestelmäperusteinen töiden mallihallintaohjelma, jotka ylläpitää liitintöiden tilaa, kun kielipalvelujen tarjoaja kääntää niitä.
- **Tarjoaja:** kielipalvelujen tarjoajan vaatiman tietyn API-joukon toteutus, jolla lähetetään asiakirjoja käännettäväksi ja haetaan käännetyt asiakirjat.

Voit kopioida käännösten testitoimittajan JS:n ja toteuttaa kaikki sen sisältämät menetelmät.

### Luo sivustokartta monikieliselle sivustolle

Luo OCE Toolkitin avulla monikielisen sivuston sivustokartta ja julkaise kartta sivustossa.

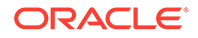

<span id="page-548-0"></span>cec create-site map <site> -komennolla voit luoda sivustokartan Oracle Content Management -palvelimessa olevalle monikieliselle sivustolle. Esimerkki:

```
cec create-site-map Site1 -u http://www.example.com/site1
```
Tämä komento käy läpi sivustorakenteen, tuottaa sivuston sivuhierarkiaa vastaavan sivustokarttahierarkian ja luo sivustokartan Oracle Content Management -palvelimen määritetyssä sivuston URL-osoitteessa.

Komentovalinnat:

```
 --url, -u <url> Site 
URL URL International Contract Contract Contract Contract Contract Contract Contract Contract Contract Contract Contract Contract Contract Contract Contract Contract Contract Contract Contract Contract Contract Contract C
   --changefreq, -c How frequently the page is likely to change
 --file, -f Name of the generated site map file
 --publish, -p Upload the site map to CEC server after creation
   --help, -h Show 
help [boolean]
```
<changefreq>-valinnan sallitut arvot:

- always
- hourly
- daily
- weekly
- monthly
- yearly
- never
- auto

Esimerkkejä cec create-site-map -komennosta:

```
cec create-site-map Site1 -u http://www.example.com/site1
cec create-site-map Site1 -u http://www.example.com/site1 -f sitemap.xml
cec create-site-map Site1 -u http://www.example.com/site1 -p
cec create-site-map Site1 -u http://www.example.com/site1 -c weekly -p
```
Sivustokartan julkaisua varten luodaan sivuston päivitys, sivustokartta päivitetään ja sen jälkeen päivitys vahvistetaan.

### Käännöstyön lähetys kielipalvelujen tarjoajalle

OCE Toolkit toimittaa zip-tiedoston, jonka voit lähettää kielipalvelujen tarjoajalle käännöstyön aloittamiseksi.

Voit lähettää käännöstyön käännöspalvelujen tarjoajalle käännösliittimen kautta. Lähetys kestää jonkin aikaa, koska liittimen on purettava zip-tiedosto ja lähetettävä

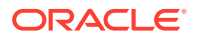

kaikki yksittäiset tiedostot kielipalvelujen tarjoajalle. Sen jälkeen kielipalvelujen tarjoaja voi luoda projektin käännöstyötä varten. Kun tiedostot on tuotu projektiin, voit aloittaa tiedostojen valinnan käännöksiä varten. Sen jälkeen kielipalvelujen tarjoaja alkaa valvoa käännösten tilaa.

Listaa tilan tarkistamista varten käännöstyöt paikallisesti käyttämällä cec listtranslation-jobs -komentoa ilman valintoja. Kun työn tila on READY TO INGEST, voit noutaa zip-tiedoston kielipalvelun tarjoajalta käännöstyön tuontia varten. Käännösliitin on lähettänyt zip-tiedoston kielipalvelujen tarjoajalle, kielipalvelujen tarjoaja on kääntänyt tiedostolistan ja liitin on noutanut tiedostot takaisin kielipalvelujen tarjoajalta zip-tiedostossa, jonka voit noutaa ja tuoda.

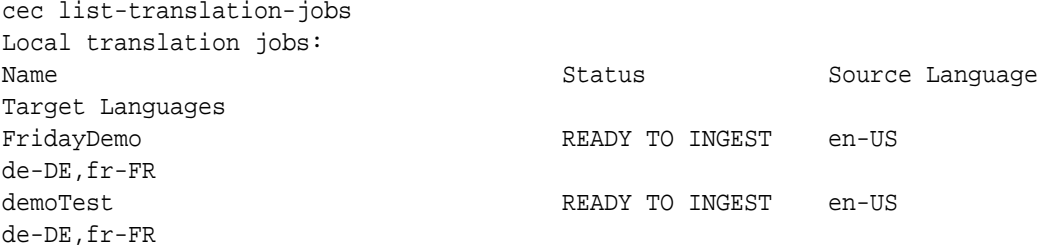

Zip-tiedoston tuonti siirtää käännöstyön liittimestä OCE Toolkitiin.

```
cec ingest-translation-job FridayDemo
```
- use connection <lsp name>
- query translation connection to get job status
- get translation
- translation saved to <sites-toolkit folder>/cec-components/dist/
- FridayDemo-translated.zip
- validate translation file
- translation job ingested to <sites-toolkit folder>/cec-components/src/ main/translationJobs/FridayDemo

Kun olet tuonut zip-tiedoston ja listaat käännöstöitä paikallisesti, käännöstyön tila on TRANSLATED.

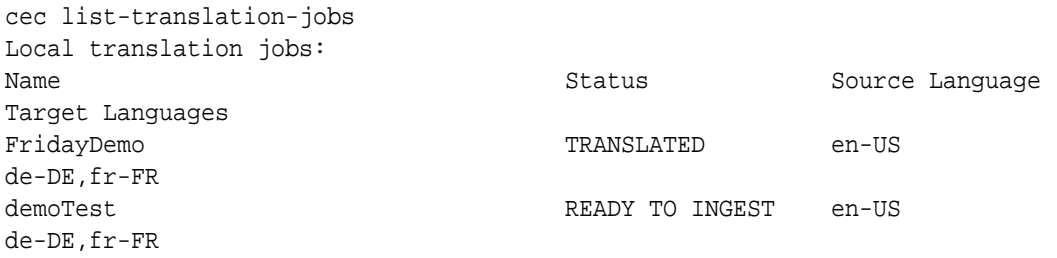

Voit ladata käännetyn työn Oracle Content Management -palvelimeen. Tavallisesti työlle tehdään nopea alustava käännös, joka lähetetään sinulle tarkistettavaksi. Sivuston kääntäminen saattaa kestää muutamia viikkoja. Siihen sisältyy kielipalvelujen tarjoajan palauttaman käännöstyön tuonti, korjausten tekeminen käännöksiin sekä käännöstyön uudelleenlähetykset.

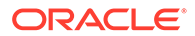

### <span id="page-550-0"></span>Käännöstyön lataus palvelimeen

Kun olet tuonut käännöstyön, voit ladata sen Oracle Content Management palvelimeen ja tarkistaa sen jälkeen käännöksen sivustossasi.

cec upload-translation-job -komennolla voit ladata käännöksen zip-tiedoston palvelimeen.

cec upload-translation-job FridayDemo - created translation job zip file <sites-toolkit folder>ceccomponents/dist/FridayDemo.zip - Logged in to remote server: <server-name>

- file FridayDemo.zip uploaded to home folder, version 1
- importing: percentage 5
- importing: percentage 60
- importing: percentage 60
- import FridayDemo finished

Kun olet ladannut käännöstyön, työn tila palvelimessa on INPROGRESS:

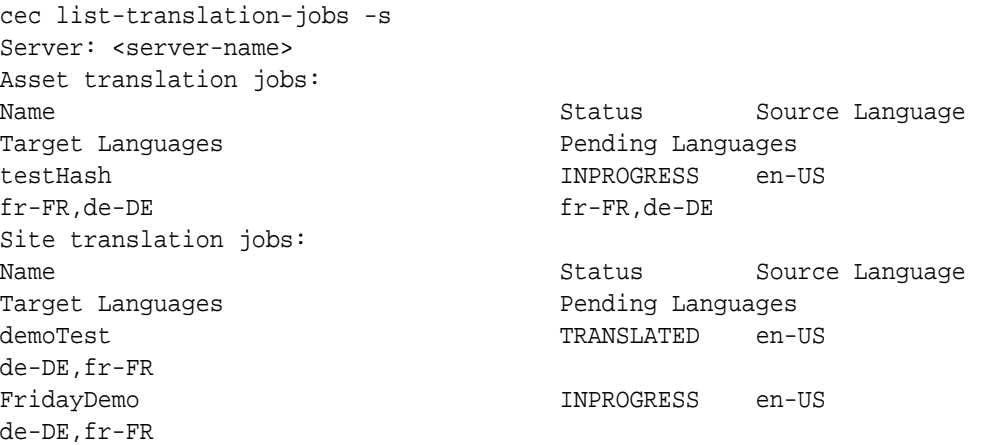

Voit vahvistaa käännöksen tarkistamalla tekstimerkkijonot käännettävänä olevan sivuston sisällössä.

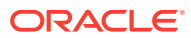

# Osa VI Liitteet

Käytettävissä ovat seuraavat liitteet:

- [Opastus: Komponenttien kehitys Knockoutin avulla](#page-552-0)
- [Sivustojen SDK:n ohje](#page-590-0)
- [Vianmääritys](#page-604-0)

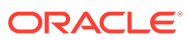

# <span id="page-552-0"></span>26 Opastus: Komponenttien kehitys Knockoutin avulla

Tässä opastuksessa esitellään työskentely JavaScript-objektijoukkoa käyttäen. Siinä hyödynnetään Knockout ViewModel- ja Mallipohja-vakiotoimintoja, joilla luodaan Oracle Content Management -palvelun komponenttiluettelossa tallennettu komponentti.

- Komponenttien kehitys Knockoutin avulla johdanto ja edellytykset
- [Vaihe 1: komponentin luonti](#page-553-0)
- [Vaihe 2: paikallisen komponenttien muodostuksen rakenteen tarkistus](#page-555-0)
- [Vaihe 3: paikallisten komponenttiasetusten rakenteen tarkistus](#page-558-0)
- [Vaihe 4: uuden ominaisuuden näyttö komponentissa](#page-562-0)
- [Vaihe 5: herättimien rekisteröinti](#page-563-0)
- [Vaihe 6: herättimien käynnistys](#page-564-0)
- [Vaihe 7: toimintojen rekisteröinti](#page-567-0)
- [Vaihe 8: toimintojen suoritus](#page-568-0)
- [Vaihe 9: erillisen otsikon luonti kullekin komponentin instanssille](#page-570-0)
- [Vaihe 10: sisäkkäisten komponenttien käyttö rivinsisäisessä muokkauksessa](#page-571-0)
- [Vaihe 11: eri asettelujen tuki](#page-573-0)
- [Vaihe 12: mukautettujen tyylien määritys](#page-575-0)
- [Vaihe 13: komponentin muodostus sisäisessä kehyksessä](#page-576-0)
- [Vaihe 14: mukautettujen tyylien käyttö, kun komponentti muodostetaan sisäisessä](#page-579-0) [kehyksessä](#page-579-0)
- [Vaihe 15: kumoamisen ja uudelleentekemisen integrointi](#page-583-0)
- [Vaihe 16: sisällön hallinta](#page-583-0)
- [Opastuksen tarkastelu](#page-588-0)

# Komponenttien kehitys Knockoutin avulla - johdanto ja edellytykset

Tässä opastuksessa esitellään vaiheet ja tarkistusproseduurit, joilla luodaan mallikomponentti käyttämällä vakiomuotoisia Knockout JS ViewModel- ja Mallipohja-toimintoja hyödyntäviä JavaScript-objekteja.

Sinun pitäisi pystyä ottamaan näissä vaiheessa viitattu koodi (joka sisältyy komponentin luonnin yhteydessä valmiiksi määritettyihin tiedostoihin) ja päivittämään vain .html-mallipohja and JavaScript viewModel omaa koodiasi käyttäen.

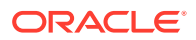

#### <span id="page-553-0"></span>**Huomautus:**

Vaikka Oracle Content Management ei määrääkään komponenttien luonnissa käytettävää JavaScript-tekniikkaa, tehtaan JavaScript-toiminto on tavallisesti sama kaikissa niissä komponentin toteutuksissa, joissa on valittu jokin JavaScript-kehys.

#### **Edellytykset**

Tämä opastus keskittyy vain komponentin toteutukseen. Yleisempiä tietoja komponenteista on kohdassa Komponenttien kehitys.

Jotta voisit suorittaa tämän opastuksen vaiheet, sinun on täytettävä seuraavat edellytykset:

- Sinulla on oltava oikeus luoda sivustoja ja komponentteja Oracle Content Management -instanssissa.
- Oracle Content Management -instanssipalvelin on synkronoitu paikallisen tietokoneesi kanssa Oracle Content Management -työpöytäohjelmaa tai mukautettua komponenttia käyttäen. Katso kohta Räätälöityjen komponenttien kehitys Developer Cloud Service -palvelulla.

Lisäksi sinun pitäisi tuntea nämä JavaScript-konseptit ja -kehykset:

- JavaScript-selaimen virheenetsintä
- JavaScript-sulkeuma
- JavaScriptin asynkroninen moduulin määritys (AMD)
- RequireJS- ja KnockoutJS-kehykset

Jatka kohtaan Vaihe 1: komponentin luonti.

# Vaihe 1: komponentin luonti

Tässä vaiheessa kerrotaan, kuinka voit luoda mukautetun komponentin Oracle Content Management -palvelussa.

Kun luot mukautetun komponentin, se on rekisteröitävä, jotta sitä voidaan käyttää Oracle Content Management -palvelussa. Kerro Oracle Content Management palvelulle komponentistasi rekisteröimällä komponentti sivustonluontiohjelman Komponentit-sivulla.

On olemassa kahdenlaisia rekisteröitäviä komponentteja.

- **Paikallinen komponentti**:
	- Tämä on komponentti, jonka tiedostot tallennetaan Oracle Content Management -instanssin palvelimeen.
	- Tärkein etu on se, ettei sinun tarvitse huolehtia toimialueiden tai protokollien välisistä ongelmista, koska tiedostot sijaitsevat sivustossasi.
	- Haittapuoli on se, ettet voi suorittaa välitason logiikkaa Oracle Content Management -palvelimessa, joten sinun on käytettävä REST API -rajapintoja CORSia tukevissa etäpalvelimissa.

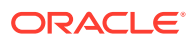

- Tämän tyyppinen komponentti voidaan upottaa suoraan sivulle tai se voidaan muodostaa sivulle sisäistä kehystä käyttäen.
- **Etäkomponentti**:
	- Komponentti, jonka tiedostot tallennetaan etäpalvelimeen ja vain Muodosta- ja Asetukset-paneelin URL-osoitteet rekisteröidään.
	- Etäkomponentin etuna on se, että sinulla on palvelinpuolen logiikka, joka on suoritettava, kun komponentillesi luodaan sisältöä.
	- Haittapuoli on se, että sinun on varmistettava, että toimialueiden väliset ongelmat ja suojausongelmat ratkaistaan, ennen kuin voit käyttää kyseisiä URL-osoitteita.
	- Etäkomponentit käyttävät aina sisäistä kehystä sivun muodostukseen.

#### **Paikallisen komponentin luonti ja rekisteröinti**:

**1.** Valitse Oracle Content Management -palvelun kotisivulla **Kehittäjä**.

**Kehittäjä**-sivu avautuu.

- **2.** Valitse **Näytä kaikki komponentit**.
- **3.** Valitse valikosta **Luo paikallinen komponentti**.
- **4.** Anna komponentille nimi kuten, **A\_Local\_Component**.
- **5.** Syötä valinnainen kuvaus.
- **6.** Valitse **Luo**.

Kun olet tehnyt tämän, komponenttien listalla näkyy komponentti nimeltä A\_Local\_Component.

#### **Tarkista vaiheen 1 tulokset**

Olet nyt luonut komponentin, ja sen pitäisi näkyä minkä tahansa luotavan sivuston komponenttivalikoimassa. Voit tarkistaa komponentin luonnin suorittamalla seuraavat vaiheet:

- **1.** Luo sivusto nimeltä localComponentTest.
- **2.** Valitse sivusto ja sitten **Avaa**.
- **3.** Valitse **Muokkaa**.
- **4.** Luo sivustolle päivitys, anna sille nimi ja halutessasi myös kuvaus.
- **5.** Valitse sivuston sivu.
- **6.** Valitse **Lei** sivuvalikoimasta ja näytä mukautettujen komponenttien lista valitsemalla **Mukautettu**.
- **7.** Valitse A\_Local\_Component mukautettujen komponenttien listasta ja vedä ja pudota se sivulle.

Luomasi paikallisen komponentin oletusmuodostuksen pitäisi nyt näkyä.

- 8. Valitse sivulle pudottamasi komponentin otsikkokuvassa.
- **9.** Valitse **Asetukset**.
- **10.** Muuta komponentin tasaus ja määritä komponentille tyyli.
- **11.** Sulje Asetukset-paneeli.

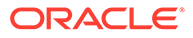

Seuraavissa vaiheissa kerrotaan, kuinka mukautettu komponentti luodaan ja miten voit muuttaa sitä omien tarpeidesi mukaan. Jatka kohtaan Vaihe 2: paikallisen komponentin rakenteen tarkistus.

# <span id="page-555-0"></span>Vaihe 2: paikallisen komponenttien muodostuksen rakenteen tarkistus

Tässä vaiheessa tarkistetaan paikalliselle komponentille luotujen oletustiedostojen rakenne.

Neljä JavaScript-objektia ja monta koodiriviä saattaa tuntua liioittelulta yksinkertaisen Hei maailma -esimerkin kohdalla. Sen avulla annetaan kuitenkin perusteet monimutkaisempien komponenttien muodostukseen ja Oracle Cloud Sites Service sivun elinkaaren kanssa käytävään vuorovaikutukseen.

Paikallisen komponentin rakenteen tarkistus:

**1.** Valitse Oracle Content Management -palvelun kotisivulla **Kehittäjä**.

**Kehittäjä**-sivu avautuu.

- **2.** Valitse **Näytä kaikki komponentit**.
- **3.** Valitse valikosta **Luo paikallinen komponentti**.
- **4.** Anna komponentille nimi kuten, **A\_Local\_Component**.
- **5.** Syötä valinnainen kuvaus.
- **6.** Valitse **Luo**.

Kun olet tehnyt tämän, komponenttien listalla näkyy komponentti nimeltä A\_Local\_Component.

**1.** Etsi komponenttisi Oracle Content Management -palvelun työpöydän synkronointisovelluksessa ja synkronoi komponentti tiedostojärjestelmän kanssa.

Jos sinulla ei ole työpöytäohjelmistoa, voit tarkastella kaikkia komponentteja ja valita komponentin Oracle Content Management -liittymän Komponentitvälilehdessä ja siirtyä kansiorakenteessa alaspäin, kunnes näet tiedostot.

**2.** Kun avaat komponenttiin kuuluvien tiedostojen listan, näet seuraavat tiedostot :

```
assets
     render.js
     settings.html
appinfo.json
_folder_icon.jpg
```
**3.** Avaa render.js-tiedosto /assets-hakemistossa.

render.js-tiedoston tärkeimmät ominaisuudet:

- Se on jäsennetty JavaScript AMD -moduuliksi, joten sitä voidaan vaatia sivulle.
- Se sisältää myös viittaukset KnockoutJS:ään ja JQueryyn, jotka on jo ladattu osaksi Oracle Oracle Content Management -sivua.

Ota huomioon render. js-tiedoston rakenne.

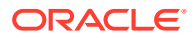

render.js-tiedostoon sisältyy kaksi JavaScript-objektia, jotka toteuttavat vaaditut Oracle Content Management -komponentin API-rajapinnat: sampleComponentFactory ja SampleComponentImpl. Nämä objektit ovat esimerkkejä toteutuksesta, jolla luodaan KnockoutJS-perusteisia komponentteja. Näiden objektien toteutus vaihtelee käytetyn teknologian mukaan.

- sampleComponentFactory
	- render.js-tiedoston AMD-moduuli palauttaa tämän objektin.
	- Kyseessä on erittäin yksinkertainen tehdasobjekti, joka toteuttaa yksittäisen createComponent()-liittymän.
	- Monimutkaisemmissa toteutuksissa voidaan käyttää args-arvoa. Se välitetään, jotta voidaan palauttaa komponentin eri toteutuksia viewMode-parametrin perusteella. Sen avulla komponentti voidaan toteuttaa ajonaikaisesti huomattavasti kevyemmin sivustonluontiohjelmaan verrattuna.
- SampleComponentImpl
	- Tämän objektin pääfunktio on render-funktio, jolla komponentti muodostetaan sivulle.

Muodostaessaan Knockout-komponentin sivulle render-funktio lisää mallipohjan dynaamisesti sivulle ja käyttää sittenviewModel-sidoksia mallipohjassa.

– Toteutuksen loppuosa koskee viewModel-parametrin ja mallipohjan alustusta sekä sivun ja komponentin välisen viestinnän käsittelyä.

render.js-tiedoston kahden viimeisen objektin(sampleComponentTemplate ja SampleComponentViewModel) avulla komponentille voidaan suorittaa mukautettu toteutus. Niiden toteutus vaihtelee vaatimusten mukaan.

- sampleComponentTemplate
	- Tällä objektilla voidaan luoda KnockoutJS-mallipohja. Se odottaa, kunnes komponentin kaikki tiedot on alustettu, ennen kuin se yrittää näyttää mitään.
- SampleComponentViewModel
	- viewModel hakee Oracle Content Management -palvelun tallentamat tiedot komponentin puolesta ja valitsee sitten komponentille sopivan asettelun kyseisten tietojen perusteella.
	- Mallipohjassa käytetyt yleiset havaittavat Knockout-parametrit, joilla käsitellään komponentin puolesta tallennettujen metatietojen käyttöä:

```
self.imageWidth = ko.observable('200px');
self.alignImage = ko.observable();
self.layout = ko.observable();
self.showTopLayout = ko.observable();
self.showStoryLayout = ko.observable();
```
– Herättimien ja toimintojen integrointi:

**Herätin**: funktio, jolla käynnistetään Oracle Content Management -herätin komponentista, joka voidaan sitoa sivun toisten komponenttien toimintoihin.

```
 self.imageClicked = function (data, event) {
   self.raiseTrigger("imageClicked"); // matches appinfo.json
 };
```
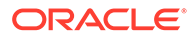

**Toiminto**: funktio, jolla käsitellään vastakutsu, kun komponentin käsketään suorittaa toiminto tiettyjä käsiteltyjä tietoja käyttäen.

```
 self.executeActionsListener = function (args) {
      // get action and payload
      var payload = args.payload,
      action = args.action;
      // handle 'setImageWidth' actions
      if (action && action.actionName === 'setImageWidth') {
        $.each(payload, function(index, data) {
         if (data.name == 'imageWidth') {
            self.imageWidth(data.value);
 }
        });
 }
    };
```
**Vastakutsu**, jonka avulla voidaan suorittaa mikä tahansa rekisteröity toiminto tarpeen mukaan.

```
SitesSDK.subscribe(SitesSDK.MESSAGE_TYPES.EXECUTE_ACTION, 
$.proxy(self.executeActionsListener, self));
```
- Komponentin elinkaaren tilaukset:
	- Komponentin alustus: varmista, ettei komponentti esitä sisältöä, ennen kuin kaikki tiedot on haettu. Tämä hoidetaan havaittavilla Knockoutparametreilla.

```
self.componentLayoutInitialized = ko.observable(false);
self.customSettingsDataInitialized = ko.observable(false);
```
Hae kaikkien pakollisten ominaisuuksien alkuarvot. Se tehdään vastakutsuilla, joilla haetaan tiedot.

```
SitesSDK.getProperty('componentLayout', 
self.updateComponentLayout);
SitesSDK.getProperty('customSettingsData', 
self.updateCustomSettingsData);
```
\* Metatietojen päivitykset: vastakutsu suoritetaan aina, kun komponentin puolesta tallennettuja metatietoja muutetaan, eli esimerkiksi silloin, kun käyttäjä avaa Asetukset-paneelin ja päivittää tiedot.

```
SitesSDK.subscribe(SitesSDK.MESSAGE_TYPES.SETTINGS_UPDATED, 
$.proxy(self.updateSettings, self));
```
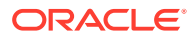

#### <span id="page-558-0"></span>**Huomautus:**

Koska Oracle Content Management -palvelin asettaa aina Mime-tyypin .htmltiedostoille, et voi ladata .html-tiedostoa ja käyttää pakollista "text!" pyyntöliitännäistä sen lataamiseen. Sen vuoksi mallipohjissa on käytettävä eri laajennusta tiedoston lataamiseen "text!"-liitännäistä käyttäen. Voit myös ladata sen rivinsisäisesti JavaScriptissä, kuten valmiiksi määritetyissä tiedoissa on näytetty.

#### **Tarkista vaiheen 2 tulokset**

Nyt sinulla pitäisi olla yleiskuva siitä, miten mukautetun komponentin muodostusohjelman rakenne luodaan. Näin voit tarkistaa, toimiiko kaikki kunnolla:

**1.** Päivitä sampleComponentTemplate-objekti render.js-tiedostossa, jotta voit muuttaa seuraavaa riviä. Vaihda tämä koodi:

```
'<!-- ko if: initialized -->'+
```
Käytä sen sijaan tätä koodia:

```
'<!-- ko if: initialized -->'+ 
'<div data-bind="text:\'image width is: \' + imageWidth()"></div>' +
```
- **2.** Synkronoi tai lataa komponentti Oracle Content Management -instanssin palvelimeen.
- **3.** Muokkaa sivustossa olevaa sivua ja pudota mukautettu A\_Local\_Component-komponentti sivulle.

Tässä vaiheessa komponentissa pitäisi näkyä image width is: 260px.

- **4.** Avaa Asetukset-paneeli ja napsauta **Mukautetut asetukset** -painiketta.
- **5.** Muuta **Kuvan leveys** kentän arvoksi 300px.
- **6.** Tässä vaiheessa komponentissa tapahtuu kaksi asiaa:
	- **a.** Oletuskuvan koko kasvaa 260 pikselistä 300 pikseliin.
	- **b.** Lisäämäsi teksti päivittyy muotoon image width is 300px.

Jatka kohtaan Vaihe 3: paikallisten komponenttiasetusten rakenteen tarkistus.

### Vaihe 3: paikallisten komponenttiasetusten rakenteen tarkistus

Tässä vaiheessa tarkistetaan paikalliselle komponentille määritettyjen asetusten rakenne.

Samaan tapaan kuin /assets-hakemistossa on render. js-tiedosto, samassa hakemistossa on myös settings.html-tiedosto.settings.html-tiedosto muodostaa kaikki komponenttisi mukautetut asetustiedot. Oletustoteutuksessa mukautetuissa asetustiedoissa on yksittäinen ominaisuus imageWidth.

Paikallisen komponentin rakenteen tarkistus:

**1.** Etsi komponenttisi Oracle Content Management -palvelun työpöydän synkronointisovelluksessa ja synkronoi komponentti tiedostojärjestelmän kanssa.

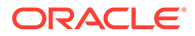

Jos sinulla ei ole työaseman synkronointisovellusta, voit valita komponentin Oracle Content Management -palvelun web-käyttöliittymän **Komponentit**-välilehdessä ja porautua katsomaan tiedostoja.

**2.** Kun avaat komponenttiin kuuluvien tiedostojen listan, näet seuraavat tiedostot :

```
assets
    render.js
     settings.html
appinfo.json
_folder_icon.jpg
```
Avaa settings.html-tiedosto /assets-hakemistossa ja tarkista sisältö. Toisin kuin render.js-tiedosto, settings.html-tiedosto käyttää sisäistä kehystä sivustonluontiohjelman Asetukset-paneelissa. Sen vuoksi sen on myös päästävä tukitiedostoihin, jotta sivusto voidaan muodostaa oikein sisäisen kehyksen sisällä. Sivustonluontiohjelmaa tarvitaan hallitsemaan sivua siten, että kaikki JacaScriptkoodin virheet voidaan erottaa sivustonluontiohjelmasta. Tämän vuoksi settings.html-tiedostossa käytetään sisäistä kehystä.

settings.html-tiedoston pääalueet:

• Knockout-mallipohja Asetukset-paneelin muodostusta varten

```
<!-- ko if: initialized() -->
<div class="scs-component-settings">
   <div>
     <!-- Width -->
     <label id="widthLabel" for="width" class="settings-heading" 
data-bind="text: 'Image Width'"></label>
     <input id="width" data-bind="value: width" 
placeholder="example: 200px or 33%" class="settings-text-box">
  </div>
</div>
<div data-bind="setSettingsHeight: true"></div>
\leftarrow !-- /ko -->
```
• Mukautettu sidosten käsittelyohjelma, jolla säädetään sisäisen kehyksen korkeutta, kun Asetukset-paneeli on muodostettu

ko.bindingHandlers.scsCompComponentImpl

• Knockout-mallipohjassa käytettävä Knockout ViewModel.

SettingsViewModel

SettingsViewModel-kohteen pääalueet:

- Komponentin elinkaaren tilaukset
- Komponentin alustus:
	- Varmista, ettei komponentti muodosta sisältöä, ennen kuin kaikki tiedot on haettu. Tämä hoidetaan havaittavilla Knockout-parametreilla.

self.initialized = ko.observable(false);

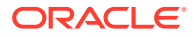

– Varmista, ettei tietoja yritetä päivittää, ennen kuin kaikki on valmista.

```
self.saveData = false;
```
– Hae kaikkien pakollisten ominaisuuksien alkuarvot. Se tehdään vastakutsuilla, joilla haetaan tiedot.

```
 SitesSDK.getProperty('customSettingsData', function (data) {
   //update observable
   self.width(data.width);
   // note that viewModel is initialized and can start saving data
   self.initialized(true);
   self.saveData = true;
 });
```
• Tallenna kaikki mukautettujen asetustietojen ominaisuuksien muutokset.

```
 self.save = ko.computed(function () {
  var saveconfig = \{ 'width': isNaN(self.width()) ? self.width() : self.width() + 'px'
   };
   // save data in page
   if (self.saveData) {
     SitesSDK.setProperty('customSettingsData', saveconfig);
   }
 }, self);
```
Jos haluat lisätä toisen tallennettavan ominaisuuden, tarvitaan useita vaiheita:

- **1.** Päivitä käyttöliittymä siten, että siinä näytetään uusi arvo.
- **2.** Alusta arvo nykyiseen arvoon, joka on tallennettu komponentissa.
- **3.** Tallenna kaikki arvoon tekemäsi muutokset komponenttiin.

Jos haluat lisätä toisen ominaisuuden mukautettuun komponenttiin, tee nämä muutokset settings.html-tiedostoon:

**1.** Lisää toinen havaittava parametri uuden ominaisuuden käsittelyä varten. Vaihda tämä koodi:

```
self.width = ko.observable();
```
Käytä sen sijaan tätä koodia:

```
self.width = ko.observable();
self.imageBannerText = ko.observable();
```
**2.** Hae uuden ominaisuuden nykyiset arvot, kun Asetukset-paneeli näytetään ensimmäisen kerran. Vaihda tämä koodi:

```
self.width(data.width);
```
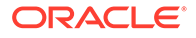

Käytä sen sijaan tätä koodia:

```
self.width(data.width);
self.imageBannerText(data.imageBannerText);
```
**3.** Tallenna kaikki tähän uuteen ominaisuuteen tehdyt muutokset. Vaihda tämä koodi:

```
'width': isNaN(self.width()) ? self.width() : self.width() +
'px'
```
Käytä sen sijaan tätä koodia:

```
'width': isNaN(self.width()) ? self.width() : self.width() + 'px',
'imageBannerText': self.imageBannerText()
```
**4.** Lisää käyttöliittymä uuden kentän näyttämistä varten. Vaihda tämä koodi:

```
<label id="widthLabel" for="width" class="settings-heading" data-
bind="text: 'Image Width'"></label>
<input id="width" data-bind="value: width" placeholder="example: 
200px or 33%" class="settings-text-box">
```
#### Käytä sen sijaan tätä koodia:

```
<label id="widthLabel" for="width" class="settings-heading" data-
bind="text: 'Image Width'"></label>
<input id="width" data-bind="value: width" placeholder="example: 
200px or 33%" class="settings-text-box">
```

```
<label id="imageBannerTextLabel" for="imageBannerText" 
class="settings-heading" data-bind="text: 'Image Banner'"></label>
<input id="imageBannerText" data-bind="value: imageBannerText" 
placeholder="Text to display above an image" class="settings-text-
box">
```
**5.** Synkronoi tai lataa settings.html-tiedosto.

Jos ajaisit tämän nyt, kenttä tulisi näkyviin. Asetukset-paneelin koko ei kuitenkaan muutu automaattisesti. Koska olet suurentanut paneelin kokoa, sinun on myös päivitettävä components.json-rekisteröintimerkintä uuteen kokoon.

**1.** Nouda appinfo. json-tiedosto, joka on samalla tasolla kuin komponenttisi assets/-hakemisto, ja päivitä Asetukset-paneelin koko. Vaihda tämä koodi:

"settingsHeight": 90,

Käytä sen sijaan tätä koodia:

"settingsHeight": 160,

**2.** Synkronoi tai päivitä appinfo.json-tiedosto.

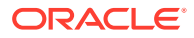

#### <span id="page-562-0"></span>**Tarkista vaiheen 3 tulokset**

Nyt sinun pitäisi pystyä näkemään ja syöttämään Asetukset-paneeliin lisäämäsi uusi ominaisuus.

- **1.** Päivitä sivustossasi oleva sivu, jotta sivustonluontiohjelma voi poimia komponenttiin tehdyt muutokset.
- **2.** Aseta sivu muokkaustilaan.
- **3.** Vedä ja pudota komponentti sivulle.
- **4.** Avaa komponentin Asetukset-paneeli.
- **5.** Napsauta **Mukautetut asetukset** -painiketta.

Näet kaksi kenttää settings.html-tiedostossa oleville ominaisuuksille.

Jatka kohtaan Vaihe 4: uuden ominaisuuden näyttö komponentissa.

### Vaihe 4: uuden ominaisuuden näyttö komponentissa

Tämän osion läpikäytyäsi osaat syöttää arvon uudelle ominaisuudelle Asetukset-paneelissa ja tarkastella, miten mukautetun komponentin muutokset vaikuttavat uuteen arvoon. Sivun tallennuksen yhteydessä myös ominaisuuteen tehdyt päivitykset tallennetaan automaattisesti.

render.js-tiedostossa on päivitettävä kaksi JavaScript-objektia komponentissa:

- SampleComponentViewModel
- sampleComponentTemplate

Muokkaa render. js-tiedostoa ja päivitä SampleComponentViewModel-komponentti, jotta uusi ominaisuus voidaan ottaa mukaan. Muuta tätä ominaisuutta:

```
self.showStoryLayout = ko.observable();
```
Käytä sen sijaan tätä:

```
self.showStoryLayout = ko.observable();
self.imageBannerText = ko.observable();
```
Päivitä SampleComponentViewModel, jotta saat arvojen muutokset näkyviin. Muuta tätä ominaisuutta:

self.imageWidth(customData && customData.width);

#### Käytä sen sijaan tätä:

```
self.imageWidth(customData && customData.width);
self.imageBannerText(customData && customData.imageBannerText);
```
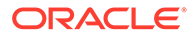

<span id="page-563-0"></span>Muuta sampleComponentTemplate, jotta uusi ominaisuus voidaan näyttää. Muuta tätä ominaisuutta:

'<div data-bind="text: \'image width is: \' + imageWidth()"></div>' +

Käytä sen sijaan tätä:

'<div data-bind="text: imageBannerText"></div>' +

Synkronoi tai lataa komponentti Oracle Content Management -palvelimeen.

Nyt olet muuttanut komponenttia uuden ominaisuuden näyttämiseksi. Toisin kuin Asetukset-paneeli, joka on upotettu sivun sisäiseen kehykseen, komponentti lisätään suoraan sivuun. Siitä johtuen komponentin koon kasvaessa myös sen käytettävissä oleva alue suurenee automaattisesti.

#### **Tarkista vaiheen 4 tulokset**

Uuden ominaisuuden näyttö:

- **1.** Päivitä sivustossasi oleva sivu, jotta sivustonluontiohjelma voi poimia komponenttiin tehdyt muutokset.
- **2.** Aseta sivu muokkaustilaan.
- **3.** Vedä ja pudota komponentti sivulle.
- **4.** Avaa komponentin Asetukset-paneeli.
- **5.** Napsauta **Mukautetut asetukset** -painiketta.
- **6.** Muuta arvo Image Banner arvoksi Workspace.

Huomaat komponentin päivittyvän sivulla siten, että kuvan yläpuolella ilmestyy Workspace.

Jatka kohtaan Vaihe 5: herättimien rekisteröinti.

# Vaihe 5: herättimien rekisteröinti

Tässä vaiheessa näytetään, kuinka Oracle Content Management -herätin rekisteröidään. Voit käyttää Herätintoiminnot -valintaa komponenttisi Asetuksetpaneelin Linkki-välilehdessä.

Herättimet ovat osa Oracle Content Management -palvelun komponenttien välistä viestintää. Mikä tahansa komponentti voi käynnistää rajoittamattoman määrän herättimiä. Komponentti voi toimittaa herättimelle käsiteltyjä tietoja, jotka välitetään kaikille herättimen käynnistyksen johdosta suoritettaville toiminnoille. Käyttäjät voivat valita, mitä toimintoja kunkin herättimen seurauksena suoritetaan. Jos komponentit on suunniteltu toimimaan yhdessä, ne voivat käynnistää automaattisesti herättimiä, jotka suorittavat toimenpiteitä toisessa komponentissa. Käyttäjän ei siis tarvitse määrittää erikseen komponenttien välistä vuorovaikutusta.

Lisättyjen komponenttien herättimet rekisteröidään osana komponentin rekisteröintitietoja. Voit lisätä herättimen päivittämällä jokaisen komponentin tukeman herättimen "triggers"-ominaisuustaulukkoon. Herättimen tukemat tiedot on myös määritettävä käyttöliittymän luontia varten. Käyttöliittymän avulla käyttäjä voi määrittää

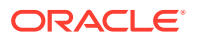

<span id="page-564-0"></span>vastaavuuksia herättimen käsiteltyjen tietojen ja toiminnon tukemien ominaisuuksien välille.

Avaa appinfo.json-tiedosto ja tarkista "triggers":[],-merkintä.

```
"triggers": [{
     "triggerName": "imageClicked",
     "triggerDescription": "Image clicked",
     "triggerPayload": [{
       "name": "payloadData",
       "displayName": "Trigger Payload Data"
    }]
}],
```
Tässä merkinnässä näkyy seuraavaa:

- triggerName, "imageClicked", jonka pitää olla yksilöivä arvo, ja jonka nimialue määritetään tavallisesti mukautetun komponentin tunnuksella.
- triggerDescription, "Image clicked", jota käyttöliittymän valintaikkuna käyttää, kun se näyttää herättimen.
- Yhden arvon triggerPayload, "payloadData" herätintä varten. Käyttäjät voivat valita näiden käsiteltyjen tietojen merkintöjä ja määrittää niitä vastaavat toiminnon kentät.

#### **Tarkista vaiheen 5 tulokset**

Saat herättimen näkyviin ja voit valita sen siirtymällä **Linkki**-välilehteen komponenttisi Asetukset-paneelissa:

- **1.** Päivitä sivustossasi oleva sivu, jotta sivustonluontiohjelma voi poimia komponenttiin tehdyt muutokset.
- **2.** Aseta sivu muokkaustilaan.
- **3.** Vedä ja pudota komponentti sivulle.
- **4.** Avaa komponentin Asetukset-paneeli.
- **5.** Valitse **Linkki**-välilehti Asetukset-paneelin yläosassa.
- **6.** Valitse linkkityypiksi **Herätintoiminnot**.
- **7.** Napsauta rekisteröimääsi **Kuvaa napsautettu** -herätintä.
- **8.** Vedä valintaikkunassa **Näytä ilmoitus** -toiminto Sivun toiminnot -osasta. (Sivun toiminnot ovat Oracle Content Management -palvelun tukemia valmiita toimintoja.)
- **9.** Valitse **Sanoma**-kentässä **Herättimen käsitellyt tiedot** -arvo. Kyseessä on sen merkinnän nimi, joka oli näkyvissä herättimen rekisteröinnin yhteydessä. Voit muuttaa tämän nimen miksi tahansa muuksi nimeksi.

Nyt voit rekisteröidä herättimen ja määrittää herättimelle valmiin toiminnon arvon avulla. Seuraavassa vaiheessa kerrotaan, miten herätin käynnistetään toiminnon suorittamiseksi.

Jatka kohtaan Vaihe 6: herättimien käynnistys.

### Vaihe 6: herättimien käynnistys

Tässä vaiheessa näytetään, kuinka näkemäsi herätin käynnistetään.

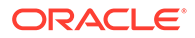

Komponentti voi käynnistää herättimiä milloin tahansa. Yleensä herättimen käynnistää käyttäjän toimenpide, kuten painikkeen napsautus tai taulukon rivin valinta. Komponentti voi kuitenkin käynnistää herättimen minkä tahansa ehdon perusteella, kuten REST API -kutsun aiheuttamien tietojen muutosten vuoksi.

Tässä esimerkissä kuvan napsauttaminen käynnistää herättimen, joka välittää whoAreYou-ominaisuuden arvon.

Tarkista render.js-tiedosto ja tarkastele SampleComponentViewModel-objektia.

Herättimen käynnistys:

**1.** Tarkista funktio SampleComponentViewModel-objektissa, joka kutsuu sivustojen SDK:n herättimen käynnistystä varten.

```
self.raiseTrigger = function (triggerName) {
  SitesSDK.publish(SitesSDK.MESSAGE_TYPES.TRIGGER_ACTIONS, {
     'triggerName': triggerName, 
     'triggerPayload': { 
          'payloadData': 'some data here'
     }
   });
};
```
**2.** Nyt tarvitset käyttöliittymässä jotain, jolla kutsutaan herättimen käynnistävä funktio. Tarkista render.js-tiedosto ja päivitä sampleComponentTemplate-objekti siten, että sillä on tämä merkintä:

 '<div data-bind="attr: {style: imageStyle, \'data-layout\': alignImage()}, click: imageClicked">' +

SampleComponentViewModel-objektissa näkyy JavaScript-funktio, joka kutsutaan kuvaa napsautettaessa. Tämä funktio kutsuu sivustojen SDK:ta ja pyytää sitä käynnistämään kaikki herättimelle "imageClicked" määritetyt toiminnot. Kyseessä on arvo, joka välitettiin click-sidoksesta vaiheessa 2. Se läpäisee myös kohteen triggerPayload, jossa on yksittäinen kenttä payloadData. Lisäksi se läpäisee staattisen arvon 'some data here'. Arvot imageClicked ja whoAreYouvastaavat appinfo.json-tiedoston arvoja. Siellä herätin rekisteröitiin (edellisessä vaiheessa).

Mallikoodissa herätin käynnistetäänclick-sidoksen tietosidoksella ja välitetään herättimen nimellä imageClicked. <scs-image>-komponentista on tällä hetkellä kolme muodostusta, jotka perustuvat käyttäjän valitsemaan asetteluun. Varmista, että herätin käynnistetään kaikille asetteluilla, muokkaamalla render. js-tiedostoa siten, että seuraavat muutokset toteutetaan.

• Käynnistä herättimet eri asetteluista. Etsi tämän koodin kaksi merkintää:

```
'<div data-bind="attr: {style: imageStyle, \'data-layout\': 
alignImage()}">' +
```
Muuta koodi tähän muotoon:

```
'<div data-bind="attr: {style: imageStyle, \'data-layout\': 
alignImage()}, click: imageClicked">' +
```
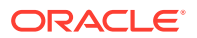

• Määritä herättimille välitettävät käsitellyt tiedot. Vaihda tämä koodi:

```
 self.raiseTrigger = function (triggerName) {
      SitesSDK.publish(SitesSDK.MESSAGE_TYPES.TRIGGER_ACTIONS, {
         'triggerName': triggerName,
         'triggerPayload': {
           'payloadData': 'some data here'
 }
      });
    };
```
Käytä sen sijaan tätä koodia:

```
 self.raiseTrigger = function (triggerName) {
      SitesSDK.publish(SitesSDK.MESSAGE_TYPES.TRIGGER_ACTIONS, {
         'triggerName': triggerName,
         'triggerPayload': {
            'payloadData': self.imageBannerText() // pass banner text as 
payload
         }
       });
     };
```
Synkronoi tai lataa render. js-tiedosto Oracle Content Management -instanssin palvelimeen.

Nyt olet tarkistanut vaadittavan koodin ja voit kytkeä herättimen siten, että mukautettu komponenttisi käynnistää sen, kun painiketta napsautetaan.

#### **Tarkista vaiheen 6 tulokset**

Nyt sinun pitäisi pystyä rekisteröimään toiminto, joka suoritetaan herättimen perusteella. Toiminto suoritetaan, kun herätin käynnistetään:

- **1.** Päivitä sivustossasi oleva sivu, jotta sivustonluontiohjelma voi poimia komponenttiin tehdyt muutokset.
- **2.** Aseta sivu muokkaustilaan.
- **3.** Vedä ja pudota komponentti sivulle.
- **4.** Avaa komponentin Asetukset-paneeli.
- **5.** Valitse **Linkki**-välilehti Asetukset-paneelin yläosassa.
- **6.** Valitse linkkityypiksi **Herätintoiminnot**.
- **7.** Napsauta **imageClicked**-herätintä, joka rekisteröitiin.
- **8.** Vedä valintaikkunassa **Näytä ilmoitus** -toiminto **Sivun toiminnot** -osasta.
- **9.** Valitse **Sanoma**-kentässä **payloadData**-arvo. Kyseessä on käsitelty tieto, jona syötit herättimen rekisteröinnin yhteydessä.
- **10.** Sulje Asetukset-paneeli ja vaihda sivustonluontiohjelma esikatselutilaan.
- **11.** Napsauta komponentissa olevaa kuvaa.

Näkyviin tulee ilmoitus no message defined, koska et ole määrittänyt imageBannerTextarvoa.

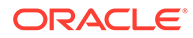

- <span id="page-567-0"></span>**12.** Aseta sivu muokkaustilaan ja avaa komponentin Asetukset-paneeli uudelleen.
- **13.** Valitse **Mukautetut asetukset** ja syötä Workplace.
- **14.** Sulje Asetukset-paneeli ja vaihda sivu esikatselutilaan.
- **15.** Napsauta komponentissa olevaa kuvaa.

Nyt sivulla pitäisi näkyä päivitetyt käsitellyt Workplace-tiedot, jotka kutsutaan click-sidoksessa tekemästäsi muutoksesta.

Voit suorittaa rajoittamattoman määrän toimia, kun herätin käynnistyy.

#### **Huomautus:**

Toimintoa ei suoriteta ennalta määritetyssä järjestyksessä. Toimintoja kutsutaan siinä järjestyksessä, jossa ne on lueteltu, mutta toiminnon valmistumista ei odoteta ennen seuraavan toiminnon kutsumista. Jos toiminto suorittaa asynkronisen kutsun, se ei ehkä valmistu ennen seuraavan toiminnon suoritusta.

Jatka kohtaan Vaihe 7: toimintojen rekisteröinti.

# Vaihe 7: toimintojen rekisteröinti

Oracle Content Management -palvelun toimintoja kutsutaan komponenteille, kun herättimet käynnistyvät.

Komponentti voi rekisteröidä rajoittamattoman määrän toimintoja. Se voi myös määrittää, mitä tietoja toiminto tukee. Kun käyttäjä valitsee toiminnon, hän voi toimittaa toiminnolle välitettävät tiedot.

Voit rekisteröidä komponenttisi tukemat toiminnot appinfo.json-tiedoston rekisteröintitiedoissa samalla tavalla kuin herättimet rekisteröidään. Voit tarkistaa mallitoiminnon rekisteröinnin komponentissasi avaamalla appinfo. json-tiedoston ja hakemalla "actions"-koodin.

```
"actions": [{
   "actionName": "setImageWidth",
   "actionDescription": "Update the image width",
   "actionPayload": [{
     "name": "imageWidth",
     "description": "Image Width in pixels",
     "type": {
       "ojComponent": {
         "component": "ojInputText"
       }
     },
     "value": ""
   }]
}]
```
Rekisteröity toiminto näytetään toimintojen valintaikkunassa. Valintaikkunan voi avata napsauttamalla herätintä komponentin Asetukset-paneelin **Linkki**-välilehdessä.

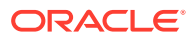

#### <span id="page-568-0"></span>**Tarkista vaiheen 7 tulokset**

- **1.** Päivitä sivustossasi oleva sivu, jotta sivustonluontiohjelma voi poimia komponenttiin tehdyt muutokset.
- **2.** Aseta sivu muokkaustilaan.
- **3.** Vedä ja pudota komponentti sivulle.
- **4.** Pudota painikekomponentti sivulle.
- **5.** Avaa painikekomponentin Asetukset-paneeli.
- **6.** Vaihda Yleiset-välilehdessä painikkeen nimeksi **Napsauta tätä!**.
- **7.** Valitse **Linkki**-välilehti Asetukset-paneelissa.
- **8.** Valitse **linkkityypiksi Herätintoiminnot**.
- **9.** Napsauta painikekomponentin **Napsauta painiketta** -herätintä.
- **10.** Laajenna A\_Local\_Component-komponentti valintaikkunan vasemmassa valikoimassa.
- **11.** Vedä ja pudota **Päivitä kuvan leveys** -toiminto A\_Local\_Component-komponentista sivulle.
- **12.** Syötä **Kuvan leveys pikseleinä** -kenttään arvo**300px**.

Nyt olet nähnyt, kuinka voit rekisteröidä toiminnon ja missä muodossa kyseinen toiminto näkyy käyttöliittymässä. Seuraavassa vaiheessa opit käsittelemään komponenttisi toimintoa, kun se kutsutaan.

Jatka kohtaan Vaihe 8: toimintojen suoritus.

### Vaihe 8: toimintojen suoritus

Tämän aiheen läpikäytyäsi osaat pudottaa komponentteja sivulle, joka suorittaa toimintoja komponentissa. Tässä hyödynnetään edellisessä vaiheessa luotua toiminnon rekisteröintiä.

Komponentin on kuunneltava EXECUTE\_ACTION-sanomaa, jotta se voisi suorittaa toiminnon. Sanoma sisältää myös toimintoon välitetyt käsitellyt tiedot, joista on poimittava odotetut arvot.

Voit määrittää EXECUTE ACTION-sanoman kuunneltavaksi muokkaamalla render. jstiedostoa ja päivittämällä seuraavat merkinnät SampleComponentViewModel-objektiin:

```
SitesSDK.subscribe('EXECUTE_ACTION', $.proxy(self.executeActionsListener, 
self));
```
Kun EXECUTE\_ACTION-sanoma on vastaanotettu, suoritetaan siihen liittyvä vastakutsufunktio:

```
 self.executeActionsListener = function (args) {
   // get action and payload
  var payload = args.payload,
  action = args.action;
   // handle 'setImageWidth' actions
   if (action && action.actionName === 'setImageWidth') {
     $.each(payload, function(index, data) {
      if (data.name == 'imageWidth') {
         self.imageWidth(data.value);
```
 } }); } }

Tämä luo JavaScript-funktion toiminnon suoritusta varten ja kutsuu sitten funktiota sivustojen SDK:n avulla aina, kun EXECUTE\_ACTION-sanoma lähetetään.

Komponentti kutsutaan aina, kun EXECUTE\_ACTION-sanoma lähetetään. Komponentin on itse huolehdittava siitä, että se käsittelee vain toiminnot, jotka se on suunniteltu käsittelemään. Jotta näin kävisi, toiminnon nimi on tarkistettava, jotta voidaan varmistaa, että komponentti pystyy käsittelemään sen.

Toiminnon tiedot muodostavat arvojen taulukon. Yleensä huomioitavat käsiteltyjen tietojen arvot on etsittävä taulukosta.

#### **Huomautus:**

Koska toimintojen kuuntelija on vastakutsu, varmista, että viewModel on käytettävissä, kun funktio suoritetaan. Voit tehdä tämän käyttämällä JavaScript-sulkeumaa tai sitomalla funktion asianmukaisesti.

**Tarkista vaiheen 8 tulokset**

- **1.** Päivitä sivustossasi oleva sivu, jotta sivustonluontiohjelma voi poimia komponenttiin tehdyt muutokset.
- **2.** Aseta sivu muokkaustilaan.
- **3.** Vedä ja pudota komponentti sivulle.
- **4.** Vedä ja pudota painikekomponentti sivulle.
- **5.** Avaa painikekomponentin Asetukset-paneeli.
- **6.** Vaihda Yleiset-välilehdessä painikkeen nimeksi Napsauta tätä!
- **7.** Valitse **Linkki**-välilehti Asetukset-paneelin yläosassa.
- **8.** Valitse linkkityypiksi **Herätintoiminnot**.
- **9.** Napsauta painikekomponentin **Napsauta painiketta** -herätintä.
- **10.** Laajenna A\_Local\_Component-komponentti valintaikkunan vasemmassa reunassa.
- **11.** Vedä ja pudota **Päivitä kuvan leveys** -toiminto A\_Local\_Componentkomponentista oikeaan reunaan.
- **12.** Syötä **Kuvan leveys pikseleinä** -kenttään arvo300px.
- **13.** Vaihda sivu esikatselutilaan.
- **14.** Napsauta **Napsauta tätä!** -painiketta.

Tällöin kuvan koko kasvaa kokoon 300px.

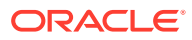

#### <span id="page-570-0"></span>**Huomautus:**

Herättimet ja toiminnot on suunniteltu tukemaan komponenttien välistä tietoliikennettä. Niitä ei ole tarkoitettu luomaan tai hallitsemaan tiloja. Jos päivität sivun, sivu palaa alkuperäiseen tilaansa, ellei herättimiä käynnistetä tai toimintoja suoriteta.

Jatka kohtaan Vaihe 9: erillisen otsikon luonti kullekin komponentin instanssille.

# Vaihe 9: erillisen otsikon luonti kullekin komponentin instanssille

Tässä vaiheessa kerrotaan, kuinka voit luoda erilliset otsikot komponenttisi erin instansseille.

Kun pudotat komponenttisi sivulle, komponentin otsikkokuvassa lukee A Local Component. Tämä toimii hyvin, jos käyttäjä pudottaa sivulle vain yhden komponentin. Kannattaa kuitenkin luoda erillisiä otsikoita, jotta käyttäjät erottavat tarvittaessa komponentin eri instanssit.

Voit päivittää komponentin otsikon sivustojen SDK:n avulla. Tässä vaiheessa voit päivittää sen "imageBannerText"-ominaisuuden perusteella.

Voit päivittää otsikon muokkaamalla render.js-tiedostoa ja lisäämällä SampleComponentViewModel-objektiin tämän koodin:

```
self.updateDescription = ko.computed(function () {
  SitesSDK.setProperty('description', self.imageBannerText());
});
```
Tämä Knockout-laskenta päivittää komponenttisi kuvauksen aina, kun havaittavaa imageBannerText-parametria muutetaan.

#### **Tarkista vaiheen 9 tulokset**

- **1.** Päivitä sivustossasi oleva sivu, jotta sivustonluontiohjelma voi poimia komponenttiin tehdyt muutokset.
- **2.** Aseta sivu muokkaustilaan.
- **3.** Vedä komponenttisi sivulle.
- **4.** Avaa komponentin Asetukset-paneeli.
- **5.** Napsauta **Mukautetut asetukset** -painiketta.
- **6.** Muuta **Image Banner** -kohdan arvoksi **Workplace**.
- **7.** Sulje Asetukset-paneeli ja tuo otsikkokuva näkyviin siirtämällä hiiren kohdistin komponentin kohdalle.

Näkyviin pitäisi tulla A\_Local\_Component Workplace.

Jatka kohtaan [Vaihe 10: sisäkkäisten komponenttien käyttö rivinsisäisessä muokkauksessa](#page-571-0).

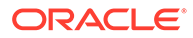

# <span id="page-571-0"></span>Vaihe 10: sisäkkäisten komponenttien käyttö rivinsisäisessä muokkauksessa

Oracle Content Management -komponenttien toteutuksessa käytetään KnockoutJSkomponenttiarkkitehtuuria. Tämä tarkoittaa sitä, että jos toteutat komponentit KnockoutJS:n avulla, voit lisätä Oracle Content Management -palvelun valmiita komponentteja suoraan mallipohjaan.

#### **Huomautus:**

Koska Oracle Content Management -palvelun valmiita komponentteja voidaan käyttää vain Oracle Content Management -sivulla, et voi käyttää sisäkkäisiä komponentteja, jos komponenttisi on muodostettu sisäisessä kehyksessä.

Sisäkkäisten komponenttien hyödyntäminen:

- **1.** Toteuta komponenttisi KnockoutJS:n avulla.
- **2.** Lisää komponenttisi RequireJS:n avulla ja käytä samaa Knockout-instanssin muuttujaa "ko", joka on luotu Oracle Content Management -palvelussa.

Tämä on tarpeen, koska Oracle Content Management laajentaa Knockoutia komponenteilla, eivätkä kyseiset komponentit ole käytettävissä, jos käytät omaa KnockoutJS-instanssia.

Tässä vaiheessa kerrotaan, kuinka Oracle Content Management -palvelun kuva-, kappale- ja otsikkokomponentit muodostetaan mukautetussa komponentissasi. Käyttäjä voit muokata niitä suoraan sivulla ja käyttää sisäkkäisen komponentin Asetukset-paneelia.

Jos haluat nähdä, kuinka kyseiset komponentit lisätään mallipohjaasi, muokkaa render.js-tiedostoa ja katso sampleComponentTemplate-objektia. Tässä näkyy muodostettava oletusosa:

```
'<!-- ko if: alignImage() !== \'right\' -->' +
'<div style="display:flex;">' +
'<div data-bind="attr: {style: imageStyle, \'data-layout\': 
alignImage()}, click: imageClicked">' +
'<scs-image params="{ scsComponent: { \'renderMode\': mode, 
\'parentId\': id, \'id\': \'imageId\', \'data\': imageData } }"></scs-
image>' +
'</div>' +
'<div data-bind="attr: {style: paragraphStyle}">' +
'<scs-title params="{ scsComponent: { \'renderMode\': mode, 
\'parentId\': id, \'id\': \'titleId\', \'data\': titleData } }"></scs-
title>' +
'<scs-paragraph params="{ scsComponent: { \'renderMode\': mode, 
\'parentId\': id, \'id\': \'paragraphId\', \'data\': 
paragraphData } }"></scs-paragraph>' +
'</div>' +
```
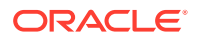

 $'$ </div>' +  $'$  <!-- /ko -->' +

Kun tarkastelet sisäkkäistä komponenttia <scs-image>, näet seuraavan merkinnän:

```
'<scs-image params="{ scsComponent: { \'renderMode\': mode, \'parentId\': 
id, \'id\': \'imageId\', \'data\': imageData }}"></scs-image>' +
```
params-mallipohjan sidokselle välitetyt scsComponent-tiedot sisältävät seuraavaa:

- renderMode: Tämä viittaa tilaan, jossa sivustonluontiohjelma on. Tämän avulla voit ottaa ominaisuuksia käyttöön ja poistaa niitä käytöstä. Jos tätä käytetään esimerkiksi <scstitle>-komponentissa, se lisää Rich Text -editorin edit-tilassa ollessaan.
- parentId: Tämä vaaditaan, jotta Oracle Content Management -komponentti tietää, että sitä ollaan muodostamassa sisäkkäisenä komponenttina. Kaikki sisäkkäisen komponentin muutokset tallennetaan mukautetun komponentin tietoihin.
- id: Sisäkkäisen komponentin yksilöivä tunnus. Nimialueeseen lisätään myös mukautetun komponentin tunnus.
- data: Sisäkkäisen komponentin alkutiedot. Jos komponenttia ei muokata enempää, se muodostetaan näitä alkutietoja käyttäen.

Viitatut arvot id ja mode välitetään mukautettuun komponenttiin SampleComponentViewModelobjektissa, joten sinun ei tarvitse muokata objektia näiden arvojen hakemiseksi:

```
// Store the args
self.mode = args.viewMode;
self.id = args.id;
```
Kaikkien muiden tuettujen sisäkkäisten komponenttien syntaksi noudattaa samaa kaavaa kuin <scs-paragraph>-komponentti. Esimerkkejä: <scs-image>, <scs-title>, <scsbutton>.

#### **Tarkista vaiheen 10 tulokset**

- **1.** Päivitä sivustossasi oleva sivu, jotta sivustonluontiohjelma voi poimia komponenttiin tehdyt muutokset.
- **2.** Aseta sivu muokkaustilaan.
- **3.** Vedä ja pudota komponentti sivulle.
- **4.** Napsauta tekstiä As a page author, you can edit. . . komponentissasi ja päivitä kuvaus Rich Text -editoria käyttäen.
- **5.** Siirry esikatselutilaan ja käy katsomassa tekemäsi päivitys.
- **6.** Vaihda takaisin muokkaustilaan.
- **7.** Avaa komponentin Asetukset-paneeli.
- **8.** Napsauta **Komponentit**-linkkiä, joka tulee nyt näkyviin, koska se löysi sisäkkäisen komponenttisi.
- **9.** Napsauta **Kappale**-komponenttia, joka on löydetty sisäkkäinen komponentti.

Nyt voit päivittää komponenttisi ominaisuudet Kappale-komponentin perusteella.

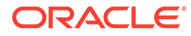

#### <span id="page-573-0"></span>**Huomautus:**

Ennen kuin komponentti on luotu, Oracle Content Management ei tiedä mitään mahdollisista sisäkkäisistä komponenteista, joita mallipohjassa saattaa olla. Voit kertoa Oracle Content Management -sovellukselle piilotetuista sisäkkäisistä komponenteista käyttämällä API-rajapintaa SitesSDK.setProperty('visibleNestedComponents', []);. Jos haluat piilotettujen komponenttien näkyvän oletusarvoisesti, sinun on päivitettävä "nestedComponents": []-taulukko komponentin rekisteröinnissä.

Jatka kohtaan Vaihe 11: eri asettelujen tuki.

### Vaihe 11: eri asettelujen tuki

Tässä vaiheessa tarkastellaan asetteluja, joiden avulla käyttäjä voi muuttaa komponentin näyttötapaa.

Mukautettu komponentti voi tukea kuinka montaa asettelua tahansa, jotka haluat käyttäjän pystyvän valitsemaan. Jokainen näistä asetteluista muuttaa mukautetun komponentin näyttötapaa. Asettelut ovat rekisteröintitietojen laajennuksia.

Jos haluat tutustua mallikoodissa tuettuihin kolmeen asetteluun, tarkastele "componentLayouts"-merkintää appinfo.json-tiedostossa

```
 "componentLayouts": [
         {
            "name": "default",
            "displayName": "IMAGE_LEFT_LAYOUT"
         },
\left\{\begin{array}{ccc} \end{array}\right\} "name": "right",
             "displayName": "IMAGE_RIGHT_LAYOUT"
         },
\left\{\begin{array}{ccc} \end{array}\right\} "name": "top",
            "displayName": "IMAGE_TOP_LAYOUT"
         }
      ],
```
Jos avaat Asetukset-paneelin mukautetussa komponentissa, näkyviin tulee valinta, jolla asetteluja voidaan vaihdella. Jotta komponentti voisi reagoida valinnassa tehtyyn muutokseen, render.js-tiedostolla on koodi, jolla haetaan valittuna oleva arvo ja kuunnellaan kyseiseen arvoon tehtyjä muutoksia.

Muokkaa render. js-tiedostoa ja tarkastele SampleComponentViewModel-objektia.

• On olemassa havaittava layout-parametri, johon viitataan mallipohjassa:

```
self.layout = ko.observable();
```
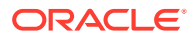

• On olemassa päivitysfunktio, joka käsitellään aina, kun tämä arvo muuttuu:

```
 self.updateComponentLayout = $.proxy(function (componentLayout) {
  var layout = componentLayout ? componentLayout : 'default';
  self.layout(layout);
  self.alignImage(layout === 'right' ? 'right' : 'left');
 self.showTopLayout(layout === 'top');
  self.showStoryLayout(layout === 'default' || layout === 'right');
  self.componentLayoutInitialized(true);
 }, self);
```
• Alustuskoodi saa asettelun alkuperäisen arvon ja kutsuu päivitysfunktion:

SitesSDK.getProperty('componentLayout', self.updateComponentLayout);

Ominaisuuksien muutosten kuuntelija tarkistaa kaikki tähän ominaisuuteen tehdyt muutokset ja kutsuu päivitysfunktion:

```
self.updateSettings = function (settings) {
   if (settings.property === 'componentLayout') {
     self.updateComponentLayout(settings.value);
   } else if (settings.property === 'customSettingsData') {
     self.updateCustomSettingsData(settings.value);
   }
};
```
SitesSDK.subscribe(SitesSDK.MESSAGE\_TYPES.SETTINGS\_UPDATED, \$.proxy(self.u pdateSettings, self));

sampleComponentTemplate-mallipohjaobjektilla on koodi, joka kuvastaa tämän arvon muutoksia:

'<!-- ko if: alignImage() === \'right\' -->' +

Näiden muutosten avulla voit valita asettelun Asetukset-paneelista ja päivittää komponentin.

#### **Tarkista vaiheen 11 tulokset**

- **1.** Päivitä sivustossasi oleva sivu, jotta sivustonluontiohjelma voi poimia komponenttiin tehdyt muutokset.
- **2.** Aseta sivu muokkaustilaan.
- **3.** Vedä ja pudota komponentti sivulle.
- **4.** Avaa komponentin Asetukset-paneeli.
- **5.** Valitse **Kuva oikealla** Asettelu-ominaisuudesta.

Tässä vaiheessa komponentti päivitetään siten, että siinä näkyy "<scs-image>" komponentti.

Jatka kohtaan [Vaihe 12: mukautettujen tyylien määritys.](#page-575-0)

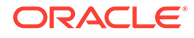

### <span id="page-575-0"></span>Vaihe 12: mukautettujen tyylien määritys

Luomiasi komponentteja kohdellaan kuin mitä tahansa komponentteja design.jsonja design.css-tiedostoissa sivustosi teemassa.

Jos haluat lisätä oman tyylisi mukautetulle komponentille, vahvista id-arvo, jota käytit rekisteröidessäsi komponenttisi. appinfo.json-tiedostossa kyseinen tunnus oli "id": "hello-world".

Muokkaa kyseistä arvoa käyttäen teeman design.json-tiedostoa ja lisää uudet tyylit, joita haluat tukea kyseisen id-tunnuksen osalta. Voit esimerkiksi muokata /designs/ default/design.json-tiedostoa teemassasi ja lisätä tämän koodin:

```
"hello-world": {
   "styles": [{
     "name": "Plain",
     "class": "hello-world-default-style"
   },
\{ "name": "Gothic",
     "class": "hello-world-gothic-style"
  }]
},
```
Jos avaat Asetukset-paneelin komponentissasi, Tyyli-välilehdessä pitäisi näkyä kaksi valintaa: **Plain (oletus)** ja **Gothic**. Pelkkä tyylin valitseminen ei kuitenkaan riitä, vaan design.css-tiedostossa listatut tyyliluokat on myös erikseen määritettävä.

Muokkaa teeman design.css-tiedostoa ja lisää tyylisi CSS-luokat (Cascading Style Sheet). Voit esimerkiksi muokata /designs/default/design.css-tiedostoa teemassasi ja lisätä tämän koodin:

```
.hello-world-default-style .scs-component-content {
  font-family: "Helvetica Neue", "Helvetica", "Arial", sans-serif;
  font-size: 24px;
  font-weight: normal; }
.hello-world-gothic-style .scs-component-content {
  font-family: "Century Gothic","CenturyGothic","AppleGothic",sans-
serif; 
  font-size: 32px;
  font-weight: bold; }
```
Tallenna ja synkronoi tiedosto Oracle Content Management -instanssin palvelimeen.

#### **Tarkista vaiheen 12 tulokset**

- **1.** Päivitä sivustossasi oleva sivu, jotta sivustonluontiohjelma voi poimia komponenttiin tehdyt muutokset.
- **2.** Aseta sivu muokkaustilaan.
- **3.** Vedä ja pudota komponentti sivulle.

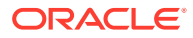
- **4.** Avaa komponentin Asetukset-paneeli.
- **5.** Siirry Tyyli-välilehteen.
- **6.** Vaihda design.json-tiedostossa määritettyjen **Gothic** ja **Plain**-tyylien välillä. Huomaat, että komponentin fonttikoko muuttuu, kun käytettyä CSS-luokkaa vaihdetaan.

Jatka kohtaan Vaihe 13: komponentin muodostus sisäisessä kehyksessä.

# Vaihe 13: komponentin muodostus sisäisessä kehyksessä

Esimerkissä on tähän asti näytetty sivun sisäisessä kehyksessä muodostettu paikallinen komponentti. Voit halutessasi muodostaa myös komponentin sisäisessä kehyksessä.

Voit muodostaa komponentin sisäisessä kehyksessä esimerkiksi silloin, kun komponenttisi tekee sivulle päivityksiä, jotka vaativat, että sivu on luotava uudelleen aina, kun ominaisuudet muuttuvat. Lisäksi etäkomponentit muodostetaan aina sisäiseen kehykseen.

Tämän osion esimerkit ovat peräisin tiedostoista, jotka luotiin, kun valitsit **Luo komponentti, joka muodostetaan iframe-kehykseen** -valinnan paikallista komponenttia luodessasi. Voit kuitenkin ottaa tämän tiedostojoukon ja isännöidä sitä etäpalvelimessa, jolloin se soveltuu myös etäkomponenteille.

**Sisäisen kehyksen komponenttien ja muiden komponenttien väliset yhtäläisyydet**

#### **Asetukset-paneeli**

Koska Asetukset-paneeli sijoitetaan sivulle aina sisäisessä kehyksessä, Asetukset-paneelin koodi ei muutu riippumatta siitä, käytetäänkö komponentissa sisäistä kehystä vai ei. Kummassakin tapauksessa luodaan sama Asetukset-paneelin koodi.

#### **Sivustojen SDK API**

SDK API on sama molemmissa käyttötapauksissa. Herättimien käynnistyksessä, toimintojen kuuntelussa sekä ominaisuusarvojen haussa ja määrityksessä käytetään samaa koodia. Vaikka tiettyjä ominaisuuksia ei välttämättä voidakaan käyttää molemmissa tapauksissa (esimerkiksi "height"-ominaisuutta ei voi määrittää komponentille, joka ei käytä sisäistä kehystä), API säilyy samana. Sen ansiosta voit kopioida näiden komponenttityyppien välisen koodin, jolloin tässä opastuksessa käsiteltävä mallikoodi toimii molemmissa tapauksissa.

**Sisäisen kehyksen komponenttien ja muiden komponenttien väliset erot**

#### **Tiedostorakenne ja riippuvuudet**

Kun valitset **Luo komponentti, joka muodostetaan iframe-kehykseen** paikallista komponenttia luodessasi, näet seuraavat sinulle luodut tiedostot:

```
<component name>
     assets
        CSS app-styles.css
         js
              jquery.mn.js
             knockout.mn.js
              sites.min.js
         render.html
         settings.html
```
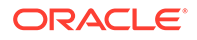

```
 appinfo.json
 _folder_icon.jpg
```
Nämä tiedostot luodaan, jotta voit suorittaa komponenttisi välittömästi sivun sisäisessä kehyksessä. Tärkeimmät tämän rakenteen ja tavallisen paikallisen komponentin väliset erot:

- JavaScript-riippuvuudet:
	- Saat täydellisen kopion näistä tiedostoista, joten komponenttisi suoritetaan. Nämä tiedostot vaaditaan, jotta sisäisen kehyksen mallikomponentti voidaan suorittaa. Voit lisätä ja poistaa tämän hakemiston sisältöä tarpeen mukaan.
	- Koska kaikki assets-hakemistossa oleva sisältö siirretään julkiseen sivustoon komponentin julkaisun yhteydessä, koko js-hakemiston sisältö on käytettävissä sekä sivustonluontiohjelmassa että ajonaikaisesti.
	- Huomautus: Nämä tiedostot luodaan käyttöä helpottamaan. Ne kannattaa yhdistää teemaksi tai johonkin toiseen julkiseen paikkaan sen sijaan, että niistä luotaisiin erilliset versiot jokaiselle sisäisen kehyksen komponentille.
- render.html:
	- Tämä on täydellinen HTML-asiakirja verrattuna tavallisten komponenttien render.js-tiedostoon, joka on AMD-moduuli.

#### **Komponentin korkeuden hallinta**

Yksi sisäisen kehyksen käyttämiseen liittyvistä seikoista on kehyksen itsensä korkeuden hallinta. Jos korkeus määritetään väärin, sivulle ilmestyy vierityspalkkeja komponenttia varten - halusitpa tai et.

Jotta sisäisen kehyksen korkeutta voitaisiin hallita, komponentin on kerrottava sivulle, kuinka korkeaksi se haluaa määrittää sisäisen kehyksen. Etäkomponenttien kohdalla kyseessä saattaa olla toimialueiden välinen ongelma. Käytä sivustojen SDK:n viestintää ja pyydä sivua määrittämään sisäinen kehys vaadittavan korkuiseksi, kun komponentti on muodostettu sivulle. Se tehdään käyttämällä API-rajapintaa SitesSDK.setProperty('height', {value}). (Katso kohta Oracle Content and Experience -palvelun SDK-työkalut.)

Voit esimerkiksi luoda setHeight-funktion ja mukautetun sidosten käsittelyohjelman, jolla funktio kutsutaan, kun komponentti on muodostettu sivulle.

• Päivitä korkeuden funktio:

```
// set the height of the iFrame for this App
self.setHeight = function () {
// use the default calculation or supply your own height value as a 
second parameter
SitesSDK.setProperty('height');
};
```
• Mukautettu Knockout-sidosten käsittelyohjelma, joka kutsuu setHeight-kohteen aina, kun komponentti muodostetaan sivulle tai ominaisuutta muutetaan:

```
ko.bindingHandlers.sampleAppSetAppHeight = {
   update: function (element, valueAccessor, allBindings, viewModel, 
bindingContext) {
     // create dependencies on any observables so this handler is
```
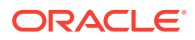

```
called whenever it changes
     var imageWidth = viewModel.imageWidth(),
         imageUrl = viewModel.imageUrl(),
         titleText = viewModel.titleText(),
         userText = viewModel.userText();
   // re-size the iFrame in the Sites page now the template has rendered
   // Note: If you still see scrollbars in the iframe after this, it is 
likely that CSS styling in your app is the issue
  viewModel.setHeight();
  }
};
```
• Mallipohjan päivitys sidosten käsittelyohjelman kutsumiseksi:

```
<div data-bind="sampleAppSetAppHeight: true"></div>
```
#### **Herättimien ja toimintojen rekisteröinti**

Muiden kuin sisäisissä kehyksissä sijaitsevien komponenttien herättimien/toimintojen rekisteröinti sijaitsee appinfo. json-tiedostossa. Sisäisten kehysten komponenttien osalta puolestaan komponentti on itse vastuussa kyseisten tietojen hankinnasta. Se tehdään käyttämällä näitä kahta API-rajapintaa:

```
SitesSDK.subscribe('GET_ACTIONS', self.getAppActions);
SitesSDK.subscribe('GET_TRIGGERS', self.getAppTriggers);
```
Tässä on esimerkki näiden API-rajapintojen käytöstä.

```
 // Register TRIGGERS meta-data
 SampleAppViewModel.prototype.getAppTriggers = function (args) {
   var triggers = [{
     "triggerName": "imageClicked",
     "triggerDescription": "Image clicked",
     "triggerPayload": [{
       "name": "payloadData",
       "displayName": "Trigger Payload Data"
     }]
   }];
  return triggers;
 };
 // Register ACTIONS meta-data
 SampleAppViewModel.prototype.getAppActions = function (args) {
  var actions = [\} "actionName": "setImageWidth",
     "actionDescription": "Update the image width",
     "actionPayload": [{
       "name": "imageWidth",
       "description": "Image Width in pixels",
       "type": {
         "ojComponent": {
         "component": "ojInputText"
```
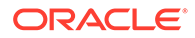

```
 }
          },
           "value": ""
        }]
      }];
      return actions;
    };
```
#### **Teeman tyylien käyttö**

Koska komponentti muodostetaan sisäisessä kehyksessä, se ei voi käyttää teeman saatavilla olevia tyylejä. Sivustojen SDK tarjoaa käyttöön API-rajapinnan, jolla kyseiset tyylit voidaan hakea. Sen jälkeen niitä voidaan käyttää sisäisen kehyksen sisällä olevissa elementeissä.

Tästä aiheesta kerrotaan tarkemmin kohdassa Vaihe 14: mukautettujen tyylien käyttö, kun komponentti muodostetaan sisäisessä kehyksessä.

#### **Yhdistetty HTTPS ja HTTP-protokolla**

Koska Oracle Content Management käyttää HTTPS-protokollaa, kaikkien sivulla viitattujen resurssien on myös käytettävä HTTPS-protokollaa. Resursseihin sisältyy .html-tiedosto, joka muodostetaan sisäisessä kehyksessä kaikkien niiden tiedostojen kanssa, joihin se viittaa.

Tämä resurssivaatimus koskee lähinnä etäkomponentteja. Kannattaa kuitenkin ottaa huomioon tämä rajoite. Sisäisiä kehyksiä käyttävien paikallisten komponenttien resurssit toimitetaan Oracle Content Management -palvelimen mukana, joten kyseiset komponentit käyttävät jo sopivaa protokollaa.

Jatka kohtaan Vaihe 14: mukautettujen tyylien käyttö, kun komponentti muodostetaan sisäisessä kehyksessä.

# Vaihe 14: mukautettujen tyylien käyttö, kun komponentti muodostetaan sisäisessä kehyksessä

Sisäisessä kehyksessä muodostetut komponentit eivät voi käyttää design.csstiedostoa suoraan. Sen sijaan on olemassa lisävaihe, jolla voit hakea design.csstiedoston URL-osoitteen komponenttiisi ja lisätä sen sivulle. Sen jälkeen sinun on päivitettävä komponentti vastaamaan käyttäjän valitsemaa tyyliä.

Jos haluat lisätä design.css-tiedoston komponenttiisi ja käyttää sitä, render.htmltiedostoon on tehtävä muutoksia:

- **1.** Etsi ja lisää design.css-tiedoston URL-osoite
- **2.** Hae valitun tyyliluokan arvo aina, kun sitä muutetaan
- **3.** Päivitä mallipohja vastaamaan valittua styleClass-ominaisuutta
- **4.** Toteuta muutokset komponenttisi valitussa tyyliluokassa
- **5.** Varmista, että sisäisen kehyksen koko muuttuu, kun tyyliä muutetaan

Tässä on yksityiskohtaiset ohjeet render.html-tiedoston muokkaamiseen:

**1.** Etsi ja lisää design.css-tiedoston URL-osoite.

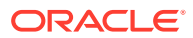

Lisää design.css-tiedosto dynaamisesti sivun <head>-osaan. Määritä sisäisen kehyksen korkeus uudelleen latauksen jälkeen, koska se on saattanut muuttua tyylien käyttämisen myötä.

Lisää seuraava koodi viewModel-objektiin:

```
// Dynamically add any theme design URL to the <head> of the page
self.loadStyleSheet = function (url) {
    var $style,
         styleSheetDeferred = new $.Deferred(),
        attempts = 100, numAttempts = 0,
        interval = 50,
        pollFunction = function () {
             // try to locate the style sheet
            for (var i = 0; i < document.styleSheets.length; i++) {
                 try {
                     // locate the @import sheet that has an href based on 
our expected URL
                    var sheet = document.styleSheets[i],
                         rules = sheet && sheet.cssRules,
                         rule = rules && rules[0];
                     // check whether style sheet has been loaded
                    if (rule &&&(rule.here f == url)) {
                         styleSheetDeferred.resolve();
                         return;
 }
                 } catch (e) {}
 }
             if (numAttempts < attempts) {
                 numAttempts++;
                 setTimeout(pollFunction, interval);
             } else {
                 // didn't find style sheet so complete anyway
                 styleSheetDeferred.resolve();
 }
         };
    // add the themeDesign stylesheet to <head>
    // use @import to avoid cross domain security issues when determining 
when the stylesheet is loaded
     $style = $('<style type="text/css">@import url("' + url + '")</
style>');
     $style.appendTo('head');
    // kickoff the polling
    pollFunction();
    // return the promise
    return styleSheetDeferred.promise();
};
// update with the design.css from the Sites Page
SitesSDK.getSiteProperty('themeDesign', function (data) {
     if (data && data.themeDesign && typeof data.themeDesign === 'string')
```

```
{
         // load the style sheet and then set the height
         self.loadStyleSheet(data.themeDesign).done(self.setHeight);
     }
});
```
**2.** Hae valitun tyyliluokan arvo aina, kun sitä muutetaan.

Luo havaittava parametri, jolla seurataan, milloin styleClass-ominaisuuden arvo muuttuu:

```
self.selectedStyleClass = ko.observable();
```
Huomaa, että muodostus ei onnistu ilman tyyliluokkaa. Vaihda tämä koodi:

```
self.customSettingsDataInitialized = ko.observable(false);
self.initialized = ko.computed(function () {
     return self.customSettingsDataInitialized();
}, self);
```
Käytä sen sijaan tätä koodia:

```
self.customSettingsDataInitialized = ko.observable(false);
self.styleClassInitialized = ko.observable(false);
self.initialized = ko.computed(function () {
    return self.customSettingsDataInitialized() && 
self.styleClassInitialized();
}, self);
```
Hae valitun tyyliluokan alkuarvo lisäämällä seuraava:

```
self.updateStyleClass = function (styleClass) {
    self.selectedStyleClass((typeof styleClass === 'string') ? 
styleClass : 'hello-world-default-style'); // note that this 'hello-
world' prefix is based on the app name
     self.styleClassInitialized(true);
};
SitesSDK.getProperty('styleClass', self.updateStyleClass);
```
**3.** Päivitä mallipohja vastaamaan styleClass-ominaisuutta. Vaihda tämä koodi:

<p data-bind="attr: {id: 'titleId'}, text: titleText"></p>

Käytä sen sijaan tätä koodia:

```
<p data-bind="attr: {id: 'titleId'}, text: titleText, css: 
selectedStyleClass"></p>
```
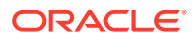

**4.** Toteuta muutokset komponenttisi valitussa tyyliluokassa. Vaihda tämä koodi:

```
if (settings.property === 'customSettingsData') {
     self.updateCustomSettingsData(settings.value);
}
```
Käytä sen sijaan tätä koodia:

```
if (settings.property === 'customSettingsData') {
    self.updateCustomSettingsData(settings.value);
}
if (settings.property === 'styleClass') {
    self.updateStyleClass(settings.value);
}
```
**5.** Varmista, että sisäisen kehyksen koko muuttuu, kun tyyliä muutetaan. Vaihda tämä koodi:

```
// create dependencies on any observables so this handler is called 
whenever it changes
var imageWidth = viewModel.imageWidth(),
       imageUrl = viewModel.imageUrl(),
       titleText = viewModel.titleText(),
       userText = viewModel.userText();
```
Käytä sen sijaan tätä koodia:

```
// create dependencies on any observables so this handler is called 
whenever it changes
var imageWidth = viewModel.imageWidth(),
       imageUrl = viewModel.imageUrl(),
       titleText = viewModel.titleText(),
       userText = viewModel.userText(),
       selectedStyleClass = viewModel.selectedStyleClass();
```
**6.** Tallenna ja synkronoi tiedosto Oracle Content Management -instanssin palvelimeen.

**Tarkista vaiheen 14 tulokset**

- **1.** Päivitä sivustossasi oleva sivu, jotta sivustonluontiohjelma voi poimia komponenttiin tehdyt muutokset.
- **2.** Aseta sivu muokkaustilaan.
- **3.** Vedä ja pudota komponentti sivulle.
- **4.** Avaa komponentin Asetukset-paneeli.
- **5.** Siirry Tyyli-välilehteen.
- **6.** Vaihda design.json-tiedostossa määritettyjen **Gothic** ja **Plain**-tyylien välillä.

Huomaat, että komponentin fonttikoko muuttuu, kun käytettyä CSS-luokkaa vaihdetaan.

Jatka kohtaan [Vaihe 15: kumoamisen ja uudelleentekemisen integrointi](#page-583-0).

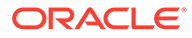

# <span id="page-583-0"></span>Vaihe 15: kumoamisen ja uudelleentekemisen integrointi

Koska Oracle Content Management tallentaa ominaisuudet mukautetun komponentin puolesta, kyseisten ominaisuuksien muutokset ovat automaattisesti osa **Kumoa**- ja **Tee uudelleen** -toimintoja.

Jotta olisi selvää, mitä tapahtuu käyttäjän napsauttaessa **Kumoa**- tai **Tee uudelleen**painiketta, kyseisten kumoamistapahtumien pitäisi tapahtua vain silloin, kun käyttäjä on todella tehnyt jotakin sivulle. Esimerkiksi mukautetun komponentin Asetuksetpaneelin avaamisen ei pitäisi päivittää sivun ominaisuuksia, ennen kuin käyttäjä todella muuttaa ominaisuutta. Pelkän Asetukset-paneelin ominaisuuksien alustuksen ei pitäisi aiheuttaa päivitystapahtumaa.

Jos tätä ei varmisteta huolellisesti, sivusto saattaa käyttäytyä odottamattomasti. Sivu toimii edelleen, mutta käyttökokemus heikentyy. Saattaa ilmetä esimerkiksi seuraavaa:

- **Tallenna**-painike aktivoituu pelkästä Asetukset-paneelin avaamisesta.
- Käyttäjän on napsautettava **Kumoa**-painiketta monta kertaa, ennen kuin sen vaikutus näkyy.
- Tee uudelleen -pino poistetaan, koska komponentti kirjoitti takaisin odottamattoman muutoksen ja päivitti Tee uudelleen -pinon uudella arvolla.

Tässä opastuksessa määritetty Asetukset-paneelin mallikoodi antaa esimerkin siitä, kuinka voidaan varmistaa, että takaisinkirjoitus suoritetaan vain silloin, kun käyttäjä on valmis kutsumaan saveData-komennon, eikä alustuksen yhteydessä. Samalla tavoin on oltava huolellinen sen suhteen, ettei customSettingsData-koodia päivitetä komponentissa itsessään, ellei se liity käyttäjän suorittamiin toimenpiteisiin. Tavallisesti tästä aiheutuu kuitenkin vähemmän ongelmia.

Jatka kohtaan Vaihe 16: sisällön hallinta.

# Vaihe 16: sisällön hallinta

Tässä vaiheessa kuvataan ja selitetään, miten komponentissa käytettyä sisältöä hallitaan.

Sisältöön kuuluu komponentteja ja mukautettuja komponentteja, jotka Oracle Content Management -palvelun on tunnettava voidakseen hallita sisällön elinkaarta.

**Oracle Content Management -palvelun sisältökansio**

Jokaiseen Oracle Content Management -palvelussa luotuun sivustoon liittyy contentkansio. Se on piilotettu kansio, joka ei tavallisesti ole näkyvissä. Kun sivusto julkaistaan, myös kaikki content-kansiossa olevat tiedostot julkaistaan tiedostojärjestelmässä.

Kun valitset esimerkiksi kuvan kuvakomponenttia käyttäen, Oracle Content Management tekee kopion valitsemastasi kuvasta ja sijoittaa sen sisältökansioon. URL osoittaa aina tähän kuvan kopioituun versioon, joten alkuperäisen kuvan poistaminen ei estä sivuston toimintaa. Tämä koskee myös muita Oracle Content Management palveluun sisältyviä komponentteja, joita ovat Galleria, Galleriaruudukko, Asiakirja, Yhteisöpalvelupalkki ja Tiedoston nouto, sekä paikkojen taustakuvia ja componentGroup-kohteita.

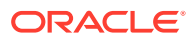

Jotta mukautettu komponentti voisi osallistua sisällön elinkaareen, mukautetun komponentin on kerrottava Oracle Content Management -palvelulle kaikesta sisällöstä, jota se haluaa palvelun hallitsevan puolestaan. Koska tähän sisältyy sisällön kopiointi, mukautetun komponentin on myös käytettävä Oracle Content Management -palvelun API-rajapintoja sisällön valitsemiseen, jotta sitä osataan hallita.

#### **URL-osoitteiden hallinta**

Sisältöön osoittava URL-osoite vaihtelee usean eri ehdon perusteella.

- Komponenttiin osoittava ajonaikainen URL-osoite poikkeaa komponenttiin osoittavasta sivustonluontiohjelman URL-osoitteesta.
- Jos kopioit sivun, Oracle Content Management kopioi myös koko sisältökansion viitatun sisällön, joten sinulla ei ole koskaan kahta komponenttia, jotka osoittaisivat samaan sisältökansion sisältöön.
- Kun componentGroup pudotetaan sivulle, samalla tehdään uusia kopioita koko siitä sisällöstä, johon komponentti viittaa componentGroup-kohteessa.

Vaikka suhteellinen URL-osoite saattaa kelvata paikalliselle komponentille, etäkomponentit vaativat täydellisen URL-osoitteen kaikkiin sisältöihin, joita haluat Oracle Content Management -palvelun hallitsevan puolestasi, jotta ne voivat muodostaa sisäisen kehyksen sisällön täydellistä URL-osoitetta käyttäen.

Koska et voi luottaa siihen, että URL-osoite pysyisi staattisena, säilytä koodissasi vain viittaukset sisällön tunnukseen ja hae sisällön URL-osoite, kun haluat muodostaa sisällön.

#### **Sisällön hallinta**

Sisällön hallintaa varten on käytettävissä nämä SDK:n API-rajapinnat:

**SitesSDK.getProperty('componentAssets', callback);**

- Tällä haetaan nykyisen sisällön taulukko
- Kukin sisältömerkintä koostuu seuraavista osista:
	- **id**: sisällön yksilöivä tunnus.
	- **title**: Oracle Content Management -otsikon metatiedot.
	- **description**: Oracle Content Management -kuvauksen metatiedot.
	- **fileName**: Valitun tiedoston alkuperäinen nimi. Nämä on kätevä näyttää mukautetun komponentin Asetukset-paneelissa, jotta käyttäjät tietävät, minkä tiedoston he ovat valinneet. Tämä ei ole sisältökansioon kopioidun tiedoston nimi.
	- **source**: Sisältöön osoittava URL-osoite, jossa on otettu makrot käyttöön. Tämä arvo muuttuu ajan mittaan, eikä komponenttisi tule viitata siihen, vaan se pitää tallentaa sisällön osana.
	- **url**: sisältöön osoittava täydellinen URL-osoite, joka perustuu siihen kontekstiin, jossa getPropert() on kutsuttu.

**SitesSDK.setProperty('componentAssets', [assets]);**

- Tämän kutsumalla voit tallentaa koko sen sisällön, jota haluat Oracle Content Management -palvelun hallitsevan puolestasi.
- Jos et kutsu tätä, mitään sisältöä ei tallenneta.
- Sisältö, jota ei ole tässä taulukossa, poistetaan sisällön julkaisun yhteydessä.

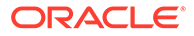

• assets-parametri on sisältötaulukko, joka on samanmuotoinen kuin getPropertyparametrin palauttama taulukko. Se voidaan palauttaa myös filePickerparametrilla.

#### **Huomautus:**

url-arvoa ei tallenneta. Kyseinen arvo luodaan dynaamisesti, kun pyydät sisältöä.

#### **SitesSDK.filePicker(options, callback);**

- API, jolla avataan tiedostonvalitsin sisältölistan valintaa varten.
- Se kutsuu vastakutsun, kun sisällön valinta onnistuu, ja välittää valitun sisällön taulukon.
- Mitään ei tallenneta tässä vaiheessa, ja komponentin on itse huolehdittava siitä, että se kutsuu setProperty('componentAssets', [assets]);-parametrin, jolla tallennetaan tämän valinnan kohteet sekä muu tallennettava sisältö.

#### **Esimerkki valitusta sisällöstä**

Tässä osiossa näytetään, kuinka voit valita sisällön, tallentaa sen tunnuksen ja hakea todelliset arvot uudelleen tallennetusta sisällöstä.

- **1.** Muokkaa settings.html-tiedostoa.
- **2.** Muuta mallipohjaobjektia, jos haluat lisätä Image selection -kohteen.

```
<div>
     <!-- Image selection -->
     <label id="imageLabel" for="imageAsset" class="settings-
heading" data-bind="text: 'Image'"></label>
     <input id="imageAsset" data-bind="value: imageName" readonly 
class="settings-text-box">
     <button id="imageSelect" type="button" class="selectbutton" 
data-bind="click: showFilePicker">Select Image</button>
</div>
```
**3.** Muuta viewModel-kohdetta, jos haluat lisätä havaittavan parametrin, jolla tallennetaan valitun sisällön tunnus.

```
self.imageID = ko.observable();
```
**4.** Muuta viewModel-kohdetta, jos haluat hallinta sisällön valintaa avaamalla tiedostonvalitsimen ja näyttämällä valitun sisällön nimen.

```
//
// handle component assets
//
self.assets = []
// bring up a file picker to select the assets
self.showFilePicker = function () {
     // select an image
     SitesSDK.filePicker({
```

```
 'multiSelect': false,
         'supportedFileExtensions': ['jpg', 'png']
     }, function (result) {
        if (result.length === 1) {
             // update the array of assets
             self.assets = result;
             // update the image in customSettingsData
             self.imageID(result[0].id);
         }
     });
};
// update the display name based on the assets
self.inageName = ko.compile(intfunction () ) var imageName = '',
         imageID = self.imageID();
    for (var i = 0; i < self.assets.length; i++) {
        if (self.assets[i].id === imageID) {
             imageName = self.assets[i].fileName;
             break;
         }
     }
     return imageName
}, self);
```
**5.** Päivitä viewModel siten, että se hakee sisällön ennen customSettingsData-kohteen hakemista. Tämä koodi aiheuttaa myös sen, että self.imageName käynnistetään, kun havaittava parametri self.ImageID() muuttuu.

```
SitesSDK.getProperty('componentAssets', function (assets) {
     self.assets = assets;
     SitesSDK.getProperty('customSettingsData', function (data) {
         //update observable
         self.imageWidth(data.imageWidth);
         self.imageID(data.imageID);
         self.titleText(data.titleText);
         self.userText(data.userText);
         // note that viewModel is initialized and can start saving data
         self.initialized(true);
         self.saveData = true;
     });
});
```
**6.** Päivitä lopuksi save-funktio kohteen imageID tallentamiseksi. Muista myös päivittää componentAssets sekä viitatun sisällön lista.

```
self.save = ko.computed(function () {
    var saveconfig = \{ 'imageWidth': isNaN(self.imageWidth()) ? self.imageWidth() : 
self.imageWidth() + 'px',
         'imageID': self.imageID(),
         'titleText': self.titleText(),
```

```
 'userText': self.userText()
     };
     // store the selected asset and update custom settings
     if (self.saveData) {
         SitesSDK.setProperty('componentAssets', self.assets);
         SitesSDK.setProperty('customSettingsData', saveconfig);
     }
}, self);
```
#### **Tarkista sisällön valinnan tulokset**

- **1.** Päivitä sivustossasi oleva sivu, jotta sivustonluontiohjelma voi poimia komponenttiin tehdyt muutokset.
- **2.** Aseta sivu muokkaustilaan.
- **3.** Vedä ja pudota komponentti sivulle.
- **4.** Avaa Asetukset-paneeli.
- **5.** Napsauta **Valitse kuva** -painiketta.
- **6.** Valitse kuva selaamalla (tai lataamalla).

Huomaa, että tallennettu kuva löytyy nimen perusteella.

- **7.** Sulje Asetukset-paneeli.
- **8.** Avaa Asetukset-paneeli uudelleen.

Huomaa, että kuvan nimi näkyy uudelleen.

#### **Esimerkki sisällön muodostuksesta**

Tässä osiossa näytetään, kuinka voit hakea sisältöä ja muodostaa sitä komponentissasi. Siinä kerrotaan myös, miten komponentti päivitetään dynaamisesti aina, kun Asetukset-paneelin arvoja muutetaan.

#### **Huomautus:**

Vaikka tässä esimerkissä näytetään paikallinen komponentti, joka sijaitsee sivulla sisäisessä kehyksessä, samanlainen koodi toimii myös komponenteissa, jotka on muodostettu sivulle rivinsisäisesti.

- **1.** Muokkaa render.html-tiedostoa.
- **2.** Päivitä mallipohja siten, että siihen otetaan mukaan sisältö:

```
<!-- ko if: imageURL -->
<div style="flex-shrink:0;">
     <img data-bind="attr: {style: imageStyle, id: 'imageId', src: 
imageURL, alt: '', title: ''}, click: imageClicked" />
</div>
\leftarrow !-- /ko -->
```
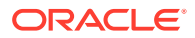

**3.** Luo viewModel-objektissa kaksi havaittavaa parametria, joilla haetaan imageID customSetttingsData-kohteesta ja tallennetaan imageURL, joka on haettu tallennetusta sisältölistasta.

```
self.imageID = ko.observable();
self.imageURL = ko.observable();
```
**4.** Päivitä viewModel siten, että aina kun imageID muuttuu, se hakee vastaavan kuvasisällön URL-osoitteen.

```
self.imageID.subscribe(function (imageID) {
     // whenever the image changes get the updated referenced asset
     SitesSDK.getProperty('componentAssets', function (assets) {
        for (var i = 0; i < assets.length; i++) {
            if (asserts[i].id == imaqeID) {
                 self.imageURL(assets[i].url);
                break;
 }
         }
    });
});
```
**5.** Päivitä viewModel siten, että se hakee tunnuksen customSettingsData-kohteesta.

**Tarkista sisällön muodostuksen asetukset.**

- **1.** Päivitä sivustossasi oleva sivu, jotta sivustonluontiohjelma voi poimia komponenttiin tehdyt muutokset.
- **2.** Aseta sivu muokkaustilaan.
- **3.** Vedä ja pudota komponentti sivulle.
- **4.** Avaa Asetukset-paneeli.
- **5.** Napsauta **Valitse kuva** -painiketta.
- **6.** Valitse kuva selaamalla (tai lataamalla).

Huomaa, että tallennettu kuva löytyy nimen perusteella.

**7.** Sulje Asetukset-paneeli.

Sinun pitäisi nähdä valitsemasi kuva komponentissa muodostettuna.

Jatka kohtaan Opastuksen tarkastelu.

### Opastuksen tarkastelu

Tämä opastus antaa yleiskuvan mukautettujen komponenttien luonnista Knockout Component Factorya käyttäen.

Tämän opastuksen päätarkoitus on kertoa, että tätä mallia käyttäen voit luoda minkä tahansa mukautetun komponentit päivittämällä JavaScript-objektit SampleComponentViewModel ja sampleComponentTemplate. sampleComponentFactory- ja SampleComponentImpl-objekteja ei ole muutettu opastuksen läpikäynnin aikana. Pystyit toteuttamaan nämä muutokset viestimättä sivun kanssa ja pystyit suorittamaan nämä tehtävät:

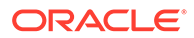

- Välitä muutokset Asetukset-paneelista komponenttiisi ja määritä kyseiset muutokset pysyviksi.
- Suorita herättimet ja toiminnot ja ole vuorovaikutuksessa sivun muiden komponenttien kanssa.
- Luo asetteluja ja hyödynnä sisäkkäisiä komponentteja.
- Määritä komponenttikohtaisia tyylejä.

Tässä esimerkissä mukautettu komponentti jaetaan useaksi tiedostoksi. Tämä tehdään selkeyden vuoksi. Optimoinnin kannalta tiedostot kannattaa pakata asianmukaisesti useiden noutojen välttämiseksi.

Tämä opastus koskee Knockout-pohjaisia komponentteja. Jos haluat luoda mukautettuja komponentteja käyttämällä toista JavaScript-teknologiapinoa (kuten AngularJS), sinun on toteutettava uudelleen SampleComponentImpl-objekti, jotta voit luoda vastaavan, kyseistä kehystä käyttävän tietoliikenteen sekä varsinaisen komponentin teknologiakohtaisen toteutuksen. Nuo tehtävät eivät sisälly tämän opastuksen laajuuteen.

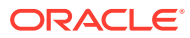

# 27 Sivustojen SDK:n ohje

Oracle Content Management -palvelun JavaScript-SDK (sivustojen SDK) sisältää joukon funktioita, joiden avulla komponentit voi integroida paremmin Oracle Content Management palveluun.

Sivustojen SDK:n voi noutaa Oracle Content Management -palvelimesta:

http://{server}/\_sitesclouddelivery/renderer/app/sdk/js/sites.min.js

Sivustojen Application Programming Interface (API) -määritykset kattavat kaikki SitesSDKyleisobjektin määritetyt nimialueet:

- [SitesSDK.getProperty\('componentAssets', callback\)](#page-592-0)
- [SitesSDK.getProperty\(propertyName, callback\)](#page-593-0)
- [SitesSDK.getSiteProperty\(propertyName, callback\)](#page-594-0)
- [SitesSDK.setProperty\('componentAssets', \[assets\]\)](#page-595-0)
- [SitesSDK.setProperty\(propertyName, propertyValue\)](#page-596-0)
- [SitesSDK.filePicker\({options}, callback\)](#page-597-0)
- [SitesSDK.openDocumentPicker\(options\)](#page-598-0)
- [SitesSDK.publish\(messageType, payload\)](#page-599-0)
- [SitesSDK.subscribe\(messageType, callback\)](#page-600-0)
- [SitesSDK.Utils.addSiteThemeDesign\(cssUrl\)](#page-602-0)
- [SitesSDK.Utils.Logger](#page-603-0)

Sivustojen SDK:n päätarkoitus on antaa käyttäjille mahdollisuus sovellusten luontiin ja hallintaan. Se tarjoaa useita toimintoja:

- Sisäisten kehysten ja toimialueen rajojen välinen viestintä
	- Komponentti voi viestiä sivun kanssa riippumatta siitä, missä komponentin pääkone sijaitsee.
	- Sisältää sivumallin elinkaareen osallistumisen:
		- \* komponentin luonti
		- \* komponentin muodostus tallennetuilla ominaisuuksilla
		- \* komponentin päivitys ja muutosten tallennus
		- komponentin poisto sivulta
	- Tallentaa ja hakee räätälöidyt asetukset, joilla komponentti määritetään sivulla käytettäväksi
	- Toimii osana herättimiä ja toimia käyttämällä komponenttien välistä viestintää
- Geometriavihjeet sivulle (ei koske räätälöityjä komponentteja)

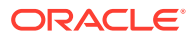

- Sivu voi muuttaa sisäisen kehyksen kokoa dynaamisesti, kun komponentti pyytää sitä
- Tämän vuoksi komponentti näyttää sivun osalta ja sivu siirtyy, kun komponentin koko muuttuu (ei vierityspalkkeja)
- Komponentin tietoisuus siitä, että Oracle Content Management kutsuu sitä
	- Komponentin ja sivun väliseen viestintään sisältyy merkki, joka on allekirjoitettu yksityisellä avaimella.
	- Sivustojen SDK:n avulla komponentti voi purkaa merkin koodauksen ja auttaa kutsujan tarkistuksessa.

Sivustojen SDK:n funktioita voi lisätä määrittämällä tunnetun komentosarjan polun. Esimerkki:

```
<script type="text/javascript" 
src="<sdk_install_dir_path_prefix>/sites.min.js">
</script>
```
Sivustojen SDK sisältää seuraavat yleisobjektit:

- **SitesSDK**
- SitesSDK.Utils

#### **SitesSDK**

SitesSDK-yleisobjektia voi käyttää muodostuksen ja asetusten loppupisteissä.

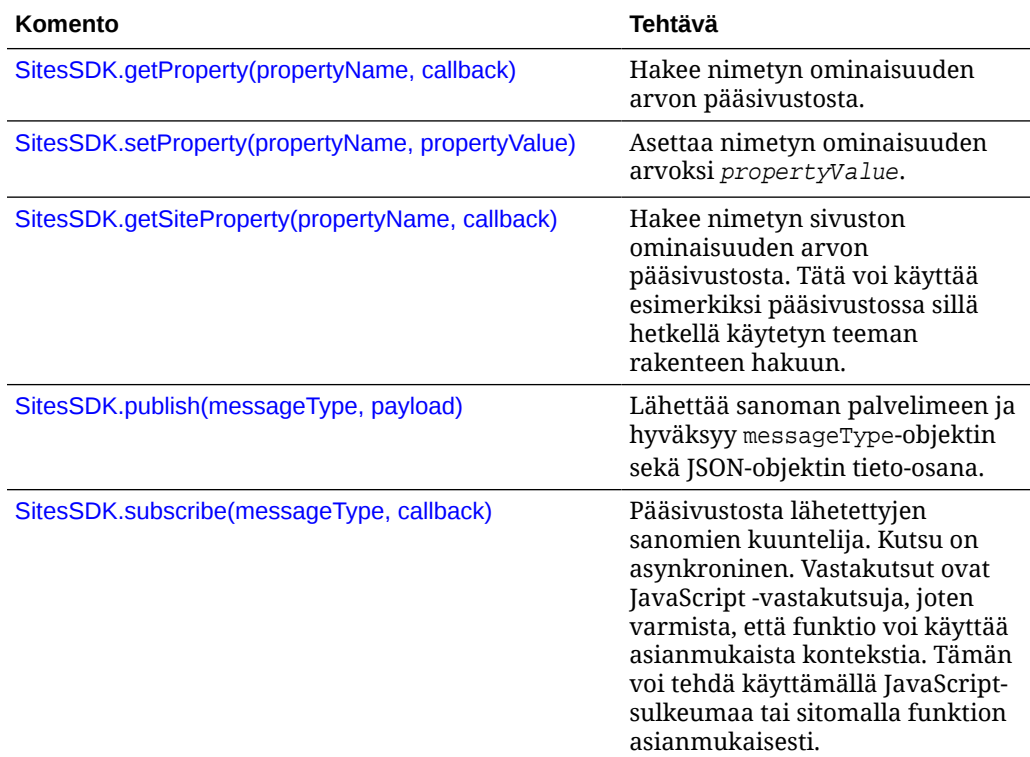

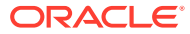

#### <span id="page-592-0"></span>**SitesSDK.Utils**

SitesSDK.Utils-nimialue sisältää apufunktioita, joita kaikki Oracle Content Management komponentin päätepisteet voivat kutsua. Tämä nimialue on käytettävissä Asetuksetpaneelissa etäkomponenteille mutta ei sisäisille paikallisille komponenteille.

#### **Huomio:**

Oracle ei tue näitä funktioita virallisesti. Ne on tarkoitettu esimerkkitoteutuksiksi. Voit käyttää niitä omalla vastuulla.

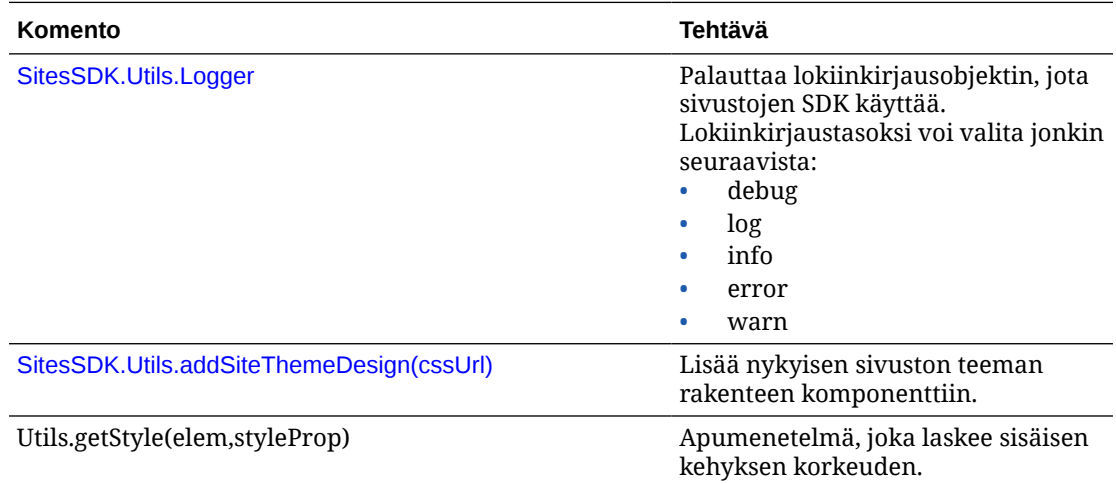

# SitesSDK.getProperty('componentAssets', callback)

Tämä funktio palauttaa listan sisällöstä, joka on sillä hetkellä tallennettu sivustoon komponenttia varten.

#### **Parametrit**

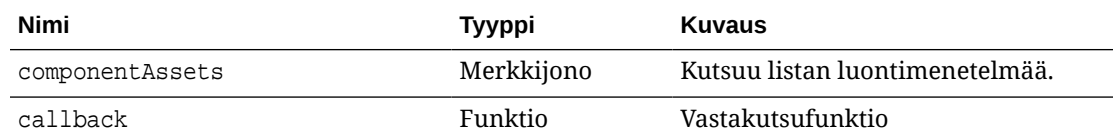

#### **Käyttö**

```
// get/set list of assets
SitesSDK.getProperty('componentAssets', callback);
SitesSDK.setProperty('componentAssets', [assets]); 
// invoking list creator
// after calling this, the developer needs to call setProperty against
// 'componentAssets' to persist all currently used assets
//
// args:
```
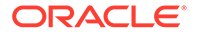

```
// fileTypes - list of supported file types
// multiSelect - single or multiple file select
// 
// returns a list of selected assets. If user cancels out of the 
picker, 
// the callback is never called
SitesSDK.filePicker({options}, callback);
//
// example 'componentAssets' JSON returned:
//
'componentAssets': [{ 
   'name': <nameOfAssetInContentFolder>, // this is used to uniquely
and persistently identify the asset. It is typically prefixed by the 
¿originalName¿ followed by a 16 digit string
   'originalName': <originalName>, \frac{1}{10} name of the asset as
selected from DOCS
    'description': <description>, // description/other 
attributes that are available from DOCS
    'url': <fully qualified url to the asset>
}]
```
# SitesSDK.getProperty(propertyName, callback)

Tämä funktio hakee nimetyn ominaisuuden arvon pääsivustosta.

#### **Parametrit**

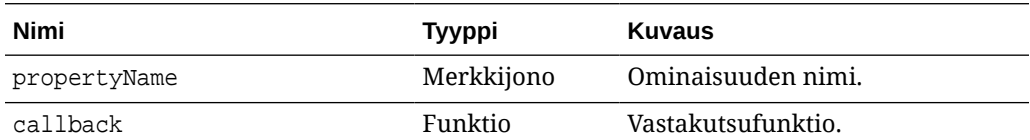

#### **Liittyvät ominaisuudet**

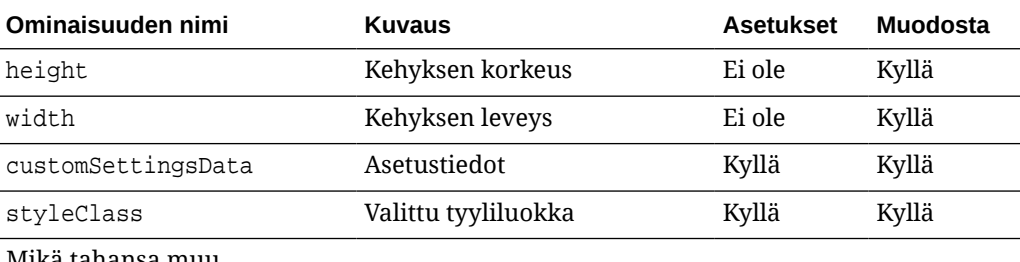

Mikä tahansa muu tyylimäärite, kuten borderColor, borderRadius, alignment, borderStyle tai margin

#### **Käyttö**

SitesSDK.getProperty('customSettingsData', function (propertyData) { // store settings data

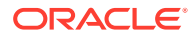

```
 self.configuration(
\{ 'id': propertyData.id || self.id,
                       'url': propertyData.url || self.params.url,
                       'limit': propertyData.limit || self.params.limit
                });
    });
```
#### **Muut muodostuksen URL-osoitteesta haetut liittyvät ominaisuudet**

getProperty()-menetelmällä haettavien ominaisuuksien arvojen lisäksi voit hakea muita liittyviä ominaisuuksia muodostuksen URL-osoitteesta.

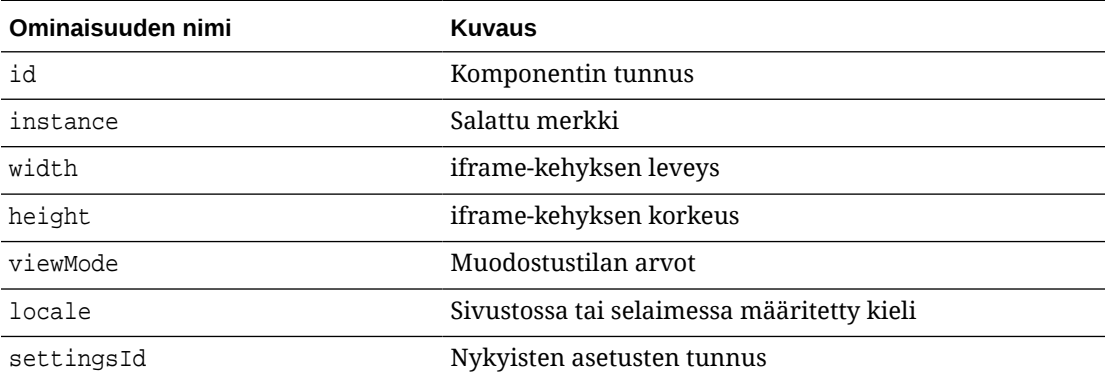

#### **Asetusten URL-osoitteesta haetut lisäominaisuudet**

getProperty()-menetelmällä haettavien ominaisuuksien arvojen lisäksi voit hakea muita ominaisuuksia asetusten URL-osoitteesta.

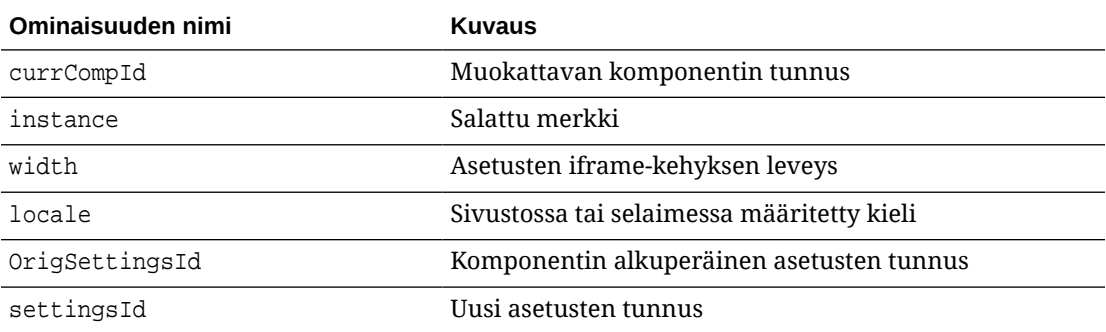

# SitesSDK.getSiteProperty(propertyName, callback)

Tämä funktio hakee nimetyn sivuston ominaisuuden arvon pääsivustosta. Funktiota voi käyttää esimerkiksi pääsivustossa sillä hetkellä käytetyn teeman rakenteen hakuun.

#### **Parametrit**

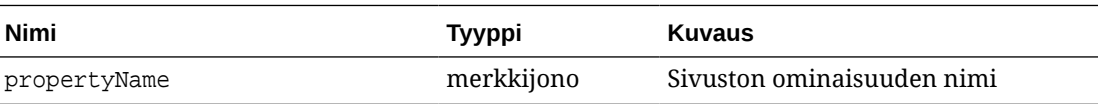

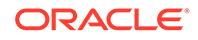

<span id="page-595-0"></span>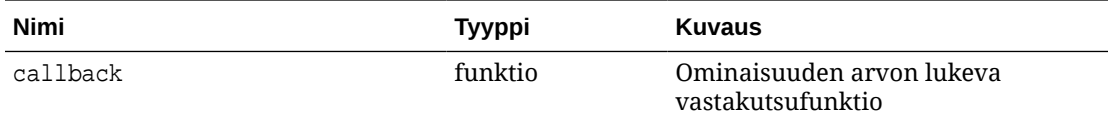

#### **Sivuston ominaisuudet**

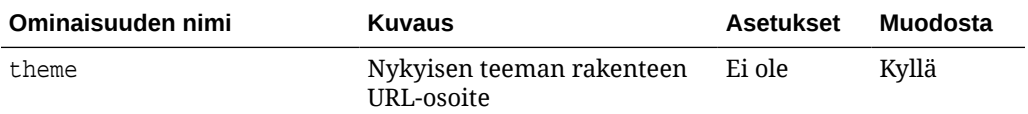

#### **Käyttö**

```
SitesSDK.getSiteProperty('theme',function(data){
        console.log(Theme data ' + JSON.stringify(data));
        // check if we got an url back
       if ( data.url & typeof data.url === 'string' ) {
                if ( data.url !== '') {
                      // theme is loaded so dynamically inject theme
                      SitesSDK.Utils.addSiteThemeDesign(data.url);
 }
 }
    });
```
## SitesSDK.setProperty('componentAssets', [assets])

Tämä funktio päivittää listan sivuston sisällöstä, joka on tallennettu räätälöityä komponenttia varten.

#### **Parametrit**

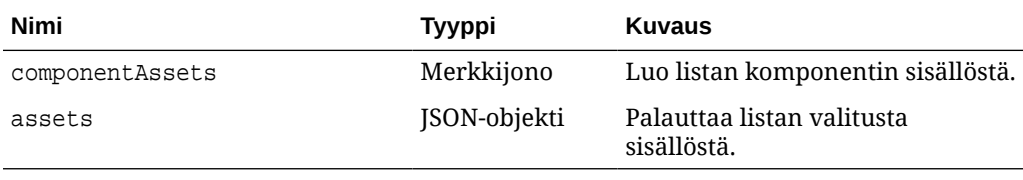

#### **Argumentit**

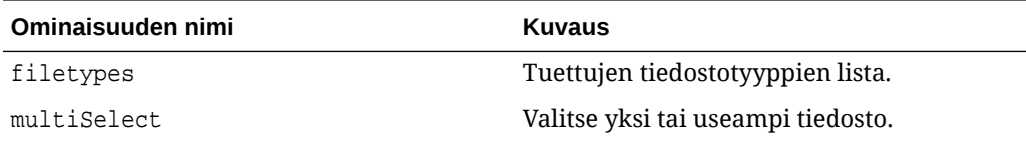

#### **Käyttö**

```
// get/set list of assets
SitesSDK.getProperty('componentAssets', callback);
SitesSDK.setProperty('componentAssets', [assets]);
```
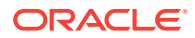

```
// invoking list creator
// after calling this, the developer needs to call setProperty against
// 'componentAssets' to persist all currently used assets
//
// args:
// fileTypes - list of supported file types
// multiSelect - single or multiple file select
// 
// returns a list of selected assets. If user cancels out of the picker, 
// the callback is never called
SitesSDK.filePicker({options}, callback);
//
// example 'componentAssets' JSON returned:
//
'componentAssets': [{ 
   'name': <nameOfAssetInContentFolder>, // this is used to uniquely and
persistently identify the asset. It is typically prefixed by the 
¿originalName¿ followed by a 16 digit string
   'originalName': <originalName>, \frac{1}{2} // name of the asset as selected
from DOCS
   'description': <description>, \qquad \qquad \qquad // description/other attributes
that are available from DOCS
    'url': <fully qualified url to the asset>
}]
```
## SitesSDK.setProperty(propertyName, propertyValue)

Tämä funktio asettaa nimetyn ominaisuuden arvoksi propertyValue.

#### **Parametrit**

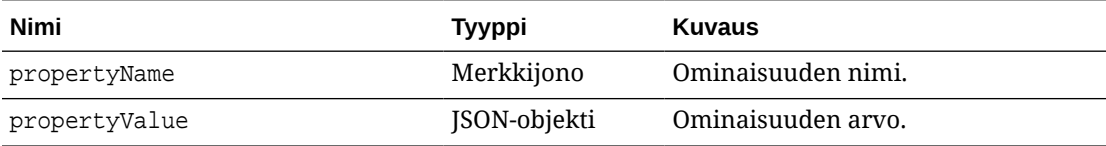

#### **Liittyvät ominaisuudet**

Tässä taulukossa luetellaan liittyvien ominaisuuksien joukko, joka voidaan hakea setProperty()-funktiolla.

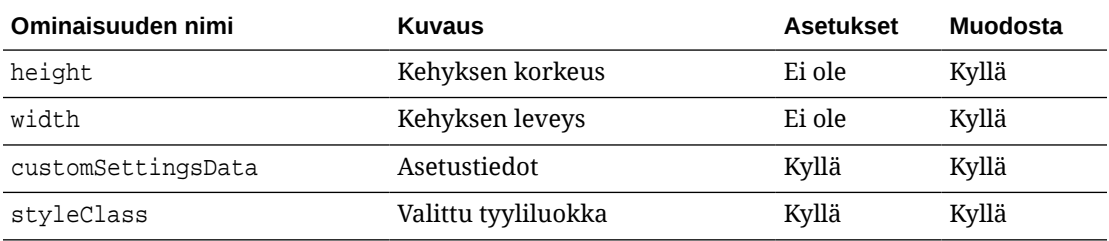

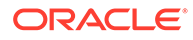

<span id="page-597-0"></span>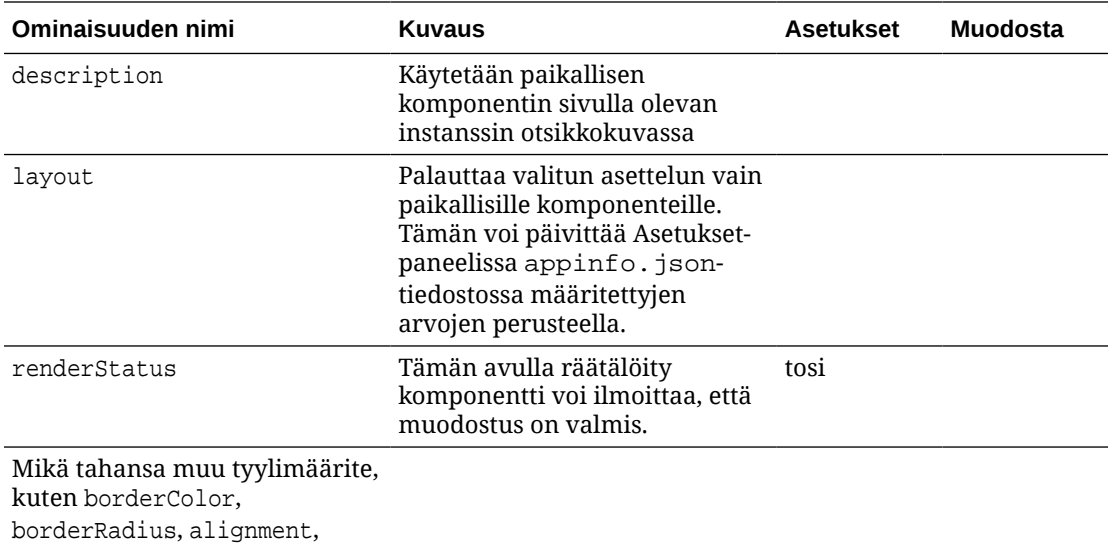

#### **Käyttö**

borderStyle tai margin

```
// configuration that can be saved
var saveconfig = \{ //current settings id
                       'id': self.appSettingsProperties['settingsId'],
                       'url': self.url(),
                       'limit': self.limit()
 };
// save property 'customSettingsData'
SitesSDK.setProperty('customSettingsData',saveconfig);
```
# SitesSDK.filePicker({options}, callback)

Tämä funktio palauttaa valittujen tiedostojen listan.

#### **Parametrit**

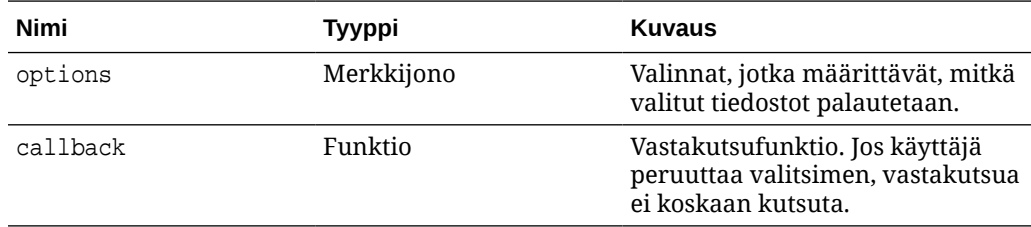

#### **Käyttö**

```
// get/set list of assets
SitesSDK.getProperty('componentAssets', callback);
SitesSDK.setProperty('componentAssets', [assets]);
```
// invoking list creator

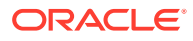

```
// after calling this, the developer needs to call setProperty against
// 'componentAssets' to persist all currently used assets
//
// args:
// fileTypes - list of supported file types
// multiSelect - single or multiple file select
// 
// returns a list of selected assets. If user cancels out of the picker, 
// the callback is never called
SitesSDK.filePicker({options}, callback);
//
// example 'componentAssets' JSON returned:
//
'componentAssets': [{ 
   'name': <nameOfAssetInContentFolder>, // this is used to uniquely and
persistently identify the asset. It is typically prefixed by the 
¿originalName¿ followed by a 16 digit string
    'originalName': <originalName>, // name of the asset as selected 
from DOCS
   'description': <description>, \frac{1}{2} // description/other attributes
that are available from DOCS
    'url': <fully qualified url to the asset>
}]
```
### SitesSDK.openDocumentPicker(options)

Tämä funktio palauttaa valittujen tiedostojen listan.

```
SitesSDK.openDocumentPicker()-funktio ottaa yksittäisen argumentin ja palauttaa
lupauksen, joka ratkaisee valitut asiakirjat. Käytettävissä olevat valinnat vastaavat
documentsView-komponentin valintoja, jotka esitellään kohdassa Documents View Embed UI
(documentsView Component) API V2 Oracle Content Management -palvelun integrointi ja
laajennus -oppaassa
```
#### **Käyttö**

```
SitesSDK.openDocumentPicker({
   selectable: "any",
  layout: "grid"
}).then(function (selection) {
   console.log(selection);
});
```
Kun asiakirjat on haettu, Oracle Content Management -palvelua on pyydettävä tallentamaan kyseisten asiakirjojen tunnukset sivustossa käyttämällä ominaisuuksia [SitesSDK.getProperty\('componentAssets', callback\)](#page-592-0) ja [SitesSDK.setProperty\('componentAssets', \[assets\]\)](#page-595-0). Muuten niitä ei julkaista sivustossa, ja ne voidaan poistaa.

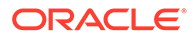

# <span id="page-599-0"></span>SitesSDK.openAssetPicker(options)

Tämä funktio palauttaa valittujen tiedostojen listan.

SitesSDK.openAssetPicker()-funktio ottaa yksittäisen argumentin ja palauttaa lupauksen, joka ratkaisee valitut sisällöt. Käytettävissä olevat valinnat vastaavat assetsView-komponentin valintoja, jotka esitetään kohdassa Assets View Embed UI (assetsView Component) API V2 *Oracle Content Management -palvelun integrointi ja laajennus* -oppaassa.

#### **Käyttö**

```
SitesSDK.openAssetPicker({
   select: "single"
}).then(function (selection) {
   console.log(selection);
});
```
Kun sisällöt on haettu, Oracle Content Management -palvelua on pyydettävä tallentamaan kyseisten sisältöjen tunnukset sivustossa käyttämällä ominaisuuksia [SitesSDK.getProperty\('componentAssets', callback\)](#page-592-0) ja [SitesSDK.setProperty\('componentAssets',](#page-595-0) [\[assets\]\)](#page-595-0). Muuten niitä ei julkaista sivustossa, ja ne voidaan poistaa.

# SitesSDK.publish(messageType, payload)

Tämä funktio lähettää sanoman palvelimeen. Se hyväksyy messageType-objektin sekä JSON-objektin tieto-osana. Sanoman tyyppi tunnistetaan ja käsitellään sivulla. Jos käsittelijää ei ole, välitetty sanoman tyyppi ohitetaan.

#### **Parametrit**

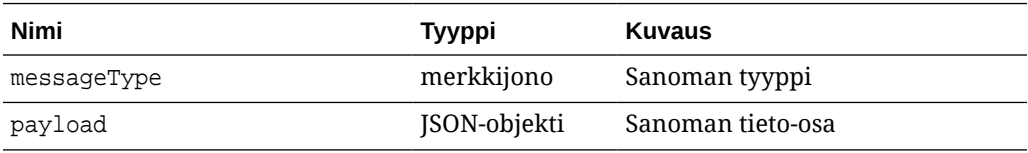

#### **Sanomatyypit**

Tässä taulukossa luetellaan sanomien tyypit, jotka paikallinen (sisäisiä kehyksiä käyttävä) komponentti tai etäkomponentti tuntee ja jotka voidaan lähettää SitesSDK.publish()-funktiolla.

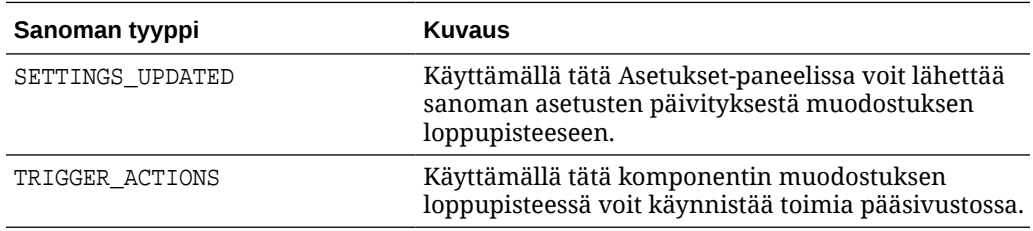

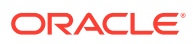

#### <span id="page-600-0"></span>**Käyttö**

```
// raise trigger
SitesSDK.publish(SitesSDK.MESSAGE_TYPES.TRIGGER_ACTIONS,{
                         'triggerName': 'scsChangeSettings',
                         'triggerPayload': { 'url': 
this.configuration()['url'],'feedcount': this.configuration()['limit'] }
                 });
```
# SitesSDK.subscribe(messageType, callback)

Tämä funktio on käytännössä pääsivustosta lähetettyjen sanomien kuuntelija. Kutsu on asynkroninen.

Rekisteröityä vastakutsua kutsutaan, kun SDK vastaanottaa tietyntyyppisen sanoman. Jos vastakutsu palauttaa arvon, kyseinen arvo palautetaan sivulle. Jos funktioon ei välitetä vastakutsua, kyseiselle sanomatyypille rekisteröidyt kuuntelijat poistetaan.

Vastakutsut ovat JavaScript -vastakutsuja, joten varmista, että funktio voi käyttää asianmukaista kontekstia. Tämän voi tehdä käyttämällä JavaScript-sulkeumaa tai sitomalla funktion asianmukaisesti.

#### **Parametrit**

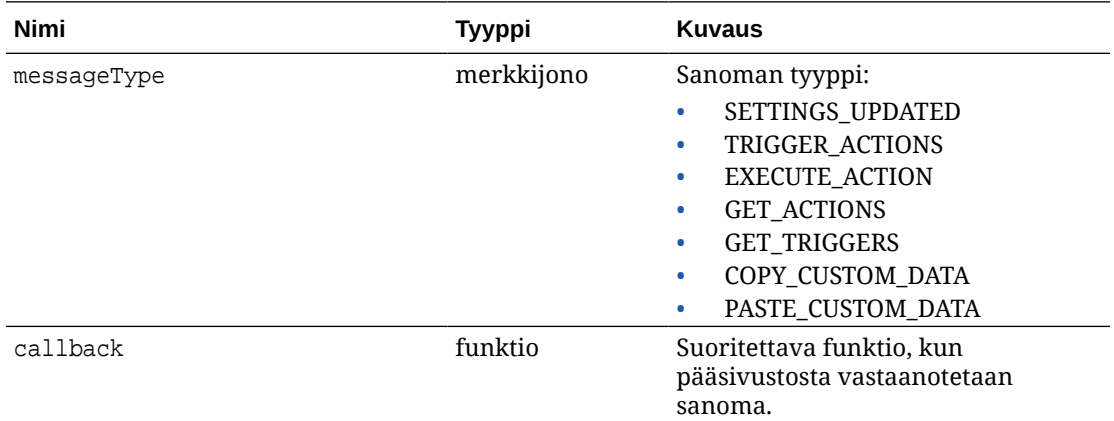

#### **Sanomatyypit**

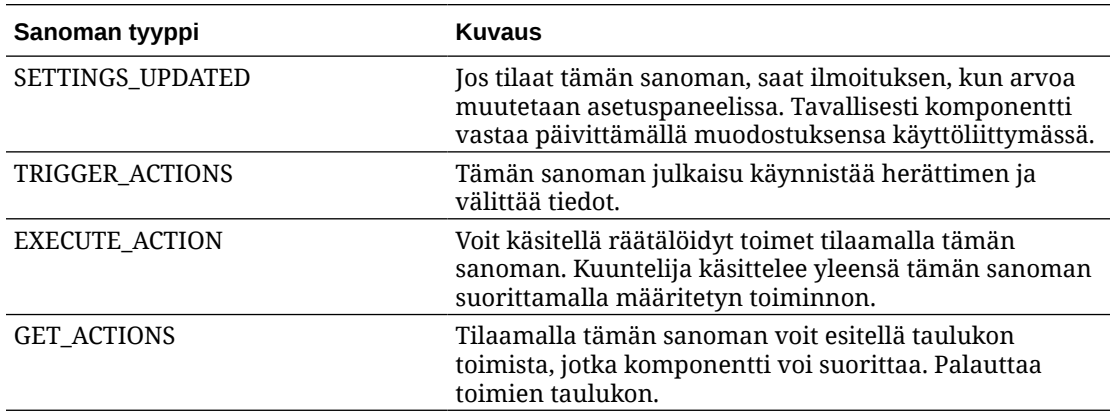

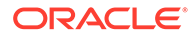

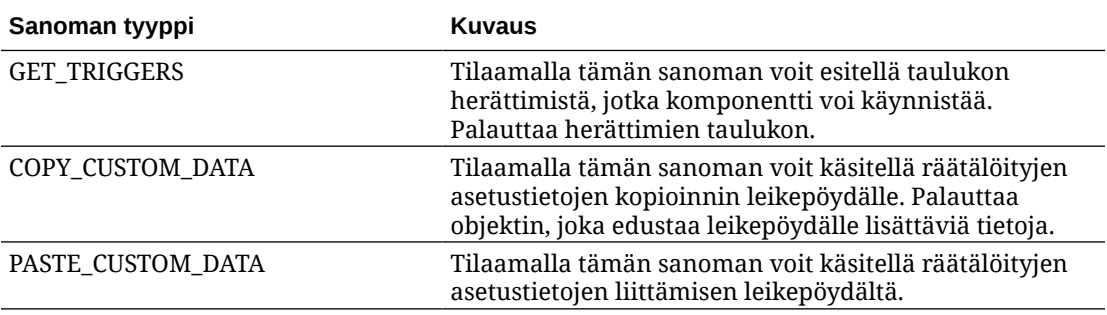

#### **Käyttö**

Jotkin kuuntelijat odottavat, että tietoja välitetään, ja toisten odotetaan palauttavan tietoja.

#### **Esimerkki 1:**

Rekisteröi sanomien kuuntelija sanomatyypille EXECUTE\_ACTION:

```
SitesSDK.subscribe(SitesSDK.MESSAGE_TYPES.EXECUTE_ACTION,
self.executeAction, self);
```
Rekisteröidyn callback-funktion tulisi hyväksyä argumentti seuraavalla tavalla:

```
// typical signature of a callback function registered with a message
// type
function (args) {
         var payload = args.detail.message.payload,
                     action = args.detail.message.action,
                     actionName = action && action.actionName;
         // do something here with the payload data
     }
```
#### **Esimerkki 2:**

COPY\_CUSTOM\_DATA-kuuntelija toteutetaan yleensä seuraavanlaisella koodilla:

```
 // listen for COPY_CUSTOM_DATA request
 SitesSDK.subscribe(SitesSDK.MESSAGE_TYPES.COPY_CUSTOM_DATA,
```
copyCustomDataListener()-menetelmä palauttaisi leikepöydälle kopioitavia tietoja edustavan objektin. Esimerkki:

```
 // Handle Copy Style (save customSettingsData to the clipboard)
 self.copyCustomDataListener = function() {
     return {
         prop1: this.prop1(),
         prop2: this.prop2()
     };
 };
```
#### <span id="page-602-0"></span>**Esimerkki 3:**

PASTE\_CUSTOM\_DATA-pyyntö hyväksyy tietoja, mutta sen ei tarvitse palauttaa mitään:

```
// listen for PASTE_CUSTOM_DATA request
SitesSDK.subscribe(SitesSDK.MESSAGE_TYPES.PASTE_CUSTOM_DATA, 
pasteCustomDataListener);
```
#### Myös seuraava tarvitaan:

```
// Handle Paste Style (apply customSettingsData from the clipboard)
self.pasteCustomDataListener = function(data) {
      ...
};
```
## SitesSDK.Utils.addSiteThemeDesign(cssUrl)

Tämä funktio luo link-elementin nykyisen sivun HTML-koodin <head>-tunnisteeseen. Lähteeksi määritetään cssUrl-polku.

#### **Huomio:**

Oracle ei tue Utils-nimialueen funktioita virallisesti. Ne on tarkoitettu esimerkkitoteutuksiksi. Voit käyttää niitä omalla vastuulla.

#### **Parametrit**

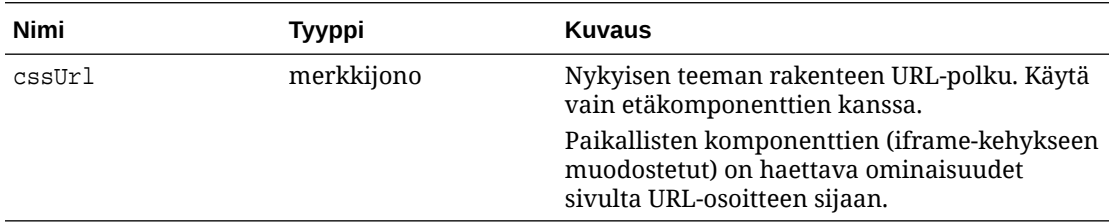

#### **Käyttö**

Tätä funktiota käytetään yleensä samalla, kun nykyinen teeman rakenne haetaan pääsivustosta, kuten seuraavassa esimerkkikoodissa:

```
// fetch current theme design from host site and then add it to the page
SitesSDK.getSiteProperty('theme',function(data){
        // check if we got an url back
       if ( data.url && typeof data.url === 'string' ) {
                if ( data.url !== '') {
                      // theme is loaded so dynamically inject theme
                      SitesSDK.Utils.addSiteThemeDesign(data.url);
 }
 }
    });
```
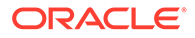

# <span id="page-603-0"></span>SitesSDK.Utils.Logger

Tämä funktio palauttaa lokiinkirjausobjektin, jota sivustojen SDK käyttää.

#### **Huomio:**

Oracle ei tue Utils-nimialueen funktioita virallisesti. Ne on tarkoitettu esimerkkitoteutuksiksi. Utils-funktioita saa käyttää vain omalla vastuulla.

Lokiinkirjaustasoksi voidaan määrittää debug, log, info, error tai warn.

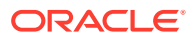

# 28 Vianmääritys

Sinulla voi olla kysyttävää sivustojen luonnista. Tässä on muutamia vastauksia.

- Yritän luoda sivustoa, mutta mallipohjia ei ole
- En voi poistaa sivustoa
- En voi avata sivustopuuta tai muokata sivua
- [Lisäsin komponentin, mutta sitä ei näy sivulla](#page-605-0)
- [Kansio-, tiedosto- ja viestiketjukomponenttini eivät toimi](#page-605-0)
- [Latasin kuvan uuden version, mutta sitä ei näy sivulla](#page-606-0)
- [Muutin sivun asettelua, ja osa sisällöstä katosi](#page-605-0)
- [Lisäsin toiseen palveluun perustuvan komponentin, mutta se ei toimi](#page-606-0)
- [Yrityssivusto näyttää varoituksen](#page-606-0)

## Yritän luoda sivustoa, mutta mallipohjia ei ole

Mallipohjat on asennettava ja jaettava ennen kuin voit luoda sivuston.

Järjestelmänvalvojan on asennettava ja jaettava Oracle Content Management -palveluun sisältyvät mallipohjat, ennen kuin niitä voi käyttää. Ota yhteys pääkäyttäjään.

Vastaavasti kun luot mallipohjan joko tuomalla, kopioimalla tai luomalla sen sivustosta, kukaan muu ei voi käyttää mallipohjaa ennen kuin jaat sen.

Katso kohta Sivustoasetusten määritys oppaassa *Administering Oracle Content Management*.

### En voi poistaa sivustoa

Tässä muutamia syitä, joiden vuoksi et ehkä voi poistaa sivustoa:

Sivusto on online-tilassa.

Siirrä sivusto ensin offline-tilaan ja poista se sitten. Sinulla on oltava ylläpitäjän rooli, jotta voisit siirtää sivuston offline-tilaan.

• Sinulla ei ole tarvittavia käyttöoikeuksia.

Voit poistaa sivuston, jos olet itse luonut sen (eli jos olet sivuston omistaja) tai jos joku on jakanut sivuston kanssasi ja on antanut sinulle sisällöntuottajan tai ylläpitäjän roolin.

Lisätietoja on kohdassa [Sivustojen ja sivustoasetusten hallinta.](#page-204-0)

### En voi avata sivustopuuta tai muokata sivua

Sivustonluontiohjelma avautuu oletuksena esikatselutilaan, jossa voit tarkastella sivustoa, mutta et muokata sitä. Voit muokata sivustoa vain, kun editori on muokkaustilassa.

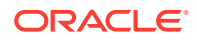

Varmista, että **on asetettu Muokkaa-asentoon.** 

# <span id="page-605-0"></span>Lisäsin komponentin, mutta sitä ei näy sivulla

Tämä voi johtua useasta eri syystä.

- Tarkista, että etäkomponenttiin (sovellukseen) liittyvä URL-osoite on voimassa. Katso kohta [Etäkomponenttien rekisteröinti](#page-108-0).
- Editori sisällyttää etäkomponentit HTML-elementtiin, jota kutsutaan sisäiseksi kehykseksi (iframe-tunniste). Kaikkia etäkomponentteja ei saa sisällyttää sisäiseen kehykseen.

Tarkista komponentin toimittajalta, voidaanko komponentti sisällyttää sisäiseen kehykseen.

# Kansio-, tiedosto- ja viestiketjukomponenttini eivät toimi

Oracle Content Management-palvelun kanssa kommunikoivat komponentit vaativat tietyt resurssit ja asetukset.

Seuraavat komponentit tarvitsevat Oracle Content Management -järjestelmässä olevien resurssien käyttöoikeuden:

- **Kansiolista**
- **Tiedostolista**
- Asiakirjojen hallinta
- Viestiketju

Kansio- ja tiedostokomponentit tarvitsevat REST APIn (Application Programming Interface) käyttöoikeuden.

Tarkista seuraavat:

• Komponentilla on oltava pääsy API-liittymän päätepisteeseen, jotta se voi käyttää kansion ja tiedoston REST-toimintoja.

Oracle Content Management -järjestelmän REST API -päätepiste on oletusarvoisesti käytettävissä, jos käytät sivustolle annettua vakio-URL-osoitetta. Jos käytät räätälöityä URL-osoitetta, voit joutua määrittämään pääsyn REST API liittymän /documents-päätepisteeseen erikseen.

Katso kohta Miten määritän sivuston URL-osoitteen?

## Muutin sivun asettelua, ja osa sisällöstä katosi

Jos valitset asettelun, jossa on vähemmän tai eri tavalla nimettyjä paikkoja, muissa paikoissa oleva sisältö ei näy uudessa asettelussa.

Sisältöä ei poisteta, mutta sitä ei voi näyttää, ellei valitsemassasi asettelussa ole samannimistä paikkaa.

Varmista, että valitset asettelun, jossa on sama määrä paikkoja. Jos valitsemassasi asettelussa on sama määrä paikkoja, mutta osa sisällöstä ei edelleenkään näy, paikoilla on todennäköisesti eri nimet. Ota yhteys teeman suunnittelijaan ristiriidan ratkaisemiseksi.

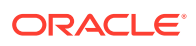

## <span id="page-606-0"></span>Latasin kuvan uuden version, mutta sitä ei näy sivulla

Kun valitset kuvan komponentin kanssa käytettäväksi, siitä luodaan yksilöity versio, joka tallennetaan sivuston kanssa.

Kun lataat tiedostoja, ne tallennetaan sivuston tietovarastoon. Jos lataat tiedoston nimellä, joka on sama kuin olemassa olevan tiedoston nimi, tiedostosta luodaan uusi versio.

Sivulla näkemäsi kuvatiedosto on tietovarastosta valitun tiedoston kopio, eikä sitä päivitetä automaattisesti. Tämä on tarkoituksellista ja estää olemassa olevien sivujen tahattomat muutokset, kun kuvatiedosto päivitetään tietovarastoon.

Jos haluat päivittää komponentin kanssa käytettävän kuvan, sinun on valittava kuva erikseen komponentin ominaisuussivulla. Lisätietoja on kohdassa [Kuvat.](#page-146-0)

# Lisäsin toiseen palveluun perustuvan komponentin, mutta se ei toimi

Voit integroida sivustoosi useita eri prosesseja ja palveluja.

Jos loit komponentin, joka perustuu integrointiin Process Cloud Service -palvelun, Oracle Intelligent Advisor -palvelun (aiemmalta nimeltään Oracle Policy Automation) ja muiden palvelujen kanssa, molemmilla palveluilla on oltava sama todennustoimialue. Tarkista integroinnin määrittäneeltä henkilöltä, että palvelut käyttävät samaa todennustoimialuetta.

### Yrityssivusto näyttää varoituksen

Jos yrityssivusto sisältää v1.0-sisältöasetteluja, sivustonluontiohjelmassa ja sivustoa katseltaessa näkyy varoitus, koska asetteluja ei voi muodostaa. Asettelut on päivitettävä v1.1-sisältöasetteluiksi.

Tämä tilanne voi syntyä jommallakummalla tavalla:

- Jos muutat olemassa olevan sivuston käännettäväksi, sivusto muunnetaan automaattisesti yrityssivustoksi, jolle määritetään oletuskieli ja lokalisointikäytäntö. Jos sivuston mallipohja sisältää v1.0-sisältöasetteluja, sisältöasetteluja ei voi muodostaa.
- Myös silloin, jos luot yrityssivuston vanhemmasta mallipohjasta, jossa käytetään v1.0 sisältöasetteluja, sisältöasetteluja ei voi muodostaa.

Korjaa tämä ongelma päivittämällä sisältöasettelut v1.1-sisältöasetteluiksi. Voit luoda uuden sisältöasettelun komponenttiluettelossa eron selventämiseksi. Lisää rivi sisältöasettelun version rekisteröintiä varten ja muuta arvo data.fieldname arvoksi fields.fieldname.

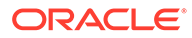